**Mark Dodge** Microsoft Office and Excel expert

**Craig Stinson** Microsoft Excel and Windows® expert

# Microsoft<sup>®</sup> Excel 2010

**Includes YOUR BOOK + SAMPLE SPREADSHEETS-ONLINE!** 

See back

. The ultimate, in-depth reference Hundreds of timesaving solutions · Supremely organized, packed with expert advice

**Microsoft** 

ww.allite<mark>books.com</mark>

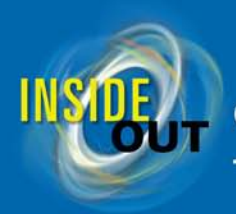

## **Conquer Microsoft<sup>®</sup> Excel® 2010** -from the inside out!

You're beyond the basics-so dive in and really put your spreadsheets and data-analysis skills to work! This supremely organized reference is packed with hundreds of timesaving solutions, troubleshooting tips, and workarounds. It's all muscle and no fluff. Discover how the experts tackle Excel 2010—and challenge yourself to new levels of mastery!

- Apply best practices for designing and managing spreadsheets
- Use built-in functions for complex calculations, or develop your own
- Master data visualization tools-charts, Sparklines, SmartArt ۰
- Retrieve external data from databases, servers, and the Web  $\bullet$
- Perform advanced financial, statistical, and "what-if" analysis ۰
- Create dynamic PivotTable and PivotChart views ۰
- Customize the ribbon and create your own templates
- Control data access and integrity as you collaborate on spreadsheets online
- Write and debug macros with Visual Basic<sup>®</sup> for Applications

#### Your book + sample files-online!

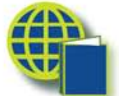

- · Sample spreadsheets-ready to download and put to work. See the "Using the Companion Content" section.
- Fully searchable online edition of the book-with unlimited access on the Web. See inside back; free online account required.

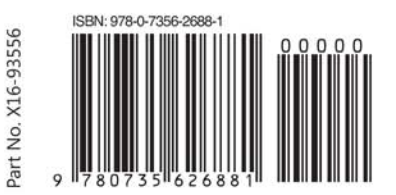

U.S.A. \$49.99 Canada \$57.99 [Recommended]

Microsoft Office/ Microsoft Excel

www.allitebooks.com

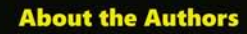

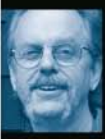

Mark Dodge has cowritten several popular books on Excel, including Microsoft Office Excel 2007 Inside Out. He is a former senior technical writer for the Microsoft Office User Assistance group.

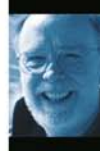

Craig Stinson is a computer journalist and author who has written or coauthored more than 20 books, including Microsoft Office Excel 2007 Inside Out and Windows® 7 Inside Out.

microsoft.com/mspress

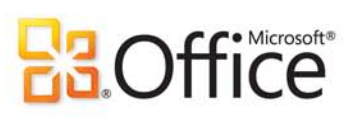

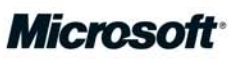

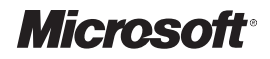

# <span id="page-2-0"></span>**Microsoft® Excel® 2010 Inside Out**

*Mark Dodge Craig Stinson*

PUBLISHED BY Microsoft Press A Division of Microsoft Corporation One Microsoft Way Redmond, Washington 98052-6399

Copyright © 2011 by Mark Dodge and Craig Stinson

All rights reserved. No part of the contents of this book may be reproduced or transmitted in any form or by any means without the written permission of the publisher.

Library of Congress Control Number: 2010933199

Printed and bound in the United States of America.

Microsoft Press books are available through booksellers and distributors worldwide. For further information about international editions, contact your local Microsoft Corporation office or contact Microsoft Press International directly at fax (425) 936-7329. Visit our Web site at www.microsoft.com/mspress. Send comments to mspinput@ microsoft.com.

Microsoft and the trademarks listed at http://www.microsoft.com/about/legal/en/us/IntellectualProperty/ Trademarks/EN-US.aspx are trademarks of the Microsoft group of companies. All other marks are property of their respective owners.

The example companies, organizations, products, domain names, e-mail addresses, logos, people, places, and events depicted herein are fictitious. No association with any real company, organization, product, domain name, e-mail address, logo, person, place, or event is intended or should be inferred.

This book expresses the author's views and opinions. The information contained in this book is provided without any express, statutory, or implied warranties. Neither the authors, Microsoft Corporation, nor its resellers, or distributors will be held liable for any damages caused or alleged to be caused either directly or indirectly by this book.

**Acquisitions Editor:** Juliana Aldous **Developmental Editor:** Devon Musgrave **Project Editor:** Joel Panchot **Editorial Production:** Publishing.com **Technical Reviewer:** Rozanne Whalen; Technical Review services provided by Content Master, a member of CM Group, Ltd.

Body Part No. X16-93555

*For Jean*

## Contents at a Glance

#### [Part 1](#page-30-0): [Examining the Excel](#page-30-0)  [Environment](#page-30-0)

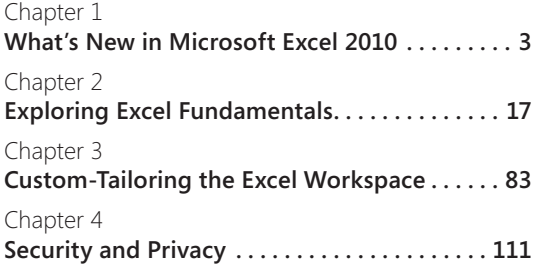

#### [Part 2](#page-156-0): [Building Worksheets](#page-156-0)

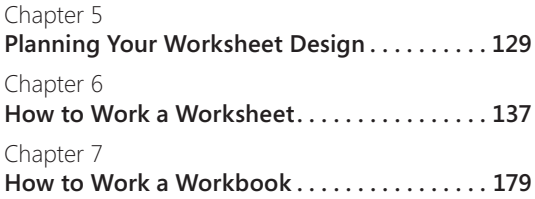

#### [Part 3](#page-224-0): [Formatting and Editing](#page-224-0)  **[Worksheets](#page-224-0)**

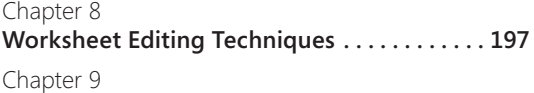

# **[Worksheet Formatting Techniques.........](#page-318-0) 289**

#### [Part 4](#page-400-0): [Adding Graphics and](#page-400-0)  [Printing](#page-400-0)

[Chapter](#page-402-0) 10 **[Creating and Formatting Graphics . . . . . . . . .](#page-402-0) 373** [Chapter](#page-466-0) 11 **[Printing and Presenting . . . . . . . . . . . . . . . . . .](#page-466-0) 437**

#### [Part 5:](#page-494-0) [Creating Formulas and](#page-494-0)  [Performing Data Analysis](#page-494-0)

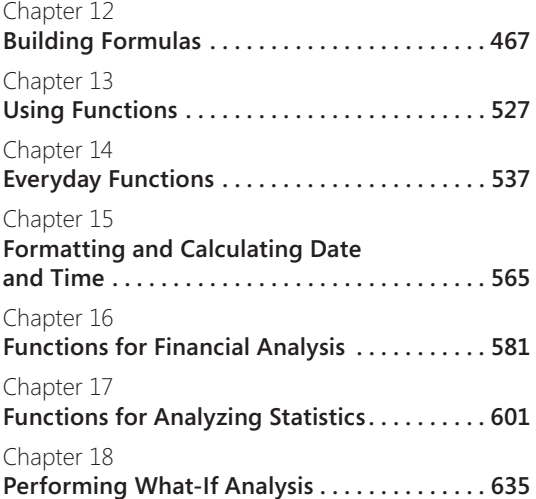

## [Part 6:](#page-696-0) [Creating Charts](#page-696-0)

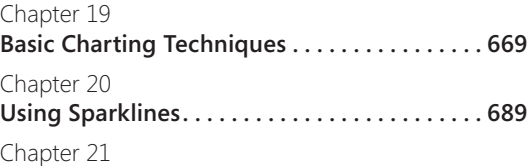

**[Advanced Charting Techniques . . . . . . . . . . . 697](#page-726-0)**

## [Part 7:](#page-756-0) [Managing Databases](#page-756-0)  [and Tables](#page-756-0)

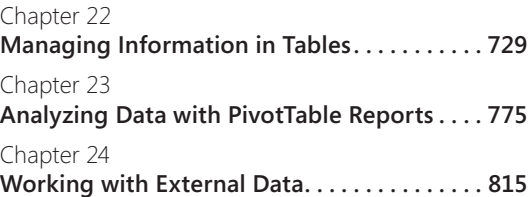

## [Part 8](#page-886-0): [Collaborating](#page-886-0)

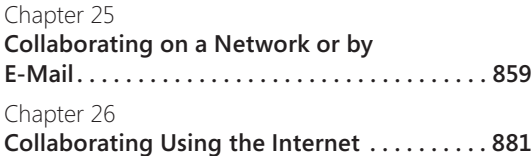

## [Part 9](#page-922-0): [Automating Excel](#page-922-0)

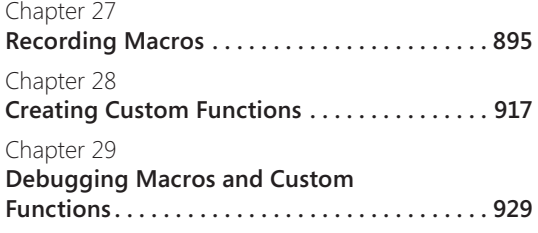

#### [Part 10:](#page-970-0) [Integrating Excel with](#page-970-0)  [Other Applications](#page-970-0)

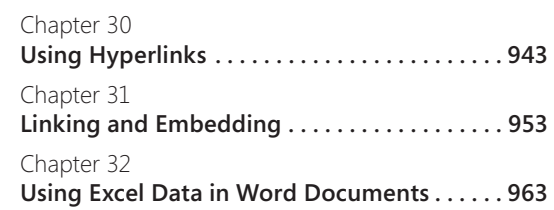

#### [Appendixes](#page-1010-0)

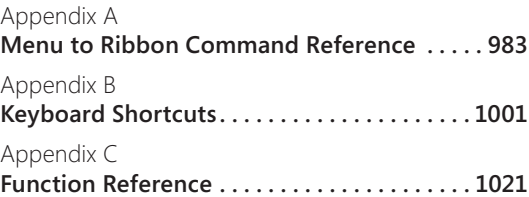

# Table of Contents

7

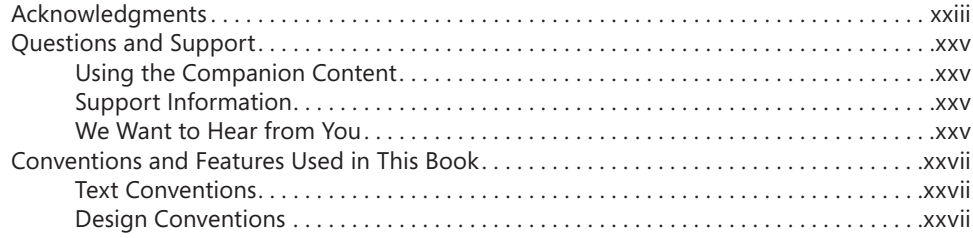

## [Part 1](#page-30-0): [Examining the Excel Environment](#page-30-0)

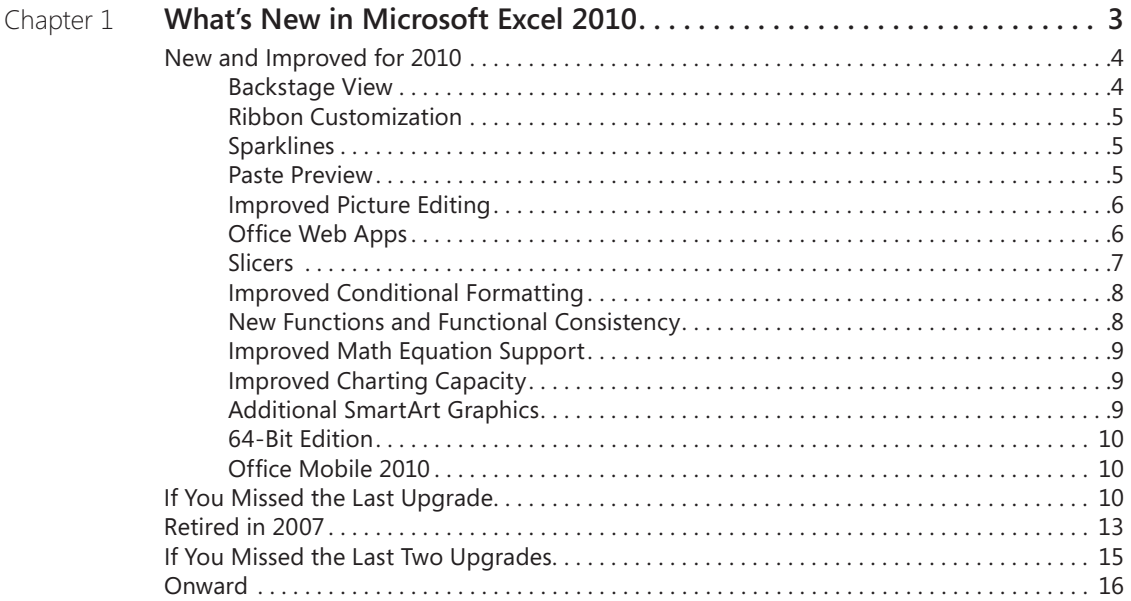

#### **What do you think of this book? We want to hear from you!**

**Microsoft is interested in hearing your feedback so we can continually improve our books and learning resources for you. To participate in a brief online survey, please visit:** 

**www.microsoft.com/learning/booksurvey/**

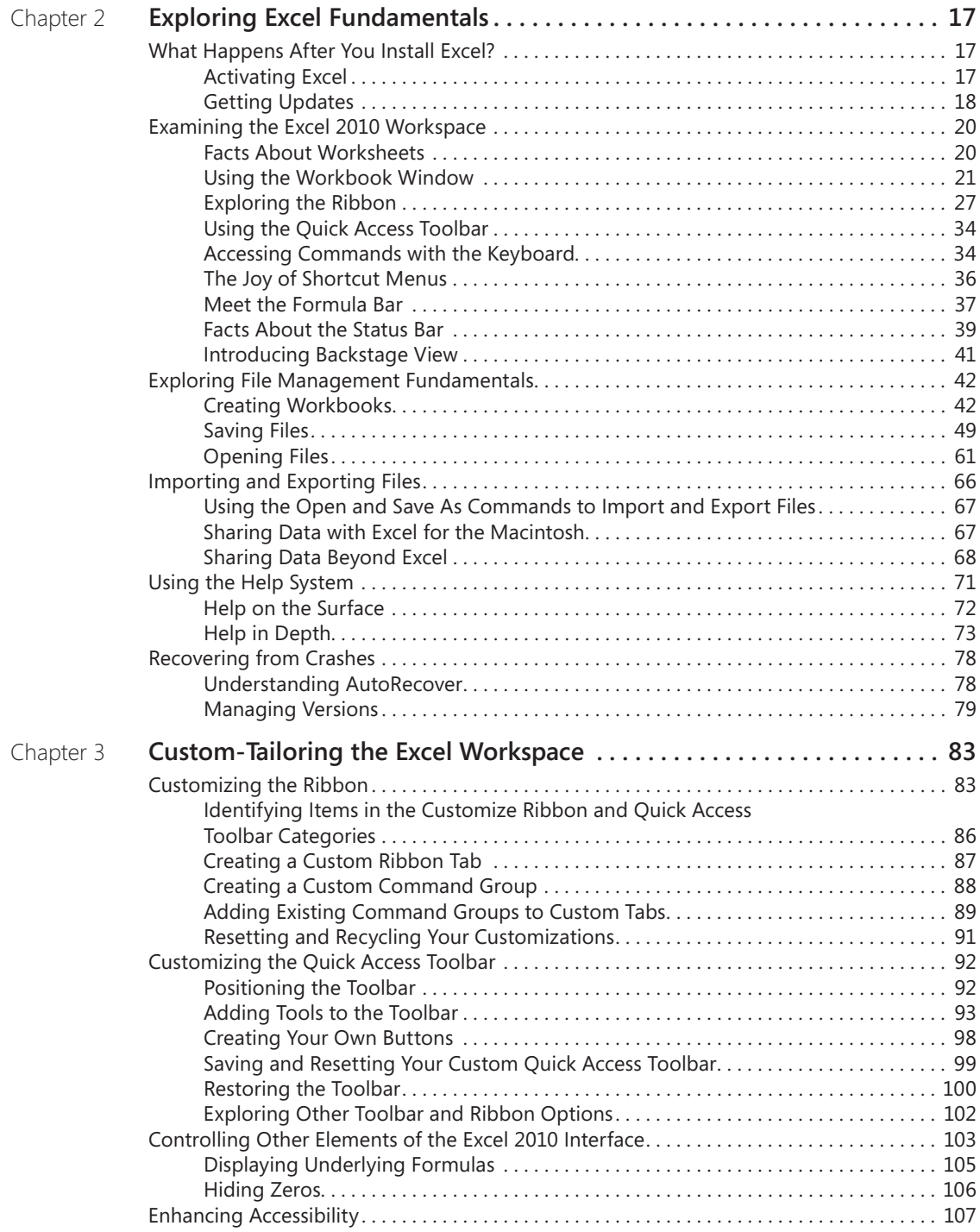

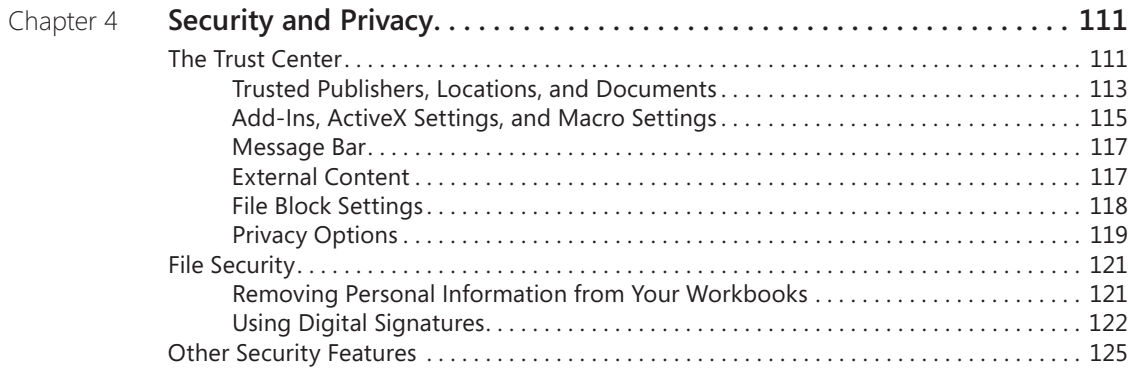

## [Part 2](#page-156-0): [Building Worksheets](#page-156-0)

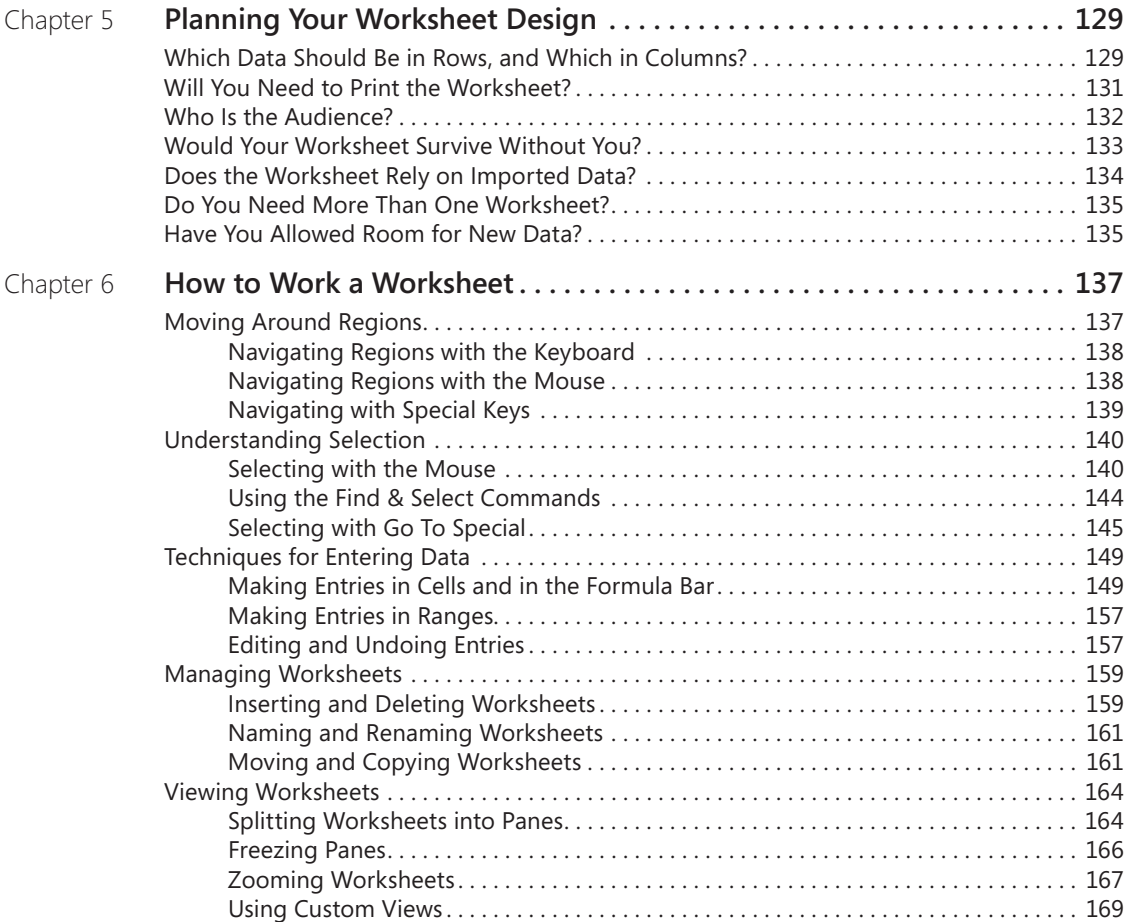

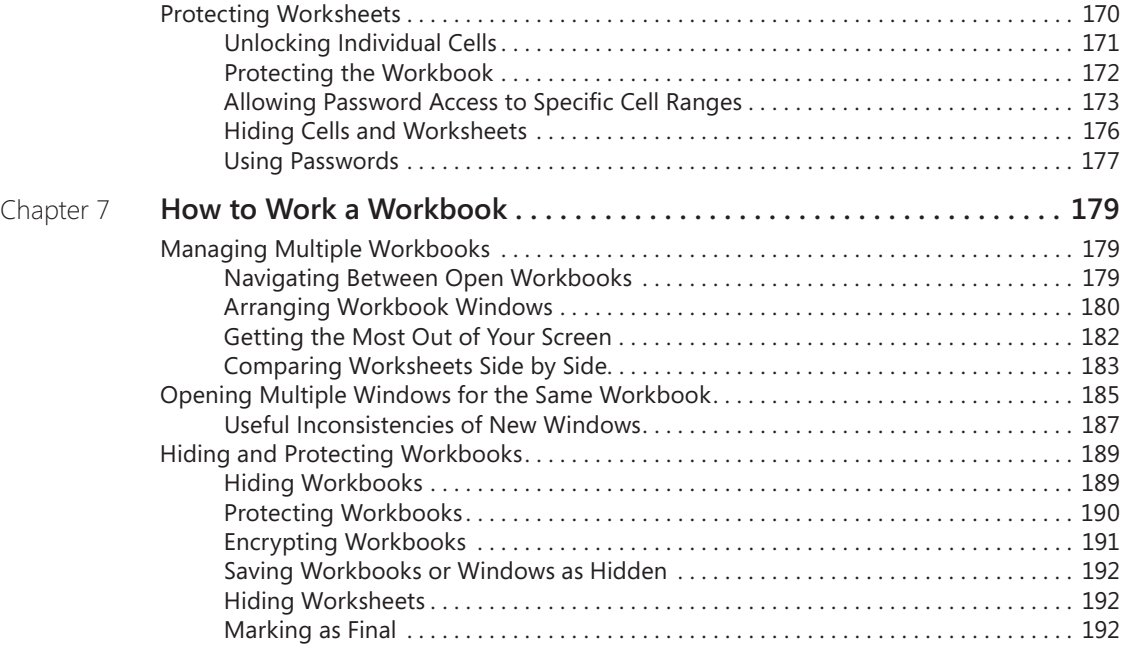

## [Part 3](#page-224-0): [Formatting and Editing Worksheets](#page-224-0)

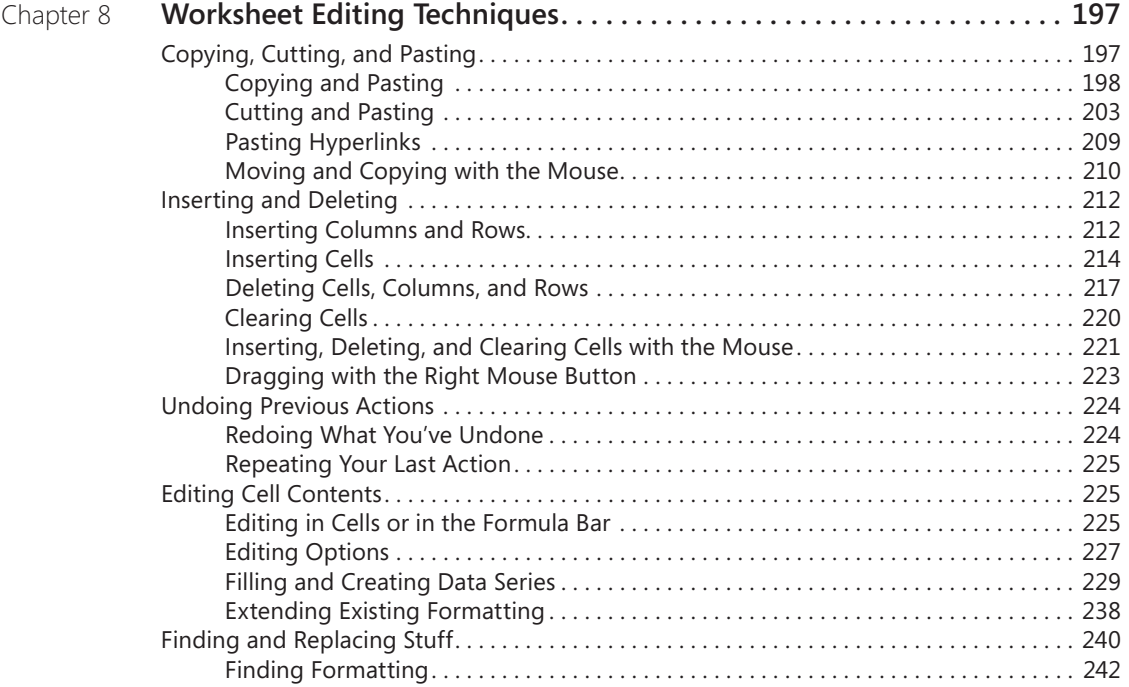

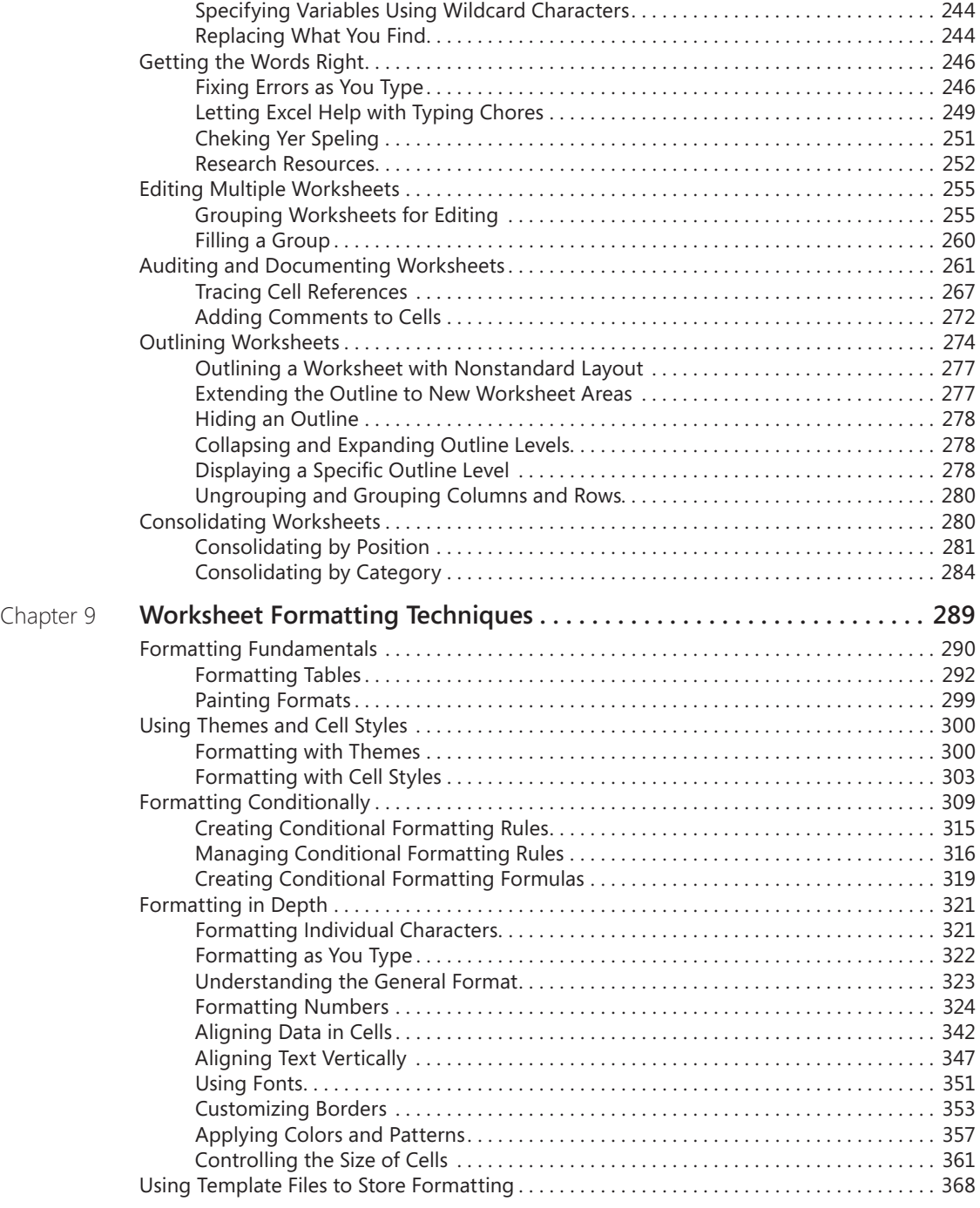

## [Part 4](#page-400-0): [Adding Graphics and Printing](#page-400-0)

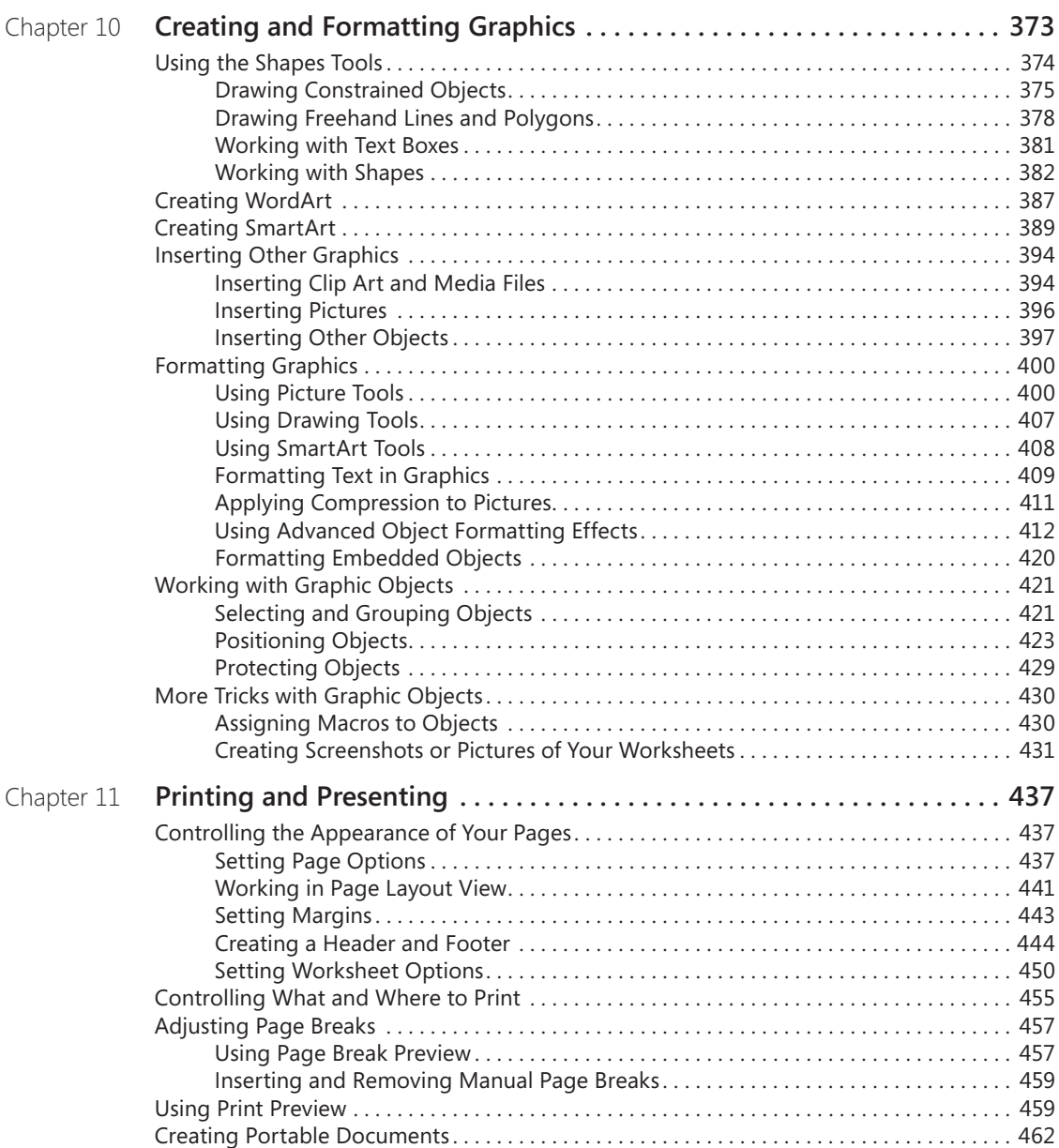

## [Part 5](#page-494-0): [Creating Formulas and Performing Data Analysis](#page-494-0)

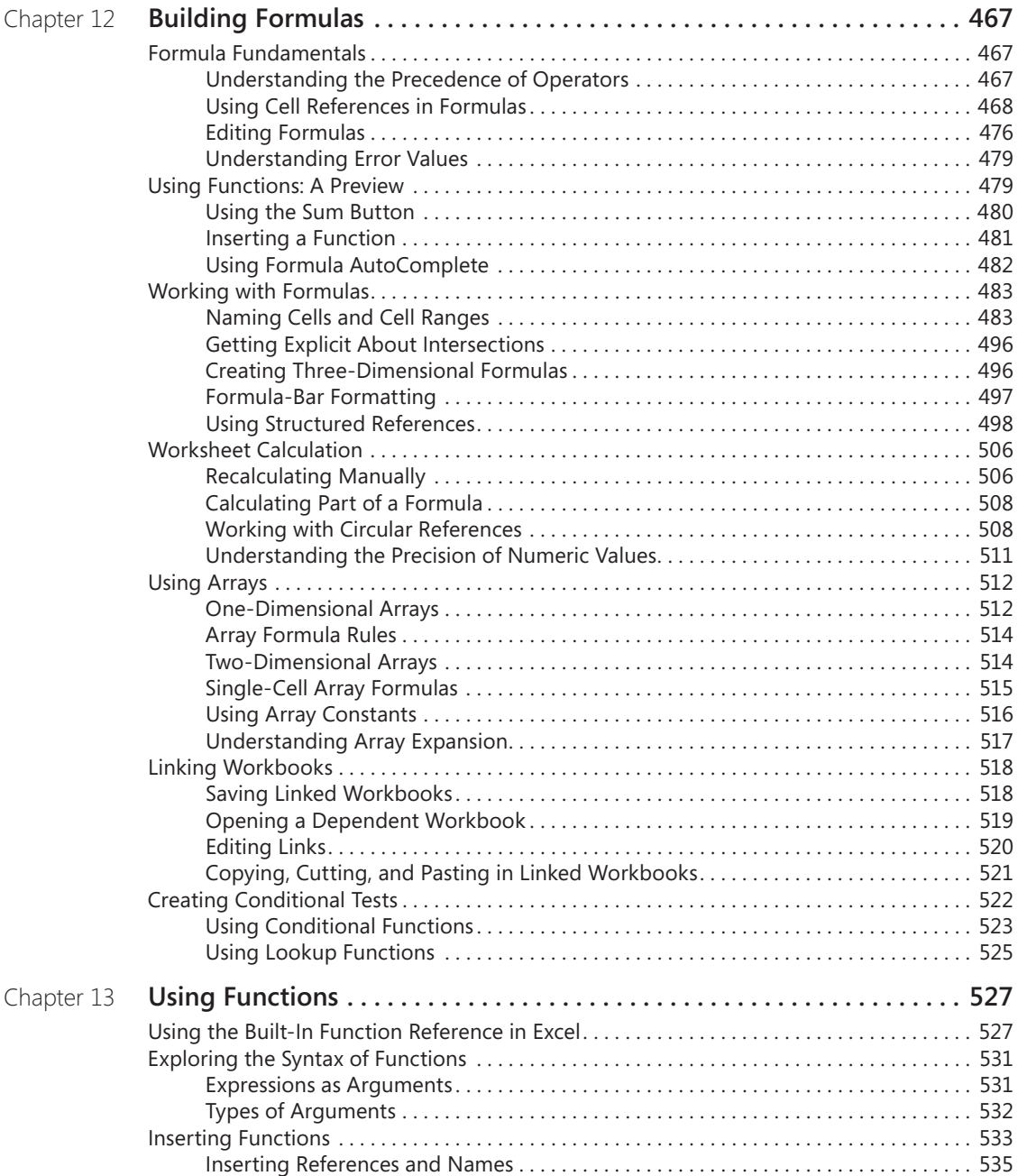

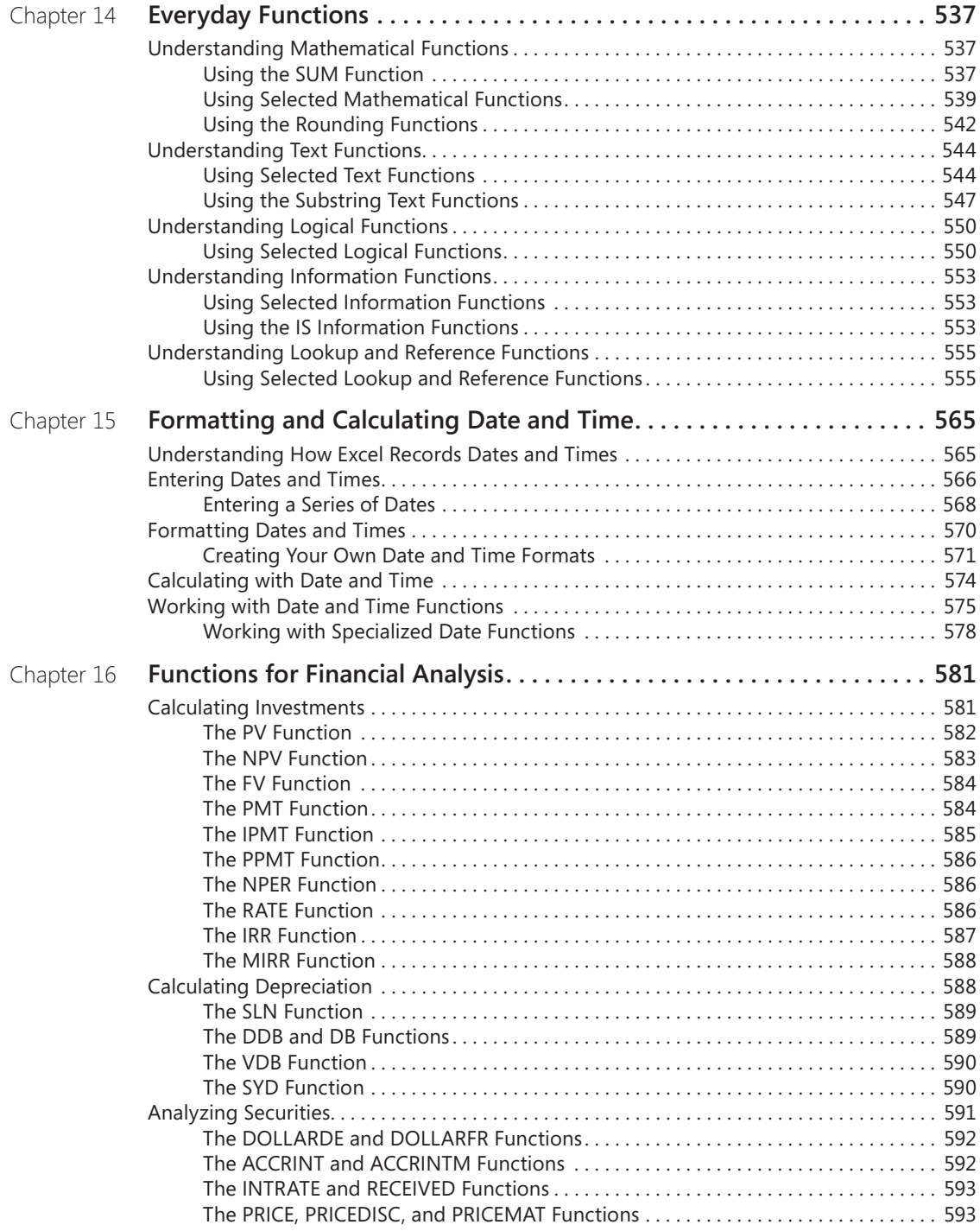

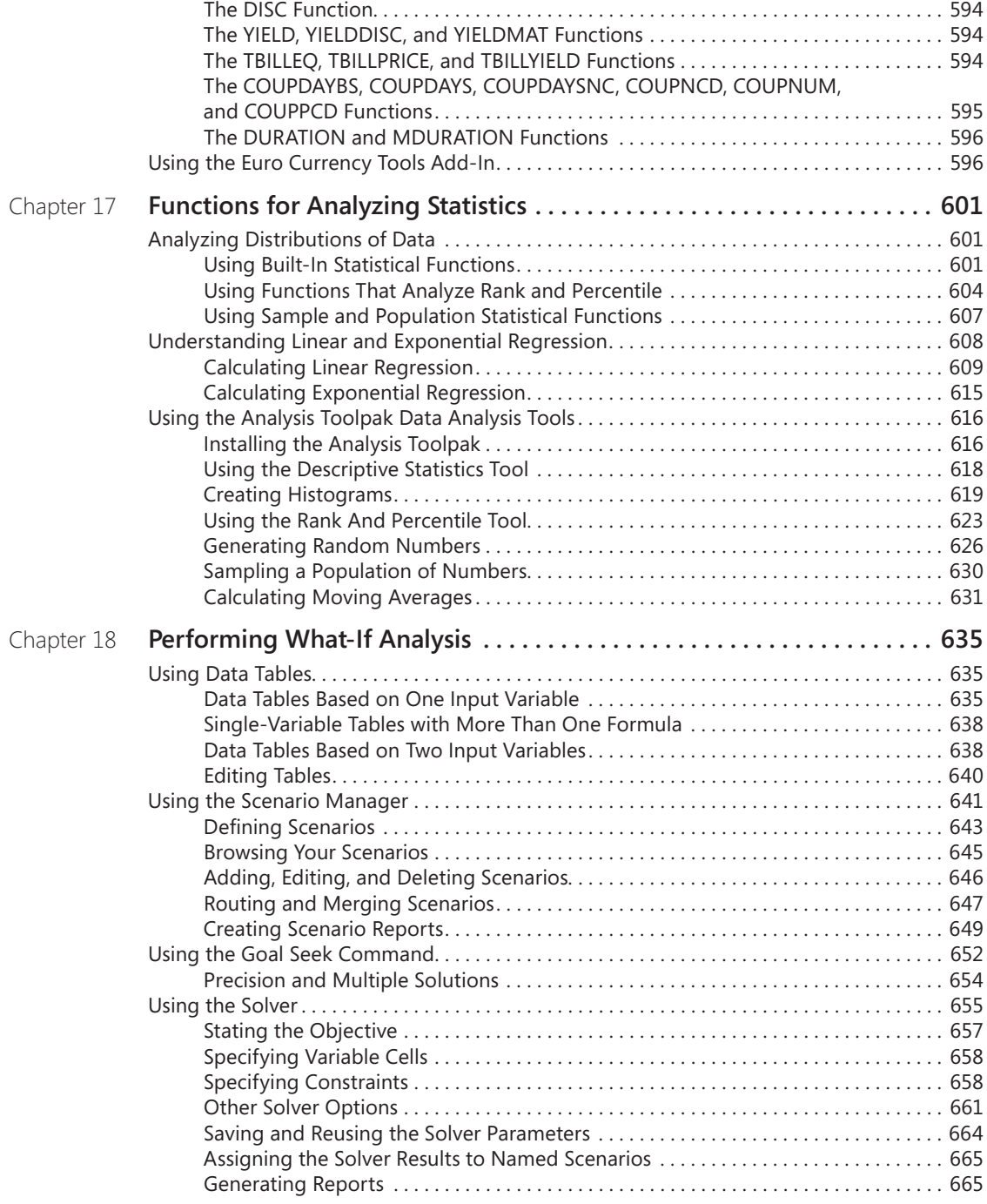

## [Part 6](#page-696-0): [Creating Charts](#page-696-0)

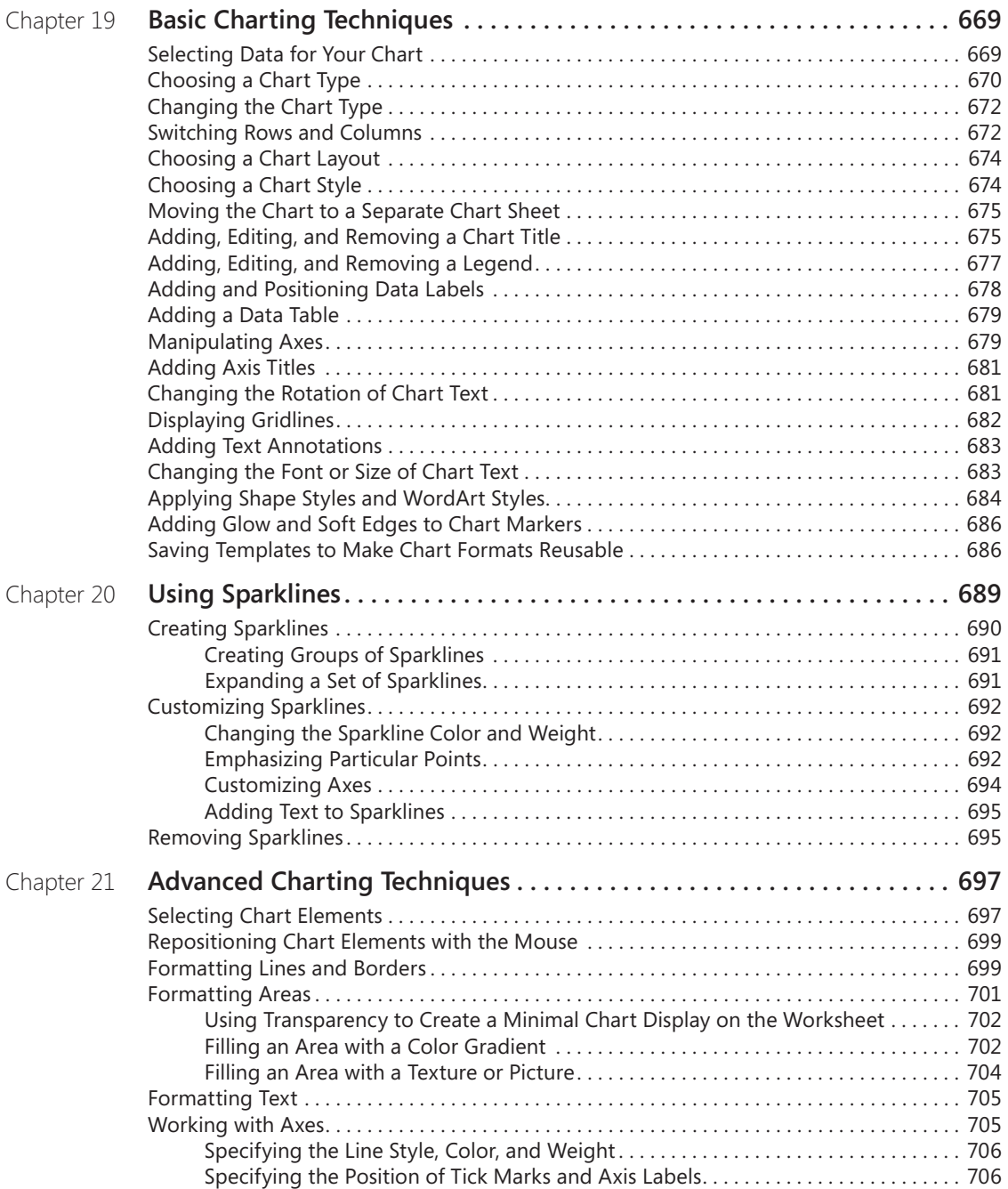

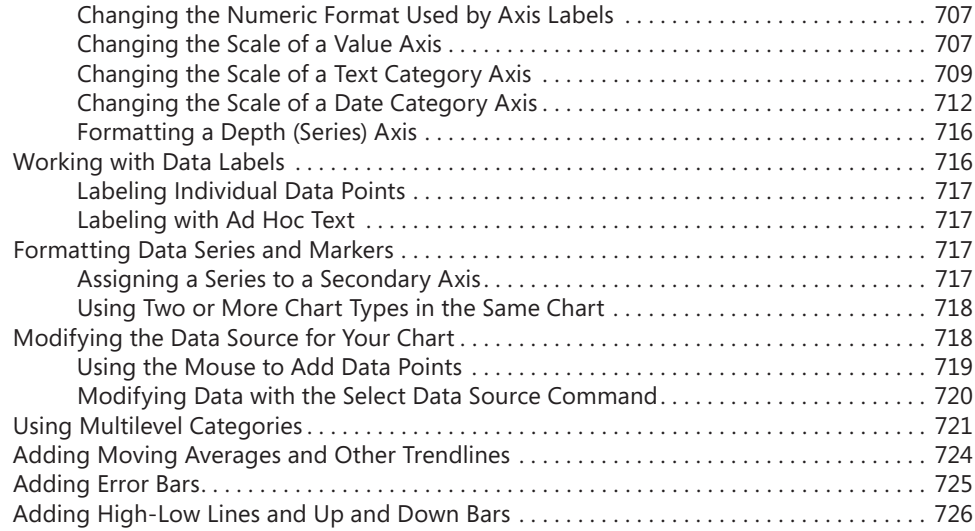

## [Part 7:](#page-756-0) [Managing Databases and Tables](#page-756-0)

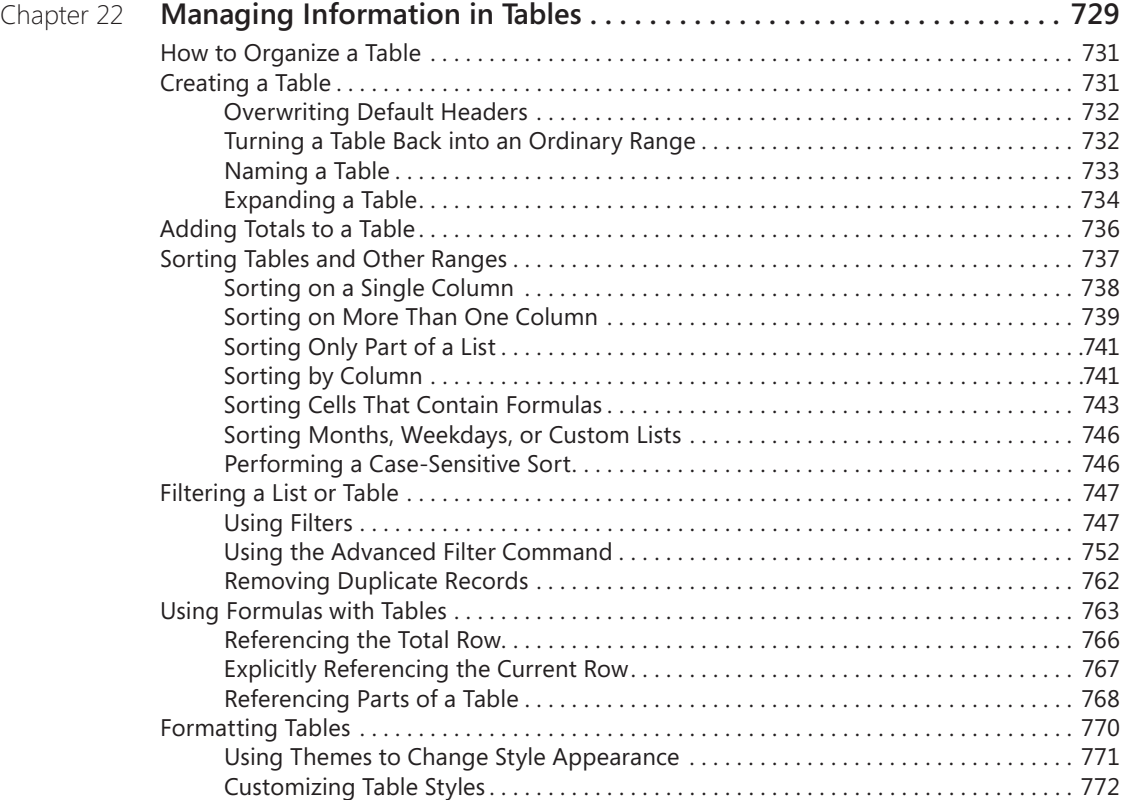

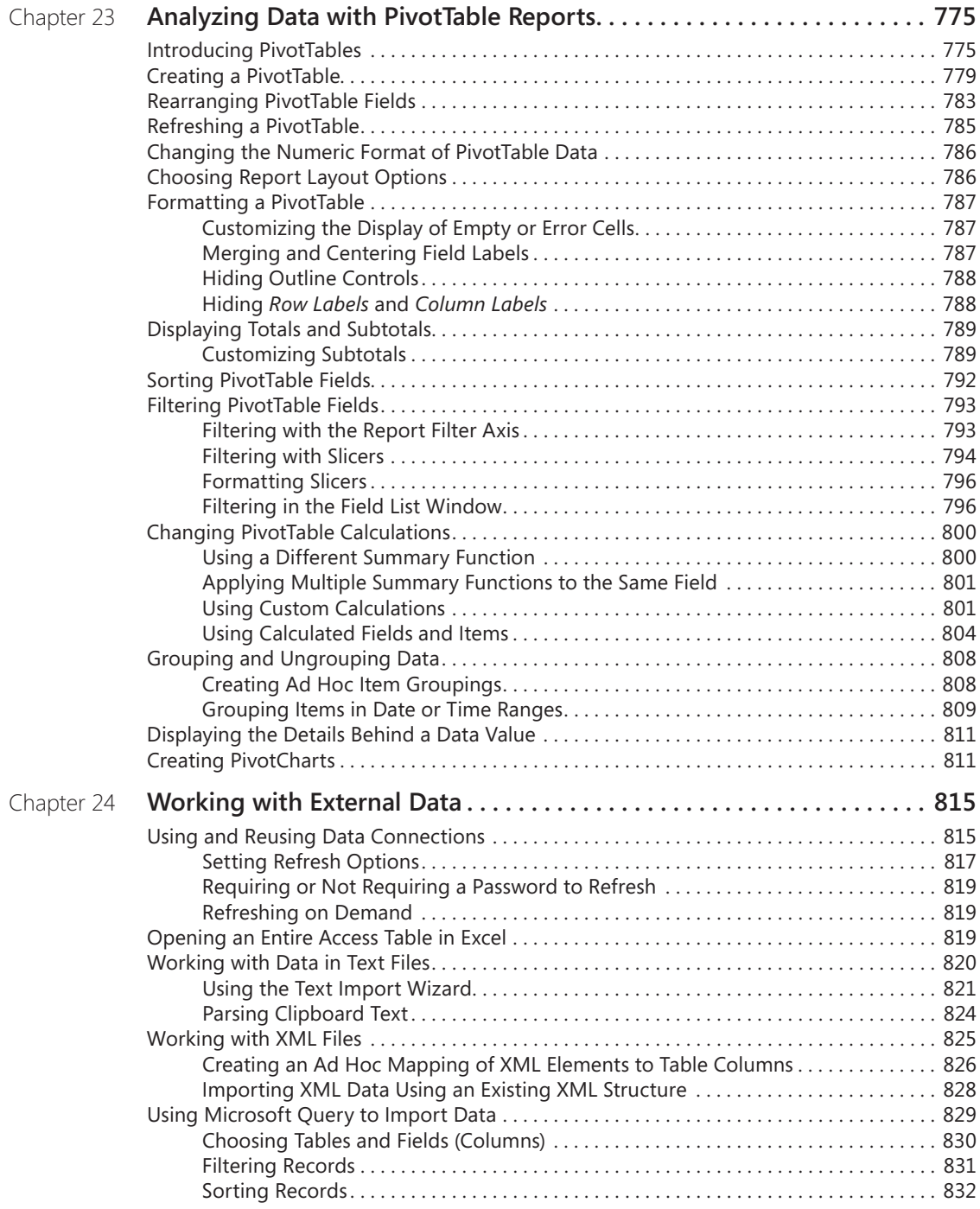

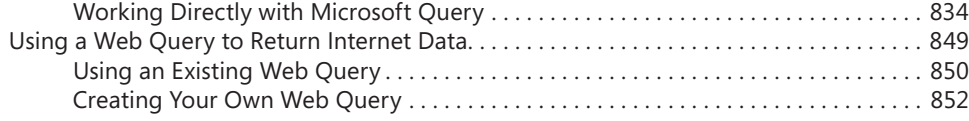

## [Part 8](#page-886-0): [Collaborating](#page-886-0)

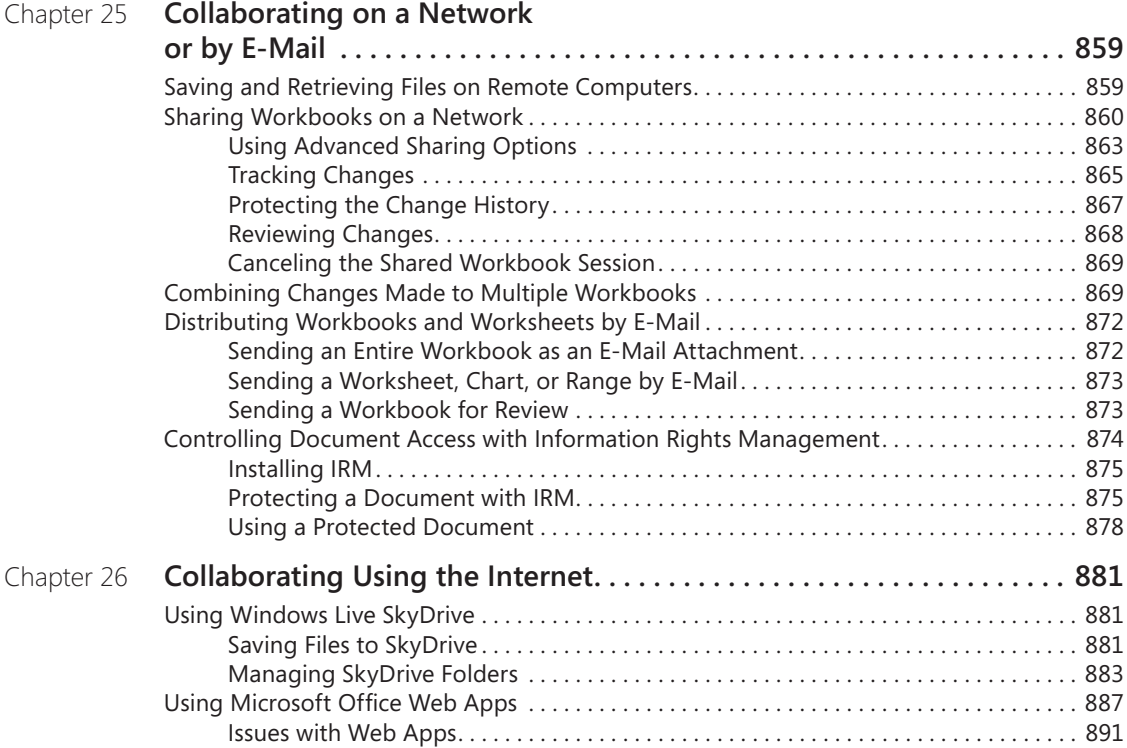

## [Part 9](#page-922-0): [Automating Excel](#page-922-0)

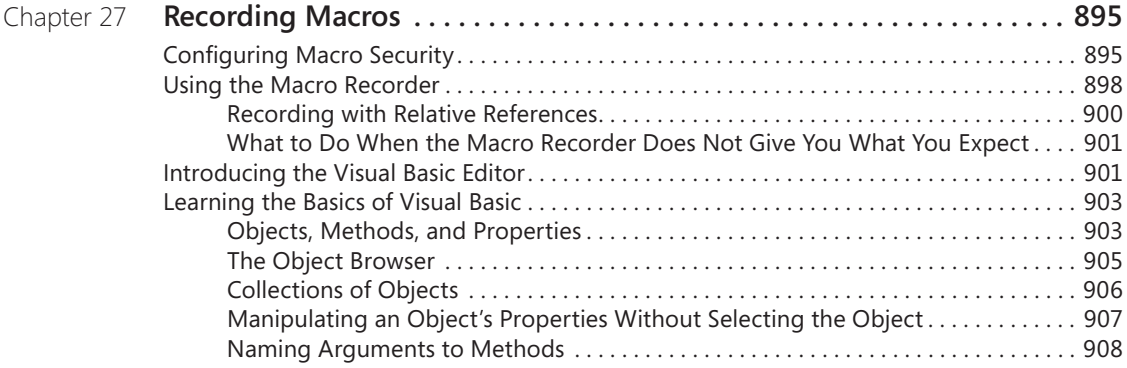

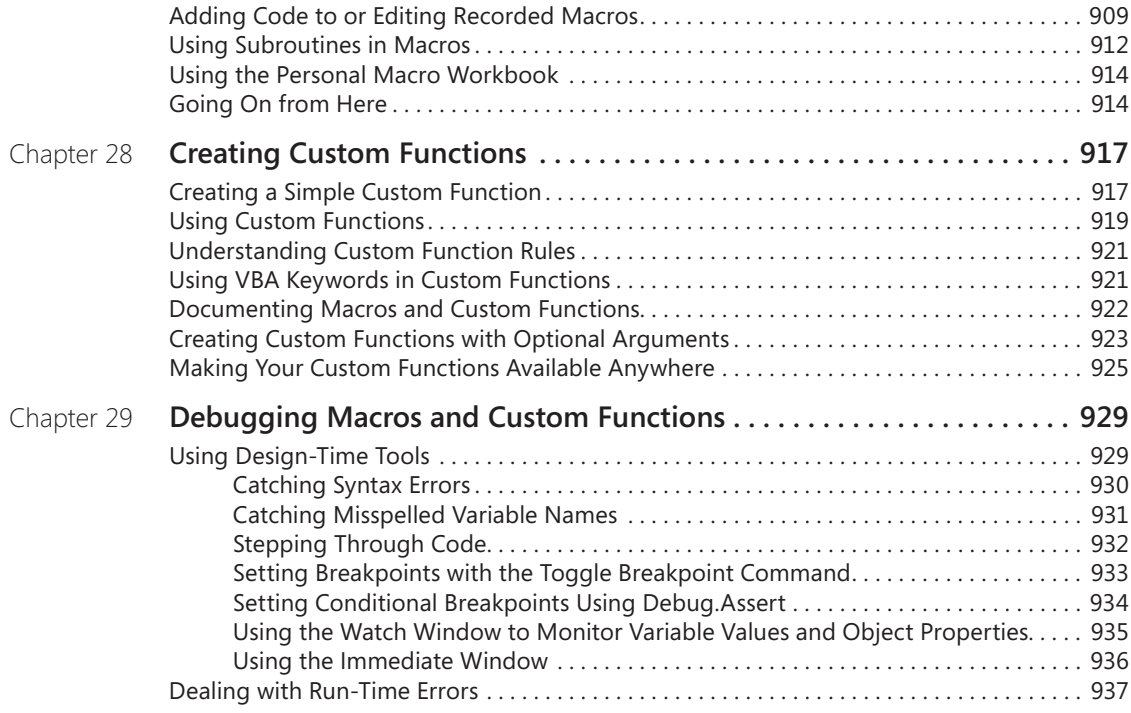

## [Part 10](#page-970-0): [Integrating Excel with Other Applications](#page-970-0)

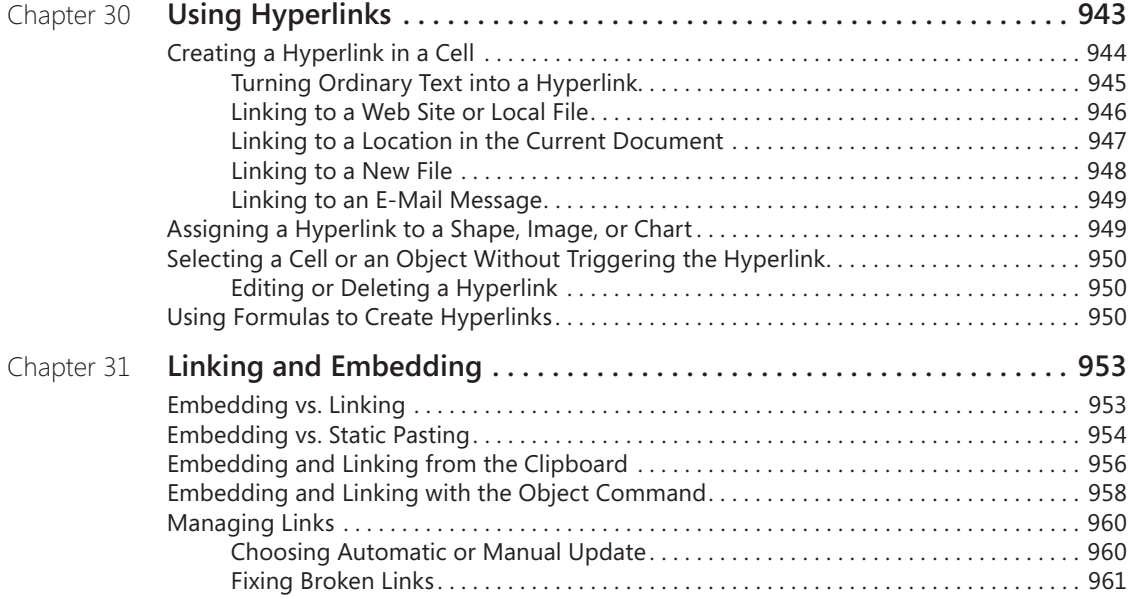

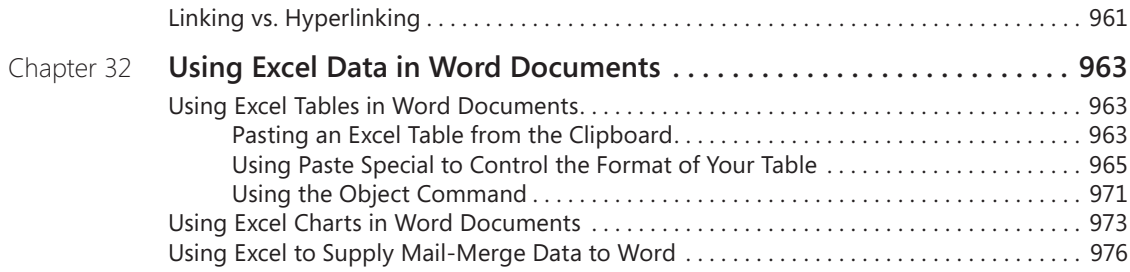

## [Appendixes](#page-1010-0)

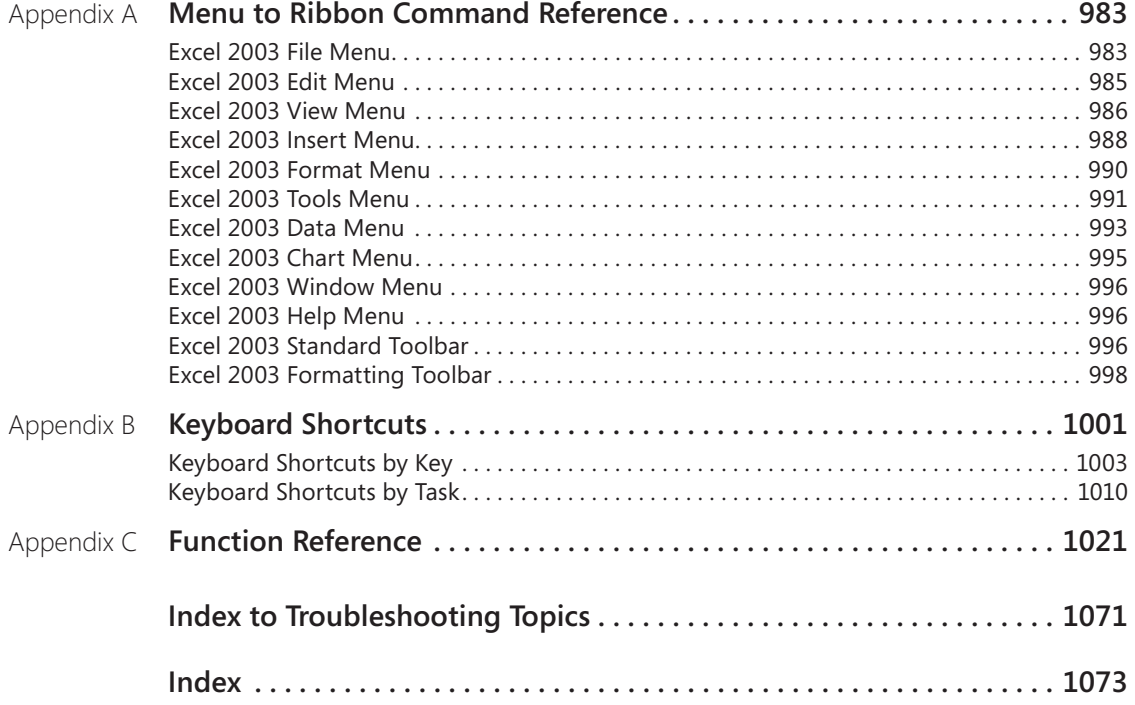

#### **What do you think of this book? We want to hear from you!**

**Microsoft is interested in hearing your feedback so we can continually improve our books and learning resources for you. To participate in a brief online survey, please visit:** 

**www.microsoft.com/learning/booksurvey/**

# <span id="page-24-0"></span>Acknowledgments

The wheels on the book go round and round. . . . Thanks to Curtis Philips, who organized the road trip and made sure the kids didn't stick their heads out the windows. Thanks to Rozanne Whalen, John Pierce, Andrea Fox, and William Meyers, who kept the drivers on point and made sure all systems were "go." Sincere thanks to all others who had a hand in this (and related) excursions, including but not limited to Devon Musgrave, Juliana Aldous, Claudette Moore, Maria Gargiulo, and fondly, Sandra Haynes.

The traditional musical shout-out goes to John Mayer, who writes a lot of good tunes but really made a lot of people cry (and for a songwriter, that's a *great* thing) wishing he could *Stop This Train.*

# Questions and Support

## **Using the Companion Content**

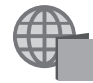

The companion content for this title includes example and configuration files that will help you get the most out of your Inside Out book. These files, and other information, can be downloaded from the Companion Content page located at:

*http://go.microsoft.com/fwlink/?Linkid=198961*

## **Support Information**

Every effort has been made to ensure the accuracy of the contents of the book. If anything seems to have slipped through the cracks, visit the book's home page at *http://oreilly.com/ catalog/9780735626881*. There are links there that you can click to submit errata and to provide other kinds of feedback.

If you have questions or comments regarding this book, please send them to Microsoft Press using this email address:

msinput@microsoft.com

Please note that product support is not offered through this address. For support information, visit Microsoft's Web site at *http://support.microsoft.com*.

## **We Want to Hear from You**

We welcome your feedback about this book. Please share your comments and ideas through the following short survey:

*http://microsoft.com/learning/booksurvey.*

Your participation helps Microsoft Press create books that better meet your needs and your standards.

#### **Note**

**We hope that you will give us detailed feedback in our survey. If you have questions about our publishing program, upcoming titles, or Microsoft Press in general, we encourage you to interact with us using Twitter at** *http://twitter.com/MicrosoftPress***. For support issues, use only the email address shown previously.**

# <span id="page-28-0"></span>Conventions and Features Used in This Book

This book uses special text and design conventions to help you find the information you need more easily.

## **Text Conventions**

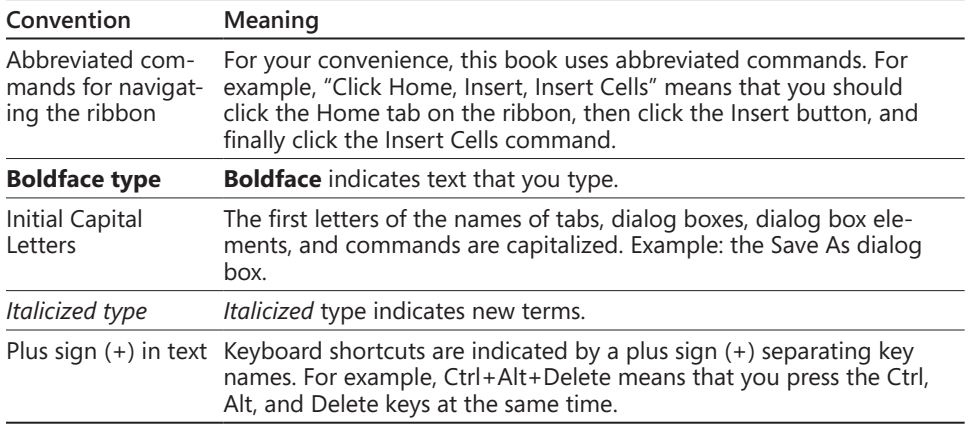

## **Design Conventions**

#### INSIDE OUT **This Statement Illustrates an Example of an "Inside Out" Heading**

**These are the book's signature tips. In these tips, you get the straight scoop on what's going on with the software—inside information about why a feature works the way it does. You'll also find handy workarounds to deal with software problems.**

#### **Sidebar**

**Sidebars provide helpful hints, timesaving tricks, or alternative procedures related to the task being discussed.**

#### TROUBLESHOOTING

**This statement illustrates an example of a "Troubleshooting" problem statement.**

**Look for these sidebars to find solutions to common problems you might encounter. Troubleshooting sidebars appear next to related information in the chapters. You can also use "Index to Troubleshooting Topics" at the back of the book to look up problems by topic.**

**Cross-references point you to locations in the book that offer additional information about the topic being discussed.**

## **CAUTION**

**Cautions identify potential problems that you should look out for when you're completing a task or that you must address before you can complete a task.**

#### **Note**

**Notes offer additional information related to the task being discussed.**

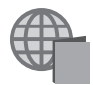

When an example has a related file that is included on the companion Web site, this icon appears in the margin. You can use these files to follow along with the book's examples. The companion Web site is located at *http://go.microsoft.com/fwlink/?Linkid=198961.*

# <span id="page-30-0"></span>**PART 1** Examining the Excel Environment

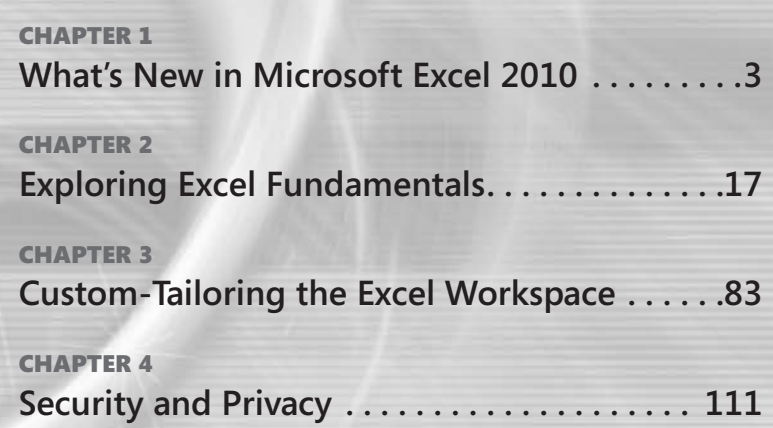

#### <span id="page-32-0"></span>**CHAPTER 1**

# <span id="page-32-1"></span>What's New in Microsoft Excel 2010

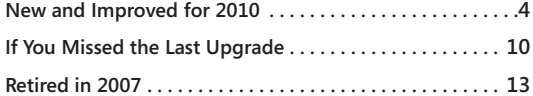

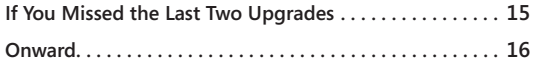

The years, Microsoft has devoted considerable resources to usability research,<br>including a suite of onsite laboratories, which has contributed innumerable incre-<br>mental changes to the ease of use, functionality, and appear including a suite of onsite laboratories, which has contributed innumerable incremental changes to the ease of use, functionality, and appearance of Microsoft Office. The 2007 release truly marked a paradigm shift—the most significant change since Office 95. For those who are wary of change, Office 2010 is a significant refinement; the beta was widely distributed, heavily tested, and well behaved. So if you—out of fear, prudence, or thrift—have been waiting for the next version, the waiting was the hardest part.

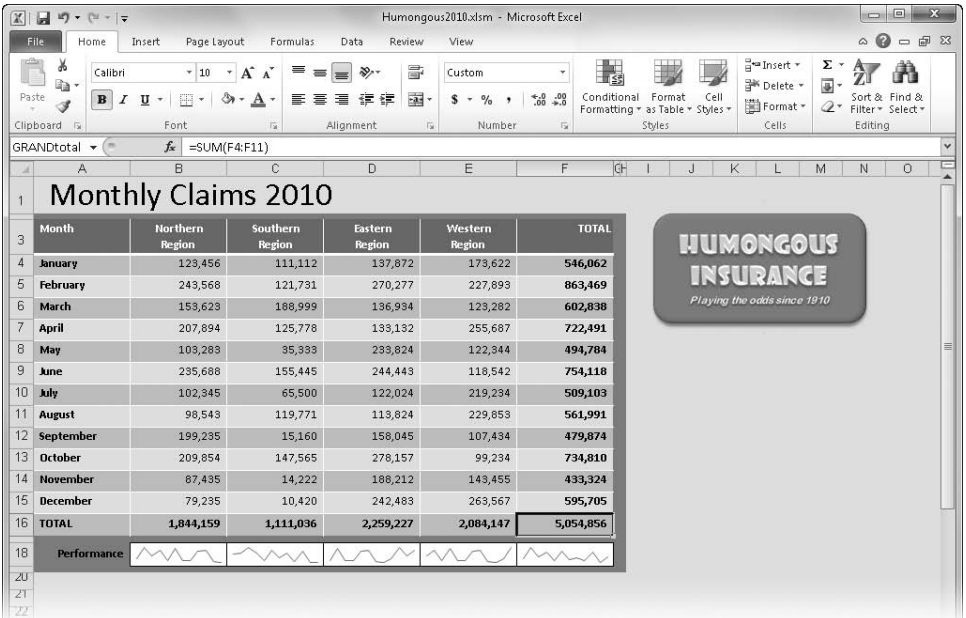

## <span id="page-33-1"></span><span id="page-33-0"></span>**New and Improved for 2010**

First, we'll highlight the new features in the 2010 release of Microsoft Excel. Later, we'll talk about features that have been "retired" from the program and summarize the features that will be new to you if you skipped the last upgrade or two.

## **Backstage View**

Users of Excel 2007 had to adjust to the Microsoft Office Button replacing the File menu, but in Excel 2010, the File tab replaces the Office Button, so the File menu is kind of back, but there's a lot more going on there now. The new File tab opens what Microsoft calls *Backstage view,* a single location where you find essential controls and information about your documents and where most of Excel's behind-the-scenes options and settings reside. The traditional File menu commands are here, too—for opening, saving, and creating new files; using templates; printing; and sharing information with others. Click the File tab on the ribbon to open Backstage view, shown in Figure 1-1. The features contained in Backstage view are discussed throughout the book, but for more, see ["Introducing Backstage](#page-70-1)  [View" on page 41](#page-70-1).

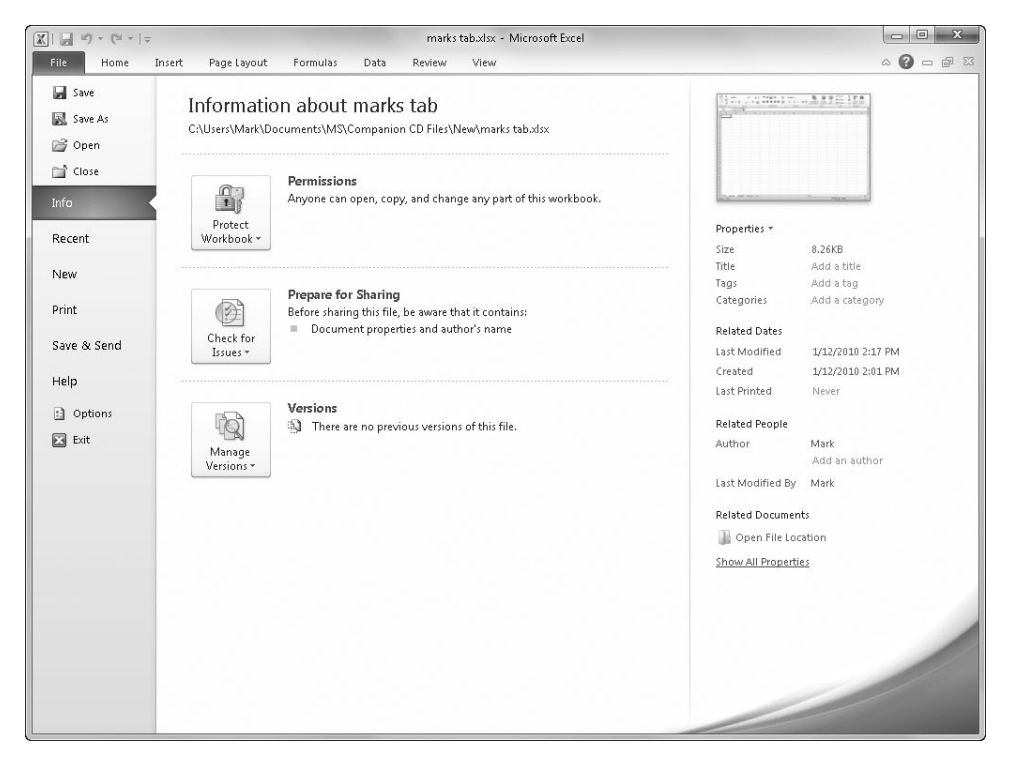

**Figure 1-1** Clicking the File tab reveals Backstage view, where a lot is going on behind the scenes.

## <span id="page-34-0"></span>**Ribbon Customization**

Users of the static ribbon in Excel 2007 will be happy to know that Excel 2010 allows you to create your own, as shown in Figure 1-2. You can freely rearrange command groups; change the order and position of tabs; remove groups; create custom commands, groups, and tabs; and show or hide existing tabs. For more information, see ["Customizing the Rib](#page-112-2)[bon" on page 83](#page-112-2).

| $\blacksquare$<br>$\vert x \vert$           | $\mathbf{u}^{\mathbf{u}}_{\mathbf{y}}\mathbf{v} \quad (\mathbf{u}^{\mathbf{u}}\mathbf{v}^{\mathbf{u}}_{\mathbf{y}}\mathbf{v}^{\mathbf{u}}_{\mathbf{y}}) = 0$ |                                            |                                          |                                                                                   |                |      | marks tah.xlsx - Microsoft Excel                      |                                                     |             |                   |                                        | C.                                                             | $\qquad \qquad \Box$<br>$23 -$         |
|---------------------------------------------|----------------------------------------------------------------------------------------------------|--------------------------------------------|------------------------------------------|-----------------------------------------------------------------------------------|----------------|------|-------------------------------------------------------|-----------------------------------------------------|-------------|-------------------|----------------------------------------|----------------------------------------------------------------|----------------------------------------|
| File                                        | Home                                                                                                    | Insert                                     | Page Layout                              | Formulas                                                                          | Data<br>Review | View | Marks Tab                                             |                                                     |             |                   |                                        |                                                                | $\circ \mathbf{Q} = \mathbf{P} \times$ |
| Calibri<br>$A \cdot$<br>11<br>$\rightarrow$ | $\sim$<br>$\mathbf{B}$                                                                                                    | $A^{\dagger}$<br>$\mathbf{A}^{\mathbf{r}}$ | 基 Fill *<br>$\Sigma$ AutoSum $*$<br>Text | Spelling<br><b>Wrap Text</b><br>U * 2 Clear * A Find & Select * (b) Vertical Text | WordArt *      |      | A Text Effects *<br>Format Text Effects A Text Fill - | 숂 Vertical Text<br>P Text Outline -<br>Text Objects |             | ≡<br>Top<br>Align | = Bottom Align   三 Center<br>Alignment | ≡ Middle Align ■ Align Left 让<br>◆ Orientation ▼ 三 Align Right | 建                                      |
| A1                                          | $\mathbf{r}$                                                                                                    |                                            | $f_x$                                    |                                                                                   |                |      |                                                       |                                                     |             |                   |                                        |                                                                |                                        |
| $\wedge$                                    |                                                                                                    | B                                          | C<br>D                                   | E                                                                                 | F<br>G         | H    |                                                       |                                                     | $\mathsf K$ |                   | M                                      | N                                                              | $\circ$                                |

**Figure 1-2** Now you can easily change the ribbon to your liking.

## **Sparklines**

Sparklines are tiny charts that fit within a cell and give you a visual summary alongside your data, as shown in Figure 1-3. To create one, click the Insert tab and click one of the buttons in the Sparklines group to get started. See Chapter 20, "Using Sparklines," for more information.

| $\mathbb{X}$    | $\frac{1}{2}$ if $y - (1 - 1) =$                               |                                 |              | Humongous2010.xlsm - Microsoft Excel                         |                           |           | <b>Sparkline Tools</b> |    |                   |                |                   |                     |   |       | $\Box$                                   | $\Box$  | $\Sigma$                                   |
|-----------------|----------------------------------------------------------------|---------------------------------|--------------|--------------------------------------------------------------|---------------------------|-----------|------------------------|----|-------------------|----------------|-------------------|---------------------|---|-------|------------------------------------------|---------|--------------------------------------------|
|                 | File<br>Home                                                   | Insert                          | Page Layout  | Formulas                                                     | Data<br>Review            | View      | Design                 |    |                   |                |                   |                     |   |       | $\circ$ 0                                |         | $\qquad \qquad \Box \quad \Box \quad \Box$ |
|                 | $\mathscr{P}$<br>$\vee$<br>Edit<br>Line<br>Data -<br>Sparkline | dia.<br>Column Win/Loss<br>Type | Pat<br>n     | High Point<br>Low Point<br>Negative Points   Markers<br>Show | First Point<br>Last Point |           | Style                  |    | $\overline{\ast}$ | Marker Color * | Sparkline Color * | $\leq$<br>Axis<br>٠ |   | Group | 团 Group<br><b>L</b> Ungroup<br>O Clear * |         |                                            |
|                 | <b>B18</b><br>$\sim$<br>۰                                      |                                 | $f_x$        |                                                              |                           |           |                        |    |                   |                |                   |                     |   |       |                                          |         | $\overline{\mathbf{v}}$                    |
|                 | Α                                                              |                                 | $\mathbb{R}$ | C.                                                           | D                         | E         | F.                     | GH | J                 | Κ              | L                 |                     | M | N     |                                          | $\circ$ | c                                          |
| 10 <sub>1</sub> | July                                                           |                                 | 102,345      | 65,500                                                       | 122,024                   | 219,234   | 509,103                |    |                   |                |                   |                     |   |       |                                          |         |                                            |
| 11              | August                                                         |                                 | 98,543       | 119,771                                                      | 113,824                   | 229,853   | 561,991                |    |                   |                |                   |                     |   |       |                                          |         |                                            |
| 12              | <b>September</b>                                               |                                 | 199,235      | 15,160                                                       | 158,045                   | 107,434   | 479,874                |    |                   |                |                   |                     |   |       |                                          |         |                                            |
| 13              | <b>October</b>                                                 |                                 | 209,854      | 147,565                                                      | 278,157                   | 99,234    | 734,810                |    |                   |                |                   |                     |   |       |                                          |         |                                            |
| 14              | November                                                       |                                 | 87,435       | 14,222                                                       | 188,212                   | 143,455   | 433,324                |    |                   |                |                   |                     |   |       |                                          |         |                                            |
| 15              | <b>December</b>                                                |                                 | 79,235       | 10,420                                                       | 242,483                   | 263,567   | 595,705                |    |                   |                |                   |                     |   |       |                                          |         |                                            |
| 16              | <b>TOTAL</b>                                                   |                                 | 1,844,159    | 1,111,036                                                    | 2,259,227                 | 2,084,147 | 5,054,856              |    |                   |                |                   |                     |   |       |                                          |         |                                            |
| 18              | Performance                                                    |                                 |              |                                                              |                           |           |                        |    |                   |                |                   |                     |   |       |                                          |         |                                            |
| ZU              |                                                                |                                 |              |                                                              |                           |           |                        |    |                   |                |                   |                     |   |       |                                          |         |                                            |
| 21              |                                                                |                                 |              |                                                              |                           |           |                        |    |                   |                |                   |                     |   |       |                                          |         |                                            |

**Figure 1-3** Sparklines are cell-sized charts you can put anywhere.

## **Paste Preview**

For those who feel that the ability to undo an action isn't quite enough, Excel now allows you to preview how copied information will look before you paste it. Copy, click where you

<span id="page-35-0"></span>intend to paste in the workbook, click the Paste menu (on the Home tab in the Clipboard group), hover over the option buttons (as shown in Figure 1-4), and watch what each one will do if you actually click it. You can also right-click where you want to paste, and the shortcut menu that pops up displays applicable paste option buttons that exhibit the same live preview functionality. Make a selection, and click to paste. For more information, see ["Previewing Before You Paste" on page 199](#page-228-0).

| X <br>ы<br>$10 - (11 - 7)$                       |                                                                       |                         | $\vert X \vert$<br>日の・ローニ                                                                 |
|--------------------------------------------------|-----------------------------------------------------------------------|-------------------------|-------------------------------------------------------------------------------------------|
| File<br>Home                                     | Page Layout<br>Insert                                                 | Formulas<br>Data        | File<br>Page Layout<br>Home<br>Insert<br>Formulas<br>Data                                 |
| Ê<br>$\aleph$<br>Calibri<br>ū٠                   | $-11$<br>$A^{\dagger} A^{\dagger}$<br>$\tau$                          | ≡<br>$\frac{1}{2}$      | Â<br>¥<br>≡<br>Calibri<br>$-11$<br>$\frac{1}{2}$<br>$A^A$<br>$\tau$<br>là·                |
| Paste<br>B I<br>Í<br>$\star$                     | $\mathbb{H}$ $\star$<br>$\mathfrak{D}$ .<br>$\overline{u}$ +<br>$A -$ | 国富道 锦绣                  | Paste<br>$U$ +<br>再<br>喜<br>君<br>作 谷<br>B I<br>$\mathcal{D}$<br>喜<br>$\tau$<br>$A^+$<br>Î |
| Paste                                            | Font                                                                  | Alignment<br>$\sqrt{2}$ | Alignment<br>Font<br>反<br>Paste                                                           |
| Ô<br>$\frac{96}{15}$<br>W)<br>$\overline{f}_{x}$ | $f_x$                                                                 |                         | $\frac{9}{5}$<br>ĥ<br>V<br>$f_x$<br>$\overline{f}$ x                                      |
| $\mathbb{R}$<br>Ê                                | $\subset$<br>$\mathsf{D}$                                             | E<br>F                  | F<br>C<br>D<br>E<br>$\stackrel{\leftrightarrow}{\rightarrow}$<br>闻<br>砷                   |
|                                                  | Formulas & Number Formatting (O).                                     |                         |                                                                                           |
| <b>Paste Values</b>                              |                                                                       |                         | <b>Paste Values</b>                                                                       |
| $123$ $123$ $123$                                | Column1 Jan                                                           | Feb                     | $123$ $123$ $123$                                                                         |
| <b>Other Paste Options</b>                       | Product 1<br>\$7,317                                                  | \$6,329                 | <b>Other Paste Options</b>                                                                |
| 园<br>53<br>$\%$<br>$\circledcirc$                | \$2,814<br>Product 2                                                  | \$2,336                 | <b>R</b><br>S.<br>$\frac{9}{4}$<br>$\circledcirc$                                         |
|                                                  | \$2,875<br>Product 3                                                  | \$4,107                 | M                                                                                         |
| Paste Special                                    | \$4,365<br>Product 4                                                  | \$2,202                 | ne de Cançial<br>Formatting (R)                                                           |
| 8                                                | Product 5<br>\$9,451                                                  | \$3,398                 | 8                                                                                         |
| 9                                                | \$7,810<br>Product 6                                                  | \$6,982                 | $\overline{9}$                                                                            |
| 10                                               | \$9,976<br>Product 7                                                  | \$7,267                 | 10                                                                                        |
| 11                                               | Product 8<br>\$2,536                                                  | \$4,100                 | 11                                                                                        |
| 12                                               | Product 9<br>\$3,104                                                  | \$2,467                 | 12                                                                                        |
| 13                                               | \$5,442<br>Product 10                                                 | \$2,783                 | 13                                                                                        |
| 14                                               |                                                                       |                         | 14                                                                                        |
| 15                                               |                                                                       |                         | 15                                                                                        |
| 16                                               |                                                                       |                         | 16                                                                                        |
| 17                                               |                                                                       |                         | 17                                                                                        |
|                                                  |                                                                       |                         |                                                                                           |

**Figure 1-4** Click where you want to paste, then hover over options on the Paste menu to preview them.

## **Improved Picture Editing**

Now when you want to insert a picture in a workbook, you can edit it directly in Excel 2010—you no longer need to prepare it in advance using a photo-editing program. After you insert a picture (Insert tab, Picture button), the Picture Tools tab appears whenever the picture is selected, as shown in Figure 1-5.

## **Office Web Apps**

Providing a familiar Microsoft Office experience when you are away from your computer, Office Web Apps allow you to work with Excel, Word, PowerPoint, and OneNote files from just about anywhere through browser-based viewing and lightweight editing. Office Web Apps, shown in Figure 1-6, are available in various flavors through both free and fee accounts on Windows Live, Hotmail, SharePoint, and other online portals. For more information, see Chapter 26, "Collaborating Using the Internet."
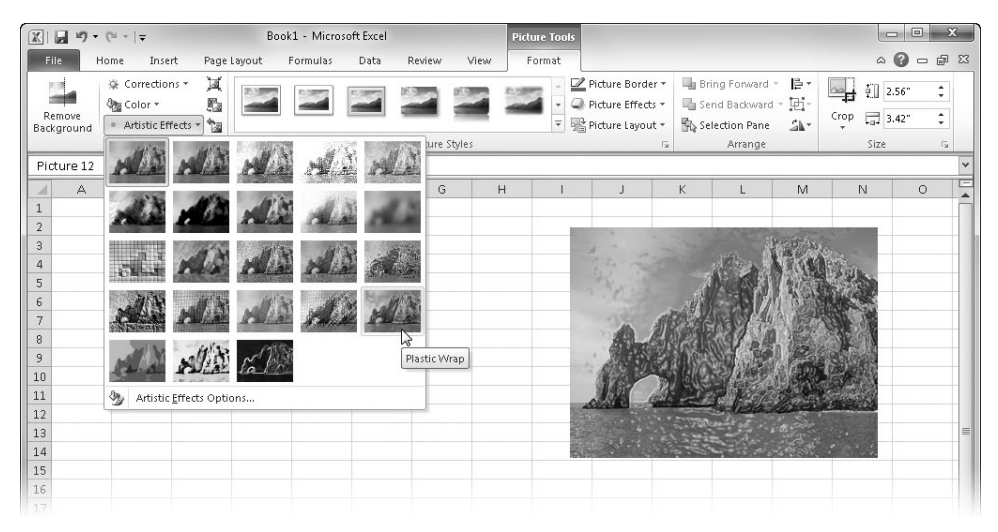

**Figure 1-5** You can do a lot of photo editing directly in Excel 2010.

| יים ומי<br>File. | Home                               | Insert                             |                                                                                |                          |                       |                     | Microsoft Excel Web App              |                                             |                           |                         |                            |            |           |              |   |
|------------------|------------------------------------|------------------------------------|--------------------------------------------------------------------------------|--------------------------|-----------------------|---------------------|--------------------------------------|---------------------------------------------|---------------------------|-------------------------|----------------------------|------------|-----------|--------------|---|
| Ĥ<br>Paste       | % Cut<br><b>Ga</b> Copy            | Calibri<br>$B$ $I$<br>$\mathbf{U}$ | $\underline{\mathbf{p}}$ $\underline{\mathbf{p}}$ . $\underline{\mathbf{A}}$ . | $\vert$ 11<br>$\check{}$ | $=$ $=$ $=$<br>目<br>喜 | 潭                   | $^{ABC}_{123}$<br>e)<br>Wrap<br>Text | $^{+.0}_{-00}$<br>Number :00<br>Format + .0 | Sort & Filter<br>as Table | À<br>Table<br>Options = | Ŧ<br>F<br>Delete<br>Insert | 2 <br>Data | â<br>Find | X<br>Open in |   |
|                  | Clipboard<br>Font                  |                                    |                                                                                |                          |                       | Number<br>Alignment |                                      |                                             | Tables                    |                         | Cells                      | Data       |           | Office       |   |
| A                | $f_x$ =-PMT(\$B6,\$C\$3,C\$5)<br>B | C                                  | D.                                                                             | E                        | F                     | G                   | H                                    |                                             | $\mathbf{J}$              | K                       |                            | M          | N         | $\circ$      | P |
|                  |                                    | <b>Loan Payment Calculator</b>     |                                                                                |                          |                       |                     |                                      |                                             |                           |                         |                            |            |           |              |   |
|                  | Years: 15                          |                                    |                                                                                |                          |                       |                     |                                      |                                             |                           |                         |                            |            |           |              |   |
|                  | Rate:                              | $\frac{1}{2}$ 10,000 \$            | <b>Loan Amount</b><br>20,000<br> s                                             | $30,000$ \$              | 40,000                |                     |                                      |                                             |                           |                         |                            |            |           |              |   |
|                  | 5.00%                              | 963                                | 1,927                                                                          | 2,890                    | 3,854                 |                     |                                      |                                             |                           |                         |                            |            |           |              |   |
|                  | 5.50%                              | 996                                | 1,993                                                                          | 2,989                    | 3,985                 |                     |                                      |                                             |                           |                         |                            |            |           |              |   |
|                  | 6.00%                              | 1,030                              | 2,059                                                                          | 3,089                    | 4,119                 |                     |                                      |                                             |                           |                         |                            |            |           |              |   |
|                  | 6.50%                              | 1,064                              | 2,127                                                                          | 3,191                    | 4,254                 |                     |                                      |                                             |                           |                         |                            |            |           |              |   |
|                  | 7.00%                              | 1.098                              | 2.196                                                                          | 3,294                    | 4,392                 |                     |                                      |                                             |                           |                         |                            |            |           |              |   |
|                  |                                    |                                    |                                                                                |                          |                       |                     |                                      |                                             |                           |                         |                            |            |           |              |   |
|                  |                                    |                                    |                                                                                |                          |                       |                     |                                      |                                             |                           |                         |                            |            |           |              |   |
|                  |                                    |                                    |                                                                                |                          |                       |                     |                                      |                                             |                           |                         |                            |            |           |              |   |
|                  |                                    |                                    |                                                                                |                          |                       |                     |                                      |                                             |                           |                         |                            |            |           |              |   |
| 15               |                                    |                                    |                                                                                |                          |                       |                     |                                      |                                             |                           |                         |                            |            |           |              |   |

**Figure 1-6** Office Web Apps allow browser-based access and light editing of Excel workbooks.

# **Slicers**

Slicers, a new addition to the PivotTable interface, provide an easier way to drill down through large PivotTables so that you can see exactly the data you need without being distracted by data you don't need. A single slicer can be connected to more than one table,

which means that if you set up a group of PivotTables to display a common set of data from multiple perspectives, you can use a single slicer to change the filter for all related tables at once. For more information, see ["Filtering with Slicers" on page ‑](#page-823-0).

| ⊿  | А                   |              | B           |                                    | C<br>D         |               | E           | F                                                     |
|----|---------------------|--------------|-------------|------------------------------------|----------------|---------------|-------------|-------------------------------------------------------|
| 3  | <b>Sum of Sales</b> |              |             | Column Labels $\blacktriangledown$ |                |               |             |                                                       |
| 4  | <b>Row Labels</b>   | $\mathbb{F}$ |             | $\mathbf{1}$                       | $\overline{2}$ | 3             |             | 4 Grand Total                                         |
| 5  | $\Box$ 2009         |              | 251925.5    |                                    | 548568.5       | 250453.5      | 315631.21   | 1366578.71                                            |
| 6  | Children<br>13475   |              |             | 118400                             | 34500          | 32300         | 198675      |                                                       |
| 7  | Romance             |              | 80188       |                                    | 371831         | 159791        | 167543.71   | 779353.71                                             |
| 8  | Sci Fi              |              | 77600       |                                    | 40750          | 23950         | 1925        | 144225                                                |
| 9  | Young Adult         |              | 80662.5     |                                    | 17587.5        | 32212.5       | 113862.5    | 244325                                                |
| 10 | $\Box 2010$         |              | 487532.7272 |                                    |                |               |             | 325569.82 729573.42 258741.31 1801417.277             |
| 11 | Children            |              | 88650       |                                    | 13712.5        | 77321         | $-15136.1$  | 164547.4                                              |
| 12 | Romance             |              | 3040.226488 |                                    | 6424.37        | 75851.56      | $-27443.25$ | 57872.90649                                           |
| 13 | Sci Fi              |              | 310755.0007 |                                    | 81264          | 308188        | 198204.59   | 898411.5907                                           |
| 14 | Young Adult         |              | 85087.5     |                                    | 224168.95      | 268212.86     | 103116.07   | 680585.38                                             |
| 15 | <b>Grand Total</b>  |              |             |                                    |                |               |             | 739458.2272 874138.32 980026.92 574372.52 3167995.987 |
|    |                     |              |             |                                    |                |               |             |                                                       |
| 16 |                     |              |             | Ϋ́κ                                |                |               |             |                                                       |
| 17 |                     | Category     |             |                                    | Channel        |               | ΥŔ          |                                                       |
| 18 |                     | Children     |             |                                    |                | Domestic      |             |                                                       |
| 19 |                     | Mystery      |             |                                    |                | International |             |                                                       |
| 20 |                     |              |             |                                    |                |               |             |                                                       |
| 21 |                     | Romance      |             |                                    |                | Mail order    |             |                                                       |
| 22 |                     | Sci Fi       |             |                                    |                |               |             |                                                       |
| 23 |                     |              |             |                                    |                |               |             |                                                       |
| 24 |                     | Western      |             |                                    |                |               |             |                                                       |
| 25 |                     |              | Young Adult |                                    |                |               |             |                                                       |
| 26 |                     |              |             |                                    |                |               |             |                                                       |
| 27 |                     |              |             |                                    |                |               |             |                                                       |
| 28 |                     |              |             |                                    |                |               |             |                                                       |

**Figure 1-7** Slicers are independently movable and sizable windows that make filtering PivotTable data easier.

# **Improved Conditional Formatting**

New conditional formatting options let you quickly visualize and comprehend data. You will find more styles, icons, and data bars, and you now have the ability to highlight specified items (such as the maximum or minimum value) in a few clicks. In the Styles group on the Home tab, click Conditional Formatting. For more information, see ["Formatting Condition](#page-338-0)[ally" on page 309.](#page-338-0)

## **New Functions and Functional Consistency**

Microsoft added a number of statistical and financial functions that extend or refine existing functionality. These functions have been added largely to conform to standard industry practices—and perhaps to increase formula readability a bit. All "legacy" versions of

the updated functions remain fully supported and are listed in the Help table of contents as "Compatibility Functions" under the Function Reference heading. You'll know exactly which functions are new because they are all "dotted" forms with a mid-period, such as CEILING.PRECISE.

Most of the new functions are statistical distribution functions. For example, the COVAR function, a measure of deviation between data sets, has been replaced by COVARIANCE.P and COVARIANCE.S, which apply to an entire population of data (P) or a representative sample (S). The original COVAR function is still included and works fine, of course. Most of these new functions are discussed in Chapter 17, "Functions for Analyzing Statistics."

# **Improved Math Equation Support**

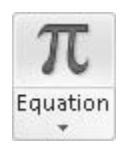

Create and display math equations with the rich set of equation-editing tools in Excel 2010. On the Insert tab, in the Symbols group, click Equation to insert a new equation and activate the Equation Tools Design tab shown in Figure 1-8. If you click the arrow adjacent to the Equation button (which also appears on the Equation Tools Design tab), you can select from a group of preconstructed equations (including the binomial theorem equation shown in Figure 1-8) as a starting point.

| $\vert X \vert$ |                                 |                                                                                                    |                            |                    | Book1 - Microsoft Excel       |                           |                                                                 |                         | <b>Drawing Tools</b>                         | <b>Equation Tools</b>                  |                              |                                                                                                    |                     |                | <b>DB</b>                              | $\mathbf{x}$ |
|-----------------|---------------------------------|----------------------------------------------------------------------------------------------------|----------------------------|--------------------|-------------------------------|---------------------------|-----------------------------------------------------------------|-------------------------|----------------------------------------------|----------------------------------------|------------------------------|----------------------------------------------------------------------------------------------------|---------------------|----------------|----------------------------------------|--------------|
| File            |                                 | Insert<br>Home                                                                                        |                            | Page Layout        | Formulas                      | Data                      | Review                                                          | View                    | Format                                       | Design                                 |                              |                                                                                                    |                     |                | $\circ \mathbf{Q} = \mathbf{P} \times$ |              |
| π<br>Equation   | $\mathcal{C}^x$ Linear<br>Tools | $\mathcal{C}^{\mathbf{r}}_{\mathfrak{p}}$ Professional<br>abe Normal Text<br>$\overline{\Gamma_{26}}$ | $\pm$<br>$\infty$<br>$\ll$ | $\neq$<br>$=$<br>≤ | $\times$<br>$\sim$<br>Symbols | ÷<br>$\cong$<br>$\approx$ | $\,<$<br>$\propto$<br>$\equiv$<br>A<br>$\overline{\phantom{a}}$ | $rac{x}{y}$<br>Fraction | $e^{x}$<br>Script Radical Integral<br>$\tau$ | $\sqrt[n]{x} \int_{-x}^{x}$<br>$\star$ | $\sum_{i=0}^n$<br>Structures | {()} Bracket ▼<br>sin0 Function ▼ 4 Operator ▼<br>Large<br>Operator * $\ddot{a}$ Accent * $\begin{bmatrix} 10 \\ 01 \end{bmatrix}$ Matrix * | lim Limit and Log * |                |                                        |              |
|                 | TextBox 13                      | $\overline{\phantom{a}}$                                                                              | $f_x$                      |                    |                               |                           |                                                                 |                         |                                              |                                        |                              |                                                                                                    |                     |                |                                        |              |
|                 | А                               | B                                                                                                    | C                          | D                  | E                             | F.                        | G                                                               | H                       |                                              | J.                                     | $\kappa$                     | L                                                                                                    | M                   | $\overline{N}$ | $\circ$                                | 툿            |
| ۰.              |                                 |                                                                                                    |                            |                    |                               |                           |                                                                 |                         |                                              |                                        |                              |                                                                                                    |                     |                |                                        |              |
| $\overline{2}$  |                                 |                                                                                                    |                            |                    |                               |                           |                                                                 | G)                      |                                              |                                        |                              |                                                                                                    |                     |                |                                        |              |
| 3               |                                 |                                                                                                    |                            |                    |                               |                           |                                                                 |                         |                                              |                                        |                              |                                                                                                    |                     |                |                                        |              |
| $\overline{a}$  |                                 |                                                                                                    |                            |                    |                               |                           | $(x+a)^n =$                                                     |                         | $\binom{n}{k} x^k a^{n-k}$                   |                                        |                              |                                                                                                    |                     |                |                                        |              |
| 5               |                                 |                                                                                                    |                            |                    |                               |                           |                                                                 | $k=0$                   |                                              |                                        |                              |                                                                                                    |                     |                |                                        |              |
| 6               |                                 |                                                                                                    |                            |                    |                               |                           |                                                                 |                         |                                              |                                        |                              |                                                                                                    |                     |                | $\sim$                                 |              |
| $\overline{z}$  |                                 |                                                                                                    |                            |                    |                               |                           |                                                                 |                         |                                              |                                        |                              |                                                                                                    |                     |                |                                        |              |
| $\bar{g}$       |                                 |                                                                                                    |                            |                    |                               |                           |                                                                 |                         |                                              |                                        |                              |                                                                                                    |                     |                |                                        |              |

**Figure 1-8** The new equation-editing tools make it easy to construct complex equations.

# **Improved Charting Capacity**

Two-dimensional charts in Excel 2007 were limited to 32,000 data points per series. Chart series are now limited only by system memory.

# **Additional SmartArt Graphics**

Incorporate great-looking graphics into your professional documents without a large consulting team or time commitment. On the Insert tab, in the Illustrations group, click Smart-Art, and then select a SmartArt layout. The SmartArt Tools Design and Format tabs appear whenever your insertion point is in a SmartArt graphic.

### **64-Bit Edition**

Excel 2010 offers 64-bit scalability for the Excel guru or analyst working with massive, memory-intensive datasets and provides support for gigabyte-size spreadsheets. If you purchased the 64-bit version, select the 64-bit option when you install Excel.

## **Office Mobile 2010**

Microsoft Office Mobile brings the Office 2010 tools you use every day to the mini screen of your mobile device. View charts, graphs, and images just as you see them on your main computer. Office Mobile 2010 is available for Windows Mobile smartphones. Visit *office.microsoft.com* for more information.

# **If You Missed the Last Upgrade**

Just in case you leapfrogged a software upgrade and missed the last big Microsoft Office release, here is a brief description of a few features that are essentially new to you but were introduced in the previous release:

- **Results-oriented user interface** The old toolbars and menu bar have been replaced by a single toolbar and a new "dashboard" called the *ribbon,* which has a task-oriented structure and easily recognizable tools. Most of the old menus have been reborn as tabs. For more information, see Chapter 3, "Custom-Tailoring the Excel Workspace."
- **Graphics enhancements** Excel has improved greatly over the years as a platform for graphics and design, and the 2007 release incorporated a few subtle enhancements, including a robust SmartArt feature; improvements to conditional formatting, shapes, and charting; and new document themes and cell styles. For more information about graphics tools, including SmartArt, see Chapter 10, "Creating and Formatting Graphics."
- **Improved formatting** Microsoft built a lot more intelligence into the formatting features of Excel 2007—including themes, cell styles, galleries, and live previews that allow you to rest the pointer on an item in a palette of options to see what will happen when and if you click. For more information about themes, cell styles, and other formatting features, see Chapter 9, "Worksheet Formatting Techniques."
- **Page Layout view** Really more than a view, Page Layout view became a working mode with rulers and page previews in which you have full editing functionality and control over the appearance of your documents. For more about output options, including Page Layout view, see Chapter 11, "Printing and Presenting."
- **New templates** Excel 2007 shipped with more built-in templates for popular uses, such as balance sheets and expense reports, and provided direct dialog-box access to a vast template library at Microsoft Office Online. For more information about using templates, see Chapter 9.
- **Updated conditional-formatting features** Conditional formatting has been around for a while, but recent enhancements have made it more accessible and compelling—with gradients and data bars, conditionally triggered icon sets, and more. For detailed information, see ["Formatting Conditionally" on page 309](#page-338-0).
- **Increased capacity and speed** The new XML file format and other internal improvements gave Excel 2007 greatly increased capacities in just about every specification—for example, spreadsheets that can hold more than one million rows of data, 64 levels of nesting in formulas, and built-in support for multicore processors and multithreaded chipsets. Other major specification changes included:
	- The total number of available columns: 16,384 (was 256).
	- The total number of available rows: 1,048,576 (was 65,536).
	- The total amount of computer memory: Excel can now use the maximum allowed by Windows (was 1 megabyte).
	- The number of unique colors allowed in a single workbook: 4.3 billion (was 56).
	- The number of conditional format conditions on a cell: Limited only by available memory (was 3).
	- The number of levels of sorting you can perform on a range or table: 64 (was 3).
	- The number of items allowed in the Filter drop-down list: 10,000 (was 1,000).
	- The total number of unique cell formats in a workbook: 64,000 (was 4,000)
	- The maximum number of characters allowed in formulas: 8,000 (was 1,000).
	- The number of levels of nesting that Excel allows in formulas: 64 (was 7).
	- The maximum number of arguments allowed to a function: 255 (was 30).
	- The maximum number of items returned by the Find command: 2 billion (was 64,000).
	- The number of rows allowed in a PivotTable: 1 million (was 64,000).
	- The number of columns allowed in a PivotTable: 16,000 (was 255).
- The maximum number of unique items within a single PivotTable field: 1 million (was 32,000).
- The maximum length of the MDX name for a PivotTable item, the string length for a relational Pivot Table, the caption length, and field label length: 32,000 (was 255).
- The number of fields that a single PivotTable can have: 16,000 (was 255).
- The number of array formulas that can refer to another worksheet: Limited only by available memory (was 65,000).
- Limit to the number of rows that you can refer to in an array formula: None (was 64,000).
- The number of categories allowed for custom functions: 255 (was 32).
- Excel now supports multicore processors and multithreaded chipsets.
- **Better and easier tables** Excel 2007 introduced a more robust table feature, incorporating PivotTable-like intelligence with easier formatting and editing. New features included the Table Styles gallery, structured referencing, the Remove Duplicates feature, and more. For more information about tables, see Chapter 22, "Managing Information in Tables."
- **Improved PivotTables and PivotCharts** Excel 2007 added a few key improvements to PivotTable filtering, design, and layout. The greatly improved appearance of the charting features enabled more compelling PivotCharts. For more information about PivotTables and PivotCharts, see Chapter 23, "Analyzing Data with PivotTable Reports."
- **Better database connectivity** Along with better PivotTables, Excel 2007 provided built-in access to SQL Server Analysis Services and included support for the Unified Dimensional Model (UDM) as well as for online analytical processing (OLAP) browsers and key performance indicators (KPIs). For more information about connectivity issues, see Chapter 24, "Working with External Data."
- **Formula AutoComplete** Typing functions in formulas became a little easier in Excel 2007. When you type an equal sign followed by any letter, you get a dropdown list of functions that start with that letter, along with a ScreenTip description of the highlighted function. Type another letter, and the list is filtered again. If you have defined cell range names in your workbook, these appear in the list as well. For more information about functions and AutoComplete, see Chapter 13, "Using Functions."
- **Tools for creating formulas** In Excel 2007, the formula bar became manually resizable to let you display or hide lengthy formulas. This allowed you to enter longer formulas than before, with more levels of nesting (parenthetical expressions within expressions). The Name Manager dialog box provided greater organization and editing possibilities. In addition, Excel 2007 included many small improvements in the way it works internally, including improvements in subtotals and regression formulas. See Chapter 12, "Building Formulas."
- **Built-in Analysis Toolpak functions** The trusty statistical functions of the venerable Analysis Toolpak were fully integrated into the program in 2007. For more information about using formulas and functions, see Chapter 12.
- **Enhanced charting features** Excel 2007 included lots of new chart types, updated graphics, and a new set of Chart Tools contextual tabs, all of which made experimentation and modification a whole lot easier. Microsoft Office PowerPoint 2007 and Office Word 2007 started using the same charting engine as Excel. The shared charting capabilities made creating charts much easier and more powerful within those applications, and generally made charts in all 2007 Microsoft Office system documents more consistent and easier to share, link, copy, and update. For more information about charts, see Part 6, "Creating Charts."
- **XLSX file format** The Microsoft Office Open XML file formats (with the extension .xlsx in Excel) provided better integration with external data sources and resulted in significantly smaller file sizes. For more information about file formats, see ["Exploring](#page-71-0)  [File Management Fundamentals" on page 42.](#page-71-0)
- **Improved sorting and filtering** The Sort command, which previously allowed only 3 levels of sorting at a time, was improved to allow 64 levels in Excel 2007. The Filter feature was improved, and the Remove Duplicates button helped make managing database information easier, letting you specify in which columns to look for duplicate information. For more information about sorting and filtering, see Chapter 22.
- **Enhanced security features** Microsoft added a number of new features in Excel 2007, including the Trust Center and a digital signatures interface to help secure documents you share with others. For more information, see Chapter 4, "Security and Privacy."

# **Retired in 2007**

Software companies are reluctant to remove features from programs for fear of disrupting the workflow of customers who are using older versions of the programs. The most visible (and vocal) customers are large corporations with countless desktops. Nonetheless, sometimes companies have to make the hard choices if features are not used often, if they cause more problems than they are worth, or if their functionality has been assimilated into a new and better feature. Here are a few things that were retired (or assimilated) in the 2007 release of Excel, so if you skipped that release, this is for you, too.

- **The Office Assistant** The animated Help characters were, shall we say, not as popular as was hoped. Alas, poor Clippit, we hardly knew ye. Please send remembrances to the Microsoft Bob Memorial Fund for Homeless Virtual Personalities.
- **Natural-language formulas (NLFs)** This feature was well-intentioned but confusing and buggy. If you use NLFs in an existing workbook, Excel informs you when you open it and converts them to static cell references. Note, however, that the new structured references are better at this sort of task anyway. See ["Using Structured Ref](#page-527-0)[erences" on page 498.](#page-527-0)
- **Lists** At one point, Microsoft's usability studies found that making lists was one of the most common tasks mentioned by users of Excel, and Microsoft added a number of features that addressed "list management." So Microsoft expanded on that functionality with a new tables feature and stopped using the term "list" in the program. See Chapter 22, "Managing Information in Tables."
- **Open file formats** The list of supported file formats used to be long indeed. Microsoft kept adding more formats with each edition. Many of them are no longer relevant or can be handled using another import or export method. The following formats are no longer available in the Files Of Type list in the File Open dialog box: WK1, WK4, WJ3, WKS, WK3, WK1 FMT, WJ3 FJ3, WK3 FM3, WK1 ALL, WJ2, WQ1, WJ1, WKS, DBF 2, and Microsoft Excel Chart (.XLC).
- **Save file formats** Microsoft also removed many outdated file formats from the Save dialog boxes, including some of its own Excel file formats. You can use external converters in older versions of Excel to open files saved in the new Excel 2007 format. The following save formats are no longer available: Excel 97– Excel 2003 & 5.0/95 Workbook, Excel 3.0 Macro, Excel 2.1 Macro, Excel 4.0 Macro, Excel 2.1 Worksheet, Excel 4.0 Worksheet, Excel 3.0 Worksheet, Excel Chart (.XLC), Excel 4.0 Workbook, DBF 4, DBF 3, WK1, WK4, WKS, WK3, WK1 FMT, WK1 ALL, DBF 2, WQ1, and WK3 FM3.
- **Lotus 1-2-3 support** Although you can't save or open Lotus 1-2-3 files in Excel anymore, you can still use Lotus keyboard shortcuts such as pressing the slash (/) key to access the menus and then pressing "accelerator" keys to move down the menu tree. For accessibility's sake, these keyboard accelerators remain, but they are somewhat hidden. When you press the slash key, you will see KeyTips—little pop-ups containing a single letter that appear adjacent to the names of tabs and commands. This functionality replaces the little underlines that appeared under the equivalent letter of each menu command in previous versions of Excel. And you can still activate what

are called *transition options* (as in transitioning from Lotus 1-2-3 to Excel), which govern the behavior of navigation keys as well as formula entry and evaluation.

# **If You Missed the Last Two Upgrades**

If you are one of the people who have been clinging to Excel 2002 and managed to hang in there all this time, well . . . hey, it's time to upgrade. Here is a summary of the things that were changed in Excel 2003:

- **Online assistance** Web-based assistance became a priority with direct Help connections to Microsoft. The online Help system automatically looked for additional topics on the Microsoft Web site, making the system more complete, timely, and accurate. Online/offline integration was seamless—you just connect to the Internet, and the Help system automatically availed itself of online content. In addition, Microsoft added new features that controlled and enhanced Web interactions and customer feedback.
- **Side-by-side comparison of worksheets** The Compare Side By Side command made it easy to identify differences between two worksheets by letting you scroll through both worksheets simultaneously. In Excel 2007, Microsoft transformed this command into a button named View Side By Side.
- **Improved statistical functions** A number of the built-in statistical analysis functions became more accurate in Excel 2003; past versions of these functions had produced slightly different rounding results.
- **Task panes** Microsoft added the Research task pane, offering a wide variety of reference information and expanded resources through your Internet connection. The Research feature now lives on the Review tab on the ribbon.
- **Information Rights Management** The Information Rights Management (IRM) features introduced in Excel 2003 provided a measure of control over unauthorized access to your workbooks. Microsoft updated this feature in 2007 and 2010.
- **List management** Enhanced list management features in Excel 2003 helped ensure list integrity and made it easier to upload list ranges to Windows SharePoint Services sites. Excel 2007 discarded the concept of lists and upgraded to the concept of tables.

# **Onward**

Taken together, the improvements made in Microsoft Office 2010 and Excel 2010 represent baby steps compared to the last release, but the baby is still pretty big, and there are definitely a few very important steps in this release. If you skipped the 2007 release, we're talking giant steps, and a lot of them. Read on!

### **CHAPTER 2**

# Exploring Excel Fundamentals

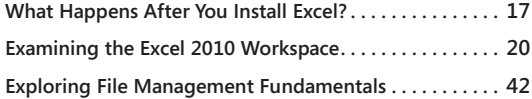

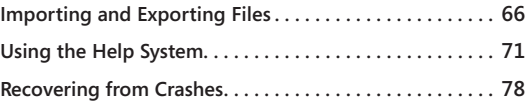

EFORE you can get the feel of the controls, you need to know where they are and what they do. This chapter discusses the Microsoft Excel 2010 tools and accessories. and what they do. This chapter discusses the Microsoft Excel 2010 tools and accessories.

# <span id="page-46-0"></span>**What Happens After You Install Excel?**

This is really basic, but we have a moral obligation to briefly mention it anyway. You can start Excel 2010 in two principal ways:

- In Windows, click Start, Microsoft Excel 2010 (or click All Programs, Microsoft Office, Microsoft Excel 2010).
- In Windows Explorer, double-click any Excel 2010 file or shortcut.

# **Activating Excel**

When you start Excel for the first time, you are asked to register, or *activate*, the program. The easiest way to do this is by letting Excel register online, assuming your computer is connected to the Internet. (You're going to want that—we'll talk later.) Online registration is fast and painless and a lot easier than taking a postcard to the mailbox. It is also highly recommended. Alternatively, you can click Cancel and activate Excel later by clicking the File tab, clicking Help, and clicking Activate. You have to go through the activation process at some point—you can start Excel 50 times without activating it before the program stops being cooperative. After activation is complete (it takes only a few seconds), click the File tab and click Help to display a screen similar to the one in Figure 2-1.

You might have qualms about any kind of owner registration, but with software it's really a good idea—trust us. When you register, you're automatically in the loop for fixes (there will certainly be a or service pack available within a year or so), updates, and "special offers." Registering a garden tool, on the other hand, may not be worth the annoyance of registering, but if you essentially get a new tool for free in a few months, you just might want to

go for it. You won't see too many upgrades for weed whackers, of course, but with software you can rely on getting an upgrade or update of some kind.

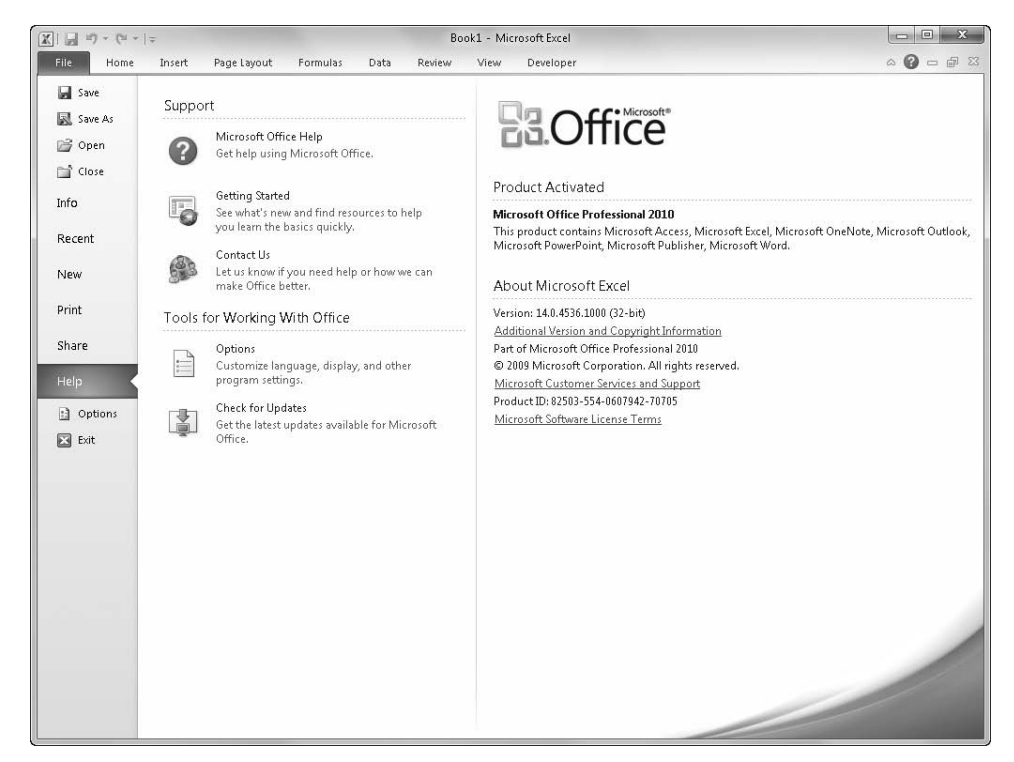

**Figure 2-1** The File tab's Help screen displays your program's current state of activation.

# **Getting Updates**

Microsoft service packs begin to appear a year or so after the most recent software version is released. Microsoft usually releases at least one service pack for each new version of Office and Excel and often releases more than one for Windows. Service packs comprise good bits of software code that replace bad bits, circumvent errors, or otherwise intercept known problems. These updates might even activate new features that were "hidden" because they were only partially implemented when the software finally had to ship.

Service packs are always free, but they are not very well advertised. If your computer is connected to the Internet, here's the easiest way to keep your Office software current (and you get the latest updates for Windows as well). Click the File tab, and then click Help. Clicking Check For Updates under Tools For Working With Office opens your browser, connects you to *update.microsoft.com*, and displays any updates that are available for Office, Windows,

and other Microsoft products you have installed. You can take care of business right away, as shown in Figure 2-2.

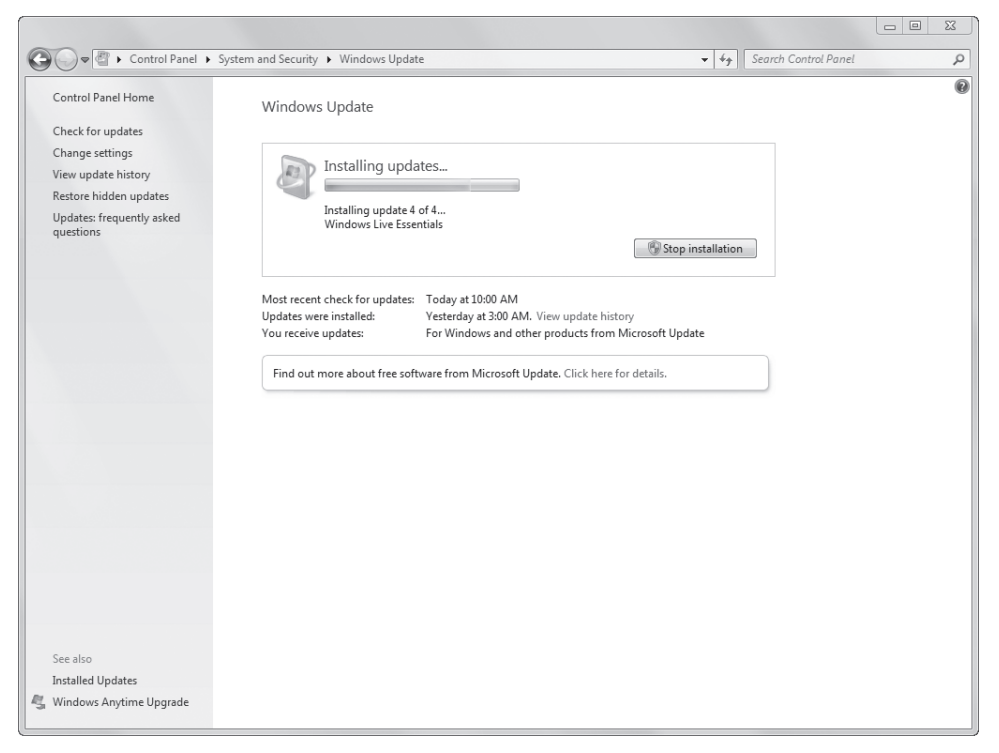

**Figure 2-2** Keep your Microsoft products current.

### **Legacy of the Great Feature Wars**

**Software almost never ships with "showstopper" bugs anymore; rigorous beta testing generally takes care of these problems. That said, all companies routinely ship software that is riddled with bugs—it's the way of the software marketing world. Every software company is equally guilty. But why?**

**As the battle for market share raged among application developers in the 1980s and 1990s, the mantra among developers was "Ship, ship, ship!" They raced to see how fast they could release the next version of their products for several reasons. First, software products lived or died because of feature checklists published in major computer magazines. If the new version of a program didn't make it into, for example, the annual "Big Spreadsheet Showdown Issue," the development group was in deep doo-doo. So, product managers had incentive to link software development schedules with magazine** 

**publication dates. Second, most of the money earned by "mature" products such as Excel comes from upgrades, so software marketers pushed to ship new versions every year. But not only did customers have a hard time justifying the purchase of annual upgrades, developers had a hard time keeping pace. It takes time to develop ideas, write code, integrate it with existing code, and then document, design, manufacture, market, and distribute. Plus, the more "mature" the program, the more complex and unpredictable it becomes. Chaos theory starts to rear its ugly head. Finally, these programs have to remain compatible with "legacy" systems; programs need to recognize their own old file formats, and features that may have been rendered essentially obsolete still have to be reconciled with new features.**

**Completely debugging a program as complex as Excel could take years. Some think it is impossible to absolutely eliminate all potential malfunctions in any program. Software companies determine an acceptable threshold and severity of bugs to ship in a "finished" product. The good news is that these leftover bugs are usually so esoteric that most folks never have to deal with them. So, the next time someone happens to run across one and complains about how "buggy" a particular program is, you can reply with authority, "Aren't they all?"**

# <span id="page-49-0"></span>**Examining the Excel 2010 Workspace**

This section takes you on a tour of not only the dashboard of Excel 2010 but also the trunk and the glove compartment. We might even slip on some gloves and take a peek under the floor mats.

### **Facts About Worksheets**

Here are some tidbits of information about the grid called the *worksheet*, shown in Figure 2-3.

- Column letters range from A through XFD. (After column Z comes column AA, after column ZZ comes column AAA, and so on, up to XFD.) Row numbers range from 1 through 1,048,576.
- The currently selected cell is referred to as the *active cell*. When you select a range of cells, only the cell in the upper-left corner is considered the active cell. The reference of the active cell appears in the Name box on the left end of the formula bar.
- The headings for the columns and rows containing selected cells are highlighted, making it easier to identify the location of selected cells.

### [www.allitebooks.com](http://www.allitebooks.org)

With 16,000 columns and 1,048,576 rows, your worksheet contains more than 16 billion individual cells. Before you try to unravel the mysteries of the universe on a single worksheet, however, remember that the number of cells you can use at one time is limited by the amount of memory your computer has. Although Excel allocates memory only to cells containing data, you might have trouble actually using *all* the cells on one worksheet, no matter how much memory you have.

| 图 Book1 |     |     |                                      |     |     |     |     |     |     | $\qquad \qquad \Box$ | $\textcolor{blue}{\square}$ | r<br>$\Sigma\!3$<br>Ţ       |
|---------|-----|-----|--------------------------------------|-----|-----|-----|-----|-----|-----|----------------------|-----------------------------|-----------------------------|
| ⊿       | XEU | XEV | XEW                                  | XEX | XEY | XEZ | XFA | XFB | XFC | XFD                  |                             | Ę                           |
| 1048554 |     |     |                                      |     |     |     |     |     |     |                      |                             |                             |
| 1048555 |     |     |                                      |     |     |     |     |     |     |                      |                             |                             |
| 1048556 |     |     |                                      |     |     |     |     |     |     |                      |                             |                             |
| 1048557 |     |     |                                      |     |     |     |     |     |     |                      |                             |                             |
| 1048558 |     |     |                                      |     |     |     |     |     |     |                      |                             |                             |
| 1048559 |     |     |                                      |     |     |     |     |     |     |                      |                             |                             |
| 1048560 |     |     |                                      |     |     |     |     |     |     |                      |                             |                             |
| 1048561 |     |     |                                      |     |     |     |     |     |     |                      |                             |                             |
| 1048562 |     |     |                                      |     |     |     |     |     |     |                      |                             |                             |
| 1048563 |     |     |                                      |     |     |     |     |     |     |                      |                             |                             |
| 1048564 |     |     |                                      |     |     |     |     |     |     |                      |                             |                             |
| 1048565 |     |     |                                      |     |     |     |     |     |     |                      |                             |                             |
| 1048566 |     |     |                                      |     |     |     |     |     |     |                      |                             |                             |
| 1048567 |     |     |                                      |     |     |     |     |     |     |                      |                             |                             |
| 1048568 |     |     |                                      |     |     |     |     |     |     |                      |                             |                             |
| 1048569 |     |     |                                      |     |     |     |     |     |     |                      |                             |                             |
| 1048570 |     |     |                                      |     |     |     |     |     |     |                      |                             |                             |
| 1048571 |     |     |                                      |     |     |     |     |     |     |                      |                             |                             |
| 1048572 |     |     |                                      |     |     |     |     |     |     |                      |                             |                             |
| 1048573 |     |     |                                      |     |     |     |     |     |     |                      |                             |                             |
| 1048574 |     |     |                                      |     |     |     |     |     |     |                      |                             |                             |
| 1048575 |     |     |                                      |     |     |     |     |     |     |                      |                             |                             |
| 1048576 |     |     |                                      |     |     |     |     |     |     |                      |                             |                             |
|         |     |     |                                      |     |     |     |     |     |     |                      |                             |                             |
|         |     |     |                                      |     |     |     |     |     |     |                      |                             | E                           |
|         |     |     |                                      |     |     |     |     |     |     |                      |                             |                             |
|         |     |     | H ( ▶ H Sheet1 Sheet2 / Sheet3 / 입 / |     |     |     | ∏∢  |     |     |                      |                             | $\Box$ $\rightarrow$ $\Box$ |

**Figure 2-3** There is a huge amount of available space on a worksheet.

### **The Porthole Window**

**The workbook window is like a porthole through which you can see only a portion of a worksheet. To illustrate, suppose you were to cut a small, square hole in a piece of cardboard and place the cardboard over this page. At any given time, you could see only a portion of the page through the hole. By moving the cardboard around the page, however, you could eventually read the entire page through the window in your piece of cardboard. Viewing worksheets in Excel is much the same. You can also open another window to view different sections of the same worksheet simultaneously.**

# **Using the Workbook Window**

A new workbook, shown *floating* (that is, neither maximized nor minimized) in Figure 2-4, originally consists of three individual worksheets.

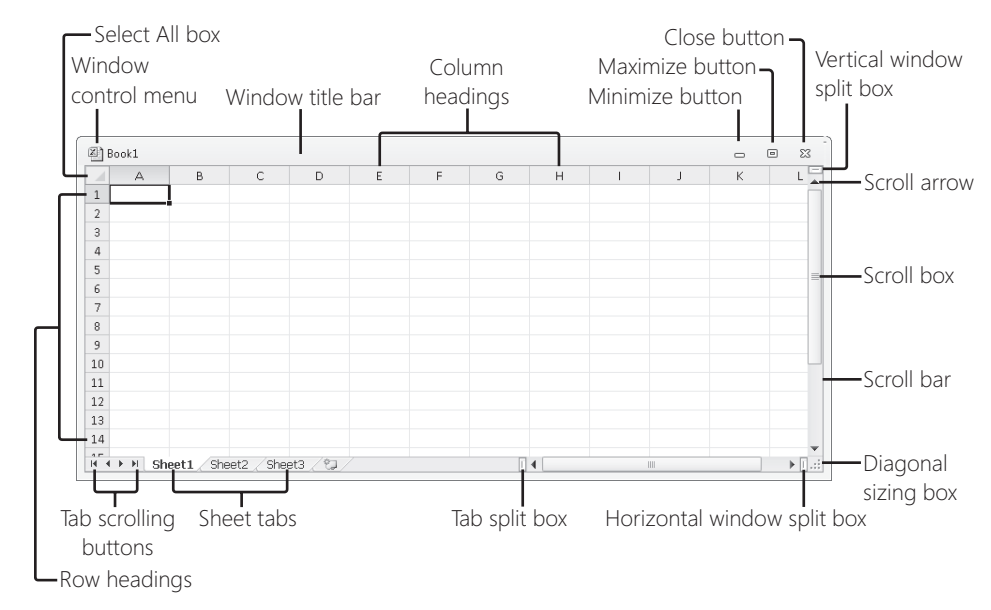

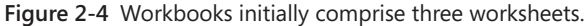

### **For more information about using workbooks, see Chapter 7, "How to Work a Workbook."**

Workbooks are great organizational tools. For example, you can keep in the same workbook all the documents that relate to a specific project, department, or individual. Workbooks can eliminate a considerable amount of clutter on your hard disk. The more documents you have to manage, the more valuable workbooks become. You can use workbooks as a multiuser management tool. For example, you can organize worksheets in groups for individual tasks or individual users. You can also share a workbook so that more than one person can work on it at the same time.

If you routinely create folders on your hard disk to contain groups of related files, you can think of workbooks as folders where you can keep all related worksheets.

**For more information about using and sharing workbooks, see Chapter 26, "Collaborating Using the Internet."** 

### **The Title Bar**

At the top of the Excel workspace is the *title bar*, which displays the application name along with the name of the workbook in which you are currently working. If the window is floating, as shown in Figure 2-4, the workbook name appears at the top of the window instead of at the top of the Excel workspace. (For more information about maximizing and minimizing your Excel workbook, see ["Resizing the Window" on page 25.](#page-54-0))

### **Getting Around in the Workbook**

At the bottom of the workbook window are controls you can use to move from worksheet to worksheet in a workbook. Figure 2-5 shows these navigational controls.

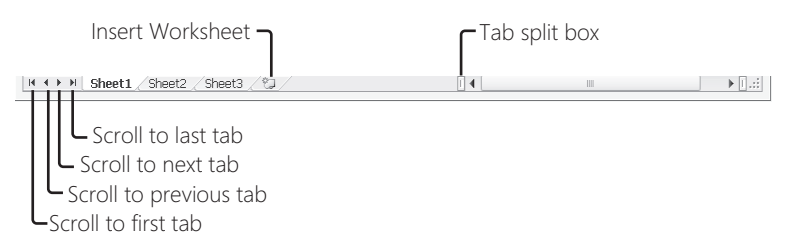

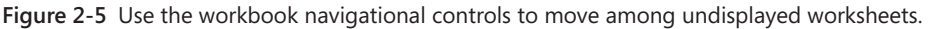

### **If You Have a Wheel Mouse**

**If you have one, you can use the wheel on your Microsoft IntelliMouse pointing device (or any wheel-equipped mouse) to scroll through your worksheet. Turn the wheel toward you to scroll down or away from you to scroll up. To scroll left to right, press the wheel button, and drag the mouse in the direction you want to move. (This is alternatively referred to as** *panning***.) When you press the wheel button, a gray directional device appears, which is anchored to the spot where you first pressed the wheel button. The speed of panning depends on how far you drag away from the anchored directional device. As you press the button down and drag, a black arrow appears, pointing in the direction you're dragging:**

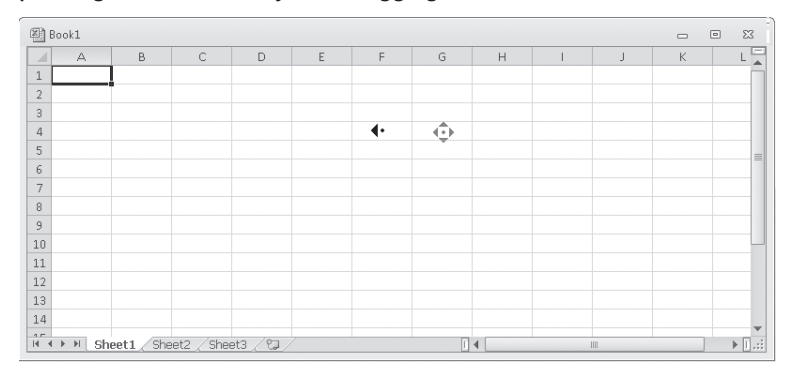

**You can change the default behavior of the wheel from scrolling to zooming. To do so, click the File tab, and then click Options. In the Advanced category, below Editing Options, select the Zoom On Roll With IntelliMouse check box.**

**For more information, see ["Zooming Worksheets" on page 167](#page-196-0).**

You need the tab-scrolling buttons shown in Figure 2-5 only when your workbook contains more sheet tabs than can be displayed at one time.

### **Workbook Navigation Tips**

Many features and controls can help you navigate through the rows, columns, and worksheets in a workbook. Here are the highlights:

- Use the sheet tab navigation buttons to view all the sheet tabs in your workbook; click a tab to view the contents of that worksheet.
- Drag the tab split box to the right if you want to see more sheet tabs at the expense of the horizontal scroll bar's width. To return to the usual tab display, double-click the tab split bar.
- Press Ctrl+Page Down to activate the next worksheet in the workbook; press Ctrl+Page Up to activate the previous worksheet.
- Press Ctrl+Home to jump to cell A1 from anywhere on a worksheet.
- Right-click any scroll bar to display a shortcut menu dedicated to scrolling actions, as shown in Figure 2-6.

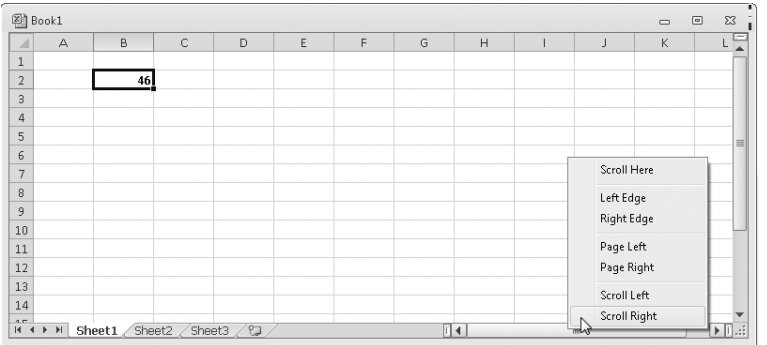

**Figure 2-6** Right-click a scroll bar to display a shortcut menu of navigational commands. Only the active workbook window has scroll bars.

- Drag the scroll box (also known as the *scroll thumb*) to move around the worksheet. Click the scroll bar anywhere outside the scroll box to move one screen at a time in the direction in which you clicked.
- The size of the scroll box changes depending on the size of the scrollable area. For example, the scroll boxes shown in Figure 2-6 are more than half as large as the scroll bars themselves, indicating there is little more to see in the active area of the worksheet—nothing, in fact, because this is a blank worksheet. As you add data to more

columns and rows than can appear on a single screen, the scroll boxes get proportionally smaller, giving you immediate feedback about the size of the worksheet. A tiny scroll thumb indicates a huge worksheet.

- Using the scroll arrows at either end of the scroll bars, you can move through the worksheet one column or row at a time.
- The Name box at the left end of the formula bar always displays the active cell reference, regardless of where you scroll the window.
- To scroll the worksheet without changing the active cell, press Scroll Lock. For example, to scroll to the right one full screen without moving the active cell, press Scroll Lock, and then press Ctrl+Right Arrow.

### **Note**

**The** *active area* **of a worksheet is simply the rectangular area that encompasses all the data the worksheet contains. So, if you have just three rows and columns of actual data in the top-left corner of the worksheet, the active area would be A1:C3. If, on the same worksheet, a stray character (even a space) happens to be in cell AB1299, the active area would be A1:AB1299. On a new blank worksheet, however, Excel considers the default active area to be roughly what you can see on the screen, even before you enter any data.**

### <span id="page-54-0"></span>**Resizing the Window**

At the right end of the workbook window title bar are the Minimize, Maximize/Restore, and Close buttons. When your workbook window is maximized, the active window opens at full size in the Excel workspace.

After you maximize the window, a button with two small boxes—the Restore button—takes the place of the Maximize button. When you click the Restore button, the active window changes to a floating window.

# INSIDE OUT **See More Rows on Your Screen**

**You can set the Windows taskbar at the bottom of the screen to automatically hide itself when not in use. Click the Start button, click Control Panel, click Appearance And Personalization, and click Taskbar And Start Menu. (In Windows XP, just click Taskbar And Start Menu in Control Panel.) On the Taskbar tab, select the Auto-Hide The Taskbar check box, and then click OK. Now the taskbar stays hidden and opens only when you move the pointer to the bottom of the screen.**

When you click the Minimize button (the one with a small line at the bottom), the workbook collapses to a small title bar.

Minimizing workbooks is a handy way to reduce workspace clutter when you have several workbooks open at the same time. Click the Restore button on the title bar to display the workbook to its former floating size, or click the Maximize button to make the workbook fill the Excel workspace.

You can also drag the borders of a floating window to control its size. The smaller the window, the less you see of the worksheet; however, because you can open multiple windows for the same workbook, you might find it more convenient to view different parts of the workbook, or even different parts of an individual worksheet, side by side in two small windows rather than switch between worksheets or scroll back and forth in one large window.

# INSIDE OUT **Microsoft and the SDI**

**What is SDI? The single document interface (SDI) initiative that Microsoft implemented in its Office programs several versions ago is an option in Excel 2010. Prior to SDI, regardless of the number of documents you had open, the applications were visible and available for task switching in Windows only by pressing Alt+Tab or by using the Windows taskbar. If you had three Excel workbooks open, you saw only one instance of Excel.**

**Microsoft's SDI initiative dictates that each document generates its own window, each of which becomes a separate item on the taskbar. Open three Excel worksheets, and you see three items on the taskbar. This is arguably a more realistic way to handle documents, which is why Microsoft did it in the first place. Some, however, might prefer the old method, which reduces the number of open windows on the desktop. In Excel 2010 you have the ability to choose between multiple document interface (MDI) and SDI. (By the way, you never see these terms used anywhere—for good reason:** *Multiple* **creates a single window, and** *single* **creates multiple windows. Geek double-speak!) To change from SDI (the default) to MDI, click the File tab, and then click Options to display the Excel Options dialog box. Click the Advanced category, scroll down to the Display options, clear the Show All Windows In The Taskbar check box, and then click OK to save your changes. Doing so causes only one Excel item to appear on the Windows taskbar regardless of how many workbooks you have open.**

# **Exploring the Ribbon**

After you get the raw data into Excel by whatever means, you'll spend a lot of time using the ribbon to massage and beautify your data. The ribbon was introduced in Microsoft Office 2007 and was one of the most sweeping user interface (UI) changes ever implemented, redefining the workflow in every Office program. The second generation of the ribbon in Microsoft Office 2010 includes some welcome new features. We'll take a quick look here, but rest assured that the ribbon will be a hot topic throughout this book. Figure 2-7 shows the ribbon at rest.

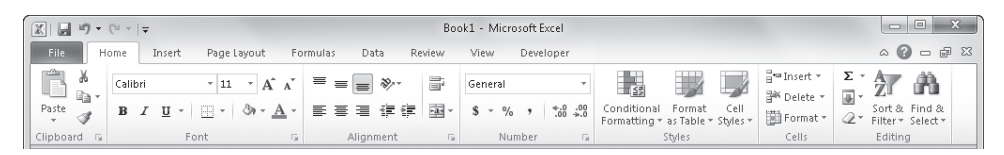

**Figure 2-7** The ribbon, which includes what used to be called the *menu bar*, dominates the top of the Excel window.

The ribbon comprises a number of tabs, each containing several ribbon groups, which in turn contain sets of related controls: commands, buttons, menus, galleries, and Dialog Box Launchers. The hierarchy within and among ribbon tabs is designed to approximate a general "workflow" model, with the most-often used features and options stacked more or less from left to right within and among tabs. For example, the Home tab contains commands you need when you create a new worksheet and start performing tasks such as cutting and pasting, formatting, and sorting. Well to the right of the Home tab, the Review tab contains commands related to documents that are more or less complete, addressing issues such as verifying spelling and protecting the document.

### **Note**

**Arguably, the best thing about the 2010 version of the ribbon is that it is now customizable. This is exciting news for die-hard toolbar-modification aficionados such as your friendly Excel book authors. This is explored in detail in ["Customizing the Ribbon" on](#page-112-0)  [page 83.](#page-112-0)**

### **The Ribbon Speaks**

For years now, many of us in the computer-book writing business have been anticipating early retirement due to the expected advent of stunningly simple user interfaces and the holy grail of "self-documenting" software. In reality, this goal has proven as elusive as the "paperless office," so we've kept pretty busy. But Office 2010 represents another fine attempt at rendering our jobs obsolete. You can gain helpful information about your immediate surroundings simply by brandishing your pointer. For example, the left side of Figure 2-8 shows the ScreenTip that opens when you rest the pointer anywhere in the Number Format drop-down list. The right side of Figure 2-8 shows what happens when you click the Number Format drop-down list.

The icons representing the various options in the Number Format drop-down list shown in Figure 2-8 are another step in the right documentation direction, although further exploration might be required to discover the meaning of items such as the cryptic "12" icon for Number format. (See ["Using Accounting Formats" on page 327](#page-356-0).) And, as always, you can press F1 at any time to open the Excel Help window and gain additional insight.

### **Note**

**If you need to maximize your worksheet area, you can temporarily hide the ribbon by double-clicking the active tab. Once hidden, clicking any tab puts the ribbon back into view.**

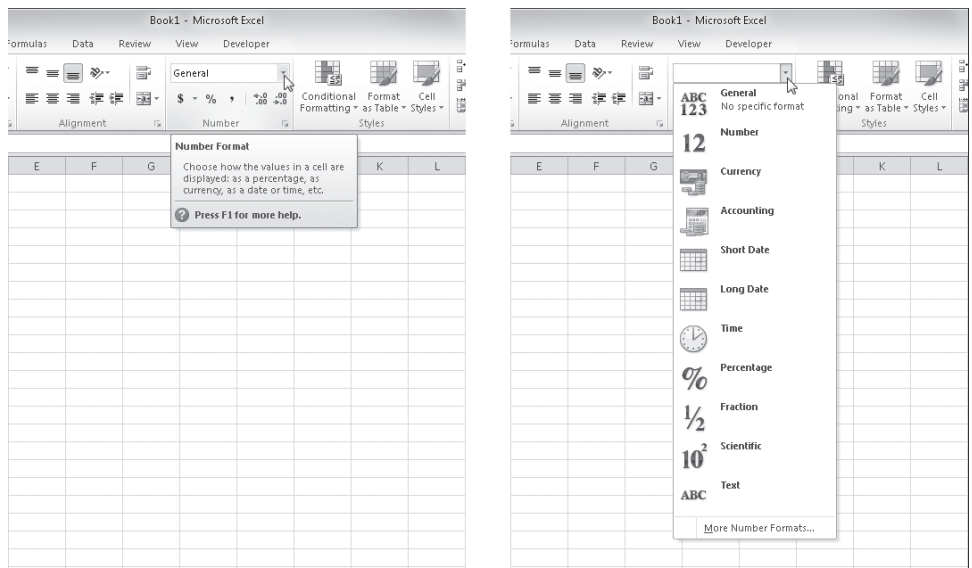

**Figure 2-8** Rest your pointer on an object on the ribbon to display an explanatory ScreenTip. Click any drop-down list on the ribbon to display a menu, list, or gallery of options.

### **Drop-Down Lists and Dialog Box Launchers**

The Number group on the Home tab, shown in Figure 2-8, contains the aforementioned Number Format drop-down list, four regular buttons, and a menu button (the \$ sign), which acts like any other button when you click the button proper, but when you click the

arrow next to it, it displays a drop-down list of alternate actions for that button. Anytime you see an arrow directly to the right of a button or a box on the ribbon, clicking the arrow reveals more options. (Just to confuse the issue a bit, the Increase Font Size and Decrease Font Size buttons in the Font group display arrows that are identical to the menu arrows but are actually part of the button images and don't invoke drop-down lists.)

Many groups display a tiny button in the lower-right corner called a Dialog Box Launcher. This is a visual cue telling you there is more you can do there. When you rest the pointer on a Dialog Box Launcher, a ScreenTip opens with details about its function; click the Dialog Box Launcher to display the promised result, as shown in Figure 2-9.

Sometimes Dialog Box Launchers actually launch dialog boxes, as shown in Figure 2-9; other times, clicking the Dialog Box Launcher displays a task pane on the side of the window, as shown in Figure 2-10. In the latter case, the Dialog Box Launcher acts as a *toggle* that is, clicking it opens the task pane, and clicking it again closes the task pane.

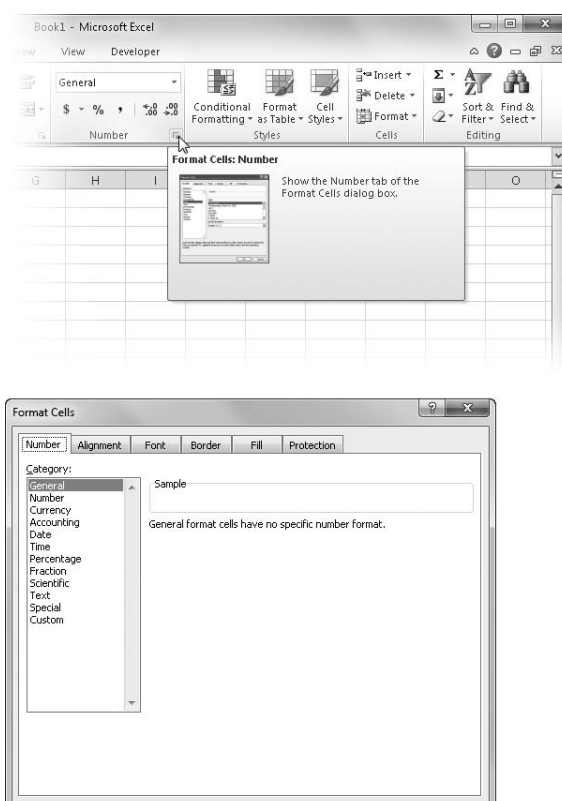

**Figure 2-9** Rest the pointer on a Dialog Box Launcher for an explanation of its function; click it to open the corresponding dialog box.

 $\begin{bmatrix} \bullet & \bullet & \bullet \\ \bullet & \bullet & \bullet \end{bmatrix}$   $\begin{bmatrix} \bullet & \bullet & \bullet \\ \bullet & \bullet & \bullet & \bullet \end{bmatrix}$ 

Another way to access advanced options relegated to dialog boxes is to look for commands sporting an ellipsis (…) at the bottom of menus and galleries. For example, at the bottom of the Number Format drop-down list shown in Figure 2-8 is a command called More Number Formats. Just as you can with the Dialog Box Launcher, you can click this command to display the Format Cells dialog box. As was the case in previous versions of Excel, an ellipsis adjacent to the name of a command indicates that clicking that command displays a dialog box with additional options rather than immediately issuing the command.

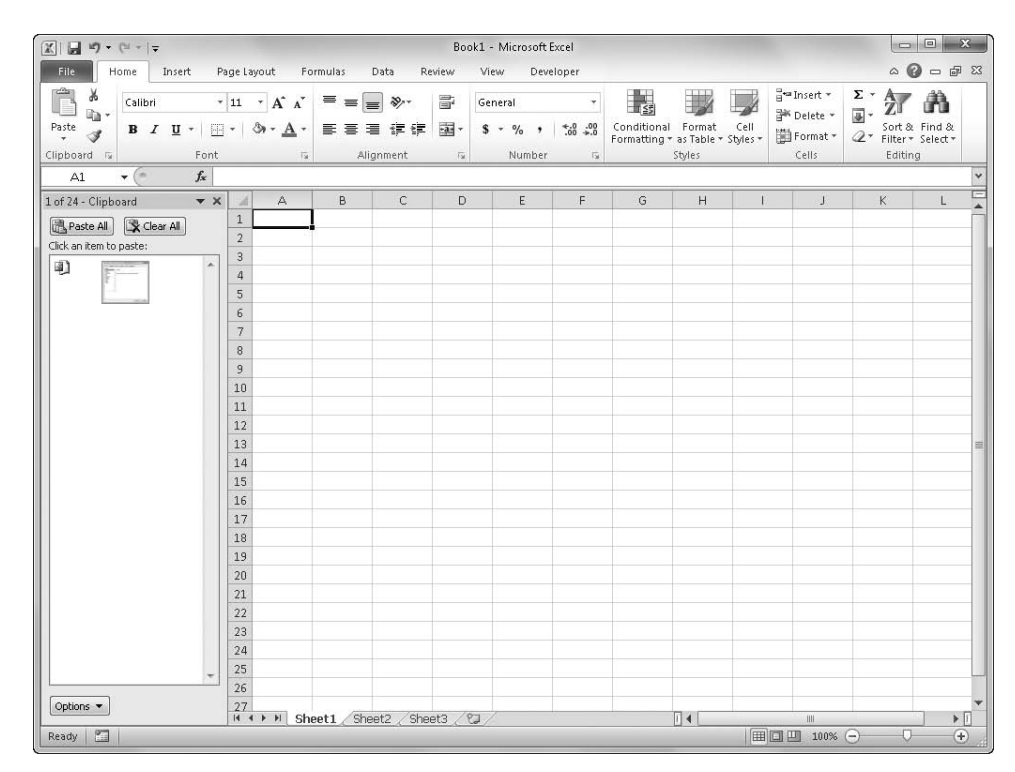

**Figure 2-10** Clicking some Dialog Box Launchers causes a task pane to open on the side of the window.

### **Galleries and Live Preview**

The concept of galleries goes way back. The idea is to provide a visual clue about what's going to happen when you click something, besides just the name of a command or button. Microsoft has done this with fonts for some time now. When you click the Font menu or drop-down list, each font name appears in its own font. Excel 2010 includes a bunch of other galleries that provide similar visuals and adds nifty functionality called *live preview*. Taking the same example one step further, Figure 2-11 shows the Font drop-down list displaying the available fonts *in situ*. With live preview, you simply rest the pointer on the

font name to momentarily cause selected cells to display that font. (In the figure, the entire worksheet is selected.) Helpfully, the selection highlight temporarily disappears while you are previewing fonts.

## **The Omnipotent Excel Options Dialog Box**

**The dialog box that opens when you click the File tab and then click Options is probably the most important dialog box in Excel. As you can see, the Excel Options dialog box contains options that control nearly every aspect of Excel, including general settings such as how many worksheets appear in a default workbook and the name and point size of the default font:**

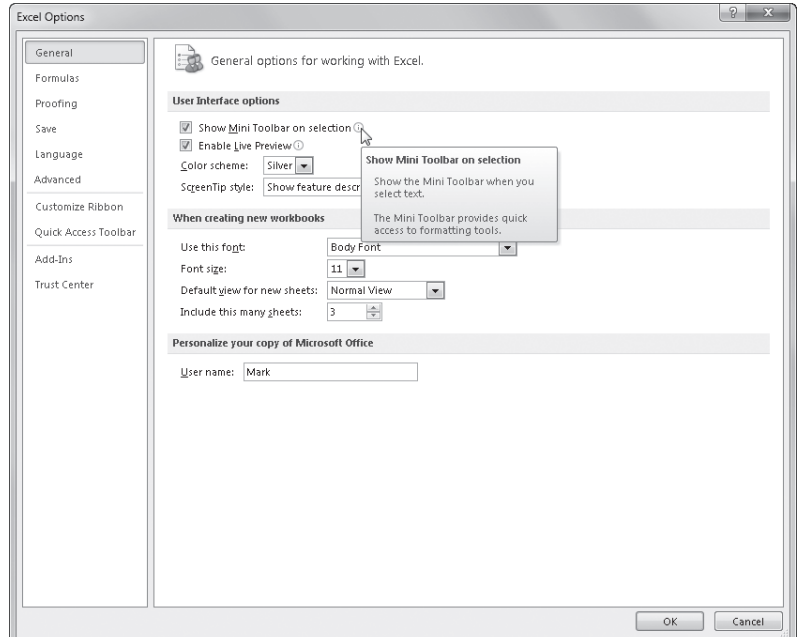

**You'll see little** *i* **(for** *information***) icons adjacent to many of the items shown in the dialog box; rest the pointer on them to display ScreenTips, as shown previously. The Excel Options dialog box also provides special settings for default file-saving formats, worksheet-level and workbook-level display settings, and many other hard-to-classify options. If you take a moment to click each category on the left side of the dialog box and look through the options available, you'll get an idea of the scope of the program as well as the degree of control you have over your workspace. If you're unsure about what a particular setting or option does, simply click the Help button (the question mark icon) in the title bar of the dialog box to open the Help system.**

As you can see in Figure 2-11, perhaps *AR Hermann* isn't the best font choice for a table of sales totals, but it's easy to get a look at a lot of options this way. The cell contents are not affected; this is simply a way to visualize what would happen if you actually commit by clicking. Have some fun by dragging the pointer up and down the list of fonts, and watch the cell contents change almost as fast as you can drag.

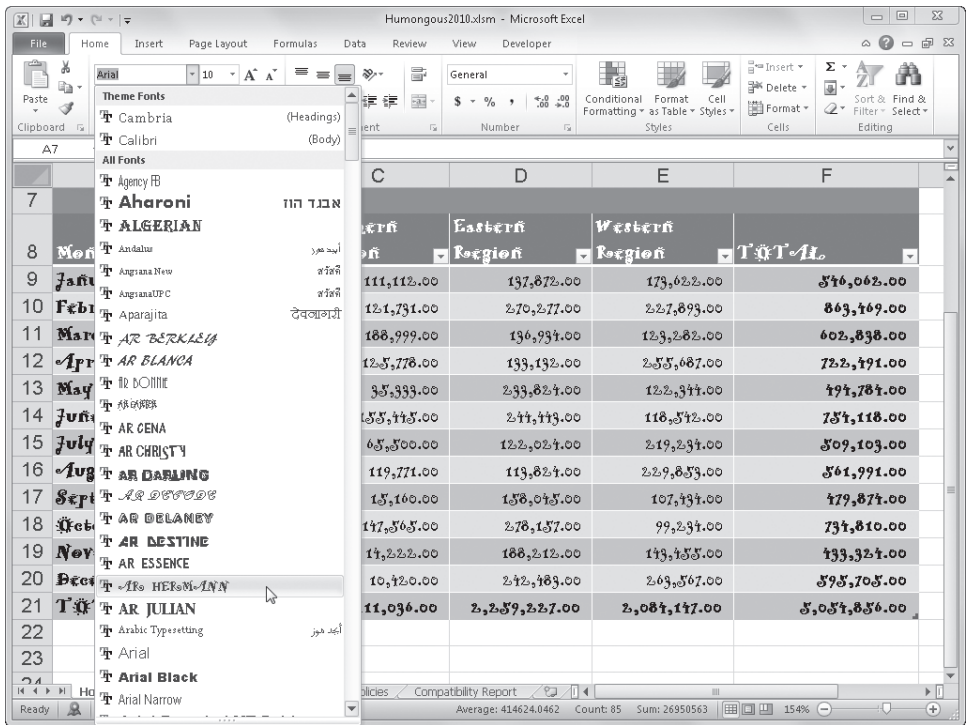

**Figure 2-11** Not only are font names displayed in their respective fonts in the drop-down list, but simply resting the pointer on a font name temporarily displays that font in selected cells (all cells are selected here).

### **Note**

**Not all of the seemingly gallery-like items on the ribbon exhibit live preview behavior. For example, you might think the Number Format drop-down list would be an excellent application of live preview, but it doesn't work that way. As we explain features in detail throughout the book, we'll point out any live preview opportunities.**

### **Understanding Contextual Tool Sets**

Microsoft has been dancing with context sensitivity for several releases now. In Office 2000, Excel shipped with default "learning" menus and toolbars that modified themselves based on usage patterns, which turned out to be somewhat unpopular because commands would tend to "disappear" with lack of use. Some of this functionality carried through to Excel 2003, with a somewhat better implementation. The context sensitivity built into Excel 2007 and 2010 is smarter and, best of all, does not take little-used items away like the previous approaches—in fact, the ribbon and its normal contents remain steadfast, while additional context-triggered tools appear on ribbon tabs that are displayed only when needed. Figure 2-12 shows what happens when you click a chart object.

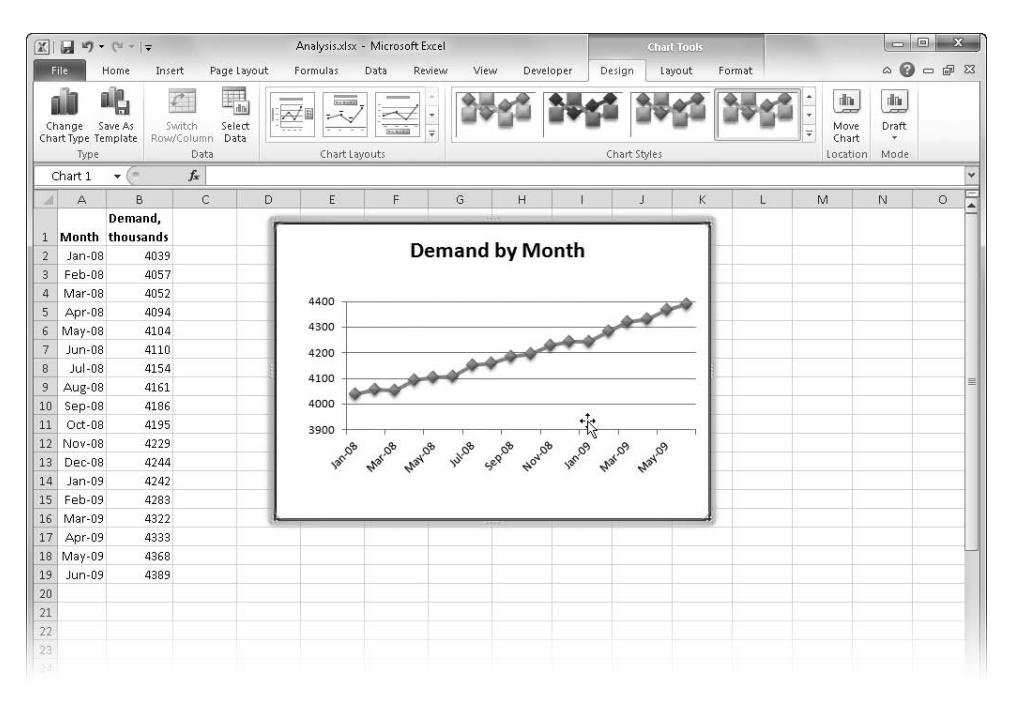

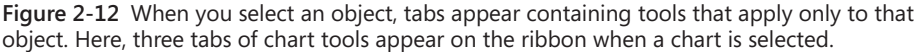

Not only do three new tabs appear on the ribbon in Figure 2-12—Design, Layout, and Format—but a higher-level heading, entitled Chart Tools, is displayed above the new tabs. Headings like this appear over sets of contextually triggered tabs to define their overall function. Chart objects are complex enough that clicking one triggers several tabs' worth of contextual tools; other objects might generate only one tab. This functionality helps reduce clutter in the interface, taking groups of task-specific tools out of the way until you need them.

### **Using the Quick Access Toolbar**

It's hard not to think of the ribbon as a toolbar, especially if you skipped an upgrade or two. The ribbon is not a toolbar according to Microsoft, and only one "real" toolbar is left. It's at the top of the screen, and it's called the Quick Access Toolbar, as shown in Figure 2-13.

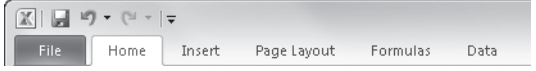

**Figure 2-13** The Quick Access Toolbar sits atop the Excel workspace unless you move it under the ribbon.

### **Note**

**To suit your work style, you can add buttons and even entire ribbon groups to the Quick Access Toolbar. For more information, see ["Customizing the Quick Access Tool](#page-121-0)[bar" on page 92](#page-121-0).**

The Quick Access Toolbar is pretty much like toolbars as you knew them, with a few exceptions. You can dock it in only two locations—either above or below the ribbon—unlike previous toolbars that could "float" over the worksheet or be docked at the top, bottom, or sides of the screen. And you cannot close or hide the Quick Access Toolbar.

# INSIDE OUT **Toolbar and Ribbon Customization**

**Some of us have spent a lot of time modifying the UI of pre-2007 versions of Excel by changing and adding toolbars and menus. Since Excel 2007, there has been only one toolbar, and you cannot create new ones. Perhaps not surprisingly, 98 percent of the Excel-using public will not miss this functionality. (This statistic was gleaned from usability surveys.) Those of us in the other 2 percent can customize the Quick Access Toolbar, and in Office 2010, we can tweak the ribbon as well. Hooray! See ["Customizing](#page-121-0)  [the Quick Access Toolbar" on page 92](#page-121-0) for more information.**

### **Accessing Commands with the Keyboard**

When you press the Alt key, Excel activates keyboard command mode and displays little pop-up labels adjacent to each tab and toolbar button, as shown at the top of Figure 2-14.

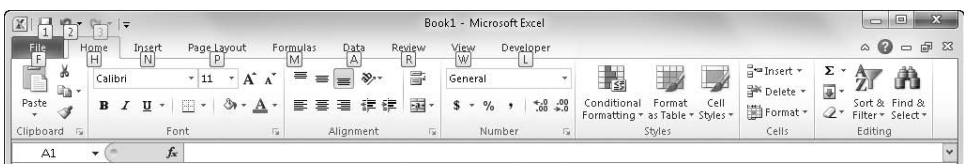

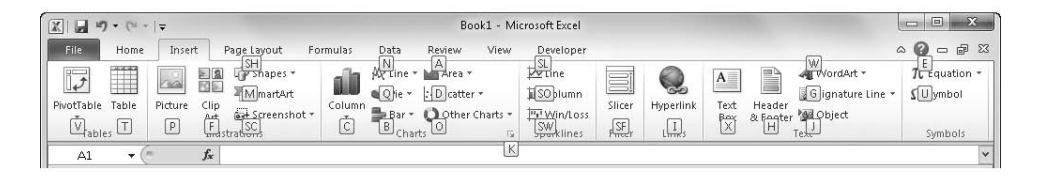

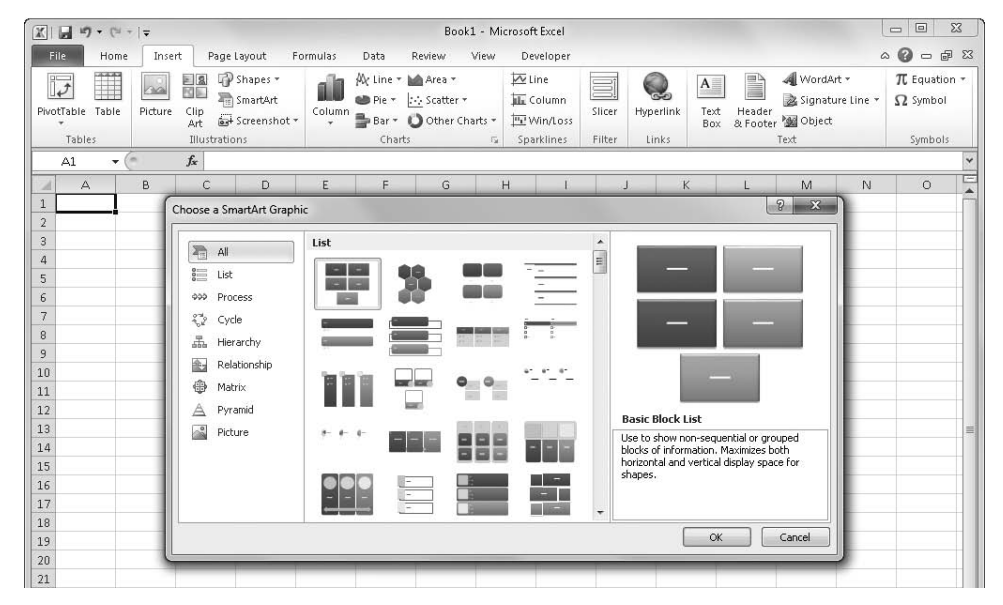

**Figure 2-14** Press the Alt key to activate keyboard command mode and display pop-up labels showing you the keys you can press to activate the respective tab, button, or command.

For example, after you press the Alt key to activate the pop-up labels, you can press the N key to display the Insert tab and add pop-up labels to the commands it contains. Then, press the M key—the pop-up letter adjacent to the SmartArt button—to display the Smart-Art dialog box, as shown in Figure 2-14. So, instead of reaching for the mouse, simply pressing Alt, N, M gets you there. This makes for extremely fast command access after you learn the right keys for tasks you do often.

### **Keyboard Command Activation Options**

**You can use the slash (/) key just like the Alt key to access the Excel command structure. But you can alternatively set a different key to activate menus. Click the File tab, click Options, select the Advanced category, scroll way down to the Lotus Compatibility options, and then type a different character in the Microsoft Excel Menu Key text box.**

### **The Joy of Shortcut Menus**

Shortcut menus contain only those commands that apply to the item indicated by the position of the pointer when you activate the menu. Shortcut menus provide a handy way to access the commands most likely to be useful at the pointer's location and to help minimize mouse movements (which are hard on wrists!).

To access a shortcut menu, right-click. The menu opens adjacent to the pointer, as shown in Figure 2-15.

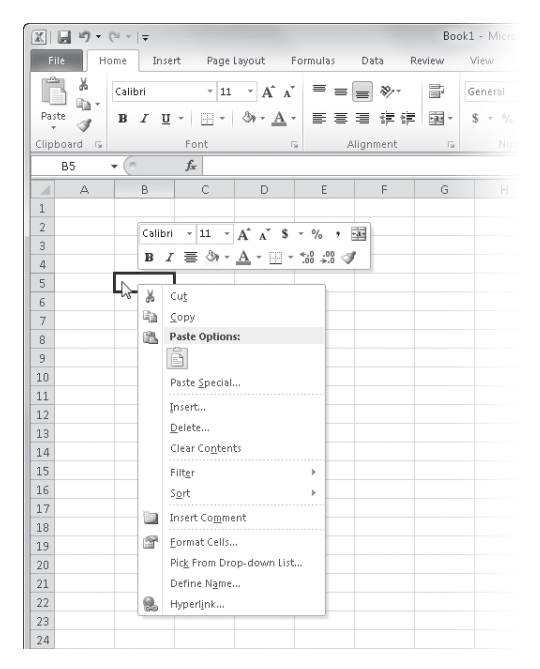

**Figure 2-15** Right-clicking almost anywhere displays a shortcut menu with pertinent commands.

Shortcut menus can contain many combinations of commands, depending on the position of the pointer and the type of worksheet. For example, if you display a shortcut menu when the pointer is on a cell rather than a column heading, some of the commands change to ones specific to cells rather than columns.

### **Belly Up to the Mini-Bar**

**A small floating toolbar opens along with the shortcut menu whenever the selected object can contain any kind of text, as you can see in Figure 2-15. You can control whether the Mini toolbar appears by using the Excel Options dialog box. Click the File tab, and click Options. Then, in the General category, select or clear the Show Mini Toolbar On Selection check box.**

# **Meet the Formula Bar**

Worksheet cells are the building blocks of Excel. They store and display the information you enter on an Excel worksheet so you can perform worksheet calculations. You can enter information directly in a cell, or you can enter information through the formula bar, as shown in Figure 2-16.

| $\sim$ Name box                                           |             |                                                                                |
|-----------------------------------------------------------|-------------|--------------------------------------------------------------------------------|
| Formula bar split handle                                  |             | Cancel $\bigcap_{n=1}^{\text{Enter}}$ Finsert Function                         |
| $f_x$<br>text in a cell<br>A1<br>$\overline{\phantom{a}}$ |             | $\sim$ $\times$ $\times$ $f_x$<br>Editing text in a cell<br>A1<br>$\mathbf{v}$ |
| в<br>D<br>Ċ<br>А                                          | Ε<br>F<br>G | D<br>F<br>С<br>E<br>G<br>B<br>$\Delta$                                         |
| text in a cell                                            |             | Editing text in a cell                                                         |
|                                                           |             |                                                                                |
| 3                                                         |             | 3                                                                              |
| 4                                                         |             |                                                                                |
| 5                                                         |             | 5                                                                              |

**Figure 2-16** The formula bar displays the contents of the active cell.

The contents of the active cell appear in the formula bar, and the address of the active cell appears in the Name box at the left end of the formula bar. The formula bar split handle and the Insert Function button are always available, but the other two formula-editing buttons appear only while you are entering or editing data in a cell, as shown in Figure 2-16. Click the Cancel button to cancel the current action in the cell, which is the same as pressing the Esc key. Click the Enter button to consummate the current action in the cell, which is the same as pressing the Enter key.

### **Note**

**When you press Enter, Excel finishes the action in the active cell and moves the selection down one cell. You can change this behavior by clicking the File tab, clicking Options, and clicking the Advanced category. If you clear the check box labeled "After Pressing Enter, Move Selection," the active cell does not change after you press Enter. Or, leave the option selected and choose a different direction (Up, Right, or Left) from the drop-down list.**

You can drag the formula bar split handle to the left to make more room for formulas or to the right to increase the size of the Name box. Clicking the Insert Function button displays a dialog box that helps you construct formulas. For information about creating formulas and using the Insert Function dialog box, see Chapter 12, "Building Formulas."

### **Note**

**By default, Excel displays the formula bar in your workspace. If you prefer to hide the formula bar, click the View tab, and clear the Formula Bar check box in the Show group. To redisplay the formula bar, simply reverse this process.**

Excel 2010 allows you to expand and contract the formula bar to display or hide long formulas. The formula bar split handle helps a bit, but for really long formulas the formula bar is vertically expandable, as shown in Figure 2-17.

When you select a cell containing a long formula, you see only part of the formula in the formula bar. If there is more of the formula to be seen, Excel displays a set of up and down arrows at the right end of the formula bar that you can use to scroll through the formula one line at a time. At the far right end of the formula bar is the Expand Formula Bar button (down arrow), which when clicked expands the formula bar as shown in Figure 2-17. If you need to see more, drag the bottom border of the formula bar as far as you need to. (This particular 100-cell formula is good for illustrating the expanding formula bar, but failure to use the SUM function in this situation might get you drummed out of the Sensible Formulas Guild.) The next time you click the Expand Formula Bar arrow, the bar expands to the last size you specified.

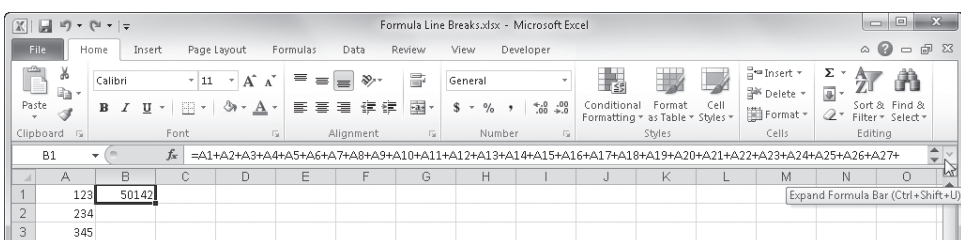

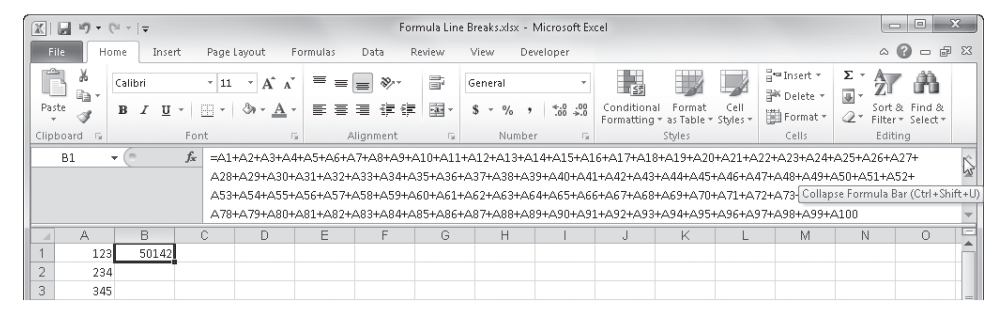

**Figure 2-17** The formula bar expands and contracts to show or hide long formulas.

### **Note**

**Functions are the Clydesdales of Excel—they do most of the heavy work. To learn all about them, see Chapter 13, "Using Functions."**

# **Facts About the Status Bar**

The status bar, located at the bottom of the Excel window, displays information about what's happening in your workspace. For example, most of the time, Excel displays the word *Ready* at the left end of the status bar. When you type, the status bar displays the word *Enter*; when you double-click a cell that contains data, the status bar displays the word *Edit*.

Several items appear at the right end of the status bar: a few buttons, a slider, and a display area for various purposes—including summary information, keyboard modes, page numbers, and much more—any of which you can turn on or off. Right-click the status bar anywhere to show the Customize Status Bar shortcut menu filled with options, as shown in Figure 2-18.

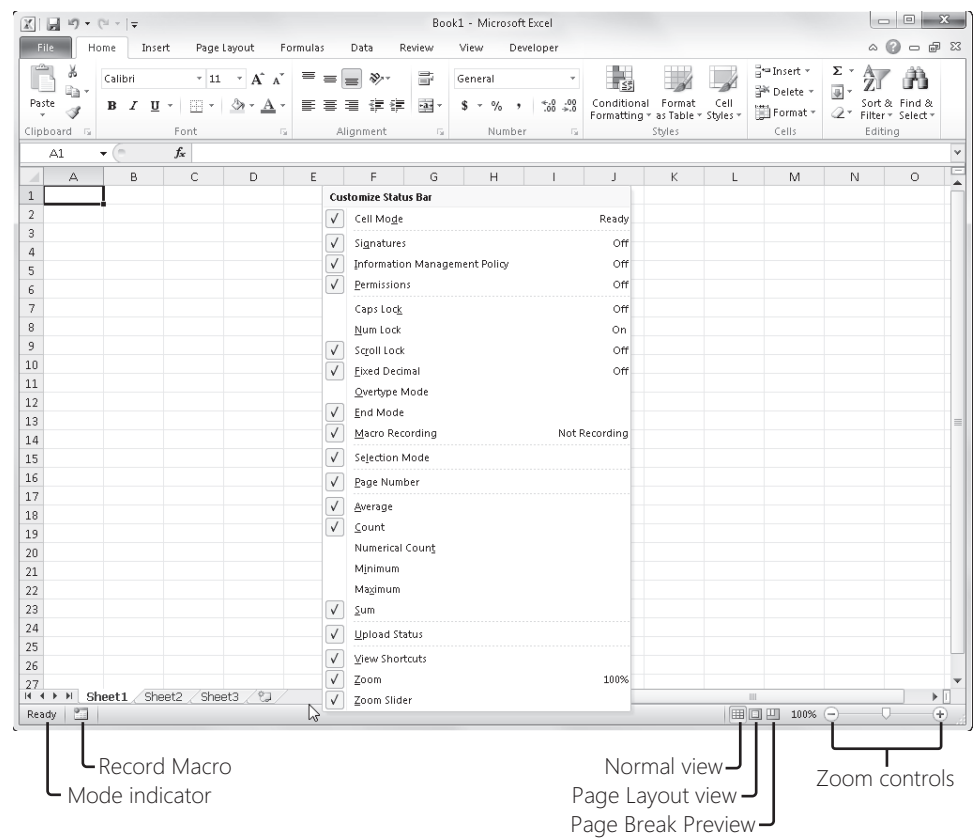

**Figure 2-18** You have numerous options for displaying information on the status bar.

All the commands on the Customize Status Bar menu with check marks adjacent to them are turned on by default. Most of the commands on this menu control the display of different types of information, depending on what is selected. Cell Mode refers to the aforementioned Ready/Enter/Edit indicators when working in cells. The icon that looks like a worksheet with a tiny red ball, shown in Figure 2-18 on the left side of the status bar, is a record button for macros. The Macro Recording command controls its display. (If any macros are available, a Play arrow appears next to the icon, the display of which is controlled by the Macro Playback command.) The last three commands on the menu control the display of items on the right end of the status bar. View Shortcuts turns on or off the display of the three buttons (Normal, Page Layout View, and Page Break Preview) visible next to Zoom percentage and the Zoom slider, which also have corresponding commands controlling their display. Drag the Zoom slider to change the percentage, or click the percentage indicator to display the Zoom dialog box for more precision.

**For more information about keyboard modes, see ["Navigating Regions with the Keyboard" on](#page-167-0)  [page 138.](#page-167-0) For more about views, see Chapter 11, "Printing and Presenting." For more about Macros, see Chapter 27, "Recording Macros."**

### **Quick Totals on the Status Bar**

**When you select two or more cells that contain values, Excel displays summary information using those values on the status bar:**

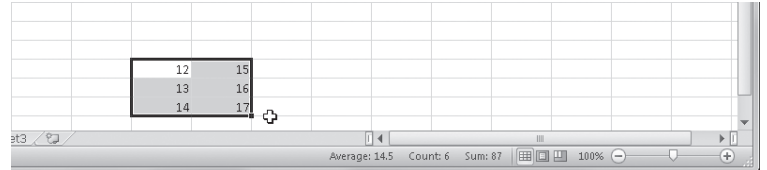

**This is the AutoCalculate feature. The status bar normally displays the sum and average of the selected values, as well as the number of cells selected that contain any kind of data (blank cells are ignored). As you can see in Figure 2-18, additional AutoCalculate options are available, including Minimum and Maximum values in selected cells and Numerical Count, which counts only cells containing numbers and ignores cells containing text.**

# **Introducing Backstage View**

At first, when you begin working with the "ribbon versions" of Excel (2010 and 2007), it looks like the old menus are still there across the top of the screen—until you start clicking and you see that no menus are dropping down. Even more interesting if you have been using Excel 2007 is that the File menu, which had been removed, is back in Excel 2010 as a tab, and the Office Button, which was where the File menu used to be, is gone. Now, when you click the File tab, what you see is not so much a menu or a dialog box, but a screen full of information and options that Microsoft calls Backstage view. Here you can find the familiar File menu commands, and Backstage view also serves as the access point for most of Excel's "behind-the-scenes" commands and settings.

Clicking the File tab on the ribbon reveals the default Info screen in Backstage view, as shown in Figure 2-19.

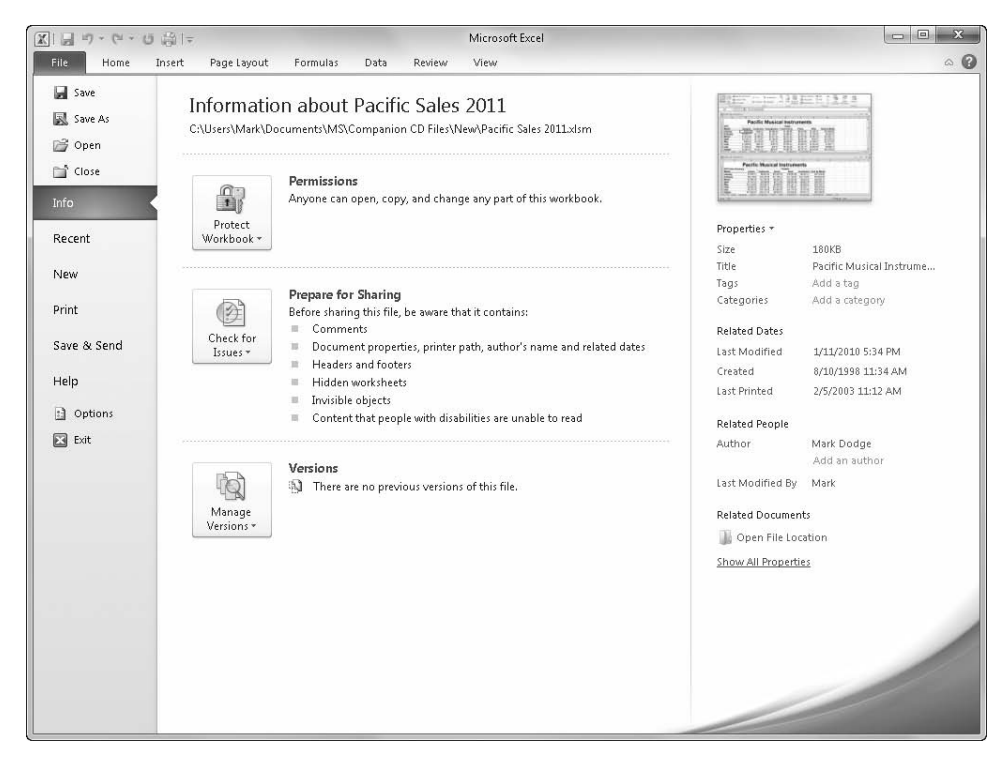

**Figure 2-19** Click the File tab to open Backstage view, which includes the old File menu commands; click it again (or click another tab) to hide it.

As you can see, many of the old File menu commands are still here as clickable items on the left side of the screen, and the right side of the screen provides additional clickable items. Clicking Info, Recent, New, Print, Save & Send, or Help controls the content visible on the right side of the screen, which offers pertinent options and commands. Clicking Save, Save As, Open, Close, or Options launches a separate dialog box. You'll be seeing more of Backstage view and all of its "children" throughout this book.

# <span id="page-71-0"></span>**Exploring File Management Fundamentals**

One of the advantages of working with computers is the convenience of electronic files. In this section, we describe both the usual and unusual ways you can manage your Excel files.

# **Creating Workbooks**

To create a new workbook, click the File tab, and then click New to display the Available Templates screen shown in Figure 2-20. With Blank Workbook selected, press Enter (or click
Book1 - Microsoft Excel  $\sqrt{1 + |x|}$  + (1 +  $|x|$ File Home Insert Page Layout Formulas Data Review View  $\circ \bullet = \circ \circ$ **Ed** Save **Blank workbook Available Templates ■** Save As  $(+1, 4)$ △ Home ■ Onen <sup>1</sup> Close Info Blank Recent Recent Sample My templates New from workbook template templates existing Office.com Templates Search Office.com for templates  $\rightarrow$ Print Ξ ● Ш Save & Send Agendas **Budgets** Calendars Expense Forms Faxe: Help reports a Options **GaW** Ħ Z  $\Box$  Exit Inventories Invoices Lists Memo: Label: Plans  $\bigcap$ Create Ē Planner: Receipt Reports Schedule: Statements Stationery Time sheet: More templates

the Create button on the right), and a fresh workbook opens. Each new workbook you create in the current Excel session is numbered sequentially: Book1, Book2, and so on.

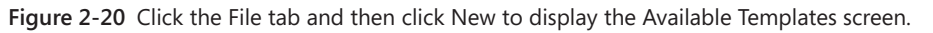

In the Available Templates screen, you can create all kinds of new workbooks using templates or existing workbooks as starting points. The template you select on the left side of the window controls what appears in the sample display on the right. When you click a template icon (other than the Blank Workbook icon), the available options for that category appear in the screen or in a separate dialog box. Click the little Back arrow at the top of the screen to return to the Available Templates screen. The categories include (but are not limited to) the following:

- **Blank Workbook** Clicking the Blank Workbook icon creates just that—a new blank workbook.
- **Recent Templates** Clicking Recent Templates, as expected, shows the last few templates you opened.
- **Sample Templates** Clicking Sample Templates shows the templates that are installed with Excel.
- **My Templates** Clicking My Templates opens a dialog box displaying the contents of your own personal template treasure trove.
- **New From Existing** Clicking this icon displays the dialog box shown in Figure 2-21. This dialog box opens any existing Excel file as a template. Two things happen differently here from using the normal Open command: First, instead of opening the actual workbook, it opens a copy of it. Second, when you save the workbook, it appends a number to the end of the file name and displays the Save As dialog box, making it virtually impossible to overwrite the original file.
- **Office Online Templates** The Online Templates area displays some templates that are available as downloads. Obviously, you need to be connected to the Internet for this. There are literally hundreds of templates online, so this is only a sampling. To zero in a bit more, type keywords into the box labeled "Search Office.com for Templates" to display any relevant templates that are available for downloading.

| Organize -<br>New folder                   |                              |                    |                      |              | 胆 - |
|--------------------------------------------|------------------------------|--------------------|----------------------|--------------|-----|
| ۸                                          | ≖<br>Name                    | Date modified      | Type                 | Size         |     |
| The Favorites                              | 图 2011 New Projections.xlsx  | 11/20/2009 3:38 PM | Microsoft Excel W    | 112 KB       |     |
| Recently Change                            | 图 2011 Projections.xlsx      | 11/13/2006 5:54 PM | Microsoft Excel W    | <b>55 KB</b> |     |
| Public                                     | Advertising.xlsx             | 11/13/2006 5:55 PM | Microsoft Excel W    | 17 KB        |     |
| Desktop                                    | Alignment.xlsx               | 11/13/2006 5:55 PM | Microsoft Excel W    | 16 KB        |     |
| ìй<br>Downloads                            | Alpacas.xlsm                 | 12/12/2006 12:25   | Microsoft Excel M    | 41 KB        |     |
| 93<br><b>Recent Places</b><br>Ξ            | Alpacas.xlsx                 | 12/6/2006 10:53 AM | Microsoft Excel W    | 34 KB        |     |
|                                            | Analysis.xlsx                | 11/13/2006 5:56 PM | Microsoft Excel W    | 56 KB        |     |
| Libraries<br>œ<br>EN                       | And Or Not.xlsx              | 11/13/2006 5:56 PM | Microsoft Excel W    | 23 KB        |     |
| Documents                                  | Angled Borders.xlsx          | 11/13/2006 5:56 PM | Microsoft Excel W    | <b>16 KB</b> |     |
| Music                                      | Angled Text.xlsx             | 11/13/2006 5:56 PM | Microsoft Excel W    | 18 KB        |     |
| Pictures<br>图 Videos                       | Arrays.xlsx                  | 11/13/2006 5:57 PM | Microsoft Excel W    | 21 KB        |     |
|                                            | Audit.xlsx                   | 11/13/2006 5:57 PM | Microsoft Excel W    | <b>18 KB</b> |     |
|                                            | Autofill.xlsx                | 11/13/2006 5:58 PM | Microsoft Excel W    | <b>19 KB</b> |     |
| Computer                                   | Ri Backup of Humongous08.xlk | 11/13/2006 6:05 PM | Microsoft Excel Ba   | 71 KB        |     |
| $H$ <sub>a</sub> HP (C:)<br>FACTORY_IMAGI_ | BooksByQuarter.xlsx          | 11/13/2006 5:58 PM | Microsoft Excel W    | 36 KB        |     |
|                                            | <b>Ell Borders.xlsx</b>      | 11/13/2006 5:58 PM | Mirrosoft Excel W.J. | 17 KB        |     |

**Figure 2-21** You can create a copy of any file you select in the New From Existing Workbook dialog box.

Excel 2010, being more Web connected than ever, takes advantage of this by storing most templates on the Office Online Web site, instead of putting them on your computer. This not only saves a little space on your hard disk but also makes it possible to offer many more templates than would be possible on CDs, makes it easy for developers to keep them up to date, and provides a continually updated source of new templates. Figure 2-22 shows just a few of the templates available in one of the categories.

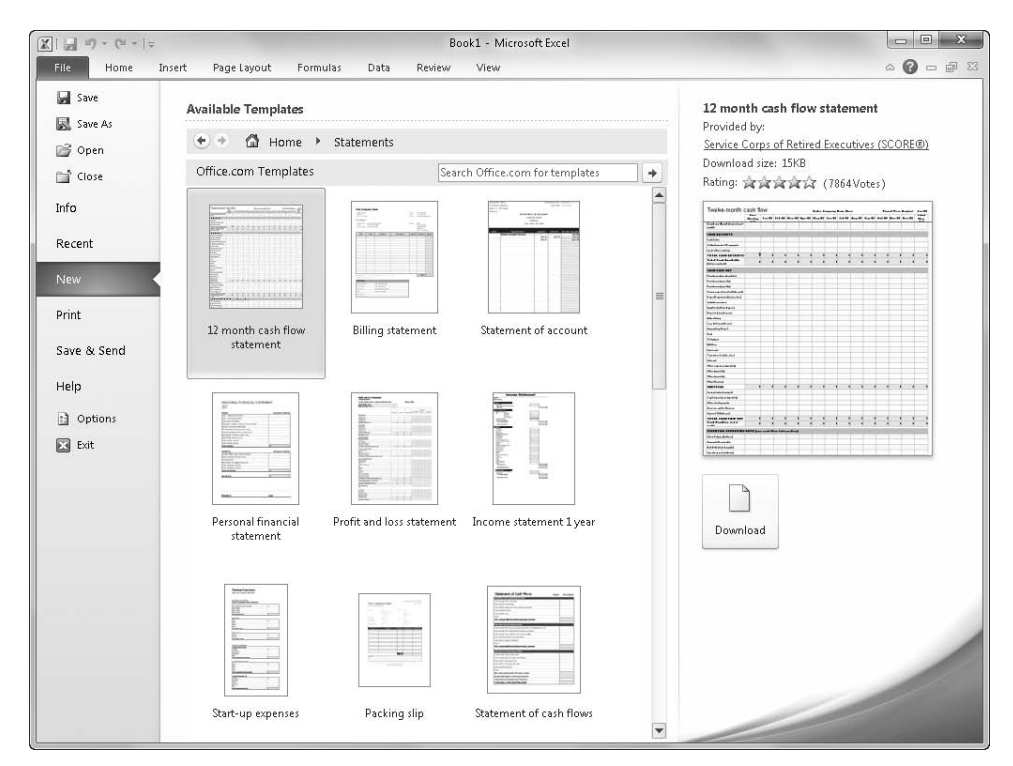

**Figure 2-22** Microsoft Office Online provides a fortune in template treasures from which to choose.

There are a few templates created when you first install Excel, and these are available when you click the File tab, click New, and then click Sample Templates, as shown in Figure 2-23.

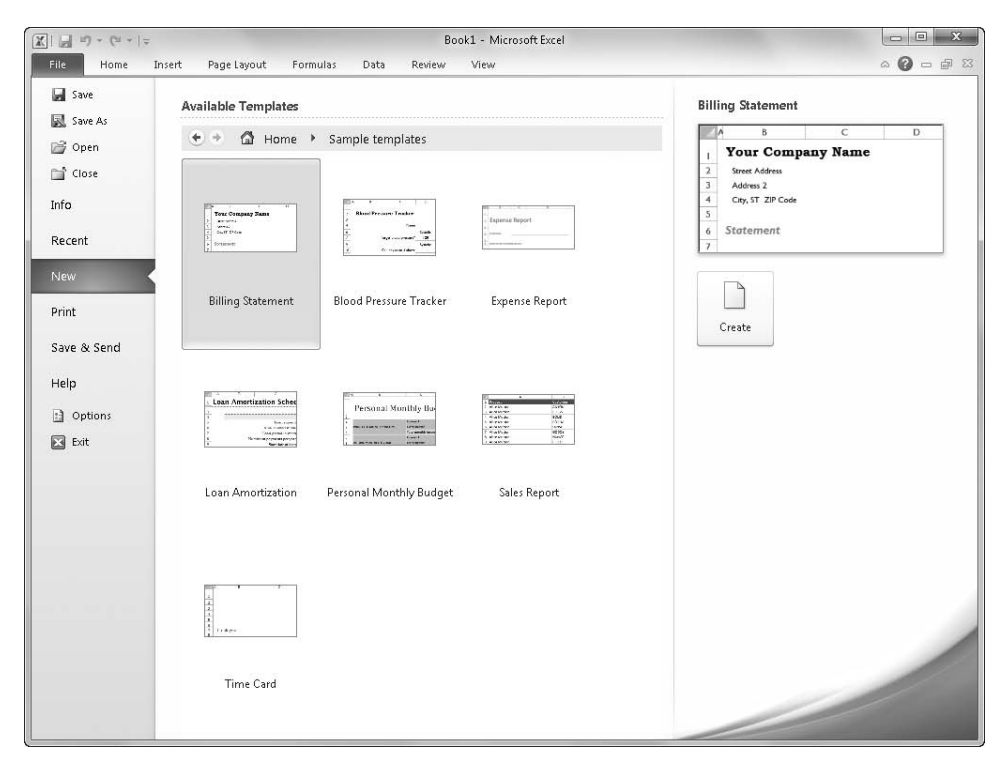

**Figure 2-23** A number of templates are ready and waiting on your computer when you first install Excel.

#### **Installing Your Own Templates**

Creating your own templates is a great idea for worksheets you use a lot. You can click New From Existing in the Available Templates window to open any workbook as a template. Better yet, you can create, organize, and format a workbook the way you want (minus the data), then click the File tab, click Save As, and choose Excel Template in the Save As Type list. When you click the Save button, Excel automatically installs your new workbook in a special folder as a template. You can find this folder in the following locations:

- **Windows XP** C:\Documents and Settings\<your name>\Application Data\ Microsoft\Templates
- **Windows 7 or Windows Vista** C:\Users\<your name>\AppData\Roaming\ Microsoft\Templates

Templates in this folder appear in the New dialog box when you click My Templates in the Available Templates screen, as shown in Figure 2-24.

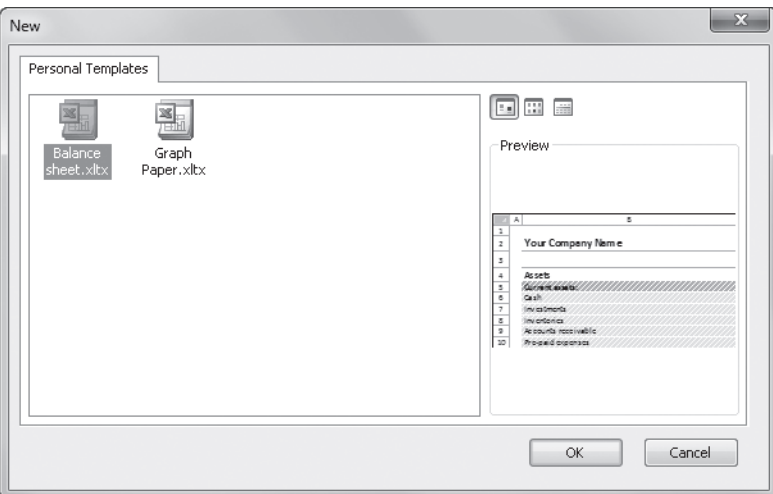

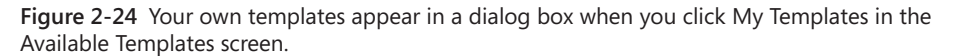

## INSIDE OUT **Hidden Windows Folders Revealed**

**You probably have to change a Windows setting to find the AppData folder (Application Data in Windows XP) because it is normally hidden. To reveal it, navigate to the folder that bears your name in Windows Explorer, as shown in the previous paths. Then, on the Organize menu (the Tools menu in Windows XP), click Folder And Search Options. On the View tab, select Show Hidden Files And Folders. Note that <your name> is the user name you use when logging on to Windows.**

### **Create Your Own Template Tabs**

When you click the File tab, click New, and then click My Templates, the New dialog box appears, which derives its contents from a special folder installed by the Microsoft Office system, as described in "Installing Your Own Templates" on the previous page. You can create your own personalized subfolders in this special folder that in turn become tabs in the New dialog box—but only when they contain valid template files. The name of each folder becomes the title of each new tab. Figure 2-25 shows the New dialog box with a new tab, which appears after creating a folder in the Templates folder and adding an Excel template file.

#### **Note**

**In versions previous to Excel 2007, you could put any type of Excel file into the Templates folder or any of its subfolders, and Excel would recognize the files and pretend they were templates. This stopped with Excel 2007, and continues in Excel 2010. Only actual template files now show up in the New dialog box.**

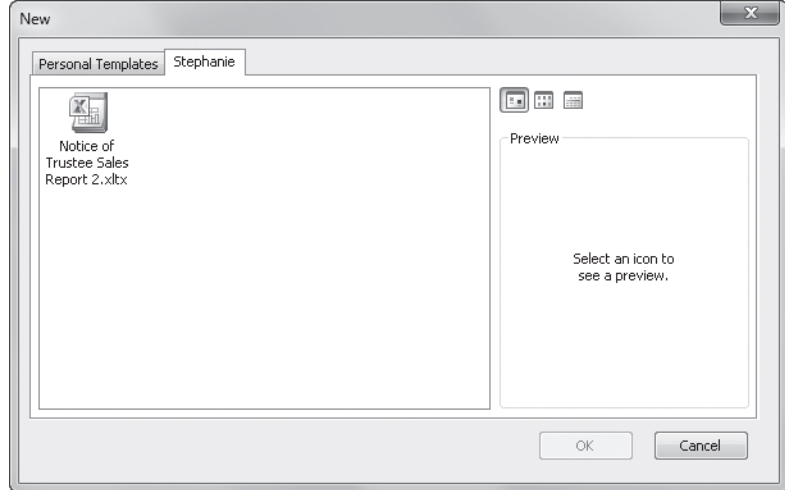

**Figure 2-25** It's easy to create your own tabs in the New dialog box.

# INSIDE OUT **Office-Wide Templates Tabs**

**When you create a custom folder within the Templates folder, it is available to other Microsoft Office applications, too. Your custom folder appears as a tab in the New dialog box of every 2010 Office application, but only if the folder actually contains a template in that application's native format. For example, if you create an Accounting folder in the Templates folder and put a Microsoft Word template in it, the Accounting folder appears as a tab in the New dialog box in Word. If the folder contains only Excel files, the tab does not appear in Word.**

## **Saving Files**

Arguably, the most important function of any computer application is preserving data. In Excel, you can save your files in many ways, including by clicking the Save, Save As, Publish, Close, or Exit command and—the easiest way to save—by clicking the Save button on the Quick Access Toolbar.

One other command that saves your workbooks is the Share Workbook command in the Changes group on the Review tab. When you click this command, you save your workbook in shared mode. Besides saving the file, this command makes the workbook available to others on a network, who can then open it and make changes of their own.

#### **For more information, see ["Sharing Workbooks on a Network" on page 860](#page-889-0).**

The first time you save a file, the Save As dialog box opens, as shown in Figure 2-26.

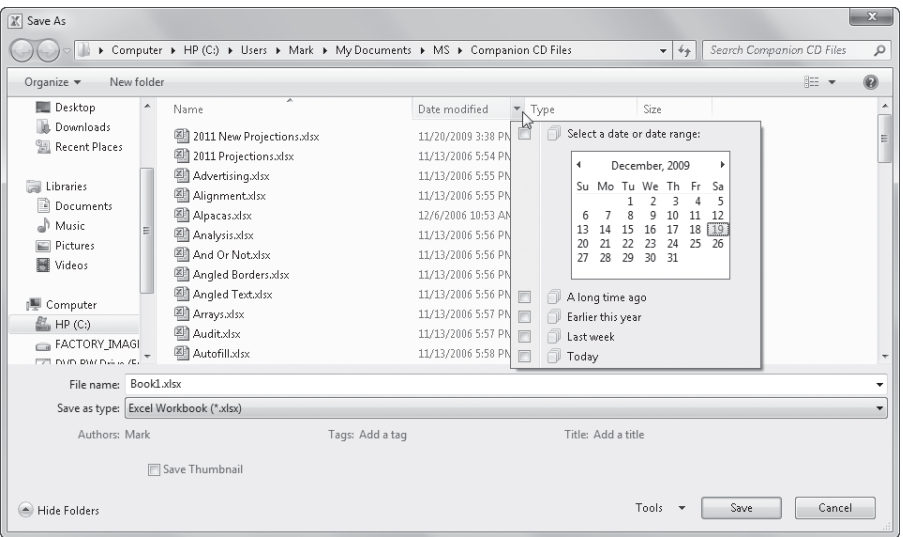

**Figure 2-26** The Save As dialog box opens when you save a file for the first time.

#### **Note**

**If you use the same folder most of the time, you can specify that folder as the default location that the Open, Save, and Save As dialog boxes use when you first open them. Click the File tab, click Options, select the Save category, and type the full path and file name for the folder you want to use in the Default File Location text box.**

The Windows 7 (or Windows Vista) version of the Save As dialog box has a lot more bells and whistles than previous versions. This is also true with other dialog boxes that are provided by the operating system, including Save and Open. The dialog box has a sophisticated file interface that includes a number of useful features, such as the ability to find files by using a date range you specify using a calendar, as shown in Figure 2-26. For details, click the Help button (the question mark icon) in the Save As dialog box to display the corresponding Windows Help file.

#### **Rules for File Naming**

File names in Excel can have up to 218 characters. They can include any combination of alphanumeric characters, spaces, and special characters, with the exception of the forward slash (/), backslash (\), greater-than sign (>), less-than sign (<), asterisk (\*), question mark (?), quotation mark ("), pipe symbol (|), colon (:), and semicolon (;). Although you can use any combination of uppercase and lowercase letters, keep in mind that Excel does not distinguish case in file names. For example, to Excel the names *MYFILE*, *MyFile*, and *myfile* are identical.

#### **How Much Disk Space Do You Need?**

**To ensure that a new version of a file is properly saved before the original is deleted, Excel makes a temporary file when it saves and then deletes the original and renames the temporary file with the original name. This prevents loss of both the original and the version being saved if something goes wrong mid-save. Because of this, you can never open, make changes to, and then save a file that is bigger than half the amount of available space on the disk being used. For example, if you are working with a file on a 1.44 megabyte (MB) floppy disk (yes, people do still use these on occasion), you cannot open, make changes to, and then save a file if it is larger than approximately 720 kilobytes (KB). In this case, you need to make all your changes in a copy of the workbook located on your hard disk and then save it to the floppy disk when you finish. It's unlikely that you'll run into this problem on a hard disk, but if you do see symptoms of insufficient space while saving an Excel file, it might be time for a little disk cleanup or to install another disk drive.**

The old familiar MS-DOS three-character file name extensions, which now come in a fourcharacter version as well, help identify your Excel files, and they are added automatically when you save a file. Table 2-1 lists Excel extensions in the order in which they appear in the Save As dialog box's Save As Type list (except for Workspace, which doesn't work there—see ["Saving the Entire Workspace" on page 60](#page-89-0)).

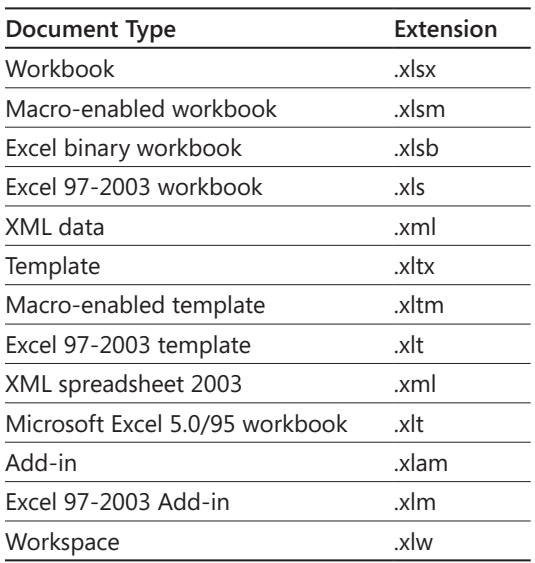

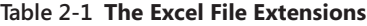

# INSIDE OUT **Hidden File Name Extensions Revealed**

**File name extensions might not appear with Windows file names, depending on your settings. To display file name extensions, click the Start button, and then click Computer (Control Panel in Windows XP). Next, click Folder And Search Options (located on the Organize menu in Windows 7 or Vista). On the View tab, scroll down and clear the Hide Extensions For Known File Types check box.**

## **File Formats**

In addition to providing the file name and location, you can specify a different file format in the Save As dialog box. Click the Save As Type drop-down list, which expands to reveal all the formats in which you can save your files.

The default format is Excel Workbook (XLSX), and you'll almost always use this option. If you want to export an Excel file to another program, however, you can use one of the other options to convert the file to a format that is readable by that program.

**For more information about the Excel export formats, see ["Importing and Exporting Text](#page-99-0)  [Files" on page 70.](#page-99-0)**

#### <span id="page-81-0"></span>**Ensuring File Compatibility with Previous Versions of Excel**

When you open a workbook in Excel 2010 that was created in a previous version of Excel, it automatically opens in Compatibility mode, a condition that is indicated in the Excel title bar, as shown in Figure 2-27. You can always tell by looking at the title bar whether you've converted a file to the new format.

|                     |      |              |  |             |  |                               |           |            |         |               |        |                            |     | OnlineAuctionSalesHelper.xls [Compatibility Mode] - Microsoft Excel |                                        |          |                         | <b>HILLELL</b>                     |
|---------------------|------|--------------|--|-------------|--|-------------------------------|-----------|------------|---------|---------------|--------|----------------------------|-----|---------------------------------------------------------------------|----------------------------------------|----------|-------------------------|------------------------------------|
| File                | Home | Insert       |  | Page Lavout |  | Formulas                      | Data      | Review     | View    |               |        | Developer                  |     |                                                                     |                                        |          | $\circ$ $\circ$ $\circ$ | 品                                  |
| ക                   |      | Arial Narrow |  | 10          |  | $\equiv$<br>$x +$<br>$\equiv$ |           | 冨          | General |               |        |                            |     |                                                                     | a™ Insert                              | Σ,<br>回。 |                         |                                    |
| lia -<br>Paste<br>з |      |              |  |             |  |                               |           | 量          |         | $\frac{1}{2}$ |        | $*_{00}^{0}$ $*_{00}^{00}$ |     | Cell<br>Format<br>Conditional<br>Formatting * as Table * Styles     | <sup>26</sup> Delete *<br>iii Format * | 2.       |                         | Sort & Find &<br>Filter * Select * |
| Clipboard Ta        |      |              |  | Font        |  |                               | Alianment | <b>I'm</b> |         |               | Number |                            | is. | Styles                                                              | Cells                                  |          | Editing                 |                                    |

**Figure 2-27** Files created by any previous version of Excel open in Compatibility mode.

You can work normally with Compatibility mode, and when you save the file, it remains in the old file format. If, however, you make any changes using features that are not compatible with the older version, the Excel Compatibility Checker intervenes when you save and displays a dialog box like the one in Figure 2-28.

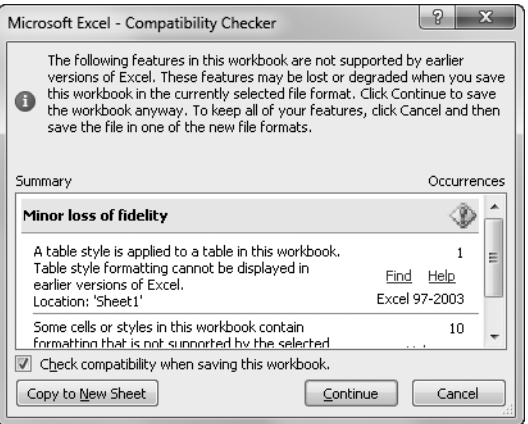

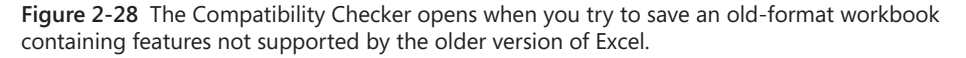

The Compatibility Checker lets you know exactly what is causing the problem, so you can click Cancel and rework your worksheet using a different approach or save it anyway. You can click the Find or Fix links in the Compatibility Checker dialog box to highlight or correct each item that is causing compatibility problems. Clicking the Copy To New Sheet button adds a new worksheet to the current workbook entitled *Compatibility Report*, containing a copy of the information displayed in the dialog box—sort of a compatibility paper trail. If you clear the Check Compatibility When Saving This Workbook check box, this dialog box no longer opens when you save the current workbook. You might prefer this if you plan to repeatedly edit and save without updating the workbook to the new file format. But fear not, you can always look for problems at your convenience; click the File tab, click the

Check For Issues button, and then click Check Compatibility to display the same dialog box shown in Figure 2-28.

# INSIDE OUT **What Doesn't Work in Compatibility Mode?**

**When Compatibility mode is on, Excel disables a number of features that produce results that cannot be transferred to older versions of Excel. You can still click disabled commands, but when you do, Excel displays a ScreenTip explaining why you can't use them. For example, Excel 2010 allows 64 levels of nesting in formulas (parenthetical expressions within expressions), but previous versions allowed only 7. If you are working on a worksheet where you try to exceed the previous limitation, Excel prevents it and displays an error message:**

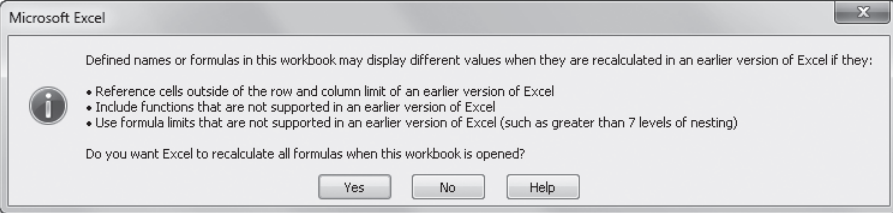

**Here are some of the things that can trigger compatibility error messages:**

- A workbook contains too many rows and/or columns.
- **A formula exceeds the maximum allowed number of characters.**
- **A formula exceeds seven nested levels.**
- A formula exceeds the maximum number of arguments in a function.
- A formula contains more than 40 operands.
- A workbook contains too many cross-sheet array formulas.
- A workbook has more than 4,050 unique cell formats.
- **A PivotTable field has more than 32,500 unique items.**
- **A PivotTable item has a string length greater than 255 characters.**
- A PivotTable caption has more than 255 characters.
- **A PivotTable field list has more than 1,024 fields.**

**In case you're wondering how to get out of Compatibility mode, all you have to do is use the Save As command to save the workbook in one of the new file formats, such as XLSX or XLSM, and then close and reopen the new converted file you just saved.**

If you need to save files in other formats, the Save As Type drop-down list in the Save As dialog box includes a number of special formats you can choose, including Excel 97-2003 Workbook and Microsoft Excel 5.0/95 Workbook. Users of any of these versions of Excel can open a file saved in this format, but if someone using Excel 95 or Excel 5 saves changes to this file, any features from Excel versions 2000 through 2003, as well as the formatting, are lost. To alleviate this and other problems, you can download the Microsoft Office Compatibility Pack from the Office Online Web site to open and edit Excel 2007 and Excel 2010 files using earlier versions of Excel. When you use these converters, you don't have to save files in the old file format, and you don't have to upgrade the old Excel installation. You do, however, have to make sure you have the latest software updates installed on both ends of the transaction.

**For more information about the newer, less-restrictive limitations of Excel, see "Increased Capacity and Speed" on page [11](#page-40-0).**

#### **Understanding the "XL" Formats**

Although Microsoft trimmed some of the lesser-used file formats from the last release, the volume of native Excel file formats has swelled somewhat, largely due to accommodating "legacy" file formats—that is, file formats employed in previous versions of Excel. We'll explain the major differences here:

- **Excel Workbook (XLSX)** This is the default Excel 2010 (and Excel 2007) file format, which is based on XML and uses ZIP compression for reduced file size and increased security. Unlike the default file format in older versions of Excel (XLS), this format does not support VBA or XLM macro code.
- **Excel Macro-Enabled Workbook (XLSM)** Microsoft created a completely separate XML-based file type to be used for workbook files containing VBA or XLM macro code. This increases security by making it impossible to inject macro code into nonmacro-enabled workbooks and makes for easier identification of files containing code.
- **Excel Binary Workbook (XLSB)** This is a lean and mean file format designed for the fastest possible loading and saving. It supports all the features of Excel 2010 and also supports macro code, but it is not XML based, does not use compression, and is less secure than XML-based formats.
- **Excel Template (XLTX)** This is the template version of the Excel 2010 (and Excel 2007) file format. This format does not support VBA or XLM macro code.
- **Excel Macro-Enabled Template (XLTXM)** This is the template version of the Excel 2010 (and Excel 2007) file format that does allow VBA and XLM macro code.
- **Excel 97-2003 Workbook (XLS)** This is a legacy file format used by previous versions of Excel.
- **Microsoft Excel 5.0/95 Workbook (XLS)** This is a legacy file format used by previous versions of Excel.
- **Excel 97-2003 Template (XLT)** This is a legacy template format used by previous versions of Excel.
- **Excel Add-In (XLAM)** This is a special type of VBA-enabled workbook that can be loaded as a supplemental program in Excel.
- **Excel 97-2003 Add-In (XLM)** This is a legacy type of VBA-enabled workbook that can be loaded as a supplemental program in Excel.

In addition to these "XL" file types, there are two XML file types that are somewhat related. XML Spreadsheet 2003 (XML) is the previous XML file format provided as an option in Excel 2003. Another format, XML Data (XML), shares the same extension but produces entirely different results. This format is a proprietary XML format that requires specific programmatic data maps to be present before you can even save the file. You'll know if you need it.

# INSIDE OUT **What Is XML?**

**The Excel 2010 (and Excel 2007) file format is based on XML, which was created as a way for structured data to be interpreted and was originally envisioned for use on the Web. Excel 2003 introduced XML as an optional file format; Excel 2010 (and Excel 2007) uses XML as the default format, indicated by the file name extension .xlsx. Based on a file format specification called** *SpreadsheetML***, Microsoft's implementation of XML has undergone significant improvements since being introduced. At first, the format didn't have, shall we say, sufficient language skills to interpret all of what Excel could do, including objects such as charts and graphics. Now, SpreadsheetML can handle everything Excel can dish out and does so in a much more efficient manner than the old XLS format, resulting in significantly smaller file sizes. The new XML formats also provide improved recovery of damaged files and better overall security. And because SpreadsheetML is part of an overall extensible Open XML format initiative, it's easier for developers to create ways to hook things together.**

**For some additional information about XML, see ["Working with XML Files" on page 825](#page-854-0).**

#### **Specifying the Default File Format**

Usually when you save a new workbook, you save it in the Excel Workbook format (XLSX). You can specify a different format as the default for saving files. This might be helpful, for example, if you share files regularly with users of Excel 2003. To do so, click the File tab, click Options, and select the Save category, shown in Figure 2-29.

| <b>Excel Options</b>                                                                                                    |                                                                                                    | $\mathbb{R}$<br>$\Sigma$ |
|----------------------------------------------------------------------------------------------------|----------------------------------------------------------------------------------------------------|--------------------------|
| General<br>Formulas<br>Proofing<br>Save<br>Language<br>Advanced<br>Customize Ribbon<br>Ouick Access Toolbar<br>Add-Ins<br><b>Trust Center</b> | Customize how workbooks are saved.<br>Save workbooks<br>Save files in this format:<br>Excel Workbook (*.xlsx)<br>TN.<br>Save AutoRecover inform Excel Workbook (* xlsx)<br>Excel Macro-Enabled Workbook (*.xlsm)<br>V Keep the last Auto R<br>Excel Binary Workbook (*.xlsb)<br>AutoRecover file location:<br>Excel<br>Excel 97-2003 Workbook [*.xls]<br>Default file location:<br>XML Data (".xml)<br>Save date and time valu, Single File Web Page (*.mht, *.mhtml)<br>sion) <sup>1</sup><br>Web Page (".htm, ".html)<br>Excel Template (*.xlb)<br><b>AutoRecover exceptions for:</b><br>Excel Macro-Enabled Template (*.xltm)<br>Disable AutoRecover for Excel 97-2003 Template (*.xlt)<br>Text (Tab delimited) (".bd)<br>Offline editing options for do Unicode Text (*.txt)<br>XML Spreadsheet 2003 (".xml)<br>Save checked-out files to:(i<br>Microsoft Excel 5.0/95 Workbook (*.xls)<br>The server drafts lock<br>CSV (Comma delimited) (*.csv)<br>The Office Document<br>Formatted Text (Space delimited) (*.prn)<br>Server drafts location:<br>C:\l Text (Macintosh) (".bd)<br>Text (MS-DOS) (*.bd)<br>Preserve visual appearance o CSV (Macintosh) (*.csv)<br>CSV (MS-DOS) (*.csv)<br>Choose what colors will be DIF (Data Interchange Format) (*.dif)<br>ors<br>SYLK (Symbolic Link) (*.slk) | Browse                   |
|                                                                                                    | Excel Add-In (".xlam)<br>Excel 97-2003 Add-In (*.xla)<br>OpenDocument Spreadsheet (*.ods)                                                                                                    | OK.<br>Cancel            |

**Figure 2-29** You can specify the default format to use when saving.

The Save Files In This Format drop-down list contains all the same file formats as the Save As Type drop-down list in the Save As dialog box.

#### **Creating Automatic Backup Files**

You can have Excel create a duplicate copy of your file on the same disk and in the same folder as the original every time you save. Click the File tab, click Save As, click Tools at the bottom of the Save As dialog box, and click General Options to display the dialog box shown in Figure 2-30. Then select the Always Create Backup check box.

The backup file is a duplicate file that carries the same name as your original, but the name is preceded by *Backup of* and has the file name extension .xlk.

## **CAUTION!**

**Keep in mind that Excel always uses an .xlk extension when creating backup files, regardless of the file type. Suppose you work with a workbook named Myfile.xlsx as well as a template file on disk named Myfile.xltx. and you select the Always Create Backup check box for both. Because only one Myfile.xlk can exist, the most recently saved file is saved as the .xlk file, and Excel overwrites the other file's backup if one exists.**

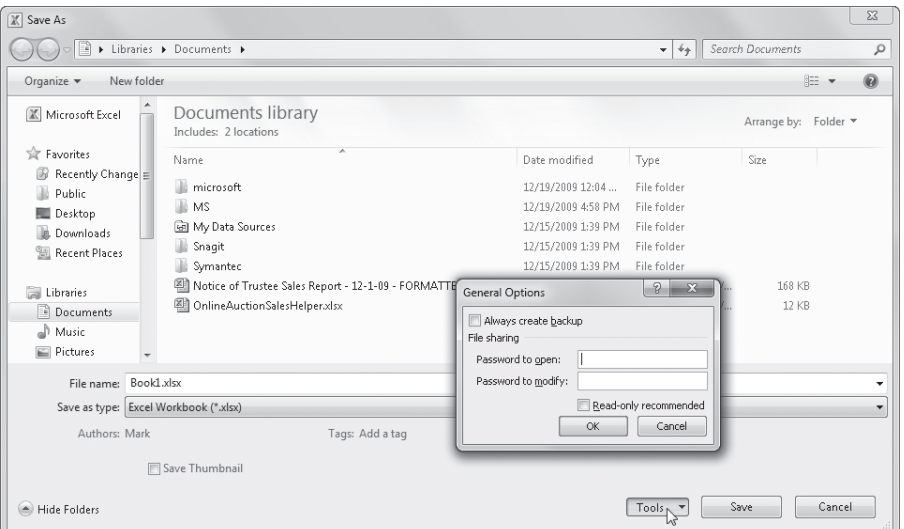

**Figure 2-30** To display the General Options dialog box, click the File tab, click Save As, and then click Tools, General Options.

### **Protecting Files**

You can password protect your files by using options in the General Options dialog box shown in Figure 2-30. Choose from two types of passwords: Password To Open and Password To Modify. Passwords can have up to 15 characters, and capitalization matters. Thus, if you assign the password *Secret* to a file, you can't reopen that file by typing *SECRET* or *secret*.

**Password To Open** Excel prompts you to supply the password before reopening the file.

- **Password To Modify** Anyone can look at the file, but they need the password to edit it.
- **Read-Only Recommended** This politely suggests that the user open the file as read-only.

# INSIDE OUT **Create a Better Password**

**Although Microsoft has tightened the under-the-hood security measures of Excel over the years, some people delight in finding new and better ways to crack passwords. You can help by simply building better passwords. Make sure your password is eight or more characters long—the longer, the better—and try to use a healthy mix of uppercase and lowercase alphanumeric characters and nonalphanumeric characters. Never use birthdays, anniversaries, or the names of your children or pets as passwords.**

#### **Adding Summary Information to Files**

When you click the File tab, the Backstage view screen that first appears includes a thumbnail view of the current workbook. Just below the thumbnail, click Properties, and then click Show Document Panel to display the Document Properties panel, which appears below the ribbon, as shown in Figure 2-31. Use this to record general information about the active workbook. If you juggle a lot of files, getting into the habit of adding properties can make it a lot easier to find something later. Windows looks at these property values when you use the Search command to locate files on your computer.

You can quickly view properties for the active workbook by clicking the File tab and looking on the right side of the Info screen. Several properties are displayed there beneath the thumbnail of the workbook. Click Properties, and then click Show All Properties to expand the list visible on the Info screen, as shown in Figure 2-32. It's a lie, though; not *all* properties are displayed there. For the rest of the story, you must click Properties, then click Advanced Properties to display a dialog box full of information, also shown in Figure 2-32. Most of the information visible on the Document Properties panel is available and editable on the Summary tab.

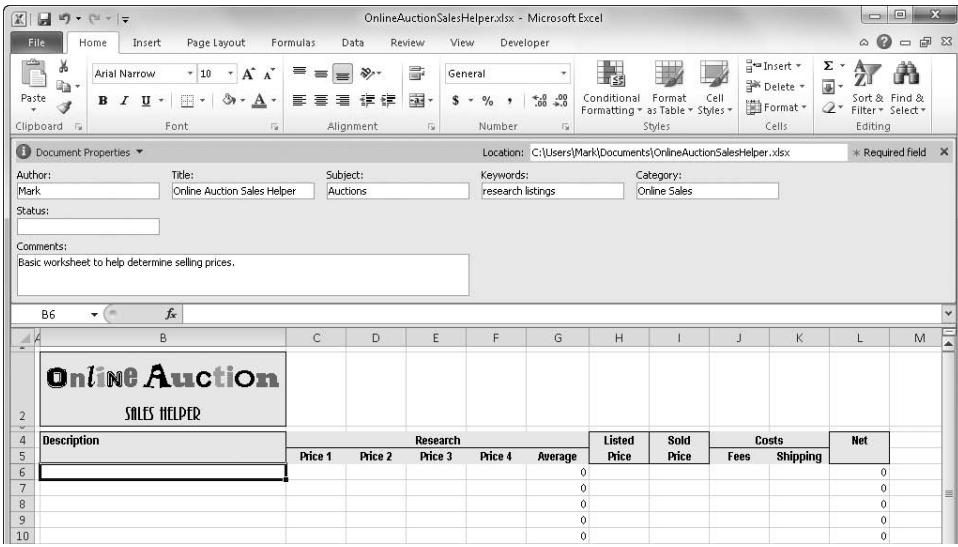

**Figure 2-31** Use the Document Properties panel to add descriptive information you can use later when looking for that needle in a file stack.

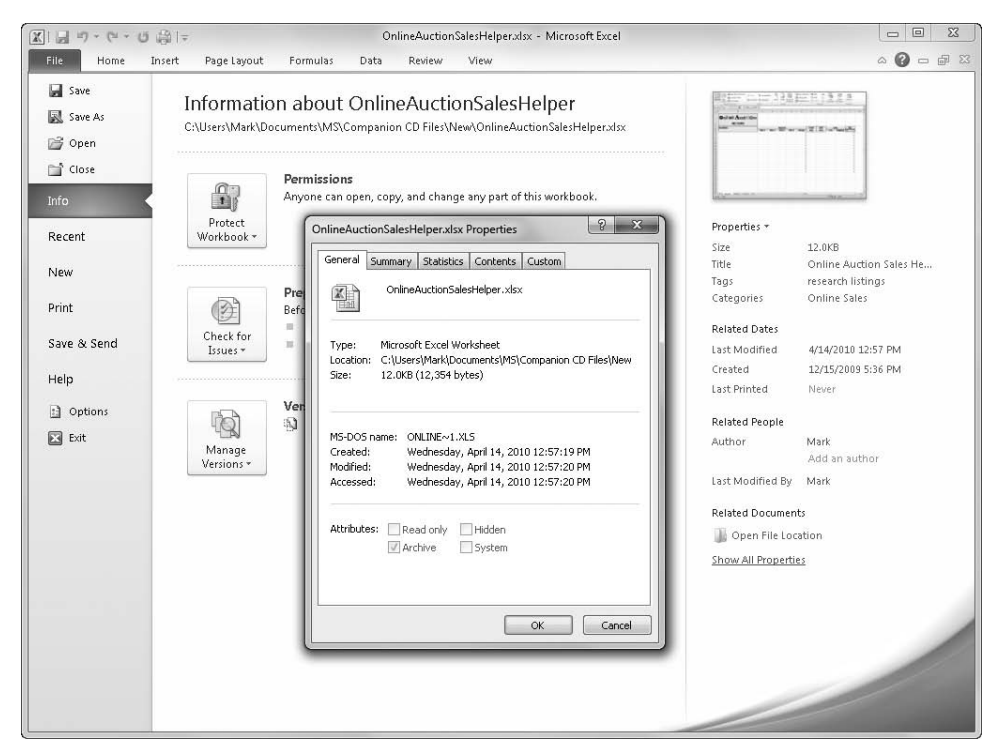

**Figure 2-32** View properties about any file before you open it.

#### <span id="page-89-0"></span>**Saving the Entire Workspace**

Click the View tab, and then click Save Workspace in the Window group to save a snapshot of your current Excel environment. When you save a workspace, Excel notes the locations of all the workbooks that are currently open, as well as many of the workspace settings, so you can retrieve your files and settings in the same configuration they were in when you saved. Settings that are saved with workspaces include many display and calculation settings. The default file name suggested for a workspace file is Resume.xlw, but you can rename it.

## **Linking Custom Properties to Cells**

**You can link your own custom-built properties to named cells on your worksheet. When you do, the value of the custom property becomes whatever the named cell contains and changes whenever the value in the cell changes. First you must name a cell (see ["Rules for Naming" on page 487\)](#page-516-0). Then click the File tab, click Properties (under the worksheet thumbnail), and then click Advanced Properties. On the Custom tab in the Properties dialog box, selecting the Link To Content check box displays the workbook's defined names in the Value box (which changes to a drop-down list named Source when linking content), as shown in Figure 2-33.**

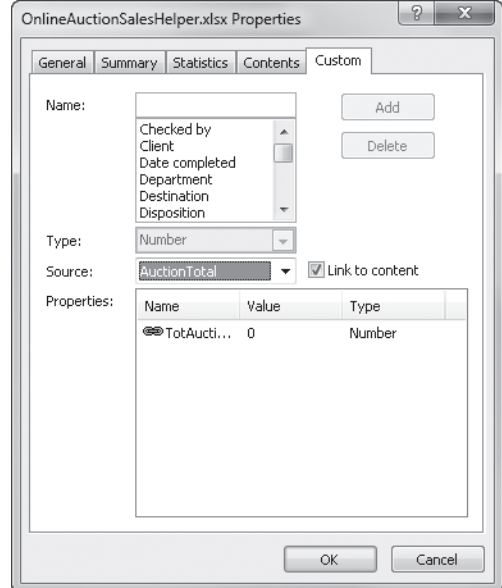

**Figure 2-33** Use named cells to create dynamic properties based on worksheet cells.

**Select or create a name for the custom property in the Name box. (The Type dropdown list becomes unavailable when you're linking to content.) When you've specified a source (the named cell to which you want to link), click Add, and the custom property appears in the Properties list.**

**If the link is broken (the defined name is later deleted, for example), the Properties dialog box stores the last value recorded for that property.**

**If the name defines a range of cells, only the value in the cell in the upper-left corner of the range appears as the property value.**

## **Opening Files**

Only slightly less basic than saving files is opening them. Click the File tab, and click Open to display the Open dialog box, shown in Figure 2-34.

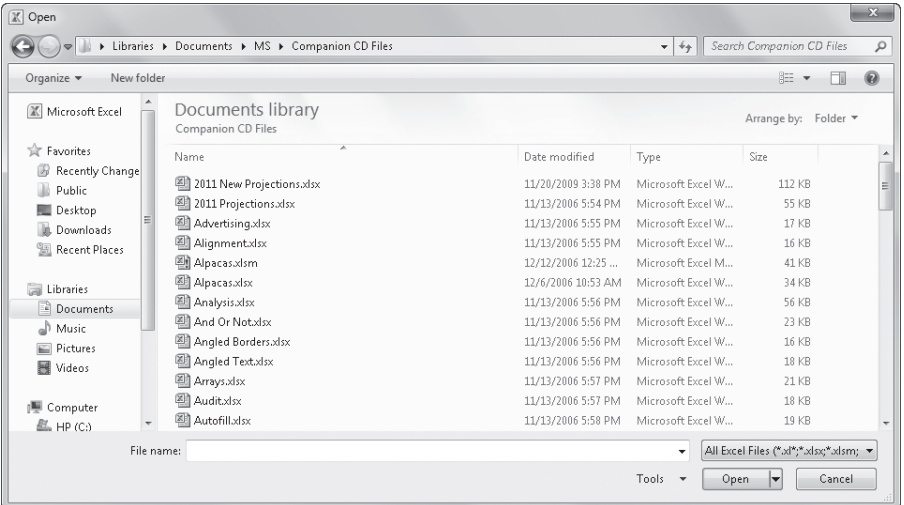

**Figure 2-34** Click the arrow next to the Open button for more choices when opening documents.

Click one of the icons on the left side of the dialog box to display the corresponding files on the right side. The contents of the Documents folder is displayed when you first open the dialog box, unless you change the default file location. (Click the File tab, click Options, and select the Save category.) Important icons in the list include the following:

● The Recently Changed icon lists the latest files you have edited, in chronological order with the latest first.

- The Recent Places icon lists folders you have navigated to, in chronological order with the latest first.
- The Desktop icon brings you to the top level of your computer's file system, where you can click your way down through the hierarchy.
- The Documents icon displays the contents of the Documents folder.
- The Computer icon displays all storage locations available on your computer, including disks, CD and DVD drives, and shared folders.

The Views button (to the right above the list window) provides different ways to display files in the dialog box. The Tools button (to the right, below the list window) displays a drop-down list that contains a single command, Map Network Drive, which lets you connect to a location on your network.

The drop-down list to the right of the File Name text box at the bottom of the Open dialog box determines which files are available for selection. The default option is All Excel Files, which displays file names whose extensions begin with *xl*. You can display specific file types or all files by clicking the arrow to the right of the text box.

#### **Note**

**To open several files at once, press the Ctrl key, and select each file you want to open.**

Notice that headings appear at the top of the file list in the Open dialog box. When you click one of these headings, you sort the files in order, based on that heading. For example, if you click the Date Modified heading, you sort the files in date order. Click the same heading again to re-sort in reverse order. You can further refine your quest by using the hidden menus adjacent to each heading. When you rest the pointer on a heading, a downwardpointing arrow appears to the right of the heading; click it to display a menu of additional options pertinent to that heading, as shown in Figure 2-35.

#### **Note**

**You can right-click most files listed in the Open and Save As dialog boxes to display a shortcut menu that contains commands you can use with the selected file. For example, you can delete a file displayed in the Open dialog box by using this shortcut menu.**

Each heading has its own menu of options, some of which are based on the actual files contained in the current folder. For example, when you click the menu for the Type heading, you can select from the list of file types contained in the folder.

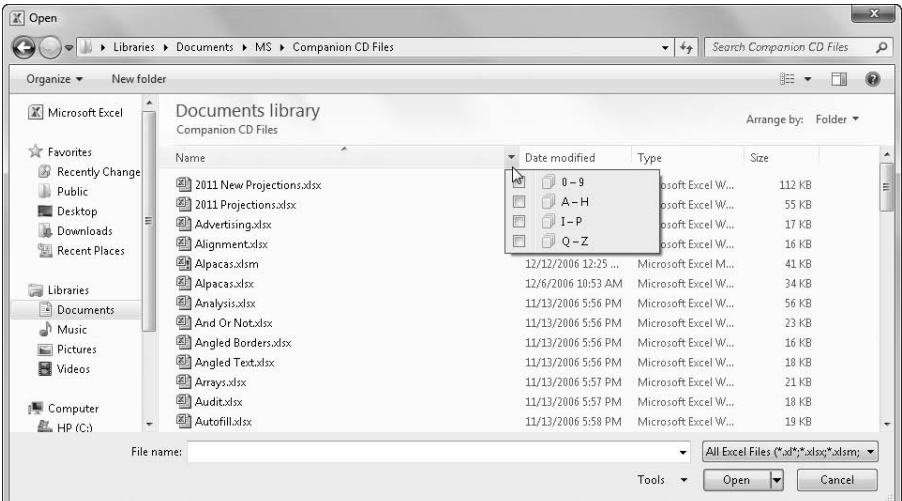

**Figure 2-35** You can specify additional criteria when looking for files in the Open dialog box by using the menu buttons adjacent to each heading in the file list.

## **Special Ways to Open Files**

To the right of Open at the bottom of the Open dialog box is a small arrow. Clicking this arrow displays a menu containing the following options:

- **Open Read-Only** This opens the file so that you cannot save any changes made to it without renaming it.
- **Open As Copy** This creates a duplicate of the selected file, adds the words *Copy of* to the file name, and leaves the original untouched.
- **Open In Browser** This applies only to HTML documents and opens the selected file in your default Web browser.
- **Open In Protected View** This opens the document for viewing but not editing. All active content is disabled, including any kind of macro or HTML code. Once you have established the bona fides of the file, you can click the Enable Editing button to carry on.
- **Open And Repair** This is a powerful feature that you can use to try opening corrupted files. For more information, see "Recovering Corrupted Files" below.
- **Show Previous Versions** This reveals previous versions of files that are created by Windows Backup or that are created automatically by Windows when System Protection is set to create restore points. (Note that this command does not appear unless you first select a file in the list.) For details on this Windows functionality, click the Help button in the Open dialog box and type "show previous versions."

#### **Opening Files When You Start Excel**

If you have files you need to work on every day, you can store them in a special folder called XLStart. Every time you start Excel, any files in the XLStart folder automatically open.

#### **Note**

**You can save workspace files in the XLStart folder so that all the files and the workspace setup are automatically loaded each time you start Excel. For more information about workspace files, see ["Saving the Entire Workspace" on page 60.](#page-89-0)**

The XLStart folder is created when you install Excel and is located in the following place:

- **Windows XP** C:\Documents and Settings\<your name>\Application Data\ Microsoft\Excel\XLStart
- **Windows 7 or Vista** C:\Users\<your name>\AppData\Roaming\Microsoft\Excel\ XLStart

If you want to start Excel and simultaneously open files that are in a folder other than the XLStart folder, you can specify an alternate startup folder. Click the File tab, click Options, and select the Advanced category. In the At Startup, Open All Files In text box, under General options, type the full path of the folder. This feature is particularly useful if your computer is connected to a network and you want to open files from a shared folder.

#### **Recovering Corrupted Files**

Figure 2-34 shows the Open dialog box, where you can find the Open Options menu (click the arrow next to the Open button) containing the Open And Repair command. This command gives you a fighting chance at either repairing a corrupted file or extracting the data from it if it doesn't respond to a repair attempt. When you select a file and click the Open And Repair command, the message box shown in Figure 2-36 opens.

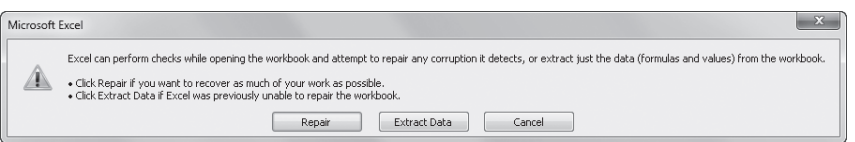

**Figure 2-36** The Open And Repair command gives you a ray of hope for recovering lost data.

#### **Note**

**If you can live with a day-old version of the workbook, try using the Show Previous Versions command. Click the File tab, click Open, navigate to the location of the file you want to recover and select it. Then click the arrow next to the Open button at the bottom of the dialog box, and select Show Previous Versions to display any that are available. For details on this Windows functionality, click the Help button in the Open dialog box and type "show previous versions."**

Try the Repair button first, and if Excel still has no luck opening the file, try the Extract Data button, which displays the message box shown in Figure 2-37.

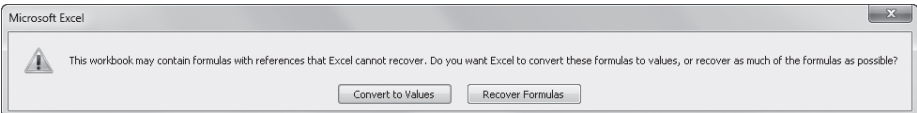

**Figure 2-37** The Extract Data button offers two ways to recover your data.

You'll have to make a judgment call here—if you think your formulas will be OK after extraction, click Recover Formulas; otherwise, click Convert To Values. Recovering formulas will probably work unless the formulas include references to cells that were lost in corruption. Whatever you choose, the Extract Data feature pulls all the data from your workbook, including all worksheets and tabs, in the same order in which they appear in the original file. Unfortunately, the recovery process ignores all formatting, charts, and other objects you can recover only the actual cell contents (the important stuff).

Note that unless the part of the file that became corrupted was the part storing passwords, you probably won't be able to use this technique to retrieve data from a passwordprotected file.

## INSIDE OUT **Recover Data Using Links**

**You can try to recover data from a corrupted workbook by using another trick. It is essentially the same trick used by the Excel Open And Repair command, but it still might be worth a try if Open And Repair fails.**

**First, open two new workbooks. Select cell A1 in one of the workbooks, and then press Ctrl+C to copy. Activate the second workbook, and right-click cell A1. Click Paste Special, and then click the Paste Link button. Next, click the File tab and click Edit Links To Files on the Info screen (this command is in tiny type at the bottom of the shaded area on the right), click Change Source, and locate the corrupted workbook. Click OK, and then click Close to close the Edit Links dialog box.**

**If luck is with you, data from cell A1 in the lost workbook appears in cell A1, thanks to the linking formula. If it does, press F2 to activate Edit mode, and press F4 three times to change the absolute reference \$A\$1 to its relative form, A1. Finally, copy the formula down and across until you can see all the data you need to retrieve. Repeat for each worksheet in the workbook. You lose the formatting and formulas, of course, and zeros appear in every blank cell, but at least you can get at the important stuff. Although you can save this worksheet with linking formulas, you might consider converting all the formulas to their underlying values, just in case the original corrupted file has any further degradation. To do so, select all the cells containing the formulas you just created, click Ctrl+C to copy, right-click, click Paste Special, select Values, and then click OK.**

**For more information about document recovery, see ["Recovering from Crashes" on page 78.](#page-107-0) For more information about passwords, see ["Hiding and Protecting Workbooks" on page 189](#page-218-0).**

## **Importing and Exporting Files**

Excel gracefully accepts proprietary data created in many other applications. Excel also makes it easy to import data from text files and helps you parse it into worksheet columns.

#### **Note**

**Mountains of very specific, sleep-inducing technical details are available about importing and exporting files. If you need details, you should consult Microsoft Office Online (office.microsoft.com). Also, for information regarding sharing data with other Microsoft Office 2010 applications and working with external databases, see Chapter 32, "Using Excel Data in Word Documents," and Chapter 24, "Working with External Data."**

## **Using the Open and Save As Commands to Import and Export Files**

To import a file from another application or from an earlier version of Excel, click the File tab, click Open, and select the file you want to import from the list of files in the Open dialog box. To narrow the list of files and zero in on a specific file type you want to import, use the drop-down list adjacent to the File Name box at the bottom of the Open dialog box, shown in Figure 2-38. When you choose a file type, the Open dialog box displays only files of that type in its list. Keep in mind that it is not necessary to include a file name extension (such as .txt) when you import a file because Excel determines the format of the file by examining the file's contents, not its name.

To export an Excel file to another application or to an earlier version of Excel, click the File tab, and click Save As. Then select the file type associated with the application you're exporting to in the Save As Type drop-down list. The available options are similar to the drop-down list shown in Figure 2-38, except the list here contains somewhat different format options for saving. For example, you can easily open any type of Excel file immediately because All Excel Files, which comprises all past and current Excel file types, is selected by default in the Open dialog box. But you must be specific when you save, so you can specify any of 10 different Excel file formats in the Save As dialog box.

| Z Open                                                                                                    |                                                                                                    |                                                                                                    |                                                                                 | <b>MAD 304</b>                                                                                                    |
|----------------------------------------------------------------------------------------------------|----------------------------------------------------------------------------------------------------|----------------------------------------------------------------------------------------------------|---------------------------------------------------------------------------------|----------------------------------------------------------------------------------------------------|
| F . Libraries . Documents .                                                                                                    |                                                                                                    |                                                                                                    | $\bullet$ $\bullet$ $\bullet$ <i>Search Documents</i><br>$\mathcal{P}$          |                                                                                                    |
| New folder<br>Consenize ·                                                                                                    |                                                                                                    |                                                                                                    | Ш<br>$\Omega$<br>胆。                                                             |                                                                                                    |
| Microsoft Excel<br>Sir Favorites<br><b>B</b> Recently Change<br><b>El Public</b><br>图 Desktop<br>B. Downloads<br><b>EL Recent Places</b> | Documents library<br>Includes: 2 locations<br>Name<br>Symantec<br>Snapt<br><b>Gill My Data Sources</b><br>ili Mi<br>microsoft | Distrimedified<br>12/15/2009 1-39 PM<br>12/15/2009 1-39 PM<br>12/15/2009 1:39 PM<br>12/19/2009 4:58 PM<br>13/19/2003 12:04 | Type<br>File folder<br>File folder<br>File folder<br>File folder<br>File folder | Arrange by: Felder *<br>All Files (*.*)<br>All Excel Files ("al <sup>ma</sup> n)<br>Excel Files ("al";"alse" alsm: "alsb:" alam; "alb:" altm: "ale" ale" alm; "alw)<br>All Web Pages (*.html;*.html;*.mht;*.mhtml)<br>2000, Files (*.xml)<br>Text Files (".pm;".bit;".cav)<br>All Data Sources (".odc;" udl;" dsn;" mdb;" mde;" accde;" accde;" dbc;" iqy;" dqy;" ray;" cub;" undc)<br>Access Databases (".mdb.".mde.".accdb.".accde)<br>Query Files ("Jigy," dgy," ogy," rizy) |
| <b>Call Libraries</b><br><sup>2</sup> Documents<br>all Music<br><b>E.</b> Pictures<br><b>B</b> Videos<br><b>N</b> Computer<br>EL HP (C)  | ConlineAuctionSalesHelper.xlsv.<br>Motice of Trustee Sales Report - 12-1-09 - FORMATTED.xltx                                  | 12/29/2909 1-45 PM<br>13/11/2009 5-09 PM                                                                                   | Microsoft Ex                                                                    | dBase Files (*/dbf)<br>Microsoft Excel 4.0 Macros ("Johny"Jola)<br>Microsoft En(Microsoft Excel 4.0 Workbooks ("John)<br>Worksheets ("alse" alony "alsh" alsb<br>Workspaces ("she)<br>Templates (" vite" vitm;" viti<br>Add-Ins (".xlam.".xla".xli)<br>Toolbars (*.db)<br>SYLK Files (*. dk)<br>Data Interchange Format (".dif)<br>Backup Files ("alk;" bak)<br>OpenDocument Spreadsheet (".ods)                                                                                |
|                                                                                                    | File name:                                                                                                    |                                                                                                    |                                                                                 | All Excel Files (".al",".alse".alset,".alset,".alset,".alset,".alset,".als".als".html;".html;".mht".mht".alset,".alset,".alset,".alset,".andc;".ods)                                                                                                    |
|                                                                                                    |                                                                                                    |                                                                                                    | Tools<br>$\overline{\phantom{a}}$                                               | Cancel<br>Open                                                                                                    |

**Figure 2-38** Use the drop-down list adjacent to the File Name box to specify files created by a particular application.

## **Sharing Data with Excel for the Macintosh**

Excel for the Macintosh since 1998 has been using the same file format as Windows versions of Excel from Excel 97 through Excel 2003. You can share these files with Macintosh users by simply transferring files from one computer to the other.

To save an Excel 2010 (or Excel 2007) file to share with someone using the Macintosh version of Excel, click the File tab, click Save As, and click the Microsoft Excel 97-2003 Workbook option in the Save As Type drop-down list.

To import Macintosh files to your PC, you first need to transfer the file to your PC via a cable, a disk, a network, an e-mail attachment, a Web site, or a tool such as MacOpener. Exporting files from a Windows version of Excel to the Macintosh version is just as easy as importing Macintosh files. Simply transfer the file from the Windows computer to the Macintosh using your method of choice, and then use the Open command to load it into Excel.

## **Adjusting Date Values**

**Although the Windows and Macintosh versions of Excel share many characteristics and capabilities, they do not use the same date system. In the Windows version of Excel, the base date is January 1, 1900. In the Macintosh version, the base date is January 2, 1904. When you transfer files either to or from the Macintosh, Excel maintains the date type by selecting or clearing the Use 1904 Date System check box in the When Calculating This Workbook area in the Advanced category in the Excel Options dialog box. This technique is usually acceptable, but it can cause problems when a date from a Macintosh file is compared with a date from a Windows file. For this reason, we suggest you use the same date setting on all your machines.**

## **Sharing Data Beyond Excel**

Yes, some people don't use Excel, and you might meet one someday. Seriously, plenty of reasons exist for making Excel-based data accessible outside the program, whether or not Excel is available at the destination. Posting data to a Web site or creating data sets for proprietary analysis software are two possible applications where you might want data that can fly free, independent of the Excel mother ship.

#### **Introducing Office Web Apps**

Office Web Apps give you a familiar Office experience when you are away from your Office applications on your computer. With your Office files uploaded to a Web storage location such as your own Web site or Windows Live SkyDrive, you don't need your own computer or software to view and perform light editing of Word 2010, Excel 2010, PowerPoint 2010, and OneNote 2010 files. You just need a computer running a popular Web browser.

**For more information about Office Web Apps, see Chapter 26.**

## **Using Web File Formats**

Two options in the Save As Type drop-down list in the Save As dialog box produce files that you can use as Web pages: Web Page (HTM, HTML) and Single File Web Page (MHT, MHTML). They produce essentially the same result, the important difference being that the Web Page format saves not only a main HTML file but also a folder containing supporting files that must travel with the main file. As you might expect, the Single File Web Page format manages to cram it all into a single file without using the supporting folder. Single File Web Page has the advantage of being more portable, but Web Page gives you more control over individual elements. A separate cascading style sheet is created using the Web Page format, along with individual HTML files for each worksheet in the workbook. Figure 2-39 shows the contents of the supporting folder that is created after saving a sevensheet workbook entitled *Humongous2010* using the Web Page file format.

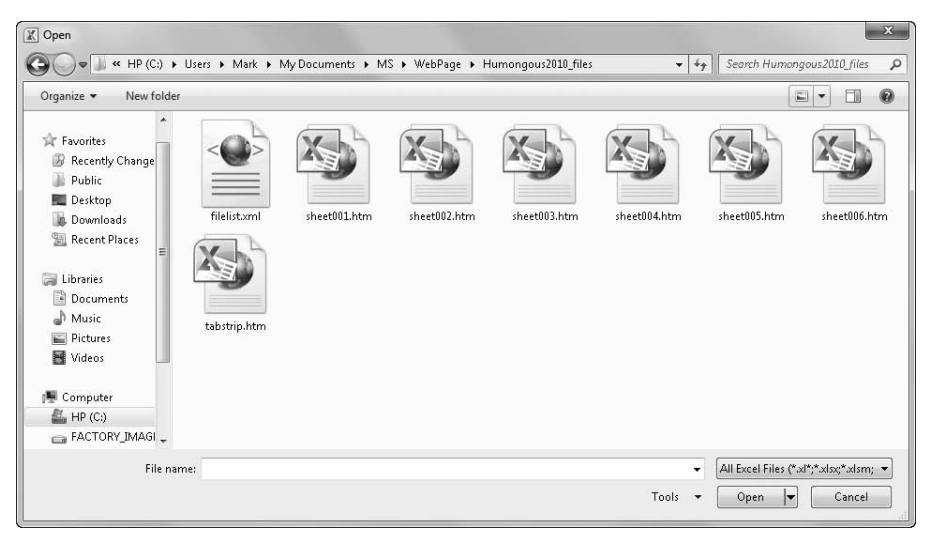

**Figure 2-39** The Web Page file format creates a folder full of supporting files to go with the main Web page.

If you are an HTML aficionado, you can open the supporting files in other programs. For example, if the original workbook contains graphics, Excel saves them as separate image files (JPEG, PNG, or GIF) that you can modify with an image-editing program. Or you can change the fonts used by editing the cascading style sheet with a text editor such as Notepad. This is not work for the timid, of course. The slightest editing error in the HTML code for any of the files has the potential to render them all unusable.

#### <span id="page-99-0"></span>**Importing and Exporting Text Files**

To export an Excel file as a text file, click the File tab, click Save As, and select one of the following eight text formats from the Save As Type drop-down list. In all of these formats, Excel saves only the current worksheet. Number formatting is preserved, but all other formatting is removed.

- **Formatted Text (Space Delimited) (\*.PRN)** This creates a file in which column alignment is preserved by adding space characters to the data in each column so that each column is always filled to its maximum width.
- **Text (Tab Delimited) (\*.TXT)** This separates the cells of each row with tab characters.
- **Unicode Text (\*.TXT)** This is a worldwide standard text format that stores each character as a unique number; Unicode defines a number for every character in every language and on any computer platform.
- **CSV (Comma Delimited) (\*.CSV)** This separates the cells of each row with commas. Comma-delimited text files are preferable to tab-delimited files for importing into database management programs. (Many database management programs can accept either form of text file, but some accept only .csv files.) Also, many wordprocessing applications can use .csv files to store the information for mail merge operations.
- **Text (Macintosh) (\*.TXT)** This saves the current worksheet as a tab-delimited text file using the Macintosh character set.
- **Text (MS-DOS) (\*.TXT)** This saves the current worksheet as a tab-delimited text file compatible with the character-based MS-DOS interface.
- **CSV (Macintosh) (\*.CSV)** This saves a comma-delimited text file using the Macintosh character set. The differences between the normal, Macintosh, and MS-DOS variants of each file type have to do only with characters that lie outside the normal 7-bit ASCII range.
- **CSV (MS-DOS) (\*.CSV)** The MS-DOS options use the IBM PC extended character set. (You might see this referred to also as *OEM text*.) Select one of these options if you intend to import your text file into a non-Windows-based application.

#### [www.allitebooks.com](http://www.allitebooks.org)

#### **Note**

**Excel 2010 (and Excel 2007) uses a file format that is incompatible with previous Excel versions. And Excel 2003 shares with its predecessors (Excel 2002, Excel 2000, Excel 97) a file format that is incompatible with even older Excel versions. However, you can use the Save As command and Save As Type list to export Excel 2010 and Excel 2007 workbooks using two formats that play nicely with older versions of Excel: Excel 97-2003 Workbook and Microsoft Excel 5.0/95 Workbook.**

**If you regularly share files with colleagues using different vintages of the program, you might want to read ["Ensuring File Compatibility with Previous Versions of Excel" on](#page-81-0)  [page 52.](#page-81-0)**

## **Other File Formats**

You can use a few other file formats, most of which you won't even need unless you have a particular program with which you want to share data. Data Interchange Format (DIF) is a legacy format that allows the specification of data in rows and columns, saves only the active worksheet, and does not process graphic content. Symbolic Link (SYLK), a format that dates back to the days of VisiCalc and Multiplan, is a sort of "rich-text format" for spreadsheets that saves only the active worksheet and does not process graphic content. Portable Document Format (PDF) and XML Document (XPS) are formats that allow accurate visual representations of documents to be easily shared across platforms by using free and easily obtainable Web-based viewers.

## **Using the Help System**

Excel was a powerful program right out of the starting gate way back in 1985. Over the years, Excel has developed into an extremely complex and sophisticated application. It's so complex that most people need to learn only about 20 percent of its capabilities. Many people turn to books like this one to help them make sense of it all. But almost every Excel user turns to the Help system at some point. And after years of working out the kinks, Microsoft has made the Help system more "helpful," less obtrusive, more comprehensive, and much easier to use.

## **Help on the Surface**

Although the mythical, magical, space-age vision of easily understood, self-documenting software has yet to be fully realized, Microsoft is taking steps in the right direction. Dynamic pop-up labels called *ScreenTips* have been around for quite a while providing visual clues to elements in the interface. Many of these ScreenTips have increased in size considerably over the years, and they contain more and better information. Simply rest the pointer on any button or command on the ribbon or the Quick Access Toolbar to display a ScreenTip, as shown in Figure 2-40.

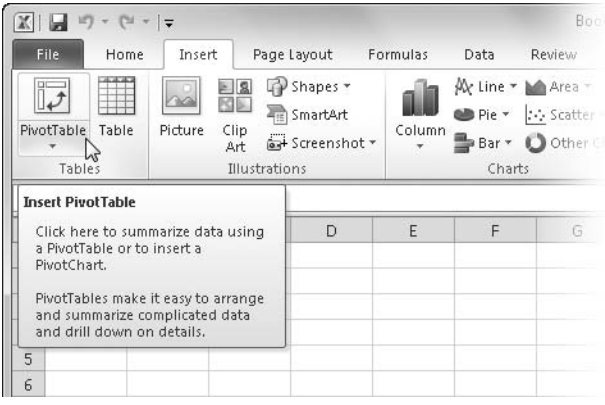

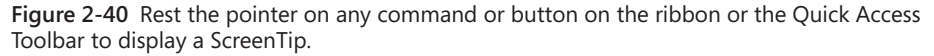

Help in the form of ScreenTips is also available for many items in dialog boxes such as Excel Options. (To open this dialog box, click the File tab, and then click Options.) In this context, look for the little *i* (for *information*) icons next to items in the dialog box, which indicate more information is available. Just rest the pointer on the icon to display the ScreenTip, as shown in Figure 2-41.

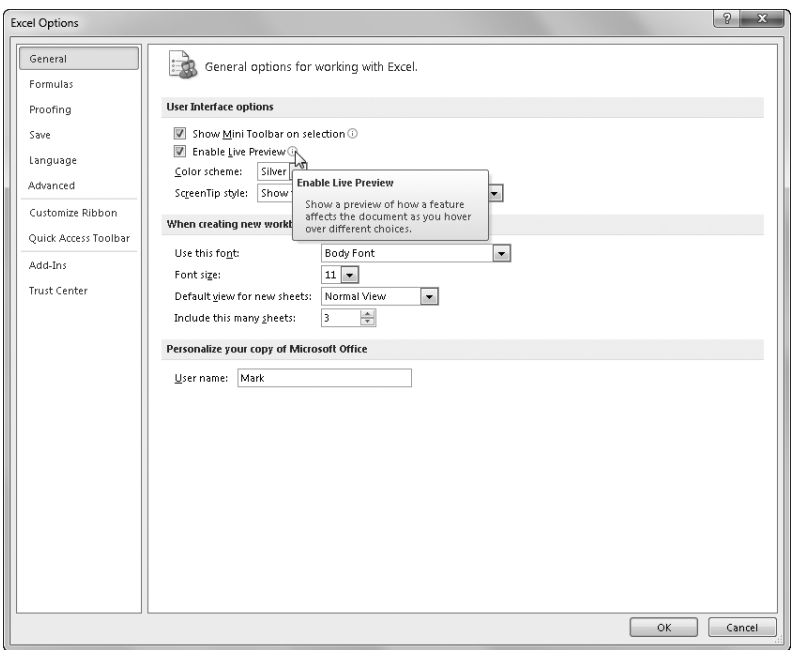

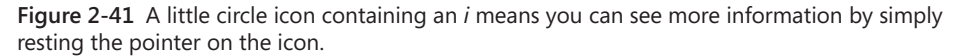

## **Help in Depth**

When you need more information than a ScreenTip can provide, it's time to invoke the Help dialog box. Simply click the Help button (the question mark icon) that is always available in the upper-right corner of the screen (or any dialog box) to display the Help dialog box. When you first open the dialog box, it attempts to connect to the Microsoft Office Online Web site, as shown at the top in Figure 2-42. If you are connected to the Internet, the dialog box should quickly display an opening menu of topics, similar to the one shown at the bottom in Figure 2-42. As mentioned previously, one of the beauties of Web-based Help is that it can be continually updated, so it is quite possible this opening screen will change in content and appearance over time; more and more Help topics should be added as well.

As long as you have the Help dialog box open and your Internet connection remains active, Web-based Help continues to be available. In the dialog box at the top in Figure 2-42, there is a link labeled Show Me Offline Help From My Computer. If you click this link (or lose your Internet connection), Excel stops trying to connect to the Web and displays the "offline" Help system—that is, only those Help topics installed on your computer. You can also do this manually by clicking Connected To Office.com at the bottom of the Help dialog box and clicking Show Content Only From This Computer.

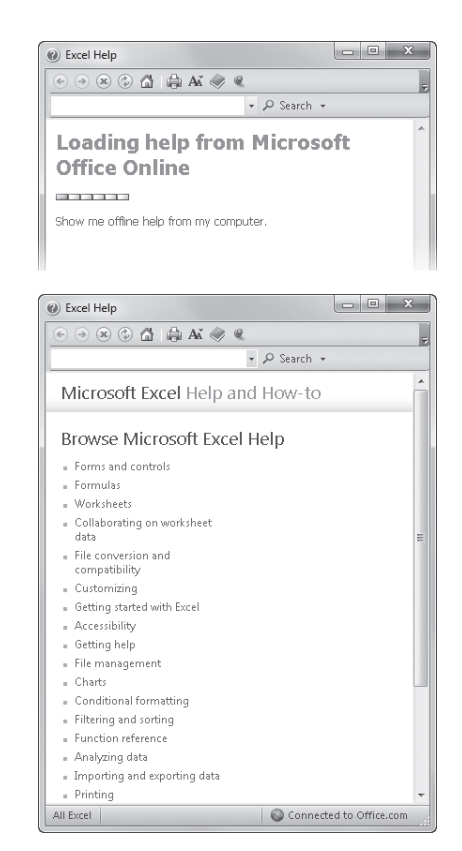

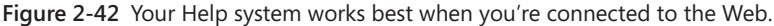

**You can prevent Excel from automatically trying to connect to the Web by using the Trust Center dialog box. See ["Privacy Options" on page 119.](#page-148-0)**

You'll find that a lot of good information is available even when you're not connected to the Web, but if you can maintain a connection, you'll probably have a more satisfying experience. Plenty of "bulky" content is available on the Web that isn't feasible to ship on CD or install on your computer, including templates, sample files, and even interactive quizzes you can take to hone your skills.

# INSIDE OUT **2010: A User-Assistance Odyssey**

**The implication of the term** *online Help* **has changed somewhat over the years. It used to mean that in addition to the primary source of user assistance—the printed manual—how-to topics and explanations of commands and features were available right on your computer by pressing F1. What a concept! Today, the best of Help really is** *online***, and an Internet connection is almost essential—preferably broadband.**

**Those who write user assistance topics and implement the Help system historically had to limit the amount of actual assistance they could provide, being constrained by the amount of space allocated for Help files on the installation CDs (or floppy disks!). Over the past few Office releases, the need for Help files actually shipped on CD has decreased because of the new user assistance paradigm: Web-based Help. This offers tremendous advantages over "in-the-box" Help. First, instead of having to cram increasing amounts of information into a finite amount of space on a CD, keeping Help files on the Web allows virtually unlimited information to be made available. Second, it allows information to be more up to date, which is actually an incredible understatement.**

**Consider that under the old paradigm, Help content had to be written early and sent through the editorial pipeline many weeks prior to shipping the software—often before developers were finished tweaking features. (Add another month or so for printed manuals! Remember those?) With the constraints on disk space, tough decisions often were made regarding helpful topics and useful aids such as videos and presentations that would simply have to be eliminated to save room. No wonder Help systems have historically been dissed for being inaccurate and incomplete. Under the new "truly online" Help paradigm, topics that would never have made it onto the CD are instead available on the Web, and user assistance writers can update and add more Help topics, videos, presentations, and templates long after the product ships.**

You'll notice that the Help dialog box has a tiny toolbar with controls that look—and act similarly to the controls on your Web browser's toolbar. The first two buttons are Back and Forward, which operate like their browser counterparts—they move you to the next or previous topic in your history list. The Stop button cuts off the data stream in case you want to stop downloading some bulky Web content that is laboring over a slow Internet connection. The Refresh button simply reloads the current topic, which you might want to do if you clicked the Stop button in mid-download. The Home button returns you to the opening Help screen, and the Print button prints the current topic. Clicking the Change Font Size button displays a menu of text size options. The button that looks like a little book is the Hide Table Of Contents button, which controls the display of the side navigation pane, as

shown in Figure 2-43. This button is a toggle; that is, clicking it again hides the navigation pane.

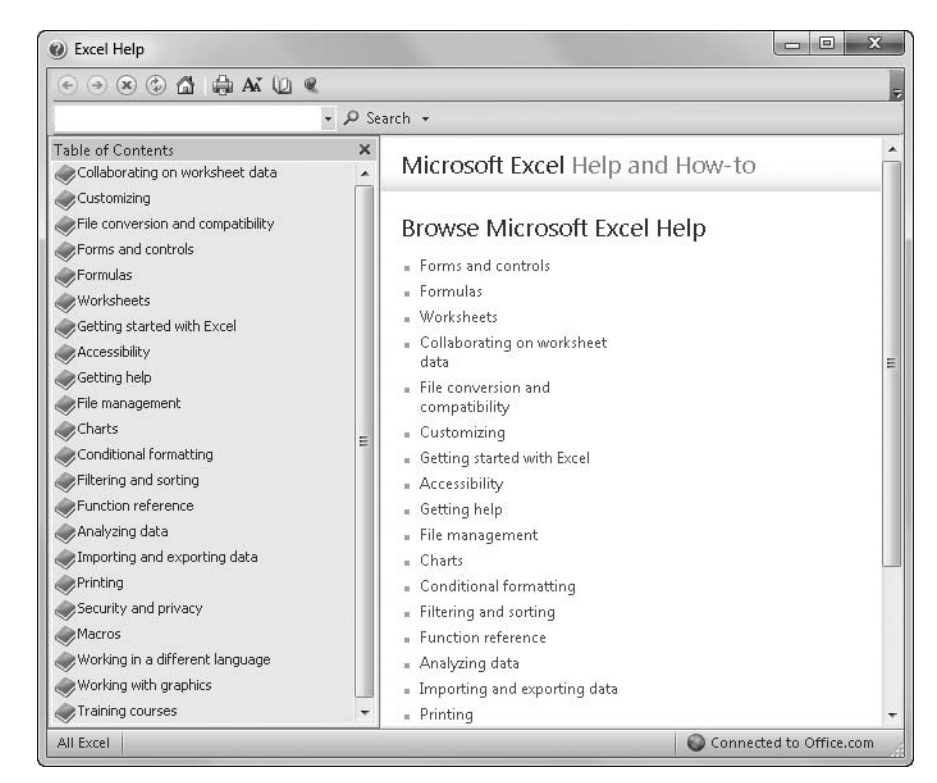

**Figure 2-43** Click the book icon to toggle the display of the navigation pane.

The Table Of Contents pane shows you the top-level topics available. Clicking each closed book icon changes it to an open book icon and displays the topics contained beneath the main heading. If you are connected to the Internet, the list of Help topics also includes any additional Web-based topics.

The last button on the toolbar in the Help dialog box is Keep On Top, and it looks like a little pushpin. It is set to "Keep On Top" by default. When the little push pin is displayed diagonally, the dialog box behaves like a normal window, giving way to the active window when you click outside the dialog box. Click the pushpin button to change this behavior so that instead of giving way, the window stays on top of the Excel workspace, allowing you an unobstructed view of Help topics while you work. This button is a toggle; repeated clicking changes the button from "Keep On Top" to "Not On Top." Whatever setting was active when you close the dialog box persists the next time you open it.

#### **Note**

**Most dialog boxes include a Help button located in the title bar (identified by a question mark icon). Clicking this button displays a Help topic describing the function of and options within that dialog box. If you click the Help button in a tabbed dialog box, you'll see information pertaining to that particular tab. A notable exception to this rule is the Help dialog box, where no Help button is visible. (However, click Connected To Office.com at the bottom of the Help dialog box, and you'll see the Help icon next to the Explain These Options command.)** 

Because so much Help content is available between the installed Help files and the vast storehouse of possibility on the Web, Microsoft decided to add some search options to the Help dialog box to save you some time. Figure 2-44 shows the Search menu that opens when you click the arrow next to the Search button.

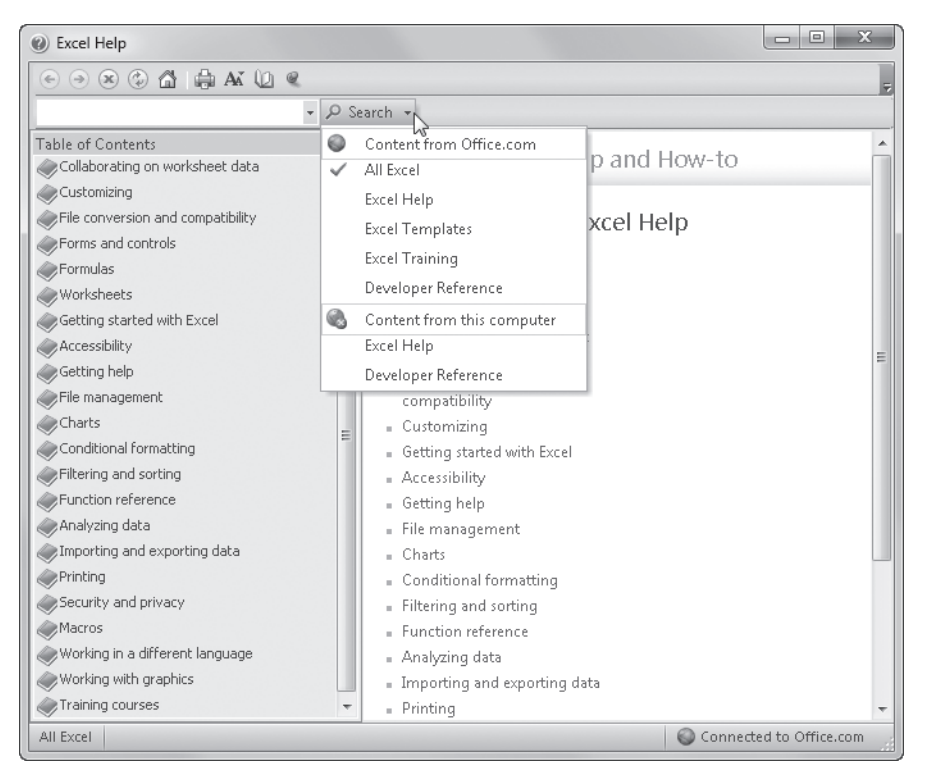

**Figure 2-44** Narrow your results using the Search menu.

The Search menu gives you a clue as to how the Help material is set up, all of which can change as time goes by in this "living" Help system. As you can see in Figure 2-44, you can choose between online and offline Help, subdivided into categories. This is handy when searching for Help content because hundreds of templates are available online, apparently loaded with keywords, because many searches return a few Help topics scattered among pages of templates and training links. So, you might find it useful to limit a search for reference information about a ribbon command, for example, by selecting Excel Help from the Search menu, effectively excluding templates and training from the search results.

## <span id="page-107-0"></span>**Recovering from Crashes**

In the past, "crash recovery" largely involved an initial flurry of expletives followed by a brisk walk around the office and perhaps a couple of aspirin. Excel 2010 provides something beyond comfort and sympathy for digital mishaps—an actual mechanism that attempts to tuck away open files before the program comes screeching to a halt. And it works pretty well. If Excel encounters a problem, it attempts to save any files that are open at the time the problem occurs, before bad things happen to them when the program crashes and burns.

### **Understanding AutoRecover**

Over the years, Excel has greatly improved its ability to recover lost work after a crash. By default, all unsaved workbooks are backed up automatically every 10 minutes, storing what Excel calls *AutoRecover information*. This is not the same as saving your workbook, because Excel stores AutoRecover information in a different place with a cryptic file name. You may lose a few minutes worth of work, but you can change the time interval anywhere from 1 to 120 minutes. If Excel or your system crashes, the AutoRecover feature presents a list of rescued versions of all files that were open when the crash occurred the next time you start Excel.

To change settings or turn off AutoRecover, click the File tab, click Options, and select the Save category to display the dialog box shown in Figure 2-45.

AutoRecover File Location is set to a subfolder buried deep in your hard disk—this is OK because you should save the real files elsewhere rather than clutter up your working directories with recovery files. If you want, you can easily change the location. You can also choose to disable AutoRecover for specific workbooks without having to turn it off and on manually. You can use the AutoRecover Exceptions For area in the dialog box to do this. Just select a workbook in which you want to disable AutoRecover from the drop-down list displaying all the currently open workbooks, and select the Disable AutoRecover For This Workbook Only check box. You can do this separately for any open workbook.
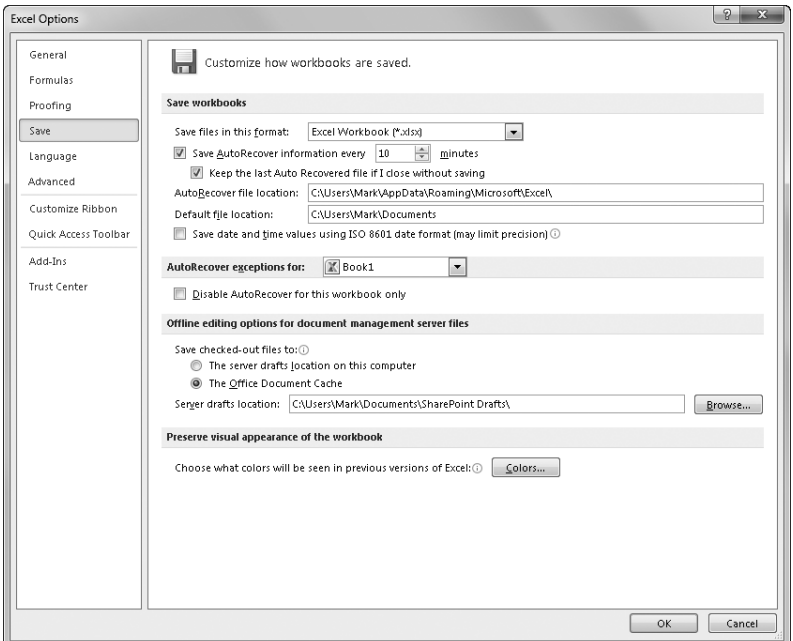

**Figure 2-45** With AutoRecover, you can specify how often Excel automatically saves your work.

## **Managing Versions**

The AutoRecover feature essentially stores a copy of each unsaved workbook every 10 minutes (unless you specify otherwise). So what happens to these copies? Excel stores one copy of each file you work on—and fail to save—for four days, deleting older copies automatically. Luckily, Excel provides access to these copies. Click the File tab, click Info, and click Manage Versions to display the menu shown in Figure 2-46.

You can use the Delete All Draft Versions command to clean up your hard disk, and more importantly, to remove all copies of sensitive data you don't want to leave lying around. Clicking the Recover Draft Versions command opens the dialog box shown in Figure 2-47, a version of the Open dialog box, which automatically opens to the specified AutoRecover location.

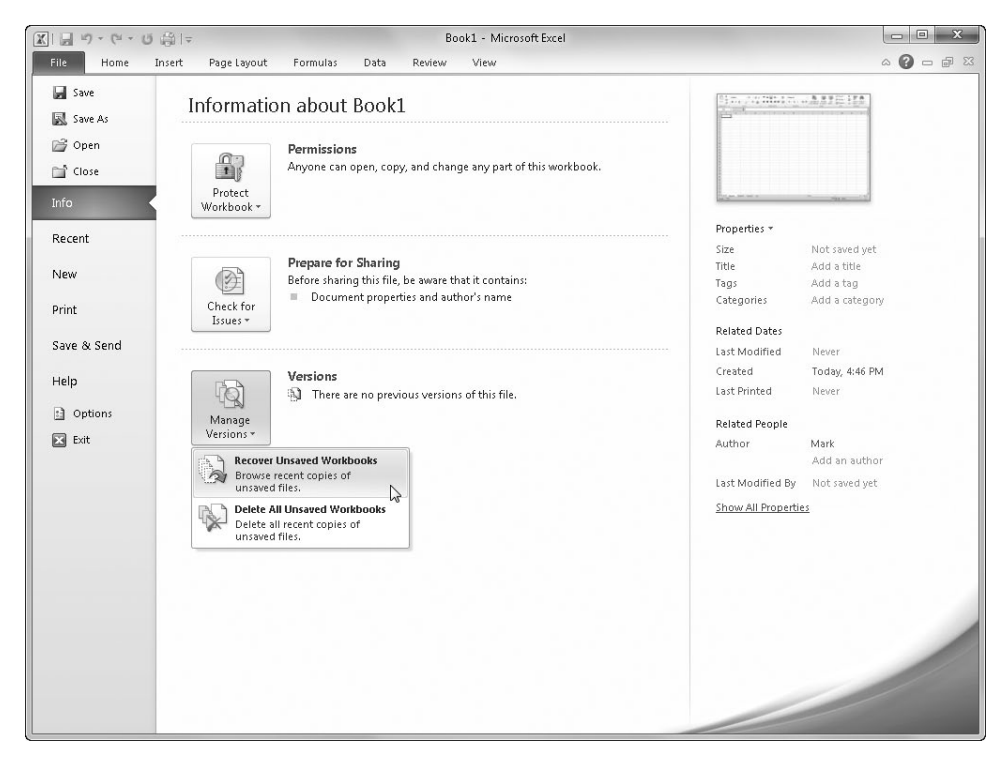

**Figure 2-46** Even if you don't open a recovered file immediately, Excel stores a draft for four days.

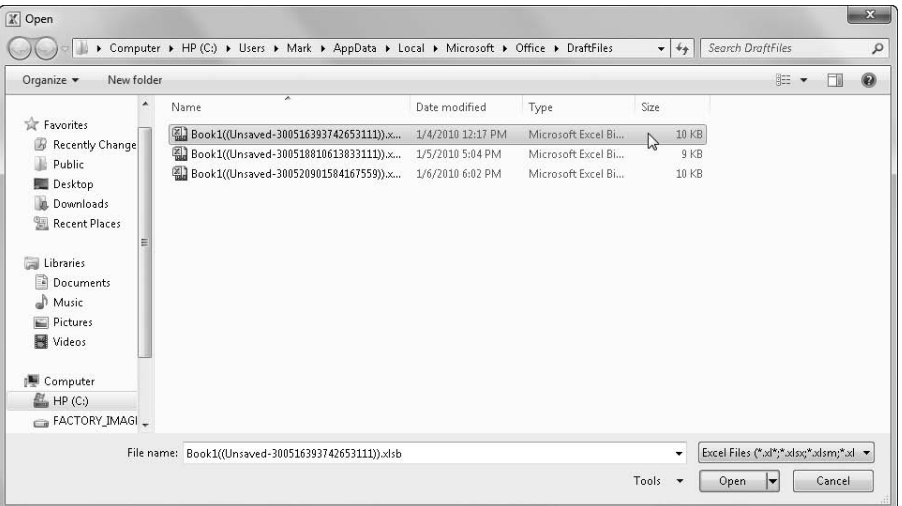

**Figure 2-47** You can recover recent versions of your workbooks by using the Recover Draft Versions command.

When you open a draft, it is in read-only format, and Excel displays "Draft Version" in the message bar, along with a handy Save As button. If you do nothing, the previously scheduled four-day deletion schedule remains, and the draft is removed. Clicking Save As displays the dialog box of the same name, open to your normal documents folder.

#### **CHAPTER 3**

# Custom-Tailoring the Excel Workspace

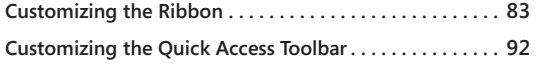

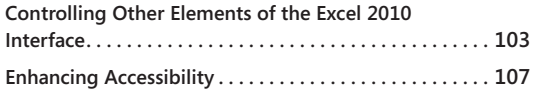

The value of the way the Microsoft Excel 2010 command and control system<br>
is organized. You can customize the Quick Access Toolbar—and the ribbon more<br>
easily now as well—so if you feel that the Microsoft interface designe is organized. You can customize the Quick Access Toolbar—and the ribbon more have you in mind, you can make a lot of adjustments to Excel 2010.

## <span id="page-112-0"></span>**Customizing the Ribbon**

When the ribbon was introduced in Office 2007, it was fixed—you couldn't modify the user interface unless you were conversant in VBA or XML. In Office 2010, the ribbon is open for interpretation; you can freely rearrange command groups; change the order and position of tabs; remove groups; and create custom commands, groups, and tabs. This is very good news for tool geeks. The bad news: you cannot add or delete commands from existing groups, and you cannot delete existing tabs. But this really isn't much of a problem; a truly dedicated customizer can create a whole new set of tabs and stick them in front, forcing the default tabs off the screen, or simply hide all the default tabs.

Start by right-clicking anywhere on the ribbon and clicking the Customize The Ribbon command on the shortcut menu that appears. This opens the Excel Options dialog box with the Customize Ribbon category selected (saving you several mouse clicks), as shown in Figure 3-1.

The Customize Ribbon category in the Excel Options dialog box displays two scrollable lists. The Choose Commands From list on the left displays commands you can use to create your own command groups and tabs. The list on the right shows the current contents of the ribbon as a collapsible outline, making it easy to see the ribbon's structure. The first level of the outline represents tabs, and the second level of the outline represents command groups, corresponding to the labels at the bottom of each group (Clipboard, Font, Alignment, and so on) on the ribbon. Click the plus sign icons to reveal the subordinate groups and commands. Many groups have additional plus signs that expose another level of commands. For example, Figure 3-2 shows the outline for the Font group fully expanded. There are a lot of commands in this one group—more than you can see at once.

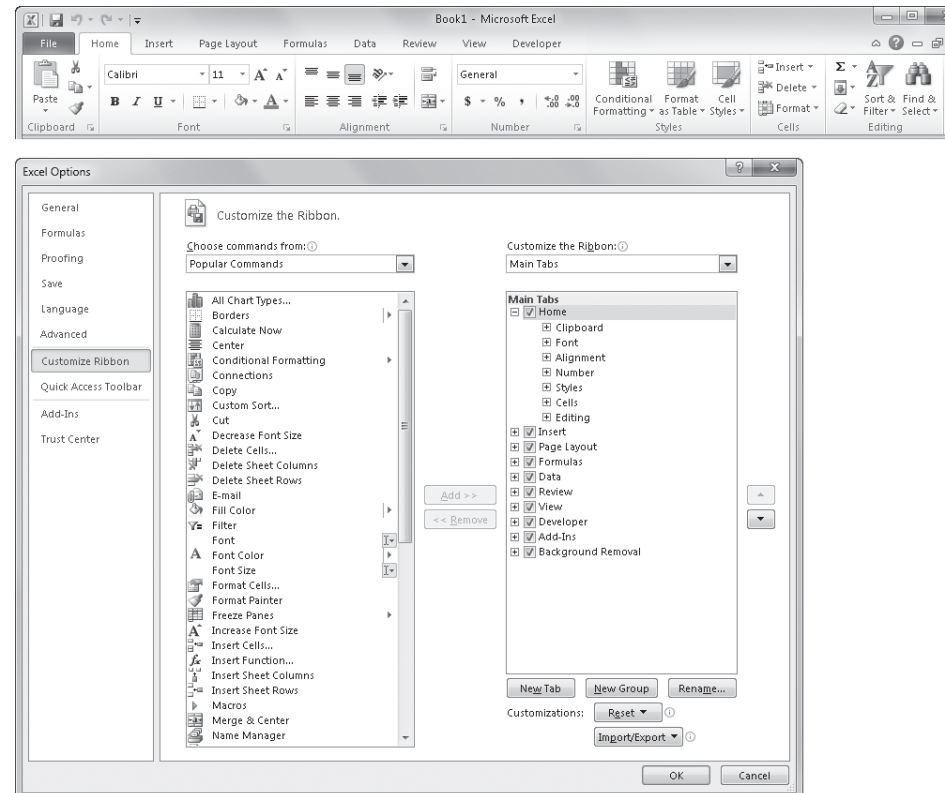

 $\Sigma\!3$ 

**Figure 3-1** The outline on the right side of the dialog box controls the ribbon's structure.

#### **Note**

**Some items in the outline might be wider than can be displayed in the dialog box at its default size. Just drag any border of the dialog box to make it wider or deeper. The next few figures were created after making the dialog box a bit larger for ease of viewing.**

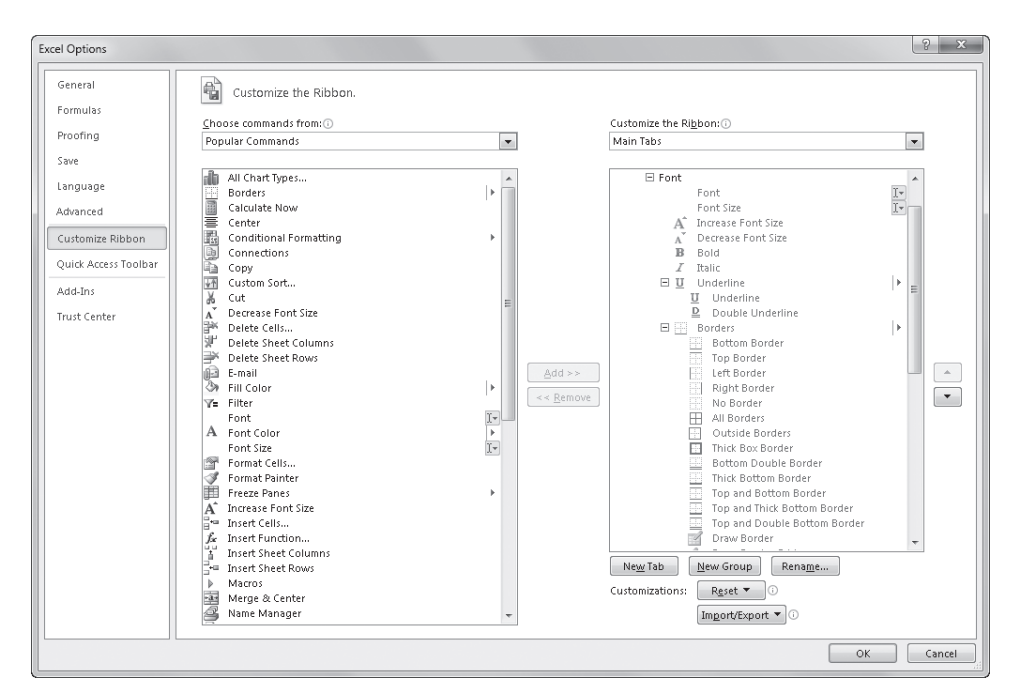

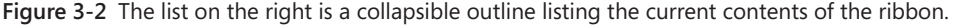

The drop-down list boxes above each list contain categories you use to filter the list of displayed commands. For example, Figure 3-3 shows the drop-down list with one of the more interesting categories selected: Commands Not In The Ribbon. This category is fun to browse just to see what you've been missing.

#### **Note**

**You can clear the check box next to a tab in the outline to hide it on the ribbon; select it to display it. Note that many tabs are dynamic, such as the Add-Ins and Background Removal tabs in Figure 3-1, and all of the Tool tabs in Figure 3-3. Even if they are selected in the outline, they do not appear on the ribbon until they're needed.**

On the right side of the dialog box in Figure 3-3, the Tool Tabs option is selected in the drop-down list. This displays a wealth of "hidden" tabs and groups on the ribbon that are normally invisible but that appear dynamically when the appropriate object or tool is selected.

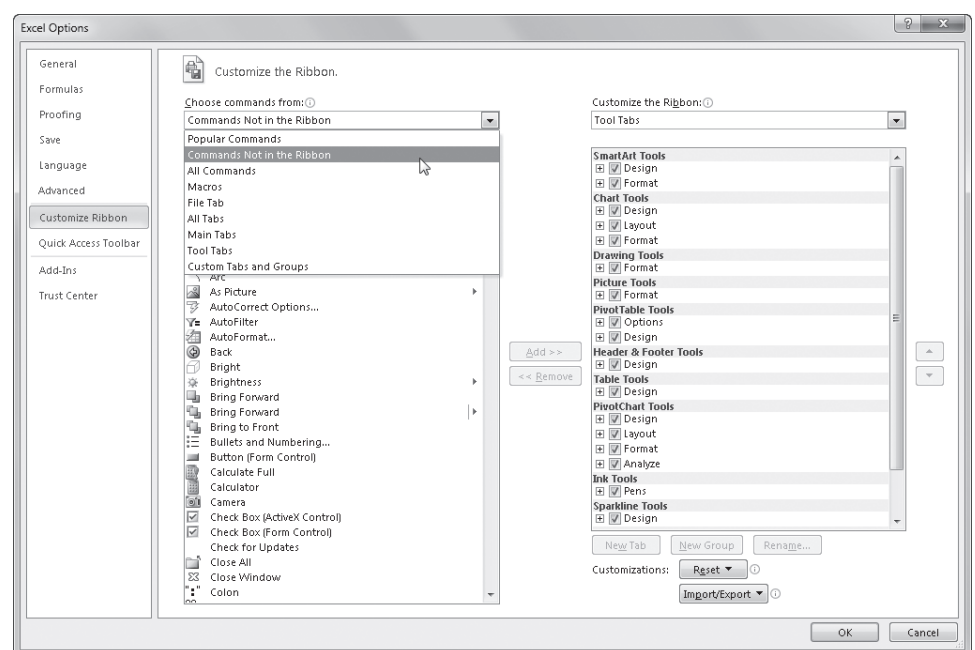

**Figure 3-3** Choose options from the drop-down lists above to filter the contents of the scrollable lists below.

## **Identifying Items in the Customize Ribbon and Quick Access Toolbar Categories**

Most of the items you can see in the command list on the left side of the Customize Ribbon category in the Excel Options dialog box are buttons. That is, clicking the command button on the ribbon executes the associated command immediately. You can see that some items also have a small icon to the right of the command name in the dialog box. These are called *command modifiers*, and they tell you that although the item may still be a button, it is also something more, as detailed in Table 3-1. (Note that this also applies to the Quick Access Toolbar category in the Excel Options dialog box. The controls are almost identical to those in the Customize Ribbon category.)

**The Quick Access Toolbar is discussed later in ["Customizing the Quick Access Toolbar" on](#page-121-0)  [page 92.](#page-121-0)**

If you want a little more information about the commands in the command list, rest the pointer on any command to display a ScreenTip.

| Item           | <b>Description</b>                                                                                                    | Image |
|----------------|----------------------------------------------------------------------------------------------------|-------|
| Drop-down list | A control that displays a menu or palette from which you select<br>an option, such as the Conditional Formatting button on the<br>Home tab                                      |       |
| Split button   | A two-part item-one side looks and acts like a button, and<br>the other side has a small arrow that displays a drop-down list,<br>such as the Font Color button on the Home tab |       |
| Edit control   | A control you can type into-for example, the Font drop-down<br>list on the Home tab                                                                                             |       |
| Ribbon group   | A control that displays a palette of items, such as the "boxed"<br>group of Font controls on the Home tab                                                                       |       |

**Table 3-1 Command Modifiers**

## **Creating a Custom Ribbon Tab**

You can add custom groups to existing tabs, but if you have limited screen real estate, creating your own tabs might make more sense. To do so, first right-click the ribbon, click Customize The Ribbon, and then click the New Tab button. This creates a new top-level outline item provisionally entitled New Tab (Custom). Select New Tab (Custom), and then click the Rename button to display the dialog box shown in Figure 3-4. The new tab is inserted below the selected tab in the outline.

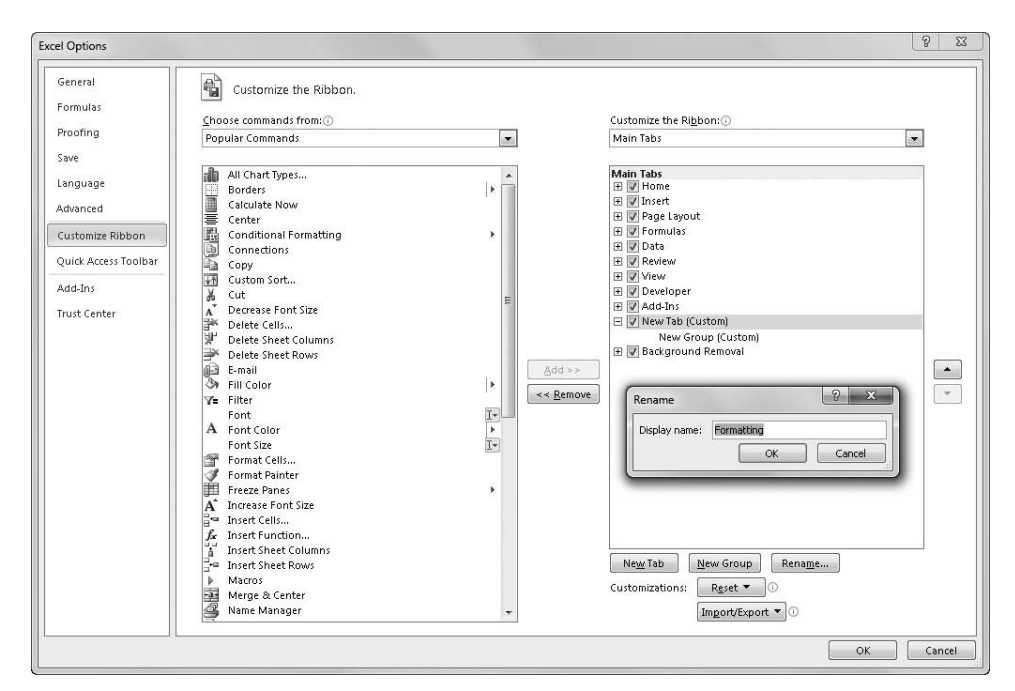

**Figure 3-4** Create a new ribbon tab by clicking the New Tab button, and then click Rename to give it a sensible moniker.

After you create a tab, you need a group, because commands can be added only to groups. Helpfully, a custom group is created automatically whenever you create a custom tab, as shown in Figure 3-4. Even after you rename a tab or a group, (Custom) continues to appear, appended in the outline to any title you provide, which helps to quickly identify your own tabs and groups.

You can reposition any tab or group in the outline by simply dragging it to a new location, or you can select it and click the arrow buttons located to the right of the list box. You cannot reposition commands within preset groups, but you can move groups around from tab to tab all you like.

#### **Note**

**The first tab in the Customize The Ribbon outline—even a custom tab—becomes the default tab that is active every time you start Excel.**

#### **Creating a Custom Command Group**

Creating custom command groups is similar to creating custom tabs. First, select the tab where you want the custom group to live, and then click the New Group button in the Excel Options dialog box. (If you created a new tab, a new group already appears on the new tab.) Select your new group, and click the Rename button to display the dialog box shown in Figure 3-5.

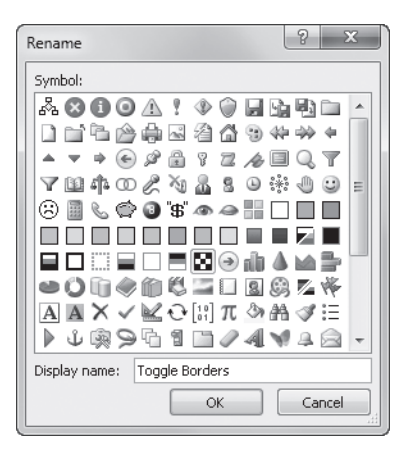

**Figure 3-5** Clicking the Rename button with a group selected allows you to select an icon for the group as well.

As you can see, you can rename your new group and also assign an icon to it, which is visible only when you add the group to the Quick Access Toolbar. If you look at the Home tab on the ribbon, you'll notice that most of the commands do not have labels displayed; they appear as buttons. For example, Paste is the only command in the Clipboard group that displays a label; there are no command labels visible at all in the Font, Alignment, and Number groups. The ribbon shown at the top of Figure 3-6 displays a custom Formatting tab populated with border-specific commands with their command labels visible. If you want to create a tab filled with other kinds of Formatting commands, you'll need a lot more space, and hiding the labels helps a lot.

To hide command labels, right-click the ribbon, click Customize The Ribbon, then right-click any custom group in the outline and click Hide Command Labels. Note that this command appears on the shortcut menu only when you click a custom group. You cannot change the command labels of default groups. The ribbon shown at the bottom of Figure 3-6 shows the result—now there is plenty of space left on the custom Formatting tab for more groups. Notice that hiding the command labels does more than what the command's name implies; the button icons become considerably smaller as well.

| $\mathbb{X}$                                      |                                     |                                                                                      |                            |                     |             | Book1 - Microsoft Excel                                       |                                  |                                                                                 | $\Box$ $\Box$<br>$\Sigma$        |
|---------------------------------------------------|-------------------------------------|--------------------------------------------------------------------------------------|----------------------------|---------------------|-------------|---------------------------------------------------------------|----------------------------------|---------------------------------------------------------------------------------|----------------------------------|
| <b>File</b>                                       | Insert<br>Home                      | Page Layout                                                                          | Formulas                   | Data                | Review      | View<br>Developer                                             | Formatting                       |                                                                                 | $\circ$ 0<br>$= 2$               |
| E<br><b>Borders</b>                               | Ê<br>$\not\!\!\!\!Z$<br>No.<br>Draw | Ñ<br>Z<br>Diagonal<br>Diagonal<br>Border * Borders Down Border Up Border Border Grid | Aв<br>Draw<br>Border Tools | 噐<br><b>Borders</b> | W<br>Border | H<br>Apply Inside Inside Horizontal Inside Vertical<br>Border | ₩<br>E<br>Left.<br><b>Bottom</b> | EE<br>噩<br>Top<br>Right<br>Border Border Border Border<br><b>Toggle Borders</b> |                                  |
|                                                   |                                     |                                                                                      |                            |                     |             |                                                               |                                  |                                                                                 |                                  |
|                                                   |                                     |                                                                                      |                            |                     |             | Book1 - Microsoft Excel                                       |                                  |                                                                                 | $\Box$<br>$\mathbf{x}$<br>$\Box$ |
| File:                                             | Insert<br>Home                      | Page Layout                                                                          | Formulas                   | Data                | Review      | View.<br>Developer                                            | Formatting                       |                                                                                 | $A \otimes A = A$                |
| N<br>Ŧ<br>$\frac{1}{2}$ .                         | 田田                                  |                                                                                      |                            |                     |             |                                                               |                                  |                                                                                 |                                  |
| $\mathbb{X}$<br>Z H<br>$\mathbb{R}$ .<br>▲ 王<br>嚼 | 問<br>田                              |                                                                                      |                            |                     |             |                                                               |                                  |                                                                                 |                                  |

**Figure 3-6** It is a good idea to hide the command labels when you create new groups.

After hiding the command labels so that they are not visible on the ribbon, you can still easily see the command names by resting the mouse pointer over the buttons.

## **Adding Existing Command Groups to Custom Tabs**

When constructing custom tabs, you can take advantage of predefined command groups. Microsoft decided to make the built-in groups noncustomizable partly because a lot of sweat and tears went into creating them as they are today. Decades of usability studies and real-world usage of menus and command trees went into the design of the ribbon, and as such it makes sense for 80 percent of our needs. But we're talking about the other 20 percent here. Because you can create your own groups anyway, there is no harm in having the default groups fixed—and plenty of good reasons for you to take advantage of them.

Right-click the ribbon, and then click Customize The Ribbon. In the Choose Commands From drop-down list, click All Tabs to display an outline of all the predefined command groups, as shown in Figure 3-7.

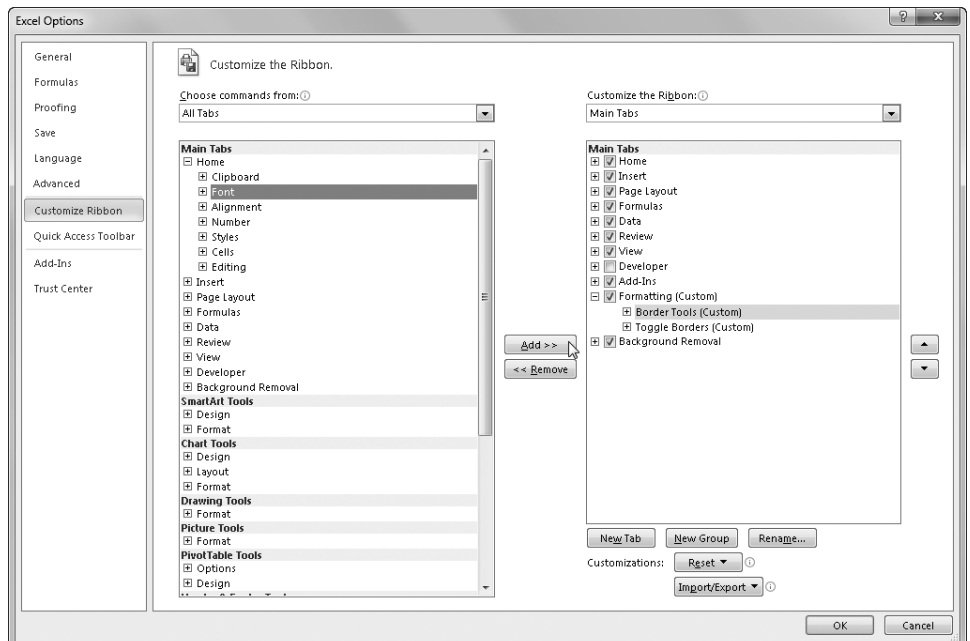

**Figure 3-7** Displaying All Tabs reveals all the predefined command groups.

First, select a tab or group in the outline on the right below which you want to insert a preset group. Next, in the All Tabs list on the left, click the plus sign icons to expand the outline and locate the group you want. Select it, and click the Add button to insert the group into the outline on the right. If you decide you want your inserted groups somewhere else, you can always move them up and down the outline by using the arrow buttons. A wellpopulated custom Formatting tab is shown in Figure 3-8, along with the outline in the Excel Options dialog box that created it.

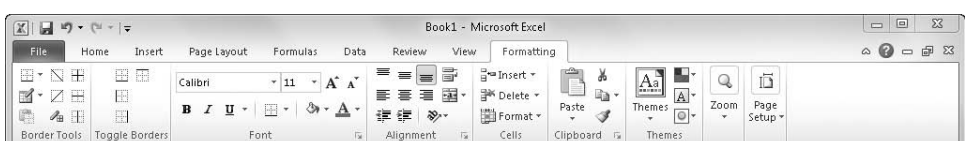

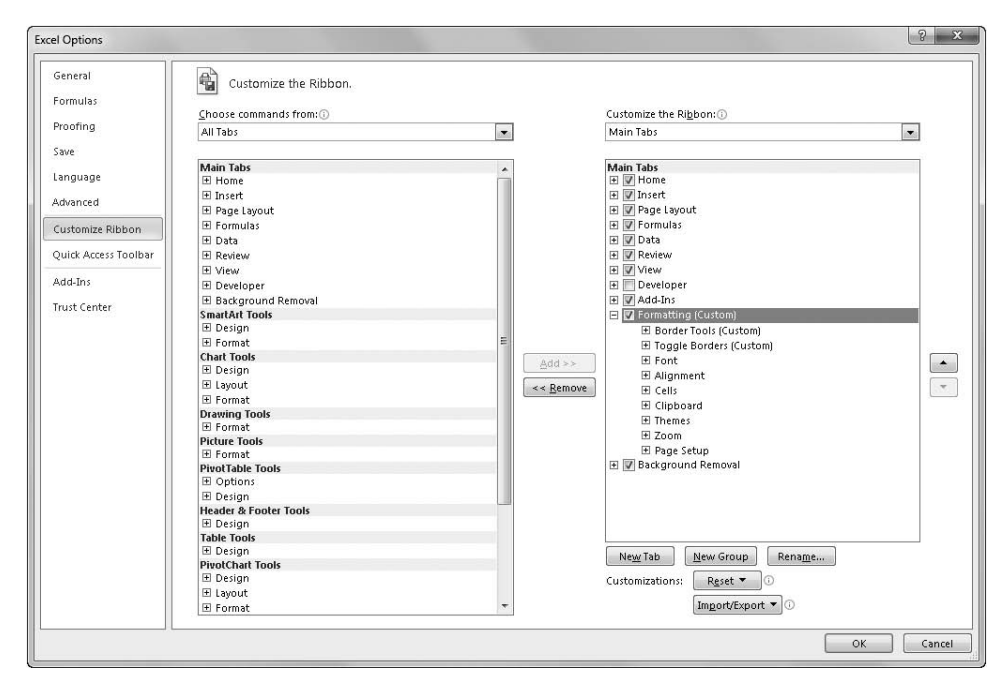

**Figure 3-8** The modified outline in the Customize The Ribbon list and its custom tab.

## **Resetting and Recycling Your Customizations**

When you customize the ribbon, it stays customized; everything is still there the next time you start Excel. But if you ever joke about "hitting the reset button," well, now you actually have one. In the Customize Ribbon category in the Excel Options dialog box, the Reset button does the eponymous trick, discarding your customizations and returning the ribbon and the Quick Access Toolbar to their original states. The button is also a menu, offering the dual options of resetting only the selected tab (if one is selected) or resetting all customizations (which resets both the ribbon and the Quick Access Toolbar). Before you reset either, though, you might want to save your customization work so that you can retrieve it later. Below the Reset button, the Import/Export button allows you to reuse and recycle your work. This button is also a menu from which you can choose to import or export a special file containing all your customizations. Figure 3-9 shows a version of the File Open dialog box that appears when you choose Import Customization File from

the Import/Export menu, with a couple of saved customization files. The first file—Excel Customizations.exportedUI—is the rather clunky default name offered. The proprietary extension for the resulting file—.exportedUI—is appended to any file name you supply.

| Organize v                     | New folder |                                 |                    |                        | <b>IE +</b>        | 0<br>围 |
|--------------------------------|------------|---------------------------------|--------------------|------------------------|--------------------|--------|
| Microsoft Excel                |            | Documents library<br><b>New</b> |                    |                        | Arrange by: Folder |        |
| Favorites                      |            | $\blacktriangle$<br>Name        | Date modified      | Type                   | Size               |        |
| Recently Change<br>田<br>Public |            | Excel Customizations.exportedUI | 12/24/2009 5:14 PM | <b>EXPORTEDUI File</b> | 2KB                |        |
| Desktop                        |            | Formatting Tab.exportedUI       | 12/24/2009 5:15 PM | EXPORTEDUI File        | 2KB                |        |
| Recent Places                  |            |                                 |                    |                        |                    |        |

<span id="page-121-1"></span>**Figure 3-9** You can export any number of ribbon customization files for retrieval later.

Using these exported customization files and a Web storage location such as Windows Live SkyDrive, you can store your custom tool sets as well as your workbooks, making them available from any Internet-connected computer in the world running Office 2010.

## <span id="page-121-0"></span>**Customizing the Quick Access Toolbar**

The Quick Access Toolbar may be small, but you can pack a lot of tools onto it. If you are stuck using a small screen, or if you prefer an uncluttered workspace, you can set up the Quick Access Toolbar as a sort of "ribbon lite" to help free up some screen real estate.

#### **Positioning the Toolbar**

When you first start Excel, the Quick Access Toolbar appears above the ribbon, as shown in Figure 3-10. You can change this so that the toolbar appears below the ribbon. Click the Customize Quick Access Toolbar button (the little arrow at the right end of the toolbar), and click Show Below The Ribbon. When you do, the name of the command changes appropriately, as shown in Figure 3-11.

|                         |           |                                |      |                        |        | Book1 - Microsoft Excel    |                                                                   |                                      |                                                                                                    |
|-------------------------|-----------|--------------------------------|------|------------------------|--------|----------------------------|-------------------------------------------------------------------|--------------------------------------|----------------------------------------------------------------------------------------------------|
| File                    | w<br>Home | Customize Ouick Access Toolbar |      | Data<br>mulas          | Review | View<br>Developer          |                                                                   |                                      | $\begin{picture}(150,10) \put(0,0){\line(1,0){155}} \put(150,0){\line(1,0){155}} \put(150,0){\line(1,0){155}} \put(150,0){\line(1,0){155}} \put(150,0){\line(1,0){155}} \put(150,0){\line(1,0){155}} \put(150,0){\line(1,0){155}} \put(150,0){\line(1,0){155}} \put(150,0){\line(1,0){155}} \put(150,0){\line(1,0){155}} \put(150,0){\$ |
| $-$<br>$\vee$<br>$\sim$ | Calibri   | $+11$                          |      | ≡<br>$x +$<br>$\equiv$ | 冨      | General                    | 429                                                               | a Insert                             | Σ                                                                                                    |
| <b>自*</b><br>Paste<br>ು |           | EE                             |      | 锥<br>₽<br>国            | -25    | $7.0$ .00<br>$\frac{9}{6}$ | Cell<br>Conditional<br>Format<br>Formatting * as Table * Styles * | <sup>26</sup> Delete<br>iii Format * | ⊌∙<br>Sort & Find &<br>$\mathscr{L}$<br>Filter * Select *                                                                                                    |
| Clipboard<br><b>Ful</b> |           | Font                           | isi. | Alianment              | l'si   | Number<br>154              | Styles                                                            | Cells                                | Editing                                                                                                    |

**Figure 3-10** The Quick Access Toolbar usually appears above the ribbon on the title bar.

| $\boxed{\mathbb{X}}$                                                                                                    |                                                                                                    |                         |                                              |                            | Book1 - Microsoft Excel                       |                                     |                  |                                                      |      |                                                            |                              | $\boxed{\square}$<br>23<br>iC) i                        |
|----------------------------------------------------------------------------------------------------|----------------------------------------------------------------------------------------------------|-------------------------|----------------------------------------------|----------------------------|-----------------------------------------------|-------------------------------------|------------------|------------------------------------------------------|------|------------------------------------------------------------|------------------------------|---------------------------------------------------------|
| File<br>Home                                                                                                    | Page Layout<br>Insert                                                                                                    | Formulas                | Data                                         | Review                     | View                                          | Developer                           |                  |                                                      |      |                                                            |                              | $\circledcirc \circledcirc = \circledcirc \circledcirc$ |
| ñ<br>YP.<br>lia-<br>Paste<br>Clipboard Ta                                                                                                    | $A^*$<br>$\tau$ 11<br>Calibri<br>U<br>B<br>$\overline{I}$<br>嗣<br>$\overline{\phantom{a}}$<br>Font<br>$\overline{u}$                                                                                                | $\equiv$<br>▬<br>ま<br>害 | $\frac{1}{2}$<br>$=$<br>建建<br>眉<br>Alignment | 壽<br>国·<br>$\overline{12}$ | General<br>\$<br>$\frac{9}{6}$<br>٠<br>Number | $^{00}_{6+0.00}$<br>$\overline{12}$ | 義<br>Conditional | Format<br>Formatting * as Table * Styles *<br>Styles | Cell | ato Insert ▼<br><sup>N</sup> Delete *<br>Format *<br>Cells | Σ٠<br>同。<br>$Q^*$<br>Editing | Sort & Find &<br>Filter * Select *                      |
| $\mathbb{H}^{(1)}$ - (1 -<br>A1                                                                                                    | $\overline{\mathbf{r}}$<br><b>Customize Quick Access Toolbar</b>                                                                                                    |                         |                                              |                            |                                               |                                     |                  |                                                      |      |                                                            |                              | $\checkmark$                                            |
| $\wedge$<br>$\mathbf{1}$<br>$\overline{c}$<br>3<br>$\overline{a}$<br>$\sqrt{5}$<br>6<br>7<br>8<br>$\overline{9}$<br>10<br>11<br>12<br>$13\,$ | New<br>Open<br>$\checkmark$<br>Save<br>E-mail<br>Quick Print<br>Print Preview<br>Spelling<br>$\checkmark$<br>Undo<br>$\checkmark$<br>Redo<br>Sort Ascending<br>Sort Descending<br>Open Recent File<br>More Commands | E                       | F                                            | G                          | H                                             |                                     | $\overline{1}$   | K                                                    | T.   | M                                                          | N                            | $\circ$<br>릌                                            |
| 14<br>15<br>16                                                                                                    | Show Above the Ribbon                                                                                                    |                         |                                              |                            |                                               |                                     |                  |                                                      |      |                                                            |                              |                                                         |

**Figure 3-11** You can move the Quick Access Toolbar below the ribbon.

Moving the Quick Access Toolbar below the ribbon offers you a couple of advantages. First, it's closer to the action on the worksheet. Second, more space is available for additional tools, which we discuss in depth in "Adding Tools to the Toolbar." The drawback to placing the toolbar below the ribbon is that it takes space away from the worksheet; conversely, the advantage of leaving it at the top of the screen is that it can occupy unused space on the title bar.

## **Adding Tools to the Toolbar**

You get three tools to start with on the Quick Access Toolbar—Save, Undo, and Redo. These are undeniably heavily used commands, but you perform other tasks often too and might like to have them just a click away, readily available regardless of which ribbon tab is currently visible. It's easy to customize the toolbar, and you have a couple of ways to do it.

#### **Adding Tools as You Work**

If you find yourself continually returning to the same tab on the ribbon and using a particular command, you might consider adding it to the Quick Access Toolbar. The easiest way to do this is to right-click the command to display the shortcut menu shown in Figure 3-12.

In Figure 3-12, we added the Switch Windows command to the Quick Access Toolbar by right-clicking the command and clicking Add To Quick Access Toolbar. A button then appears on the toolbar that looks similar to the command on the ribbon. Each new button you add appears to the right of the previous button. Not all toolbar buttons are easy to identify, but you can always rest the pointer on a button to display a ScreenTip explaining its function, as shown at the bottom of Figure 3-12. If you add a lot of buttons, these ScreenTips are indispensable.

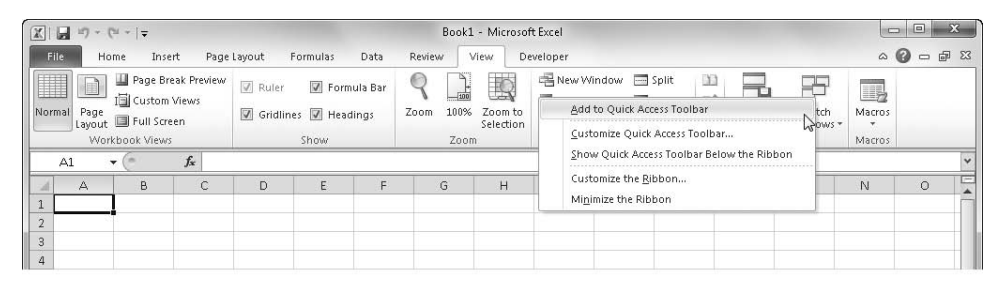

|                                  |            | 田-                                      |                |                                                         |       |           |        | Book1 - Microsoft Excel                 |                                                       |                        |               |                                  |                                    |                    | $\qquad \qquad \Box$                                                                                                    | $\Sigma$ |
|----------------------------------|------------|-----------------------------------------|----------------|---------------------------------------------------------|-------|-----------|--------|-----------------------------------------|-------------------------------------------------------|------------------------|---------------|----------------------------------|------------------------------------|--------------------|----------------------------------------------------------------------------------------------------|----------|
| File                             | Home       |                                         | Switch Windows |                                                         |       | Data      | Review | View.                                   | Developer                                             |                        |               |                                  |                                    |                    | $\begin{picture}(150,15) \put(0,0){\line(1,0){155}} \put(15,0){\line(1,0){155}} \put(15,0){\line(1,0){155}} \put(15,0){\line(1,0){155}} \put(15,0){\line(1,0){155}} \put(15,0){\line(1,0){155}} \put(15,0){\line(1,0){155}} \put(15,0){\line(1,0){155}} \put(15,0){\line(1,0){155}} \put(15,0){\line(1,0){155}} \put(15,0){\line(1,0){155}}$ |          |
| Ш<br>Normal                      | le<br>Page | <b>∐</b> Pa<br>固a<br>Layout Full Screen | open window.   | Switch to a different currently<br>w onunnes w neadings |       | rmula Bar | Zoom   | I,<br>눎<br>100%<br>Zoom to<br>Selection | New Window<br>Arrange All<br>Freeze Panes * Il Unhide | $\equiv$ Split<br>Hide |               | m<br>m:<br>Save<br>$\frac{1}{2}$ | Ħ<br>Switch<br>Workspace Windows - | II.<br>Macros<br>٠ |                                                                                                    |          |
|                                  |            | Workbook Views                          |                |                                                         | Show. |           |        | Zoom                                    |                                                       |                        | <b>Window</b> |                                  |                                    | Macros             |                                                                                                    |          |
| A1                               |            | ۰.                                      | $f_x$          |                                                         |       |           |        |                                         |                                                       |                        |               |                                  |                                    |                    |                                                                                                    | $\sim$   |
|                                  | А          | B                                       | C              | D                                                       | E     | F         | G      | H                                       |                                                       |                        | K             | ш                                | M                                  | N                  | $\circ$                                                                                                    | $=$      |
| $\overline{\phantom{a}}$         |            |                                         |                |                                                         |       |           |        |                                         |                                                       |                        |               |                                  |                                    |                    |                                                                                                    |          |
| $\overline{3}$<br>$\overline{a}$ |            |                                         |                |                                                         |       |           |        |                                         |                                                       |                        |               |                                  |                                    |                    |                                                                                                    |          |

**Figure 3-12** Right-click any command or group, and you can add it to the Quick Access Toolbar.

#### **Removing Tools**

You can remove tools from the Quick Access Toolbar by using the same technique you use to add them. Right-click any tool on the toolbar, and click Remove From Quick Access Toolbar.

#### **Adding and Organizing Tools**

You can add virtually any command or group to the Quick Access Toolbar by using the right-click technique, but if you want to dig in and really create an organized toolbar, you should use the Excel Options dialog box. Right-click the toolbar, and click Customize Quick Access Toolbar to open the Quick Access Toolbar category in the Excel Options dialog box, shown in Figure 3-13.

As you can see in Figure 3-13, the list on the right shows the buttons currently visible on the toolbar. The controls here work just like the Customize Ribbon category—select any item on the left side, and then click the Add button to add it to the list on the right. Select any item on the right side, and click the Remove button to get rid of it; when you select an item, you can click the up and down arrows to reposition the item in the list. You can always click the Reset button if you want to discard all your changes and return to the original configuration.

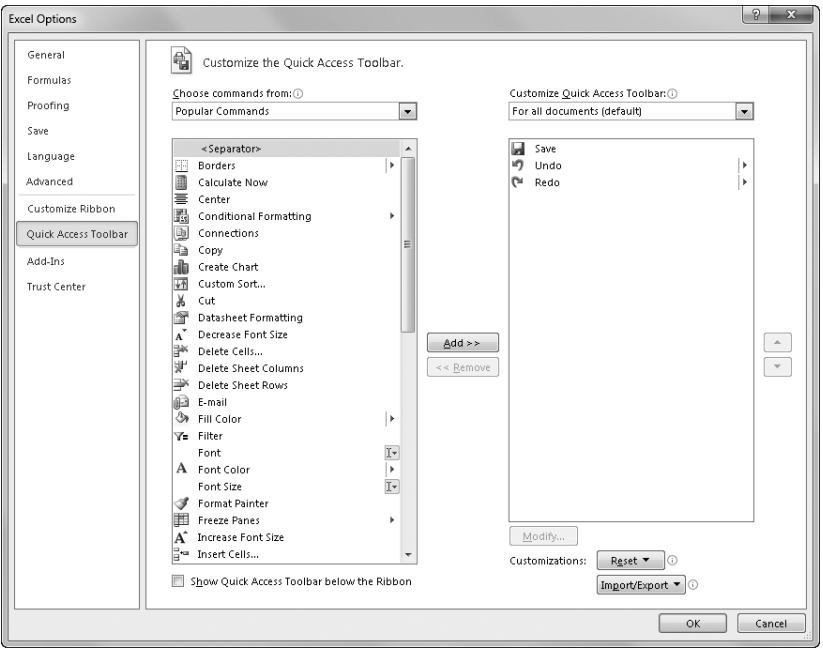

**Figure 3-13** The Quick Access Toolbar category in the Excel Options dialog box is the command center for the Quick Access Toolbar.

Notice in Figure 3-13 that Separator is the first item in the list on the left. This item is first in each command category, and with it you can insert small vertical bars on the Quick Access

Toolbar to visually separate groups of related commands. You can add separators and move them up and down the list on the right side of the dialog box, just as you do with commands. (This item is not available for ribbon customization because you create groups first instead of using separators.)

The items in the Choose Commands From drop-down list include an eponymous item for each of the command tabs visible on the ribbon, plus all the other contextual tabs that appear on the ribbon only when an object is selected, as shown in Figure 3-14. Choose any item from the drop-down menu, and the corresponding list of commands appears in the list below.

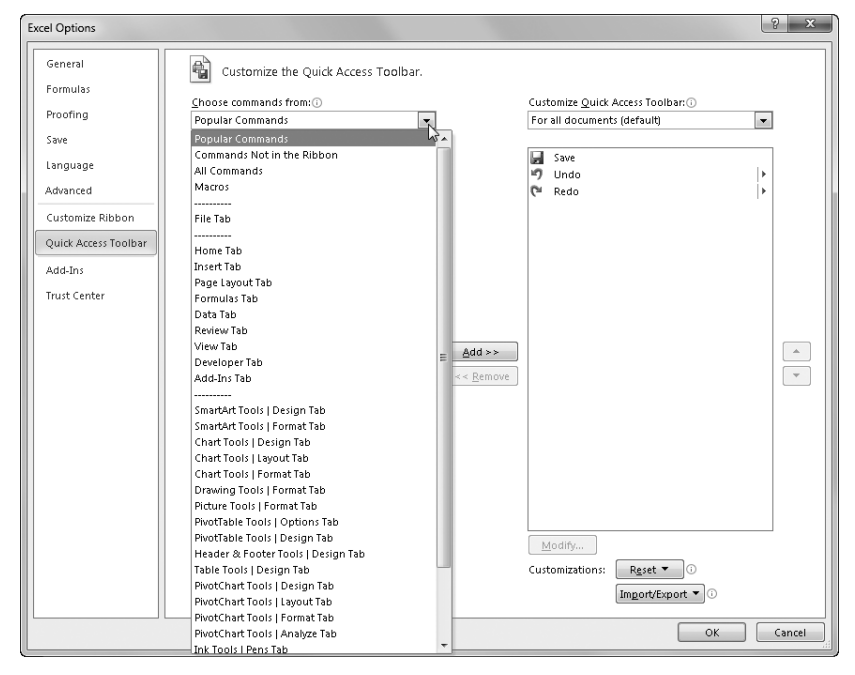

**Figure 3-14** Each item in the Choose Commands From drop-down list corresponds to a tab on the ribbon.

# INSIDE OUT **Create a Mini-Ribbon**

**Here is a trick you can use if it just seems like too much bother to click those tabs at the top of the ribbon, or you just want to maximize screen space. Saving a click here and there can make quite a difference if you do a lot of repetitive work. The following illustration shows the Quick Access Toolbar loaded with buttons that correspond to every group on every default tab on the ribbon, which is minimized (double-click any ribbon tab to toggle its display):**

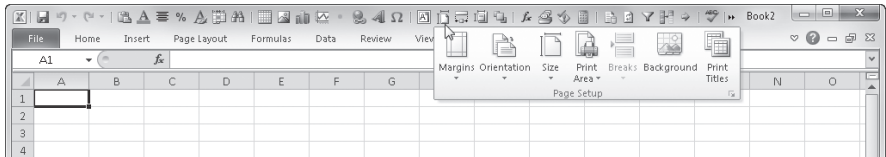

**The toolbar shown here includes only buttons that correspond to the command groups (not individual commands) on every default tab. Notice that clicking the Page Setup button displays a drop-down list of commands identical to those in the ribbon group of the same name on the Page Layout tab. To customize the toolbar this way, use the Excel Options dialog box. Although you can build a similar toolbar using the right-click approach, using the dialog box offers the advantage of being able to insert separators between groups of buttons.**

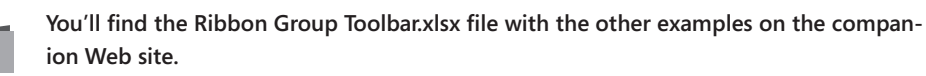

## **Too Many Tools?**

It is certainly possible to load more buttons onto the Quick Access Toolbar than can fit across the screen, even if you move the toolbar below the ribbon. If this happens, a More Controls button appears at the right end of the toolbar, looking like a fast-forward button (>>). As shown in Figure 3-15, clicking More Controls displays the hidden controls on a drop-down toolbar.

| K  ⊌ॸॱॕॱऻख़ॿॾॱॱफ़फ़ॗफ़ऻऻऻऻख़ॱऻख़ॱॱॱॶॳय़ऻख़ऻ॒ॻख़ऻय़ख़ॳख़ऻग़य़ॳॳॳॳॣऻॸ |                                                                                                    |                                                                |                                            | ---                                                                            |
|---------------------------------------------------------------------|----------------------------------------------------------------------------------------------------|----------------------------------------------------------------|--------------------------------------------|--------------------------------------------------------------------------------|
| File.<br>Home<br>Page Lavout<br>Insert                              | Formulas<br>Data<br>Review                                                                             | View                                                           |                                            | 編  目494名男=                                                                     |
| Calibri<br>ثا<br>Paste<br>$B$ $I$ $U$ $\sim$                        | $ \cdot $ 11 $ \cdot $ A' A' $ \equiv$ $\equiv$ $\equiv$ $\gg$<br>s.<br><b>-31</b> ·<br>田・タ・A・  事事理 健健 | General<br>$\overset{+0}{\ldots}$ . $0$<br>$S - \frac{9}{6}$ , | Cell<br>Format                             | ∃⇔Insert<br>A<br>司。<br>P <sup>ik</sup> Delete ▼<br>Sort & Find &<br>图 Format - |
| Clipboard <sub>5</sub><br>Font                                      | Alignment<br>Б.                                                                                        | Number                                                         | Formatting = as Table = Styles =<br>Styles | Filter * Select *<br>Editing<br>Cells                                          |

**Figure 3-15** If you add more buttons than can be displayed, click the More Controls button.

Note that when the More Controls button appears, the Customize Quick Access Toolbar button (the downward-pointing arrow) that usually appears at the right side of the toolbar moves to the "overflow" area of the toolbar.

#### **Creating Your Own Buttons**

Right-click any button on the ribbon, click Customize Quick Access Toolbar, and click the Choose Commands From drop-down list. You'll see a special option listed there: Macros. *Macros* are sequences of commands you can create to help perform repetitive tasks. When you select the Macros option, nothing appears on the left side of the dialog box unless a macro-enabled workbook is open and the workbook actually contains macros. All the macros available appear here. Figure 3-16 shows the Customize Quick Access Toolbar list containing a single macro that has been added to the toolbar.

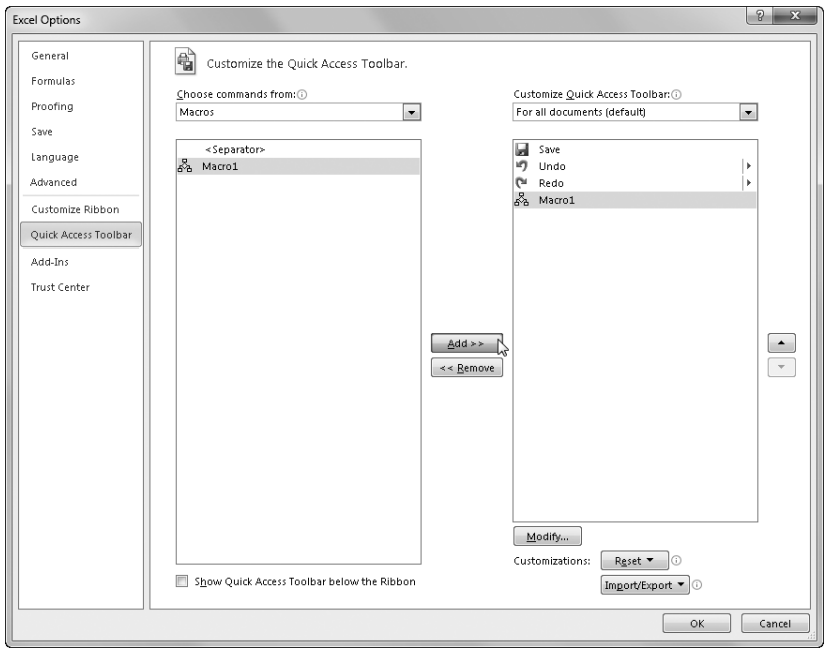

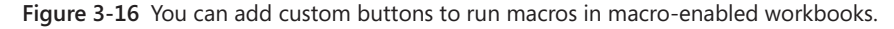

You might notice that the Modify button below the list is active when you add a macro to the list on the right side of the dialog box. By clicking it, you can modify the button image displayed on the toolbar if the default image doesn't do it for you. In case you are wondering, you can modify only custom macro buttons, which is why the Modify button is not available when you select built-in commands. When you click the Modify button, the Modify Button dialog box appears, as shown in Figure 3-17, and allows you to select a different image.

**For more information about macro-enabled workbooks, see ["Saving Files" on page 49.](#page-78-0) For more information about macros and VBA, see Chapter 27, "Recording Macros."**

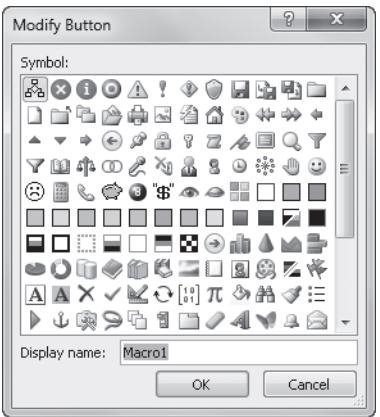

**Figure 3-17** You can change the default button image for your custom macro-driven buttons.

## **Saving and Resetting Your Custom Quick Access Toolbar**

In the Quick Access Toolbar category of the Excel Options dialog box, the default setting in the Customize The Quick Access Toolbar drop-down list is For All Documents. In this case, Excel saves the configuration of the Quick Access Toolbar when you exit the program. If you want to go back to the way things were, click the Reset menu and choose Reset Only The Quick Access Toolbar or Reset All Customizations (which resets both the ribbon and the Quick Access Toolbar).

If you want to save your custom toolbar so that you can use it again later, there are two ways to do it. The Import/Export button allows you to save or retrieve a special file containing all your customizations (both toolbar and ribbon). Figure 3-9 on page [92](#page-121-1) shows a version of the File Open dialog box that appears when you click Import Customization File from the Import/Export menu, displaying files with the extension .exportedUI.

The second way to save a custom toolbar is to attach it to a workbook. To do so, right-click any button or tab, and click Customize Quick Access Toolbar. In the Excel Options dialog box, click the Customize Quick Access Toolbar drop-down list, as shown in Figure 3-18.

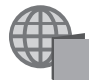

You'll find both a customizations file—MiniRibbon.exportedUI—and a file with an attached toolbar—Ribbon Group Toolbar.xlsx— with the other examples on the companion Web site.

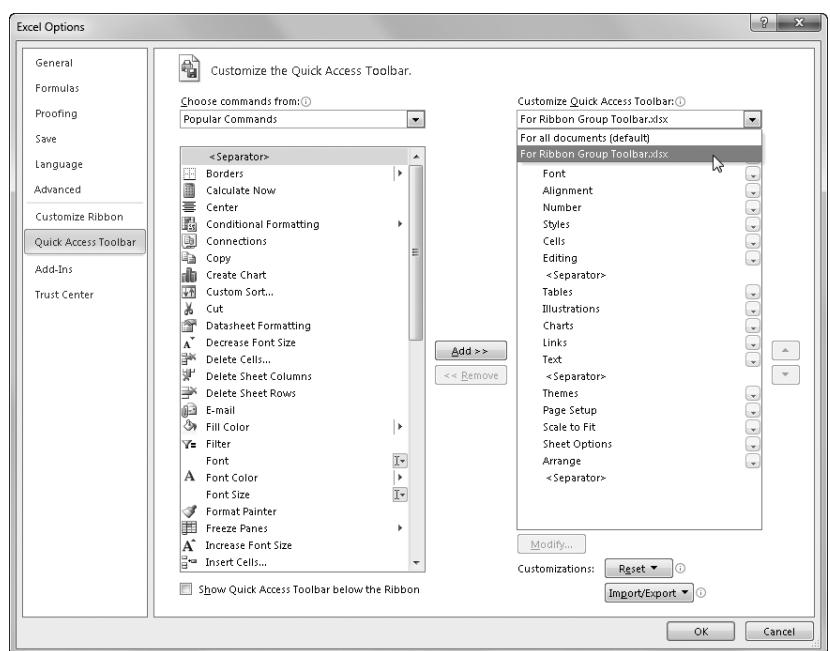

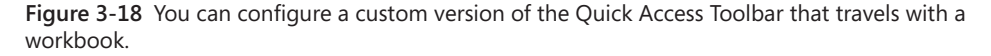

The drop-down list shows two items: For All Documents and For <the active workbook name*>*. If you select the active workbook, the command list starts out blank, and you can begin adding items from the list on the left. (Even though the list starts out blank, the default tools—Save, Undo, and Redo—always appear at the left end of your custom bar.) Any commands you add to the active workbook's toolbar are relevant only to the active workbook; they are saved with the workbook and reappear on the toolbar the next time you open the workbook. To remove a custom toolbar configuration from a workbook, select its name in the Customize Quick Access Toolbar drop-down list, and click the Reset button.

#### **Restoring the Toolbar**

Now that you've thoroughly scrambled the Quick Access Toolbar, perhaps you're experiencing a bit of remorse. Don't worry—it's easy to return it to normal.

● **Restoring the toolbar** Select Quick Access Toolbar in the Excel Options dialog box, click the Reset button, and select either Reset Only Quick Access Toolbar or Reset All Customizations (which also resets the ribbon). Click Yes to confirm the restoration, and then click OK.

● **Removing individual buttons** On the Quick Access Toolbar, right-click the button you want to remove and then click the Remove From Quick Access Toolbar command, as shown in Figure 3-19.

| 日のマロ・部に                              |                                                                              |   |   |              | Book1 - Microsoft Excel                    |                            |             |                                            |      |                                                  | $\Box$          | $\Box$                             |   |
|--------------------------------------|------------------------------------------------------------------------------|---|---|--------------|--------------------------------------------|----------------------------|-------------|--------------------------------------------|------|--------------------------------------------------|-----------------|------------------------------------|---|
| $M^2$<br>File<br>Home                | Remove from Quick Access Toolbar                                             |   |   | <b>MAG</b>   | <b>View</b>                                |                            |             |                                            |      |                                                  | $\circ$ $\circ$ | $\Box$                             |   |
| coffin-<br>¥<br>Calibri<br>lia-      | Customize Quick Access Toolbar<br>Show Quick Access Toolbar Below the Ribbon |   |   | B.           | General                                    |                            |             |                                            |      | <sup>□</sup> =Insert *<br><sup>26</sup> Delete * | Σ -<br>国、       |                                    |   |
| Paste<br>в<br>1<br>◁<br>$\mathbf{v}$ | Customize the Ribbon                                                         |   |   | 溷            | \$.<br>$\frac{9}{6}$<br>$\rightarrow$<br>۰ | $*_{00}^{0}$ $*_{00}^{00}$ | Conditional | Format<br>Formatting * as Table * Styles * | Cell | iii Format -                                     | $Q^*$           | Sort & Find &<br>Filter * Select * |   |
| Clipboard 5                          | Minimize the Ribbon                                                          |   |   | 150          | Number                                     | $\overline{\mathcal{M}}$   |             | Styles                                     |      | Cells                                            | Editing         |                                    |   |
| A1                                   | $f_x$                                                                        |   |   |              |                                            |                            |             |                                            |      |                                                  |                 |                                    |   |
| B<br>$\wedge$                        | D<br>Ċ                                                                       | F | F | $\mathbb{G}$ | H                                          |                            |             | K                                          |      | M                                                | N               | $\circ$                            | e |
|                                      |                                                                              |   |   |              |                                            |                            |             |                                            |      |                                                  |                 |                                    |   |
|                                      |                                                                              |   |   |              |                                            |                            |             |                                            |      |                                                  |                 |                                    |   |
| 3                                    |                                                                              |   |   |              |                                            |                            |             |                                            |      |                                                  |                 |                                    |   |
| $\overline{a}$                       |                                                                              |   |   |              |                                            |                            |             |                                            |      |                                                  |                 |                                    |   |

**Figure 3-19** You can easily remove any button from the Quick Access Toolbar.

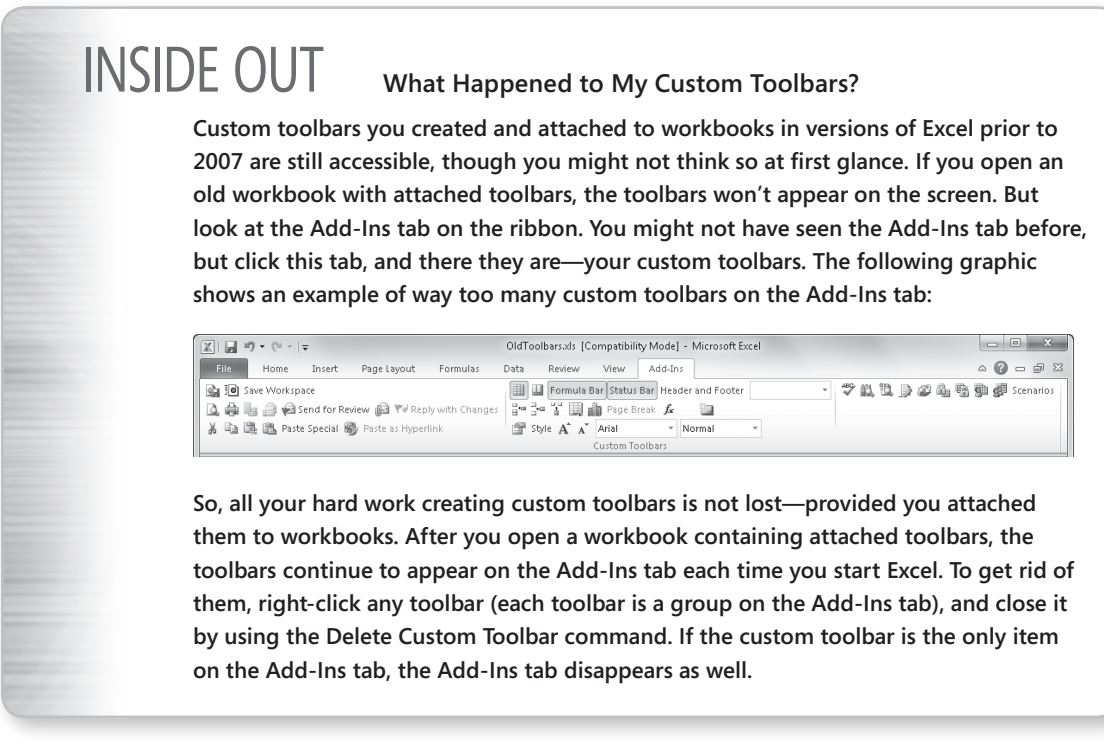

## <span id="page-131-0"></span>**Exploring Other Toolbar and Ribbon Options**

The following are a few more customization options that are quite helpful. Unless otherwise noted, you can find these options by clicking the File menu, clicking Excel Options, and then selecting the General category.

- Show Mini Toolbar On Selection controls the display of the Mini toolbar whenever you right-click a cell or object where its formatting tools are applicable, as shown in Figure 3-20.
- Enable Live Preview allows you to simply rest the pointer on many palette items to show what the effect would look like, without even clicking.
- Color Scheme offers several optional "skin" colors; that is, the background color of the program itself, visible in the title bar, formula bar, Quick Access Toolbar, ribbon, sheet tabs, scroll bars, and headings.
- ScreenTip Style offers three options that apply to the pop-up label that appears when you rest the pointer on any item on the toolbar or the ribbon. You can choose to see only a small label with the name of the item, a larger ScreenTip that includes a description, or no label at all. (For more information, see ["Enhancing Accessibility" on](#page-136-0)  [page 107.](#page-136-0))

**For more information about fonts and formatting and live preview, see Chapter 9, "Worksheet Formatting Techniques."** 

| $\frac{1}{\sqrt{2}}\left \frac{1}{\sqrt{2}}\right  \left \frac{1}{\sqrt{2}}\right  \left \frac{1}{\sqrt{2}}\right  \left \frac{1}{\sqrt{2}}\right  \left \frac{1}{\sqrt{2}}\right  \left \frac{1}{\sqrt{2}}\right  \left \frac{1}{\sqrt{2}}\right  \left \frac{1}{\sqrt{2}}\right  \left \frac{1}{\sqrt{2}}\right  \left \frac{1}{\sqrt{2}}\right  \left \frac{1}{\sqrt{2}}\right  \left \frac{1}{\sqrt{2}}\right  \left \frac{1}{\sqrt{2}}\right  \left \frac{1}{\sqrt{2}}\right $ |                                                                                        | Book1 - Microsoft Excel                     |                                                                                                    |
|----------------------------------------------------------------------------------------------------|----------------------------------------------------------------------------------------|---------------------------------------------|----------------------------------------------------------------------------------------------------|
| <b>File</b><br>Home<br>Insert                                                                                                    | Page Layout<br>Formulas<br>Data<br>Review                                              | View                                        | $\circ$ $\circ$ $\circ$ $\circ$ $\circ$ $\circ$ $\circ$                                                       |
| Ж<br>Calibri<br>qa ٠                                                                                                    | $\mathbf{v} \mathbf{u} \mathbf{v} \mathbf{A} \mathbf{v} = \mathbf{v} \mathbf{v}$<br>÷  | 上线<br>General                               | ato Insert ×<br>$\frac{2}{\pi}$ $\frac{A}{2}$ $\frac{A}{2}$<br>$\overline{\bullet}$<br><sup>26</sup> Delete * |
| Paste<br>Î                                                                                                    | B <i>I</i> U - ⊞ - ③ - ▲ - ■ 事 章 編 字 ■ ③ - S - % ,   ‰ -‰ conditional format Cell      |                                             | Sort & Find &<br>iii Format *<br><b>2</b> Filter * Select *                                                   |
| Clipboard <sub>Fil</sub><br>Font                                                                                                    | $-\overline{\omega}$<br>Alignment<br>$-\sqrt{2}$                                       | Number<br>Styles<br>$\overline{\mathbb{D}}$ | Cells<br>Editing                                                                                              |
| $\mathbf{v}$ (=<br>$f_x$<br>C6                                                                                                    |                                                                                        |                                             | $\checkmark$                                                                                                  |
| C<br>$\triangle$<br>B<br>$\overline{\mathcal{A}}$ .                                                                                                    | F<br>D<br>Ε<br>G                                                                       | $\mathsf{K}$<br>H<br>п<br>$\perp$           | E<br>$\circ$<br>L<br>N<br>M                                                                                   |
| $1\,$                                                                                                    |                                                                                        |                                             |                                                                                                    |
| $\overline{2}$                                                                                                    |                                                                                        |                                             |                                                                                                    |
| $\overline{3}$                                                                                                    | Calibri $\rightarrow$ 11 $\rightarrow$ $A^*$ $A^*$ \$ $\rightarrow$ % $\rightarrow$ 22 |                                             |                                                                                                    |
| $\overline{4}$                                                                                                    | <b>B</b> <i>I</i> ≡ め - <u>A</u> - ⊞ - 18 28 √                                         |                                             |                                                                                                    |
| 5                                                                                                    |                                                                                        |                                             |                                                                                                    |
| 6<br>$\sim$                                                                                                    | ¥<br>Cut                                                                               |                                             |                                                                                                    |
| 7                                                                                                    | lia<br>Copy                                                                            |                                             |                                                                                                    |
| $\bf{8}$                                                                                                    | ß<br><b>Paste Options:</b>                                                             |                                             |                                                                                                    |
| $\overline{9}$                                                                                                    | ýÈ<br>ß.                                                                               |                                             |                                                                                                    |
| 10                                                                                                    |                                                                                        |                                             |                                                                                                    |
| 11                                                                                                    | Paste Special                                                                          |                                             |                                                                                                    |
| 12                                                                                                    | Insert                                                                                 |                                             |                                                                                                    |
| 13<br>14                                                                                                    | Delete                                                                                 |                                             | $\equiv$                                                                                                    |
| 15                                                                                                    | Clear Contents                                                                         |                                             |                                                                                                    |
| 16                                                                                                    | Filter<br>k                                                                            |                                             |                                                                                                    |
| 17                                                                                                    | Sort<br>k                                                                              |                                             |                                                                                                    |
| 18                                                                                                    |                                                                                        |                                             |                                                                                                    |
| 19                                                                                                    | Insert Comment                                                                         |                                             |                                                                                                    |
| 20                                                                                                    | 19<br>Format Cells                                                                     |                                             |                                                                                                    |
| 21                                                                                                    | Pick From Drop-down List                                                               |                                             |                                                                                                    |
| 22                                                                                                    | Define Name                                                                            |                                             |                                                                                                    |
| 23                                                                                                    | Q,<br>Hyperlink                                                                        |                                             |                                                                                                    |
| 24                                                                                                    |                                                                                        |                                             |                                                                                                    |
| 25                                                                                                    |                                                                                        |                                             |                                                                                                    |
| 26                                                                                                    |                                                                                        |                                             |                                                                                                    |
| 27                                                                                                    |                                                                                        |                                             |                                                                                                    |
| II I → → H Sheet1 Sheet2 / Sheet3 / 2                                                                                                    |                                                                                        | ∏⊣∢                                         | $\mathbf{u}$<br>$\blacktriangleright$ $\parallel$                                                             |
| 圖<br>Ready                                                                                                    |                                                                                        |                                             | $\overline{U}$<br><b>圃圓凹 100% 〇一</b><br>$^{\circledR}$                                                        |

**Figure 3-20** You can control whether the Mini toolbar appears when you right-click cells or relevant objects.

# <span id="page-132-0"></span>**Controlling Other Elements of the Excel 2010 Interface**

In several important locations in Excel, you can control the way your worksheets appear on the screen. These include the View tab on the ribbon, shown in Figure 3-21, and the General and Advanced categories in the Excel Options dialog box. Some options, such as Gridline Color, are self-explanatory; here we'll talk about options with "issues."

| $\left\lVert \mathbf{X}\right\rVert =\left\lVert \mathbf{u}\right\rVert =\left\lVert \mathbf{u}\right\rVert +\left\lVert \mathbf{u}\right\rVert +\left\lVert \mathbf{u}\right\rVert$ |                                                | Book1 - Microsoft Excel                                         |                                                                                                    | 53<br><b>CONTRACTOR</b>                                    |
|----------------------------------------------------------------------------------------------------|------------------------------------------------|-----------------------------------------------------------------|----------------------------------------------------------------------------------------------------|------------------------------------------------------------|
| File<br>Home<br>Page Lavout<br>Insert                                                                                                    | Formulas<br>Data                               | View<br>Review                                                  |                                                                                                    | $\circ \bullet = \bullet$<br>$\S$                          |
| Page Break Preview<br>H<br>Ill Custom Views<br>Normal<br>Page<br>Layout Full Screen                                                                                                  | Formula Bar<br>√ Ruler<br>Gridlines V Headings | ъ<br>朣<br>$-100$<br>$-$<br>100%<br>Zoom to<br>Zoom<br>Selection | New Window<br>$=$ Split<br>99<br>量<br>$\Box$ Hide<br>Arrange All<br>Save<br>Freeze Panes * Il Unhide<br>$-12$ | 11<br>Switch<br>Macros<br>Workspace Windows -<br>$\ddot{}$ |
| Workbook Views                                                                                                    | Show                                           | Zoom                                                            | Window                                                                                                    | Macros                                                     |

**Figure 3-21** The View tab on the ribbon contains commands you can use to control the appearance of your workbook.

The Show group on the View tab controls the display of the formula bar as well as the appearance of gridlines, column and row headings, and the ruler (which is active only

in Page Layout view). These are the options that are most often used, which is why they appear on the ribbon. But you'll discover more ways to tweak your UI when you click the File menu and then click Excel Options.

**For more about Page Layout view, see Chapter 11, "Printing and Presenting." For more about security issues, see Chapter 4, "Security and Privacy."**

The Advanced category in the Excel Options dialog box contains three groups of options, shown in Figure 3-22 (you'll need to scroll down a bit), that control different display behaviors for the program in general and for workbooks and worksheets in particular.

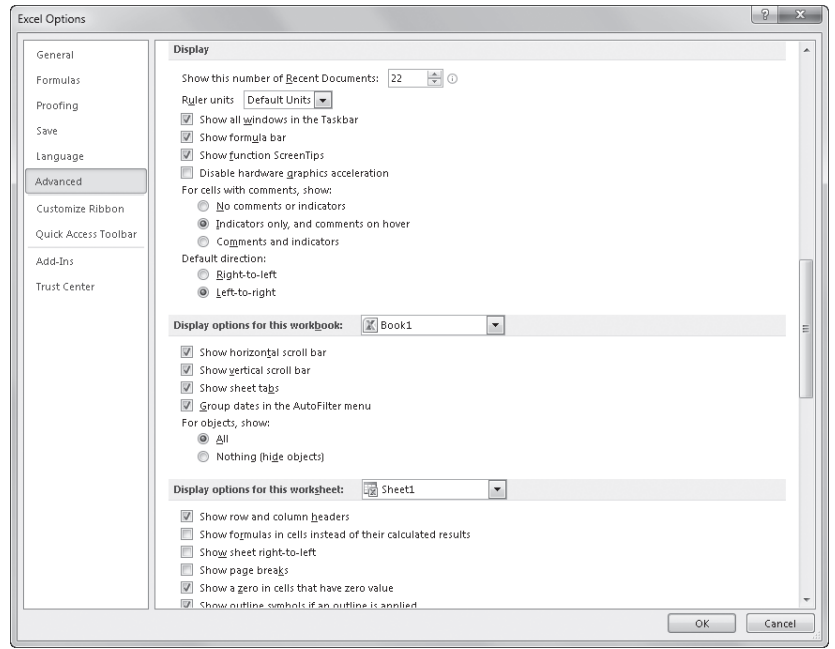

**Figure 3-22** The Advanced category in the Excel Options dialog box includes a number of display options.

The Display area, shown scrolled to the top of the dialog box in Figure 3-22, offers display options for the program itself. The options in the Display Options For This Workbook area affect only the workbook selected in the drop-down list, which lists all the currently open workbooks; these options do not change the display of any other workbooks, and they do not affect the way the worksheets look when you print them. Similarly, the options in the Display Options For This Worksheet area apply only to the worksheet you select in the drop-down list.

## **Displayed vs. Printed Gridlines and Headings**

**Normally, Excel displays a grid to mark the boundaries of each cell on the worksheet and also displays row and column headings, but these are not printed unless you say so. The grid and headings are usually helpful for selecting and navigating, but you might not want them displayed all the time. The options for these items on the View tab control your screen display, but they do not affect whether these elements will be printed. You can control both display and printing on the Page Layout Tab. In the Sheet Options group, select or clear the View and Print check boxes under Gridlines or Headings. For convenience, the View check boxes under Gridlines and Headings on the Page Layout tab are linked to the Gridlines and Headings check boxes on the View tab.**

**For more about printing a document, see Chapter 11.**

## **Displaying Underlying Formulas**

Usually, cells containing formulas display the results of that formula, not the formula itself. Similarly, when you format a number, you no longer see the underlying (unformatted) value displayed in the cell. You can see the underlying values and formulas only by selecting individual cells and looking at the formula bar or by double-clicking the cell. But what if you want to see more than one formula at once?

By selecting the Show Formulas In Cells Instead Of Their Calculated Results check box in the Excel Options dialog box (shown in Figure 3-22) you can display underlying values and formulas for the worksheet you select in the Display Options For This Worksheet dropdown list. As you can see in the worksheet view shown at the bottom of Figure 3-23, the underlying contents of each cell appear, as in the sum formulas in rows 6 through 10, and all the cells are left aligned. (Excel 2010 ignores any alignment formatting when you select the Show Formulas check box.) In addition, the width of each column on the worksheet approximately doubles to accommodate the underlying formulas. (The actual width of the columns remains unchanged; columns appear wider only on the screen.) When you clear the Show Formulas check box, Excel restores all columns to their former widths.

#### **Note**

**You can quickly display and hide formulas in your worksheet by pressing Ctrl+' (a single opening quote), which is located on the tilde key on most keyboards. To redisplay values, press Ctrl+' again.**

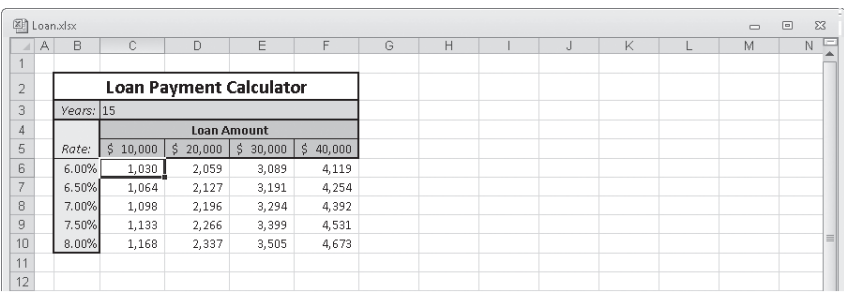

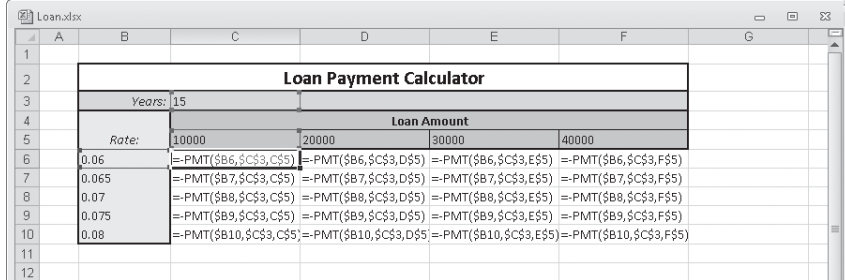

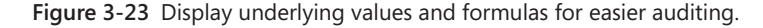

#### **Note**

**If you click the New Window command on the View tab to create two or more windows in which to view the same workbook, you can use different display options in each window. For example, you can display formulas in one window and see the results of those formulas (the usual view) in another window.**

The Show Formulas check box is particularly helpful when you need to edit a large worksheet. You can see your formulas without having to activate each cell and view its contents on the formula bar. You can also use the Show Formulas check box to document your work: After you select the Show Formulas check box, you can print your worksheet with the formulas displayed for archiving purposes.

## **Hiding Zeros**

Usually, zeros entered in cells, or the results of formulas that produce zero values, display on your worksheet. Sometimes, especially for presentation purposes, it is helpful to eliminate the clutter of excessive zero values on a worksheet. Under the heading Display Options For This Worksheet in the Advanced category of the Excel Options dialog box, clearing the Show A Zero In Cells That Have Zero Value check box causes any such cells to appear as blank cells on the worksheet. The underlying entries are unaffected, of course. If you edit an entry or if the result of a formula changes so that the cell no longer contains a zero value, the value immediately becomes visible. If the Show Formulas check box is also selected, clearing the Show A Zero In Cells That Have Zero Value check box has no effect on the display.

#### CAUTION!

**If you hide zero values, be careful when editing your worksheet. What appears to be an empty cell might actually contain a formula.**

## **Changing the Display Font**

**The display font is not only used for all text and numbers you enter in a workbook, but it also determines the font used in row and column headings. You can select fonts to be used when creating new workbooks with the Use This Font and Font Size drop-down lists in the General category in the Excel Options dialog box. The default display font is Body Font, which uses the font defined as such in the current theme. The new display font does not become active until you exit and restart Excel. When you do, the new font is used in all new workbooks you create. You can learn a lot more about formatting and themes in Chapter 9.**

# <span id="page-136-0"></span>**Enhancing Accessibility**

Excel 2010 and all other Microsoft Office 2010 programs support the Microsoft Active Accessibility (MSAA) specification. This makes various accessibility aids more effective, including screen readers and screen enlargers. For more information, visit the Microsoft Accessibility Web site at *www.microsoft.com/enable/*.

The following is a list of built-in features that, either by design or by default, enhance the accessibility of Excel:

**The Accessibility Checker** New in Excel 2010 is the most visible accessibility feature yet. It appears on the Info screen in Backstage view, and Microsoft calls it the Accessibility Checker. Click the File tab, Info, click the Check For Issues button, and then click Check Accessibility to display the task pane shown in Figure 3-24. This task pane lists all the problematic items identified by the Accessibility Checker in the active workbook; click any item to display an explanation, as shown in Figure 3-24.

| 圆<br>$\mathbb{X}$                   | $17 + 11 + 7$                         |                                    |                         |                             |            | 2011 Projections.xlsx - Microsoft Excel |                        |             |                                                    |                                       | $\Sigma$<br>$\Box$<br>$\equiv$                                      |
|-------------------------------------|---------------------------------------|------------------------------------|-------------------------|-----------------------------|------------|-----------------------------------------|------------------------|-------------|----------------------------------------------------|---------------------------------------|---------------------------------------------------------------------|
| File                                | Home<br>Insert                        | Page Layout                        | Formulas                | Review                      | View       |                                         |                        |             |                                                    |                                       | $\circ$ 0<br>品 83<br>$\qquad \qquad \blacksquare$                   |
| al Pag<br>Ж<br>G)                   | Arial                                 | $-10$<br>٠                         | $A^*$<br>ᆖ<br>$\Lambda$ | $\mathcal{D}_{\mathcal{F}}$ | 帚          | Currency                                |                        | SF.         |                                                    |                                       | For Insert +<br>Σ٠<br>国。<br><sup>N</sup> Delete *                   |
| Paste                               | $\mathbf{u}$<br>$\boldsymbol{I}$<br>в | <sup>3</sup><br>隅<br>$\star$<br>۰. | $A \cdot$<br>≣          | 亖<br>亖<br>锂<br>糧            | 量          | \$                                      | $^{+.0}_{-00}$<br>.001 | Conditional | Format<br>Cell<br>Formatting * as Table * Styles * |                                       | Sort & Find &<br>iii Format -<br>$\mathscr{Q}$<br>Filter * Select * |
| Clipboard Ta                        |                                       | Font                               | i5                      | Alianment                   | $\sqrt{8}$ | Number                                  | $\overline{u}$         |             | Styles                                             |                                       | Cells<br>Editing                                                    |
| <b>B4</b>                           | $f_x$<br>×<br>٠                       | 7317                               |                         |                             |            |                                         |                        |             |                                                    |                                       |                                                                     |
| A<br>A                              | R                                     | Ċ                                  | D                       | F                           | F          | G                                       | H                      |             | $\mathbf{1}$                                       |                                       | Accessibility Checker<br>$\mathbf{v} \times$                        |
|                                     | <b>2011 Product Sales Projections</b> |                                    |                         |                             |            |                                         |                        |             |                                                    |                                       | <b>Inspection Results</b>                                           |
| Column1                             | Jan                                   | Eeh                                | Mar                     | Anr                         | May        | Jun                                     | Jπ.                    | Aug         | Sep                                                | r                                     | $\sqrt{1}$<br>Warnings                                              |
| Product 1                           | \$7,317                               | \$6,329                            | \$2,110                 | \$1,710                     | \$2,984    | \$1,100                                 | \$2,467                | \$9,954     | \$9,696                                            | \$1                                   | □ Default Sheet Names                                               |
| Product 2                           | \$2,814                               | \$2,336                            | \$9,199                 | \$6,176                     | \$2,842    | \$1,408                                 | \$3,737                | \$4,543     | \$4,991                                            | \$                                    | Sheet1                                                              |
| Product 3                           | \$2,875                               | \$4,107                            | \$5,528                 | \$8,599                     | \$9,769    | \$5,557                                 | \$3,456                | \$5,467     | \$2,311                                            | \$.                                   | Sheet2                                                              |
| Product 4                           | \$4,365                               | \$2,202                            | \$5,607                 | \$8,340                     | \$5,832    | \$2,350                                 | \$1,669                | \$5,094     | \$3,013                                            | \$                                    | Sheet3                                                              |
| Product 5                           | \$9.451                               | \$3,398                            | \$3.472                 | \$4,585                     | \$3,453    | \$8,476                                 | \$8.118                | \$5.796     | \$8,129                                            | \$i                                   |                                                                     |
| Product 6                           | \$7,810                               | \$6,982                            | \$7,018                 | \$1,885                     | \$4,336    | \$6,394                                 | \$6,989                | \$3,333     | \$4,660                                            | \$.                                   |                                                                     |
| 10 <sup>1</sup><br>Product 7        | \$9,976                               | \$7,267                            | \$5,006                 | \$6,692                     | \$8,388    | \$9,072                                 | \$8,968                | \$5,923     | \$6,213                                            | \$                                    |                                                                     |
| 11<br>Product 8                     | \$2,536                               | \$4,100                            | \$6,328                 | \$3,807                     | \$7,850    | \$1,649                                 | \$5,253                | \$6.754     | \$5.456                                            | \$                                    |                                                                     |
| 12 Product 9                        | \$3,104                               | \$2,467                            | \$5,349                 | \$7,142                     | \$9,305    | \$2,712                                 | \$4,629                | \$4,453     | \$2.115                                            | \$                                    |                                                                     |
| 13<br>Product 10                    | \$5,442                               | \$2,783                            | \$1,642                 | \$1,582                     | \$2,456    | \$5,584                                 | \$9,140                | \$7,915     | \$11.257                                           | \$1                                   |                                                                     |
| 14<br>Product 11                    | \$7,816                               | \$8,626                            | \$6,938                 | \$5,200                     | \$8,197    | \$7,728                                 | \$5,955                | \$5,678     | \$4,557                                            | \$                                    |                                                                     |
| 15 Product 12                       | \$2.786                               | \$6,720                            | \$4,754                 | \$3,556                     | \$2,535    | \$5,029                                 | \$4,740                | \$7,047     | \$8,150                                            | \$1                                   |                                                                     |
| Product 13<br>16                    | \$7,363                               | \$3,248                            | \$7,295                 | \$9,822                     | \$2,076    | \$8,372                                 | \$1,846                | \$4,462     | \$4,347                                            | \$.                                   |                                                                     |
| 17<br>Product 14                    | \$9,917                               | \$5,004                            | \$6,873                 | \$8,719                     | \$8,399    | \$4,204                                 | \$8,290                | \$3,456     | \$3,402                                            | \$                                    |                                                                     |
| 18 Product 15                       | \$6,593                               | \$8,499                            | \$1,404                 | \$1,749                     | \$5,999    | \$4,398                                 | \$9,773                | \$5,622     | \$7,509                                            | \$                                    |                                                                     |
| 19<br>Product 16                    | \$2,036                               | \$5,359                            | \$8,656                 | \$4,240                     | \$2,690    | \$2,211                                 | \$4,893                | \$2,345     | \$3,447                                            | \$.                                   |                                                                     |
| 20<br>Product 17                    | \$733                                 | \$5,814                            | \$2.773                 | \$4,464                     | \$2.067    | \$8,424                                 | \$1,337                | \$3,254     | \$2,889                                            | $\frac{1}{2}$                         | <b>Additional Information</b>                                       |
| 21<br>Product 18                    | \$1,831                               | \$1,422                            | \$1,572                 | \$5,771                     | \$6,611    | \$9,131                                 | \$9,121                | \$6,654     | \$7,909                                            | $\frac{1}{2}$                         |                                                                     |
| 22<br>Product 19                    | \$1,533                               | \$2,938                            | \$5,923                 | \$9,180                     | \$7,783    | \$1,542                                 | \$5,745                | \$5,953     | \$4,934                                            | $\mathsf{S}$                          | Why Fix:<br>Default sheet names like                                |
| 23<br>Product 20                    | \$9,688                               | \$3,310                            | \$4,472                 | \$3,065                     | \$4,700    | \$6,384                                 | \$9.079                | \$6,995     | \$9,185                                            | \$1                                   | "Sheet1" make navigation                                            |
| 24<br>Product 21                    | \$1,251                               | \$2,433                            | \$5,082                 | \$7,202                     | \$1,237    | \$7,456                                 | \$9,631                | \$3,456     | \$7,653                                            | \$                                    | through the workbook more                                           |
| 25<br>Product 22                    | \$2,156                               | \$5,623                            | \$8,960                 | \$5,829                     | \$6,495    | \$4,953                                 | \$1,921                | \$6,754     | \$4,467                                            | \$.                                   | difficult for people with                                           |
| 26<br>Product 23                    | \$7,412                               | \$6,020                            | \$7,572                 | \$9,404                     | \$6,670    | \$1,237                                 | \$4,160                | \$4,457     | \$3,202                                            | \$                                    | disabilities.                                                       |
| Product 24<br>27                    | \$5,543                               | \$6,617                            | \$2,162                 | \$5,924                     | \$2,833    | \$3,214                                 | \$8,058                | \$6,755     | \$9,368                                            | \$1                                   | <b>How To Fix:</b>                                                  |
| 28<br>Product 25                    | \$5,573                               | \$3,323                            | \$7,267                 | \$5,053                     | \$7,493    | \$6,250                                 | \$6,249                | \$9,523     | \$8,901                                            | \$                                    | Sheet names should provide                                          |
| 29<br>Product 26                    | \$8,413                               | \$2,571                            | \$6,143                 | \$7,898                     | \$2,902    | \$9,117                                 | \$1,237                | \$8,783     | \$7,951                                            | \$ì                                   | information about what is<br>found on the sheet. Blank              |
| 30<br>Product 27                    | \$3,684                               | \$8,349                            | \$1,237                 | \$4,666                     | \$7,075    | \$1,916                                 | \$5,163                | \$6,789     | \$5,833                                            | \$I                                   | sheets should be removed.                                           |
| 31 Product 28                       | \$2,704                               | \$8,279                            | \$7,292                 | \$6,997                     | \$4,631    | \$7,928                                 | \$1,237                | \$3,456     | \$2,324                                            | $\sqrt{3}$                            | To rename a sheet:                                                  |
| $14$ $4$ $\blacktriangleright$<br>H | Sheet <sub>2</sub><br>Sheet1          | Sheet3                             | 83                      |                             |            |                                         | Ш                      |             |                                                    | $\triangleright$ $\overline{\square}$ | 1) Right-click on the sheet tab                                     |

**Figure 3-24** The Accessibility Checker lists all the issues found in the current workbook.

- **ScreenTips** These are the little descriptive labels that appear under toolbar buttons and ribbon controls when you rest the pointer on them. Select one of three display options from the ScreenTip Style drop-down list in the General category in the Excel Options dialog box. For more information, see ["Exploring Other Toolbar and Ribbon](#page-131-0)  [Options" on page 102](#page-131-0).
- **Visceral feedback** The Advanced category in the Excel Options dialog box contains two options in the General group: Provide Feedback With Animation and Provide Feedback With Sound. Using these options, when you insert rows or columns, instead of simply appearing, they appear with a flourish, and you hear sounds where you might not expect them, such as when you click the Undo or Redo button. Note that if you select the sound option, you might be prompted to download an add-in from the Microsoft Office Web site that requires that you to exit and restart Excel.
- **Function ScreenTips** This is a type of pop-up label that displays the syntax and arguments for functions as they are entered or selected on the formula bar or in cells. Select the Show Function ScreenTips check box in the Advanced category of the Excel Options dialog box in the Display group. For more information, see Chapter 13, "Using Functions."
- **Cell value AutoComplete** When entering data in a column, the AutoComplete feature automatically inserts entries in the same column that match the current entry. This option saves keystrokes, for example, when you are repeatedly typing the same entry. In the Advanced category in the Excel Options dialog box, select the Enable AutoComplete For Cell Values check box in the Editing Options group. For more information, see ["Letting Excel Help with Typing Chores" on page 249.](#page-278-0)
- **Gridline color** You can change the color of gridlines on individual worksheets. Under Display Options For This Worksheet in the Advanced category in the Excel Options dialog box, click the Gridline Color drop-down list, and then choose a color.
- **Colored sheet tabs** You can apply color to a single worksheet tab to make it easier to find a key worksheet, or you can assign different colors to each tab. Right-click the worksheet tab you want to color, point to Tab Color, and then click the color you want from the palette.
- **Keyboard shortcuts** Keyboard shortcuts give you access to any command in Excel using the keyboard. For more information, see Appendix B, "Keyboard Shortcuts."
- **Scroll and pan** If you have a Microsoft IntelliMouse pointing device, you can scroll through a worksheet simply by turning the wheel in the direction you want to scroll. If you press the wheel and drag the mouse, you can pan the worksheet in any direction.
- **Zoom** You can enlarge the worksheet display up to 400 percent by using the Zoom slider in the lower-right corner of the Excel window, by using the Zoom commands on the View tab on the ribbon, or by holding down Ctrl and turning the wheel on a Microsoft IntelliMouse pointing device.

#### **Ease of Access in Windows 7**

**Windows 7 (and Windows Vista) includes a number of accessibility options referred to as the** *Ease Of Access* **options. You can find these on the Windows 7 Start menu by clicking Control Panel and then clicking Ease Of Access Center to display the dialog box shown here:**

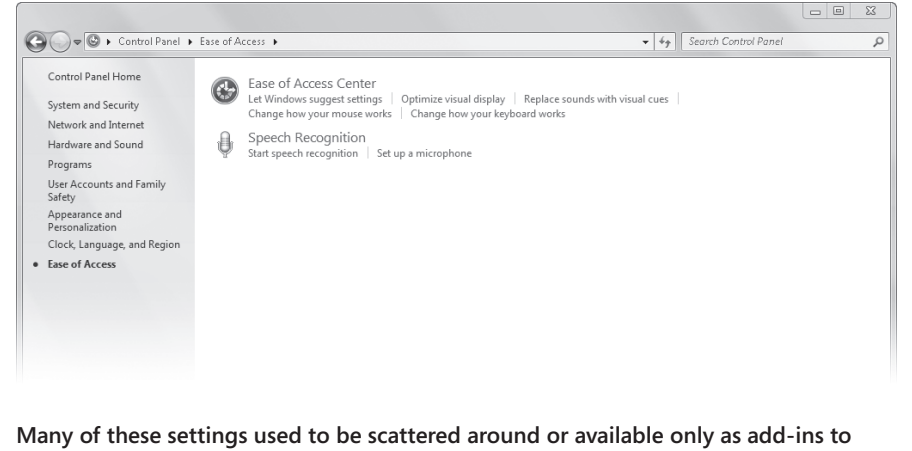

**Windows, so these Ease Of Access options further improve the usability of Excel for folks with varying abilities.**

#### **CHAPTER 4**

# Security and Privacy

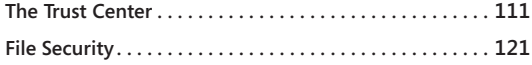

**[Other Security Features . . . . . . . . . . . . . . . . . . . . . . . . . . .](#page-154-0) 125**

In this chapter, we cover overall system security issues, including ways to help protect<br>your system against malicious software and how to hide your personal information from<br>unwanted scrutiny. We also discuss using digita <sup>n</sup> this chapter, we cover overall system security issues, including ways to help protect your system against malicious software and how to hide your personal information from unwanted scrutiny. We also discuss using digital signatures to both verify incoming files you can apply within workbooks, worksheets, and even cells. We discuss these features in ["Protecting Worksheets" on page 170](#page-199-0) and in ["Hiding and Protecting Workbooks" on page 189](#page-218-0).

## <span id="page-140-0"></span>**The Trust Center**

Microsoft consolidated the kind of security features that are common to many Microsoft Office programs in a dialog box it calls the Trust Center. Click the File tab, click Options, and then click Trust Center to display the dialog box shown in the background in Figure 4- 1.

This category in the Excel Options dialog box contains links to disclaimers and declarations on the Web. Click the Trust Center Settings button to open the dialog box in the foreground in Figure 4-1, where the security settings live.

#### **Note**

**If you work in an organization, the Trust Center might contain default settings specified by your network administrator that you cannot (or should not) modify. Contact your friendly internal administrator for more information.**

The settings you can configure in the Trust Center determine how Excel responds when you open a file with active content—that is, any external file that contains links or code used to communicate with another location on the Internet or an intranet. When you open such a file, Excel investigates several measures of trustworthiness. Rules exist by which a publisher attains trusted status. Defined as *reputable developers*, trusted publishers must sign their code by using valid, current digital signatures that are issued by certified certificate authorities such as IntelliSafe. If you open a file that does not meet one of these criteria, a security

alert appears, and you need to decide whether to run the active content anyway. But even if you add a publisher, unsigned code from that publisher still triggers a security alert. Most of the areas in the Trust Center dialog box deal with issues that directly affect the triggering of security alerts and the ability to run active content.

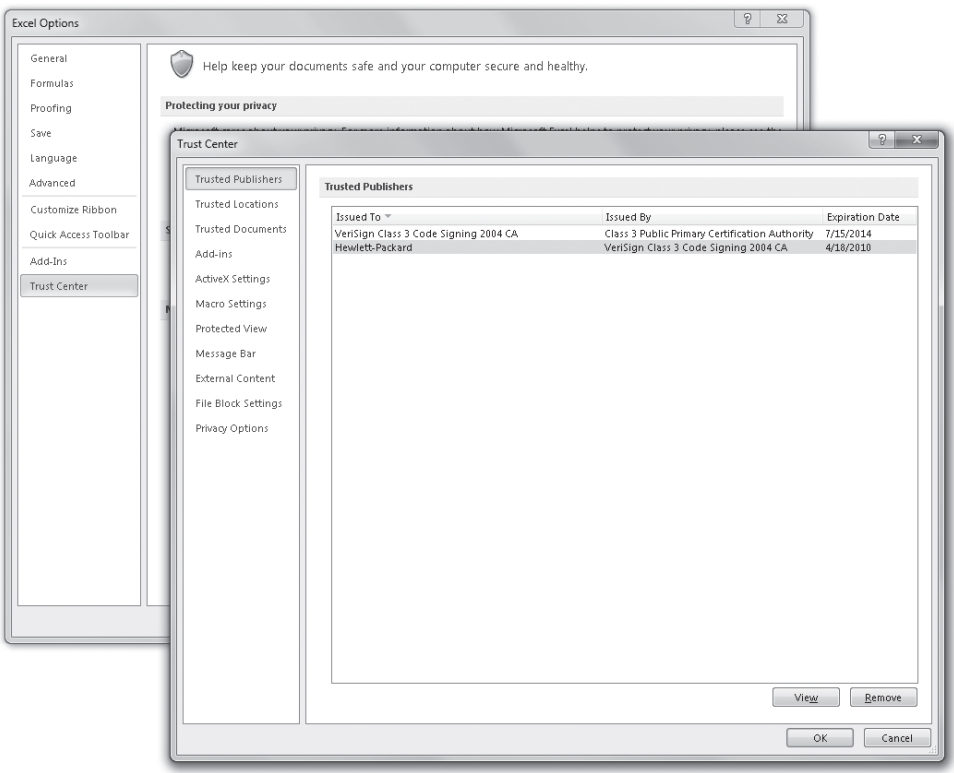

**Figure 4-1** The Trust Center dialog box controls many security settings.

When you open a workbook with issues, Excel displays relevant security alerts and messages in the Message Bar, which appears right above the formula bar, as shown in Figure 4-2. Each message corresponds to a problem lurking within the file, and each includes a button offering a possible resolution. As you can see in Figure 4-2, the Message Bar can contain more than one message.

**For more information about code signing, see ["Using Digital Signatures" on page 122.](#page-151-0)**

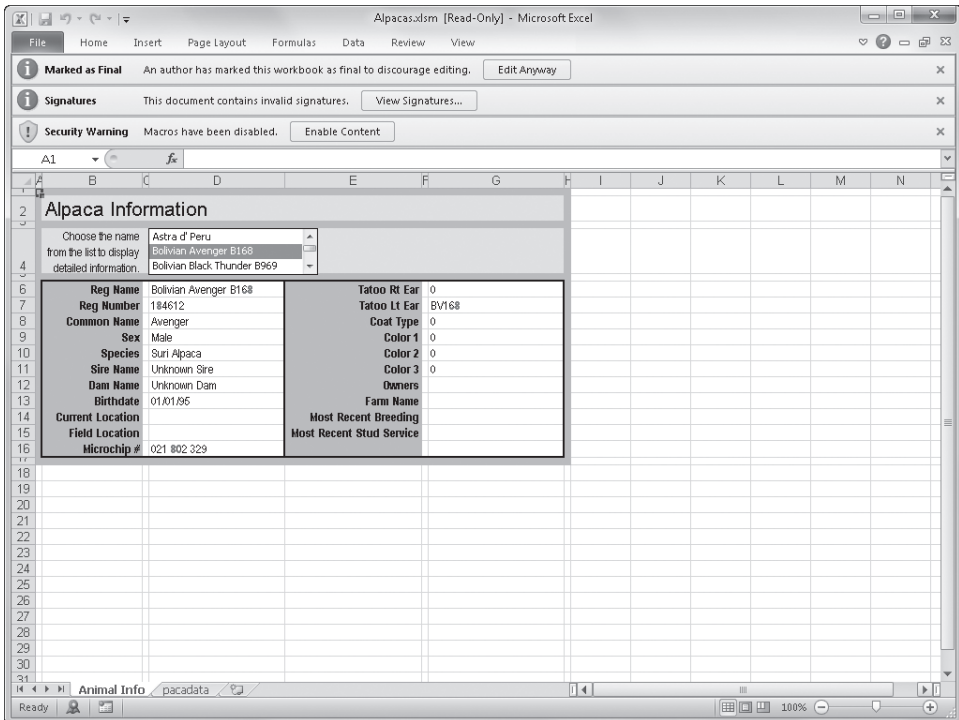

**Figure 4-2** Security alerts and messages appear in the Message Bar.

#### **Note**

**When you open a workbook with active content or other issues, any unresolved messages or alerts that appear in the Message Bar also appear in the Info category when you click the File tab.**

## **Trusted Publishers, Locations, and Documents**

A "publisher" is a software developer, which can range in relative scale and trustworthiness from a kid with a laptop to Microsoft. You might know the kid, and you might not trust Microsoft. Whatever the case, you can apply your unique level of paranoia by adding or deleting publishers and locations using the first two categories in the Trust Center dialog box. Excel populates the Trusted Publishers list whenever you open a macro or add-in for the first time that triggers a security alert. If you decide to enable the content, Excel adds the publisher to the list. Subsequent active content from the same publisher opens without triggering a security alert.

Trusted locations can be folders on your own hard disk or on a network; the more precise, the better. We recommend you designate trusted locations at the subfolder level—even the default Documents folder (a.k.a. The Folder Formerly Known As My Documents) is too broad, particularly if you work in a networked environment. It is better to designate subfolders of Documents—or better yet, use folders outside the Documents folder entirely—to minimize the ease with which others can locate interesting stuff on your computer to steal or to modify. Several trusted locations are installed with Excel, such as subfolder locations for template and startup files, as shown earlier in Figure 4-1.

Each time you open a document that triggers a security alert and enable its content by clicking the Enable Content button in the Message Bar, you add the name of the document to the Trusted Documents list. The security alert no longer appears on subsequent openings. You can reset the Trusted Documents list (which actually appears nowhere) by clicking the Trusted Documents category in the Trust Center dialog box and clicking the Clear button, shown in Figure 4-3. Here you can also disable Trusted Documents (the feature, not the documents themselves) and choose to allow or deny global "trusted" status to all the documents that exist on your network.

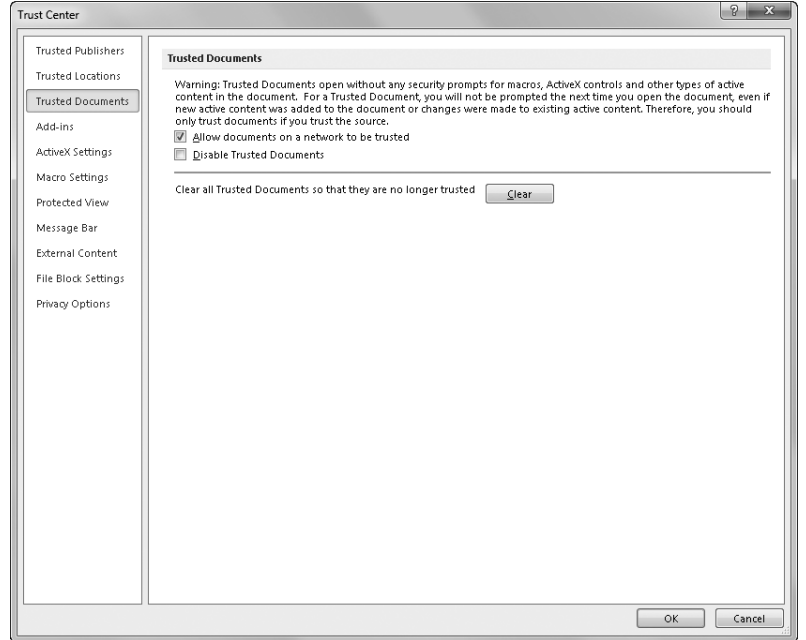

**Figure 4-3** You add to the Trusted Documents list when you enable the active content in a document.
### **Add-Ins, ActiveX Settings, and Macro Settings**

The Add-Ins, ActiveX Settings, and Macro Settings categories in the Trust Center, as shown in Figure 4-4, deal with blocking active content. You have only two choices for add-ins: just disable them all or require them to be from a trusted publisher. If you decide on the latter, you can additionally disable the usual Message Bar notification when an add-in is unsigned.

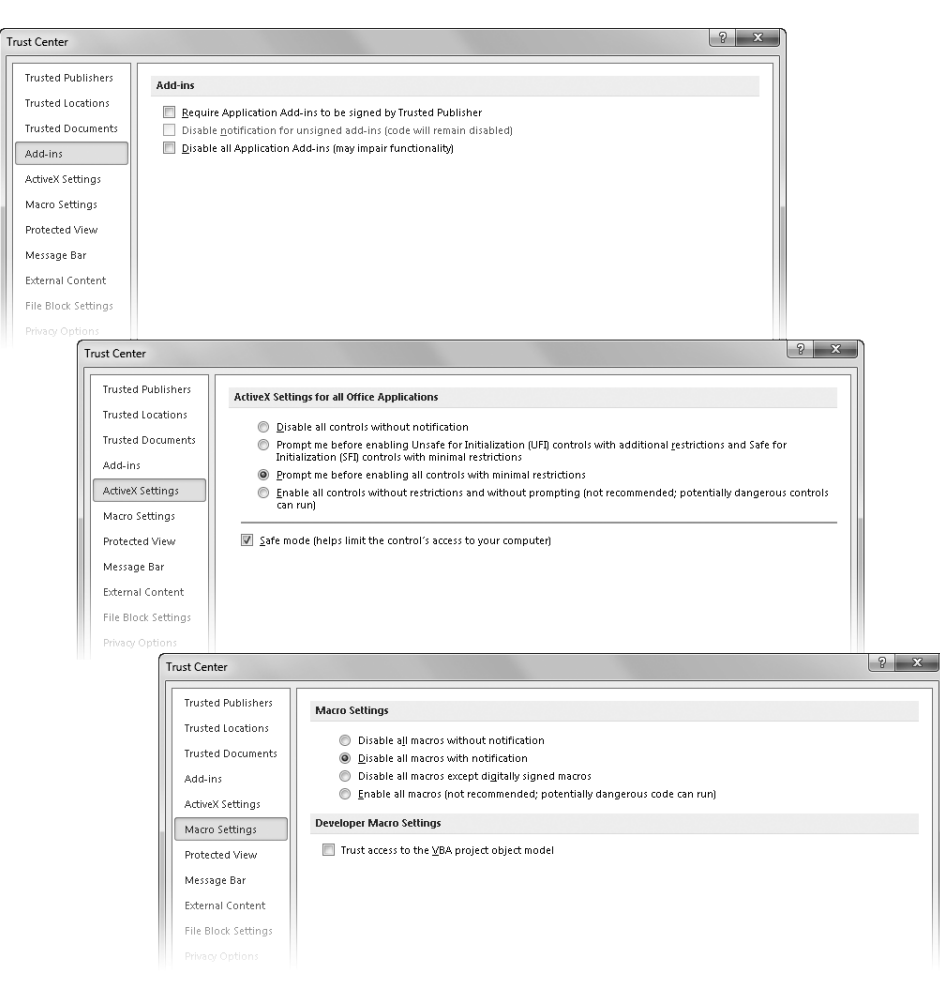

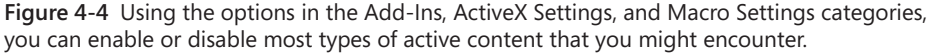

ActiveX controls are more general than add-ins, and they can be designed to run on the Web or on your computer but always within a host application. ActiveX has been the language of choice for many malicious code developers (a.k.a. *hackers*) because it allows

nearly unlimited access to your computer. You should never allow ActiveX controls without restriction—the minimum protection option should be Prompt Me Before Enabling All Controls With Minimal Restrictions. The option that mentions Safe For Initialization (SFI) controls refers to a sort of internal code-signing protocol set by the developer to verify its safety. Choosing this option puts code through a few more levels of restriction. The best solution if you want to stay safe yet you need to use certain ActiveX controls is to set up or utilize a trusted location to store the ActiveX controls you know to be safe.

# <span id="page-145-0"></span>INSIDE OUT **Of Web Beacons and Homograph Attacks**

**The word** *exploits***, which used to conjure images of heroic figures and derring-do, has come to describe the actions of malicious software.** *Phishing* **is a rather clever type of lure used by hackers trolling for data to reel unsuspecting prey into their virtual creels.** *Homographs* **use the extended international character set to create scam Web sites with Uniform Resource Locators (URLs) that replace one or more English-alphabet letters in the real domain names with similar ones from another language's character set. You see what you think is a trusted URL, but if you access the site, you might end up sharing information with the phishermen instead of the trusted site. Where homographs are designed to lure you in,** *web beacons* **might be what you "win" after you get there. These are forms of spyware that infiltrate your system and then just sit there transmitting data—beacons of information—to malicious data-mining operations. These are just a few of the many clever methods being employed to rip you off. The Trust Center addresses some grim realities of this insecure world, but, of course, it shouldn't be your only line of defense. Unfortunately, every Internet-connected computer needs to have an automatically updating antiviral/firewall application installed to fend off current and future exploits.**

**You can read more about all this in the Help system. The easiest way to get to the relevant topics is to open the Trust Center dialog box and then click the Help button (the little question mark icon in the upper-right corner) to display a Help topic about the currently active category.**

Unlike ActiveX controls, macros are application-specific, but they can be destructive when they emanate from a malicious coder. The Trust Center Macro Settings category reveals options that are similar to those of ActiveX controls, as are the recommendations. The Trust Access To The VBA Project Object Model option is for developers only but might be desirable in a development environment where a shared Visual Basic for Applications project object model is known to be secure and isolated.

### **Message Bar**

The Message Bar category in the Trust Center dialog box simply lets you turn off the display of security alerts in the Message Bar. It does not turn off the actual security features, just the notifications. The Message Bar is ordinarily turned on, unless you opt to disable all macros. ActiveX controls still generate their own security alerts.

### **External Content**

External content comes in many flavors, and people can use it in many ways to implement malicious intent. The Trust Center dialog box can intercept potential problems by blocking external content such as data connections, hyperlinks, and images, all of which can contain or facilitate malicious code. Figure 4-5 shows the External Content category of the Trust Center dialog box.

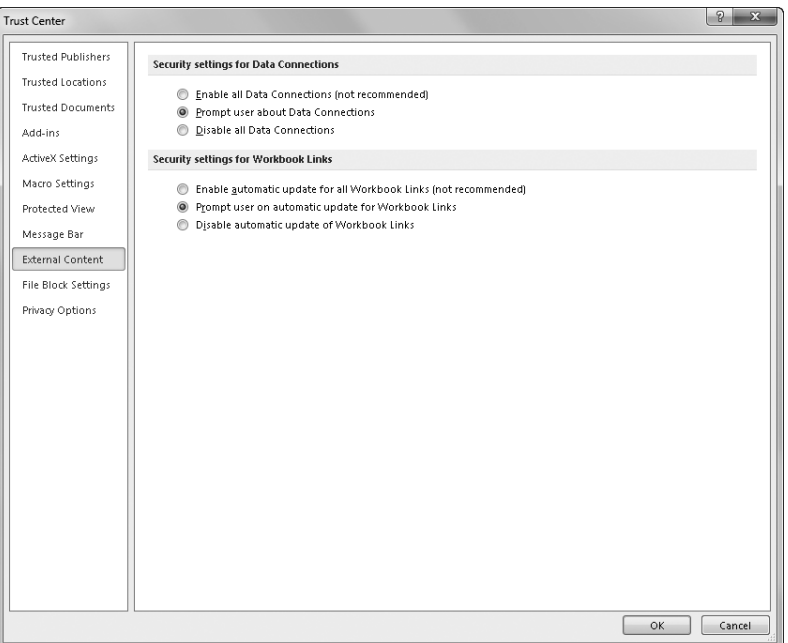

**Figure 4-5** The External Content category contains settings that control data connections and links.

The real difference between the two sets of External Content options is that *data connections* are links to data from other programs, such as databases, while *workbook links* are external references used between Excel workbooks. If you do not control or do not have confidence in the linked or connected sources, it's best to go with the default settings, prompting you for a decision whenever external content is encountered. As with

most of these Trust Center options, allowing all data connections or workbook links is not recommended.

### **File Block Settings**

Excel 2010 allows you to disable the opening and/or saving of any individual file type it recognizes. The File Block Settings category in the Trust Center dialog box, shown in Figure 4-6, includes a list of file types that Excel recognizes, each with check boxes allowing you to block its opening or saving. Use the options below the list to select the way you'd like Excel to handle the opening of selected file types. You can block a file type by clicking Do Not Open Selected File Types or choose to open the file in Protected View, either read-only or editable.

| Trust Center              |                                                                                                    |                          | $\mathcal{P}$           |        |
|---------------------------|----------------------------------------------------------------------------------------------------|--------------------------|-------------------------|--------|
| <b>Trusted Publishers</b> | <b>File Block Settings</b>                                                                                                    |                          |                         |        |
| <b>Trusted Locations</b>  | For each file type, you can select the Open and Save check boxes. By selecting Open, Excel blocks this file type, or opens it<br>in Protected View. By selecting Save, Excel prevents saving in this file type. |                          |                         |        |
| <b>Trusted Documents</b>  | File Type                                                                                                    | Open                     | Save                    |        |
| Add-ins                   | Excel 2007 and later Workbooks and Templates                                                                                                    |                          | m                       |        |
| ActiveX Settings          | Excel 2007 and later Macro-Enabled Workbooks and Templates                                                                                                    |                          | m                       |        |
|                           | Excel 2007 and later Add-in Files                                                                                                    |                          | n                       |        |
| Macro Settings            | Excel 2007 and later Binary Workbooks                                                                                                    |                          | n                       |        |
| Protected View            | OpenDocument Spreadsheet Files                                                                                                    |                          | F                       |        |
|                           | Excel 97-2003 Add-in Files                                                                                                    |                          | $\Box$                  |        |
| Message Bar               | Excel 97-2003 Workbooks and Templates                                                                                                    |                          | F                       |        |
| <b>External Content</b>   | Excel 95-97 Workbooks and Templates                                                                                                    |                          |                         |        |
|                           | Excel 95 Workbooks                                                                                                    |                          | m                       | Ξ      |
| File Block Settings       | Excel 4 Workbooks                                                                                                    | $\overline{\mathbf{v}}$  |                         |        |
| Privacy Options           | Excel 4 Worksheets                                                                                                    | $\overline{\mathsf{v}}$  |                         |        |
|                           | Excel 3 Worksheets                                                                                                    | $\overline{\mathcal{A}}$ |                         |        |
|                           | Excel 2 Worksheets                                                                                                    | $\sqrt{2}$               |                         |        |
|                           | Excel 4 Macrosheets and Add-in Files                                                                                                    | $\blacktriangledown$     |                         |        |
|                           | Excel 3 Macrosheets and Add-in Files                                                                                                    | $\overline{\mathbf{v}}$  |                         |        |
|                           | Excel 2 Macrosheets and Add-in Files                                                                                                    | $\overline{\mathbf{v}}$  |                         |        |
|                           | Web Pages and Excel 2003 XML Spreadsheets                                                                                                    | F                        | o                       |        |
|                           | XML Files                                                                                                    | F                        | O                       |        |
|                           | <b>Text Files</b>                                                                                                    |                          | m                       |        |
|                           | Excel Add-in Files                                                                                                    |                          |                         |        |
|                           | dBase III / IV Files                                                                                                    |                          |                         |        |
|                           | Microsoft Office Query Files                                                                                                    | m                        |                         |        |
|                           | Open behavior for selected file types:                                                                                                    |                          |                         |        |
|                           | Do not open selected file types                                                                                                    |                          |                         |        |
|                           | O Open selected file types in Protected View                                                                                                    |                          |                         |        |
|                           | Open selected file types in Protected View and allow editing                                                                                                    |                          |                         |        |
|                           |                                                                                                    |                          | <b>Restore Defaults</b> |        |
|                           |                                                                                                    | <b>OK</b>                |                         | Cancel |

**Figure 4-6** You can choose not to allow normal opening and saving of specific file types.

If you want to restore the default file-block settings, which include the blockage of several old Excel file formats, click the Restore Defaults button. Some of the listed formats do not include a check box to block saving, either because it doesn't work (dBase III/IV), or because several older formats have been subsumed into one newer format (Excel 2 through Excel 4 into Excel 95).

### **Privacy Options**

Excel 2010 includes more interactive features than ever. Excel uses the Internet behind the scenes to give you access to all the information you need at a moment's notice. Many people want to know exactly when their computer is retrieving online information, so Microsoft lets you control these interactions by clicking the File tab, clicking Options, clicking Trust Center, and then clicking Trust Center Settings. In the Trust Center dialog box, click the Privacy Options category to display the dialog box shown in Figure 4-7.

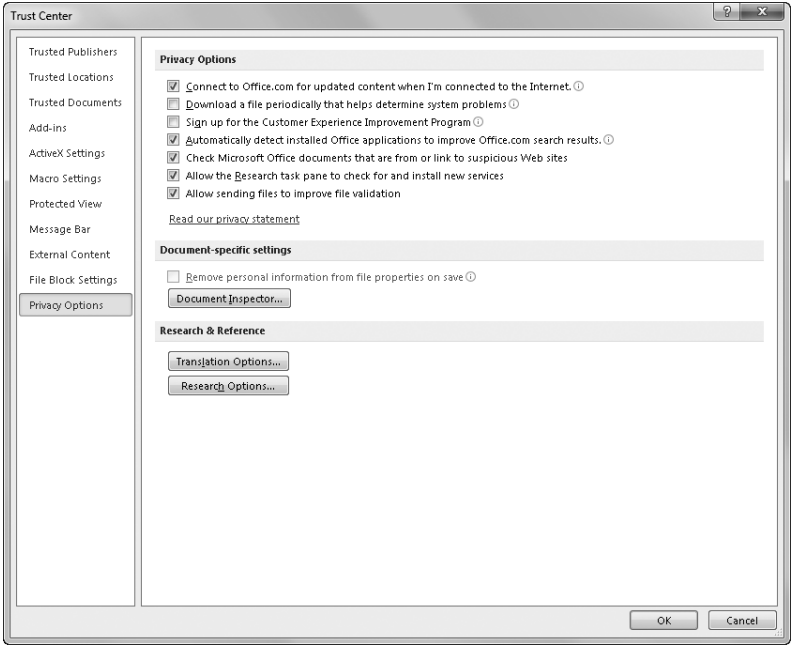

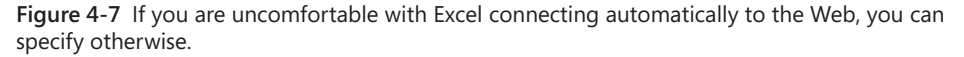

The first set of options you see in Figure 4-7 control whether Excel can automatically communicate and share information over the Internet under various circumstances:

#### ● **Connect To Office.com For Updated Content When I'm Connected To The**

**Internet** You might prefer to take control of Web interactions yourself, for example, if you use a dial-up Internet connection. If you clear this check box, you can still connect to the online Help content from within the Help dialog box. This also controls whether Excel automatically displays Web-based templates in the New category on the File menu.

- **Download A File Periodically That Helps Determine System Problems** You need to decide whether to allow Microsoft to send diagnostic programs to your computer. If you worry about losing data to system crashes, you can select this check box to aid in any future system rehab and recovery efforts.
- **Sign Up For The Customer Experience Improvement Program** Over the years, Microsoft's on-site usability lab has been instrumental in helping refine products based on how people actually work. The Customer Experience Improvement Program is similar, except that instead of conducting tests in a controlled environment on the Microsoft corporate campus, data is accumulated in a collective "lab" that potentially includes your office. The usage data collected by this program is much more useful than that generated in the artificial environment of a laboratory. This program began with Excel 2003 and has been partially responsible for the changes you see in Excel 2010. It's kind of like installing a Nielsen ratings box on your television—yes, you're sharing information with them, but maybe the TV shows will get better.
- **Automatically Detect Installed Office Applications To Improve Office.com Search Results** It's hard to figure exactly how the applications you have installed might alter search results, but you can make a decision about it nonetheless.
- **Check Microsoft Office Documents That Are From Or Link To Suspicious Web Sites** This option turns on what Microsoft calls spoofed Web site detection. This refers to a homograph-type phishing scheme using Web domain names that closely resemble trusted sites. It's often hard to tell the difference with the naked eye, so you can let Excel do it for you. (See the sidebar "Of Web Beacons and Homograph Attacks" on page [116.](#page-145-0))
- **Allow the Research Task Pane To Check For And Install New Services** This option controls whether Excel automatically connects to the Web-based resources necessary for the operation of the tools made available by clicking the Research, Thesaurus, or Translate buttons on the Review tab.
- **Allow Sending Files To Improve File Validation** If a file fails the built-in file format validation process, you're prompted to send file validation information to Microsoft if this option remains selected.

For all these privacy issues, Microsoft won't collect any personal information and promises that participants remain completely anonymous. You might want to return to the Excel Options dialog box and read the linked information in the Trust Center category before deciding whether to select these check boxes.

## INSIDE OUT **Of File Format Attacks and File Validation**

**Another flavor of malicious exploit is the** *file format attack***. New in Excel 2010, Office File Validation helps detect file format attacks, which attempt to insert remotely triggered code bits by modifying the structure of a file. Interestingly, there is a short list of binary file types that are favorites for these attacks, including Excel 97-2003 Workbooks and Templates and Excel 5.0/95 files. Office File Validation checks these and others on the most-wanted list against a predefined set of rules, or** *schema,* **that defines the structure of each file type. Validation fails if the file does not conform to the rules. You are prompted to send validation information to Microsoft if a file fails validation. Clear the Allow Sending Files To Improve File Validation option on the Privacy Options page of the Trust Center if you'd rather not share and would rather not see the prompt.**

## **File Security**

Legions of hackers are seemingly willing to go to any length to gain bragging rights by creating viruses, breaking firewalls, and thwarting password protection. Excel has always had security features, but Excel 2010 raises the ante a bit to help make your workbooks more secure.

**For more about workbook security, see ["Hiding and Protecting Workbooks" on page 189](#page-218-0).**

### **Removing Personal Information from Your Workbooks**

It's increasingly important to be sure that you don't leave helpful tidbits of information lying around for others to abuse. Although it's up to you to check that you're not giving away personal information on your worksheets (your password-protected worksheets, of course!), information also lives in places you might forget to look. Excel 2010 includes the Document Inspector, which is designed to look in all the nooks and crannies for you. Click the File tab, click Info, click Check For Issues, and then click Inspect Document to display the dialog box shown in Figure 4-8. (You can also access the Document Inspector by clicking the button of the same name located in the Privacy Options category in the Trust Center dialog box.)

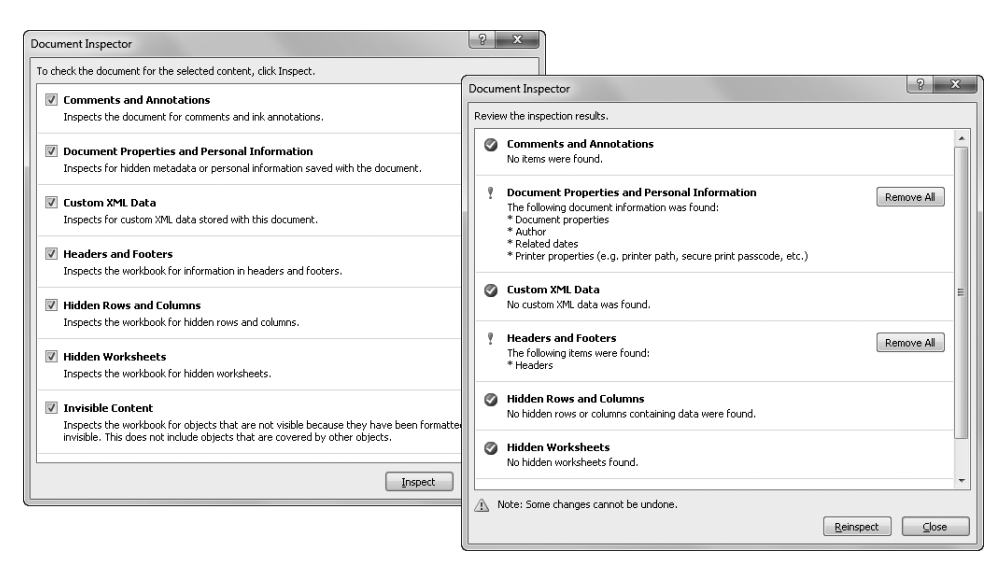

**Figure 4-8** The Document Inspector examines the hidden places in your workbooks where personal data can hide.

As you can see in Figure 4-8, data is slippery stuff. The Document Inspector searches and reports on what it finds, as shown on the dialog box on the right of Figure 4-8. You can then click any Remove All button that appears or close the dialog box and edit the area in question. Most of these items are usually perfectly benign, of course. You probably don't want to purge your headers and footers, for example, unless they contain your address or Social Security number. But if you are sharing data with others, the Document Inspector gives you a quick and easy way to find forgotten personal data you might not otherwise have found.

### **Using Digital Signatures**

*Digital signatures* are similar to handwritten signatures in that both are intended to provide authenticity to documents. However, although the digital version might include a graphic representation of an actual signature, it also uses cryptography to establish not only a document's authenticity but also the integrity of the file and the identity of the signer. You can add signatures to your own documents and to others' as well. One way to use signatures is to verify that others have read a document (or at least opened it) by adding their signatures.

One important fact about digital signatures is that when you digitally sign a workbook, Excel saves it as a read-only document, preventing you from making further changes. Adding a handwritten signature, being typically the last element you add before sending a letter, in this case ensures that it actually is the last step you perform in a workbook. But don't worry—you can remove and reapply a signature if you need to make changes.

To accomplish all this, you need a valid digital signature, which you must create or obtain separately. Fortunately, Excel provides ways to accomplish this. To begin, click the File tab, click Info, click Protect Workbook, and then click Add A Digital Signature to display the message shown in Figure 4-9.

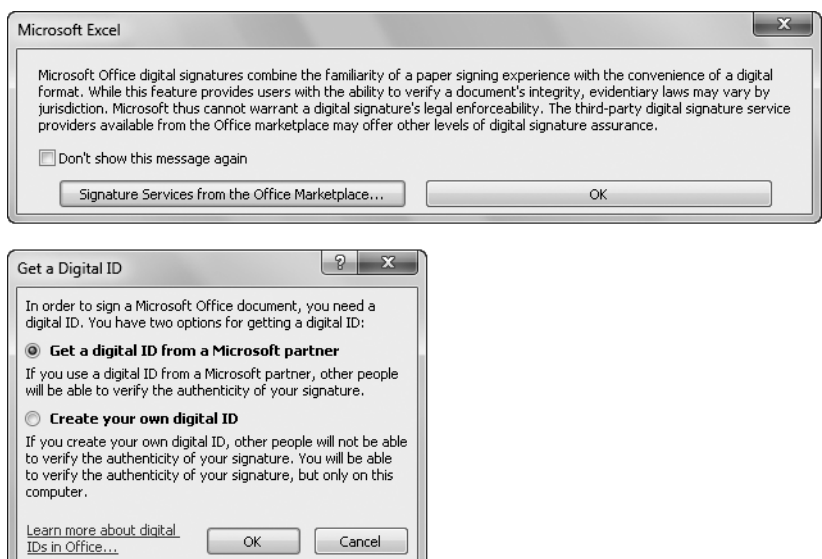

**Figure 4-9** You can add digital signatures to your workbooks.

If you don't yet have your own digital signature, you can click Signature Services From The Office Marketplace to open a Web page where you can select and order one from a number of third-party vendors. Otherwise, clicking OK displays a dialog box where you can choose to use a third-party vendor or create your own digital signature.

Microsoft is careful to point out that creating your own digital signature lets you verify only the authenticity of your own documents, and even then only on your own computer. The upshot is that you might consider purchasing a verifiable signature if you think you need one. If, despite these drawbacks, you still want to create your own digital signature, select Create Your Own Digital ID.

After you create or purchase a digital ID, the dialog box at the top of Figure 4-10 appears when you click Add A Digital Signature. After you click OK, Excel saves the current workbook as read-only; your signature becomes invalid if you further modify the workbook.

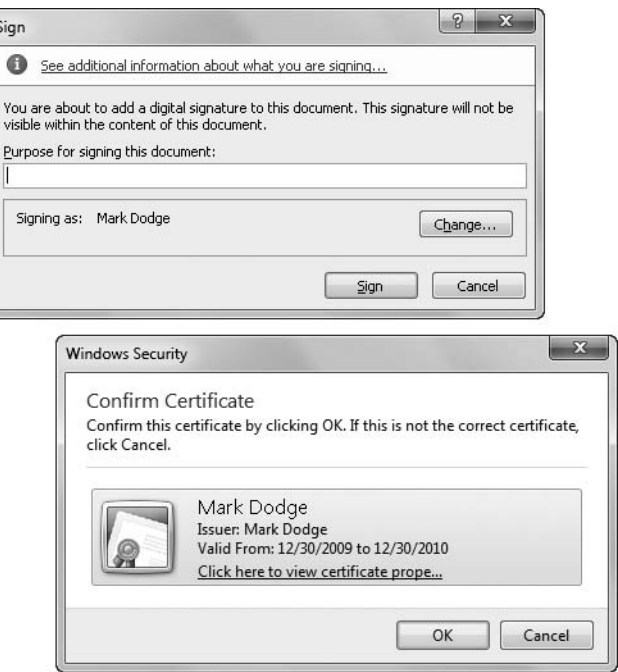

**Figure 4-10** For what it's worth, you can create your own digital signature.

If you click the Change button in the Sign dialog box shown in Figure 4-10, the second dialog box shown in the figure appears, where you can confirm your signature, or certificate. If you click a listed certificate, the Certificate Details dialog box appears, shown in Figure 4-11, which contains more information about the selected certificate and an Install Certificate button you can use to invoke the Certificate Import Wizard, also shown in the figure. This wizard helps you set up *certificate stores* on your computer, locations in your system where digital certificates are kept. The default settings are okay unless you have certificate locations on a network or prefer to specify places other than the suggested ones (not recommended).

After a document is digitally signed, *[Read-Only]* appears in the title bar next to the file name, and a small icon that looks like a certificate ribbon appears next to the word *Ready* in the status bar. You can click this icon to open and close the Signatures task pane, which you can also open and close by clicking the File tab, clicking Info, clicking Protect Workbook, and clicking View Signatures.

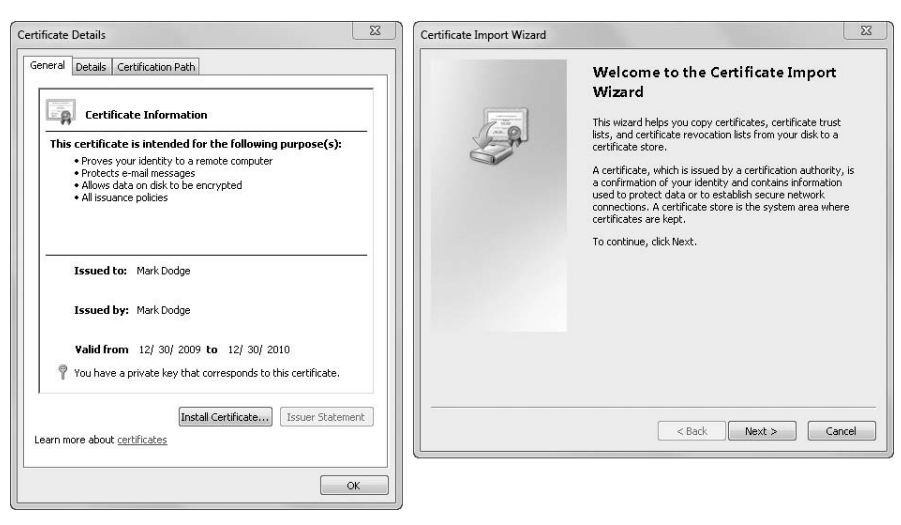

**Figure 4-11** The Certificate Details dialog box has all the information there is.

## **Other Security Features**

Several security features in Excel are apropos to topics covered in depth elsewhere in this book:

- For more about worksheet security, see ["Protecting Worksheets" on page 170](#page-199-0).
- For more about workbook security, see ["Hiding and Protecting Workbooks" on page](#page-218-0)  [189.](#page-218-0)
- To learn about Information Rights Management, see ["Controlling Document Access](#page-903-0)  [with Information Rights Management" on page 874.](#page-903-0)

# **PART 2** Building Worksheets

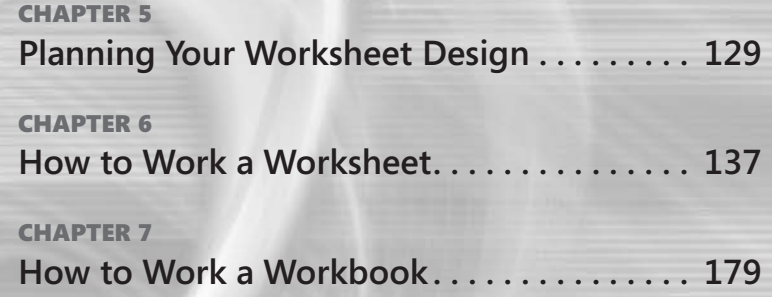

#### **CHAPTER 5**

## <span id="page-158-0"></span>Planning Your Worksheet Design

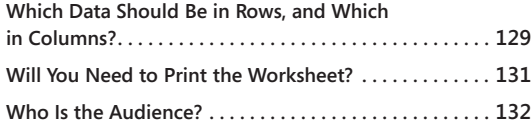

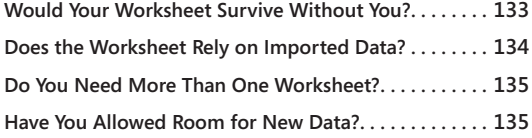

In this chapter, we pose se<br>plan a worksheet. Althoug<br>you create, a little consider<br>pass on or share with others. <sup>n</sup> this chapter, we pose seven simple questions that might help you greatly when you plan a worksheet. Although it's not necessary to spend time planning every worksheet you create, a little consideration can be helpful when planning worksheets you need to

### <span id="page-158-1"></span>**Which Data Should Be in Rows, and Which in Columns?**

Sometimes the answer is rather obvious, but generally speaking, you'll want the data that is most abundant to fill rows rather than columns. Consider the readability of your data when you make this decision. For example, a month-oriented worksheet like the one shown in Figure 5-1 can work well with the month labels either across the top or down the left side of the worksheet. But in this case, having the month labels down the side makes it easier to view the worksheet on the screen and makes it easier to fit it on a printed page. The worksheet in Figure 5-1 contains only four columns of detail data, but if your worksheet has more categories of detail data than the number of months, you might want to run the months in columns instead.

Usually the detail you accumulate in a worksheet best fits into rows from top to bottom relatively speaking, a deep and narrow worksheet. It is not unheard of to build a spreadsheet that is shallow and wide (only a few rows deep, with lots of columns), but you might regret it later. A shallow, wide worksheet can be annoying if you must continually pan to the right to find information or if you have to deal with odd column breaks when printing. If you have a wheel mouse, scrolling up and down is extremely easy to do using the wheel, but panning right and left requires clicking and dragging. And after you have the worksheet filled with data, it's time-consuming to change it—especially when you could have designed it differently from the start.

You might also prefer the worksheet to be long rather than wide so you can use the Page Up and Page Down keys to navigate around the screen. When oriented horizontally, the

worksheet shown in Figure 5-1 would still work, as shown in Figure 5-2, but you would have to scroll to the right to view all the data.

|                 | 图 Humongous2010.xlsm           |                                  |                           |                   |                            |              |   |     | $\Box$ | $\Box$ | $\Sigma$<br>u,                  |
|-----------------|--------------------------------|----------------------------------|---------------------------|-------------------|----------------------------|--------------|---|-----|--------|--------|---------------------------------|
|                 | B<br>A                         |                                  | C                         | D                 | E                          | F            | G | H   |        |        | 一                               |
| $\frac{2}{3}$   | TJUMORGO                       |                                  |                           |                   |                            |              |   |     |        |        |                                 |
| $\sqrt{4}$<br>5 |                                | IRSURANGE                        |                           |                   |                            |              |   |     |        |        |                                 |
| 6               |                                | Playing the odds since 1910      |                           |                   | <b>Monthly Claims 2010</b> |              |   |     |        |        |                                 |
| 7               |                                |                                  |                           |                   |                            |              |   |     |        |        |                                 |
| 8               | Month                          | <b>Northern</b><br><b>Region</b> | Southern<br><b>Region</b> | Eastern<br>Region | Western<br>Region          | <b>TOTAL</b> |   |     |        |        |                                 |
| 9               | January                        | 123.456                          | 111,112                   | 137,872           | 173,622                    | 546.062      |   |     |        |        |                                 |
| 10              | February                       | 243.568                          | 121.731                   | 270.277           | 227.893                    | 863.469      |   |     |        |        |                                 |
| 11              | March                          | 153.623                          | 188,999                   | 136,934           | 123.282                    | 602.838      |   |     |        |        | $\equiv$                        |
| 12              | April                          | 207,894                          | 125,778                   | 133,132           | 255,687                    | 722.491      |   |     |        |        |                                 |
| 13              | May                            | 103.283                          | 35.333                    | 233,824           | 122,344                    | 494,784      |   |     |        |        |                                 |
| 14              | June                           | 235.688                          | 155.445                   | 244.443           | 118.542                    | 754,118      |   |     |        |        |                                 |
| 15              | July                           | 102,345                          | 65,500                    | 122,024           | 219,234                    | 509,103      |   |     |        |        |                                 |
| 16              | August                         | 98.543                           | 119.771                   | 113.824           | 229.853                    | 561.991      |   |     |        |        |                                 |
| 17              | September                      | 199.235                          | 15.160                    | 158,045           | 107.434                    | 479,874      |   |     |        |        |                                 |
| 18              | October                        | 209,854                          | 147,565                   | 278.157           | 99.234                     | 734,810      |   |     |        |        |                                 |
| 19              | November                       | 87.435                           | 14.222                    | 188.212           | 143.455                    | 433.324      |   |     |        |        |                                 |
| 20              | <b>December</b>                | 79,235                           | 10,420                    | 242,483           | 263.567                    | 595.705      |   |     |        |        |                                 |
| 21              | <b>TOTAL</b>                   | 1,844,159                        | 1,111,036                 | 2,259,227         | 2,084,147                  | 5,054,856    |   |     |        |        |                                 |
| 22              |                                |                                  |                           |                   |                            |              |   |     |        |        |                                 |
| 23              |                                |                                  |                           |                   |                            |              |   |     |        |        |                                 |
| 24<br>25        |                                |                                  |                           |                   |                            |              |   |     |        |        |                                 |
|                 | $M \leftarrow P$<br>Horiz Vert | New Region                       | Insert Cut Cells          | Policies          | Compatibility Report II 4  |              |   | III |        |        | $\blacktriangleright$ $\Pi$ .:: |

**Figure 5-1** Monthly total worksheets are often oriented vertically, as shown here.

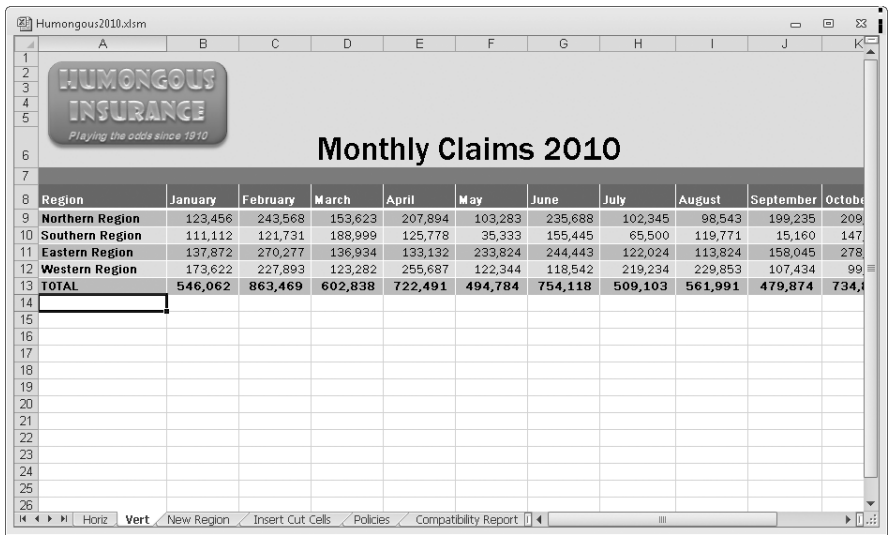

**Figure 5-2** Worksheets are often harder to view and print when oriented horizontally.

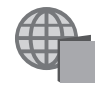

You'll find the Humongous2010.xlsm, Pacific Sales 2011.xlsm, Team Sales 2011.xlsx, and Alpacas.xlsm files with the other examples on the companion Web site.

## <span id="page-160-0"></span>**Will You Need to Print the Worksheet?**

Before you start work on a worksheet, you also need to ask yourself whether you will need to print the worksheet. You might realize that you don't need to worry about printing at all—if, for example, you are going to use the worksheet for information storage or reference purposes only.

If you will want to print the worksheet, consider how your data will look and how the worksheet will work on paper. This makes a huge difference to your overall worksheet design. For example, the worksheet in Figure 5-2 will require two pages to print, even if you orient it horizontally (using Landscape Orientation on the Page Layout tab on the ribbon). The second page of the printout will contain some of the monthly totals, but you won't see the names of the regions unless you use the Print Titles feature (also on the Page Layout tab) to repeat the headings on each page. For large worksheets in either horizontal or vertical orientation, using print titles is an absolute necessity for intelligible printouts.

**For more about page setup and print titles, see Chapter 11, "Printing and Presenting."**

You also need to consider how you might use the printout. If you're going to use it in a management report, you should try to get the salient information to fit on one page. If it's for a presentation, you might need to distill it further or create smaller, more digestible chunks of data that can be summarized in a small grid of a dozen or so cells so that it fits onto a transparency or a slide. If you have massive amounts of data to start with, you can create summary pages for various purposes, as shown in Figure 5-3, or use outlining to collapse the detail in large worksheets and display only the totals, as shown in Figure 5-4.

|                | A                       | B              | Ć            | $\Box$       | E                                  |             | G                          | Н |  |          |
|----------------|-------------------------|----------------|--------------|--------------|------------------------------------|-------------|----------------------------|---|--|----------|
|                |                         |                |              |              | <b>Pacific Musical Instruments</b> |             |                            |   |  |          |
| $\overline{2}$ | 2011 Sales Summary      |                |              |              | Product                            |             |                            |   |  |          |
| 3              | Month                   | Guitars        | Keyboards    | Drums        | Band                               |             | Accessories Total by Month |   |  |          |
|                | January                 | \$7,835.31     | \$9,901.84   | \$15,292.36  | \$15,853.96                        | \$8,441.21  | \$57,324.68                |   |  |          |
| 5              | February                | \$6,118.82     | \$14,315.39  | \$11,196.22  | \$11,128.53                        | \$10,113.58 | \$52,872.55                |   |  |          |
| 6              | March                   | \$7,986.38     | \$11,789.56  | \$8,264.24   | \$12,563.56                        | \$4,032.54  | \$44,636.27                |   |  |          |
|                | April                   | \$7,241.70     | \$5,598.89   | \$6,732.80   | \$20,640.48                        | \$9,862.34  | \$50,076.22                |   |  |          |
| 8              | May                     | \$10,244.89    | \$16,649.41  | \$8,669.96   | \$15,207.73                        | \$8,556.62  | \$59,328.61                |   |  |          |
| 9              | June                    | \$9,492.45     | \$10,022.16  | \$14,219.95  | \$11,663.91                        | \$7,475.17  | \$52,873.64                |   |  | $\equiv$ |
| 10             | July                    | \$6,376.39     | \$15,729.99  | \$12,884.35  | \$12,178.20                        | \$7,201.69  | \$54,370.62                |   |  |          |
|                | August                  | \$12,944.92    | \$23,277.25  | \$8,833.54   | \$12,928.62                        | \$5,761.74  | \$63,746.06                |   |  |          |
|                | September               | \$9,217.92     | \$18,845.95  | \$11,392.41  | \$11,667.41                        | \$6,483.13  | \$57,606.82                |   |  |          |
| 13             | October                 | \$4,375.62     | \$2,953.29   | \$8,180.50   | \$16,304.29                        | \$8,183.63  | \$39,997.33                |   |  |          |
|                | November                | \$10,130.28    | \$9,936.86   | \$9,585.57   | \$15,522.44                        | \$8,598.60  | \$53,773.76                |   |  |          |
| 15             | December                | \$13,467.24    | \$7,966.55   | \$12,713.94  | \$20,104.65                        | \$4,703.73  | \$58,956.12                |   |  |          |
| 16             | Total by Product        | \$105,431.92   | \$146,987.14 | \$127,965.84 | \$175,763.80                       | \$89,413.98 | \$645,562.69               |   |  |          |
| 17             |                         |                |              |              |                                    |             |                            |   |  |          |
| 18             | Click to activate other | Sales Strategy |              |              |                                    |             |                            |   |  |          |
| 19             | workbooks               | Sales Staff    |              |              |                                    |             |                            |   |  |          |
| 20             |                         |                |              |              |                                    |             |                            |   |  |          |

**Figure 5-3** If showing all the detail data is too cumbersome, you can create summary sheets for reporting purposes.

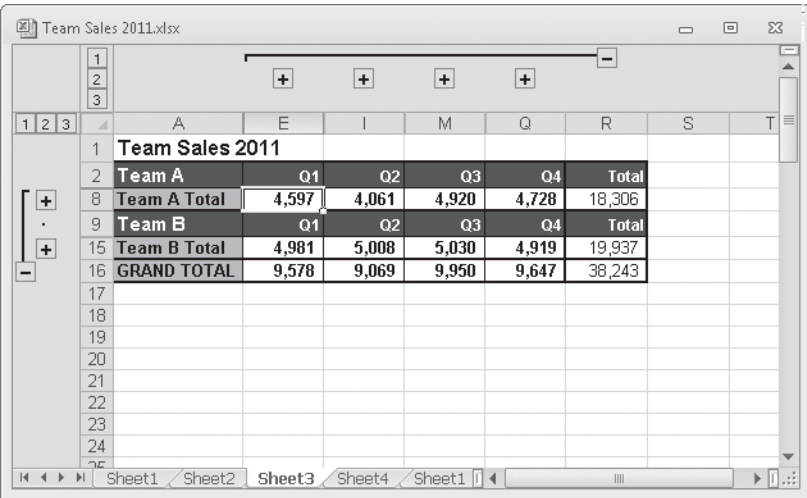

**Figure 5-4** You can use outlining to hide the detail for summary purposes.

**For information about outlining, see ["Outlining Worksheets" on page 274.](#page-303-0)**

If the worksheet is for auditing or reference purposes, you probably want to see everything. Orientation is a big issue here. You can print in either landscape (horizontal) or portrait (vertical) format, so design your worksheet accordingly. Sometimes using a landscape orientation helps if you have lots of columns. If you have an inordinate number of columns, you might want to try segmenting your data into an overall system of worksheets—chunks that realistically can be printed without losing context or readability. For example, the sheet tabs at the bottom of the workbook shown in Figure 5-3 give evidence that the displayed summary sheet actually consolidates the data from several other sheets in the same workbook.

## <span id="page-161-0"></span>**Who Is the Audience?**

Are you building a worksheet for your own use, or will you be sharing it with others online or in printed form? In other words, does the worksheet need to look marvelous or is fancy formatting optional? Do you need to create a big-picture summary or overview for others? It's definitely important to consider your audience when deciding how your worksheet is going to look.

If you're close to the data in your worksheet—that is, this is your job—you probably think the details are a lot more interesting than others might. You need to think like the people you will be presenting this information to and tell them what they need to know—no more, and certainly no less. If your worksheet contains a lot of data that your audience doesn't

really need to see—which is almost always the case—you can create a summary sheet (like the one shown in Figure 5-3) specifically for the purpose of mass consumption. If your worksheet will have more than one type of audience, create different summary sheets for each group, all using the same underlying data.

## <span id="page-162-0"></span>**Would Your Worksheet Survive Without You?**

If you are creating worksheets that might at some point be used by others, make sure they are understandable and well documented. Most of us don't think about documentation, but every worksheet you create for business or personal use should be created with the possibility in mind that others might need to figure it out someday—possibly without your help. If you change jobs, you will be leaving a good legacy behind for the next person, which reflects well on you. A little documentation goes a long way, as shown in Figure 5-5. You can use the Comment command to add notes anywhere a little explanation is in order.

| 剛               | Pacific Sales 2011.xlsm                                                     |                |                                |                                                    |              |             |                                   |     | $\Box$<br>$\qquad \qquad \Box$ | ٠.<br>$\Sigma$               |
|-----------------|-----------------------------------------------------------------------------|----------------|--------------------------------|----------------------------------------------------|--------------|-------------|-----------------------------------|-----|--------------------------------|------------------------------|
|                 | A                                                                           | B              | C                              | D                                                  | E            | F           | G                                 | H   |                                |                              |
|                 |                                                                             |                |                                | <b>Pacific Musical Instruments</b>                 |              |             |                                   |     |                                |                              |
|                 | 2011 Sales Summary                                                          |                | Mark Dodge:                    |                                                    | sluct        |             |                                   |     |                                |                              |
| 3               | Month                                                                       |                |                                | Guitars <>> Filthe total sales figures are located | Band         |             | <b>Accessories Total by Month</b> |     |                                |                              |
|                 | January                                                                     | \$7,835.31     | in the Pacific Guitar Sales    |                                                    | \$15,853.96  | \$8,441.21  | \$57,324.68                       |     |                                |                              |
| 5               | February                                                                    | \$6,118.82     | student models, which are      | workbook and do not include the                    | \$11,128.53  | \$10,113.58 | \$52,872.55                       |     |                                |                              |
| 6               | March                                                                       | \$7,986.38     | included under Accessories.    |                                                    | \$12,563.56  | \$4,032.54  | \$44,636.27                       |     |                                |                              |
|                 | April                                                                       | \$7,241.70     |                                |                                                    | \$20,640.48  | \$9,862.34  | \$50,076.22                       |     |                                |                              |
| 8               | May                                                                         | \$10,244.89    | <b>START AND REAL PROPERTY</b> | サリ しちょうし                                           | \$15,207.73  | \$8,556.62  | \$59,328.61                       |     |                                |                              |
| 9               | June                                                                        | \$9,492.45     | \$10,022.16                    | \$14,219.95                                        | \$11,663.91  | \$7,475.17  | \$52,873.64                       |     |                                |                              |
| 10              | July                                                                        | \$6,376.39     | \$15,729.99                    | \$12,884.35                                        | \$12,178.20  | \$7,201.69  | \$54,370.62                       |     |                                |                              |
|                 | August                                                                      | \$12,944.92    | \$23,277.25                    | \$8,833.54                                         | \$12,928.62  | \$5,761.74  | \$63,746.06                       |     |                                |                              |
|                 | September                                                                   | \$9,217.92     | \$18,845.95                    | \$11,392.41                                        | \$11,667.41  | \$6,483.13  | \$57,606.82                       |     |                                |                              |
| 13 <sup>°</sup> | October                                                                     | \$4,375.62     | \$2,953.29                     | \$8,180.50                                         | \$16,304.29  | \$8,183.63  | \$39,997.33                       |     |                                |                              |
| 14              | November                                                                    | \$10,130.28    | \$9,936.86                     | \$9,585.57                                         | \$15,522.44  | \$8,598.60  | \$53,773.76                       |     |                                |                              |
| 15              | December                                                                    | \$13,467.24    | \$7,966.55                     | \$12,713.94                                        | \$20,104.65  | \$4,703.73  | \$58,956.12                       |     |                                |                              |
| 16              | Total by Product                                                            | \$105,431.92   | \$146,987.14                   | \$127,965.84                                       | \$175,763.80 | \$89,413.98 | \$645,562.69                      |     |                                |                              |
| 17              |                                                                             |                |                                |                                                    |              |             |                                   |     |                                |                              |
| 18              | Click to activate other                                                     | Sales Strategy |                                |                                                    |              |             |                                   |     |                                |                              |
| 19              | workbooks                                                                   | Sales Staff    |                                |                                                    |              |             |                                   |     |                                |                              |
| 20              |                                                                             |                |                                |                                                    |              |             |                                   |     |                                |                              |
| 44              | $\blacktriangleright$ $\blacktriangleright$ $\parallel$<br>Summary<br>Cover | Guitars        | Keyboards                      | <b>Drums</b><br><b>Brass</b>                       | Woodwinds    | $ACH$ $4$   |                                   | III |                                | $\blacktriangleright$ $\Box$ |

**Figure 5-5** Make sure critical worksheets are understandable and well documented.

**For information about documenting your worksheets, see ["Adding Comments to Cells" on](#page-301-0)  [page 272](#page-301-0).**

You also need to prepare worksheets containing important personal records with survivability in mind. If you were to pass away unexpectedly, you'd want to leave your family with clear financial worksheets.

## <span id="page-163-0"></span>**Does the Worksheet Rely on Imported Data?**

Many people work with data that is compiled elsewhere as the basis for their worksheet analyses. For example, a database located on your computer or somewhere on a network is often the repository for specific information that you extract and analyze. If this is the case, try to make it easy on yourself. Often, people use the "ad hoc" approach to working—that is, they do it quickly, when it's needed, with no particular attention paid to repeatability. If you gather information from a database, you might be able to construct queries that you can execute again and again, on whatever schedule you need, rather than start from scratch each time. This way, you can ensure that the imported data will be structured in the same way each time. Then you might use the structure of the imported data as the basis for your worksheet design. Or it might make sense to keep the imported data on a separate worksheet no one will see and then construct nicely formatted worksheets you can use to extract only the pertinent information. For example, Figure 5-6 shows just such a worksheet. You can see that the raw data is on a separate worksheet behind the information worksheet.

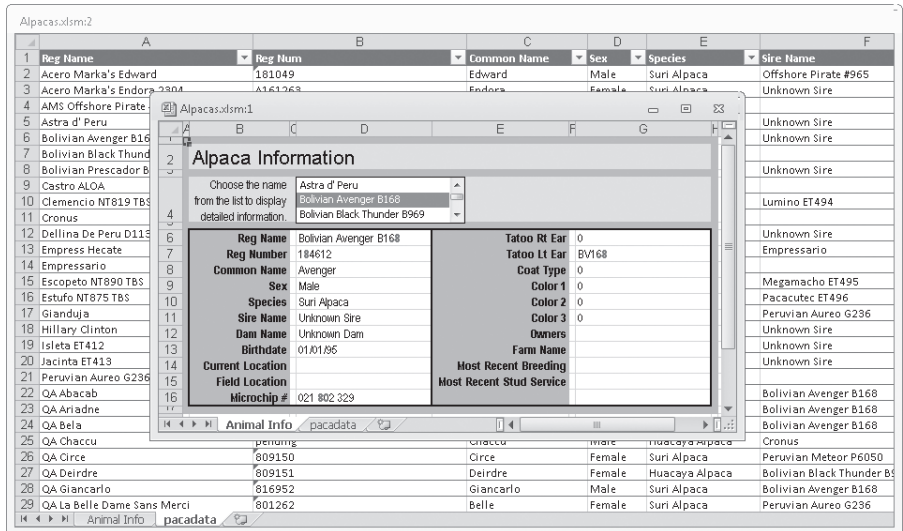

**Figure 5-6** You can put raw imported data on its own worksheet and use a formatted worksheet to present the pertinent information.

**For information about using information stored elsewhere, see Chapter 24, "Working with External Data," as well as the chapters in Part 8, "Collaborating."**

### **Databases, Fields, and Records**

**Sometimes when you say the word** *database***, you can see people's eyes glaze over in anticipation of a barrage of incomprehensible terminology. Although using a database program can be overwhelmingly complex, consider that many of the worksheets you create in Microsoft Excel 2010 (such as the underlying worksheet in Figure 5-6) are actually rudimentary databases. The telephone directory is an example of a database in printed form. In database terminology, each phone listing in the directory is a** *record* **of the database, and each item of information in a listing (first name, last name, address, and telephone number) is a** *field* **in the record.**

## <span id="page-164-0"></span>**Do You Need More Than One Worksheet?**

Spreadsheet programs began as a better way to store, present, and interpret information that previously had been kept on paper and calculated by hand, probably using a 10-key calculator. Often the first worksheets we created when we were climbing the old Excel learning curve were little more than clean, two-dimensional reproductions of what we used to do on paper. One way to step up from the old paper paradigm is to use modular design. *Modular design* is a sort of "structured programming" or "object-oriented" approach, where you carve your data into logical chunks that make sense as stand-alone elements. (The other design approach is called *hierarchical*, where you organize your data for error identification and maximum readability.) Because there's usually no need to keep detail data in any kind of presentable format, why bother? Concentrate your worksheet beautification program on the summary sheets and charts you need to share with others. Design a system of worksheets instead of trying to get everything on a single worksheet. Figure 5-6 shows a rudimentary example of modular design—that is, one worksheet contains data, and another worksheet contains a specific type of analysis. In a complex modular system, you might have dozens of worksheets, each dedicated to a specific task.

## <span id="page-164-1"></span>**Have You Allowed Room for New Data?**

It's critical to allow for expansion and editing after you have assembled your worksheet. It's generally a good idea to add a few extra rows and columns to the detail area and to keep totals separate from the detail data by a row or column or two, if possible. One of the most common editing actions you'll perform is inserting new rows and columns. Excel has gotten a lot smarter about this over the years, making obsolete some of the rules of thumb that we old-timers have collected. But it's still possible to mess up.

A rather famous folkloric tale tells the story of an accounting person who inserted a row at the bottom of a range of cells but forgot to adjust the totals formulas and was fired because his numbers were off by \$200,000. The moral: Edit worksheets carefully, and always guard against introducing new errors along the way.

#### **CHAPTER 6**

## <span id="page-166-0"></span>How to Work a Worksheet

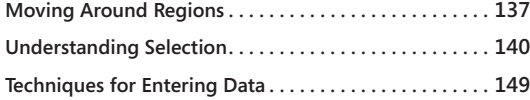

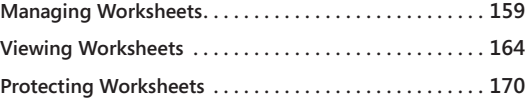

In this chapter, we cover the basics, including moving around within the massive work-<br>sheet grid, entering and selecting data, and working with multiple worksheets and pro-<br>tecting their contents. You probably already kno <sup>n</sup> this chapter, we cover the basics, including moving around within the massive worksheet grid, entering and selecting data, and working with multiple worksheets and protecting their contents. You probably already know many of these techniques, but here thing you do frequently.

## <span id="page-166-1"></span>**Moving Around Regions**

A *region* is a rectangular range of cell entries, or a block of "filled cells." In Figure 6-1, the range A3:E7 is a region, as are the ranges G3:H7, A9:E10, and G9:H10. (Strictly speaking, cell A1 is a one-cell region, too.) For example, cell H10 is within a region, even though it's empty.

The *active area* of the worksheet is the selection rectangle that encompasses all regions that is, all the filled cells in the active worksheet—which in Figure 6-1 is A1:H10.

The techniques you can use to navigate regions are helpful if you typically work with large tables of data. Getting to the bottom row of a 500-row table is easier when you don't have to use the scroll bars.

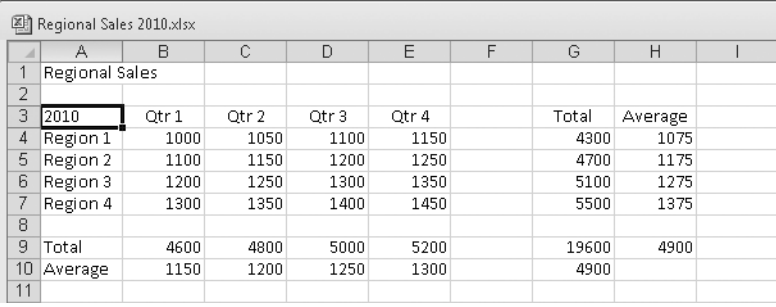

**Figure 6-1** There are four regions—blocks of "filled" cells—on this worksheet that are separate regions.

#### **Note**

**The small square in the lower-right corner of the active cell is the** *fill handle***. If the fill handle isn't visible on your screen, it means it isn't turned on. To turn it on, click the File tab, click Options, click the Advanced category, and select the Enable Fill Handle And Cell Drag-And-Drop check box.**

### <span id="page-167-0"></span>**Navigating Regions with the Keyboard**

Here is a great way to move around fast without taking your hands off the keyboard. To jump from edge to edge within and between regions, hold down the Ctrl key, and then press any of the arrow keys. For example, in Figure 6-1, cell A3 is the active cell; press Ctrl+Right Arrow to activate cell E3. Press Ctrl+Right Arrow again and the active cell jumps to G3, then H3, and finally XFD3—the last available cell in row 3. Just keep pressing Ctrl+Left Arrow to return.

### **Navigating Regions with the Mouse**

The dark border around the selected cell or cells is called a *selection rectangle*. When you move the plus-sign pointer over the selection rectangle, the pointer becomes a fourheaded arrow. When the arrow pointer is visible, double-click to jump from edge to edge among regions; the mouse equivalent of the Ctrl+Arrow keyboard method described earlier. For example, double-clicking the bottom of the single-cell selection rectangle in Figure 6-1 selects cell A7.

The left side of the status bar displays the mode indicators in Table 6-1 when the corresponding keyboard mode is active.

| Mode                | Description                                                                                                    |
|---------------------|----------------------------------------------------------------------------------------------------|
| Extend<br>Selection | Press F8 to turn on this mode, which you use to extend the current selec-<br>tion using the keyboard. (Be sure that Scroll Lock is off.) This is the keyboard<br>equivalent of selecting cells by dragging the mouse. Furthermore, unlike hold-<br>ing down the Shift key and pressing an arrow key, you can extend the range<br>by pressing only one key at a time. Press F8 again to turn off Extend Selection<br>mode. |
| Add To<br>Selection | Press Shift+F8 to add more cells to the current selection using the keyboard;<br>the cells need not be adjacent. After pressing Shift+F8, click any cell or drag<br>through any range to add it to the selection. This is the keyboard equivalent of<br>holding down Ctrl and selecting additional cells with the mouse.                                                                                                  |

**Table 6-1 Keyboard Modes**

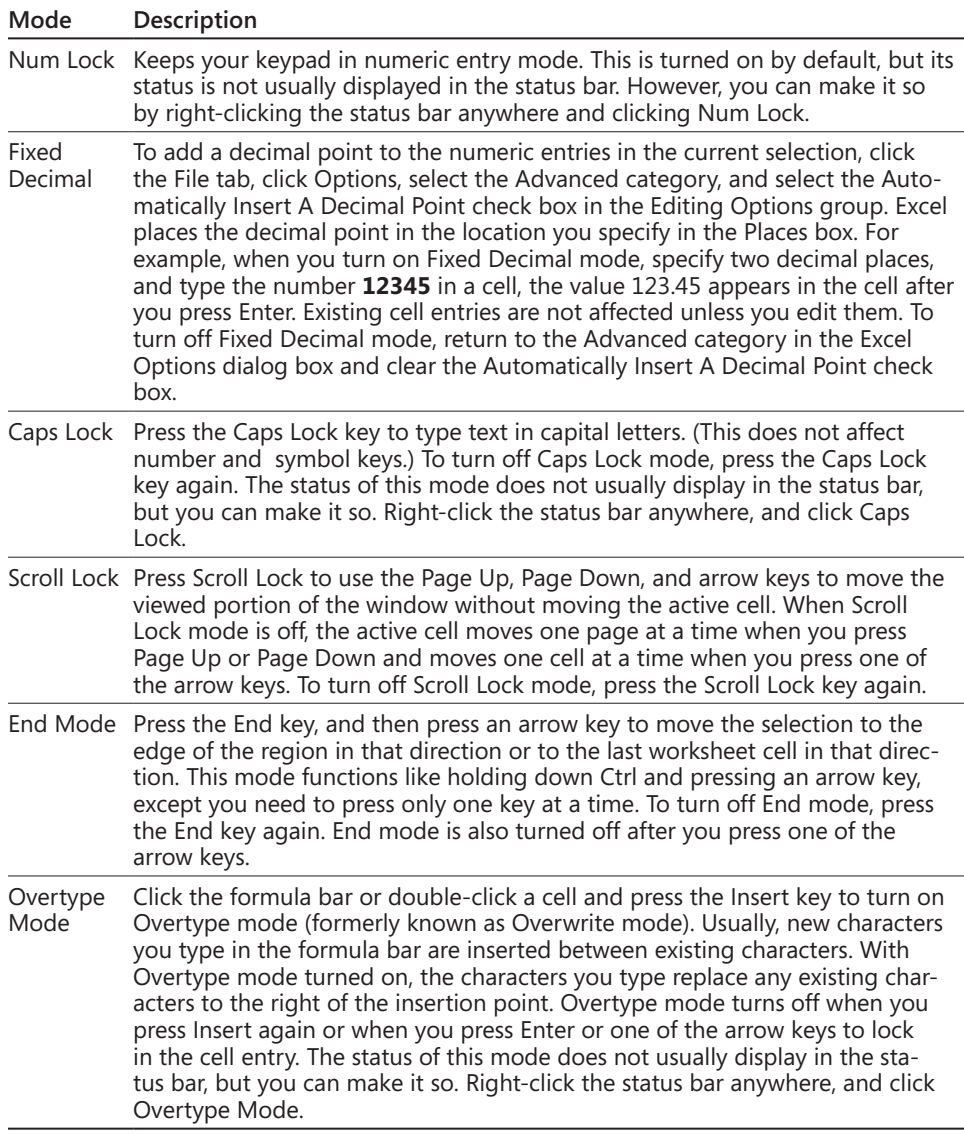

## **Navigating with Special Keys**

Table 6-2 shows how you can use the Home and End keys alone and in conjunction with other keys to make selections and to move around a worksheet.

<span id="page-169-0"></span>

| Press            | To                                                                                                    |
|------------------|----------------------------------------------------------------------------------------------------|
| Home             | Move to the first cell in the current row.                                                                                      |
| Ctrl+Home        | Move to cell A1.                                                                                                    |
| $Ctrl + End$     | Move to the last cell in the last column in the active area. For<br>example, in Figure 6-1, pressing Ctrl+End selects cell H10. |
| End              | Start End mode, and then press an arrow key to move around<br>by cell region.                                                   |
| Scroll Lock+Home | Move to the first cell within the current window.                                                                               |
| Scroll Lock+End  | Move to the last cell within the current window.                                                                                |

**Table 6-2 Keyboard Shortcuts for Navigation**

## **Understanding Selection**

As you will see, there are many ways beyond a simple click-and-drag to isolate the particular types of data, formats, objects, and even blank cells that you need to gather or edit. Here are a few pertinent facts and definitions to start with:

- While a *region* is defined as a rectangular block of filled cells, a *range* is any rectangle of cells, filled or empty.
- Before you can work with a cell or range, you must select it, and when you do, it becomes *active*.
- The reference of the active cell appears in the Name box at the left end of the formula bar.
- You can select ranges of cells, but only one cell can be active at a time. The active cell always starts in the upper-left corner of the range, but you can move it without changing the selection.
- Select all cells on a worksheet by clicking the Select All box located in the upper-left corner of your worksheet, where the column and row headings intersect.

For more about selection, read on.

### **Selecting with the Mouse**

To select a range of cells, drag the mouse over the range. Or, select a cell at one corner, then press Shift and click the cell at the diagonal corner of the range. For example, with cells A1:B5 selected, hold down the Shift key and click cell C10 to select A1:C10. When you need to select a large range, this technique is more efficient than dragging the mouse across the entire selection.

### **Zooming to Select Large Worksheet Areas**

You can zoom out for a bird's-eye view of a large worksheet, as shown in Figure 6-2. Drag the Zoom slider at the bottom of the screen to the left, or click the Zoom percentage indicator adjacent to the slider to open the Zoom dialog box for more zooming options. The Zoom feature is limited to a range from 10 through 400 percent.

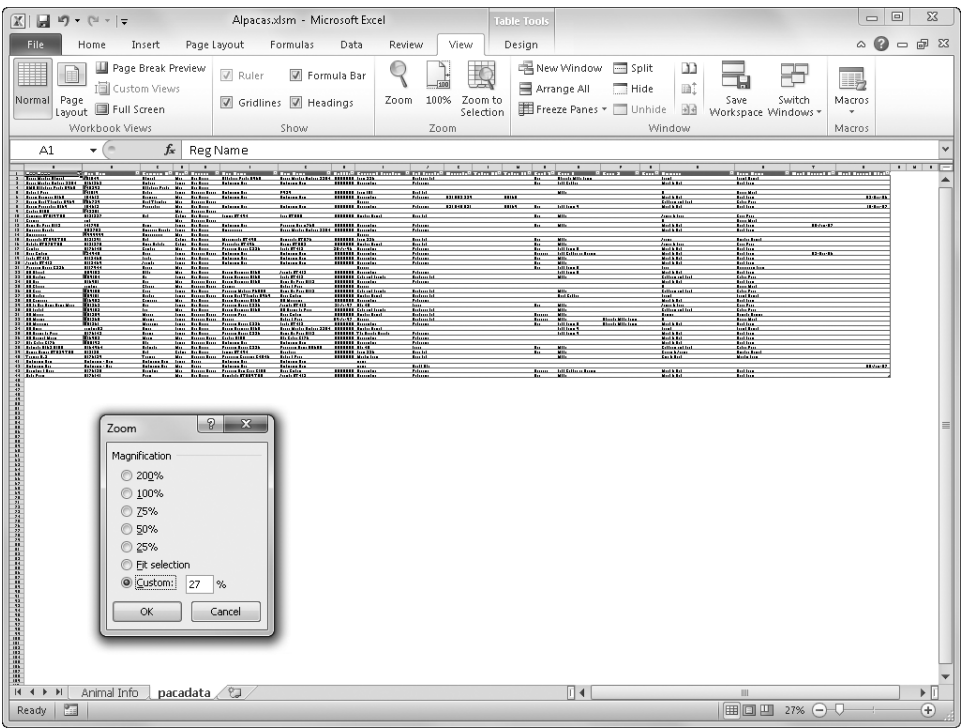

**Figure 6-2** Use the Zoom slider or the Zoom dialog box to view large areas of a worksheet for easier selection.

### **Selecting Columns, Rows, and Nonadjacent Ranges**

A *nonadjacent range* (also known as *multiple* or *noncontiguous*) comprises more than one selection rectangle, as shown in Figure 6-3. To select multiple ranges with the mouse, press the Ctrl key, and drag through each range you want to select. The first cell you click in the last range you select becomes the active cell. As you can see in Figure 6-3, cell G6 is the active cell.

| 图 Book1                                             |             |   |              |                                  |   |             |   |                                                                                                  |              |             |             |             | $\qquad \qquad \Box$ | $\textcolor{blue}{\textcolor{blue}{\boldsymbol{\Xi}}}$ | $\begin{bmatrix} 1 \\ 1 \\ 1 \end{bmatrix}$ |
|-----------------------------------------------------|-------------|---|--------------|----------------------------------|---|-------------|---|--------------------------------------------------------------------------------------------------|--------------|-------------|-------------|-------------|----------------------|--------------------------------------------------------|---------------------------------------------|
| $\mathcal{A}$                                       | $\mathbb A$ | B | $\mathsf{C}$ | D                                | E | $\mathsf F$ | G | $\mathsf{H}% _{\mathsf{H}}^{\ast}=\mathsf{H}_{\mathsf{H}}^{\ast}=\mathsf{H}_{\mathsf{H}}^{\ast}$ | $\mathbf{I}$ | $\mathsf J$ | $\mathsf K$ | $\mathsf L$ | $\mathsf{M}$         | $\dot{N}$                                              |                                             |
| $\,1$                                               |             |   |              |                                  |   |             |   |                                                                                                  |              |             |             |             |                      |                                                        |                                             |
|                                                     |             |   |              |                                  |   |             |   |                                                                                                  |              |             |             |             |                      |                                                        |                                             |
| $\frac{2}{3}$                                       |             |   |              |                                  |   |             |   |                                                                                                  |              |             |             |             |                      |                                                        |                                             |
| $\sqrt{4}$                                          |             |   |              |                                  |   |             |   |                                                                                                  |              |             |             |             |                      |                                                        |                                             |
| $\sqrt{5}$                                          |             |   |              |                                  |   |             |   |                                                                                                  |              |             |             |             |                      |                                                        |                                             |
| $\sqrt{6}$                                          |             |   |              |                                  |   |             |   |                                                                                                  |              |             |             |             |                      |                                                        |                                             |
| $\overline{\phantom{a}}$                            |             |   |              |                                  |   |             |   |                                                                                                  |              |             |             |             |                      |                                                        |                                             |
| $\,$ 8                                              |             |   |              |                                  |   |             |   |                                                                                                  |              |             |             |             |                      |                                                        |                                             |
| $\overline{9}$                                      |             |   |              |                                  |   |             |   |                                                                                                  |              |             |             |             |                      |                                                        |                                             |
| $10\,$                                              |             |   |              |                                  |   |             |   |                                                                                                  |              |             |             |             |                      |                                                        |                                             |
| $11\,$                                              |             |   |              |                                  |   |             |   |                                                                                                  |              |             |             |             |                      |                                                        |                                             |
|                                                     |             |   |              |                                  |   |             |   |                                                                                                  |              |             |             |             |                      |                                                        | $\equiv$                                    |
| $\frac{12}{13}$                                     |             |   |              |                                  |   |             |   |                                                                                                  |              |             |             |             |                      |                                                        |                                             |
| $14$                                                |             |   |              |                                  |   |             |   |                                                                                                  |              |             |             |             |                      |                                                        |                                             |
|                                                     |             |   |              |                                  |   |             |   |                                                                                                  |              |             |             |             |                      |                                                        |                                             |
| $\frac{15}{16}$                                     |             |   |              |                                  |   |             |   |                                                                                                  |              |             |             |             |                      |                                                        |                                             |
| $\frac{1}{17}$                                      |             |   |              |                                  |   |             |   |                                                                                                  |              |             |             |             |                      |                                                        |                                             |
| $18\,$                                              |             |   |              |                                  |   |             |   |                                                                                                  |              |             |             |             |                      |                                                        |                                             |
| 19                                                  |             |   |              |                                  |   |             |   |                                                                                                  |              |             |             |             |                      |                                                        |                                             |
| $\overline{20}$                                     |             |   |              |                                  |   |             |   |                                                                                                  |              |             |             |             |                      |                                                        |                                             |
|                                                     |             |   |              |                                  |   |             |   |                                                                                                  |              |             |             |             |                      |                                                        |                                             |
|                                                     |             |   |              |                                  |   |             |   |                                                                                                  |              |             |             |             |                      |                                                        |                                             |
| $\begin{array}{r} 21 \\ 22 \\ 23 \\ 24 \end{array}$ |             |   |              |                                  |   |             |   |                                                                                                  |              |             |             |             |                      |                                                        |                                             |
|                                                     |             |   |              |                                  |   |             |   |                                                                                                  |              |             |             |             |                      |                                                        |                                             |
|                                                     |             |   |              | R + + H Sheet1 Sheet2 Sheet3 (2) |   |             |   |                                                                                                  | $\sqrt{4}$   |             | $\mathbb H$ |             |                      |                                                        | $\blacktriangleright$ [], ::                |

**Figure 6-3** Hold down the Ctrl key and drag to select nonadjacent ranges with the mouse.

Use the following methods to select with the mouse:

- To select an entire column or row, click the column or row heading. The first visible cell in the column becomes the active cell. If the first row visible on your screen is row 1000, then cell A1000 becomes active when you click the heading for column A, even though all the other cells in the column are selected.
- To select more than one adjacent column or row at a time, drag through the column or row headings, or click the heading at one end of the range, press Shift, and then click the heading at the other end.
- To select nonadjacent columns or rows, hold down Ctrl, and click each heading or drag through adjacent headings you want to select.

In Figure 6-4, we clicked the heading in column A, then pressed Ctrl while dragging through the headings for rows 1, 2, and 3.

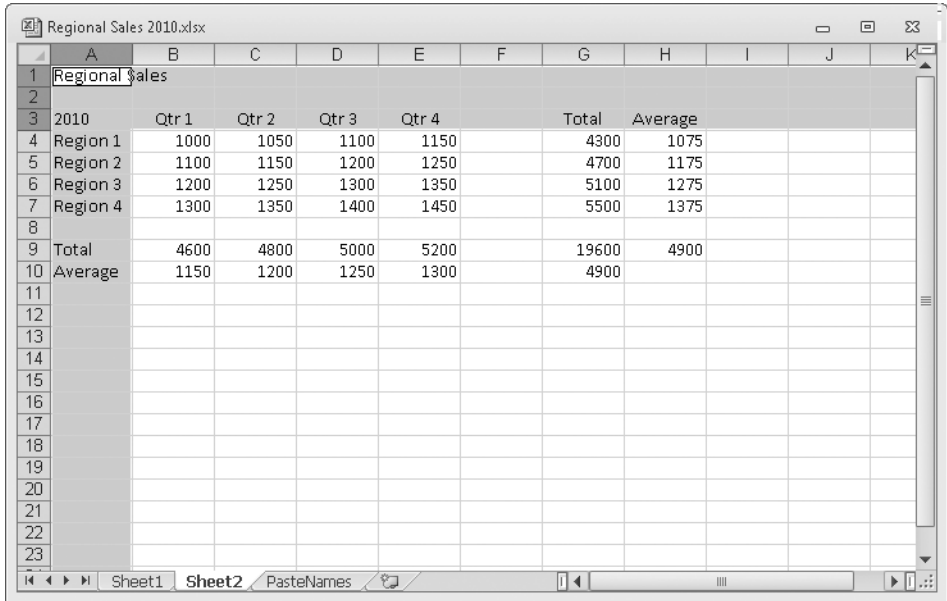

**Figure 6-4** Select entire columns and rows by clicking their headings, or hold down the Ctrl key while clicking to select nonadjacent rows and columns.

Use the following methods to select with the keyboard:

- To select an entire column with the keyboard, select any cell in the column, and press Ctrl+Spacebar.
- To select an entire row with the keyboard, select any cell in the row, and press Shift+Spacebar.
- To select several entire adjacent columns or rows with the keyboard, select any cell range that includes cells in each of the columns or rows, and then press Ctrl+Spacebar or Shift+Spacebar, respectively. For example, to select columns B, C, and D, select B4:D4 (or any range that includes cells in these three columns), and then press Ctrl+Spacebar.
- To select the entire worksheet with the keyboard, press Ctrl+Shift+Spacebar.

### **Selecting Regions**

If you hold down the Shift key while navigating regions (as described in ["Navigating](#page-167-0)  [Regions with the Keyboard" on page 138](#page-167-0)), Excel selects all the cells in between. For example, if cell A3 was the only cell selected in the worksheet shown in Figure 6-4, pressing Ctrl+Right Arrow would select the range A3:E3, and then pressing Ctrl+Down Arrow would select the range A3:E7.

### **Using the Find & Select Commands**

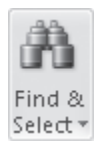

At the right end of the Home tab on the ribbon, the Find & Select menu displays several helpful selection commands, as shown in Figure 6-5. In the middle of the menu are five commands that used to be buried in dialog boxes back in the old days, but they've more recently been promoted to the ribbon because of their widespread use: Formulas, Comments, Conditional Formatting, Constants, and Data Validation.

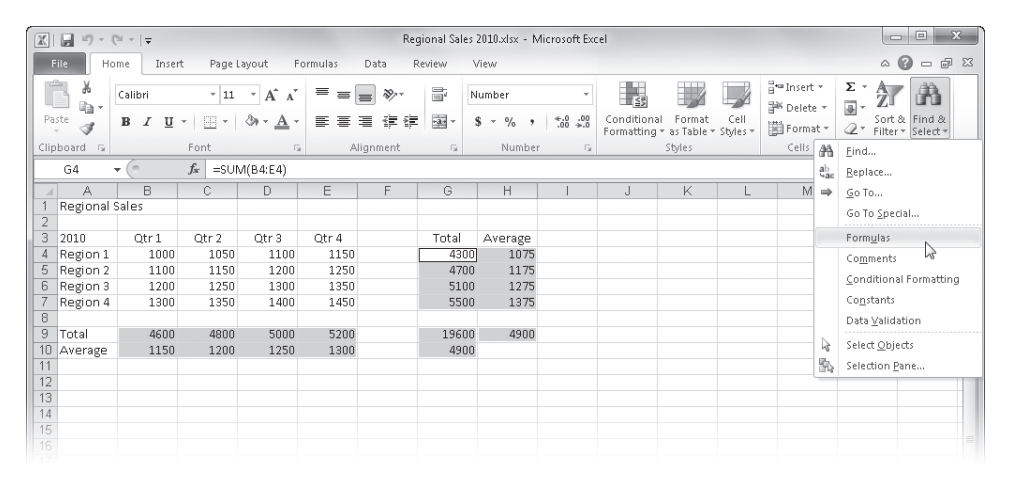

**Figure 6-5** Use the Find & Select commands to zero in on specific items.

In Figure 6-5, we used the Formulas command to select all the formulas on the worksheet, which are highlighted by multiple selection rectangles. You can use these specialized selection commands for various purposes, such as applying specific formatting to formulas and constants or auditing worksheets for errant conditional formatting or data validation cells.

The two Go To commands are also helpful for finding and selecting a variety of worksheet elements. To quickly move to and select a cell or a range of cells, click Go To (or press F5) to open the Go To dialog box; then type a cell reference, range reference, or defined range name in the Reference box, and press Enter. You can also extend a selection using Go To. For example, to select A1:Z100, you can click A1, open the Go To dialog box, type **Z100**, and then press Shift+Enter.

**For more about selecting, see ["Finding and Replacing Stuff" on page 240](#page-269-0) and ["Selecting and](#page-450-0)  [Grouping Objects" on page 421](#page-450-0). For more information about defined range names and references, see ["Naming Cells and Cell Ranges" on page 483](#page-512-0) and ["Using Cell References in Formulas"](#page-497-0)  [on page 468.](#page-497-0)**

To move to another worksheet in the same workbook, open the Go To dialog box, and type the name of the worksheet, followed by an exclamation point and a cell name or reference.

For example, to go to cell D5 on a worksheet called Sheet2, type **Sheet2!D5**. To move to another worksheet in another open workbook, open the Go To dialog box, and type the name of the workbook in brackets, followed by the name of the worksheet, an exclamation point, and a cell name or reference. For example, to go to cell D5 on a worksheet called Sheet2 in an open workbook called Sales.xlsx, type **[Sales.xlsx]Sheet2!D5**.

Excel keeps track of the last four locations from which you used the Go To command and lists them in the Go To dialog box. You can use this list to move among these locations in your worksheet. This is handy when you're working on a large worksheet or jumping around among multiple locations and worksheets in a workbook. Figure 6-6 shows the Go To dialog box displaying four previous locations.

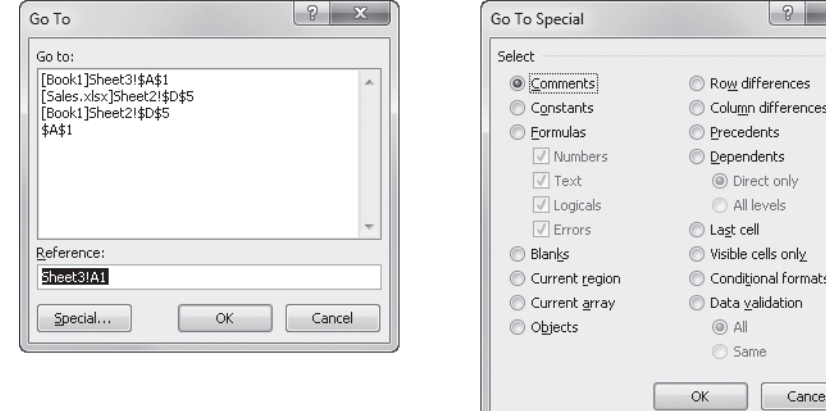

**Figure 6-6** The Go To and Go To Special dialog boxes are your selection transporters.

### **Note**

**In the Go To dialog box, Excel displays in the Reference box the cell or range from which you just moved. This way, you can easily move back and forth between two locations by pressing F5 and then Enter repeatedly.**

### **Selecting with Go To Special**

When you click the Special button in the Go To dialog box (or the Go To Special command on the Find & Select menu), the dialog box shown on the right of Figure 6-6 opens, presenting additional selection options. You can think of the Go To Special dialog box as "Select Special" because you can use it to quickly find and select cells that meet certain specifications.

After you specify one of the Go To Special options and click OK, Excel highlights the cell or cells that match the criteria. With a few exceptions, if you select a range of cells before you open the Go To Special dialog box, Excel searches only within the selected range; if the current selection is a single cell or one or more graphic objects, Excel searches the entire active worksheet. The following are guidelines for using the Go To Special options:

- **Constants** Refers to any cell containing static data, such as numbers or text, but not formulas.
- **Current Region** Handy when you're working in a large, complex worksheet and need to select blocks of cells. (Recall that a *region* is defined as a rectangular block of cells bounded by blank rows, blank columns, or worksheet borders.)
- **Current Array** Selects all the cells in an array if the selected cell is part of an array range.
- **Last Cell** Selects the cell in the lower-right corner of the range that encompasses all the cells that contain data, comments, or formats. When you select Last Cell, Excel finds the last cell in the active area of the worksheet, not the lower-right corner of the current selection.
- **Visible Cells Only** Excludes from the current selection any cells in hidden rows or columns.
- **Objects** Selects all graphic objects in your worksheet, regardless of the current selection.
- **Conditional Formats** Selects only those cells that have conditional formatting applied. You can also click the Home tab and then click the Conditional Formatting command on the Find & Select menu.
- **Data Validation** Using the All option, selects all cells to which data validation has been applied; Data Validation using the Same option selects only cells with the same validation settings as the currently selected cell. You can also click the Home tab and then click the Data Validation command on the Find & Select menu, which uses the All option.

**For more information about graphic objects, see Chapter 10, ["Creating and Formatting](#page-402-0)  [Graphics](#page-402-0)." For more information about conditional formatting, see ["Formatting Condition](#page-338-0)[ally" on page 309.](#page-338-0)**

### **Navigating Multiple Selections**

**Some of the Go To Special options—such as Formulas, Comments, Precedents, and Dependents—might cause Excel to select multiple nonadjacent ranges. But you might want to change the active cell without losing the multiselection. Or you might want to type entries into multiple ranges that you preselect so that you don't have to reach for the mouse. Either way, you can move among cells within ranges, and between ranges, without losing the selection. For example, the worksheet shown here has three ranges selected:**

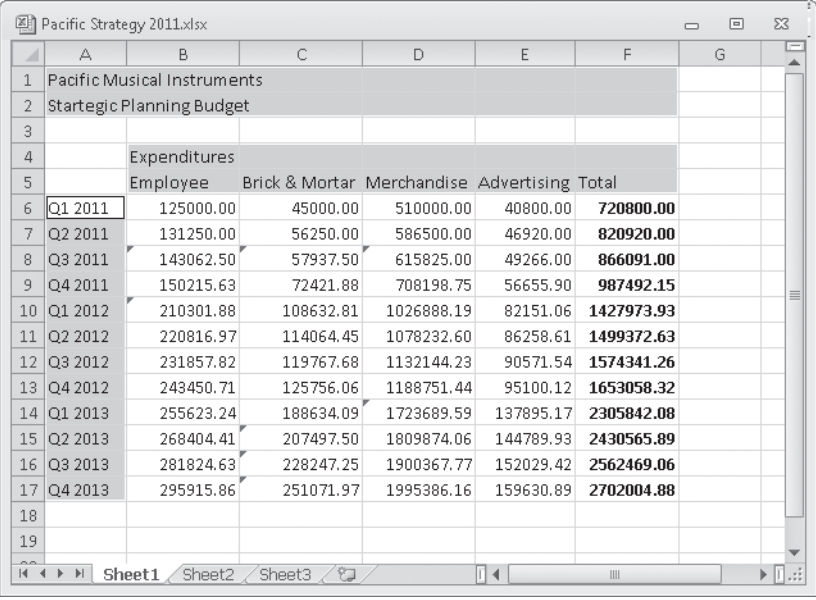

**To move the active cell through these ranges without losing the selection, press Enter to move down or to the right one cell at a time; press Shift+Enter to move up or to the left one cell at a time. Or press Tab to move to the right or down; press Shift+Tab to move to the left or up. So, in this worksheet, if you press Enter until cell A17 is selected, the next time you press Enter the selection jumps to the beginning of the next selected region, in this case cell A1. Subsequently pressing Enter selects A2, then B1, then B2, and so on, moving down and across until the end of the region (cell F2), and then to the next region (cell B4).**

### **Selecting Precedents and Dependents**

The Precedents and Dependents options in the Go To Special dialog box let you find all cells that are used by a formula or to find all cells upon which a formula depends. To use the Precedents and Dependents options, first select the cell whose precedents or dependents you want to find. When searching for precedents or dependents, Excel always searches the entire worksheet. When you select the Precedents or Dependents option, Excel activates the Direct Only and All Levels options:

- Direct Only finds only those cells that directly refer to or that directly depend on the active cell.
- All Levels locates direct precedents and dependents plus those cells indirectly related to the active cell.

Depending on the task, you might find the built-in auditing features of Excel to be just the trick. On the Formulas tab on the ribbon, the Formula Auditing group offers the Trace Precedents and Trace Dependents buttons. Rather than selecting all such cells, as the Go To Special command does, clicking these buttons draws arrows showing path and direction in relation to the selected cell.

**For more information, see ["Auditing and Documenting Worksheets" on page 261](#page-290-0).**

### **Go To Special Keyboard Shortcuts**

**If you do a lot of "going to," you'll want to learn a few of these keyboard shortcuts, which speed things up considerably:**

- **Press Ctrl+Shift+\* to select the current region.**
- **Press Ctrl+/ to select the current array.**
- Press Alt+; to select the visible cells only.
- Press Ctrl+[ to select the direct precedents.
- **Press Ctrl+Shift+{ to select all the precedents.**
- **Press Ctrl+] to select the direct dependents.**
- Press Ctrl+Shift+} to select all the dependents.
- Press Ctrl+\ to select row differences.
- Press Ctrl+Shift+| to select column differences.

### **Selecting Row or Column Differences**

The Row Differences and Column Differences options in the Go To Special dialog box compare the entries in a range of cells to spot potential inconsistencies. To use these debugging options, select the range before displaying the Go To Special dialog box. The position of the active cell in your selection determines which cells Excel uses to make its comparisons. When searching for row differences, Excel compares the cells in the selection with the cells in the same column as the active cell. When searching for column differences, Excel compares the cells in the selection with the cells in the same row as the active cell.

In addition to other variations, the Row Differences and Column Differences options look for differences in references and select those cells that don't conform to the comparison cell. They also verify that all the cells in the selected range contain the same type of entries. For example, if the comparison cell contains a SUM function, Excel flags any cells that contain a function, formula, or value other than SUM. If the comparison cell contains a constant text or numeric value, Excel flags any cells in the selected range that don't match the comparison value. The options, however, are not case-sensitive.

## <span id="page-178-0"></span>**Techniques for Entering Data**

Excel accepts two types of cell entries: constants and formulas. Constants fall into three main categories: numeric values, text values (also called *labels* or *strings*), and date/time values. Excel also recognizes two special types of constants, called *logical values* and *error values*.

**For more about date/time values, see Chapter 15, "Formatting and Calculating Date and Time."**

### **Making Entries in Cells and in the Formula Bar**

In "classic" versions of Excel, all entries and edits happened only in the formula bar; later, incell editing was added, and subtle behavioral differences still remain between these modes of entry.

To make an entry in a cell, just select the cell, and start typing. As you type, the entry appears both in the formula bar and in the active cell. The flashing vertical bar in the active cell is called the *insertion point*.

After you finish typing, you must press Enter to "lock in" the entry to store it permanently in the cell. Pressing Enter normally causes the active cell to move down one row. You can change this so that when you press Enter, either the active cell doesn't change or it moves to an adjacent cell in another direction. Click the File tab, click Options, select the Advanced category, and either clear the After Pressing Enter, Move Selection check box or change

the selection in the Direction drop-down list. You also lock in an entry when you move the selection to a different cell by pressing Tab, Shift+Tab, Shift+Enter, or an arrow key, among other methods, after you type the entry, as shown in Table 6-3.

**Table 6-3 Keyboard Shortcuts for Data Entry**

| Press       | To                                                                                                    |
|-------------|----------------------------------------------------------------------------------------------------|
| Enter       | Activate the cell below the active cell, or whatever direction you have<br>selected for the After Pressing Enter, Move Selection option in the<br>Advanced category in the Excel Options dialog box. |
| Shift+Enter | Activate the cell above the active cell, or the opposite of the direction<br>set for the After Pressing Enter, Move Selection option in the Advanced<br>category in the Excel Options dialog box.    |
| Tab         | Activate the cell one column to the right of the active cell.                                                                                                    |
| $Shift+Tab$ | Activate the cell one column to the left of the active cell.                                                                                                    |
| Arrow Key   | Activate the adjacent cell in the direction of the arrow key you press.                                                                                                    |

When you begin typing an entry, three buttons appear on the formula bar: Cancel, Enter, and Insert Function. When you type a formula in which the entry begins with an equal sign (=), a plus sign (+), or a minus sign (–), a drop-down list of frequently used functions becomes available, as shown in Figure 6-7.

**For more about editing formulas, see Chapter 12, "Building Formulas."**

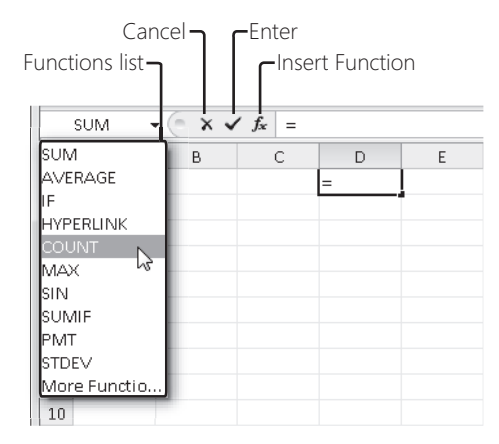

**Figure 6-7** When you start entering a formula by typing an equal sign, the formula bar offers ways to help you finish it.
### **Entering Simple Numeric and Text Values**

An entry that includes only the numerals 0 through 9 and certain special characters, such as  $+ - E e$  ().,  $\sqrt[6]{ }$  and /, is a numeric value. An entry that includes almost any other character is a text value. Table 6-4 lists some examples of numeric and text values.

| <b>Numeric Values</b> | <b>Text Values</b> |
|-----------------------|--------------------|
| 123                   | Sales              |
| 123.456               | B-1                |
| \$1.98                | Fleven             |
| 1%                    | 123 Main Street    |
| $1.23F + 12$          | No. 324            |

**Table 6-4 Examples of Numeric and Text Values**

#### **Using Special Characters**

A number of characters have special effects in Excel. Here are some guidelines for using special characters:

- If you begin a numeric entry with a plus sign, Excel drops the plus sign.
- If you begin a numeric entry with a minus sign, Excel interprets the entry as a negative number and retains the sign.
- In a numeric entry, the characters *E* and *e* specify an exponent used in scientific notation. For example, Excel interprets 1E6 as 1,000,000 (1 times 10 to the sixth power), which is displayed in Excel as  $1.00E+06$ . To enter a negative exponential number, type a minus sign before the exponent. For example, –1E6 (1 times 10 to the negative sixth power) equals –1,000,000 and is displayed in Excel as –1.00E+06.
- Excel interprets numeric constants enclosed in parentheses as negative numbers, which is a common accounting practice. For example, Excel interprets (100) as –100.
- You can use decimal points and commas as you normally would. When you type numbers that include commas as separators, however, the commas appear in the cell but not in the formula bar. This is the same effect as when you apply one of the built-in Excel Number formats. For example, if you type **1,234.56**, the value 1234.56 appears in the formula bar.
- $\bullet$  If you begin a numeric entry with a dollar sign  $(\$)$ , Excel assigns a Currency format to the cell. For example, if you type **\$123456**, Excel displays \$123,456 in the cell and 123456 in the formula bar. In this case, Excel adds the comma to the worksheet display because it's part of the Currency format.
- If you end a numeric entry with a percent sign (%), Excel assigns a Percentage format to the cell. For example, if you type **23%**, Excel displays 23% in the formula bar and assigns a Percentage format to the cell, which also displays 23%.
- $\bullet$  If you use a slash ( $\prime$ ) in a numeric entry and the string cannot be interpreted as a date, Excel interprets the number as a fraction. For example, if you type **11 5/8** (with a space between the number and the fraction), Excel assigns a Fraction format to the entry, meaning the formula bar displays 11.625 and the cell displays 11 5/8.

#### **Note**

**To be sure that Excel does not interpret a fraction as a date, precede the fraction with a zero and a space. For example, to prevent Excel from interpreting the fraction 1/2 as January 2, type 0 1/2.**

**For more about the built-in Excel Number formats, see ["Formatting in Depth" on page 321](#page-397-0). For more information about date and time formats, see "How AutoFill Handles Dates and Times" on page [233.](#page-262-0)**

#### **Understanding the Difference Between Displayed Values and Underlying Values**

Although you can type 32,767 characters in a cell, a numeric cell entry can maintain precision to a maximum of only 15 digits. This means you can type numbers longer than 15 digits in a cell, but Excel converts any digits after the 15th to zeros. If you are working with figures greater than 999 trillion or decimals smaller than trillionths, perhaps you need to look into alternative solutions, such as a Cray supercomputer!

If you type a number that is too long to appear in a cell, Excel converts it to scientific notation in the cell if you haven't applied any other formatting. Excel adjusts the precision of the scientific notation depending on the cell width. If you type a very large or very small number that is longer than the formula bar, Excel displays it in the formula bar using scientific notation. In Figure 6-8, we typed the same number in cell A1 and cell B1; because cell B1 is wider, Excel displays more of the number but still displays it using scientific notation.

**For more information about increasing the width of a cell, see ["Changing Column Widths" on](#page-392-0)  [page 363](#page-392-0).**

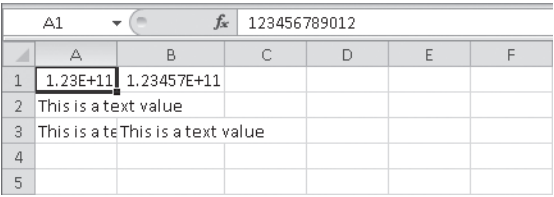

**Figure 6-8** Because the number 123,456,789,012 is too long to fit in either cell A1 or cell B1, Excel displays it in scientific notation.

The values that appear in formatted cells are called *displayed values*; the values that are stored in cells and appear in the formula bar are called *underlying values*. The number of digits that appear in a cell—its displayed value—depends on the width of the column and any formatting you apply to the cell. If you reduce the width of a column that contains a long entry, Excel might display a rounded version of the number, a string of number signs (#), or scientific notation, depending on the display format you're using.

#### **Note**

**If you see a series of number signs (######) in a cell where you expect to see a number, increase the width of the cell to see the numbers again.**

#### TROUBLESHOOTING

**My formulas don't add numbers correctly.**

**Suppose, for example, you write a formula and Excel tells you that \$2.23 plus \$5.55 equals \$7.79, when it should be \$7.78. Investigate your underlying values. If you use currency formatting, numbers with more than three digits to the right of the decimal point are rounded to two decimal places. In this example, if the underlying values are 2.234 and 5.552, the result is 7.786, which rounds to 7.79. You can either change the decimal places or select the Set Precision As Displayed check box (click the File tab, click Options, click the Advanced category, and look in the When Calculating This Workbook area) to eliminate the problem. Be careful if you select Set Precision As Displayed, however, because it permanently changes all the underlying values in your worksheet to their displayed values.**

#### **Creating Long Text Values**

If you type text that is too long for Excel to display in a single cell, the entry spills into adjacent cells if they are empty, but the text remains stored in the original cell. If you then type text in a cell that is overlapped by another cell, the overlapped text appears truncated, as shown in cell A3 in Figure 6-8. But don't worry—it's still all there.

#### **Note**

**The easiest way to eliminate overlapping text is to widen the column by doubleclicking the column border in the heading. For example, in Figure 6-8, when you double-click the line between the A and the B in the column headings, the width of column A adjusts to accommodate the longest entry in the column.**

### **Using Text Wrapping**

If you have long text entries, text wrapping can make them easier to read. Text wrapping lets you enter long strings of text that wrap onto two or more lines within the same cell rather than overlap adjacent cells. Select the cells where you want to use wrapping, then click the Home tab on the ribbon and click the Wrap Text button, as shown in Figure 6-9. To accommodate the extra lines, Excel increases the height of the row.

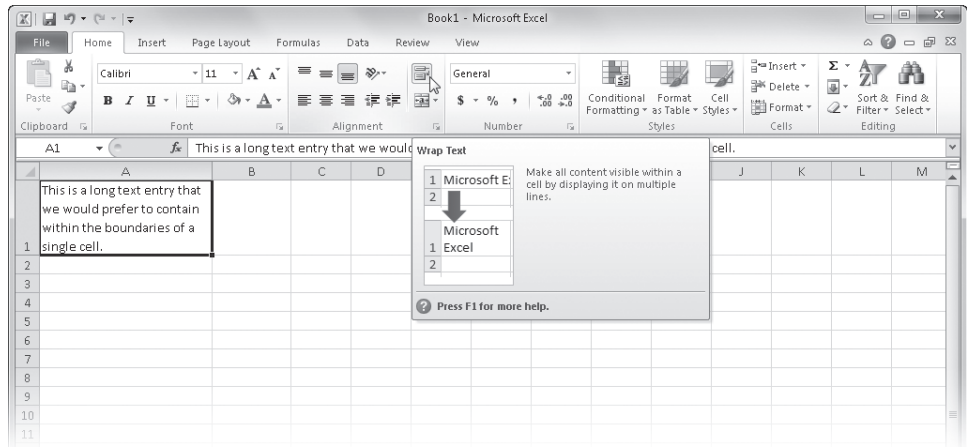

**Figure 6-9** Click the Wrap Text button to force long text entries to wrap within a single cell.

**For more about wrapping text, see "Wrapping Text in Cells" on page [346.](#page-375-0)**

### **Understanding Numeric Text Entries**

Sometimes you might want to type special characters that Excel does not normally treat as plain text. For example, you might want +1 to appear in a cell. If you type **+1**, Excel interprets this as a numeric entry and drops the plus sign (as stated earlier). In addition, Excel normally ignores leading zeros in numbers, such as 01234. You can force Excel to accept special characters as text by using numeric text entries.

To enter a combination of text and numbers, such as G234, just type it. Because this entry includes a nonnumeric character, Excel interprets it as a text value. To create a text entry that consists entirely of numbers, you can precede the entry with a text-alignment prefix character, such as an apostrophe. You can also enter it as a formula by typing an equal sign and enclosing the entry with quotation marks. For example, to enter the number 01234 as text so the leading zero is displayed, type either **'01234** or **="01234"** in a cell. Whereas numeric entries are normally right-aligned, a numeric text entry is left-aligned in the cell, just like regular text, as shown in Figure 6-10.

| $\Sigma$<br>$\Box$<br>$\Box$<br>$\sqrt{2}$<br>Humongous2010.xlsm - Microsoft Excel<br>$\blacksquare$<br><b>in</b><br>T54<br>$\mathbf{r}$<br>$\overline{\mathbf{v}}$ $\overline{\mathbf{v}}$                                                                                                    |                                                                                                    |                                                                              |                                                                                                    |                                                                                                    |                                                                                                    |                                                                                                  |                                                                                              |                                                                                                    |                                                                                                    |  |  |  |  |
|----------------------------------------------------------------------------------------------------|----------------------------------------------------------------------------------------------------|------------------------------------------------------------------------------|----------------------------------------------------------------------------------------------------|----------------------------------------------------------------------------------------------------|----------------------------------------------------------------------------------------------------|--------------------------------------------------------------------------------------------------|----------------------------------------------------------------------------------------------|----------------------------------------------------------------------------------------------------|----------------------------------------------------------------------------------------------------|--|--|--|--|
| Home                                                                                                    |                                                                                                    |                                                                              | Data                                                                                                    |                                                                                                    |                                                                                                    |                                                                                                  |                                                                                              |                                                                                                    | $\circ$ 0<br>园<br>$\Sigma$<br>$\qquad \qquad \Box$                                                                                                    |  |  |  |  |
| 급·= Insert *<br>Ж<br>Σ۰<br>H<br>I≦š<br>₩<br>b<br>P<br>≡<br>$\mathcal{D}$<br>Franklin Gothic Mr = 10<br>General<br>٠<br>A<br>$=$<br>$\Lambda$<br>$=$<br>画<br><sup>26</sup> Delete *<br>٠ū.<br>-11-<br>Paste<br>$^{+.0}_{-.00}$<br>Conditional<br>3.00<br>Format<br>Cell<br>事<br>復<br>建<br>ैं।<br>害<br>這<br>\$<br>$\frac{0}{2}$<br>в<br>U<br>$\overline{I}$<br>$\bf{A}$<br>Ħ<br>$\scriptstyle\star$<br>۰<br>$\tau$<br>٠<br>٠<br>$Q^*$ |                                                                                                    |                                                                              |                                                                                                    |                                                                                                    |                                                                                                    |                                                                                                  |                                                                                              |                                                                                                    |                                                                                                    |  |  |  |  |
|                                                                                                    |                                                                                                    |                                                                              |                                                                                                    |                                                                                                    |                                                                                                    | Filter * Select *<br>Editing                                                                     |                                                                                              |                                                                                                    |                                                                                                    |  |  |  |  |
|                                                                                                    |                                                                                                    |                                                                              |                                                                                                    |                                                                                                    |                                                                                                    |                                                                                                  |                                                                                              |                                                                                                    |                                                                                                    |  |  |  |  |
|                                                                                                    |                                                                                                    |                                                                              |                                                                                                    |                                                                                                    |                                                                                                    |                                                                                                  |                                                                                              |                                                                                                    | $\checkmark$                                                                                                    |  |  |  |  |
|                                                                                                    |                                                                                                    |                                                                              |                                                                                                    |                                                                                                    |                                                                                                    |                                                                                                  |                                                                                              |                                                                                                    | $\mathbf{d}$                                                                                                    |  |  |  |  |
|                                                                                                    |                                                                                                    |                                                                              |                                                                                                    |                                                                                                    |                                                                                                    |                                                                                                  |                                                                                              |                                                                                                    |                                                                                                    |  |  |  |  |
| Claims<br>8                                                                                                    |                                                                                                    |                                                                              |                                                                                                    |                                                                                                    |                                                                                                    |                                                                                                  |                                                                                              |                                                                                                    |                                                                                                    |  |  |  |  |
|                                                                                                    |                                                                                                    |                                                                              |                                                                                                    |                                                                                                    |                                                                                                    |                                                                                                  |                                                                                              |                                                                                                    | Column9                                                                                                    |  |  |  |  |
|                                                                                                    |                                                                                                    |                                                                              |                                                                                                    |                                                                                                    |                                                                                                    |                                                                                                  |                                                                                              |                                                                                                    | Sep-2010<br>10.166.89                                                                                                    |  |  |  |  |
|                                                                                                    |                                                                                                    |                                                                              |                                                                                                    |                                                                                                    |                                                                                                    |                                                                                                  |                                                                                              |                                                                                                    | 2.217.92                                                                                                    |  |  |  |  |
|                                                                                                    |                                                                                                    |                                                                              |                                                                                                    |                                                                                                    |                                                                                                    |                                                                                                  |                                                                                              |                                                                                                    | 7,861.23                                                                                                    |  |  |  |  |
|                                                                                                    |                                                                                                    |                                                                              |                                                                                                    |                                                                                                    |                                                                                                    |                                                                                                  |                                                                                              |                                                                                                    | 2,675.95                                                                                                    |  |  |  |  |
|                                                                                                    |                                                                                                    |                                                                              |                                                                                                    |                                                                                                    |                                                                                                    |                                                                                                  |                                                                                              |                                                                                                    | 1,621.35                                                                                                    |  |  |  |  |
|                                                                                                    |                                                                                                    |                                                                              | 9,402.33                                                                                                    | 2,272.50                                                                                                    | 1,027.82                                                                                                    | 10,958.64                                                                                        | 3,729.51                                                                                     |                                                                                                    | 4,838.69                                                                                                    |  |  |  |  |
|                                                                                                    |                                                                                                    |                                                                              | 8,611.37                                                                                                    | 11,581.95                                                                                                    | 2,111.75                                                                                                    | 2,542.35                                                                                         | 9,404.07                                                                                     |                                                                                                    | 6,141.42                                                                                                    |  |  |  |  |
|                                                                                                    |                                                                                                    |                                                                              | 1.966.89                                                                                                    | 11.870.83                                                                                                    | 12.179.69                                                                                                    | 8.668.29                                                                                         | 2.716.95                                                                                     |                                                                                                    | 619.34                                                                                                    |  |  |  |  |
|                                                                                                    |                                                                                                    |                                                                              | 10.616.99                                                                                                    | 6,226.22                                                                                                    | 5.495.64                                                                                                    | 2.991.71                                                                                         | 3.062.91                                                                                     |                                                                                                    | 12,213.95                                                                                                    |  |  |  |  |
|                                                                                                    | <b>With the Color Control of Color</b>                                                                                                    | <b>MARK WAS IMPOUNDED</b>                                                    | 10.806.74                                                                                                    | 5.655.53                                                                                                    | 5.433.58                                                                                                    | 10.677.51                                                                                        | 8.032.15                                                                                     |                                                                                                    | 7.271.15                                                                                                    |  |  |  |  |
|                                                                                                    | 6.426.95                                                                                                    | 1,700.69                                                                     | 2.292.57                                                                                                    | 646.21                                                                                                    | 3.677.17                                                                                                    | 6,985.51                                                                                         | 6.138.49                                                                                     |                                                                                                    | 10.213.45                                                                                                    |  |  |  |  |
|                                                                                                    | 9,715.08<br>12,287.90                                                                                                    |                                                                              |                                                                                                    |                                                                                                    |                                                                                                    | 3,943.85<br>8,879.42                                                                             |                                                                                              | 2,316.84                                                                                                    | 4,488.45                                                                                                    |  |  |  |  |
| 22 112899                                                                                                    | 3,826.44                                                                                                    | 3,882.25                                                                     | 9,679.64<br>8,843.21                                                                                                    | 9,874.45<br>4,659.34                                                                                              | 9,578.48<br>11,389.01                                                                                                    | 8,373.12                                                                                         | 5,006.37                                                                                     | 2.67                                                                                                    | 4,109.04                                                                                                    |  |  |  |  |
|                                                                                                    | File.<br>I<br>Clipboard<br>$\sqrt{2}$<br>$\equiv$<br>A10<br>٠<br>A<br><b>Month</b><br><b>Policy Number</b><br>10 023048<br>004578<br>024589<br>13 047789<br>14 014235<br>15 023487<br>16 123889<br>17 044512<br>18 011347<br>19 228911<br>023158 | Insert<br>Font<br>$f_x$<br>B<br><b>Totals</b><br>Jan-2010<br>$\circ$ +348.62 | Page Layout<br>辰.<br>'023048<br>C<br>Column2<br>Feb-2010<br>6.854.23<br>Number Stored as Text<br><b>Convert to Number</b><br>Help on this error<br>Ignore Error<br>Edit in Formula Bar<br>Error Checking Options | Formulas<br>Alignment<br>D.<br>Column3<br>Mar-2010<br>710.49<br>4.465.13<br>Z<br>1,372.33<br>3,086.75<br>7,509.39 | Review<br>View<br>$\overline{u}$<br>F<br>Column4<br>Apr-2010<br>5.454.40<br>5,163.29<br>11,875.26<br>10,596.05<br>3,268.27 | Number<br>F<br>Column5<br>May-2010<br>5,333.73<br>10,340.16<br>6,297.04<br>10,433.01<br>3,281.65 | Гý.<br>G<br>Column6<br>Jun-2010<br>5,305.44<br>3,314.19<br>9,776.26<br>1,745.96<br>11,255.22 | Formatting * as Table * Styles *<br>Styles<br>н<br>Column7<br>Jul-2010<br>11.452.56<br>9,895.51<br>8,218.69<br>2,490.52<br>3,017.16<br>011099 | iii Format -<br>Cells<br>Column8<br>Aug-2010<br>2.943.41<br>6,597.95<br>6,724.23<br>6,575.38<br>6,173.03<br>2.497.89<br>7,032.02<br>8.241.95<br>11.011.04<br>1.784.16<br>8,036.78 |  |  |  |  |

**Figure 6-10** We typed the policy numbers in column A as text.

Text-alignment prefix characters, like formula components, appear in the formula bar but not in the cell. Table 6-5 lists all the text-alignment prefix characters.

Only the apostrophe text-alignment prefix character always works with numeric or text entries. The caret, backslash, and quotation mark characters work only if Transition Navigation Keys are turned on. To do so, click the File tab, click Options, select the Advanced category, and then scroll down to the Lotus Compatibility area and select the Transition Navigation Keys check box.

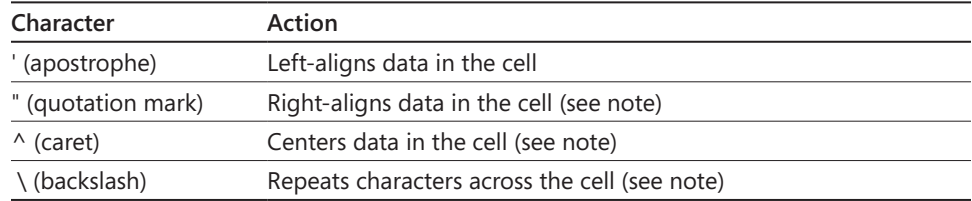

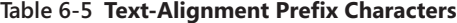

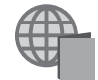

You'll find the Humongous2010.xlsm file with the other examples on the companion Web site.

When you create a numeric entry that starts with an alignment prefix character, a small flag appears in the upper-left corner of the cell, indicating that the cell has a problem you might need to address. When you select the cell, an error button appears to the right. Clicking this button displays a menu of specific commands (refer to Figure 6-10). Because the apostrophe was intentional, you can click Ignore Error.

#### **Note**

**If a range of cells shares the same problem, as in column A in Figure 6-10, you can select the entire cell range and use the action menu to resolve the problem in all the cells at the same time. For more information, see ["Using Custom AutoCorrect Actions"](#page-277-0)  [on page 248.](#page-277-0)**

#### **Entering Symbols**

#### $\Omega$  Symbol

If you ever want to use characters in Excel that are not on your standard computer keyboard, you're in luck. Clicking the Insert tab on the ribbon and then clicking the Symbol button gives you access to the complete character set for every installed font on your computer. Figure 6-11 shows the Symbol dialog box.

On the Symbols tab, select the font from the Font drop-down list; the entire character set appears. You can jump to specific areas in the character set by using the Subset drop-down list, which also indicates the area of the character set you are viewing if you are using the scroll bar to browse through the available characters. The Character Code box displays the code for the selected character. You can also highlight a character in the display area by typing the character's code number. You can select decimal or hexadecimal ASCII character encoding or Unicode by using the From drop-down list. If you choose Unicode, you can select from a number of additional character subsets in the Subset drop-down list. The Special Characters tab in the Symbol dialog box gives you quick access to a number of commonly used characters, such as the em dash, the ellipsis, and the trademark and copyright symbols.

| P<br>$\overline{\mathbf{z}}$<br>Symbol                                                    |   |     |   |               |                   |               |    |   |    |   |    |    |   |                          |   |  |
|-------------------------------------------------------------------------------------------|---|-----|---|---------------|-------------------|---------------|----|---|----|---|----|----|---|--------------------------|---|--|
| Symbols<br><b>Special Characters</b>                                                      |   |     |   |               |                   |               |    |   |    |   |    |    |   |                          |   |  |
| Font: (normal text)<br>Subset: Currency Symbols<br>÷                                      |   |     |   |               |                   |               |    |   |    |   |    |    |   | $\overline{\phantom{a}}$ |   |  |
| ¢                                                                                         | Œ | F   | £ | m             | ₩                 | Prs           | Rs | ₩ | 冋  | ₫ | €  | к  | Ŧ | $ \mathcal{D}\rho $      | S |  |
| ₱                                                                                         | ¢ | ₳   | ₹ | ¢             | $^{\prime\prime}$ |               | %  | e | Nº | ® | SM | TM | Ω | е                        | Ь |  |
| ⅍                                                                                         | Ы | 1⁄3 | ⅔ | $\frac{1}{5}$ | ⅔                 | $\frac{3}{5}$ | ⅍  | ⅛ | ℅  | ⅓ | ⅗  | ℅  | ℅ | γ                        | Э |  |
| Ć                                                                                         |   |     |   |               |                   | Ֆ             | ↖  | ↗ | צ  | K | ↨  | 6  | Δ |                          |   |  |
| Recently used symbols:                                                                    |   |     |   |               |                   |               |    |   |    |   |    |    |   |                          |   |  |
| ⊛<br>TM<br>€<br>¥<br>Ŧ<br>©<br>≤<br>≥<br>÷<br>ß<br>£<br>≠<br>×<br>μ<br>$\Rightarrow$<br>α |   |     |   |               |                   |               |    |   |    |   |    |    |   |                          |   |  |
| Unicode (hex)<br>EURO SIGN<br>Character code: 20AC<br>from:<br>$\overline{\phantom{a}}$   |   |     |   |               |                   |               |    |   |    |   |    |    |   |                          |   |  |
| Cancel<br>Insert                                                                          |   |     |   |               |                   |               |    |   |    |   |    |    |   |                          |   |  |

**Figure 6-11** You can insert characters from the extended character sets of any installed font.

### **Making Entries in Ranges**

To make a number of entries in a range of adjacent cells, first select all of them. Then just begin typing entries, as shown in Figure 6-12. Each time you press Enter, the active cell moves to the next cell in the range, and the range remains selected. When you reach the edge of the range and press Enter, the active cell jumps to the beginning of the next column or row. You can continue making entries this way until you fill the entire range.

|                | C3 |         | $X \checkmark$ fx 500 |  |
|----------------|----|---------|-----------------------|--|
|                |    | P       |                       |  |
|                |    |         |                       |  |
| $\overline{2}$ |    | 100     | 400                   |  |
| $\overline{a}$ |    | 200 500 |                       |  |
|                |    | 300     |                       |  |
| 5              |    |         |                       |  |

**Figure 6-12** You can easily make entries in a range of cells by first selecting the entire range.

#### **Note**

**To enter the same value in all selected cells at once, type your first entry, and then press Ctrl+Enter.**

### **Editing and Undoing Entries**

You can correct simple errors as you type by pressing Backspace. However, to make changes to entries you have already locked in, you first need to enter Edit mode. (The mode indicator at the lower-left corner of the status bar has to change from Ready to Edit.) To enter Edit mode, do one of the following:

- Double-click the cell and position the insertion point at the location of the error.
- Select the cell and press F2. Use the arrow keys to position the insertion point within the cell.

To select contiguous characters within a cell, place the insertion point just before or just after the characters you want to replace, and press Shift+Left Arrow or Shift+Right Arrow to extend your selection.

#### **Note**

**If you don't want to take your hands off the keyboard to move from one end of a cell entry to the other, press Home or End while in Edit mode. To move through an entry one "word" at a time, press Ctrl+Left Arrow or Ctrl+Right Arrow.**

If you need to erase the entire contents of the active cell, press Delete, or press Backspace and then Enter. If you press Backspace accidentally, click the Cancel button or press Esc to restore the contents of the cell before pressing Enter. You can also erase the entire contents of a cell by selecting the cell and typing new contents to replace the old. To revert to the original entry, press Esc before you press Enter.

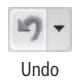

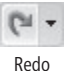

You can always click the Undo button in the Quick Access Toolbar; alternatively, press Ctrl+Z. The Undo button remembers the last 16 actions you performed. If you press Ctrl+Z repeatedly, each of the last 16 actions is undone, one after the other, in reverse order. You can also click the small arrow next to the Undo button to display a list of remembered actions. Drag the mouse to select one or more actions, as shown in Figure 6-13. After you release the mouse, all the selected actions are undone. The Redo button works the same way; you can quickly redo what you have just undone, if necessary.

| $\boxed{\mathbb{X}}$<br>ы | $\frac{1}{2}$ $\times$ $\frac{1}{2}$      |         |          |        |                                                               |                 | Book1 - Microsoft Excel |        |              |                       |        |                   |             | $\begin{array}{c c c c c c} \hline \multicolumn{3}{c }{\mathbf{0}} & \multicolumn{3}{c }{\mathbf{0}} \end{array}$ | $\Sigma$ |
|---------------------------|-------------------------------------------|---------|----------|--------|---------------------------------------------------------------|-----------------|-------------------------|--------|--------------|-----------------------|--------|-------------------|-------------|----------------------------------------------------------------------------------------------------|----------|
| File                      | Clear                                     |         | Formulas | Data   | Review                                                        | View            |                         |        |              |                       |        |                   |             | $\Box$ $\Box$<br>$\circ$ $\circ$                                                                                  |          |
| $\overline{\mathcal{V}}$  | Typing 'azsdf ' in A1                     | hç v    |          |        | Av Line ▼ Man Area ▼                                          |                 | 区 Line                  |        |              | $\mathbf{A}$ $\equiv$ | 里      | √ WordArt *       |             | TL Equation "                                                                                                    |          |
|                           | Clear<br>hç                               | Art.    |          |        | Pie *  : Scatter *                                            |                 | <b>ILE</b> Column       |        | <b>Total</b> |                       |        | Signature Line *  |             | $\Omega$ Symbol                                                                                                   |          |
| PivotTab Clear            |                                           | nshot - |          |        | Column $\frac{m}{r}$ Bar $\ast$ $\bullet$ Other Charts $\ast$ |                 | 回 Win/Loss              | Slicer | Hyperlink    | Text<br>Box           | Header | & Footer & Object |             |                                                                                                    |          |
|                           | Typing '12' in E7, H11: H12, J7, K13, J16 |         |          | Charts |                                                               | $\overline{12}$ | Sparklines              | Filter | Links        |                       |        | Text              |             | Symbols                                                                                                    |          |
| A1                        | Typing '400' in B2:D4                     |         |          |        |                                                               |                 |                         |        |              |                       |        |                   |             |                                                                                                    |          |
|                           | Typing '300' in B2:D4                     | D       |          | F      |                                                               |                 |                         |        |              |                       |        |                   |             |                                                                                                    | ⊏        |
|                           | Typing '200' in B2:D4                     |         | Ε        |        | G                                                             | $\mathbb H$     |                         |        |              | K                     | L      | M                 | $\mathbb N$ | $\circ$                                                                                                    |          |
| $\overline{2}$            | Typing '100' in B2:D4                     |         |          |        |                                                               |                 |                         |        |              |                       |        |                   |             |                                                                                                    |          |
| $\overline{3}$            | Column Width                              |         |          |        |                                                               |                 |                         |        |              |                       |        |                   |             |                                                                                                    |          |
| $\overline{a}$            | Clear                                     |         |          |        |                                                               |                 |                         |        |              |                       |        |                   |             |                                                                                                    |          |
| 5                         | Undo 3 Actions                            |         |          |        |                                                               |                 |                         |        |              |                       |        |                   |             |                                                                                                    |          |
| 6                         |                                           |         |          |        |                                                               |                 |                         |        |              |                       |        |                   |             |                                                                                                    |          |

**Figure 6-13** Click the small arrow next to the Undo button to select any number of the last 16 actions to undo at once.

#### **Note**

**You can't undo individual actions in the middle of the Undo list. If you select an action, all actions up to and including that action are undone.**

### **Floating Option Buttons**

**There are several different types of "floating" option buttons that appear as you work in Excel. These are provided to give you instant access to commands and actions that are relevant to the current task. Many editing actions trigger the display of an option button. For example, copying and pasting cells causes the Paste Options button to appear adjacent to the last cell edited. If you click the button, a menu offers retroactive editing options:**

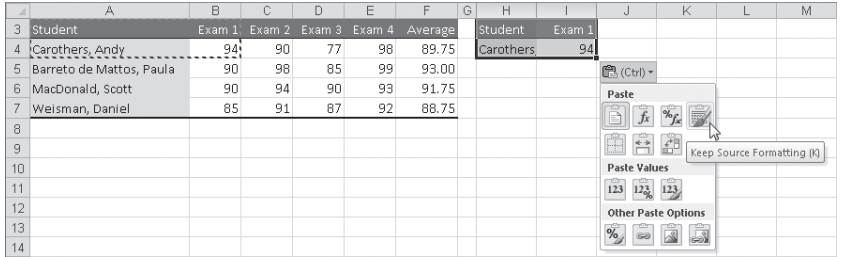

**Floating option buttons appear in many situations, so you will hear about them in other places in this book. For examples, see ["Tracing Errors" on page 270,](#page-299-0) ["Pasting Selec](#page-232-0)[tively Using Paste Special" on page 203,](#page-232-0) and ["Entering a Series of Dates" on page 568.](#page-597-0)**

## **Managing Worksheets**

You can have as many worksheets in a workbook as your computer's memory will allow (probably hundreds of worksheets, depending on how much data each contains); consequently, you don't need to try to fit everything onto one worksheet. The following sections present the features you can use to organize your worksheet world.

### **Inserting and Deleting Worksheets**

To insert a new worksheet into an existing workbook, click the Insert Worksheet tab, which you can see at the left of Figure 6-14. The new sheet tab appears to the right of the last worksheet in the workbook. You can also quickly insert worksheets by right-clicking any

sheet tab to display the shortcut menu shown at the right in Figure 6-14. Clicking Insert on this menu opens the Insert dialog box, which contains other items you can insert besides blank worksheets, including templates and Excel 4.0 macro sheets.

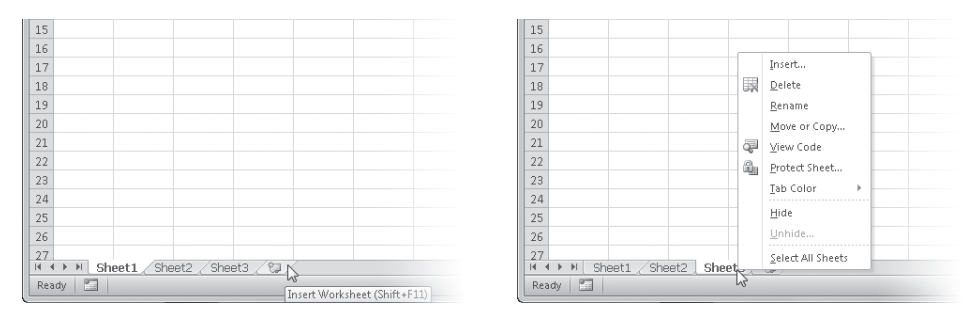

**Figure 6-14** To insert a blank worksheet, click the Insert Worksheet tab, or right-click any sheet tab to display a worksheet-focused shortcut menu.

In addition to providing a convenient method for inserting, deleting, renaming, moving, and copying worksheets, this shortcut menu contains the Select All Sheets command. As its name indicates, you use this command to select all the worksheets in a workbook, which you need to do to perform certain functions, such as copying or formatting, on all the worksheets at once. The View Code command on this shortcut menu launches the Visual Basic Editor, showing the Code window for the current worksheet.

**For more information about the Visual Basic Editor, see Chapter 27, "Recording Macros."**

#### **Note**

**As you can see in the shortcut menu shown in Figure 6-14, the sheet tab shortcut menu also contains a Tab Color command. If you are a visually oriented person, you might find color-coding your worksheet tabs to be as useful as changing the worksheet names.**

You can also add multiple worksheets to a workbook at the same time. To do so, click a sheet tab, press Shift, and then click other sheet tabs to select a range of worksheets—the same number you want to insert—before clicking Insert Worksheet on the sheet tab shortcut menu. (Notice that Excel adds *[Group]* to the workbook title in the window title bar, indicating you have selected a group of worksheets for editing.) Excel inserts the new worksheets in front of the first worksheet in the selected range. Note that this does not copy the selected worksheets; it is just a way of telling Excel how many fresh, blank worksheets you want to insert at once.

**For more information about group editing, see ["Editing Multiple Worksheets" on page 255.](#page-284-0)**

You cannot undo the insertion of a new worksheet. If you do need to delete a worksheet, right-click its sheet tab, and click Delete. If you want to delete more than one worksheet, you can hold down Shift to select a range of worksheets, or you can hold down Ctrl and select nonadjacent worksheets, before you click Delete.

### CAUTION!

**Be careful! You cannot retrieve a worksheet after you have deleted it.**

### **Naming and Renaming Worksheets**

Notice that Excel numbers the new worksheets based on the number of worksheets in the workbook. If your workbook contains three worksheets, the first worksheet you insert is Sheet4, the next is Sheet5, and so on. If you grow weary of seeing Sheet1, Sheet2, and so on in your workbooks, you can give your worksheets more imaginative and helpful names by double-clicking the tab and typing a new name.

You can use up to 31 characters in your worksheet names. Nevertheless, you should remember that the name you use determines the width of the corresponding sheet tab, as shown in Figure 6-15. Therefore, you might want to keep your worksheet names concise so that you can see more than a couple of sheet tabs at a time.

| 22          |                   |                                                 |  |                                |  |                   |  |     |                |  |   |
|-------------|-------------------|-------------------------------------------------|--|--------------------------------|--|-------------------|--|-----|----------------|--|---|
|             |                   |                                                 |  |                                |  |                   |  |     |                |  |   |
|             |                   |                                                 |  |                                |  |                   |  |     |                |  |   |
| $\vert$ 25  |                   |                                                 |  |                                |  |                   |  |     |                |  |   |
| $\sqrt{26}$ |                   |                                                 |  |                                |  |                   |  |     |                |  |   |
|             |                   |                                                 |  |                                |  |                   |  |     |                |  |   |
|             |                   | 27<br>H ( → ) II 1st Quarter Profit Margin 2010 |  | 2nd Quarter Profit Margin 2010 |  | 3rd Quarter Pront |  |     |                |  |   |
|             | $P_{12}$<br>Ready |                                                 |  |                                |  |                   |  | 圃回凹 | $100\%$ $\Box$ |  | Œ |

**Figure 6-15** Double-click the sheet tab to type a new name. You might want to keep it short.

### **Moving and Copying Worksheets**

As you might expect, Excel provides an easy way to move a worksheet from one place to another in the same workbook. In fact, all you have to do is click a sheet tab to select it and then drag it to its new location. Figure 6-16 shows this process. When you drag a worksheet, a small worksheet icon appears, and a tiny arrow indicates where the worksheet will be inserted in the tab order.

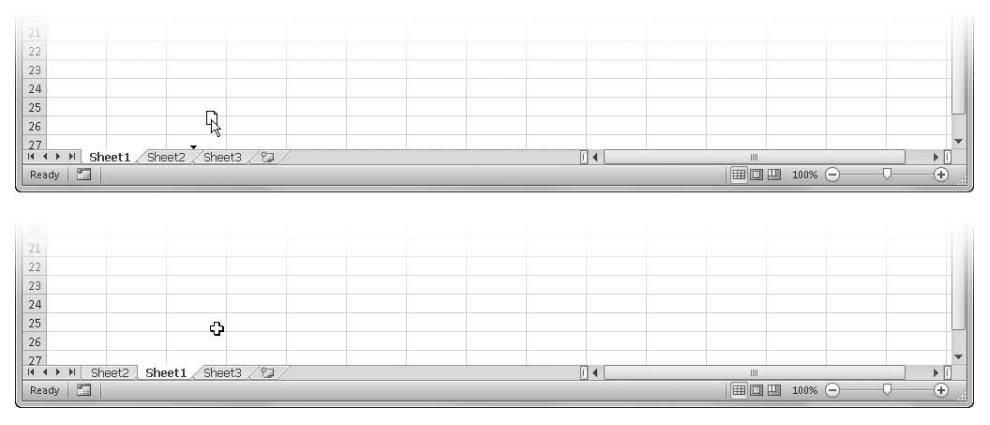

**Figure 6-16** Click and drag sheet tabs to rearrange worksheets.

When you move worksheets, remember the following tips:

- If you want to move a worksheet to a location that isn't currently visible on your screen, drag past the visible tabs in either direction. The sheet tabs scroll in the direction you drag.
- You can move several worksheets at the same time. When you select several worksheets and drag, the worksheet pointer icon changes to look like a small stack of pages.
- You can copy worksheets using similar mouse techniques. First, select the worksheets you want to copy, and then hold down Ctrl while you drag the worksheets to the new location.
- When you copy a worksheet, an identical worksheet appears in the new location. Excel appends a number in parentheses to the copy's name to distinguish it from the original worksheet. For example, making a copy of Sheet1 results in a new worksheet named Sheet1 (2).
- You can move or copy nonadjacent worksheets at the same time by pressing Ctrl while you click to select the sheet tabs. Before dragging, release the Ctrl key to move the selected worksheets, or keep holding it down to create copies.
- You can click Move Or Copy on the sheet tab shortcut menu to handle similar worksheet management functions, including moving and copying worksheets between workbooks.

### **Dragging Worksheets Between Workbooks**

**You can move and copy worksheets between workbooks by dragging. You use the same methods to move and copy that you use for worksheets in the same workbook. For example, with two workbooks arranged horizontally in the workspace, you can move a worksheet from one to the other by dragging it to the new location in the other workbook:**

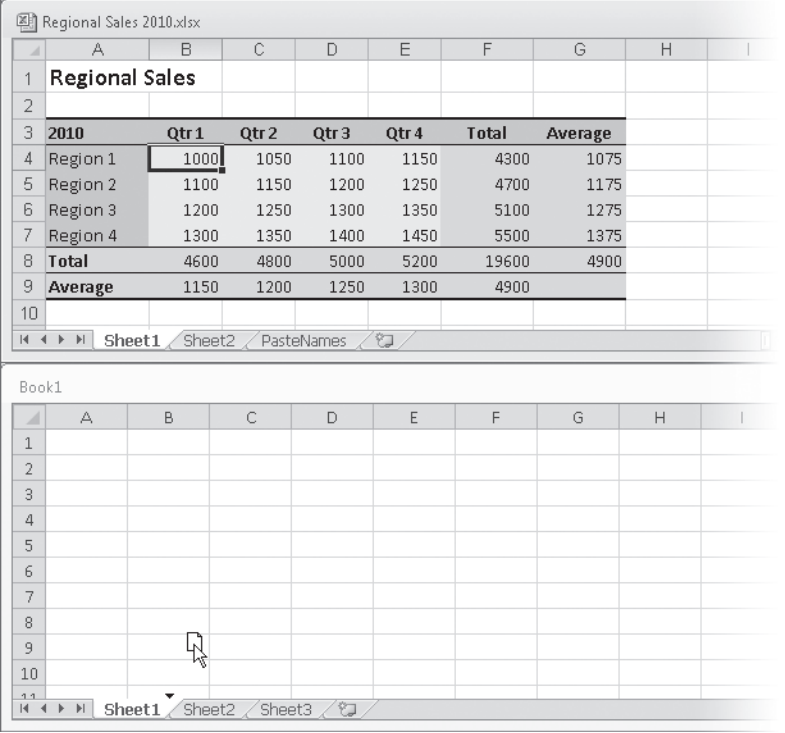

**This removes the sheet from the source workbook and relocates it in the destination workbook; to copy it, press Ctrl while dragging. Note that you must arrange the two workbooks together on your screen to allow this to work. To do so, click the View tab on the ribbon, then click the Arrange All button in the Window group and select an arrangement option (Horizontal in the above illustration).**

### **Viewing Worksheets**

Excel provides a few helpful features you can use to change the way worksheets are displayed. You can set up your workspace for specific tasks and then save the same view settings for the next time you need to perform the same task.

### **Splitting Worksheets into Panes**

Worksheet panes let you view different areas of your worksheet simultaneously. You can split any worksheet in a workbook vertically, horizontally, or both vertically and horizontally and have synchronized scrolling capabilities in each pane. On the worksheet shown in Figure 6-17, columns B through M and rows 4 through 37 contain data. Column N and row 38 contain the totals. In Normal view, it's impossible to see the totals and the headings at the same time.

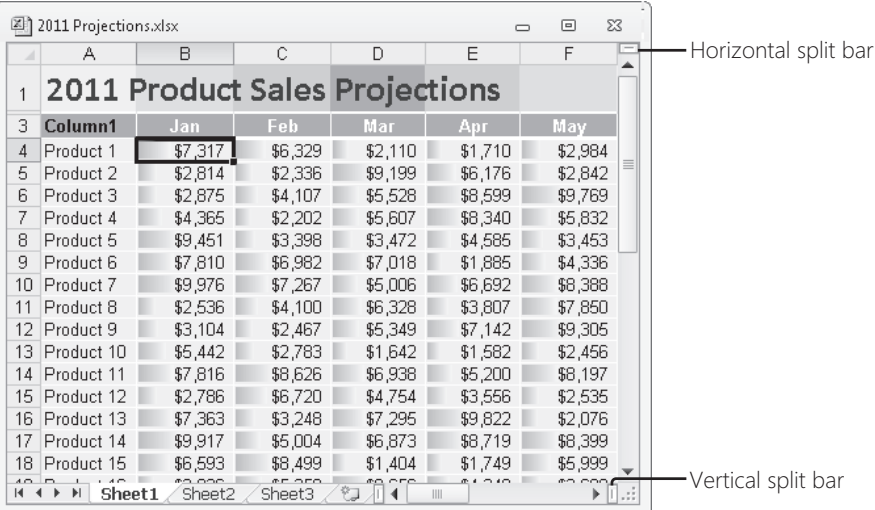

**Figure 6-17** You can scroll to display the totals in column N or row 38, but you won't be able to see the headings.

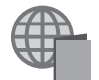

You'll find the 2011 Projections.xlsx file with the other examples on the companion Web site.

Split

It would be easier to navigate the worksheet in Figure 6-17 if it were split into panes. To do so, click the View tab on the ribbon, and click Split; the window divides into both vertical and horizontal panes simultaneously, as shown in Figure 6-18. You can use the mouse to drag either split bar to where you need it. If you double-click either split bar icon (located in the scroll bars, as shown in Figure 6-17), you divide the window approximately in half. When you rest your pointer on a split bar, it changes to a double-headed arrow.

#### **Note**

**Before clicking Window, Split or double-clicking one of the split bar icons, select a cell in the worksheet where you want the split to occur. This splits the worksheet immediately to the left and/or above the selected cell. If cell A1 is active, the split occurs in the center of the worksheet. In Figure 6-17, we selected cell B4 before choosing the Split command, which resulted in the split panes shown in Figure 6-18.**

| 図               | 2011 Projections.xlsx |                                |         |         |         | $\Sigma$<br>冋 |
|-----------------|-----------------------|--------------------------------|---------|---------|---------|---------------|
|                 | А                     | B                              | Ć       | D       | E       | F             |
|                 |                       | 2011 Product Sales Projections |         |         |         | 亖             |
| 3               | Column1               | Jan                            | Feb     | Mar     | Арг     | Μaγ           |
| 4               | Product 1             | \$7,317                        | \$6,329 | \$2,110 | \$1,710 | $$2,984$ $-$  |
| 5               | Product 2             | \$2.814                        | \$2,336 | \$9,199 | \$6,176 | \$2,842       |
| 6               | Product 3             | \$2,875                        | \$4,107 | \$5,528 | \$8,599 | \$9,769       |
| 7               | Product 4             | \$4,365                        | \$2,202 | \$5,607 | \$8,340 | \$5,832       |
| 8               | Product 5             | \$9,451                        | \$3,398 | \$3,472 | \$4,585 | \$3,453       |
| 9               | Product 6             | \$7,810                        | \$6,982 | \$7,018 | \$1,885 | \$4,336       |
| 10 <sub>1</sub> | Product 7             | \$9,976                        | \$7,267 | \$5,006 | \$6,692 | \$8,388       |
| 11              | Product 8             | \$2,536                        | \$4,100 | \$6,328 | \$3,807 | \$7,850       |
| 12              | Product 9             | \$3,104                        | \$2,467 | \$5,349 | \$7,142 | \$9,305       |
| 13              | Product 10            | \$5,442                        | \$2,783 | \$1,642 | \$1,582 | \$2,456       |
| 14              | Product 11            | \$7,816                        | \$8,626 | \$6,938 | \$5,200 | \$8,197       |
| 15              | Product 12            | \$2,786                        | \$6,720 | \$4,754 | \$3,556 | \$2,535       |
| 16              | Product 13            | \$7,363                        | \$3,248 | \$7.295 | \$9,822 | \$2,076       |
| 17              | Product 14            | \$9,917                        | \$5,004 | \$6,873 | \$8,719 | \$8,399       |
| 18              | Product 15            | \$6,593                        | \$8,499 | \$1,404 | \$1,749 | \$5,999       |
|                 |                       |                                | IIII    |         |         |               |

**Figure 6-18** With the window split, you can scroll each pane independently.

With the window split into four panes, as shown in Figure 6-18, four scroll bars are available (if not visible)—two for each direction. Now you can use the scroll bars to view columns B through N without losing sight of the product headings in column A. In addition, when you scroll vertically between rows 4 and 38, you always see the corresponding headings in row 3.

After a window is split, you can reposition the split bars by dragging. If you are ready to return your screen to its normal appearance, click the Split button again to remove all the split bars. You can also remove an individual split by double-clicking the split bar or by dragging the split bar to the top or right side of the window.

### **Freezing Panes**

 $\Box$  Freeze Panes  $\Box$  After you've split a window into panes, you can freeze the left panes, the top panes, or both panes by clicking the View tab on the ribbon, clicking Freeze Panes, and selecting the corresponding option, as shown in Figure 6-19. When you do so, you lock the data in the frozen panes into place. As you can see in Figure 6-19, the pane divider lines have changed from thick, three-dimensional lines to thin lines.

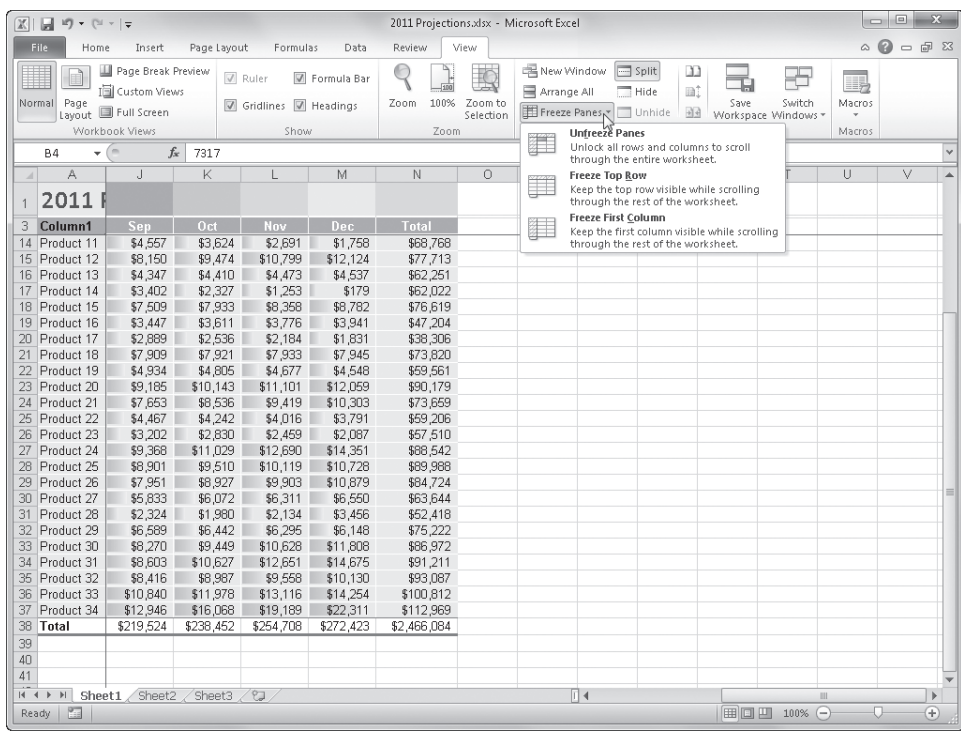

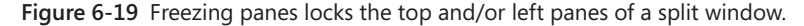

#### **Note**

**You can split and freeze panes simultaneously at the selected cell by clicking Freeze Panes without first splitting the worksheet into panes. If you use this method, you simultaneously unfreeze and remove the panes when you click Unfreeze Panes. (The command name changes when panes are frozen.)**

Notice also that in Figure 6-18, the sheet tabs are invisible because the horizontal scroll bar for the lower-left pane is so small. After freezing the panes, as shown in Figure 6-19, the scroll bar returns to normal, and the sheet tabs reappear.

#### **Note**

**To display another worksheet in the workbook if the sheet tabs are not visible, press Ctrl+Page Up to display the previous worksheet, or Ctrl+Page Down to display the next worksheet.**

After you freeze panes, scrolling within each pane works differently. You cannot scroll the upper-left panes in any direction. In the upper-right pane only the columns can be scrolled (right and left) and in the lower-left pane only the rows can be scrolled (up and down). You can scroll the lower-right pane in either direction.

# INSIDE OUT **Make Frozen Panes Easier to See**

**Generally speaking, all the tasks you perform with panes work better when the windows are frozen. Unfortunately, it's harder to tell that the window is split when the panes are frozen because the thin frozen pane lines look just like cell borders. To make frozen panes easier to see, you can use a formatting clue that you will always recognize. For example, select all the heading rows and columns and fill them with a particular color.**

### <span id="page-196-0"></span>**Zooming Worksheets**

Use the Zoom controls in the bottom-right corner of the screen (or click the View tab and use the Zoom button) to change the size of your worksheet display. Clicking the Zoom button displays a dialog box containing one enlargement option, three reduction options, and a Fit Selection option that determines the necessary reduction or enlargement needed to display the currently selected cells. Use the Custom box to specify any zoom percentage from 10 through 400 percent. The Zoom To Selection button enlarges or reduces the size of the worksheet to make all the selected cells visible on the screen. Clicking Zoom To Selection with a single cell selected zooms to the maximum 400 percent, centered on the selected cell (as much as possible) in an attempt to fill the screen with the selection.

#### **Note**

**The Zoom command affects only the selected worksheets; therefore, if you group several worksheets before zooming, Excel displays all of them at the selected Zoom percentage. For more about grouping worksheets, see ["Editing Multiple Worksheets"](#page-284-0)  [on page 255.](#page-284-0)**

For example, to view the entire worksheet shown in Figure 6-17, you can try different zoom percentages until you get the results you want. Better still, select the entire active area of the worksheet, and then click the Zoom To Selection button. Now the entire worksheet appears on the screen, as shown in Figure 6-20. Note that the zoom percentage resulting from clicking Zoom To Selection is displayed next to the Zoom control at the bottom of the screen.

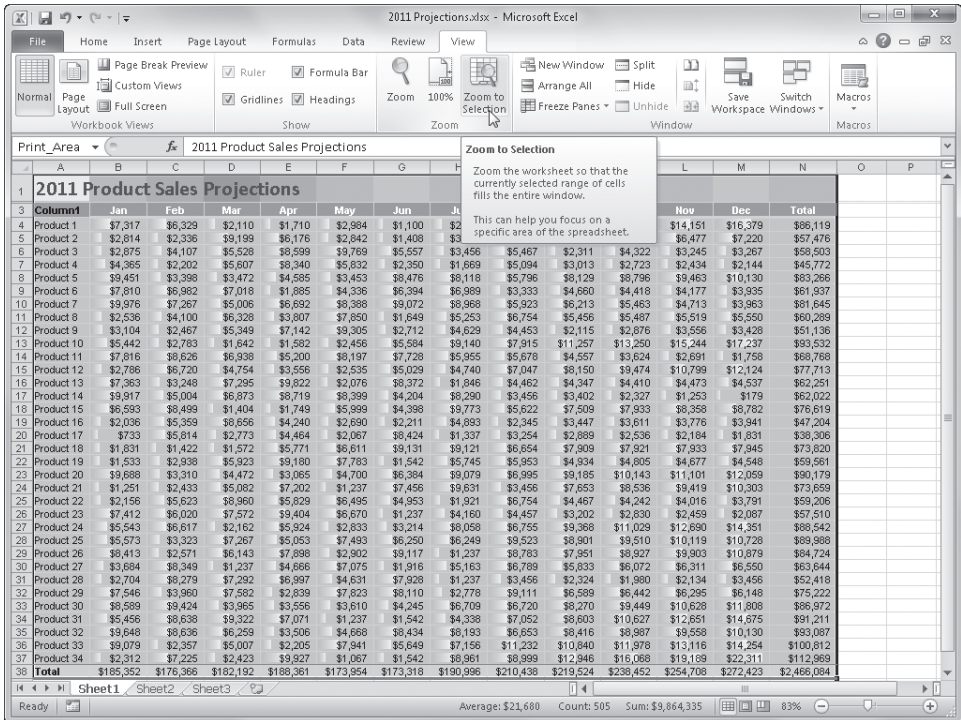

**Figure 6-20** Click the Zoom To Selection button with the active area selected to view it all on the screen.

# INSIDE OUT **Quick Maximum and Minimum Zooming**

**If you have only one cell selected in the worksheet, the Zoom To Selection and 100% buttons in the Zoom area of the View tab serve as "Zoom Maximum" and "Zoom Minimum" buttons, which reduce and enlarge the worksheet to its maximum or minimum possible size.**

Of course, reading the numbers might be a problem when your worksheet is zoomed "far out," but you can select other reduction or enlargement sizes for that purpose. The Zoom option in effect when you save the worksheet is the displayed setting when you reopen the worksheet.

#### **Note**

**The wheel on a mouse ordinarily scrolls the worksheet. You can also use the wheel to zoom. Simply hold down the Ctrl key, and rotate the wheel. If you prefer, you can make zooming the default behavior of the wheel. To do so, click the File tab, click Options, select the Advanced category, and select the Zoom On Roll With IntelliMouse check box in the Editing Options area.**

### **Using Custom Views**

#### Il Custom Views

Suppose you want your worksheet to have particular display and print settings for one purpose, such as editing, but different display and print settings for another purpose, such as an on-screen presentation. By clicking the Custom Views button on the View tab, you can assign names to specific view settings, which include column widths, row heights, display options, window size, position on the screen, pane settings, the cells that are selected at the time the view is created, and, optionally, print and filter settings. You can then select your saved view settings whenever you need them rather than manually configuring the settings each time.

#### **Note**

**Before you modify your view settings for a particular purpose, you should save the current view as a custom view named Normal. This provides you with an easy way to return to the regular, unmodified view. Otherwise, you would have to retrace all your steps to return all the view settings to normal.**

In the Custom Views dialog box, the Views list is empty until you click Add to save a custom view. All your custom views are saved with the workbook. Figure 6-21 shows the Custom Views dialog box with two views added, as well as the Add View dialog box you use to add them.

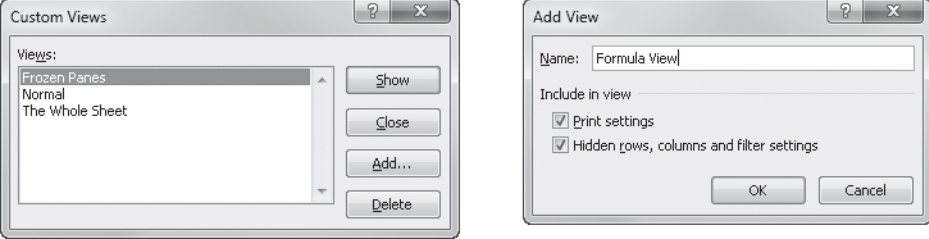

**Figure 6-21** Click Add to name the current view and print settings in the Custom Views dialog box.

### **Protecting Worksheets**

In addition to password protection for your files, Excel offers several features that you can use to protect your work—workbooks, workbook structures, individual cells, graphic objects, charts, scenarios, windows, and more—from access or modification by others. You can also choose to allow specific editing actions on protected worksheets.

**For information about additional security issues in Excel, see Chapter 4, "Security and Privacy."**

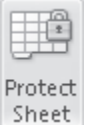

By default, Excel *locks* (protects) all cells and charts, but the protection is unavailable until you activate it. Click the Review tab on the ribbon and click Protect Sheet to access the Protect Sheet dialog box shown in Figure 6-22. (You can also click the Format button on the Home tab and then click Protect Sheet.) The protection status you specify applies to the current worksheet only.

After protection is turned on, you cannot change a locked item. If you try to change a locked item, Excel displays an error message. As you can see in Figure 6-22, the Allow All Users Of This Worksheet To list contains a number of specific editorial actions you can allow even on protected worksheets. In addition to the options visible in Figure 6-22, you can choose to allow users to sort, use Filter and PivotTable reports, and edit objects or scenarios.

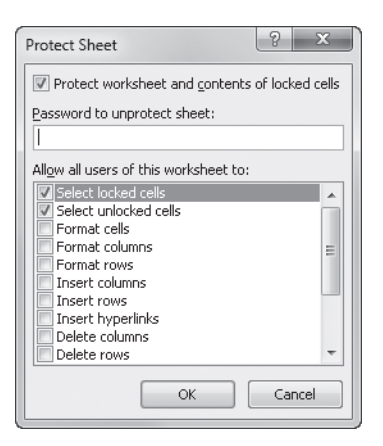

**Figure 6-22** The Protect Sheet dialog box gives you pinpoint control over many common editing actions.

### **Unlocking Individual Cells**

If you click Protect Sheet without specifically unlocking individual cells, you lock every cell on the worksheet by default. Most of the time, however, you don't want to lock every cell. For example, you might want to protect the formulas and formatting but leave particular cells unlocked so that you can type necessary data without unlocking the entire worksheet. Before you protect a worksheet, select the cells you want to keep unlocked, click Format on the Home tab, and click Lock Cell, as shown in Figure 6-23. Lock Cell is selected by default for all cells, so clicking it clears it, unlocking the selected cells.

You can easily move between unprotected cells on a locked worksheet by pressing the Tab key.

One way to verify the locked status of a cell is to select it and look at the little padlock icon next to the Lock command. If the icon appears to be clicked already, it means that the selected cell is locked, which is the default state for all cells.

#### **Note**

**You can tell if selected cells are locked by looking at the icon adjacent to the Lock Cell command. If the icon appears to be "pressed" like a button (as shown in Figure 6-23), the cells are locked. Keep in mind that Excel does not provide any other on-screen indication of the protection status for individual cells. To distinguish unlocked cells from protected cells, you might consider applying a specific format, such as cell color or borders.**

| 図              |                  |                               |                |                                                                                          |                |                                     | Regional Sales 2010.xlsx - Microsoft Excel |                                       |                                 |                |                                                                |   | $\Box$<br>$\Sigma$<br>$\Box$                                                                                                    |
|----------------|------------------|-------------------------------|----------------|------------------------------------------------------------------------------------------|----------------|-------------------------------------|--------------------------------------------|---------------------------------------|---------------------------------|----------------|----------------------------------------------------------------|---|----------------------------------------------------------------------------------------------------|
|                | File.            | Home<br>Insert                | Page Layout    |                                                                                          | Formulas       | Data                                | Review                                     | View                                  |                                 |                |                                                                |   | $\circ$ $\circ$ $\circ$ $\circ$ $\circ$                                                                                                    |
| Paste          | Ж<br>Ga<br>Í     | Calibri<br>$B$ $I$ $U$ $\sim$ | 田・             | $\mathbf{A}$ 11 $\mathbf{A}$ $\mathbf{A}$ $\mathbf{A}$<br>$\delta r$ - $\underline{A}$ - | $=$ $=$        | $\frac{1}{2}$<br>$\equiv$<br>まき者 伊伊 | 帚<br>-11                                   | Number<br>$s -$<br>$\frac{9}{6}$<br>, | $^{+.0}_{-.0}$ . $^{0.0}_{-.0}$ | $\frac{1}{25}$ | Conditional Format<br>Cell<br>Formatting * as Table * Styles * |   | <sup>⊟⊷</sup> Insert ×<br>Σ-<br>A<br>$\overline{\omega}$<br><sup>N</sup> Delete -<br>Sort & Find &<br>Format -<br>$Q-$<br>Filter * Select * |
|                | Clipboard G      |                               | Font           |                                                                                          | $\overline{u}$ | Alignment                           | $\overline{\mathbb{R}}$                    | Number                                | $\overline{u}$                  |                | Styles                                                         |   | Cell Size                                                                                                    |
|                | <b>B4</b>        | $\sqrt{2}$<br>÷               | $f_x$<br>1000  |                                                                                          |                |                                     |                                            |                                       |                                 |                |                                                                |   | ☆■ Row Height                                                                                                    |
| $\overline{A}$ | A                | B                             | $\overline{C}$ | D                                                                                        | E              | F                                   | G                                          | H                                     |                                 | $\mathbf{J}$   | K                                                              | L | AutoFit Row Height                                                                                                    |
| $\mathbf{1}$   |                  | <b>Regional Sales</b>         |                |                                                                                          |                |                                     |                                            |                                       |                                 |                |                                                                |   | 普<br>Column Width                                                                                                    |
| $\overline{2}$ |                  |                               |                |                                                                                          |                |                                     |                                            |                                       |                                 |                |                                                                |   | AutoFit Column Width                                                                                                    |
| 3              | 2010             | Qtr1                          | Qtr 2          | Qtr3                                                                                     | Qtr 4          | <b>Total</b>                        | Average                                    |                                       |                                 |                |                                                                |   | Default Width                                                                                                    |
| $\Delta$       | Region 1         | 1000                          | 1050           | 1100                                                                                     | 1150           | 4300                                | 1075                                       |                                       |                                 |                |                                                                |   | Visibility                                                                                                    |
| 5              | Region 2         | 1100                          | 1150           | 1200                                                                                     | 1250           | 4700                                | 1175                                       |                                       |                                 |                |                                                                |   | Hide & Unhide<br>$\mathbf{r}$                                                                                                    |
| 6              | Region 3         | 1200                          | 1250           | 1300                                                                                     | 1350           | 5100                                | 1275                                       |                                       |                                 |                |                                                                |   | <b>Organize Sheets</b>                                                                                                    |
| 7              | Region 4         | 1300                          | 1350           | 1400                                                                                     | 1450           | 5500                                | 1375                                       |                                       |                                 |                |                                                                |   | Rename Sheet                                                                                                    |
| 8<br>9         | Total<br>Average | 4600<br>1150                  | 4800<br>1200   | 5000<br>1250                                                                             | 5200           | 19600<br>4900                       | 4900                                       |                                       |                                 |                |                                                                |   | Move or Copy Sheet                                                                                                    |
| 10             |                  |                               |                |                                                                                          | 1300           |                                     |                                            |                                       |                                 |                |                                                                |   | Tab Color<br>$\,$                                                                                                    |
| 11             |                  |                               |                |                                                                                          |                |                                     |                                            |                                       |                                 |                |                                                                |   | Protection                                                                                                    |
| 12             |                  |                               |                |                                                                                          |                |                                     |                                            |                                       |                                 |                |                                                                |   | G,<br>Protect Sheet                                                                                                    |
| 13             |                  |                               |                |                                                                                          |                |                                     |                                            |                                       |                                 |                |                                                                |   | ê<br>$\equiv$<br>Lock Cell                                                                                                    |
| 14             |                  |                               |                |                                                                                          |                |                                     |                                            |                                       |                                 |                |                                                                |   | $\overline{\mathbb{R}}$                                                                                                    |
| 15             |                  |                               |                |                                                                                          |                |                                     |                                            |                                       |                                 |                |                                                                |   | Lock Cell                                                                                                    |
| 16             |                  |                               |                |                                                                                          |                |                                     |                                            |                                       |                                 |                |                                                                |   | Lock the selected cells to keep                                                                                                    |
| 17             |                  |                               |                |                                                                                          |                |                                     |                                            |                                       |                                 |                |                                                                |   | people from making changes to<br>them.                                                                                                    |
| 18             |                  |                               |                |                                                                                          |                |                                     |                                            |                                       |                                 |                |                                                                |   |                                                                                                    |
| 19             |                  |                               |                |                                                                                          |                |                                     |                                            |                                       |                                 |                |                                                                |   | You must turn on Protect Sheet in<br>order for this feature to work.                                                                        |
| 20             |                  |                               |                |                                                                                          |                |                                     |                                            |                                       |                                 |                |                                                                |   |                                                                                                    |
| 21             |                  |                               |                |                                                                                          |                |                                     |                                            |                                       |                                 |                |                                                                |   |                                                                                                    |
| 22             |                  |                               |                |                                                                                          |                |                                     |                                            |                                       |                                 |                |                                                                |   |                                                                                                    |
| 23             |                  |                               |                |                                                                                          |                |                                     |                                            |                                       |                                 |                |                                                                |   |                                                                                                    |
| 24             |                  |                               |                |                                                                                          |                |                                     |                                            |                                       |                                 |                |                                                                |   |                                                                                                    |
| 25<br>26       |                  |                               |                |                                                                                          |                |                                     |                                            |                                       |                                 |                |                                                                |   |                                                                                                    |
| 07             |                  |                               |                |                                                                                          |                |                                     |                                            |                                       |                                 |                |                                                                |   |                                                                                                    |
|                |                  | IN 4 D M Sheet1 Sheet2        |                | PasteNames                                                                               | 87             |                                     |                                            |                                       |                                 | $\Box$         |                                                                | Ш | $\triangleright$ $\overline{\parallel}$                                                                                                    |
| Ready          | <b>Page</b>      |                               |                |                                                                                          |                |                                     |                                            |                                       |                                 |                | Average: 1225 Count: 16 Sum: 19600                             |   | 田口凹 100% (-)<br>П.<br>Đ                                                                                                    |

**Figure 6-23** Click Format, Lock Cell to unlock specific cells for editing.

### **Protecting the Workbook**

Protect Workbook You can prevent the alteration of a workbook's structure and lock the position of the workbook window. To do so, click the Review tab on the ribbon, and click Protect Workbook to display the dialog box shown in Figure 6-24.

**For more information, see ["Protecting Workbooks" on page 190.](#page-219-0)**

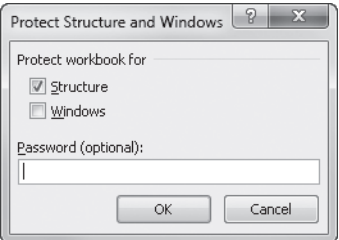

**Figure 6-24** Use the Protect Structure And Windows dialog box to set the protection status for the entire workbook.

### **Allowing Password Access to Specific Cell Ranges**

If you need to do more than protect workbooks or individual worksheets, click Allow Users To Edit Ranges on the Review tab in the Changes group. Use the Allow Users To Edit Ranges dialog box, as shown in Figure 6-25, to provide editorial access to specific areas of a protected worksheet. You can even specify exactly who is allowed to do the editing.

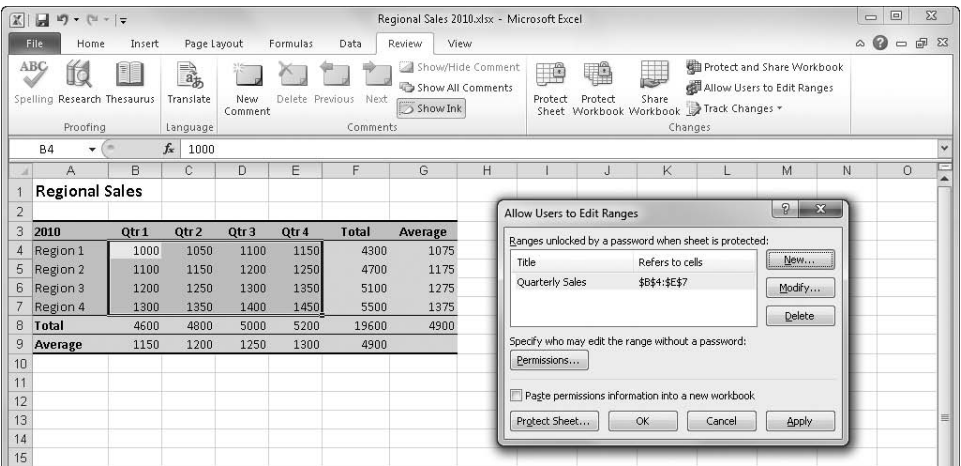

**Figure 6-25** You can specify cells that can be edited, as well as the individuals who are allowed to edit them, by using the Allow Users To Edit Ranges dialog box.

When you click New in the Allow Users To Edit Ranges dialog box to add a cell range to the list, the New Range dialog box appears, as shown in Figure 6-26. Type a title for the range of cells you want to allow users to edit. Type a cell range or range name in the Refers To Cells box, or click in the box and drag through the range you want to specify.

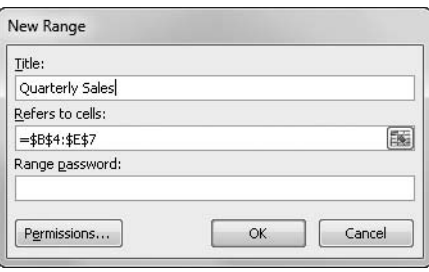

**Figure 6-26** Use the New Range dialog box to specify ranges you want to allow users to edit .

Selecting the Paste Permissions Information Into A New Workbook check box is a handy way to keep track of who and what you've specified in the Permissions list. Note that you can click the Protect Sheet button for quick access to the Protect Sheet dialog box shown earlier in Figure 6-22. You can click the Permissions button to specify individuals who are allowed to edit each range. When you do so, a dialog box like the one shown in Figure 6-27 appears.

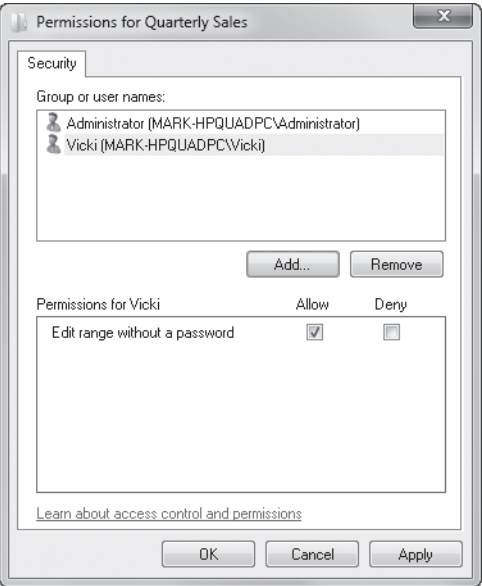

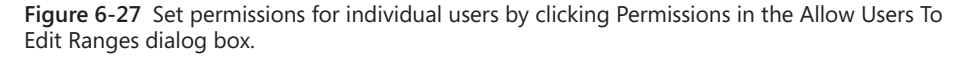

The Permissions dialog box lists all the users who are authorized to edit the worksheet, as well as whether they need to use a password to do so. For each item in the Group Or User Names list, you can specify password permissions in the box; click Allow or Deny to restrict editing without a password. This lets you, in effect, employ two levels of restriction, since you are restricting editing access to specified users anyway, and you can force even those users to type a password if you want to do so.

#### **Note**

**You must specify a password in the New Range dialog box (shown in Figure 6-26) or in the identical Modify Range dialog box to turn on the permissions options that you set. If you don't specify a range password, anyone can edit the range.**

You can add users and groups to the list in the Permissions dialog box by clicking Add and then clicking Advanced to display the full dialog box shown in Figure 6-28. Click Find Now to locate all the users and groups available to your system. However, if you are connected

to a large network, this might take a long time, so you can use the Common Queries box to restrict your search. You can also use Object Types and Locations to restrict your search further. After you click Find Now, you can select items in the list at the bottom of the dialog box that you want to add. Press the Ctrl key to select multiple items. When you have located the users and groups you want to add, click OK.

#### **Note**

**To add or change users on your computer, open User Accounts in Control Panel.**

Remember, after all this, you still have to activate worksheet protection by clicking Protect Sheet on the Home tab or by clicking Protect Sheet in the Allow Users To Edit Ranges dialog box.

**For information about setting file-level permissions, see ["Controlling Document Access with](#page-903-0)  [Information Rights Management" on page 874.](#page-903-0) For information about Excel and networks, see ["Sharing Workbooks on a Network" on page 860](#page-889-0).**

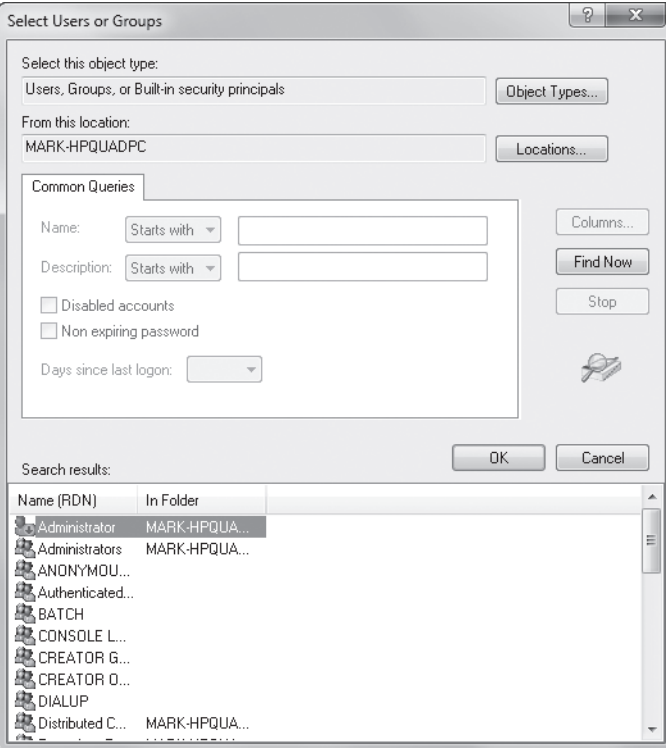

**Figure 6-28** Click Add in the Permissions dialog box, and then click Advanced to select users to authorize.

### **Hiding Cells and Worksheets**

In a protected worksheet, if you apply the Hidden protection format to a cell that contains a formula, the formula remains hidden from view in the formula bar even when you select that cell. To hide a selected cell or cells, click the Format button on the Home tab, and click Cells to display the Format Cells dialog box. Then click the Protection tab, and select the Hidden option. Formulas in hidden cells are still functional, of course; they are just hidden from view. In any case, the result of the formula is still visible on the worksheet.

**For information about hiding numbers, see ["The Hidden Number Format" on page 342](#page-371-0).**

You can also hide rows and columns within a worksheet and even hide entire worksheets within a workbook. Any data or calculations in hidden rows, columns, or worksheets are still available through references; the cells or worksheets are simply hidden from view. To hide a worksheet, click the sheet tab to select the worksheet you want to hide. Then, on the Home tab, click Format, Hide & Unhide, Hide Sheet, as shown in Figure 6-29. Unlike hiding cells, hiding rows, columns, or worksheets happens immediately. Afterward, you can click the corresponding Unhide command to restore the hidden item. However, if you hide a worksheet and then click Protect Workbook on the Review tab, the Unhide command is no longer available, which helps keep the hidden worksheet even better protected.

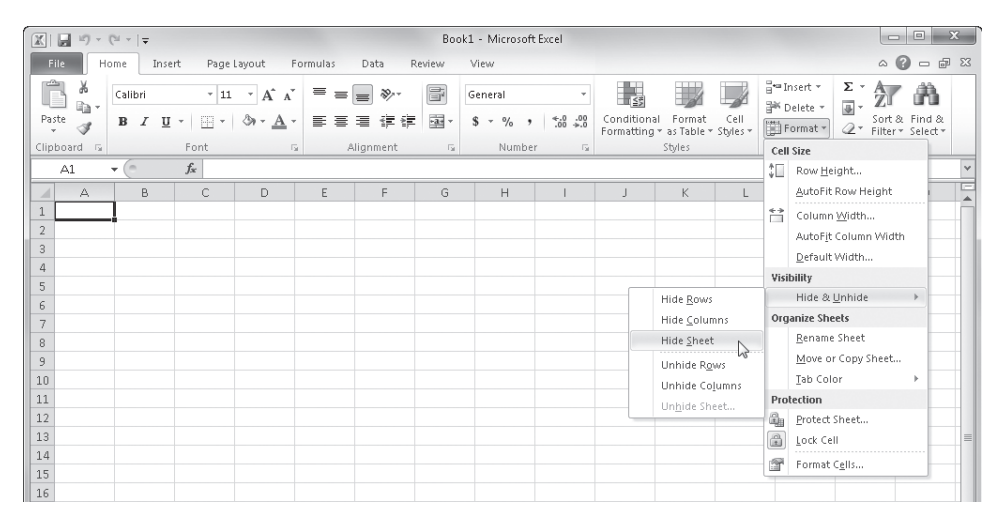

**Figure 6-29** Use the Hide & Unhide commands to protect parts of your workbooks.

**For more information about workbook protection, see ["Hiding and Protecting Workbooks"](#page-218-0)  [on page 189.](#page-218-0)**

### **Using Passwords**

**WIll Protect and Share Workbook** When you click Protect Sheet, Protect Workbook, or Protect And Share Workbook on the Review tab, you can assign a password that must be used to disable the protection. You can use unique passwords for each worksheet or workbook you protect.

### **CAUTION!**

**Password protection in Excel is serious business. After you assign a password, you can't unprotect the worksheet or workbook without it. Don't forget your passwords! Remember, capitalization matters.**

**CHAPTER 7**

# How to Work a Workbook

**[Managing Multiple Workbooks . . . . . . . . . . . . . . . . . . . .](#page-208-0) 179 [Opening Multiple Windows for the Same Workbook .](#page-214-0) 185**

**[Hiding and Protecting Workbooks . . . . . . . . . . . . . . . . .](#page-218-0) 189**

IN early versions of Microsoft Excel, worksheets, charts, and macro sheets were stored as<br>separate documents. Since Excel 5, however, all these types of data—and more—peace-<br>fully coexist in workbooks. You can keep as many <sup>n</sup> early versions of Microsoft Excel, worksheets, charts, and macro sheets were stored as separate documents. Since Excel 5, however, all these types of data—and more—peaceent types of data as you want in a workbook, you can have more than one workbook open at the same time, and you can have more than one window open for the same workbook. The only limitations to these capabilities are those imposed by your computer's memory and system resources.

### <span id="page-208-0"></span>**Managing Multiple Workbooks**

This chapter describes how to protect workbooks, how to use more than one workbook at a time, and how and why to split your view of a workbook into multiple windows. Generally when you start Microsoft Excel 2010, a blank workbook appears with the provisional title Book1. The only exceptions occur when you start Excel by opening an existing workbook or when you have one or more Excel files stored in the XLStart folder so that they open automatically.

If you start Excel and then open an existing Excel file, Book1 disappears unless you have edited it. You can open as many workbooks as you like until your computer runs out of memory.

**For more about working with multiple windows, see ["Opening Multiple Windows for the](#page-214-0)  [Same Workbook" on page 185](#page-214-0). For more information about the XLStart folder, see ["Opening](#page-93-0)  [Files When You Start Excel" on page 64.](#page-93-0)**

### **Navigating Between Open Workbooks**

If you have more than one workbook open, you can activate a particular workbook in any of the following three ways:

● Click its window, if you can see it.

- If you have all your workbook windows maximized, you can shuffle through the open workbooks by pressing Ctrl+Tab to activate each workbook in the order you opened them. Press Shift+Ctrl+Tab to activate them in reverse order.
- On the View tab on the ribbon, click a window name on the Switch Windows menu, which lists as many as nine open workbooks or, if you have more than nine open, displays a More Workbooks command that presents a dialog box listing all the open workbooks.

# INSIDE OUT **Closing the Last Open Excel Window**

**Over the past few releases of Office, there has been some debate about the relative merits of the multiple document interface (MDI) and the single document interface (SDI). What are we talking about here? It's a difference in how documents are handled in the user interface. Users of older versions of Excel have grown used to the MDI, where you can have multiple workbooks open, but only one icon appears in the Windows system tray. Excel 2007 switched to the SDI paradigm, which continues in Excel 2010: Each open workbook creates a new icon in the system tray. A new workbook that appears when you first start Excel (or when you click the File tab and then click New) disappears when you open another workbook unless you have actually edited it. Then, when you click the Close button in the Excel title bar, Excel exits even though you may have thought you had another workbook open to prevent Excel from exiting.**

**The way to change this default SDI behavior is to click the File tab, click Options, select the Advanced category, and in the Display group clear the Show All Windows In The Taskbar check box. If you still prefer the SDI approach, you can work around this issue by avoiding clicking the Close button and instead clicking the File tab and then Close, which closes the active workbook but keeps the program open. You can also click the Close button in the workbook window instead of the Close button in the Excel window, or you can develop the habit of typing a space character (or any character) in cell A1 as soon as you start Excel just to keep Book1 alive.**

### **Arranging Workbook Windows**

Arrange All

To make all open workbooks visible at the same time, click the View tab, and click Arrange All. Excel displays the Arrange Windows dialog box, shown in Figure 7-1, which also shows the workbooks arranged in the Tiled configuration with the screen divided into a patchwork of open documents. Figure 7-2 shows the same workbooks in the Horizontal configuration.

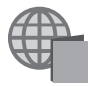

You'll find the 2011 Projections.xlsx, Humongous2010.xlsm, Team Sales 2011.xlsx, Regional Sales 2010.xlsx, and Pacific Sales 2011.xlsm files with the other examples on the companion Web site.

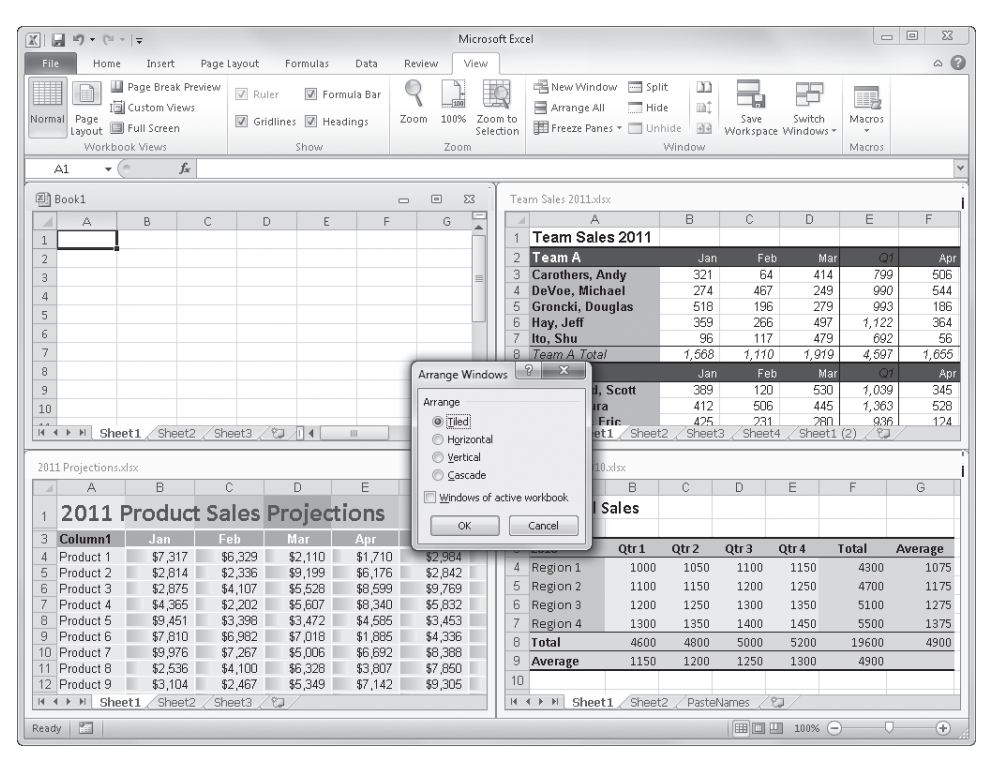

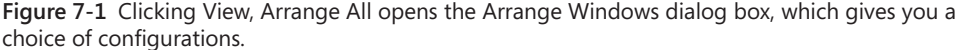

If you select the Windows Of Active Workbook check box in the Arrange Windows dialog box, only the active workbook is affected by the configuration setting, and then only if more than one window is open for the active workbook. Excel arranges those windows according to the option you select under Arrange in the Arrange Windows dialog box. This is handy if you have several workbooks open but have multiple windows open for one of them and want to arrange only these windows without closing the other workbooks.

**For more information about working with multiple worksheets from one workbook, see ["Opening Multiple Windows for the Same Workbook" on page 185.](#page-214-0)**

#### **Note**

**If you're working with several workbooks in a particular arrangement that is often useful, click the View tab, and then click Save Workspace in the Window group. This preserves the current settings so that you can re-create the window arrangement by opening one file. For more information, see ["Saving the Entire Workspace" on page 60](#page-89-0).**

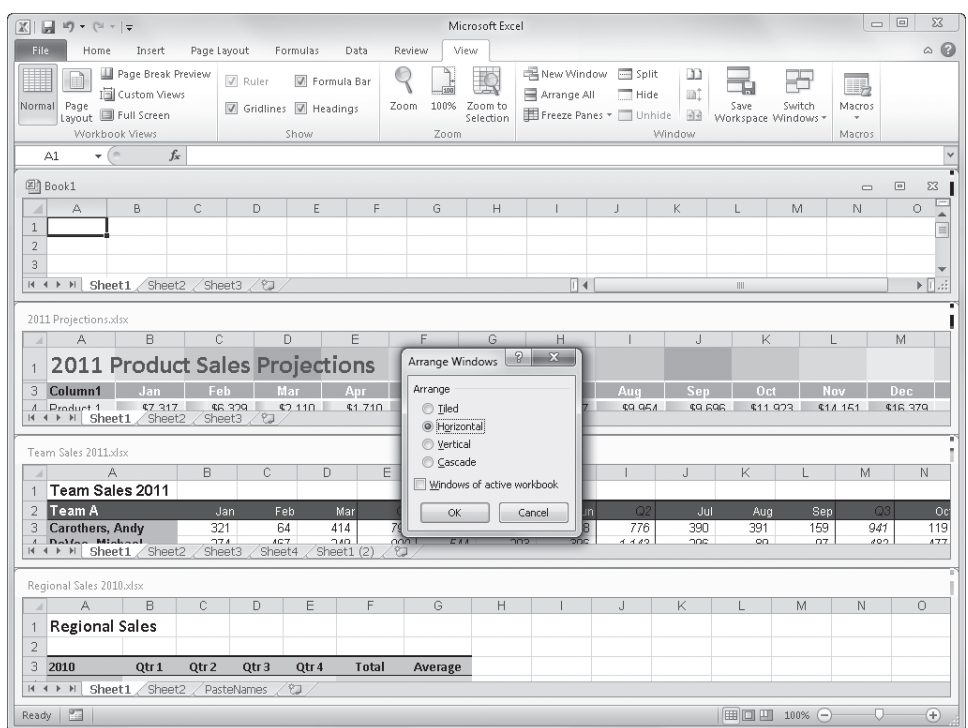

**Figure 7-2** These windows are arranged in the Horizontal configuration.

### **Getting the Most Out of Your Screen**

#### Full Screen

You can maximize the workbook window if you need to see more of the active worksheet, but if that still isn't enough, you can click the Full Screen button on the View tab. When you do, Excel removes the formula bar, status bar, Quick Access Toolbar, and ribbon from your screen—everything except the maximized workbook. To return the screen to its former configuration, press Esc.

**For more about maximizing and minimizing windows, see ["Resizing the Window" on page 25](#page-54-0).**

The Full Screen button provides a convenient way to display the most information on the screen without changing the magnification of the data using the Zoom controls. For more information, see ["Zooming Worksheets" on page 167](#page-196-0).

#### **Note**

**When you save a workbook, Excel also saves its characteristics, such as the window's size, position on the screen, and display settings. The next time you open the workbook, the window looks the same as it did the last time you saved it. When you open it, Excel even selects the same cells you had selected when you saved the file.**

### **Comparing Worksheets Side by Side**

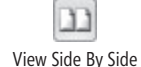

The Arrange All button on the View tab is extremely helpful if you need to compare the contents of two similar workbooks, but another feature makes this task even easier. The View Side By Side button essentially packages the Horizontal window arrangement option with a couple of useful features to make comparison chores a lot easier. The View Side By Side button lives in the Window group on the View tab; it is the top button located to the left of the Save Workspace command, as shown in Figure 7-3.

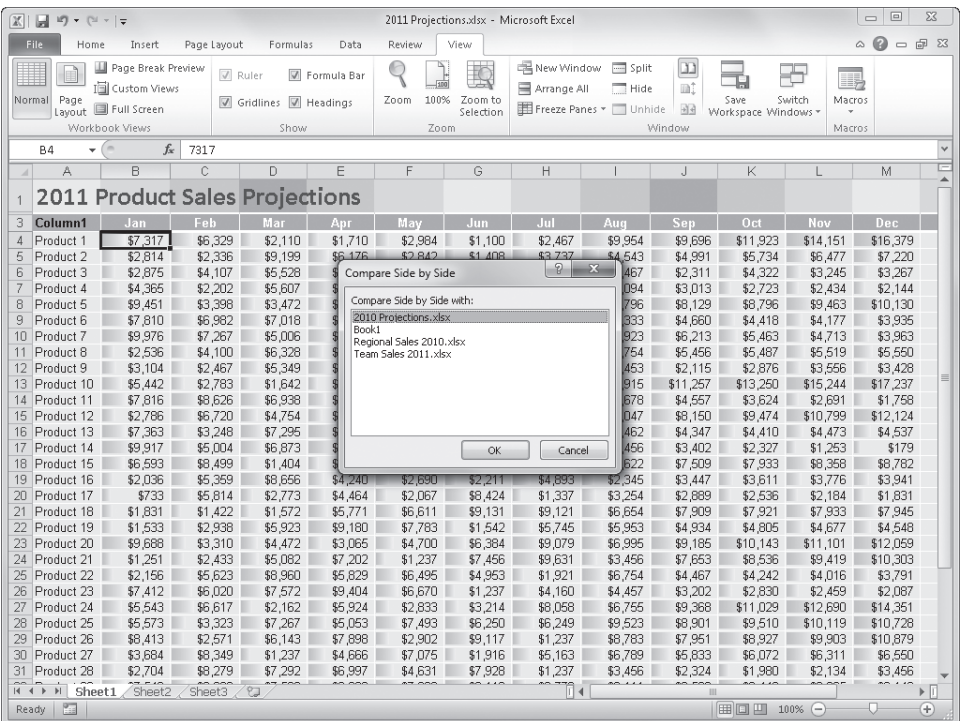

**Figure 7-3** If more than two windows are open, select one in the Compare Side By Side dialog box.

#### **Note**

**The ribbon on your screen might look different from what you see in this book. The ribbon's display adjusts to the size of your screen, its resolution, and the size of the Excel window. For example, the six buttons in the middle of the Window group on the View tab may or may not display adjacent text labels depending on your screen's size and resolution and whether Excel is maximized.**

You can click the View Side By Side button to arrange any two open windows even if they are windows for the same workbook (as described in the next section). But unlike the Arrange button, View Side By Side performs its trick on no more or less than two windows. After you click the button, you see a Compare Side By Side dialog box like the one shown in Figure 7-3 if you have more than two windows open. If so, select the window you want to compare, and click OK; this opens the window and arranges it along with the window that was active when you clicked View Side By Side. (The button name is a little bit misleading because the windows are actually arranged horizontally—not really "side by side," but one above the other.)

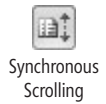

 $\rightarrow$ Reset Window Position

After you activate "side-by-side mode," the two buttons below the View Side By Side button become active, as shown in Figure 7-4. The Synchronous Scrolling button locks the two windows together wherever they happen to be; when you scroll in any direction, the inactive window scrolls in an identical fashion. This action is activated automatically when you turn on the View Side By Side feature. The Reset Window Position button puts the active window on top, which is handy. The window that is active when you first click the View Side By Side button is the one that appears on top. If you want the other window on top, click anywhere in the other window, and then click the Reset Window Position button to place it in the top position.

| u<br> X <br>ury<br>$-11 - 7$                                                 |                                        |                               |                               |                               |                               | Microsoft Excel               |                                                        |                                  |                               |                                                       |                                     | 回<br>$\Sigma$                  |
|------------------------------------------------------------------------------|----------------------------------------|-------------------------------|-------------------------------|-------------------------------|-------------------------------|-------------------------------|--------------------------------------------------------|----------------------------------|-------------------------------|-------------------------------------------------------|-------------------------------------|--------------------------------|
| File<br>Home                                                                 | Insert                                 | Page Layout                   | Formulas                      | Data                          | Review                        | View                          |                                                        |                                  |                               |                                                       |                                     | $\circ$ 0                      |
| Normal<br>Page<br>Layout Full Screen<br>Workbook Views                       | Page Break Preview<br>Ill Custom Views | √ Ruler                       | Gridlines M Headings<br>Show  | Formula Bar                   | È.<br>100%<br>Zoom<br>Zoom    | Zoom to<br>Selection          | 二 New Window<br>Arrange All<br>Freeze Panes * I Unhide | $\equiv$ Split<br>Hide<br>Window | ш<br>iat.<br>$-14$            | ᆠ<br>Switch.<br>Save<br>Workspace Windows             | <u>. g</u><br>Macros<br>٠<br>Macros |                                |
| Cm.<br>A37<br>۰                                                              | $f_x$                                  | Product 34                    |                               |                               |                               |                               |                                                        |                                  |                               | <b>Synchronous Scrolling</b>                          |                                     | $\checkmark$                   |
| 2011 Projections.xlsx                                                        |                                        |                               |                               |                               |                               |                               |                                                        |                                  |                               | Synchronize the scrolling of two                      |                                     | $\Sigma$<br>$\Box$             |
| A                                                                            | B                                      | Ċ                             | Đ                             | Ē                             | F                             | G                             | H                                                      |                                  | together.                     | documents so that they scroll                         |                                     | M                              |
| $\mathbf{1}$                                                                 | <b>2011 Product Sales Projections</b>  |                               |                               |                               |                               |                               |                                                        |                                  |                               | To enable this feature, turn on<br>View Side by Side. |                                     |                                |
| 3<br>Column1                                                                 | .lan                                   | Feb                           | Mar                           | Anr                           | May                           | Jun.                          | $\ln$                                                  | Aug                              | Sen                           | Oct                                                   | Nov                                 | Dec.                           |
| $\boldsymbol{A}$<br>Product 1<br>5<br>Product <sub>2</sub><br>6<br>Product 3 | \$7,317<br>\$2,814<br>\$2,875          | \$6,329<br>\$2,336<br>\$4,107 | \$2,110<br>\$9,199<br>\$5,528 | \$1,710<br>\$6,176<br>\$8,599 | \$2,984<br>\$2,842<br>\$9,769 | \$1,100<br>\$1,408<br>\$5,557 | \$2,467<br>\$3,737<br>\$3,456                          | \$9,954<br>\$4,543<br>\$5,467    | \$9,696<br>\$4,991<br>\$2,311 | \$11,923<br>\$5,734<br>\$4,322                        | \$14,151<br>\$6,477<br>\$3,245      | \$16,379<br>\$7,220<br>\$3,267 |
| Product 4                                                                    | \$4,365                                | \$2,202                       | \$5,607                       | \$8,340                       | \$5,832                       | \$2,350                       | \$1,669                                                | \$5,094                          | \$3,013                       | \$2,723                                               | \$2,434                             | \$2,144                        |
| 8<br>Product 5                                                               | \$9,451                                | \$3,398                       | \$3,472                       | \$4,585                       | \$3,453                       | \$8,476                       | \$8,118                                                | \$5,796                          | \$8,129                       | \$8,796                                               | \$9,463                             | \$10,130                       |
| 9<br>Product 6<br>10<br>Product 7                                            | \$7,810<br>\$9,976                     | \$6,982<br>\$7,267            | \$7,018                       | \$1,885<br>\$6,692            | \$4,336<br>\$8,388            | \$6,394                       | \$6,989<br>\$8,968                                     | \$3,333<br>\$5,923               | \$4,660<br>\$6,213            | \$4,418                                               | \$4,177                             | \$3,935<br>\$3,963             |
| 11<br>Product 8                                                              | \$2,536                                | \$4,100                       | \$5,006<br>\$6,328            | \$3.807                       | \$7,850                       | \$9,072<br>\$1,649            | \$5,253                                                | \$6.754                          | \$5.456                       | \$5,463<br>\$5.487                                    | \$4,713<br>\$5,519                  | \$5,550                        |
| 12<br>Product 9                                                              | \$3,104                                | \$2,467                       | \$5,349                       | \$7,142                       | \$9,305                       | \$2,712                       | \$4,629                                                | \$4,453                          | \$2,115                       | \$2,876                                               | \$3,556                             | \$3,428                        |
| Sheet1<br>$H$ 4 $H$ $H$                                                      | Sheet2                                 | Sheet3                        | $\gamma$                      |                               |                               |                               | $\Box$                                                 |                                  | III                           |                                                       |                                     | $\blacktriangleright$ $\Box$   |
| 2010 Projections.xlsx                                                        |                                        |                               |                               |                               |                               |                               |                                                        |                                  |                               |                                                       |                                     |                                |
| A<br>×                                                                       | B                                      | Ċ                             | D                             | E                             | F                             | G                             | H                                                      |                                  | J                             | K                                                     |                                     | M                              |
|                                                                              | <b>2010 Product Sales Projections</b>  |                               |                               |                               |                               |                               |                                                        |                                  |                               |                                                       |                                     |                                |
| 3<br>Column1                                                                 | Jan                                    | Feb                           | Mar                           | Apr                           | May                           | Jun                           | Jul                                                    | Aue                              | Sen                           | Oct                                                   | Nov                                 | Dec                            |
| Product 1<br>$\overline{4}$                                                  | \$3.104                                | \$2.467                       | \$5,349                       | \$7.142                       | \$9,305                       | \$2,712                       | \$4,629                                                | \$4,453                          | \$2.115                       | \$2.876                                               | \$3,556                             | \$3,428                        |
| 5<br>Product 2                                                               | \$2,536                                | \$4,100                       | \$6,328                       | \$3,807                       | \$7,850                       | \$1,649                       | \$5,253                                                | \$6,754                          | \$5,456                       | \$5,487                                               | \$5,519                             | \$5,550                        |
| $\sqrt{6}$<br>Product 3                                                      | \$9,976                                | \$7,267                       | \$5,006                       | \$6,692                       | \$8,388                       | \$9.072                       | \$8,968                                                | \$5,923                          | \$6,213                       | \$5,463                                               | \$4,713                             | \$3,963                        |
| $\overline{7}$<br>Product 4<br>8<br>Product 5                                | \$7,810<br>\$9,451                     | \$6,982<br>\$3,398            | \$7,018<br>\$3,472            | \$1,885<br>\$4,585            | \$4,336<br>\$3,453            | \$6,394<br>\$8,476            | \$6,989<br>\$8,118                                     | \$3,333<br>\$5,796               | \$4,660<br>\$8,129            | \$4,418<br>\$8,796                                    | \$4,177<br>\$9,463                  | \$3,935<br>\$10,130            |
| 9<br>Product 6                                                               | \$4,365                                | \$2,202                       | \$5,607                       | \$8,340                       | \$5,832                       | \$2,350                       | \$1,669                                                | \$5.094                          | \$3,013                       | \$2,723                                               | \$2.434                             | \$2,144                        |
| Product <sub>7</sub><br>1 <sub>0</sub>                                       | \$2,312                                | \$7,225                       | \$2,423                       | \$9,927                       | \$1,067                       | \$1.542                       | \$8,961                                                | \$8,999                          | \$12.946                      | \$16,068                                              | \$19,189                            | \$22,311                       |
| 11<br>Product 8                                                              | \$9.079                                | \$2,357                       | \$5,007                       | \$2,205                       | \$7,941                       | \$5.649                       | \$7,156                                                | \$11.232                         | \$10,840                      | \$11,978                                              | \$13.116                            | \$14,254                       |
| 12<br>Product 9                                                              | \$9,648                                | \$8,636                       | \$6,259                       | \$3,506                       | \$4,668                       | \$8,434                       | \$8,193                                                | \$6,653                          | \$8,416                       | \$8,987                                               | \$9,558                             | \$10,130                       |
| H + > + Sheet1                                                               | Sheet2                                 | Sheet3                        | 空                             |                               |                               |                               |                                                        |                                  |                               |                                                       |                                     |                                |
| 酒<br>Ready                                                                   |                                        |                               |                               |                               |                               |                               |                                                        |                                  |                               | <b>EBIOLEN</b><br>100%                                | $\overline{ }$                      | Ð                              |

**Figure 7-4** The Synchronous Scrolling button locks side-by-side window scrolling.

The View Side By Side button is a toggle. To turn off side-by-side mode and return to Normal view, click the View Side By Side button again. Make sure you turn it off before moving on to other tasks to avoid some odd window behavior.

### <span id="page-214-0"></span>**Opening Multiple Windows for the Same Workbook**

#### 鼻New Window

Suppose you've created a workbook like the one shown in Figure 7-5. You might want to monitor the cells on the summary worksheet while working on one of the other worksheets in the workbook. On the other hand, if you have a large worksheet, you might want to keep an eye on more than one area of the same worksheet at the same time. To perform either of these tasks, you can open a second window for the workbook by clicking New Window on the View tab.

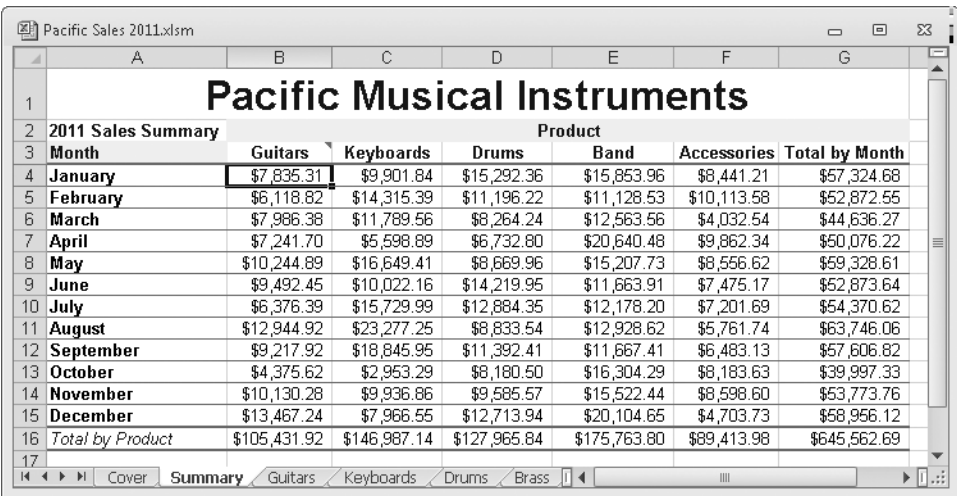

**Figure 7-5** We want to work on the summary worksheet while viewing a supporting worksheet in the same workbook.

To view both windows on your screen, click View, Arrange All, and then select any of the Arrange options except Cascade. If you select the Cascade option, you'll be able to view only the top worksheet in the stack. If you select the Horizontal option, your screen looks similar to the one in Figure 7-6.

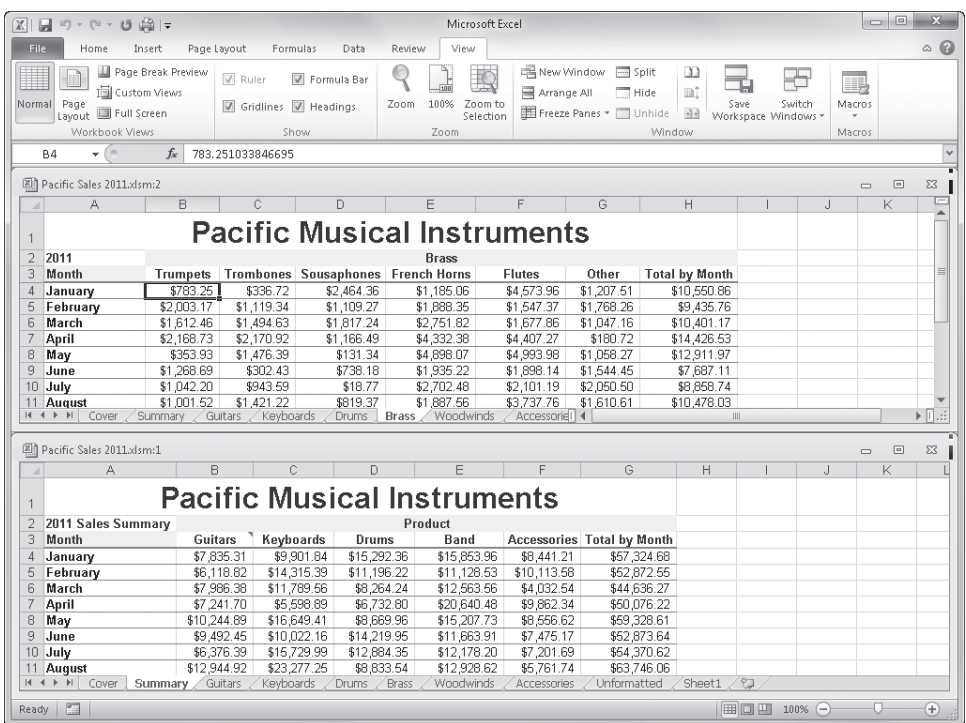

**Figure 7-6** After clicking the New Window button to open a second window for the same workbook, select an Arrange option to fit both windows on the screen simultaneously.

You might notice that Excel assigned the name Pacific Sales 2011.xlsm:2 to the new workbook window. In addition, it changed the name of the original workbook window to Pacific Sales 2011.xlsm:1. Pacific Sales 2011.xlsm:2 now becomes the active window, and as such, it's positioned on top, as indicated by the presence of scroll bars.

#### **Note**

**Again, if other workbooks are open, but you want to view only the windows of the active workbook, select the Windows Of Active Workbook check box in the Arrange Windows dialog box.**

You can view any part of the workbook in any window associated with that workbook. In Figure 7-6, Pacific Sales 2011.xlsm:2 originally displayed the summary worksheet when we
first created it, because that was the active worksheet when we clicked the New Window button. Then we clicked the Brass tab in the new window, leaving the summary worksheet visible in Pacific Sales 2011.xlsm:1.

# **Useful Inconsistencies of New Windows**

When you create multiple windows of the same workbook, anything you do in one window happens in all windows—almost. New entries; formatting changes; inserting or deleting rows, columns, or worksheets; and just about any other editing changes are reflected in the windows. Display characteristics—or *views*—are not. This means that you can zoom in or out and change anything in the Workbook Views and Zoom groups on the View tab as well as use the Split and Freeze Panes commands. View adjustments affect only the active window. You can also click the File tab, click Options, select the Advanced category, and then change the settings in the two Display Options sections: Display Options For This Workbook and Display Options For This Worksheet. You can apply these options differently to windows of the same workbook. Just select the name of the window you want to change in the drop-down list, as shown in Figure 7-7.

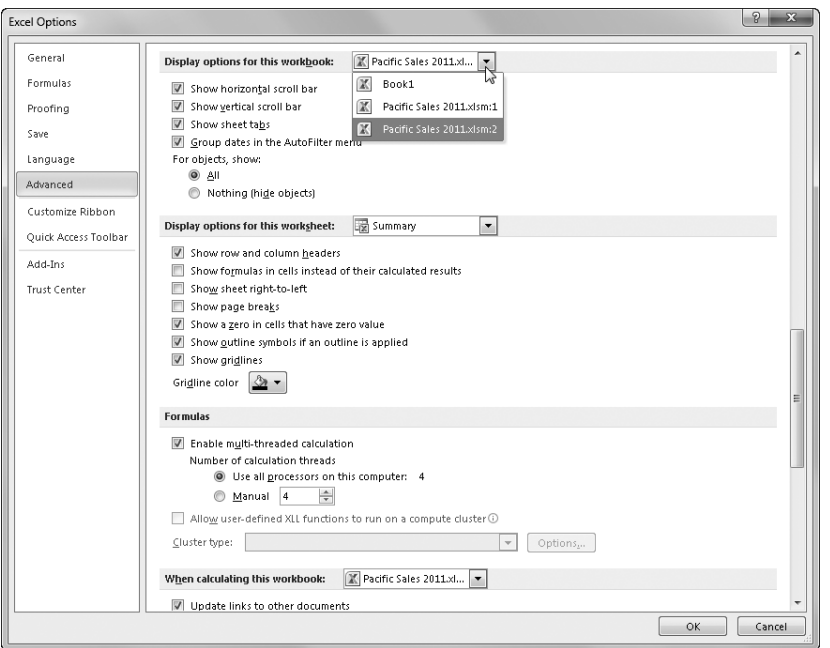

**Figure 7-7** You can change the display characteristics of one window without affecting the other.

Figure 7-8 shows a somewhat exaggerated example of worksheet auditing. In Pacific Sales 2011.xlsm:1, formulas are displayed; the worksheet is zoomed in; and scroll bars, row and column headings, and gridlines are removed—all in an effort to review the formulas in the summary worksheet to make sure they refer to the proper cells. You can use this technique to audit your worksheets.

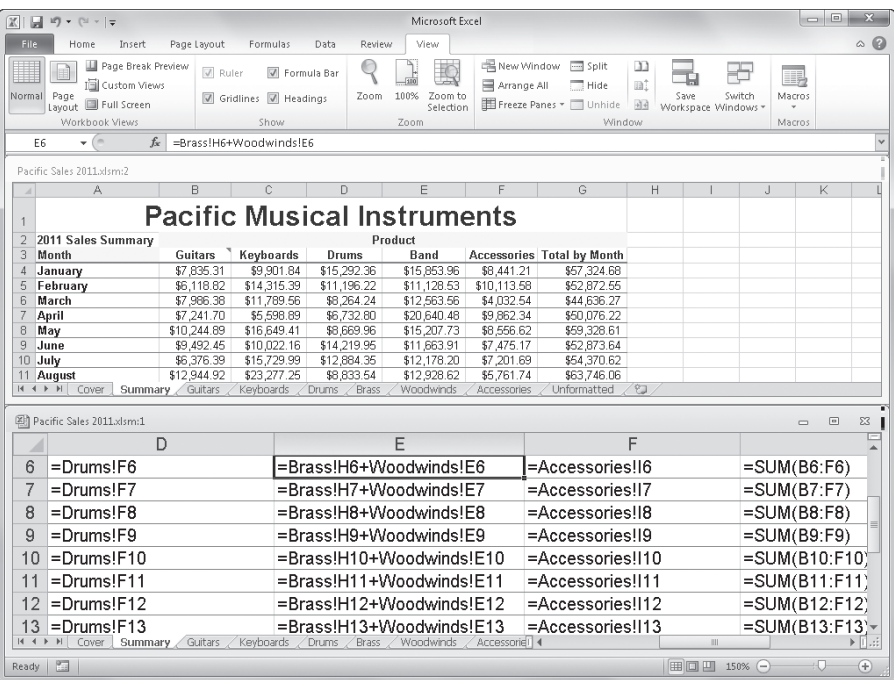

**Figure 7-8** You can radically change view options in one window while maintaining a regular view of the same worksheet in another window.

If you create a view like Pacific Sales 2011.xlsm:1 in Figure 7-8 and want to be able to recreate it in the future, click the Custom Views button in the Workbook Views group on the View tab to save it. If you want to be able to re-create the entire workspace, including additional windows and their view settings, click the Save Workspace button in the Window group on the View tab.

**For more information about custom views, see ["Using Custom Views" on page 169.](#page-198-0) For more information about saving workspaces, see ["Saving the Entire Workspace" on page 60](#page-89-0). For more information about the auditing features in Excel, see ["Auditing and Documenting Work](#page-290-0)[sheets" on page 261.](#page-290-0) For more information about formulas, see Chapter 12, "Building Formulas."**

# INSIDE OUT **Close the Default Settings Window Last**

**When you have two windows open in the same workbook and then close one of them, the "number" of the open window isn't important, but the view settings are. In the example shown in Figure 7-8, if we finish our work and close Pacific Sales 2011.xlsm:2, the modified view settings in Pacific Sales 2011.xlsm:1 become the active view for the workbook. If we then save the workbook, we also save the modified view settings. Be sure you close the windows with view settings you don't want to keep before you close the one with the settings you want to use as the default—don't worry about the window number.**

# **Hiding and Protecting Workbooks**

Sometimes you might want to keep certain information out of sight or protect it from inadvertent modification. You can conceal and protect your data by hiding windows, workbooks, or individual worksheets from view.

**For information about protecting individual cells, see ["Protecting Worksheets" on page 170](#page-199-0).**

# **Hiding Workbooks**

#### At times you might need to keep a workbook open so you can access the information it contains, but you don't want it to be visible, either for convenience or for security. When several open workbooks clutter your workspace, you can click the Hide button on the View tab to conceal some of them. Excel can still work with the information in the hidden workbooks, but they don't take up space on your screen, and their file names don't appear in the Switch Windows menu on the View tab.

To hide a workbook, activate it, and then click View, Hide. Excel removes the workbook from view, but the workbook remains open and available in the workspace. To bring the hidden workbook into view, click View, Unhide, and then select the name of the hidden workbook. The Unhide command is available only when you have a workbook hidden. The Unhide dialog box, shown in Figure 7-9, lists all the hidden workbooks.

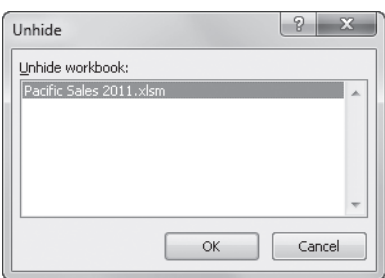

**Figure 7-9** The Unhide dialog box lists all the workbooks you currently have hidden.

Clicking the Hide button conceals any open window. However, if you have multiple windows open for the same workbook, clicking the Hide button hides only the active window. The entire workbook isn't hidden. For more information, see ["Opening Multiple Windows](#page-214-0)  [for the Same Workbook" on page 185](#page-214-0).

#### TROUBLESHOOTING

**Nothing happens when you try to open a workbook.**

**If, when you try to open a workbook, you don't see any error messages or dialog boxes, but the workbook doesn't appear to open, the window was probably hidden when the workbook was last saved. The workbook is actually open; you just can't see it.**

**If, in a previous Excel session, you clicked the Hide button on the View tab and then forgot about the hidden window when you exited Excel, you probably saw a message like "Do you want to save changes you made to Book1?" This would have been the hidden file—the change you made was the act of hiding it. The next time you open the file, it appears that nothing has happened, but if you look at the View tab, the Unhide button is active, which happens only when a hidden window is open in the workspace. Click the Unhide button, select the file name to make it visible once again, and then save it before exiting Excel.**

## **Protecting Workbooks**

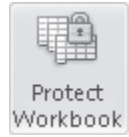

Protecting a workbook not only prevents changes to the complement of worksheets contained in the workbook but can also prevent modifications to the way the workbook windows are displayed. To protect a workbook, click the Review tab, and click Protect Workbook to display the dialog box shown in Figure 7-10.

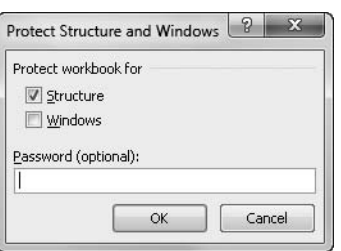

**Figure 7-10** Clicking Review, Protect Workbook helps insulate your workbooks from inadvertent modification.

Selecting the Structure check box prevents any changes to the position, the name, and the hidden or unhidden status of the worksheets in the active workbook. When you select the Windows option, the workbook's windows cannot be closed, hidden, unhidden, resized, or moved—in fact, the Minimize, Maximize, and Close buttons disappear. This does not mean you cannot close the workbook; you can still click the File tab and then click Close. However, if you have more than one window open for the workbook, you cannot close any of them individually.

These settings take effect immediately. This command is a toggle—you can turn protection off by clicking Protect Workbook again. If protection has been activated, the Protect Workbook command button is highlighted, or "depressed." If you specify a password in the Protect Structure And Windows dialog box, Excel prompts you to supply that password before it turns off worksheet protection.

# **Encrypting Workbooks**

You can provide another level of security for your workbooks by adding encryption. Encryption goes beyond simple password protection by digitally obscuring information to make it unreadable without the proper key to "decode" it. (Therefore, encrypted workbooks can be opened only by Excel.) You apply encryption by clicking the File tab, Info, Protect Workbook, Encrypt With Password. This displays a dialog box that prompts you for a password, as shown in Figure 7-11, and then redisplays itself to confirm the password.

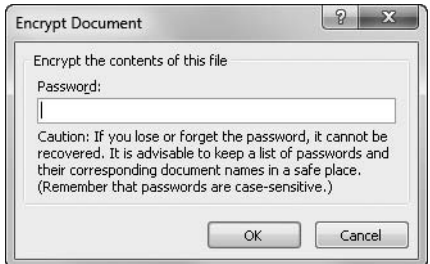

**Figure 7-11** Applying a password to encrypt a workbook also turns on protection of the workbook structure.

After encryption, you need the password to open the workbook again; the Protect Structure And Windows dialog box (refer to Figure 7-10) also uses this password to protect the workbook structure. Even if you turn off workbook protection, encryption is still active until you turn it off by clicking the Encrypt Document command again and removing the password from the Encrypt Document dialog box.

# **Saving Workbooks or Windows as Hidden**

Sometimes you might want to hide a particular workbook, perhaps even to prevent others from opening and viewing its sensitive contents in your absence. If so, you can save the workbook as hidden. A hidden workbook is not visible when it's opened. You can save a workbook as hidden by following these steps:

- **1.** Close all open workbooks other than the one you want to hide, and then click View, Hide.
- 2. Exit Excel.
- **3.** When a message appears asking whether you want to save changes to the workbook, click Save.

The next time the workbook opens, its contents are hidden. To ensure that it cannot be unhidden by others, you might want to assign a password by clicking Review, Protect Workbook before hiding and saving the workbook.

## **Hiding Worksheets**

#### ||iii Format ▼

If you want to hide a particular worksheet in a workbook, click the Home tab, and in the Cells group, click Format. In the menu that appears, click Hide & Unhide, and then click Hide Sheet. When you do so, the active worksheet no longer appears in the workbook. To unhide a hidden worksheet, click Unhide Sheet in the same menu. This command becomes active after you have hidden a worksheet. The Unhide dialog box for worksheets is almost identical to the Unhide dialog box for workbooks shown in Figure 7-9. Select the worksheet you want to unhide, and then click OK.

### **Marking as Final**

When you need to share your finished workbooks with others rather than distribute them for collaboration, you might be interested in the Mark As Final command. Although anyone can still open a workbook that has been marked as final, the fact that you did so helps your

coworkers understand that it is a finished piece of work. Click the Info category on the File tab, and then click the Protect Workbook button to display the menu shown in Figure 7-12.

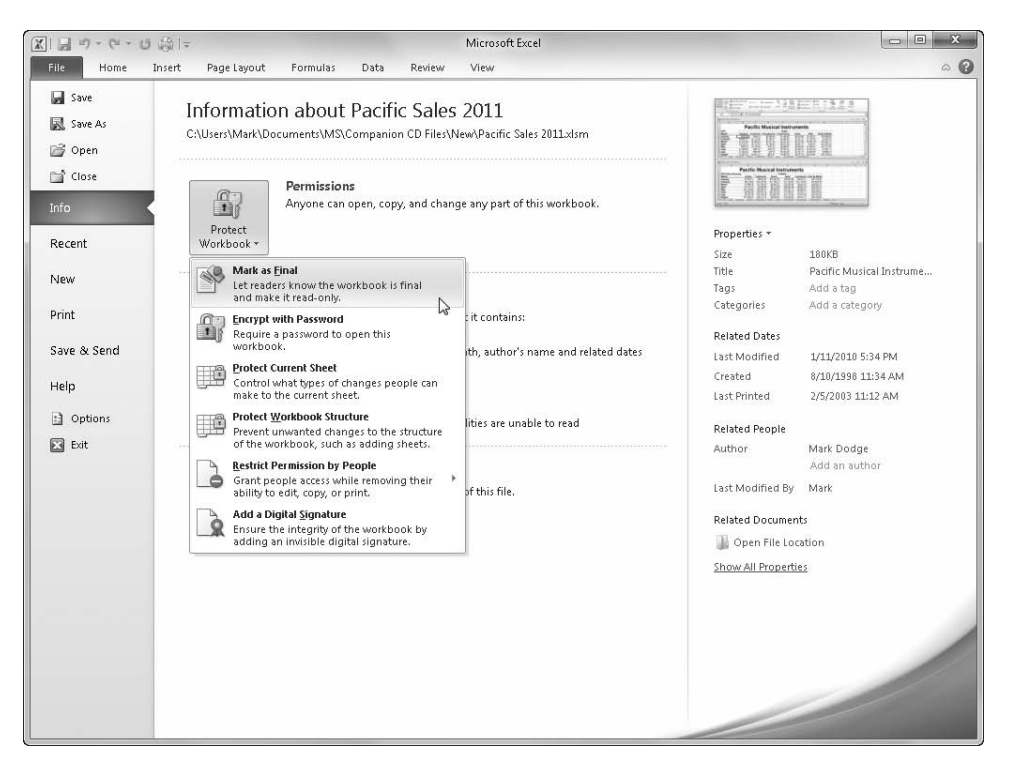

**Figure 7-12** Use the Mark As Final command to help prevent others from modifying your finished workbooks.

When you do so, all editing is disabled, the workbook is saved as read-only, and the next time anyone opens it, an alert appears in the Message Bar revealing that it has been marked as final. Note that this is not intended to be a security feature because you can easily click the Edit Anyway button, as shown in Figure 7-13, to reactivate editing. This is essentially an update of the Read Only Recommended option that was available in versions of Excel prior to 2007.

Note that the Protect Workbook menu shown in Figure 7-12 offers the Protect Current Sheet and Protect Workbook Structure commands, which are equivalent to the Protect Sheet and Protect Workbook buttons on the Review tab. The last two commands, Restrict Permission By People and Add A Digital Signature are Information Rights Management

(IRM) features, which are covered in detail in ["Controlling Document Access with Informa](#page-903-0)[tion Rights Management" on page 874.](#page-903-0)

|                 | $\mathbb{X} \mid \mathbb{H}$ is $\sim$ (x $\sim$ $\sim$ |                               |              |                                                                    | Pacific Sales 2011.xlsm [Read-Only] - Microsoft Excel |                  |                                   |   |     |                 | 同<br>Ō                                   |              |
|-----------------|---------------------------------------------------------|-------------------------------|--------------|--------------------------------------------------------------------|-------------------------------------------------------|------------------|-----------------------------------|---|-----|-----------------|------------------------------------------|--------------|
|                 | File.<br>Home<br>Insert                                 | Page Layout                   | Formulas     | Data<br>Review                                                     | View                                                  |                  |                                   |   |     |                 | $\odot$<br><b>S</b><br>$\qquad \qquad =$ | 品 83         |
| н               | Marked as Final                                         |                               |              | An author has marked this workbook as final to discourage editing. |                                                       | Edit Anwway      |                                   |   |     |                 |                                          | ×            |
|                 | $\mathbf{v}$ ( $\mathbf{v}$ )<br>$\triangle 1$          | $f_x$                         |              |                                                                    |                                                       |                  |                                   |   |     |                 |                                          | $\checkmark$ |
|                 | Α                                                       | $\overline{B}$                | Ċ            | D                                                                  | E                                                     | F                | G                                 | H |     | $\cdot$         | K                                        | E            |
| 1               |                                                         |                               |              |                                                                    | <b>Facific Musical Instruments</b>                    |                  |                                   |   |     |                 |                                          |              |
| $\overline{2}$  | 2011 Sales Summary                                      |                               |              |                                                                    | Product                                               |                  |                                   |   |     |                 |                                          |              |
| 3               | Month                                                   | Guitars                       | Keyboards    | Drums                                                              | Band                                                  |                  | <b>Accessories Total by Month</b> |   |     |                 |                                          |              |
| 4               | January                                                 | \$7,835.31                    | \$9,901.84   | \$15,292.36                                                        | \$15,853.96                                           | \$8,441.21       | \$57,324.68                       |   |     |                 |                                          |              |
| 5               | February                                                | \$6,118.82                    | \$14,315.39  | \$11,196.22                                                        | \$11,128.53                                           | \$10,113.58      | \$52,872.55                       |   |     |                 |                                          |              |
| 6               | March                                                   | \$7,986.38                    | \$11,789.56  | \$8,264.24                                                         | \$12,563.56                                           | \$4,032.54       | \$44,636.27                       |   |     |                 |                                          |              |
| 7               | April                                                   | \$7,241.70                    | \$5,598.89   | \$6,732.80                                                         | \$20,640.48                                           | \$9,862.34       | \$50,076.22                       |   |     |                 |                                          |              |
| 8               | May                                                     | \$10,244.89                   | \$16,649.41  | \$8,669.96                                                         | \$15,207.73                                           | \$8,556.62       | \$59,328.61                       |   |     |                 |                                          |              |
| 9               | June                                                    | \$9,492.45                    | \$10,022.16  | \$14,219.95                                                        | \$11,663.91                                           | \$7,475.17       | \$52,873.64                       |   |     |                 |                                          |              |
| 10              | July                                                    | \$6,376.39                    | \$15,729.99  | \$12,884.35                                                        | \$12,178.20                                           | \$7,201.69       | \$54,370.62                       |   |     |                 |                                          |              |
| 11              | August                                                  | \$12,944.92                   | \$23,277.25  | \$8,833.54                                                         | \$12,928.62                                           | \$5,761.74       | \$63,746.06                       |   |     |                 |                                          |              |
| 12              | September                                               | \$9,217.92                    | \$18,845.95  | \$11,392.41                                                        | \$11,667.41                                           | \$6,483.13       | \$57,606.82                       |   |     |                 |                                          |              |
|                 | 13 October                                              | \$4,375.62                    | \$2,953.29   | \$8,180.50                                                         | \$16,304.29                                           | \$6,183.63       | \$39,997.33                       |   |     |                 |                                          |              |
| 14              | November                                                | \$10,130.28                   | \$9,936.86   | \$9,585.57                                                         | \$15,522.44                                           | \$8,598.60       | \$53,773.76                       |   |     |                 |                                          |              |
| 15              | December                                                | \$13,467.24                   | \$7,966.55   | \$12,713.94                                                        | \$20,104.65                                           | \$4 703.73       | \$58,956.12                       |   |     |                 |                                          | $\equiv$     |
| 16              | Total by Product                                        | \$105,431.92                  | \$146,987.14 | \$127,965.84                                                       | \$175,763.80                                          | \$89,413.98      | \$645,562.69                      |   |     |                 |                                          |              |
| 17              |                                                         |                               |              |                                                                    |                                                       |                  |                                   |   |     |                 |                                          |              |
| 18<br>19        | Click to activate other                                 | Sales Strategy<br>Sales Staff |              |                                                                    |                                                       |                  |                                   |   |     |                 |                                          |              |
| 20              | workbooks                                               |                               |              |                                                                    |                                                       |                  |                                   |   |     |                 |                                          |              |
| $\overline{21}$ |                                                         |                               |              |                                                                    |                                                       |                  |                                   |   |     |                 |                                          |              |
| 22              |                                                         |                               |              |                                                                    |                                                       |                  |                                   |   |     |                 |                                          |              |
| 23              |                                                         |                               |              |                                                                    |                                                       |                  |                                   |   |     |                 |                                          |              |
| 24              |                                                         |                               |              |                                                                    |                                                       |                  |                                   |   |     |                 |                                          |              |
| 25              |                                                         |                               |              |                                                                    |                                                       |                  |                                   |   |     |                 |                                          |              |
| 26              |                                                         |                               |              |                                                                    |                                                       |                  |                                   |   |     |                 |                                          |              |
| 27              |                                                         |                               |              |                                                                    |                                                       |                  |                                   |   |     |                 |                                          |              |
| 28              |                                                         |                               |              |                                                                    |                                                       |                  |                                   |   |     |                 |                                          |              |
| 29              |                                                         |                               |              |                                                                    |                                                       |                  |                                   |   |     |                 |                                          |              |
| 30              |                                                         |                               |              |                                                                    |                                                       |                  |                                   |   |     |                 |                                          |              |
| 31              |                                                         |                               |              |                                                                    |                                                       |                  |                                   |   |     |                 |                                          |              |
| 32              |                                                         |                               |              |                                                                    |                                                       |                  |                                   |   |     |                 |                                          |              |
| 33              |                                                         |                               |              |                                                                    |                                                       |                  |                                   |   |     |                 |                                          |              |
|                 | $M \leftarrow M$<br>Cover                               | Summary Guitars               | Keyboards    | Brass<br><b>Drums</b>                                              | Woodwinds                                             | Accessories II 4 |                                   |   | Ш   |                 |                                          | r            |
| Ready           | 图<br>图                                                  |                               |              |                                                                    |                                                       |                  |                                   |   | 圃回凹 | $100%$ $\left($ | п                                        | Đ            |
|                 |                                                         |                               |              |                                                                    |                                                       |                  |                                   |   |     |                 |                                          |              |

**Figure 7-13** After you mark a workbook as final, an alert appears in the Message Bar.

# **PART 3** Formatting and Editing Worksheets

CHAPTER 8 **[Worksheet Editing Techniques . . . . . . . . . . .](#page-226-0) 197**

CHAPTER 9 **[Worksheet Formatting Techniques . . . . . . . .](#page-318-0) 289**

#### **CHAPTER 8**

# <span id="page-226-0"></span>Worksheet Editing Techniques

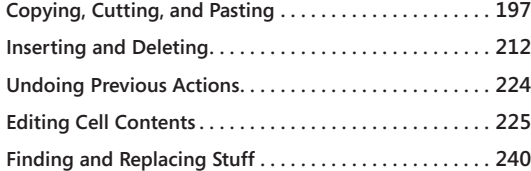

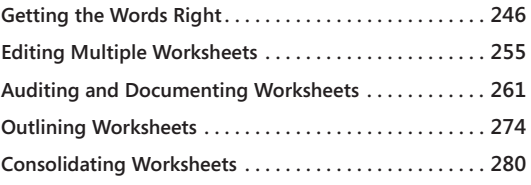

UT and paste. Insert and delete. Undo and redo. It all seems elementary, but as<br>always in Microsoft Excel 2010, powerful features are hiding beneath the obvious<br>approaches to the simplest tasks; in fact, after reading this always in Microsoft Excel 2010, powerful features are hiding beneath the obvious tions to problems you probably never even considered. We'll cover all the essential editing techniques, including editing multiple worksheets, checking spelling, selectively pasting entries, creating data series, and outlining and auditing worksheets.

# <span id="page-226-1"></span>**Copying, Cutting, and Pasting**

When you copy an item, Excel 2010 saves it in memory, using a temporary storage area called the Clipboard. You capture the contents as well as the formatting and any attached comments or objects.

**For more information about comments, see ["Auditing and Documenting Worksheets" on](#page-290-0)  [page 261](#page-290-0). For more information about objects, see Chapter 10, "Creating and Formatting Graphics."**

When you copy or cut cells, a *marquee* appears around the cell. (We used to refer to this scrolling dotted line as *marching ants*.) This marquee indicates the area copied or cut. After you paste, the marquee disappears when you're cutting, but it persists when you're copying so that you can keep pasting.

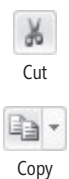

The Cut and Copy buttons on the Home tab are useful, but you should know the keyboard shortcuts for the quintessential editing commands listed in Table 8-1. You can click the equivalent buttons on the ribbon, but really, if you never learn another keyboard shortcut, learn these.

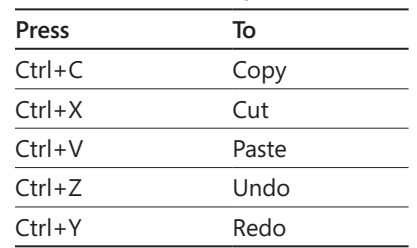

#### **Table 8-1 Essential Keyboard Shortcuts**

# **Copying and Pasting**

Paste

After you copy, you can paste more than once. As long as the marquee is visible, you can continue to paste the information from the copied cells. You can copy this information to other worksheets or workbooks without losing your copy area marquee. The marquee persists until you press Esc or perform any other editing action. The area you select for copying must be a single rectangular block of cells. If you try to copy nonadjacent ranges, you get an error message.

#### **Collecting Multiple Items on the Clipboard**

Although you cannot copy nonadjacent selections, you can use the Collect And Copy feature to copy (or cut) up to 24 separate items and then paste them where you want them one at a time or all at once. You do this by displaying the Clipboard task pane shown in Figure 8-1 by clicking the dialog box launcher next to the word *Clipboard* on the Home tab on the ribbon.

Ordinarily when copying, you can work with only one item at a time. If you copy several items in a row, only the last item you copy is stored on the Clipboard. However, if you first display the Clipboard task pane and then copy or cut several items in succession, each item is stored in the task pane, as shown in Figure 8-1.

You can change the regular collect-and-copy behavior so that Excel collects items every time you copy or cut regardless of whether the Clipboard task pane is present. To do so, click the Options button at the bottom of the Clipboard task pane (see Figure 8-1), and click Collect Without Showing Office Clipboard or Show Office Clipboard Automatically, depending on whether you want the task pane to appear. The latter option activates an additional option, Show Office Clipboard When Ctrl+C Pressed Twice, which is one of the "automatic" methods.

# **Previewing Before You Paste**

**New in Excel 2010 is the paste preview feature, which allows you to see what a particular paste option looks like before you commit to actually pasting. After you copy or cut a cell or range, select the destination cell where you want to paste. Click the Paste menu on the Home tab (or right-click and use the Paste Options buttons on the shortcut menu). When you hover the mouse over each button, the result of that option is displayed on the worksheet in the specified location. In the following figure, we copied cells A1:A4, right-clicked cell C2 to display the shortcut menu, and then hovered over the Paste Options buttons:** 

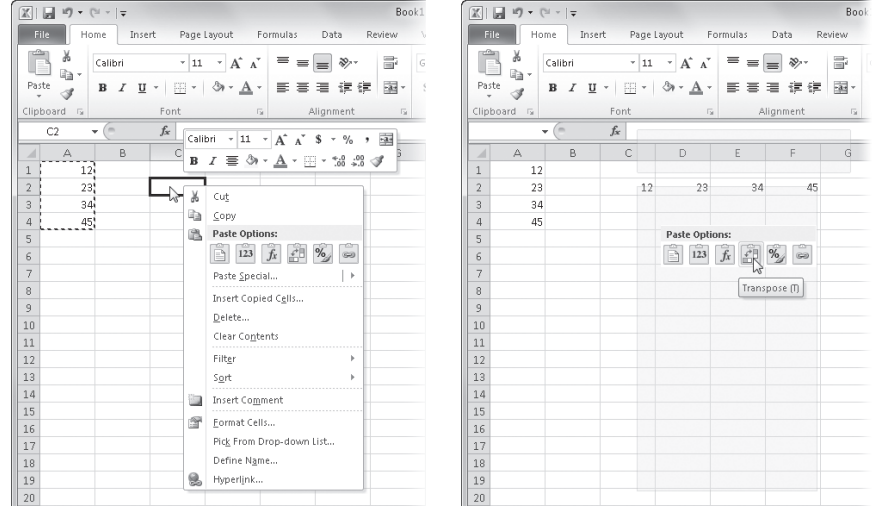

**The Paste menu on the Home tab is usually enough out of the way that it won't obscure the area of the sheet that you're working on. And since the shortcut menu appears where you right-click, you would think that it would always be in the way. But as you can see in the figure, it "ghosts" itself when you use the paste preview feature. For more about paste options in general, see ["Pasting Selectively Using Paste Special"](#page-232-0)  [on page 203,](#page-232-0) and for information about the Transpose command in particular, see ["Trans](#page-237-0)[posing Entries" on page 208.](#page-237-0)**

Each time you copy or cut an item, a short representation of the item appears in the Clipboard task pane. Figure 8-1 shows four items in the Clipboard task pane. You can paste any or all of the items wherever you choose. To paste a single item from the Clipboard task pane, first select the location where you want the item to go, and then click the item in the task pane. To empty the Clipboard task pane for a new collection, click the Clear All button.

| ы<br>$\mathbb{E}[\mathbf{y} - \mathbf{y}] = \mathbf{y}$<br>X |                         |                                    |                    |                    |                             |                         | 2011 Projections.xlsx - Microsoft Excel |                    |                    |                                  |                    |                     |                                       |                         | $\Box$                       | $= 1$<br>23       |
|--------------------------------------------------------------|-------------------------|------------------------------------|--------------------|--------------------|-----------------------------|-------------------------|-----------------------------------------|--------------------|--------------------|----------------------------------|--------------------|---------------------|---------------------------------------|-------------------------|------------------------------|-------------------|
| File.<br>Home<br>Insert                                      |                         | Page Layout                        | Formulas           | Data               | Review                      |                         | View                                    |                    |                    |                                  |                    |                     |                                       |                         | ۵                            | $\Box$ $\Box$     |
| Ж<br>Arial                                                   | $-10$                   | $A^A$<br>$\mathbf{v}$              |                    | $=$                | $\mathcal{D}_{\mathcal{F}}$ | s.                      | General                                 |                    |                    | ≣≤ਤ                              |                    |                     | 급·= Insert +                          | Σ-                      |                              |                   |
| Ga<br>Paste<br>U<br>B I<br>$\scriptstyle\rm v$<br>Î          | $-1$                    | $\mathfrak{B} \cdot \underline{A}$ | 圖                  | ᇹ<br>≡<br>拝        | 編                           | -34<br>\$               | $\frac{0}{0}$<br>$\tau$<br>,            | $\frac{4.0}{00}$   | $^{+00}_{-00}$     | Conditional                      | Format             | Cell                | P <sup>M</sup> Delete<br>iii Format - | $\overline{\phi}$<br>Q- | Sort & Find &                |                   |
| Clipboard <sub>Is</sub><br>Font                              |                         |                                    | <b>Fx</b>          | Alignment          |                             | $\overline{\mathbb{R}}$ | Number                                  |                    | $\sqrt{2}$         | Formatting * as Table * Styles * | Styles             |                     | Cells                                 |                         | Filter * Select *<br>Editing |                   |
| $f_x$<br>A33<br>٠                                            |                         | Product 30                         |                    |                    |                             |                         |                                         |                    |                    |                                  |                    |                     |                                       |                         |                              |                   |
| $\vee$ $\times$                                              |                         | A                                  | $\overline{R}$     | C                  | D                           |                         |                                         | G                  | H                  |                                  |                    | K                   |                                       | M                       | N                            | $\circ$           |
| 4 of 24 - Clipboard                                          |                         | 2011 Product Sales Projections     |                    |                    |                             |                         |                                         |                    |                    |                                  |                    |                     |                                       |                         |                              |                   |
| Clear All<br>Paste All                                       | 3                       | Column1                            |                    |                    |                             |                         |                                         |                    |                    |                                  |                    |                     |                                       |                         | Total                        |                   |
| Click an item to paste:                                      | $\Delta$                | Product 1                          | \$7,317            | \$6,329            | \$2,110                     | \$1,710                 | \$2,984                                 | \$1,100            | \$2,467            | \$9,954                          | \$9,696            | \$11,923            | \$14,151                              | \$16,379                | \$86,119                     |                   |
|                                                              | $\overline{5}$          | Product 2                          | \$2.814            | \$2,336            | \$9,199                     | \$6,176                 | \$2.842                                 | \$1408             | \$3,737            | \$4,543                          | \$4,991            | \$5,734             | \$6,477                               | \$7,220                 | \$57,476                     |                   |
| 图] Product 30 \$8,589 \$9,424                                | 6                       | Product 3                          | \$2.875            | \$4,107            | \$5,528                     | \$8,599                 | \$9,769                                 | \$5,557            | \$3,456            | \$5,467                          | \$2,311            | \$4,322             | \$3,245                               | \$3,267                 | \$58,503                     |                   |
| \$3,965 \$3,556 \$3,610                                      | $\overline{7}$          | Product 4                          | \$4,365            | \$2,202            | \$5,607                     | \$8,340                 | \$5,832                                 | \$2,350            | \$1,669            | \$5,094                          | \$3,013            | \$2,723             | \$2,434                               | \$2,144                 | \$45,772                     |                   |
| \$4,245 \$6,709 \$6,720 \$                                   | $\overline{\mathbf{8}}$ | Product 5                          | \$9,451            | \$3,398            | \$3,472                     | \$4,585                 | \$3,453                                 | \$8,476            | \$8,118            | \$5,796                          | \$8,129            | \$8,796             | \$9,463                               | \$10,130                | \$83,266                     |                   |
|                                                              | $\overline{a}$          | Product 6                          | \$7,810            | \$6,982            | \$7,018                     | \$1,885                 | \$4,336                                 | \$6,394            | \$6,989            | \$3,333                          | \$4,660            | \$4.418             | \$4,177                               | \$3,935                 | \$61,937                     |                   |
| 图】 Product 20 \$9,688 \$3,310                                | 10 <sup>10</sup>        | Product 7                          | \$9.976            | \$7,267            | \$5,006                     | \$6,692                 | \$8,388                                 | \$9,072            | \$8,968            | \$5,923                          | \$6,213            | \$5,463             | \$4,713                               | \$3,963                 | \$81,645<br>\$60,289         |                   |
| \$4,472 \$3,065 \$4,700                                      | 11<br>12                | Product 8<br>Product 9             | \$2,536<br>\$3,104 | \$4,100<br>\$2,467 | \$6,328<br>\$5,349          | \$3,807<br>\$7,142      | \$7,850<br>\$9,305                      | \$1.649<br>\$2,712 | \$5,253<br>\$4,629 | \$6,754<br>\$4,453               | \$5,456<br>\$2.115 | \$5,487<br>\$2,876  | \$5,519<br>\$3,556                    | \$5,550<br>\$3,428      | \$51,136                     |                   |
| \$6,384 \$9,079 \$6,995 \$                                   | 13                      | Product 10                         | \$5,442            | \$2,783            | \$1.642                     | \$1,582                 | \$2,456                                 | \$5,584            | \$9,140            | \$7,915                          | \$11,257           | \$13,250            | \$15.244                              | \$17,237                | \$93.532                     |                   |
|                                                              | 14                      | Product 11                         | \$7,816            | \$8,626            | \$6,938                     | \$5,200                 | \$8,197                                 | \$7,728            | \$5,955            | \$5,678                          | \$4,557            | \$3,624             | \$2,691                               | \$1,758                 | \$68,768                     |                   |
|                                                              | 15                      | Product 12                         | \$2,786            | \$6,720            | \$4,754                     | \$3,556                 | \$2,535                                 | \$5,029            | \$4,740            | \$7,047                          | \$8,150            | \$9,474             | \$10,799                              | \$12,124                | \$77,713                     |                   |
| 图] Product 10 \$5,442 \$2,783                                | 16                      | Product 13                         | \$7,363            | \$3,248            | \$7,295                     | \$9,822                 | \$2,076                                 | \$8,372            | \$1,846            | \$4,462                          | \$4,347            | \$4,410             | \$4,473                               | \$4,537                 | \$62.251                     |                   |
| \$1,642 \$1,582 \$2,456                                      | 17                      | Product 14                         | \$9,917            | \$5,004            | \$6,873                     | \$8,719                 | \$8,399                                 | \$4,204            | \$8,290            | \$3,456                          | \$3,402            | \$2,327             | \$1,253                               | \$179                   | \$62,022                     |                   |
| \$5,584 \$9,140 \$7,915 \$                                   | 18                      | Product 15                         | \$6,593            | \$8,499            | \$1.404                     | \$1,749                 | \$5,999                                 | \$4,398            | \$9,773            | \$5,622                          | \$7,509            | \$7,933             | \$8,358                               | \$8,782                 | \$76,619                     |                   |
|                                                              | 19 <sup>°</sup>         | Product 16                         | \$2,036            | \$5,359            | \$8,656                     | \$4,240                 | \$2,690                                 | \$2,211            | \$4,893            | \$2,345                          | \$3,447            | \$3,611             | \$3,776                               | \$3,941                 | \$47,204                     |                   |
| 图] Product 1 \$7,317 \$6,329                                 | 20 <sub>1</sub>         | Product 17                         | \$733              | \$5,814            | \$2,773                     | \$4,464                 | \$2,067                                 | \$8,424            | \$1,337            | \$3,254                          | \$2,889            | \$2,536             | \$2,184                               | \$1,831                 | \$38,306                     |                   |
| \$2,110 \$1,710 \$2,984                                      | 21                      | Product 18                         | \$1.831            | \$1.422            | \$1,572                     | \$5,771                 | \$6,611                                 | \$9,131            | \$9,121            | \$6,654                          | \$7,909            | \$7,921             | \$7,933                               | \$7,945                 | \$73,820                     |                   |
| \$1,100 \$2,467 \$9,954 \$                                   | 22                      | Product 19                         | \$1533             | \$2,938            | \$5,923                     | \$9,180                 | \$7,783                                 | \$1,542            | \$5,745            | \$5,953                          | \$4,934            | \$4,805             | \$4,677                               | \$4,548                 | \$59,561                     |                   |
|                                                              | 23                      | Product 20                         | \$9.688            | \$3,310            | \$4,472                     | \$3,065                 | \$4,700                                 | \$6,384            | \$9,079            | \$6,995                          | \$9,185            | \$10,143            | \$11,101                              | \$12,059                | \$90,179                     |                   |
|                                                              | 24                      | Product 21                         | \$1,251            | \$2,433            | \$5,082                     | \$7,202                 | \$1237                                  | \$7,456            | \$9,631            | \$3,456                          | \$7,653            | \$8,536             | \$9,419                               | \$10,303                | \$73,659                     |                   |
|                                                              | 25                      | Product 22                         | \$2,156            | \$5,623            | \$8,960                     | \$5,829                 | \$6,495                                 | \$4,953            | \$1,921            | \$6,754                          | \$4,467            | \$4,242             | \$4,016                               | \$3,791                 | \$59,206                     |                   |
|                                                              | 26                      | Product 23                         | \$7,412            | \$6,020            | \$7,572                     | \$9,404                 | \$6,670                                 | \$1,237            | \$4,160            | \$4,457                          | \$3,202            | \$2,830             | \$2,459                               | \$2,087                 | \$57,510                     |                   |
|                                                              | 27                      | Product 24                         | \$5,543            | \$6,617            | \$2,162                     | \$5,924                 | \$2,833                                 | \$3,214            | \$8,058            | \$6,755                          | \$9,368            | \$11,029            | \$12,690                              | \$14,351                | \$88,542                     |                   |
|                                                              | 28                      | Product 25                         | \$5,573            | \$3,323            | \$7,267                     | \$5,053                 | \$7,493                                 | \$6,250            | \$6,249            | \$9,523                          | \$8,901            | \$9,510             | \$10,119                              | \$10,728                | \$89,988                     |                   |
|                                                              | 29<br>30                | Product 26<br>Product 27           | \$8,413            | \$2,571            | \$6,143                     | \$7,898                 | \$2,902                                 | \$9.117            | \$1,237            | \$8,783                          | \$7,951            | \$8,927             | \$9,903                               | \$10.879                | \$84,724<br>\$63,644         |                   |
|                                                              | 31                      | Product 28                         | \$3,684<br>\$2,704 | \$8,349<br>\$8,279 | \$1,237<br>\$7,292          | \$4,666<br>\$6,997      | \$7,075<br>\$4,631                      | \$1,916<br>\$7,928 | \$5,163<br>\$1,237 | \$6,789<br>\$3,456               | \$5,833<br>\$2,324 | \$6,072<br>\$1,980  | \$6,311<br>\$2,134                    | \$6,550<br>\$3,456      | \$52,418                     |                   |
|                                                              | 32                      | Product 29                         | \$7,546            | \$3,960            | \$7,582                     | \$2,839                 | \$7,823                                 | \$8,110            | \$2,778            | \$9,111                          | \$6,589            | \$6,442             | \$6,295                               | \$6,148                 |                              |                   |
|                                                              | 33                      | Product 30                         |                    |                    |                             |                         |                                         |                    |                    |                                  |                    |                     |                                       |                         | \$75,222                     |                   |
|                                                              | 34                      | Product 31                         | \$5,456            | \$8,638            |                             | \$7,071                 | \$1237                                  | \$1,542            | \$4,338            | \$7,052                          | \$8,603            |                     |                                       | \$14,675                | \$91,211                     |                   |
|                                                              | 35                      | Product 32                         | \$9,648            | \$8,636            | \$6,259                     | \$3,506                 | \$4,668                                 | \$8,434            | \$8,193            | \$6,653                          | \$8,416            | \$8,987             | \$9,558                               | \$10,130                | \$93,087                     |                   |
|                                                              | 36                      | Product 33                         | \$9,079            | \$2,357            | \$5,007                     | \$2,205                 | \$7,941                                 | \$5,649            | \$7,156            | \$11,232                         | \$10,840           | \$11,978            | \$13,116                              | \$14,254                | \$100,812                    |                   |
|                                                              | 37                      | Product 34                         | \$2,312            | \$7,225            | \$2,423                     | \$9,927                 | \$1,067                                 | \$1,542            | \$8,961            | \$8,999                          | \$12,946           | \$16,068            | \$19,189                              | \$22,311                | \$112,969                    |                   |
|                                                              | 38                      | Total                              | \$185,352          | \$176,366          | \$182,192                   | \$188,361               | \$173,954                               | \$173,318          | \$190,996          | \$210,438                        |                    | \$219,524 \$238,452 | \$254,708                             | \$272,423               | \$2,466,084                  |                   |
|                                                              | 39                      |                                    |                    |                    |                             |                         |                                         |                    |                    |                                  |                    |                     |                                       |                         |                              |                   |
|                                                              | 40                      |                                    |                    |                    |                             |                         |                                         |                    |                    |                                  |                    |                     |                                       |                         |                              |                   |
|                                                              | 41                      |                                    |                    |                    |                             |                         |                                         |                    |                    |                                  |                    |                     |                                       |                         |                              |                   |
|                                                              | 42                      |                                    |                    |                    |                             |                         |                                         |                    |                    |                                  |                    |                     |                                       |                         |                              |                   |
|                                                              | 43                      |                                    |                    |                    |                             |                         |                                         |                    |                    |                                  |                    |                     |                                       |                         |                              |                   |
|                                                              | 44                      |                                    |                    |                    |                             |                         |                                         |                    |                    |                                  |                    |                     |                                       |                         |                              |                   |
| Options *                                                    | 45                      |                                    |                    |                    |                             |                         |                                         |                    |                    |                                  |                    |                     |                                       |                         |                              |                   |
|                                                              |                         | $M + F$                            | Sheet1 $\angle$    | Sheet2             | Sheet3                      | - 1900                  |                                         |                    |                    |                                  | ∏⊣                 |                     | Ш                                     |                         |                              | T<br>$\mathbf{r}$ |

**Figure 8-1** The Clipboard task pane stores multiple items that you copy or cut.

## **Hunting and Gathering**

**You can use the Clipboard task pane to quickly assemble a list. Although the Collect And Copy feature is useful for editing, it can also be a great tool for gathering information. Copy items such as names or addresses from various locations in the order you want them to appear. Then click the Paste All button in the Clipboard task pane to paste all the items you have collected, in the order collected, into a single column.**

#### **Pasting Multiples**

After you copy, press Ctrl+V to paste whatever you copied. It's a no-brainer. However, did you know that if you select a range of cells before pasting, Excel fills every cell in that range when you paste? Figure 8-2 illustrates this.

| 図              | 回り・ド・マ          |                                                    |                                                               |                                           |                                                       |                                                                |                           | Book2 - Microsoft Excel |                                          |                            |                                  |      |                         |         | $\qquad \qquad \Box$<br>$\Sigma$    |
|----------------|-----------------|----------------------------------------------------|---------------------------------------------------------------|-------------------------------------------|-------------------------------------------------------|----------------------------------------------------------------|---------------------------|-------------------------|------------------------------------------|----------------------------|----------------------------------|------|-------------------------|---------|-------------------------------------|
|                | <b>File</b>     | Home<br>Insert                                     |                                                               | Page Layout                               | Formulas                                              | Data                                                           | Review                    | View                    |                                          |                            |                                  |      |                         |         | $\circ \circ \bullet = \circ \circ$ |
|                | Ж               | Calibri                                            |                                                               | $\mathbf{A}$ 11 $\mathbf{A}$ $\mathbf{A}$ | ▬<br>$\equiv$                                         | $\frac{1}{2}$<br>$=$                                           | s.                        | Number                  |                                          | $\mathbf{1}_{\mathcal{B}}$ |                                  |      | H=Insert *              | Σ-      |                                     |
|                | a,              |                                                    |                                                               |                                           |                                                       |                                                                |                           |                         |                                          |                            |                                  |      | <sup>N</sup> Delete *   | 画       |                                     |
|                | Paste<br>Í      | $B$ $I$                                            | $\overline{\mathbf{u}}$ +<br>$\left\vert \cdot \right\vert$ + | $A - A$                                   | 国言<br>$\bar{\mathbf{v}}$                              | 眉<br>锥<br>律                                                    | -11                       | \$<br>$- 9/0$<br>,      | $*30.90$                                 | Conditional Format         | Formatting * as Table * Styles * | Cell | iii Format -            | Q-      | Sort & Find &<br>Filter * Select *  |
|                | Clipboard G     |                                                    | Font                                                          |                                           | $\overline{\mathbb{F}_M}$                             | Alignment                                                      | $\overline{\mathbb{F}_M}$ | Number                  | $\overline{\mathbb{F}_M}$                |                            | Styles                           |      | Cells                   | Editing |                                     |
|                | A15             | Cm.<br>٠                                           | $f_x$ Region 1                                                |                                           |                                                       |                                                                |                           |                         |                                          |                            |                                  |      |                         |         |                                     |
|                | $\triangle$     | B                                                  | Ċ                                                             | D                                         | F                                                     | F                                                              | G                         | $\mathsf{H}$            |                                          | $\mathbf{I}$               | K                                |      | M                       | N       | $\circ$                             |
|                | 1 Region 1      |                                                    | Region 1                                                      |                                           | Region 1                                              |                                                                | Region 1                  |                         |                                          |                            |                                  |      |                         |         |                                     |
| $\overline{2}$ | Region 2        |                                                    | <b>Region 1</b>                                               |                                           | <b>Region 2</b>                                       |                                                                | <b>Region 2</b>           |                         |                                          |                            |                                  |      |                         |         |                                     |
| 3              | <b>Region 3</b> |                                                    | Region 1                                                      |                                           | <b>Region 3</b>                                       |                                                                | <b>Region 3</b>           |                         |                                          |                            |                                  |      |                         |         |                                     |
| $\overline{4}$ | <b>Region 4</b> |                                                    | <b>Region 1</b>                                               |                                           | <b>Region 4</b>                                       |                                                                | <b>Region 4</b>           |                         |                                          |                            |                                  |      |                         |         |                                     |
| 5              |                 |                                                    | Region 1                                                      |                                           | Region 1                                              |                                                                |                           |                         |                                          |                            |                                  |      |                         |         |                                     |
| 6              |                 |                                                    | Region 1                                                      |                                           | <b>Region 2</b>                                       |                                                                |                           |                         |                                          |                            |                                  |      |                         |         |                                     |
| 7              |                 |                                                    | Region 1                                                      |                                           | <b>Region 3</b>                                       |                                                                |                           |                         |                                          |                            |                                  |      |                         |         |                                     |
| 8              |                 |                                                    | Region 1                                                      |                                           | <b>Region 4</b>                                       |                                                                |                           |                         |                                          |                            |                                  |      |                         |         |                                     |
| 9              |                 |                                                    | Region 1                                                      |                                           | Region 1                                              |                                                                |                           |                         |                                          |                            |                                  |      |                         |         |                                     |
| 10             |                 |                                                    | Region 1                                                      |                                           | <b>Region 2</b>                                       |                                                                |                           |                         |                                          |                            |                                  |      |                         |         |                                     |
| 11             |                 |                                                    | <b>Region 1</b>                                               |                                           | <b>Region 3</b>                                       |                                                                |                           |                         |                                          |                            |                                  |      |                         |         |                                     |
| 12             |                 |                                                    | Region 1                                                      |                                           | <b>Region 4</b>                                       |                                                                |                           |                         |                                          |                            |                                  |      |                         |         |                                     |
| 13             |                 |                                                    |                                                               |                                           |                                                       |                                                                |                           |                         |                                          |                            |                                  |      |                         |         |                                     |
| 14             |                 |                                                    |                                                               |                                           |                                                       |                                                                |                           |                         |                                          |                            |                                  |      |                         |         |                                     |
| 15             |                 |                                                    |                                                               |                                           |                                                       | Region 1 Region 1 Region 1 Region 1 Region 1 Region 1 Region 1 |                           |                         |                                          |                            |                                  |      |                         |         |                                     |
| 16             |                 |                                                    |                                                               |                                           |                                                       | Region 2 Region 2 Region 2 Region 2 Region 2 Region 2 Region 2 |                           |                         |                                          |                            |                                  |      |                         |         |                                     |
| 17             |                 |                                                    |                                                               |                                           | Region 3 Region 3 Region 3 Region 3 Region 3 Region 3 |                                                                | <b>Region 3</b>           |                         |                                          |                            |                                  |      |                         |         |                                     |
| 18             |                 |                                                    |                                                               |                                           |                                                       | Region 4 Region 4 Region 4 Region 4 Region 4 Region 4          | <b>Region 4</b>           |                         |                                          |                            |                                  |      |                         |         |                                     |
| 19             |                 |                                                    |                                                               |                                           |                                                       |                                                                |                           | 图(Ctrl)p                |                                          |                            |                                  |      |                         |         |                                     |
| 20             |                 |                                                    |                                                               |                                           |                                                       |                                                                |                           | Paste                   |                                          |                            |                                  |      |                         |         |                                     |
| 21             |                 |                                                    |                                                               |                                           |                                                       |                                                                |                           | Ê<br>$\overline{f_x}$   | $\frac{9}{5}$<br>$\overline{\mathbb{Z}}$ |                            |                                  |      |                         |         |                                     |
| 22             |                 |                                                    |                                                               |                                           |                                                       |                                                                |                           |                         |                                          |                            |                                  |      |                         |         |                                     |
| 23             |                 |                                                    |                                                               |                                           |                                                       |                                                                |                           | Ĥ<br>$\leftarrow$       | $\epsilon$                               |                            |                                  |      |                         |         |                                     |
| 24             |                 |                                                    |                                                               |                                           |                                                       |                                                                |                           | <b>Paste Values</b>     |                                          |                            |                                  |      |                         |         |                                     |
| 25<br>26       |                 |                                                    |                                                               |                                           |                                                       |                                                                |                           | $12^{3}_{06}$<br>123    | 123                                      |                            |                                  |      |                         |         |                                     |
| 27             |                 |                                                    |                                                               |                                           |                                                       |                                                                |                           |                         | <b>Other Paste Options</b>               |                            |                                  |      |                         |         |                                     |
|                |                 | IN 4 D M Sheet1 Sheet2 Sheet3                      |                                                               | ∕ १⊒                                      |                                                       |                                                                |                           | $\frac{9}{6}$<br>69     | 5                                        | $\blacktriangleleft$       |                                  |      | Ш                       |         | ÞП                                  |
|                |                 | Select destination and press ENTER or choose Paste |                                                               |                                           |                                                       |                                                                |                           |                         |                                          |                            | Count: 28                        |      | 圃回凹<br>$100%$ $\bigcap$ |         | <sup>(+)</sup><br>n.                |

**Figure 8-2** Before you paste, select more cells than you copied to create multiple copies of your information.

In Figure 8-2, we did the following:

- Copied cell A1 and then selected the range C1:C12 and pasted, resulting in Excel repeating the copied cell in each cell in the selected range.
- Copied Cells A1:A4 and then selected the range E1:E12 and pasted, resulting in Excel repeating the copied range within the range.
- Copied cells A1:A4 and then selected cell G1 and pasted, resulting in an exact duplicate of the copied range.
- Copied cells A1:A4 and then selected the range A15:G15 and pasted, resulting in Excel repeating the copied range in each selected column.

#### **Note**

**If you select a paste range that contains more cells than the copied range, Excel repeats the copied cells until it fills the destination. However, if you select a paste range that is smaller than the copied range, Excel pastes the entire copied range anyway.**

#### **Using the Paste Options Button**

Notice in Figure 8-2 that we clicked the floating Paste Options button that appears near the lower-left corner of the pasted range. This button appears whenever and wherever you paste, offering actions applicable *after* pasting—a sort of "Smart Paste Special." (Similar floating buttons offering context-triggered options appear after performing actions other than pasting, too.) The best part is that you can try each action in turn. Keep selecting paste options until you like what you see, and then press Enter. The following describes the most interesting items on the Paste Options menu:

- **Formulas** Pastes all cell contents, including formulas, but no formatting.
- **Formulas And Number Formatting** Pastes all cell contents, including formulas and number formats, but no text formats.
- **No Borders** Pastes everything but borders.
- **Transpose** Flips a column of data into a row and vice versa.
- **Values** Pastes cell contents and the visible results of formulas (not the formulas themselves) without formatting.
- **Values And Number Formatting** Pastes cell contents and the visible results of formulas (not the formulas themselves); retains number formats, but not text formats.
- **Values And Source Formatting** Pastes cell contents and the visible results of formulas (not the formulas themselves), plus all the copied or cut formats.
- **Keep Source Column Widths** Retains column widths. This option is like normal pasting with the added action of "pasting" the column width.
- **Formatting** Leaves the contents of the destination cells alone and transfers the formatting. This works in the same way as the Format Painter button, located in the Clipboard group on the Home tab.
- **Paste Link** Instead of pasting the contents of the cut or copied cells, pastes a reference to the source cells, ignoring the source formatting.
- **Picture** Pastes an image of the selected cells as a static graphic object.
- **Linked Picture** Pastes an image of the selected cells as a dynamic graphic object. If you make any changes to the original cells, the changes are reflected in the graphic object. This is handy for monitoring remote cells.

# **Cutting and Pasting**

When you cut rather than copy cells, subsequent pasting places one copy in the selected destination, removes the copied cells from the Clipboard, removes the copied data from its original location, and removes the marquee. When you perform a cut-and-paste operation, the following rules apply:

- Excel clears both the contents and the formats from the cut range and transfers them to the cells in the paste range. Excel adjusts any formulas outside the cut area that refer to the cells that were moved.
- The area you select for cutting must be a single rectangular block of cells. If you try to select nonadjacent ranges, you get an error message.
- Regardless of the size of the range you select before pasting, Excel pastes only the exact size and shape of the cut area. The upper-left corner of the selected paste area becomes the upper-left corner of the moved cells.
- Excel overwrites the contents and formats of any existing cells in the range where you paste. If you don't want to lose existing cell entries, be sure your worksheet has enough blank cells below and to the right of the cell you select as the upper-left corner of the paste area to hold the entire cut area.
- You cannot use Paste Special after cutting. Furthermore, no "floating button" menus appear when you paste after cutting.

## <span id="page-232-0"></span>**Pasting Selectively Using Paste Special**

Paste Special is quite possibly the most useful (and most used) power-editing feature. You can use this feature in many ways, but probably the most popular is copying the value in a cell without copying the formatting or the underlying formula. After you copy a cell or cells, click the Paste menu on the Home tab, and click Paste Special to display the Paste Special dialog box, shown in Figure 8-3. (You must copy to use Paste Special. When you cut, Paste Special is unavailable.) The most popular Paste Special actions are directly accessible as commands on the Paste menu on the Home tab, as shown on the left in Figure 8-3.

#### **Note**

**The Paste menu is actually a button with a downward-pointing arrow below it; clicking the button is equivalent to clicking the Paste command. To display the menu shown on the left in Figure 8-3, click the arrow.**

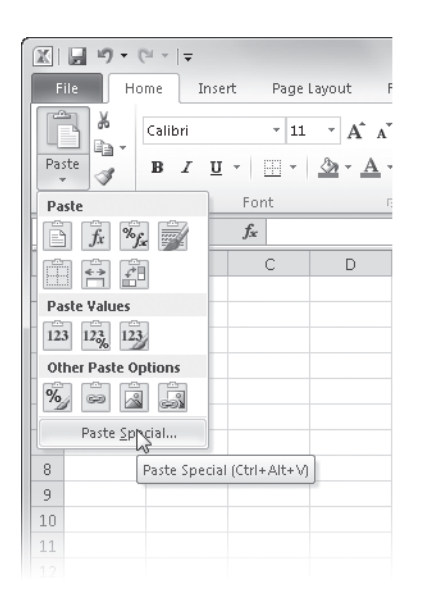

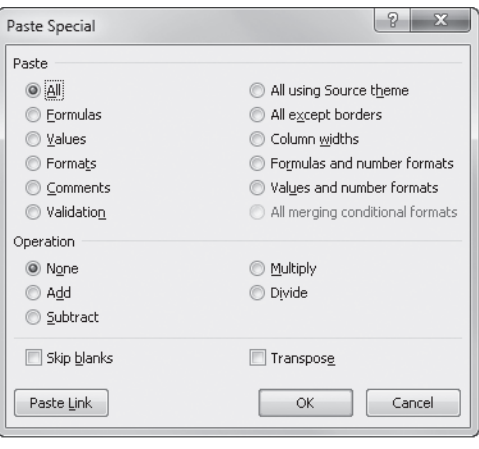

**Figure 8-3** Paste Special is probably the most popular power-editing feature, and its most often used options are available as commands on the Paste menu.

#### **Note**

**You can also open the Paste Special dialog box by right-clicking the cell where you want to paste and then clicking Paste Special.**

Here's what the Paste Special options do:

- **All** Predictably, pastes all aspects of the selected cell, which is the same as clicking the Paste command.
- **Formulas** Transfers only the formulas from the cells in the copy range to the cells in the paste range, adjusting relative references. This option is also available as a command on the Paste menu.
- **Values** Pastes static text, numeric values, or only the displayed values resulting from formulas. This option is also available as the Paste Values command on the Paste menu.
- **Formats** Transfers only the formats in the copy range to the paste range.

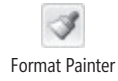

#### **Note**

**You can quickly copy and paste formats from a single cell or from a range of cells by using the Format Painter button, next to the Paste menu on the Home tab.**

- **Comments** Transfers only comments attached to selected cells.
- **Validation** Pastes only the data validation settings you have applied to the selected cells.
- **All Using Source Theme** Transfers the copied data and applies the theme from the copied cells.
- **All Except Borders** Transfers data without disturbing the border formats you spent so much time applying. This option is also available as the No Borders command on the Paste menu.
- **Column Widths** Transfers only column widths, which is handy when trying to make a worksheet look consistent for presentation.
- **Formulas And Number Formats** Transfers only formulas and number formats, which is helpful when you are copying formulas to previously formatted areas. Usually, you want the same number formats applied to formulas you copy, wherever they happen to go.
- **Values And Number Formats** Transfers only the resulting values (but not the formulas) and number formats.
- **All Merging Conditional Formats** Transfers cell contents and formats, and merges any conditional formats in the copied cells with those found in the destination range. Copied conditions take precedence if there is a conflict.

**For more information about themes, see ["Using Themes and Cell Styles" on page 300](#page-329-0). For more about conditional formatting, see ["Formatting Conditionally" on page 309](#page-338-0).**

Because the All option pastes the formulas, values, formats, and cell comments from the copy range into the paste range, it has the same effect as clicking Paste, probably making you wonder why Excel offers this option in the Paste Special dialog box. That brings us to our next topic—the Operation options.

#### **Pasting Using Math Operators**

You use the options in the Operation area of the Paste Special dialog box to mathematically combine the contents of the copied cells with the contents of the cells in the paste area. When you select any option other than None, Excel does not overwrite the destination cell or range with the copied data. Instead, it uses the specified operator to combine the copy and paste ranges.

For example, say you want to get a quick list of combined monthly totals for the Northern and Eastern regions in Figure 8-4. First, copy the Northern Region figures to an empty area of the worksheet, and then copy the Eastern Region numbers; select the first cell in the column of values that you just copied and click Paste Special. You then select the Values and Add options in the Paste Special dialog box, and after clicking OK, you get the result shown at the bottom of Figure 8-4.

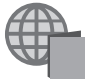

You'll find the Humongous2010.xlsm file with the other examples on the companion Web site.

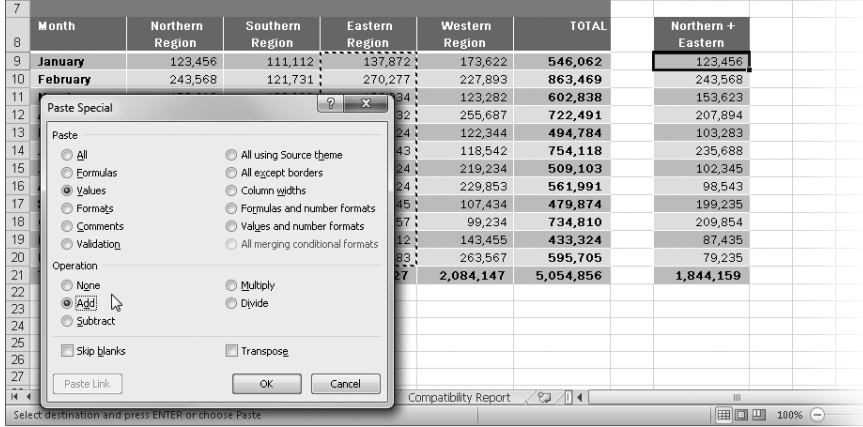

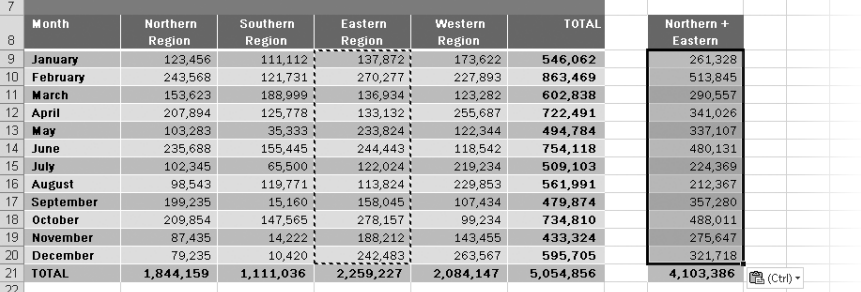

**Figure 8-4** We used the Values option in the Paste Special dialog box to add the totals from the Eastern Region to those of the Northern Region.

The other options in the Operation area of the Paste Special dialog box combine the contents of the copy and paste ranges using the appropriate operators. Just remember that the Subtract option subtracts the copy range from the paste range, and the Divide option divides the contents of the paste range by the contents of the copy range. Also note that if the copy range contains text entries and you use Paste Special with an Operation option (other than None), nothing happens.

Select the Values option when you use any Operation option. As long as the entries in the copy range are numbers, you can use All, but if the copy range contains formulas, you'll get "interesting" results. As a rule, avoid using the Operation options if the paste range contains formulas.

#### **Note**

**Excel assigns the value 0 to blank spaces in the copy and paste ranges, regardless of which Operation option you select.**

#### <span id="page-236-0"></span>**Pasting Links**

The Paste Link button in the Paste Special dialog box, shown in Figure 8-4, is a handy way to create references to cells or ranges. Although the Paste Special dialog box offers more options, using the Paste Link command on the Paste menu on the Home tab is more convenient. When you click Paste Link, Excel enters an *absolute* reference to the copied cell in the new location. For example, if you copy cell A3, then select cell B5, click the Paste menu, and then click Paste Link, Excel enters the formula =\$A\$3 in cell B5.

If you copy a range of cells, Paste Link enters a similar formula for each cell in the copied range to the same-sized range in the new location.

**For more information about absolute references, see ["Understanding Relative, Absolute, and](#page-498-0)  [Mixed References" on page 469](#page-498-0).**

#### **Skipping Blank Cells**

The Paste Special dialog box contains a Skip Blanks check box that you can select when you want Excel to ignore any blank cells in the copy range. If your copy range contains blank cells, Excel usually pastes them over the corresponding cells in the paste area. As a result, empty cells in the copy range overwrite the contents, formats, and comments in corresponding cells of the paste area. When you select Skip Blanks, however, the corresponding cells in the paste area are unaffected by the copied blanks.

#### <span id="page-237-0"></span>**Transposing Entries**

One of the often-overlooked but extremely useful Paste Special features is Transpose, which helps you reorient the contents of the copied range when you paste—that is, data in rows is pasted into columns, and data in columns is pasted into rows. (This option is also available as a command on the Paste menu.) For example, in Figure 8-5, we copied the data shown in cells B3:E3, and then we selected cell J3 and clicked Transpose on the Paste menu on the Home tab. This works both ways. If we subsequently select the range just pasted and click Transpose again, the data is pasted in its original orientation.

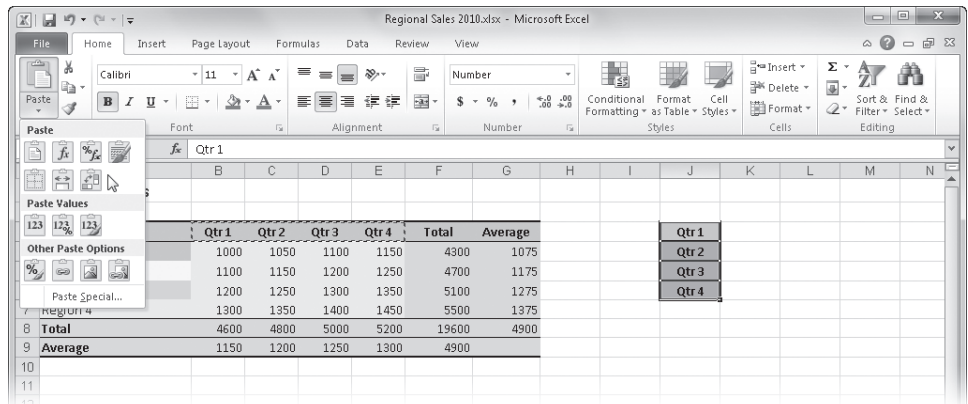

**Figure 8-5** We copied cells B3:E3, selected cell J3, and then clicked Home, Paste, Transpose to redistribute the row of labels into a column of labels.

# INSIDE OUT **Using Paste Values with Arrays**

**As with any other formula, you can convert the results of an array formula to a series of constant values by copying the entire array range and—without changing your selection—clicking the Home tab, Paste, Paste Values. When you do so, Excel overwrites the array formulas with their resulting constant values. Because the range now contains constant values rather than formulas, Excel no longer treats the selection as an array. For more information about arrays, see ["Using Arrays" on page 512.](#page-541-0)**

#### **Note**

**If you transpose cells containing formulas, Excel transposes the formulas and adjusts cell references. If you want the transposed formulas to continue to correctly refer to nontransposed cells, be sure that the references in the formulas are absolute before you copy them. For more information about absolute cell references, see ["Using Cell](#page-497-0)  [References in Formulas" on page 468.](#page-497-0)**

## **Pasting Hyperlinks**

The Hyperlink command on the Insert tab has a specific purpose: to paste a hyperlink that refers to the copied data in the location you specify. When you create a hyperlink, it's as though Excel draws an invisible box, which acts like a button when you click it, and places it over the selected cell.

Hyperlinks in Excel are similar to Web links that, when clicked, launch a Web page. You can add hyperlinks in your workbooks to locations on the Web—a handy way to make related information readily available. You can use hyperlinks to perform similar tasks among your Excel worksheets, such as to provide an easy way to access other worksheets or workbooks that contain additional information. You can even create hyperlinks to other Microsoft Office documents, such as a report created in Microsoft Word or a Microsoft PowerPoint presentation.

Within Excel, you create a hyperlink by copying a named cell or range, navigating to the location where you want the hyperlink (on the same worksheet, on a different worksheet, or in a different workbook), and then clicking Insert, Hyperlink. To create a hyperlink in and among Excel worksheets and workbooks, you must first assign a name to the range to which you want to hyperlink. (The easiest method is to select the cell or range and type a name in the Name box at the left end of the formula bar.) Note that hyperlinks differ from Excel links, which are actually formulas.

**For more information, see ["Pasting Links" on page 207.](#page-236-0) For information about defining names, see ["Naming Cells and Cell Ranges" on page 483](#page-512-0). For more information about hyperlinks, see Chapter 26, "Collaborating Using the Internet."**

When you rest your pointer on a hyperlink, a ScreenTip appears showing you the name and location of the document to which the hyperlink is connected, as shown in Figure 8-6.

| Pacific Sales 2011.xlsm - Microsoft Excel<br>Ы<br>in)<br>$-14 - 7$<br>X |                                                                                     |                                                            |                                                                           |                                               |                         |                                    |                                   |                              |                                |                                           |
|-------------------------------------------------------------------------|-------------------------------------------------------------------------------------|------------------------------------------------------------|---------------------------------------------------------------------------|-----------------------------------------------|-------------------------|------------------------------------|-----------------------------------|------------------------------|--------------------------------|-------------------------------------------|
|                                                                         | <b>File</b><br>Insert<br>Home                                                       | Page Layout                                                | Formulas                                                                  | Review<br>Data                                | View                    |                                    |                                   |                              |                                | ⋒<br>$\Box$ $\Box$<br>$\triangle$         |
|                                                                         | $\mathbb{I}$<br>$\overline{\triangledown}$<br>$\sim$<br>PivotTable Table<br>Picture | <b>P</b> Shapes<br>$\geq 2$<br>図図<br>न्ति SmartArt<br>Clip | Column                                                                    | ∰r Line *<br><b>D</b> Pie ×                   | M Area *<br>∴ Scatter * | <b>W</b> line<br><b>III</b> Column | Ξĺ<br>Hyperlink<br>Slicer         | 同<br>$A =$<br>Text<br>Header | ⊿l WordArt ×<br>Signature Line | $\pi$ Equation $\cdot$<br>$\Omega$ Symbol |
|                                                                         |                                                                                     | Screenshot -<br>Art                                        |                                                                           | Hi-Bar *                                      | O Other Charts          | In Win/Loss                        |                                   | Box<br>& Footer              | Yell Object                    |                                           |
|                                                                         | Tables                                                                              | Illustrations                                              |                                                                           | Charts                                        | $\overline{18}$         | Sparklines                         | Filter<br>Links                   |                              | Text                           | Symbols                                   |
|                                                                         | $\mathbf{v}$ (=<br>A2                                                               | $f_x$                                                      | 2011 Sales Summary                                                        |                                               |                         |                                    |                                   |                              |                                |                                           |
| A                                                                       | A                                                                                   | <b>B</b>                                                   | C.                                                                        | D                                             | E                       | F                                  | G                                 | H                            | J.                             | ¢<br>K                                    |
|                                                                         |                                                                                     |                                                            |                                                                           | <b>Pacific Musical Instruments</b>            |                         |                                    |                                   |                              |                                |                                           |
| $\overline{2}$                                                          | 2011 Sales Summary                                                                  |                                                            |                                                                           |                                               | Product                 |                                    |                                   |                              |                                |                                           |
| 3                                                                       | Month                                                                               | Guitars                                                    | Keyboards                                                                 | Drums                                         | Band                    |                                    | <b>Accessories Total by Month</b> |                              |                                |                                           |
| $\overline{4}$                                                          | January                                                                             | \$7,835.31                                                 | \$9,901.84                                                                | \$15,292.36                                   | \$15,853.96             | \$8,441.21                         | \$57,324.68                       |                              |                                |                                           |
| 5                                                                       | February                                                                            | \$6,118.82                                                 | \$14,315.39                                                               | \$11.196.22                                   | \$11,128.53             | \$10,113.58                        | \$52,872.55                       |                              |                                |                                           |
| ĥ                                                                       | March                                                                               | \$7,986.38                                                 | \$11,789.56                                                               | \$8,264.24                                    | \$12,563.56             | \$4,032.54                         | \$44,636.27                       |                              |                                |                                           |
| 7                                                                       | April                                                                               | \$7,241.70                                                 | \$5,598.89                                                                | \$6,732.80                                    | \$20,640.48             | \$9,862.34                         | \$50,076.22                       |                              |                                |                                           |
| 8                                                                       | May                                                                                 | \$10,244.89                                                | \$16,649.41                                                               | \$8,669.96                                    | \$15,207.73             | \$8,556.62                         | \$59,328.61                       |                              |                                |                                           |
| 9                                                                       | June                                                                                | \$9,492.45                                                 | \$10.022.16                                                               | \$14,219.95                                   | \$11,663.91             | \$7,475.17                         | \$52,873.64                       |                              |                                |                                           |
| 10                                                                      | July                                                                                | \$6,376.39                                                 | \$15,729.99                                                               | \$12,884.35                                   | \$12,178.20             | \$7,201.69                         | \$54,370.62                       |                              |                                |                                           |
| 11                                                                      | August                                                                              | \$12,944.92                                                | \$23,277.25                                                               | \$8,833.54                                    | \$12,928.62             | \$5,761.74                         | \$63,746.06                       |                              |                                |                                           |
| 12                                                                      | September                                                                           | \$9,217.92                                                 | \$18,845.95                                                               | \$11,392.41                                   | \$11,667.41             | \$6,483.13                         | \$57,606.82                       |                              |                                |                                           |
|                                                                         | 13 October                                                                          | \$4,375.62                                                 | \$2,953.29                                                                | \$8,180.50                                    | \$16,304.29             | \$8,183.63                         | \$39,997.33                       |                              |                                |                                           |
|                                                                         | 14 November                                                                         | \$10,130.28                                                | \$9,936.86                                                                | \$9,585.57                                    | \$15,522.44             | \$8,598.60                         | \$53,773.76                       |                              |                                | $\equiv$                                  |
| 15                                                                      | December                                                                            | \$13,467.24                                                | \$7,966.55                                                                | \$12,713.94                                   | \$20,104.65             | \$4,703.73                         | \$58,956.12                       |                              |                                |                                           |
| 16                                                                      | Total by Product                                                                    | \$105.431.92                                               | \$146.987.14                                                              | \$127.965.84                                  | \$175.763.80            | \$89.413.98                        | \$645,562.69                      |                              |                                |                                           |
| 17                                                                      |                                                                                     |                                                            |                                                                           |                                               |                         |                                    |                                   |                              |                                |                                           |
| 18                                                                      | Click to activate other                                                             | Sales Strategy                                             |                                                                           |                                               |                         |                                    |                                   |                              |                                |                                           |
| 19                                                                      | workbooks                                                                           | Sales Staff                                                |                                                                           |                                               |                         |                                    |                                   |                              |                                |                                           |
| 20<br>21                                                                |                                                                                     |                                                            | me:///C:\Users\Mark\Documents\MS\<br>Companion CD Files\New\Pacific Sales |                                               |                         |                                    |                                   |                              |                                |                                           |
| 22<br>23                                                                |                                                                                     |                                                            | and hold to select this cell.                                             | Staff 2011.xlsx - Click once to follow. Click |                         |                                    |                                   |                              |                                |                                           |
| 24<br>25                                                                |                                                                                     |                                                            |                                                                           |                                               |                         |                                    |                                   |                              |                                |                                           |
| 26<br>27                                                                |                                                                                     |                                                            |                                                                           |                                               |                         |                                    |                                   |                              |                                |                                           |
| 28<br>29                                                                |                                                                                     |                                                            |                                                                           |                                               |                         |                                    |                                   |                              |                                |                                           |
| 30                                                                      |                                                                                     |                                                            |                                                                           |                                               |                         |                                    |                                   |                              |                                |                                           |
|                                                                         | Cover<br>Summary<br>$M \leftarrow P$                                                | Guitars                                                    | Keyboards                                                                 | <b>Drums</b><br><b>Brass</b>                  | Woodwinds               | Accessories II 4                   |                                   | Ш                            |                                | ▸ ∏                                       |
| Ready                                                                   | 圖                                                                                   |                                                            |                                                                           |                                               |                         |                                    |                                   | 圃回凹                          | $100\%$ $(-)$                  | $\left( \widehat{+}\right)$<br>п          |

**Figure 8-6** We created hyperlinks to supporting workbooks at the bottom of this worksheet.

To use a hyperlink, just click it. To select the cell containing the hyperlink without activating the link, hold the mouse button down until the pointer changes to a cross, and then release the mouse button. To edit or delete a hyperlink, right-click it, and then click Edit Hyperlink or Remove Hyperlink.

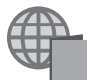

The Pacific Sales 2011.xlsm, Pacific Sales Staff 2011.xlsx, and Pacific Strategy 2011.xlsx files are with the other examples on the companion Web site.

# **Moving and Copying with the Mouse**

Sometimes referred to as *direct cell manipulation*, this feature lets you quickly drag a cell or range to a new location. It's that simple. When you select a cell or range, move the pointer over the edge of the selection until the four-headed arrow pointer appears, and then click the border and drag the selection to wherever you like. As you drag, an outline of the selected range appears, which you can use to help position the range correctly.

To copy a selection rather than move it, hold down the Ctrl key while dragging. The pointer then appears with a small plus sign next to it, as shown in Figure 8-7, which indicates you are copying rather than moving the selection.

#### **Note**

**If direct cell manipulation doesn't seem to be working, click the File tab, click Options, and in the Advanced category under Editing Options, check that the Enable Fill Handle And Cell Drag-And-Drop option is selected.**

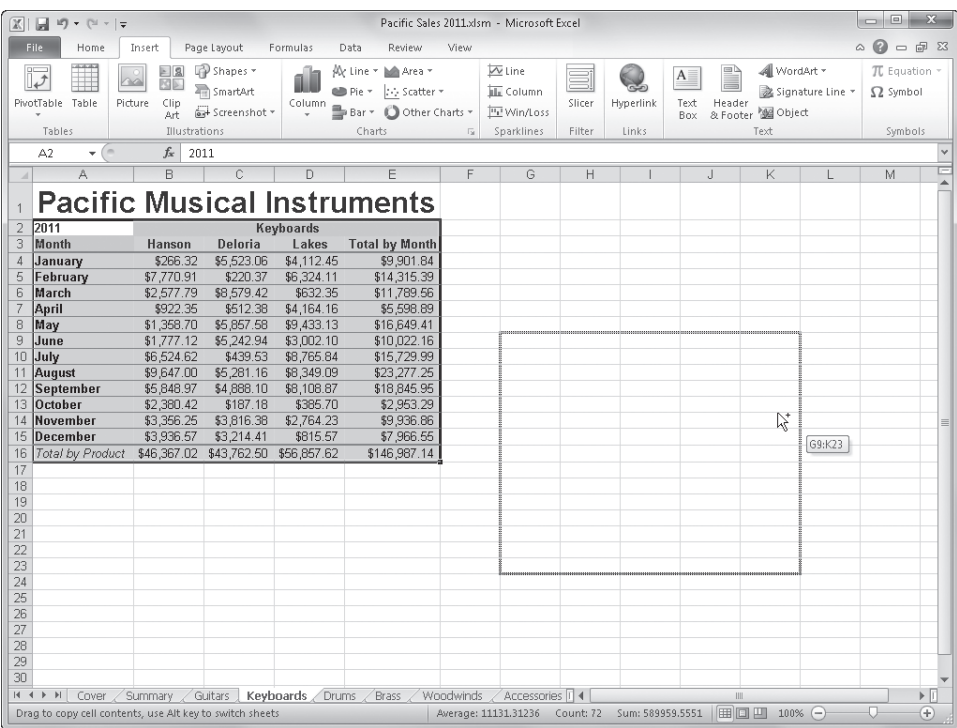

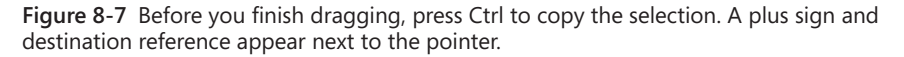

You can also use direct cell manipulation to insert copied or cut cells in a new location, moving existing cells out of the way in the process. For example, in the first image in Figure 8-8, we selected cells A6:E6 and then dragged the selection while holding down the Shift key. A gray I-beam indicates where Excel will insert the selected cells when you release the mouse button. The I-beam appears whenever the pointer rests on a horizontal or vertical cell border. In this case, the I-beam indicates the horizontal border between rows 8 and 9, but we could just as easily insert the cells vertically (which would produce unwanted results). You'll see the I-beam insertion point flip between horizontal and vertical as you move the pointer around the worksheet. To insert the cells, release the mouse button while

still pressing the Shift key. When you release the mouse button, the selected cells move to the new location, as shown in the second image in Figure 8-8.

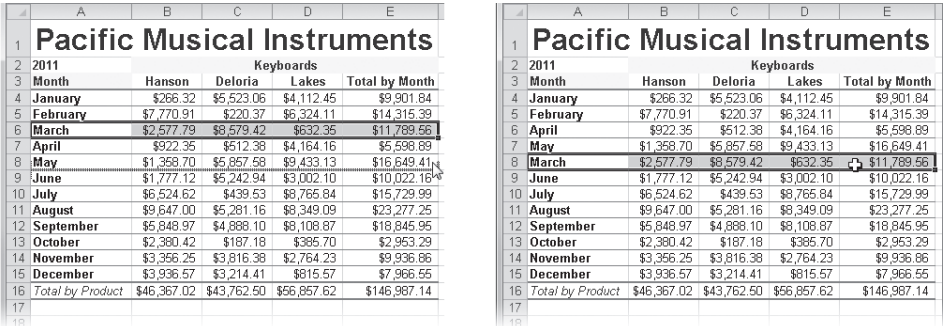

**Figure 8-8** The gray I-beam indicates where Excel will insert selected cells.

**For information about using the keyboard for this task, see ["Inserting Copied or Cut Cells" on](#page-244-0)  [page 215](#page-244-0).**

If you press Ctrl+Shift while dragging, the selected cells are both copied and inserted instead of moved. Again, a small plus sign appears next to the pointer, and Excel inserts a copy of the selected cells in the new location, leaving the original selected cells intact. You can also use these techniques to select entire columns or rows and then move or copy them to new locations.

# <span id="page-241-0"></span>**Inserting and Deleting**

In the realm of spreadsheets, the complementary actions of inserting and deleting are collectively the second most used editing techniques. Inserting and deleting rows and columns of information have some nuances that don't exist in the world of word processing, for example, but that you must consider.

## **Inserting Columns and Rows**

#### <sup>⊟</sup>™Insert ▼

On the Home tab, you can click commands on the Insert menu in the Cells group to add cells, columns, and rows to a worksheet—and even add a new sheet to a workbook. However, when you need to insert entire rows or columns, it's easiest to right-click a column or row heading, which simultaneously selects the whole row or column and displays the shortcut menu shown in Figure 8-9. (You can also drag through several rows or columns and then right-click the selection to insert the same number of columns or rows you selected.) Then just click Insert.

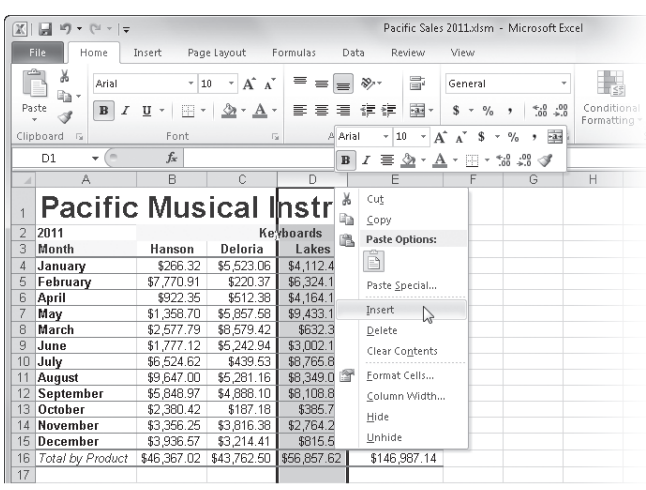

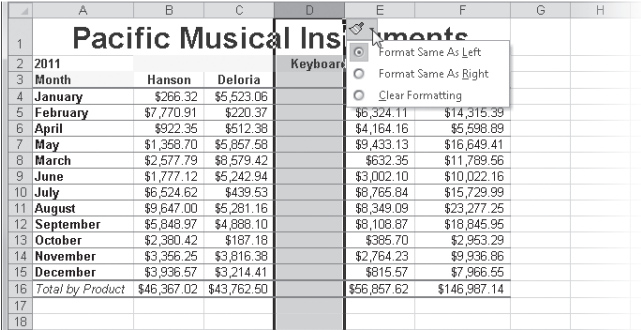

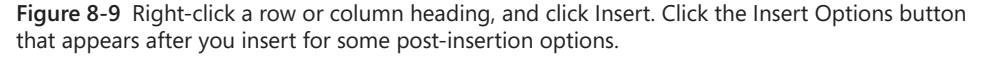

After inserting the column in Figure 8-9, the contents of column D move to column E, leaving the freshly inserted column D blank and ready for new information. The newly inserted cells take on the same formats as the cells in the column to the left, and Excel adjusts the formulas in cells F4:F15 to account for the expanded range.

A floating Insert Options button appears after you insert, which you can use to change the formatting of the inserted cells. Click the button to display the menu shown in the second image in Figure 8-9. If you want to extend a table by inserting a column on its right, for example, you might want to use the Format Same As Right or Clear Formatting option. The default Format Same As Left option works for our example.

#### **Note**

**When you insert a row instead of a column, the commands on the Insert Options menu are Format Same As Above (the default), Format Same As Below, and Clear Formatting.**

### **Handy Keyboard Shortcuts**

**Some of us are mouse fans; others are keyboard jockeys. If you're a good typist, you might prefer keeping your hands on the keys as much as possible. If so, this table of keyboard shortcuts for typical insertion actions is for you. Note that commas denote sequential keystrokes and plus signs denote additive keystrokes. For example, you press Alt, let go, then press I, let go, then press R to insert a row. But you hold down Shift and press Spacebar to select a row.**

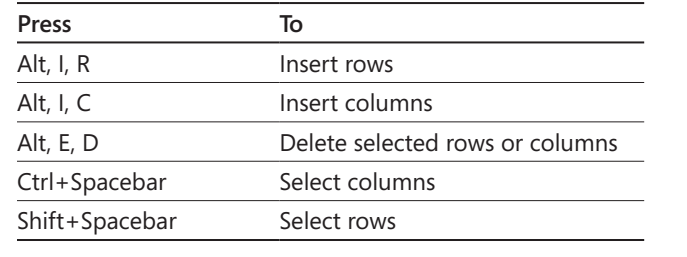

# **Inserting Cells**

You can insert cells or cell ranges rather than entire rows or columns by using the shortcut menu technique described earlier or by clicking Home, Insert, Insert Cells, which displays the Insert dialog box shown in Figure 8-10.

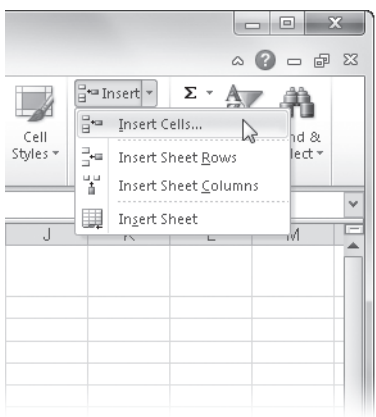

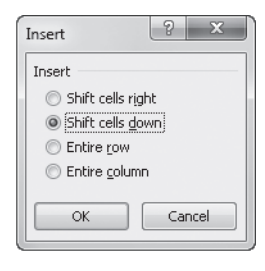

**Figure 8-10** Click the Insert Cells command to choose the direction in which to move existing cells in your worksheet.

#### **Note**

**The Insert menu is actually a button with an arrow to its right; if you click the button, it is the equivalent of clicking the Insert Cells command, which moves cells either down or to the right, depending on the shape of the selected cell range. To display the menu shown on the left in Figure 8-10, click the arrow.**

#### **Note**

**You can insert multiple nonadjacent cells when you use the Insert command, but only when inserting blank cells. Inserting nonadjacent cut or copied cells is not allowed.**

#### <span id="page-244-0"></span>**Inserting Copied or Cut Cells**

Often you need to copy or move existing data to the middle of another area of existing data, moving other data out of the way in the process. You can do this the hard way by inserting just the right amount of space in the destination area and then copying or cutting cells and pasting them to the new location. However, it's much easier to click Home, Insert, Insert Copied Cells or Insert Cut Cells because this handles all these actions for you. These commands appear on the Insert menu (or on the shortcut menu) only when you have copied or cut some cells. Sometimes it's obvious what needs to happen. For example, if you cut an entire row, you'll surely want to insert the entire row somewhere else. In these cases, Excel employs some common sense rules and executes the action without hesitation. If Excel needs more information about how to adjust the worksheet, it opens the Insert Paste dialog box shown in Figure 8-11.

For example, you can use cutting and inserting to add rows for more data in Figure 8-11 by copying the rows containing 2011 data and editing the contents, thereby saving yourself some unnecessary typing. To do so, select cells A6:F9, and press Ctrl+C to copy the range. Then click Home, Insert, Insert Copied Cells to display the Insert Paste dialog box. Then select the Shift Cells Down option, and click OK. Excel inserts the copied data and moves the rest of the table down to accommodate the insertion, as shown in Figure 8-12.

|    | д              | B                           | C                                                  | D          | E         | F          | G | H                           |        | J            |  |  |
|----|----------------|-----------------------------|----------------------------------------------------|------------|-----------|------------|---|-----------------------------|--------|--------------|--|--|
|    |                | Pacific Musical Instruments |                                                    |            |           |            |   |                             |        |              |  |  |
| 2  |                | Startegic Planning Budget   |                                                    |            |           |            |   |                             |        |              |  |  |
| 3  |                |                             |                                                    |            |           |            |   |                             |        |              |  |  |
| 4  |                | Expenditures                |                                                    |            |           |            |   |                             |        |              |  |  |
| 5  |                | Employee                    | Brick & Mortar   Merchandise   Advertising   Total |            |           |            |   |                             |        |              |  |  |
| 6  | 01 2011        | 125000.00                   | 45000.00                                           | 510000.00  | 40800.00  | 720800.00  |   | <b>Insert Paste</b>         | $-9$   | $\mathbf{x}$ |  |  |
| 7  | <b>Q2 2011</b> | 131250.00                   | 56250.00                                           | 586500.00  | 46920.00  | 820920.00  |   |                             |        |              |  |  |
| 8  | 1032011        | 143062.50                   | 57937.50                                           | 615825.00  | 49266.00  | 866091.00  |   | Insert                      |        |              |  |  |
| 9  | <b>Q42011</b>  | 150215.63                   | 72421.88                                           | 708198.75  | 56655.90  | 987492.15  |   | Shift cells right           |        |              |  |  |
| 10 | Q1 2012        | 210301.88                   | 108632.81                                          | 1026888.19 | 82151.06  | 1427973.93 |   | Shift cells down<br>ි<br>hŕ |        |              |  |  |
| 11 | Q2 2012        | 220816.97                   | 114064.45                                          | 1078232.60 | 86258.61  | 1499372.63 |   | OK                          | Cancel |              |  |  |
| 12 | Q3 2012        | 231857.82                   | 119767.68                                          | 1132144.23 | 90571.54  | 1574341.26 |   |                             |        |              |  |  |
| 13 | Q4 2012        | 243450.71                   | 125756.06                                          | 1188751.44 | 95100.12  | 1653058.32 |   |                             |        |              |  |  |
| 14 | O1 2013        | 255623.24                   | 188634.09                                          | 1723689.59 | 137895.17 | 2305842.08 |   |                             |        |              |  |  |
| 15 | Q2 2013        | 268404.41                   | 207497.50                                          | 1809874.06 | 144789.93 | 2430565.89 |   |                             |        |              |  |  |
| 16 | Q3 2013        | 281824.63                   | 228247.25                                          | 1900367.77 | 152029.42 | 2562469.06 |   |                             |        |              |  |  |
| 17 | Q4 2013        | 295915.86                   | 251071.97                                          | 1995386.16 | 159630.89 | 2702004.88 |   |                             |        |              |  |  |
| 18 |                |                             |                                                    |            |           |            |   |                             |        |              |  |  |
| 19 |                |                             |                                                    |            |           |            |   |                             |        |              |  |  |

Figure 8-11 When you insert after copying or cutting cells, the Insert Paste dialog box appears.

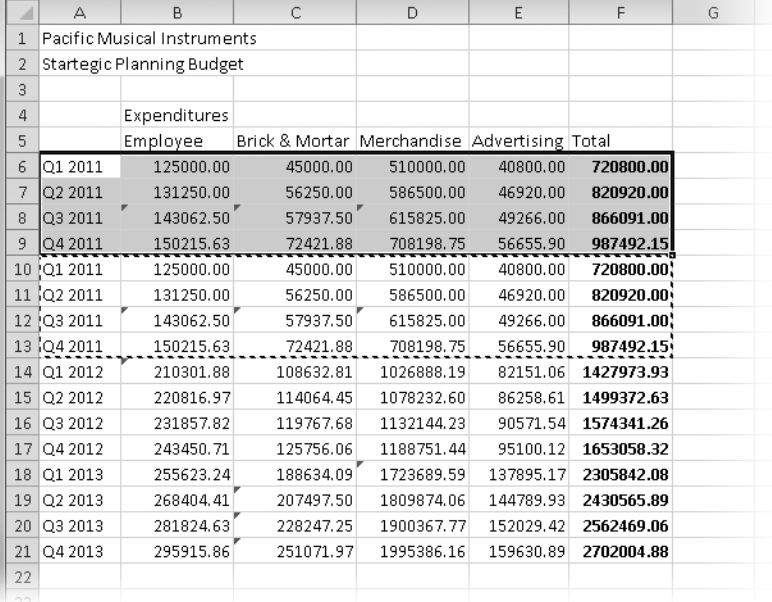

**Figure 8-12** Inserting previously copied or cut cells is faster than inserting cells and then copying or cutting data to fill the inserted range.

# **Deleting Cells, Columns, and Rows**

#### 学 Delete

You can use the Delete menu on the Home tab (located in the Cells group) to remove cells, rows, or columns from your worksheet. Deleting removes the selected cell or range from the worksheet, shifting cells to fill the empty space you create.

#### **Note**

**The Delete menu is actually a button with an arrow to its right; if you click the button, it is the equivalent of clicking the Delete Cells command, which moves remaining cells either up or to the left, depending on the shape of the selected cell range. To display the menu, click the arrow.**

Here are some guidelines for using Delete:

- You can delete multiple nonadjacent rows by selecting the row heading before clicking Delete. Excel shifts everything below the deleted rows upward and adjusts any formulas accordingly.
- You can delete entire columns by selecting the column heading before clicking Home, Delete. Excel moves everything to the right of the deleted columns left and adjusts any formulas accordingly.
- You can delete multiple nonadjacent selections in one operation as long as you delete either entire rows or entire columns. You cannot delete entire rows and columns at the same time, however, because they overlap. The universe would implode.
- You can delete partial rows and columns by selecting a cell or cells and clicking Delete. Excel displays the Delete dialog box shown in Figure 8-13. You can choose the direction you want to shift remaining cells to fill the gap, or you can choose to eliminate the entire rows or columns inhabited by the selected cells.

**For more information about formulas and cell references, see Chapter 12, "Building Formulas."**

| ⊿              | А       | B                           | C                                                  | $\Box$     | E         | F          | G | Η                                |                | J            |  |
|----------------|---------|-----------------------------|----------------------------------------------------|------------|-----------|------------|---|----------------------------------|----------------|--------------|--|
|                |         | Pacific Musical Instruments |                                                    |            |           |            |   |                                  |                |              |  |
| $\overline{2}$ |         | Startegic Planning Budget   |                                                    |            |           |            |   |                                  |                |              |  |
| 3              |         |                             |                                                    |            |           |            |   |                                  |                |              |  |
| 4              |         | Expenditures                |                                                    |            |           |            |   |                                  |                |              |  |
| 5              |         | Employee                    | Brick & Mortar   Merchandise   Advertising   Total |            |           |            |   | Delete                           | $\mathcal{P}$  | $\mathbf{x}$ |  |
| 6              | Q1 2011 | 125000.00                   | 45000.00                                           | 510000.00  | 40800.00  | 720800.00  |   |                                  |                |              |  |
|                | Q2 2011 | 131250.00                   | 56250.00                                           | 586500.00  | 46920.00  | 820920.00  |   | Delete                           |                |              |  |
|                | Q3 2011 | 143062.50                   | 57937.50                                           | 615825.00  | 49266.00  | 866091.00  |   | Shift cells left                 |                |              |  |
| 9              | Q4 2011 | 150215.63                   | 72421.88                                           | 708198.75  | 56655.90  | 987492.15  |   | Shift cells up<br>$\circledcirc$ | h <sub>1</sub> |              |  |
| 10             | Q1 2011 | 125000.00                   | 45000.00                                           | 510000.00  | 40800.00  | 720800.00  |   | Entire row                       |                |              |  |
| 11             | Q2 2011 | 131250.00                   | 56250.00                                           | 586500.00  | 46920.00  | 820920.00  |   | Entire column                    |                |              |  |
| 12             | Q3 2011 | 143062.50                   | 57937.50                                           | 615825.00  | 49266.00  | 866091.00  |   | OK                               | Cancel         |              |  |
| 13             | Q4 2011 | 150215.63                   | 72421.88                                           | 708198.75  | 56655.90  | 987492.15  |   |                                  |                |              |  |
| 14             | Q1 2012 | 210301.88                   | 108632.81                                          | 1026888.19 | 82151.06  | 1427973.93 |   |                                  |                |              |  |
| 15             | Q2 2012 | 220816.97                   | 114064.45                                          | 1078232.60 | 86258.61  | 1499372.63 |   |                                  |                |              |  |
| 16             | Q3 2012 | 231857.82                   | 119767.68                                          | 1132144.23 | 90571.54  | 1574341.26 |   |                                  |                |              |  |
| 17             | Q4 2012 | 243450.71                   | 125756.06                                          | 1188751.44 | 95100.12  | 1653058.32 |   |                                  |                |              |  |
| 18             | O1 2013 | 255623.24                   | 188634.09                                          | 1723689.59 | 137895.17 | 2305842.08 |   |                                  |                |              |  |
| 19             | Q2 2013 | 268404.41                   | 207497.50                                          | 1809874.06 | 144789.93 | 2430565.89 |   |                                  |                |              |  |
| 20             | O3 2013 | 281824.63                   | 228247.25                                          | 1900367.77 | 152029.42 | 2562469.06 |   |                                  |                |              |  |
| 21             | Q4 2013 | 295915.86                   | 251071.97                                          | 1995386.16 | 159630.89 | 2702004.88 |   |                                  |                |              |  |
| 22             |         |                             |                                                    |            |           |            |   |                                  |                |              |  |

**Figure 8-13** Use the Delete dialog box to choose the direction to move cells.

When you delete (or insert) partial rows or columns, it's easy to misalign data. For example, in Figure 8-14 on page [220,](#page-249-0) we deleted cells B6:E9 with the default Shift Cells Up option selected. This eliminated the cells referred to by the formulas in column F, producing #REF errors. In addition, the column F totals in rows 13 through 20 now refer to the data in rows 9 through 16. This is a case where we should have cleared the cell contents rather than deleted the cells.

# **CAUTION**

**Although you can generally use Undo to cancel a deletion, you should take heed of these important points. Before you delete an entire column or row, scroll through your worksheet to be sure you're not erasing important information that is not currently visible. Deleting cells that are referred to by formulas can be disastrous, as Figure 8-14 illustrates. Finally, when you delete a column or row referred to by an argument of a function, Excel modifies the argument, if possible, to account for the deletion. This adaptability is a compelling reason to use functions wherever possible. For more about using functions, see Chapter 13, "Using Functions."**

# **Fixing Formula Problems**

**In the following worksheet, notice that the formulas in row 21 have small triangular indicators in the upper-left corner of each cell (they are green on your screen):**

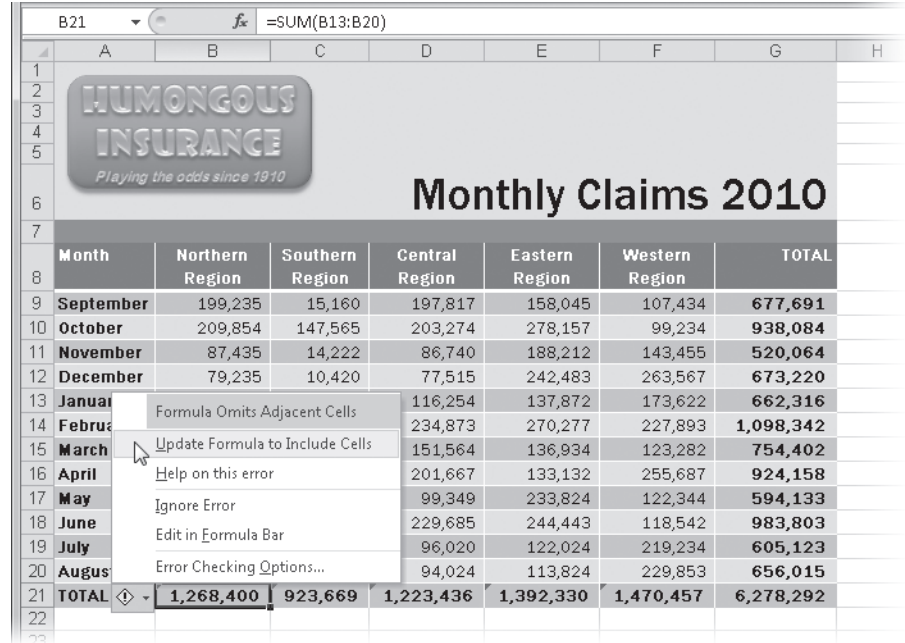

**These triangles indicate an anomaly of some kind; in this case, we moved cells around within the table, so the formulas no longer include the cells we moved. Notice in the graphic that the formula bar displays the formula =SUM(B13:B20), omitting cells B9:B12. We used the Insert Cut Cells technique described in this chapter to move the rows containing September through December data from the bottom of the table to the top, which created the problem. When you insert or move rows or columns at the edge of cell ranges referred to by formulas, the formulas might not be able to adjust properly, as is the case here. In the "old days" (a couple of releases ago), you had to figure this out on your own, but Excel 2010 now offers help. As shown here, not only do the little flags appear, but when you select one of the formula cells, a menu appears offering a Formula Omits Adjacent Cells item containing pertinent options.**

**The Update Formula To Include Cells option works correctly in our example. This is a much easier solution than editing each formula manually.**

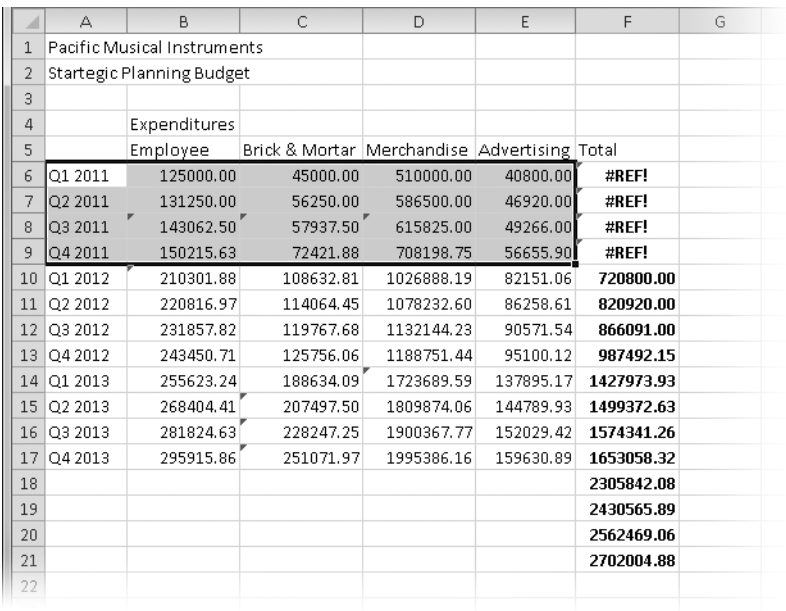

<span id="page-249-0"></span>**Figure 8-14** You can create errors when you delete the wrong cells.

# **Clearing Cells**

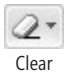

The difference between deleting and clearing isn't subtle. Although deleting completely removes selected cells, shifting adjacent cells to fill the void, *clearing* leaves selected cells in place and removes contents, formats, and any comments that might be attached. The Home tab includes a Clear menu, which is one of the buttons in the Editing group without a label—the one that is meant to look like an eraser (but really doesn't). Figure 8-15 shows the Clear menu.

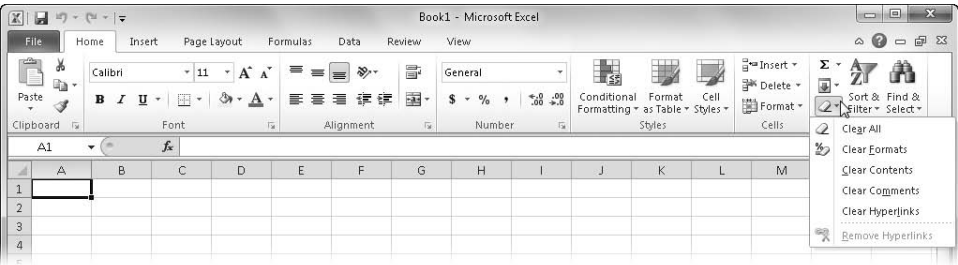

**Figure 8-15** The commands on the Clear menu remove the corresponding attributes of selected cells without removing the cells.

The commands on the Clear menu perform the following tasks on selected cells:

- Clear All removes all text, numbers, formulas, formats, borders, and any attached comments.
- Clear Formats removes only formatting and borders.
- Clear Contents removes only text, numbers, and formulas.
- Clear Comments removes only the attached comments.
- Clear Hyperlinks removes only hyperlinks, leaving the formatting intact.
- Remove Hyperlinks removes hyperlinks and formatting.

# **Inserting, Deleting, and Clearing Cells with the Mouse**

To perform the next group of operations, you use the fill handle, a tiny black square that appears in the lower-right corner of the *selection rectangle*, the bold border that appears around the selected cell or range. If you select entire rows or columns, the fill handle appears next to the row or column heading.

When you select a single cell and drag the fill handle in any direction, Excel copies the contents of that cell to all the cells through which you drag (with exceptions, which you'll learn later). When you select more than one cell, Excel either copies the range or extends a data series in the direction you drag, depending on the cell contents, the shape of the selection, and whether you are holding down Ctrl. Pressing the Shift key while dragging the fill handle lets you insert blank cells into a worksheet.

In the worksheet at the top in Figure 8-16, we selected A7:G7 and dragged the fill handle one row down while pressing the Shift key. The pointer became a double-headed arrow. The worksheet on the bottom in Figure 8-16 shows the newly inserted blank cells.

You use the same technique to insert entire blank rows or columns—just select the row or column headings, or press Shift and drag the fill handle, which appears adjacent to the row or column headings. You can just as easily delete cells, columns, or rows using a similar technique. To delete the cells we inserted in Figure 8-16, select A8:G8, hold down Shift, and then drag the fill handle up one row. The area turns gray, and the pointer changes to a similar double-headed arrow, with the arrows pointing inward this time. When you release the mouse button, Excel deletes the selection.

If you drag the fill handle back over selected cells without pressing Shift, you clear the cell contents instead of deleting the cells. This clears formulas, text, and numbers only. If you hold down the Ctrl key while dragging over a selection, you clear all the cell contents as well as the formatting, borders, and comments.

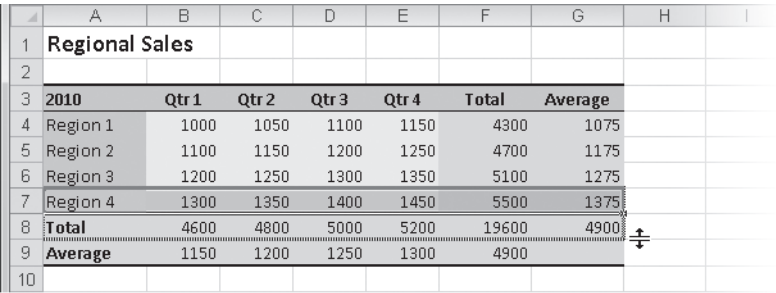

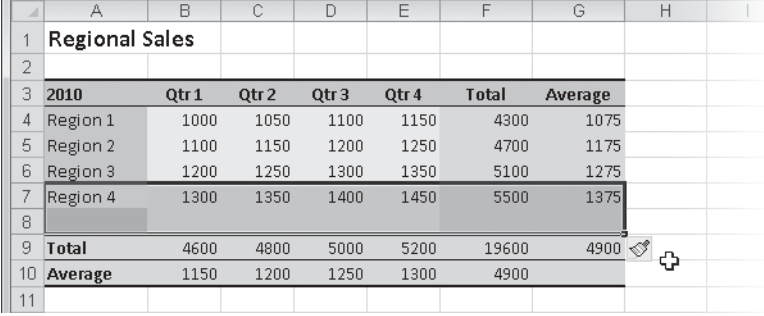

**Figure 8-16** Drag the fill handle while pressing Shift to insert cells.

# **Fill Handles and Cell Selection Rectangles**

**The** *cell selection rectangle* **is the heavy black-bordered box that surrounds the currently selected cells. There is only one** *fill handle* **in a cell selection rectangle, regardless of the number of cells:**

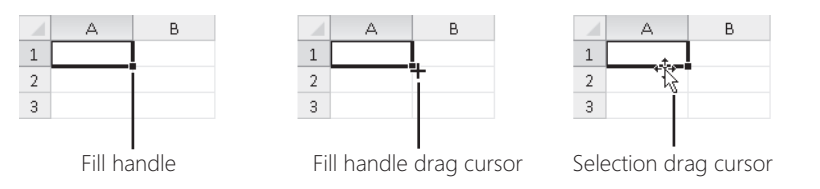

**Dragging the fill handle extends the selection and performs other feats of prowess, as described in this chapter. Dragging the selection rectangle moves or copies the selection, also as described in this chapter. If the fill handle is not visible, click the File tab, click Options, and then click the Advanced category. In the Editing Options area, select the Enable Fill Handle And Cell Drag-And-Drop check box. The Alert Before Overwriting Cells check box is automatically selected (and recommended).**
### **Dragging with the Right Mouse Button**

If you select cells and then drag the selection rectangle using the right mouse button, a shortcut menu appears when you release the button, as shown in Figure 8-17. You can use the options on the shortcut menu to consummate your edit in a variety of ways.

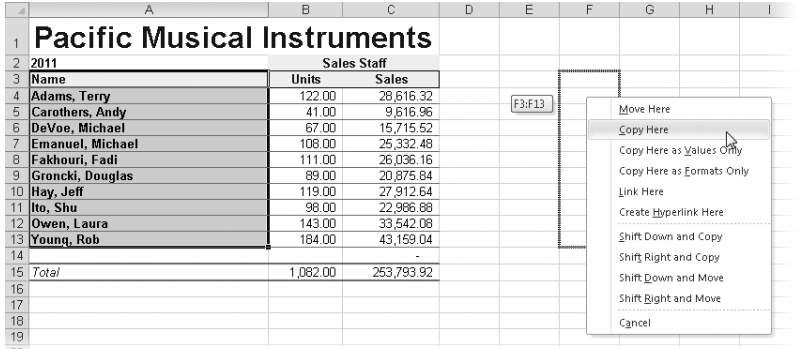

**Figure 8-17** Drag the selection with the right mouse button to display a shortcut menu.

The options on the shortcut menu are as follows:

- **Move Here** Moves the source cells to the selected destination
- **Copy Here** Copies the source cells to the selected destination
- **Copy Here As Values Only** Copies the visible values from the source cells to the selected destination cells but does not copy formulas
- **Copy Here As Formats Only** Copies the formats of the source cells to the destination cells without affecting the contents
- **Link Here** Creates linking formulas at the destination that refer to the source cells
- **Create Hyperlink Here** Creates a Web-style link to the source cells in the selected destination
- **The Shift options** Let you copy or move the source cells to a location that contains existing data, shifting it out of the way in the selected direction

### **Undoing Previous Actions**

The word *undo* was never widely used until people started using computers; now it's a verb that we all wish we could apply to more things in life. In Excel 2010, you can click the Undo button, located on the Quick Access Toolbar, or press Ctrl+Z to recover from mistakes.

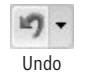

The Undo button includes a drop-down list of up to the last 100 actions you performed. You can then select and simultaneously undo any number of these actions at once. You display the drop-down list by clicking the small downward-pointing arrow next to the Undo button, as shown in Figure 8-18.

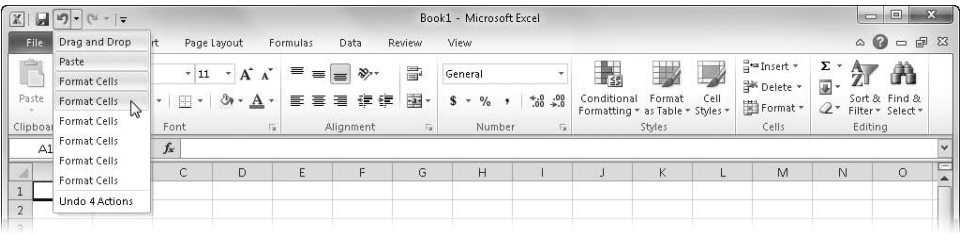

**Figure 8-18** Click the arrow next to the Undo button to select and simultaneously undo up to the last 100 actions.

With the drop-down list visible, move your pointer down the list, and select the number of actions you want to undo. When you click, your worksheet reverts to the condition it was in before the selected actions.

Undo reverses the effect of most editing actions and restores any entry in the formula bar. For example, if you accidentally delete a range of data, use Undo to replace the entries. If you edit the contents of a cell and subsequently discover that your changes are incorrect, use Undo to restore the original cell entry. In addition, you can use Undo to reverse formatting and many other types of actions.

Unfortunately, Excel has many actions that Undo can't reverse, such as saving workbooks and deleting worksheets. Closing a workbook erases all the undoable actions displayed in the Undo list. Predictably, actions you cannot undo do not appear in the Undo drop-down list.

### **Redoing What You've Undone**

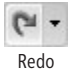

After you use Undo, you can then use Redo, which, unsurprisingly, reverses Undo. You can press Ctrl+Y to redo the last action or click the Redo button on the Quick Access Toolbar, which operates similarly to Undo. Redo also offers a drop-down list with all the undone editing actions. When you redo an action, Excel transfers it to the Undo drop-down list.

You can take advantage of Undo and Redo to see the effects of an editing change in your worksheet. If you edit a cell that is referred to in several formulas, you can use Undo and Redo to get a "before and after" look at the results displayed by the formulas.

### **Repeating Your Last Action**

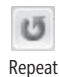

To repeat the last editing action, press Ctrl+Y. (The Repeat button does not ordinarily appear on the Quick Access Toolbar, but you can add it. See ["Customizing the Quick Access](#page-121-0)  [Toolbar" on page 92](#page-121-0).) Redo and Repeat share the same keyboard shortcut because you can do only one or the other at any given moment. Being able to repeat the last action is a great timesaver and is particularly handy with repetitive chores. The phrase "last action" is the key to understanding the difference between the two faces of this command. Repeat is valid only if Undo was your last action. After you have redone all the "undos" (up to 100), you're back to the "true" last action—that is, the last action you performed before you used Undo.

Unlike Undo, Repeat works with most actions. The only exceptions are those actions you can't logically repeat. For example, if you save a file by clicking the File tab and then Save, you can't repeat the action. Whatever the case, Repeat reflects the last repeatable action.

### **Editing Cell Contents**

You can use the formula bar to edit the contents of a selected cell, or you can perform your editing "on location" in the cell. Excel 2010 also includes a few special features you can apply to tasks such as entering date sequences, which once involved editing each cell but are now semiautomatic, if you know where to find the "trigger."

### <span id="page-254-0"></span>**Editing in Cells or in the Formula Bar**

While typing or editing the contents of a cell, you can use Cut, Copy, Paste, and Clear to manipulate cell entries. Often, retyping a value or formula is easier, but using commands is convenient when you're working with long, complex formulas or with labels. When you're working in a cell or in the formula bar, these commands work just as they do in a word-processing program such as Word. For example, you can copy all or part of a formula from one cell to another. For example, suppose cell A10 contains the formula =IF(NPV(.15,A1:A9)>0,A11,A12) and you want to type **=NPV(.15,A1:A9)** in cell B10.

### **Note**

**You can edit the contents of cells without using the formula bar. By double-clicking a cell, you can perform any formula bar editing procedure directly in the cell.**

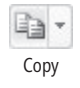

To do so, select cell A10, and in the formula bar, select the characters you want to copy—in this case, NPV(.15,A1:A9). Then press Ctrl+C, or click the Copy button (located in the Clipboard group on the Home tab). Finally, select cell B10, type **=** to begin a formula, and press Ctrl+V (or click the Paste button).

#### **Note**

**Excel does not adjust cell references when you cut, copy, and paste within a cell or in the formula bar. For information about adjustable references, see ["How Copying Affects](#page-501-0)  [Cell References" on page 472](#page-501-0).**

When you type or edit formulas containing references, Excel gives you visual aids called *range finders* to help you audit, as shown in Figure 8-19, where we obviously have a problem with our SUM formula. The total should include all the rows of data, so drag a handle on a bottom corner of the range selection rectangle until it includes all the correct cells.

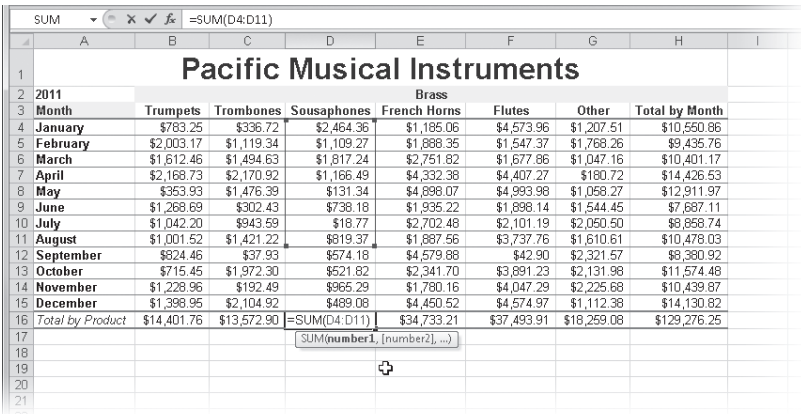

**Figure 8-19** Double-click a cell containing a formula to edit it and to display range finders.

**For more information about formulas, see Chapter 12. For more about auditing, see ["Auditing](#page-290-0)  [and Documenting Worksheets" on page 261](#page-290-0).**

#### **Note**

**You can disable in-cell editing if you want. To do so, click the File tab, click Options, and in the Advanced category, clear the Allow Editing Directly In Cells check box in the Editing Options area.**

### **Editing Options**

The Advanced category in the Excel Options dialog box (click the File tab and then Options) contains an assortment of options that control editing-related workspace settings, as shown in Figure 8-20. These options include the following:

- **After Pressing Enter, Move Selection** This locks in the entry and makes the cell below active. To change the direction of the selection after you press Enter, use the Direction drop-down list. When you clear this check box, pressing Enter locks in the entry and leaves the same cell active.
- **Automatically Insert A Decimal Point** For those of us who remember using 10-key calculators, this is equivalent to the "floating point" setting. Ordinarily you type numbers and decimal points manually. To have Excel enter decimal points for you, select this option, and then select the number of decimal places you want. For example, when you type 12345 with two decimal places specified, Excel enters 123.45 in the cell. When you apply this option, Fixed Decimal appears in the status bar. This option applies only to entries you make after you select it, without altering existing data. It also applies only when you do not type a decimal point. If you type a number including a decimal point, the option has no effect.

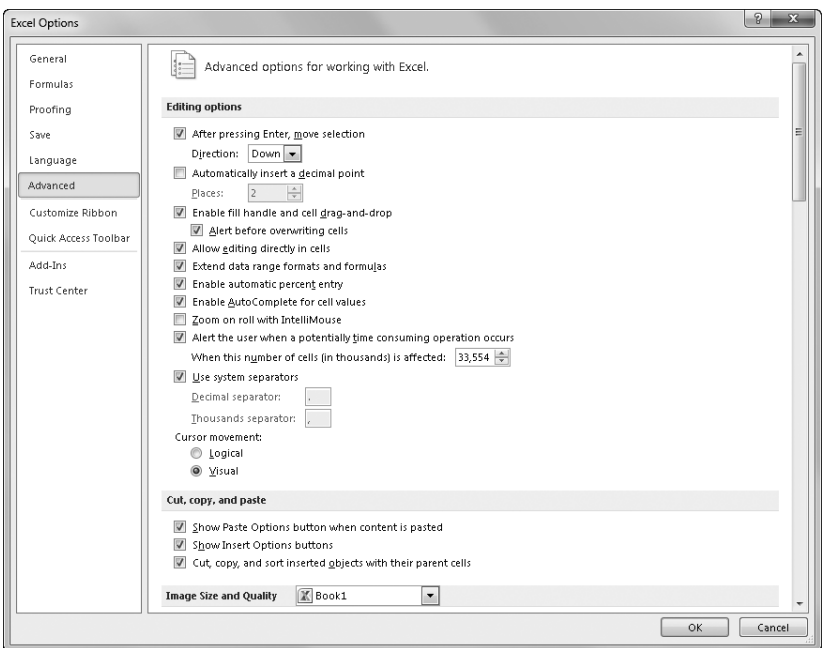

**Figure 8-20** Click the File tab, Options, Advanced to display editing-related workspace settings.

- **Enable Fill Handle And Cell Drag-And-Drop** This is required for the direct manipulation of cells using the mouse. See ["Moving and Copying with the Mouse" on page](#page-239-0)  [210.](#page-239-0) Leaving the Alert Before Overwriting Cells option selected is always a good idea.
- **Allow Editing Directly In Cells** This is required for in-cell editing. See ["Editing in](#page-254-0)  [Cells or in the Formula Bar" on page 225.](#page-254-0)
- **Extend Data Range Formats And Formulas** This lets Excel apply formatting from existing cells to new cells entered in a list or table. See ["Extending Existing Format](#page-267-0)[ting" on page 238.](#page-267-0)
- **Enable Automatic Percent Entry** This helps you type values in cells with the Percentage format. When you select this check box, all entries less than 1 are multiplied by 100. When you clear this check box, all entries—including those greater than 1 are multiplied by 100. For example, in a cell to which you have already applied the Percentage format, typing either .9 or 90 produces the same result—90%—in the cell. If you clear the Enable Automatic Percent Entry check box, typing 90 results in the displayed value 9000% (as long as you have applied the Percentage format to the cell).

**A quick way to apply the Percentage format to a clean cell is to type a number as a percentage. For example, type 1% in a cell, and the cell then displays subsequent numbers in the same Percentage format.**

- **Enable AutoComplete For Cell Values** This lets Excel suggest cell entries by comparing existing values it finds in the same column as you type. See ["Letting Excel Help](#page-278-0)  [with Typing Chores" on page 249.](#page-278-0)
- **Zoom On Roll With IntelliMouse** Ordinarily, if your mouse has a wheel, rotating it causes the worksheet to scroll (or zoom while pressing Ctrl). Select this check box to switch the behavior of the wheel so that the worksheet zooms when you rotate the wheel (or scrolls while you press Ctrl).
- **Alert The User When A Potentially Time-Consuming Operation Occurs** If an editing operation will affect a large number of cells, this option controls whether you are notified and lets you specify the number of cells it takes to trigger the notification.
- **Use System Separators** Ordinarily Excel defaults to the designated numeric separators for decimals and thousands (periods and commas, respectively) specified by

your Windows system settings. If you want to specify alternative separators, you can do so here.

- **Show Paste Options Button/Show Insert Options Buttons** This activates the floating button menus that appear after pasting or inserting. Ordinarily, after you perform a paste or an insert operation, a floating button appears, offering a menu of various context-specific actions you can then perform. Clear these options to turn off these features.
- **Cut, Copy, And Sort Inserted Objects With Their Parent Cells** This is required to "attach" graphic objects to cells. See ["Tools to Help You Position Objects on the](#page-457-0)  [Worksheet" on page 428](#page-457-0).

### **Understanding Fixed and Floating Decimals**

**The Automatically Insert A Decimal Point option in the Advanced category of the Excel Options dialog box is handy when you need to type long lists of numeric values. (It's equivalent to the floating-decimal feature available on most 10-key calculators.) For example, if you're performing a lengthy data-entry task such as typing multiple dollar values on a worksheet, select the Automatically Insert A Decimal Point option, and click 2 in the Places list. Then just type numbers, and press Enter, saving you an extra keystroke for the decimal point in each entry. If you're entering 1,000 values, typing 295 instead of 2.95 eliminates 25 percent of the keystrokes you would otherwise have to perform. However, you need to be careful to either type trailing zeros or add decimal points to some numbers. For example, you would usually type 5 to enter a 5.00 value, but with two fixed decimal places turned on, the same entry becomes 0.05, making it necessary for you to type either 500 or 5. to correctly place the decimal point.**

### **Filling and Creating Data Series**

As described earlier in this chapter, the fill handle has many talents to make it simple to enter data in worksheets. Uses of the fill handle include quickly and easily filling cells and creating data series by using the incredibly useful Auto Fill feature.

Take a look at Figure 8-21. If you select cell B2 in this worksheet and drag the fill handle down to cell B5, Excel copies the contents of cell B2 to cells B3 through B5. However, if you click the floating Auto Fill Options button that appears after you drag, you can select a different Auto Fill action, as shown in Figure 8-22.

| an i       | ⋍  | B                             |    |  | ×                        | ≏  | B  | ◡  |  |
|------------|----|-------------------------------|----|--|--------------------------|----|----|----|--|
| $\sqrt{2}$ | 10 | 10<br>                        | 10 |  | $\sqrt{2}$               | 10 | 10 | 10 |  |
| $\sim$     | 20 |                               | 20 |  | $\sim$                   | 20 | 20 | 20 |  |
| 3          |    |                               |    |  | 3                        |    | 20 |    |  |
| $\Delta$   |    |                               |    |  | $\Delta$                 |    | 20 |    |  |
| 5          |    | -Thesesesesesesesesesesesesed |    |  | $\mathbf{r}$             |    |    |    |  |
| Ь          |    |                               | 20 |  | ь                        |    |    | 駻  |  |
| $-$        |    |                               |    |  | $\overline{\phantom{a}}$ |    |    |    |  |

**Figure 8-21** Copy the contents of a cell to adjacent cells by dragging the fill handle.

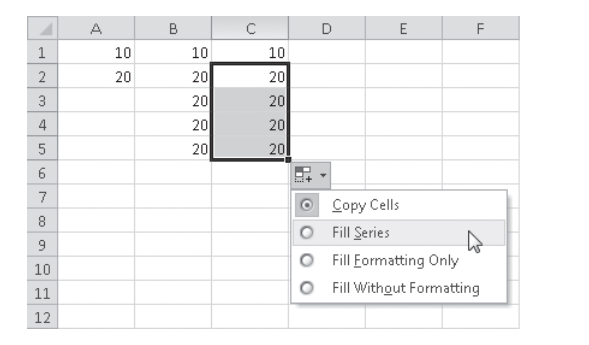

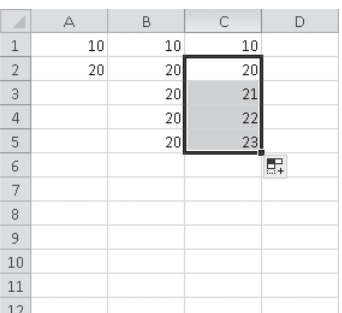

**Figure 8-22** Create a simple series by dragging the fill handle and then clicking Fill Series on the Auto Fill Options menu.

# INSIDE OUT **Create Decreasing Series**

**Generally, when you create a series, you drag the fill handle down or to the right, and the values increase accordingly. You can also create a series of decreasing values by dragging the fill handle up or to the left. Select the starting values in cells at the bottom or to the right of the range you want to fill, and then drag the fill handle back toward the beginning of the range.**

If you click Fill Series on the Auto Fill Options menu, Excel creates the simple series 21, 22, and 23 instead of copying the contents of cell C2. If, instead of selecting a single cell, you select the range C1:C2 in Figure 8-22 and drag the fill handle down to cell C5, you create a series that is based on the interval between the two selected values, resulting in the series 30, 40, and 50 in cells C3:C5. If you click Copy Cells on the Auto Fill Options menu, Excel copies the cells instead of extending the series, repeating the pattern of selected cells as necessary to fill the range. Instead of filling C3:C5 with the values 30, 40, and 50, choosing Copy Cells will enter the values 10, 20, and 10 in C3:C5.

If you select a text value and drag the fill handle, Excel copies the text to the cells where you drag. If, however, the selection contains both text and numeric values, the Auto Fill feature takes over and extends the numeric component while copying the text component. You can also extend dates in this way, using a number of date formats, including Qtr 1, Qtr 2, and so on. If you type text that describes dates, even without numbers (such as months or days of the week), Excel treats the text as a series.

# INSIDE OUT **Fill Series Limited to 255 Characters**

**Excel lets you type up to 32,767 characters in a cell. However, if you want to extend a series using Auto Fill, the selected source cells cannot contain more than 255 characters. If you try to extend a series from an entry of 256 characters or more, Excel copies the cells instead of extending the series. This is not really a bug but a side effect of the Excel column-width limitation of 255 characters. Besides, a 256-character entry is not going to be readable on the screen anyway. If you really need to create a series out of humongous cell entries like this, perhaps a little worksheet redesign is in order. Otherwise, you have to do it manually.**

Figure 8-23 shows some examples of simple data series created by selecting single cells containing values and dragging the fill handle. We typed the values in column A, and we extended the values to the right of column A using the fill handle. Figure 8-24 shows examples of creating data series using two selected values that, in effect, specify the interval to be used in creating the data series. We typed the values in columns A and B and extended the values to the right of column B using the fill handle. These two figures also show how Auto Fill can create a series even when you mix text and numeric values in cells. Also note that we extended the values and series in Figure 8-24 by selecting the entire range of starting values in cells A3:B12 before dragging the fill handle to extend them, showing how Excel can extend multiple series at once. (We applied the bold formatting after filling to make it easier to differentiate the starting values.)

#### **Note**

**If you select more than one cell and hold down Ctrl while dragging the fill handle, you suppress Auto Fill and copy the selected values to the adjacent cells. Conversely, with a single value selected, holding down Ctrl and dragging the fill handle extends a series, contrary to the regular behavior of copying the cell.**

| $\overline{A}$ | А                        | B         | C         | D         | E                       | F         | G         | Η |
|----------------|--------------------------|-----------|-----------|-----------|-------------------------|-----------|-----------|---|
| 1              | <b>Selected</b><br>Value |           |           |           | <b>Resulting Series</b> |           |           |   |
| 2              |                          |           |           |           |                         |           |           |   |
| 3              | 9:00                     | 10:00     | 11:00     | 12:00     | 13:00                   | 14:00     | 15:00     |   |
| 4              | 1/1/2011                 | 1/2/2011  | 1/3/2011  | 1/4/2011  | 1/5/2011                | 1/6/2011  | 1/7/2011  |   |
| 5              | Qtr 1                    | Qtr 2     | Qtr 3     | Qtr 4     | Qtr 1                   | Qtr 2     | Qtr 3     |   |
| 6              | Jan                      | Feb.      | Mar       | Apr       | May                     | Jun       | Jul       |   |
|                | January                  | February  | March     | April     | May                     | June      | July      |   |
| 8              | Day 1                    | Day 2     | Day 3     | Day 4     | Day 5                   | Day 6     | Day 7     |   |
| 9              | Mon                      | Tue       | Wed       | Thu       | Fri                     | Sat       | Sun       |   |
| 1 <sub>0</sub> | <b>Product 1</b>         | Product 2 | Product 3 | Product 4 | Product 5               | Product 6 | Product 7 |   |
| 11             |                          |           |           |           |                         |           |           |   |
| 12             |                          |           |           |           |                         |           |           |   |

**Figure 8-23** Create simple data series by selecting a single value and dragging the fill handle.

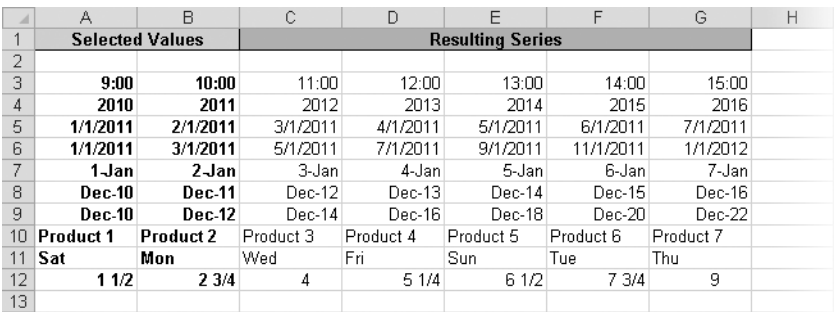

**Figure 8-24** Specify data series intervals by selecting a range of values and dragging the fill handle.

### **Extending with Auto Fill**

Sometimes you can double-click the fill handle to extend a series from a selected range. Auto Fill determines the size of the range by matching an adjacent range. For example, in Figure 8-25, we filled column A with a series of values. Then we filled column B by selecting the range B1:B2 and double-clicking the fill handle. The newly created series stops at cell B5 to match the adjacent cells in column A. When the selected cells contain something other than a series, such as simple text entries, double-clicking the fill handle copies the selected cells down to match the length of the adjacent range.

|   | А  | B  |    |        | ∼  | B   |    |  |
|---|----|----|----|--------|----|-----|----|--|
|   |    | 60 | 80 |        |    | 60  | 80 |  |
|   | 20 | 70 | 90 | $\sim$ | 20 |     | 90 |  |
| 3 | 30 |    |    | 3      | 30 | 80  |    |  |
| 4 | 40 |    |    | Δ      | 40 | 90  |    |  |
| 5 | 50 |    |    | 5      | 50 | 100 |    |  |
| 6 |    |    |    | 6      |    |     | 駻  |  |
|   |    |    |    | $-$    |    |     |    |  |

**Figure 8-25** We extended a series into B3:B5 by selecting B1:B2 and double-clicking the fill handle.

# INSIDE OUT **How Auto Fill Handles Dates and Times**

**Auto Fill ordinarily increments recognizable date and time values when you drag the fill handle, even if you initially select only one cell. For example, if you select a cell that contains Qtr 1 or 1/1/2011 and drag the fill handle, Auto Fill extends the series as Qtr 2, Qtr 3, or 1/2/2011, 1/3/2011, and so on. If you click the Auto Fill Options menu after you drag, you'll see that special options become available if the original selection contains dates or the names of days or months:**

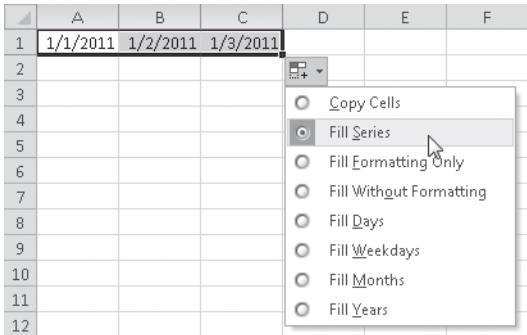

**An interesting feature of this menu is Fill Weekdays, which not only increments a day or date series but also skips weekend days. Depending on the original selection, different options might be available on the menu.**

### **Dragging the Fill Handle with the Right Mouse Button**

When you use the right mouse button to fill a range or extend a series, a shortcut menu appears when you release the button, as shown in Figure 8-26. This menu differs somewhat from the Auto Fill Options menu and lets you specify what you want to happen in advance, as opposed to the Auto Fill Options menu giving you the ability to change the action after the fact.

The box that appears on the screen adjacent to the pointer indicates what the last number of this sequence would be if we dragged the fill handle as usual (with the left mouse button)—in this case, 160. The Linear Trend command creates a simple linear series similar to that which you can create by dragging the fill handle with the left mouse button. Growth Trend creates a simple nonlinear growth series by using the selected cells to extrapolate points along an exponential growth curve. In Figure 8-27, rows 4 through 6 in column A contain a series created using Linear Trend, and the same rows in column C contain a series created using Growth Trend, starting with the same values.

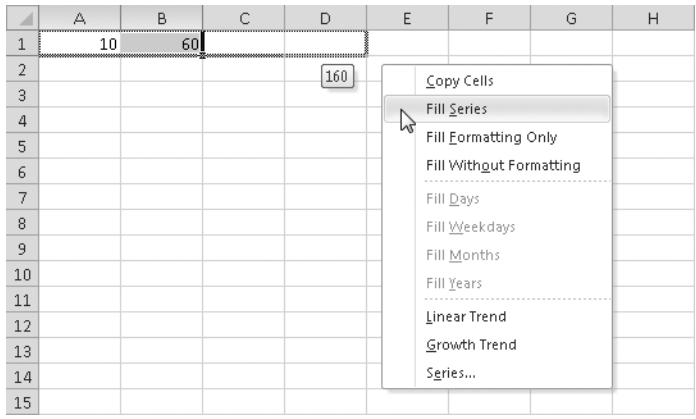

**Figure 8-26** If you right-click and drag the fill handle, this shortcut menu appears when you release the mouse button.

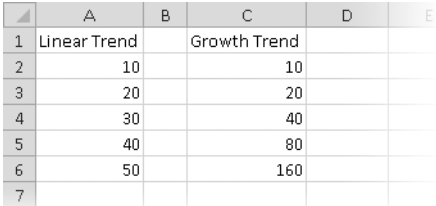

**Figure 8-27** We created a linear trend series in column A and a growth trend series in column C.

### **Using the Series Command**

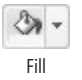

Clicking the Series command on the Home tab, Editing Group, Fill menu displays the Series dialog box shown in Figure 8-28, letting you create custom incremental series. Alternatively, you can display the Series dialog box by selecting one or more cells containing numbers, dragging the fill handle with the right mouse button, and clicking Series on the shortcut menu.

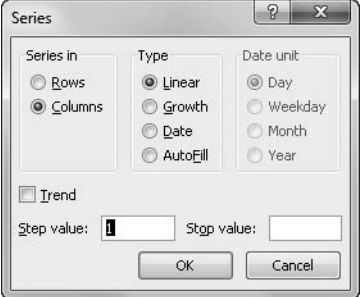

**Figure 8-28** Use the Series dialog box for more control when creating a series.

In the Series dialog box you can specify an interval with which to increment the series (step value) and a maximum value for the series (stop value). Using this method has a couple of advantages over direct mouse manipulation techniques. First, you do not need to select a range to fill, and second, you can specify increments (step values) without first selecting cells containing examples of incremented values. You can select examples of values if you want, but it is not necessary.

The Rows option tells Excel to use the first value in each row to fill the cells to the right. The Columns option tells Excel to use the first value in each column to fill the cells below. For example, if you select a range of cells in advance that is taller than it is wide, Excel automatically selects the Columns option when you open the Series dialog box. Excel uses the Type options in conjunction with the start values in selected cells and the value in the Step Value box to create your series. If you select examples first, Step Value reflects the increment between the selected cells.

The Linear option adds the value specified in the Step Value box to the selected values in your worksheet to extend the series. The Growth option multiplies the last value in the selection by the step value and extrapolates the rest of the values to create the series. If you select the Date option, you can specify the type of date series from the options in the Date Unit area. The Auto Fill option works like using the fill handle to drag a series, extending the series by using the interval between the selected values; it determines the type of data and attempts to "divine" your intention. Selecting the Trend check box extrapolates an exponential series, but it works only if you select more than one value before displaying the Series dialog box.

**For more about typing dates, see ["Entering a Series of Dates" on page 568.](#page-597-0)**

### **Using the Fill Menu Commands**

Use the Down, Right, Up, and Left commands on the Fill menu, shown in Figure 8-29, to copy selected cells to an adjacent range of cells. Before clicking these commands, select the range you want to fill, including the cell or cells containing the formulas, values, and formats you want to use to fill the selected range. (Comments are not included when you use these Fill commands.)

Suppose cell A1 contains the value 100. In Figure 8-29, we selected the range A1:K2 and then clicked Fill, Right to copy the value 100 across row 1. With the range still selected, we can click Fill, Down to finish filling the selected range with the original value.

### **Note**

**You can also use keyboard shortcuts to duplicate Home, Fill, Down (press Ctrl+D) and Home, Fill, Right (press Ctrl+R).**

| $\blacksquare$<br>図<br>$10 + 14 =$                                       | Book1 - Microsoft Excel                                                                              |                                                                                                    | $\Sigma$<br>$\Box$<br>$\Box$ |
|--------------------------------------------------------------------------|----------------------------------------------------------------------------------------------------|----------------------------------------------------------------------------------------------------|------------------------------|
| File<br>Home<br>Page Lavout<br>Formulas<br>Insert                        |                                                                                                    | $\circ \circ \bullet = \circledast$<br>$\Sigma$                                                       |                              |
| Ê<br>¥<br>$A^A$<br>Calibri<br>$+11$<br>$\sim$<br>lia-                    | 量<br>≡<br>$\frac{1}{2}$<br>General<br>$\equiv$                                                       | <sup>□</sup> =Insert ×<br>Σ۰<br>$\overline{\bullet}$<br><sup>26</sup> Delete *                        | a<br>Ą                       |
| Paste<br>賱<br>U<br>⇘<br>в<br>$\mathbf{v}$<br>$\mathbf{v}$<br>$\sim$<br>ℐ | $\frac{1}{2}$<br>健健<br>$^{4.0}_{0.4}$ .00<br>喜<br>眉<br>喜<br>\$<br>$\frac{0}{2}$<br>,<br>$\mathbf{v}$ | Cell<br>Conditional<br>Format<br>图 Format<br>$\overline{\bullet}$<br>Formatting = as Table = Styles = | <b>Planet</b><br>Down        |
| Clipboard <sub>Is</sub><br>Font<br>$\overline{\mathbb{F}_M}$             | Alignment<br>$\overline{u}$<br>Number                                                                | Styles<br>Cells<br>$\overline{\mathbb{F}_M}$<br>$\Rightarrow$                                         | hç<br>Right,                 |
| $f_x$<br>100<br>A1<br>$\mathbf{r}$                                       |                                                                                                    | 金                                                                                                    | Fill Down (Ctrl+D)<br>$u$    |
| D<br>B<br>C.<br>$\triangle$<br>×                                         | F<br>E<br>G<br>H                                                                                     | 申<br>M<br>K<br>ш                                                                                      | Left                         |
| 100<br>100<br>100<br>100                                                 | 100<br>100<br>100<br>100                                                                             | 100<br>100<br>100                                                                                     | Across Worksheets            |
| $\overline{2}$                                                           |                                                                                                    |                                                                                                    | Series                       |
| $\ddot{\phantom{a}}$<br>$_{3}$                                           |                                                                                                    |                                                                                                    | <b>Justify</b>               |
| $\overline{4}$                                                           |                                                                                                    |                                                                                                    |                              |
| 5                                                                        |                                                                                                    |                                                                                                    |                              |

**Figure 8-29** Use the Fill menu for quick access to common fill actions.

The Across Worksheets command on the Fill menu copies cells from one worksheet to other worksheets in the same workbook. For more information about using the Across Worksheets command, see ["Filling a Group" on page 260](#page-289-0).

### **Distributing Long Entries Using the Justify Command**

Clicking Fill, Justify doesn't do what you might think it does. It splits a cell entry and distributes it into two or more adjacent rows. Unlike other Fill commands, Justify modifies the contents of the original cell.

**For information about the** *other* **justify feature—that is, justifying text in a single cell—see ["Justifying Text in Cells" on page 346.](#page-375-0)**

For example, in the worksheet on the left in Figure 8-30, cell A1 contains a long text entry. To divide this text into cell-sized parts, select cell A1, and click Home, Fill, Justify. The result appears on the right in Figure 8-30.

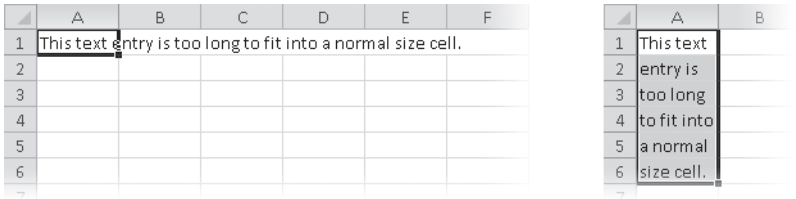

**Figure 8-30** Clicking Justify distributes the long label in cell A1 to cells A1:A6.

When you click Justify, Excel displays a message warning you that this command uses as many cells below the selection as necessary to distribute the contents. Excel overwrites any cells that are in the way in the following manner:

If you select a multirow range, Justify redistributes the text in all selected cells. For example, you can widen column A in Figure 8-30, select the filled range A1:A6, and click Justify again to redistribute the contents using the new column width.

● If you select a multicolumn range, Justify redistributes only the entries in the leftmost column of the range, but it uses the total width of the range you select as its guideline for determining the length of the justified text. The cells in adjacent columns are not affected, although the justified text appears truncated if the adjacent column's cells are not empty.

### **Creating Custom Lists**

If you find yourself repeatedly entering a particular sequence in your worksheets, such as a list of names or products, you can use the Excel Custom Lists feature to make entering that sequence as easy as dragging the mouse. After you create your custom list, you can enter it into any range of cells by typing any item from the sequence in a cell and then dragging the fill handle. For example, in Figure 8-31 we entered a single name in cell A1 and dragged the fill handle down. The text in cells A2:A9 was filled in automatically matching the sequence in the custom list we created.

To create a custom list, follow these steps:

- **1.** Click the File tab, click Options, and click the Advanced category.
- 2. Scroll all the way to the bottom, and click the Edit Custom Lists button (under General).
- **3.** With New List selected in the Custom Lists box, type the items you want to include in your list in the List Entries box. Be sure to type the items in the order you want them to appear.

| A                                                               | B | $\mathbb{C}$ | D                                | E  | F  | G                          | H |                | A               | B                                        |  |
|-----------------------------------------------------------------|---|--------------|----------------------------------|----|----|----------------------------|---|----------------|-----------------|------------------------------------------|--|
| Terry Adams                                                     |   |              |                                  |    |    |                            |   | $\mathbf{1}$   | Terry Adams     |                                          |  |
|                                                                 |   |              |                                  |    |    |                            |   | $\overline{2}$ | Andy Carothers  |                                          |  |
|                                                                 |   |              |                                  |    |    | $\overline{P}$<br>$\Sigma$ |   | $\overline{3}$ | Michael DeVoe   |                                          |  |
| Custom Lists                                                    |   |              |                                  |    |    |                            |   | $\overline{a}$ | Michael Emanuel |                                          |  |
| Custom Lists                                                    |   |              |                                  |    |    |                            |   | 5              | Fadi Fakhouri   |                                          |  |
|                                                                 |   |              |                                  |    |    |                            |   | 6              | Douglas Groncki |                                          |  |
| Custom lists:<br>NEW LIST                                       |   |              | List entries:<br>Terry Adams     |    |    |                            |   | 7              | Jeff Hay        |                                          |  |
| Sun, Mon, Tue, Wed, Thu, Fri, S                                 |   |              | Andy Carothers                   |    | i. | Add                        |   | $\bf{8}$       | Shu Ito         |                                          |  |
| Sunday, Monday, Tuesday, Wer<br>Jan, Feb, Mar, Apr, May, Jun, J |   |              | Michael DeVoe<br>Michael Emanuel |    |    | Delete                     |   | 9              | Laura Owen      |                                          |  |
| January, February, March, April                                 |   |              | Fadi Fakhouri                    |    |    |                            |   | 10             | Rob Young       | G                                        |  |
| Terry Adams, Andy Carothers, F                                  |   | Jeff Hay     | Douglas Groncki                  |    |    |                            |   | 11             |                 | $\overline{\mathbf{B}}_{+}^{\mathbf{p}}$ |  |
| ۱Ą                                                              |   | Shu Ito      |                                  |    |    |                            |   | 12             |                 |                                          |  |
|                                                                 |   |              | Laura Owen<br>Rob Young          |    |    |                            |   | 13             |                 |                                          |  |
|                                                                 |   |              |                                  |    | ۰  |                            |   | 14             |                 |                                          |  |
|                                                                 |   |              |                                  |    |    |                            |   | 15             |                 |                                          |  |
| Press Enter to separate list entries.                           |   |              |                                  |    |    |                            |   | 16             |                 |                                          |  |
| Import list from cells:                                         |   |              |                                  |    | 图  | Import                     |   | 17             |                 |                                          |  |
|                                                                 |   |              |                                  |    |    |                            |   | 18             |                 |                                          |  |
|                                                                 |   |              |                                  |    |    |                            |   | 19             |                 |                                          |  |
|                                                                 |   |              |                                  |    |    |                            |   | 20             |                 |                                          |  |
|                                                                 |   |              |                                  | OK |    | Cancel                     |   | 21             |                 |                                          |  |
|                                                                 |   |              |                                  |    |    |                            |   | 22             |                 |                                          |  |
|                                                                 |   |              |                                  |    |    |                            |   | 23             |                 |                                          |  |

**Figure 8-31** You can insert your own custom lists and sequences that you enter by dragging the fill handle.

- **4.** Click Add to add the list to the Custom Lists box.
- **5.** Click OK to return to the worksheet.

#### **Importing Custom Lists**

You can also create a custom list by importing the entries in an existing cell range. To import the entries shown in Figure 8-31, we selected a cell range containing the list of names before opening the Excel Options dialog box. When you open the Edit Custom Lists dialog box, the address of the selected range appears next to the Import button, which you can click to add the new list. (You can also select the list after opening the dialog box. You need to click in the edit box next to the Import button, and then you can drag on the worksheet to select the cells.)

### <span id="page-267-0"></span>**Extending Existing Formatting**

Excel has several AutoFormat features designed to help speed things up as you work. The format-extension feature lets you add new rows and columns of data to a previously constructed table without having to apply formatting to the new cells—theoretically, at least. For example, if you want to add another column to the existing table in Figure 8-32, select cell E3, type the column heading, and then continue entering numbers in cells E4–E7. Excel surmises that you want the new entries to use the same formatting as the adjacent cells above or to the left and picks up their cell and text formats.

|                | А              | B    | Ċ                | D                | E | F |    |                | А            | B                     | C     | D    | E     |
|----------------|----------------|------|------------------|------------------|---|---|----|----------------|--------------|-----------------------|-------|------|-------|
|                | Regional Sales |      |                  |                  |   |   |    |                |              | <b>Regional Sales</b> |       |      |       |
| $\overline{2}$ |                |      |                  |                  |   |   |    | $\overline{2}$ |              |                       |       |      |       |
| 3              | 2010           | Qtr1 | Qtr <sub>2</sub> | Qtr <sub>3</sub> |   |   |    | 3              | 2010         | Qtr1                  | Qtr 2 | Qtr3 | Qtr 4 |
|                | 4 Region 1     | 1000 | 1050             | 1100             |   |   |    | 4              | Region 1     | 1000                  | 1050  | 1100 | 1154  |
|                | 5 Region 2     | 1100 | 1150             | 1200             |   |   | 5  |                | Region 2     | 1100                  | 1150  | 1200 | 1254  |
|                | Region 3       | 1200 | 1250             | 1300             |   |   | 6  |                | Region 3     | 1200                  | 1250  | 1300 | 1354  |
|                | Region 4       | 1300 | 1350             | 1400             |   |   |    |                | Region 4     | 1300                  | 1350  | 1400 | 1454  |
|                | Total          | 4600 | 4800             | 5000             |   |   | 8  |                | <b>Total</b> | 4600                  | 4800  | 5000 | 5216  |
|                | 9 Average      | 1150 | 1200             | 1250             |   |   | 9  |                | Average      | 1150                  | 1200  | 1250 | 1304  |
| 10             |                |      |                  |                  |   |   | 10 |                |              |                       |       |      |       |
| 11             |                |      |                  |                  |   |   | 11 |                |              |                       |       |      |       |
|                |                |      |                  |                  |   |   |    |                |              |                       |       |      |       |

**Figure 8-32** Automatic format extension helps apply formatting to new cells, but it goes only so far.

However, as you can see in Figure 8-32, border formats are not picked up, and the feature does not work when entering formulas, as in cells E8 and E9. To be fair, it would make more sense to select the formulas in D8:D9 and drag the fill handle to the right, which would copy the formats, too. So, the format-extension feature does help, but expect to do some cleanup. You can turn this feature off by clicking the File tab, clicking Options, and then in the Advanced category clearing the Extend Data Range Formats And Formulas check box.

Tables are another feature with special AutoFormat qualities. If you are working with a table, additional options control the extension of formatting and formulas. Click the File tab, click Options, and then select the Proofing category. Click the AutoCorrect Options button to display the AutoCorrect dialog box shown in Figure 8-33. The tab labeled Auto-Format As You Type contains the pertinent options.

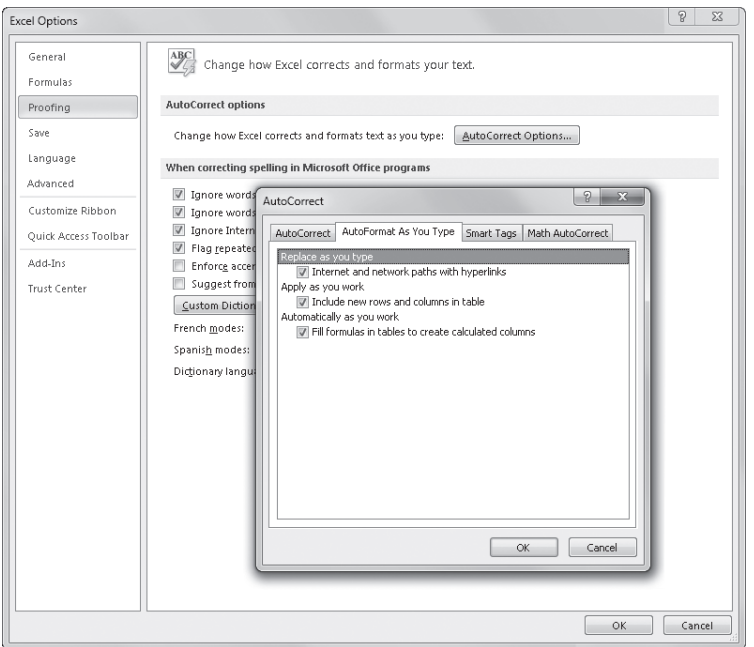

<span id="page-268-0"></span>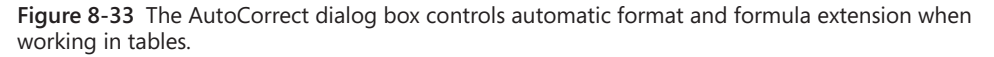

As you can see in Figure 8-33, the AutoFormat As You Type tab includes two options pertaining to tables and one that controls whether Excel automatically creates hyperlinks whenever you type recognizable Internet and network paths. This is very handy if you want to include one-click access to supporting information in your worksheets—or very annoying if you don't.

**For more about AutoCorrect, see ["Fixing Errors as You Type" on page 246.](#page-275-0) For more about tables, see Chapter 22, "Managing Information in Tables."**

## **Finding and Replacing Stuff**

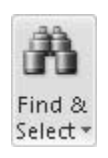

Suppose you built a large worksheet and you now need to find every occurrence of a specific string of text or values in that worksheet. (In computerese, a *string* is defined as any continuous series of characters—text, numbers, math operators, or punctuation symbols.) You can use the Find & Select menu in the Editing group on the Home tab to locate any string, cell reference, or range name in cells or formulas on a worksheet. You can also find formatting with or without strings and then replace what you find with new strings, new formatting, or both.

When you click the Find command on the Find & Select menu (or press Ctrl+F), the Find And Replace dialog box appears, as shown in Figure 8-34. (If yours looks different, click Options to expand the dialog box.)

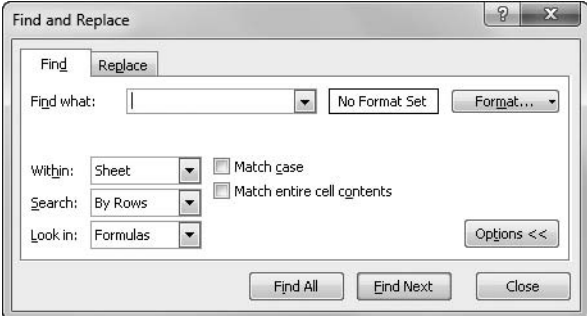

**Figure 8-34** Use the Find tab to locate a character string.

Use the options on the Find tab in the following ways:

- **Find What** Type the string of characters you want to find. Be exact. Excel finds exactly what you type, including spaces—nothing more, nothing less.
- **Match Case** Distinguish capital letters from lowercase letters, finding only those occurrences that match the uppercase and lowercase characters of the Find What string. If you leave this check box unselected, Excel disregards case.
- **Match Entire Cell Contents** Find only complete and individual occurrences of the string. Ordinarily, Find searches for any occurrence of a string, even if it is part of another string.
- **Within** Choose to search only the active worksheet or the entire workbook.
- **Search** Choose to search by rows or by columns. Unless your worksheet is very large, your search takes place in the blink of an eye, so this option may not be much

faster one way or the other. Finding items in a particular order may be desirable, however. When you select the By Rows option, Excel looks through the worksheet horizontally, row by row, starting with the currently selected cell. The By Columns option searches through the worksheet column by column, beginning with the selected cell.

**Look In** Choose formulas, values, or comments. The default is Formulas, which means all text and numeric entries, regardless of formatting, as well as formulas. When you select Values, Excel searches text and numeric entries and only the displayed results of formulas. When you select Comments, Excel examines only the text attached as a comment to a cell.

### **Note**

**If you want to search the entire workbook or worksheet to locate a string of characters (depending on the selection you make in the Within drop-down list), be sure that only a single cell is selected before clicking the Find command. Excel begins its search from that cell and travels through the entire worksheet or workbook. Select more than one cell before choosing Find, and the search is confined to the selected cells.**

The nuances of the Look In options, Formulas and Values, can be confusing. Remember that the underlying contents of a cell and the displayed value of that cell are often not the same. When using these options, you should keep in mind the following:

- If a cell contains a formula, the displayed value of the cell is usually the result of that formula.
- If a cell contains a numeric value, the displayed value of the formatted cell may or may not be the same as the cell's underlying value.
- If a cell displays a text value, it is probably the same as the underlying value, unless the cell contains a formula that uses text functions.
- If a cell has the General format, the displayed and underlying values of the cell are usually the same.

For example, if you type **1000** in the Find What text box and select Values as the Look In option, Excel looks at what is displayed in each cell. If you have an unformatted cell with the value 1000 in it, Excel finds it. If another cell has the same value formatted as currency (\$1,000), Excel does not find it because the displayed value does not precisely match the Find What string. Because you're searching through values and not formulas, Excel ignores the underlying content of the cell, which is 1000. If you select the Formulas option, Excel finds both instances, ignoring the formatting of the displayed values.

**If you close the Find And Replace dialog box and want to search for the next occurrence of the same string in your worksheet, you can press F4, the keyboard shortcut for repeating the last action (of any kind). Later, you can repeat your last search, even if you have performed other tasks since that search, by pressing Shift+F4.**

### **Finding Formatting**

Excel provides a way to find cells based on formatting in conjunction with other criteria, and even to find and replace specifically formatted cells, regardless of their content. If you click the Format button in the Find And Replace dialog box shown in Figure 8-35, the Find Format dialog box shown in Figure 8-36 appears. This dialog box has two names—Find Format and Replace Format—depending on whether you clicked the Format button that is adjacent to the Find What text box or the one adjacent to the Replace With text box on the Replace tab. Otherwise, the two dialog boxes are identical. You can select any number of options in this dialog box and click OK when you finish to add them to your criteria.

|                     | 図目りで、ト<br>Regional Sales 2010.xlsx - Microsoft Excel |                               |                  |                  |                                           |                |                            |                           |        |             |                                 |                                               |        |      |
|---------------------|------------------------------------------------------|-------------------------------|------------------|------------------|-------------------------------------------|----------------|----------------------------|---------------------------|--------|-------------|---------------------------------|-----------------------------------------------|--------|------|
|                     | <b>File</b>                                          | Home                          | Insert           | Page Layout      |                                           | Formulas       | Data                       | Review                    | View   |             |                                 |                                               |        |      |
|                     | Ж<br>Calibri                                         |                               |                  | $~^{\circ}$ 11   | $\mathbf{A} \mathbf{A}$                   | ≡              | $\frac{1}{2}$<br>$=$       | 帚                         | Number |             | ۰                               | 屢                                             |        |      |
|                     | ٠g.<br>Paste<br>Å                                    | $\, {\bf B}$<br>$\mathcal{I}$ | $\overline{u}$ + |                  | $\Box \cdot \Diamond \cdot \underline{A}$ | 国言             | 建建<br>国                    | $\frac{1}{2}$ -           | $s -$  | $\%$<br>, , | $^{8.0}_{6.4}$ - $^{8.2}_{8.0}$ | Conditional<br>Formatting * as Table * Styles | Format | Cell |
|                     | Clipboard<br>$\overline{u}$                          |                               |                  | Font             |                                           | 反              | Alignment                  | $\overline{\mathbb{F}_M}$ |        | Number      | $\sqrt{2}$                      |                                               | Styles |      |
|                     | A3                                                   | $\overline{a}$<br>٠           |                  | $f_x$<br>2010    |                                           |                |                            |                           |        |             |                                 |                                               |        |      |
| $\overline{\cal A}$ | A                                                    |                               | B                | $\overline{c}$   | D                                         | E              | F                          | G                         |        | H           |                                 | J                                             | K      |      |
| $\mathbf{1}$        | <b>Regional Sales</b>                                |                               |                  |                  |                                           |                |                            |                           |        |             |                                 |                                               |        |      |
| $\overline{2}$      |                                                      |                               |                  |                  |                                           |                |                            |                           |        |             |                                 |                                               |        |      |
| 3                   | 2010                                                 |                               | Qtr1             | Qtr 2            | Qtr3                                      | Qtr 4          | Total                      | Average                   |        |             |                                 |                                               |        |      |
| $\overline{4}$      | Region 1                                             |                               | 1000             | 1050             | 1100                                      | 1150           | 4300                       |                           | 1075   |             |                                 |                                               |        |      |
| 5                   | Region 2                                             |                               | 1100             | 1150             | 1200                                      | 1250           | 4700                       |                           | 1175   |             |                                 |                                               |        |      |
| 6                   | Region 3                                             |                               | 1200             | 1250             | 1300                                      | 1350           | 5100                       |                           | 1275   |             |                                 |                                               |        |      |
| 7                   | Region 4                                             |                               | 1300             | 1350             | 1400                                      | 1450           | 5500                       |                           | 1375   |             |                                 |                                               |        |      |
| 8                   | Total                                                |                               | 4600             | 4800             | 5000                                      | 5200           | 19600                      |                           | 4900   |             |                                 |                                               |        |      |
| 9                   | Average                                              |                               | 1150             | 1200             | 1250                                      | 1300           | 4900                       |                           |        |             |                                 |                                               |        |      |
| 10                  |                                                      |                               |                  |                  |                                           |                |                            |                           |        |             |                                 |                                               |        |      |
| 11                  |                                                      |                               |                  |                  |                                           |                |                            |                           |        |             |                                 |                                               |        |      |
| 12                  |                                                      |                               |                  |                  |                                           |                |                            |                           |        |             |                                 |                                               |        |      |
| 13                  |                                                      |                               |                  | Find and Replace |                                           |                |                            |                           |        | $\sqrt{2}$  | $\Sigma$                        |                                               |        |      |
| 14                  |                                                      |                               |                  |                  |                                           |                |                            |                           |        |             |                                 |                                               |        |      |
| 15<br>16            |                                                      |                               | Find             | Replace          |                                           |                |                            |                           |        |             |                                 |                                               |        |      |
| 17                  |                                                      |                               |                  | Find what:       |                                           |                | $\blacktriangledown$       | Preview*                  |        | Format -    |                                 |                                               |        |      |
| 18                  |                                                      |                               |                  |                  |                                           |                |                            |                           |        | Format      |                                 |                                               |        |      |
| 19                  |                                                      |                               |                  |                  |                                           | Match case     |                            |                           |        |             |                                 | Choose Format From Cell                       |        |      |
| 20                  |                                                      |                               | Within:          | Sheet            | $\overline{\phantom{0}}$                  |                | Match entire cell contents |                           |        |             | Clear Find Format               |                                               |        |      |
| 21                  |                                                      |                               | Search:          | By Rows          | $\overline{\phantom{0}}$                  |                |                            |                           |        |             |                                 |                                               |        |      |
| 22                  |                                                      |                               | Look in:         | Formulas         | $\overline{\phantom{0}}$                  |                |                            |                           |        | Options <<  |                                 |                                               |        |      |
| 23                  |                                                      |                               |                  |                  |                                           |                |                            |                           |        |             |                                 |                                               |        |      |
| 24                  |                                                      |                               |                  |                  |                                           |                | Find All                   | <b>Eind Next</b>          |        | Close       |                                 |                                               |        |      |
| 25                  |                                                      |                               |                  |                  |                                           |                |                            |                           |        |             |                                 |                                               |        |      |
| 26                  |                                                      |                               |                  |                  |                                           |                |                            |                           |        |             |                                 |                                               |        |      |
| 07                  | $ A \rightarrow B $                                  |                               | Sheet1 Sheet2    |                  | PasteNames                                | $\overline{3}$ |                            |                           |        |             |                                 | $\overline{\mathbb{H}}$ 4                     |        |      |
|                     | 医<br>Ready                                           |                               |                  |                  |                                           |                |                            |                           |        |             |                                 |                                               |        | IE   |

**Figure 8-35** Click Choose Format From Cell to use the formatting of a selected cell as search criteria.

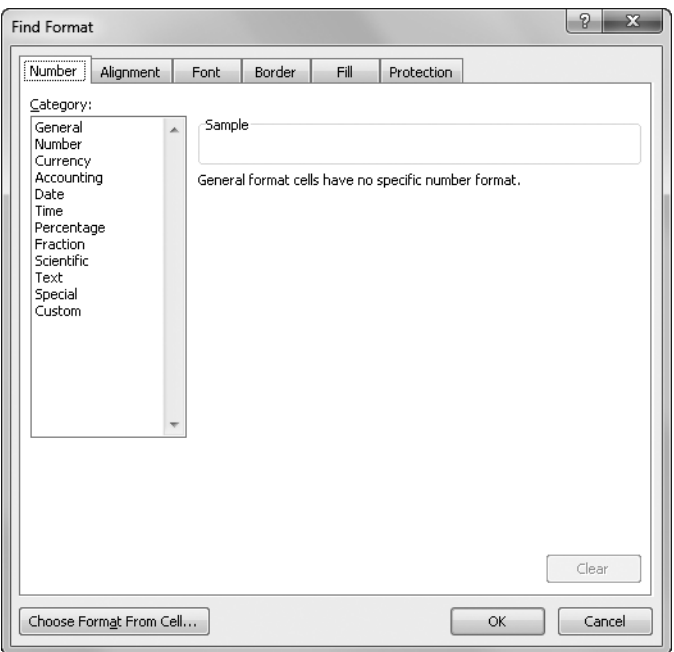

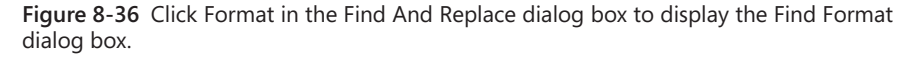

If you click the arrow button next to the Format button to display the Format menu, you can click Choose Format From Cell, as shown in Figure 8-35. Choose Format From Cell is also available as a button at the bottom of the Find Format (or Replace Format) dialog box shown in Figure 8-36.

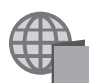

You'll find the 2011 Projections.xlsx file with the other examples on the companion Web site.

When you click Choose Format From Cell, a small eyedropper appears next to the cursor when you hover over the worksheet area. Click a cell that is formatted the way you want, and the Find And Replace dialog box displays the word *Preview\** in the box that otherwise displays the message *No Format Set*. After you set your formatting criteria, Excel will not find any character strings you search for unless the formatting criteria also match. Without a string, Excel searches for the formatting only. For example, choosing the formatting of the selected cell—A3—in Figure 8-35 as the Find What criteria, clicking Find All would result in the selection of all the matching cells on the current worksheet. Or if you search for the word *Sales* and specify bold as a formatting criterion, Excel finds any cells containing the word *Sales*, but only if it is displayed in bold type. Excel also finds a cell containing the words *Sales Staff* with bold, italic, and underlined formatting because it contains both the word *Sales* and bold formatting, among other things. The more formatting options you set, the narrower the search.

Here are two things to watch out for. First, make sure the cell you use as an example does not have any nonapparent formatting applied, such as a number format in a cell displaying only text. Second, be sure to click Clear Find Format in the Format drop-down list shown in Figure 8-35 to remove the formatting criteria after you're finished. Otherwise, you might not notice the word *Preview\** in the dialog box, and future searches could produce unexpected results.

### **Specifying Variables Using Wildcard Characters**

You can use the wildcard characters ? and \* to widen the scope of your searches. Wildcard characters are helpful when you're searching for a group of similar but not identical entries or when you're searching for an entry you don't quite remember. Use them as follows:

- The ? character takes the place of any single character in a Find What string. For example, the Find What string 1?0 matches the values 1000, 190, 1900, 100A, Z1R0, and so on. (This finds any entry that contains the search string, even if the entry is part of a larger string.)
- The <sup>\*</sup> character takes the place of zero or more characters in a Find What string. For example, the string 12\* matches the entries 12, 120, 125, 1200000, and even 123 Maple Street.

You can use the wildcard characters anywhere within a Find What string. For example, you can use the string \*s to find all entries that end with *s*. Alternatively, you can use the string \*es\* to find each cell that contains the string sequence *es* anywhere in its formula or value.

To search for a string that actually contains a wildcard character (? or  $*$ ), type a tilde ( $\sim$ ) preceding the character. For example, to find the string Who? (including the question mark), type **Who~?** as your Find What text.

### **Replacing What You Find**

Replace works much like Find—in fact, they open the same dialog box. When you click Replace on the Find & Select menu on the Home tab (or press Ctrl+H), you see a dialog box like the one in Figure 8-37. (If yours looks different, click Options to expand the dialog box.)

For example, to replace each occurrence of the name Joan Smith with John Smith, type **Joan Smith** in the Find What text box and **John Smith** in the Replace With text box. You can also find and replace formats using the dual Format buttons. For example, you could search for every occurrence of 14-point bold and italic Times Roman and replace it with 12-point, double-underlined Arial.

To replace every occurrence of a string or formatting, click Replace All. Instead of pausing at each occurrence to let you change or skip the current cell, Excel locates all the cells containing the Find What string and replaces them.

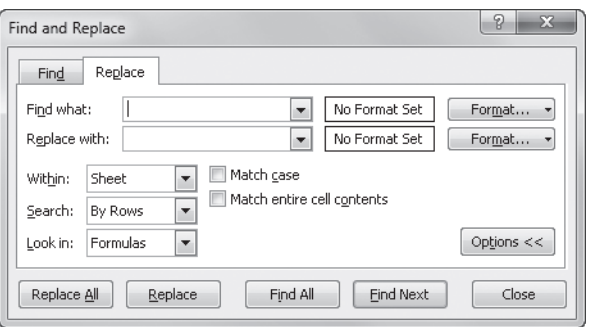

**Figure 8-37** You can find and replace character strings and formats by clicking the Replace command on the Find & Select menu.

### **The Expanding Dialog Box**

**The Find And Replace dialog box does a neat trick. After you execute a search, the dialog box expands to list all the cells with contents that match your criteria:**

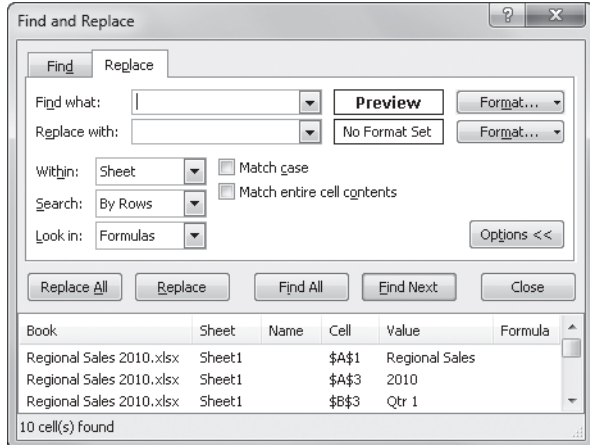

**When you select an entry in the list, Excel jumps to that location and selects the cell. You can drag the bottom border of the dialog box to see more of the list. This feature makes it much easier to do extensive find-and-replace tasks because you can see the list at all times; because items remain in the list even after you execute a replacement operation; and because you can keep the dialog box open, change worksheets or workbooks, and utilize the Undo button while you work.**

**Although you can use wildcards in the Find What box to aid in your search, if you type wildcard characters in the Replace With box, Excel uses a literal ? or \* symbol when it replaces each occurrence of your Find What text.**

### **Getting the Words Right**

Worksheets are not all numbers, of course, so Excel includes features to help make typing and editing text easier. AutoCorrect helps you fix common typing errors even before they become spelling problems. For the rest of the words in your worksheets, the spelling checker helps make sure you've entered your text according to Webster's. You might even be able to get AutoComplete to do some of the typing for you. And finally, the Research, Thesaurus, and Translate features lend some real clout in your quest for perfect prose.

### <span id="page-275-0"></span>**Fixing Errors as You Type**

Perhaps you have to stop and think "*i* before *e* except after *c*" every time you type *receive*. Perhaps you're a blazing typist who constantly hits the second letter of a capitalized word before the Shift key snaps back. The Excel AutoCorrect feature helps fix many common typing and spelling errors on the fly. Click the File tab, Options, and in the Proofing category, click the AutoCorrect Options button to display the AutoCorrect dialog box, shown in Figure 8-38.

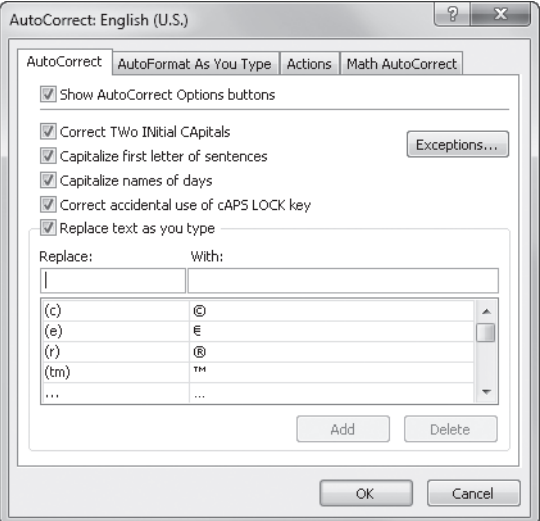

**Figure 8-38** You can add your most common typing errors to the AutoCorrect dialog box.

**AutoCorrect works when you are entering text in cells, formulas, text boxes, on worksheet controls, and in chart labels. AutoCorrect does not work when you're entering text in dialog boxes.**

The AutoCorrect tab in the AutoCorrect dialog box contains the following options:

- **Show AutoCorrect Options Buttons** Controls the display of a menu when Excel detects an error, listing actions you can perform on the affected cell.
- **Correct TWo INitial CApitals** If a word contains both uppercase and lowercase characters, checks that only one capital letter appears at the beginning of the word. If not, Excel changes subsequent uppercase characters to lowercase. If a word is all caps, Excel leaves it alone (assuming that this was intentional). AutoCorrect does not attempt to modify "mid-cap" words like AutoCorrect, since they have become commonplace.
- **Capitalize First Letter Of Sentences** Makes sure you use "sentence case" (even if your "sentences" aren't grammatically correct), based on the position of periods.
- **Capitalize Names Of Days** Recognizes days and applies initial caps. This does not work on abbreviations like Sat.
- **Correct Accidental Use Of cAPS LOCK Key** Scans for this kind of random Shift key mistake.
- **Replace Text As You Type** Controls the application of the replacement list at the bottom of the dialog box, which lists a number of common replacement items. You can add your own grammatical faux pas to this list using the Replace and With text boxes and the Add button.

In addition to correcting common typing errors such as replacing *adn* with *and*, AutoCorrect also provides a few useful shortcuts in its replacement list. For example, instead of searching for the right font and symbol to add a copyright mark, you can type **(c)**, and AutoCorrect replaces it with ©.

All these AutoCorrect options use specific rules of order. They use similar logical methods to determine your real meaning. But don't assume that AutoCorrect (or the spelling checker) knows what you mean. Always proofread important work.

**If you have other Microsoft Office programs installed, anything you add to the Auto-Correct list in Excel also appears in other Office programs' AutoCorrect lists.**

### **Typing Internet and Network Addresses**

We like to refer to this feature as AutoAutoFormat. The AutoFormat As You Type tab in the AutoCorrect dialog box (shown in Figure 8-33 on page [239](#page-268-0)) offers the Internet And Network Paths With Hyperlinks option under Replace As You Type. This converts a string recognized as a valid uniform resource locator (URL) or network path into an active hyperlink. As you finish typing it, you can click it immediately to go there.

**For more about formatting as you type, see ["Extending Existing Formatting" on page 238.](#page-267-0)**

### **Using Custom AutoCorrect Actions**

The Actions tab in the AutoCorrect dialog box shown in Figure 8-39 is the repository for customized actions that appear on floating option button menus when appropriate. Excel comes with several of them, and you can download additional actions as they become available on the Microsoft Office Online Web site (*office.microsoft.com/*).

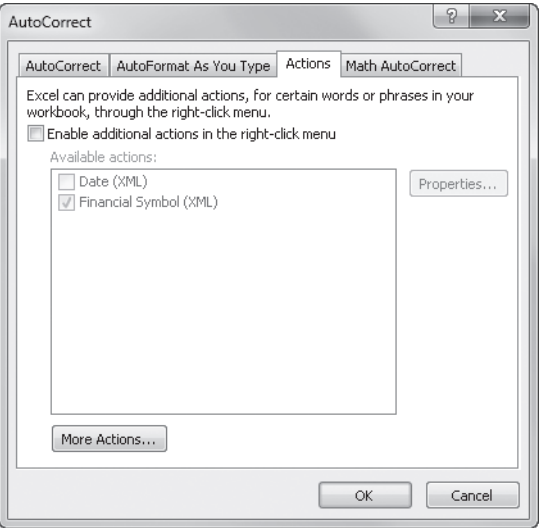

**Figure 8-39** The Actions tab in the AutoCorrect dialog box controls the display of special floating option button menus.

The following options are available in the AutoCorrect dialog box:

- **Enable Additional Actions In the Right-Click Menu** Turns the list of available actions on or off.
- **Available Actions** Lists the currently installed actions.
- **More Actions** Connects to the Microsoft Office Web site to find additional custom actions you can add to the list. You need to be connected to the Internet.
- **Properties** Tells you more about the action you select in the Available Actions list. You need to be connected to the Internet for this one.

### <span id="page-278-0"></span>**Letting Excel Help with Typing Chores**

Often when entering a large amount of data in one sitting, you end up typing the same entries repeatedly. The AutoComplete feature cuts down the amount of typing you need to do. It also increases the accuracy of your entries by partially automating them. Auto-Complete is on by default, but you can turn it off by clicking the File tab, Options, and then Advanced, and then clearing the Enable AutoComplete For Cell Values check box in the Editing Options area.

When you begin typing a cell entry, AutoComplete scans all the entries in the same column and determines as each character is typed whether the column contains a possible match. (This works only when you are typing in a cell adjacent to other entries.) For example, in Figure 8-40, as soon as we typed **Y** in cell A14, AutoComplete finished the entry with the unique match found in the same column: Young, Rob. The text added by AutoComplete is highlighted, so you can either continue typing, if that isn't your intended entry, or press Enter or an arrow key to accept the completion and move to another cell.

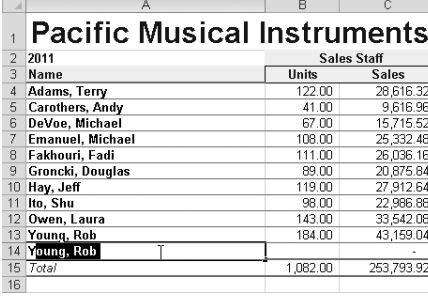

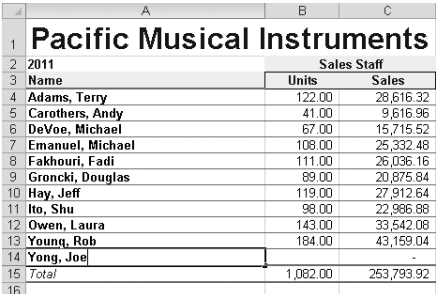

**Figure 8-40** Type enough letters to match an existing entry, and AutoComplete finishes it for you. As shown on the right, keep typing to override AutoComplete.

AutoComplete matches only exact cell entries, not individual words in a cell. For example, if you begin typing **Tony** in column A of the worksheet, AutoCorrect doesn't intervene because it is not an exact match for any existing entry. Wisely, AutoComplete does not work when you're editing formulas.

Instead of typing, you can right-click a cell and click Pick From Drop-Down List on the shortcut menu to select an entry from the same column, as shown in Figure 8-41. After Excel displays the list, click the entry you want, and Excel enters it in the cell. Of course, you can't add new entries this way, as we did in Figure 8-40; only existing entries in the same column are available in the list.

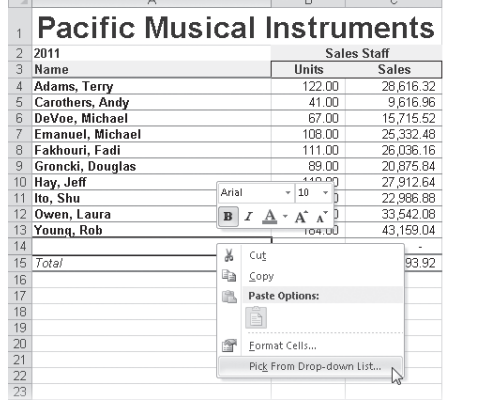

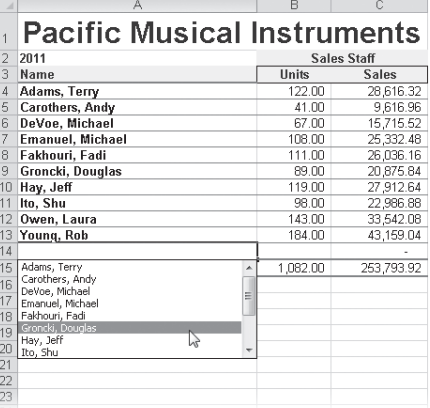

**Figure 8-41** Right-click the cell directly below a list, and click Pick From Drop-Down List to display a list of unique entries in the column.

# INSIDE OUT **Create Your Own Typing Shorthand**

**You can use AutoCorrect to monitor your own common typing errors and create your own typing shortcuts. Click the File tab, Options, and then click the AutoCorrect Options button in the Proofing category. Add your shorthand entries to the Replace Text As You Type area on the AutoCorrect tab. (Figure 8-38 shows the AutoCorrect dialog box.) Type the characters you want to use as the shorthand "code" in the Replace box, then type the characters with which you want to replace them in the With box, and finally click Add. For example, you can type MS in the Replace box and then type Microsoft Corporation in the With box. Thereafter, each time you type MS, Excel replaces it with the words** *Microsoft Corporation***. Be sure you choose unique codes; otherwise, Excel might apply AutoCorrect to entries you don't want changed.**

### **Cheking Yer Speling**

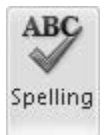

Click the Review tab on the ribbon, and then click Spelling to check the spelling of an entire worksheet or any part of it. If Excel finds any suspect words, the Spelling dialog box shown in Figure 8-42 appears. Keep the following tips in mind when using the spelling checker:

- If you select a single cell, Excel checks the entire worksheet, including all cells, comments, Excel graphic objects, and page headers and footers.
- If you select more than one cell, Excel checks the selected cells only.
- If the formula bar is active, Excel checks only its contents.
- If you select words that are in the formula bar, Excel checks the selected words only.
- If the range you select for checking the spelling contains hidden or outlined cells that are not visible, Excel checks these as well.

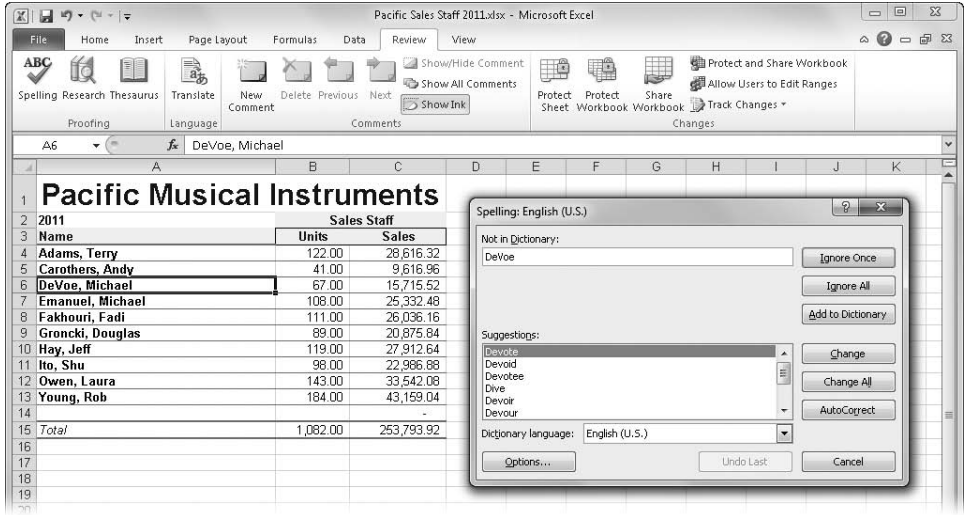

Cells that contain formulas are not checked

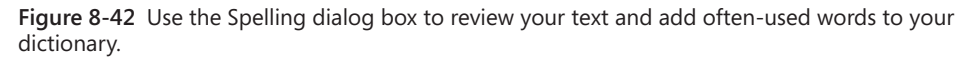

Click Options in the Spelling dialog box to display the Excel Options dialog box. Click the Proofing category, shown in Figure 8-43. Here you can access the AutoCorrect dialog box, choose dictionaries in different languages, and select special options such as the Ignore Internet And File Addresses check box.

**Note You can press F7 to instantly begin checking the spelling.**

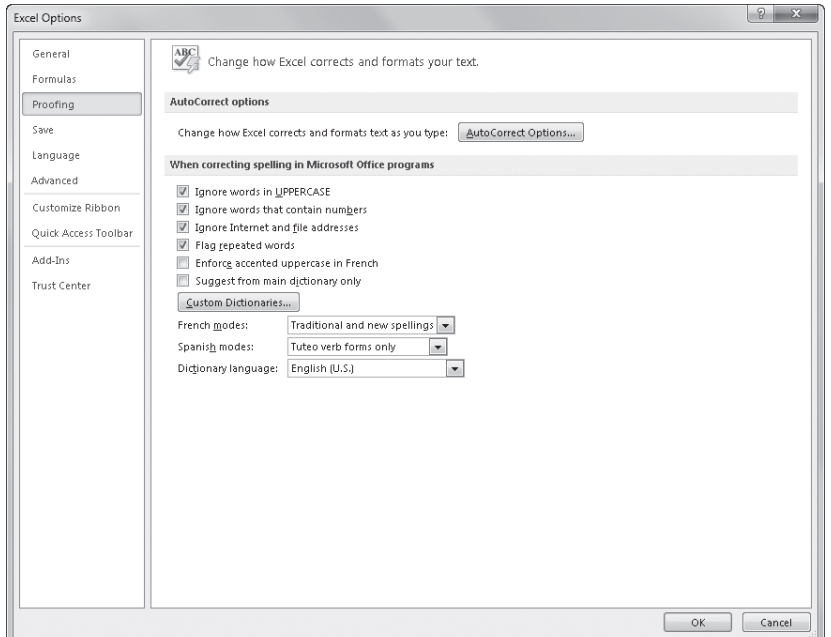

**Figure 8-43** Gain more control over spelling with the Proofing tab in the Excel Options dialog box.

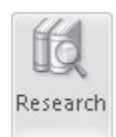

### **Research Resources**

Besides Spelling, the buttons in the Proofing and Language groups on the Review tab— Research, Thesaurus, and Translate—provide some real horsepower when you are ready to invest time in the word play accompanying your numeric adventures. Clicking any of these three buttons displays a task pane docked to the right side of the screen, as shown in Figure 8-44. Note that only the Research button is a toggle—clicking it a second time closes the task pane. Clicking either of the other two buttons opens the task pane if it is not already visible, but clicking a button again does not close the task pane; it just changes what appears within it.

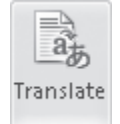

Thesaurus

The cell or range selected when you open the task pane automatically appears in the Search For box. Click the arrow button to the right of the Search For box to execute the search; any search results appear in the main area of the task pane. If you already have the task pane open and you want to change the search text, you can either type it or press Alt while clicking a cell containing the text you want, which then appears in the Search For box.

|                                                                                                    | $\boxed{\mathbb{X}} \parallel \boxed{\mathbb{H}} \parallel \mathbb{I} \rangle = \left( \mathbb{N} \times \left  \frac{\mathbb{I}}{\mathbb{I}} \right  \right)$ |                                                              |                                    |          |                      | School Financial Application Form.xlsx - Microsoft Excel |               |                                        |                                                                                                    |               |            |                                                  | $\Box$<br>$\Sigma$<br>Ū                                                                                                    |
|----------------------------------------------------------------------------------------------------|----------------------------------------------------------------------------------------------------|--------------------------------------------------------------|------------------------------------|----------|----------------------|----------------------------------------------------------|---------------|----------------------------------------|----------------------------------------------------------------------------------------------------|---------------|------------|--------------------------------------------------|----------------------------------------------------------------------------------------------------|
|                                                                                                    | <b>File</b><br>Home                                                                                                    | Insert                                                       | Page Layout                        | Formulas | Data                 | Review                                                   | View          |                                        |                                                                                                    |               |            |                                                  | $\circ$ $\circ$<br>$- 9$                                                                                                    |
|                                                                                                    | ABC<br>迫<br>Spelling Research Thesaurus<br>Proofing                                                                                                    | EI                                                           | ab<br>Translate<br>New<br>Language | Comment  | Delete Previous Next | Show Ink<br>Comments                                     |               | Show/Hide Comment<br>Show All Comments | 一直<br>Protect                                                                                                    | 珊瑚<br>Protect | ₩<br>Share | Sheet Workbook Workbook Track Changes<br>Changes | <b>Hill Protect and Share Workbook</b><br>Allow Users to Edit Ranges                                                                                                    |
|                                                                                                    | $\triangle 1$<br>٠                                                                                                    | $f_x$                                                        | Institute of Design                |          |                      |                                                          |               |                                        |                                                                                                    |               |            |                                                  | $\overline{\div}$ $\overline{\phantom{a}}$                                                                                                    |
|                                                                                                    | A                                                                                                    | $\overline{R}$                                               | $\overline{C}$                     | D.       | F                    | F                                                        | G             | H                                      |                                                                                                    | $\mathbf{J}$  | K          |                                                  | Research<br>$\rightarrow \times$                                                                                                    |
| $\overline{2}$<br>3<br>$\overline{4}$                                                                   | $F$ orm #123                                                                                                    | Institute of Design<br>Admissions Department<br>Prepared By: | Phone No:                          |          | Date Prepared:       | <b>Applicant Financial Analysis</b>                      |               |                                        | Make three copies of this form, or<br>more if needed. Indicate the<br>distribution and number of copies<br>below. Send original to the financial |               |            |                                                  | Search for:<br>EN.<br>Institute of Design Admissions D<br>$\blacksquare$<br>Bing                                                                                                    |
| 5                                                                                                    |                                                                                                    |                                                              |                                    |          | 2/2/2011             |                                                          |               |                                        | director at Hogan Hall.                                                                                                    |               |            |                                                  | $\circledcirc$<br><b>Back</b> -                                                                                                    |
| 6                                                                                                    | Number                                                                                                    |                                                              |                                    |          | Account<br>ID        |                                                          | Dept.<br>Num. | Total                                  | DR                                                                                                    | Ad.<br>Eng.   |            |                                                  | 4 Bing (1-5 of 270000)<br>$\blacktriangle$                                                                                                    |
| $\overline{8}$                                                                                          |                                                                                                    | Description                                                  |                                    | Type     |                      | Obj.                                                     |               |                                        |                                                                                                    |               |            |                                                  | Next                                                                                                    |
| 9<br>10<br>11<br>12<br>13<br>14<br>15<br>16<br>17<br>18<br>19<br>20<br>21<br>22<br>23<br>24<br>25<br>26 |                                                                                                    |                                                              |                                    |          |                      |                                                          |               |                                        |                                                                                                    |               |            |                                                  | 4 Undergraduate<br>admissions: SAIC -<br>School of the Art<br>Institute of<br>as a school of art and<br>design, the School of the<br>Art Institute of  Faculty<br>by department & program<br>PROCESS<br><b>INFORMATION The</b><br>Admissions office at the<br>School of the Art Institute<br>$\ddotsc$<br>http://www.saic.edu/ad<br>4 Majors   The Cleveland<br><b>Institute of Art</b><br>The Institute's industrial<br>design program forms<br>creative and intellectual<br>development supported by<br>ADMISSIONS POLICY;<br>PRIVACY POLICY @2009,<br>THE CLEVELAND |
| 27<br>28<br>29<br>30                                                                                    |                                                                                                    |                                                              |                                    |          |                      |                                                          |               |                                        |                                                                                                    |               |            |                                                  | INSTITUTE OF ART<br>http://admissions.cia.ed +<br>Get services on Office<br>Marketplace                                                                                                    |
| 31                                                                                                    | $M \leftarrow P$                                                                                                    | Unmerged<br>Merged                                           | 钉                                  |          |                      |                                                          | ∏◀            |                                        |                                                                                                    | m             |            | $\blacktriangleright$ $\Box$                     | <b>N</b> Research options                                                                                                    |
|                                                                                                    | 图<br>Ready                                                                                                    |                                                              |                                    |          |                      |                                                          |               |                                        |                                                                                                    |               |            | 田口田                                              | $100%$ $(-)$<br>n.<br>Đ                                                                                                    |

**Figure 8-44** The Research, Thesaurus, and Translate buttons on the Review tab open a task pane.

The second box under Search For is a drop-down list that lets you narrow your search to particular resources, as shown in Figure 8-45. As you try different searches in the task pane, click the Back and Next buttons (a.k.a. Previous Search and Next Search) to peruse the various search results.

You can alter the contents of the drop-down list shown in Figure 8-45 by clicking Research Options, located at the bottom of the task pane, which displays the Research Options dialog box, shown in Figure 8-46. Here you can add places to look to the list, remove places, add to or remove the available options, and specify parental controls (if you are logged on as an administrator). For details on a particular service, select it, and click the Properties button.

At the bottom of the task pane is a Get Services On Office Marketplace link, which connects you to the Microsoft Office Web site where Excel then checks to see whether there are any updates to existing services or any new services available that you can add to your research options.

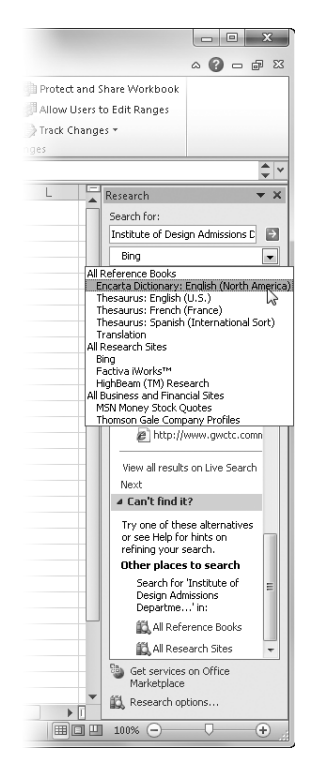

**Figure 8-45** You can narrow your search to use specific resources.

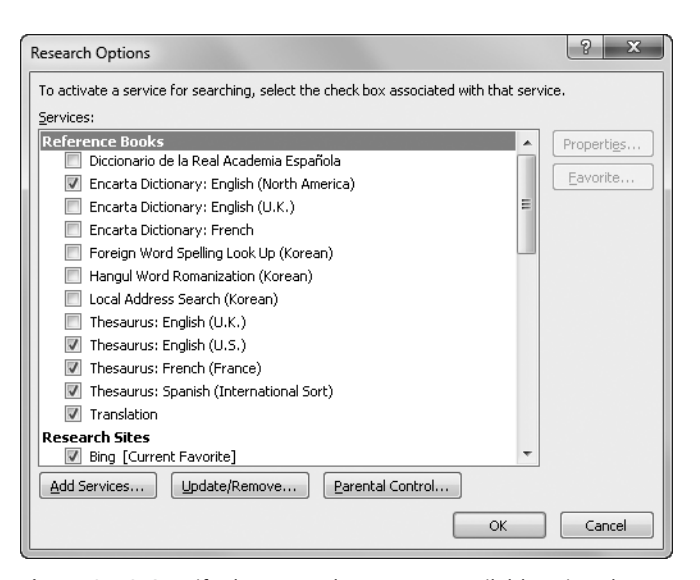

**Figure 8-46** Specify the research resources available using the Research Options dialog box.

# INSIDE OUT **Task Pane Tricks**

**You can reposition or resize the task pane by clicking the small arrow next to the Close button and choosing the appropriate command. Clicking the Move command changes the cursor to a four-headed arrow, letting you drag the task pane away from its docked position on the right side of the screen. You can let it float above the workspace or dock it on the left side if you prefer. After clicking the Size command, drag the mouse (you don't even need to click) to reposition the border of the task pane to make it wider, up to half the screen width when docked. Click when the size of the task pane is to your liking.**

**In actuality, you don't need these commands at all. You can drag a task pane away from the dock by its title bar at any time. You can drag the borders of the undocked task pane with impunity, making it as large as you like. To restore a floating task pane to its previous docked configuration, double-click its title bar. To remove a task pane from view, click the Close button in its upper-right corner.**

## **Editing Multiple Worksheets**

If you need to create a bunch of similar worksheets, Excel 2010 helps you save some clicks and keystrokes. For example, if the workbook you're creating calls for a separate worksheet for each month, division, product, or whatever, you can save a lot of time by creating them all at once using the techniques described in this section and then tweak each worksheet as needed.

**For information about moving and copying worksheets to other workbooks, see ["Dragging](#page-192-0)  [Worksheets Between Workbooks" on page 163](#page-192-0). For more information about formatting, see Chapter 9, "Worksheet Formatting Techniques."**

### **Grouping Worksheets for Editing**

You can group any number of worksheets in a workbook and then add, edit, or format data in all the worksheets in the group at the same time. Use this feature when you're creating or modifying a set of worksheets that are similar in purpose and structure—a set of monthly reports or departmental budgets, for example.

You can select and group worksheets by using one of these methods:

● Click the sheet tab of the first worksheet in a range of adjacent worksheets you want to work on, hold down Shift, and click the tab of the last worksheet in the range.

- Click the tab of any of the worksheets you want to work on, hold down Ctrl, and click the tabs of each worksheet you want to include in the group, whether or not the worksheets are adjacent.
- Right-click a sheet tab, and click Select All Sheets on the shortcut menu.

Let's go through the procedure of creating a workbook containing a separate worksheet for each month, starting with a blank workbook:

**1.** Click the Sheet1 tab, hold down Shift, and then click the Sheet3 tab. The worksheets are now grouped, as shown in Figure 8-47. Notice that the title bar of the workbook displays [Group] after the worksheet name, and all three sheet tabs are white.

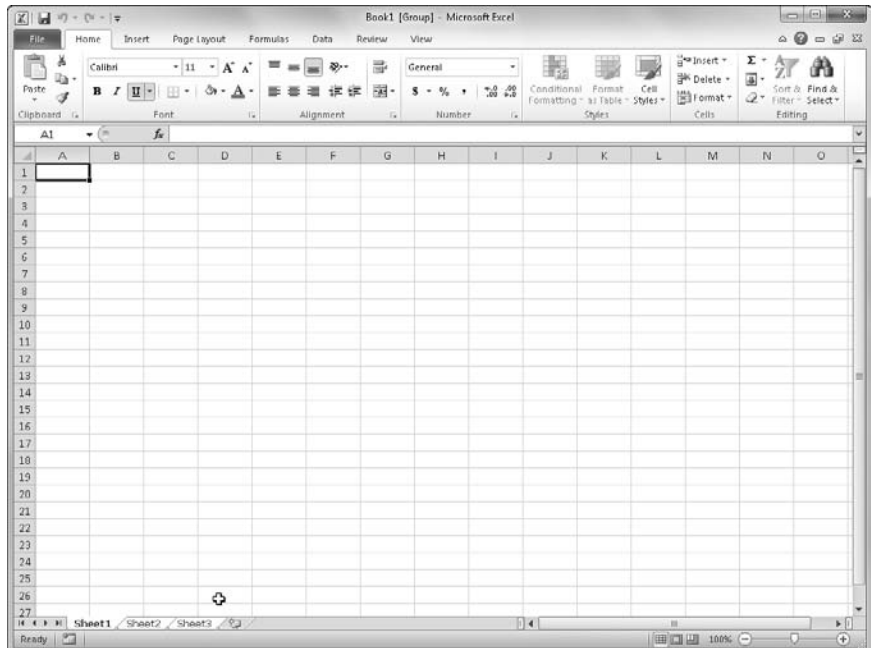

**Figure 8-47** The three worksheets are grouped.

**2.** Right-click any of the selected tabs, and click Move Or Copy on the shortcut menu. In the Before Sheet list in the dialog box that appears, select Move To End. Select the Create A Copy check box, and then click OK. Excel creates three new worksheets, as shown in Figure 8-48.

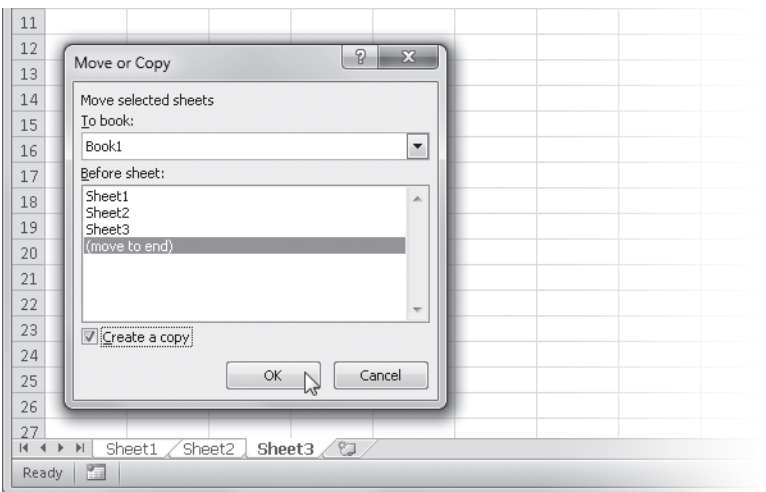

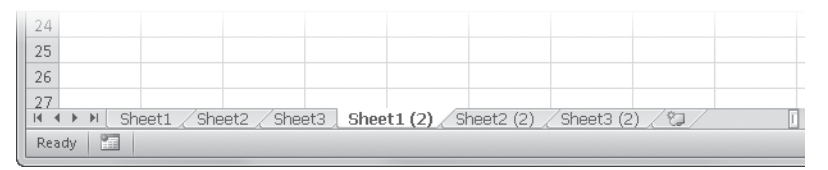

**Figure 8-48** Copying a group of worksheets creates the same number of new worksheets.

**3.** Right-click any tab, and click Select All Sheets on the shortcut menu; then repeat step 2 to create 12 worksheets.

### **Note**

**The easiest way to create a new, blank worksheet is to click the Insert Worksheet tab, the last sheet tab on the right, which creates a new numbered worksheet. The technique described here is especially useful when you want to create copies of existing worksheets containing data.**

- 4. Rename the worksheets by double-clicking each tab and typing a new name. We used the month abbreviations Jan through Dec.
- **5.** Group all 12 worksheets by selecting their tabs, as described in step 1. Now, any entries or formatting changes you make in any one of the worksheets are duplicated in all the worksheets in the group.

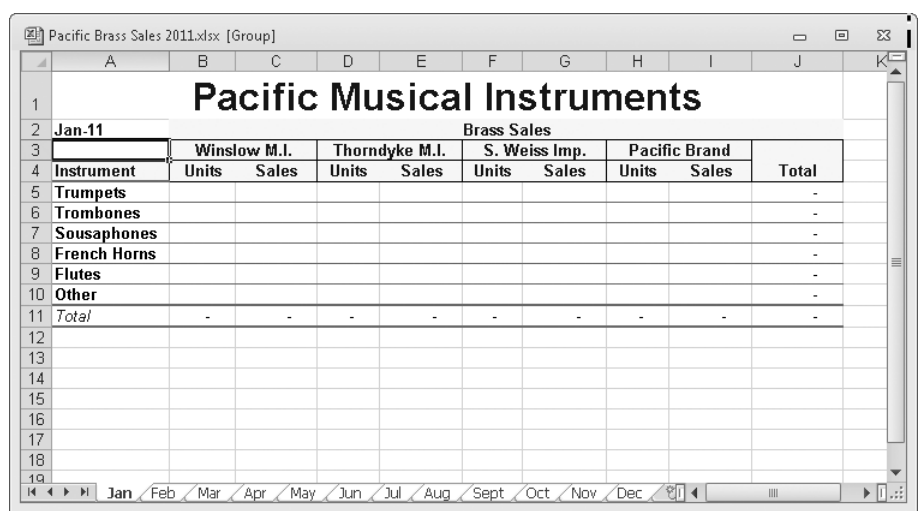

**6.** Enter and apply formats as shown in Figure 8-49.

**Figure 8-49** With group editing, Excel applies all edits and formats to all the worksheets.

**7.** When you finish all the entries, common formulas, and formatting, click any worksheet to ungroup, and then make edits to individual worksheets, such as adding each month's name and entering units and sales data.

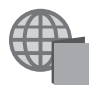

You'll find the Pacific Brass Sales 2011.xlsx file with the other examples on the companion Web site.

You can add formatting, formulas, or any other data to the active worksheet in a group, and Excel modifies all member worksheets simultaneously. Excel transfers any changes you make to column width, row height, view options such as gridlines and scroll bars, and even the location of the active cell to the group.
## INSIDE OUT **Group-Editing Tasks**

**When you group several worksheets and then click one of the worksheets in the group with the intention of editing it individually, you're still in group-editing mode and could possibly make inadvertent changes to all your grouped worksheets. Keep your eye on the tabs—when they are white, they are all editable. Getting out of group-editing mode works differently, depending on how many worksheets you have grouped.**

**If you have grouped all the worksheets in a workbook, clicking any tab except that of the active worksheet exits group-editing mode and removes the [Group] indicator from the title bar of the workbook. However, if you have selected some but not all of the worksheets in a workbook, clicking any other grouped sheet tab makes that worksheet active but does not exit group-editing mode. In this case, click any tab** *outside* **the group to exit group-editing mode.**

**Besides using the Move Or Copy command to rearrange and duplicate worksheets in a workbook, you can use the mouse to perform the same actions directly. Select a group and drag to move it to a different location. The cursor changes to include a little pad of paper, as shown here at the top:**

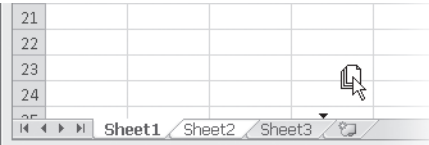

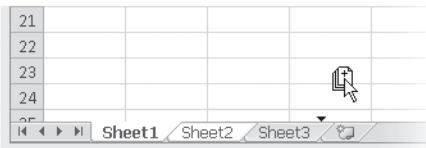

**To copy a group of worksheets, drag the group, and then press Ctrl before releasing the mouse button. The little pad of paper appears with a plus sign inside it, as shown in the bottom illustration. You can also drag grouped worksheets from one open workbook to another.**

### **What You Can Do in Group-Editing Mode**

Use the Excel group-editing feature to perform the following actions on all member worksheets simultaneously:

- **Entering Text** Whatever you type in one worksheet is entered in all grouped worksheets.
- **Printing** Using the Print, Print Preview, and Page Setup commands on the File tab affects every worksheet in your group.
- **Viewing** On the View tab, the Zoom, Workbook Views, Show, and Window options apply to all the selected worksheets. You can even click View, Hide to hide all grouped worksheets.
- **Formatting** Any formatting you do is applied to all group members at the same time, including row height, column width, font formats, conditional formatting, and cell styles.
- **Editing** This applies all editing actions, including entering formulas, inserting rows and columns, and using Find and Replace, to all worksheets in the group.
- **Page Layout** On the Page Layout tab, changes made to themes, page setup options, the Scale To Fit setting, and most sheet options apply to the group.
- **Inserting Headers and Footers** Using the Header & Footer command on the Insert tab applies to every worksheet in the group.

### **Filling a Group**

If you aren't starting from scratch but want to duplicate existing data in one worksheet to a number of other worksheets in a workbook, you can click the Across Worksheets command, located on the Fill menu in the Editing group on the Home tab. This option is available only if you first establish a group. When you click this option, Excel displays the Fill Across Worksheets dialog box, shown in Figure 8-50.

For example, to copy all the text and formatting of the worksheet shown in Figure 8-49 to all the other grouped worksheets in the workbook (if we hadn't already done that using group-editing mode), we could select the range A1:J11 and then click Fill, Across Worksheets. With the All option selected, Excel transfers all text, formulas, and formatting to every other worksheet in the group. If you select the Contents option, Excel duplicates only text and values; the Formatting option predictably duplicates only the formats. Using the Fill, Across Worksheets command does not copy row height, column width, or view options, but you can still apply these to the group manually.

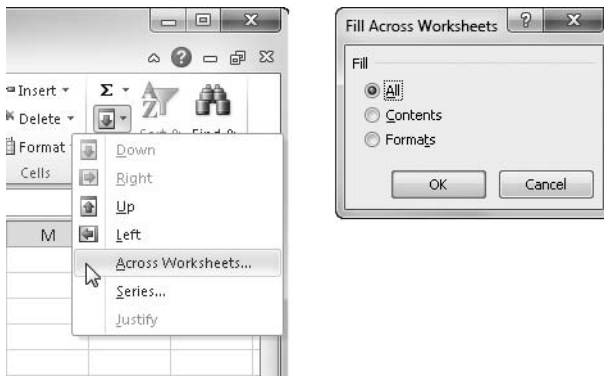

**Figure 8-50** Use the Fill Across Worksheets dialog box to copy selected data to all the worksheets in a group.

## **Auditing and Documenting Worksheets**

Excel has a number of powerful and flexible features that help you audit and debug your worksheets and document your work. Most of the Excel auditing features appear on the Formulas tab in the Formula Auditing group, which is shown in Figure 8-51.

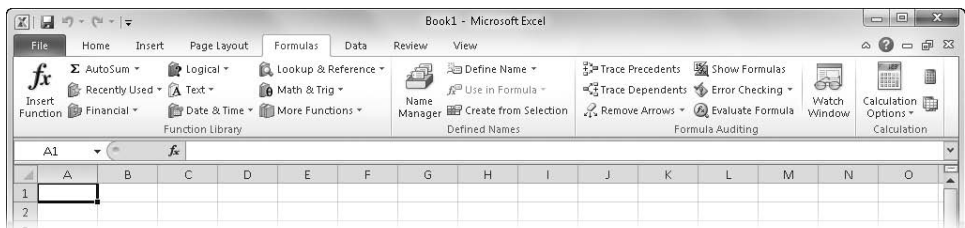

**Figure 8-51** The Formula Auditing group on the Formulas tab provides access to most of the auditing features.

### **Checking for Errors**

Error Checking v

Click the Error Checking button on the Formulas tab to quickly find any error values displayed on the current worksheet and display the Error Checking dialog box, shown in Figure 8-52. The first erroneous cell in the worksheet is selected, and its contents are displayed in the dialog box along with a suggestion about the nature of the problem.

| $\mathbb{X}$<br>圓<br>$\mathbb{H}^n_1 \twoheadrightarrow \begin{bmatrix} \mathbb{H} & \mathbb{H} & \mathbb{H} \\ \mathbb{H} & \mathbb{H} & \mathbb{H} \end{bmatrix}$ |                                |                                                                         |                                                             |                           |                      | 2011 Projections.xlsx - Microsoft Excel                                                              |         |                                                                                                 |                  |                         |                       | $\Box$<br>$\qquad \qquad \Box$                                    | $\Sigma$      |
|----------------------------------------------------------------------------------------------------|--------------------------------|-------------------------------------------------------------------------|-------------------------------------------------------------|---------------------------|----------------------|----------------------------------------------------------------------------------------------------|---------|-------------------------------------------------------------------------------------------------|------------------|-------------------------|-----------------------|-------------------------------------------------------------------|---------------|
| File<br>Home                                                                                                    | Insert                         | Page Layout                                                             | Formulas                                                    | Data                      | Review               | View                                                                                                 |         |                                                                                                 |                  |                         |                       | $\circ$ 0<br>$\qquad \qquad \Box$                                 | 品<br>$\Sigma$ |
| Σ AutoSum ™<br>Ťx<br>Insert<br><b>B</b> Financial -<br>Function                                                                                                    | 图 Recently Used *              | De Logical *<br>A Text -<br><b>Pr</b> Date & Time *<br>Function Library | Lookup & Reference *<br>A Math & Trig +<br>More Functions * |                           | 趣<br>Name<br>Manager | <b>Em Define Name *</b><br>f <sup>a</sup> Use in Formula -<br>Greate from Selection<br>Defined Names |         | E=Trace Precedents<br>Trace Dependents ( Error Checking *<br>Remove Arrows + 6 Evaluate Formula | Formula Auditing | Show Formulas           | 60<br>Watch<br>Window | 123<br>HH<br>Calculation <sub>a</sub><br>Options *<br>Calculation | 圓             |
| C6<br>۰                                                                                                    | $f_x$<br>$\sim$                | $=\triangle$                                                            |                                                             |                           |                      |                                                                                                    |         |                                                                                                 |                  |                         |                       |                                                                   | $\checkmark$  |
| А                                                                                                    | B                              | C                                                                       | $\Box$                                                      | E                         | F                    | Ğ                                                                                                    | H       |                                                                                                 |                  | K                       |                       | M                                                                 |               |
|                                                                                                    | 2011 Product Sales Projections |                                                                         |                                                             |                           |                      |                                                                                                    |         |                                                                                                 |                  |                         |                       |                                                                   |               |
| 3                                                                                                    | Jan                            | Feb                                                                     | Mar                                                         | Арг                       | May                  | Jun                                                                                                  | Jul     | Aug                                                                                             | Sep              | Oct                     | Nov                   | <b>Dec</b>                                                        |               |
| Product 1<br>A                                                                                                    | \$7,317                        | \$6,329                                                                 | \$2,110                                                     | \$1,710                   | \$2,984              | \$1,100                                                                                              | \$2,467 | \$9,954                                                                                         | \$9,755          | \$6,177                 | \$8,173               | \$9,931                                                           |               |
| 5<br>Product 2                                                                                                    | \$2,814                        | \$2,336                                                                 | \$9,199                                                     | <b>Error Checking</b>     |                      |                                                                                                    |         |                                                                                                 | $\mathcal{P}$    | $\overline{\mathbf{x}}$ | \$6,906               | \$4,208                                                           |               |
| 6<br>Product 3                                                                                                    | \$2,875                        | #NAME?                                                                  | \$5,528                                                     |                           |                      |                                                                                                    |         |                                                                                                 |                  |                         | \$4,860               | \$9,032                                                           |               |
| Product 4                                                                                                    | \$4,365                        | \$2,202                                                                 | \$5,607                                                     | Error in cell C6          |                      |                                                                                                    |         |                                                                                                 |                  |                         | \$8,057               | \$1,785                                                           |               |
| 8<br>Product 5                                                                                                    | \$9,451                        | \$3,398                                                                 | \$3,472                                                     | $=A$                      |                      |                                                                                                    |         | Help on this error                                                                              |                  | Ю                       | \$4,717               | \$2,211                                                           |               |
| 9<br>Product 6                                                                                                    | \$7,810                        | \$6,982                                                                 | \$7,018                                                     |                           |                      |                                                                                                    |         | Show Calculation Steps                                                                          |                  | 75                      | \$9,805               | \$1,250                                                           |               |
| 10<br>Product 7                                                                                                    | \$9,976                        | \$7,267                                                                 | \$5,006                                                     | <b>Invalid Name Error</b> |                      |                                                                                                    |         |                                                                                                 |                  | BВ                      | \$4,311               | \$3,304                                                           |               |
| Product 8                                                                                                    | \$2,536                        | \$4,100                                                                 | \$6,328                                                     |                           |                      | The formula contains unrecognized text.                                                              |         | <b>Ignore Error</b>                                                                             |                  | is is                   | \$2,931               | \$3,685                                                           |               |
| 12<br>Product 9                                                                                                    | \$3,104                        | \$2,467                                                                 | \$5,349                                                     |                           |                      |                                                                                                    |         |                                                                                                 |                  |                         | \$7,167               | \$8,470                                                           |               |
| 13<br>Product 10                                                                                                    | \$5,442                        | \$2,783                                                                 | \$1,642                                                     |                           |                      |                                                                                                    |         | Edit in Formula Bar                                                                             |                  |                         | \$2,216               | \$5,882                                                           |               |
| Product 11<br>14                                                                                                    | \$7,816                        | \$8,626                                                                 | \$6,938                                                     |                           |                      |                                                                                                    |         |                                                                                                 |                  | 88                      | \$2,309               | \$5,472                                                           |               |
| Product 12<br>15                                                                                                    | \$2,786                        | \$6,720                                                                 | \$4,754                                                     | Options                   |                      |                                                                                                    |         | Previous                                                                                        | Next             | 15                      | \$5,633               | \$7,557                                                           |               |
| 16<br>Product 13                                                                                                    | \$7,363                        | \$3,248                                                                 | \$7,295                                                     |                           |                      |                                                                                                    |         |                                                                                                 |                  |                         | \$8,649               | \$2,249                                                           |               |
| 17<br>Product 14                                                                                                    | \$9,917                        | \$5,004                                                                 | \$6,873                                                     | \$8,719                   | \$8,399              | \$4,204                                                                                              | \$8,290 | \$2,695                                                                                         | \$1,417          | \$6,003                 | \$9,688               | \$4,852                                                           |               |
| Product 15<br>18                                                                                                    | \$6,593                        | \$8,499                                                                 | \$1,404                                                     | \$1,749                   | \$5,999              | \$4,398                                                                                              | \$9,773 | \$1.167                                                                                         | \$9,495          | \$4,916                 | \$1,250               | \$5,015                                                           |               |
| 19<br>Product 16                                                                                                    | \$2,036                        | \$5,359                                                                 | \$8,656                                                     | \$4,240                   | \$2,690              | \$2,211                                                                                              | \$4,893 | \$1,264                                                                                         | \$7,469          | \$7,903                 | \$8,862               | \$1,210                                                           |               |
| $20 -$<br>Product 17                                                                                                    | \$733                          | \$5,814                                                                 | \$2,773                                                     | \$4,464                   | \$2,067              | \$8,424                                                                                              | \$1,337 | \$1,404                                                                                         | \$7.711          | \$5,579                 | \$5,886               | \$6,824                                                           |               |

<span id="page-291-0"></span>**Figure 8-52** The Error Checking dialog box helps you figure out what's wrong with formulas that display error values.

When a problem appears in the dialog box, the following selections are available:

- Help On This Error displays a Help topic related to the problem cell.
- Show Calculation Steps displays the Evaluate Formula dialog box. See ["Evaluating and](#page-292-0)  [Auditing Formulas" on page 263.](#page-292-0)
- Ignore Error skips the selected cell. To "unignore" errors, click Options, and then click Reset Ignored Errors.
- Edit In Formula Bar opens the selected cell in the formula bar for editing. When you finish, click Resume. (The Help On This Error button changes to Resume.)

Click the Previous and Next buttons to locate additional errors on the current worksheet. Click the Options button to display the Formulas category in the Excel Options dialog box, shown in Figure 8-53. Select or clear the check boxes in the two Error Checking areas to determine the type of errors to look for and the way they are processed. Click the Reset Ignored Errors button if you want to recheck or if you clicked the Ignore Error button in the Error Checking dialog box by mistake.

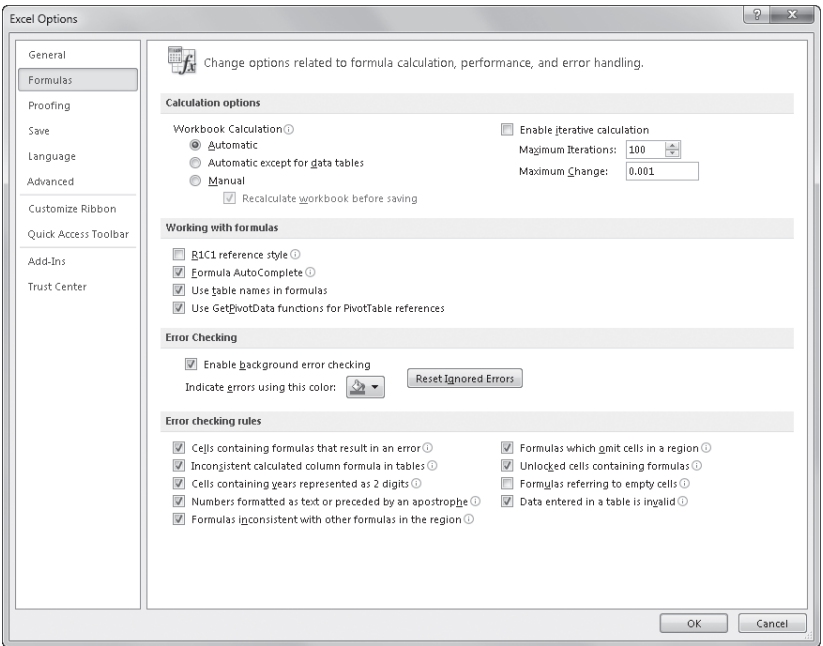

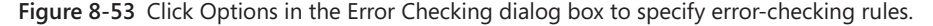

### <span id="page-292-0"></span>**Evaluating and Auditing Formulas**

#### Se Evaluate Formula

Sometimes it's difficult to tell what's going on in a complex nested formula. A formula is *nested* when parts of it (called *arguments*) can be calculated separately. For example, in the formula =IF(Pay\_Num<>"",Scheduled\_Monthly\_Payment,""), the named reference Pay\_Num indicates a cell that must contain a value in order for the rest of the formula to function. To make this formula easier to read, you can replace this expression with a constant—in this case, 1 (indicating that the expression is TRUE). The formula would then be =IF(1<>"",Scheduled\_Monthly\_Payment,"").

When you click the Evaluate Formula button on the Formulas tab, you can resolve each nested expression one at a time in complex formulas. Figure 8-54 shows the Evaluate Formula dialog box in action.

#### **For more information about formulas, named references, and arguments, see Chapter 12.**

Click Evaluate to replace each calculable argument with its resulting value. You can click Evaluate as many times as necessary, depending on how many nested levels exist in the

selected formula. For example, if you click Evaluate in Figure 8-54, Excel replaces the aforementioned Pay\_Num reference with its value. Clicking Evaluate again calculates the next level, and so on, until you reach the end result, which in this case is \$188.71, as shown in Figure 8-55.

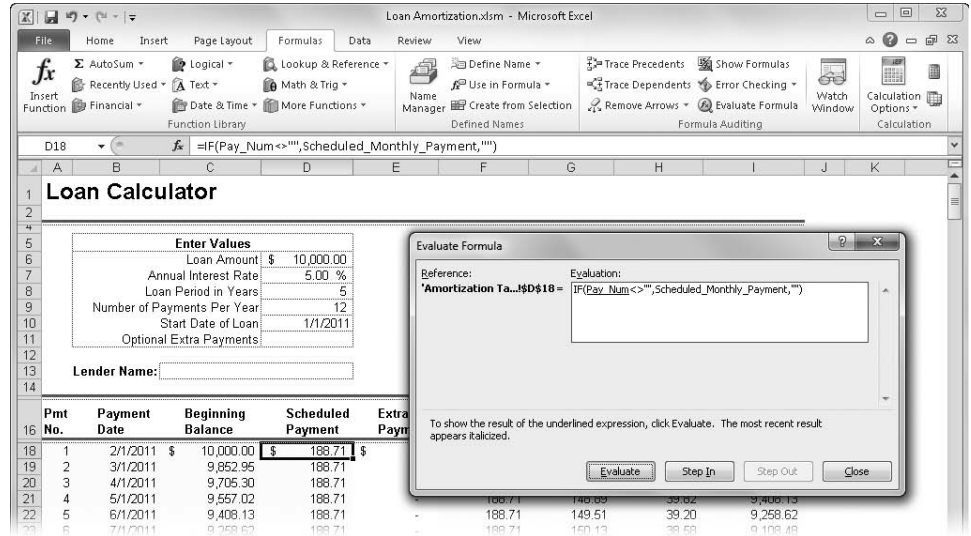

**Figure 8-54** Click the Evaluate Formula button on the Formulas tab to systematically inspect nested formulas.

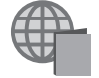

You'll find the Loan Amortization.xlsm file with the other examples on the companion Web site.

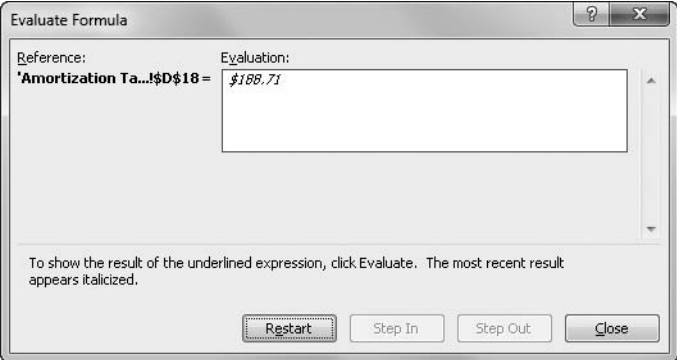

**Figure 8-55** Each time you click the Evaluate button, Excel calculates another nested level in the selected formula.

Eventually, clicking Evaluate results in the formula's displayed value, and the Evaluate button changes to Restart, letting you repeat the steps. Click Step In to place each calculable reference into a separate box, making the hierarchy more apparent. In our example, the first evaluated reference is to a cell range, which cannot be further evaluated. If the reference is to a cell containing another formula, its address appears in the Evaluate Formula dialog box, as shown in Figure 8-56. Where there are no more steps to be displayed, click Step Out to close the Step In box and replace the reference with the resulting value.

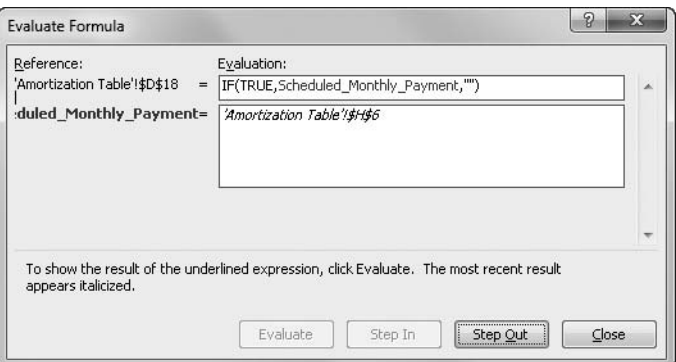

**Figure 8-56** Use Step In and Step Out to display calculable arguments separately.

### **Watching Formulas**

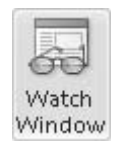

Sometimes you might want to keep an eye on a formula as you make changes to other parts of a worksheet, or even when you're working on other workbooks that supply information to a worksheet. Instead of constantly having to return to the formula's location to see the results of your ministrations, you can use the Watch Window, which provides remote viewing for any cell on any open worksheet.

Select a cell you want to keep an eye on, and click Watch Window on the Formulas tab. Then click Add Watch in the Watch Window, as shown in Figure 8-57.

|                          |                                                            | $\boxed{\mathbf{X}} \parallel \frac{\ \mathbf{u}\ }{\ \mathbf{u}\ } \parallel \mathbf{u} \rangle \;\sim\; (\mathbf{u} \;\sim\; \parallel \mathbf{u})$ |                                                     |                                         |              |                 | Loan Amortization.xlsm – Microsoft Excel     |                              |                                                             |                                                                                                    |             | $\Box$<br>$\Box$                   | 53                    |
|--------------------------|------------------------------------------------------------|----------------------------------------------------------------------------------------------------|-----------------------------------------------------|-----------------------------------------|--------------|-----------------|----------------------------------------------|------------------------------|-------------------------------------------------------------|----------------------------------------------------------------------------------------------------|-------------|------------------------------------|-----------------------|
|                          | File                                                       | Home<br>Insert                                                                                                    | Page Layout                                         | Formulas                                | Data         | Review          | View                                         |                              |                                                             |                                                                                                    |             | $\odot$<br>$\,\vartriangle$        | $- 5$                 |
|                          | fx                                                         | $\Sigma$ AutoSum $*$<br>Recently Used *                                                                                                    | 9 Logical ~<br>ſĀ<br>Text =                         | Lookup & Reference *<br>A Math & Trig + |              |                 | <b>Ja Define Name</b><br>fe Use in Formula ▼ |                              | FIP Trace Precedents                                        | <b>验</b> Show Formulas<br>For Trace Dependents ( Error Checking -                                   | 65<br>Watch | 123                                |                       |
|                          | Insert                                                     | Function <b>D</b> Financial -                                                                                                    | Date & Time v   More Functions v                    |                                         |              | Name<br>Manager | <b>EP</b> Create from Selection              |                              |                                                             | Remove Arrows - Bel Evaluate Formula                                                                | Window      | Calculation <b>in</b><br>Options - |                       |
|                          |                                                            |                                                                                                    | <b>Function Library</b>                             |                                         |              |                 | Defined Names                                |                              |                                                             | Formula Auditing                                                                                    |             | Calculation                        |                       |
|                          | Scheduled +                                                | m                                                                                                    | $f_x$                                               |                                         |              |                 |                                              |                              |                                                             | =IF(Values Entered, PMT(Interest Rate/Num Pmt Per Year,Loan Years*Num Pmt Per Year,Loan Amount),"") |             |                                    |                       |
| $\overline{A}$           | A                                                          | B                                                                                                    | Ċ.                                                  | $\mathbb{D}$                            |              | E               | F                                            | G                            | H                                                           |                                                                                                    | J           | K                                  | E<br>$\blacktriangle$ |
| 1<br>$\overline{2}$<br>4 |                                                            | <b>Loan Calculator</b>                                                                                                    |                                                     |                                         |              |                 |                                              |                              |                                                             |                                                                                                    |             |                                    | $\equiv$              |
| 5                        |                                                            |                                                                                                    | <b>Enter Values</b>                                 |                                         |              |                 |                                              | Loan Summarv                 |                                                             |                                                                                                    |             |                                    |                       |
| 6                        |                                                            |                                                                                                    | Loan Amount \$                                      | 10,000.00                               |              |                 |                                              | Scheduled Payment \$         | 188.71                                                      |                                                                                                    |             |                                    |                       |
| 7                        |                                                            |                                                                                                    | Annual Interest Rate                                | 5.00 %                                  |              |                 | Scheduled Number of Payments                 |                              | 60                                                          |                                                                                                    |             |                                    |                       |
| 8<br>9                   |                                                            |                                                                                                    | Loan Period in Years<br>Number of Payments Per Year |                                         | 5<br>12      |                 | Actual Number of Payments                    | Total Farly Payments S       | 60                                                          |                                                                                                    |             |                                    |                       |
| 10                       |                                                            |                                                                                                    | Start Date of Loan                                  | 1/1/2011                                |              |                 | Add Watch                                    |                              |                                                             | 2 <br>$\Sigma$                                                                                      |             |                                    |                       |
| 11                       |                                                            |                                                                                                    | Optional Extra Payments                             |                                         |              |                 |                                              |                              |                                                             |                                                                                                    |             |                                    |                       |
| 12                       |                                                            |                                                                                                    |                                                     |                                         |              |                 |                                              |                              | Select the cells that you would like to watch the value of: |                                                                                                    |             |                                    |                       |
| 13                       |                                                            | Lender Name:                                                                                                    |                                                     |                                         |              |                 |                                              | -'Amortization Table'!\$H\$6 |                                                             | 圖                                                                                                   |             |                                    |                       |
| 14                       |                                                            |                                                                                                    |                                                     |                                         |              |                 |                                              |                              | Add                                                         | Cancel                                                                                              |             |                                    |                       |
|                          |                                                            |                                                                                                    |                                                     |                                         |              |                 |                                              |                              |                                                             |                                                                                                    |             |                                    |                       |
|                          | Pmt                                                        | Payment                                                                                                    | <b>Beginning</b>                                    | <b>Scheduled</b>                        | Extra        |                 | <b>Total</b>                                 |                              |                                                             |                                                                                                    |             |                                    |                       |
|                          | 16 No.                                                     | Date                                                                                                    | <b>Balance</b>                                      | Payment                                 |              | Payment         | Payment                                      | <b>Principal</b>             | Interest                                                    | <b>Balance</b>                                                                                      |             |                                    |                       |
| 18                       | 1                                                          | $2/1/2011$ \$                                                                                                    | 10,000.00                                           | - S<br>188.71                           | $\mathbf{f}$ |                 | Watch Window                                 |                              |                                                             |                                                                                                    |             |                                    |                       |
| 19                       | $\overline{2}$                                             | 3/1/2011                                                                                                    | 9.852.95                                            | 188.71                                  |              |                 | Delete Watch<br>2. Add Watch                 |                              |                                                             |                                                                                                    |             |                                    |                       |
| 20                       | 3                                                          | 4/1/2011                                                                                                    | 9,705.30                                            | 188.71                                  |              | <b>Book</b>     |                                              |                              |                                                             |                                                                                                    |             |                                    |                       |
| 21                       | $\overline{4}$                                             | 5/1/2011                                                                                                    | 9,557.02                                            | 188.71                                  |              |                 | Sheet<br>Name                                | Cell                         | Value                                                       | Formula                                                                                             |             |                                    |                       |
| 22                       | 5                                                          | 6/1/2011                                                                                                    | 9.408.13                                            | 188.71                                  |              |                 |                                              |                              |                                                             |                                                                                                    |             |                                    |                       |
| 23                       | 6<br>7                                                     | 7/1/2011                                                                                                    | 9,258.62                                            | 188.71                                  |              |                 |                                              |                              |                                                             |                                                                                                    |             |                                    |                       |
| 24<br>25                 | 8                                                          | 8/1/2011<br>9/1/2011                                                                                                    | 9,108.48<br>8,957.72                                | 188.71<br>188.71                        |              |                 |                                              |                              |                                                             |                                                                                                    |             |                                    |                       |
| 26                       | 9                                                          | 10/1/2011                                                                                                    | 8,806.34                                            | 188.71                                  |              |                 |                                              |                              |                                                             |                                                                                                    |             |                                    |                       |
| 27                       | 10                                                         | 11/1/2011                                                                                                    | 8,654.32                                            | 188.71                                  |              |                 | 188.71                                       | 152.65                       | 36.06                                                       | 8,501.66                                                                                            |             |                                    |                       |
| 28                       | 11                                                         | 12/1/2011                                                                                                    | 8,501.66                                            | 188.71                                  |              |                 | 188.71                                       | 153.29                       | 35.42                                                       | 8,348.37                                                                                            |             |                                    |                       |
| 29                       | 12                                                         | 1/1/2012                                                                                                    | 8,348.37                                            | 188.71                                  |              |                 | 188.71                                       | 153.93                       | 34.78                                                       | 8.194.45                                                                                            |             |                                    |                       |
| 30                       | 13                                                         | 2/1/2012                                                                                                    | 8,194.45                                            | 188.71                                  |              |                 | 188.71                                       | 154.57                       | 34.14                                                       | 8,039.88                                                                                            |             |                                    |                       |
| 31                       | 14                                                         | 3/1/2012                                                                                                    | 8,039.88                                            | 188.71                                  |              |                 | 188.71                                       | 155.21                       | 33.50                                                       | 7,884.67                                                                                            |             |                                    |                       |
| 32<br>$14 - 4$           | 15<br>$\blacktriangleright$ $\blacktriangleright$ $\vdash$ | 4/1/2012<br>Amortization Table                                                                                                    | 7.884.67<br>१३                                      | 188.71                                  |              |                 | 188.71                                       | 155.86<br>∏∢∣                | 32.85                                                       | 7,728.81<br>$\mathbf{III}$                                                                          |             |                                    | ▸ ∏                   |

**Figure 8-57** Select a cell, and click Watch Window to keep an eye on the cell, no matter where you are currently working.

You can click a cell you want to watch either before or after you display the Add Watch dialog box. Click Add to insert the cell information in the Watch Window. You can dock the Watch Window, as shown in Figure 8-58. You can change its size by dragging its borders or drag it away from its docked position.

While your workbook is still open, you can select any item in the Watch Window list and delete it by clicking Delete Watch. The Watch Window button is a toggle—click it again to close the window; or click the Close button at the top of the Watch Window. When you close a workbook, Excel removes any watched cells the workbook contains from the Watch Window list.

| File<br>Formulas<br>Data<br>Review<br>View<br>$\sim$<br>Home<br>Insert<br>Page Layout<br>图 Show Formulas<br>F= Trace Precedents<br>∑ AutoSum ™<br>i Logical *<br>Lookup & Reference *<br>Define Name *<br>fr.<br>5<br>For Trace Dependents & Error Checking<br>A Text -<br>f <sup>□</sup> Use in Formula ▼<br>A Math & Trig *<br>1 Recently Used *<br>Watch<br>Insert<br>Name<br>Remove Arrows * B Evaluate Formula<br>Function <b>B</b> Financial *<br>More Functions *<br>Date & Time *<br>Manager EP Create from Selection<br>Window<br>Function Library<br><b>Defined Names</b><br>Formula Auditing<br>$f_x$<br>$\sqrt{2}$<br>=IF(Values Entered, SUMIF(Beg Bal,">0",Int),"")<br>Total Inte -<br>F<br>B<br>$\mathbb{D}$<br>E<br>$\overline{\mathsf{K}}$<br>Ċ.<br>G<br>H<br>А<br>J<br><b>Loan Calculator</b><br>$\overline{2}$<br>4<br>5<br><b>Enter Values</b><br>Loan Summary<br>6<br>10.000.00<br>188.71<br>Loan Amount S<br>Scheduled Payment \$<br>7<br>Annual Interest Rate<br>5.00 %<br>Scheduled Number of Payments<br>60<br>5<br>8<br>Loan Period in Years<br>Actual Number of Payments<br>60<br>9<br>12<br>Number of Payments Per Year<br>Total Early Payments \$<br>10<br>1/1/2011<br>Total Interest \$<br>1,322.74<br>Start Date of Loan<br>11<br>Optional Extra Payments<br>12<br>13<br>Lender Name:<br>14<br><b>Scheduled</b><br><b>Total</b><br>Ending<br>Pmt<br>Payment<br>Beainning<br>Extra<br>No.<br>Date<br><b>Balance</b><br>Principal<br><b>Balance</b><br>Payment<br>Payment<br>Payment<br>Interest<br>16<br>$2/1/2011$ \$<br>9.852.95<br>10.000.00<br>188.71<br>188.71<br>147.05<br>41.67<br>£.<br>£<br>- \$<br>s<br>s<br>18<br>- \$<br>$\mathbf{1}$<br>19<br>9.852.95<br>188.71<br>188.71<br>147.66<br>9.705.30<br>$\overline{2}$<br>3/1/2011<br>41.05<br>20<br>3<br>4/1/2011<br>9.705.30<br>188.71<br>188.71<br>40.44<br>148.27<br>9.557.02<br>$\overline{4}$<br>188.71<br>21<br>5/1/2011<br>9.557.02<br>188.71<br>148.89<br>39.82<br>9,408.13<br>5<br>188.71<br>22<br>6/1/2011<br>9.408.13<br>188.71<br>149.51<br>39.20<br>9.258.62<br>$\Box$ 4<br>名ノ<br>$H$ 4 $\rightarrow$ $H$<br>Amortization Table<br>m.<br>Watch Window<br>Za Add Watch As Delete Watch | $\bigcirc$ = $\bigcirc$ $\mathbb{Z}$<br>123<br>圃<br><b>HANA</b><br>Calculation <b>in</b><br>Options *<br>Calculation |
|----------------------------------------------------------------------------------------------------|----------------------------------------------------------------------------------------------------|
|                                                                                                    |                                                                                                    |
|                                                                                                    |                                                                                                    |
|                                                                                                    |                                                                                                    |
|                                                                                                    |                                                                                                    |
|                                                                                                    |                                                                                                    |
|                                                                                                    |                                                                                                    |
|                                                                                                    |                                                                                                    |
|                                                                                                    |                                                                                                    |
|                                                                                                    | $\blacktriangleright$ $\parallel$                                                                                    |
| Value<br>Sheet<br>Formula<br><b>Book</b><br>Name<br>Cel<br>Sched<br>H6<br>\$188.71<br>=IF(Values Entered,-PMT(Interest Rate/Num Pmt Per Year,Loan Years*Num Pmt Per Year,Loan Amount),"")<br>Amort<br>Loan A<br>=IF(Values Entered,Loan Years*Num Pmt Per Year,"")<br>Sched<br>H7<br>60<br>Loan A<br>Amort<br>=IF(Values Entered,Number of Payments,"")<br>Amort<br>Actual<br>H8<br>60<br>Loan A<br>卦<br>=IF(Values_Entered,SUMIF(Beg_Bal,">0",Extra_Pay),"")<br>Amort Total<br>H <sub>9</sub><br>Lnan A<br>=IF(Values_Entered,SUMIF(Beg_Bal,">0",Int),"")<br>Loan A<br>Amort Total  H10<br>\$1,322.74<br>图<br><b>圃回凹 100% ⊝</b><br>Ready                                                                                                    | $\rightarrow$ $\times$                                                                                               |

**Figure 8-58** The Watch Window displays all the current information for the watched formula.

### **Tracing Cell References**

If you've ever looked at a large worksheet and wondered how you could get an idea of the data flow—that is, how the formulas and values relate to one another—you'll appreciate *cell tracers*. You can also use cell tracers to help find the source of those pesky errors that occasionally appear in your worksheets. The Formula Auditing group on the Formulas tab contains three buttons that control the cell tracers: Trace Precedents, Trace Dependents, and Remove Arrows.

## INSIDE OUT **Understanding Precedents and Dependents**

**The terms** *precedent* **and** *dependent* **crop up quite often in this section. They refer to the relationships that cells containing formulas create with other cells. A lot of what a worksheet is all about is wrapped up in these concepts, so here's a brief description of each term:**

- **Precedents are cells whose values are used by the formula in the selected cell. A cell that has precedents always contains a formula.**
- **Dependents are cells that use the value in the selected cell. A cell that has dependents can contain either a formula or a constant value.**

**For example, if the formula =SUM(A1:A5) is in cell A6, cell A6 has precedents (A1:A5) but no apparent dependents. Cell A1 has a dependent (A6) but no apparent precedents. A cell can be both a precedent and a dependent if the cell contains a formula and is also referenced by another formula.**

### **Tracing Dependent Cells**

#### ■ Trace Dependents

In the worksheet in Figure 8-59, we selected cell B2, which contains an hourly rate value. To find out which cells contain formulas that use this value, click the Trace Dependents button on the Formulas tab. Although this worksheet is elementary to make it easier to illustrate cell tracers, consider the ramifications of using cell tracers in a large and complex worksheet.

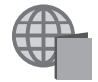

You'll find the Audit.xlsx file with the other examples on the companion Web site.

The tracer arrows indicate that cell B2 is directly referred to by the formulas in cells C5, C6, C7, and C8. If you click Trace Dependents again, another set of arrows appears, indicating the next level of dependencies—or *indirect* dependents. Figure 8-60 shows the results.

One handy feature of the tracer arrows is that you can use them to navigate, which can be advantageous in a large worksheet. For example, in Figure 8-60, with cell B2 still selected, double-click the arrow pointing from cell B2 to cell C8. The selection jumps to the other end of the arrow, and cell C8 becomes the active cell. Now, if you double-click the arrow pointing from cell C8 to cell E8, the selection jumps to cell E8. If you double-click the same arrow again, the selection jumps back to cell C8. If you double-click an arrow that extends beyond the screen, the window shifts to display the cell at the other end. You can use this feature to jump from cell to cell along a path of precedents and dependents.

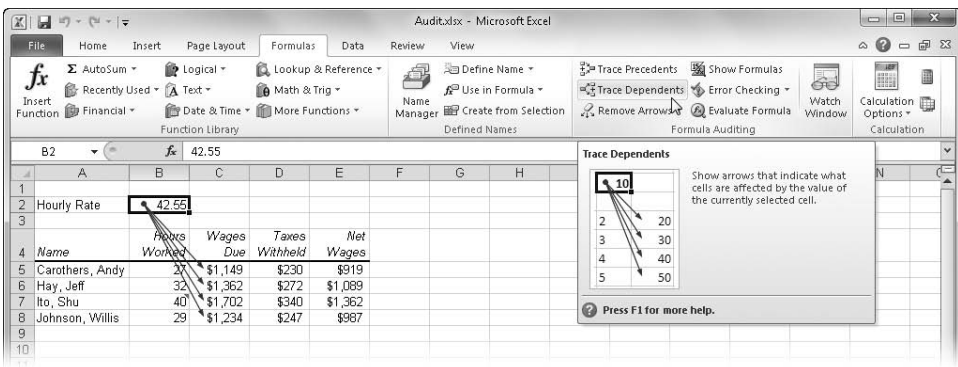

**Figure 8-59** When you trace dependents, arrows point to formulas that directly refer to the selected cell.

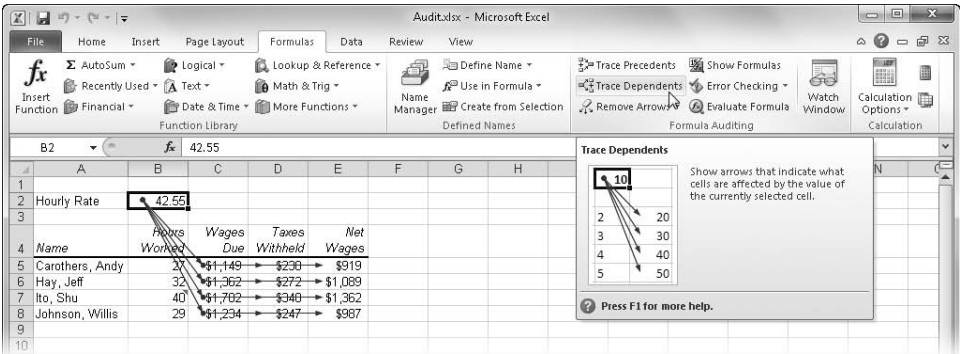

**Figure 8-60** When you click Trace Dependents again, arrows point to the next level of formulas, ones that indirectly refer to the selected cell.

### **Clearing Tracer Arrows**

#### Remove Arrows -

As you trace precedents or dependents, your screen quickly becomes cluttered, making it difficult to discern the data flow for particular cells. To remove all the tracer arrows from the screen, click the Remove Arrows button in the Formula Auditing group. Alternatively, you can click the small downward-pointing arrow next to the Remove Arrows button to display the Remove Arrows menu, where you can be more selective by choosing Remove Precedent Arrows or Remove Dependent Arrows.

### **Tracing Precedent Cells**

#### 품은 Trace Precedents

You can also trace in the opposite direction by starting from a cell that contains a formula and tracing the cells that are referred to in the formula. In Figure 8-61, we selected cell E5, which contains one of the net wages formulas, and then clicked Trace Precedents twice to show the complete precedent path.

| $\mathbb{X}$                    |                                                                                                    |                                 |                                 |                                                                                |                              |                       |               | Audit.xlsx - Microsoft Excel                                                        |                                                                                                    | 回<br>$\Sigma$<br>COL                                                |
|---------------------------------|----------------------------------------------------------------------------------------------------|---------------------------------|---------------------------------|--------------------------------------------------------------------------------|------------------------------|-----------------------|---------------|-------------------------------------------------------------------------------------|----------------------------------------------------------------------------------------------------|---------------------------------------------------------------------|
|                                 | <b>File</b><br>Home                                                                                 | Insert                          | Page Layout                     | Formulas                                                                       | Data                         | Review                | View          |                                                                                     |                                                                                                    | $\circ$ 0<br>品<br>$\Sigma$<br>$\qquad \qquad \blacksquare$          |
|                                 | ∑ AutoSum ™<br>$f_{x}$<br>Recently Used * A Text *<br>Insert<br><b>illy Financial</b> *<br>Function |                                 | D Logical *<br>Function Library | Lookup & Reference *<br>In Math & Trig *<br>Date & Time * III More Functions * |                              | ÷.<br>Name<br>Manager | Defined Names | Define Name *<br>f <sup>a</sup> Use in Formula ▼<br><b>EP</b> Create from Selection | <b>验</b> Show Formulas<br>For Trace Precedents<br>60<br>Trace Depertoents To Error Checking<br>Watch<br>Remove Arrows * B Evaluate Formula<br>Window<br>Formula Auditing | 圓<br>HH)<br>Calculation <sub>[11]</sub><br>Options *<br>Calculation |
|                                 | E5<br><b>COLL</b><br>÷                                                                              | $f_x$                           | $=$ C5-D5                       |                                                                                |                              |                       |               |                                                                                     | <b>Trace Precedents</b>                                                                                                    | $\overline{\phantom{a}}$                                            |
| $\overline{2}$<br>3<br>$\Delta$ | A<br>Hourly Rate<br>Name                                                                            | B<br>€ 42.55<br>Hobrs<br>Worked | $\mathbb{C}$<br>Wages<br>Due    | D<br>Taxes<br>Withheld                                                         | E<br>Net<br>Wages            | F                     | G             | H                                                                                   | Show arrows that indicate what<br>25<br>cells affect the value of the<br>currently selected cell.<br>50<br>75                                                            | Æ                                                                   |
| 5<br>6                          | Carothers, Andy<br>Hav, Jeff<br>Ito, Shu                                                            | $-27$<br>32<br>40               | \$1,149<br>\$1,362<br>\$1,702   | \$290<br>\$272<br>\$340                                                        | \$919]<br>\$1,089<br>\$1,362 |                       |               |                                                                                     | Press F1 for more help.                                                                                                    |                                                                     |
| 8<br>9<br>$1 \square$           | Johnson, Willis                                                                                     | 29                              | \$1,234                         | \$247                                                                          | \$987                        |                       |               |                                                                                     |                                                                                                    |                                                                     |

**Figure 8-61** When you trace precedents, arrows point from all the cells to which the formula in the selected cell directly refers.

This time, arrows appear with dots in cells B2, B5, C5, and D5, indicating that all these cells are precedents to the selected cell. Notice that the arrows still point in the same direction toward the formula and in the direction of the data flow—even though we started from the opposite end of the path.

### **Tracing Errors**

Suppose your worksheet displays error values like the ones shown in Figure 8-62. To trace one of these errors to its source, select a cell that contains an error, and click Trace Error, located on the Error Checking menu in the Formula Auditing group on the Formulas tab. (Refer to Figure 8-52 on page [262](#page-291-0).)

| A  | А               | B      | C       | D        | E                      | F | G |
|----|-----------------|--------|---------|----------|------------------------|---|---|
| 1  |                 |        |         |          |                        |   |   |
| 2  | Hourly Rate     | 42.55  |         |          |                        |   |   |
| 3  |                 |        |         |          |                        |   |   |
|    |                 | Hours  | Wages   | Taxes    | Net                    |   |   |
| 4  | Name            | Worked | Due     | Withheld | Wages                  |   |   |
| 5  | Carothers, Andy | 27     | \$1,149 | \$230    | \$919                  |   |   |
| 6  | Hay, Jeff       |        | #VALUE! |          | <b>⊮</b> ∀ALUE         |   |   |
| 7  | Ito, Shu        | 40     | \$1,702 |          | പോല                    |   |   |
| 8  | Johnson, Willis | 29     | \$1,234 |          | Error in Value         |   |   |
| 9  |                 |        |         |          | Help on this error     |   |   |
| 10 |                 |        |         |          |                        |   |   |
| 11 |                 |        |         |          | <b>Trace Error</b>     |   |   |
| 12 |                 |        |         |          | Ignore Error           |   |   |
| 13 |                 |        |         |          | Edit in Formula Bar    |   |   |
| 14 |                 |        |         |          |                        |   |   |
| 15 |                 |        |         |          | Error Checking Options |   |   |
| 16 |                 |        |         |          |                        |   |   |

**Figure 8-62** Cells with error values display an action menu.

Notice that the cells containing errors display small, green, triangular indicators in their upper-left corners, as shown in Figure 8-62, and when you select one of these cells, a floating Trace Error button appears. Clicking the button displays a menu of applicable actions, including Trace Error, a command you can also find on the menu that appears when you click the arrow to the right of the Error Checking button on the Formulas tab, as shown in Figure 8-63.

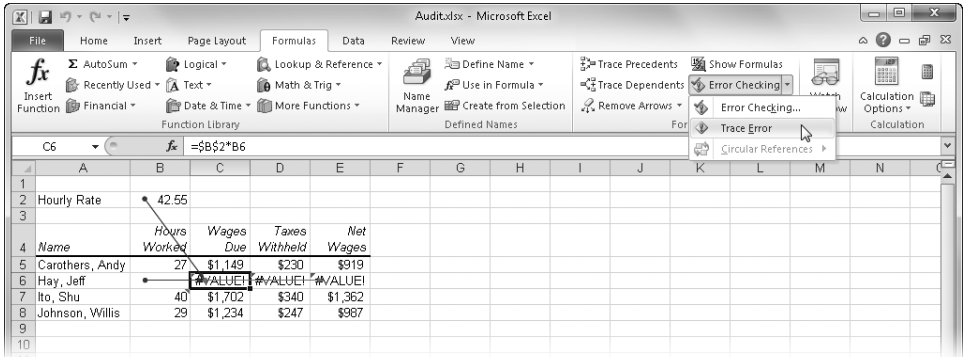

**Figure 8-63** Select a cell that contains an error value, and click Trace Error to display arrows that trace the error to its source.

When you click Trace Error, Excel selects the cell that contains the first formula in the error chain and draws red arrows from that cell to the cell you selected, as you can see in Figure 8-63. Excel draws blue arrows to the cell that contains the first erroneous formula from the values the formula uses. It's up to you to determine the reason for the error; Excel takes you to the source formula and shows you the precedents. In our example, the error is caused by a space character inadvertently entered in cell B6, replacing the hours-worked figure. This is a common, vexing problem because cells containing space characters appear to be empty, but a truly empty cell would not have produced an error in this case.

### **Tracing References to Other Worksheets**

If a cell contains a reference to a different worksheet or to a worksheet in another workbook, a dashed tracer arrow appears with a small icon attached, as shown in Figure 8-64. You cannot continue to trace precedents using the same procedure from the active cell when a dashed tracer arrow appears.

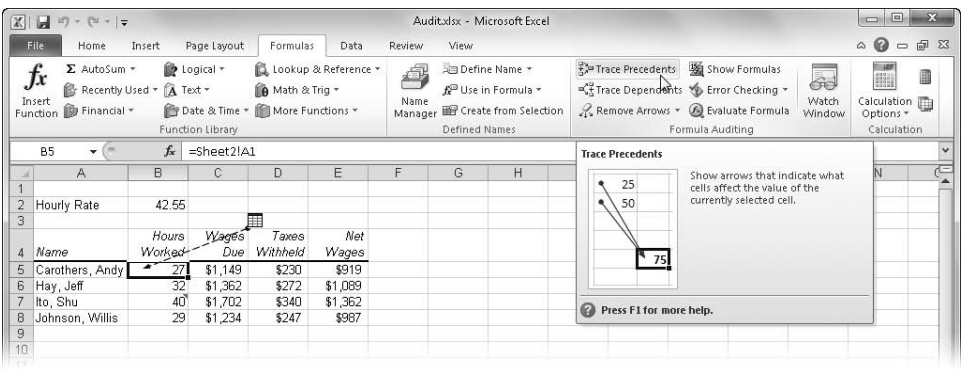

**Figure 8-64** If you trace the precedents of a cell that contains a reference to another worksheet or workbook, a special tracer arrow appears.

If you double-click a dashed tracer arrow, the Go To dialog box appears, with the reference displayed in the Go To list. You can select the reference in the list and click OK to activate the worksheet or workbook. However, if the reference is to a workbook that is not currently open, an error message appears.

### **Adding Comments to Cells**

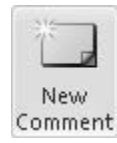

Someday, someone else might need to use your workbooks, so it's good to be clear and to explain everything thoroughly. You can attach comments to cells to document your work, explain calculations and assumptions, or provide reminders. Select the cell you want to annotate, and click the New Comment button in the Comments group on the Review tab. (The button changes to Edit Comment after you click it.) Then type your message in the box that appears, as shown in Figure 8-65.

When you add a comment to a cell, your name appears in bold type at the top of the comment box. You can specify what appears here by clicking the File tab, Options, and in the Personalize category typing your name (or any other text) in the User Name box. Whatever you type here appears at the top of the comment box followed by a colon. Although you can attach only one comment to a cell, you can make your comment as long as you like. If you want to begin a new paragraph in the comment box, press Enter. When you've finished, you can drag the handles to resize the comment box.

| X              |             | $\boxed{1}$ if $\frac{1}{2}$ if $\frac{1}{2}$ if $\frac{1}{2}$ if $\frac{1}{2}$ if $\frac{1}{2}$ if $\frac{1}{2}$ if $\frac{1}{2}$ if $\frac{1}{2}$ |        |        |                |         |                                             |                 |          | Audit.xlsx - Microsoft Excel           |   |        |                    |
|----------------|-------------|----------------------------------------------------------------------------------------------------|--------|--------|----------------|---------|---------------------------------------------|-----------------|----------|----------------------------------------|---|--------|--------------------|
|                | File.       | Home                                                                                                    | Insert |        | Page Layout    |         | Formulas                                    | Data            | Review   | View                                   |   |        |                    |
|                | ABC         |                                                                                                    |        |        | $a_{\phi}$     |         |                                             |                 |          | Show/Hide Comment<br>Show All Comments |   |        |                    |
|                |             | Spelling Research Thesaurus                                                                                                    |        |        | Translate      |         | Edit<br>Comment                             | Delete Previous | Next     | Show Ink                               |   | Protec | Prot<br>Sheet Work |
|                |             | Proofing                                                                                                    |        |        | Language       |         |                                             |                 | Comments |                                        |   |        |                    |
|                | <b>B7</b>   | $\equiv$                                                                                                    |        | $f_x$  |                |         |                                             |                 |          |                                        |   |        |                    |
|                |             | $\forall$                                                                                                    | B      |        |                | C       | D                                           | E               | F        | G                                      | H |        |                    |
| 1              |             |                                                                                                    |        |        |                |         |                                             |                 |          |                                        |   |        |                    |
| $\overline{c}$ | Hourly Rate |                                                                                                    |        | 42.55  |                |         |                                             |                 |          |                                        |   |        |                    |
| 3              |             |                                                                                                    |        |        |                |         |                                             |                 |          |                                        |   |        |                    |
|                |             |                                                                                                    |        | Hours  |                | Wages   | Taxes                                       | Net             |          |                                        |   |        |                    |
| 4              | Name        |                                                                                                    |        | Worked |                | Due.    | Withheld                                    | Wages           |          |                                        |   |        |                    |
| 5              |             | Carothers, Andy                                                                                                    |        | 27     |                | \$1,149 | \$230<br><u> VIAN/MAX////X////444//////</u> | \$919           |          |                                        |   |        |                    |
| 6              | Hay, Jeff   |                                                                                                    |        |        | 32 Mark Dodge: |         |                                             | 卷1,089          |          |                                        |   |        |                    |
| 7              | Ito, Shu    |                                                                                                    |        | 40     |                |         | 須We can approve up to 50 <i>静</i> 1,362     |                 |          |                                        |   |        |                    |
| 8              |             | Johnson, Willis                                                                                                    |        | 29     |                |         | Shours per week for Shu.                    | \$987<br>В      |          |                                        |   |        |                    |
| 9              |             |                                                                                                    |        |        |                |         |                                             |                 |          |                                        |   |        |                    |
| 10             |             |                                                                                                    |        |        |                |         |                                             |                 |          |                                        |   |        |                    |
| 11             |             |                                                                                                    |        |        |                |         |                                             |                 |          |                                        |   |        |                    |
| 12             |             |                                                                                                    |        |        |                |         |                                             |                 |          |                                        |   |        |                    |

**Figure 8-65** You can attach comments to cells to help document your worksheet.

### **Note**

**Ordinarily, the presence of a comment is indicated by a small, red triangle that appears in the upper-right corner of a cell. When you rest the pointer on a cell displaying this comment indicator, the comment appears. To control the display of comments, click the File tab, Options, and then the Advanced category. In the Display area, select one of the options under For Cells With Comments, Show.**

### **Tweaking Your Comments**

After you've added text to your comments, nothing is set in stone. You can work with comments using the buttons in the Comments group on the Review tab:

- **New Comment/Edit Comment** Click this button to add a comment to the selected cell. If the selected cell already contains a comment, this button changes to Edit Comment, which opens the comment for editing.
- **Previous and Next** Click these buttons to open each comment in the workbook for editing, one at a time. Even if your comments appear on several worksheets in the same workbook, these buttons let you jump directly to each one in succession without using the sheet tabs.
- **Show/Hide Comment** Click this button to display (rather than open for editing) the comment in the selected cell. This button changes to Hide Comment if the comment is currently displayed.
- **Show All Comments** Click this button to display all the comments on the worksheet at once.
- **Delete** Click this button to remove comments from all selected cells.
- **Show Ink** Click this button to show or hide any ink annotations (Tablet PC only).

#### **Printing Comments**

To print comments, follow these steps:

- **1.** Click the Page Layout tab on the ribbon, and click the dialog box launcher in the Page Setup group (the little icon to the right of the group name).
- **2.** Click the sheet tab, and select one of the options in the Comments drop-down list.

The At End Of Sheet option prints all the comments in text form after the worksheet is printed. The As Displayed On Sheet option prints comments as they appear on the screen (as text boxes). Be careful, however, because comments printed this way can obscure some contents of the worksheet, and if your comments are clustered together, they might overlap.

**3.** Click the Print button in the Page Setup dialog box to display the Print dialog box, where you can select additional options before sending your worksheet to the printer.

**For more information about printing, see Chapter 11, "Printing and Presenting."**

### <span id="page-303-0"></span>**Outlining Worksheets**

Many typical spreadsheet models are built in a hierarchical fashion. For example, in a monthly sales worksheet, you might have a column for each month of the year, followed by a totals column, which depends on the numbers in the month columns. You can set up the rows of data hierarchically, with groups of expense categories contributing to category totals. Excel can turn worksheets of this kind into outlines.

#### → Group +

Figure 8-66 shows a table of sales figures before outlining, and Figure 8-67 shows the same worksheet after outlining. To accomplish this, we selected cell B3 in the table (any cell would do), clicked the Group menu on the Data tab, and clicked Auto Outline, as shown in Figure 8-66. (To outline a specific range, select the area before choosing Auto Outline.)

Figure 8-67 shows how you can change the level of detail displayed after you outline a worksheet.

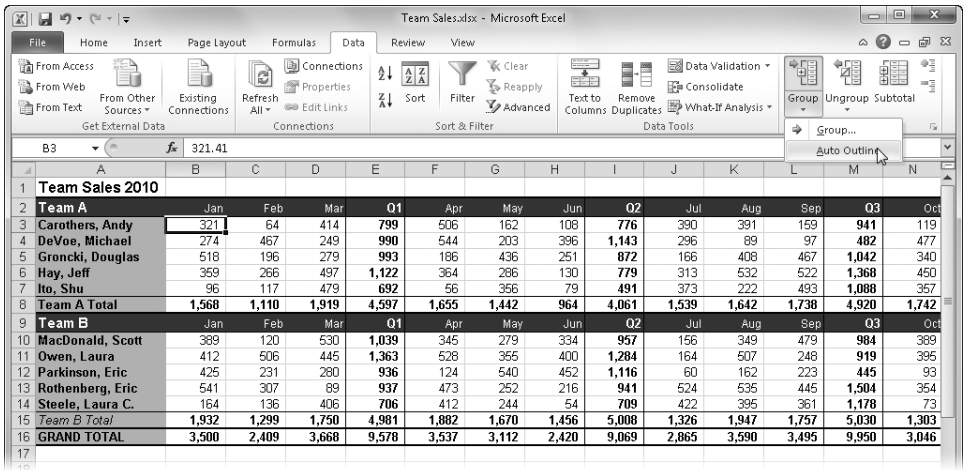

**Figure 8-66** Start with a hierarchical worksheet like this one.

|                                                          |                               | - Row-level and<br>column-level<br>buttons                                                     |                       | $\leftarrow$ Show detail                                  |                                |                                               |                                                                    | $\leftarrow$ Hide detail |                                                                                           |            |                                                 |       |                                        |                                   |              |
|----------------------------------------------------------|-------------------------------|------------------------------------------------------------------------------------------------|-----------------------|-----------------------------------------------------------|--------------------------------|-----------------------------------------------|--------------------------------------------------------------------|--------------------------|-------------------------------------------------------------------------------------------|------------|-------------------------------------------------|-------|----------------------------------------|-----------------------------------|--------------|
| $\mathbb{X}$<br>Ы                                        |                               | $\mathbb{E}[\mathbb{P}]\twoheadrightarrow \mathbb{P}[\mathbb{P}]\twoheadrightarrow \mathbb{P}$ |                       |                                                           |                                | Team Sales.xlsx                               |                                                                    | Microsoft Excel          |                                                                                           |            |                                                 |       |                                        | $\Box$ X<br>$\blacksquare$        |              |
| File.                                                    |                               | Home<br>Insert<br>Page Layout                                                                  |                       | Formulas                                                  | Data                           | Review                                        | View                                                               |                          |                                                                                           |            |                                                 |       | ۵                                      | 品 83<br>$\equiv$                  |              |
|                                                          |                               |                                                                                                |                       |                                                           |                                |                                               |                                                                    |                          |                                                                                           |            |                                                 |       |                                        |                                   |              |
| <b>The From Adcess</b><br><b>B</b> From Web<br>From Text |                               | ۰D,<br>-m<br>Existina<br>From Other<br>Sources *<br>Connections<br>Get External Data           | e<br>kefresh<br>All + | connections<br>Properties<br>60 Edit Links<br>Connections | $\frac{A}{2}$<br>$\frac{Z}{A}$ | $^{\rm A}_{\rm Z}$ $^{\rm Z}_{\rm A}$<br>Sort | <b>K</b> Clear<br>Y<br><b>S</b> Reapply<br>Filter<br>Sort & Filter | <b>Z</b> Advanced        | $\frac{1}{\sqrt{2}}$<br>II<br>Text to<br>Remove<br>Columns Duplicates EP What-If Analysis | Data Tools | E8 Data Validation *<br><b>File Consolidate</b> | 憴     | 霍<br>Group Ungroup Subtotal<br>Outline | ۹ij<br>$\frac{1}{4}$<br>щĘ<br>Fs. |              |
| E8                                                       |                               | (m<br>$f_x$<br>۰                                                                               | $=$ SUM(E3 $E$ 7)     |                                                           |                                |                                               |                                                                    |                          |                                                                                           |            |                                                 |       |                                        |                                   | $\checkmark$ |
|                                                          | $\mathbf{1}$<br>$\frac{2}{3}$ |                                                                                                | $\overline{+}$        | ٠                                                         |                                |                                               | $\overline{\phantom{a}}$                                           |                          |                                                                                           | $\cdot$    | -                                               |       | ٠                                      | ٠                                 |              |
| $123$                                                    |                               | A                                                                                              | F                     | F                                                         | G                              | H                                             |                                                                    | J                        | K                                                                                         | L          | M                                               | Ν     | Ō                                      | P                                 |              |
|                                                          |                               | Team Sales 2010                                                                                |                       |                                                           |                                |                                               |                                                                    |                          |                                                                                           |            |                                                 |       |                                        |                                   |              |
|                                                          | $\overline{z}$                | <b>Team A</b>                                                                                  | Q1                    | Apr                                                       | May                            | Jun                                           | Q2                                                                 | Jul                      | Aug                                                                                       | Sep        | Q3                                              | Oct   | Nov                                    | Dec                               |              |
|                                                          | 3                             | Carothers, Andy                                                                                | 799                   | 506                                                       | 162                            | 108                                           | 776                                                                | 390                      | 391                                                                                       | 159        | 941                                             | 119   | 324                                    | 117                               |              |
|                                                          | $\overline{4}$                | DeVoe, Michael                                                                                 | 990                   | 544                                                       | 203                            | 396                                           | 1.143                                                              | 296                      | 89                                                                                        | 97         | 482                                             | 477   | 410                                    | 352                               |              |
|                                                          | 5                             | Groncki, Douglas                                                                               | 993                   | 186                                                       | 436                            | 251                                           | 872                                                                | 166                      | 408                                                                                       | 467        | 1.042                                           | 340   | 287                                    | 249                               |              |
|                                                          | 6                             | Hay, Jeff                                                                                      | 1,122                 | 364                                                       | 286                            | 130                                           | 779                                                                | 313                      | 532                                                                                       | 522        | 1,368                                           | 450   | 282                                    | 396                               |              |
|                                                          | 7                             | Ito. Shu                                                                                       | 692                   | 56                                                        | 356                            | 79                                            | 491                                                                | 373                      | 222                                                                                       | 493        | 1.088                                           | 357   | 58                                     | 510                               |              |
| -1                                                       | R                             | Team A Total                                                                                   | 4.597                 | 1.655                                                     | 1.442                          | 964                                           | 4.061                                                              | 1.539                    | 1.642                                                                                     | 1.738      | 4.920                                           | 1.742 | 1.361                                  | 1.625                             |              |
|                                                          | 9                             | <b>Team B</b>                                                                                  | QI                    | Apr                                                       | May                            | Jun                                           | Q <sub>2</sub>                                                     | <b>Jul</b>               | Aug                                                                                       | Sep        | Q <sub>3</sub>                                  | Oct   | Nov                                    | Dec                               |              |
|                                                          | 10                            | <b>MacDonald, Scott</b>                                                                        | 1.039                 | 345                                                       | 279                            | 334                                           | 957                                                                | 156                      | 349                                                                                       | 479        | 984                                             | 389   | 238                                    | 442                               |              |
|                                                          | 11                            | Owen, Laura                                                                                    | 1.363                 | 528                                                       | 355                            | 400                                           | 1.284                                                              | 164                      | 507                                                                                       | 248        | 919                                             | 395   | 172                                    | 542                               |              |
|                                                          | 12                            | Parkinson, Eric                                                                                | 936                   | 124                                                       | 540                            | 452                                           | 1.116                                                              | 60                       | 162                                                                                       | 223        | 445                                             | 93    | 480                                    | 349                               |              |
|                                                          | 13                            | Rothenberg, Eric                                                                               | 937                   | 473                                                       | 252                            | 216                                           | 941                                                                | 524                      | 535                                                                                       | 445        | 1.504                                           | 354   | 149                                    | 203                               |              |
|                                                          | 14                            | Steele, Laura C.                                                                               | 706                   | 412                                                       | 244                            | 54                                            | 709                                                                | 422                      | 395                                                                                       | 361        | 1.178                                           | 73    | 509                                    | 530                               |              |
| $\overline{a}$                                           | 15                            | Team B Total                                                                                   | 4,981                 | 1.882                                                     | 1.670                          | 1.456                                         | 5.008                                                              | 1.326                    | 1,947                                                                                     | 1.757      | 5.030                                           | 1.303 | 1.548                                  | 2.067                             |              |
|                                                          | 16                            | <b>GRAND TOTAL</b>                                                                             | 9,578                 | 3,537                                                     | 3,112                          | 2,420                                         | 9.069                                                              | 2,865                    | 3,590                                                                                     | 3,495      | 9,950                                           | 3,046 | 2,909                                  | 3,692                             |              |
|                                                          | 17<br>18<br>$10^{-1}$         |                                                                                                |                       |                                                           |                                |                                               |                                                                    |                          |                                                                                           |            |                                                 |       |                                        |                                   |              |

**Figure 8-67** The worksheet hierarchies are collapsible using the Excel outlining features.

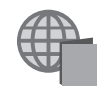

You'll find the Team Sales.xlsx file with the other examples on the companion Web site.

Figure 8-68 shows the outlined worksheet with columns and rows of detail data hidden simply by clicking all the "minus sign" icons. Without outlining, you would have to hide each group of columns and rows manually; with outlining, you can collapse the outline to change the level of detail instantly.

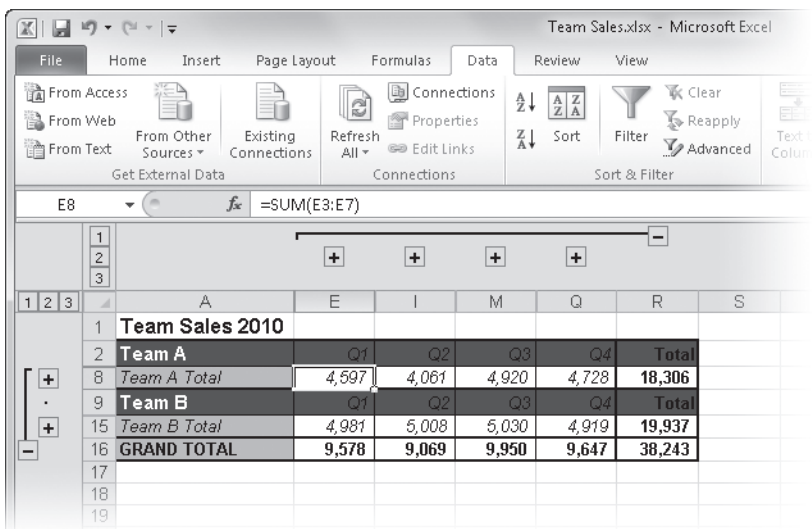

**Figure 8-68** Two clicks transformed the outlined worksheet in Figure 8-67 into this quarterly overview.

# INSIDE OUT **Undoing an Outline**

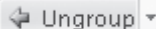

**Note that after you use the Auto Outline command, you cannot use the Undo command to revert your worksheet to its original state. This is one of the few things within Excel that you can't undo. Instead, click Clear Outline on the Data tab's Ungroup menu to remove the outline, which is a better method anyway because you can do it anytime. Interestingly, after you use the Group command—the other command on the Group menu—Undo works just fine.**

### **Outlining a Worksheet with Nonstandard Layout**

The standard outline settings reflect the most common worksheet layout. To change these settings, click the dialog box launcher (the little icon to the right of the group name) in the Outline group on the Data tab to display the Settings dialog box shown in Figure 8-69. If your worksheet layout is not typical, such as a worksheet constructed with rows of SUM formulas (or other types of summarization formulas) in rows above the detail rows or with columns of formulas to the left of detail columns, clear the appropriate Direction check box—Summary Rows Below Detail or Summary Columns To Right Of Detail—before outlining.

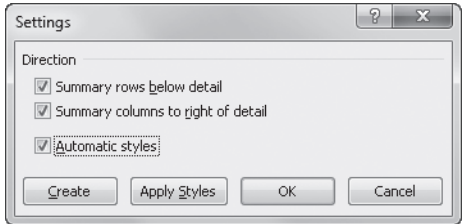

**Figure 8-69** Use the Settings dialog box to adjust for a nonstandard layout.

When you use nonstandard worksheet layouts, be sure the area you want to outline is consistent to avoid unpredictable and possibly incorrect results; that is, be sure all summary formulas appear in the same direction relative to the detail data. After you select or clear one or both Direction options, click the Create button to create the outline.

### **Extending the Outline to New Worksheet Areas**

At times, you might create an outline and then add more data to your worksheet. You might also want to re-create an outline if you change the organization of a specific worksheet area. To include new columns and rows in your outline, repeat the procedure you followed to create the outline in the first place: Select a cell in the new area, and click Auto Outline.

## INSIDE OUT **Just Say No to Automatic Styles**

**In the Settings dialog box, the Automatic Styles check box and the Apply Styles button apply rudimentary font formats to your outline that help distinguish totals from detail data. Unfortunately, this isn't very effective. To ensure that the outline is formatted the way you want, you should plan to apply formats manually.**

### **Hiding an Outline**

When you outline a worksheet, Excel displays symbols above and to the left of the row and column headings (refer to Figure 8-67). These symbols take up screen space, so if you want to suppress them, you can click the File tab, Options; then click the Advanced category, and clear the Show Outline Symbols If An Outline Is Applied check box in the Display Options For This Worksheet area. However, this makes it harder to tell whether there is an outline present on the worksheet.

### **Collapsing and Expanding Outline Levels**

When you create an outline, the areas above and to the left of your worksheet are marked by one or more brackets that terminate in hide detail symbols, which have minus signs on them. The brackets are called *level bars*. Each level bar indicates a range of cells that share a common outline level. The hide detail symbols appear above or to the left of each level's summary column or row. If you have hidden the outline symbols or if you prefer to use the ribbon, you can also use the Show Detail and Hide Detail buttons in the Outline group on the Data tab to collapse and expand your outline.

To collapse an outline level so that only the summary cells show, click that level's hide detail symbol. For example, if you no longer need to see the sales numbers for January through November in the outlined worksheet (refer to Figure 8-67), click the hide detail symbols above columns E, I, and M. The worksheet then looks like Figure 8-70.

Show detail symbols with a plus sign on them now replace the hide detail symbols above the Q1, Q2, and Q3 columns (columns E, I, and M). To redisplay the hidden details, click the show detail symbols.

### **Displaying a Specific Outline Level**

To collapse each quarter so that only the quarterly totals and annual totals appear, you can click the hide detail symbols above Q1, Q2, Q3, and Q4. The *level symbols*—the squares with numerals at the upper-left corner of the worksheet—provide an easier way, however. An outline usually has two sets of level symbols, one for columns and one for rows. The column level symbols appear above the worksheet, and the row level symbols appear to the left of the worksheet.

You can use the level symbols to set an entire worksheet to a specific level of detail. The outlined worksheet shown in Figure 8-67 has three levels each for columns and for rows. By clicking both of the level symbols labeled 2 in the upper-left corner of the worksheet, you can transform the outline shown in Figure 8-67 to the one shown in Figure 8-68.

9종 Show Detail ₩Ę Hide Detail

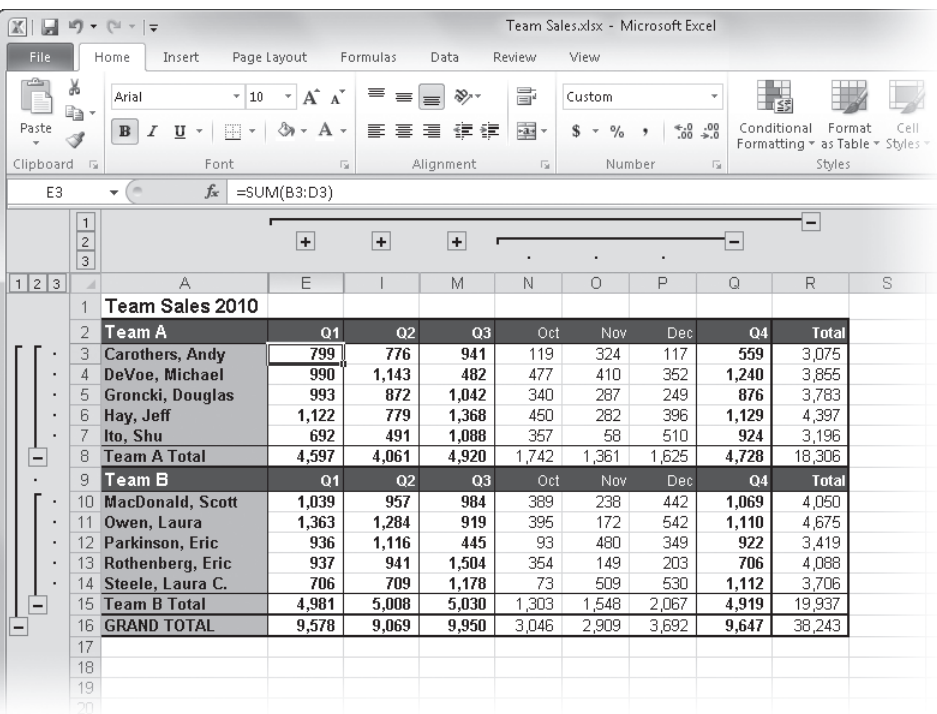

**Figure 8-70** When you click the hide detail symbols (–) above Q1, Q2, and Q3, Excel replaces them with show detail symbols (+).

## INSIDE OUT **Selecting Only the Visible Cells**

**When you collapse part of an outline, Excel hides the columns or rows you don't want to see. In Figure 8-70, for example, the detail columns are hidden for the first three quarters of the year. Ordinarily, if you select a range that includes hidden cells, those hidden cells are implicitly selected. Whatever you do with these cells also happens to the hidden cells, so if you want to copy only the displayed totals, using copy and paste won't work. Here's the solution: On the Home tab, click Find & Select, Go To Special, and select the Visible Cells Only option. This is ideal for copying, charting, or performing calculations on only those cells that occupy a particular level of your outline. This feature works the same way in worksheets that have not been outlined; it excludes any cells in hidden columns or rows from the current selection.**

### **Ungrouping and Grouping Columns and Rows**

If the default automatic outline doesn't give you the structure you expect, you can adjust it by ungrouping or grouping particular columns or rows. You can easily change the hierarchy of outlined columns and rows by clicking the Group and Ungroup buttons on the Data tab.

For example, you could select row 8 in the outlined worksheet shown in Figure 8-67 and click Ungroup to change row 8 from level 2 to level 1. The outlining symbol to the left of the row moves to the left under the row level symbol labeled 1. To restore the row to its proper level, click Group.

#### **Note**

**You cannot ungroup or group a nonadjacent selection, and you cannot ungroup a selection that's already at the highest hierarchical level. If you want to ungroup a toplevel column or row to a higher level so that it appears to be separate from the remainder of the outline, you have to group all the other levels of the outline instead.**

### **Consolidating Worksheets**

#### **∃⊕** Consolidate

You can use the Consolidate button on the Data tab to combine the values from a set of worksheets in the same workbook or from different workbooks. The Consolidate command lets you assemble information from as many as 255 supporting worksheets in a single master worksheet and displays the Consolidate dialog box shown in Figure 8-71.

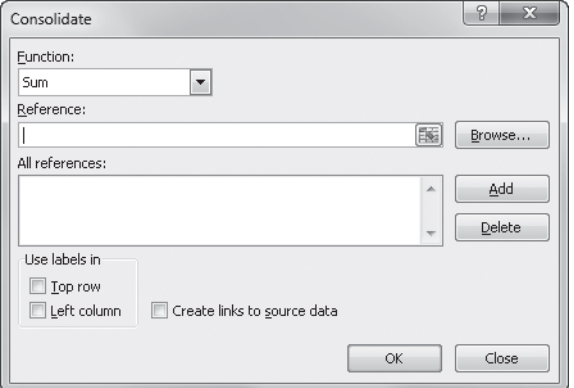

**Figure 8-71** The default function in the Consolidate dialog box is Sum.

For example, if you have data for each month in separate worksheets or financial data for several divisions in separate workbooks, you can use the Consolidate command to create a master worksheet that comprises the totals for the corresponding items in each location. You can use the Consolidate command in a number of ways:

- Link the consolidated data to the supporting data so that subsequent changes in the supporting worksheets are reflected in the consolidation worksheet.
- Consolidate the source data on an ad hoc basis, without creating a link.
- Consolidate by position, where Excel gathers information from the same cell location in each supporting worksheet.
- Consolidate by category, where Excel uses column or row labels as the basis for associating worksheets. Consolidating by category gives you more flexibility in the way you set up your supporting worksheets. For example, if your January column is column B in one worksheet and column D in another, you can still gather the correct January numbers when you consolidate by category.
- Use any of the functions listed in the Function list in the Consolidate dialog box, including Count (which corresponds to the COUNTA function), Average, Max, Min, Product, Count Nums (which corresponds to the COUNT function), StdDev, StdDevp, Var, and Varp. As shown in Figure 8-71, the default function is Sum.

**For more information about functions, see Chapter 13, "Using Functions," and Chapter 14, "Everyday Functions."**

● Consolidate worksheets in workbooks that are currently open or in workbooks that are stored on disk. The workbook containing the worksheet that receives the consolidated data must be open, but supporting workbooks can be closed—provided Excel has the correct locations at which to find each workbook file. (This should not be a problem unless you moved them since you last opened them in Excel.) You must save all supporting workbooks before you begin consolidation.

**You can also use PivotTable reports to consolidate worksheets. For information, see Chapter 23, "Analyzing Data with PivotTable Reports."**

### **Consolidating by Position**

When you consolidate by position, Excel applies the consolidation function (Sum, Average, or whatever else you select) to the same cell references in each supporting worksheet. By Position is the simplest way to consolidate, but your supporting worksheets must have exactly the same layout.

Figure 8-72 shows a simple example of a workbook containing a master worksheet—Consolidated—that matches the layout of 12 supporting monthly worksheets. These worksheets can be consolidated by position because each contains identically structured data.

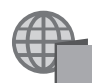

You'll find the Pacific Brass Sales 2011.xlsx file with the other examples on the companion Web site.

To consolidate the monthly worksheets in Figure 8-72 into the worksheet named Consolidated, follow these steps:

- **1.** Open the consolidation worksheet, and select the block of cells that will receive the consolidated data. In Figure 8-72, the destination area is the range B5:I10.
- 2. Click Data, Consolidate.
- **3.** Select the source range in the first worksheet using the mouse. In this example, we selected B5:I10 in the Jan worksheet.
- **4.** Click Add in the Consolidate dialog box. Excel transfers the reference from the Reference text box to the All References list. Repeat for each worksheet you want to consolidate.

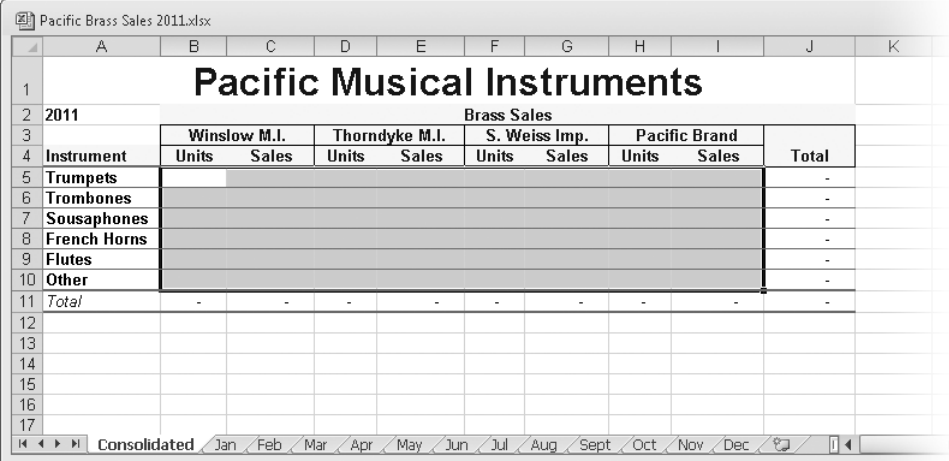

**Figure 8-72** All the worksheets in this workbook are identical, which is necessary when you are consolidating by position.

### **Note**

**Be sure all supporting workbooks are open when you are building your consolidation worksheet to make it easier to type references. (If a workbook is closed, you must manually type references to it, and you really don't want that.) After you have the consolidation set up and save the workbook, supporting workbooks can stay closed during future consolidations. If you do have to type a reference, you must use the form [File Name]Sheetname!Reference. If the reference is in the same workbook, the file name (and its surrounding brackets) is unnecessary. If you have assigned the source range a name, you can use this name in place of Reference (highly recommended). For more information, see ["Naming Cells and Cell Ranges" on page 483](#page-512-0).**

After you add the first range—\$B\$5:\$I\$10 in the Jan worksheet—Excel selects the same range in each worksheet when you click its tab. Just click a worksheet tab, and then click Add to add references. Figure 8-73 shows the completed dialog box. Figure 8-74 shows the resulting consolidation.

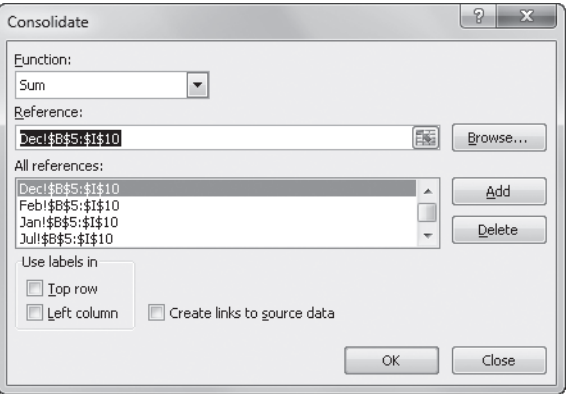

**Figure 8-73** The Consolidate command uses the references in the All References list to create the consolidated totals.

#### **Note**

**After you perform a consolidation, the references you type in the Consolidate dialog box are retained when you save the workbook. The next time you open the workbook and want to refresh the consolidated values, rather than entering the references again, click Consolidate, and click OK.**

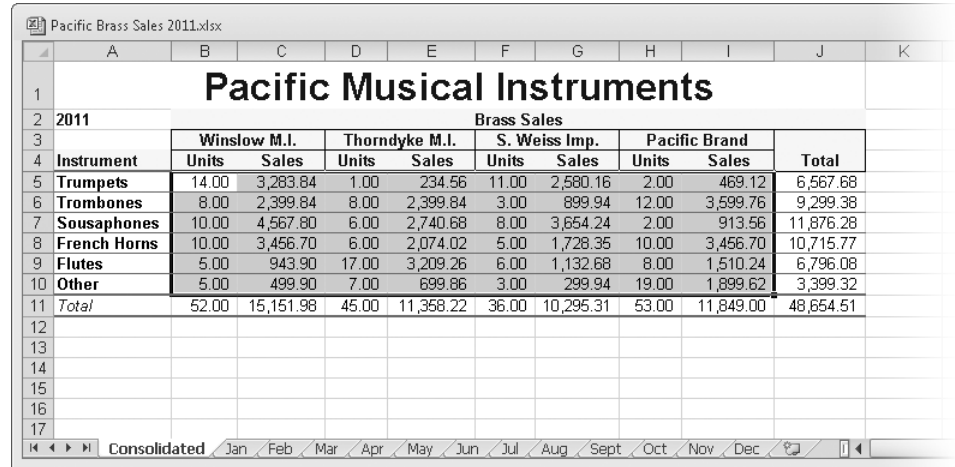

**Figure 8-74** Range B5:I10 in the Consolidated worksheet now contains totals of the corresponding cells in the 12 supporting worksheets.

### **Consolidating by Category**

Now let's look at a more complex example. The Pacific Sales Staff workbook contains monthly sales totals for each salesperson, but each monthly worksheet has a few different salespeople and a different number of salespeople, as shown in Figure 8-75.

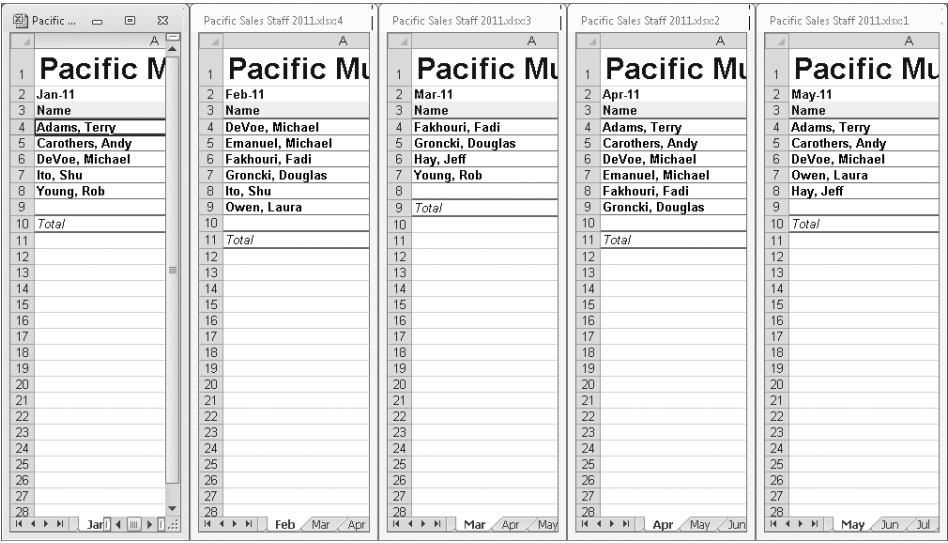

**Figure 8-75** Use the categories in the left column of each source worksheet as the basis for this consolidation.

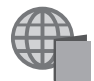

You'll find the Pacific Sales Staff 2011.xlsx file with the other examples on the companion Web site.

The consolidation worksheet we'll use for our example has columns for Units and Sales each worksheet is the same in this respect. When performing a consolidation by category, your consolidation sheet cannot include row categories. The cells for these categories (salespeople's names) must start out blank on the consolidation sheet. Excel collects the categories (names) and lists them as part of the consolidation process. The names are not consistently arranged in the source worksheets, which is why we must use consolidation by category rather than consolidation by position in this example.

To consolidate by category, follow these steps:

- **1.** Select the destination area. This time the destination area must include the row headings—but how many rows? To answer that, you can look at each source worksheet and determine how many unique line items you have. An easier way, however, is to select a single cell—in this case, cell A4—as the destination area. When you specify a single cell as your destination area, the Consolidate command fills in the area below and to the right of that cell as needed. In the example, to preserve the formatting, we inserted more than enough rows to accommodate the data.
- 2. Click Data, Consolidate.
- **3.** To consolidate by row categories in this example, select the Left Column check box in the Use Labels In area. Click the default Sum function in the Function drop-down list. (The consolidation worksheet already has column labels.)
- 4. Each source reference must include the Name, Units, and Sales data. Select these ranges on each monthly worksheet. For example, on the Jan worksheet, we selected \$A\$4:\$C\$8. Unlike when consolidating by position, you have to manually select the ranges in each supporting worksheet because Excel selects the last range you added, which will not necessarily be what you need in each worksheet.
- **5.** Click OK, and Excel fills out the Consolidated worksheet, as shown in Figure 8-76.

#### **Note**

**It's important that your categories—in our example, the names of salespeople—are spelled identically on each supporting worksheet. Otherwise, Excel creates a separate line and consolidation for each spelling variation.**

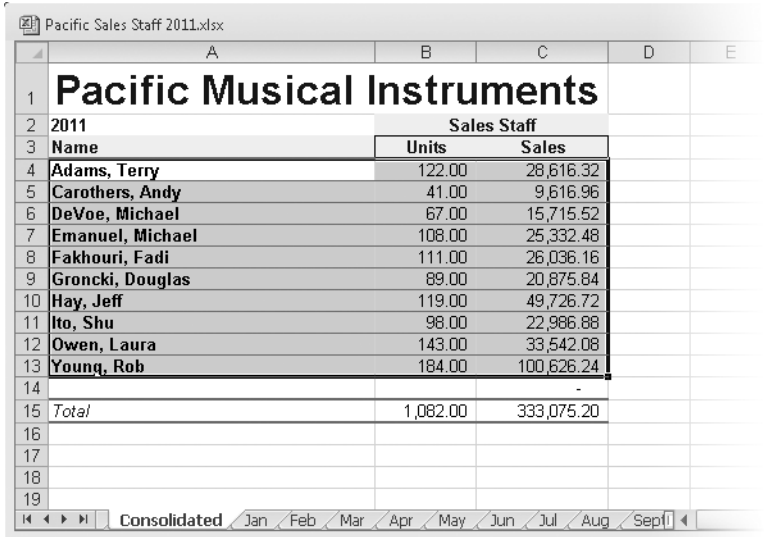

**Figure 8-76** The Consolidate command created a separate line item in the consolidation worksheet for each unique item in the source worksheets.

#### **Creating Links to the Source Worksheets**

The previous examples consolidated numbers with the Sum function, resulting in a range of consolidated constants. Subsequent changes to the source worksheets do not affect the consolidation worksheet until you repeat the consolidation.

You can also use the Consolidate command to create links between the consolidation and source worksheets. To do so, select the Create Links To Source Data check box in the Consolidate dialog box and then consolidate using the same techniques. When you consolidate with links, Excel actually creates an outline in the consolidation worksheet, as shown in Figure 8-77. Each source item is linked separately to the consolidation worksheet, and Excel creates the appropriate summary items. Excel creates additional columns and rows as necessary for each category—one for each unique entry in each worksheet, as shown in rows 35 to 41. Figure 8-77 also shows, in the formula bar, the linking formula for the December units figure in cell C36.

Note that when you create links, any rows or columns you subsequently add to the source worksheets are not included in the consolidation. However, it is easy to modify the consolidation references. Open the Consolidate dialog box, select the reference you want to change, and click Delete. Then select the modified range, and click Add.

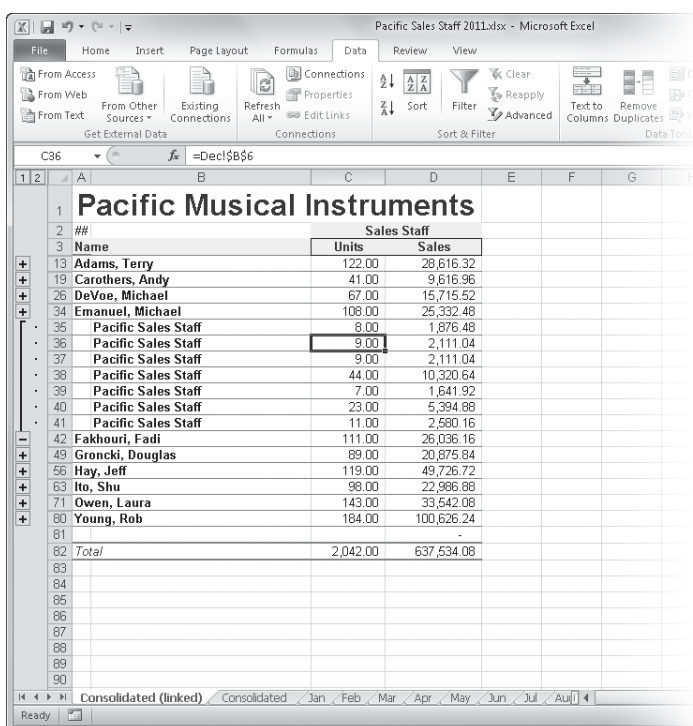

**Figure 8-77** When you create links to the source worksheets, the consolidation worksheet is outlined and linking formulas are created in subordinate outline levels.

**For more information about outlining worksheets, see ["Outlining Worksheets" on page 274](#page-303-0).**

### **CHAPTER 9**

## Worksheet Formatting Techniques

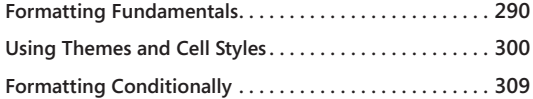

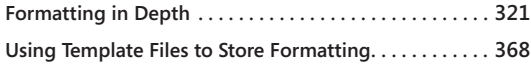

WHEN creating a worksheet in Microsoft Excel 2010, you probably don't ask your-<br>self the question, why use formats? But we'll answer it anyway. Compare Fig-<br>ure 9-1 to Figure 9-2, and we need say no more. Although the data self the question, why use formats? But we'll answer it anyway. Compare Figin both worksheets, the worksheet in Figure 9-2 takes advantage of the formatting features available in Excel 2010, and as you can see, it's much easier to read and interpret. In this chapter, you'll learn how to apply basic formatting to help turn your data into information. We also discuss advanced formatting features such as themes, cell styles, and conditional formatting.

|                | 图 Table Formats.xlsx                 |                  |                    |                          |            |             | $\equiv$       | $\Box$ | 23       |
|----------------|--------------------------------------|------------------|--------------------|--------------------------|------------|-------------|----------------|--------|----------|
|                | А                                    | B                | $\mathsf{C}$       | D                        | E          | F.          | G              | H      |          |
| $\mathbf{1}$   | Pacific Musical Instruments          |                  |                    |                          |            |             |                |        |          |
| $\overline{c}$ | 2010 Sales Summary                   |                  |                    |                          |            |             |                |        |          |
| 3              |                                      |                  |                    |                          |            |             |                |        |          |
| $\overline{a}$ | Month                                | Guitars          | Keyboards          | <b>Drums</b>             | Band       | Accessories | Total by Month |        |          |
| 5              | January                              | 7,835.31         | 9,901.84           | 15,292.36                | 15,853.96  | 8,441.21    | 57,324.68      |        |          |
| 6              | February                             | 6,118.82         | 14,315.39          | 11,196.22                | 11,128.53  | 10,113.58   | 52,872.55      |        |          |
|                | March                                | 7,986.38         | 11,789.56          | 8.264.24                 | 12,563.56  | 4,032.54    | 44,636.27      |        |          |
| 8              | April                                | 7,241.70         | 5,598.89           | 6,732.80                 | 20,640.48  | 9,862.34    | 50,076.22      |        |          |
| 9              | May                                  | 10,244.89        | 16,649.41          | 8,669.96                 | 15, 207.73 | 8,556.62    | 59,328.61      |        | $\equiv$ |
|                | 10 June                              | 9.492.45         | 10,022.16          | 14,219.95                | 11,663.91  | 7,475.17    | 52,873.64      |        |          |
| 11             | July                                 | 6,376.39         | 15,729.99          | 12.884.35                | 12.178.20  | 7.201.69    | 54,370.62      |        |          |
|                | 12 August                            | 12,944.92        | 23, 277. 25        | 8,833.54                 | 12,928.62  | 5,761.74    | 63,746.06      |        |          |
|                | 13 September                         | 9,217.92         | 18,845.95          | 11,392.41                | 11,667.41  | 6,483.13    | 57,606.82      |        |          |
|                | 14 October                           | 4,375.62         | 2,953.29           | 8,180.50                 | 16,304.29  | 8,183.63    | 39,997.33      |        |          |
|                | 15 November                          | 10.130.28        | 9.936.86           | 9.585.57                 | 15,522.44  | 8,598.60    | 53, 773, 76    |        |          |
| 16             | December                             | 13,467.24        | 7,966.55           | 12,713.94                | 20,104.65  | 4,703.73    | 58,956.12      |        |          |
| 17             |                                      |                  |                    |                          |            |             |                |        |          |
| 18             |                                      |                  |                    |                          |            |             |                |        |          |
| 19             |                                      |                  |                    |                          |            |             |                |        |          |
| $20 -$         | $M \leftarrow N$<br>Sheet1<br>Sheet2 | Sheet3<br>Sheet4 | Sheet <sub>5</sub> | $\mathbb{C}^2$<br>Sheet6 | ∕∏∢∣       | Ш           |                |        | ⊧∏.⊹     |

**Figure 9-1** All entries in this worksheet are displayed in their default formats.

| ×                   | А         | B                                                          | $\subset$                                | D.                          | F                    | F             | G                |
|---------------------|-----------|------------------------------------------------------------|------------------------------------------|-----------------------------|----------------------|---------------|------------------|
| $\mathbbm{1}$       |           |                                                            |                                          | Pacific Musical Instruments |                      |               |                  |
| $\overline{2}$<br>÷ |           |                                                            |                                          | 2010 Sales Summary          |                      |               |                  |
| $\Delta$            | Month     | $\overline{\phantom{a}}$<br><b>Guitars</b><br>$\mathbf{v}$ | Keyboards $\overline{\phantom{a}}$ Drums | $\mathbf{v}$                | $\checkmark$<br>Band | Accessories = | Total by Month ~ |
| 5                   | January   | 7,835.31                                                   | 9,901.84                                 | 15,292.36                   | 15,853.96            | 8,441.21      | 57,324.68        |
| 6                   | February  | 6.118.82                                                   | 14,315.39                                | 11,196.22                   | 11,128.53            | 10,113.58     | 52,872.55        |
| 7                   | March     | 7,986.38                                                   | 11,789.56                                | 8,264.24                    | 12,563.56            | 4,032.54      | 44,636.27        |
| 8                   | April     | 7,241.70                                                   | 5,598.89                                 | 6,732.80                    | 20.640.48            | 9,862.34      | 50,076.22        |
| 9                   | May       | 10,244.89                                                  | 16,649.41                                | 8,669.96                    | 15,207.73            | 8,556.62      | 59,328.61        |
| 10                  | June      | 9,492.45                                                   | 10,022.16                                | 14,219.95                   | 11,663.91            | 7,475.17      | 52,873.64        |
| 11                  | July      | 6,376.39                                                   | 15,729.99                                | 12,884.35                   | 12,178.20            | 7,201.69      | 54,370.62        |
| 12                  | August    | 12,944.92                                                  | 23, 277. 25                              | 8,833.54                    | 12,928.62            | 5,761.74      | 63,746.06        |
| 13                  | September | 9,217.92                                                   | 18,845.95                                | 11,392.41                   | 11,667.41            | 6,483.13      | 57,606.82        |
| 14                  | October   | 4,375.62                                                   | 2.953.29                                 | 8.180.50                    | 16,304.29            | 8.183.63      | 39,997.33        |
| 15                  | November  | 10,130.28                                                  | 9,936.86                                 | 9,585.57                    | 15,522.44            | 8,598.60      | 53,773.76        |
| 16                  | December  | 13,467.24                                                  | 7,966.55                                 | 12,713.94                   | 20,104.65            | 4,703.73      | 58,956.12        |
| 17                  |           |                                                            |                                          |                             |                      |               |                  |
| 18                  |           |                                                            |                                          |                             |                      |               |                  |
| 19                  |           |                                                            |                                          |                             |                      |               |                  |

**Figure 9-2** The formatted worksheet is easier to read.

### <span id="page-319-0"></span>**Formatting Fundamentals**

Worksheet *editing* involves creating and modifying the content, layout, and organization of data, while worksheet *formatting* deals with the appearance and readability of that data. With formatting, you can take mind-numbing detail and turn it into information by highlighting the important stuff, adding visual cues and clues, and enhancing overall readability and organization. Be careful, though—over formatting can be as distracting as none at all. Usually, the goal of a good worksheet is to call attention to the right information, not to showcase Excel's formatting features (or your mastery of them).

Formatting in Excel is easy: Select the cell or range, and use the appropriate buttons and commands on the ribbon to apply formatting. Many of the most often used formatting features appear on the Home tab on the ribbon for quick access, as shown in Figure 9-3. In fact, formatting commands dominate the Home tab; all seven of its ribbon groups include formatting commands (even the Editing group). Figure 9-3 also shows the Format Cells dialog box, which you can access by clicking the dialog box launcher in the Font, Alignment, or Number group on the Home tab on the ribbon. (The dialog box launcher is the small arrow icon to the right of the title in many ribbon groups.)

#### **Note**

**To quickly access the Format Cells dialog box, press Ctrl+1.**

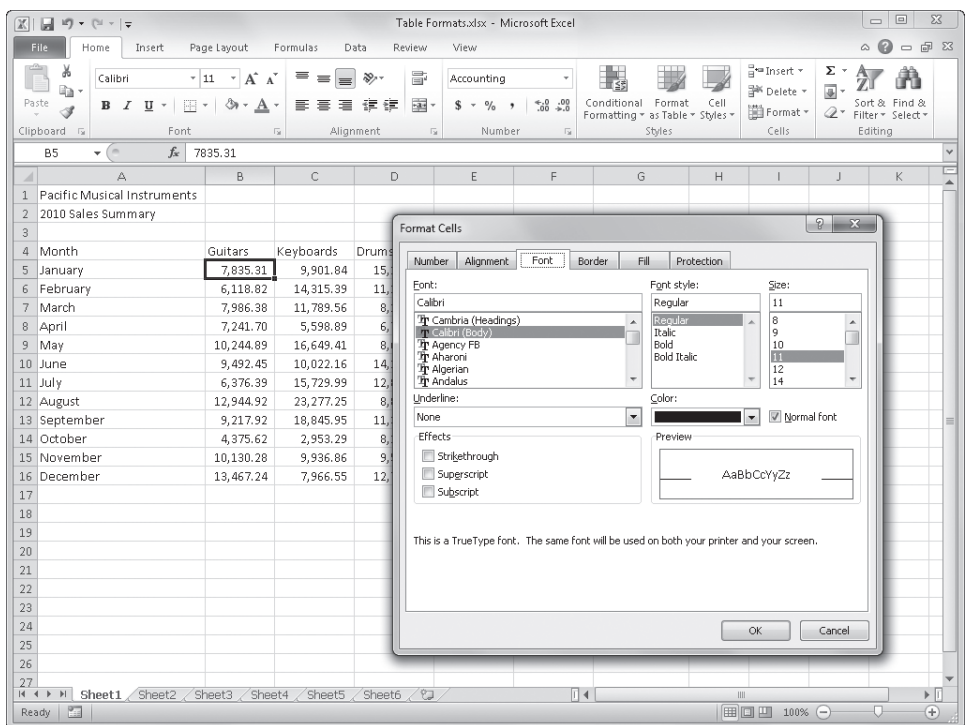

**Figure 9-3** The Home tab on the ribbon and the Format Cells dialog box are your formatting toolboxes.

Here are some fundamental rules of formatting in Excel:

- A formatted cell remains formatted until you remove the format or apply a new format.
- When you overwrite or edit a cell entry, you need not reformat the cell.
- When you copy or cut a cell, the formats applied to that cell travel with it.

#### **Note**

**Build and edit the worksheet first; apply formatting later. Sometimes, the** *least* **efficient step you can take is to apply your formatting too soon. Applying, removing, and then reapplying formatting is at least three times the work. Trust us, you'll do some reformatting no matter what, so give yourself the freedom to rearrange until the layout becomes clear for your purposes.**

### **Formatting Tables**

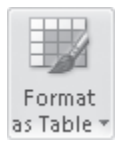

The concept of "tables" in Excel took on fresh meaning with the 2007 release, and it continues in the 2010 release. Tables are special objects in Excel that include many features beyond formatting, but you can use the Format As Table button on the Home tab to apply specific font, border, and fill attributes to all the elements of a table at once. The Format As Table gallery, shown in Figure 9-4, applies predefined combinations of these formatting criteria.

#### **Note**

**When you use Format As Table, you apply more than just formatting—you are actually transforming a region of your worksheet into a kind of self-contained entity that not only adds filters to all column headings but also has special properties that offer extreme editing while preserving the integrity and format of the table structure. Chapter 22, "Managing Information in Tables," covers tables in more detail. You'll want to check out that chapter.**

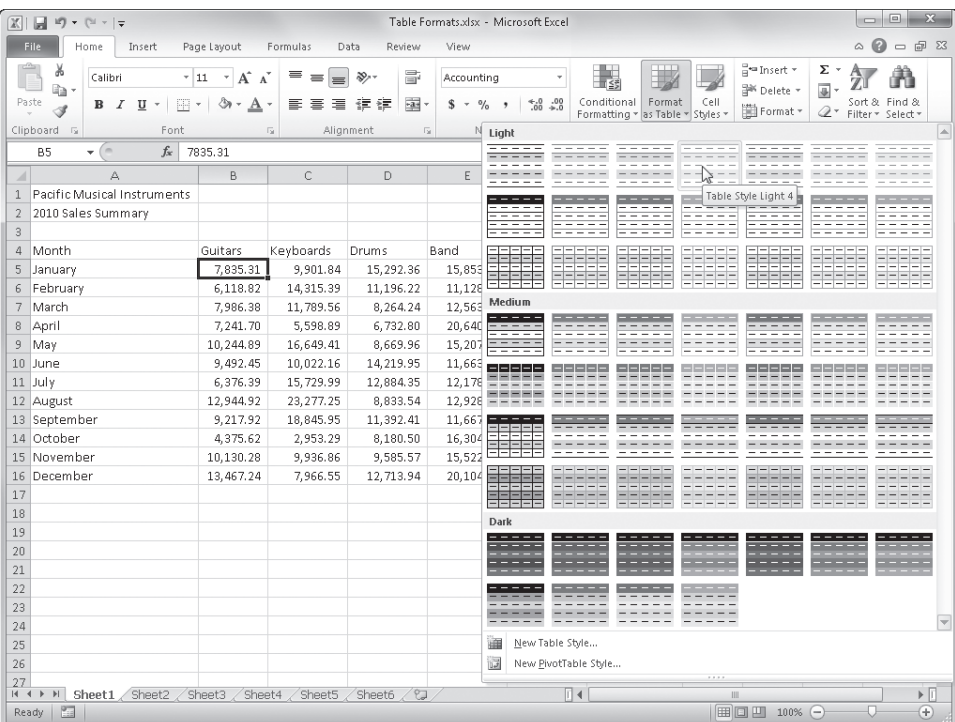

**Figure 9-4** The Format As Table gallery offers a selection of predefined formats you can apply with one click.

You can apply the Format As Table command to any *region* of cells (that is, a contiguous block of cells on a worksheet). You select a cell anywhere within the region, click Format As Table, and then select one of the sample table formats from the gallery. When you do, Excel displays the Format As Table dialog box, which lets you adjust the selection, as shown in Figure 9-5.

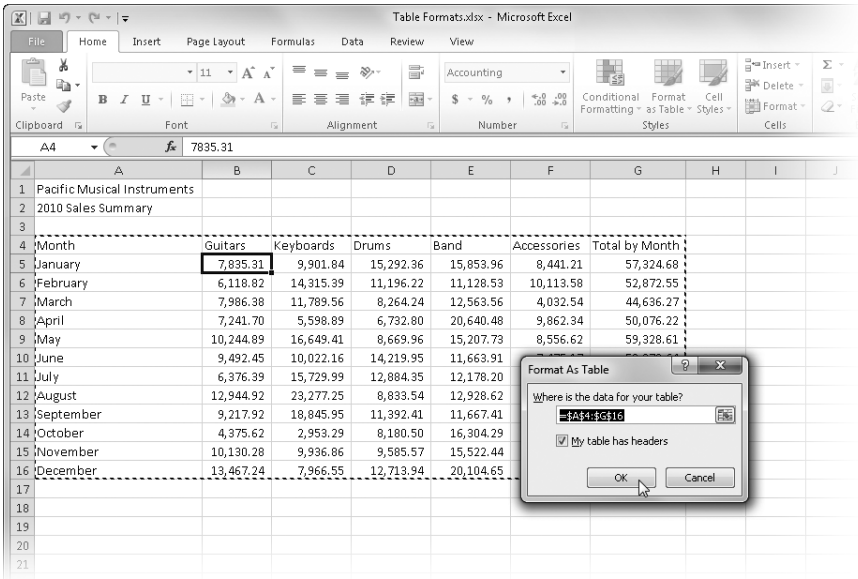

**Figure 9-5** The Format As Table dialog box appears after you select a format in the Format As Table gallery.

If your table includes headers (as most do), select the My Table Has Headers check box in the Format As Table dialog box. Excel then selects the entire table automatically and applies the selected table format to it.

Here are a few tips to keep in mind when using Format As Table:

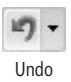

- If you don't like the way something looks, click the Undo button on the Quick Access Toolbar (or press Ctrl+Z).
- The boundaries of a table are defined by blank rows and columns or the edges of the worksheet. Try adding blank columns or rows around your table to effectively fence off areas you don't want Format As Table to touch.
- Select more than one cell before issuing the command, and Format As Table affects only the selected cells.

Although Format As Table does a pretty good job with simple tables, you usually need to make a few adjustments afterward. For example, starting with the raw data shown in Figure 9-1, we applied the Table Style Light 4 format. Figure 9-6 shows the result.

| $\mathbb{X}$   | $-19 - 14 - 7$                                                                                                    |                                                              | Table Formats.xlsx - Microsoft Excel                                                              |                                                                                          |                                                                                                 | <b>Table Tools</b>      |                                                                                   |                                                                | $\mathbf{x}$<br>$\Box$<br><b>CD</b>                                                                      |
|----------------|----------------------------------------------------------------------------------------------------|--------------------------------------------------------------|---------------------------------------------------------------------------------------------------|------------------------------------------------------------------------------------------|-------------------------------------------------------------------------------------------------|-------------------------|-----------------------------------------------------------------------------------|----------------------------------------------------------------|----------------------------------------------------------------------------------------------------|
|                | File<br>Home<br>Insert<br>Ж<br>Calibri<br>lia-<br>Paste<br>開<br>$B$ $I$<br>$U$ +<br>İ<br>Clipboard<br>$\sqrt{2}$<br>Font. | Page Layout<br>$+11 + A^4$<br>& -<br>$\mathbf{A}$<br>$\star$ | Formulas<br>$\equiv$ $\equiv$<br>$=$<br>亖<br>喜<br>君<br>$\overline{\phantom{a}}$<br>$\overline{u}$ | Data<br>Review<br>壽<br>$\mathcal{D}_{\mathcal{F}}$<br>园<br>建建<br>Alignment<br>$\sqrt{2}$ | View<br>Accounting<br>\$<br>$\frac{9}{6}$<br>$\overline{\phantom{a}}$<br>$^{\bullet}$<br>Number | Design<br>$*30.00$<br>应 | h,<br>Conditional<br>Format<br>Cell<br>Formatting * as Table * Styles *<br>Styles | a=Insert +<br><sup>Sik</sup> Delete *<br>iii Format -<br>Cells | $\circ$ 0<br>$= 7$<br>Σ -<br>A.<br>国。<br>Sort & Find &<br>$\mathbb{Q}^*$<br>Filter * Select *<br>Editing |
|                | $f_x$<br>$\mathbf{v}$ (in<br><b>B5</b>                                                                                    | 7835.31                                                      |                                                                                                   |                                                                                          |                                                                                                 |                         |                                                                                   |                                                                |                                                                                                    |
| A              | A                                                                                                    | B                                                            | C                                                                                                 | D.                                                                                       | E.                                                                                              | F                       | G                                                                                 | H                                                              | $\mathsf{K}$<br>J                                                                                        |
| 3              | Pacific Musical Instruments<br>2010 Sales Summary                                                                         |                                                              |                                                                                                   |                                                                                          |                                                                                                 |                         |                                                                                   |                                                                |                                                                                                    |
| $\overline{a}$ | Month                                                                                                    |                                                              | v Guitars v Keyboards v Drums                                                                     |                                                                                          | $\blacktriangleright$ Band                                                                      |                         | Accessories   Total by Month   v                                                  |                                                                |                                                                                                    |
| 5              | January                                                                                                    | 7,835.31                                                     | 9,901.84                                                                                          | 15,292.36                                                                                | 15,853.96                                                                                       | 8,441.21                | 57,324.68                                                                         |                                                                |                                                                                                    |
| 6 <sup>2</sup> | February                                                                                                    | 6.118.82                                                     | 14, 315.39                                                                                        | 11.196.22                                                                                | 11.128.53                                                                                       | 10.113.58               | 52.872.55                                                                         |                                                                |                                                                                                    |
| 7              | March                                                                                                    | 7,986.38                                                     | 11,789.56                                                                                         | 8,264.24                                                                                 | 12.563.56                                                                                       | 4.032.54                | 44,636.27                                                                         |                                                                |                                                                                                    |
| 8              | April                                                                                                    | 7.241.70                                                     | 5,598.89                                                                                          | 6,732.80                                                                                 | 20,640.48                                                                                       | 9,862.34                | 50.076.22                                                                         |                                                                |                                                                                                    |
| 9              | May                                                                                                    | 10,244.89                                                    | 16,649.41                                                                                         | 8,669.96                                                                                 | 15,207.73                                                                                       | 8,556.62                | 59,328.61                                                                         |                                                                |                                                                                                    |
|                | 10 June                                                                                                    | 9.492.45                                                     | 10.022.16                                                                                         | 14.219.95                                                                                | 11.663.91                                                                                       | 7.475.17                | 52.873.64                                                                         |                                                                |                                                                                                    |
|                | $11$ July                                                                                                    | 6.376.39                                                     | 15,729.99                                                                                         | 12.884.35                                                                                | 12.178.20                                                                                       | 7.201.69                | 54.370.62                                                                         |                                                                |                                                                                                    |
|                | 12 August                                                                                                    | 12,944.92                                                    | 23, 277.25                                                                                        | 8,833.54                                                                                 | 12,928.62                                                                                       | 5,761.74                | 63,746.06                                                                         |                                                                |                                                                                                    |
|                | 13 September                                                                                                    | 9,217.92                                                     | 18,845.95                                                                                         | 11,392.41                                                                                | 11,667.41                                                                                       | 6,483.13                | 57,606.82                                                                         |                                                                |                                                                                                    |
|                | 14 October                                                                                                    | 4.375.62                                                     | 2,953.29                                                                                          | 8.180.50                                                                                 | 16.304.29                                                                                       | 8.183.63                | 39.997.33                                                                         |                                                                |                                                                                                    |
|                | 15 November                                                                                                    | 10.130.28                                                    | 9,936.86                                                                                          | 9.585.57                                                                                 | 15,522.44                                                                                       | 8.598.60                | 53, 773, 76                                                                       |                                                                |                                                                                                    |
| 17             | 16 December                                                                                                    | 13.467.24                                                    | 7,966.55                                                                                          | 12,713.94                                                                                | 20.104.65                                                                                       | 4,703.73                | 58,956.12                                                                         |                                                                |                                                                                                    |

**Figure 9-6** In seconds, you can transform a raw worksheet into something more presentable.

As you can see in Figure 9-6, the title and subtitle in cells A1 and A2 were not part of the table, and therefore were not formatted, so we applied additional formatting manually to arrive at the result shown in Figure 9-2. In addition, we applied number formatting to the cells containing data. Nonetheless, using Format As Table speeds up the formatting process and provides at least one formatting feature that is otherwise unavailable: automatic row and column banding, which was one attribute of the automatic format we applied in Figure 9-6. Another cool part of using Format As Table is the automatic preview feature. After you define a table using the Format As Table command, you can then use the Format As Table gallery to preview other predefined formats. (It doesn't work on raw data.) Rest the pointer on any format in the gallery, and the associated formatting is temporarily reflected in the table you have already created, but it is not actually applied unless you click.

After you create a table, a context-triggered tab appears on the ribbon only when you select a cell or cells within the table. Figure 9-7 shows the Table Tools Design tab.

The Design tab contains formatting commands in the Table Style Options and Table Styles groups. The latter group contains the same gallery as the Format As Table command on the Home tab. In Figure 9-7, we selected both the First Column and Last Column check boxes in the Table Style Options group, which in this particular predefined format applied bold formatting to the fonts in those columns. You can select and clear check boxes in this group and view the changes immediately. The Header Row check box actually adds or removes
the header row from the table. The Total Row check box adds a double border at the bottom of the table and adds another row containing summary formulas. If you add the summary row, you can select which summary function you want to use by clicking the summary formula in the totals row and then clicking the menu arrow that appears. The menu offers a selection of functions—including Sum (the default), Average, Max, and Min— or you can select More Functions to display the Insert Function dialog box.

| 図                    | $\blacksquare$<br>$10 + 11 =$             |                                                                                         |                      | Table Formats.xlsx - Microsoft Excel |                                                                  |                            | <b>Table Tools</b>                                      |                                                      |                                                                                              |              | U                                 | $\Box$<br>$\mathbf{X}$       |
|----------------------|-------------------------------------------|-----------------------------------------------------------------------------------------|----------------------|--------------------------------------|------------------------------------------------------------------|----------------------------|---------------------------------------------------------|------------------------------------------------------|----------------------------------------------------------------------------------------------|--------------|-----------------------------------|------------------------------|
|                      | <b>File</b><br>Home                       | Insert                                                                                  | Page Layout          | Formulas                             | Data<br>Review                                                   | View                       | Design                                                  |                                                      |                                                                                              |              | $\boldsymbol{\Omega}$<br>$\varpi$ | 品 83<br>$\qquad \qquad \Box$ |
| Table <sup>8</sup>   | Table Name:<br>Resize Table<br>Properties | <b>II</b> Summarize with PivotTable<br>PRemove Duplicates<br>Convert to Range<br>Tools. |                      | 戛<br>$\mathbb{Z}$<br>Export Refresh  | Properties<br>Open in Browser<br>€ Unlink<br>External Table Data |                            | M Header Row<br>Total Row<br>Banded Rows Banded Columns | I First Column<br>Iast Column<br>Table Style Options | $  -$                                                                                        | Table Styles |                                   |                              |
|                      | <b>B5</b><br>$\overline{\phantom{a}}$     | $f_x$<br>$\sim$                                                                         | 7835.31              |                                      |                                                                  |                            |                                                         | <b>Last Column</b>                                   |                                                                                              |              |                                   |                              |
|                      |                                           | А                                                                                       | B                    | $\mathbb{C}$                         | D                                                                | E.                         |                                                         |                                                      | Display special formatting for the<br>last column of the table.                              |              |                                   | K                            |
|                      |                                           | Pacific Musical Instruments                                                             |                      |                                      |                                                                  |                            |                                                         |                                                      |                                                                                              |              |                                   |                              |
| 2<br>3               | 2010 Sales Summary                        |                                                                                         |                      |                                      |                                                                  |                            |                                                         |                                                      |                                                                                              |              |                                   |                              |
| 4                    | Month                                     |                                                                                         |                      | v Guitars v Keyboards v Drums        |                                                                  | $\blacktriangleright$ Band |                                                         |                                                      | $\blacktriangleright$ Accessories $\blacktriangleright$ Total by Month $\blacktriangleright$ |              |                                   |                              |
| 5                    | January                                   |                                                                                         | 7.835.31             | 9.901.84                             | 15,292.36                                                        | 15,853,96                  |                                                         | 8.441.21                                             | 57,324.68                                                                                    |              |                                   |                              |
| 6                    | February                                  |                                                                                         | 6.118.82             | 14.315.39                            | 11.196.22                                                        | 11.128.53                  |                                                         | 10.113.58                                            | 52.872.55                                                                                    |              |                                   |                              |
|                      | March                                     |                                                                                         | 7,986.38             | 11,789.56                            | 8,264.24                                                         | 12.563.56                  |                                                         | 4,032.54                                             | 44,636.27                                                                                    |              |                                   |                              |
| 8                    | April                                     |                                                                                         | 7.241.70             | 5,598.89                             | 6.732.80                                                         | 20.640.48                  |                                                         | 9,862.34                                             | 50,076.22                                                                                    |              |                                   |                              |
| 9                    | May                                       |                                                                                         | 10,244.89            | 16,649.41                            | 8,669.96                                                         | 15,207.73                  |                                                         | 8,556.62                                             | 59,328.61                                                                                    |              |                                   |                              |
| 1 <sub>0</sub><br>11 | June<br>July                              |                                                                                         | 9.492.45<br>6,376,39 | 10.022.16<br>15,729.99               | 14.219.95<br>12.884.35                                           | 11.663.91<br>12.178.20     |                                                         | 7.475.17<br>7.201.69                                 | 52.873.64<br>54,370.62                                                                       |              |                                   |                              |
|                      | 12 August                                 |                                                                                         | 12.944.92            | 23, 277, 25                          | 8,833.54                                                         | 12.928.62                  |                                                         | 5,761.74                                             | 63,746.06                                                                                    |              |                                   |                              |
|                      | 13 September                              |                                                                                         | 9,217.92             | 18,845.95                            | 11,392.41                                                        | 11,667.41                  |                                                         | 6,483.13                                             | 57,606.82                                                                                    |              |                                   |                              |
|                      | 14 October                                |                                                                                         | 4.375.62             | 2,953.29                             | 8,180.50                                                         | 16,304.29                  |                                                         | 8,183.63                                             | 39,997.33                                                                                    |              |                                   |                              |
|                      | 15 November                               |                                                                                         | 10.130.28            | 9.936.86                             | 9.585.57                                                         | 15,522.44                  |                                                         | 8,598.60                                             | 53,773.76                                                                                    |              |                                   |                              |
|                      | 16 December                               |                                                                                         | 13.467.24            | 7.966.55                             | 12.713.94                                                        | 20.104.65                  |                                                         | 4,703.73                                             | 58,956.12                                                                                    |              |                                   |                              |
| 17                   |                                           |                                                                                         |                      |                                      |                                                                  |                            |                                                         |                                                      |                                                                                              |              |                                   |                              |

**Figure 9-7** The Table Tools Design tab appears on the ribbon whenever you select a cell in a table.

#### TROUBLESHOOTING

**Did your Design tab disappear?**

**The Table Tools Design tab appears only when you select a cell that is part of a table. When you select any cell outside the table, this context-triggered tab disappears, and the Home tab is activated.**

The two "Banded" check boxes on the Table Tools Design tab—Banded Rows and Banded Columns—are useful. In large worksheets, row banding often makes it easier to track long rows of data across a screen or printed page. In previous versions of Excel, banding required you to construct an esoteric conditional formatting formula using the MOD function. Banding is now easier than ever to apply in Excel thanks to these two options, and unlike the old MOD function approach, these table banding options are smart enough to survive just about any kind of editing, including inserting and deleting rows and columns.

**For more information, see ["Formatting Conditionally" on page 309](#page-338-0) and ["Creating Conditional](#page-344-0)  [Formatting Rules" on page 315](#page-344-0).**

You can insert and delete rows in a table, even at the edges, and the table automatically does the right thing with formats and formulas. Another great feature of tables is that you can make them bigger just by dragging. As Figure 9-8 shows, the cell in the lower-right corner of the table contains a small triangular indicator (similar to a cell comment indicator) that you can drag horizontally or vertically to increase (or decrease) the size of the table.

|                | F         | G                              | H | J | K  |                | A  | F         | G                                                         | H |  | $\mathsf{K}$ |
|----------------|-----------|--------------------------------|---|---|----|----------------|----|-----------|-----------------------------------------------------------|---|--|--------------|
|                |           |                                |   |   |    |                |    |           |                                                           |   |  |              |
| $\overline{2}$ |           |                                |   |   |    | $\overline{2}$ |    |           |                                                           |   |  |              |
| 3              |           |                                |   |   |    | $\overline{3}$ |    |           |                                                           |   |  |              |
| 4              |           | Accessories v Total by Month v |   |   |    |                | 4  |           | Accessories v Total by Month v Column v Column v Column v |   |  |              |
| 5              | 8,441.21  | 57,324.68                      |   |   |    | 5              |    | 8,441.21  | 57,324.68                                                 |   |  |              |
| 6              | 10,113.58 | 52,872.55                      |   |   |    | 6              |    | 10,113.58 | 52,872.55                                                 |   |  |              |
|                | 4,032.54  | 44,636.27                      |   |   |    | 7              |    | 4,032.54  | 44,636.27                                                 |   |  |              |
| 8              | 9,862.34  | 50,076.22                      |   |   |    | 8              |    | 9,862.34  | 50,076.22                                                 |   |  |              |
| 9              | 8,556.62  | 59,328.61                      |   |   |    | 9              |    | 8,556.62  | 59,328.61                                                 |   |  |              |
| $10\,$         | 7,475.17  | 52,873.64                      |   |   |    | 10             |    | 7,475.17  | 52,873.64                                                 |   |  |              |
| $11\,$         | 7,201.69  | 54,370.62                      |   |   |    | 11             |    | 7,201.69  | 54,370.62                                                 |   |  |              |
| 12             | 5,761.74  | 63,746.06                      |   |   |    |                | 12 | 5,761.74  | 63,746.06                                                 |   |  |              |
| 13             | 6,483.13  | 57,606.82                      |   |   |    | 13             |    | 6,483.13  | 57,606.82                                                 |   |  |              |
| 14             | 8,183.63  | 39,997.33                      |   |   |    |                | 14 | 8,183.63  | 39,997.33                                                 |   |  |              |
| 15             | 8,598.60  | 53,773.76                      |   |   |    | 15             |    | 8,598.60  | 53, 773. 76                                               |   |  |              |
| 16             | 4,703.73  | 58,956.12                      |   |   |    |                | 16 | 4,703.73  | 58,956.12                                                 |   |  | Ф            |
| 17             |           |                                |   |   | К. | 17             |    |           |                                                           |   |  |              |
| 18             |           |                                |   |   |    |                | 18 |           |                                                           |   |  |              |

**Figure 9-8** Drag the lower-right corner of a table to make it bigger.

### **Options for Applying Table Formats**

When you right-click an item in the Format As Table gallery, you'll find a few more tools you can employ when you are working with table formats. Figure 9-9 shows the shortcut menu that appears when you right-click a gallery item.

The following are the options:

- Apply And Clear Formatting sounds backward, because what really happens is that Excel removes the existing formatting first before applying the selected table format.
- Apply (And Maintain Formatting) gives you the option of using the selected table format without disturbing any format attributes previously applied to the selected cells. This is handy if you have special number formats or conditional formats you want to preserve.
- Duplicate copies the selected table format; opens the Modify Table Quick Style dialog box (which is identical to the New Table Quick Style dialog box shown in Figure 9-10), letting you make modifications; and places the resulting format in the Custom category at the top of the Format As Table gallery.

| $\bigcirc$ - $\bigcirc$ $\mathbb{Z}$<br>$\hat{\omega}$<br>View<br><b>File</b><br>Home<br>Page Layout<br>Formulas<br>Data<br>Review<br>Insert<br>Ĥ<br><sup>□</sup> =Insert *<br>Ж<br>Σ -<br>I.<br>A<br>帚<br>$-11$<br>$A^*$ A<br>≡<br>$\gg$<br>Calibri<br>$\mathcal{A}$<br>Accounting<br>$=$<br>$=$<br>g.<br>G)<br>P <sup>ik</sup> Delete -<br>国·<br>Conditional<br>Sort & Find &<br>Paste<br>⇘<br>$\frac{4.0}{00}$ 00<br>Format<br>Cell<br>$\mathbf{A}$<br>U<br>⋹<br>国<br>狂 経<br>$s$ -<br>$\frac{0}{2}$<br>B I<br>HH +<br>臺<br>$\star$<br>.,<br>iii Format -<br>Í<br>Q٠<br>Formatting * as Table * Styles *<br>Filter * Select *<br>Clipboard 5<br>Alianment<br>Font<br>$\overline{u}$<br>$\overline{18}$<br>N<br>Light<br>$f_x$<br>-----<br>$\sqrt{2}$<br>7835.31<br>$-$<br>-----<br><b>B5</b><br>۰<br>-----<br>$\overline{B}$<br>А<br>C<br>D<br>E<br>Apply and Clear Formatting<br>Pacific Musical Instruments<br>m<br>$\mathbf{1}$<br><b>BELLING COLLEGE</b><br>Apply (and Maintain Formatting)<br>Ξ<br>2010 Sales Summary<br>$\overline{2}$<br>$ -$<br>$- - -$<br>$=$<br>-----<br>$- - - -$<br>---<br>Modify<br>$\overline{3}$<br>Duplicate<br>Month<br>Keyboards<br>Drums<br>Band<br>$\overline{4}$<br>Guitars<br>Delete<br>9,901.84<br>7,835.31<br>15,292.36<br>EE<br>5<br>January<br>15,853<br>부부<br>EEE<br>33333<br>14,315.39<br>11,128<br>6,118.82<br>11,196.22<br>6<br>February<br>Set As Default<br>Medium<br>12,563<br>11,789.56<br>8,264.24<br>7<br>March<br>7.986.38<br>Add Gallery to Quick Access Toolbar<br>April<br>7.241.70<br>5,598.89<br>6,732.80<br>20,640<br>8<br>16,649.41<br>8,669.96<br>9<br>May<br>10,244.89<br>15,207<br>10,022.16<br>14,219.95<br>June<br>9,492.45<br>10<br>11,663<br>88888<br>2323<br>6,376.39<br>15,729.99<br>12,884.35<br>12,178<br>11 July<br>8,833.54<br>12 August<br>12,944.92<br>23, 277. 25<br>12,928<br>13 September<br>9,217.92<br>18,845.95<br>11,392.41<br>11,667<br>14 October<br>4,375.62<br>2,953.29<br>8,180.50<br>16,304<br>15,522<br>15 November<br>10,130.28<br>9,936.86<br>9,585.57<br>-----<br>13,467.24<br>7,966.55<br>12,713.94<br>16 December<br>20,104<br>17<br>18<br>Dark<br>19<br>20<br>21<br>22<br>23<br>24<br>New Table Style<br>細<br>25<br>26<br>還<br>New PivotTable Style<br>1.1.1<br>27<br>$\triangleright$ $\Box$<br>$\mathbb{R}$<br>Sheet1 Sheet2 Sheet3<br>Sheet4<br>Sheet5<br>Sheet6<br>$P \Box$<br>$M \leftarrow$ $M$<br>m | $\mathbb{X}$ | $\blacksquare$<br>$10 - (11 - 1)$ |  | $\Box$<br>Ü | $\Sigma$ |  |  |   |   |
|----------------------------------------------------------------------------------------------------|--------------|-----------------------------------|--|-------------|----------|--|--|---|---|
|                                                                                                    |              |                                   |  |             |          |  |  |   |   |
|                                                                                                    |              |                                   |  |             |          |  |  |   |   |
|                                                                                                    |              |                                   |  |             |          |  |  |   |   |
|                                                                                                    |              |                                   |  |             |          |  |  |   | A |
|                                                                                                    |              |                                   |  |             |          |  |  |   |   |
|                                                                                                    |              |                                   |  |             |          |  |  |   |   |
|                                                                                                    |              |                                   |  |             |          |  |  |   |   |
|                                                                                                    |              |                                   |  |             |          |  |  |   |   |
|                                                                                                    |              |                                   |  |             |          |  |  |   |   |
|                                                                                                    |              |                                   |  |             |          |  |  |   |   |
|                                                                                                    |              |                                   |  |             |          |  |  |   |   |
|                                                                                                    |              |                                   |  |             |          |  |  |   |   |
|                                                                                                    |              |                                   |  |             |          |  |  |   |   |
|                                                                                                    |              |                                   |  |             |          |  |  |   |   |
|                                                                                                    |              |                                   |  |             |          |  |  |   |   |
|                                                                                                    |              |                                   |  |             |          |  |  |   |   |
|                                                                                                    |              |                                   |  |             |          |  |  |   |   |
|                                                                                                    |              |                                   |  |             |          |  |  |   |   |
|                                                                                                    |              |                                   |  |             |          |  |  |   |   |
|                                                                                                    |              |                                   |  |             |          |  |  |   |   |
|                                                                                                    |              |                                   |  |             |          |  |  |   |   |
|                                                                                                    |              |                                   |  |             |          |  |  |   |   |
|                                                                                                    |              |                                   |  |             |          |  |  |   |   |
|                                                                                                    |              |                                   |  |             |          |  |  |   |   |
|                                                                                                    |              |                                   |  |             |          |  |  |   |   |
|                                                                                                    |              |                                   |  |             |          |  |  |   |   |
|                                                                                                    |              |                                   |  |             |          |  |  |   |   |
|                                                                                                    |              |                                   |  |             |          |  |  |   |   |
|                                                                                                    |              |                                   |  |             |          |  |  |   |   |
|                                                                                                    |              |                                   |  |             |          |  |  |   |   |
|                                                                                                    |              |                                   |  |             |          |  |  |   |   |
|                                                                                                    |              |                                   |  |             |          |  |  |   |   |
|                                                                                                    |              |                                   |  |             |          |  |  |   |   |
| 田 回 田  <br>$\circledast$<br>$100%$ $\Box$<br>Ready                                                                                                    |              | 圖                                 |  |             |          |  |  | Π |   |

**Figure 9-9** Right-click any table format thumbnail to reveal a shortcut menu containing helpful options.

### **Creating Custom Table Formats**

If the built-in gallery of table styles doesn't do it for you, you can create your own. To do so, click the Format As Table button on the Home tab, scroll to the bottom of the gallery, and click New Table Style to display the New Table Quick Style dialog box shown in Figure 9-10.

In the New Table Quick Style dialog box, you can assign font, border, and fill formats to each item included in the Table Element list. Select the element you want to format, and click the Format button to display the Format Cells dialog box shown on the right in Figure 9-10. You can click the Clear button to remove the formatting from a selected element; select the Set As Default Table Quick Style For This Document check box to make yours the go-to style whenever you create tables in the current workbook. After you finish specifying formats and click OK, your custom style appears at the top of the Format As Table gallery in the Custom category.

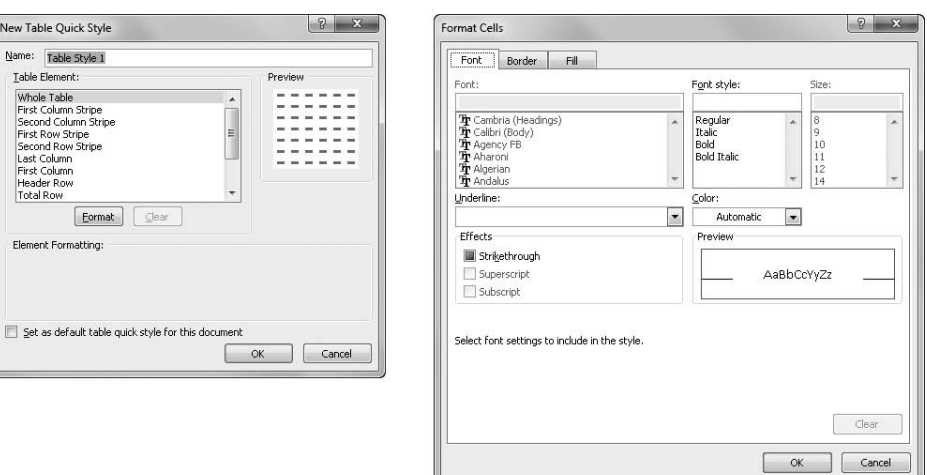

**Figure 9-10** Click the New Table Style command in the Format As Table gallery to create your own table styles.

#### **Removing the Automatic Table Features**

#### Convert to Range

If you like the formatting you get from tables but don't want or need the special features of a table, use the Convert To Range button in the Tools group on the Table Tools Design tab. When you do so, all the special features applied to the selected table are removed, leaving most of the formatting intact. (Remember, you need to click a cell in the table to display the Table Tools Design tab.) Figure 9-11 shows the message that appears when you click Convert To Range.

Convert To Range removes the Filter menus from the selected table, discontinues displaying the Table Tools Design tab, turns off any additional table features (such as automatic cell banding and totals), and relegates the range formerly known as Table to simple "formatted cells" status. Any visible table formatting you applied remains (including the totals row), but the automatic table functionality disappears. Even the banding formats remain, but they are no longer dynamic or automatic. Converting your table in this way makes sense if you don't want to deal with the automatic accoutrements such as Filter menus. This technique is a great way to take advantage of automatic table formatting features for cell ranges that you just want to format uniformly.

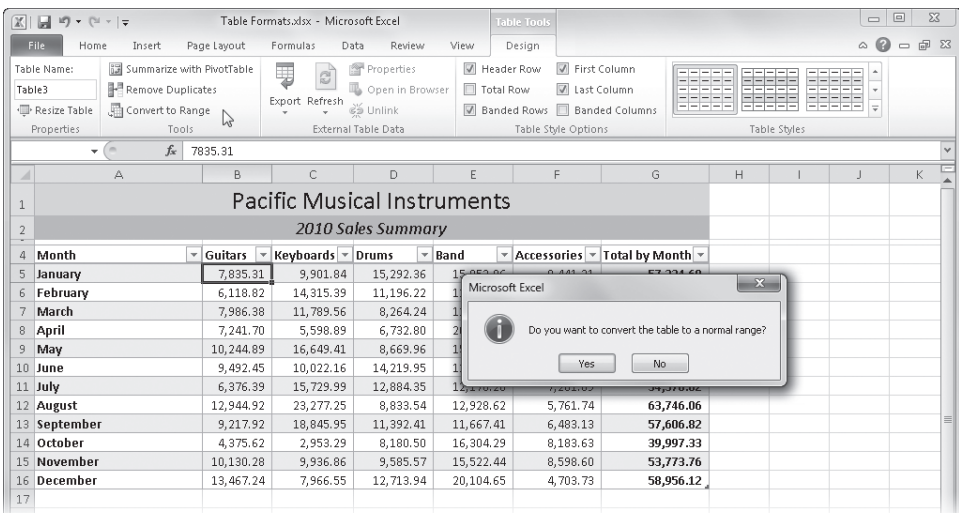

**Figure 9-11** The Convert To Range command removes the automatic table features but leaves the formatting.

# **Painting Formats**

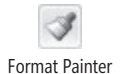

Clear

One of the most useful tools on your formatting tool belt is the Format Painter button. The Clipboard group on the Home tab is home to the Format Painter button, which looks like a little paintbrush. Select the cell or range from which you want to copy formatting, and click the Format Painter button. (A small paintbrush icon appears next to the pointer.) Then select the cell or drag through the range of cells to which you want to copy the formatting. It's that simple.

If you copy formats from a range of cells and then select a single cell when you paste, Format Painter selects and formats the same size range—from the selected cell down and to the right. However, if you select a range of cells when you paste formats, Format Painter limits the pasted formats to the shape of the destination range you select. If the range you want to format is a different shape from the copied range, the pattern is repeated or truncated as necessary.

### **Note**

**To remove all formatting, select a cell or range, click the Clear menu (located in the Editing group on the Home tab of the ribbon), and click Clear Formats. To remove the values as well as the formatting in selected cells, click Clear All on the menu. For more information, see ["Clearing Cells" on page 220](#page-249-0).**

# **Using Themes and Cell Styles**

Excel 2010 now offers a couple of ways to format globally—meaning you can perform certain tasks to help standardize the look of your worksheets and create a consistent appearance for all your documents.

# <span id="page-329-0"></span>**Formatting with Themes**

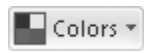

A Fonts

O Effects \*

A *theme* is a set of formatting attributes that apply specifically to the line and fill effects, the color palette, and the fonts that are available when formatting documents. The three buttons that control these attributes—Colors, Fonts, and Effects—appear in the Themes group on the Page Layout tab, shown in Figure 9-12. Themes give individuals or workgroups using Microsoft Office programs (versions 2007 and 2010) the ability to use the same sets of basic design attributes for all the documents they create. You'll find corresponding themes in Microsoft PowerPoint and Microsoft Word as well. You can use themes to standardize all your internal documents, for example, or to maintain a consistent look between pages in a package of presentation handouts.

| $ \mathbb{X} $<br>$\mathbb{H} \rightarrow \mathbb{C}$<br>$\frac{1}{2}$                                                                                | Table Formats.xlsx - Microsoft Excel      | <b>Table Tools</b>                                                                                                    |                                                                         | 回<br>$\mathbf{X}$<br><b>ICO</b>                              |
|----------------------------------------------------------------------------------------------------|-------------------------------------------|----------------------------------------------------------------------------------------------------|-------------------------------------------------------------------------|--------------------------------------------------------------|
| File<br>Insert<br>Page Layout<br>Formulas<br>Home                                                                                                    | Data<br>Review<br>View                    | Design                                                                                                    |                                                                         | $\circ$ 0<br>品 83<br>$\equiv$                                |
| Colors *<br>$\overline{\mathbf{A}^{\mathbf{a}}_{\mathbf{a}}}$<br>A Fonts +<br>Margins Orientation<br>Themes<br>Size<br>Print<br>O Effects *<br>Area * | t<br>Print<br>Breaks Background<br>Titles | Width: Automatic *<br>Gridlines<br>Height: Automatic *<br>V View<br>$\ddot{\phantom{0}}$<br>Scale:<br>$\Box$ Print<br>100% | Bring Forward *<br>Headings<br>V View<br>Selection Pane<br>$\Box$ Print | <b>E</b> Align ▼<br>Send Backward - Thi Group -<br>SA Rotate |
| A<br><b>Built-In</b>                                                                                                    | $\overline{18}$                           | Scale to Fit<br>Sheet Options<br>疫                                                                                         | $\sqrt{2}$                                                              | Arrange                                                      |
| Aa<br>Aa<br>Aa<br>Aa<br>网络网络同胞<br>■■■■■■<br><b>BALLASHI</b><br><b><i><u><b>INTERNATIONAL PROPERTY</b></u></i></b>                                     | F                                         | G<br>H                                                                                                    | K                                                                       | $\checkmark$<br>$\mathbb{N}$<br>M                            |
| Office<br>Adjacency<br>Angles<br>Apex                                                                                                    | :ruments                                  |                                                                                                    |                                                                         |                                                              |
| Aa<br>Aa<br>Aa<br>Aa<br>■精神病院<br>■ 関東県 関東県<br>120101-0121<br>101111-012                                                                               | ary                                       |                                                                                                    | Sales                                                                   |                                                              |
| <b>Black Tie</b><br>Apothecary<br>Austin<br>Aspect                                                                                                    | * Accessories * Total by Month *          |                                                                                                    |                                                                         |                                                              |
| Aa.<br>Aa<br>Aa<br>Aa.                                                                                                    | 8,441.21<br>353.96                        | 57,324.68                                                                                                    |                                                                         |                                                              |
| <b>BEST REMOVED</b><br><b><i><u><b>DESCRIPTION</b></u></i></b><br><b>CATALOG BACKERS</b><br><b>CONTRACTOR</b>                                         | 128.53<br>10,113.58                       | 52,872.55<br>Service                                                                                                    |                                                                         |                                                              |
| Civic<br>Clarity<br>Composite<br>Concourse                                                                                                    | 663.56<br>4,032.54                        | 44,636.27                                                                                                    |                                                                         |                                                              |
| Aa                                                                                                    | 9.862.34<br>\$40.48                       | 50,076.22                                                                                                    | Support                                                                 |                                                              |
| Aа<br>Aa<br>Aa<br>世界製作製薬<br>网络阿斯特斯<br><b>BELLEVILLE BELLEVILLE</b><br>■ 第三章 第三章                                                                       | 207.73<br>8,556.62                        | 59,328.61                                                                                                    |                                                                         |                                                              |
| Couture<br>Elemental<br>Essential<br>Equity                                                                                                    | 563.91<br>7.475.17                        | 52,873.64                                                                                                    |                                                                         |                                                              |
|                                                                                                    | 178.20<br>7,201.69                        | 54,370.62                                                                                                    |                                                                         |                                                              |
| Aa<br>Aa<br>Aa<br>Aa                                                                                                    | 328.62<br>5.761.74                        | 63,746.06                                                                                                    |                                                                         | $\equiv$                                                     |
| ■無料量量量<br>■ 職業開発<br><b>MARINERS</b><br>------                                                                                                    | 567.41<br>6,483.13                        | 57,606.82                                                                                                    |                                                                         |                                                              |
| Executive<br>Grid<br>Flow<br>Foundry                                                                                                    | $\blacktriangleright$ 804.29<br>8,183.63  | 39,997.33                                                                                                    |                                                                         |                                                              |
| 扁<br>Browse for Themes                                                                                                    | 522.44<br>8,598.60                        | 53,773.76                                                                                                    |                                                                         |                                                              |
| 뤜<br>Save Current Theme                                                                                                    | 104.65<br>4,703.73                        | 58,956.12                                                                                                    |                                                                         |                                                              |
| sis.<br>18                                                                                                    |                                           |                                                                                                    |                                                                         |                                                              |

**Figure 9-12** Themes control the overall palette of available colors, fonts, and effects.

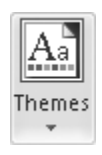

When you apply a theme using the Themes button, all applicable formats in the active workbook change instantly, including the colors of text, background, accents and hyperlinks, heading and body text fonts, line and fill effects, and even graphics, as shown in Figure 9-13. This happens regardless of the number of cells you have selected.

| $\boxed{\square} \quad \text{if} \quad \lambda \rightarrow \text{if} \quad \text{if} \quad \text{if} \$<br>$\mathbb{X}$ | Table Formats.xlsx - Microsoft Excel                        |                               | <b>Table Tools</b>                                                                           |                                                                                                   |                                                                            |           | $\mathbf{X}$                                            |
|----------------------------------------------------------------------------------------------------|-------------------------------------------------------------|-------------------------------|----------------------------------------------------------------------------------------------|---------------------------------------------------------------------------------------------------|----------------------------------------------------------------------------|-----------|---------------------------------------------------------|
| File.<br>Home<br>Page Layout<br>Insert                                                                                                    | Formulas<br>Data                                            | Review<br>View                | Design                                                                                       |                                                                                                   |                                                                            |           | $\circ$ $\circ$ $\circ$ $\circ$ $\circ$ $\circ$ $\circ$ |
| Colors *<br>$\mathbf{A}^{\mathsf{a}}_{\mathsf{a}}$<br>È<br>A Fonts +<br>Margins Orientation<br>Themes<br>O Effects *<br>$\mathbf{v}$                                                                                                    | $\frac{1}{2}$<br>Size<br>Breaks Background<br>Print<br>Area | Print<br>Fig Scale:<br>Titles | Width: Automatic *<br>Fill Height: Automatic +<br>100%<br>Scale to Fit                       | Headings<br>Gridlines<br>View<br>View<br>$\Box$ Print<br>$\Box$ Print<br>Sheet Options<br>$-\Box$ | ■Bring Forward ▼ 臣 Align ▼<br>Send Backward * In Group *<br>Selection Pane | SA Rotate |                                                         |
| <b>Built-In</b>                                                                                                    | ▲                                                           | 50                            | 反                                                                                            |                                                                                                   | Arrange                                                                    |           |                                                         |
| Aa<br>Aa<br>Aa<br>■無料無料<br><b>MARINER</b><br>------                                                                                                    | Aa<br>E<br>------                                           | F                             | G                                                                                            | H                                                                                                 |                                                                            | $\rm K$   | L                                                       |
| Office<br>Adjacency<br>Angles                                                                                                    | Apex<br>Instruments                                         |                               |                                                                                              |                                                                                                   |                                                                            |           |                                                         |
| Aa.<br>A <sub>G</sub><br>Aa<br>100111-01<br>100101-011<br>■無料無料量                                                                                                    | Aа.<br>immary<br><b>MARKET</b>                              |                               |                                                                                              |                                                                                                   | Sales                                                                      |           |                                                         |
| Austin<br>Apothecary<br>Aspect                                                                                                    | <b>Black Tie</b><br>Band                                    |                               | $\blacktriangleright$ Accessories $\blacktriangleright$ Total by Month $\blacktriangleright$ |                                                                                                   |                                                                            |           |                                                         |
| Aа<br>Aa.<br>Aa                                                                                                    | Aa.<br>15,853.96                                            | 8,441.21                      | 57,324.68                                                                                    |                                                                                                   |                                                                            |           |                                                         |
| 100101-016<br><b>DESCRIPTION</b><br>■日本無料の<br>Composite<br>Civic<br>Clarity                                                                                                    | <b>CONTRACTOR</b><br>11,128.53<br>Concourse                 | 10,113.58                     | 52,872.55                                                                                    | Service                                                                                           |                                                                            |           |                                                         |
|                                                                                                    | 12.563.56                                                   | 4.032.54                      | 44,636.27                                                                                    |                                                                                                   |                                                                            |           |                                                         |
| Aа<br>Aа<br>Aа                                                                                                    | Aa<br>20,640.48                                             | 9,862.34                      | 50,076.22                                                                                    |                                                                                                   | Support                                                                    |           |                                                         |
| <br><b>MARINER</b><br><b><i>STREET</i></b>                                                                                                    | 15,207.73<br><b>BUILDING</b>                                | 8,556.62                      | 59,328.61                                                                                    |                                                                                                   |                                                                            |           |                                                         |
| Couture<br>Equity<br>Elemental                                                                                                    | Essential<br>11,663.91                                      | 7.475.17                      | 52.873.64                                                                                    |                                                                                                   |                                                                            |           |                                                         |
| Āа<br>Aa.<br>Aa                                                                                                    | 12,178.20<br>Aa                                             | 7,201.69                      | 54,370.62                                                                                    |                                                                                                   |                                                                            |           | $\equiv$                                                |
| <b>STATISTICS</b><br><b>MARINER</b><br><b>MARINER</b>                                                                                                    | 12,928.62<br><b><i><u>BREEZER</u></i></b>                   | 5,761.74                      | 63,746.06                                                                                    |                                                                                                   |                                                                            |           |                                                         |
| Executive<br>Flow<br>Foundry                                                                                                    | $\overline{\mathbf{v}}$<br>Grid<br>11.667.41                | 6,483.13                      | 57,606.82                                                                                    |                                                                                                   |                                                                            |           |                                                         |
| 扁<br>Browse for Themes                                                                                                    | 16,304.29                                                   | 8,183.63                      | 39,997.33                                                                                    |                                                                                                   |                                                                            |           |                                                         |
| 禢<br>Save Current Theme                                                                                                    | 15,522.44                                                   | 8,598.60                      | 53,773.76                                                                                    |                                                                                                   |                                                                            |           |                                                         |
| エファセンティンせ<br>TO.<br>7,700,33                                                                                                    | 20.104.65<br>エムデーエジェア性                                      | 4,703,73                      | 58.956.12                                                                                    |                                                                                                   |                                                                            |           |                                                         |
| $\eta$                                                                                                    |                                                             |                               |                                                                                              |                                                                                                   |                                                                            |           |                                                         |

**Figure 9-13** Changing the theme instantly changes the look of all the worksheets in the active workbook.

Just as when you choose a theme, changes you make using the Colors, Fonts, or Effects galleries are reflected immediately throughout the workbook. The Colors gallery contains a selection of coordinated color schemes that, when selected, change the available colors in all other galleries where colors are used. The Fonts gallery offers a selection of font sets including two fonts each—one for headings and one for body text. The Effects gallery gives you a choice of graphic "looks," accomplished using various applications of line and fill effects that reflect the current color scheme.

# **CAUTION!**

**Themes have no effect on cells to which you have directly applied font, color, line, or fill formatting using settings that are not part of a theme.**

### **Creating Custom Themes**

You can save your own themes using the Save Current Theme command at the bottom of the Themes gallery, which you can see in Figure 9-12. Doing so creates a .thmx file and saves it in a special folder on your computer. The name you give the file when you save it becomes the name of the theme, which subsequently appears in the Custom category at the top of the Themes gallery, as shown in Figure 9-14. The Custom category appears only if a custom theme exists.

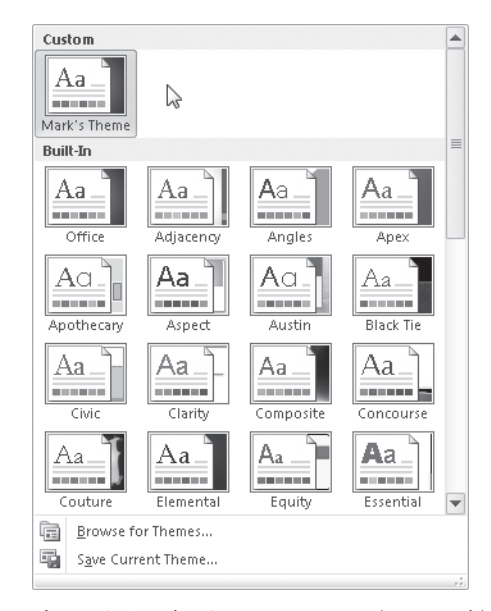

**Figure 9-14** The Custom category is created in the Themes gallery when you save a custom theme.

The Browse For Themes button at the bottom of the Themes gallery lets you load .thmx files from other locations, such as a company theme file on your network, for example.

# INSIDE OUT **Mousing Around**

**Microsoft has gone to great lengths to try to make features more discoverable and self-explanatory. It crafted a new approach for many of the commands that used to live on menus, transforming them into drop-down galleries containing thumbnail representations of the options they offer. In many cases, these galleries exhibit "live preview" functionality, where you can rest the pointer on items in the gallery to get a live preview in the worksheet of what would happen if you actually clicked. This is a great feature, but it can be finicky. For example, if you convert an older Excel file and try to use the Themes gallery in this way, you might find that not much seems to happen. This can occur when formatting in the old file overrides the default font, color, line, or fill styles controlled by themes. For example, the default font in Excel 2003 is Arial, and the default font in Excel 2010 is Calibri. When you convert an old Excel file, the original fonts carry over as well. Resting the pointer on the Themes gallery might not show any changes in the font, and indeed, applying a theme might not have any effect either.**

**To get around this problem, you can start with a fresh workbook and type everything again (but who wants to do that?), or you can copy the contents of each worksheet in the old workbook and click Paste, Paste Values (on the Home tab) to add the data to the new workbook. This requires you to redo all the formatting, but that should be a lot easier with the tools in Excel 2010. Another approach is to reformat all the text in the converted workbook using one of the fonts from the current theme. Use the same approach to convert any colors, lines, or fill styles to use current theme styles.**

# **Formatting with Cell Styles**

The relatively new Cell Styles feature bears little resemblance to the fairly old Styles feature, although the basic idea is the same: applying combinations of formatting attributes all at once to eliminate a lot of time clicking buttons, opening dialog boxes, and choosing individual options. Cell styles help you achieve consistency in formatting, both within a worksheet and across worksheets and workbooks. Using cell styles, you can easily modify the formatting characteristics of many cells at once.

### **Note**

Paste

**Cell styles are based on the formatting attributes of the current theme. Changing the theme causes the displayed cell styles to update accordingly.**

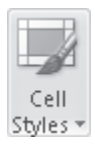

The Cell Styles button appears in the Styles group on the Home tab on the ribbon. Cell styles wield the following formatting attributes: number and fill formatting, cell alignment, fonts, borders, and even cell-level protection settings. Several built-in cell styles have specific purposes, as you can see in Figure 9-15, and you can create your own custom styles (designed in concert with your company theme, perhaps).

You'll find the following six cell style categories, with individual styles that have uses suggested by their titles and the categories in which they live:

- **Good, Bad And Neutral** If you want, you can use these styles when highlighting good news, bad news, and . . . just plain old news. The Normal style also lives here, which you can use to "reset" selected cells to default formatting.
- **Data And Model** These styles are intended for specific purposes, such as Input and Output styles for cells that are meant to accept user input or reveal the results of calculations.
- **Titles And Headings** The intended use is self-explanatory, but it's interesting to note that the top three Heading styles include bottom borders of different weights, making them useful for creating color-coordinated column headers in tables.
- **Themed Cell Styles** These Accent and Emphasis styles are heavily dependent on the current theme colors, offering four graduated percentages of each Accent color for quartile comparisons.
- **Number Format** Included for continuity, these styles are actually more accessible using the Number buttons on the Home tab on the ribbon.
- **Custom** This category does not appear in the gallery until you create a custom style. After you do, the Custom category appears at the top of the gallery.

The Cell Styles gallery exhibits "mouse hover" functionality, letting you see a live preview in selected cells on the worksheet when you rest the pointer on an item in the gallery. To apply a style, select the cells you want to format, and click your chosen style in the gallery.

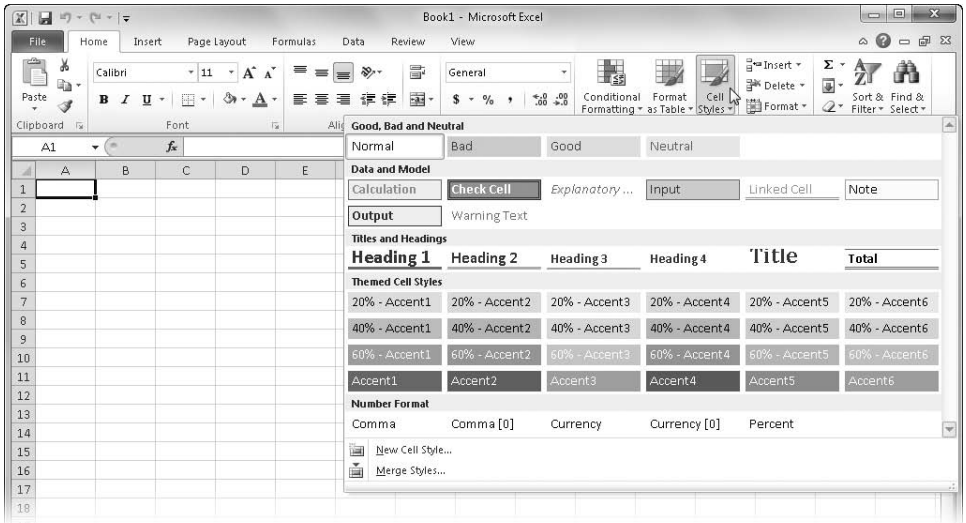

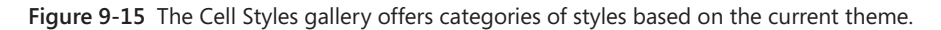

### **Creating Custom Cell Styles**

You can create your own styles using one of two methods: by modifying an existing style or by clicking the New Cell Style command at the bottom of the Cell Styles gallery, which displays the Style dialog box shown in Figure 9-16.

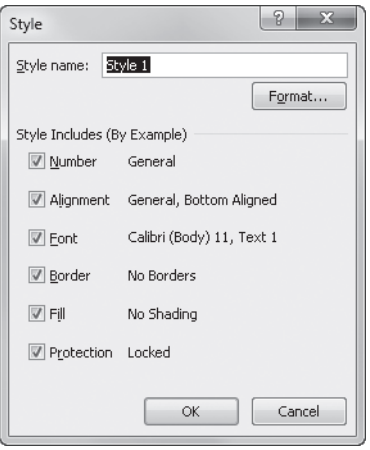

**Figure 9-16** Use the Style dialog box to create your own cell styles.

The Style dialog box opens with the attributes of the default Normal style displayed. Styles can have a minimum of one and a maximum of six sets of attributes: Number, Alignment, Font, Border, Fill, and Protection, each with a corresponding check box in the Style dialog box. Use the check boxes to specify the attributes you want for your cell style. For example, you could clear all but the Protection check box to define a style that does nothing more than change selected cells to "unlocked" status, allowing user entries on a protected worksheet. Using such a style would have no effect on any of the other five style attributes in cells to which it is applied.

To specify style attributes, click the Format button to display the Format Cells dialog box, where you can specify your formatting choices in detail. The Format Cells dialog box contains six tabs corresponding to the six categories of style attributes; you can make as many choices as you want on each tab. When you finish with the Format Cells dialog box, click OK to close it and return to the Style dialog box. Then type a name in the Style Name box, and click OK. Your custom style appears in the Custom category at the top of the Cell Styles gallery, as shown in Figure 9-17, where you can see the Unlocked style we created.

**For more information about the Format Cells dialog box, see ["Formatting Numbers" on](#page-353-0)  [page 324](#page-353-0).**

| Custom                                                                   |                                                |                                     |                 |               |               | ▲ |
|--------------------------------------------------------------------------|------------------------------------------------|-------------------------------------|-----------------|---------------|---------------|---|
| Unlocked                                                                 | Apply                                          |                                     |                 |               |               |   |
| Good. Bad and<br>Normal<br><b>Data and Mode</b><br>Calculation<br>Output | Modify<br>Duplicate<br>Delete<br>vvarning rext | Add Gallery to Quick Access Toolbar | leutral<br>hput | Linked Cell   | Note          |   |
| <b>Titles and Headings</b>                                               |                                                |                                     |                 |               |               |   |
| Heading 1                                                                | Heading 2                                      | Heading 3                           | Heading 4       | Title         | <b>Total</b>  |   |
| <b>Themed Cell Styles</b>                                                |                                                |                                     |                 |               |               |   |
| 20% - Accent1                                                            | 20% - Accent2                                  | 20% - Accent3                       | 20% - Accent 4  | 20% - Accent5 | 20% - Accent6 |   |
| 40% - Accent1                                                            | 40% - Accent2                                  | 40% - Accent3                       | 40% - Accent 4  | 40% - Accent5 | 40% - Accent6 |   |
| 60% - Accent1                                                            | 60% - Accent2                                  | 60% - Accent3                       | 60% - Accent 4  | 60% - Accent5 | 60% - Accent6 |   |
| Accent1                                                                  | Accent2                                        | Accent3                             | Accent 4        | Accent5       | Accent6       |   |
| <b>Number Format</b>                                                     |                                                |                                     |                 |               |               |   |
| Comma                                                                    | Comma[0]                                       | Currency                            | Currency [0]    | Percent       |               |   |
| Î.<br>New Cell Style<br>ň<br>Merge Styles                                |                                                |                                     |                 |               |               |   |

**Figure 9-17** Custom styles appear at the top of the Cell Styles gallery.

As you can see in Figure 9-17, you can right-click a cell style to display a shortcut menu you can use to delete, modify, or duplicate the style. Duplication is handy if, for example, you want to create a number of related styles with different fill percentages. Clicking the Duplicate command would make it easier because it copies the other attributes for you—all you have to do is change the fill percentage.

**Creating Cell Styles by Example** If you have formatted a cell using attributes you want to use often, you can use the style-by-example procedure to encapsulate those attributes in a new style. For example, suppose you format a cell with right alignment and 18-point Arial Black. To make this combination of attributes a new style, follow these steps:

- **1.** Select the cell that contains the formatting you want.
- 2. On the ribbon, click Home, Cell Styles, New Cell Style.
- 3. Type a name such as **HeadRight** in the Style Name box.
- 4. Clear the Number, Border, Fill, and Protection check boxes in the Style Includes area, and click OK. The new style then appears in the Cell Styles gallery.

# **CAUTION!**

**The safest way to create a style by example is to select only one cell—one you know has all the attributes you want to assign to the new style. If you select two or more cells that are not formatted identically, the new style assumes only those attributes that all cells in the selection have in common.**

**Modifying and Duplicating Cell Styles** The principal advantage of using styles is that if you change your mind about the appearance of a particular element in your workbook, you can revise every instance of that element at once by changing the style. For example, if you'd like the font in the custom HeadRight style—which is now 18-point Arial Black—to also be italic, you can redefine HeadRight.

To modify a style definition, follow these steps:

- 1. Click Home, Cell Styles.
- 2. Right-click the thumbnail for the style (in this case, HeadRight) in the gallery, and click Modify to display the Style dialog box.
- **3.** Click the Format button to display the Format Cells dialog box, and select the appropriate format options, as shown in Figure 9-18. (For this example, click the Font tab, and select the Italic option in the Font Style list.)
- **4.** Click OK to return to the Style dialog box, then click OK to confirm your changes.

You can also right-click an existing style and click the Duplicate command, which opens a Style dialog box similar to the one shown in Figure 9-18 and appends a number to the end of the style name. You can then change the name if you like and click the Format button to make adjustments to the formatting attributes. Using Duplicate is helpful when you want to create a number of similar styles or when you want to base a custom style on one of the built-in styles. When you finish defining the style, click OK; your new style appears in the Custom category of the Cell Styles gallery.

### **Note**

**The predefined Normal style is applied to every cell in every new workbook. Thus, if you want to use the standard set of formatting attributes, you don't need to do anything. If, however, you want to change the default attributes for all cells in a worksheet, you can redefine any or all attributes of the Normal style.**

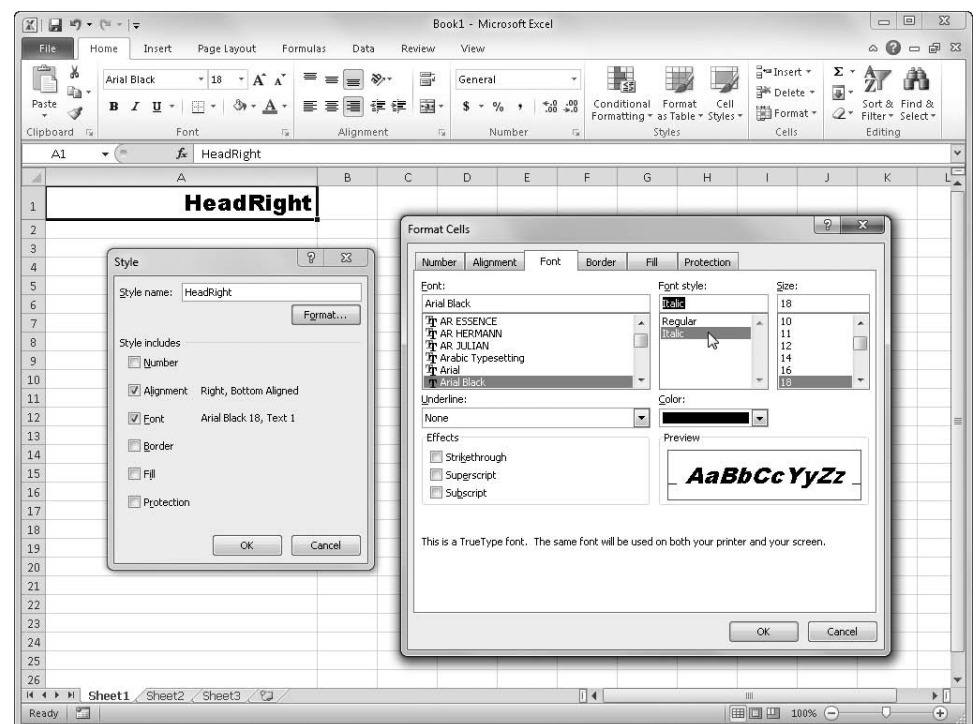

**Figure 9-18** Modify an existing cell style by right-clicking its thumbnail in the gallery and clicking Modify.

**Merging Cell Styles from Different Workbooks** To maintain formatting consistency across a group of worksheets, you can keep the worksheets in the same workbook. If this is impractical but you still want to maintain stylistic consistency, you can copy style definitions between workbooks. (Of course, themes are also helpful in this regard and are covered in ["Formatting with Themes" on page 300](#page-329-0).)

To copy a style from one workbook to another, take the following steps:

- **1.** Open both the source workbook (the one you're copying from) and the destination workbook (the one you're copying to).
- **2.** Click the destination workbook to make it the active window.
- **3.** On the ribbon, click Home, Cell Styles, Merge Styles. Excel displays a dialog box listing all the other open workbooks, as shown in Figure 9-19.

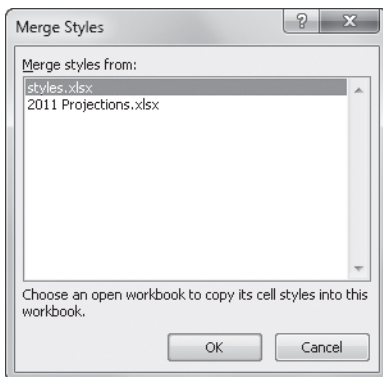

**Figure 9-19** Copy cell styles from any open workbook using the Merge Styles command.

**4.** Select the name of the workbook you want to copy styles from, and click OK.

# **CAUTION**

**If a style in the source workbook has the same name as one already in your destination workbook, a message asks whether you want to merge styles that have the same names. You receive this warning only once, however, no matter how many duplicate style names exist. If you click Yes, the styles from the source workbook override those with the same names in the destination workbook.**

**Deleting a Cell Style** To delete a style, click Home, Cell Styles, and right-click the custom style you want to delete. (You cannot delete a built-in cell style.) Then click Delete. Any cells formatted using the deleted style revert to the Normal style.

# <span id="page-338-0"></span>**Formatting Conditionally**

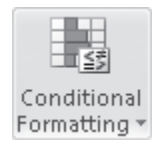

Conditional formats respond to the contents of cells. They are almost always applied to groups of cells—often rows or columns of totals—if not entire tables. Click Home, Conditional Formatting to display the menu shown in Figure 9-20.

Excel 2010 offers five flavors of formatting features you can use for your conditional creations:

● **Highlight Cells Rules** Formatting you apply to cells that stays "asleep" until the values (numeric or text) the cells contain achieve the specified state. Click Greater Than, Less Than, Between, Equal To, Text That Contains, A Date Occurring, or Duplicate Values to display a dialog box where you can specify the appropriate criteria.

- **Top/Bottom Rules** Selected formatting applied to all cells in a range that are greater than or less than a given threshold. Click Top N Items, Top N %, Bottom N Items, Bottom N %, Above Average, or Below Average to display a dialog box where you can specify the appropriate criteria.
- **Data Bars** Gradient fills of color within cells. The bars' lengths indicate the values in the cells relative to all other adjacent cells formatted using the same conditions. Choose from a number of different colors, based on the current theme.
- **Color Scales** Two-color or three-color formats whose color indicates the values in the cells relative to all other adjacent cells formatted using the same conditions. Choose from a number of different color combinations, based on the current theme.
- **Icon Sets** Sets of three, four, or five tiny graphic images placed inside cells. The icons' shape or color indicates the values in the cells relative to all other adjacent cells formatted using the same conditions. Choose from a number of different types of icons.

| $\boxed{\mathbb{X}}$<br>u                            | $10 - 10 - 7$       |                                                 |                           |          |                      |            | Book1 - Microsoft Excel           |                    | $\Sigma$<br>$= 0$                                                                                                    |
|------------------------------------------------------|---------------------|-------------------------------------------------|---------------------------|----------|----------------------|------------|-----------------------------------|--------------------|----------------------------------------------------------------------------------------------------|
| File                                                 | Home<br>Insert      | Page Layout                                     |                           | Formulas | Data                 | Review     | View                              |                    | $\circ \bullet = \bullet \mathbb{Z}$                                                                                                    |
| ĥ<br>¥                                               | Calibri             | $-11$                                           | $\mathbf{A}^{\mathbf{A}}$ | ≡<br>$=$ | $\frac{1}{2}$<br>$=$ | 帚          | General                           |                    | ="Insert +<br>Σ-<br>載<br>â<br>Ą                                                                                                    |
| in-<br>Paste                                         | $\overline{I}$<br>в | $\mathbf{u}$ +<br>Ħ<br>$\overline{\phantom{a}}$ | $\mathcal{B}$ + $A$ +     | ま<br>害   | 信徒<br>■              | 国。         | $\frac{9}{6}$<br>$s -$<br>$\cdot$ | $^{8.0}_{6.4}$ .00 | 国·<br><sup>N</sup> Delete *<br>Conditional<br>Sort & Find &<br>Format<br>Cell<br>iii) Format *<br>Qr<br>Filter * Select *<br>Formatting * as Table * Styles * |
| Clipboard<br>$\sqrt{2}$                              |                     | Font                                            | Tar.                      |          | Alignment            | $\sqrt{2}$ | Number                            | $\overline{u}$     |                                                                                                    |
| A1                                                   | $\sim$<br>۰         | $f_x$                                           |                           |          |                      |            |                                   |                    | L.<br><b>Highlight Cells Rules</b><br>最<br>Greater Than                                                                                                    |
| А                                                    | B                   | C                                               | D                         | E        | F                    | G          | H                                 |                    | hì<br>$\mathbb{I}$ <sup>1</sup><br>製<br><b>Top/Bottom Rules</b><br>Less Than                                                                                  |
| $\overline{\mathbf{c}}$<br>$\ensuremath{\mathsf{3}}$ |                     |                                                 |                           |          |                      |            |                                   |                    | 閮<br>Between<br>Data Bars                                                                                                    |
| $\overline{a}$<br>5                                  |                     |                                                 |                           |          |                      |            |                                   |                    | 国<br>Equal To                                                                                                    |
| 6                                                    |                     |                                                 |                           |          |                      |            |                                   |                    | <b>Color Scales</b>                                                                                                    |
| $\overline{7}$<br>$\,$ 8 $\,$                        |                     |                                                 |                           |          |                      |            |                                   |                    | 壃<br>Text that Contains<br>$\overline{\mathbb{L}}_{\mathbf{a}}$<br><b>Icon Sets</b>                                                                           |
| $\,9$<br>$10$                                        |                     |                                                 |                           |          |                      |            |                                   |                    | 画<br>New Rule<br>A Date Occurring<br>眇<br>Clear Rules<br>×                                                                                                    |
| $11\,$<br>12                                         |                     |                                                 |                           |          |                      |            |                                   |                    | 曲<br>Manage Rules<br>圔<br>Duplicate Values                                                                                                    |
| 13<br>14                                             |                     |                                                 |                           |          |                      |            |                                   |                    | $\equiv$<br>More Rules                                                                                                    |
| 15                                                   |                     |                                                 |                           |          |                      |            |                                   |                    |                                                                                                    |

**Figure 9-20** The conditional formatting features in Excel 2010 are powerful and easy to use.

For example, you could apply conditional formatting to a range of cells that contain sales totals, specifying that if any of the totals drops to less than \$1,000, the format of the cell changes to stand out from the other cells. To do so, follow these steps:

- **1.** Select the cells you want to format.
- 2. Click Conditional Formatting, Highlight Cells Rules, Less Than to display the dialog box shown in Figure 9-21.
- **3.** Type the number you want to use as the threshold for this condition; in this case, **1000**.
- 4. Select one of the options from the drop-down list of available formats.

Notice that when you select a format option from the Highlight Cells Rules menu, Excel previews it for you on the worksheet. Type a number in the Format Cells That Are Less Than box, select a format option from the drop-down list, and the preview adjusts accordingly. Clicking the Custom Format option at the bottom of the list displays a version of the Format Cells dialog box with the Number, Font, Border, and Fill tabs available.

#### 5. Click OK.

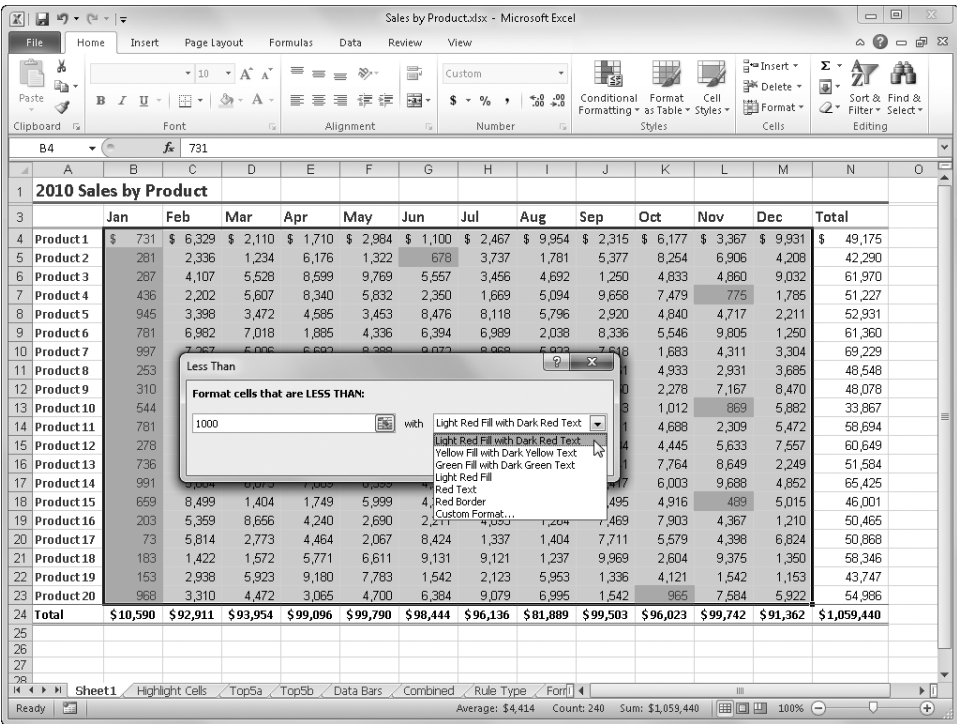

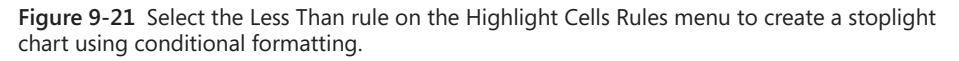

Figure 9-22 shows a table after applying conditional formatting. This example was formatted using two highlight cells conditions: one format for numbers greater than 9,000 and a different format for numbers less than 1,000.

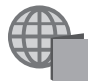

You'll find the Sales by Product.xlsx file with the other examples on the companion Web site.

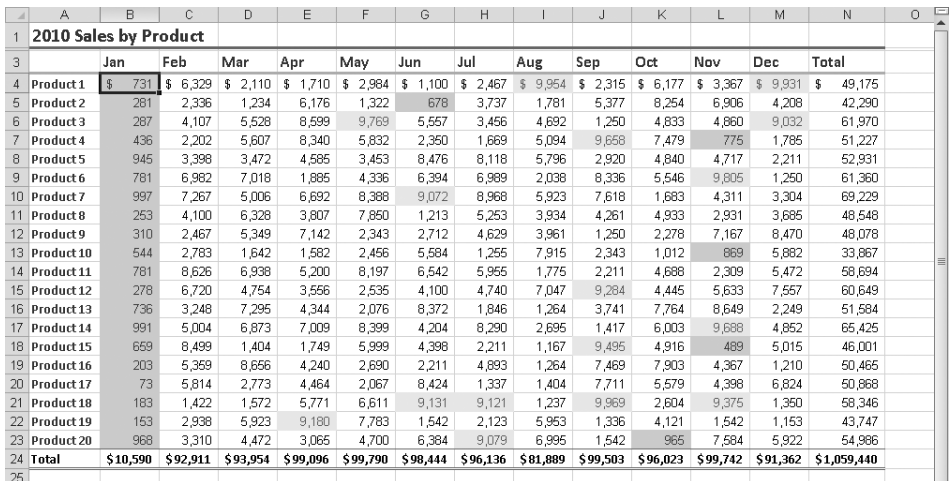

**Figure 9-22** We created two conditions—one to flag high values and one to flag low values. These guys had a rough January.

This procedure is essentially the same for all the highlight cells and top/bottom rules, but several of these rules deserve additional comment:

- **Between** This is obvious perhaps, but although the Greater Than, Less Than, and Equal To rules require you to type a single number criterion, the Between rule requires two criteria.
- **Text That Contains** When you choose this rule, cells containing any form of the text string you type as a criterion are highlighted (entering "and" highlights cells containing sand, Andrew, and so on).
- **A Date Occurring** This rule always uses the current date as the point of reference. The "occurring" options are all relative to this: Yesterday, Last Week, Next Month, and so on.
- **Duplicate Values** This rule actually has two options, highlighting either duplicate or unique values.

The highlight cells rules are the only ones that operate independently of other cells. That is, each cell is evaluated against criteria individually and formatted accordingly. All other conditional formats depend entirely on the rest of the cell values formatted using the same condition. For example, Figure 9-23 shows the same top/bottom rule applied to two different selected regions (in this case, we specified the top five).

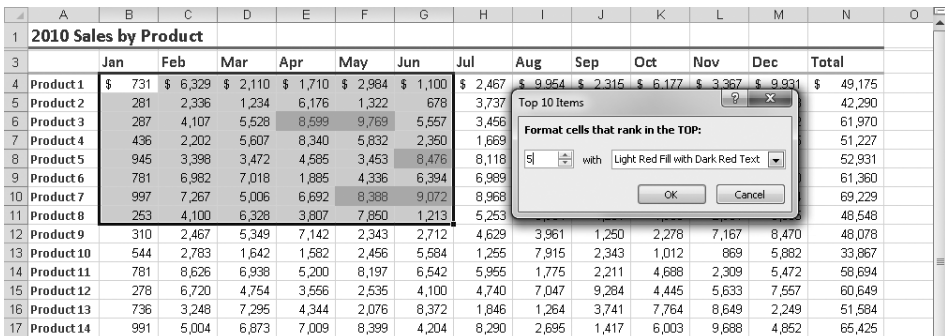

|                | А                     | в         | C          | D          | Ε         | F          | G         | Н     |                                                                     | J       | Κ                                  |               | M              | Ν           | $\circ$ |
|----------------|-----------------------|-----------|------------|------------|-----------|------------|-----------|-------|---------------------------------------------------------------------|---------|------------------------------------|---------------|----------------|-------------|---------|
|                | 2010 Sales by Product |           |            |            |           |            |           |       |                                                                     |         |                                    |               |                |             |         |
| 3              |                       | Jan       | Feb        | Mar        | Apr       | Mav        | Jun       | Jul   | Aug                                                                 | Sep     | Oct                                | Nov           | Dec            | Total       |         |
| $\overline{4}$ | Product 1             | \$<br>731 | 6,329<br>£ | 2.110<br>£ | .710<br>£ | 2,984<br>S | ,100<br>S | 2,467 | \$9954                                                              | \$2.315 | \$6.177                            | 3.367         | 9.931          | 49,175<br>s |         |
| 5              | Product 2             | 281       | 2,336      | 1,234      | 6,176     | 1,322      | 678       | 3,737 | Top 10 Items                                                        |         |                                    | $\mathcal{D}$ | $\mathbb{Z}^2$ | 42,290      |         |
| 6.             | Product 3             | 287       | 4,107      | 5,528      | 8,599     | 9,769      | 5,557     | 3,456 |                                                                     |         | Format cells that rank in the TOP: |               |                | 61,970      |         |
|                | Product 4             | 436       | 2,202      | 5,607      | 8,340     | 5,832      | 2,350     | 1,669 |                                                                     |         |                                    |               |                | 51,227      |         |
| 8              | Product 5             | 945       | 3,398      | 3.472      | 4,585     | 3,453      | 8,476     | 8,118 | $\Rightarrow$<br>51<br>Light Red Fill with Dark Red Text  -<br>with |         |                                    |               |                | 52,931      |         |
| 9.             | Product 6             | 781       | 6,982      | 7,018      | 1,885     | 4,336      | 6,394     | 6,989 |                                                                     |         |                                    |               |                | 61,360      |         |
|                | 10 Product 7          | 997       | 7.267      | 5,006      | 6,692     | 8,388      | 9,072     | 8,968 |                                                                     |         | <b>OK</b>                          |               | Cancel         | 69,229      |         |
|                | 11 Product 8          | 253       | 4,100      | 6,328      | 3,807     | 7.850      | 1,213     | 5,253 |                                                                     |         |                                    |               |                | 48,548      |         |
|                | 12 Product 9          | 310       | 2.467      | 5.349      | 7.142     | 2.343      | 2.712     | 4.629 | 3.961                                                               | 1.250   | 2.278                              | 7.167         | 8,470          | 48,078      |         |
|                | 13 Product 10         | 544       | 2,783      | 1,642      | 1,582     | 2,456      | 5,584     | 1,255 | 7.915                                                               | 2.343   | 1,012                              | 869           | 5,882          | 33,867      |         |
|                | 14 Product 11         | 781       | 8,626      | 6,938      | 5,200     | 8,197      | 6,542     | 5,955 | 1,775                                                               | 2.211   | 4,688                              | 2,309         | 5.472          | 58,694      |         |
|                | 15 Product 12         | 278       | 6,720      | 4,754      | 3,556     | 2,535      | 4,100     | 4,740 | 7.047                                                               | 9.284   | 4.445                              | 5,633         | 7,557          | 60,649      |         |
|                | 16 Product 13         | 736       | 3.248      | 7.295      | 4.344     | 2,076      | 8,372     | 1,846 | 1,264                                                               | 3,741   | 7,764                              | 8,649         | 2,249          | 51,584      |         |
|                | 17 Product 14         | 991       | 5,004      | 6,873      | 7,009     | 8,399      | 4.204     | 8,290 | 2.695                                                               | 1.417   | 6,003                              | 9,688         | 4,852          | 65,425      |         |

**Figure 9-23** We used the same top/bottom rule on two different selections, with different results.

As you can see in Figure 9-23, cell F10 drops out of the top five, and cell C14 is added to the top five when we select a different range of cells. Excel uses all the values in the selected cell range to determine which cells to format. For data bars, color scales, and icon sets, Excel actually applies formatting to every cell in the selected range but adjusts the color, size, or icon based on each cell's value relative to the whole.

Data bars are a unique type of conditional format because each cell actually contains the same color (actually, a gradation of color), but the size of the colored area varies in each cell to reflect the cell's value relative to the other selected cells. Figure 9-24 shows a live preview of the orange data bar.

All these conditional formats are pretty flashy, and they definitely help identify relative values in a range, but you can begin to see that too much conditional formatting can become counterproductive. As with any flashy feature, it's easy to love it a little too much, so make sure you're serving the purpose of your worksheet. Figure 9-25 shows what might be considered a more judicious application of conditional formatting using highlight cells and data bars.

| $\mathbb{X}$                                       | ы<br>町<br>$-11 - 7$             |                                |                 |                            | Sales by Product.xlsx - Microsoft Excel |                                       |                |                                                          | $\Box$                | $\Sigma$<br>▣                    |                               |          |                                                                   |                                                                                |                                            |
|----------------------------------------------------|---------------------------------|--------------------------------|-----------------|----------------------------|-----------------------------------------|---------------------------------------|----------------|----------------------------------------------------------|-----------------------|----------------------------------|-------------------------------|----------|-------------------------------------------------------------------|--------------------------------------------------------------------------------|--------------------------------------------|
|                                                    | File<br>Home                    | Insert                         | Page Layout     |                            | Formulas                                | Data                                  | Review         | View                                                     |                       |                                  |                               |          |                                                                   | ๏<br>$\,\vartriangle$                                                          | $\Box$<br>$\Sigma$<br>$\qquad \qquad \Box$ |
|                                                    | a<br>Ж<br>ū٠<br>Paste<br>в<br>I | Arial<br>$\boldsymbol{I}$<br>U | $-10$<br>晤<br>۰ | $A^A$<br>٠<br>্ঠ<br>Α<br>× | ≡<br>⋷<br>寚                             | $\mathcal{D}_{\mathcal{F}}$<br>钜<br>江 | 帚<br>寥<br>\$   | Custom<br>$\frac{0}{2}$<br>$\overline{\phantom{a}}$<br>, | $*30.80$              | 鷝<br>Conditional<br>Formatting * | Format<br>as Table * Styles * | Cell     | <sup>⊞</sup> •≡Insert ×<br><sup>26</sup> Delete *<br>iii Format - | Σ۰<br>$\overline{\bullet}$<br>Sort & Find &<br>$Q_{\tau}$<br>Filter * Select * |                                            |
|                                                    | Clipboard<br>$\overline{12}$    |                                | Font            | 匠                          |                                         | Alignment                             | $\overline{u}$ | Number                                                   | $\overline{u}$        |                                  | Highlight Cells Rules         |          | Cells                                                             | Editina                                                                        |                                            |
|                                                    | <b>B4</b><br>٠                  | m.                             | $f_x$<br>731    |                            |                                         |                                       |                |                                                          |                       | e,                               |                               |          |                                                                   |                                                                                | $\ddot{}$                                  |
| ⊿                                                  | A                               | B                              | Ċ               | D.                         | E                                       | F                                     | G              | H                                                        |                       | 畾                                | <b>Top/Bottom Rules</b>       |          | M                                                                 | N                                                                              | $\circ$                                    |
|                                                    | 2010 Sales by Product           |                                |                 |                            |                                         |                                       |                |                                                          |                       |                                  |                               |          |                                                                   |                                                                                |                                            |
| 3<br>Feb<br>Jan<br>Mar<br>Apr<br>May<br>Jul<br>Jun |                                 |                                |                 |                            |                                         |                                       |                |                                                          | Aug                   | 閨                                |                               |          | <b>Gradient Fill</b>                                              |                                                                                |                                            |
| 4                                                  | Product 1                       | s<br>731                       | 6.329<br>s      | 2,110<br>$\sqrt{2}$        | $\mathbb{S}$<br>1,710                   | \$12.984                              | 5<br>1,100     | 2,467<br>$\sqrt{3}$                                      | 9,954<br>$\mathbb{S}$ |                                  | <b>Data Bars</b>              |          | Ŧ                                                                 | 拝<br>175                                                                       |                                            |
| 5                                                  | Product 2                       | 281                            | 2.336           | 1,234                      | 6,176                                   | 1.322                                 | 678            | 3,737                                                    | 1,781                 | E                                |                               | ٠        |                                                                   | 290                                                                            |                                            |
| 6                                                  | Product 3                       | 287                            | 4.107           | 5,528                      | 8.599                                   | 9,769                                 | 5,557          | 3,456                                                    | 4,692                 |                                  | <b>Color Scales</b>           |          | 椙<br>Ħ                                                            | 970<br>拝                                                                       |                                            |
|                                                    | Product 4                       | 436                            | 2.202           | 5.607                      | 8.340                                   | 5,832                                 | 2,350          | 1.669                                                    | 5,094                 |                                  |                               |          |                                                                   | 227                                                                            |                                            |
| 8                                                  | Product 5                       | 945                            | 3.398           | 3,472                      | 4.585                                   | 3.453                                 | 8.476          | 8.118                                                    | 5,796                 | 椙                                | <b>Icon Sets</b>              | $\,$     | Solid⊁ill                                                         | Orange Data Bar                                                                |                                            |
| g                                                  | Product 6                       | 781                            | 6.982           | 7.018                      | 1,885                                   | 4.336                                 | 6.394          | 6,989                                                    | 2,038                 | 围                                | New Rule                      |          | ŧ                                                                 |                                                                                |                                            |
| $1 \cap$                                           | Product 7                       | 997                            | 7.267           | 5,006                      | 6,692                                   | 8,388                                 | 9,072          | 8,968                                                    | 5,923                 | 眇                                | Clear Rules                   | ٠        |                                                                   | View a colored data bar in the cell.<br>The length of the data bar             |                                            |
| 11                                                 | Product 8                       | 253                            | 4.100           | 6,328                      | 3.807                                   | 7.850                                 | 1,213          | 5,253                                                    | 3,934                 | 曲                                |                               |          |                                                                   | represents the value in the cell. A                                            |                                            |
|                                                    | 12 Product 9                    | 310                            | 2,467           | 5,349                      | 7,142                                   | 2,343                                 | 2,712          | 4,629                                                    | 3,961                 |                                  | Manage Rules                  |          | value.                                                            | longer bar represents a higher                                                 |                                            |
|                                                    | 13 Product 10                   | 544                            | 2.783           | 1.642                      | 1.582                                   | 2.456                                 | 5.584          | 1,255                                                    | 7,915                 | 2,343                            | 1.012                         | 869      |                                                                   | <b>UO7</b>                                                                     | 릐                                          |
| 14                                                 | Product 11                      | 781                            | 8.626           | 6,938                      | 5.200                                   | 8.197                                 | 6.542          | 5.955                                                    | 1,775                 | 2.211                            | 4,688                         | 2,309    | 5.472                                                             | 58,694                                                                         |                                            |
| 15                                                 | Product 12                      | 278                            | 6,720           | 4,754                      | 3,556                                   | 2,535                                 | 4,100          | 4,740                                                    | 7.047                 | 9,284                            | 4.445                         | 5,633    | 7,557                                                             | 60,649                                                                         |                                            |
|                                                    | 16 Product 13                   | 736                            | 3,248           | 7.295                      | 4.344                                   | 2.076                                 | 8,372          | 1.846                                                    | 1.264                 | 3.741                            | 7.764                         | 8.649    | 2,249                                                             | 51,584                                                                         |                                            |
| 17                                                 | Product 14                      | 991                            | 5.004           | 6,873                      | 7.009                                   | 8,399                                 | 4.204          | 8,290                                                    | 2.695                 | 1.417                            | 6,003                         | 9.688    | 4.852                                                             | 65,425                                                                         |                                            |
| 18                                                 | Product 15                      | 659                            | 8.499           | 1,404                      | 1.749                                   | 5.999                                 | 4.398          | 2,211                                                    | 1.167                 | 9.495                            | 4.916                         | 489      | 5.015                                                             | 46.001                                                                         |                                            |
| 19                                                 | Product 16                      | 203                            | 5,359           | 8,656                      | 4,240                                   | 2,690                                 | 2.211          | 4.893                                                    | 264                   | 7.469                            | 7.903                         | 4.367    | 1,210                                                             | 50,465                                                                         |                                            |
| 20                                                 | Product 17                      | 73                             | 5.814           | 2,773                      | 4,464                                   | 2.067                                 | 8,424          | 1,337                                                    | 1.404                 | 7.711                            | 5,579                         | 4,398    | 6,824                                                             | 50,868                                                                         |                                            |
| 21                                                 | Product 18                      | 183                            | 1.422           | 1,572                      | 5,771                                   | 6,611                                 | 9,131          | 9,121                                                    | 1,237                 | 9,969                            | 2,604                         | 9,375    | 1,350                                                             | 58,346                                                                         |                                            |
| 22                                                 | Product 19                      | 153                            | 2,938           | 5,923                      | 9.180                                   | 7.783                                 | 1.542          | 2,123                                                    | 5,953                 | 1,336                            | 4.121                         | 1,542    | 1.153                                                             | 43,747                                                                         |                                            |
| 23                                                 | Product 20                      | 968                            | 3,310           | 4,472                      | 3.065                                   | 4,700                                 | 6,384          | 9.079                                                    | 6,995                 | 1.542                            | 965                           | 7.584    | 5.922                                                             | 54.986                                                                         |                                            |
| 24                                                 | Total                           | \$10.590                       | \$92.911        | \$93.954                   | \$99,096                                | \$99,790                              | \$98,444       | \$96,136                                                 | \$81,889              | \$99,503                         | \$96,023                      | \$99,742 | \$91,362                                                          | \$1,059,440                                                                    |                                            |
| 25                                                 |                                 |                                |                 |                            |                                         |                                       |                |                                                          |                       |                                  |                               |          |                                                                   |                                                                                |                                            |

**Figure 9-24** You can rest the pointer on items on the Data Bars menu to see a live preview on your worksheet.

|    | A                     | B         | C        | D           | E           | F        | G           | H          |          | J           | K           |             | M        | Ν                      | $\circ$ |  |
|----|-----------------------|-----------|----------|-------------|-------------|----------|-------------|------------|----------|-------------|-------------|-------------|----------|------------------------|---------|--|
|    | 2010 Sales by Product |           |          |             |             |          |             |            |          |             |             |             |          |                        |         |  |
| 3  |                       | IJan      | Feb      | Mar         | Apr         | May      | Jun         | Jul        | Aug      | Sep         | Oct         | Nov         | Dec      | Total                  |         |  |
| 4  | Product 1             | 731<br>\$ | \$ 6,329 | \$<br>2,110 | 1,710<br>\$ | \$2,984  | 1,100<br>\$ | 2,467<br>s | \$9,954  | 2,315<br>\$ | 6,177<br>\$ | 3,367<br>\$ | \$9,931  | $\mathbf{s}$<br>49,175 |         |  |
| 5  | Product 2             | 281       | 2,336    | 1,234       | 6,176       | 1,322    | 678         | 3,737      | 1.781    | 5,377       | 8.254       | 6,906       | 4,208    | 42,290                 |         |  |
| 6  | Product 3             | 287       | 4,107    | 5,528       | 8,599       | 9,769    | 5,557       | 3,456      | 4,692    | 1,250       | 4,833       | 4,860       | 9,032    | 61,970                 |         |  |
|    | Product 4             | 436       | 2,202    | 5,607       | 8,340       | 5,832    | 2,350       | 1,669      | 5,094    | 9,658       | 7.479       | 775         | 1,785    | 51,227                 |         |  |
| 8  | Product 5             | 945       | 3,398    | 3,472       | 4,585       | 3,453    | 8,476       | 8,118      | 5,796    | 2,920       | 4,840       | 4,717       | 2,211    | 52,931                 |         |  |
| 9  | Product 6             | 781       | 6,982    | 7,018       | 1,885       | 4,336    | 6,394       | 6,989      | 2,038    | 8,336       | 5,546       | 9,805       | 1,250    | 61,360                 |         |  |
|    | 10 Product 7          | 997       | 7.267    | 5,006       | 6,692       | 8,388    | 9,072       | 8,968      | 5,923    | 7,618       | 1,683       | 4,311       | 3,304    | 69,229                 |         |  |
|    | 11 Product 8          | 253       | 4,100    | 6,328       | 3,807       | 7,850    | 1,213       | 5,253      | 3.934    | 4.261       | 4.933       | 2,931       | 3,685    | 48,548                 |         |  |
|    | 12 Product 9          | 310       | 2,467    | 5,349       | 7,142       | 2,343    | 2,712       | 4,629      | 3,961    | 1,250       | 2,278       | 7,167       | 8,470    | 48,078                 |         |  |
|    | 13 Product 10         | 544       | 2,783    | 1,642       | 1,582       | 2,456    | 5,584       | 1,255      | 7.915    | 2,343       | 1,012       | 869         | 5,882    | 33,867                 |         |  |
|    | 14 Product 11         | 781       | 8,626    | 6,938       | 5,200       | 8,197    | 6,542       | 5,955      | 1,775    | 2,211       | 4,688       | 2,309       | 5,472    | 58,694                 |         |  |
|    | 15 Product 12         | 278       | 6,720    | 4,754       | 3,556       | 2,535    | 4,100       | 4,740      | 7,047    | 9,284       | 4.445       | 5,633       | 7,557    | 60,649                 |         |  |
|    | 16 Product 13         | 736       | 3,248    | 7,295       | 4,344       | 2,076    | 8,372       | 1,846      | 1,264    | 3741        | 7.764       | 8,649       | 2,249    | 51,584                 |         |  |
|    | 17 Product 14         | 991       | 5,004    | 6,873       | 7,009       | 8,399    | 4,204       | 8,290      | 2,695    | 1,417       | 6,003       | 9,688       | 4,852    | 65,425                 |         |  |
|    | 18 Product 15         | 659       | 8,499    | 1,404       | 1,749       | 5,999    | 4,398       | 2,211      | 1,167    | 9,495       | 4.916       | 489         | 5,015    | 46,001                 |         |  |
| 19 | Product 16            | 203       | 5,359    | 8,656       | 4,240       | 2,690    | 2,211       | 4,893      | 1,264    | 7,469       | 7,903       | 4,367       | 1,210    | 50,465                 |         |  |
|    | 20 Product 17         | 73        | 5,814    | 2,773       | 4,464       | 2,067    | 8,424       | 1,337      | 1,404    | 7.711       | 5,579       | 4,398       | 6,824    | 50,868                 |         |  |
|    | 21 Product 18         | 183       | 1,422    | 1,572       | 5,771       | 6,611    | 9,131       | 9,121      | 1,237    | 9,969       | 2,604       | 9,375       | 1,350    | 58,346                 |         |  |
|    | 22 Product 19         | 153       | 2,938    | 5,923       | 9,180       | 7.783    | 1,542       | 2,123      | 5,953    | 1,336       | 4,121       | 1,542       | 1,153    | 43,747                 |         |  |
|    | 23 Product 20         | 968       | 3,310    | 4,472       | 3,065       | 4,700    | 6,384       | 9,079      | 6,995    | 1.542       | 965         | 7,584       | 5,922    | 54,986                 |         |  |
|    | 24 Total              | \$10,590  | \$92,911 | \$93,954    | \$99,096    | \$99,790 | \$98,444    | \$96,136   | \$81.889 | \$99.503    | \$96,023    | \$99,742    | \$91,362 | \$1,059,440            |         |  |
| 25 |                       |           |          |             |             |          |             |            |          |             |             |             |          |                        |         |  |

**Figure 9-25** We used highlight cells in the body of this table and data bars in the Totals column.

# <span id="page-344-0"></span>**Creating Conditional Formatting Rules**

Excel provides quite a nice variety of conditional formatting options, but you can always create your own as well. You may have noticed the New Rule command at the bottom of the Conditional Formatting menu and the ubiquitous More Rules command on each submenu. These all do essentially the same task—display the New Formatting Rule dialog box shown in Figure 9-26.

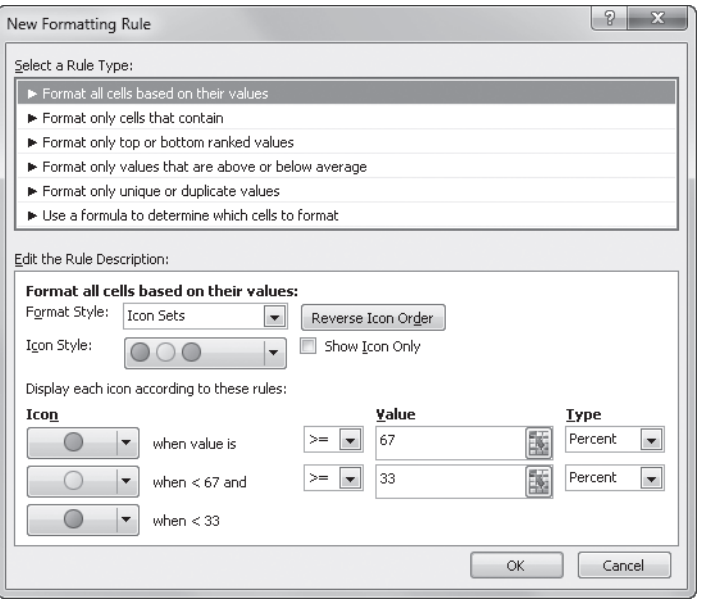

**Figure 9-26** Use the New Formatting Rule dialog box to construct your own conditional formats.

All these commands open the same dialog box, but based on the menu or submenu where you clicked the command, a different rule type is selected when it opens. Each rule type displays a different set of rule-description criteria below it. To display the dialog box in Figure 9-26, we clicked Conditional Formatting on the Home tab, then Icon Sets, and then the New Rule command. Each format style has a different set of controls for creating conditional formatting rules.

The first rule type—Format All Cells Based On Their Values—contains all the controls for creating data bars, color scales, and icon sets. The rule description controls for the second rule type—Format Only Cells That Contain, shown in Figure 9-27—is what you use to create highlight cells rules. The controls for the remaining rule types are similar to this one.

**We discuss the last rule type, Use A Formula To Determine Which Cells To Format, in ["Creating](#page-348-0)  [Conditional Formatting Formulas" on page 319](#page-348-0).**

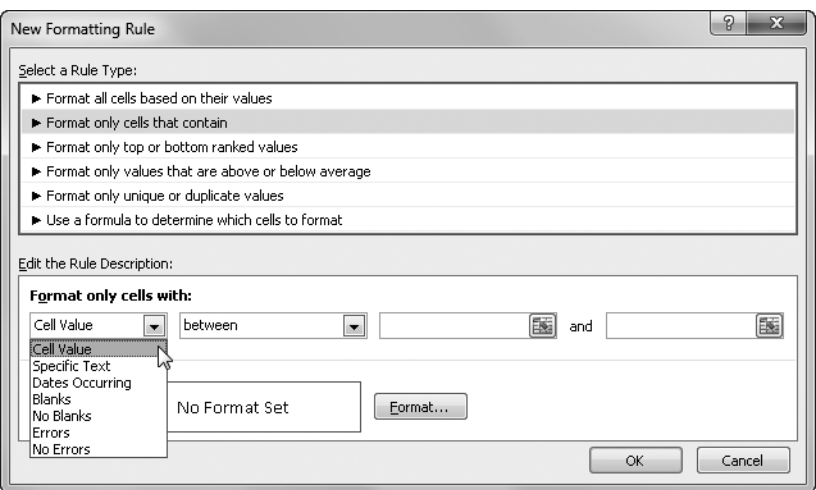

**Figure 9-27** Use the second rule type in the New Formatting Rule dialog box to create your own highlight cells rules.

Use the Edit The Rule Description area to define your formats. This area changes depending on the rule selected. With Format Only Cells That Contain selected, the first drop-down list in this area (shown in Figure 9-27) allows you to define rules for highlighting Specific Text, Dates Occurring (relative to now), Blanks, No Blanks, Errors, or No Errors. Then, select an operator (Between, Not Between, Equal To, Not Equal To, Greater Than, Less Than, Greater Than Or Equal To, Less Than Or Equal To) and type comparison values in the remaining text boxes.

After you establish the rule description criteria, click the Format button. An abbreviated version of the Format Cells dialog box appears, containing only Number, Font, Border, and Fill tabs. Specify any combination of formats you want to apply when your rule is triggered. When you finish, click OK to return to the New Formatting Rule dialog box, and click OK again to save your new rule. You can create as many rules as you want; next, we'll discuss how to work with them.

# **Managing Conditional Formatting Rules**

You can apply as many conditional formats as you think are necessary—using three or more per table is not uncommon. But it is also not uncommon for you to tweak some of the numbers or adjust some of the formatting. To do so, click Home, Conditional Formatting, Manage Rules to display a Conditional Formatting Rules Manager dialog box similar to the one shown in Figure 9-28.

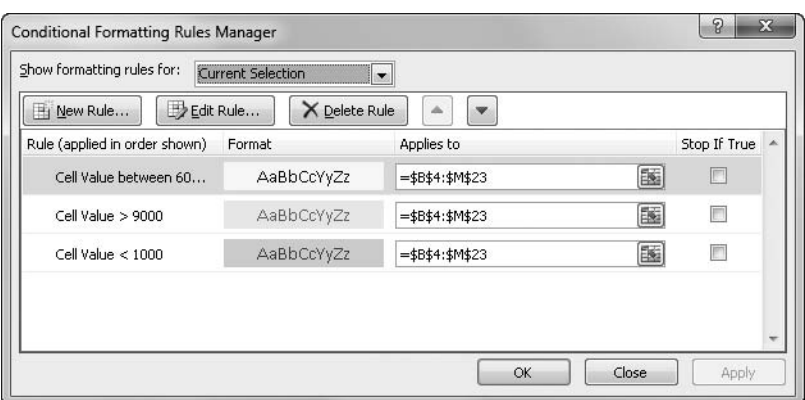

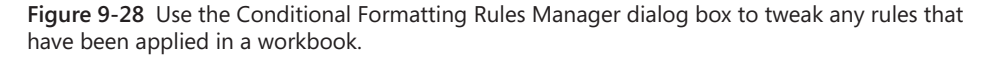

You can use the Show Formatting Rules For drop-down list at the top of the dialog box to choose where to look in the current workbook for rules: Each worksheet in the current workbook is listed here, or you can choose This Worksheet or Current Selection (the default). As you can see in Figure 9-28, you can create, edit, and delete rules by using corresponding buttons. When you click New Rule, the now-familiar New Formatting Rule dialog box appears. When you click Edit Rule, a similar dialog box appears (Edit Formatting Rule) with the criteria for the selected rule displayed.

Excel applies the rules listed in the Conditional Formatting Rules Manager dialog box in the order in which they appear in the Rule list—new rules are added to the top of the list and are processed first. Use the two arrow buttons next to Delete Rule to move a selected rule up or down in the precedence list. The Applies To box contains the address of the cell range to which the rule is applied. If you want to change the cell range, click the Collapse button at the right end of the Applies To text box to collapse the dialog box, letting you see the worksheet, as shown in Figure 9-29. When you do so, you can drag to select the cell range you want and insert the range address in the text box. To restore the dialog box to its original size, click the Collapse (now Expand) button again.

The Stop If True check box is present in this dialog box only for backward compatibility. Previous versions of Excel cannot recognize multiple conditional formatting rules, and instead they apply the rule that occurs last in precedence. If you need to share files with older versions, you need to choose which conditional formatting rule you prefer. Select the Stop If True check box for the last rule in the list if you want Excel to use the previous rule; select the Stop If True check box for the last two rules to use the third-to-last rule, and so on.

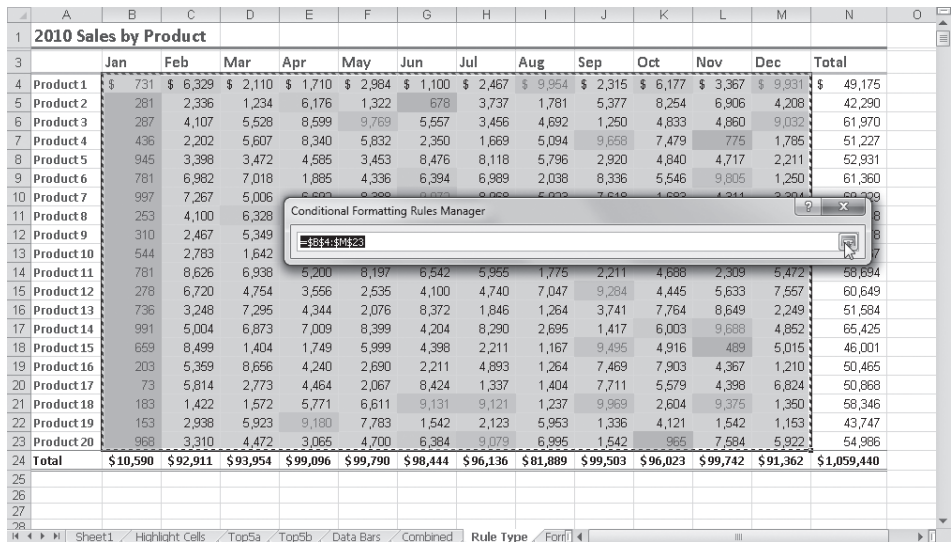

**Figure 9-29** Click the Collapse button in the Applies To text box to minimize the dialog box and allow direct selection of the cell range you want.

#### **Note**

**When two (or more) conditional rules are true for a particular cell, but they are both set to apply a similar format, such as font color, the rule that is higher in the Conditional Formatting Rules Manager dialog box's list of precedence wins. Try to make multiple conditions compatible by having each rule apply a different type of format, such as the first rule applying cell color, the second applying font color, and the third applying bold formatting. In addition, conditional formats override manual formats when the condition in the cell is true.**

### **Copying, Clearing, and Finding Conditional Formats**

You can copy and paste conditionally formatted cells and use the Fill features or the Format Painter button to copy cells that you have conditionally formatted. When you do, the conditional rules travel with the copied cells, and a new rule is created that references the new location in the workbook.

To remove conditional formatting rules, click Home, Conditional Formatting, Clear Rules, and then click Clear Rules From Selected Cells or Clear Rules From Entire Sheet to clear all the corresponding rules. If your conditions have been applied to a table or a PivotTable, additional corresponding commands are available.

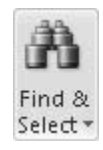

You can use two commands on the Find & Select menu on the Home tab to locate cells on the current worksheet that conditional formats are applied to. The Conditional Formatting command locates and selects all the cells on the current worksheet to which conditional formats are applied. If conditional formatting exists in more than one cell region on the worksheet, using this command selects all the regions. This makes it easy to edit all the rules using the Conditional Formatting Rules Manager dialog box (refer to Figure 9-28). You can also use the Go To Special command on the Find & Select menu to get a little more specific. Clicking this command displays the Go To Special dialog box, shown in Figure 9-30.

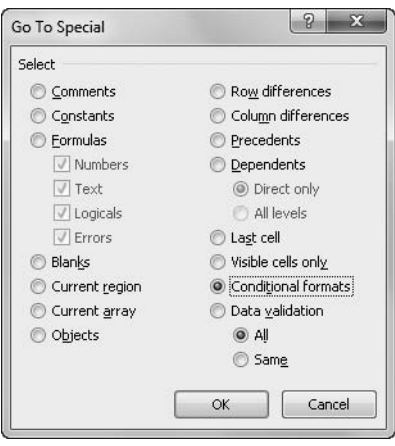

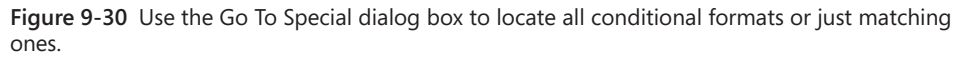

When you select the Conditional Formats option, two additional options—All and Same become available. Selecting All is the same as using the Conditional Formatting command on the Find & Select menu to select all conditionally formatted cells and regions. If you use the Same option, however, Go To Special finds only those cells that are formatted using the same condition that exists in the selected cell. Before clicking the Go To Special command, select a cell containing the conditional format you want to locate.

# <span id="page-348-0"></span>**Creating Conditional Formatting Formulas**

The last rule type in the New Formatting Rule dialog box shown in Figure 9-26 offers the ability to create your own conditional formatting formulas. When you select the rule type labeled Use A Formula To Determine Which Cells To Format, the dialog box looks similar to the one shown in Figure 9-31.

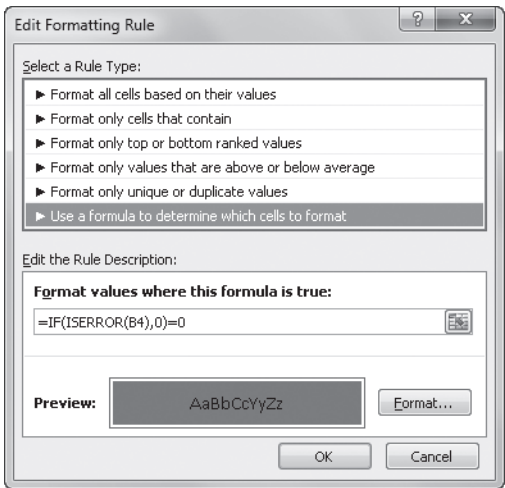

**Figure 9-31** Use the last rule type in the list to create your own conditional formatting formulas.

You can create formulas to perform tasks such as identifying dates that fall on specific days of the week, specifying particular values, or doing anything you can't quite accomplish using the built-in conditional formatting tools. For example, using our worksheet example, we typed the following formula in the Format Values Where This Formula Is True text box in the New Formatting Rule dialog box:

#### $=$ IF(ISERROR(B4),0)=0

Then we clicked the Format button and selected a color on the Fill tab. The formula applies the selected fill color to any cell that generates an error value. (The cell reference B4 is the relative reference of the top-left cell of the range to which the format is applied.) When you use this technique, you can type any formula that results in the logical values TRUE (1) or FALSE (0). For example, you could use a logical formula such as =N4>AVERAGE(\$N\$4:\$N\$37), which combines relative and absolute references to apply formatting to a cell when the value it contains is less than the average of the specified range. When you use relative references in this situation, the formatting formulas adjust in each cell where you apply or copy them, just as regular cell formulas do.

**For more information, see ["Using Cell References in Formulas" on page 468](#page-497-0) and ["Understanding](#page-579-0)  [Logical Functions" on page 550;](#page-579-0) also see Chapter 14, "Everyday Functions," and Chapter 15, "Formatting and Calculating Date and Time."**

# **Formatting in Depth**

The formatting features in Excel 2010 control the display characteristics of numbers and text. It is important to keep in mind the difference between underlying and displayed worksheet values. Formats do not affect the underlying numeric or text values in cells. For example, if you type a number with six decimal places in a cell that is formatted with two decimal places, Excel displays the number with only two decimal places. However, the underlying value isn't changed, and Excel uses the underlying value in calculations.

#### **Note**

**When you copy a cell or range of cells, you copy both its contents and its formatting. If you then paste this information into another cell or range, the formatting of the source cells normally replaces any existing formatting. For more information about copying and pasting, see Chapter 8, "Worksheet Editing Techniques."**

Most of your formatting needs should be quickly and easily fulfilled using buttons and controls located on the Home tab on the ribbon, but for more options, you can employ the Format Cells dialog box. To display the Format Cells dialog box, press Ctrl+1. Alternatively, click one of the dialog box launchers adjacent to the titles of the Font, Alignment, and Number groups on the Home tab. Clicking a dialog box launcher also activates the corresponding tab. Figure 9-32 shows the Format Cells dialog box.

Throughout the following sections we'll discuss formatting options available directly on the ribbon, but we'll go into more depth by employing the Format Cells dialog box.

# **Formatting Individual Characters**

If you select a cell and apply formats, the entire contents of the cell receive the formats. However, you can also apply formatting to individual text characters within cells (but not numeric values or formulas). Select individual characters or words inside a cell, and apply the attributes you want. When you are finished, press Enter to see the results, an example of which is shown in Figure 9-33.

**For more examples of formatting individual characters, see ["Using Fonts" on page 351](#page-380-0).**

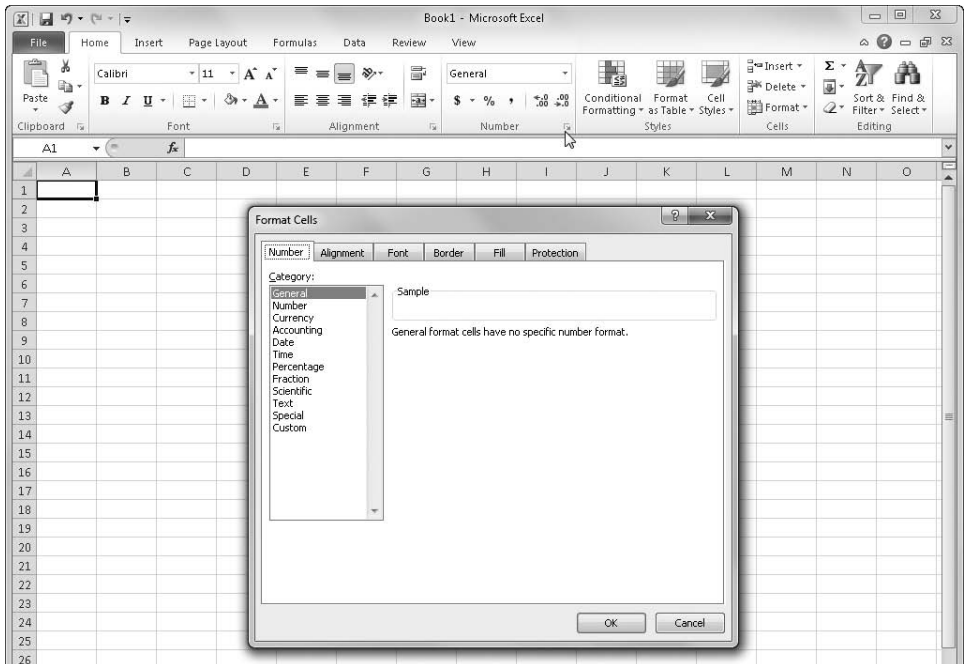

**Figure 9-32** Click the dialog box launcher in the Number group to display the Number tab of the Format Cells dialog box.

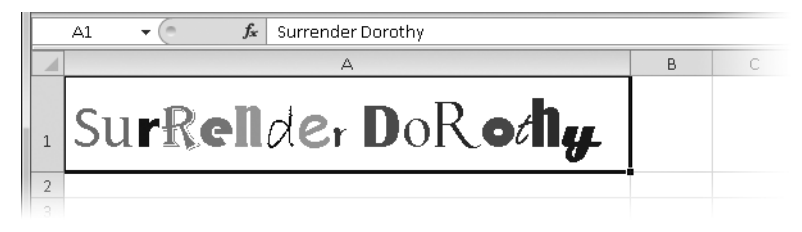

**Figure 9-33** You can format individual characters within a cell.

# **Formatting as You Type**

You can include special formatting characters—such as dollar signs, percent signs, commas, or fractions—to format numbers as you type them. When you type numeric-entry characters that represent a format Excel recognizes, Excel applies that format to the cell on the fly. The following list describes some of the more common special formatting characters:

● If you type **\$45.00** in a cell, Excel interprets your entry as the value 45 formatted as currency with two decimal places. Only the value 45 appears in the formula bar after you press Enter, but the formatted value, \$45.00, appears in the cell.

- If you type **1 3/8** (with a single space between 1 and 3), 1 3/8 appears in the cell and 1.375 appears in the formula bar. However, if you type **3/8**, then 8-Mar appears in the cell, because date formats take precedence over fraction formats. Assuming you make the entry in the year 2010, then 3/8/2010 appears in the formula bar. To display 3/8 in the cell as a fraction so that 0.375 appears in the formula bar, you must type **0 3/8** (with a space between 0 and 3). For information about typing dates and a complete listing of date and time formats, see ["Entering Dates and Times" on page 566](#page-595-0).
- If you type **23%** in a cell, Excel applies the no-decimal percentage format to the cell, and 23% appears in the formula bar. Nevertheless, Excel uses the 0.23 decimal value for calculations.
- If you type **123,456** in a cell, Excel applies the comma format without decimal places. If you type **123,456.00**, Excel formats the cell with the comma format including two decimal places.

#### **Note**

**Leading zeros are almost always dropped, unless you create or use a format specifically designed to preserve them. For example, when you type 0123 in a cell, Excel displays the value 123, dropping the leading zero. Excel provides custom formats for a couple of commonly needed leading-zero applications, namely ZIP codes and social security numbers, on the Number tab, Special category of the Format Cells dialog box. For more information, see ["Using the Special Formats" on page 332.](#page-361-0) For information about creating your own formats, see ["Creating Custom Number Formats" on page 333.](#page-362-0)**

# **Understanding the General Format**

The General format is the default format for all cells. Although it is not just a number format, it is nonetheless always the first number format category listed. Unless you specifically change the format of a cell, Excel displays any text or numbers you type in the General format. Except in the cases listed next, the General format displays exactly what you type. For example, if you type **123.45**, the cell displays 123.45. Here are the four exceptions:

- The General format abbreviates numbers too long to display in a cell. For example, if you type **12345678901234** (an integer) into a standard-width cell, Excel displays 1.23457E+13.
- Long decimal values are also rounded or displayed in scientific notation. Thus, if you type **123456.7812345** in a standard-width cell, the General format displays 123456.8. The actual typed values are preserved and used in all calculations, regardless of the display format.
- The General format does not display trailing zeros. For example, if you type **123.0**, Excel displays 123.
- <span id="page-353-0"></span>● A decimal fraction typed without a number to the left of the decimal point is displayed with a zero. For example, if you type **.123**, Excel displays 0.123.

# **Formatting Numbers**

The second option in the drop-down list displayed in the Number group on the Home tab is called, helpfully, *Number*. When you use the drop-down list, selecting Number applies a default number format, with two decimal places and comma separators. For example, if you apply the Number format with a cell selected containing 1234.556, the cell displays the number as 1,234.56. Excel rounds the decimal value to two places in the process, which does not change the actual value in the cell, just the displayed value.

### **Note**

**The Comma Style button in the Number group on the Home tab applies the same format as does the Number format in the drop-down list.**

In the Format Cells dialog box, the Number category contains additional options, letting you display numbers in integer, fixed-decimal, and punctuated formats, as shown in Figure 9-34. It is essentially the General format with additional control over displayed decimal places, thousand separators, and negative numbers. You can use this category to format any numbers that do not fall into any of the other categories.

Follow these guidelines when using the Number category:

- Select the number of decimal places to display (0 to 30) by typing or scrolling to the value in the Decimal Places box.
- Select the Use 1000 Separator (,) check box to add commas between hundreds and thousands, and so on.
- Select an example in the Negative Numbers list to display negative numbers preceded by a minus sign, in red, in parentheses, or in both red and parentheses.

Comma Style

#### **Note**

**When formatting numbers, always select a cell containing a number before opening the Format Cells dialog box so that you can see the actual results in the Sample area.**

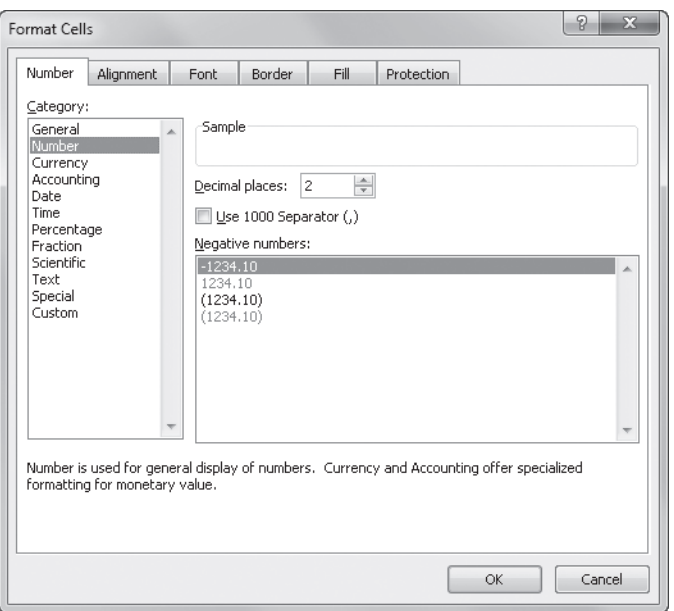

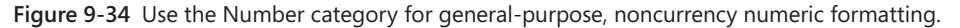

### **Using Currency Formats**

The quickest way to apply currency formatting is by clicking Currency in the Number dropdown list in the Number group on the Home tab, as shown in Figure 9-35. The Currency format is similar to the Number format that precedes it in the drop-down list, except it also includes the default currency symbol for your locale. Notice that most of the commands listed here display little previews showing you what the contents of the active cell will look like if you click that command.

#### **Note**

**Despite the button's appearance, clicking the \$ button on the Home tab actually applies a two-decimal Accounting format, which is similar to, but a little different from, the Currency format. We'll discuss Accounting formats in the next section.**

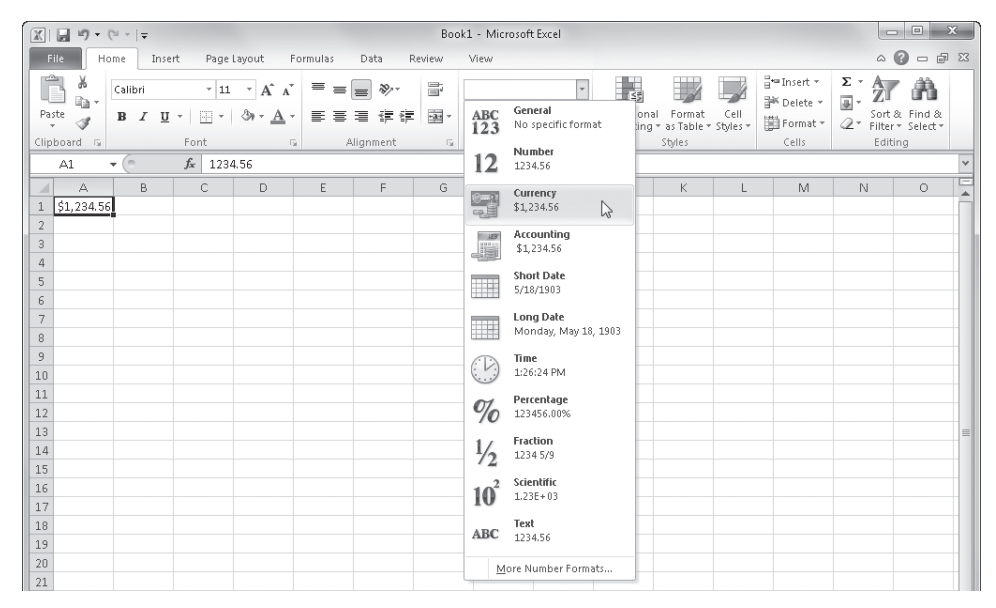

**Figure 9-35** The contents of the selected cell are previewed below each command in the Number drop-down list.

For additional currency formatting options, select the Currency category in the Format Cells dialog box, which offers a similar set of options as the Number category (refer to Figure 9-34) but adds a drop-down list of worldwide currency symbols. Besides clicking the dialog box launcher in the Number group on the Home tab to display the Format Cells dialog box, you can also select the More Number Formats command at the bottom of the Number drop-down list shown in Figure 9-35.

## **Using the Decimal Buttons**

**You can change the number of displayed decimal places in any selected cell or range at any time using two buttons—Increase Decimal and Decrease Decimal—in the Number group on the Home tab:**

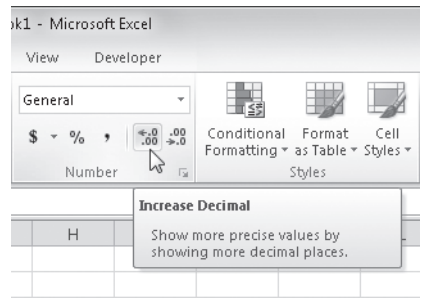

**The Increase Decimal button displays an arrow pointing to the left, and the Decrease Decimal button displays an arrow pointing to the right, which might seem backward to those of us in the left-to-right/smaller-to-larger world of Western culture, but of course these buttons address what happens only on the right side of the decimal point. Each click adds or subtracts one decimal place from the displayed value. Interestingly, although you can specify up to 30 decimal places using the Format Cells dialog box, you can increase the number of decimal places to a maximum of 127, one click at a time, using the Increase Decimal button.**

### **Using Accounting Formats**

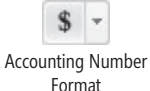

The most-often-used Accounting format is directly available on the Home tab on the ribbon, using the Accounting Number Format button in the Number group. Clicking this button applies a standard two-decimal-place format with comma separators and currency symbols to the selected cells. Clicking the arrow button adjacent to the Accounting Number Format button displays a menu providing access to a few additional currency symbols, as shown in Figure 9-36.

| X <br>ы                              | $10 - (11 - 7)$              |                  |                                                    |                                       |                            |            | Book1 - Microsoft Excel                          |                   |                                            |      |                                   | <b>COL</b>       | $\Sigma$<br>回       |
|--------------------------------------|------------------------------|------------------|----------------------------------------------------|---------------------------------------|----------------------------|------------|--------------------------------------------------|-------------------|--------------------------------------------|------|-----------------------------------|------------------|---------------------|
| File                                 | Home<br>Insert               | Page Layout      |                                                    | Formulas                              | Data                       | Review     | View<br>Developer                                |                   |                                            |      |                                   | $\circ$ 0        | 57<br>品<br>$\equiv$ |
| $\sqrt{a_{2}}$<br>¥<br>lia-<br>Paste | Calibri<br>п<br>в<br>$\cdot$ | $-11$<br>柵<br>٠  | $A^{\dagger} A^{\dagger}$<br>$\mathbf{v}$<br>$2 +$ | $\equiv$<br>$=$<br>$=$<br>壃<br>害<br>в | $\sum_{i=1}^{n}$<br>律<br>領 | 昬<br>匪     | Accounting<br>$*30.00$<br>$s -$<br>$\frac{9}{6}$ | Sš<br>Conditional | Format                                     | Cell | ansert *<br><sup>N</sup> Delete * | Σ -<br>国、        | Ã<br>Sort & Find &  |
| İ<br>Clipboard Ta                    |                              | Font             | is.                                                |                                       | Alignment                  | $\sqrt{M}$ | \$ English (U.S.)                                |                   | Formatting + as Table + Styles +<br>Styles |      | Format *<br>Cells                 | $Q^*$<br>Editing | Filter * Select *   |
| A <sub>5</sub>                       |                              | $f_x$<br>1234.56 |                                                    |                                       |                            |            | £ English (U.K.)                                 | M<br>œ            |                                            |      |                                   |                  |                     |
|                                      | A                            | B                | $\mathsf{C}$                                       | D                                     | E                          | Е          | € Euro (€ 123)                                   |                   |                                            | K    |                                   | M                | N                   |
| 5                                    | 1,234.56                     |                  |                                                    |                                       |                            |            | ¥ Chinese (PRC)                                  |                   |                                            |      |                                   |                  |                     |
| ь                                    | 2,345.67                     |                  |                                                    |                                       |                            |            | fr. French (Switzerland)                         |                   |                                            |      |                                   |                  |                     |
|                                      | 3,456.78                     |                  |                                                    |                                       |                            |            | More Accounting Formats                          |                   |                                            |      |                                   |                  |                     |
| 8                                    | 4,567.89                     |                  |                                                    |                                       |                            |            |                                                  |                   |                                            |      |                                   |                  |                     |
| $\overline{9}$                       |                              |                  |                                                    |                                       |                            |            |                                                  |                   |                                            |      |                                   |                  |                     |

**Figure 9-36** The \$ button applies a standard Accounting format and offers a few optional currency symbols.

The Accounting formats address the needs of accounting professionals, but they benefit the rest of us as well. When you use one of these formats with the Single Accounting or Double Accounting font formats (to add underlines to your numbers), you can easily create profit and loss (P&L) statements, balance sheets, and other schedules that conform to generally accepted accounting principles (GAAP). The Accounting formats correspond roughly to the Currency format in appearance—you can display numbers with or without your choice of currency symbols and specify the number of decimal places. However, the two formats have some distinct differences. The rules governing the Accounting formats are as follows:

- The Accounting format displays every currency symbol flush with the left side of the cell and displays numbers flush with the right side, as shown in Figure 9-36. The result is that all the currency symbols in the same column are vertically aligned, which looks much cleaner than Currency formats.
- In the Accounting format, negative values are always displayed in parentheses and always in black—displaying numbers in red is not an option.
- The Accounting format includes a space equivalent to the width of a parenthesis on the right side of the cell so that numbers line up evenly in columns of mixed positive and negative values.
- The Accounting format displays zero values as dashes. The spacing of the dashes depends on whether you select decimal places. If you include two decimal places, the dashes line up under the decimal point.
- Finally, the Accounting format is the only built-in format that includes formatting criteria for text. It includes spaces equivalent to the width of a parenthesis on each side of text so that it too lines up evenly with the numbers in a column.

Typically, when creating a GAAP-friendly worksheet of currency values, you would use currency symbols only in the top row and in the totals row at the bottom of each column of numbers. This makes good sense because using dollar signs with every number would make for a much busier table. The middle of the table is then formatted using a compatible format without currency symbols, as shown in Figure 9-37.

|                 | А                     | B                 | C        | D           | Ε           | F           | G          | Н           |              | J          | Κ        |             | M        | Ν            | $\circ$ |
|-----------------|-----------------------|-------------------|----------|-------------|-------------|-------------|------------|-------------|--------------|------------|----------|-------------|----------|--------------|---------|
|                 | 2010 Sales by Product |                   |          |             |             |             |            |             |              |            |          |             |          |              |         |
| 3               |                       | Jan               | Feb      | Mar         | Apr         | May         | Jun        | Jul         | Aug          | Sep        | Oct      | Nov         | Dec      | Total        |         |
| 4               | Product 1             | $\sqrt{3}$<br>731 | \$ 6,329 | \$<br>2.110 | \$<br>1,710 | 2,984<br>\$ | s<br>1.100 | 2.467<br>\$ | 9,954<br>\$. | 2,315<br>s | \$6.177  | \$<br>3,367 | \$9,931  | \$<br>49,175 |         |
| 5               | Product 2             | 281               | 2,336    | 1,234       | 6,176       | 1,322       | 678        | 3,737       | 1,781        | 5,377      | 8,254    | 6,906       | 4,208    | 42,290       |         |
| 6               | Product 3             | 287               | 4.107    | 5,528       | 8,599       | 9,769       | 5,557      | 3,456       | 4,692        | 1,250      | 4,833    | 4,860       | 9,032    | 61,970       |         |
|                 | Product 4             | 436               | 2,202    | 5.607       | 8,340       | 5,832       | 2.350      | 1,669       | 5,094        | 9,658      | 7,479    | 775         | 1,785    | 51,227       |         |
| 8               | Product 5             | 945               | 3,398    | 3,472       | 4,585       | 3.453       | 8,476      | 8,118       | 5.796        | 2,920      | 4,840    | 4,717       | 2,211    | 52,931       |         |
| 9               | Product 6             | 781               | 6.982    | 7,018       | 1,885       | 4,336       | 6,394      | 6,989       | 2,038        | 8,336      | 5,546    | 9,805       | 1,250    | 61,360       |         |
| 10 <sup>1</sup> | Product 7             | 997               | 7.267    | 5,006       | 6,692       | 8,388       | 9,072      | 8,968       | 5,923        | 7,618      | 1,683    | 4,311       | 3,304    | 69,229       |         |
| 11              | Product 8             | 253               | 4.100    | 6,328       | 3,807       | 7,850       | 1,213      | 5,253       | 3,934        | 4,261      | 4,933    | 2,931       | 3,685    | 48,548       |         |
|                 | 12 Product 9          | 310               | 2.467    | 5,349       | 7,142       | 2,343       | 2,712      | 4,629       | 3,961        | 1,250      | 2,278    | 7.167       | 8,470    | 48,078       |         |
|                 | 13 Product 10         | 544               | 2,783    | 1,642       | 1,582       | 2,456       | 5,584      | 1,255       | 7,915        | 2.343      | 1,012    | 869         | 5,882    | 33,867       |         |
|                 | 14 Product 11         | 781               | 8.626    | 6,938       | 5,200       | 8,197       | 6,542      | 5,955       | 1,775        | 2,211      | 4,688    | 2,309       | 5,472    | 58,694       |         |
|                 | 15 Product 12         | 278               | 6,720    | 4,754       | 3,556       | 2,535       | 4,100      | 4,740       | 7,047        | 9,284      | 4,445    | 5,633       | 7,557    | 60,649       |         |
|                 | 16 Product 13         | 736               | 3,248    | 7,295       | 4,344       | 2,076       | 8,372      | 1,846       | 1,264        | 3,741      | 7,764    | 8,649       | 2,249    | 51,584       |         |
|                 | 17 Product 14         | 991               | 5,004    | 6,873       | 7,009       | 8,399       | 4,204      | 8,290       | 2,695        | 1.417      | 6,003    | 9,688       | 4,852    | 65,425       |         |
|                 | 18 Product 15         | 659               | 8,499    | 1,404       | 1,749       | 5,999       | 4,398      | 2,211       | 1,167        | 9.495      | 4,916    | 489         | 5,015    | 46,001       |         |
|                 | 19 Product 16         | 203               | 5,359    | 8.656       | 4.240       | 2,690       | 2,211      | 4,893       | 1,264        | 7,469      | 7,903    | 4,367       | 1,210    | 50,465       |         |
| 20              | Product 17            | 73                | 5,814    | 2.773       | 4,464       | 2,067       | 8,424      | 1,337       | 1.404        | 7.711      | 5,579    | 4,398       | 6,824    | 50,868       |         |
| 21              | Product 18            | 183               | 1,422    | 1,572       | 5,771       | 6,611       | 9,131      | 9,121       | 1,237        | 9,969      | 2,604    | 9,375       | 1,350    | 58,346       |         |
|                 | 22 Product 19         | 153               | 2,938    | 5,923       | 9,180       | 7,783       | 1,542      | 2,123       | 5,953        | 1,336      | 4,121    | 1,542       | 1,153    | 43,747       |         |
| 23              | Product 20            | 968               | 3,310    | 4,472       | 3.065       | 4,700       | 6.384      | 9.079       | 6,995        | 1.542      | 965      | 7,584       | 5,922    | 54,986       |         |
|                 | 24 Total              | \$10,590          | \$92,911 | \$93,954    | \$99,096    | \$99,790    | \$98,444   | \$96.136    | \$81,889     | \$99,503   | \$96,023 | \$99,742    | \$91,362 | \$1,059,440  |         |
| 25              |                       |                   |          |             |             |             |            |             |              |            |          |             |          |              |         |

**Figure 9-37** It is standard practice to use currency symbols only in the top and bottom rows of a table.

Luckily, Excel makes it easy for you to format this way by using buttons in the Number group on the Home tab. Despite seemingly incompatible button names, both the Accounting Number Format button and the Comma Style button apply Accounting formats adhering to the rules described earlier. So, to format the numeric entries in the table shown in Figure 9-37, select the first and last rows, click the Accounting Number Format button, then select all the cells in between, and click the Comma Style button. (We then selected all the numeric cells in the table and clicked the Decrease Decimal button twice to hide all the decimal values.)

### **Using Accounting Underlines**

**Generally accepted accounting principles specify the proper usage of single and double underlines in tables. The Underline button on the Home tab includes a menu letting you select single or double underlines, but unfortunately these do not rise to the accepted standard. But fear not—Excel provides two accounting-specific underline formats in a drop-down list of the same name on the Font tab in the Format Cells dialog box. These differ from their regular counterparts in two ways. First, accounting underlines are applied to the entire width of the cell (minus a parenthesis-sized space on each side), whereas regular underlines are applied only under the actual characters in a cell. If the cell contains a text entry that extends beyond the cell border, the accounting underlines stop at the cell border. Second, the accounting underline formats appear near the bottom of cells, unlike regular underlines, which are applied much closer to the numbers or text in the cell, resulting in annoying lines through commas and the descenders of letters like** *g* **and** *p***. Of course, you can also apply single-line and doubleline cell borders instead of underline formats, which is the approach used when you add a totals row to a table using the Totals Row option on the Table Tools Design tab.**

**For information about font formats, see ["Using Fonts" on page 351](#page-380-0). For information about tables, see ["Formatting Tables" on page 292.](#page-321-0)**

#### **Formatting Percentages**

Not surprisingly, using the Percentage format displays numbers as percentages. The decimal point of the formatted number, in effect, moves two places to the right, and a percent sign appears at the end of the number. For example, if you choose a percentage format without decimal places, the entry **0.1234** is displayed as 12%; if you select two decimal places, the entry **0.1234** is displayed as 12.34%. Remember that you can always adjust the number of displayed decimal places using the Increase Decimal and Decrease Decimal buttons.

 $\frac{1}{6}$ Percent Style

An interesting (and helpful) quirk about percentage formats is that they behave differently depending on whether you type a number and then apply the format or type a number in a previously formatted cell. For example, Figure 9-38 shows two cells formatted as percentages. We typed the same number—**22.33**—in each cell, but only cell A1 was previously formatted with the Percentage format; we clicked the Percent Style button *after* typing the value in cell A2.

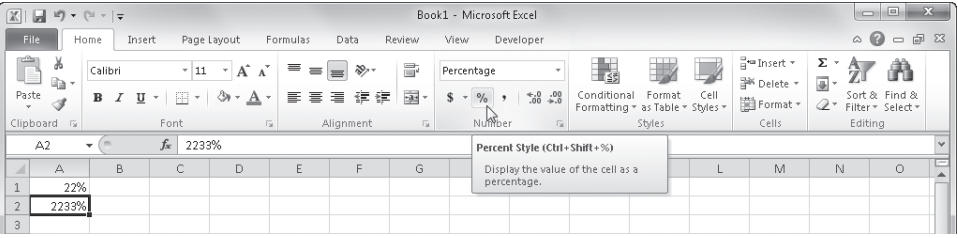

**Figure 9-38** When using percentages, it makes a difference whether you format before or after typing values.

As you can see, it makes a world of difference which way you do this. So, why is this behavior helpful? For example, if a worksheet contains a displayed value of 12% and you need to change it to 13%, typing **13** in the cell would seem to make sense, even though this is technically wrong. It is not particularly intuitive to type **.13** (including the leading decimal point). Usability studies show that most people would type **13** in this situation, which would logically result in a displayed value of 1300% (if not for the quirky behavior), so Excel assumes that you want to display 13%. If you apply the Percentage format to a range of cells that already contain values (or formulas that result in values), check all the cells afterward to make sure you get the intended results.
## **Formatting Fractions**

The formats in the Fraction category in the Format Cells dialog box, shown in Figure 9-39, display fractional numbers as actual fractions rather than as decimal values. As with all number formats, the underlying value does not change despite the displayed value of the fraction.

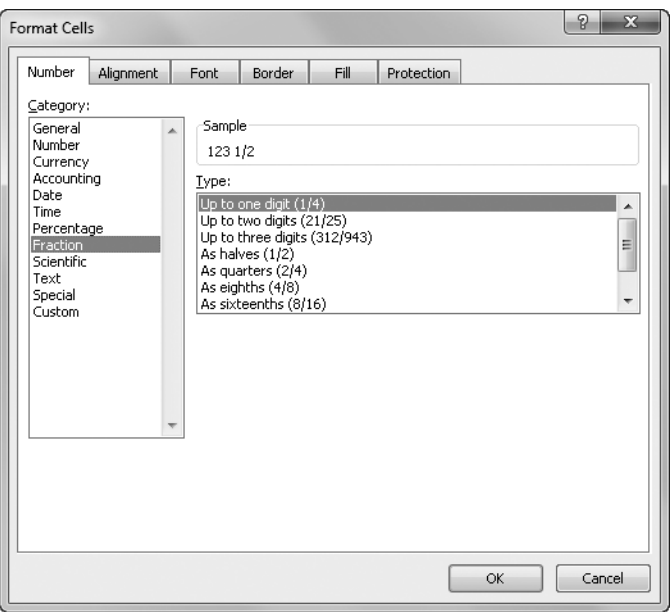

**Figure 9-39** Excel provides many fraction-formatting options.

You can generate some wild, nonstandard fractions unless you apply constraints using options in the Format Cells dialog box. Here is how Excel applies different fraction formats:

- The Up To One Digit (single-digit) fraction format displays 123.456 as 123 1/2, rounding the display to the nearest value that can be represented as a single-digit fraction.
- The Up To Two Digits (double-digit) fraction format uses the additional precision allowed by the format and displays 123.456 as 123 26/57.
- The Up To Three Digits (triple-digit) fraction format displays 123.456 as the even more precise 123 57/125.
- The remaining six fraction formats specify the exact denominator you want by rounding to the nearest equivalent; for example, displaying 123.456 using the As Sixteenths format, or 123 7/16.

**You can also apply fraction formatting on the fly by typing fractional values in a specific way. Type a number (or a zero), type a space, and then type the fraction, as in 123 1/2. For more details, see ["Formatting as You Type" on page 322](#page-351-0).**

#### **Formatting Scientific (Exponential) Values**

The Scientific format displays numbers in exponential notation. For example, a two-decimal Scientific format (the default) displays the number 98765432198 as 9.88E+10 in a standardwidth cell. The number 9.88E+10 is 9.88 times 10 to the 10th power. The symbol E stands for *exponent*, a synonym here for 10 to the *n*th power. The expression "*10 to the 10th power"* means 10 times itself 10 times, or 10,000,000,000. Multiplying this value by 9.88 gives you 98,800,000,000, an approximation of 98,765,432,198. Increasing the number of decimal places (the only option available for this format) increases the precision and will likely require a wider cell to accommodate the displayed value.

You can also use the Scientific format to display very small numbers. For example, in a standard-width cell this format displays 0.000000009 as 9.00E–09, which equates to 9 times 10 to the negative 9th power. The expression "*10 to the negative 9th power"* means 1 divided by 10 to the 9th power, 1 divided by 10 nine times, or 0.000000001. Multiplying this number by nine results in our original number, 0.000000009.

#### **Understanding the Text Format**

Applying the Text format to a cell indicates that the entry in the cell is to be treated as text, even if it's a number. For example, a numeric value is ordinarily right-aligned in its cell. If you apply the Text format to the cell, however, the value is left-aligned as if it were a text entry. For all practical purposes, a numeric constant formatted as text is still considered a number because Excel is capable of recognizing its numeric value anyway.

#### **Using the Special Formats**

The four Special formats shown in Figure 9-40 are a result of many requests from users. These generally noncalculated numbers include two ZIP code formats, a phone number format (complete with the area code in parentheses), and a Social Security number format. Using each of these Special formats, you can quickly type numbers without having to type the punctuation characters.

The following are guidelines for using the Special formats:

**Zip Code and Zip+4** Leading zeros are retained to correctly display the code, as in 04321. In most other number formats, if you type **04321**, Excel drops the zero and displays 4321.

- **Phone Number** Excel applies parentheses around the area code and dashes between the digits, making it much easier to type many numbers at the same time because you don't have to move your hand from the keypad. Furthermore, the numbers you type remain numbers instead of becoming text entries, which they would be if you typed parentheses or dashes in the cell.
- **Social Security Number** Excel places dashes after the third and fifth numbers. For example, if you type **123456789**, Excel displays 123-45-6789.
- **Locale** This drop-down list lets you select from more than 120 locations with unique formats. For example, if you select Vietnamese, only two Special formats are available: Metro Phone Number and Suburb Phone Number.

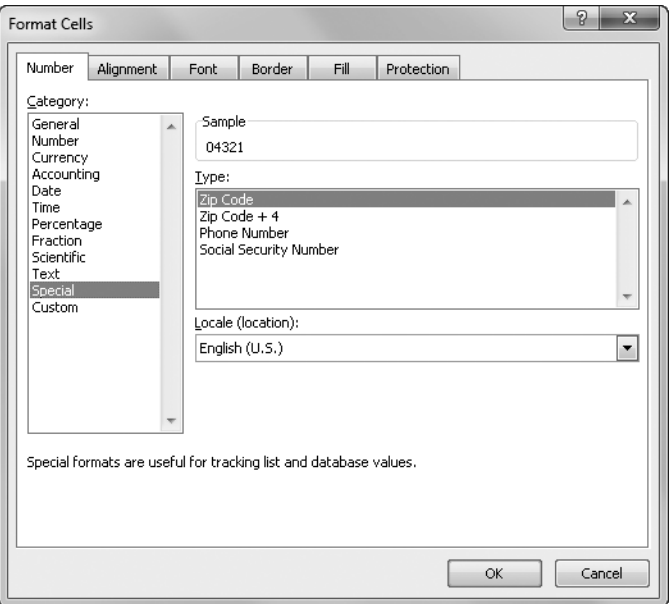

**Figure 9-40** Excel provides several frequently requested formats in the Special category.

#### **Creating Custom Number Formats**

Most number formats you need are available through commands and buttons on the ribbon, but you can use the Format Cells dialog box to accomplish minor feats of formatting that might surprise you. We'll use the Custom category on the Number tab in the Format Cells dialog box, shown in Figure 9-41, to create custom number formats using special formatting codes. (To quickly display the Format Cells dialog box, press Ctrl+1.) Excel adds new formats to the bottom of the list of formatting codes in the Type list, which also

includes built-in formats. To delete a custom format, select the format in the Format Cells dialog box, and click Delete. You cannot delete built-in formats.

**Creating New Number Formats** The quickest way to start creating a custom format is to use one of the built-in formats as a starting point. Here's an easy way to build on an existing format, as well as to see what the codes in the Type list mean:

- **1.** Type a number (or, in the case of our example, a date), and apply the built-in format that most closely resembles the custom format you want to create. Leave this cell selected.
- 2. On the Number tab in the Format Cells dialog box, select the Custom category. The format you selected is highlighted in the Type list, representing the code equivalent of the format you want to modify, as shown in Figure 9-41.
- **3.** Edit the contents of the Type text box, using the codes listed in Table 9-1. The built-in format isn't affected, and the new format is added to the bottom of the Type list.

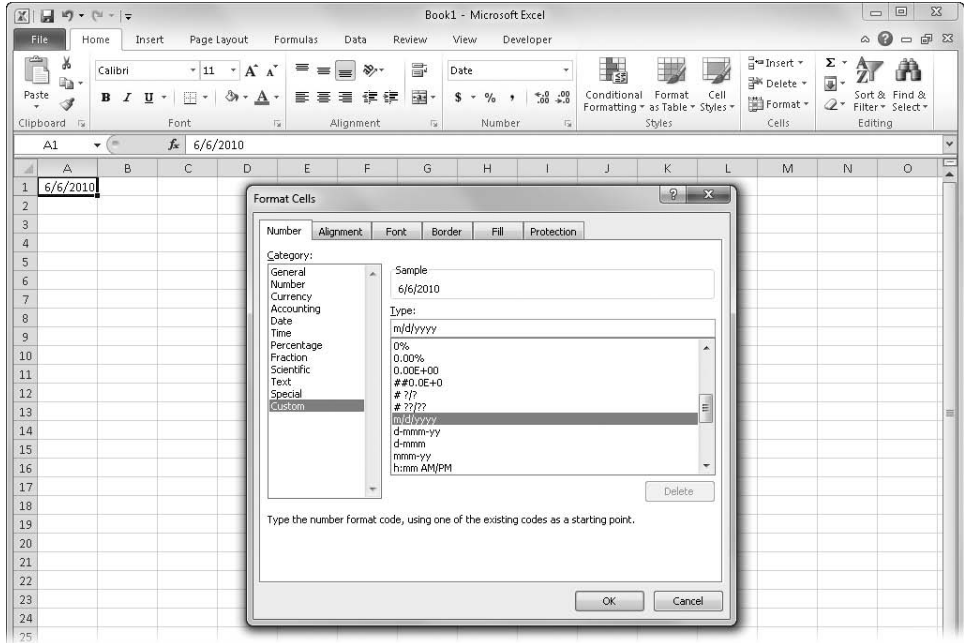

**Figure 9-41** Use the Custom category to create new formats using special codes.

For example, to create a format that displays the date and time with the longest available format for day, month, and year, start by typing a date in a cell, and then select it. In the Custom category in the Format Cells dialog box, edit the format in the Type text box to read *dddd, mmmm dd, yyyy – hh:mm AM/PM* (including spaces and commas), and then click OK. Figure 9-42 shows the result.

#### **Note**

**Saving the workbook saves your new formats, but to carry special formats from one workbook to another, you must copy and paste a cell with the Custom format. For easy access to special formats, consider saving them in one workbook.**

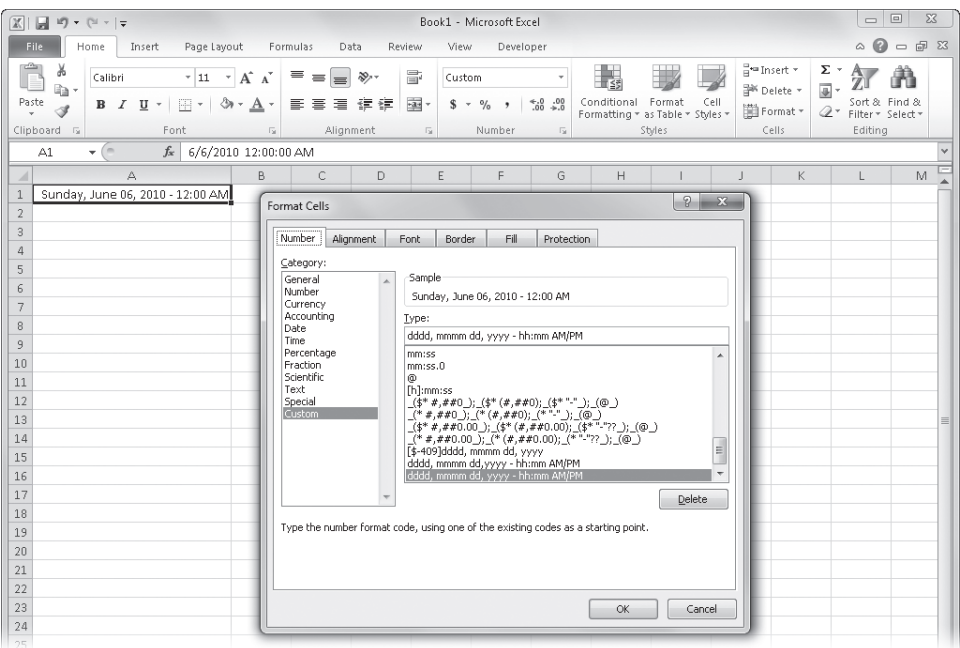

**Figure 9-42** We created a custom format by typing codes in the Type text box.

You can create any number format using the codes in Table 9-1.

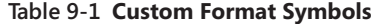

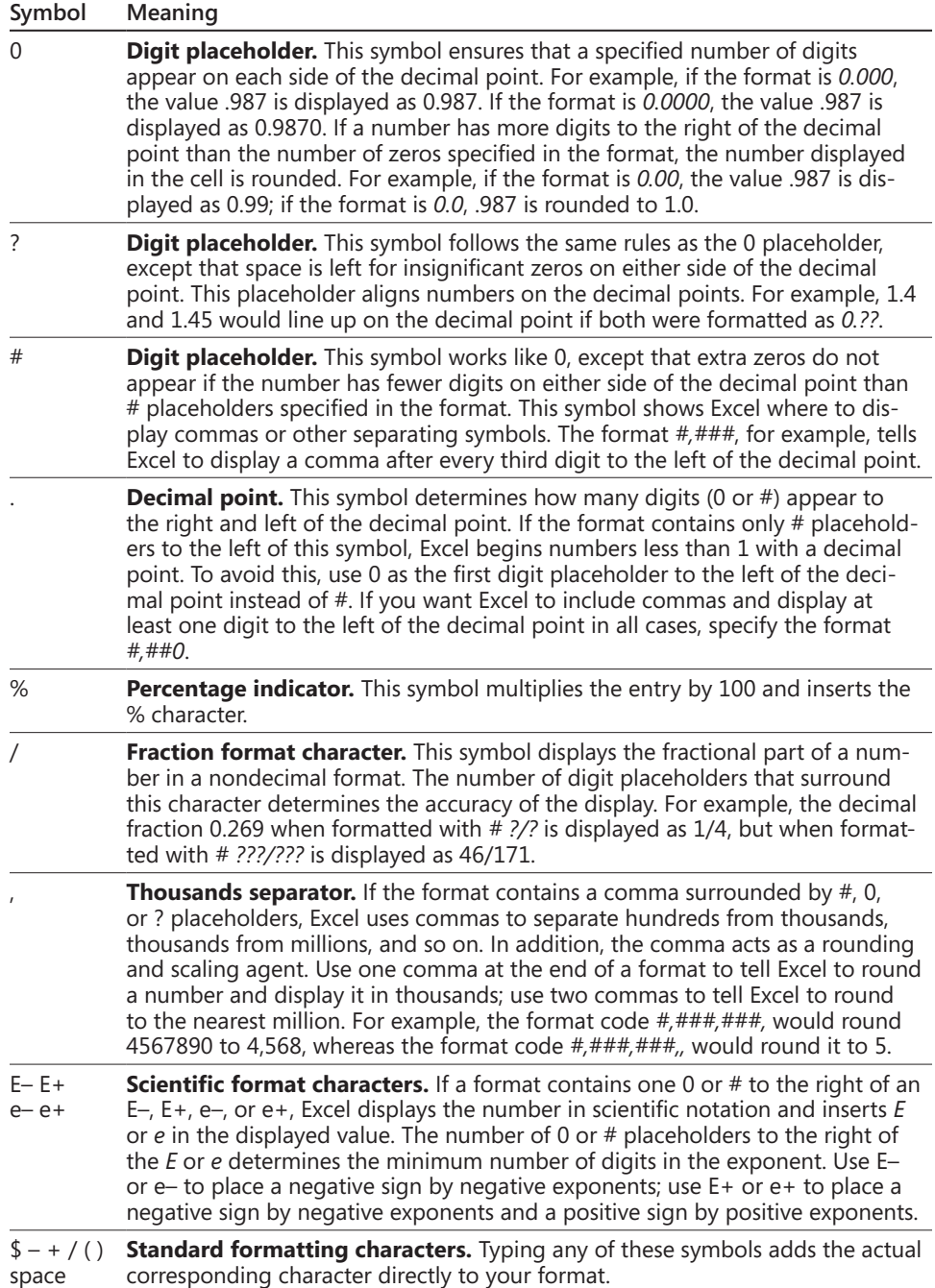

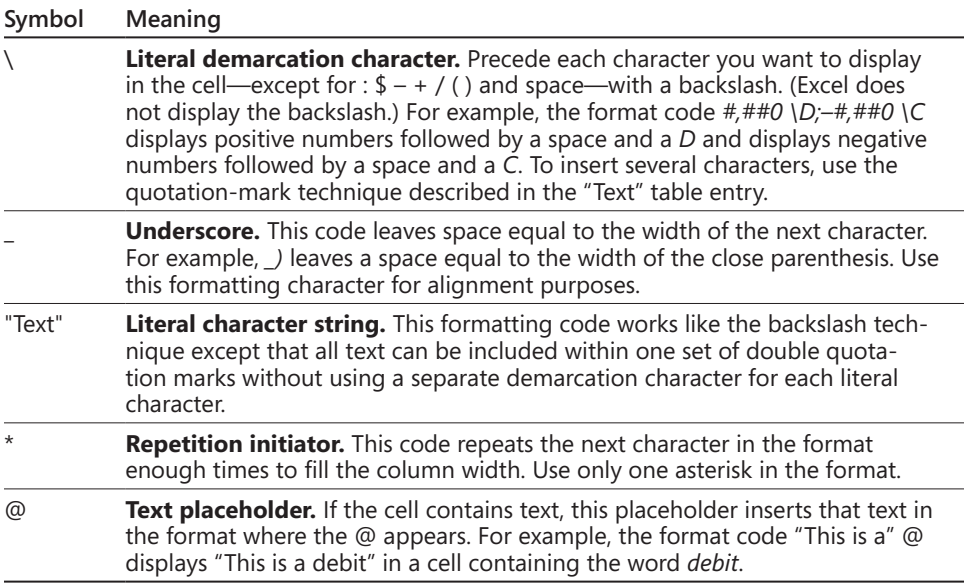

Table 9-2 lists the built-in formats and indicates how these codes relate to the other categories on the Number tab. (This table does not list date and time codes, which are covered in Chapter 15.)

| Category | <b>Custom Format Codes</b>     |  |  |  |  |  |  |  |
|----------|--------------------------------|--|--|--|--|--|--|--|
| 0        | Digit                          |  |  |  |  |  |  |  |
| General  | No specific format             |  |  |  |  |  |  |  |
| Number   | 0                              |  |  |  |  |  |  |  |
|          | 0.00                           |  |  |  |  |  |  |  |
|          | ###0                           |  |  |  |  |  |  |  |
|          | $\#$ , # $\#0.00$              |  |  |  |  |  |  |  |
|          | #,##0 $)($ #,##0)              |  |  |  |  |  |  |  |
|          | #,##0 );[Red](#,##0)           |  |  |  |  |  |  |  |
|          | $\#$ , ##0.00 ); (#, ##0.00)   |  |  |  |  |  |  |  |
|          | #,##0.00 ); [Red](#,##0.00)    |  |  |  |  |  |  |  |
| Currency | $$#, ##0$ : $$#, ##0$          |  |  |  |  |  |  |  |
|          | $$#, ##0$ :[Red](\$#,##0)      |  |  |  |  |  |  |  |
|          | $$#, ##0.00$ .); $$#, ##0.00$  |  |  |  |  |  |  |  |
|          | \$#,##0.00_);[Red](\$#,##0.00) |  |  |  |  |  |  |  |

**Table 9-2 Built-In Custom Format Codes**

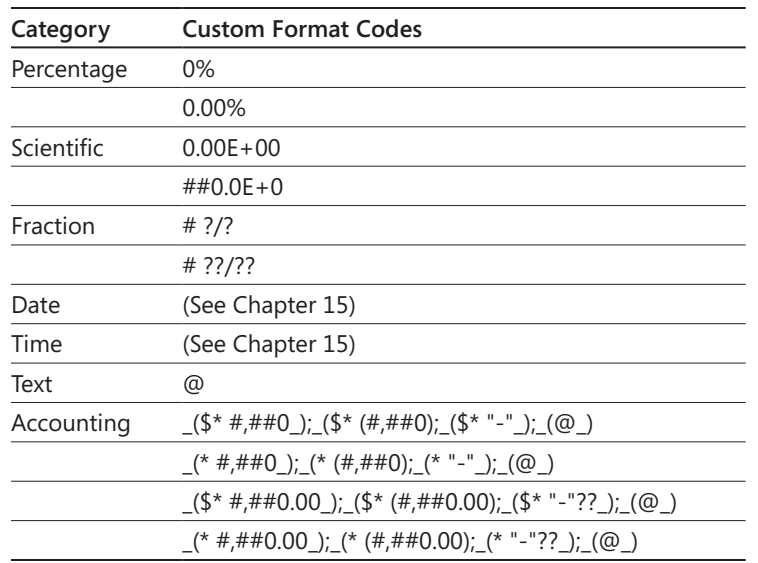

**Creating Four-Part Formats** Within each custom format definition, you can specify completely different formats for positive, negative, zero, and text values. You can create custom formats with as many as four parts, separating the portions by semicolons—positive number; negative number; zero; text. Figure 9-43 shows how three different formats are constructed using codes.

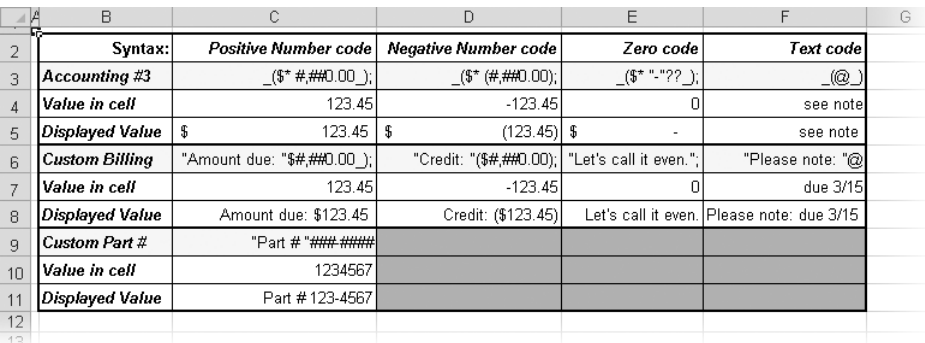

**Figure 9-43** You can create your own four-part formats.

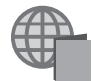

You'll find the Formatting Numbers.xlsx file with the other examples on the companion Web site. It contains many of the custom formatting code examples described in this section.

Among the built-in formats, only the Accounting formats use all four parts, as shown in Figure 9-43, which breaks down each part of the third Accounting format in Table 9-2. The following are some guidelines for creating multipart formats:

- If your custom format includes only one part, Excel applies that format to positive, negative, and zero values.
- If your custom format includes two parts, the first part applies to positive and zero values, and the second part applies only to negative values.
- If your custom format has three parts, the third part controls the display of zero values.
- The fourth and last element in a four-way format controls text-value formatting. Any formats with three or fewer elements have no effect on text entries.

#### **Note**

**If you prefer, you can suppress the display of all zero values in a worksheet, including the displayed values of formulas with a zero result. Click the File tab, Options, and then click the Advanced category. In the Display Options For This Worksheet area, clear the Show A Zero In Cells That Have Zero Value check box.**

**Adding Color to Formats** You can also use the Number formats to change the color of selected cell entries. For example, you might use color to distinguish categories of information or to make totals stand out. You can even create formats that assign different colors to specific numeric ranges so that, for example, all values greater than or less than a specified value appear in a different color.

## **Create Custom Billing and Part Number Formats**

**Suppose you create a billing statement and you want to format the totals in the Amount Due column so they display differently depending on the value in each cell. You might create the Custom Billing format shown in Figure 9-43, which was created using the following code:**

```
"Amount due: "$#,##0.00_);"Credit: "($#,##0.00);"Let's call it even. ";"Please 
note: "@
```
**Suppose you're creating an inventory worksheet and you want all the entries in a particular column to appear in the format** *Part # XXX-XXXX***, shown as the** *Custom Part #* **format in Figure 9-43, which was created using the following code:**

```
"Part # "###-####
```
**Using this code lets you type your part numbers as actual numbers rather than as text entries, which happens if you include any non-numeric characters, including dashes. This way, you can sort your part numbers properly and otherwise manipulate them as numeric data.**

#### **Note**

**You can create codes that assign different colors based on the value in the cell, but an easier way is built into Excel: You can use the Conditional Formatting menu on the Home tab on the ribbon. For more information, see ["Formatting Conditionally" on](#page-338-0)  [page 309](#page-338-0).**

To change the color of an entry, type the name of the new color in brackets in front of each segment of code. For example, if you want to apply a blue Currency format with two decimal places, edit the *\$#,##0.00\_);(\$#,##0.00)* format as follows:

```
[B\text{lue}]\$#,##0.00_);(\$#,##0.00)
```
When you apply this format to a worksheet, positive and zero values appear in blue, and text and negative values appear as usual, in black. The following simple four-part format code displays positive values in blue, negative values in red, zero values in yellow, and text in green (with no additional number formatting specified).

```
[Blue];[Red];[Yellow];[Green]
```
You can specify the following color names in your formats: Black, Blue, Cyan, Green, Magenta, Red, White, and Yellow. You can also specify a color as COLOR*n*, where *n* is a number in the range 1 through 16. Excel selects the corresponding color from your worksheet's current 16-color palette.

#### **Note**

**If you define colors that are not among your system's repertoire of solids, Excel produces them by mixing dots from solid colors. Such blended colors, which are said to be** *dithered,* **work well for shading. But for text and lines, Excel always uses the nearest solid color rather than a dithered color.**

## TROUBLESHOOTING

**Decimal points in my Currency formats don't line up.**

**Sometimes when you use Currency formats with trailing characters, such as the French Canadian dollar (23.45 \$), you want to use the GAAP practice of using currency symbols only at the top and bottom of a column of numbers. The numbers between should not display any currency symbols, so how do you make all the decimal points line up properly?**

**You can create a custom format code to apply to the noncurrency format numbers in the middle of the column. An underscore character (\_) in the format code tells Excel to leave a space that is equal in width to the character that follows it. For example, the code \_\$ leaves a space equal to the width of the dollar sign. Thus, the following code does the trick for you:**

```
#,##0.00 _$;[Red]#,##0.00 _$
```
**Make sure you add a space between the zeros and the underscores to properly line the numbers up with the built-in French Canadian dollar format.**

**Using Custom Format Conditional Operators** You can create custom formats that are variable. To do so, you can add a conditional operator to the first two parts of the standard four-part custom format. This, in effect, replaces the positive/negative formats with either/ or formats. The third format becomes the default format for values that don't match the other two conditions (the "else" format). You can use the conditional operators  $\langle, \rangle, =, \langle, \rangle =$ >=, and <> with any number to define a format.

For example, suppose you are tracking accounts receivable balances. To display accounts with balances of more than \$50,000 in blue, negative values in parentheses and in red, and all other values in the default color, create this format:

```
[B\text{ue}]\left[>50000\right]\$#,## 0.00 );[Red]\left[<0\right]\left(\$#,##0.00 );\$#,##0.00 )
```
Using these conditional operators can also be a powerful aid if you need to scale numbers. For example, if your company produces a product that requires a few milliliters of a compound for each unit and you make thousands of units every day, you need to convert from milliliters to liters and kiloliters when you budget the use of this compound. Excel can make this conversion with the following numeric format:

```
[>999999]#,##0,," kl";[>999]##," L";#" ml"
```
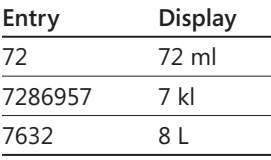

The following table shows the effects of this format on various worksheet entries:

As you can see, using a combination of conditional formats, the thousands separator, and text with spaces within quotation marks can improve both the readability and the effectiveness of your worksheet—and without increasing the number of formulas.

## **The Hidden Number Format**

**To hide values in a worksheet, assign a null format to them. To create a null format, type only the semicolon separator for that portion of the format. For example, to hide negative and zero values only, use this format:**

```
$#,##0.00;;
```
**To hide all entries in a cell, use this format:**

;;;

**The null format hides the cell contents in the worksheet, but the entry is still visible in the formula bar and accessible via reference in formulas. To hide the cell contents so they don't appear in the worksheet or the formula bar, use the worksheet and cell protection features. For more information, see ["Protecting Worksheets" on page 170.](#page-199-0)**

## <span id="page-371-0"></span>**Aligning Data in Cells**

The Alignment group on the Home tab on the ribbon, shown in Figure 9-44, contains the most useful tools for positioning data within cells. For more precise control and additional options, click the dialog box launcher adjacent to the title of the Alignment group to display the Format Cells dialog box shown in Figure 9-45.

The Alignment tab in the Format Cells dialog box includes the following options:

- **Horizontal** These options control the right or left alignment within the cell. The General option, the default for Horizontal alignment, right-aligns numeric values and left-aligns text values.
- **Vertical** These options control the top-to-bottom position of cell contents within cells.
- **Text Control** These three check boxes wrap text in cells, reduce the size of cell contents until they fit in the current cell width, and merge selected cells into one.
- **Text Direction** The options in this drop-down list format individual cells for rightto-left languages. The default option is Context, which responds to the regional settings on your computer. (This feature is applicable only if support is available for right-to-left languages.)
- **Orientation** These controls let you precisely specify the angle of text within a cell, from vertical to horizontal and anywhere in between.

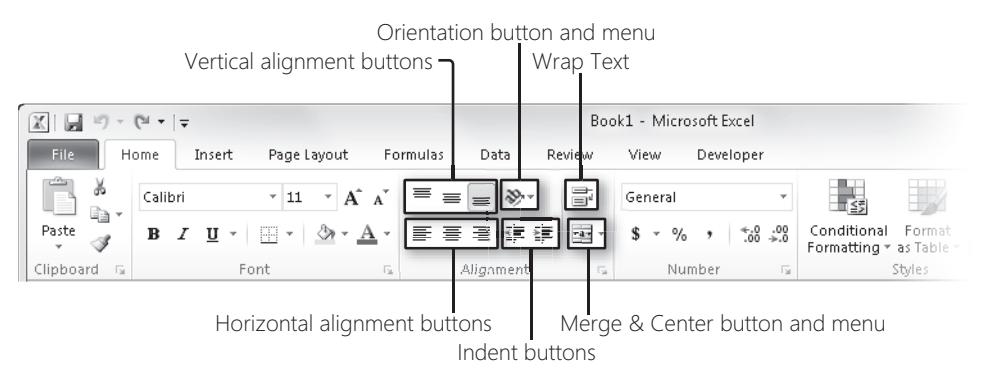

**Figure 9-44** Excel can address most of your alignment needs via tools on the ribbon.

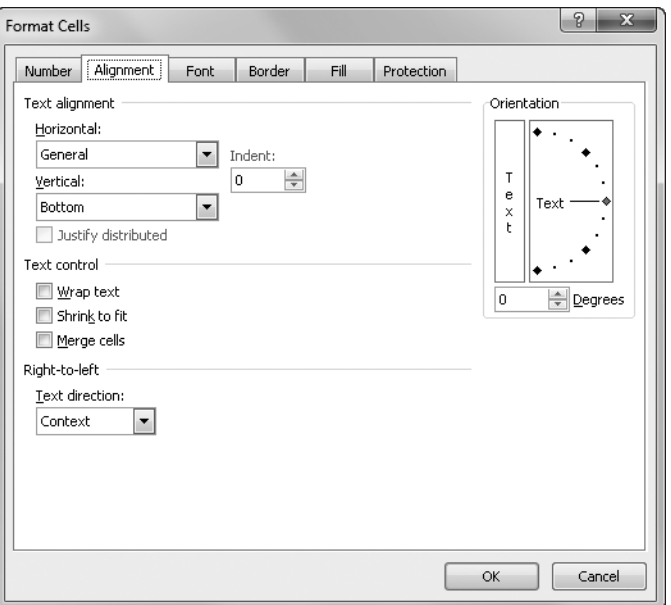

**Figure 9-45** Alignment means a lot more than just right, left, or justified.

## **Aligning Text Horizontally**

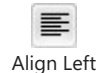

Center

圭

亖

The Align Left, Center, and Align Right buttons on the ribbon correspond to three of the options in the Horizontal drop-down list on the Alignment tab in the Format Cells dialog box: Left (Indent), Center, and Right (Indent). These options align the contents of the selected cells, overriding the default cell alignment. Figure 9-46 shows the Horizontal alignment options in action, all of which we'll discuss in detail in the following sections.

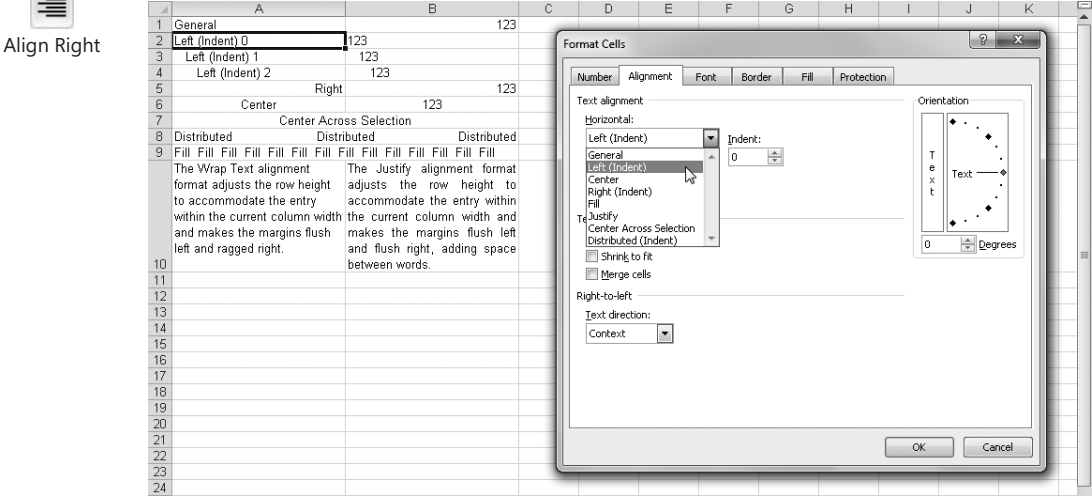

**Figure 9-46** Use the Horizontal alignment options to control the placement of text from left to right.

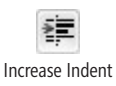

₹Ξ

Decrease indent

**Indenting Cell Contents** The Increase Indent button simultaneously applies left alignment to the selected cells and indents the contents by the width of one character. (One character width is approximately the width of the capital X in the Normal cell style.) Each click increments the amount of indentation by one. The adjacent Decrease Indent button does just the opposite, decreasing the indentation by one character width with each click.

In the Format Cells dialog box, the corresponding options are Left (Indent) and Right (Indent), shown in Figure 9-46. These are linked to the adjacent Indent control, whose displayed value is normally zero—the standard left-alignment setting. Each time you increase this value by one, the entry in the cell begins one character width to the right. For example, in Figure 9-46, row 2 is formatted with no left indent, row 3 with a left indent of 1, and row 4 with a left indent of 2. The maximum indent value you can use is 250.

**Distributing Cell Contents** Using the Distributed (Indent) option in the Horizontal dropdown list, you can position text fragments contained in a cell with equal spacing within the cell. For example, in Figure 9-46, we first merged cells A8:B8 into one cell, then typed the word **Distributed** three times in the merged cell, and then applied the Distributed (Indent) horizontal alignment. The result shows that Excel expanded the spaces between words in equal amounts to justify the contents within the cell.

#### **To learn about merging, see ["Merging and Unmerging Cells" on page 365.](#page-394-0)**

**Centering Text Across Columns** The Center Across Selection option in the Horizontal text alignment drop-down list centers text from one cell across all selected blank cells to the right or to the next cell in the selection that contains text. For example, in Figure 9-46, we applied the Center Across Selection format to cells A7:B7. The centered text is actually in cell A7.

## **Center Across Selection vs. Merge & Center**

**Although the result might look similar to that of the Merge & Center button on the Home tab, the Center Across Selection alignment option does not merge cells. When you use Center Across Selection, the text from the leftmost cell remains in its cell but is displayed centered across the entire selected range. Notice in the following figure that the selection shading shows that cells A1 and B1 are still two separate cells. The Merge & Center button creates a single cell in place of all the selected cells. Although Merge & Center merges rows and columns of cells, Center Across Selection works only on rows.**

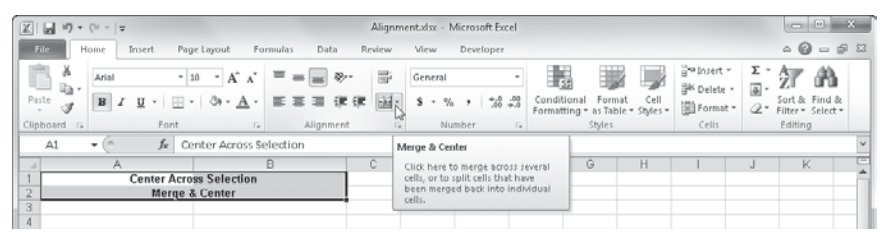

**In the above figure, the text "Center Across Selection" actually spans two active cells, while the text "Merge & Center" is in a single cell that was created by selecting cells A2:B2 and clicking the Merge & Center button. Either method allows you to change column widths; the centering readjusts automatically. If you type anything in cell B1, the centered text "retreats" to cell A1; if you subsequently clear cell B1, the text is recentered across the two cells until you clear the format from both cells. You cannot type anything in cell B2 because it essentially no longer exists after being merged with cell A2. For more information, see ["Merging and Unmerging Cells" on page 365](#page-394-0).**

**Filling Cells with Characters** The Fill option in the Horizontal alignment drop-down list repeats your cell entry to fill the width of the column. For example, in Figure 9-46, cells A9:B9 contain the single word *Fill* and a space character, with the Fill alignment format applied. Only the first cell in the selected range needs to contain text. Excel repeats the text to fill the range. Like the other Format commands, the Fill option affects only the appearance, not the underlying contents, of the cell.

## CAUTION!

**Because the Fill option affects numeric values as well as text, it can cause a number to look like something it isn't. For example, if you apply the Fill option to a ten-characterwide cell that displays 3, the cell appears to contain the number 3333333333.**

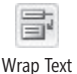

<span id="page-375-0"></span>**Wrapping Text in Cells** If you type a label that's too wide for the active cell, Excel extends the label past the cell border and into adjacent cells—provided those cells are empty. If you click the Wrap Text button on the Home tab (or the Wrap Text option on the Alignment tab in the Format Cells dialog box), Excel displays your label entirely within the active cell. To accommodate it, Excel increases the height of the row in which the cell is located and then wraps the text onto additional lines within the same cell. As shown in Figure 9-46, cell A10 contains a multiline label formatted with the Wrap Text option.

<span id="page-375-1"></span>**Justifying Text in Cells** The Alignment tab in the Format Cells dialog box provides two justify options—one in the Horizontal drop-down list and one in the Vertical drop-down list. The Horizontal Justify option not only forces text in the active cell to align flush with the right margin, as shown in cell B10 in Figure 9-46, but also wraps text within the cell and adjusts the row height accordingly.

#### **Note**

**Do not confuse the Horizontal Justify option with the Justify command (on the Fill menu in the Editing group on the Home tab), which redistributes a text entry into as many cells as necessary below the selected cell by dividing the text into separate chunks. For more information about the Justify command on the Fill menu, see ["Dis](#page-265-0)[tributing Long Entries Using the Justify Command" on page 236](#page-265-0).**

The Vertical Justify option performs essentially the same task as its Horizontal counterpart, except it adjusts cell entries relative to the top and bottom of the cell rather than the sides, as shown in cell E3 of Figure 9-47.

The Justify Distributed option becomes available only when you select one of the Distributed options in either the Horizontal drop-down list or the Vertical drop-down list. It combines the effect of the Justify option with that of the Distributed option not only by wrapping text in the cell and forcing it to align flush right but also by spacing the contents of the cell as evenly as possible within each wrapped line of text.

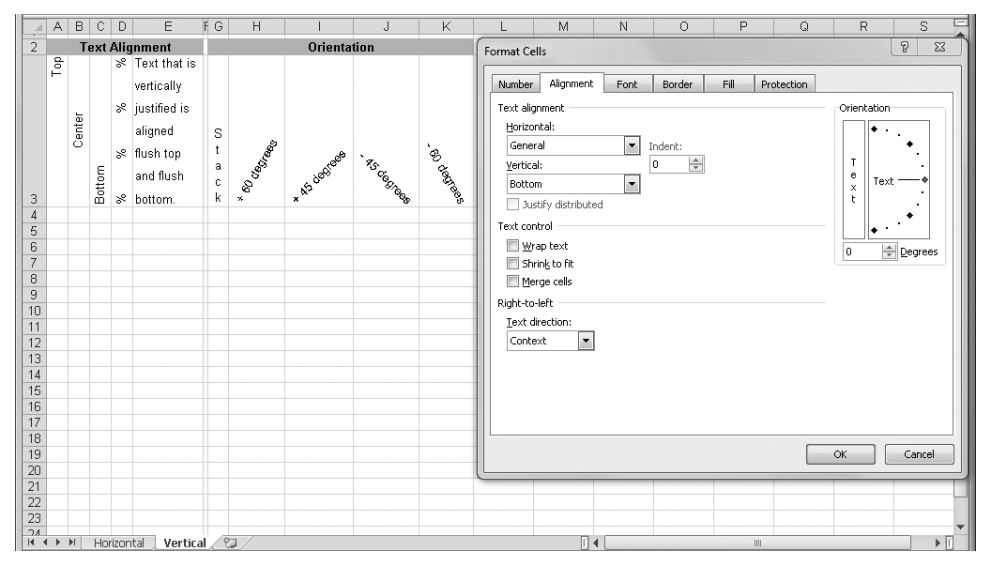

**Figure 9-47** Use the Vertical options to control placement of text from top to bottom.

## **Aligning Text Vertically**

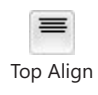

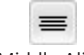

Middle Align

Bottom Align

The Top Align, Middle Align, and Bottom Align buttons on the Home tab control the vertical placement of cell contents and fulfill most of your needs in this regard. The Vertical drop-down list on the Alignment tab in the Format Cells dialog box includes two additional alignment options—Justify and Distributed—which are similar to the corresponding Horizontal alignment options. Cells A3:C3 in Figure 9-47 show examples of the first three alignment options. As noted earlier, cell E3 shows the Justify option in action. We formatted cell D3, containing the percent signs, using the Distributed option.

The options in the Vertical drop-down list create the following effects:

- **Top, Center, and Bottom** These options force cell contents to align to each respective location within a cell. The default vertical cell orientation in new worksheets is Bottom.
- **Justify** This option expands the space between lines so that text entries align flush with the top and bottom of the cell.
- **Distributed** This option spreads the contents of the cell evenly from top to bottom, making the spaces between lines as close to equal as possible.

## **Controlling Text Orientation**

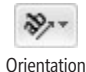

Clicking the Orientation button in the Alignment group on the Home tab displays the menu shown in Figure 9-48, offering common orientation options.

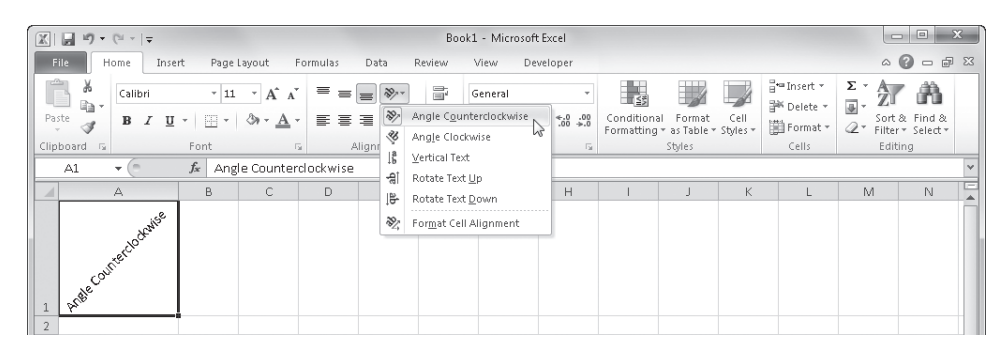

**Figure 9-48** Use the Orientation menu to rotate or stack text in a cell.

The Orientation area on the Alignment tab in the Format Cells dialog box contains additional controls, letting you change the angle of cell contents to read at any angle from 90 degrees counterclockwise to 90 degrees clockwise.

## **A Cool Application of Angled Text**

**Many times the label at the top of a column is much wider than the data stored in it. You can use the Wrap Text option to make a multiple-word label narrower, but sometimes that's not enough. Vertical text is an option, but it can be difficult to read and takes a lot of vertical space. Try using rotated text and cell borders:**

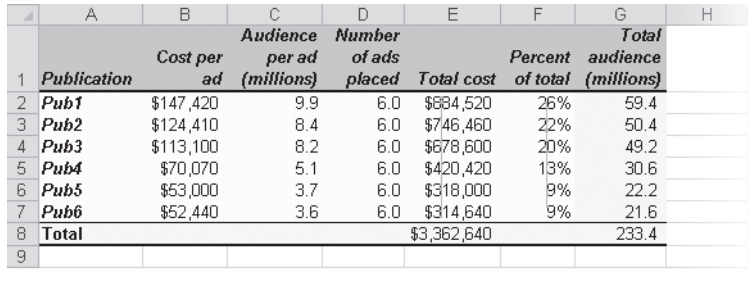

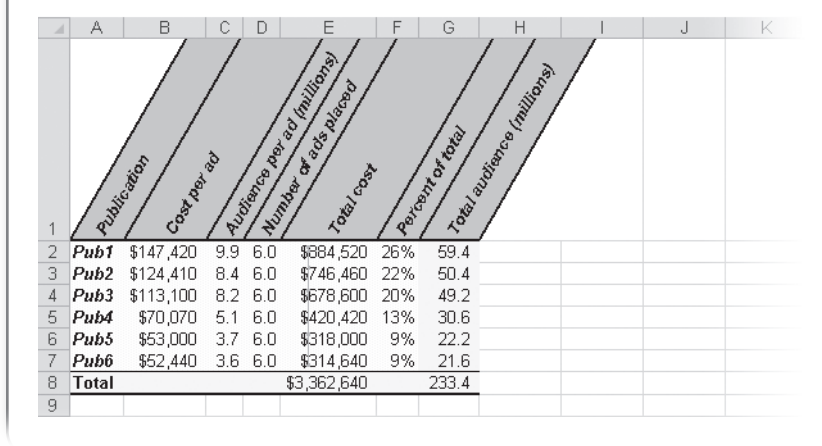

**Here's how to do it:**

- 1. **Select the cells you want to format, and click the dialog box launcher in the Font group on the Home tab to display the Format Cells dialog box.**
- 2. **Click the Border tab, and apply vertical borders to the left, right, and middle of the range.**
- 3. **Click the Alignment tab, and use the Orientation controls to select the angle you want. (It's usually best to select a positive angle from 30 to 60 degrees.)**
- 4. **In the Horizontal Text Alignment drop-down list, select Center, and then click OK. Excel rotates the left and right borders along with the text.**
- 5. **Drag down the bottom border of the row 1 header (the line between 1 and 2) to make it deep enough to accommodate the labels without wrapping.**
- 6. **Select all the active columns, and double-click any one of the lines between the selected column headers (for example, the line between the column letters C and D) to shrink all the columns to their smallest possible width.**

**Using the Angle Counterclockwise command on the Orientation button's menu (in the Alignment group on the Home tab) rotates the text to +45 degrees for you, but because we wanted to apply borders and alignment options as well, using the Format Cells dialog box was a more efficient method.**

#### **Note**

**Interestingly, as you experiment with orientation, you won't see a Horizontal option on the Orientation button's menu. This means that you need to use either the Format Cells dialog box or the Undo command (Ctrl+Z) to restore cells to their default orientation.**

Excel automatically adjusts the height of the row to accommodate vertical orientation unless you manually set the row height either before or after changing text orientation. Cell G3 in Figure 9-47 shows what happens when you click the tall, skinny Text button on the left side of the Orientation area. Although the button is labeled Text, you can also apply this "stacked letters" effect to numbers and formulas.

The angle controls let you rotate text to any point in a 180-degree arc. You can use either the Degrees box at the bottom or the large dial above it to adjust text rotation. To use the dial, click and drag the Text pointer to the angle you want; the number of degrees appears in the spinner below. You also can click the small up and down arrows in the Degrees box to increment the angle one degree at a time from horizontal (zero), or you can highlight

the number displayed in the Degrees box and type a number from –90 through 90. Cells H3:K3 in Figure 9-47 show some examples of rotated text.

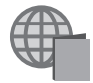

You'll find the Angled Text.xlsx file with the other examples on the companion Web site.

**For more about cell borders, see ["Customizing Borders" on page 353](#page-382-0). For more about row heights, see ["Changing Row Heights" on page 364](#page-393-0).**

## **Shrinking Text to Fit in Cells**

The Shrink To Fit check box on the Alignment tab in the Format Cells dialog box reduces the size of the font in the selected cell until the contents can be completely displayed in the cell. This is useful when you have a worksheet in which adjusting the column width to allow a particular cell entry to be visible has undesirable effects on the rest of the worksheet or where angled text, vertical text, and wrapped text aren't feasible solutions. In Figure 9-49, we typed the same text in cells A1 and A2 (and increased the font size for readability) and applied the Shrink To Fit option to cell A2.

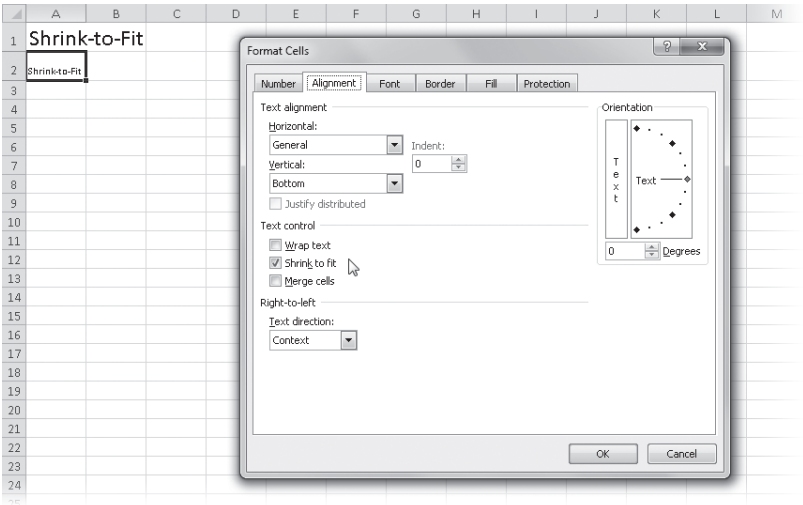

**Figure 9-49** The Shrink To Fit alignment option reduces the font size until the cell contents fit within the cell.

The Shrink To Fit format is dynamic and readjusts if you change the column width, either increasing or decreasing the font size as needed. The assigned size of the font does not change; therefore, no matter how wide you make the column, the font will not expand beyond the assigned size.

The Shrink To Fit option can be a good way to solve a problem, but keep in mind that this option reduces the font to as small a size as necessary. If the cell is narrow enough and the cell contents long enough, the result might be too small to read.

## **Using Fonts**

The term *font* refers to a typeface (such as Calibri), along with its attributes (such as point size and color). The Font group on the Home tab on the ribbon, shown in Figure 9-50, is the easiest way to apply general font formatting to selected cells. Here are a few facts about the controls in the Font group:

- The Font, Font Size, Underline, Borders, Fill Color, and Font Color buttons all include arrows to their right, which you can click to display a menu or gallery with additional options.
- The appearance of the Font Color, Fill Color, and Borders buttons changes to reflect the last-used option. This lets you apply the same option again by clicking the button, without using the menu or gallery.
- The Bold and Italic buttons are toggles; click once to apply the format, and click again to remove it.

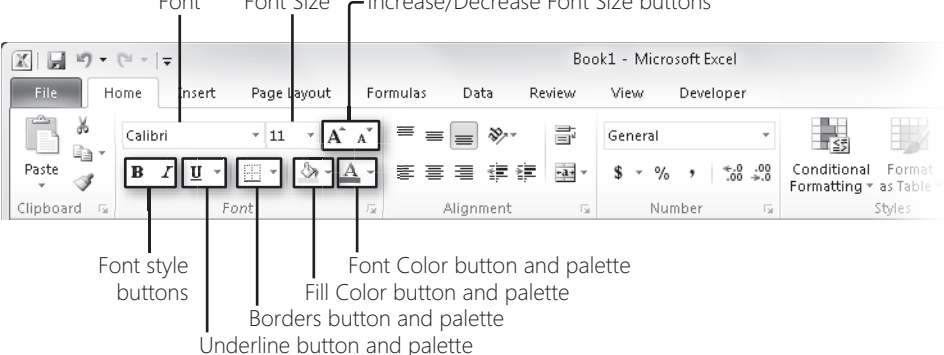

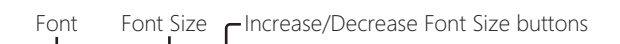

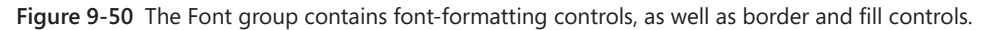

For more extensive control over fonts, use the Font tab in the Format Cells dialog box. To specify a font, select the cell or range, click the dialog box launcher in the Font group, and then click the Font tab, shown in Figure 9-51.

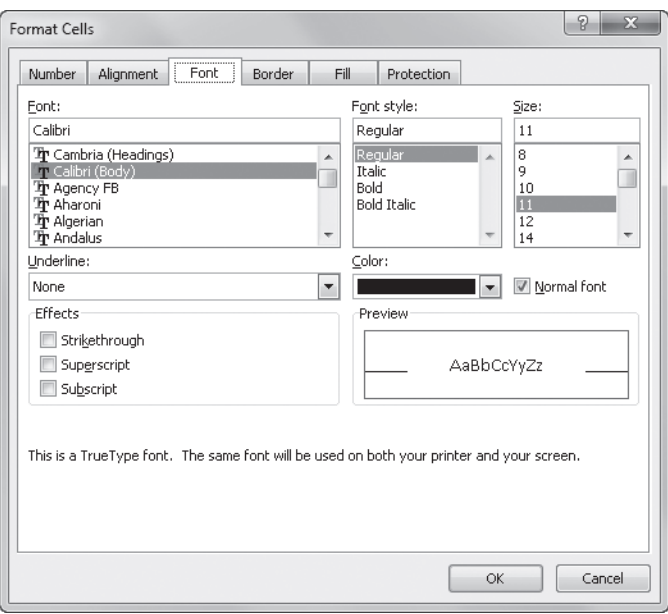

**Figure 9-51** On the Font tab you can assign fonts, character styles, sizes, colors, and effects to your cell entries.

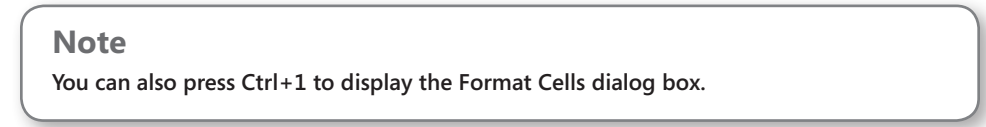

The numbers in the Size list show the point sizes at which Excel can optimally print the selected font, but you can type any number in the text box at the top of the list—even fractional point sizes up to two decimal places. Unless you preset it, Excel adjusts the row height as needed to accommodate the largest point size in the row. The available font styles vary depending on the font you select in the Font list. Most fonts offer italic, bold, and bold italic styles. To reset the selected cells to the font and size defined as the Normal cell style, select the Normal Font check box.

**For more information about using cell styles, see ["Formatting with Cell Styles" on page 303.](#page-332-0)**

# INSIDE OUT **Automatic Font Color Isn't Really Automatic**

**If you select Automatic (the default font color option) in the Color drop-down list (or use its equivalent in the Font group on the Home tab on the ribbon), Excel displays the contents of your cell in black. You might think that Automatic should select an appropriate color for text on the basis of the color you apply to the cell, but this isn't the case. If, for example, you apply a black background to a cell, you might think the automatic font color would logically be white. This isn't so; Automatic is always black unless you select another Window Font color in the Display Properties dialog box (accessed from Windows Control Panel). For more information about applying colors to cells, see ["Applying Colors and Patterns" on page 357.](#page-386-0)**

## <span id="page-382-0"></span>**Customizing Borders**

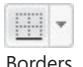

Borders and shading can be effective devices for defining areas in your worksheet or for drawing attention to important cells, and the Borders button in the Font group on the Home tab is the easiest way to apply them. Clicking this button applies the last-used border format and displays a thumbnail representation of it on the button. Click the arrow to the right of the button to display the menu shown in Figure 9-52.

| $\boxed{\mathbb{X}} \mid \boxed{\mathbb{H}} \mid \mathbb{I} \rangle \star \langle \mathbb{N} \star \mid \mathbb{I}$ | Book1 - Microsoft Excel                            |                         |                                    |                                 |             |                                            |      |                                                          |                         |                                         |           |
|----------------------------------------------------------------------------------------------------|----------------------------------------------------|-------------------------|------------------------------------|---------------------------------|-------------|--------------------------------------------|------|----------------------------------------------------------|-------------------------|-----------------------------------------|-----------|
| <b>File</b><br>Home<br>Insert                                                                                       | Page Layout<br>Formulas<br>Data                    | Review                  | View                               | Developer                       |             |                                            |      |                                                          |                         | $\circ$ $\circ$ $\circ$ $\circ$ $\circ$ |           |
| Ê<br>Ж<br>Calibri<br>lia -                                                                                          | $A^A$<br>≡<br>$-11$<br>$\mathcal{D}_{\mathcal{F}}$ | ₽                       | General                            |                                 | l ≤5        |                                            |      | $\frac{m}{\Box}$ insert $\tau$<br><sup>26</sup> Delete * | Σ-<br>$\overline{\Phi}$ |                                         |           |
| Paste<br>$\rm \overline{u}$<br>$\overline{I}$<br>в<br>I                                                             | 建建<br>$\mathbf{A}$ - $\mathbf{A}$ -<br>事着者         | 쿌-                      | \$<br>$\frac{0}{0}$<br>$\tau$<br>٠ | $^{8.0}_{6.4}$ . $^{0.2}_{0.7}$ | Conditional | Format<br>Formatting * as Table * Styles * | Cell | iii Format *                                             | $Q^*$                   | Sort & Find &<br>Filter * Select *      |           |
| Fc Borders<br>Clipboard<br>$-\sqrt{2}$                                                                              |                                                    | $\overline{\mathbf{u}}$ | Number                             | $\overline{u}$                  |             | Styles                                     |      | Cells                                                    | Editing                 |                                         |           |
| ⊞<br>$f_{\rm x}$<br>$\sqrt{2}$<br>$\mathbb{A}1$<br>$\overline{\phantom{a}}$                                         | <b>Bottom Border</b>                               |                         |                                    |                                 |             |                                            |      |                                                          |                         |                                         | $\ddot{}$ |
| H<br>B.<br>А<br>A                                                                                                   | Top Border                                         | G                       | H                                  |                                 |             | K                                          | L    | M                                                        | N                       | $\circ$                                 |           |
| H<br>1                                                                                                    | Left Border                                        |                         |                                    |                                 |             |                                            |      |                                                          |                         |                                         | ▲         |
| H<br>$\overline{c}$                                                                                                 | Right Border                                       |                         |                                    |                                 |             |                                            |      |                                                          |                         |                                         |           |
| $\ensuremath{\mathsf{3}}$<br>H                                                                                      | No Border                                          |                         |                                    |                                 |             |                                            |      |                                                          |                         |                                         |           |
| 4<br>田                                                                                                    | All Borders                                        |                         |                                    |                                 |             |                                            |      |                                                          |                         |                                         |           |
| 5<br>⊞                                                                                                    | Outside Borders                                    |                         |                                    |                                 |             |                                            |      |                                                          |                         |                                         |           |
| 6<br>п                                                                                                    | Thick Box Border                                   |                         |                                    |                                 |             |                                            |      |                                                          |                         |                                         |           |
| 7<br>₽<br>8                                                                                                    | Bottom Double Border                               |                         |                                    |                                 |             |                                            |      |                                                          |                         |                                         |           |
| æ<br>$\overline{9}$                                                                                                 | Thick Bottom Border                                |                         |                                    |                                 |             |                                            |      |                                                          |                         |                                         |           |
| ⊞<br>10                                                                                                    | Top and Bottom Border                              |                         |                                    |                                 |             |                                            |      |                                                          |                         |                                         |           |
| ⊞<br>$11\,$                                                                                                    | Top and Thick Bottom Border                        |                         |                                    |                                 |             |                                            |      |                                                          |                         |                                         |           |
| 12<br>區                                                                                                    | Top and Double Bottom Border                       |                         |                                    |                                 |             |                                            |      |                                                          |                         |                                         |           |
| 13                                                                                                    | <b>Draw Borders</b>                                |                         |                                    |                                 |             |                                            |      |                                                          |                         |                                         | $\equiv$  |
| 14<br>$\mathbb{Z}$                                                                                                  | Draw Border                                        |                         |                                    |                                 |             |                                            |      |                                                          |                         |                                         |           |
| 15<br>$\mathscr{A}_{\boxplus}$                                                                                      | Draw Border Grid                                   |                         |                                    |                                 |             |                                            |      |                                                          |                         |                                         |           |
| 16<br>Q                                                                                                    | Erase Border                                       |                         |                                    |                                 |             |                                            |      |                                                          |                         |                                         |           |
| 17<br><u>. P</u>                                                                                                    | Line Color<br>$\,$                                 |                         |                                    |                                 |             |                                            |      |                                                          |                         |                                         |           |
| 18<br>19                                                                                                    | Line Style<br>$\,$                                 |                         |                                    |                                 |             |                                            |      |                                                          |                         |                                         |           |
| 20<br>⊞                                                                                                    | More Borders                                       |                         |                                    |                                 |             |                                            |      |                                                          |                         |                                         |           |
| 21                                                                                                    |                                                    |                         |                                    |                                 |             |                                            |      |                                                          |                         |                                         |           |

**Figure 9-52** Click the arrow next to the Borders button to display the Borders menu.

#### **Note**

**As does the image displayed on the button, the button name also reflects the last-used border format when you rest the pointer on the button to display a ScreenTip.**

The most-often-used border options are represented on the Borders menu, but for more precise control, click the More Borders command on the menu to display the Border tab in the Format Cells dialog box, shown in Figure 9-53. (As always, the dialog box launcher next to the Font group opens the dialog box as well.) If you have more than one cell selected when you open the dialog box, the Border preview area includes tick marks in the middle and at the corners, as shown in Figure 9-53.

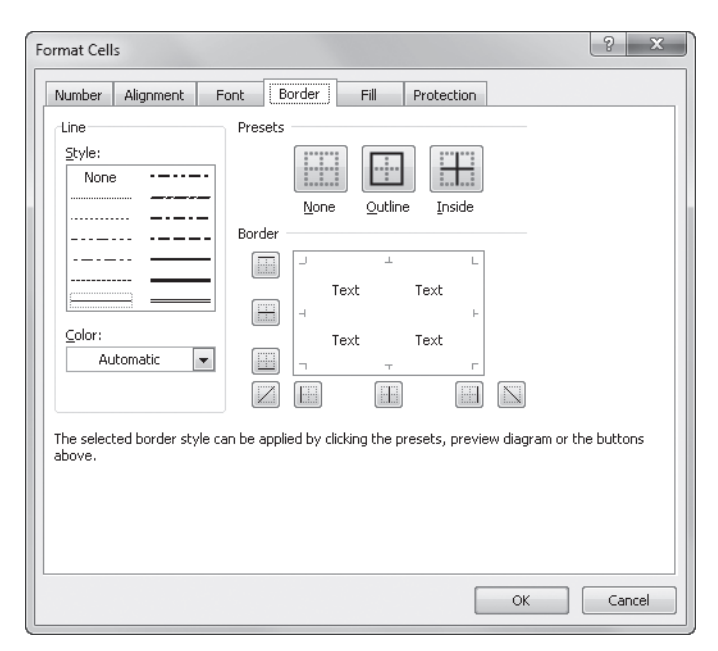

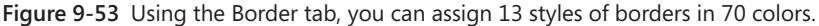

#### **Note**

**A solid gray line in the preview area means that the format applies to some but not all of the selected cells.**

## **An Angled Border Trick**

**Sometimes you might want to use that pesky cell that generally remains empty in the upper-left corner of a table. You can use an angled border to create dual-label corner cells (we expanded the formula bar in the following figure to show all the text in cell A3):**

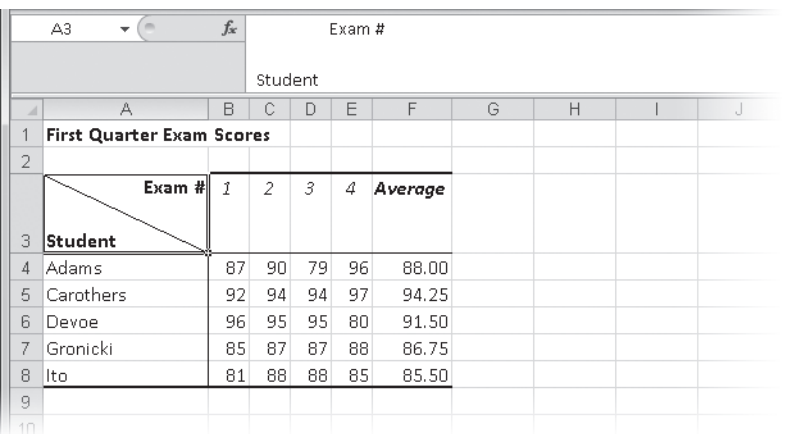

**Here's how to do it:**

- 1. **Select the cell you want to format, and type about 10 space characters. You can adjust this later (there are 20 spaces before the Exam # label in the example).**
- 2. **Type the label you want to correspond to the column labels across the top of the table.**
- 3. **Hold down the Alt key, and press Enter twice to create two line breaks in the cell.**
- 4. **Type the second label, which corresponds to the row labels down the left side of the table, and press Enter.**
- 5. **With the cell selected, click the More Borders command on the Borders menu.**
- 6. **Select a line style, and click the upper-left to lower-right angled border button.**
- 7. **Click the Alignment tab, select the Wrap Text check box, and then click OK.**

**You will probably need to fine-tune a bit by adjusting the column width and row height and by adding or removing space characters before the first label. In the example, we also selected cells B3:F3 and then clicked the Top Align button in the Alignment group on the Home tab so that all the labels line up across the top of the table.**

**For more information about alignment, see ["Aligning Data in Cells" on page 342](#page-371-0). For more about entering line breaks and tabs in cells, see ["Formula-Bar Formatting" on page 497.](#page-526-0)**

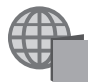

You'll find the Angled Borders.xlsx file with the other examples on the companion Web site.

To apply borders, you can click the preview area where you want the border to appear, or you can click the buttons located around the preview area. An additional preset button, Inside, becomes active only when you have more than one cell selected. If you click the Outline button, borders are applied only to the outside edge of the entire selection. The None preset removes all border formats from the selection.

#### **Note**

**Borders often make a greater visual impact on your screen when you remove worksheet gridlines. Click the View tab on the ribbon, and clear the Gridlines check box in the Show/Hide group to remove gridlines from your worksheet. For more information about gridlines, see ["Controlling Other Elements of the Excel 2010 Interface" on page 103](#page-132-0).**

The default, or Automatic, color for borders is black. To select a line style, click the type of line you want to use in the Line area, and then click any of the buttons in the Border area or click the preview box directly to apply that style in the selected location. (The first finely dotted line in the Style area is a solid hairline when printed.) To remove a border, click the corresponding button—or the line in the preview window—without selecting another style.

By using the commands in the Draw Borders group at the bottom of the Borders menu (shown in Figure 9-52), you can create complex borders quickly and easily. When you click Draw Border, you enter "border-drawing mode," which persists until you click Draw Border again or press Esc. After you activate this mode, you can drag to create lines and boxes along cell gridlines, as shown in Figure 9-54. If you click Draw Border Grid, not only are borders drawn along the boundaries of the selected cells, but they're also drawn along all the gridlines in the selection rectangle, as shown at the bottom of Figure 9-54.

If you make selections in the Line Color and Line Style galleries at the bottom of the Borders menu prior to using either Draw Border command, the borders you draw reflect your color and style selections. Clicking Erase Border predictably activates the opposite of border-drawing mode: "border-erasing mode." Dragging while in erase mode removes all borders within the selection rectangle.

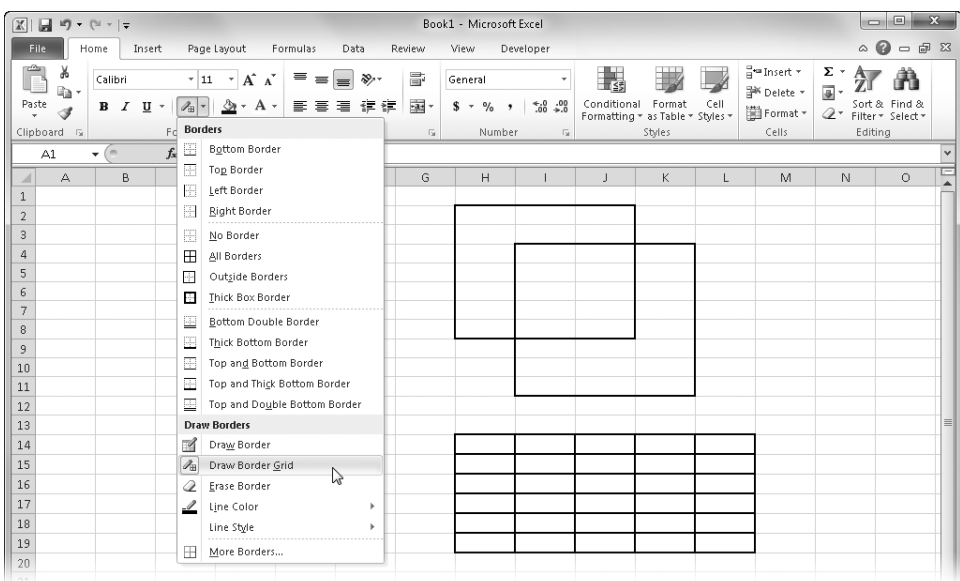

**Figure 9-54** We created two boxes using the Draw Border command and another using the Draw Border Grid command.

## <span id="page-386-0"></span>**Applying Colors and Patterns**

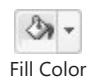

The Fill Color button in the Font group on the Home tab offers colors you can apply to selected cells. Click the button's arrow to display the options shown in Figure 9-55.

| $-19 - 14 - 7$<br>$\overline{\mathbf{x}}$                                             |                                                                                        |                 | Book1 - Microsoft Excel             |            |                   |                                                          |      |                                           |                                          | $\Sigma$<br>$= 0$                       |
|---------------------------------------------------------------------------------------|----------------------------------------------------------------------------------------|-----------------|-------------------------------------|------------|-------------------|----------------------------------------------------------|------|-------------------------------------------|------------------------------------------|-----------------------------------------|
| Page Layout<br>File<br>Insert<br>Home                                                 | Formulas<br>Data<br>Review                                                             |                 | View                                | Developer  |                   |                                                          |      |                                           | $\circ$ 0                                | $= 2$                                   |
| Ŵ.<br>¥<br>$+11$<br>Calibri<br>la·<br>Paste<br>円<br>в<br>$\mathbf{v}$<br>ℐ<br>$\star$ | $\equiv$<br>$A^*$ $A^*$<br>$\sum_{i=1}^{n}$<br>$\tau$<br>$\equiv$<br> 新着道 健健 <br>$A -$ | 帚<br>国·         | General<br>\$<br>$\frac{9}{6}$<br>٠ | $*30.90$   | ľ٤<br>Conditional | <b>TTT</b><br>Format<br>Formatting * as Table * Styles * | Cell | a™Insert *<br>PM Delete *<br>iii Format - | $\Sigma$ -<br>Ą,<br>国。<br>$\overline{a}$ | Ĥ<br>Sort & Find &<br>Filter * Select * |
| Clipboard <sub>Ta</sub><br>Font                                                       | <b>Theme Colors</b>                                                                    | $\overline{12}$ | Number                              | $\sqrt{2}$ |                   | Styles                                                   |      | Cells                                     | Editing                                  |                                         |
| $f_{x}$<br>A1<br>$\sim$<br>۰                                                          |                                                                                        |                 |                                     |            |                   |                                                          |      |                                           |                                          |                                         |
| C<br>B<br>А                                                                           |                                                                                        | G               | H                                   |            |                   | K                                                        |      | M                                         | $\mathbb N$                              | $\circ$                                 |
|                                                                                       |                                                                                        |                 |                                     |            |                   |                                                          |      |                                           |                                          |                                         |
| $\overline{2}$                                                                        | <b>Standard Colors</b>                                                                 |                 |                                     |            |                   |                                                          |      |                                           |                                          |                                         |
| $^{\circ}$                                                                            | 三三国国                                                                                   |                 |                                     |            |                   |                                                          |      |                                           |                                          |                                         |
| $\overline{4}$<br>5                                                                   | No Fill                                                                                |                 |                                     |            |                   |                                                          |      |                                           |                                          |                                         |
| $\epsilon$                                                                            | ☜<br>More Colors                                                                       |                 |                                     |            |                   |                                                          |      |                                           |                                          |                                         |

**Figure 9-55** Use the Fill Color palette to add color to cells.

If you want to do more than just fill cells with color, the Fill tab in the Format Cells dialog box provides additional control. (Click the dialog box launcher in the Font group on the ribbon to display the Format Cells dialog box.) The main feature of the Fill tab is a palette of colors, mimicking the palette available on the ribbon. A feature not available on the ribbon is the Pattern Style drop-down palette, shown in Figure 9-56. You use this palette to select

a pattern for selected cells and the Pattern Color drop-down palette above it to choose a color.

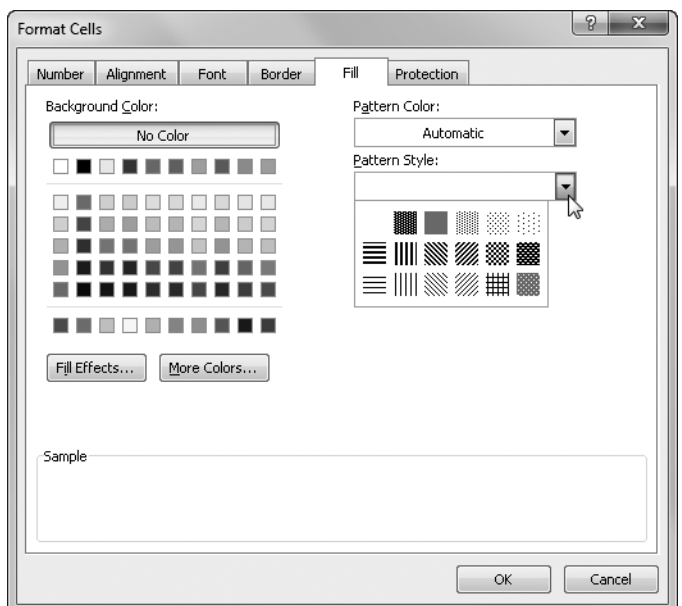

**Figure 9-56** Using the Fill tab, you can select colors and patterns for cell backgrounds.

Follow these guidelines when using the Fill tab:

- The Background Color area controls the background of selected cells. When you choose a color and do not select any pattern, Excel applies a solid colored background.
- To return the background color to its default state, click No Color.
- If you pick a background color and then select a pattern style, the pattern is overlaid on the solid background. For example, if you select red from the Background Color area and then click one of the dot patterns, the result is a cell that has a red background and black dots.
- The Pattern Color options control the color of the pattern, not the cell. For example, if you leave Background Color set to No Color and select a red for Pattern Color and any dot pattern for Pattern Style, the cell is displayed with a white background with red dots.

#### **Note**

**When selecting colors for cell backgrounds, select one on which you can easily read any text or numbers in the cell. For example, yellow is the most visible background color you can choose to complement black text, which is why you see this combination on road signs. A dark blue background with black text—that's not so good.**

The More Colors button on the Fill tab displays the Colors dialog box shown in Figure 9-57, where you can select colors that are not otherwise represented on the color palettes. The Standard tab in the Colors dialog box displays a stylized color wheel using the current theme colors, most of which are already available on the palettes. The Custom tab shown in Figure 9-57 lets you pinpoint colors, use specific color values, and switch between the default RGB (red, green, blue) color model or HSL, a color model defined by hue, saturation, and luminosity values instead of RGB color values.

The Fill Effects button on the Fill tab in the Format Cells dialog box opens up another world of possibility, offering gradient fills you can apply to cells. Clicking this button displays the Fill Effects dialog box shown in Figure 9-58. You can select different colors and shading styles, but this version of the Fill Effects dialog box offers only two-color effects. The One Color and Preset options are not available. Note that Fill Effects gradient fills are static, unlike data bars, which are conditional gradient fills that respond to cell values and interact with adjacent cells by applying proportional amounts of fill to each cell.

**For more about gradients, see ["Filling an Area with a Color Gradient" on page 702](#page-731-0). For more about data bars, see ["Formatting Conditionally" on page 309](#page-338-0).**

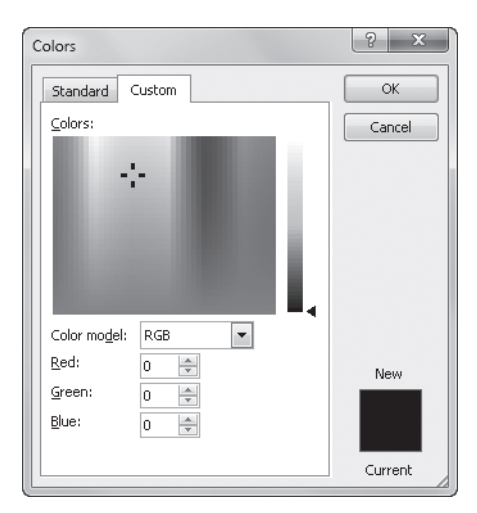

**Figure 9-57** Click the More Colors button on the Fill tab in the Format Cells dialog box to select the colors you need.

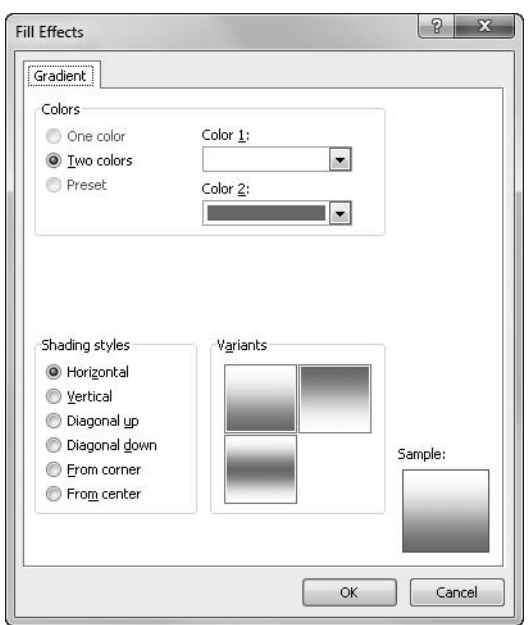

**Figure 9-58** Click the Fill Effects button on the Fill tab in the Format Cells dialog box to use gradient fills in cells.

#### **Adding Graphic Backgrounds to Worksheets**

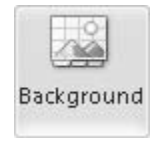

Adding background images to worksheets is easy. Click the Page Layout tab on the ribbon, and click the Background button. A standard Windows file-management dialog box appears, from which you can open most types of image files, located anywhere on your computer or network. Excel then applies the graphic image to the background of the active worksheet, as shown in Figure 9-59.

Here are some tips for working with background images:

- The example in Figure 9-59 is a cover sheet for a large workbook; be careful when using backgrounds behind data. It can be difficult to read cell entries with the wrong background applied.
- You might want to turn off the display of gridlines, as shown in Figure 9-59. To do so, clear the Gridlines View check box, which is also located on the Page Layout tab.
- If you don't like the way the background looks with your data, click the Background button again, whose name changes to Delete Background when a background is present.
- The graphic image is tiled in the background of your worksheet, which means the image is repeated as necessary to fill the worksheet.
- Cells to which you have assigned a color or pattern override the graphic background.
- Backgrounds are preserved when you save the workbook as a Web page.

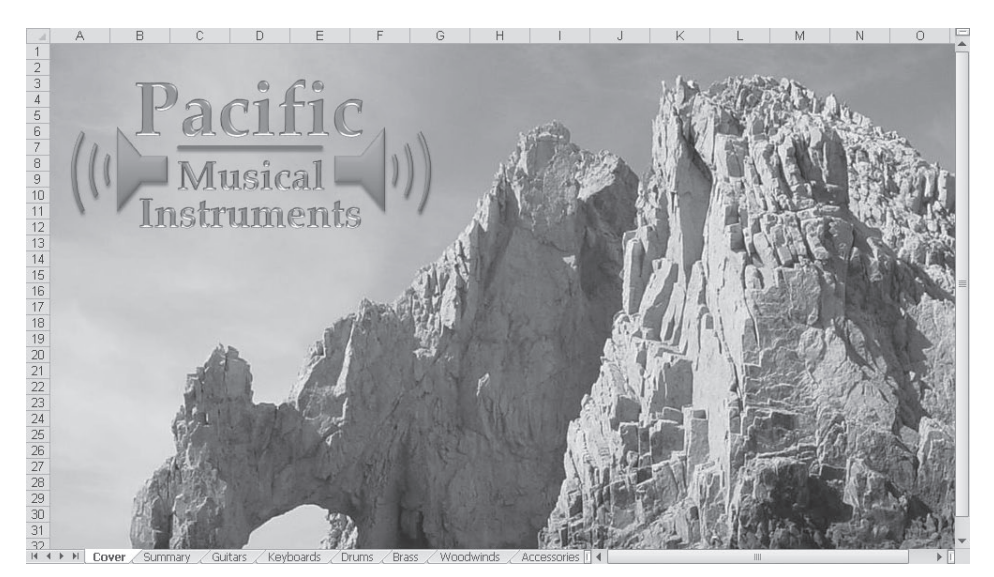

**Figure 9-59** Add a background graphic to any worksheet.

**For more information about saving workbooks as Web pages, see Chapter 26, "Collaborating Using the Internet."**

## **Controlling the Size of Cells**

## Format \*

The primary methods you use to control the size of cells are adjusting the row height and changing the column width. In addition, you can adjust the size of cells by merging several cells into one or by unmerging previously merged cells. The Format menu, located in the Cells group on the Home tab, is the central command location for cell sizing, as shown in Figure 9-60.

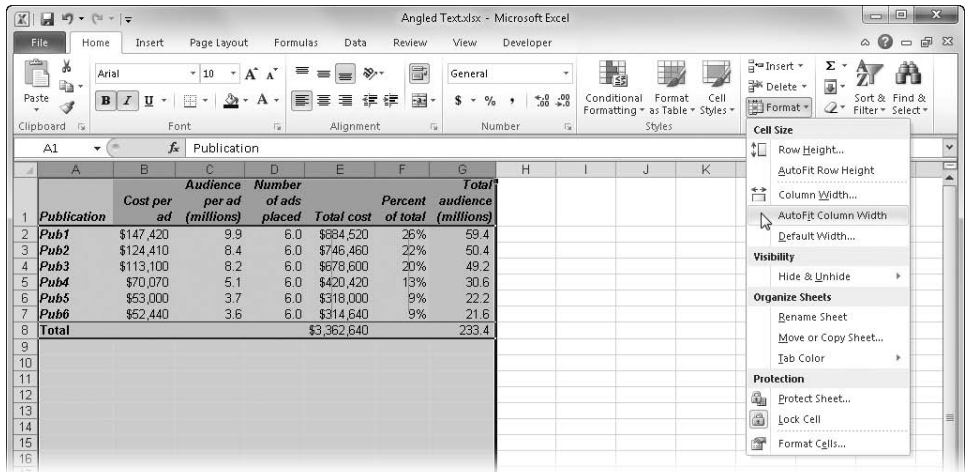

**Figure 9-60** You can use the Cell Size commands on the Format menu to manage row height and column width.

Here are the options you can use:

- **Column Width and Row Height** These two commands display a dialog box where you can type a different value to be applied to selected cells. Column width is limited to 255, and row height can be up to 409. The default column width for Excel is 8.43 characters; however, this does not mean each cell in your worksheet can display 8.43 characters. Because Excel uses proportionally spaced fonts (such as Arial) as well as fixed-pitch fonts (such as Courier), different characters can take up different amounts of space. A default-width column, for example, can display about eight numerals in most 10-point fixed-pitch fonts.
- **AutoFit Row Height** This command adjusts the row height in selected cells by adjusting them to accommodate the tallest item in the row. (Row height is usually self-adjusting based on font size.)
- **AutoFit Column Width** This command adjusts column widths in selected cells by adjusting them to accommodate the widest entry in the column.
- **Default Width** This command displays a dialog box where you can change the starting column width for all selected worksheets in the current workbook. This has no effect on columns whose width you have previously specified.

## **Changing Column Widths**

If the standard column width isn't enough to display the complete contents of a cell, one of the following will occur:

- Text that is too long runs over into adjacent cells.
- Long text entries are truncated at the border if the adjacent cell isn't empty.
- Long numbers appear in scientific notation (for example,  $1.23E+12$ ).
- A series of number signs  $(#)$  appears if you assign a numeric format.

To change column widths using the mouse, drag the lines between column headings. As you drag, the width of the column and the number of pixels appear in a ScreenTip, as shown in Figure 9-61. This figure also illustrates how to change the width of multiple columns at the same time: Drag to select column headings; alternatively, hold down Ctrl, and click headings to select nonadjacent columns. Then, when you drag the line to the right of any selected column, all the selected column widths change simultaneously.

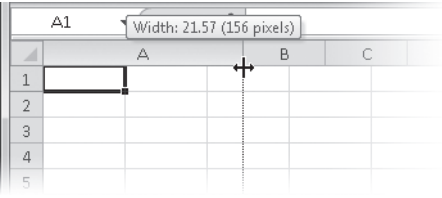

**Figure 9-61** The cursor looks like a double-headed arrow when you adjust column width or row height with the mouse.

#### **Note**

**Depending on the font you are using, characters that appear to fit within a column on your screen might not fit when you print the worksheet. You can preview your output before printing by pressing Ctrl+P to display the Print screen in Backstage View, where you can see an image of the worksheet as it will look when printed. For information about print preview, see Chapter 11, "Printing and Presenting."**

## **Tricks for Tailoring Cells**

**Here are a few methods you can use to speed up your cell-sizing chores:**

- When you select a number of rows or columns, you can tailor all of them to fit **their contents—essentially the same as using one of the AutoFit commands—by double-clicking any line to the right of a selected column header or any line below a selected row header. Doing so automatically snaps all the selected cells to accommodate the widest or tallest displayed values.**
- **To tailor all the cells in the worksheet at once, first click the gray square at the intersection of the row and column headers to select the entire worksheet (or press Ctrl+A). Then double-click any line in the row header to autofit all rows, and double-click any line in the column header to autofit all columns.**
- To change the widths of all the columns in the current worksheet, select any **entire row by clicking a row heading (or pressing Shift+Spacebar), and then click the Column Width command on the Format menu on the Home tab.**
- To change the height of all of the rows in the current worksheet, select any entire **column by clicking a column heading (or pressing Ctrl+Spacebar), and then click the Row Height command on the Format menu on the Home tab.**

#### <span id="page-393-0"></span>**Changing Row Heights**

The height of a row always changes dynamically to accommodate the largest font used in that row. Thus, you don't usually need to worry about characters being too tall to fit in a row. Adjusting row height is the same as adjusting column width—just drag one of the lines between row headings.

To restore the default height of one or more rows, select any cell in those rows, and click AutoFit Row Height on the Format menu on the Home tab. Unlike column width, you cannot define a standard row height. The AutoFit command serves the same function, returning empty rows to the standard height needed to accommodate the default font and fitting row heights to accommodate the tallest entry. When you create or edit a multiline text entry using the Wrap Text button or the Justify option on the Alignment tab in the Format Cells dialog box, Excel automatically adjusts the row height to accommodate it.

**For more information, see ["Wrapping Text in Cells" on page 346](#page-375-0) and ["Justifying Text in Cells" on](#page-375-1)  [page 346](#page-375-1).**

## **Hiding a Column or Row**

**If you want to hide information within a worksheet, you can hide entire columns or rows. To do so, select any cell in the row or column you want to hide. Then, on the Format menu on the Home tab, click Hide & Unhide, and then click Hide Rows or Hide Columns. This sets the width of the column to zero. You can also hide rows and columns by dragging the line between headings up or to the left until the height or width is zero. When a row or column's width is set to 0, Excel skips over it when you move the active cell, and the column letter or row number disappears. For example, if you hide column C, the column heading line reads A, B, D, and so on.**

**To redisplay a hidden row or column, drag to select the headings on both sides, and click Unhide Rows or Unhide Columns on the Hide & Unhide menu. The Hidden check box on the Protection tab of the Format Cells dialog box hides only formulas in the formula bar.**

## <span id="page-394-0"></span>**Merging and Unmerging Cells**

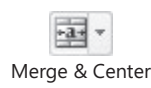

The spreadsheet grid is arguably the most versatile type of document, and the ability to merge cells makes it all the more versatile. Select the cells you want to merge, and click the arrow to the right of the Merge & Center button in the Alignment group on the Home tab to display the menu shown in Figure 9-62.

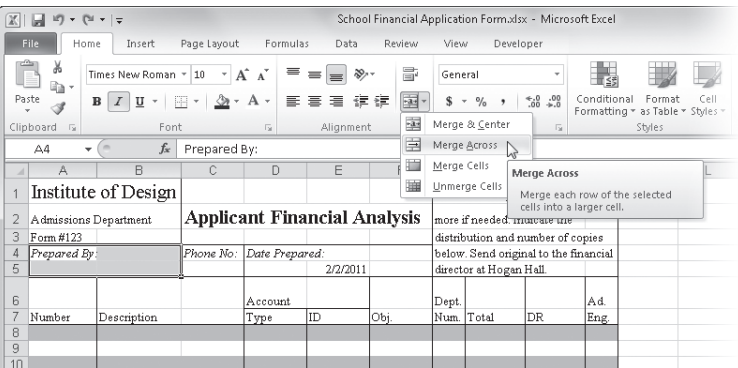

**Figure 9-62** The Merge & Center button offers a variety of merge commands.

## CAUTION!

**When you merge several cells that contain data, only the data in the uppermost, leftmost cell is preserved. Excel overwrites data in subsidiary cells. Copy any data you need to another location before merging.**

When you merge cells, you end up with a single cell that comprises the original cells. If in the worksheet shown in Figure 9-63, we were to select cells A4:B5 and click the Merge Across command, the result would be two merged cells, A4 and A5, each spanning two columns. Here are the differences between the Merge & Center commands:

- **Merge & Center** This command consolidates all selected cells—both rows and columns—into one big cell and centers the contents across the newly merged cell.
- **Merge Across** This command consolidates each row of selected cells into one wide cell per row.
- **Merge Cells** This command consolidates all selected cells into one big cell, but it does not center the contents.
- **Unmerge Cells** This command returns a merged cell to its original component cells and places its contents in the upper-leftmost cell. Clicking the Merge & Center button (not the Merge & Center command) when a merged cell is selected has the same effect, like a toggle "turning off" the merge.

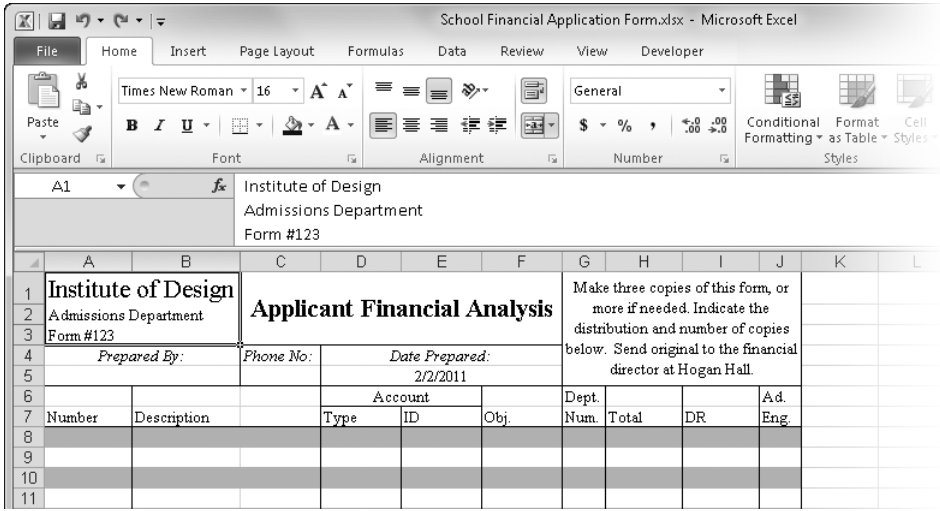

**Figure 9-63** Most of the cells in the top five rows of this worksheet, and a couple in the sixth row, are merged in various combinations.

Figure 9-63 shows the same worksheet shown in Figure 9-62 after merging cells A1:B3, C1:F3, G1:J5, A4:B4, A5:B5, D4:F4, D5:F5, and D6:E6. We had to shuffle some of the text, *before* merging so that we wouldn't lose it to the merging process. For example, the text in the original range G1:J5 was unevenly spaced because of the different row heights needed to accommodate the text in cells A1 and C2. To eliminate this problem, we used the Merge
Cells command on the range A1:B3, we used the Merge & Center command on the ranges C1:F3 and G1:J5, and then we reentered the text.

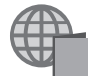

You'll find the School Financial Application Form.xlsx file with the other examples on the companion Web site.

When you merge cells, the new *big cell* uses the address of the cell in the upper-left corner, as shown in Figure 9-63. Cell A1 is selected, as you can see in the Name box. (In the figure, we also expanded the formula bar to show the three rows of text in the merged cell.) The headings for rows 1, 2, and 3 and columns A and B are highlighted, which would ordinarily indicate that the range A1:B3 is selected. For all practical purposes, however, cells A2:A3 and B1:B3 no longer exist. The other merged cells, or the subsidiary cells, act like blank cells when referred to in formulas and return zero (or an error value, depending on the type of formula).

#### **Note**

**In Figure 9-63, the information in the formula bar is on three lines. To enter line breaks within a cell, press Alt+Enter. For more information, see ["Formula-Bar Formatting" on](#page-526-0)  [page 497](#page-526-0).**

Merging cells obviously has interesting implications, considering that it seems to violate the grid—one of the defining attributes of spreadsheet design. That's not as bad as it sounds, but keep in mind these tips:

- If you select a range to merge and any single cell contains text, a value, or a formula, the contents are relocated to the new big cell.
- If you select a range of cells to merge and more than one cell contains text or values, only the contents of the uppermost, leftmost cell are relocated to the new big cell. Contents of subsidiary cells are deleted; therefore, if you want to preserve data in subsidiary cells, make sure you add it to the upper-left cell or relocate it.
- Formulas adjust automatically. A formula that refers to a subsidiary cell in a merged range changes to refer to the address of the new big cell. If a merged range of cells contains a formula, relative references adjust. For more about references, see ["Using](#page-497-0)  [Cell References in Formulas" on page 468.](#page-497-0)
- You can copy, delete, cut and paste, or click and drag big cells as you would any other cell. When you copy or move a big cell, it replaces the same number of cells at the destination. The original location of a cut or deleted big cell returns to individual cells.
- You can drag the fill handle of a big cell as you can drag the fill handle of regular cells. When you do so, the big cell is replicated, in both size and content, replacing all regular cells in its path. For more about using the fill handle, see ["Filling and Creating](#page-258-0)  [Data Series" on page 229.](#page-258-0)
- If you merge cells containing border formatting other than along any outer edge of the selected range, border formats are erased.

## **Using Template Files to Store Formatting**

A *template* is a model that can serve as the basis for new worksheets. A template can include both data and formatting information. Template files are great timesavers. They're also an ideal way to ensure a consistent look among reports, invoices, and other documents you tend to create repeatedly. Figure 9-64 shows an example of a template for an expense report. This worksheet would make a good template because expense reports are used repeatedly, but each time you want to start with a fresh, clean copy.

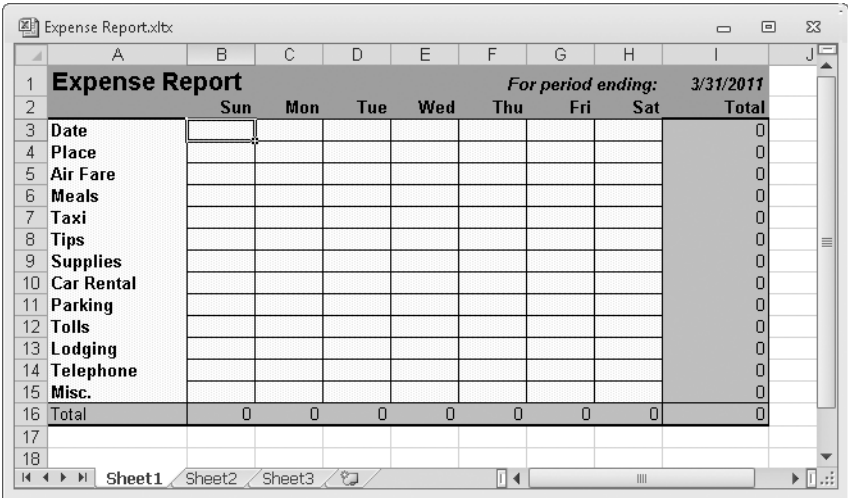

**Figure 9-64** This template file serves as the basis for creating new expense reports.

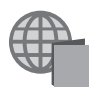

You'll find the Expense Report.xltx file with the other examples on the companion Web site.

The advantages to using templates are standardization and protection. It is difficult to overwrite the original accidentally, because when you save a new template-based workbook for the first time, you must supply a new name for it. This way you can repeatedly create new workbooks with the same appearance without worrying about overwriting the original.

To create a template file, follow these steps:

- **1.** Open the workbook you want to use as a template.
- 2. Click the File tab, Save As, and supply a file name.
- **3.** Choose Excel Template (\*.xltx) from the Save As Type drop-down list, and click Save.

When you choose the Excel Template format in the Save As dialog box, Excel switches to the Templates folder and saves your new template there. This is the location that ensures that your template is always available when you click the New command on the File tab and click My Templates.

When you install Excel, a folder named Templates is installed on your hard disk in the following location:

- **Windows 7, Windows Vista** C:\Users\<your name>\AppData\Roaming\Microsoft\ **Templates**
- **Windows XP** C:\Documents and Settings\<your name>\Application Data\ Microsoft\Templates

When you create a new document by clicking the File tab, New, and then selecting one of the many templates available,, a fresh copy of the workbook is created, and the copy is given a temporary name consisting of the original file name plus a number. If the template file is named Expenses, for example, the working copy is named Expenses1.

# INSIDE OUT **Full Disclosure**

**Windows tries to keep secrets from you—for your own good, of course. But fearless readers of this book need no such accommodation, so here are a couple of actions you can take to make life a little easier. First, let's show hidden files and folders. If you go looking, the Templates folders described in this chapter can be hard to find because they are in locations Windows likes to keep hidden from view. To make them more findable, click the Windows Start menu, Control Panel, Appearance And Personalization, and Folder Options; then, on the View tab, select Show Hidden Files, Folders, And Drives. Second, let's display all the file extensions. The old-style MS-DOS extensions used to be three characters in length and now can be four, such as .xltx for templates and .xlsx for regular workbooks. These may be "retro," but they are also still helpful, letting you tell at a glance in which format a file is saved. To make extensions visible, clear the Hide Extensions For Known File Types check box, which is also on the View tab in the Folder Options dialog box.**

# **PART 4** Adding Graphics and Printing

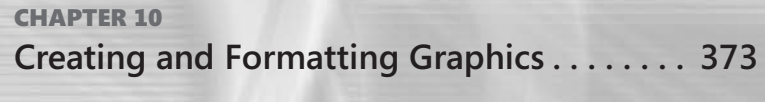

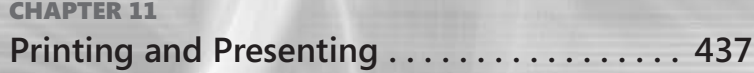

#### **CHAPTER 10**

## <span id="page-402-0"></span>Creating and Formatting Graphics

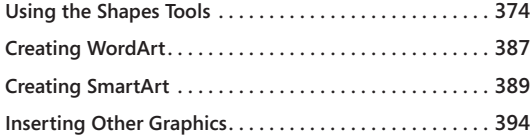

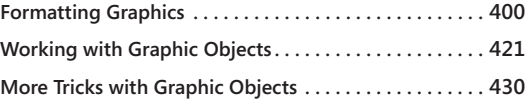

ICROSOFT Excel 2010 gives you the tools to create a variety of graphic objects—<br>boxes, lines, circles, ovals, arcs, freeform polygons, text boxes, buttons, and a<br>liviou already have graphics created in other programs. Evce boxes, lines, circles, ovals, arcs, freeform polygons, text boxes, buttons, and a wide assortment of complex predefined shapes, clip art, and SmartArt graphics. If you already have graphics created in other programs, Excel 2010 imports those graphics as well. Throughout this chapter, you'll learn how to add graphics to worksheets, but you can use many of the same kinds of effects also when you're creating charts. First we discuss creating and inserting various kinds of graphic objects, and then we cover formatting and working with them.

Most of your adventures with graphics begin by using the buttons and menus found on the Insert tab on the ribbon, shown in Figure 10-1.

**For more information about charts, see Part 6, "Creating Charts."**

| $\mathbb{E}[\mathbb{E}[\mathbf{z}]\mathbf{z}]=\mathbb{E}[\mathbf{z}]\mathbf{z}+\mathbb{E}[\mathbf{z}]\mathbf{z}$                 |                                                                                                    | Book1 - Microsoft Excel                                                            |                                                           |                                                              | $\Box$                                                     |
|----------------------------------------------------------------------------------------------------|----------------------------------------------------------------------------------------------------|------------------------------------------------------------------------------------|-----------------------------------------------------------|--------------------------------------------------------------|------------------------------------------------------------|
| File<br>Home<br>Insert<br>Page Lavout                                                                                            | Review<br>View<br>Formulas                                                                                |                                                                                    |                                                           |                                                              | $\wedge$ $\circ$ $\circ$ $\circ$ $\circ$ $\otimes$ $\circ$ |
| 国国 IP Shapes *<br>R<br>$\mathbb{R}^+$<br>$\sim$<br>an SmartArt<br>PivotTable Table<br>Picture<br>Clip<br>Get Screenshot -<br>Art | Av Line * Ma Area *<br><sup>o</sup> Pie *<br>∴ Scatter *<br>$Column_{\equiv}$<br>■ Bar ▼ △ Other Charts ▼ | $\overline{\mathcal{N}}$ Line<br><b>III</b> Column<br>___<br>Slicer<br>IL Win/Loss | $A \equiv$<br><b>Control</b><br>Hyperlink<br>Text<br>Box. | √ WordArt ▼<br>Signature Line<br>Header<br>& Footer & Object | TL Equation -<br>$\Omega$ Symbol                           |
| Tables<br>Illustrations                                                                                                    | Charts                                                                                                    | Filter<br>Sparklines                                                               | Links                                                     | Text                                                         | Symbols                                                    |

**Figure 10-1** The Insert tab contains most of the drawing tools.

Users of Excel 2007 will notice a few new tools on the Insert tab in Excel 2010, namely Screenshot in the Illustrations group, and three new groups: Sparklines, Filter, and Symbols. Sparklines are tiny charts that fit into cells and are discussed in Chapter 20, "Using Sparklines." The Slicer tool in the Filter group is a new PivotTable tool, discussed in Chapter 23, "Analyzing Data with PivotTable Reports." We cover the Screenshot tool on page [431](#page-460-0) and the Symbol tool on page [156](#page-185-0).

## <span id="page-403-0"></span>**Using the Shapes Tools**

#### PShapes -

The Excel graphics tool chest contains many of the powerful capabilities of dedicated illustration programs. Using only the tools in the Shapes gallery on the ribbon, you can create lines, rectangles, and ovals; smooth and freeform curves; linked objects using connectors; basic and not-so-basic shapes, such as pentagons and lightning bolts; a variety of straight, curved, three-dimensional (3-D), and multiheaded arrows; stars, emblems, and banners; and even a variety of callouts. Click the Shapes button to display the gallery shown in Figure 10-2.

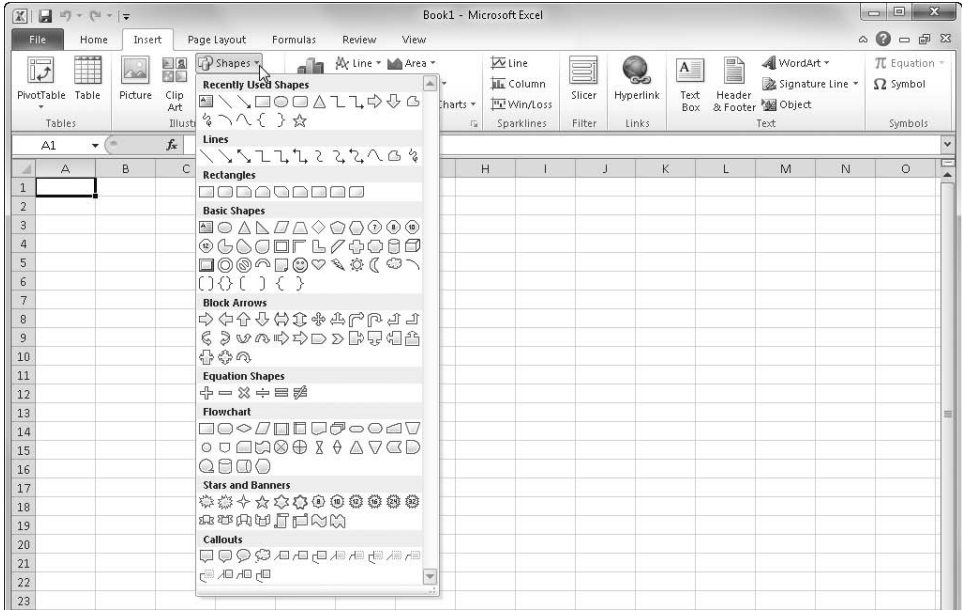

**Figure 10-2** The Shapes gallery provides a wealth of graphic options.

If you have ever used a drawing program, such as Paint or Adobe Illustrator, you already know how to create lines, arrows, ovals, and rectangles. In Excel, as in graphics programs, click the tool you want, and then drag the pointer to create the object. When you drag a simple box shape using the Rectangle tool, for example, Excel displays *Rectangle 1* in the Name box at the left end of the formula bar. Excel refers to new graphic objects by category and numbers them in the order in which you create them.

Objects you create appear to float over the worksheet or chart in a separate layer. Objects are separate from the worksheet or chart, and you can group and format them as discrete items. Here are a few more important facts you should know about using the drawing tools:

- Excel enters *drawing mode* when you click a Shapes tool and exits drawing mode when you finish drawing an object. You can cancel drawing mode by clicking the same tool again.
- Formatting you apply to underlying worksheet cells has no effect on objects.
- When you move the pointer over an object, the pointer changes to a four-headed move arrow. You can then select the object or move it elsewhere by dragging.
- After you select an object, you can stretch and resize it by dragging the handles that appear on its perimeter.
- If you drag a center handle, you change the object's height or width.
- When you select a graphic object in Excel, one or more new tabs appear on the ribbon, depending on the type of object you select. Figure 10-3 shows the Format tab under Drawing Tools. These tabs offer additional formatting and effects you can apply to selected objects.

| $\mathbb{Z}$<br>$-10 - (4 - 1)$                                                                                                    | Book1 - Microsoft Excel |                                                                   | <b>Drawing Tools</b> |                     |                                                                                             |                |                                                      |                                                                       | $\mathbf{x}$<br>$\Box$                                                                                                    |
|----------------------------------------------------------------------------------------------------|-------------------------|-------------------------------------------------------------------|----------------------|---------------------|---------------------------------------------------------------------------------------------|----------------|------------------------------------------------------|-----------------------------------------------------------------------|----------------------------------------------------------------------------------------------------|
| File<br>Insert<br>Home                                                                                                    | Page Layout<br>Formulas | Review<br>View                                                    | Format               |                     |                                                                                             |                |                                                      |                                                                       | $\begin{picture}(150,15) \put(0,0){\line(1,0){15}} \put(15,0){\line(1,0){15}} \put(15,0){\line(1,0){15}} \put(15,0){\line(1,0){15}} \put(15,0){\line(1,0){15}} \put(15,0){\line(1,0){15}} \put(15,0){\line(1,0){15}} \put(15,0){\line(1,0){15}} \put(15,0){\line(1,0){15}} \put(15,0){\line(1,0){15}} \put(15,0){\line(1,0){15}} \put(15,0){\line($ |
| 区・<br>一<br>$\Box$<br>11000-图<br>そつへくろぬす                                                                                                | Abc<br>Abc<br>Abc       | Shape Fill -<br>$\sim$<br>Shape Outline *<br>Shape Effects *<br>Ψ | $\mathbb{A}$         | $\triangle$         | $\mathbf{A}$<br>$\overline{\phantom{a}}$<br>$\mathbb{Z}$ .<br>$\overline{\mathbf{v}}$<br>A- | Selection Pane | ■ Bring Forward - 臣 ▼<br>Send Backward - Pr<br>$4 -$ | $\begin{bmatrix} 1 \\ 2 \end{bmatrix}$ 1.22"<br>$\frac{1}{404}$ 1.97" | $\hat{\cdot}$<br>÷                                                                                                    |
| Insert Shapes                                                                                                    | Shape Styles            |                                                                   | $\sqrt{2}$           | WordArt Styles<br>症 |                                                                                             |                | Arrange                                              | $\mathcal{E}_{M}$ .<br>Size                                           |                                                                                                    |
| $f_x$<br>Rounded R +<br>(im                                                                                                    |                         |                                                                   |                      |                     |                                                                                             |                |                                                      |                                                                       | $\checkmark$                                                                                                    |
| B<br>$\mathbb A$                                                                                                    | E<br>D<br>С             | F<br>G                                                            | H                    | J                   | $\mathsf K$                                                                                 | L              | M                                                    | $\mathbb N$                                                           | c<br>$\circ$                                                                                                    |
| $\overline{1}$<br>$\overline{2}$<br>$\overline{3}$<br>$\sqrt{4}$<br>5<br>$\epsilon$<br>$\overline{7}$<br>$\,$ 8 $\,$<br>$\overline{9}$ | ¢                       |                                                                   |                      |                     |                                                                                             |                |                                                      |                                                                       |                                                                                                    |

**Figure 10-3** A new Drawing Tools tab appears on the ribbon when you select a graphic object.

### **Drawing Constrained Objects**

The word *constrain* has a somewhat negative connotation, but in computer lingo, a constraint is usually a good thing. If you apply a constraint to an object you draw, for example, you force the object to adhere to a specific angle or proportion. Using constraints is the easiest way to create perfect circles and squares. For example, you can hold down Shift (and sometimes Ctrl) while creating objects to constrain them, as Figure 10-4 illustrates.

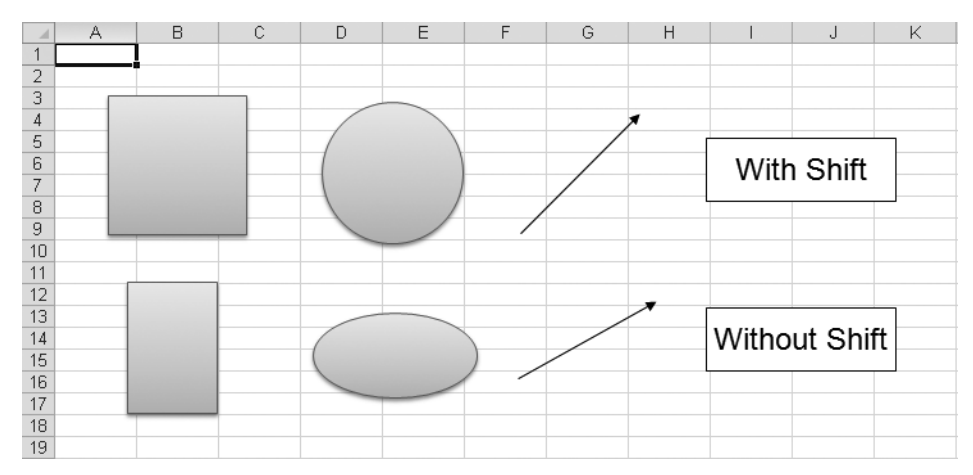

**Figure 10-4** When you create or size objects, hold down Shift to constrain them.

The key you use to constrain your object depends on the type of constraint you want to cause. The following lists describe the types of constraints created using each method.

Holding down the Shift key causes the following constraints:

- The Line and Arrow tools draw perfectly horizontal or vertical lines or diagonal lines constrained to exact 15-degree increments (0°, 15°, 30°, 45°, 90°, and so on).
- The Rectangle tool draws perfect squares.
- The Oval tool draws perfect circles.
- Other shapes are drawn to predefined, roughly symmetrical constraints. Shapes come in many different forms, so the effect of the Shift key varies considerably depending on the shape.

Holding down the Ctrl key causes the following constraints:

- When you drag to create rectangles, ovals, text boxes, and AutoShapes, the object is centered on the point at which you click. Objects grow out from the center point as you drag.
- When you drag a handle to resize a previously drawn object, the object remains centered on its original center point and resizes equally in all directions.
- When you drag an object to move it, holding down Ctrl creates a copy of the object, leaving the original in place.

You can use Ctrl+Shift to create symmetrical objects such as squares, circles, and stars that are centered on the point you click.

Holding down the Alt key causes the following constraint:

You can hold down Alt while creating objects to use the gridlines on a worksheet as a drawing grid. The edges of your objects are then forced to follow the gridlines. Note, however, that if you use Shift and Alt together to draw a square or a circle aligned to the grid, Excel does its best, but the result might not be perfect because the default height and width of the cells on a worksheet might not provide an ideal grid for perfect squares or circles.

# INSIDE OUT **Selecting Objects**

**When you work with objects, it's almost as if another program with a transparent desktop is floating over the worksheet—as if the objects you draw are in another dimension. In a sense, they are. What goes on in the grid of Excel has little to do with what goes on in the drawing layer, although you do have opportunities to create interaction between objects and worksheets using macros and formulas.**

**When you are working in cells, you can click any graphic object to select it and then click the worksheet to select cells. You can hop back and forth between the object and worksheet, no problem. But they are still parallel universes, which becomes apparent when you try to select multiple items. For example, you can drag to select a range of cells, but you cannot drag a selection rectangle around a group of objects to select them; instead, you end up selecting a cell in that "other dimension" as soon as you click. You can press Ctrl and click to add nonadjacent cells to a selection on the worksheet, and this method works similarly with objects. In fact, you can select an object, then hold down either Shift or Ctrl, and click additional objects to add them to the selection—either method accomplishes the same result. You can also press Ctrl+A to "select all" in either the worksheet or the object layer. If you do so with a cell selected, all cells are selected; if you do so with an object selected, all objects are selected. But you can't select cells and objects together, which you might want to do when you're copying a portion of a worksheet to another location and want to copy adjacent objects as well. You can actually accomplish this by selecting the underlying cells and pasting them in the new location. The objects may not be selected, but they are usually linked to a cell location. Unless you specify otherwise, objects travel with their underlying cells if you move or copy them. For more information, see ["Positioning Objects" on](#page-452-0)  [page 423](#page-452-0).**

s,

#### **Drawing Freehand Lines and Polygons**

The tools in the Shapes gallery are extremely easy to use. Just click a tool, and then click and drag to create the object on the worksheet. A few tools would benefit from a little additional information, however, and we'll discuss them in the following list:

- **Curve** Draws smoothly curved lines between clicked points.
- **Freeform** Draws combined freehand lines and straight lines.
- **Scribble** Draws unconstrained lines. (However, when you release the mouse button, the resulting line is smoothed somewhat.)

The Freeform and Curve tools are different from the others in that when you release the mouse button, you're not done drawing. To finish drawing using either of these tools, you must click the starting point to close the loop and create a solid object or double-click where you want the line to end to create a line. Figure 10-5 shows a few objects created using these tools.

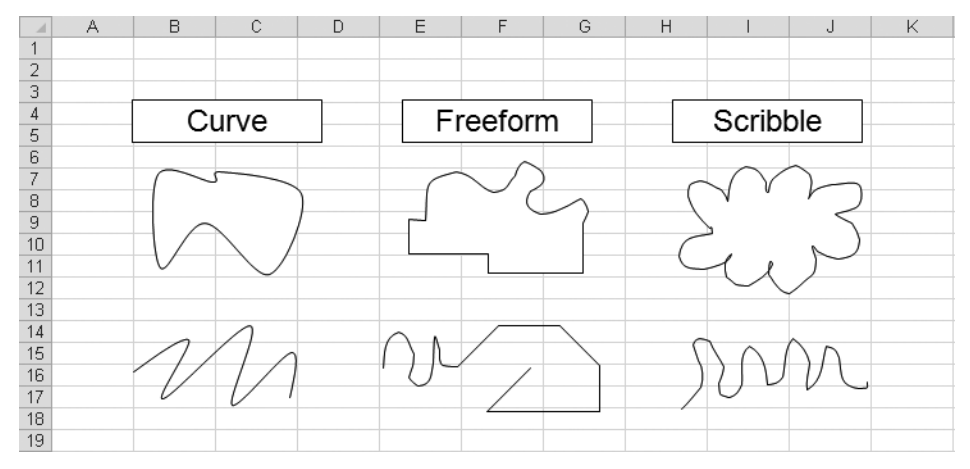

**Figure 10-5** A sampling of objects created using the Curve, Freeform, and Scribble tools.

For example, if you click the Freeform tool and then click anywhere on the worksheet or chart to begin drawing, the line remains anchored to the point you clicked. If you release the mouse button, the line remains "attached," stretching from the anchor point to the crosshairs pointer like a rubber band. If you stretch the line and click again, you create a segment that is anchored between the first and second point. You can continue this as long as you want, creating additional segments with each new anchor point. If you drag, you create a curved freehand line. By combining these methods, you can create a hybrid object with both straight and curved lines. If you click the beginning of the line, you create a solid object, or you can double-click at any time to finish drawing.

#### **Adjusting Freehand Shapes with the Edit Points Command**

Drawing an attractive freehand line or polygon shape with a mouse can be challenging. If you have difficulty dragging the shape you want, use the Edit Points command, which changes a line or polygon created with the Scribble, Curve, or Freeform tool into a series of points you can drag to reshape the object.

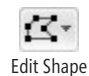

To adjust a scribbled, curved, or freeform shape, right-click the object, and then click Edit Points on the shortcut menu. (The Edit Points command also appears on the Edit Shape menu in the Insert Shapes group on the Drawing Tools Format contextual tab, which appears when you select an object.) After you click Edit Points, a new set of handles appears on the object, following its curves and corners. You can then drag as many of the handles as necessary to new positions. For example, we used the Freeform button to create the shape on the left in Figure 10-6. The shape on the right is the same freeform polygon after we clicked Edit Points and dragged one of the new points.

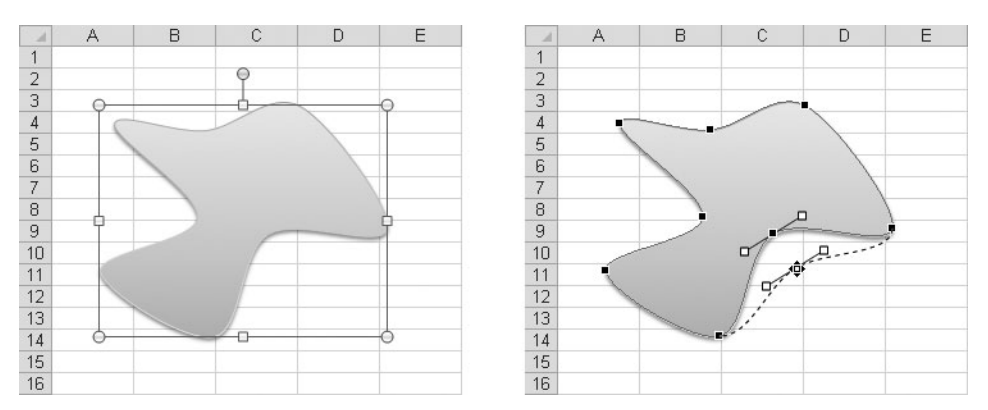

**Figure 10-6** When you click Edit Points, handles appear at each vertex, as in the polygon on the right.

After you click Edit Points, you can add or delete any of the handles on an object. If you want to clean up your drawing by eliminating some of the points, press the Ctrl key, and then click each handle you want to delete. If you want to add points, press Ctrl and click anywhere on a line where you want a handle to appear.

#### **Working with Curves**

When you edit the points for an object you created using the Scribble, Curve, or Freeform tool, you can fine-tune the curves even further by using commands on the shortcut menu that appears when you right-click any edit point, as shown in Figure 10-7.

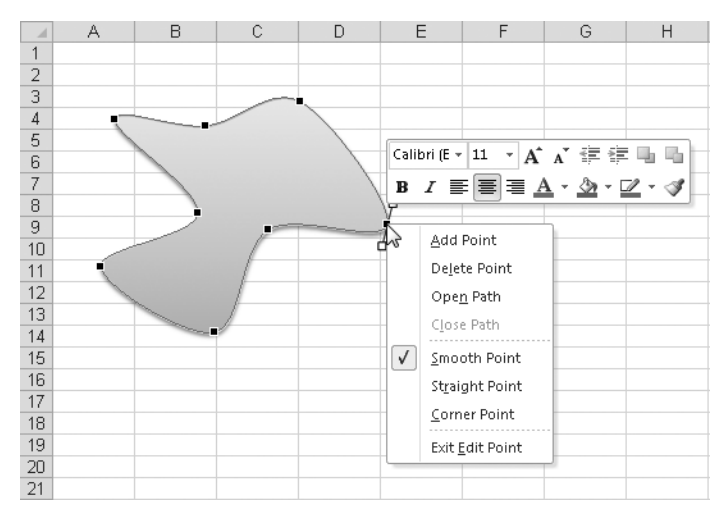

**Figure 10-7** Change the type of a selected edit point by right-clicking it and then clicking commands on the shortcut menu.

If you click any edit point, *vertex handles* become visible that you can drag to modify the curve or angle at that vertex, as shown in Figure 10-8. These handles give you total control over the shape of a curve. The longer the vertex handle, the flatter the curve in the direction you drag.

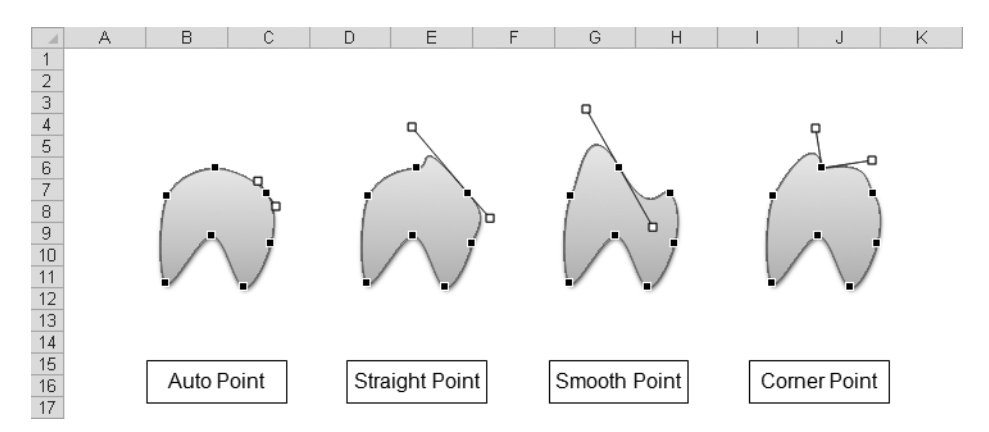

**Figure 10-8** Change the shape of freeform objects by dragging the vertex handles that appear when you click a point.

Excel 2010 offers three types of points. You can right-click any existing point and change it to a different type of point by using the corresponding command on the shortcut menu:

● **Straight Point** Creates a gradual transition between the lines flowing out from either side, which can be unequal, and displays vertex handles when selected. You can drag each vertex handle separately. The longer the vertex handle, the more gradual the curve on that side of the point.

- **Smooth Point** Lines flowing out from either side of a smooth point are equally curved and display vertex handles of equal length when you select them. Drag a vertex handle, and the opposite handle moves equally in the opposite direction, creating an equal curve on either side of the point.
- **Corner Point** Creates an abrupt transition between the lines flowing out from either side and displays vertex handles when selected that can be dragged separately. The Scribble button always creates corner points.

#### **Working with Text Boxes**

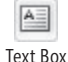

Use the Text Box button in the Text group on the Insert tab to add notes, headings, legends, and other text to your worksheets and charts to give more impact or to clarify the data you're presenting.

Click the Text Box button, point to a location on your worksheet, and drag to create a box. A blinking cursor appears in the box, indicating that you can begin typing. After you finish, you can select and format text using the same commands you use for text in cells. When you select a text box, drag any of its eight perimeter handles to resize it.

#### **Note**

**If you click the Spelling command with a single cell selected, all the text on the current worksheet is checked, including text in text boxes. If you click Spelling while a text box (or any object) is selected, only the text contained in that text box (or object) is checked.**

#### **Adding Text to Other Shapes**

The Text Box button is quick and easy to use, but if you want to add graphic assistance to your message, you can add text to two-dimensional shapes created by using the Shapes gallery on the Insert tab, including banners, as shown in Figure 10-9, arrows, boxes, and just about any shape except lines and connectors.

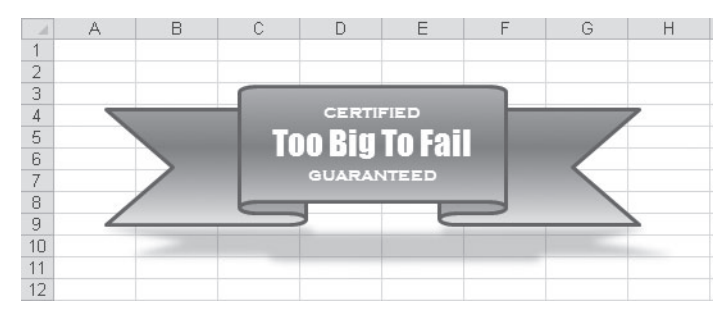

**Figure 10-9** Text boxes are only one of the many graphic objects that can display text.

To create one of these custom text boxes, just draw the shape you want, and then start typing. Resize the object as needed, and give the shape and its text the look you want by using the Drawing Tools Format tab, which appears on the ribbon when you select a shape.

#### **The Phantom Text Toolbar**

**In Excel 2010, when you select some of the text you typed in an object, you'll notice that a ghostly toolbar appears nearby. When you move the cursor closer to the phantom image, it begins to appear more distinct, as shown here:**

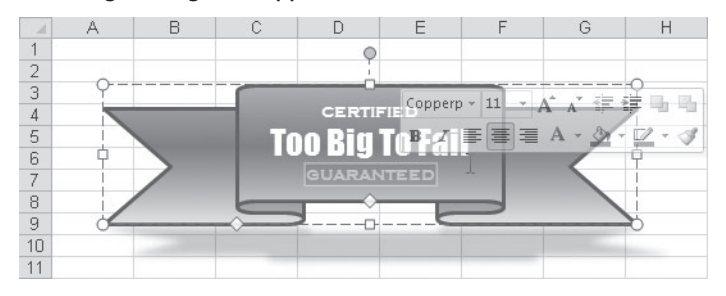

**Curiously, when you move the mouse away, the toolbar gets more ghostly, and if you stay away too long, it does not reappear. Just reselect some text in the object, and the toolbar reappears. As soon as you click one of the tools, the toolbar "unghosts" completely, allowing you to use the tools as much as needed.**

#### **Working with Shapes**

The Shapes gallery on the Insert tab offers dozens of predrawn shapes you can use to add effective visual communication to your worksheets. Most shapes display a yellow, diamondshaped handle somewhere on the perimeter. If you drag this handle, you can control a specific dimension of the shape, as Figure 10-10 illustrates.

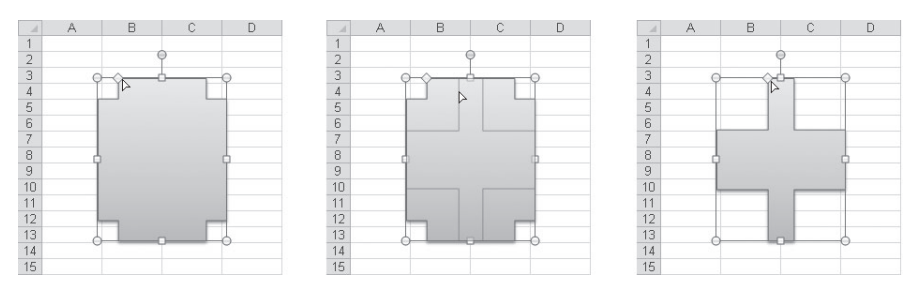

**Figure 10-10** Many shapes have special diamond-shaped handles that you can drag to control a specific feature of the shape.

In addition to the diamond handle, all two-dimensional objects in Excel display a panhandle that you drag to rotate the object, as shown in Figure 10-11.

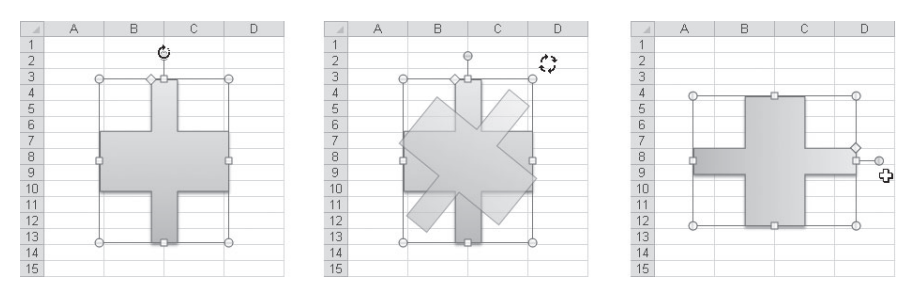

**Figure 10-11** Drag the panhandle of any two-dimensional object to rotate it.

#### **Create Linked Objects**

**You can create a link from a text box—or any other shape containing text—to a cell to display that cell's contents in the text box. First draw a text box. With the text box selected, type an equal sign in the formula bar, and then type a cell reference or defined name. For example, suppose cell D3 contains a formula that returns the value \$123.45. When you type =\$D\$3 in the formula bar while you have the text box selected, the value \$123.45 appears in the text box. When you link a text box in this way, you cannot type additional text into it. To remove the link, select the text box, and delete the reference formula in the formula bar. For more about formulas and the formula bar, see Chapter 12, "Building Formulas."**

#### **Using Connectors and Callouts**

Most shapes are easy to use and somewhat self-explanatory. Connectors and callouts, however, have some special qualities that bear mentioning. If you've ever spent time creating drawings using simple lines and boxes, you know what a problem it can be when you need

to reposition any of the objects. You usually end up spending as much time fine-tuning the drawing as you spent drawing it in the first place. *Connectors*, which are special kinds of lines that are "sticky" on both ends, can help. You use them when you want to connect shapes with lines that remain attached and stretch, making it easier to reposition objects later with a minimum of tweaking.

The connector tools are the six tools located in the middle of the Lines group in the Shapes gallery, as shown in Figure 10-12. After you click one of these tools, special points appear when you rest the pointer on any existing shape. These are *connection points*, and if you click one of them, the connector line attaches to that point. The second click attaches the other end of the connector line to a point on another object and completes the connector line.

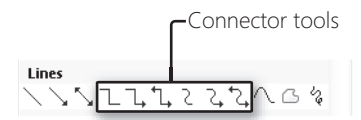

**Figure 10-12** The connector tools appear in the Lines group in the Shapes gallery.

As Figure 10-13 shows, the resulting connector line stays attached to the two points even when you move the shapes. You don't have to attach connectors to anything. For example, you can connect one end to a shape and leave the other end free to create your own custom callout.

Connectors are particularly useful for creating flow charts. First, sketch your ideas using connectors with the Flowchart tools in the Shapes gallery. You can move flow charts as you work, and the connector lines reroute themselves as necessary.

**You can also use SmartArt graphics to create flow charts and other types of diagrams. For more information, see ["Creating SmartArt" on page 389](#page-418-0).**

*Callouts* are special text boxes with connector lines already attached. You can use them to add labels to important information or to describe important items. The most familiar type of callout is the kind you see in comics. Excel includes several of these balloon callouts, shown in Figure 10-14, with additional text formatting applied. Note that in this type of callout, the tip of the balloon pointer is the sticky point.

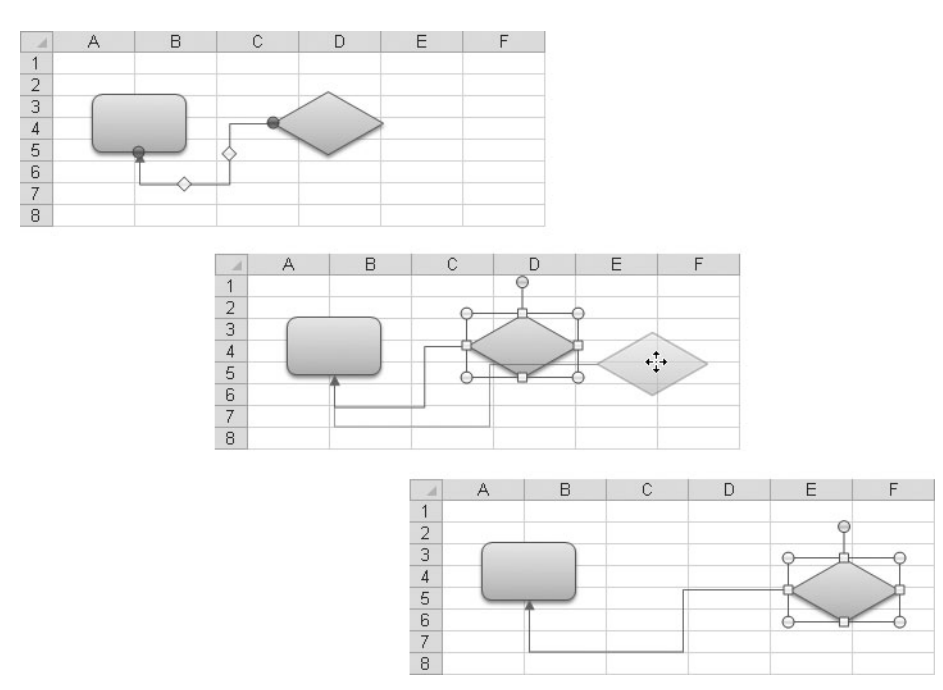

**Figure 10-13** Connector lines remain attached to the points where you place them, even when you drag the shape to a new location.

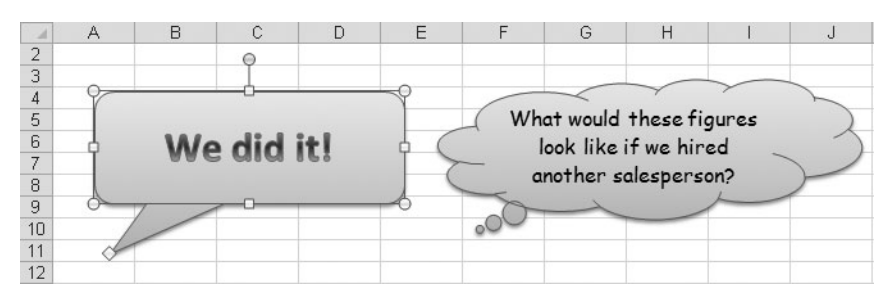

**Figure 10-14** Callouts help you describe important items or call attention to important messages.

After drawing a callout, you can immediately begin typing the text you want in the callout. Then drag the diamond-shaped handle to move the tip of the callout indicator to the location you want.

#### **Create a Drawing Grid**

**If you want a little help lining things up on screen, you can create a "pad of graph paper" in Excel. Because drawings exist essentially on a layer floating above the worksheet, you can use the worksheet grid as a background for guidance. First, starting with a new blank workbook, hold the Shift key and click the last tab in the workbook to select all the sheets. In a default new workbook, this would be Sheet3. Then, click the box at the intersection of the row and column headings. This selects the entire worksheet, and because all sheets are selected, this actually selects all cells in the workbook. Drag any line between column letters to the left until its width is 2.14 (20 pixels).**

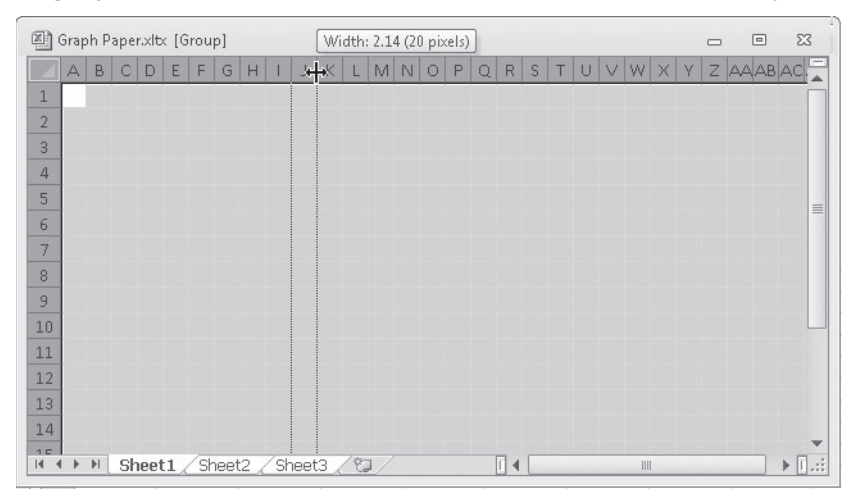

**Excel helpfully includes the pixel count in the label that pops up when you drag to change the column width or row height. If you have changed the default font or row height, just make sure the column width pixels match the row height pixels to ensure that every cell in the workbook is a tiny square. (Note that the Insert Worksheet tab will still add normal worksheets, so if you need more than three graph paper tabs, right-click any tab, click Move Or Copy, and select Create A Copy.) Finally, click the File tab, click Save As, and select Excel Template in the Save As Type list so that you never run out of . . . paper.**

**See ["Tools to Help You Position Objects on the Worksheet" on page 428](#page-457-0) for information about using the Snap To Grid option to help with your drawings.**

## <span id="page-416-0"></span>**Creating WordArt**

The WordArt button on the Insert tab opens a gallery containing a number of fancy text styles you can employ to create impressive logos and headings. After you click the effect you want in the gallery, a new WordArt object appears on the worksheet. You can then type your text and modify the WordArt object, as shown in Figure 10-15. Notice that selected WordArt objects display the same handles as shapes, including the free rotate panhandle.

The Shape Styles group and the WordArt Styles group contain controls you use to change the look of the WordArt object. These groups appear on the Drawing Tools Format tab, a hidden tab that appears on the ribbon when you select the WordArt object, as shown in Figure 10-15.

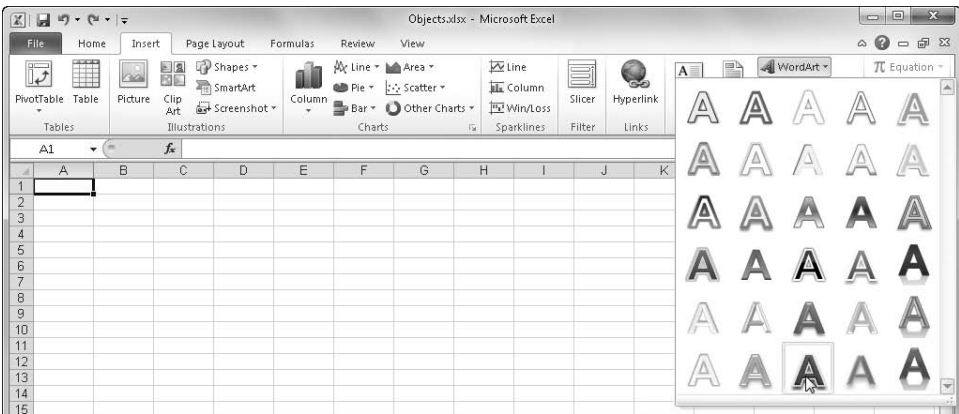

| $\boxed{\mathbb{X}}$<br>$\blacksquare$<br>$10 - 14 - 7$        |              |                                                               |                | Objects.xlsx - Microsoft Excel |              |        |                                                    | <b>Drawing Tools</b>    |                |    |                                     |                                   |                                     |                                              | $\Box$                                  | X            |
|----------------------------------------------------------------|--------------|---------------------------------------------------------------|----------------|--------------------------------|--------------|--------|----------------------------------------------------|-------------------------|----------------|----|-------------------------------------|-----------------------------------|-------------------------------------|----------------------------------------------|-----------------------------------------|--------------|
| File.                                                          | Home         | Insert                                                        |                | Page Layout                    | Formulas     | Review | View                                               | Format                  |                |    |                                     |                                   |                                     |                                              | $\circ$ $\circ$ $\circ$ $\circ$ $\circ$ |              |
| 国会の                                                            | A            | $\ddot{}$<br>$\Rightarrow \theta \circ \theta \circ \sqrt{1}$ | £γ<br>$\Delta$ | Abc                            | Abc<br>Abc   | Ψ      | Shape Fill +<br>Shape Outline *<br>Shape Effects - | $\overline{\mathbb{A}}$ |                | Δ  | Α<br>$\mathbb{Z}$ .<br>$\star$<br>Ψ | Bring Forward -<br>Selection Pane | Ē۰<br>Send Backward + [1]-<br>$4 -$ | $\frac{1}{2}$ 1.03"<br>$\frac{1}{404}$ 4.81" | $\star$                                 |              |
| <b>Insert Shapes</b>                                           |              |                                                               |                | Shape Styles                   |              |        |                                                    | $\sqrt{2}$              | WordArt Styles |    | G.                                  |                                   | Arrange                             | Size                                         | G.                                      |              |
| Rectangle 1 v                                                  |              |                                                               | $f_x$          |                                |              |        |                                                    |                         |                |    |                                     |                                   |                                     |                                              |                                         | $\checkmark$ |
| $\frac{2}{3}$                                                  | $\mathsf{A}$ | B                                                             | C              | D                              | E<br>$\circ$ | F      | G                                                  | H                       |                | a. | K                                   |                                   | M                                   | N                                            | $\circ$                                 | 듯            |
| $\sqrt{4}$<br>$\frac{5}{6}$<br>$\overline{z}$<br>$\rm ^8$<br>9 |              |                                                               |                |                                | -0-          |        |                                                    |                         |                |    |                                     |                                   |                                     |                                              |                                         |              |

**Figure 10-15** Use the WordArt button to create stunning logos and headings.

The WordArt Styles gallery on the Drawing Tools Format tab displays a selection of Word-Art effects. This gallery is similar to the one displayed by clicking the WordArt button on the Insert tab, except that instead of creating a new WordArt object, you can use the

WordArt Styles gallery to modify an existing WordArt object. You can select styles that apply only to selected text in the object (or only to the word containing the active cursor), or you can select styles that apply to all the text in the object. The Clear WordArt command at the bottom of the gallery does not remove the object or the text, just the fancy formatting, resulting in a WordArt object of the same dimensions but formatted as plain text.

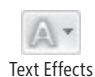

The Text Effects button displays a menu containing options for special effects you can apply to your WordArt object, as shown in Figure 10-16.

As do most galleries in Excel 2010, the Text Effects menu's options allow you to rest the pointer on an icon to see a live preview of how the effect will look if you apply it to the selected WordArt object. The same behavior is exhibited by the gallery in the Shape Styles group, although the results might not be what you expect. Applying shape styles does not change the look of the text but instead adds lines, colors, and fills to the area behind the text.

**The rest of the controls on the Format tab under Drawing Tools apply to other objects as well as WordArt and are described in ["Formatting Objects That Contain Text" on page 418](#page-447-0) and in ["Positioning Objects" on page 423.](#page-452-0)**

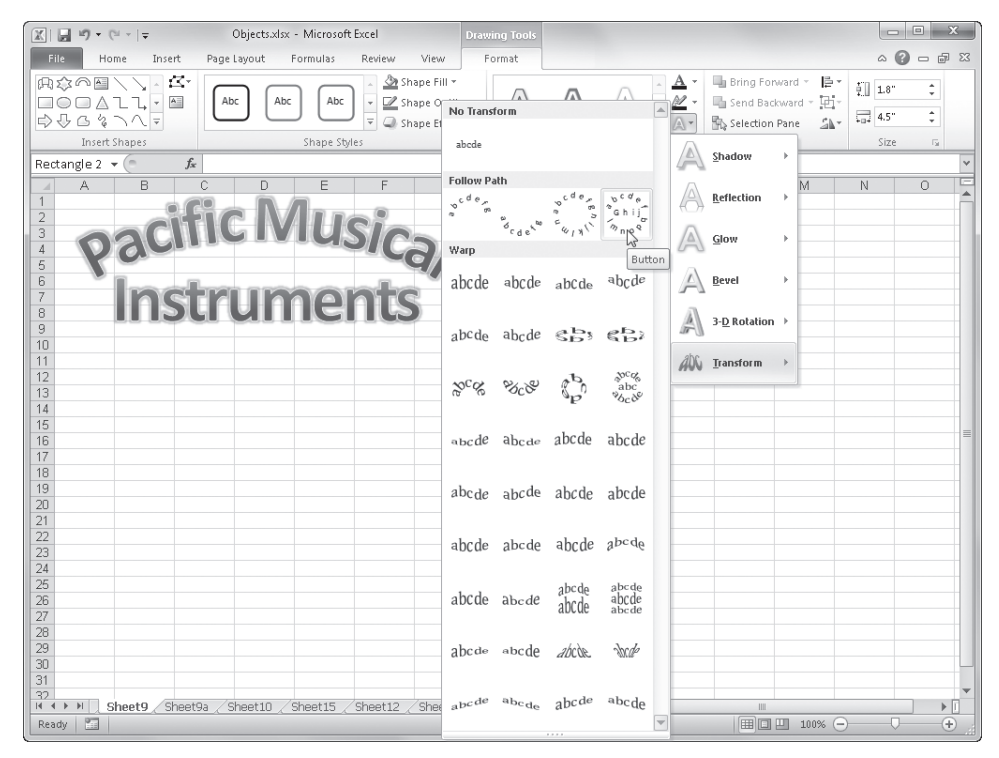

**Figure 10-16** The Text Effects menu offers advanced formatting effects.

## <span id="page-418-0"></span>**Creating SmartArt**

#### si SmartArt

The SmartArt button on the Insert tab represents a significant set of features. In the previous release of Excel, SmartArt replaced the organization chart feature with a comparative cornucopia of new functionality and graphic complexity. SmartArt graphics are prepackaged sets of graphic objects designed to address a variety of presentation tasks, such as creating timelines and decision trees, illustrating procedural steps and relationships, and, yes, creating organizational charts.

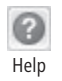

#### **Note**

**The feature formerly known as Microsoft Organization Chart 2.0 is still available as an add-in, which you can add by exiting all programs and using Windows installation tools. For details, click the Help button, and under "Working with Graphics," read "Where Can I Find Microsoft Office Organization Chart?"**

When you click the SmartArt button, the Choose A SmartArt Graphic dialog box shown in Figure 10-17 appears.

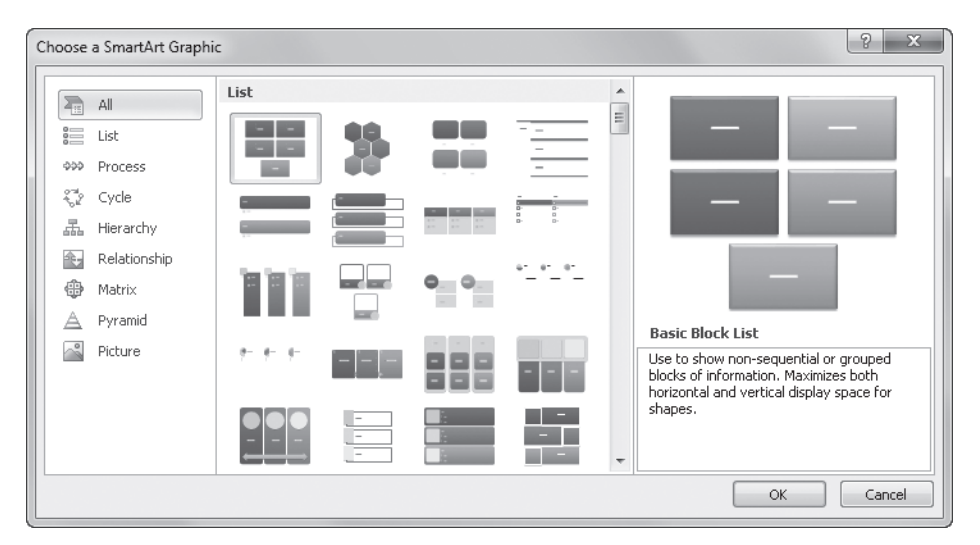

**Figure 10-17** SmartArt graphics help you illustrate conceptual information.

The categories on the left represent conceptual approaches you can select to narrow the SmartArt graphics available in the main area of the dialog box:

● **List** Creates a list of information that does not need to be in any particular order

- **Process** Illustrates sequential steps to achieve a goal
- **Cycle** Describes processes that are cyclical rather than goal oriented
- **Hierarchy** Creates organizational charts or decision trees
- **Relationship** Shows connections
- **Matrix** Illustrates relationships that are interdependent
- **Pyramid** Shows relationships that are proportional in size or importance
- **Picture** Allows you to add your own pictures to predesigned graphics

After you select a SmartArt graphic in the dialog box, click OK to add it to your worksheet, as shown in Figure 10-18.

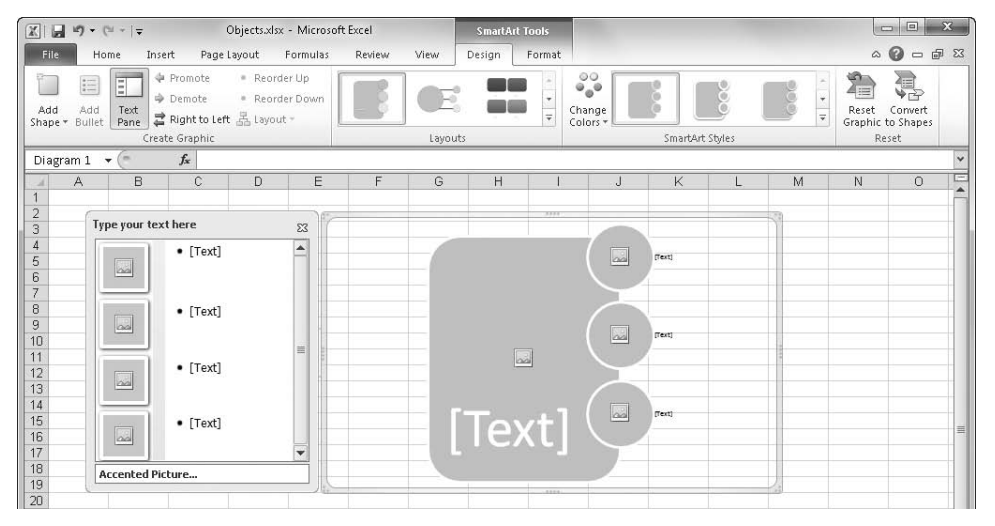

**Figure 10-18** You can type your text into the box on the left, and it appears in the graphic to the right.

A SmartArt graphic comprises several components: the text pane with its Name box at the bottom displaying the currently active item; the SmartArt graphic; and the border surrounding the SmartArt like a picture frame. The text pane and the border appear only when you select the graphic. Similarly, two tabs appear on the ribbon—under SmartArt Tools—when you select a SmartArt graphic: Design and Format. The text pane makes organizing large charts and diagrams a lot easier and lets you easily perform editing tasks such as indenting bullet lists and rearranging hierarchical items.

A new category of SmartArt in Excel 2010 is the Picture category, whose graphic framework is shown inserted in Figure 10-18. This category allows you to add not only your own text but your own images as well, as shown in Figure 10-19.

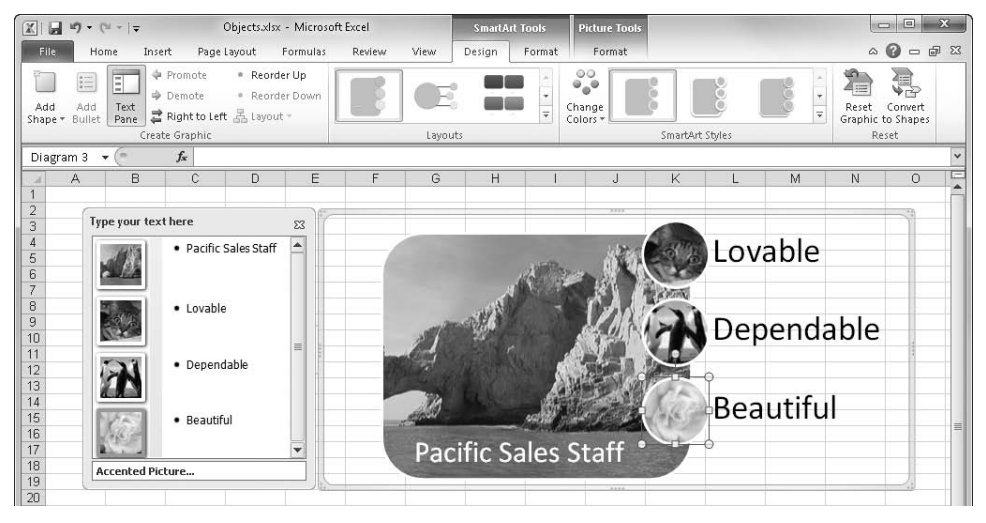

**Figure 10-19** The SmartArt Picture category allows you to insert your own images as well as text.

Text Pane Here's more information about the text pane and the border:

- Resize the graphic by dragging any of the eight dotted handles on the border.
- Move the graphic by dragging the border; the text pane follows.
- Enter text directly into the graphic's items by clicking and typing.
- Redisplay a closed text pane by clicking the tab that appears in its place on the border or by clicking the Text Pane button on the Design tab under SmartArt Tools.
- In the Picture category, click any photo icon to display a version of the Open dialog box in which you can select an image to insert. Selecting any inserted image displays the Picture Tools tab on the ribbon, as shown in Figure 10-19, which appears only when an image is selected.

If you change your mind about your original SmartArt selection, the Layouts gallery on the Design tab under SmartArt Tools lets you switch to a different arrangement within the same SmartArt category without having to start from scratch. Or click the More Layouts

command at the bottom of the Layouts gallery to switch to a different SmartArt category. The SmartArt Styles gallery offers different treatments within each category, as shown in Figure 10-20. Both of these galleries exhibit live preview functionality: just rest the pointer on each thumbnail to quickly view your graphic in each style.

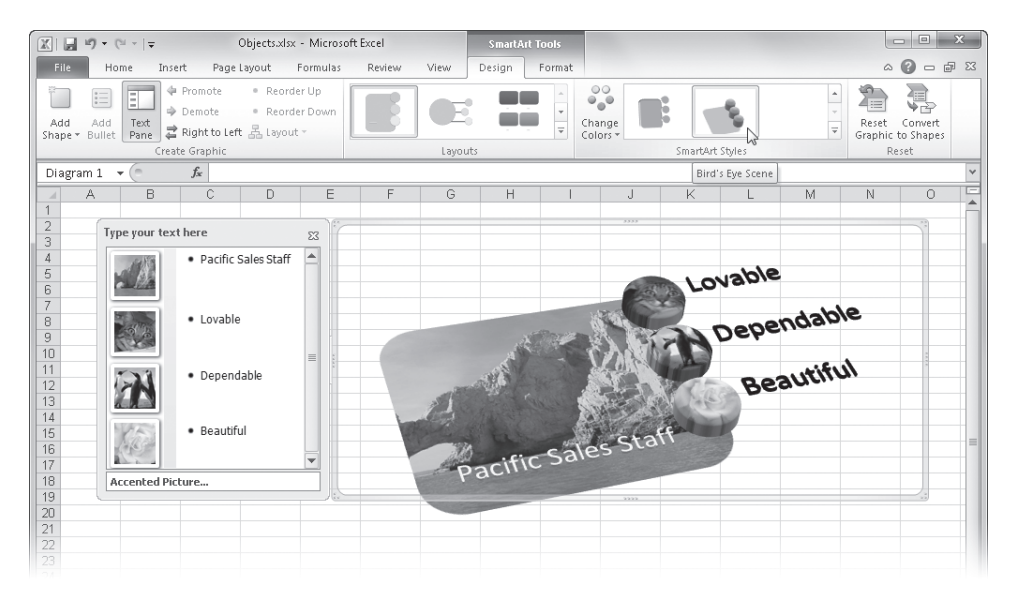

**Figure 10-20** Use the SmartArt Styles group on the Design tab under SmartArt Tools to add graphic interest to your SmartArt.

#### **Note**

**The Layouts and SmartArt Styles galleries share a clever design feature with a number of other galleries on the ribbon. The top two arrows on the right side of the gallery allow you to scroll up and down through the available styles without obscuring the worksheet; clicking the bottom arrow button displays the entire gallery.**

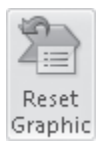

The buttons in the Create Graphic group on the Design tab under SmartArt Tools offer ways to modify your graphic, and how they work depends on the particular graphic you're using. For example, the Add Bullet button works perfectly in most List graphics but not so well in the picture graphic shown in Figure 10-19. Experimentation is inevitable and

rewarding. You can always press Ctrl+Z to undo any changes or click the Reset Graphic button on the Design tab under SmartArt Tools. Here is some more information about buttons in the Create Graphic group:

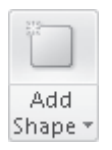

 $\frac{1}{2}$ Add **Bullet** 

- **Add Shape** Inserts another shape similar to those already in the selected graphic. Clicking the arrow displays a menu of commands that allow you to choose where to put the new shape: above, below, after, or before the active shape. The Add Assistant command applies only to Hierarchical Organization Chart graphics; it adds a box outside the hierarchy that is typically used for administrative assistants or other positions outside the normal chain of command.
- **Add Bullet** Creates a new bullet item subordinate to the active bullet.
- **Text Pane** Displays or hides the text pane that appears when a SmartArt graphic is selected.

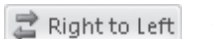

쥬 Lavout

- **Right To Left** Flips the horizontal orientation of applicable graphics.
- **Layout** Controls the horizontal orientation of an organization chart. Menu commands include Standard, Left Hanging, Right Hanging, and Both (left *and* right hanging). This is available only when an organization chart graphic is selected.
	- **Reorder Up and Down** Moves the selected item up or down in the bullet list.

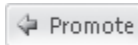

- → Demote
- **Promote and Demote** Changes the hierarchical position of a selected bullet. Promoting to the highest level creates a new shape in the SmartArt graphic. Similarly, demoting a top-level bullet removes the corresponding shape in the graphic and adds its text as subordinate to the previous bullet. In organization chart graphics only, these buttons move the selected shape up or down the hierarchy and do not add or remove shapes from the graphic.

**We discuss the controls available on the Format tab under SmartArt Tools in ["Formatting](#page-429-0)  [Graphics" on page 400.](#page-429-0)**

## **Inserting Other Graphics**

Although the Excel graphics toolbox is overflowing with ways to create impressive objects from scratch, you can also employ several methods to insert ready-made graphics from other programs, to insert pictures, and to insert other types of graphic content onto your worksheets.

#### **Inserting Clip Art and Media Files**

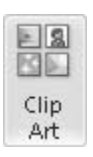

If you don't have the time or inclination to create your own artwork, you can instantly call on the talents of numerous professional illustrators using the Clip Art button on the Insert tab. You can resize and reposition artwork, add borders, and sometimes even add fills and patterns to clip art objects. Click the Clip Art button to display the Clip Art task pane, shown in Figure 10-21.

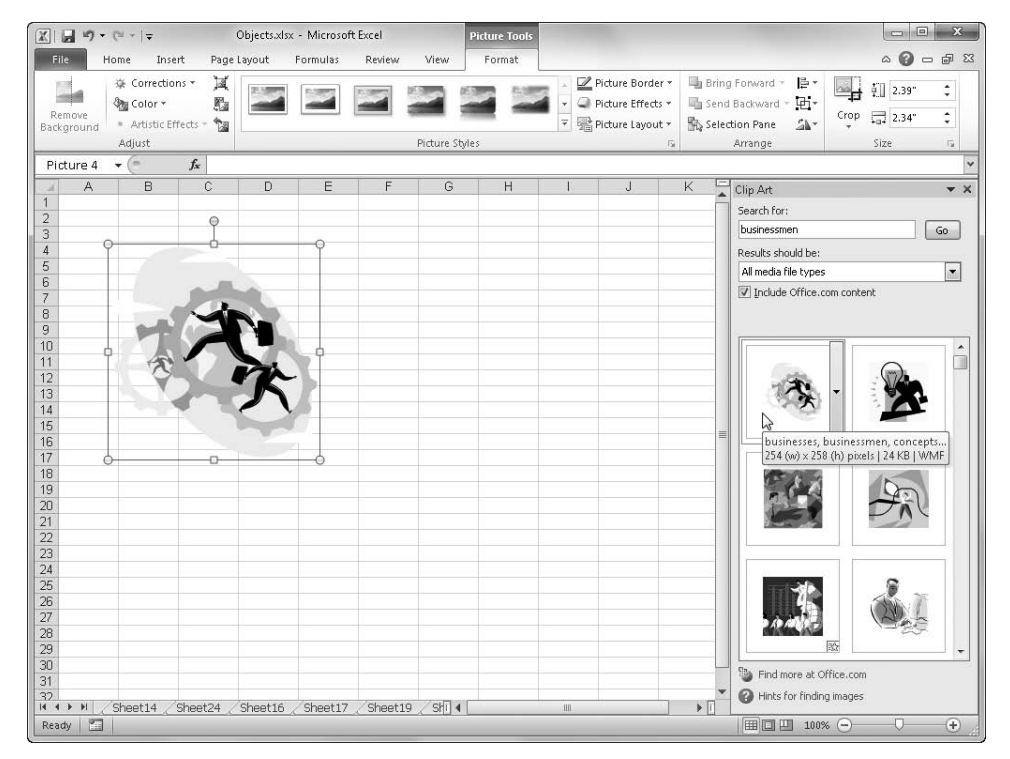

**Figure 10-21** Use the Clip Art task pane to add not only art but also photos, movies, and sounds to your worksheets.

To quickly find appropriate pieces of clip art, provide some criteria in the Search For text box in the Clip Art task pane. Select the Include Office.com Content check box to increase the quantity of available clip art exponentially. A wealth of graphic content is available online—far more than ships with the program. Clicking Find More At Office.com at the bottom of the task pane opens your Web browser, and you can download as much clip art as you want. If you use the check box option, the task pane presents thumbnails of the available clip art without opening the browser and only downloads the piece or art you want when you click it.

Figure 10-21 shows a piece of clip art inserted on the worksheet, which was accomplished by simply clicking the thumbnail image in the task pane. When you rest the pointer on a thumbnail image, a ScreenTip reveals information about the item, including its size, threecharacter file type designation, and some of the keywords associated with it.

The Clip Art task pane lets you search for and insert not only clip art but also photos, movies, and sound files. You can specify the type of media you want using the Results Should Be drop-down list in the task pane, which ordinarily displays the words *All media file types*.

When you rest the pointer on a clip in the task pane, a bar with an arrow appears to the right, as shown in Figure 10-22. Click the bar to display a menu with additional options you can apply to the selected clip. Several commands on this menu benefit from some additional explanation:

- **Copy/Move To Collection** Lets you add or relocate the selected clip to one of your own collections by displaying the Copy To Collection dialog box. You can create a new collection or add to an existing personal collection.
- **Delete From Clip Organizer** Removes the selected piece of art from your computer and from all collections to which it belongs. You cannot delete items that originate from the Web.
- **Make Available Offline** Displays a dialog box that lets you add clips found on the Web to one of the collections installed on your computer or to a new collection you create. This command does not appear if a clip is already installed.
- **Edit Keywords** Displays a dialog box where you can add or modify any keywords associated with the selected clip.
- **Preview/Properties** Displays the Preview/Properties dialog box, which lists all the pertinent information about the clip. This is a handy way to find out the format of the clip, the keywords associated with it, and more.

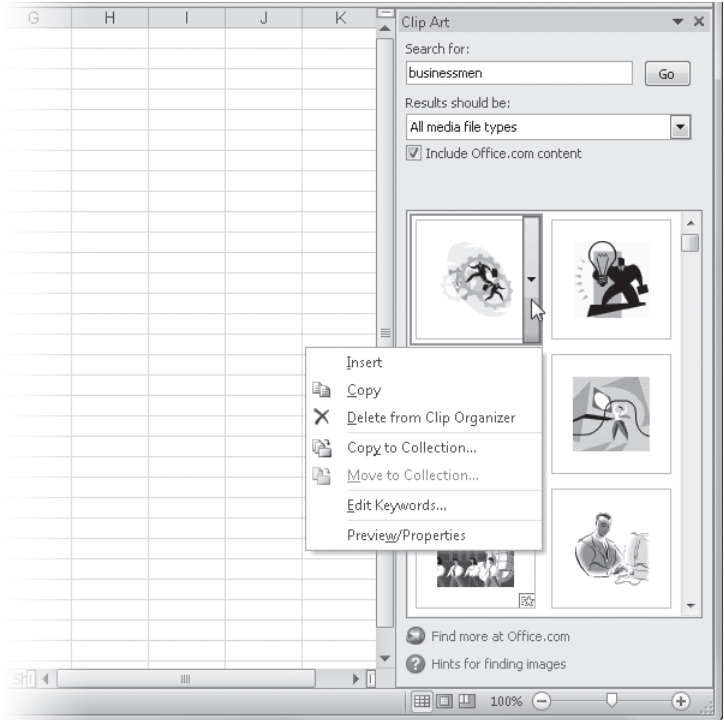

**Figure 10-22** Hover over a thumbnail and click the arrow that appears to display the shortcut menu.

#### **Inserting Pictures**

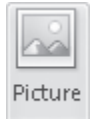

The Picture button on the Insert tab lets you insert graphics that have been saved in a variety of file formats. Clicking Picture displays a dialog box that is functionally identical to the Open dialog box, which you can use to find image files in any location to which your computer has access. The File Type drop-down list to the right of the File Name text box lets you zero in on a particular file type but is set to All Pictures by default. You can choose different ways to look at files by clicking the Views button; Thumbnail view is the default.

**For more information about the Open dialog box, see ["Opening Files" on page 61](#page-90-0).**

You can also paste pictures into Excel from other programs that produce files compatible with the Clipboard. Simply copy the image in the source program; then, on the Home tab in Excel, click the Paste menu, and then click Paste Special, which allows you to select from several options, as shown in Figure 10-23. The options available in this dialog box depend on the type of picture you are working with.

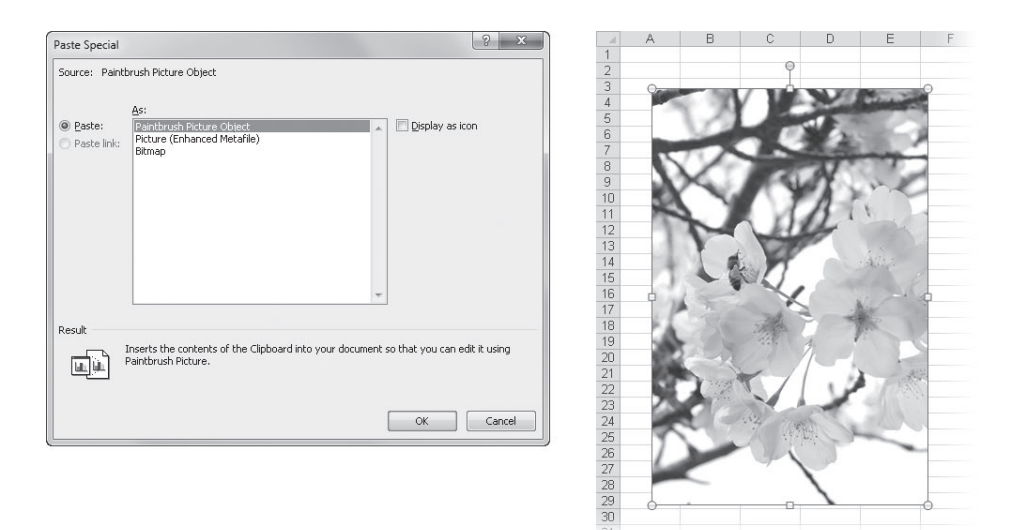

**Figure 10-23** Images copied from other programs can usually be pasted in more than one format using Paste Special.

The image used in Figure 10-23 was copied from the Paint program and pasted in bitmap format. If the program used to create the graphic you want to import into Excel supports linking, you might also be able to establish a link between the source file and the graphic, allowing the graphic to be automatically updated in your workbook whenever you make changes to the original using the source program. The Paste Link option becomes available in the Paste Special dialog box if and when linking is possible.

**For more information about linking, see Chapter 31, "Linking and Embedding."**

#### **Inserting Other Objects**

#### **Mad Object**

The Object button on the Insert tab gives you direct access to other programs you can use to create objects. The difference between inserting a picture and inserting an object is that a picture is always static and cannot be directly edited, whereas an inserted object retains a connection to its source program and is said to be *embedded* on a worksheet. You can open an embedded object for editing by double-clicking it.

When you click the Object button, a dialog box appears with two tabs—Create New and Create From File. The Create New tab, shown in Figure 10-24, starts the program selected in the Object Type list, allowing you to create the object directly in the program. The contents of this list vary depending on the configuration of your system and the programs you have installed.

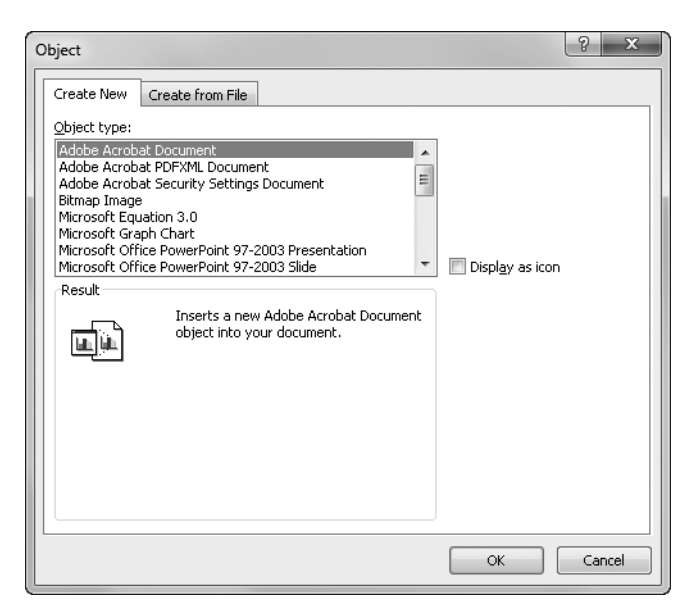

**Figure 10-24** You can use the Create New tab of the Object dialog box to simultaneously insert an object and start the program used to create it.

When you select an item in the Object Type list, a small frame is inserted in the current worksheet at the location of the active cell, and the program needed to create or edit that object type is started. For example, if you select Bitmap Image in the Object Type list, Paint starts, and you can begin creating a new image, as you can see in Figure 10-25. When you are finished editing, close the object-editing program, and your new object appears on the worksheet.

Figure 10-26 shows the Create From File tab in the Object dialog box. You can use this tab to insert an existing file as an embedded object rather than create a new object with the Create New tab. Again, the object types you can embed depend on the programs installed on your computer.

Although the Link To File option on the Create From File tab isn't selected by default, you can still open the object in its source program by double-clicking it. If you do select the Link To File option, the object is updated automatically whenever the source file changes. The Display As Icon option embeds the selected file in your workbook as an icon. This option is particularly convenient if an embedded object is long, large, or more easily viewed in its source program. However, if you distribute the workbook to other users, be sure the same program is available on their computers, or they will not be able to open the embedded icon for viewing.

To make changes to any embedded object, double-click the object. The source program starts, and the object file opens, allowing you to make modifications.

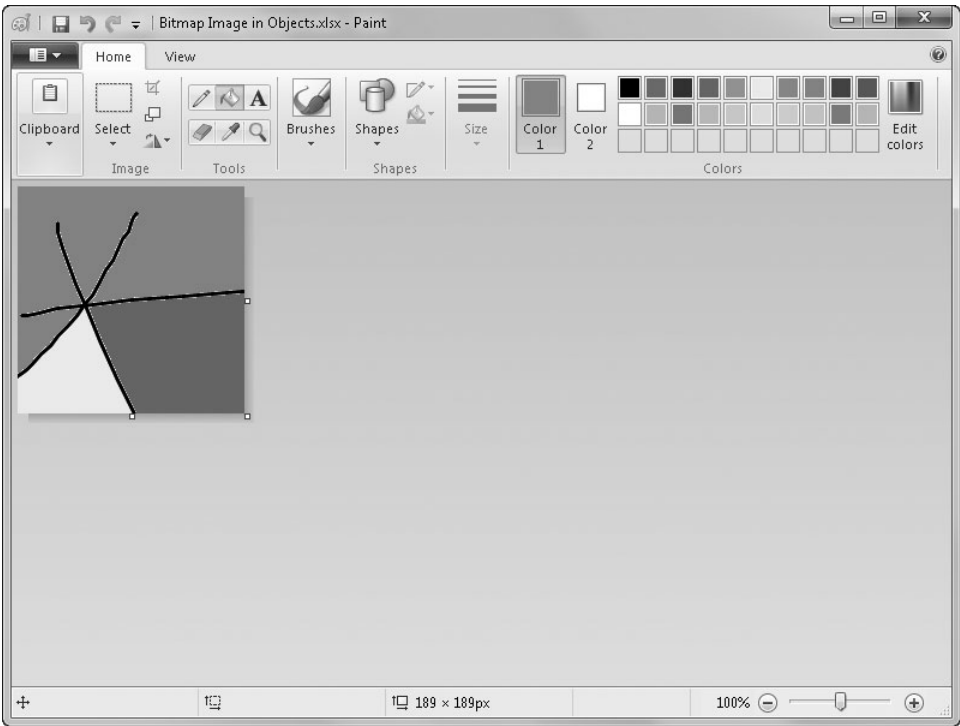

**Figure 10-25** When you insert an object, the source program opens.

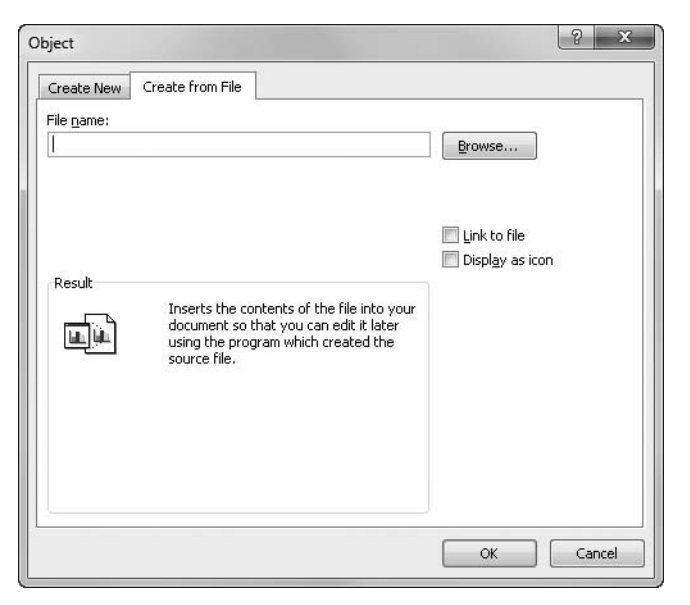

**Figure 10-26** Use the Create From File tab to insert existing files into your workbooks.

## <span id="page-429-0"></span>**Formatting Graphics**

After you create or insert a graphic object, Excel 2010 provides plenty of new and powerful tools you can use to modify it. Most of these tools are on hidden ribbon tabs that appear only when an object is selected. Three types of hidden tabs exist, depending on the object you select: SmartArt Tools, Drawing Tools, or Picture Tools appear on a menu bar above the new tabs. All three types include a Format tab; SmartArt Tools includes an additional tab, Design, which is discussed in ["Creating SmartArt" on page 389](#page-418-0). The controls available on the Format tab change depending on the type of object selected.

#### **Using Picture Tools**

When you select an inserted picture or piece of clip art, you can use the Format tab under Picture Tools to make some rather extreme adjustments to the image. Although the source program that created an imported picture probably offers more options, you can do a surprising amount of formatting within Excel as well. All the basics are there, including tools for rotating and aligning images, adding borders, and cropping, but Excel now includes some surprisingly advanced formatting tools as well. Take a look at the largest group on the Format tab, Picture Styles, as shown in Figure 10-27.

As Figure 10-27 shows, simply resting the pointer on a thumbnail in the Picture Styles gallery temporarily displays the selected picture using that style. The same functionality applies to most other galleries available on the Format tab.

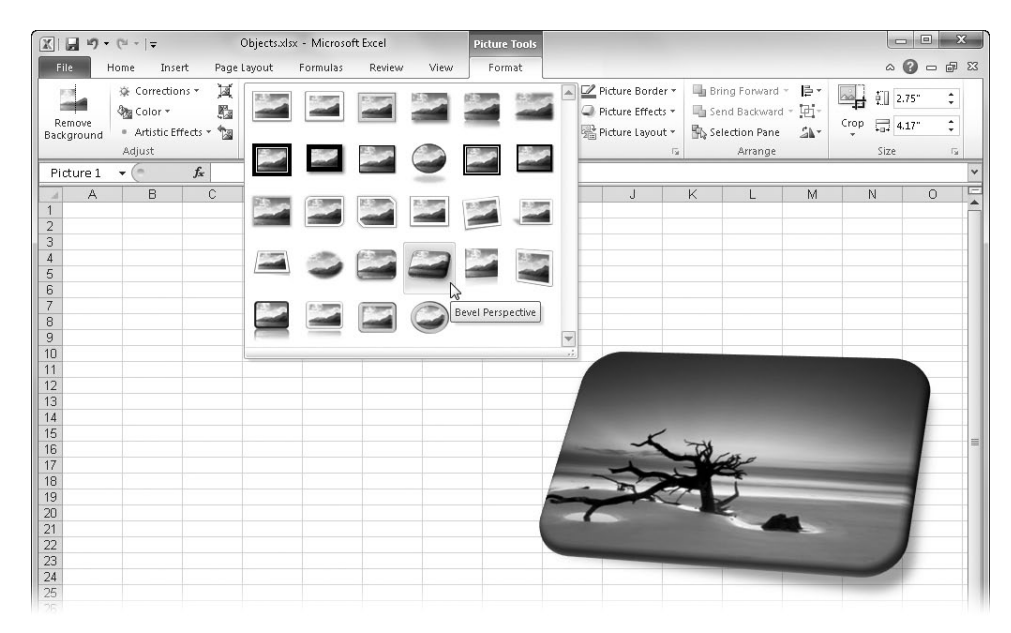

**Figure 10-27** This version of the Format tab appears when a picture is selected.

#### **Making Adjustments to Your Images**

The Adjust group on the Format tab hides a powerful collection of menus that are new in Excel 2010. They replace the relatively pedestrian Brightness, Contrast, and Recolor commands and also offer a robust arsenal of special controls and artistic effects. It would be an understatement to say that the new Corrections menu, shown in Figure 10-28, replaces the old brightness and contrast controls. Having actual thumbnail representations gives you an immediate idea of where you need to go, rather than using the old Undo trial-and-error method.

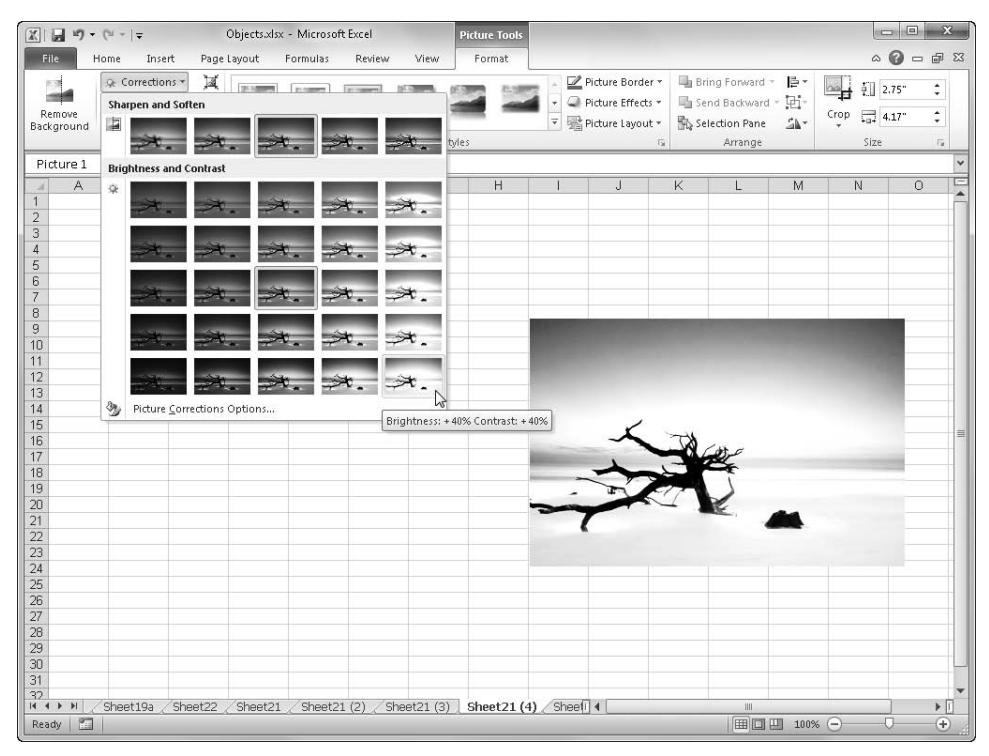

**Figure 10-28** The Corrections gallery offers sharpening, brightness, and contrast adjustments on steroids.

The Brightness And Contrast thumbnail matrix displays 25 examples of the selected image in 0%, 20% and 40% applications of brightness and contrast, as well as 25% and 50% applications of sharpening. For more control, click Picture Corrections Options at the bottom of the gallery to display the dialog box shown in Figure 10-29.

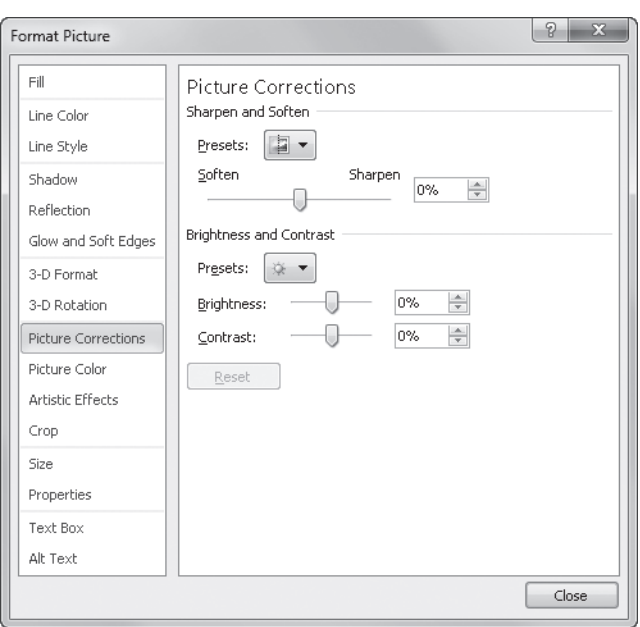

**Figure 10-29** The Format Picture dialog box contains all the available fine-tuning controls for the selected image.

#### **A Dialog Apart**

**Although you don't get the full "mouse hover" live preview functionality you get using the ribbon, you do see results on the worksheet after you make a change in the Format Picture dialog box. (This same dialog box is called the Format Shape dialog box when a shape is selected. The controls are essentially the same.) You can change settings in each category listed on the left and see your progress reflected in the selected object after you select an option. You don't need to dismiss the dialog box to see it. This is a departure from "old" dialog box functionality, in which you can make all the changes you want, but clicking the Cancel button discards anything you did while the dialog box was open. You'll notice there is no Cancel button, or even an OK button, in the Format Shape dialog box. Your changes apply instantly, but you can also undo instantly by clicking the Undo button on the Quick Access Toolbar. It gets better: With the Format Shape dialog box open, you can select different objects on the worksheet, click ribbon tabs and buttons, use the Quick Access Toolbar, display other dialog boxes, and even change worksheets. The Format Shape dialog box functions like a toolbar or a task bar that you can drag anywhere on your screen (or off your screen and onto a second monitor's screen, if you have one).**

Undo
The Format Picture dialog box controls pretty much everything you can do with pictures, including fill and line color, shadows, special effects, rotation, cropping, and sizing. Note that different picture types might cause some options to become active or disabled and could change the appearance of the dialog box itself.

Here is a quick rundown of the categories available in the Format Picture dialog box and what they do. Note that if there is a corresponding menu or gallery on the ribbon, its options are duplicated here as well:

- **Fill** Controls the color and nature of the fill (solid, gradient, picture, texture, pattern), if any.
- **Line Color** Controls the color of the line (solid or gradient), if any.
- **Line Style** Allows you to determine line width and type (compound, dashed) and whether it has arrows. If the line is segmented, these options control the nature of the joins (round, beveled, or mitered).
- **Shadow** Controls a shadow's color, transparency, size, angle, distance from the object, and amount of "blur" you want it to exhibit.
- **Reflection** Controls transparency, size, distance, and amount of blur for these shadowlike mirror images.
- **Glow And Soft Edges** Controls the color, size, and transparency for each of these effects.
- **3-D Format** Offers options for type of bevel, color, depth, size, and options for surface material and lighting effects.
- **3-D Rotation** Offers precise control of the orientation of the selected 3-D object in three dimensions, as well as distance from "ground."
- **Picture Corrections** Provides precision control of brightness, contrast, and sharpening.
- **Picture Color** Controls the color saturation and "tone" (a.k.a. color temperature), ranging from very cool to very warm.
- **Artistic Effects** Duplicates the gallery of the same name on the ribbon, offering only an additional "Reset" button.
- **Crop** Offers precise control of not only the cropping dimensions, but also the exact position of the picture on the worksheet.
- **Size** Provides control over the size and (non-3-D) rotation of the image, and a "Reset" button.
- **Properties** Controls how the image reacts to changes in the underlying worksheet (Move But Don't Size With Cells being the default), and whether the object is locked or can be printed.
- **Text Box** Controls margins, alignment, and wrapping of objects containing text, and whether the object automatically scales to fit its text contents.
- **Alt Text** This is an accessibility feature provided for images that end up on the Web. Use it to enter descriptive text for the visually impaired.

Color is the next command in the Adjust group on the Picture Tools Format tab. It displays the gallery shown in Figure 10-30.

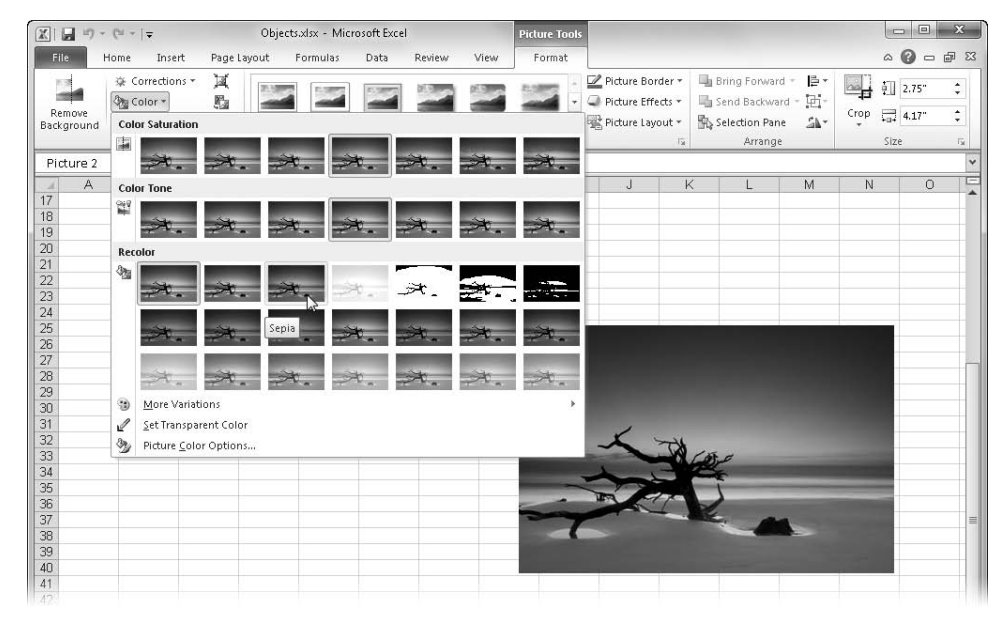

**Figure 10-30** The Color menu offers control over saturation and color temperature and reveals a lot of nifty presets.

- The Color menu's Color Saturation options give you an idea of the range available between no color at all (a.k.a. grayscale) and 400% color saturation.
- Color Tone is the same as color temperature and shows you a range of options between fairly cool (4,700 degrees Kelvin) and very warm (11,200 degrees Kelvin).
- The Recolor options essentially remove the color from the image (desaturate) and then add another color as a transparent overlay, much like a hand-tinted black and white photograph. One of the more popular applications of this technique is Sepia, which is offered here, as well as several options without the added color, such as Black And White and Grayscale.
- At the bottom of the Color menu, More Variations offers a standard color palette if you want to select a color not represented in the menu as the overlay color. For more control, click Picture Color Options to display the Format Picture dialog box.
- At the bottom of the Color menu on the Picture Tools Format tab is the Set Transparent Color command. Click the command, and then click anywhere in the image to essentially remove that color, leaving a "see-through" hole in the image. This is similar to removing the background (discussed next) except that it works only on a single color at a time.

Clicking the Remove Background button in the Picture Tools Format tab's Adjust group displays the Background Removal tab, shown in Figure 10-31, which normally remains hidden.

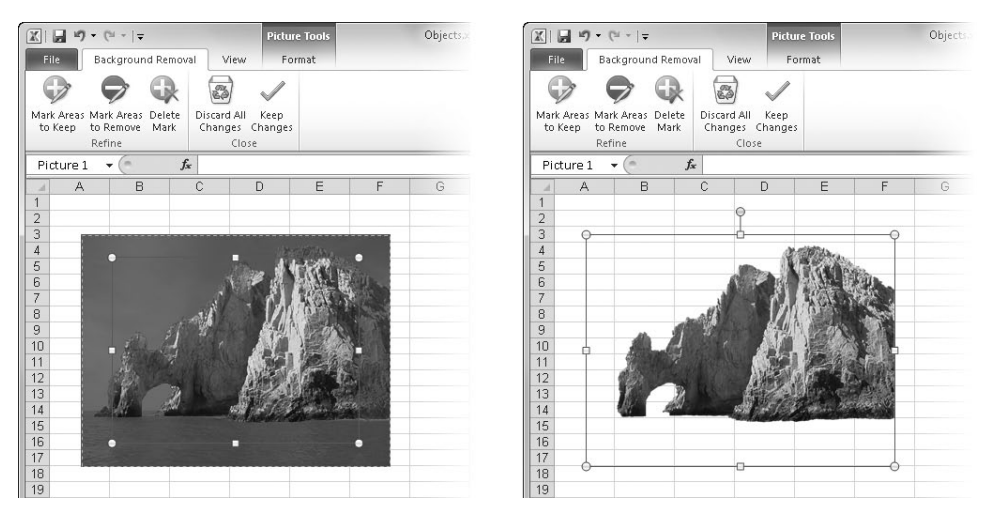

**Figure 10-31** The Remove Background button works well on some images.

When you first click the Remove Background button, the image appears with selection handles inside its frame and, as Figure 10-31 shows, shaded areas that represent areas specified for removal. The selection handles indicate where the image will be cropped. The shaded areas are selected around the periphery of the image and are based on predominant, common, adjacent colors and—to some extent—lines and textures. You can drag the selection handles to include more or less of the image in the result, and the shaded areas might change when you do this. If the automatic selection doesn't quite get it right, you can use

the Mark Areas To Keep and Mark Areas To Remove buttons, which do pretty much what they indicate. When you mark an area, you might find that an area has a lot more colors than it appeared to at first, so trial and error is helpful here. The Undo and Redo buttons work beautifully. In Figure 10-31, we simply dragged the selection rectangle to include the entire rock outcropping, and the automatic background selection algorithms worked pretty well for this image.

The remaining menu in the Picture Tools Format tab's Adjust group is Artistic Effects, which includes a number of textures, screens, and various other types of distortions and manipulations. The very nice Pencil Grayscale effect is shown in Figure 10-32.

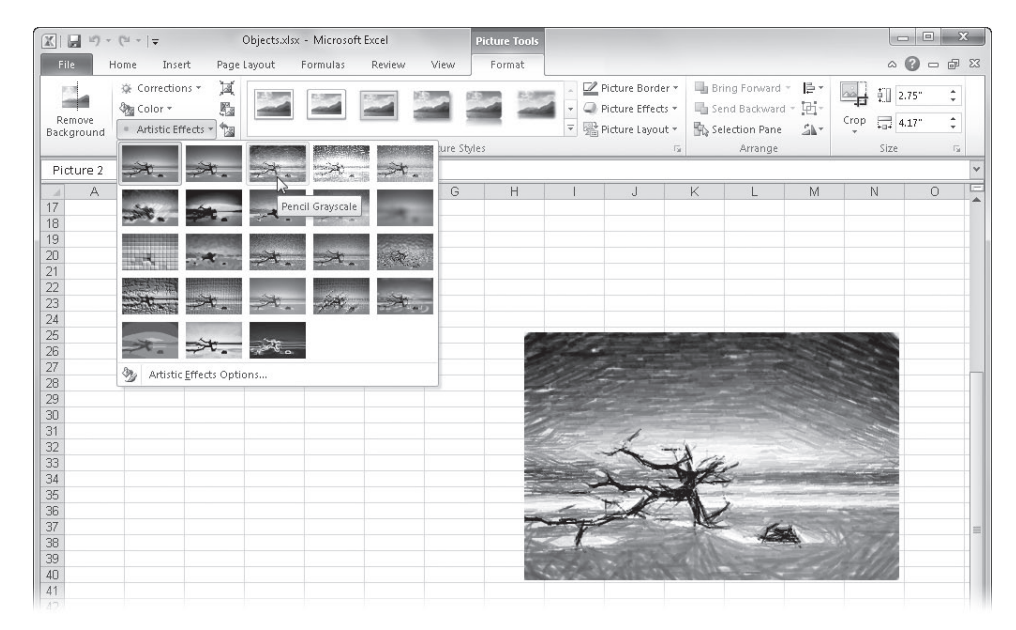

**Figure 10-32** The Artistic Effects gallery includes some very interesting ones.

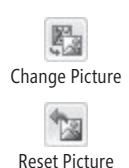

The second of the three buttons on the right side of the Picture Tools Format tab's Adjust group, Change Picture, allows you to swap the underlying image with another one by opening a version of the Open dialog box. When you use Change Image, any formatting you have applied is not affected. The new image simply appears in place with all the same options applied. The last button on the right side of the Picture Tools Format tab's Adjust group, Reset Picture, does exactly what you think—reverts the image to its original inserted condition. The first button in this group of three—Compress Pictures—is discussed in ["Applying Compression to Pictures" on page 411](#page-440-0).

**For more detail about many of the effects mentioned here, see ["Using Advanced Object For](#page-441-0)[matting Effects" on page 412.](#page-441-0)**

## **Using Drawing Tools**

When you select any type of object other than pictures or embedded objects, the Format tab under Drawing Tools appears, containing controls similar to ones on the Format tab under Picture Tools and a couple of new ones, too, as you can see in Figure 10-33.

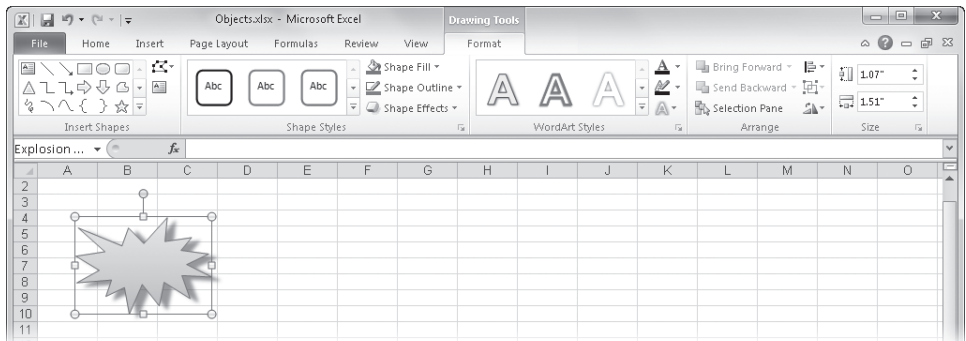

**Figure 10-33** This version of the Format tab appears when any shape, text box, or WordArt object is selected.

Here are details about the formatting controls on the Format tab under Drawing Tools that are different from those on the Format tab under Picture Tools:

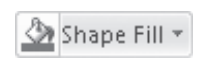

Shape Outline

- **Shape Fill** This is a standard color palette that allows you to select colors, textures, gradients, and even pictures to fill the selected shape.
- **Shape Outline** This is a standard palette that controls the outline of the selected shape, including its color, line weight, and line style, including options for dashed lines and arrows.
- Shape Effects
- **Shape Effects** Displays a menu of special effects you can apply to the selected picture, including the Shadow, Reflection, Glow, Soft Edges, Bevel, and 3-D Rotation options, as shown in Figure 10-34.

**The Format tab under Drawing Tools and the Format tab under Picture Tools contain groups covered elsewhere in this book. For more about the Insert Shapes group, see ["Using the](#page-403-0)  [Shapes Tools" on page 374.](#page-403-0) To read about the WordArt group, see ["Creating WordArt" on page 387](#page-416-0). For information about the Arrange group, see ["Positioning Objects" on page 423.](#page-452-0)**

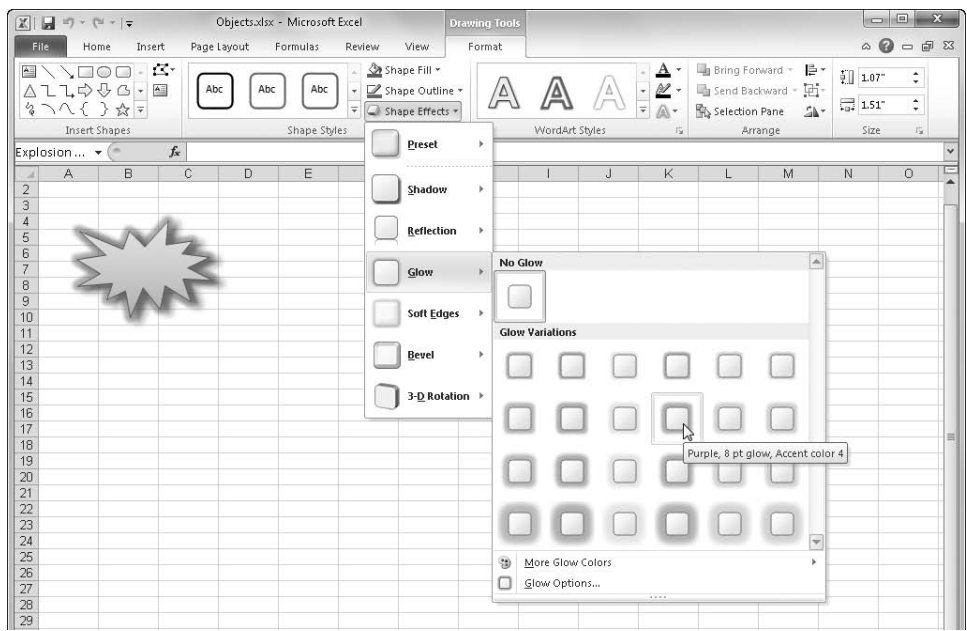

**Figure 10-34** The Shape Effects menu offers numerous visual enhancements for your objects.

# **Using SmartArt Tools**

When you select a SmartArt graphic, the Format tab under SmartArt Tools appears, containing controls similar to the two other versions of the Format tab (Picture Tools and Drawing Tools) and a few new ones, as you can see in Figure 10-35.

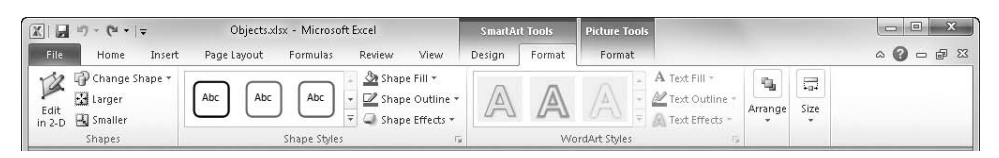

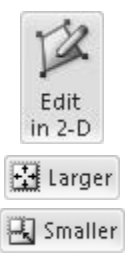

**Figure 10-35** The SmartArt Tools Format tab offers a few unique controls.

The Edit In 2-D button in the Shapes group allows you to "flatten" a selected object with 3-D formatting applied. This does not eliminate 3-D formatting, it just suspends it and speeds up the redrawing of the object. The Larger and Smaller buttons are used to scale individually selected objects in a group by a preset amount, which is more precise than dragging selection handles and makes it easier to scale multiple objects by identical amounts.

#### **A** Selection Pane

On this version of the Format tab, the Arrange button is a menu with some familiar controls—Align, Group, Rotate, Bring Forward, and Send Backward—and one unfamiliar one, Selection Pane. Clicking the latter button opens a task pane with a list of all the objects on the worksheet. Clicking an item in the list selects the corresponding object. If you are working with multiple objects, especially if they are in close proximity or stacked, using the selection pane can be very handy. For more information about the selection pane, see ["Working with Graphic Objects" on page 421.](#page-450-0)

## <span id="page-438-0"></span>**Formatting Text in Graphics**

Most of what you can do with text in cells applies to text in graphics as well. You can use the tools in the Font group on the Home tab to accomplish most of what you need to do in either cells or text-capable objects. You can also apply the advanced formatting options available in the WordArt Styles group on the Format tab that appears when an object is selected. However, you can employ a few additional text-formatting options using the Font dialog box when working with text in objects.

To see what we're talking about, click Shapes on the Insert tab, draw any kind of twodimensional object, such as a rectangle, and then type some text. Drag through the text you just typed to select it, then right-click the selected text, and finally click Font to display the Font dialog box, shown in Figure 10-36.

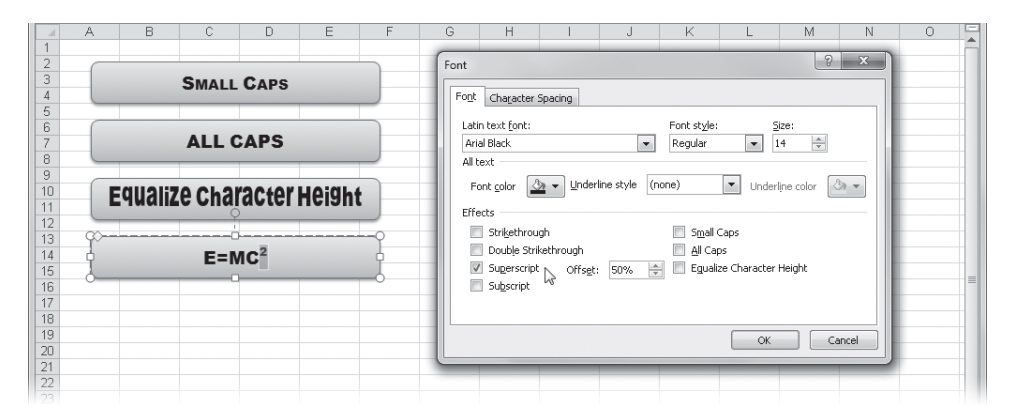

**Figure 10-36** The Font dialog box offers a few formatting options not found elsewhere.

#### **Note**

**You can also display the Font dialog box by selecting any text-capable object and clicking the dialog box launcher in the Font group on the Home tab.**

The Font dialog box shares many of the same controls found in the Format Cells dialog box that you use to format text in cells. The Font dialog box additionally offers the following options, several of which are illustrated in Figure 10-36:

- **Double Strikethrough** This effect draws two lines through the middle of the selected text.
- **Offset** When the Superscript or Subscript effect is turned on, Offset offers precise control over the distance of the selected text from the baseline.
- **Small Caps** This effect changes lowercase characters in selected text to small capital letters. Text typed as capital letters is unaffected.
- **All Caps** This effect changes all the selected lowercase characters into capital letters.
- **Equalize Character Height** This effect changes the size of each selected character so they all occupy the same amount of vertical space. Characters with descenders are moved above the baseline.
- **Character Spacing** On the Character Spacing tab in the Font dialog box, this effect lets you expand or condense the space between characters of selected text by a specified number of points, as shown in Figure 10-37.
- **Kerning** This effect applies special spacing rules to correct problematic character pairs and lets you specify a font size above which kerning is applied.

In Figure 10-37, the first text box is formatted as usual; kerning was applied to the second text box. The effect is subtle, but you can see that the spacing between each letter pair in the second box is a little tighter. Kerning is particularly noticeable when applied to large display fonts and logos.

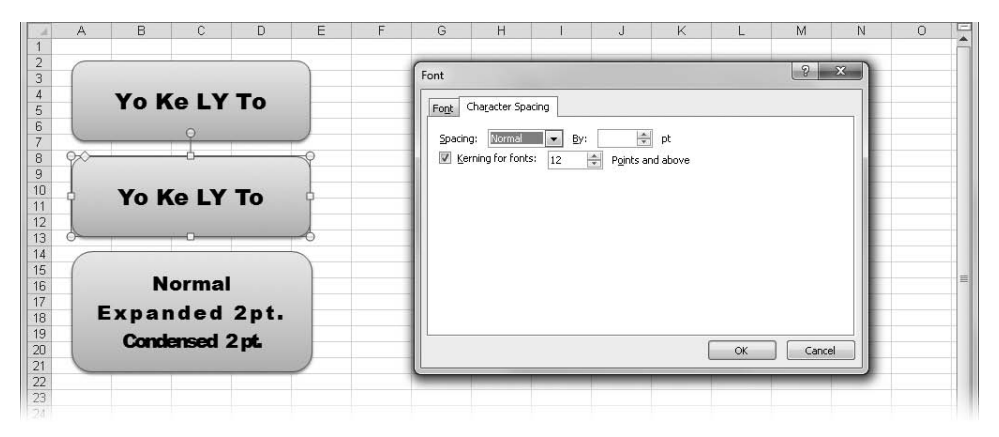

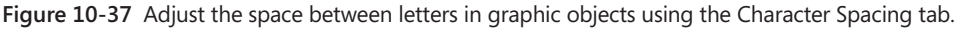

#### **Note**

**Chapter 9, "Worksheet Formatting Techniques," discusses the overall formatting features of Excel 2010; we discuss text formatting in depth in ["Using Fonts" on page 351.](#page-380-0)**

## <span id="page-440-0"></span>**Applying Compression to Pictures**

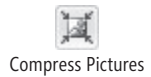

When you import pictures using the Picture button on the Insert tab, you can choose to optimize the storage of these images on your worksheets to decrease the amount of disk space they consume. Clicking the Compress Pictures button on the Format tab under Picture Tools (which appears only when a picture is selected) displays a dialog box of the same name, shown in Figure 10-38.

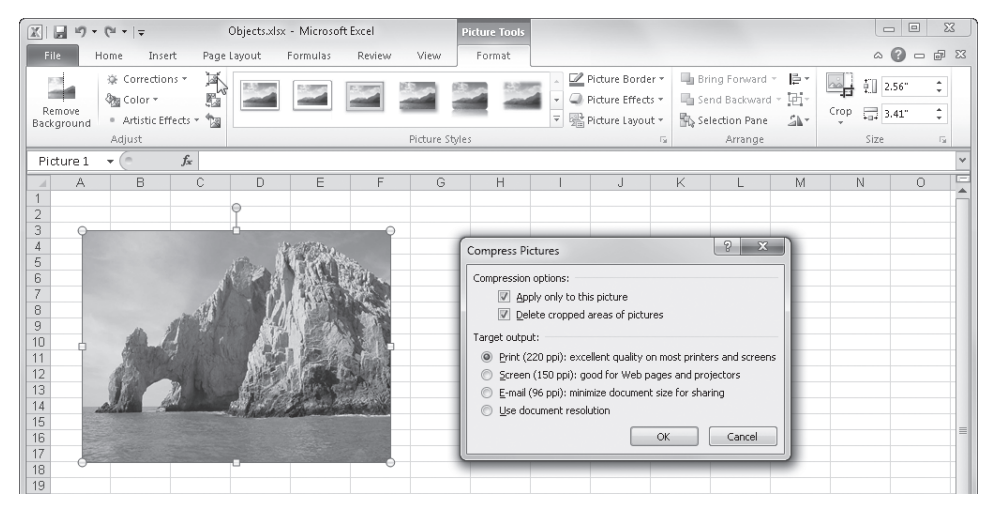

**Figure 10-38** Apply compression settings to any imported picture.

Here are details about the options in the Compress Pictures dialog box:

- **Apply Only To This Picture** Ordinarily, all the images in your workbook are compressed at once. Select this check box to compress only the currently selected images.
- **Delete Cropped Areas Of Pictures** This discards any nonvisible portions of pictures you have cropped using the options in the Size group on the Format tab under Picture Tools. This is the default setting and is nonreversible.
- **Target Output options** These options allow you to specify the number of dots per inch (dpi) to suit your output requirements: print, screen, e-mail, or the default

<span id="page-441-0"></span>resolution of the encapsulating document. (Document resolution options, if any, are available by clicking the File tab, Print, Printer Properties, and clicking the Advanced button.)

## **Using Advanced Object Formatting Effects**

Most of the formatting controls you need for graphics are right up front on the ribbon the "dashboard" of Excel. The ribbon offers easy access to buttons and galleries as well as live preview functionality. However, a few additional options are not available on the ribbon. To access them, right-click any graphic (except an embedded object), and click Format Shape to display the Format Shape dialog box. The command and dialog box name is Format Picture when you select clip art or an inserted picture, but the dialog box is the same either way. See ["A Dialog Apart" on page 402,](#page-431-0) for more information.

You might find the Format Shape dialog box convenient because you can leave it open and move it out of the way while you work. The categories on the left side of the Format Shape dialog box are always the same, no matter what type of object you select. However, the options available in each category change based on the object type. For example, the settings in the Text Box category are unavailable when you select a picture.

Much of what you find in the Format Shape dialog box is self-explanatory, but we'll hit the high points for you in the following sections, which also serve to describe some of the inner workings of equivalent ribbon-based controls.

#### **Formatting Fills and Lines**

The first two categories in the Format Shape dialog box, Fill and Line Color, contain options that change the controls displayed in the dialog box, as shown in Figure 10-39. For example, you can see the differences between the controls available when the Gradient Fill and Picture Or Texture Fill options are selected. (Curiously, as the figure shows, the name of the dialog box also changes if you select a nonpicture object and choose Picture Or Texture Fill.) As always, any changes you make in the dialog box are reflected immediately in the selected object:

● **Gradient Fill** Gradient Fill is the third option in the Fill category in the Format Shape dialog box; a gradient fill consists of two or more colors, cross-fading from light to dark. You can choose from a number of presets in the Preset Colors dropdown list, or you can customize your own. In the Type drop-down list, select from Linear, Rectangular, Radial, or Path, which follows the contours of the selected object. You can select a fill direction for any gradient type except Path. You can specify an angle—the point from which the gradient emanates—from 0 to 359.9 degrees. The Direction settings are presets of the Angle setting; both settings are applicable only to linear gradients.

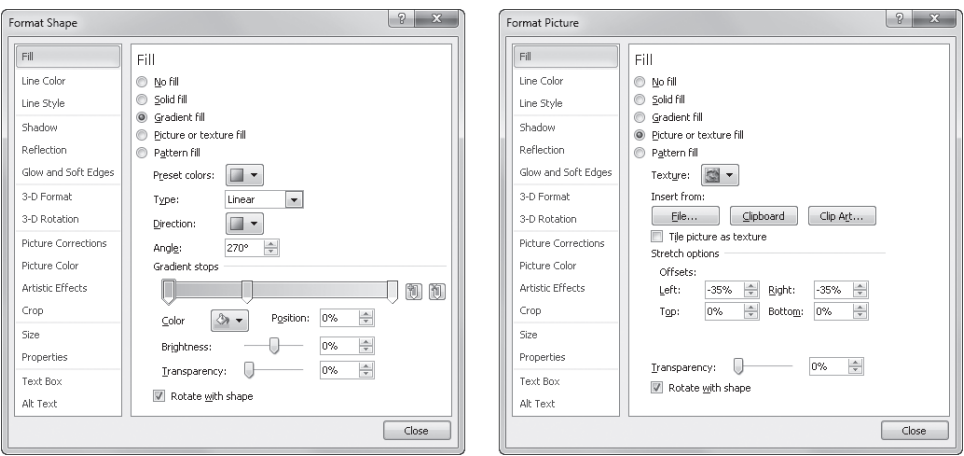

**Figure 10-39** Each option causes different controls to appear in the dialog box.

#### **Note**

≥ Shape Fill

Shape Outline

**The controls used most often in the Fill, Line Color, and Line Style categories in the Format Shape dialog box are available directly on the ribbon. On the Format tab under Drawing Tools, which appears when you select a graphic object, click the Shape Fill or Shape Outline menu.**

**Gradient Stops** You can create complex, nonlinear gradients using the Gradient Stops option, which lets you specify up to 10 intervals of gradation using varying amounts of color and transparency. To get an idea how this works, select any of the more colorful samples in the Preset Colors list, and then look at the Gradient Stops drop-down list. For example, the preset named Rainbow has seven gradient stops, each set to a different color. The controls below the Gradient Stops slider apply settings to each individual stop on the slider. The Stop Position control determines where along the gradient path the selected stop comes into play. For example, if you want to create a three-color gradient, you can add stops at 50 percent and 100 percent for a fairly even gradient or at 10 percent and 80 percent to emphasize the middle color. You can also use the Transparency slider to add varying amounts of transparency to each gradient stop. For example, you could set a shape to be 0 percent transparent on one end of the scale and 80 percent on the other end, revealing varying amounts of the worksheet below the shape.

#### **Note**

**If you find that you keep applying the same formatting options to objects you create, you can easily make these hard-earned formats the default for all new objects you create. Right-click any object that's formatted the way you like, and click Set As Default Shape. The command name might change, depending on the object you select. Note that you must right-click the border of a text box, not the text area, to display the Set As Default Shape command.**

- **Picture Or Texture Fill** Selecting the Picture Or Texture Fill option in the Fill category in the Format Shape dialog box reveals the controls shown on the right in Figure 10-39. You can select one of the preset textures in the Texture drop-down list, or you can import an image from a file on disk, a piece of clip art, or even the current contents of the Clipboard by clicking the appropriate Insert From button. Selecting the Tile Picture As Texture option repeats an image as needed to fill the selected shape; if this option is not selected, a single instance of an image is placed in the center of the selected shape. The Stretch Options let you offset the image from the edges of the shape, giving you control over the percentage of offset from the left, right, top, or bottom of the shape.
- **Line Colors and Line Styles** The Line Color and Line Style categories in the Format Shape dialog box don't contain any surprises; these categories are where you control the formatting of lines and arrows. You can create gradient lines and compound lines; you can specify different styles of dashed lines and arrowheads; you can add square, round, or flat caps to the end of lines; you can specify a percentage of transparency to solid lines; and you can specify round, bevel, or miter intersections where lines meet.

#### **Applying Shadows**

You can use the Shadow category in the Format Shape dialog box to add depth to any graphic object. In Figure 10-40, we created a shape, right-clicked it, and then clicked Format Shape. We then clicked the Shadow category and applied shadow effects. When you click the Presets button, options appear for a number of built-in shadow configurations. After you apply a shadow effect, you can modify it using the sliders in the dialog box.

#### **Note**

**The same shadow presets in the Format Shape dialog box are available on the ribbon; on the Format tab under Drawing Tools, which appears when a graphic object is selected, you can find the shadow presets by clicking the Shape Effects button and then clicking Shadow.**

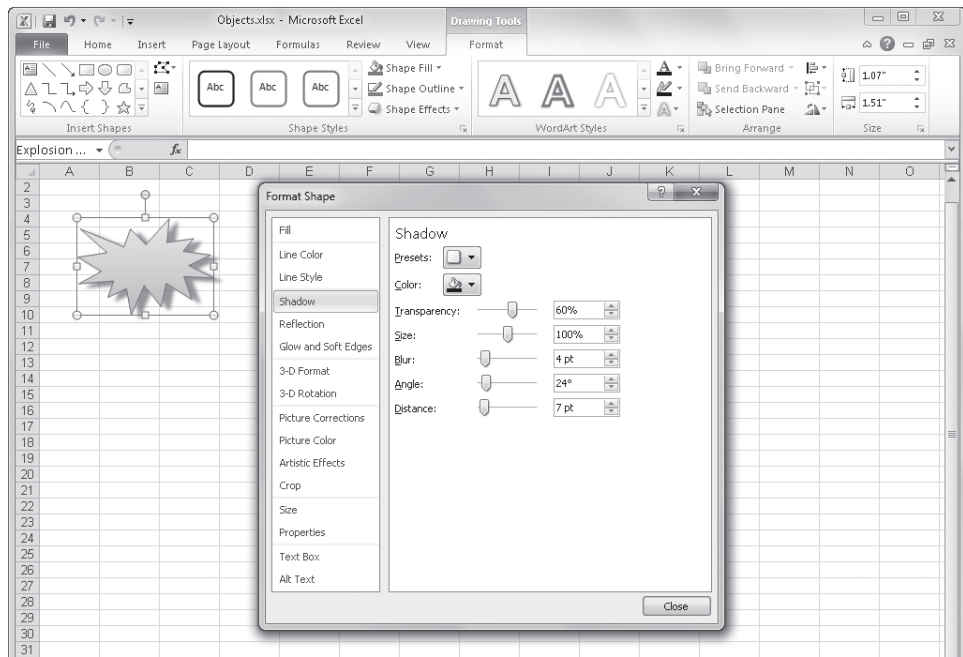

**Figure 10-40** You can create an infinite number of shadow effects using the Format Shape dialog box.

## **Applying 3-D Effects**

Click the 3-D Format category in the Format Shape dialog box to apply three-dimensional effects to the selected shape. If you apply one of the Bevel presets, several formats are applied to the selected object: color and amount of depth and contour, surface type, and lighting type. In Figure 10-41, we created a shape and applied the Convex preset from the Top drop-down list.

#### **Note**

**The controls used most often in the 3-D Format and 3-D Rotation categories in the Format Shape dialog box are available directly on the ribbon. On the Format tab under Drawing Tools, which appears when you select a graphic object, click the Shape Effects button, and then click commands on the Bevel menu and the 3-D Rotation menu.**

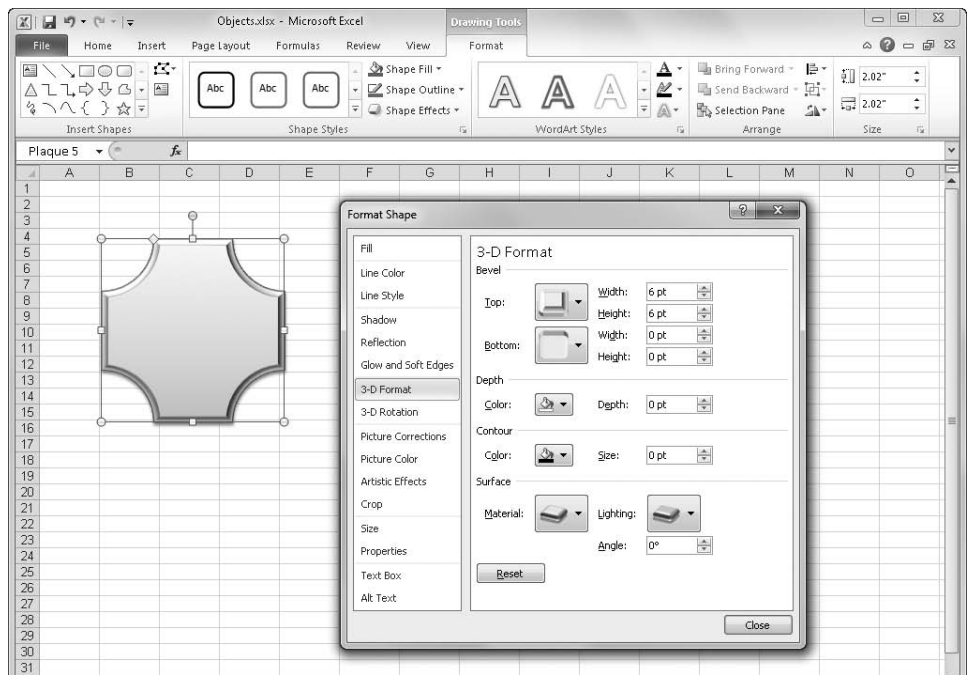

**Figure 10-41** Start with a basic shape, and give it depth.

With the controls in the 3-D Rotation category, you can control the attitude of the selected shape in all three dimensions. We'll describe the controls in the two 3-D categories in the Format Shape dialog box in detail.

- **Bevel (in the 3-D Format category)** Controls the amount of "extrusion" applied to the selected shape, giving it the appearance of having a beveled edge. You can create extrusions on both sides; the Top drop-down list controls the front of the shape, and the Bottom drop-down list controls the back, as shown in Figure 10-42. (To see the results of the Bottom settings, you must rotate the shape using controls in the 3-D Rotation category.) The Width settings control the width of the beveled edge, and the Height settings control the distance the bevel is extruded from the surface of the shape.
- **Depth (in the 3-D Format category)** Controls the thickness and color of the shape itself—not any "extrusions" you apply with the Bevel controls. (To see the results of the Depth settings, you must rotate the shape using controls in the 3-D Rotation category.)
- **Contour (in the 3-D Format category)** Controls the size and color of a raised border applied to the perimeter of the selected shape.
- **Surface (in the 3-D Format category)** Includes two galleries you can use to select types of surface treatment and lighting effects. Materials include surfaces such as plastic and metal, translucent, and special effects such as soft edge and wireframe. Choose from lighting effects such as Three-Point, Sunset, and Chilly, and choose the angle from which the light originates.
- **Rotation (in the 3-D Rotation category)** Contains controls to adjust the position of the selected object in three-dimensional space. The x-axis is horizontal, the y-axis is vertical, and the z-axis is front to back.
- **Perspective (in the 3-D Rotation category)** Controls the amount of foreshortening applied to a shape, if applicable. *Foreshortening* makes shapes that are closer look larger. You use this control to make shapes appear to tilt forward or backward. It is easiest to start by clicking one of the Perspective options in the Presets drop-down list; then you can change the angle of foreshortening using the Perspective controls.
- Keep Text Flat (in the 3-D Rotation category) Prevents any text typed in a shape from rotating along with the shape, effectively separating the text from the shape.

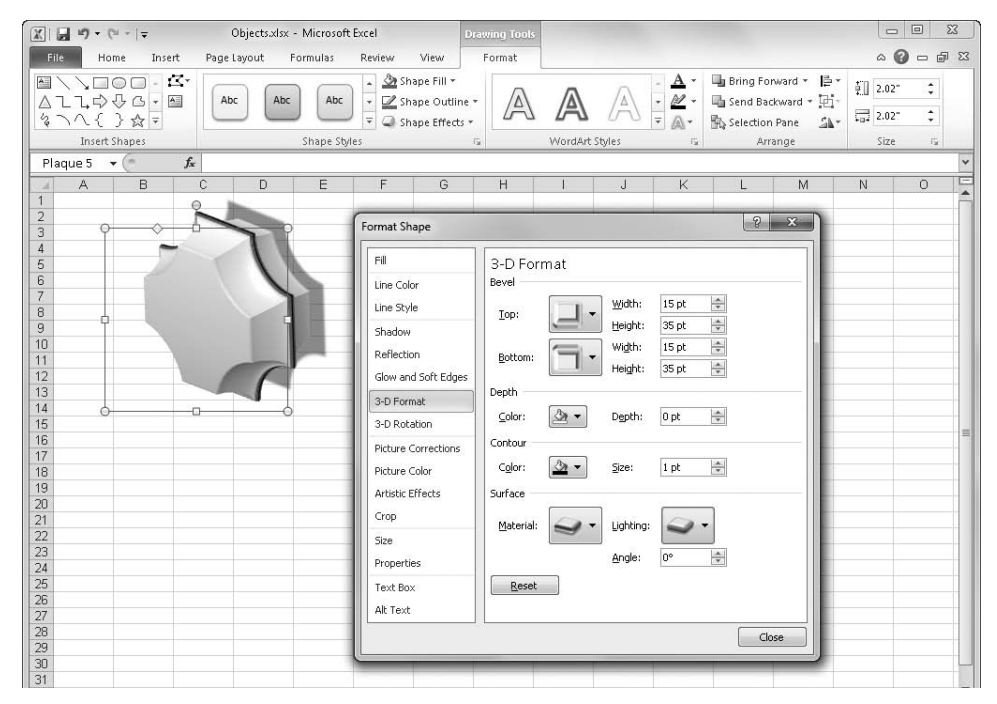

**Figure 10-42** You can "extrude" 3-D bevels from both the front and the back of a flat shape.

## **Formatting Objects That Contain Text**

Besides objects you create with the Text Box button on the Insert tab, many of the objects you can create in Excel are de facto text boxes. Figure 10-43 shows two objects, one created with the Text Box tool and another created with one of the Star tools in the Shapes gallery. Both objects are subject to the influence of the Text Box controls in the Format Shape dialog box, as are most two-dimensional shapes and even WordArt and SmartArt objects.

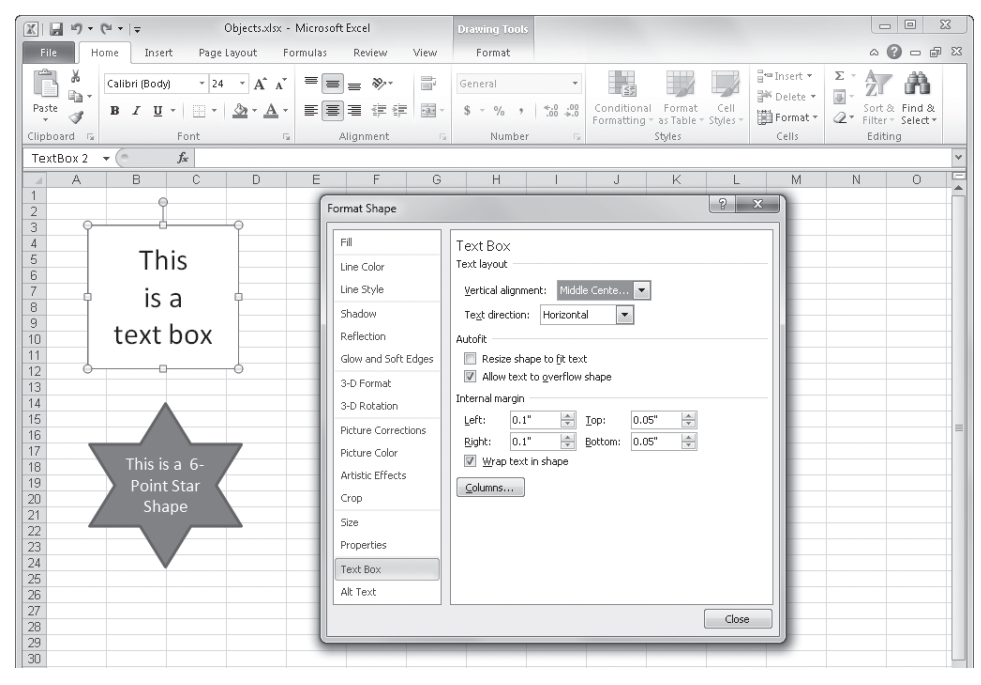

**Figure 10-43** The Text Box category of the Format Shape dialog box offers controls not found on the ribbon.

#### **Note**

**The controls used most often in the Text Box category of the Format Shape dialog box are available directly on the ribbon. On the Home tab, use the buttons in the Font and Alignment groups. For more information, see the following topics: ["Using Fonts" on](#page-380-0)  [page 351](#page-380-0), ["Aligning Data in Cells" on page 342](#page-371-0), and ["Working with Text Boxes" on page 381](#page-410-0). For advanced font formatting, see ["Formatting Text in Graphics" on page 409.](#page-438-0)**

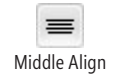

Center

The Text Layout controls perform some of the same tasks as the buttons in the Alignment group on the Home tab of the ribbon. You can see in Figure 10-43 that both the Middle Align and Center buttons on the ribbon are highlighted, indicating that the selected objects have those attributes applied. The corresponding setting in the Vertical Alignment category in the dialog box is also selected.

The Allow Text To Overflow Shape option is normally selected; if you clear this option, text too large to fit the shape is truncated. If you select the Resize Shape To Fit Text check box, the object shrinks (or expands) to fit the text it contains as it's typed and formatted. The Internal Margin settings add or decrease the amount of space between the edge of a shape and the text it contains. The Columns button displays a dialog box you can use to create columns of text within any text-capable object, as shown in Figure 10-44.

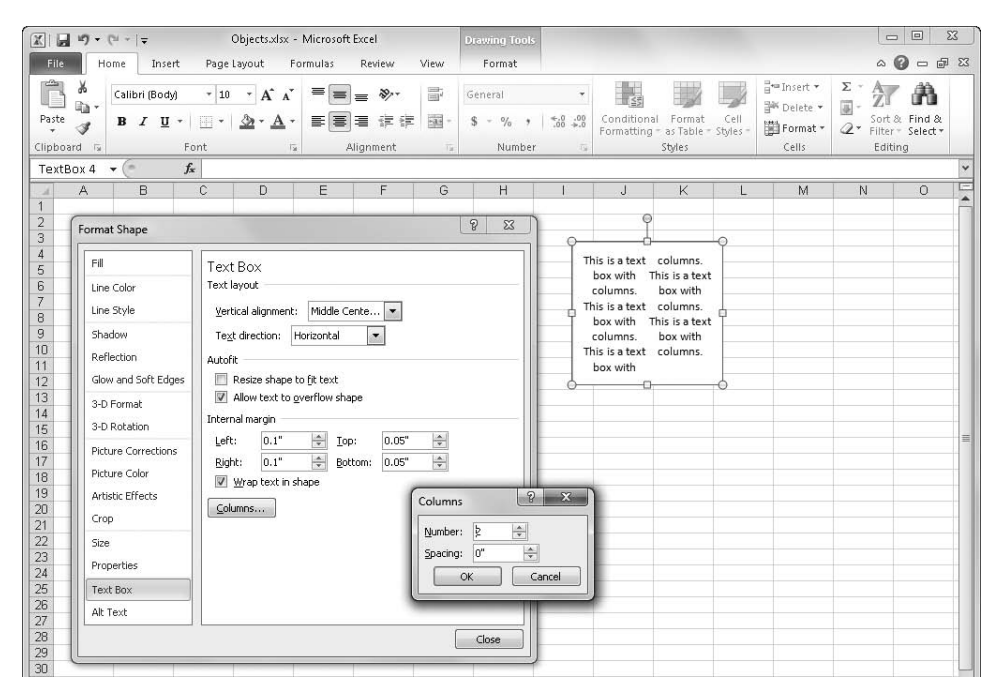

**Figure 10-44** You can create columnar text boxes using the Format Shape dialog box.

## **Selecting Text or Shapes**

**You have two ways to select objects containing text: You can select either the text area or the entire object. When you select the text area, you can edit it; when you select the object, you can move it. You tell the difference by looking at the object's border. When you click a shape created using the Text Box tool on the Insert tab, the border is a dashed line at first, indicating the text area is ready for editing. Click the border of the box, and the border changes to a solid line, indicating the object is now selected:**

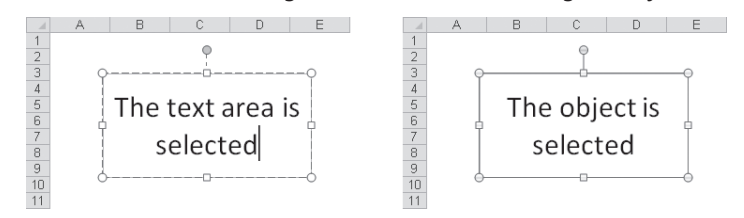

**For shapes other than text boxes, selection depends on whether the shape contains text: Click near the text, and the text area is selected; otherwise, the shape is selected. If a shape other than a text box doesn't contain text, you can't activate the text area, but you don't need to do so—just start typing after you select the object to create a text area.**

## **Formatting Embedded Objects**

As mentioned earlier in this chapter, objects you create using the Object button on the Insert tab cannot be formatted using the Format Shape dialog box you have now become familiar with. Objects inserted this way are called *embedded objects,* and they do not cause additional formatting tabs to appear on the ribbon when you select them. To apply formatting to an embedded object, you must right-click it and then click the Format Object command (or Format Picture, depending on the object type). When you do so, a dialog box like the one shown in Figure 10-45 appears. Depending on the type of object selected, some of the options available in this dialog box have no effect.

**For more information about embedded objects, see ["Inserting Other Objects" on page 397.](#page-426-0)**

In Figure 10-45, we used the Colors And Lines tab in the Format Object dialog box to apply a gradient fill to an embedded Microsoft Equation Editor object and added 75 percent transparency and a 3-point border. In general, the options available in this dialog box are self-explanatory and similar to options found elsewhere.

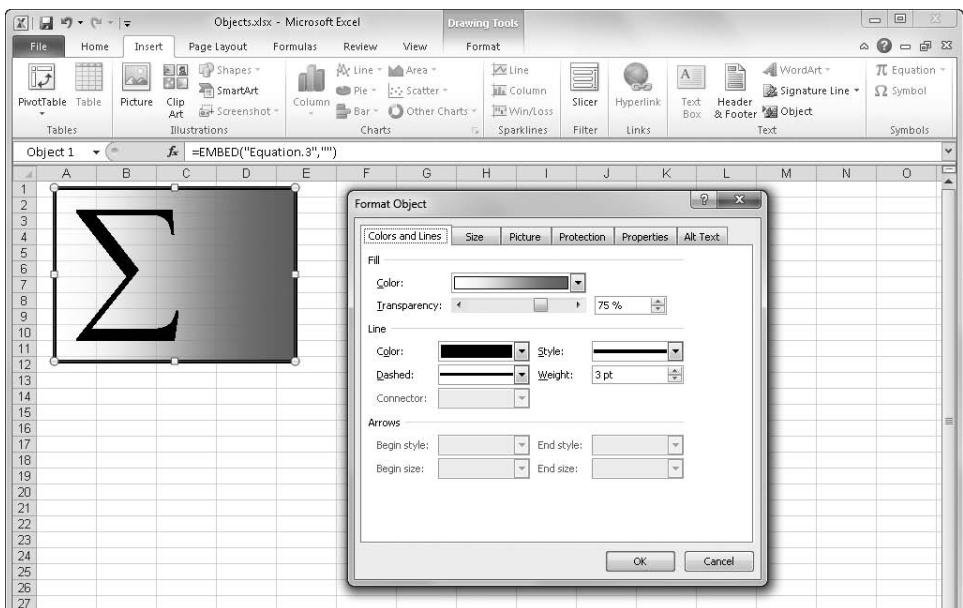

<span id="page-450-1"></span>**Figure 10-45** Your formatting options are more limited with embedded objects.

# <span id="page-450-0"></span>**Working with Graphic Objects**

Besides all the nifty formatting options for graphics that are built into Excel 2010, there are also tools you can use to select and arrange graphic objects, group and hide them, move them around, and protect them.

## **Selecting and Grouping Objects**

#### **H** Group -

Sometimes you'll find it convenient to move, resize, or even reformat more than one object at a time. If you create a logo using multiple objects, for example, you want to move the objects as a single unit, preserving their positions relative to one another. For these purposes, Excel includes the Group button, located in the Arrange group on the Page Layout tab. This button is a menu containing the Group, Ungroup, and Regroup commands, and it remains inactive unless more than one object is selected. (The Group button can also be found on the Format tab that appears when an object is selected.)

#### **Note**

**You can select multiple objects by holding down Shift and clicking individual objects. You can select all the objects on the current worksheet by clicking one to select it and then pressing Ctrl+A (Select All). You can also select all objects by clicking Home, Find & Select, Go To Special, and then selecting the Objects option.**

After you select a group of objects, you can lock them together by using the Group button on the Page Layout tab or by right-clicking any of the selected objects, clicking Group, and then clicking one of the Group commands, as shown in Figure 10-46.

When you group objects, the sets of handles around each selected object are replaced by a single set of handles for the entire group, as shown in Figure 10-46. After you group the objects, you can manipulate the set of objects as a single object. You can resize, move, and apply formatting to them as a group. When you apply formatting, however, the separate objects might behave differently, especially if you have grouped different kinds of objects with different formats. It's best to apply formatting before you group objects, unless the objects are similar.

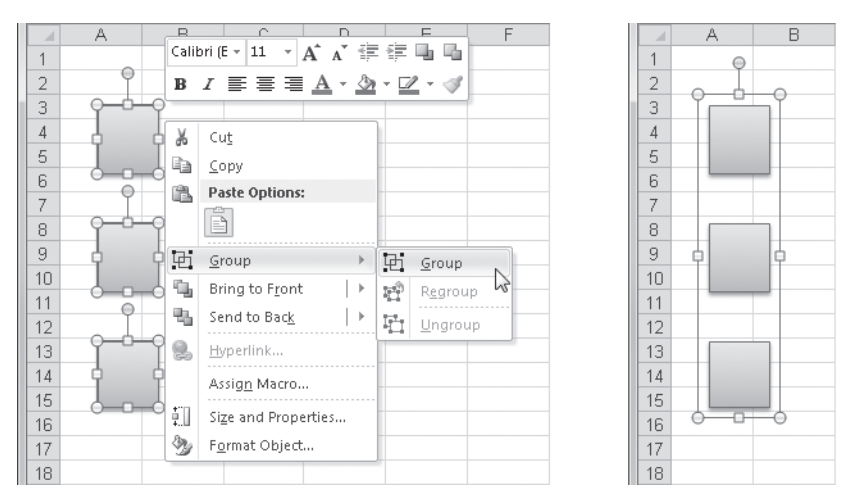

**Figure 10-46** Select a group of objects, right-click any one of them, and then click Group to lock them together.

To ungroup a set of objects, select the group, right-click, and then click Group, Ungroup. You can use the Regroup command to reconstitute the group of objects you most recently ungrouped. This is handy, for example, if you ungrouped a set of objects to make changes

to one or more of them. Rather than selecting them again and clicking Group, just click Regroup.

#### **Note**

**Unlike with other objects, when you click an object containing text and a dotted border appears around it, the text area—not the object—is selected. To select the object, click the border; when the border appears as a solid line, the object is selected. If you want to move an object containing text while its text area is active, you can drag it by its border.**

# <span id="page-452-0"></span>**Positioning Objects**

#### Bring Forward

Send Backward

Think of the objects on a worksheet as stacked on top of each other. Each new object you draw is placed on top of the stack. If necessary, you can adjust the position of objects in the stack by using the Bring Forward and Send Backward buttons in the Arrange group on the Page Layout tab. (You can also right-click an object and then use the equivalent commands on the shortcut menu.)

Figure 10-47 shows two sets of ungrouped objects. The set on the right was originally just like the set on the left, but then we selected the banner and clicked Bring Forward, Bring To Front, and then we selected the star and clicked Send Backward, Send To Back.

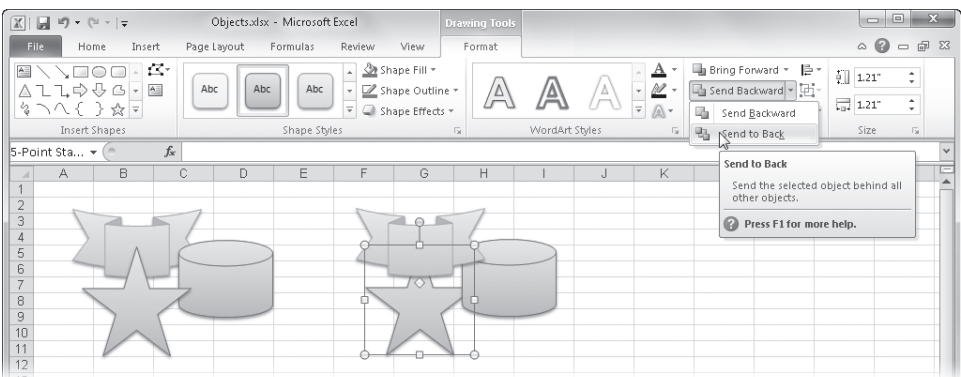

**Figure 10-47** You can reposition objects in relation to each other using buttons in the Arrange group.

As you can see in Figure 10-47, the Send Backward button is both a menu and a button clicking the main part of the button issues the Send Backward command, while clicking its arrow displays a short menu. The same is true for the Bring Forward button. The Bring

Forward and Send Backward commands move the object one step at a time through the stack, while the Bring To Front and Send To Back commands move the object all the way forward or back with a single click.

Selection Pane

If you need to work with multiple objects on a worksheet, you can gain a little more control using the selection pane. Click the Selection Pane button in the Arrange group on the Page Layout tab to display a task pane like the one shown in Figure 10-48.

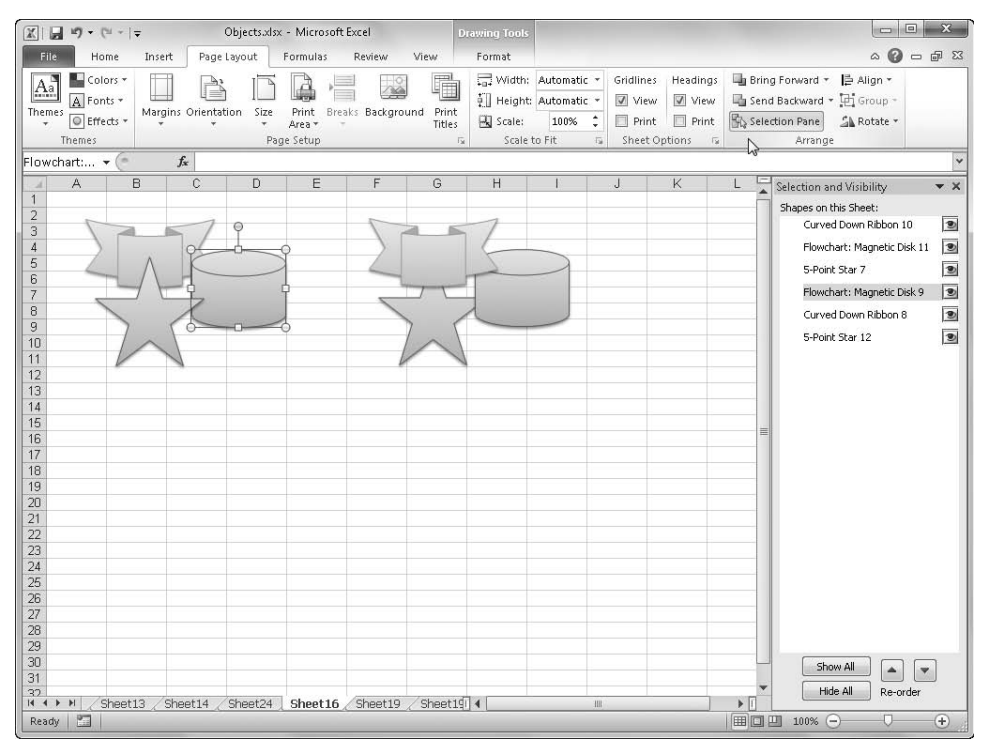

<span id="page-453-0"></span>**Figure 10-48** Use the Selection And Visibility task pane to control the display of multiple objects.

You can use the buttons at the bottom of the Selection And Visibility task pane to show and hide all objects on the worksheet and to move selected objects up and down in the object stack. You can click the little eyeball icon to the right of an object name to hide that object; click again to unhide it. You can also edit the names of the objects by simply clicking the name once to select it and then clicking it again to edit its text. It is important to note that hidden objects continue to appear on the list in the selection pane, which is one of the only ways you can tell they are there.

#### **Note**

**The Selection Pane button is also available on the Format tabs under both Drawing Tools and Picture Tools; these tabs appear when you select a picture, a shape, WordArt, a text box, or clip art.**

You can change the relationship of objects to the underlying worksheet by using the options on the Properties tab in the Format Shape dialog box. To do so, right-click an object, click Format Shape, and click Properties to display the dialog box shown in Figure 10-49. (You'll find a similar command when you right-click pictures or embedded objects.)

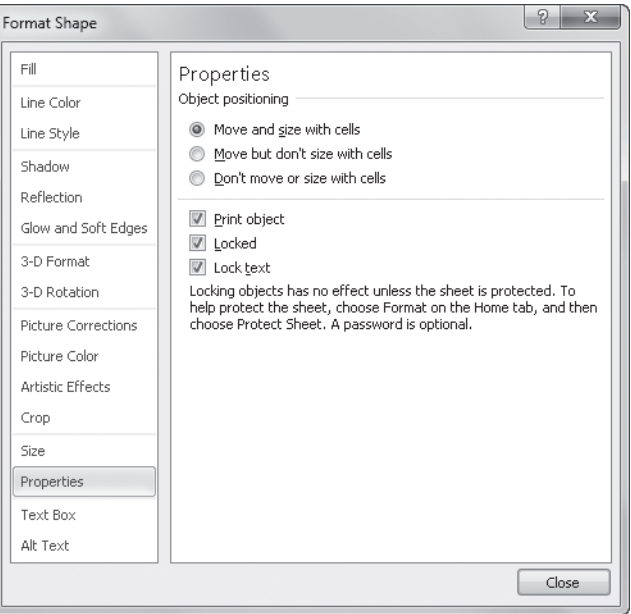

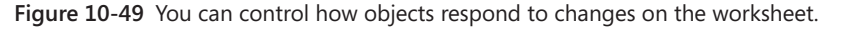

#### **Note**

**The Format Shape dialog box is also available by clicking the dialog box launcher in the Size group on the Format tab that appears when a shape, WordArt, a text box, or clip art is selected.**

The default Object Positioning option is Move And Size With Cells, meaning that if you do anything to change the size or shape of the underlying cells, the object adjusts accordingly. An underlying cell is any cell whose right or bottom border is between the upper-left corner and the lower-right corner of the object. Here are some facts you need to know about the Object Positioning options:

- If you insert columns or rows to the left of an object formatted with the Move And Size With Cells option, the object moves accordingly.
- If you insert columns or rows between the first and last cells underlying an object formatted with the Move And Size With Cells option, the object stretches to accommodate the insertion.
- If you select the Move But Don't Size With Cells option and then insert or delete columns or rows, the object moves but retains its shape and proportion.
- If you select the Don't Move Or Size With Cells option, the object floats above the worksheet and isn't affected by any changes you make to the underlying cells.
- The Print Object check box is ordinarily selected. If you clear it, the selected object isn't printed when you print the worksheet.

#### **Note**

**In addition to moving and sizing objects with cells, Excel lets you control what happens when you cut, copy, or sort cells to which objects are attached. Click the File tab, click Options, select the Advanced category, and in the Cut, Copy, And Paste group, select or clear the Cut, Copy, And Sort Inserted Objects With Their Parent Cells check box.**

The Size tab in the Format Shape dialog box offers precise control over the height, width, angle of rotation, scale, and cropping of the selected object. You can perform these tasks directly by dragging, but you might find it helpful to display the dialog box if you want to resize objects proportionally using the Lock Aspect Ratio option.

## **What Is Alt Text?**

**You'll notice that the Format Shape dialog box contains an Alt Text tab. If you click it, you'll see Title and Description fields for adding text to the selected object, known in Web parlance as** *alt text***. (Also notice that in Figure 10-45 on page [421](#page-450-1), the Format Object dialog box includes an Alt Text tab that does the same job for embedded objects.)** 

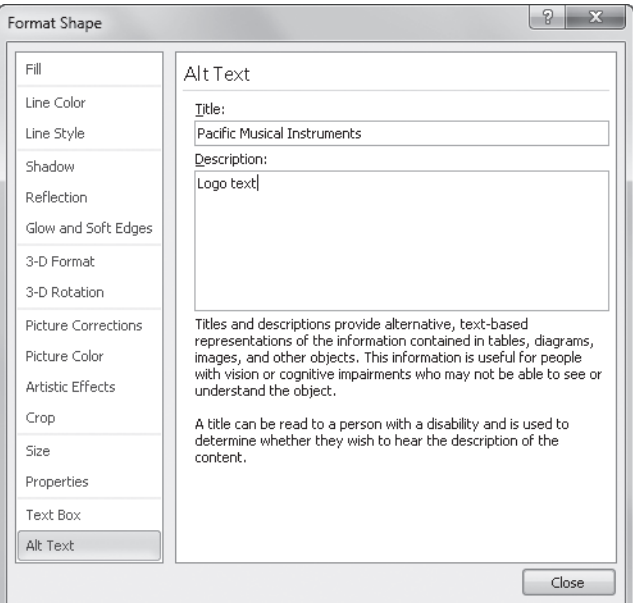

**When you save an Excel document as a Web page, graphics are converted to their Web-based equivalents. In HTML, the language of the Web, alternative text is added to images for four reasons. First, alt text appears in the browser while an image is loading, which is helpful for large images over slow connections. Second, when you rest the pointer on an image containing alt text in your browser, the text appears in a tiny pop-up window. Third, alt text is used by text-reading software commonly used by the blind, allowing them to hear a description of the image. And fourth, Web search engines index the alt text attached to images along with all the other "visible" text on your Web site. If you're planning to save your workbook in HTML format, you should consider adding alternative text to all your graphics. For more information about Excel and the Web, see Chapter 26, "Collaborating Using the Internet."**

#### **Tools to Help You Position Objects on the Worksheet**

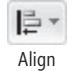

It's great to be able to create cool graphics with Excel, but the free-floating nature of graphic objects sometimes makes it hard to maintain a semblance of order on your worksheet. The Align button, in the Arrange group on the Page Layout tab, contains commands you can use to straighten up your worksheet, as shown in Figure 10-50.

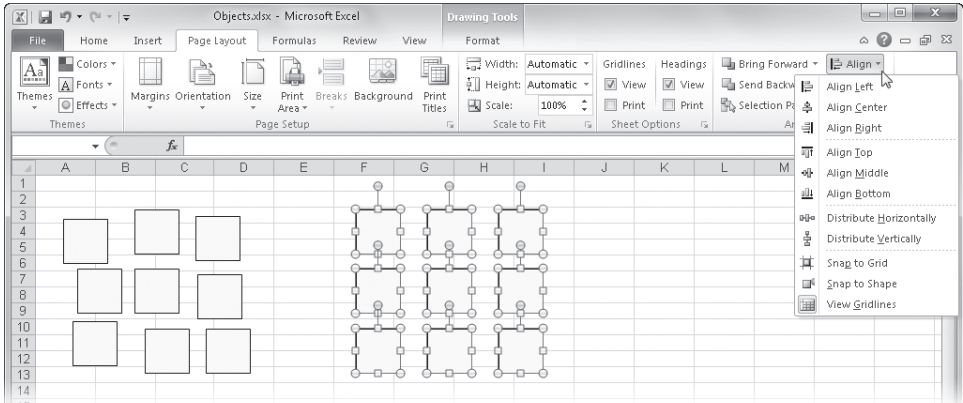

**Figure 10-50** Use the Align commands to straighten up objects.

#### **Note**

**You can also find the Align button (as a button only, without the "Align" label) on the Format tab that appears when an object is selected (except embedded objects).**

Suppose you have a number of objects that you want to be evenly spaced, like the randomly spaced boxes shown on the left in Figure 10-50. You can start by selecting the top row of objects, using the Align Top command to line them up, and then selecting Distribute Horizontally to space them evenly. Then you can use the other alignment and distribution commands to position the rest of the objects to your liking. Here are some key points to remember about using these object-positioning commands:

**• Snap To Grid** Uses the columns and rows of the worksheet to align objects. Preexisting objects don't line up with the grid when you choose this command, but as soon as you create or drag an object, it snaps to the nearest column and row borders. The Snap To Grid command is a toggle—that is, you click once to turn it on and click again to turn it off.

- **Snap To Shape** Turns on the Snap To Grid command when you choose it, activating its functionality. It adds to the spreadsheet grid virtual gridlines tangent to the edges of any existing objects, making it easy to align objects to the grid or to one another. If you turn off the Snap To Grid command, the Snap To Shape command is turned off as well. The Snap To Shape command is also a toggle.
- **The Align and Distribute commands** Arrange the selected objects relative to each other. These buttons are available only when you select two or more objects.
	- Align Left/Right/Top/Bottom Lines up the edges of all selected objects with the corresponding edge of the leftmost, rightmost, top, or bottom object selected.
	- **Align Center** Lines up the centers of objects along a vertical axis and finds the average common centerline of all selected objects.
	- **Align Middle** Lines up the centers of objects along a horizontal axis and finds the average common centerline of all selected objects.
	- **Distribute Horizontally/Vertically** Calculates the total amount of space between the selected objects and divides the space as equally as possible among them. The first and last objects (leftmost and rightmost or top and bottom) do not move—all the objects in between are adjusted as necessary.

#### **Note**

**You can use the arrow keys on your keyboard to nudge selected objects 1 pixel at a time. If the Snap To Grid command is turned on, pressing an arrow key moves the selected object to the next gridline in that direction.**

## **Protecting Objects**

Objects are ordinarily prevented from being selected, moved, formatted, or sized when you apply protection to a worksheet (Review tab, Protect Sheet). You can change this before applying sheet protection by right-clicking the object, clicking the Format Shape (or Format Picture) command, and then selecting or clearing the Locked check box on the Properties tab. (Refer to Figure 10-49.) You can also select the Lock Text check box, which is available only when you select a text-capable object, to protect an object's text contents. Newly drawn objects are assigned Locked status. Remember, to activate worksheet security and protection, you must also click Protect Sheet on the Review tab. For more information about protection, see ["Protecting Worksheets" on page 170](#page-199-0).

## **Controlling the Display of Objects**

**You might want to suppress the display of objects in a workbook for security reasons or to simply speed up scrolling on an older computer. To do so, click the File tab, click Options, and select the Advanced category. In the Display Options For This Workbook area, the For Objects, Show All option is ordinarily selected. Selecting the Nothing (Hide Objects) option prevents both their display and printing. Note that hiding objects in this way removes all traces of them. If, before hiding all the objects, you first display the selection pane, you can see a list of the hidden objects on the active sheet. If you want to hide individual objects rather than all of them, use the selection pane. For more information about the selection pane, see the discussion surrounding Figure 10-48 on page [424](#page-453-0).**

**Although you cannot directly modify objects when they are hidden, some actions still change them. If you select anything other than Don't Move Or Size With Cells on the Properties tab in the Size And Properties dialog box, hidden objects still respond to adjustments made to the column width or row height of underlying cells.**

# **More Tricks with Graphic Objects**

But wait, there's more! We'll describe a few features that are hard to classify with the other graphics features. You can essentially turn any graphic object into a button by assigning a macro to it. In addition, you can take pictures of your worksheets and use those pictures in Excel workbooks (or even in other programs); they can appear as static bitmaps or dynamic windows that display what is happening in other areas of the workbook or in other workbooks.

## **Assigning Macros to Objects**

You can attach a macro to any object, which lets you activate the macro by clicking the object. To attach a macro to an object, do the following:

- **1.** Right-click the object, and click the Assign Macro command.
- **2.** When the Assign Macro dialog box appears (shown in Figure 10-51), assign a macro to the object by clicking New to create a new macro using the Visual Basic Editor, by clicking Record to create a new macro by example, or by selecting an existing macro from the list.

**For more information about macros, see Chapter 27, "Recording Macros."**

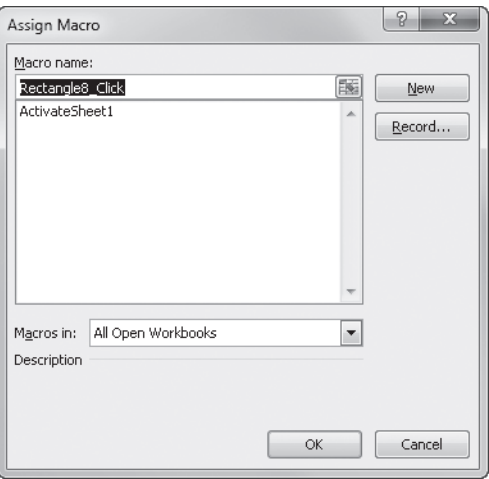

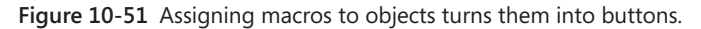

# INSIDE OUT **Grouped Objects and Macros**

**Assigning macros to objects is a cool way to create some crazy-looking "buttons." You can also assign macros to grouped objects or to individual objects that you subsequently group, but you can't do both. For example, say you assign macros to two objects and then group the objects. You can click each object to run each macro, just as if they were ungrouped. But if you assign another macro to the grouped object, the new macro overrides the existing macros.**

## **Creating Screenshots or Pictures of Your Worksheets**

Excel provides several tools for taking pictures of your worksheets as well as other things on your computer screen. The Screenshot menu on the Insert tab allows you to capture almost anything on your computer screen. And you can use the Copy As Picture command or the Picture, Link, or Camera buttons to take pictures of your worksheets.

#### **Taking Screenshots**

#### $\overline{\bullet}$  Screenshot  $\overline{\phantom{a}}$

The Screenshot menu on the Insert tab performs a function that usually requires a separate program for many people (including authors of software books!). With it, you can take a snapshot of anything and everything that appears on your computer screen, with one notable exception: Excel. Dedicated screen-capture programs typically hide themselves from view before you shoot the screen, and the built-in Screenshot feature behaves the same

way. (If you want to take a picture of anything residing on a worksheet, see the following discussions of the Camera button and Paste Options.)

There are two ways to use the Screenshot feature; you can capture any full window with a single click, or you can drag to select a specific area of the screen to capture. Click the Screenshot button on the Insert tab to display the menu shown in Figure 10-52.

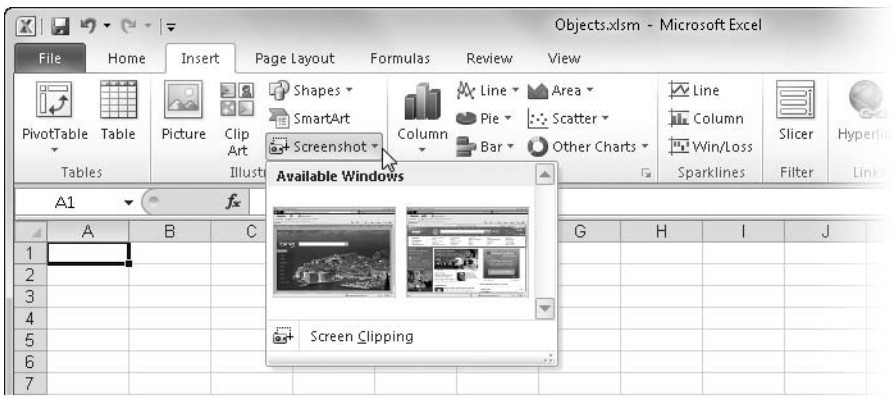

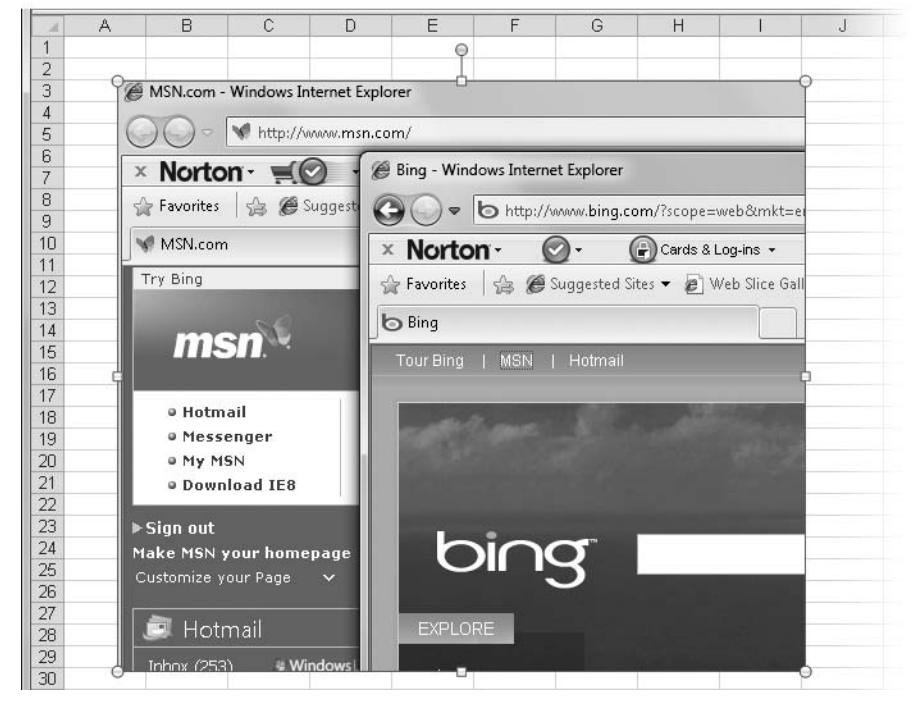

**Figure 10-52** You can take snapshots of what's on your screen.

The Available Windows area of the Screenshot menu shows thumbnails of every window that is open on your computer, including applications, Web pages, and so on. If one of these windows is what you are after, simply click its thumbnail to immediately insert an image of it onto the active worksheet. If you instead click Screen Clipping, Excel minimizes itself and then you can drag to select any part of the screen you want. As soon as you are done selecting the area to shoot, the image is inserted onto the worksheet, as shown at the bottom of Figure 10-52. The inserted screenshot is considered a picture, and the Picture Tools Format tab appears when you select it.

#### **Copying Cells as a Picture**

Copy

The Copy As Picture command is located on the menu that appears when you click the little arrow next to the Copy button on the Home tab. It creates a graphic image of the selected area of the worksheet. After using the Copy As Picture command, you can paste what you copied into any Excel worksheet or into a document from any program that accepts Clipboard images. One reason to use this feature is to insert a worksheet image into another program that does not offer paste options. To avoid pasting an embedded link into the other program, use Copy As Picture to ensure that the image remains static.

Before clicking the Copy As Picture command, select the cells, object, or chart you want to copy. When you click the command, the dialog box in Figure 10-53 appears.

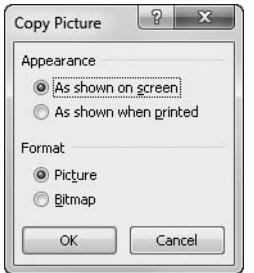

**Figure 10-53** Use the Copy As Picture command to create static images of selected areas of your worksheets.

The options in the Copy Picture dialog box are as follows:

- As Shown On Screen Reproduces the selection at the moment you take the picture.
- **As Shown When Printed** Reproduces the selection according to the settings in the Page Setup dialog box that control the printing of gridlines and row and column headings.
- **Picture** Copies the picture in a format that can be displayed on monitors with different resolutions. This is useful if the picture will be viewed on different computers.
- **Bitmap** Copies the picture in a format that looks best when the display resolution is the same as the screen from which it was copied.

After you copy an image to the Clipboard, you can paste the image anywhere you want into another location on the worksheet, another worksheet, or a document from another program.

#### **Pasting Cells as a Picture**

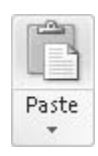

Where the Screenshot button allows you to take pictures of anything on your computer screen except Excel, there are two Paste options buttons that take pictures of nothing but Excel. The Paste menu on the Home tab offers two picture options. The Linked Picture button creates a *linked image* (essentially using the As Shown When Printed option instead of the As Shown On Screen option).

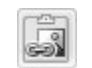

Linked Picture

Figure 10-54 shows the Pacific Sales Summary worksheet on the left. We selected the range G3:G16, pressed Ctrl+C to copy, activated Book2, selected cell B4, and then clicked the Linked Picture button on the Home tab's Paste menu. Excel inserts the picture of the worksheet cells as shown on the right in Figure 10-54.

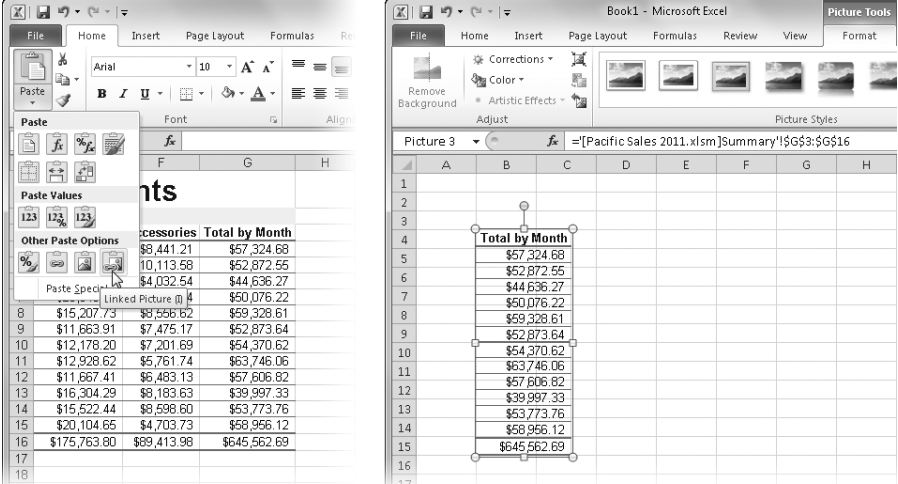

**Figure 10-54** Use the Linked Picture button to create dynamic images of selected areas of your worksheets.

The image is dynamically linked to the cells originally selected, not to their contents. As a result, the pasted image changes dynamically whenever the contents of the original cells

change. This way, you can create "activity monitors" on a summary sheet, showing you the contents of remote cells in real time.

#### **Note**

**Any graphic objects that happen to be within or overlapping the selected range also display in the linked picture.**

When you select the linked picture, the formula bar displays a reference formula, as shown in Figure 10-54. After you create the picture, you can edit the formula and the picture changes accordingly. You can even change the references and link to a different worksheet or workbook. The link between the source and destination documents has another distinctive and useful characteristic. Suppose you close the Pacific Sales worksheet in Figure 10-54. If you then double-click the embedded image in Book1, Pacific Sales opens automatically, with the pictured range selected. You can use it in this way to quickly create "buttons" for opening supporting workbooks.

After you paste the linked picture, you can change its size and proportions by dragging its selection handles and treating it just like any other graphic object. Changes in shape, size, and formatting do not affect the dynamic updating of the data displayed in the picture.

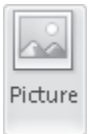

The Picture button on the Home tab's Paste menu does essentially the same thing as the Linked Picture button, minus the linking formula, so you can't change it after you paste, and there is no connection to the source if you paste it into a different document.

**For more information about linking formulas, see ["Formula Fundamentals" on page 467.](#page-496-0)**

## **Creating Linked Images of Cells Using the Camera Button**

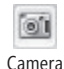

The Camera button offers a slightly faster way of doing what the Linked Picture button does. With the Camera button, the cells are linked, pasted as shown on screen (rather than as shown when printed), and the image changes dynamically if the contents of the original cells change.

## **Note**

**The Camera button is not normally available on any tab or toolbar. You can add it to the ribbon if you create a custom group, but the quickest and easiest way to begin using the Camera button is to add it to the Quick Access Toolbar, as shown in Figure 10-55 on the next page. To do so, click the File tab, Options, Quick Access Toolbar. In the Choose Commands From drop-down list, select Commands Not In The Ribbon, select Camera in the list, and then click the Add button.**

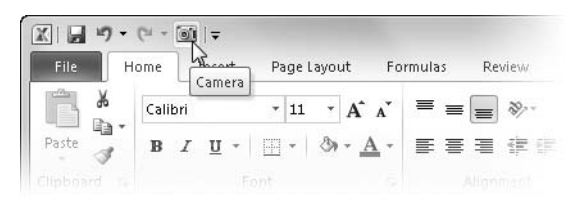

**Figure 10-55** Add the Camera Button to the Quick Access Toolbar to quickly create dynamically linked worksheet images.

When using the Linked Picture button, you select the destination before you click; when using the Camera button, you select the destination after you click. If you select the same range (G3:G16) as we did in the Pacific Sales Summary worksheet shown in Figure 10-54, press Ctrl+C to copy, then click the Camera button, the pointer changes from a plus sign to crosshairs. Then just click where you want the upper-left corner of the picture to appear, and Excel embeds the picture just as shown on the right in Figure 10-54. The Camera button represents a one-less-click advantage over the equivalent procedure using the Linked Picture button, which may be significant if you have a lot of repetitive work to do.

#### **CHAPTER 11**

# Printing and Presenting

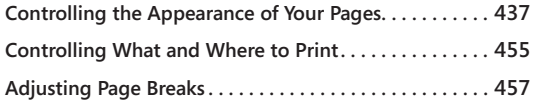

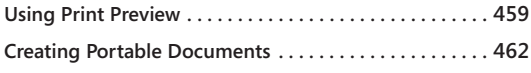

ICROSOFT Excel 2010 makes it easy for you to produce polished, professional-<br>looking reports. In this chapter, we explain how to define the layout of your<br>printed pages, control page breaks, and preview your pages for prin looking reports. In this chapter, we explain how to define the layout of your printed pages, control page breaks, and preview your pages for printing.

# <span id="page-466-0"></span>**Controlling the Appearance of Your Pages**

The options used most often to affect the appearance of your printed pages are available on the Page Layout tab on the ribbon, shown in Figure 11-1. This is the central control panel for setting up paper sizes, margins, and page orientation, as well as for working with page breaks, print areas, and other printing options. For even more control over page layout, click the dialog box launcher in the Page Setup group on the Page Layout tab to display the Page Setup dialog box, also shown in Figure 11-1.

The new File tab in Excel 2010, aka Backstage view, now includes the most-often-used options as well and provides some visual feedback about what all these things actually do. Plus, a print preview is displayed on the right side of the screen and dynamically displays the settings you choose from the options on the left side. Click the File tab, and then click Print to display a screen similar to the one shown in Figure 11-2.

## **Setting Page Options**

The settings you use most frequently are duplicated in several places. Most of what you need is on the Page Layout tab of the ribbon, in the Print category on the File tab, and, of course, in the Page Setup dialog box. These settings control page orientation, scaling, paper size, print quality, and page numbering.

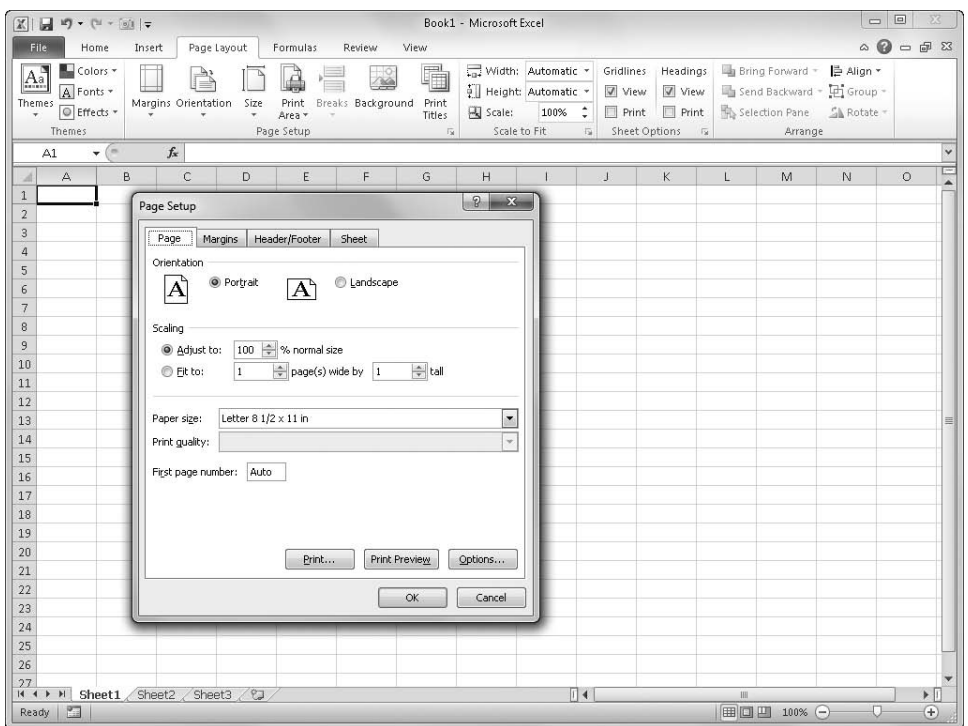

**Figure 11-1** The Page Layout tab on the ribbon and the Page Setup dialog box control most printing options.

## **Printing Wide or Tall**

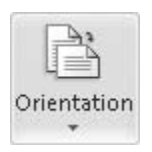

The Orientation button on the Page Layout tab offers two options: Portrait and Landscape. These options determine whether Excel prints your worksheet vertically (Portrait) or horizontally (Landscape). Portrait, the default setting, offers more room for rows but less room for columns. Select Landscape if you have more columns but fewer rows on each page. You can also find these options on the Page tab in the Page Setup dialog box and in the Print category on the File tab.

## **Specifying Paper Size and Print Quality**

The Size button on the Page Layout tab includes options for nearly every size of paper available (not just the sizes supported by your printer). You can additionally control the quality of your printout by clicking the Size button and then clicking More Paper Sizes (or clicking the dialog box launcher in the Page Setup group) to display the Page tab in the Page Setup dialog box. The same options are duplicated in the Print category on the File tab.
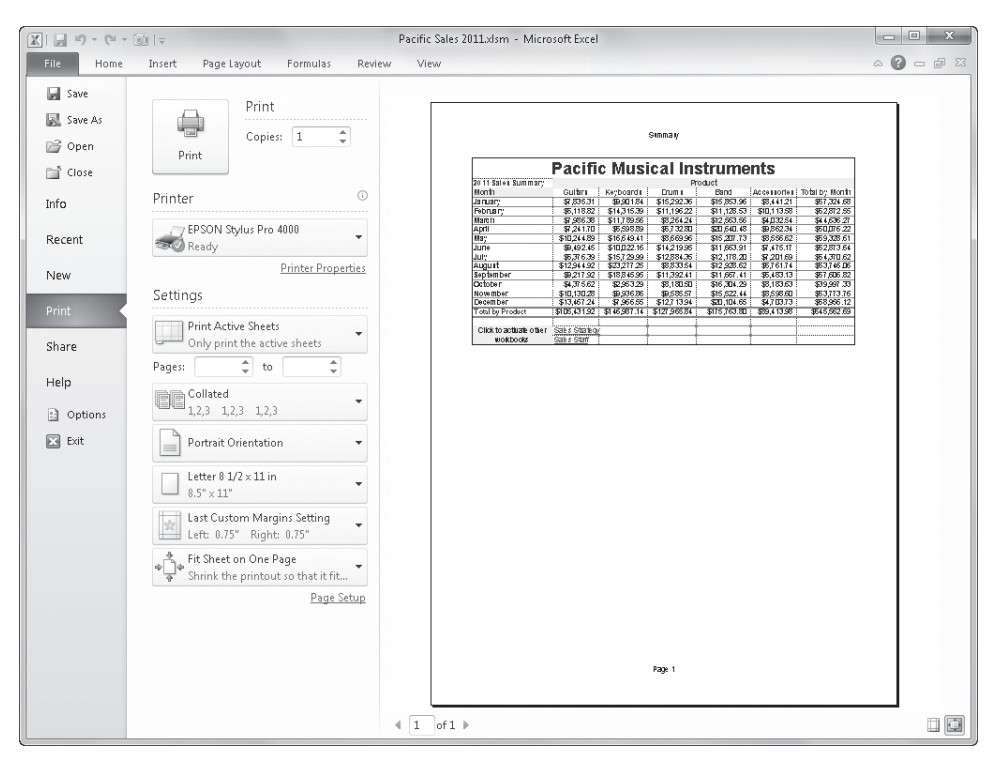

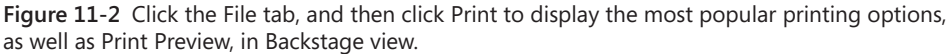

On the Page tab of the Page Setup dialog box, the Print Quality drop-down list shows the quality options available for your printer. A laser printer, for example, might offer printquality settings of 600 dots per inch (dpi), 300 dpi, and 150 dpi. Higher dpi settings look better, but a page takes longer to print. If the Print Quality drop-down list is not available, you might be able to adjust these settings—and more—using your printer driver's dialog box, which you can access by clicking the Options button on the Page tab in the Page Setup dialog box. You can also access the printer driver dialog box by clicking Printer Properties in the Print category on the File tab.

# **AutoLetter/A4 Paper Resizing**

**Excel includes help for folks who routinely share work across international borders. In much of the world, the standard paper size is Letter (8.5 by 11 inches), but A4 paper (210 by 297 millimeters) is also widely used. Now you can print worksheets set for A4 paper on printers loaded with standard Letter paper (and vice versa), and Excel adjusts the page setup accordingly. Excel does this on the fly, without changing the page size setting in the Page Setup dialog box. If you want to turn this feature off, click the File tab, click Options, select the Advanced category, and in the General group clear the Scale Content For A4 Or 8.5 × 11" Paper Sizes check box.**

**For more information about printer drivers, see ["Setting Printer Driver Options" on page 456](#page-485-0).**

## **Setting a Reduction (Scaling) Ratio**

There are several ways to specify a reduction or enlargement ratio for your printouts. Using the Scale To Fit group on the Page Layout tab, you can override the default size of your printouts in one of two ways: by specifying a scaling factor (from 10 percent through 400 percent) or by fitting the printout to a specified number of pages. Excel always scales in both the horizontal and vertical dimensions.

The Width and Height controls on the Page Layout tab, shown in Figure 11-1, normally display Automatic, which means the worksheet prints at full size on as many pages as necessary. In these drop-down lists, choose a number of pages to constrain the printout. For example, choosing 2 Pages in the Width list (and leaving Height set to Automatic) scales the print area of the worksheet so that it spans two pages at its widest point, filling as many pages in length as necessary. Choosing 2 Pages in the Height list (and leaving Width set to Automatic) scales the print area of the worksheet so that it is only two pages long, filling as many pages in width as necessary.

The Fit To options in the Page Setup dialog box give you more precise control over scaling. These mirror the Height and Width controls on the Page Layout tab. To return to a full-size printout, select the Adjust To option and type **100** in the % Normal Size box.

You can also use the Scaling options in the File tab's Print category. The Print category, shown in Figure 11-3, allows you to specify scaling and other options on the fly just before you send the worksheet to the printer.

#### **Setting the First Page Number**

If you want to control the numbering of pages in your printout's header or footer—an essential tool when printing multipage worksheets—use the First Page Number box on the Page tab in the Page Setup dialog box. You can type any starting number, including 0 or negative numbers. By default, this option is set to Auto.

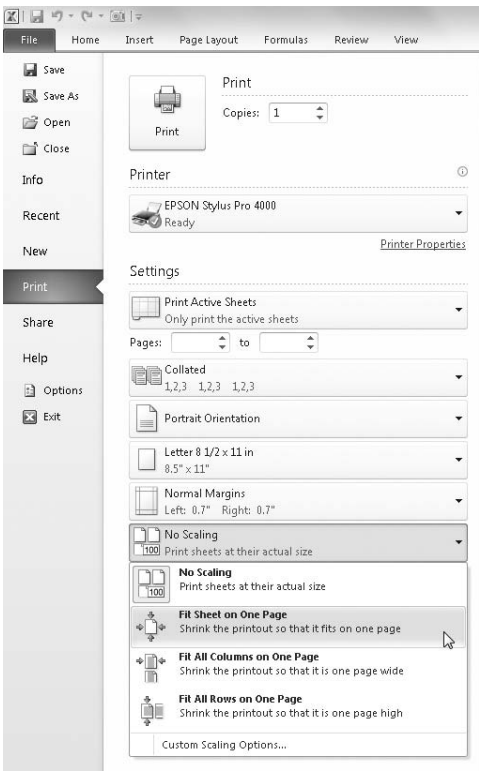

**Figure 11-3** Click the File tab, click Print, and use the Scaling options to quickly tailor your printouts.

# **Working in Page Layout View**

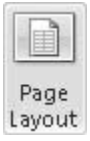

Page Layout view represents a major upgrade to the worksheet-printing workflow in comparison with the "old" ways of doing things. Not only can you see the page as it will print, as you can with Print Preview, but Excel is fully functional in Page Layout view, so you can make changes and see the results immediately. Click the Page Layout button on the View tab, shown in Figure 11-4. This might become your preferred working environment, if you don't mind the slight slowdown in performance that comes with a more graphically intensive interface.

In Page Layout view, you can do the following:

- Drag the edge between the shaded and white areas on the rulers to adjust margins.
- Drag lines between row and column headers to adjust row height and column width.
- Refer to the rulers to see the actual dimensions of your data relative to the printed page.
- Click the Page Layout tab and change settings in the Page Setup group to see the changes immediately reflected on your screen.
- Click and type directly in headers and footers.
- Click other tabs on the ribbon to zoom, apply formatting, and add formulas, graphics, charts, and so on. Note, however, that Page Layout view can be set separately on each sheet, so switching to another sheet might also switch you back to Normal view.

| 図目の                       | $\bullet$ ( $\pm$ $\bullet$ [o] $\pm$                                                                       |                                                       |                            |                           | Pacific Sales 2011.xlsm - Microsoft Excel            |                                                              |                                       | ▣                      | $\Sigma$                       |  |
|---------------------------|----------------------------------------------------------------------------------------------------|-------------------------------------------------------|----------------------------|---------------------------|------------------------------------------------------|--------------------------------------------------------------|---------------------------------------|------------------------|--------------------------------|--|
| File                      | Page Layout<br>Home<br>Insert                                                                               | Formulas<br>Review                                    | View                       |                           |                                                      |                                                              |                                       | $\sim$                 | $\Omega = \mathbb{R}$ $\Omega$ |  |
| Normal                    | <b>II</b> Page Break Preview<br>Ruler<br>Ill Custom Views<br>Page<br>Layout   Full Screen<br>Workbook Views | Formula Bar<br>Gridlines M Headings<br>Show           | 100%<br>Zoom<br>Zoom       | Zoom to<br>Selection      | 二、New Window<br>Arrange All<br>Freeze Panes v Unhide | $\equiv$ Split<br>m<br>m)<br>Hide<br>$\frac{1}{2}$<br>Window | Switch<br>Save<br>Workspace Windows - | H.<br>Macros<br>Macros |                                |  |
|                           | $f_x$<br>$-$ ( $=$<br>2011 Sales Summary<br>A2                                                              |                                                       |                            |                           |                                                      |                                                              |                                       |                        |                                |  |
|                           | $-1$                                                                                                    | $\mathbf{r}$ and $\mathbf{r}$ and $\mathbf{r}$<br>1/2 | $\overline{3}$             |                           | ठा                                                   |                                                              |                                       |                        |                                |  |
| $\mathcal{A}$             | A                                                                                                    | R                                                     | C                          | D                         | F                                                    | F                                                            | G                                     |                        |                                |  |
|                           |                                                                                                    |                                                       |                            |                           |                                                      |                                                              |                                       |                        |                                |  |
|                           |                                                                                                    |                                                       |                            | Summary                   |                                                      |                                                              |                                       |                        |                                |  |
|                           |                                                                                                    |                                                       |                            |                           |                                                      |                                                              |                                       |                        |                                |  |
|                           |                                                                                                    |                                                       |                            |                           | <b>Pacific Musical Instruments</b>                   |                                                              |                                       |                        |                                |  |
| $\overline{2}$            | 2011 Sales Summary                                                                                          |                                                       | Product                    |                           |                                                      |                                                              |                                       |                        |                                |  |
| 3                         | Month                                                                                                    | Guitars                                               | Keyboards                  | Drums                     | Band                                                 |                                                              | Accessories Total by Month            |                        |                                |  |
| $\overline{A}$            | January                                                                                                    | \$7,835.31                                            | \$9,901.84                 | \$15,292.36               | \$15,853.96                                          | \$8.441.21                                                   | \$57,324.68                           |                        |                                |  |
| 5<br>6                    | February<br>March                                                                                           | \$6,118.82<br>\$7,986.38                              | \$14,315.39<br>\$11.789.56 | \$11,196.22<br>\$8,264.24 | \$11,128.53                                          | \$10,113.58                                                  | \$52,872.55<br>\$44,636.27            |                        |                                |  |
| 7                         | April                                                                                                    | \$7,241.70                                            | \$5,598.89                 | \$6,732.80                | \$12,563.56<br>\$20,640.48                           | \$4,032.54<br>\$9,862.34                                     | \$50,076.22                           |                        | $\equiv$                       |  |
| 8                         | May                                                                                                    | \$10,244.89                                           | \$16,649.41                | \$8,669.96                | \$15,207.73                                          | \$8,556.62                                                   | \$59,328.61                           |                        |                                |  |
| 9                         | <b>June</b>                                                                                                 | \$9,492.45                                            | \$10,022.16                | \$14,219.95               | \$11,663.91                                          | \$7,475.17                                                   | \$52,873.64                           |                        |                                |  |
| 10                        | July                                                                                                    | \$6,376.39                                            | \$15,729.99                | \$12,884.35               | \$12,178.20                                          | \$7,201.69                                                   | \$54,370.62                           |                        |                                |  |
| 11                        | August                                                                                                    | \$12,944.92                                           | \$23,277.25                | \$6,833.54                | \$12,928.62                                          | \$5,761.74                                                   | \$63,746.06                           |                        |                                |  |
| 12                        | September                                                                                                   | \$9,217.92                                            | \$18,845.95                | \$11,392.41               | \$11,667.41                                          | \$6,483.13                                                   | \$57,606.82                           |                        |                                |  |
| 13                        | October                                                                                                    | \$4,375.62                                            | \$2,953.29                 | \$8,180.50                | \$16,304.29                                          | \$8,183.63                                                   | \$39,997.33                           |                        |                                |  |
| 14                        | <b>November</b>                                                                                             | \$10,130.28                                           | \$9,936.86                 | \$9,585.57                | \$15,522.44                                          | \$8,598.60                                                   | \$53,773.76                           |                        |                                |  |
| 15                        | December                                                                                                    | \$13,467.24                                           | \$7,966.55                 | \$12,713.94               | \$20,104.65                                          | \$4,703.73                                                   | \$58,956.12                           |                        |                                |  |
| 16                        | <b>Total by Product</b>                                                                                     | \$105,431.92                                          | \$146,987.14               | \$127,965.84              | \$175,763.80                                         | \$89,413.98                                                  | \$645,562.69                          |                        |                                |  |
| 17                        |                                                                                                    |                                                       |                            |                           |                                                      |                                                              |                                       |                        |                                |  |
| 18<br>19<br>20            | Click to activate other<br>workbooks                                                                        | Sales Strategy<br>Sales Staff                         |                            |                           |                                                      |                                                              |                                       |                        |                                |  |
| 21                        |                                                                                                    |                                                       |                            |                           |                                                      |                                                              |                                       |                        |                                |  |
| 22                        |                                                                                                    |                                                       |                            |                           |                                                      |                                                              |                                       |                        |                                |  |
| $M \leftarrow P$ <b>N</b> | Guitars<br>Cover<br>Summary                                                                                 | Keyboards<br><b>Drums</b>                             | <b>Brass</b>               | Woodwinds                 | Accessories II 4                                     |                                                              | <b>III</b>                            |                        | ▸ ∏                            |  |
| Ready                     | P.<br>Page: 1 of 1                                                                                          |                                                       |                            |                           |                                                      |                                                              | Ⅲ Ⅲ 100% ←                            |                        | Ð                              |  |

**Figure 11-4** Page Layout view is not just a preview; it's a fully functional working environment.

In fact, we couldn't find anything you can't do in Page Layout view. Page Layout view is applied per worksheet; you can specify a different view for each open worksheet, and the settings are saved with the workbook.

#### **Note**

**You can also use the three tiny buttons at the bottom of the screen next to the Zoom slider to change the view. The first button activates Normal view, the second activates Page Layout view, and the third activates Page Break Preview. For more about Page Break Preview, see ["Adjusting Page Breaks" on page 457](#page-486-0).**

# **Setting Margins**

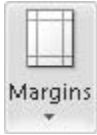

You can adjust the margins of your printouts to allow the maximum amount of data to fit on a page, to customize the amount of space available for headers and footers, or to accommodate special requirements such as three-hole-punched paper, company logos, and so on. The Margins button on the Page Layout tab, shown in Figure 11-5, provides three settings that should meet most of your needs: Normal, Wide, and Narrow. These settings refer to the size of the margins, not the size of the printed area. For example, to fit more data on a page, use the Narrow setting. Note that when you apply your own margin settings, the Last Custom Setting command appears as the first item on the Margins menu, as Figure 11-5 shows. This command does not appear unless you specify your own margin settings. These commands also appear in the Print category on the File tab.

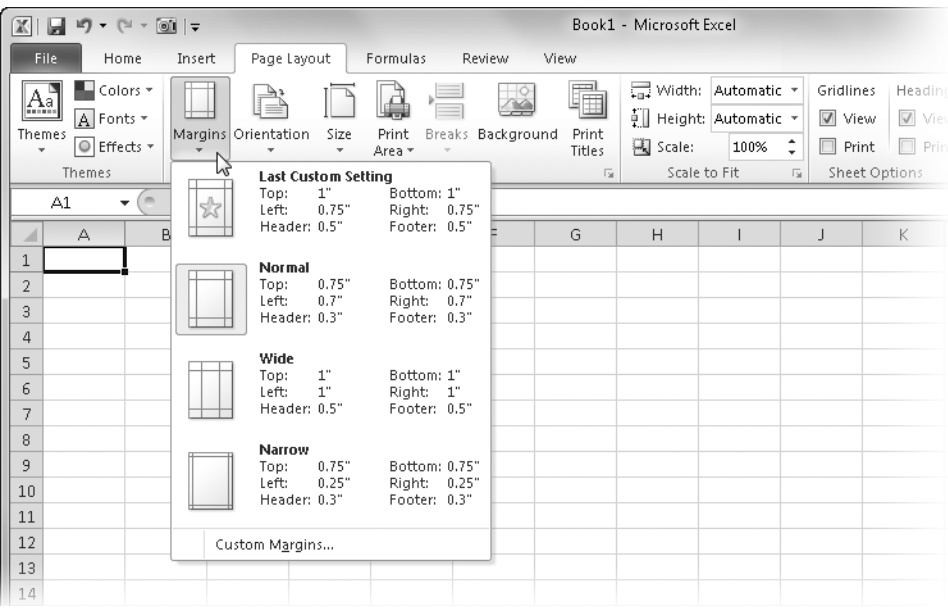

**Figure 11-5** Click the Margins button on the Page Layout tab to choose a basic margin setting.

The Margins tab in the Page Setup dialog box offers precise control over the top, bottom, left, and right margins of your printed worksheets. You can display the Margins tab, shown in Figure 11-6, by clicking the Margins button and then clicking Custom Margins.

When you click in any of the text boxes on the Margins tab, the corresponding margin line is highlighted in the sample page in the middle of the dialog box, showing you where the selected margin will appear.

If you want a header or footer to appear on each page, the top and bottom margins need to be large enough to accommodate them. For more information about setting up a header and footer, see ["Creating a Header and Footer" below](#page-473-0).

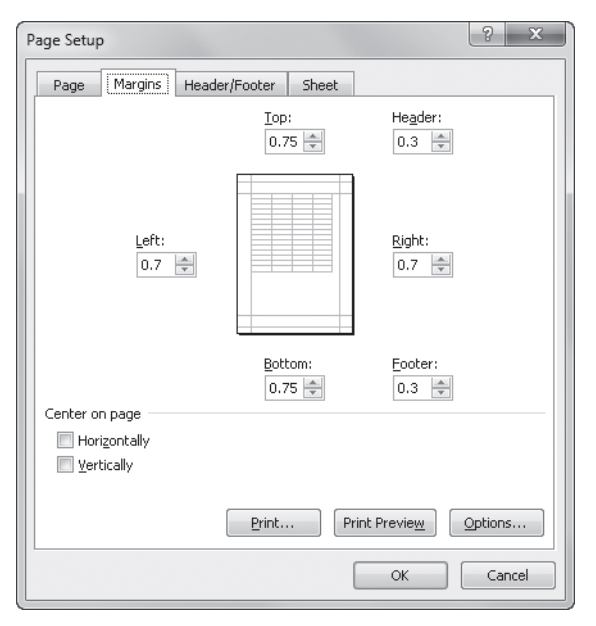

**Figure 11-6** You can specify precise margin settings on the Margins tab in the Page Setup dialog box.

## **Centering Your Work on the Page**

**Excel aligns worksheets to the upper-left corner of the printed page by default. If you want Excel to center your printout on the page vertically, horizontally, or both, use the Center On Page check boxes on the Margins tab in the Page Setup dialog box, shown in Figure 11-6.**

# <span id="page-473-0"></span>**Creating a Header and Footer**

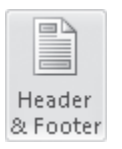

The easiest way to create headers and footers is to click the Header & Footer button on the Insert tab, which simultaneously displays the Header & Footer Tools Design tab, switches the worksheet to Page Layout view, and activates the header for editing, as shown in Figure 11-7.

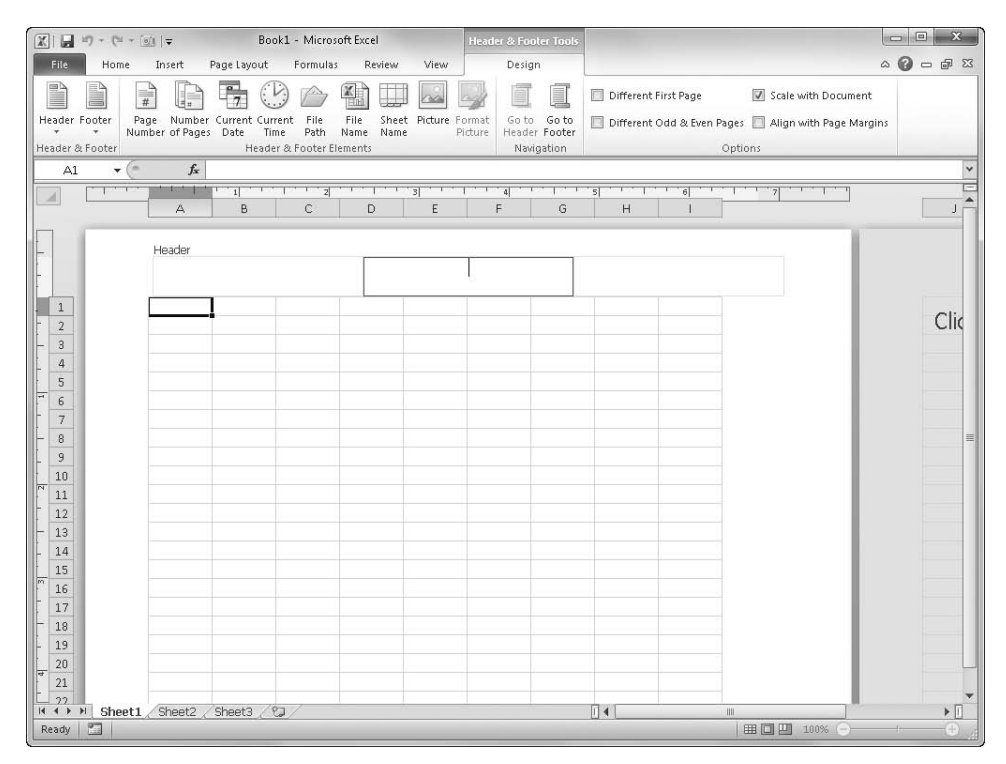

**Figure 11-7** Click the Header & Footer button on the Insert tab to display the Header & Footer Tools Design tab.

Both the Header and Footer areas in Page Layout view consist of edit boxes in three sections—left, center, and right—that are formatted with the corresponding justification (that is, the contents of the box on the right are right-justified). Use these edit boxes to insert and format headers and footers using buttons on the Header & Footer Tools Design tab:

- **Header & Footer group** These buttons display menus of predesigned headers and footers, shown as they appear when printed. For example, if you click Page 1 Of ? on the Header menu, the proper code is inserted in the header. If you then click the inserted information in the header, you can see the underlying code—much like a formula in a cell—that produces the result: *Page &[Page] of &[Pages]*. You don't really need to know these codes; buttons are available to create them for you.
- Page Number Inserts the page number in the selected section.
- **Number Of Pages** Inserts the total number of pages in the selected section; typically used in conjunction with the page number in a "Page X of Y" construction.
- **Current Date** Inserts the date of printing.
- **Current Time** Inserts the time of printing.
- **File Path** Inserts the folder path and file name of the workbook.
- **File Name** Inserts only the file name of the current workbook.
- **Sheet Name** Inserts the name of the current worksheet.
- **Picture** Displays the Insert Picture dialog box. (See ["Adding Pictures to Headers and](#page-478-0)  [Footers" on page 449.](#page-478-0))
- **Format Picture** Displays the Format Picture dialog box, letting you adjust the settings of an inserted picture.
- **Navigation group** The Go To Header and Go To Footer buttons are simply quick ways to jump between the corresponding edit boxes at the top and bottom of the page.
- **Different First Page** Specifies a different header and footer for the first page only.
- **Different Odd & Even Pages** Specifies different headers and footers for even and odd pages; typically used to create balanced two-page spreads when you print a worksheet double-sided.
- **Scale With Document** Selected by default; clear this check box if you want headers and footers to remain unchanged even if you enlarge or shrink the rest of the document.
- **Align With Page Margins** Selected by default; clear this check box if you want the headers and footers to remain fixed, unaffected by changes to the margins.

#### **Note**

**By default, Excel prints footers .3 inch from the bottom edge and headers .3 inch from the top edge, but you can change this on the Margins tab in the Page Setup dialog box.**

Excel uses codes to represent dynamic data in your headers and footers, such as the current time represented by *&[Time]*. Fortunately, you don't have to learn these codes to create headers and footers. Click the edit box where you want the information to appear, and then click the appropriate buttons to add the information to your header or footer. Here are some things to remember about editing headers and footers:

● To include text in a header or footer, just click a text box and start typing. You need to add spaces between text and inserted code elements, as well as between adjacent code elements.

- An ampersand (&) always precedes a code element, so never insert anything between the ampersand and its code. To include an actual ampersand in your header or footer, type two ampersands.
- To apply formatting, use the small, ghostly toolbar that appears when you select text in an edit box. Or, because the worksheet is in Page Layout view, you can click the Home tab and use the formatting tools in the Font group as well as the editing tools in the Clipboard group.
- As in cells, if you enter more information in any of the header or footer edit boxes than can be displayed, the information spills over into adjacent edit boxes. Yes, you can enter too much data, actually causing text to overlap, but you'll see it immediately because you are working in Page Layout view.
- To remove header or footer information, click the None option at the top of the Header or Footer button menu, or simply delete the contents of the corresponding edit boxes in Page Layout view.

## **Using the Header/Footer Tab**

The Page Setup dialog box contains the old-school interface for Excel's header and footer features. You can still use it, but it affords little advantage over the Header & Footer Tools Design tab. Click the Page Layout tab, click the dialog box launcher in the Page Setup group to display the Page Setup dialog box, and then click the Header/Footer tab, as shown in Figure 11-8.

The drop-down lists that appear immediately under the words Header and Footer offer the same lists of predefined options as the eponymous buttons on the Header & Footer Tools Design tab. And the check box options in the dialog box mirror the ones in the Options group on the tab. The three buttons at the bottom of the dialog box are really the only things that offer a little added value here. The Print button takes you directly to the Print screen in Backstage view, and the Print Preview button actually takes you to the same place, since Print Preview now appears in Backstage view as well. The Options button takes you directly to your printer's Properties dialog box. Click the Custom Header button to display a dialog box similar to the one shown in Figure 11-9.

The Header (and identical Footer) dialog box does almost all the things that the Header & Footer Tools Design tab does. The only difference here is the addition of the Format Text button (the first button on the left), which displays the Font dialog box shown in Figure 11-9.

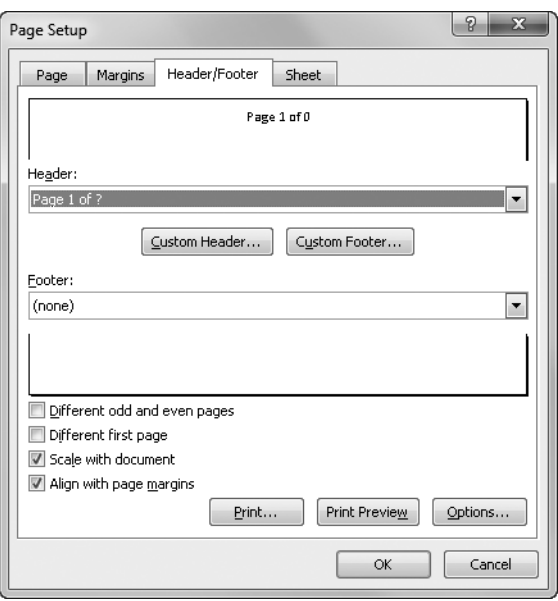

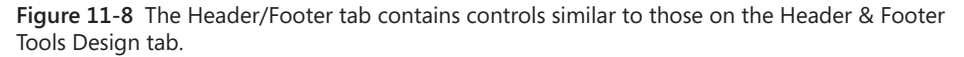

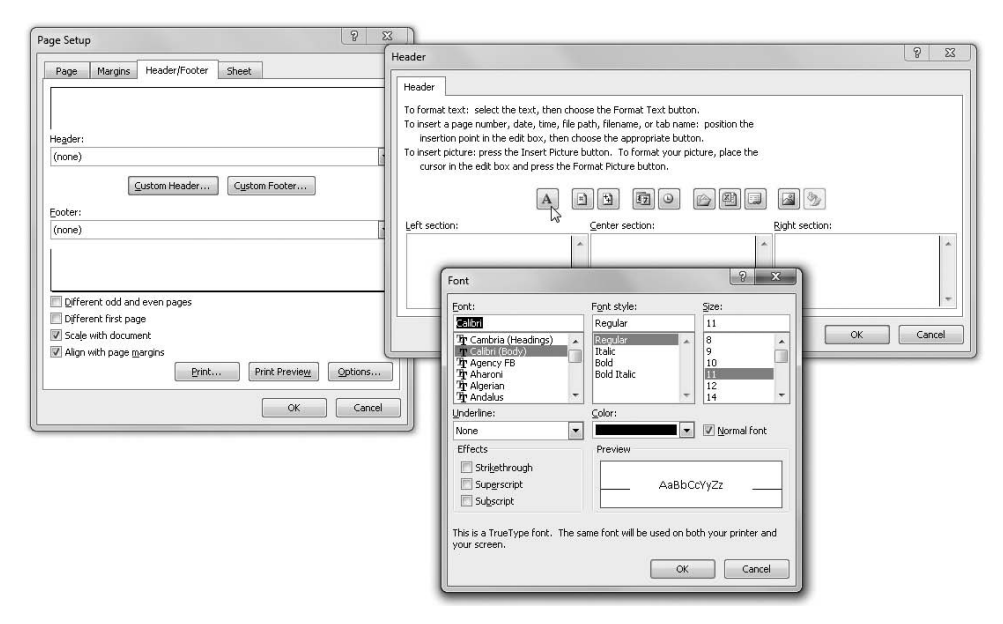

**Figure 11-9** The Custom Header button displays the Header dialog box; the Format Text (A) button displays the Font dialog box.

## **Create a Default Header and Footer**

**If you want your header and footer to be the same in every workbook you create, you can create a default header and footer. Open a new blank workbook, and set the header and footer the way you want them to be every time. Next, save the workbook using the name Book.xlsx. Store this file in the XLStart folder:**

- **Windows 7/Vista C:\Users\<your name>\AppData\Roaming\Microsoft\Excel\ XLStart**
- Windows XP C:\Documents and Settings\<your name>\Application Data\ **Microsoft\Excel\XLStart**

**Whenever you open a new workbook, your header and footer will already be in place.**

## <span id="page-478-0"></span>**Adding Pictures to Headers and Footers**

You can add pictures to custom headers and footers by using the Picture and Format Picture buttons (refer to Figure 11-7). For example, you can insert pictures to add company logos or banners to your documents. Click the Picture button to access the Insert Picture dialog box (a version of the standard Open dialog box), which you use to locate the picture you want to insert. When you insert the picture, Excel includes the code *&[Picture]*, and the image is displayed in the edit box. (Unlike with other header and footer codes, you can't just type this code—you have to use the Picture button.)

After you insert a picture, click the Format Picture button to specify the size, brightness, and contrast of the picture and to rotate, scale, or crop the picture. (You can't directly manipulate header or footer pictures—you must use the Format Picture button.) It might take some trial and error to obtain the result you want, adjusting the size of the picture as well as the top or bottom margins to accommodate it. Figure 11-10 shows a sample of a picture used in a header, with the worksheet displayed in Page Layout view.

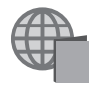

You'll find the Fabrikam.xlsx file with the other examples on the companion Web site.

To arrive at the example shown in Figure 11-10, we did the following:

- In the left section, we added the date and changed the font to 10-point, italic Arial Black.
- In the center section, we inserted a picture; then we clicked Format Picture and reduced its size.
- In the right section, we added the time and changed the font to 10-point, italic Arial Black.
- We clicked the Page Layout tab and clicked the dialog box launcher button in the Page Setup group to display the Page Setup dialog box.
- We selected both the Vertically and Horizontally check boxes below Center On Page on the Margins tab in the Page Setup dialog box.
- We dragged the top margin down using the side ruler in Page Layout view enough to accommodate the graphic.

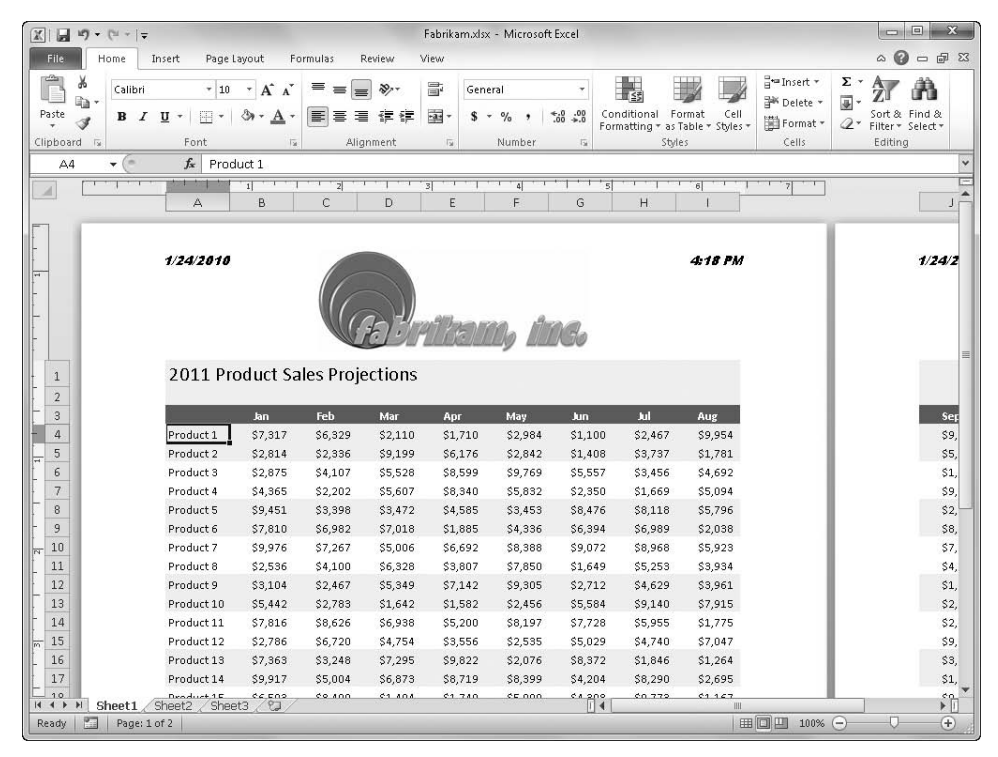

**Figure 11-10** You can insert pictures from disk into headers and footers.

# **Setting Worksheet Options**

Clicking the dialog box launcher in the Page Setup group on the Page Layout tab displays the Page Setup dialog box. Click the Sheet tab, shown in Figure 11-11, to access settings specific to the active worksheet. You can specify different worksheet options for each worksheet in a workbook. (You can also display the Sheet tab by clicking the Print Titles button on the Page Layout tab.)

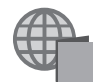

You'll find the 2011 Projections.xlsx file with the other examples on the companion Web site.

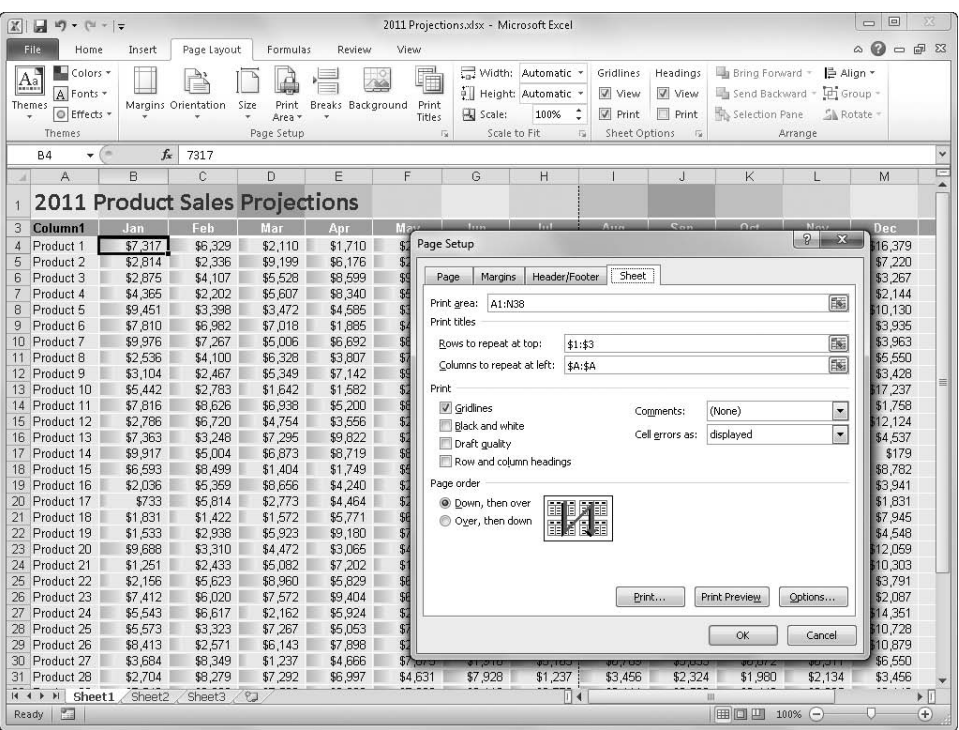

**Figure 11-11** The Sheet tab in the Page Setup dialog box stores the print area and print titles data.

## **Specifying the Area to Be Printed**

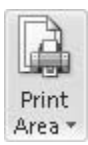

If you do not specify an area to print, Excel prints the entire active area of the selected worksheet(s). If you don't want to print the entire worksheet, you can specify an area to print by using the Print Area button on the Page Layout tab. First, select the range or ranges you want to print, click Print Area on the Page Layout tab, and then click Set Print Area. To clear this setting, click the Print Area button and click Clear Print Area. You can specify a print area setting for each worksheet, and the settings are saved with the workbook.

The print area settings are stored in the first box on the Sheet tab in the Page Setup dialog box, which you can also use to set or edit the print area. To do so, click the Print Titles button on the Page Layout tab (a quick way to display the Page Setup dialog box). Click in the Print Area box, and then drag to select the cells on the worksheet you want to include. When you do this, the dialog box collapses so you can see more of the worksheet, and

Excel inserts the cell range reference of the area you select in the Print Area box, as shown in Figure 11-11. You can select multiple nonadjacent cell ranges by selecting a range, typing a comma, and then selecting the next range. Each range you select prints on a separate page.

#### **Note**

**To remove a print area definition, you can return to the Page Setup dialog box and delete the cell references. You can also use the Define Name dialog box by pressing Ctrl+F3 and deleting the name Print\_Area. For more information, see ["Naming Cells](#page-512-0)  [and Cell Ranges" on page 483.](#page-512-0)**

#### **Specifying Rows and Columns to Print on Every Page**

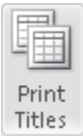

On most worksheets, the column and row labels that identify your data appear in only the first couple of columns and top few rows. When Excel breaks up a large report into pages, those important column and row labels might appear only on the first page of the printout. You use the Print Titles feature to force Excel to print the contents of one or more columns, one or more rows, or a combination of columns and rows on every page of a report.

Suppose you want to print the contents of column A and rows 1, 2, and 3 on all the pages of the report shown in Figure 11-11:

- **1.** Click the Print Titles button on the Page Layout tab to display the Page Setup dialog box, open to the Sheet tab.
- **2.** Click in the Rows To Repeat At Top text box, and then select the headings for the first three rows. (To select multiple contiguous row headings, drag through them.)
- **3.** Click in the Columns To Repeat At Left text box, and then select the column A heading (or any cell in column A).
- 4. Click OK.

Figure 11-12 shows the result in Page Layout view. Notice that the column containing the product numbers appears on both pages displayed in Page Layout view. If you did not use print titles, the first column on the second page of the printout would display the June totals column instead of the product numbers. You can specify separate print titles for each worksheet in your workbook. Excel remembers the titles for each worksheet.

| $\mathbb{R} \parallel \mathbb{X}$ | $M = (1 + 1)$                                                         |                    |                               |                                                       | 2011 Projections.xlsx - Microsoft Excel                                                          |                                                      |                                                |                      |                                      | $\Box$                                                     | $\Box$<br>$\Sigma$             |
|-----------------------------------|-----------------------------------------------------------------------|--------------------|-------------------------------|-------------------------------------------------------|--------------------------------------------------------------------------------------------------|------------------------------------------------------|------------------------------------------------|----------------------|--------------------------------------|------------------------------------------------------------|--------------------------------|
| <b>File</b>                       | Home<br>Insert                                                        | Page Layout        | Formulas                      | View<br>Review                                        |                                                                                                  |                                                      |                                                |                      |                                      | $\odot$<br>$\mathbb{A}$                                    | $= 5$                          |
| $A_a^{\alpha}$<br>Themes          | Colors *<br>A Fonts -<br>Margins Orientation<br>O Effects *<br>Themes | Size               | Print<br>Area v<br>Page Setup | ᆒ<br>扁<br>Breaks Background<br>Print<br>Titles<br>Fs. | Width: Automatic<br>Fill Height: Automatic -<br>Scale:<br>140%<br>Scale to Fit<br>$\overline{u}$ | Gridlines<br>View<br><b>M</b> Print<br>Sheet Options | Headings<br>View<br>$\Box$ Print<br>$\sqrt{2}$ | Selection Pane       | <b>Us</b> Bring Forward *<br>Arrange | <b>ট</b> Align *<br>Send Backward - IP1 Group<br>SA Rotate |                                |
| <b>B4</b>                         | $f_x$<br>r –<br>۰                                                     | 7317               |                               |                                                       |                                                                                                  |                                                      |                                                |                      |                                      |                                                            | $\ddot{ }$                     |
| $\boldsymbol{A}$                  | $\overline{\mathbb{F}}$                                               | $1 + 1 + 1$        | $F^{-1}$                      | $\overline{4}$<br>$^+$ sl                             | $-6$                                                                                             |                                                      |                                                |                      |                                      |                                                            |                                |
|                                   | A                                                                     | B                  | Ć                             | $\Box$<br>E                                           |                                                                                                  |                                                      |                                                |                      | G                                    | H                                                          |                                |
|                                   |                                                                       |                    |                               | Sheet1<br><b>2011 Product Sales Projections</b>       |                                                                                                  |                                                      | 2011 P                                         |                      |                                      | Sheet1                                                     |                                |
| 3                                 |                                                                       | Jan                | Feh                           |                                                       |                                                                                                  |                                                      | Column1                                        |                      |                                      | . In I                                                     | Aua                            |
| $\Delta$                          | Column1<br>Product 1                                                  | \$7.317            | \$6,329                       | Mar<br>Ann<br>\$2,110<br>\$1,710                      | 1ลง<br>\$2,984                                                                                   |                                                      | Product 1                                      |                      | Jun<br>\$1,100                       | \$2,467                                                    | \$9,9                          |
| 5                                 | Product 2                                                             | \$2,814            | \$2,336                       | \$9,199<br>\$6,176                                    | \$2,842                                                                                          |                                                      | Product 2                                      |                      | \$1,408                              | \$3,737                                                    | \$4.5                          |
| 6                                 | Product 3                                                             | \$2,875            | \$4,107                       | \$5,528<br>\$8,599                                    | \$9,769                                                                                          |                                                      | Product 3                                      |                      | \$5,557                              | \$3,456                                                    | \$5.4                          |
| 7                                 | Product 4                                                             | \$4,365            | \$2,2                         |                                                       |                                                                                                  |                                                      |                                                |                      | 2,350                                | \$1,669                                                    | \$5,0                          |
| 8                                 | Product 5                                                             | \$9,451            | \$3.3                         | Page Setup                                            |                                                                                                  |                                                      | P                                              | 53                   | <b>B.476</b>                         | \$8,118                                                    | \$5,7                          |
| lr.<br>9                          | Product 6                                                             | \$7,810            | \$6,9                         |                                                       |                                                                                                  |                                                      |                                                |                      | 6,394                                | \$6,989                                                    | \$3,3                          |
| 10                                | Product 7                                                             | \$9,976            | \$7.2                         | Margins<br>Page                                       | Sheet<br>Header/Footer                                                                           |                                                      |                                                |                      | 9.072                                | \$8,968                                                    | \$5,9                          |
| 11                                | Product 8                                                             | \$2,536            | \$4.                          | A1:N38<br>Print area:                                 |                                                                                                  |                                                      |                                                | 飋                    | ,649                                 | \$5,253                                                    | \$6,7                          |
| 12                                | Product 9                                                             | \$3,104            | \$2,4                         | Print titles                                          |                                                                                                  |                                                      |                                                |                      | 2.712                                | \$4,629                                                    | \$4.4                          |
| 13                                | Product 10                                                            | \$5,442            | \$2.7                         |                                                       |                                                                                                  |                                                      |                                                |                      | 5.584                                | \$9.140                                                    | \$7,9                          |
| 14                                | Product 11                                                            | \$7,816            | \$8.6                         | Rows to repeat at top:                                | \$1:\$3                                                                                          |                                                      |                                                | 嶐                    | .728                                 | \$5,955                                                    | \$5,6                          |
| 15                                | Product 12                                                            | \$2,786            | \$6.7                         | Columns to repeat at left:                            | \$A:\$A                                                                                          |                                                      |                                                | 属                    | 6.029                                | \$4,740                                                    | \$7,0                          |
| 16                                | Product 13                                                            | \$7,363            | \$3.2                         | Print                                                 |                                                                                                  |                                                      |                                                |                      | 8,372                                | \$1,846                                                    | \$4,4                          |
| 17                                | Product 14                                                            | \$9,917            | \$5,0                         |                                                       |                                                                                                  |                                                      |                                                |                      | 4.204                                | \$8,290                                                    | \$3,4                          |
| 18                                | Product 15                                                            | \$6,593            | \$8.4                         | V Gridlines                                           | Comments:                                                                                        | (None)                                               |                                                | $\blacktriangledown$ | 4.398                                | \$9,773                                                    | \$5,6                          |
| 19                                | Product 16                                                            | \$2,036            | \$5,3                         | <b>Black and white</b>                                | Cell errors as:                                                                                  | displayed                                            |                                                | $\ddot{}$            | 2,211                                | \$4,893                                                    | \$2,3                          |
| 20<br>$\sqrt{a}$                  | Product 17                                                            | \$733              | \$5.8                         | <b>Draft</b> quality                                  |                                                                                                  |                                                      |                                                |                      | 8.424                                | \$1,337                                                    | \$3,2                          |
| 21<br>22                          | Product 18                                                            | \$1,831            | \$1A<br>\$2.9                 | Row and column headings                               |                                                                                                  |                                                      |                                                |                      | 9.131<br>542                         | \$9.121                                                    | \$6,6                          |
| 23                                | Product 19<br>Product 20                                              | \$1,533<br>\$9,688 | \$3.3                         | Page order                                            |                                                                                                  |                                                      |                                                |                      | 6,384                                | \$5,745<br>\$9,079                                         | \$5,9<br>\$6,9                 |
| 24                                | Product 21                                                            | \$1,251            | \$2.4                         | C Down, then over                                     |                                                                                                  |                                                      |                                                |                      | .456                                 | \$9,631                                                    | \$3,4                          |
| $\overline{\omega}$<br>25         | Product 22                                                            | \$2,156            | \$5.6                         | Ħ<br>Over, then down                                  |                                                                                                  |                                                      |                                                |                      | .953                                 | \$1,921                                                    | \$6.7                          |
| no                                | Deadupt 22                                                            | 87.413             | 000                           |                                                       | 龗                                                                                                |                                                      |                                                |                      | 327                                  | 04.400                                                     | $0.4 - 4$                      |
| $ 4$ $ $ $ $                      | $\blacktriangleright$<br>Sheet1 Sheet2                                | ∕ Sheet3 ∕ ?⊒      |                               |                                                       |                                                                                                  |                                                      |                                                |                      |                                      |                                                            | $\blacktriangleright$ $\dashv$ |
| Ready                             | 圖<br>Page: 1 of 6                                                     |                    |                               |                                                       |                                                                                                  |                                                      |                                                |                      | $100\%$ $(-)$                        |                                                            | Œ                              |

**Figure 11-12** We defined print titles and used Page Layout view to see the results.

#### **Note**

**To remove your print title definitions, you can return to the Page Setup dialog box and delete the cell references. You can also use the Define Name dialog box by pressing Ctrl+F3 and deleting the name Print\_Titles. For more information, see ["Naming Cells](#page-512-0)  [and Cell Ranges" on page 483.](#page-512-0)**

## **Printing Gridlines and Headings**

By default, Excel does not print gridlines or row and column headings, regardless of whether they are displayed on your worksheet. If you want to print gridlines or headings, select the corresponding Print check box in the Sheet Options group on the Page Layout tab. You can also select the Gridlines or Row And Column Headings check box on the Sheet tab in the Page Setup dialog box.

#### **Printing Comments and Errors**

*Comments* are annotations you create by clicking New Comment on the Review tab on the ribbon. To be sure the comments in your worksheet are included with your printout, select one of the Comments options on the Sheet tab in the Page Setup dialog box. If you select At End Of Sheet from the drop-down list, Excel adds a page to the end of the printout and prints all your notes together, starting on that page. If you select As Displayed On Sheet, Excel prints the comments as pop-up windows wherever they are located on a worksheet. The latter option might cause the comments to obscure worksheet data.

#### **Note**

**You can display all comments on the worksheet by clicking the Show All Comments button on the Page Layout tab on the ribbon. This gives you an idea of how the worksheet will look when printed if you select the As Displayed On Sheet option in the Page Setup dialog box.**

The drop-down list cryptically labeled Cell Errors As on the Sheet tab in the Page Setup dialog box gives you options for how error codes displayed on the worksheet should be printed. Ordinarily, error codes such as #NAME? are printed just as they appear on your screen, but you can change this so that cells containing error codes print as blank cells or with a double hyphen (--) or #NA displayed instead of the error code.

**For more about creating comments, see ["Adding Comments to Cells" on page 272.](#page-301-0) For more about error codes, see ["Understanding Error Values" on page 479](#page-508-0).**

#### **Printing Drafts**

If your printer offers a draft-quality mode, you can obtain a quicker, though less attractive, printout by selecting the Draft Quality check box on the Sheet tab in the Page Setup dialog box. This option has no effect if your printer has no draft-quality mode and is most useful for dot matrix or other slow printers.

#### **Translating Screen Colors to Black and White**

If you've assigned colors and patterns to your worksheet, but you want to see what it will look like when it's printed on a black-and-white printer, select the Black And White check box on the Sheet tab in the Page Setup dialog box, which tells Excel to use only black and white when printing and previewing. You can see the results by clicking the Print Preview button in the Page Setup dialog box, which is just a handy way of getting to the Print screen in Backstage view—the same place you go by clicking the File tab on the ribbon and clicking Print.

## **Setting the Printing Order of Large Print Ranges**

When you print a large report, Excel breaks the report into page-size sections based on the current margin and page-size settings. If the print range is both too wide and too deep to fit on a single page, Excel ordinarily works in "down and then over" order. For example, suppose your print range measures 120 rows by 20 columns and that Excel can fit 40 rows and 10 columns on a page. Excel prints the first 40 rows and first 10 columns on page 1, the second 40 rows and first 10 columns on page 2, and so on, until it prints all the rows and starts at the top of the next 10 columns. If you prefer to have Excel print each horizontal chunk before moving to the next vertical chunk, select the Over, Then Down option on the Sheet tab in the Page Setup dialog box.

# **Controlling What and Where to Print**

Click the File tab, and then click Print to display the Print screen in Backstage view, shown in Figure 11-13. Click the big Print button at the top of the screen to send the current worksheet immediately to the printer. But there are other things you might want to do first.

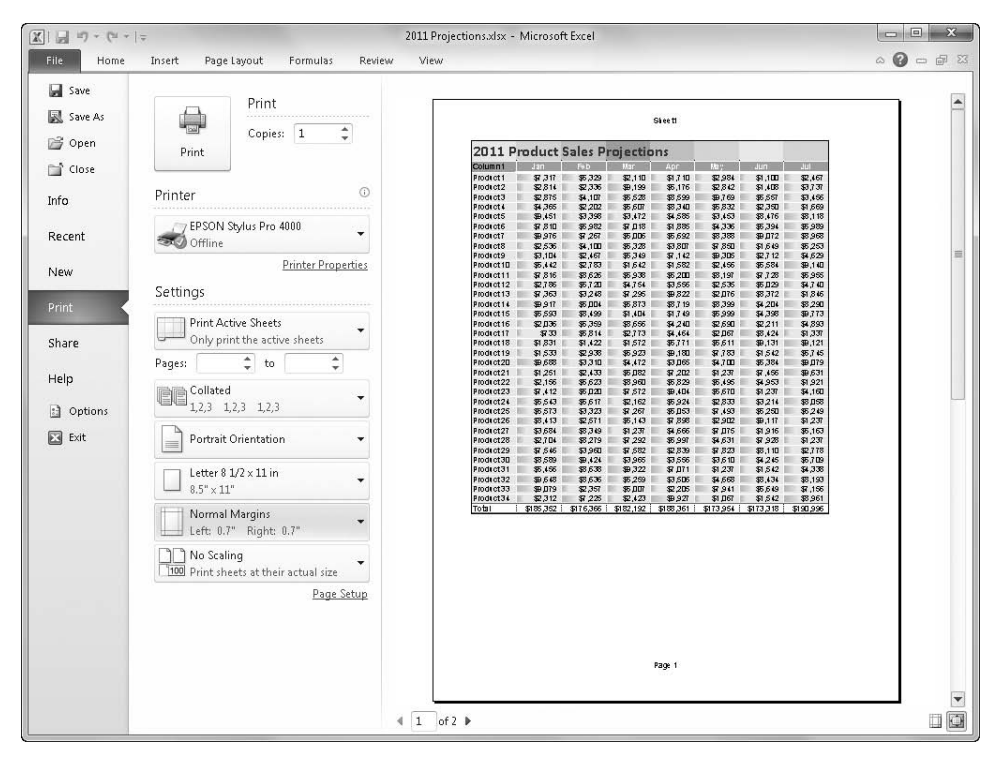

**Figure 11-13** Click the File tab on the ribbon, and then click Print to tell Excel what you want to print and how many copies you want.

## <span id="page-485-0"></span>**Setting Printer Driver Options**

**Occasionally while working in Excel 2010, you might need to set options that only your printer driver provides. For example, you might need to switch from automatic to manual paper feed or from one paper tray to another. You can do this by clicking either the Printer Properties link below the Printer button on the File tab's Print screen (refer to Figure 11-16) or the Options button in the Page Setup dialog box (refer to Figure 11-11) to open the Properties dialog box for the selected printer.**

The File tab's Print screen contains these options for specifying what, where, and how you want Excel 2010 to print. Each large rectangle you see in Figure 11-13 is actually a menu, and collectively the following options are represented:

- **Print** Click the big Print button when you're ready to send your job to the printer.
- **Copies** Enter the number of copies you want. You can specify up to 32,767 copies.
- **Printer** Displays the name of your default printer. To use a different printer, click to display a list of available printers, and then select the printer you want to use.
- **Sheet** The default Print Active Sheet option prints the active worksheet (or a set of grouped worksheets). Print Entire Workbook, predictably, prints all the sheets in the workbook, and Print Selection prints only the selected cells. If you have defined a print area on any or all of the specified worksheets, Excel prints only those ranges. For more information about selecting a group of worksheets, see ["Editing Multiple](#page-284-0)  [Worksheets" on page 255.](#page-284-0)
- **Ignore Print Area** If you have defined print areas on the worksheet or worksheets specified for printing, select this item at the bottom of the Print Sheets menu box to disregard them. It is a toggle; click it again to turn it off.
- **Pages** Specify an exact page or range of pages to print in the active worksheet(s).
- **Collated** If your worksheet is more than one page long and you plan to print multiple copies, Excel collates the copies for you. For example, instead of printing five copies of page 1 followed by five copies of page 2, Excel prints page 1 and page 2 together, prints the next set, and so on. Collated copies are more convenient but might take longer to print. Or you can choose Uncollated.
- **Orientation** Choose Portrait or Landscape.
- **Page Size** Select the size of the paper you're using. Letter 8 ½ x 11in is the default. Click More Paper Sizes to display the Page Setup dialog box.
- **Margins** Select Normal, Wide, or Narrow or Last Custom Setting, which offers the last margin settings you specified. Click Custom Margins to display the Page Setup dialog box.
- **Scaling** Shrink your worksheet to fit your output paper. Choose Fit Sheet On One Page, Fit All Columns On One Page, Fit All Rows On One Page, or the default No Scaling. For more precise control, click Custom Scaling Options to display the Page Setup dialog box.

## **Printing Immediately**

Quick Print

**Click the Quick Print button on the Quick Access Toolbar to print the active sheet immediately using the current settings. If the Quick Print button is not visible, click the arrow to the right of the Quick Access Toolbar to display the Customize Quick Access Toolbar menu, and click Quick Print to add the button to the toolbar.**

**For more information, see ["Using the Quick Access Toolbar" on page 34.](#page-63-0)**

# <span id="page-486-0"></span>**Adjusting Page Breaks**

Breaking pages across printed sheets of paper is often challenging using word-processing programs, and it can be even more challenging when planning the printing strategy for large spreadsheet models. Excel 2010 helps you adjust the positions of page breaks by offering a couple of approaches: the Breaks button on the Page Layout tab on the ribbon and the Page Break Preview button on the View tab.

## **Using Page Break Preview**

#### Page Break Preview

Clicking the Page Break Preview button results in a view of your worksheet like the one shown in Figure 11-14. You can move page breaks by dragging them. You can even edit your worksheet while in Page Break Preview mode. Page Break Preview mode zooms out to give you a bird's-eye view of the entire worksheet, but you can use the Zoom controls in the lower-right corner of the screen to adjust the zoom percentage.

Using Page Break Preview lets you see both the positions of your page breaks and the page numbers Excel will use when you print. Default page breaks—the ones Excel proposes to use if you don't intervene—appear as heavy dashed lines. If you're not happy with the position of a default break, drag the line where you want it. Your page break then becomes a manual page break and appears as a solid line. To exit Page Break Preview, click either the Normal button or the Page Layout button on the View tab.

#### **Note**

**After you apply any page setup options, Excel displays dashed lines in Normal view wherever a page break will occur. If you'd rather not see these lines, click the File tab, click Options, select the Advanced category, and in the Display Options For This Worksheet section clear the Show Page Breaks check box. Note that you cannot change this option while Page Break Preview is active.**

If you attempt to extend the dimensions of a page beyond the maximum width or depth specified for the current page setup, Excel scales the worksheet to make it fit. You can see the adjusted Scale percentage value in the Scale To Fit group on the Page Layout tab on the ribbon.

| File<br>Page Layout<br>Review<br>View<br>$\circ$<br>Home<br>Insert<br>Formulas<br>唱 New Window<br>$-$ Split<br>Page Break Preview<br>m<br>Ruler<br><b>M</b> Formula Bar                                                                                                    | $\odot$      | $- 9$ |                  |
|----------------------------------------------------------------------------------------------------|--------------|-------|------------------|
|                                                                                                    |              |       |                  |
| Щ,<br>Arrange All<br>m<br>国 Custom Views V<br>Hide<br>100%<br>Page<br>Zoom to<br>Normal<br>Zoom<br>Switch<br>Gridlines <b>M</b> Headings<br>Save<br>Macros<br>Freeze Panes * Il Unhide<br>Full Screen<br>同目<br>Selection<br>Layout<br>Workspace Windows =                                                                                                    |              |       |                  |
| Workbook Views<br>Show<br>Window<br>Macros<br>Zoom                                                                                                    |              |       |                  |
| $f_x$<br>$\sim$<br>7317<br>Β4<br>۰<br>B<br>$\overline{c}$<br>$\overline{D}$<br>$\overline{G}$<br>H<br>N<br>$\overline{0}$<br>$\overline{R}$<br>U<br>v<br>$\Omega$<br>$\tau$<br><b>D</b><br>$\hat{\mathbf{x}}$                                                                                                    |              | W     |                  |
| M<br>A.<br>2011 Product Sales Projections<br>$\mathbf{I}$                                                                                                    |              |       | $\blacktriangle$ |
| $\Im$<br><b>Column1</b><br>m<br>Acc<br><b>DOM:</b><br>$\Delta$<br>Product 1 17317<br>\$2,467<br>\$9,954<br>\$16,379<br>\$6,323<br>\$2,110<br>\$2,384<br>\$1,100<br>\$3,636<br>\$11,923<br>\$14,151<br>\$86,119<br>\$1,710<br>$\overline{\phantom{a}}$<br>\$2,814<br>\$2,336<br>\$9,199<br>\$2,842<br>\$1,408<br>\$3,737<br>\$4,543<br>\$4,391<br>\$5,734<br>\$6,477<br>\$7,220<br>\$57,476<br>Product 2<br>\$6,176<br>\$2,875<br>\$4,107<br>\$5,528<br>\$8,599<br>\$9,769<br>\$5,557<br>\$3,456<br>\$5,467<br>\$2,311<br>\$3,245<br>\$3,267<br>\$58,503<br>Product 3<br>\$4,322<br>\$4,365<br>\$2,202<br>\$5,607<br>\$8,340<br>\$2,350<br>\$1,669<br>\$5,094<br>\$3,013<br>\$2,723<br>\$2,434<br>\$2,144<br>\$45,772<br>Product 4<br>\$5,832<br>\$3,338<br>\$3,472<br>\$4,585<br>\$8,118<br>\$5,796<br>\$9,451<br>\$3,453<br>\$8,476<br>\$8,123<br>\$8,796<br>\$9,463<br>\$10,130<br>\$83,266<br>Product 5<br>\$3,333<br>\$7,810<br>\$6,382<br>\$7,018<br>\$1,885<br>\$4,336<br>\$6,334<br>\$6,383<br>\$4,660<br>\$4,418<br>\$4,177<br>\$3,335<br>\$61,337<br>Product 6<br>10<br>\$9,072<br>\$8,968<br>\$5,923<br>\$5,463<br>\$81,645<br>\$9,976<br>\$7,267<br>\$5,006<br>\$6,692<br>\$8,388<br>\$6,213<br>\$4,713<br>\$3,963<br>Product 7     <br>\$5,253<br>11<br>\$2,536<br>\$3,807<br>\$7,850<br>\$1,649<br>\$6,754<br>\$5,456<br>\$5,487<br>\$5,519<br>\$5,550<br>\$60,289<br>\$4,100<br>\$6,328<br>Product 8<br>\$51,136<br>12<br>\$3,104<br>\$2,467<br>\$5,349<br>\$7,142<br>\$9,305<br>\$2,712<br>\$4,629<br>\$2,115<br>\$2,876<br>\$3,556<br>\$3,428<br>Product 3<br>\$4,453<br>13<br>\$2,783<br>\$1,582<br>\$5,584<br>\$9,140<br>\$11,257<br>\$15,244<br>\$17,237<br>\$93,532<br>Product 10<br>\$5,442<br>\$1,642<br>\$2,456<br>\$7,915<br>\$13,250<br>$\overline{2}$<br>\$5,200<br>\$8,137<br>\$7,728<br>\$5,955<br>\$2,631<br>\$1,758<br>\$68,768<br>14<br>\$7,816<br>\$8,626<br>\$6,938<br>\$5,678<br>\$4,557<br>\$3,624<br>Product 11<br>Welcome to Page Break Preview<br>15<br>\$2,786<br>\$6,720<br>\$3,556<br>\$2,535<br>\$5,029<br>\$4,740<br>\$7,047<br>\$8,150<br>\$9,474<br>\$10,799<br>\$12,124<br>\$77,713<br>Product 12<br>\$4,754<br>16<br>\$7,363<br>\$3,248<br>\$7,295<br>\$9,822<br>\$2,076<br>\$8,372<br>\$1,846<br>\$4,462<br>\$4,347<br>\$4,410<br>\$4,473<br>\$4,537<br>\$62,251<br>Product 13<br>\$62,022<br>17<br>\$9,917<br>\$5,004<br>\$6,873<br>\$8,719<br>\$8,333<br>\$4,204<br>\$8,290<br>\$3,456<br>\$3,402<br>\$2,327<br>\$1,253<br>\$179<br>Product 14<br>You can adjust where the page breaks are by clicking and<br>\$7,509<br>\$76,619<br>18<br>Product 15<br>\$6,593<br>\$8,435 % \$1,404<br>\$1,749 3 \$5,999<br>\$4,338<br>\$9,773<br>\$5,622<br>$-47,933$<br>\$8,358  \$8,782<br>dragging them with your mouse<br>\$5,359- 35,655 \$4,240<br>\$47,204<br>13 <sup>°</sup><br>Product 16<br>\$2,036<br>12,630<br>\$2,211<br>\$4,833<br>\$2,345<br>\$3,447<br>43,611<br>43,776<br>\$3,341<br>62073-1 34/464<br>\$2,067<br>\$2,889<br>\$38,306<br>20<br>Product 17<br>\$733<br>\$5,884<br>\$8,424<br>\$1,337<br>\$3,254<br>12,506<br>132184 1.831<br>Do not show this dialog again.<br>\$1.572-1<br>\$5,771<br>\$6,611<br>\$9,131<br>\$3,121<br>\$6,654<br>\$7,909<br>\$7,921<br>\$7,345<br>\$73,820<br>21<br>Product 18<br>\$1,831<br>\$1,422<br>\$7,933<br>\$1,533<br>\$2,338<br>\$5,323<br>\$9,180<br>\$7,783<br>\$1,542<br>\$5,745  <br>\$5,353<br>\$4,334<br>\$4,805<br>\$4,548<br>\$53,561<br>$^{22}$<br>Product 13<br>\$4,677<br>23<br>Product 20<br>\$9,688<br>\$3,310<br>\$4,472<br>\$3,065<br>\$4,700<br>\$6,384<br>\$9,079<br>\$6,995<br>\$9,185<br>\$10,143<br>\$11,101<br>\$12,059<br>\$90.179<br>OK<br>24<br>Product 21<br>\$1,251<br>\$2,433<br>\$5,082<br>\$7,202<br>\$1,237<br>\$7,456<br>\$9,631<br>\$3,456<br>\$7,653<br>\$8,536<br>\$3,413<br>\$10,303<br>\$73,659<br>\$59,206<br>25<br>Product 22<br>\$2,156<br>\$5,623<br>\$8,960<br>\$5,829<br>\$6,435<br>\$4,953<br>\$1,921<br>\$6,754<br>\$4,467<br>\$4,242<br>\$4,016<br>\$3,791<br>26<br>\$57,510<br>Product 23<br>\$7,412<br>\$6,020<br>\$7,572<br>\$3,404<br>\$6,670<br>\$1,237<br>\$4,160<br>\$4,457<br>\$3,202<br>\$2,830<br>\$2,459<br>\$2,087<br>\$8,058<br>\$12,630<br>\$88,542<br>27<br>Product 24<br>\$5,543<br>\$6,617<br>\$2,162<br>\$5,324<br>\$2,833<br>\$3,214<br>\$6,755<br>\$3,368<br>\$11,023<br>\$14,351<br>\$89,988<br>28<br>Product 25<br>\$5,573<br>\$3,323<br>\$7,267<br>\$5,053<br>\$7,493<br>\$6,250<br>\$6,249<br>\$9,523<br>\$8,901<br>\$9,510<br>\$10,119<br>\$10,728<br>\$2,571<br>\$6,143 \$7,898<br>\$2,302<br>\$1,237<br>\$8,783<br>\$7,351<br>\$8,927<br>\$9,903<br>\$10,879<br>\$84,724<br>29<br>Product 26<br>\$8,413<br>\$9,117<br>30<br>\$3,684<br>$$1,237$ $$4,666$<br>\$7,075<br>\$1,916<br>\$5,163<br>\$6,072<br>\$6,311<br>\$6,550<br>\$63,644<br>Product 27<br>\$8,349<br>\$6,789<br>\$5,833<br>\$3,456<br>\$52,418<br>31<br>Product 28 \$2,704<br>\$8,279<br>\$7,232 \$6,337<br>\$4,631<br>\$7,928<br>\$1,237<br>\$3,456<br>\$2,324<br>\$1,980<br>\$2,134<br>\$7,546<br>\$7,582<br>\$2,778<br>\$6,583<br>\$6,442<br>\$6,295<br>\$6,148<br>\$75,222<br>32<br>Product 23<br>\$3,360<br>\$2,833<br>\$7,823<br>\$8,110<br>\$3,111<br>\$86,972<br>33<br>\$3,965 \$3,556<br>\$9,449<br>\$10,628<br>\$11,808<br>Product 30<br>\$8,589<br>\$3,424<br>\$3,610<br>\$4,245<br>\$6,709<br>\$6,720<br>\$8,270<br>34<br>Product 31<br>\$5,456<br>\$8,638<br>\$9,322<br>\$7,071<br>\$1,237<br>\$1,542<br>\$4,338  <br>\$7,052<br>\$8,603<br>\$10,627<br>\$12,651<br>\$14,675<br>\$91.211<br>35<br>Product 32<br>\$3,648<br>\$8,636<br>\$6,253 \$3,506<br>\$4,668<br>\$8,434<br>\$8,133<br>\$6,653 \$8,416<br>\$8,987<br>\$9,558<br>\$10,130<br>\$33,087<br>36<br>\$2,357<br>\$5,007 \$2,205<br>$$7,341$ $$5,643$<br>\$7,156<br>\$11,232 \$10,840 \$11,978<br>\$13,116 \$14,254<br>\$100.812<br>Product 33 \$3,079<br>37<br>$$2,423$ $$3,327$<br>$$1,067$ $$1,542$<br>Product 34 \$2,312<br>\$7,225<br>\$8,361<br>\$6,333 \$12,346 \$16,068 \$13,183<br>\$22,311<br>\$112,363<br>38<br>\$185,352 \$176,366 \$182,192 \$188,361 \$173,954 \$173,318 \$190,996 \$210,438 \$219,524 \$238,452 \$254,708 \$272,423 \$2,466,084<br>Total<br>39<br>40<br>41<br>42<br>43<br>44<br>45<br>46<br>47<br>48<br>49<br>50<br>51<br>52<br>53<br><b>RZ</b><br>$\mathbb{E}$ 4<br>$H$ + $H$ + $H$<br>Sheet1 Sheet2 $/$ Sheet3 $/$ $\heartsuit$<br>Ш | $\mathbf{x}$ | Þ     | ≡<br>▼           |
| 田口凹<br>۲a<br>$60\%$ $(-)$<br>Ready                                                                                                    |              | Ŧ     |                  |

**Figure 11-14** Page Break Preview shows default page breaks with heavy dashed lines that you can reposition by dragging.

If, after trying different page breaks, you want to revert to the automatic page breaks (heavy dashed lines), drag the manual page breaks (solid lines) to the left past the row headers or up past the column headers. After you remove all manual page breaks, the automatic breaks reappear in their default locations.

## **Inserting and Removing Manual Page Breaks**

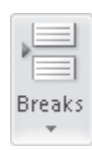

Spreadsheet pagination can be problematic, given that rows and columns of numbers often don't fit into the 8.5-by-11-inch world of printing. This is why Excel provides yet another method you can use to manually adjust page breaks. To add a page break in Normal view, select any cell in the row directly beneath or in the column directly to the right of where you want the break to occur, click the Breaks button on the Page Layout tab, and then click Insert Page Break. Excel applies page breaks both horizontally and vertically unless the selected cell is in the first row or column. To remove a break, select a cell in the row below a horizontal break or in the column to the right of a vertical break, click the Breaks button, and then click either Remove Page Break or Reset All Page Breaks.

#### TROUBLESHOOTING

**My manual page breaks don't work very well.**

**Selecting the Fit To option on the Page tab of the Page Setup dialog box can cause Excel to override manual page breaks. (Click the dialog box launcher button in the Page Setup group on the Page Layout tab to display the Page Setup dialog box.) The Fit To controls apply reduction sufficient to fit the entire print area onto a specific number of pages. To derail this override, switch to the Adjust To option. This sets the worksheet to print according to your manual page breaks.**

**If you prefer the compressed Fit To "look" but still want to control page breaks, you can define the print area by using multiple nonadjacent ranges—one range per page. Excel automatically prints each nonadjacent range as a separate page. Select the first range you want to print, hold down Ctrl, and select the next range. Select as many ranges (pages) as you want. Click the Print Area button on the Page Layout tab, and then click Set Print Area.**

# **Using Print Preview**

The Print Preview feature gives you a glimpse of your worksheets the way they will look on paper. To access Print Preview, use one of the following methods:

- Click the File tab, Print.
- Click the Print Preview button in the Page Setup dialog box.

In Excel 2010, Print Preview is now incorporated into Backstage view (aka the File tab). Clicking the File tab and then clicking Print not only displays most of the available printing controls, but also includes the Print Preview window, as shown in Figure 11-15. This new Backstage view screen essentially replaces both the old Print Preview interface and the Print dialog box.

#### **Note**

**Although Page Layout view is generally better for helping you visualize your printed pages, it still displays your entire worksheet. Even if you specify smaller areas to print by using the Print Area button or the equivalent settings in the Page Setup dialog box, Page Layout view displays everything, and it indicates your defined print areas using dotted lines. Print Preview displays only what will be printed and nothing more, including page breaks, margins, and formatting.**

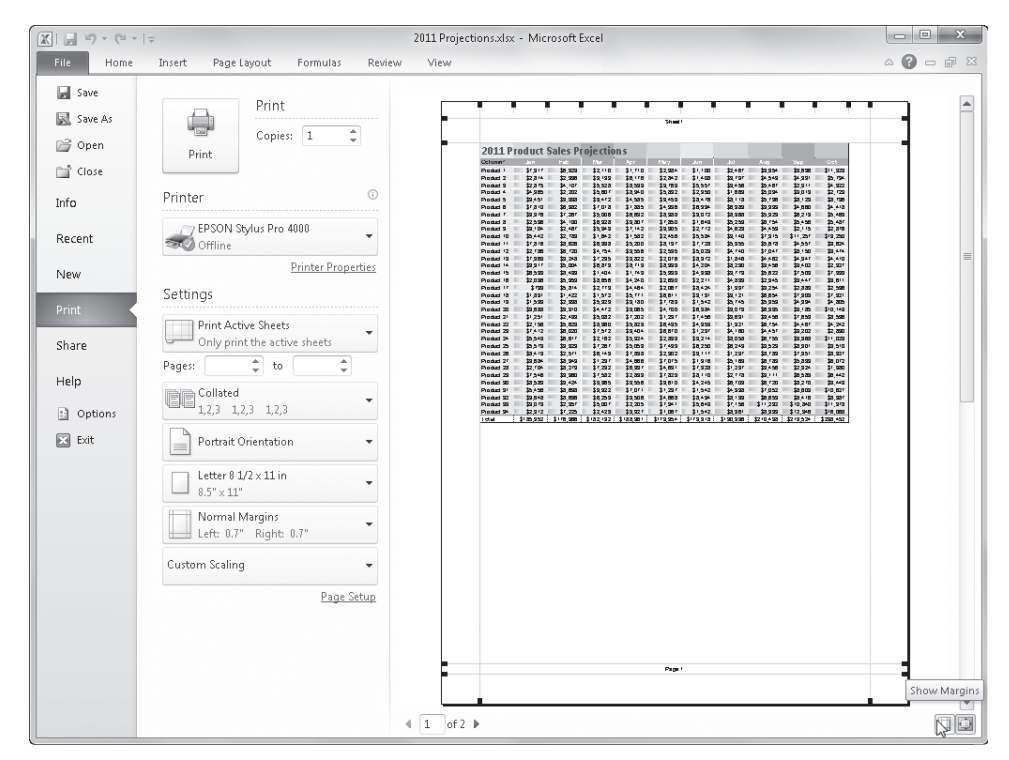

**Figure 11-15** Click the Show Margins button to display lines and handles you can use to adjust margins and column widths.

If you're not satisfied with the appearance of your worksheet, you can access some helpful page layout settings without leaving the Print screen:

- The Show Margins button in the lower-right corner of the screen displays lines and handles you can use to change the margins and column widths, as shown in Figure 11-15.
- You can move forward or backward a page at a time by clicking the Next Page and Previous Page buttons (the arrows adjacent to the page number edit box at the bottom of the screen).
- Click the Zoom To Page button to display the page at the same size you see in Normal view, as shown in Figure 11-16. Click Zoom To Page again to return to the normal Print Preview whole-page view.

| Save As            | Print                                         |                                                               |                                                       |                                          |                                                                   |                                                       |                                                       |                                                       |                                                           |     |
|--------------------|-----------------------------------------------|---------------------------------------------------------------|-------------------------------------------------------|------------------------------------------|-------------------------------------------------------------------|-------------------------------------------------------|-------------------------------------------------------|-------------------------------------------------------|-----------------------------------------------------------|-----|
|                    | $\hat{\mathbf{z}}$<br>Copies:<br>$\mathbf{1}$ |                                                               |                                                       |                                          |                                                                   |                                                       |                                                       |                                                       | Sheet1                                                    |     |
| <b>S</b> Open      | Print                                         |                                                               |                                                       |                                          |                                                                   |                                                       |                                                       |                                                       |                                                           |     |
| <sup>1</sup> Close |                                               |                                                               | <b>2011 Product Sales Projections</b>                 |                                          |                                                                   |                                                       |                                                       |                                                       |                                                           |     |
|                    | ⊙<br>Printer                                  | Column1                                                       |                                                       |                                          |                                                                   |                                                       |                                                       |                                                       |                                                           |     |
| Info               |                                               | Product 1                                                     | \$7,317                                               | \$6,329                                  | \$2,110                                                           | \$1,710                                               | \$2,984                                               | \$1,100                                               | \$2,467                                                   |     |
|                    |                                               | Product2                                                      | \$2,814                                               | \$2,336                                  | \$9,199                                                           | \$6,176                                               | \$2,842                                               | \$1,408                                               | \$3,737                                                   |     |
|                    | EPSON Stylus Pro 4000                         | Product3                                                      | \$2,875                                               | \$4,107                                  | \$5,528                                                           | \$8,599                                               | \$9,769                                               | \$5,557                                               | \$3,456                                                   |     |
| Recent             | Offline                                       | Product4                                                      | \$4,365                                               | \$2,202                                  | \$5,607                                                           | \$8,340                                               | \$5,832                                               | \$2,350                                               | \$1,069                                                   |     |
|                    |                                               | Product5                                                      | \$9,451                                               | \$3,398                                  | \$3,472                                                           | \$4,585                                               | \$3,453                                               | \$8,476                                               | \$8,118                                                   |     |
| New                | <b>Printer Properties</b>                     | Product6                                                      | \$7,810                                               | \$6,982                                  | \$7,018                                                           | \$1,885                                               | \$4,336                                               | \$6,394                                               | \$6,989                                                   |     |
|                    |                                               | Product7                                                      | \$9,976                                               | \$7.267                                  | \$5,006                                                           | \$6,692                                               | \$8,388                                               | \$9.072                                               | \$8,968                                                   |     |
|                    | Settings                                      | Product8                                                      | \$2,536                                               | \$4,100                                  | \$6,328                                                           | \$3,807                                               | \$7,850                                               | \$1,649                                               | \$5,253                                                   |     |
| Print              |                                               | Product9                                                      | \$3,104                                               | \$2,467                                  | \$5,349                                                           | \$7,142                                               | \$9,305                                               | \$2,712                                               | \$4,629                                                   |     |
|                    | <b>Print Active Sheets</b>                    | Product 10                                                    | \$5,442                                               | \$2,783                                  | \$1,642                                                           | \$1,582                                               | \$2,456                                               | \$5,594                                               | \$9,140                                                   |     |
|                    |                                               | Product 11                                                    | \$7,816                                               | \$8,626                                  | \$6,938                                                           | \$5,200                                               | \$8,197                                               | \$7,728                                               | \$5,955                                                   |     |
| Share              | Only print the active sheets                  | Product 12                                                    | \$2,786                                               | \$6,720                                  | \$4,754                                                           | \$3,556                                               | \$2,535                                               | \$5,029                                               | \$4,740                                                   |     |
|                    | $t$ to                                        | Product 13                                                    | \$7,363                                               | \$3,248                                  | \$7,295                                                           | \$9,822                                               | \$2,076                                               | \$8,372                                               | \$1,846                                                   |     |
|                    | Pages:                                        | Product 14                                                    | \$9,917                                               | \$5,004                                  | \$6,873                                                           | \$8,719                                               | \$8,399                                               | \$4,204                                               | \$8,290                                                   |     |
| Help               |                                               | Product 15                                                    | \$6,593                                               | \$8,499                                  | \$1,404                                                           | \$1,749                                               | \$5,999                                               | \$4,398                                               | \$9,773                                                   |     |
|                    | Collated<br>File                              | Product 16                                                    | \$2,036                                               | \$6,359                                  | \$8,656                                                           | \$4,240                                               | \$2,690                                               | \$2.211                                               | \$4.893                                                   |     |
| <b>d</b> Options   | 1,2,3 1,2,3 1,2,3                             | Product 17                                                    | \$733                                                 | \$5,814                                  | \$2,773                                                           | \$4,464                                               | \$2,067                                               | \$8,424                                               | \$1,337                                                   |     |
|                    |                                               | Product 18                                                    | \$1,831                                               | \$1,422                                  | \$1,572                                                           | \$5,771                                               | \$6,611                                               | \$9,131                                               | \$9,121                                                   |     |
|                    |                                               | Product 19                                                    | \$1,533                                               | \$2,938                                  | \$5,923                                                           | \$9,180                                               | \$7,783                                               | \$1,542                                               | \$5,745                                                   |     |
| Es Exit            | Landscape Orientation                         | Product 20                                                    | \$9,688                                               | \$3,310                                  | \$4,472                                                           | \$3,065                                               | \$4,700                                               | \$6,394                                               | \$9,079                                                   |     |
|                    |                                               | Product 21                                                    | \$1,251                                               | \$2,433                                  | \$5,082                                                           | \$7,202                                               | \$1,237                                               | \$7,456                                               | \$9,631                                                   |     |
|                    | Letter $8\ 1/2 \times 11$ in                  | Product 22                                                    | \$2,156                                               | \$5,623                                  | \$8,960                                                           | \$5,829                                               | \$6,495                                               | \$4,953                                               | \$1,921                                                   |     |
|                    |                                               | Product 23                                                    | \$7,412                                               | \$6,020                                  | \$7,572                                                           | \$9,404                                               | \$6,670                                               | \$1,237                                               | \$4,160                                                   |     |
|                    | $8.5'' \times 11''$                           | Product 24                                                    | \$5,543                                               | \$6,617                                  | \$2,162                                                           | \$5,924                                               | \$2,833                                               | \$3,214                                               | \$8,058                                                   |     |
|                    |                                               | Product 25                                                    | \$5,573                                               | \$3,323                                  | \$7,267                                                           | \$5,053                                               | \$7,493                                               | \$6,250                                               | \$6,249                                                   |     |
|                    | Normal Margins                                | Product 26                                                    | \$8,413                                               | \$2,571                                  | \$6,143                                                           | \$7,898                                               | \$2,902                                               | \$9,117                                               | \$1,237                                                   |     |
|                    | Left: 0.7" Right: 0.7"                        | Product 27                                                    | \$3,684                                               | \$8,349                                  | \$1,237                                                           | \$4,666                                               | \$7,075                                               | \$1,916                                               | \$5,163                                                   |     |
|                    |                                               | Product 28                                                    | \$2,704                                               | \$8,279                                  | \$7,292                                                           | \$6,997                                               | \$4,631                                               | \$7,928                                               | \$1,237                                                   |     |
|                    | Fit Sheet on One Page                         | Product 29                                                    | \$7,546                                               | \$3,960                                  | \$7,582                                                           | \$2,839                                               | \$7,823                                               | \$8,110                                               | \$2,778                                                   |     |
|                    | Shrink the printout so that it fit            | Product 30                                                    | \$8,589                                               | \$9,424                                  | \$3,965                                                           | \$3,556                                               | \$3,610                                               | \$4,245                                               | \$6,709                                                   |     |
|                    |                                               |                                                               |                                                       |                                          |                                                                   |                                                       |                                                       |                                                       |                                                           |     |
|                    |                                               |                                                               |                                                       |                                          |                                                                   |                                                       |                                                       |                                                       |                                                           |     |
|                    |                                               |                                                               |                                                       |                                          |                                                                   |                                                       |                                                       |                                                       |                                                           |     |
|                    |                                               |                                                               |                                                       |                                          |                                                                   |                                                       |                                                       |                                                       |                                                           | \$2 |
|                    | Page Setup                                    | Product 31<br>Product 32<br>Product 33<br>Product 34<br>Total | \$5,456<br>\$9,648<br>\$9,079<br>\$2,312<br>\$185,352 | \$8,638<br>\$8,636<br>\$2,357<br>\$7,225 | \$9,322<br>\$6,259<br>\$5,007<br>\$2,423<br>\$176,366   \$182,192 | \$7,071<br>\$3,506<br>\$2,205<br>\$9,927<br>\$188,361 | \$1,237<br>\$4,668<br>\$7,941<br>\$1,067<br>\$173,954 | \$1,542<br>\$8,434<br>\$5,649<br>\$1,542<br>\$173,318 | \$4,338<br>\$8,193<br>$$7,156$ \$<br>\$8,951<br>\$190,996 |     |

**Figure 11-16** The Zoom To Page button toggles the display between the full-page preview and normal size.

After you click the Show Margins button, you can adjust a margin by dragging one of the dotted lines. To adjust a column's width, drag the column handle. (The Show Margins button is a toggle—click it again to turn it off.) You can change printing options in the Settings area to the left of the Print Preview display, and the results appear in the preview area.

# **Creating Portable Documents**

A portable document file format lets you create a representation of "electronic paper" that displays your data on the screen as it would look when printed. One of the benefits of portable document formats is that you can share documents you do not want others to modify. Both the Microsoft XPS format and Adobe PDF files require free software for viewing, and they promise cross-platform consistency and format compatibility regardless of the software and fonts available on your computer.

The two available portable document formats, PDF and XPS, provide portability, allow you to search a file's content, and let you preview the files in applications that support them, such as Windows Internet Explorer and Adobe Reader. Worksheets you save in XPS format are also viewable using a stand-alone XPS viewer, which may be necessary if you are running Windows XP. Adobe's PDF, the format that gave birth (and an acronym) to the term "portable document format," has the advantage of being ubiquitous.

To save a file in either format, click the File tab, click Save & Send, click Create PDF/XPS Document in the Save & Send list, and then click the Create PDF/XPS button that appears on the right side of the window, as shown in Figure 11-17. When you do, the Publish As PDF Or XPS dialog box appears, displaying two self-explanatory Optimize For options— Standard and Minimum Size—at the bottom of the dialog box, as shown in Figure 11-18. The Open File After Publishing check box causes the resulting file to open as soon as Excel finishes saving it; the file opens in Adobe Reader (PDF) or in your Web browser (XPS).

#### **Note**

**If you don't have Adobe Reader, visit** *www.adobe.com/reader/* **for a free download. And if you are running Windows XP and can't see your XPS documents, visit** *www.search. microsoft.com***, search on** *XPS Viewer***, and then select View And Generate XPS from the list of results to display the page where you can download the viewer***.*

Click the Options button to display the dialog box also shown in Figure 11-18, where you can specify what to publish, including a specific page range, only the selected cells, the active table, or the entire workbook. The nonprinting information options allow you to specify whether to include document properties and "structure tags," which are alternative text tags containing explanations of what each item does that are attached for accessibility purposes to visible structural elements of the document.

If you save an entire multisheet workbook in XPS or PDF format, the resulting document displays each sheet as a separate image on a single page—scroll down to see them all.

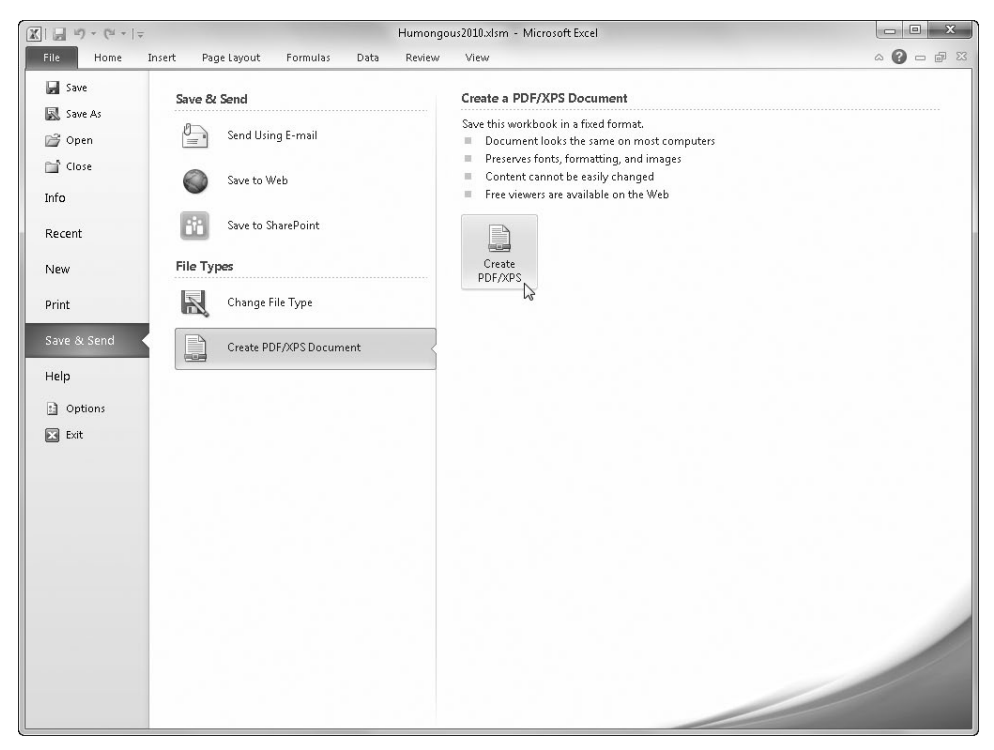

**Figure 11-17** Use the Save & Send screen in Backstage view to create PDF or XPS documents.

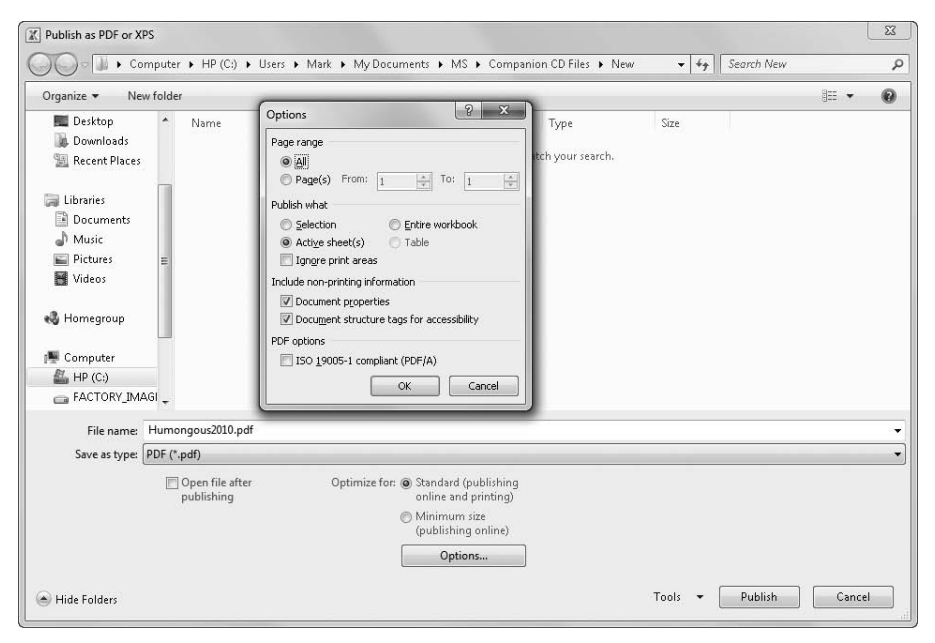

**Figure 11-18** The Publish As PDF Or XPS dialog box offers options specific to these file types.

## **Note**

**You can save as XPS or PDF, but you cannot open an XPS or a PDF document in Excel. To make changes, open the original Excel workbook, make your changes, and use Save & Send again to save a new copy.**

**PART 5**

# Creating Formulas and Performing Data Analysis

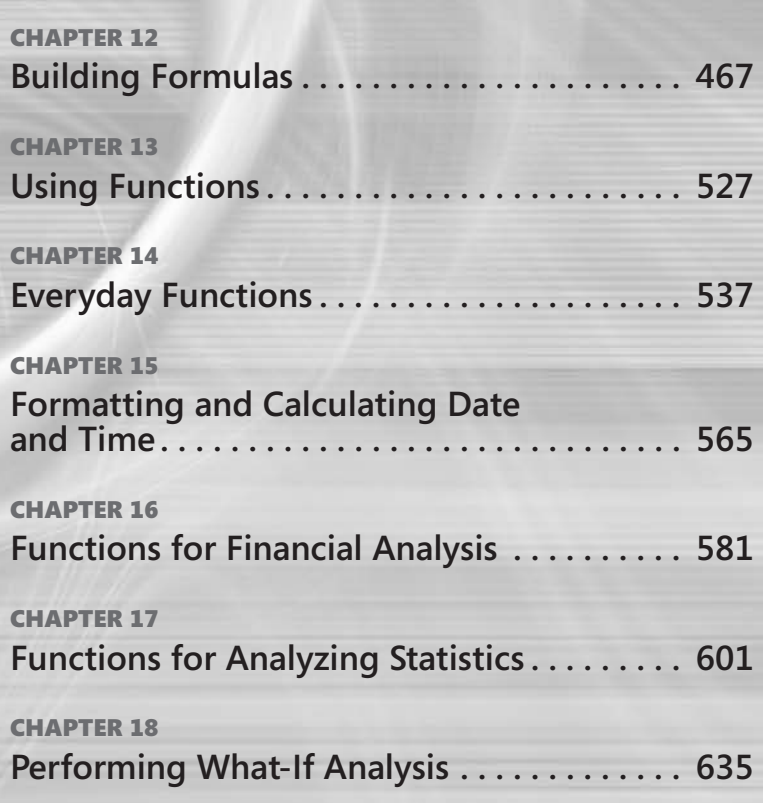

# <span id="page-496-0"></span>**CHAPTER 12** Building Formulas

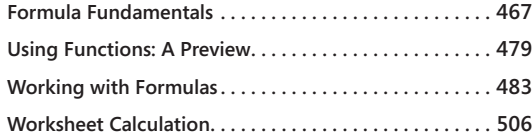

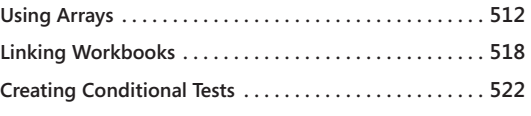

ORMULAS are the heart and soul of a spreadsheet, and Microsoft Excel 2010 offers a ricken environment in which to build complex formulas. Armed with a few mathematical operators and rules for cell entry, you can turn a wor ormulas are the heart and soul of a spreadsheet, and Microsoft Excel 2010 offers a rich environment in which to build complex formulas. Armed with a few mathematical operators and rules for cell entry, you can turn a worksheet into a powerful calculator. names, building structured references, working with arrays, creating linking formulas, and constructing conditional tests.

# <span id="page-496-1"></span>**Formula Fundamentals**

A lot of this section will seem elementary to experienced Excel users, but it is important information for anyone who is just arriving at the party. And even experienced users might find something useful here that they didn't know about.

*All formulas in Excel begin with an equal sign.* This is the most fundamental fact of all. The equal sign tells Excel that the succeeding characters constitute a formula. If you omit the equal sign, Excel might interpret the entry as text. To show how formulas work, we'll walk you through some rudimentary ones. Begin by selecting blank cell A10. Then type **=10+5**, and press Enter. The value 15 appears in cell A10. Now select cell A10, and the formula bar displays the formula you just typed. What appears in the cell is the displayed value; what appears in the formula bar is the underlying value, which in this case is a formula.

# **Understanding the Precedence of Operators**

Operators are symbols that represent specific mathematical operations, including the plus sign (+), minus sign (-), division sign (/), and multiplication sign (\*). When performing these operations in a formula, Excel follows certain rules of precedence:

- Excel processes expressions within parentheses first.
- Excel performs multiplication and division before addition and subtraction.

Excel calculates consecutive operators with the same level of precedence from left to right.

Type some formulas to see how these rules apply. Select an empty cell, and type **=4+12/6**. Press Enter, and you see the value 6. Excel first divides 12 by 6 and then adds the result (2) to 4. Then select another empty cell, and type **=(4+12)/6**. Press Enter, and you see the value 2.666667. This demonstrates how you can change the order of precedence by using parentheses. The formulas in Table 12-1 contain the same values and operators, but note the different results caused by the placement of parentheses.

| Formula           | Result |
|-------------------|--------|
| $=3*6+12/4-2$     | 19     |
| $=(3*6)+12/(4-2)$ | 24     |
| $=3*(6+12)/4-2$   | 11.5   |
| $=(3*6+12)/4-2$   | 55     |
| $=3*(6+12/(4-2))$ | 36     |

**Table 12-1 Placement of Parentheses**

If you do not include a closing parenthesis for each opening parenthesis in a formula, Excel displays the message "Microsoft Excel found an error in this formula" and provides a suggested solution. If the suggestion matches what you had in mind, simply press Enter, and Excel completes the formula for you.

When you type a closing parenthesis, Excel briefly displays the pair of parentheses in bold. This feature is handy when you are typing a long formula and are not sure which pairs of parentheses go together.

#### **Note**

**If you are unsure of the order in which Excel will process a sequence of operators, use parentheses even if the parentheses aren't necessary. Parentheses also make your formulas easier to read and interpret, which is helpful if you or someone else needs to change them later.**

# **Using Cell References in Formulas**

A cell reference identifies a cell or group of cells in a workbook. When you include cell references in a formula, the formula is said to be *linked* to the referenced cells. The resulting value of the formula depends on the values in the referenced cells and changes automatically when the values in the referenced cells change.

To see cell referencing at work, select cell A1, and type the formula **=10\*2**. Now select cell A2, and type the formula **=A1**. The value in both cells is 20. If at any time you change the value in cell A1, the value in cell A2 changes also. Now select cell A3, and type **=A1+A2**. Excel returns the value 40. Cell references are especially helpful when you create complex formulas.

#### **Entering Cell References by Clicking**

When you start a formula by typing an equal sign into a cell, you activate *Enter mode.* If you then click another cell, you don't select it; instead, the cell's reference is inserted in the formula. You can save time and increase accuracy when you enter cell references this way. For example, to enter references to cells A9 and A10 in a formula in cell B10, do the following:

- **1.** Select cell B10, and type an equal sign.
- **2.** Click cell A9, and type a plus sign.
- **3.** Click cell A10, and press Enter.

When you click each cell, a marquee surrounds the cell, and Excel inserts a reference to the cell in cell B10. After you finish entering a formula, be sure to press Enter. If you do not press Enter but select another cell, Excel assumes you want to include that cell reference in the formula as well.

The active cell does not have to be visible in the current window for you to enter a value in that cell. You can scroll through the worksheet without changing the active cell and click cells in remote areas of your worksheet, in other worksheets, or in other workbooks as you build a formula. The formula bar displays the contents of the active cell no matter which area of the worksheet is currently visible.

#### **Note**

**If you scroll through your worksheet and the active cell is no longer visible, you can display it by pressing Ctrl+Backspace. You can return to the upper-left corner of the worksheet by pressing Ctrl+Home.**

#### **Understanding Relative, Absolute, and Mixed References**

*Relative references*—the type we've used so far in the sample formulas—refer to cells by their position in relation to the cell that contains the formula, such as "the cell two rows above this cell." A relative reference to cell A1, for example, looks like this: =A1.

*Absolute references* refer to cells by their fixed position in the worksheet, such as "the cell located at the intersection of column A and row 2." An absolute reference to cell A1 looks like this: =\$A\$1.

*Mixed references* contain a relative reference and an absolute reference, such as "the cell located in column A and two rows above this cell." A mixed reference to cell A1 looks like this:  $\pm$ \$41 or  $\pm$ A\$1.

Dollar signs in a cell reference indicate its "absoluteness." If the dollar sign precedes only the letter (A, for example), the column coordinate is absolute, and the row is relative. If the dollar sign precedes only the number (1, for example), the column coordinate is relative, and the row is absolute.

Absolute and mixed references are important when you begin copying formulas from one location to another in your worksheet. When you copy and paste, relative references adjust automatically, but absolute references do not. For information about copying cell references, see ["How Copying Affects Cell References" on page 472.](#page-501-0)

While you are entering or editing a formula, press F4 to change reference types quickly. The following steps show how:

- 1. Select cell A1, and type **=B1+B2** (but do not press Enter).
- **2.** Press F4 to change the reference nearest the flashing cursor to absolute. The formula becomes =B1+\$B\$2.
- **3.** Press F4 again to change the reference to mixed (relative column coordinate and absolute row coordinate). The formula becomes =B1+B\$2.
- **4.** Press F4 again to reverse the mixed reference (absolute column coordinate and relative row coordinate). The formula becomes =B1+\$B2.
- **5.** Press F4 again to return to the original relative reference.

When you use this technique to change reference types, click the formula bar to activate it, and then, before pressing F4, click in the cell reference you want to change or drag to select one or more cell references in the formula to change all the selected references at the same time.

#### **Creating References to Other Worksheets in the Same Workbook**

You can refer to cells in other worksheets within the same workbook just as easily as you refer to cells in the same worksheet. For example, to enter a reference to cell A9 in Sheet2 into cell B10 in Sheet1, do this:

**1.** Select cell B10 in Sheet1, and type an equal sign.

- 2. Click the Sheet2 tab.
- **3.** Click cell A9, and then press Enter.

After you press Enter, Sheet1 once again becomes the active sheet. Select cell B10, and you can see that it contains the formula =Sheet2!A9.

The worksheet portion of the reference is separated from the cell portion by an exclamation point. Note also that the cell reference is relative, which is the default when you select cells to create references to other worksheets.

## **Creating References to Worksheets in Other Workbooks**

You can refer to cells in worksheets in separate workbooks in the same way you refer to cells in other worksheets within the same workbook. These references are called *external references*. For example, to enter a reference to Book2 in Book1, follow these steps:

- **1.** Create a new workbook—Book2—by clicking the File tab, clicking New, and doubleclicking Blank Workbook.
- 2. Click the View tab, click Arrange All, select the Vertical option, and click OK.
- **3.** Select cell A1 in Sheet1 of Book1, and type an equal sign.
- 4. Click anywhere in the Book2 window to make the workbook active.
- **5.** Click the Sheet2 tab at the bottom of the Book2 window.
- **6.** Click cell A2. Before pressing Enter to lock in the formula, your screen should look similar to Figure 12-1. Note that when you click to enter references to cells in external workbooks, the inserted references are absolute.

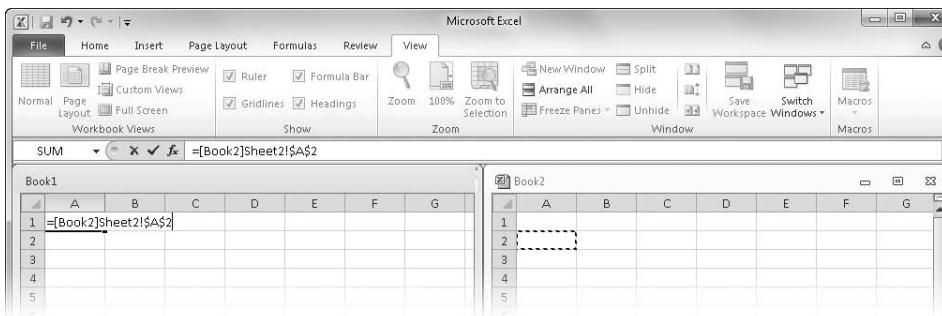

**7.** Press Enter to lock in the reference.

**Figure 12-1** Enter external references easily by clicking the cell to which you want to refer.

## **Understanding Row-Column Reference Style**

**In the regular A1 reference style, rows are numbered, and columns are designated by letters. In the R1C1 reference style, both rows and columns are numbered. The cell reference R1C1 means row 1, column 1; therefore, R1C1 and A1 refer to the same cell. Although the R1C1 reference style isn't widely used anymore, it was the standard in some "classic" spreadsheet programs, such as Microsoft Multiplan.**

**To turn on the R1C1 reference style, click the File tab, click Options, select the Formulas category, select the R1C1 Reference Style check box, and then click OK. The column headers change from letters to numbers, and the cell references in all your formulas automatically change to R1C1 format. For example, cell M10 becomes R10C13, and cell XFD1048576, the last cell in your worksheet, becomes R1048576C16384.**

**In R1C1 notation, a relative cell reference is displayed in terms of its relationship to the cell that contains the formula rather than by its actual coordinates. This can be helpful when you are more interested in the relative position of a cell than in its absolute position. For example, suppose you want to enter in cell R10C2 (B10) a formula that adds cells R1C1 (A1) and R1C2 (B1). After selecting cell R10C2, type an equal sign, select cell R1C1, type a plus sign, select cell R1C2, and then press Enter. When you select cell**  R10C2, the formula =R[-9]C[-1]+R[-9]C appears in the formula bar. Negative row and **column numbers indicate that the referenced cell is above or to the left of the formula cell; positive numbers indicate that the referenced cell is below or to the right of the formula cell. The brackets indicate relative references. This formula reads, "Add the cell nine rows up and one column to the left to the cell nine rows up in the same column."**

**A relative reference to another cell must include brackets. Otherwise, Excel assumes you're using absolute references. For example, if we select the entire formula we created in the previous paragraph in the formula bar and press F4, the formula changes to =R1C1+R1C2 using absolute references.**

#### <span id="page-501-0"></span>**How Copying Affects Cell References**

One of the handiest benefits of using references is the ability to copy and paste formulas. But you need to understand what happens to your references after you paste so that you can create formulas with references that operate the way you want them to operate.

**Copying Relative References** When you copy a cell containing a formula with relative cell references, Excel changes the references automatically relative to the position of the cell where you paste the formula. Referring to Figure 12-2, suppose you type the formula **=AVERAGE(B4:E4)** in cell F4. This formula averages the values in columns B through E.

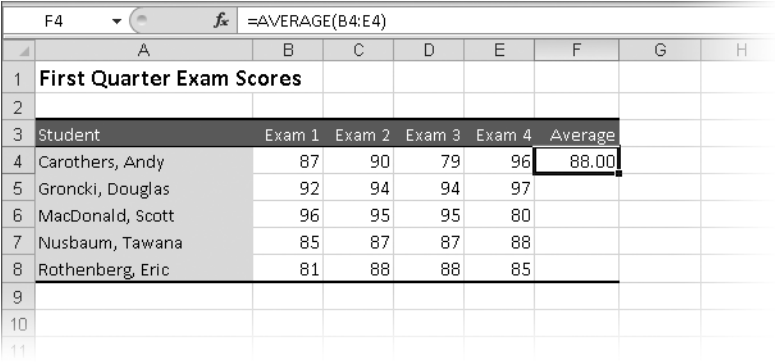

**Figure 12-2** Cell F4 contains relative references to the cells to its left.

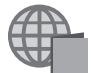

You'll find the Exams.xlsx file with the other examples on the companion Web site.

You want to include this calculation for the remaining rows as well. Instead of typing a new formula in each cell in column F, select cell F4 and press Ctrl+C to copy it (or click the Copy button in the Clipboard group on the Home tab). Then select cells F5:F8, click the arrow next to the Paste button on the Home tab, click Paste Special, and then select the Formulas And Number Formats option (to preserve the cell and border formatting). Figure 12-3 shows the results. Because the formula in cell F4 contains a relative reference, Excel adjusts the references in each copy of the formula. As a result, each copy of the formula calculates the average of the cells in the corresponding row. For example, cell F5 contains the formula  $=$ AVERAGE(B5:E5).

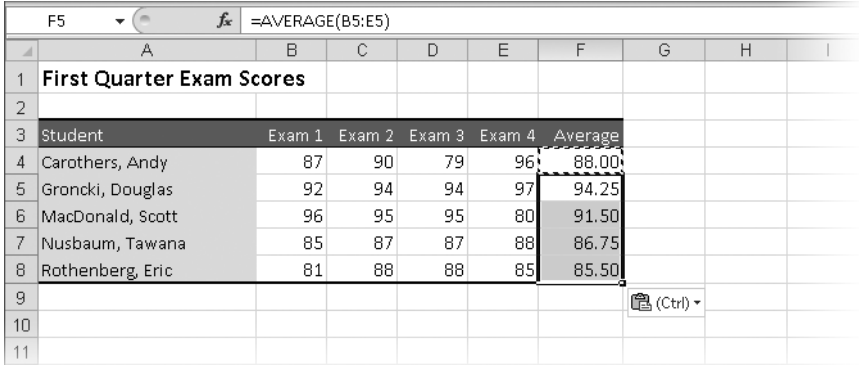

**Figure 12-3** We copied the relative references from cell F4 to cells F5:F8.

**Copying Absolute References** If you want cell references to remain the same when you copy them, use absolute references. For example, in the worksheet on the left in Figure 12-4, cell B2 contains the hourly rate at which employees are to be paid, and cell C5

contains the relative reference formula = $B2*B5$ . Suppose you copy the formula in C5 to the range C6:C8. The worksheet on the right in Figure 12-4 shows what happens: You get erroneous results. The formulas in cells C6:C8 should refer to cell B2, but they don't. For example, cell C8 contains the incorrect formula =B5\*B8.

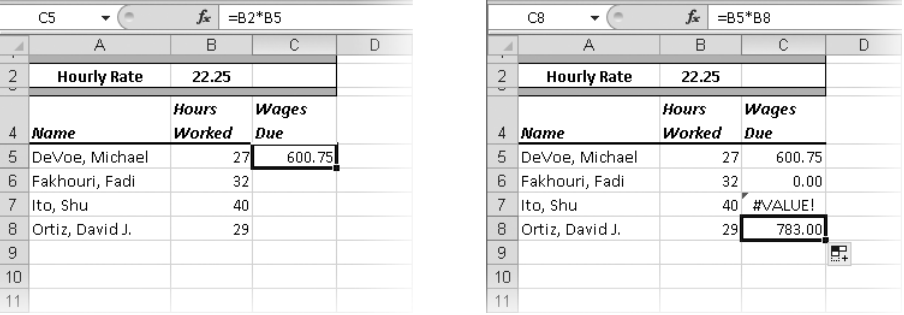

**Figure 12-4** The formula in cell C5 contains relative references. We copied the relative formula in cell C5 to cells C6:C8, producing incorrect results.

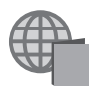

You'll find the Wages.xlsx file with the other examples on the companion Web site.

Because the reference to cell B2 in the original formula is relative, it changes as you copy the formula to the other cells. To correctly apply the wage rate in cell B2 to all the calculations, you must change the reference to cell B2 to an absolute reference before you copy the formula.

To change the reference style, click the formula bar, click the reference to cell B2, and then press F4. The result is the following formula: =\$B\$2\*B5.

When you copy this modified formula to cells C6:C8, Excel adjusts the second cell reference within each formula but not the first. In Figure 12-5, cell C8 now contains the correct formula: =\$B\$2\*B8.

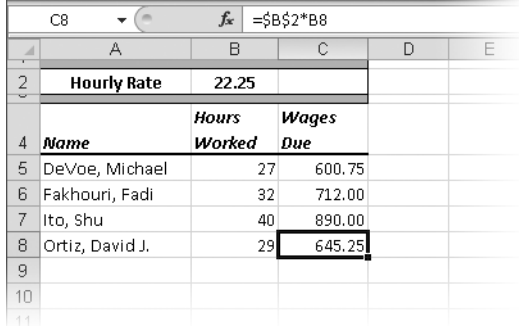

**Figure 12-5** We created an absolute reference to cell B2 before copying the formula.
**Copying Mixed References** You can use mixed references in your formulas to anchor a portion of a cell reference. (In a mixed reference, one portion is absolute, and the other is relative.) When you copy a mixed reference, Excel anchors the absolute portion and adjusts the relative portion to reflect the location of the cell to which you copy the formula.

To create a mixed reference, you can press the F4 key to cycle through the four combinations of absolute and relative references—for example, from B2 to \$B\$2 to B\$2 to \$B2.

The loan payment table in Figure 12-6 uses mixed references (and an absolute reference). You need to enter only one formula in cell C6 and then copy it down and across to fill the table. Cell C6 contains the formula = –PMT(\$B6,\$C\$3,C\$5) to calculate annual payments on a loan. We copied this formula to all the cells in the range C6:F10 to calculate payments using three additional loan amounts and four additional interest rates.

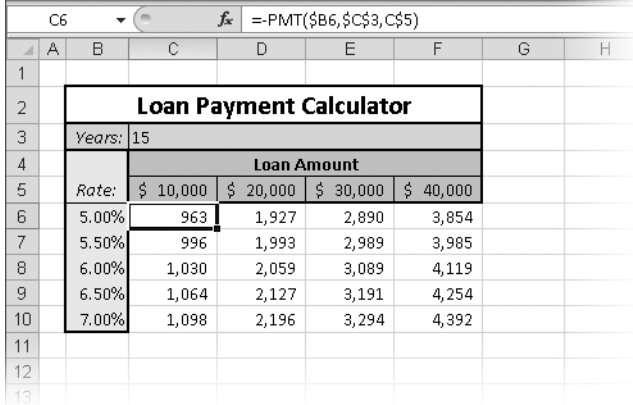

**Figure 12-6** This loan payment table uses formulas that contain mixed references.

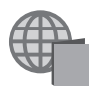

You'll find the Loan.xlsx file with the other examples on the companion Web site.

The first cell reference, \$B6, indicates that we always want to refer to the values in column B but the row reference (Rate) can change. Similarly, the mixed reference, C\$5, indicates we always want to refer to the values in row 5 but the column reference (Loan Amount) can change. For example, cell E8 contains the formula = –PMT(\$B8,\$C\$3,E\$5). Without mixed references, we would have to edit the formulas manually in each of the cells in the range C6:F10.

#### TROUBLESHOOTING

**Inserted cells are not included in formulas.**

**If you have a SUM formula at the bottom of a row of numbers and then insert new rows between the numbers and the formula, the range reference in the SUM function doesn't include the new cells. Unfortunately, you can't do much about this. This is an age-old worksheet problem, but Excel attempts to correct it for you automatically. Although the range reference in the SUM formula does not change when you insert the new rows, it adjusts as you type new values in the inserted cells. The only caveat is that you must enter the new values one at a time, starting with the cell directly below the column of numbers. If you enter values in the middle of a group of newly inserted rows or columns, the range reference remains unaffected. For more information about the SUM function, see ["Using the SUM Function" on page 537.](#page-566-0)**

# **Editing Formulas**

You edit formulas the same way you edit text entries: click in the cell or formula bar, click or drag to select characters, press Backspace or Delete or start typing. To replace a cell reference, highlight it and click the new cell you want the formula to use; Excel enters a relative reference automatically. You can also just click to place the insertion point where in the formula you want to insert a reference. To include cell B1 in the formula =A1+A3, place the insertion point between A1 and the plus sign, type another plus sign, and then click cell B1. Excel inserts the reference and the formula becomes =A1+B1+A3.

#### **Understanding Reference Syntax**

So far, we have used the default worksheet and workbook names for the examples in this book. When you save a workbook, you must give it a permanent name. If you create a formula first and then save the workbook with a new name, Excel adjusts the formula accordingly. For example, if you save Book2 as Sales.xlsx, Excel changes the remote reference formula =[Book2]Sheet2!\$A\$2 to =[Sales.xlsx]Sheet2!\$A\$2. And if you rename Sheet2 of Sales.xlsx to February, Excel changes the reference to =[Sales.xlsx]February!\$A\$2. If the referenced workbook is closed, Excel displays the full path to the folder where the workbook is stored in the reference, as shown in the example ='C:\Work\[Sales.xlsx]February'!\$A\$2.

In the preceding example, note that apostrophes surround the workbook and worksheet portion of the reference. Excel adds the apostrophes around the path when you close the workbook. If you type a new reference to a closed workbook, however, you must add the apostrophes yourself. To avoid typing errors, it is best to work with the linked workbooks open and click cells to enter references so that Excel inserts them in the correct syntax for you.

#### **Using Numeric Text in Formulas**

The seemingly oxymoronic term *numeric text* refers to an entry that is not strictly numbers but includes both numbers and a few specific text characters. You can perform mathematical operations on numeric text values as long as the numeric string uses only the following characters in very specific ways:

0 1 2 3 4 5 6 7 8 9 . + – E e

In addition, you can use the / character in fractions. You can also use the following five number-formatting characters:

\$ , % ( )

You must enclose numeric text strings in quotation marks. For example, if you type the formula **=\$1234+\$123**, Excel displays an error message. (The error message also offers to correct the error for you by removing the dollar signs.) But the formula ="\$1234"+"\$123" produces the result 1357 (ignoring the dollar signs). When Excel performs the addition, it automatically translates numeric text entries into numeric values.

**For more information about number-formatting characters, see ["Formatting as You Type" on](#page-351-0)  [page 322](#page-351-0).**

#### **About Text Values**

The term *text value* refers to any entry that is neither a number nor a numeric text value (see the previous section); Excel treats the entry as text only. You can refer to and manipulate text values by using formulas. For example, if cell A1 contains the text First and you type the formula **=A1** in cell A10, cell A10 displays First.

**For more information about manipulating text with formulas, see ["Understanding Text Func](#page-573-0)[tions" on page 544.](#page-573-0)**

You can use the & (ampersand) operator to *concatenate*, or join, several text values. Extending the preceding example, if cell A2 contains the text Quarter and you type the formula **=A1&A2** in cell A3, then cell A3 displays FirstQuarter. To include a space between the two strings, change the formula to =A1&" "&A2. This formula uses two concatenation operators and a *literal string*, or *string constant* (in this case, a space enclosed in quotation marks).

You can use the & operator to concatenate strings of numeric values as well. For example, if cell A3 contains the numeric value 867 and cell A4 contains the numeric value 5309, the formula =A3&A4 produces the string 8675309. This string is left-aligned in the cell because it's considered a text value. (Remember, you can use numeric text values to perform any mathematical operation as long as the numeric string contains only the numeric characters listed in the previous section.)

Finally, you can use the & operator to concatenate a text value and a numeric value. For example, if cell A1 contains the text January and cell A3 contains the numeric value 2009, the formula =A1&A3 produces the string January2009.

# INSIDE OUT **Practical Concatenation**

**Depending on the kind of work you do, the text manipulation prowess of Excel may turn out to be the most important skill you learn in this book. If you deal with a lot of mailing lists, for example, you probably use a word-processing application such as Microsoft Word. But you might find that Excel has the tools you've been wishing for, and it just might become your text manipulation application of choice.**

**Suppose you have a database of names in which the first and last names are stored in separate columns. This example shows you how to generate lists of full names:**

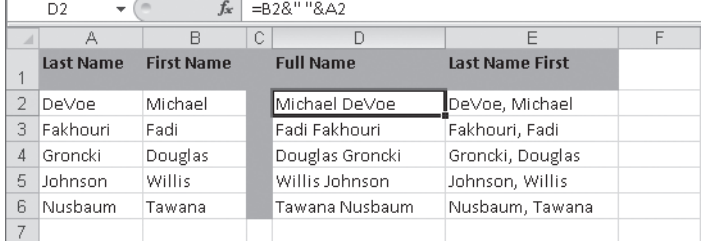

**We created the full names listed in columns D and E using formulas like the one visible in the formula bar. For example, the formula in cell D2 is =B2&" "&A2, which concatenates and reverses the contents of the cells in columns A and B and adds a space character in between. The formula in cell E2 (=A2&", "&B2) reverses the position of the first and last names and adds a comma before the space character. For another nifty—and related—trick, see the sidebar ["Practical Text Manipulation" on page 548](#page-577-0).**

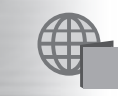

**You'll find the Concatenation.xlsx file with the other examples on the companion Web site.**

# **Understanding Error Values**

An *error value* is the result of a formula that Excel can't resolve. Table 12-2 describes the seven error values.

| <b>Error Value</b> | Cause                                                                                                    |
|--------------------|----------------------------------------------------------------------------------------------------|
| #DIV/0!            | You attempted to divide a number by zero. This error usually occurs when<br>you create a formula with a divisor that refers to a blank cell.                                                                                             |
| #NAME?             | You typed a name that doesn't exist in a formula. You might have<br>mistyped the name or typed a deleted name. Excel also displays this error<br>value if you do not enclose a text string in quotation marks.                           |
| #VALUE             | You entered a mathematical formula that refers to a text entry.                                                                                                    |
| #REF!              | You deleted a range of cells whose references are included in a formula.                                                                                                    |
| #N/A               | No information is available for the calculation you want to perform. When<br>building a model, you can type #N/A in a cell to show you are awaiting<br>data. Any formulas that reference cells containing the #N/A value return<br>#N/A. |
| #NUM!              | You provided an invalid argument to a worksheet function. #NUM! can<br>indicate also that the result of a formula is too large or too small to be<br>represented in the worksheet.                                                       |
| #NULL!             | You included a space between two ranges in a formula to indicate an<br>intersection, but the ranges have no common cells.                                                                                                    |

**Table 12-2 Error Values**

# **Using Functions: A Preview**

In simplest terms, a *function* is a predefined formula. Many Excel functions are shorthand versions of frequently used formulas. For example, compare =A1+A2+A3+A4+A5+A6+A7+A8+A9+A10 with =SUM(A1:A10). The SUM function makes the formula shorter, easier to read, and easier to create. Most Excel functions perform much more complex calculations, like the PMT function, which lets you calculate a loan payment at a given interest rate and principal amount.

All functions consist of a function name followed by a set of *arguments* enclosed in parentheses. (In the preceding example, A1:A10 is the argument in the SUM function.) If you omit a closing parenthesis when you enter a function, Excel adds the parenthesis after you press Enter—as long as it's obvious where the parenthesis is supposed to go. (Relying on this feature can produce unpredictable results; for accuracy, always verify your parentheses.)

**For more information about functions, see Chapter 13, "Using Functions." For more about the SUM function, see Chapter 14, "Everyday Functions."**

# **Using the Sum Button**

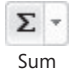

No surprise—the SUM function is used more often than any other function. To make this function more accessible, Excel includes the Sum button on the Home tab on the ribbon, which inserts the SUM function into a cell. (This button has an alter ego with identical functionality on the Formulas tab on the ribbon, where it is called the AutoSum button.)

#### **Note**

**You can quickly enter a SUM function in the selected cell by pressing Alt+=.**

To see how this works, do the following:

- **1.** Enter a column of numbers, like we did in Figure 12-7.
- **2.** Select the cell below the column of numbers, and click the Sum button in the Editing group on the Home tab. The button inserts the entire formula for you and suggests a range to sum.
- **3.** Check the selection. If the suggested range is incorrect, simply drag through the correct range.
- $\begin{array}{c|c|c|c|c|c} \hline \multicolumn{3}{c|}{\mathbf{m}} & \multicolumn{3}{c|}{\mathbf{m}} & \multicolumn{3}{c|}{\mathbf{m}} & \multicolumn{3}{c|}{\mathbf{m}} & \multicolumn{3}{c|}{\mathbf{m}} & \multicolumn{3}{c|}{\mathbf{m}} & \multicolumn{3}{c|}{\mathbf{m}} & \multicolumn{3}{c|}{\mathbf{m}} & \multicolumn{3}{c|}{\mathbf{m}} & \multicolumn{3}{c|}{\mathbf{m}} & \multicolumn{3}{c|}{\mathbf{m}} & \multicolumn{3}{c|}{\mathbf$  $\circ$   $\circ$   $\circ$   $\circ$   $\circ$  $\circ$   $\circ$   $\circ$   $\circ$ ata Insert a<br>⊟™Insert ™  $\Sigma$  - $A$ âñ æ <sup>学</sup>Delete <sup>28</sup> Delete - $\Sigma$  $\mathsf{Sum}$ Sort & Find & Format Cell al Format Cell ìĪ. iii Format \* Format \*  $\mathbb{Z}^+$ \* as Table \* Styles Filter = Select = as Table ~ Styles Average Cells Editing Cells Count Numbers Styles Styles  $\overline{\phantom{0}}$  $Max$ E  $\overline{O}$ M.  $\overline{\mathsf{N}}$ M  $\mathbb{K}$ K Min L ▲  $100$ 100 More Eunctions...  $200'$  $200<sub>1</sub>$ 300) 300 400)  $400$  $=$ SUM $($ L1:L4 $)$ =AVERAGE(L1:L4) SUM(number1, [number2], ...)
- 4. Press Enter.

**Figure 12-7** Use the Sum button to add a summary formula in a cell adjacent to columns or rows of numbers.

The Sum button includes a menu that appears when you click the arrow next to the button, as shown in Figure 12-7, offering popular alternative functions you can choose instead. The More Functions command opens the Insert Function dialog box, where you can access any Excel function. If you select a contiguous cell range that is adjacent to rows or columns of numbers before clicking the Sum button, Excel enters a SUM function in each cell.

#### **Note**

**Get a quick sum by selecting the cells you want to sum and then looking at the status bar, where Excel automatically displays the sum, the average, and the count (the total number of cells containing entries) of the selected range. Right-click the status bar to add more readouts for minimum, maximum, and numerical count. For more information, see ["Quick Totals on the Status Bar" on page 41](#page-70-0).**

**For more information, see ["Using the SUM Function" on page 537.](#page-566-0)**

# **Inserting a Function**

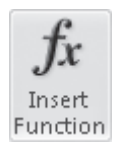

When you want to use a built-in function, click the Insert Function button on the Formulas tab on the ribbon (or the little *fx* icon located on the formula bar). When you do, the Insert Function dialog box shown in Figure 12-8 appears. For all the details about using the Insert Function dialog box, see ["Inserting Functions" on page 533](#page-562-0).

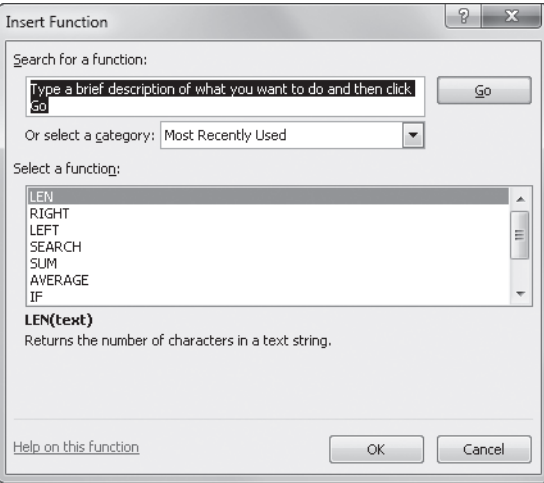

**Figure 12-8** The Insert Function dialog box gives you access to all the built-in functions in Excel.

# <span id="page-511-0"></span>**Using Formula AutoComplete**

Excel makes creating formulas a little easier with a feature called *Formula AutoComplete*. Figure 12-9 illustrates what happens when you type an equal sign followed by the letter *S*—Excel lists all functions that begin with that letter. Formula AutoComplete also provides lists of defined names and function arguments, as well as special codes and names used in structured references and Cube functions. These lists appear automatically in the appropriate places as you enter a formula.

**For more about defined names, see ["Using Names in Formulas" on page 483;](#page-512-0) for more about structured references, see ["Using Structured References" on page 498.](#page-527-0)**

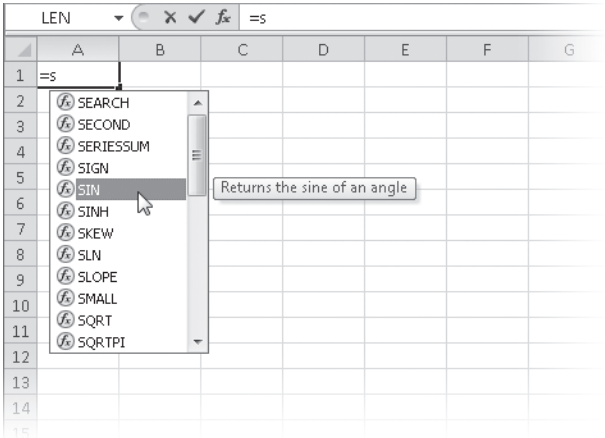

**Figure 12-9** When you start to type a function, Excel lists all the functions that begin with that letter or letters.

You can just keep typing your formula, or you can click any of the items in the AutoComplete list to see a pop-up description of what that function does. Scroll down the list to see more functions; to insert one of the functions into your formula, double-click it. As you type additional characters, the list narrows further. For example, typing **=si** in the example shown in Figure 12-9 would narrow the AutoComplete list to three functions: SIGN, SIN, and SINH. Formula AutoComplete also works within nested formulas. For example, if you start typing a formula such as **=SUM(SIN(A4),S** into a cell, the AutoComplete list appears and readjusts its contents for each letter you type in the formula.

# **Working with Formulas**

We've covered most of the basics you need to know about how formulas and references work. In the following sections, we'll dig deeper, covering how to use defined names, intersections, structured references, and three-dimensional (3-D) formulas.

# <span id="page-512-1"></span>**Naming Cells and Cell Ranges**

If you find yourself repeatedly typing cryptic cell addresses, such as **Sheet3!A1:AJ51**, into formulas, here's a better approach. Assign a short, memorable name to any cell or range and then use that name instead of the cryptogram in formulas. Naming cells has no effect on either their displayed values or their underlying values—you are just assigning "nicknames" you can use when creating formulas.

Each workbook contains its own set of names. After you define names on any worksheet, those names become available to every other worksheet in the workbook. You can also define worksheet-level names that are available only on the worksheet in which they are defined.

**For more information about worksheet-level names, see ["Workbook-Wide vs. Worksheet-Only](#page-516-0)  [Names" on page 487](#page-516-0).**

#### <span id="page-512-0"></span>**Using Names in Formulas**

When you use the name of a cell or a range in a formula, the result is the same as using the cell or range address. For example, suppose you typed the formula **=C1+C2** in cell C3. If you assigned the name Mark to cell C1 and the name Vicki to cell C2, the formula =Mark+Vicki has the same result and is easier to read.

The easiest way to define a name follows:

- 1. Select a cell.
- 2. Click the Name box on the left end of the formula bar, as shown in Figure 12-10.
- **3.** Type a name for the cell or range, and then press Enter. We used TestName in this example.

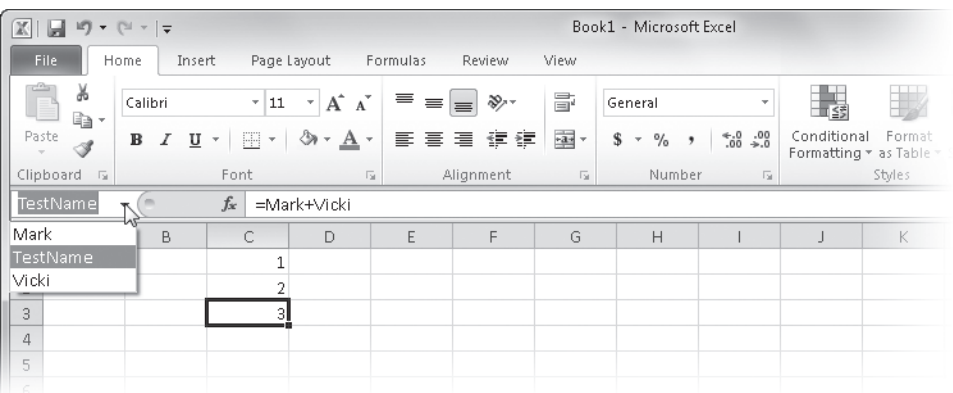

**Figure 12-10** Use the Name box on the formula bar to quickly assign names to cells and ranges.

Keep the following in mind when using names in formulas:

- The Name box usually displays the address of the selected cell. If you have named the selected cell or range, the name takes precedence over the address, and Excel displays it in the Name box.
- When you define a name for a range of cells, the range name does not appear in the Name box unless you select the same range.
- When you click the Name box and select a name, the cell selection switches to the named cells.
- If you type a name in the Name box that you have already defined, Excel switches the selection to the named range instead of redefining the name.
- When you define a name, the stored definition is an absolute cell reference that includes the worksheet name. For example, when you define the name TestName for cell C3 in Sheet1, the actual name definition is recorded as Sheet1!\$C\$3.

**For more information about absolute references, see ["Understanding Relative, Absolute, and](#page-498-0)  [Mixed References" on page 469](#page-498-0).**

#### **Defining and Managing Names**

#### **i**a Define Name ▼

Instead of coming up with new names for cells and ranges, you can simply use existing text labels to create names. Click the Define Name button on the Formulas tab on the ribbon to display the New Name dialog box shown in Figure 12-11. In this example, we selected cells B4:E4 before clicking the Define Name button, and Excel correctly surmised that the label *Region 1* was the most likely name candidate for that range. If you are happy using the

adjacent label as a name, just press Enter to define the name, or you can first add a note in the Comment box if you want to provide some helpful documentation.

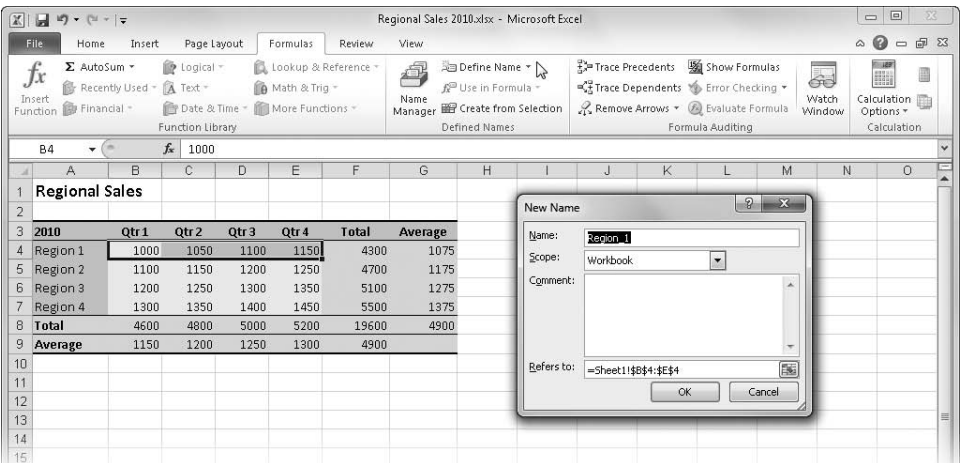

**Figure 12-11** When you click Define Name on the Formulas tab, Excel suggests any label in an adjacent cell in the same row or column as a name.

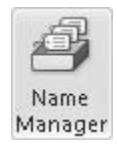

You can, of course, define a name without first selecting a cell or range on the worksheet. For example, in the New Name dialog box, type **Test2** in the Name text box, and then type **=D20** in the Refers To text box. Click OK to add the name, which also closes the New Name dialog box. To see a list of the names you have defined, click the Name Manager button on the Formulas tab. The Name Manager dialog box appears, as shown in Figure 12-12.

The Name Manager dialog box lists all the names along with their values and locations. You'll see that the Refers To text box shows the definition of the name we just added, =Sheet1!D20. Excel adds the worksheet reference for you, but note that the cell reference stays relative, while the Region 1 definition created by Excel uses absolute references (indicated by the dollar signs in the Refers To definition). In fact, after defining the name Test2 using a relative reference, if you click a different cell before you open the Name Manager dialog box, the Refers To reference will not be the same as the one you typed because Excel adjusts it relative to the active cell. Also, if you do not enter an equal sign preceding the reference, Excel interprets the definition as text. For example, if you typed **D20** instead of **=D20**, the Refers To text box would display the text constant ="D20" as the definition of the name Test2.

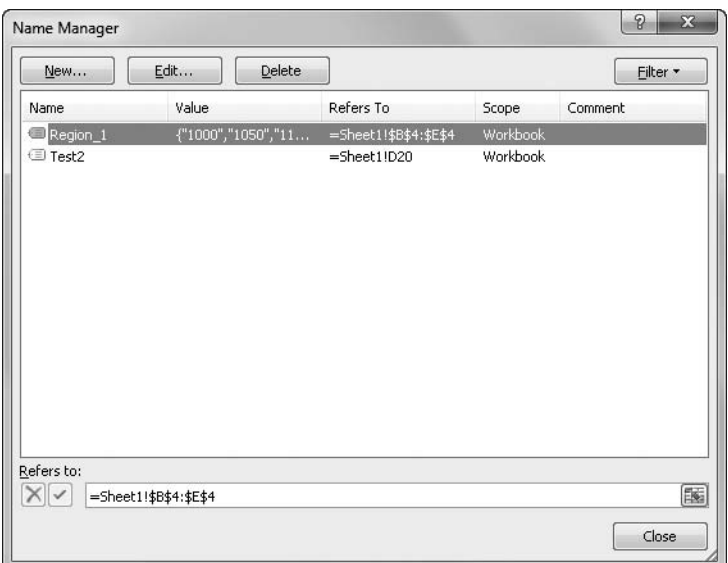

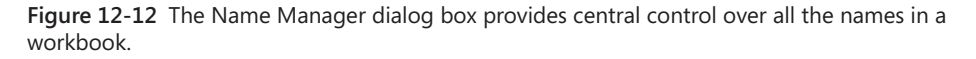

When you work with tables created using the new table features in Excel, some names are created automatically and others are implied. If this sounds intriguing, see ["Using Struc](#page-527-0)[tured References" on page 498](#page-527-0).

#### **Editing Names**

Although you can edit name references directly using the Refers To text box in the Name Manager dialog box, it is preferable to click the Edit button at the top of the dialog box. Doing so opens the Edit Name dialog box, which is otherwise the same as the New Name dialog box shown in Figure 12-11 and offers additional opportunities to change the name and to add a comment.

In the Edit Name dialog box, you can change cell references in the Refers To text box either by typing or by selecting cells on the worksheet. When you click OK in the Edit Name dialog box, the Name Manager dialog box reappears, displaying the updated name definition. Clicking the New button in the Name Manager dialog box (as you might predict) displays the New Name dialog box; clicking the Delete button removes all selected names from the list in the Name Manager dialog box. Keep in mind that when you delete a name, any formula in the worksheet referring to that name returns the error value #NAME?.

### **Rules for Naming**

**The following rules apply when you name cells and ranges in Excel:**

- You must begin all names with a letter, a backslash (\), or an underscore (). You **cannot use any other symbol.**
- You can also use numbers, periods, and underscore characters.
- **You cannot use spaces; Excel translates blank spaces in labels to underscores in defined names.**
- **You can't use names that resemble cell references (for example, AB\$5 or R1C7).**
- **You can use single letters, with the exception of the letters** *R* **and** *C* **(uppercase and lowercase), as names.**

**A name can contain 255 characters. Excel does not distinguish between uppercase and lowercase characters in names. For example, if you create the name Tax and then create the name TAX in the same workbook, the second name overwrites the first.**

#### <span id="page-516-0"></span>**Workbook-Wide vs. Worksheet-Only Names**

Names in Excel usually function on a workbook-wide basis. That is, a name you define on any worksheet is available for use in formulas on any other worksheet. But you can also create names whose scope is limited to the worksheet—that is, names that are available only on the worksheet in which you define them. You might want to do this if, for example, you have a number of worksheets doing similar jobs in the same workbook and you want to use the same names to accomplish similar tasks on each worksheet. To define a worksheet-only name, click the Scope drop-down list in the New Name dialog box, and select the name of the worksheet to which you want to limit the scope of the name.

#### TROUBLESHOOTING

**My old worksheet-level names have changed.**

**In versions of Excel prior to 2007, you created worksheet-level names by preceding the name (not the cell reference) with the name of the worksheet, followed by an exclamation point. This no longer works in Excel 2007 or 2010, and it's easier now anyway, using the Scope options in the New Name dialog box. If you have existing worksheetlevel names in workbooks that you created using previous versions of Excel, they will still work after you import the workbooks into Excel 2010, but Excel modifies the name by removing the old designation (the worksheet name and exclamation point) and adds the Scope designation instead.**

For example, to define TestSheetName as a worksheet-only name in Sheet1, select the range you want, click the Define Name button on the Formulas tab, type **TestSheetName** in the Name text box, and then select Sheet1 from the Scope drop-down list, as shown in Figure 12-13.

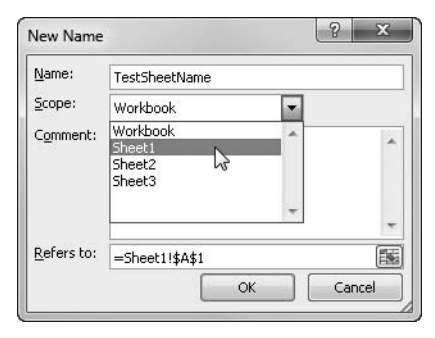

**Figure 12-13** Use the Scope drop-down list to specify a worksheet to which you want to restrict a name's usage.

The following are some additional facts to keep in mind when working with worksheet-only and workbook-level names:

- Worksheet-only names do not appear in the Name box on the formula bar in worksheets other than the one in which you define them.
- When you select a cell or range to which you have assigned a worksheet-only name, the name appears in the Name box on the formula bar, but you have no way of knowing its scope. You can consider adding clues for your own benefit, such as including the word *Sheet* as part of all worksheet-only names when you define them.
- If a worksheet contains a duplicate workbook-level and worksheet-only name, the worksheet-level name takes precedence over the book-level name on the worksheet where it lives, rendering the workbook-level version of the name useless on that worksheet.
- You can use a worksheet-only name in formulas on other worksheets by preceding the name with the name of the worksheet followed by an exclamation point. For example, you could type the formula **=Sheet1!TestSheetName** in a cell on Sheet3.
- You can't change the scope of an existing name.

#### **Creating Names Semiautomatically**

#### Create from Selection

You can click the Create From Selection button on the Formulas tab to name several adjacent cells or ranges at once, using row labels, column labels, or both. When you choose this command, Excel displays the Create Names From Selection dialog box shown in Figure 12-14.

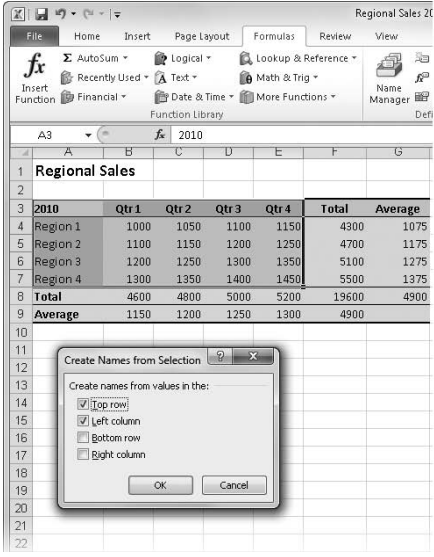

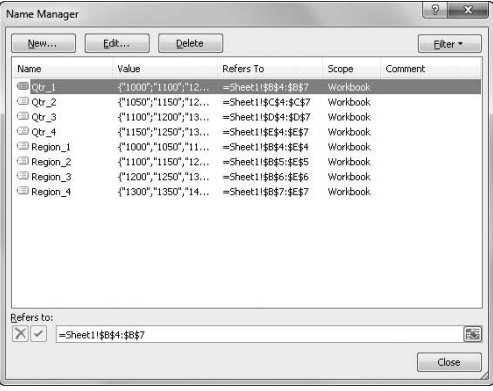

**Figure 12-14** Use the Create Names From Selection dialog box to name several cells or ranges at once using labels.

Excel assumes that labels included in the selection are the names for each range. For example, Figure 12-14 shows that with A3:E7 selected, the Top Row and Left Column options in the Create Names From Selection dialog box are automatically selected, creating a set of names for each quarter and each region. Note that when using Create From Selection, you need to select the labels as well as the data. When you click the Name Manager button, you'll see the names you just created listed in the dialog box.

### **Selecting Cells While a Dialog Box Is Open**

**The Refers To text boxes in the New Name and Name Manager dialog boxes (and many other text boxes in other dialog boxes) contain a** *collapse dialog button***, located on the right side of the edit box. These edit boxes, when active, allow you to navigate and select cells on the worksheet. Most of the time, Excel complains loudly (ding!) when you click outside a dialog box. For example, after you click the Refers To text box, you can click outside the dialog box to select any other worksheet tab, drag scroll bars, switch workbooks, or make another workbook active. In addition, if you click the collapse dialog button, sure enough, the dialog box collapses, letting you see more of the worksheet, as shown here:**

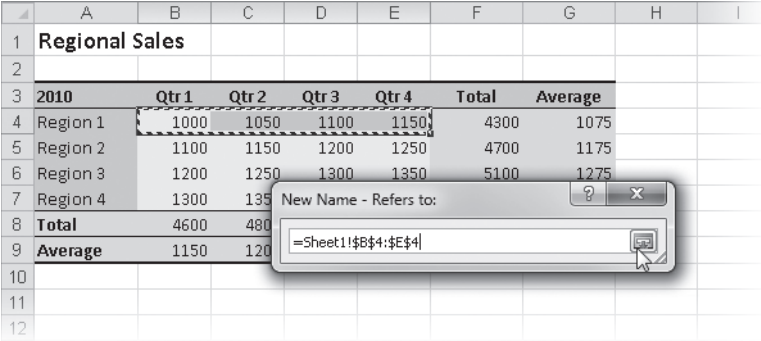

**You can drag the collapsed dialog box around the screen using its title bar. When you finish, click the collapse dialog button again, and the dialog box returns to its original size.**

#### **Naming Constants and Formulas**

You can create names that are defined by constants and formulas instead of by cell references. You can use absolute and relative references, numbers, text, formulas, and functions as name definitions. For example, if you often use the value 8.3% to calculate sales tax, you can click the Define Name button, type the name **Tax** in the Name box, and then type **8.3%** (or **.083**) in the Refers To text box. Then you can use the name Tax in a formula, such as **=Price+(Price\*Tax)**, to calculate the cost of items with 8.3 percent sales tax. Note that named constants and formulas do not appear in the Name box on the formula bar, but they do appear in the Name Manager dialog box.

You can also enter a formula in the Refers To text box. For example, you might define the name Price with a formula such as =Sheet1!A1\*190%. If you define this named formula while cell B1 is selected, you can then type **=Price** in cell B1, and the defined formula takes care of the calculation for you. Because the reference in the named formula is relative, you can then type **=Price** in any cell in your workbook to calculate a price using the value in the cell directly to the left. If you type a formula in the Refers To text box that refers to a cell or range in a worksheet, Excel updates the formula whenever the value in the cell changes.

#### **Using Relative References in Named Formulas**

When you create a named formula that contains relative references, such as =Sheet1!B22+1.2%, Excel interprets the position of the cells referenced in the Refers To text box as relative to the cell that is active when you define the name. Later, when you use such a name in a formula, the named formula uses whatever cell is in the same relative position. For example, if cell B21 is the active cell when you define the name Fees as =Sheet1!B22+1.2%, the name Fees always refers to the cell in the same column and one row below the cell in which the formula is currently located.

#### <span id="page-520-0"></span>**Creating Three-Dimensional Names**

You can create three-dimensional names, which use 3-D references as their definitions. For example, suppose you have a 13-worksheet workbook containing one identical worksheet for each month plus one summary sheet. You can define a 3-D name that you can use to summarize totals from each monthly worksheet. To do so, follow these steps:

- 1. Select cell B5 in Sheet1 (the summary sheet).
- 2. Click the Define Name button.
- **3.** Type **Three\_D** (or any name you choose) in the Name box, and type **=Sheet2:Sheet13!B5** in the Refers To text box.
- 4. Press Enter (or click OK).

Now you can use the name Three\_D in formulas that contain any of the following functions: SUM, AVERAGE, AVERAGEA, COUNT, COUNTA, MIN, MINA, MAX, MAXA, PRODUCT, STDEV, STDEVA, STDEVP, STDEVPA, VAR, VARA, VARP, and VARPA. For example, the formula =MAX(Three\_D) returns the largest value in the three-dimensional range named Three\_D. Because you used relative references in step 3, the definition of the range Three\_D changes as you select different cells in the worksheet. For example, if you select cell C3 and display the Name Manager dialog box, =Sheet2:Sheet13!C3 appears in the Refers To text box.

**For more information on three-dimensional references, see ["Creating Three-Dimensional For](#page-525-0)[mulas" on page 496](#page-525-0).**

#### **Inserting Names in Formulas**

After you define one or more names in your worksheet, you can insert those names in formulas by using one of several methods. First, if you know at least the first letter of the name you want to use, you can simply start typing to display the Formula AutoComplete drop-down list containing all the names beginning with that letter (along with any built-in functions that begin with that letter), as shown in Figure 12-15. To enter one of the names in your formula, double-click it.

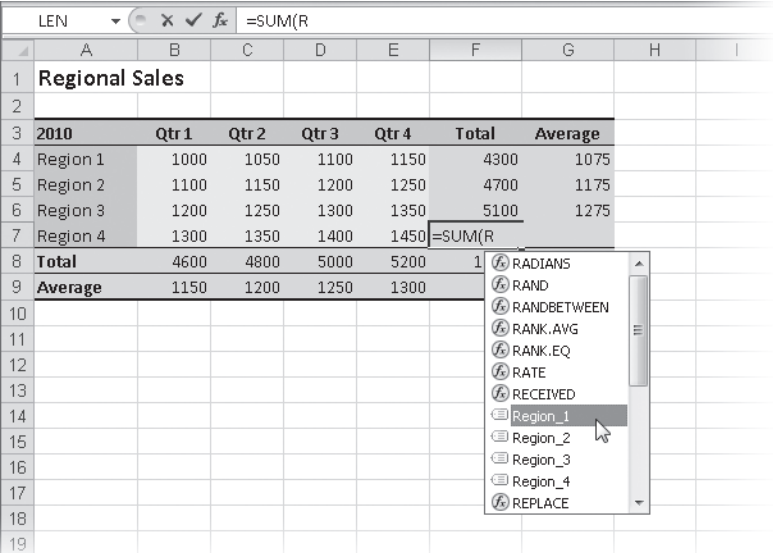

**Figure 12-15** Names you define appear in the Formula AutoComplete list when you type a formula.

**For more information, see ["Using Formula AutoComplete" on page 482](#page-511-0).**

f<sup>©</sup> Use in Formula ▼

You can also find a list of all the names relevant to the current worksheet when you click the Use In Formula button on the Formulas tab, which you can click while you're in the process of entering a formula, as shown in Figure 12-16.

Clicking the Paste Names command at the bottom of the Use In Formula menu displays the Paste Name dialog box shown in Figure 12-17. If you do this in Edit mode (while you are editing in a cell, as in Figure 12-16), the dialog box appears as shown in Figure 12-17.

| $\mathbb{X}$   | $-19 - 19 - 17$                             |                               |                                                    |                |                 |                       |         | Regional Sales 2010.xlsx - Microsoft Excel                    |                                      |
|----------------|---------------------------------------------|-------------------------------|----------------------------------------------------|----------------|-----------------|-----------------------|---------|---------------------------------------------------------------|--------------------------------------|
|                | <b>File</b><br>Home                         | Insert                        | Page Layout                                        |                | Formulas        | Review                | View    |                                                               |                                      |
|                | Σ AutoSum *<br>$f_{x}$<br>Insert            | Recently Used v A Text v      | P Logical *                                        |                | A Math & Trig * | Lookup & Reference *  | Name    | <sup>第</sup> Define Name ▼<br>f <sup>a</sup> Use in Formula ▼ | ₩ Trace Preceden<br>■選 Trace Depende |
|                | <b>igher</b> Financial ▼<br><b>Function</b> |                               | Date & Time v More Functions v<br>Function Library |                |                 |                       | Manager | $Qtr_1$<br>Qtr_2                                              | Remove Arrow                         |
|                | <b>LEN</b><br>$\overline{\phantom{a}}$      | $x \checkmark$ fx<br>$\equiv$ |                                                    | =SUM(Region 4) |                 |                       |         | Qtr_3                                                         |                                      |
|                | A                                           | B                             | C                                                  | D              | E               | F                     | G       | $Qtr_4$                                                       | J                                    |
| $\overline{2}$ | <b>Regional Sales</b>                       |                               |                                                    |                |                 |                       |         | Region_1                                                      |                                      |
| 3              | 2010                                        | Qtr 1                         | Qtr 2                                              | Qtr 3          | Qtr 4           | <b>Total</b>          | Averag  | Region_2                                                      |                                      |
| 4              | Region 1                                    | 1000                          | 1050                                               | 1100           | 1150            | 4300                  | 10      | Region 3                                                      |                                      |
| 5              | Region 2                                    | 1100                          | 1150                                               | 1200           | 1250            | 4700                  | 11      | Region_4<br>ピ                                                 |                                      |
| 6              | Region 3                                    | 1200                          | 1250                                               | 1300           | 1350            | 5100                  | 12      | Paste Names                                                   |                                      |
| 7              | Region 4                                    | 1300                          | 1350                                               | 1400           |                 | 1450 = SUM (Region_4) |         |                                                               |                                      |
| 8              | <b>Total</b>                                | 4600                          | 4800                                               | 5000           | 5200            | 19600                 |         | 4900                                                          |                                      |
| 9              | Average                                     | 1150                          | 1200                                               | 1250           | 1300            | 4900                  |         |                                                               |                                      |
| 10             |                                             |                               |                                                    |                |                 |                       |         |                                                               |                                      |

**Figure 12-16** Click the Use In Formula button, and then select a name to enter it in the selected cell.

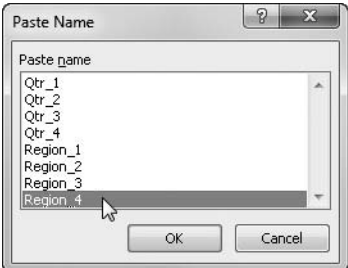

**Figure 12-17** The Paste Name dialog box does the same job as the Use In Formula menu.

#### **Creating a List of Names**

In large worksheet models, it's easy to accumulate a long list of defined names. To keep a record of all the names used, you can paste a list of defined names in your worksheet by clicking Paste List in the Paste Name dialog box, as shown in Figure 12-18. (When you open the Paste Name dialog box, the Paste List button is visible only if you are in Ready mode, not Edit mode. You cannot be editing a cell, as shown in Figure 12-16, when you click the Paste Names command.) Excel pastes the list in your worksheet beginning at the active cell. Worksheet-only names appear in the list only when you click Paste List on the worksheet where they live. Paste List is really the only useful feature in the Paste Name dialog box, given the superior methods of using names described in the previous section.

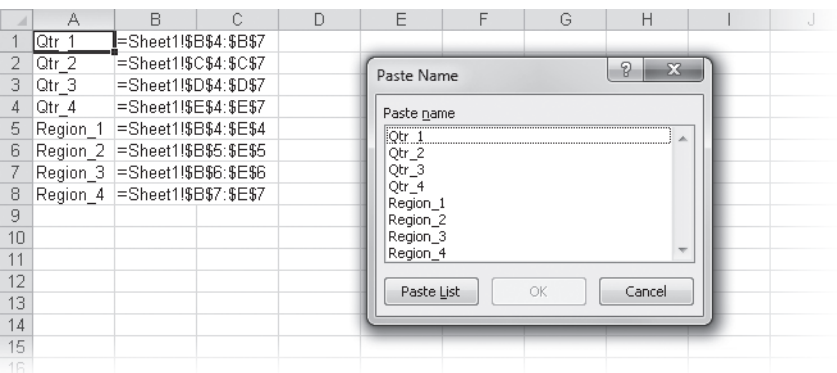

**Figure 12-18** Click Paste List in the Paste Name dialog box to create a list of names and references starting at the active cell.

#### **Note**

**When Excel pastes the list of names, it overwrites any existing data without asking for permission first. If you inadvertently overwrite data, press Ctrl+Z to undo it.**

#### **Replacing References with Names**

You can replace cell references with their corresponding names all at once by using the Apply Names command, which you access by clicking the arrow next to the Define Name button on the Formulas tab on the ribbon. When you do so, Excel locates all cell and range references for which you have defined names and replaces them with the appropriate name. If you select a single cell before you click the Apply Names command, Excel applies names throughout the active worksheet; if you select a range of cells first, Excel applies names to only the selected cells.

Figure 12-19 shows the Apply Names dialog box, which lists all the cell and range names you have defined. Select each name you want to apply, and then click OK.

Excel ordinarily does not apply the column or row name if either is superfluous. For example, Figure 12-19 shows a worksheet after we applied names using the default options in the Apply Names dialog box. Cell D17 contained the formula =D5. Because D17 is in the same column as the referenced cell, only the row name was needed, thanks to implicit intersection, resulting in the formula =Region\_2. In the figure, cell I17 is selected, and the formula bar shows it contains the formula =Region\_2 Qtr\_3, which before names were applied also contained the formula =D5. But because cell I17 isn't in the same row or column as any of the defined ranges, applying names normally results in an error value. Applying names works well in tables where your named ranges intersect, but to apply names in

cells outside the table, you can force row and column names to be included in formulas by clearing the Omit Column Name If Same Column and Omit Row Name If Same Row check boxes.

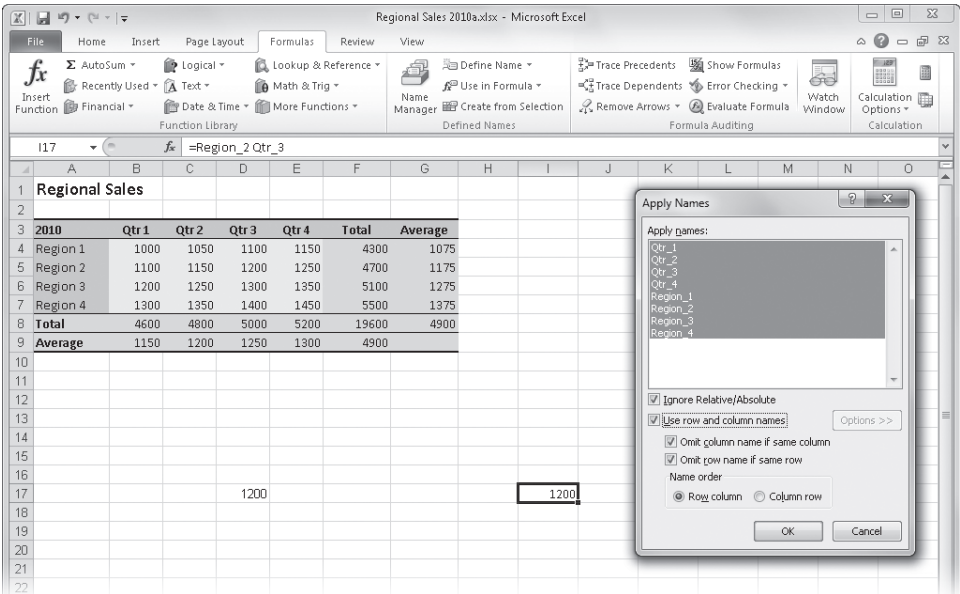

**Figure 12-19** Use the Apply Names dialog box to substitute names for cell and range references in your formulas. Click Options to display all the options shown here.

The Name Order options control the order in which row and column components appear. For example, if we applied names using the Column Row option, the formula in cell I17 in Figure 12-19 would become =Qtr\_3 Region\_2.

**For more information about implicit intersection, see "Getting Explicit About Intersections" on the next page.**

Select the Ignore Relative/Absolute check box to replace references with names regardless of the reference type. In general, leave this check box selected. Most name definitions use absolute references (the default when you define and create names), and most formulas use relative references (the default when you paste cell and range references in the formula bar). If you clear this check box, absolute, relative, and mixed references are replaced with name definitions only if the definitions use the same reference style.

The Use Row And Column Names check box is necessary if you want to apply names in intersection cases, as we have shown in the examples. If you define names for individual cells, however, you can clear the Use Row And Column Names check box to apply names to only specific cell references in formulas.

#### **Using Go To with Names**

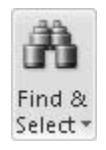

When you click the Find & Select button on the Home tab and click Go To (or press F5), any names you have defined appear in the Go To list, as shown in Figure 12-20. Select a name, and click OK to jump to the range to which the name refers. Note that names defined with constants or formulas do not appear in the Go To dialog box.

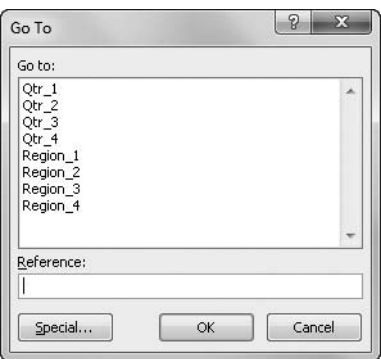

**Figure 12-20** Use the Go To dialog box to quickly select a cell or range by name.

## <span id="page-525-1"></span>**Getting Explicit About Intersections**

In the worksheet in Figure 12-19, if you type the formula **=Qtr\_1\*4** in cell I4, Excel assumes you want to use only one value in the Qtr\_1 range B4:B7—the one in the same row as the formula that contains the reference. This is called *implicit intersection*. Because the formula is in row 4, Excel uses the value in cell B4. If you type the same formula in cells I5, I6, and  $17$ , each cell in that range contains the formula =Qtr\_1<sup>\*4</sup>, but at I5 the formula refers to cell B5, at I6 it refers to cell B6, and so on.

*Explicit intersection* refers to a specific cell with the help of the intersection operator. The *intersection operator* is the space character that appears when you press the Spacebar. If you type the formula **=Qtr\_1 Region\_1** at any location on the same worksheet, the space between the names tells Excel that you want to refer to the value at the intersection of the range labeled Qtr 1 and the range labeled Region 1, which is cell B4.

# <span id="page-525-0"></span>**Creating Three-Dimensional Formulas**

You can use references to perform calculations on cells that span a range of worksheets in a workbook. These are called *3-D references*. Suppose you set up 12 worksheets in the same workbook—one for each month—with a year-to-date summary sheet on top. If all the monthly worksheets are laid out identically, you could use 3-D reference formulas to summarize the monthly data on the summary sheet. For example, the formula =SUM(Sheet2:Sheet13!B5) adds all the values in cell B5 on all the worksheets between and including Sheet2 and Sheet13.

**You can also use 3-D names in formulas. For more information, see ["Creating Three-Dimen](#page-520-0)[sional Names" on page 491.](#page-520-0)**

To construct this three-dimensional formula, follow these steps:

- 1. In cell B5 of Sheet1, type **=SUM(**.
- 2. Click the Sheet2 tab, and select cell B5.
- **3.** Click the tab-scrolling button for scrolling right (located to the left of the worksheet tabs) until the Sheet13 tab is visible.
- 4. Hold down the Shift key, and click the Sheet13 tab. All the tabs from Sheet2 through Sheet13 turn white, indicating they are selected for inclusion in the reference you are constructing.
- **5.** Type a closing parenthesis, and then press Enter.

**For more information about group editing, see ["Editing Multiple Worksheets" on page 255.](#page-284-0)**

You can use the following functions with 3-D references: SUM, AVERAGE, AVERAGEA, COUNT, COUNTA, MIN, MINA, MAX, MAXA, PRODUCT, STDEV, STDEVA, STDEVP, STDEVPA, VAR, VARA, VARP, and VARPA.

# **Formula-Bar Formatting**

You can enter spaces and line breaks in a formula to make it easier to read in the formula bar without affecting the calculation of the formula. To enter a line break, press Alt+Enter. Figure 12-21 shows a formula that contains line breaks. To see the complete formula in the formula bar, click the Expand Formula Bar button (the one with the chevron) at the right end of the formula bar.

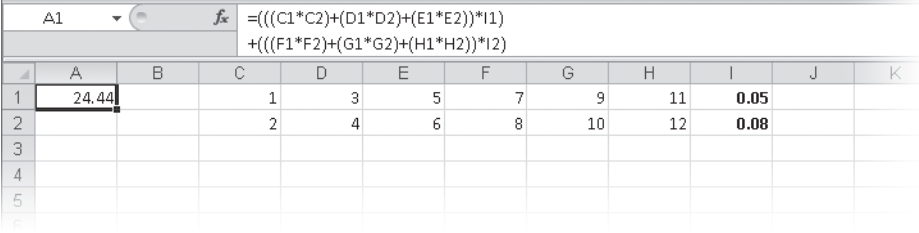

**Figure 12-21** You can enter line breaks in a formula to make it more readable.

# <span id="page-527-0"></span>**Using Structured References**

Creating names to define cells and ranges makes complex formulas easier to create and easier to read, and *structured references* offer similar advantages—and much more—whenever you create formulas in tables or formulas that refer to data in tables. Structured references are dynamic; formulas that use them automatically adjust to any changes you make to the table.

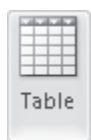

Structured references are created automatically when you create a table using the Table button on the Insert tab on the ribbon. Excel recognizes distinct areas of the table structure as separate components you can refer to by using *specifiers* that are either predefined or derived from the table. Figure 12-22 shows a modified version of the Regional Sales worksheet that we converted to a table. We'll refer to this table as we discuss structured references.

**For more information about creating tables, see Chapter 22, "Managing information in Tables."**

When you refer to data in tables by using formulas created through direct manipulation that is, when you click or drag to insert cell or range references in formulas—Excel creates structured references automatically in most cases. (If a structured reference is not applicable, Excel inserts cell references instead.) Excel builds structured references using the table name and the column labels. (Excel automatically assigns a name to the table when you create one, as shown in Figure 12-22.) You can also type structured references by following strict syntax guidelines that we'll explain later in this section.

| $\mathbb{X}$<br>$\boxed{\square} \quad \square \quad \square \quad \sim \quad \square \quad \sim \quad \square$ |                                  |                |                      | Regional Sales Table.xlsx - Microsoft Excel |                               | <b>Table Tools</b>                                                     |                              |                     |    |            |                                      |   | $\boxed{\square}$<br>$\Box$                       | $X -$  |  |
|----------------------------------------------------------------------------------------------------|----------------------------------|----------------|----------------------|---------------------------------------------|-------------------------------|------------------------------------------------------------------------|------------------------------|---------------------|----|------------|--------------------------------------|---|---------------------------------------------------|--------|--|
| File.<br>Page Layout<br>Formulas<br>View<br>Design<br>Home<br>Insert<br>Review                                  |                                  |                |                      |                                             |                               |                                                                        |                              |                     |    |            |                                      |   | $\bullet$<br>$\mathbb{A}$<br>$\qquad \qquad \Box$ | 品 83   |  |
| Summarize with PivotTable<br>Table Name:<br>Remove Duplicates<br>Regional10                                     |                                  |                | ţ                    | $\mathbb{Z}$                                | Properties<br>Open in Browser | Header Row<br>First Column<br>o<br><b>V</b> Total Row<br>I Last Column |                              |                     |    | 88888<br>- |                                      |   |                                                   |        |  |
|                                                                                                    | Convert to Range<br>Resize Table |                |                      | Export Refresh<br>65 Unlink<br>٠            |                               |                                                                        | Banded Rows   Banded Columns |                     |    |            | eeeee<br><b>EEEE</b><br>l w<br>----- |   |                                                   |        |  |
| Properties                                                                                                    |                                  | Tools          |                      | External Table Data                         |                               |                                                                        |                              | Table Style Options |    |            | Table Styles                         |   |                                                   |        |  |
| <b>Table Name</b>                                                                                               |                                  |                |                      |                                             |                               |                                                                        |                              |                     |    |            |                                      |   |                                                   | $\vee$ |  |
| Edit the name of this table used to<br>refer to it in formulas.                                                 |                                  |                | D                    | E                                           | F                             | G                                                                      | H                            |                     | a. | K          |                                      | M | N                                                 |        |  |
| $\overline{2}$                                                                                                  |                                  |                |                      |                                             |                               |                                                                        |                              |                     |    |            |                                      |   |                                                   |        |  |
| 3<br>$\mathbb{V}$<br>2010                                                                                       | Qtr $1$ $\overline{ }$           | Qtr $2 \nabla$ | Qtr $3 \overline{2}$ | Qtr 4 $\overline{\phantom{a}}$              | Total $\sqrt{ }$              |                                                                        |                              |                     |    |            |                                      |   |                                                   |        |  |
| 4<br>Region 1                                                                                                   | 1000                             | 1050           | 1100                 | 1150                                        | 4300                          |                                                                        |                              |                     |    |            |                                      |   |                                                   |        |  |
| 5<br>Region 2                                                                                                   | 1100                             | 1150           | 1200                 | 1250                                        | 4700                          |                                                                        |                              |                     |    |            |                                      |   |                                                   |        |  |
| 6<br>Region 3                                                                                                   | 1200                             | 1250           | 1300                 | 1350                                        | 5100                          |                                                                        |                              |                     |    |            |                                      |   |                                                   |        |  |
| 7<br>Region 4                                                                                                   | 1300                             | 1350           | 1400                 | 1450                                        | 5500                          |                                                                        |                              |                     |    |            |                                      |   |                                                   |        |  |
| 8<br>Total                                                                                                    | 4600                             | 4800           | 5000                 | 5200                                        | 19600                         |                                                                        |                              |                     |    |            |                                      |   |                                                   |        |  |
| $\overline{9}$                                                                                                  |                                  |                |                      |                                             |                               |                                                                        |                              |                     |    |            |                                      |   |                                                   |        |  |
| 10                                                                                                    |                                  |                |                      |                                             |                               |                                                                        |                              |                     |    |            |                                      |   |                                                   |        |  |
| 11                                                                                                    |                                  |                |                      |                                             |                               |                                                                        |                              |                     |    |            |                                      |   |                                                   |        |  |

**Figure 12-22** We created this table to illustrate the power of structured references.

#### **Note**

**The capability to create structured references automatically by using direct manipulation with the mouse is an option that is ordinarily turned on. To disable this feature, click the File tab, Options, and then in the Formulas category clear the Use Table Names In Formulas check box.**

All Excel tables contain the following areas of interest, as far as structured references are concerned:

- **The table** Excel automatically applies a table name when you create a table, which appears in the Table Name text box in the Properties group on the Table Tools Design tab that appears when you select a table. Excel named our table Table3 in this example, but we changed it to Regional10 by typing in the Table Name text box, as shown in Figure 12-22. The table name actually refers to all the data in the table, excluding the header and total rows.
- **Individual columns of data** Excel uses your column headers in *column specifiers*, which refer to the data in each column, excluding the header and the total row. A *calculated column* is a column of formulas inside the table structure, such as F4:F7 in our example, which, again, does not include the header or total rows.
- **Special items** These are specific areas of a table, including the total row, the header row, and other areas specified by using *special item specifiers*—fixed codes that are used in structured references to zero in on specific cells or ranges in a table. We'll explain these later in this section.

**For details about calculated columns in tables, see Chapter 22.**

# **No More Natural-Language Formulas**

**In previous versions of Excel, you could use adjacent labels instead of cell references when creating formulas, which was like using names without actually having to define them. This was called the** *natural-language formulas* **feature, but it was riddled with problems and was replaced a couple of versions ago with structured references, which work much better. When you open an older workbook containing natural-language formulas, an error message appears letting you know that these formulas will be converted. This mandatory conversion has little effect on your worksheets other than changing some of the underlying formulas. Excel correctly identifies the offending labels and replaces them for you with the correct cell references. If you still want your formulas to be more readable, you can then rebuild them using names or structured references.**

Let's look at an example of a structured reference formula. Figure 12-23 shows a SUM formula that we created by first typing **=SUM(**, then clicking cell B4, then typing another comma, and finally clicking cell C4. Because the data we want to use resides within a table and our formula is positioned in one of the same rows, Excel automatically uses structured references when we use the cursor to select cells while building formulas.

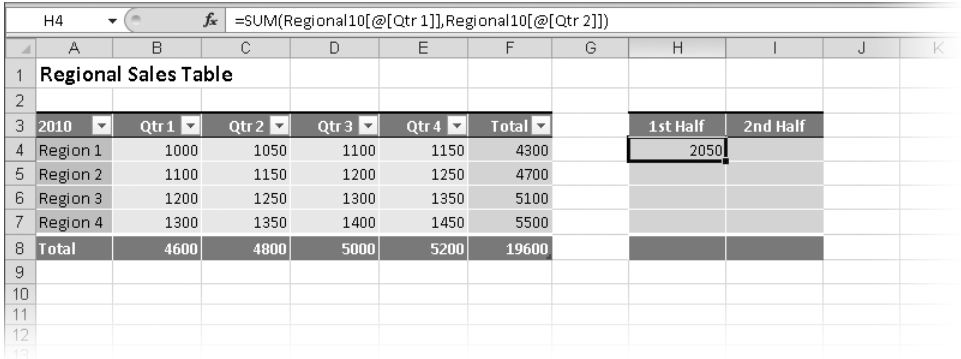

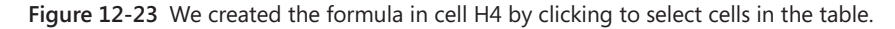

The result shown in the formula bar appears to be much more complex than necessary because we could just type **=SUM(B4:C4)** to produce the same result in this worksheet. But the structured formula is still quite easy to create using the mouse, and it has the distinct advantage of being able to automatically adjust after even the most radical changes to the table, which ordinary formulas are not nearly as good at accommodating.

Let's examine a little more closely the structured reference contained within the parentheses of the SUM function shown in Figure 12-23. The entire reference string shown here is equivalent to the expression (B4,C4), which combines the cells on both sides of the comma. The portion of the reference string in bold represents a single, complete structured reference.

```
Regional10[[#This Row],[Qtr 1]],Regional10[[#This Row],[Qtr 2]])
```
Here's how the reference string breaks down:

- The first item, Regional10, is the table specifier, which is followed by an opening bracket. Just like parentheses in functions, brackets in structured references always come in pairs. The table name is a little bit like a function, in that it always includes a pair of brackets that enclose the rest of the reference's components. This tells Excel that everything within the brackets applies to the Regional10 table.
- The second item, [#This Row], is one of the five special item specifiers and tells Excel that the following reference components apply only to those portions of the table

that fall in the current row. (Obviously, this wouldn't work if the formula were located above or below the table.) This represents an application of implicit intersection (see ["Getting Explicit About Intersections" on page 496](#page-525-1)).

- The third item, [Qtr 1], is a column specifier. In our example, this corresponds to the range B4:B7. However, because it follows the [#This Row] specifier, only those cells in the range that happen to be in the same row as the formula are included, or cell B4 in the example.
- The second reference follows the second comma in the string and is essentially the same as the first, specifying the other end of the range, or cell C4 in the example.

#### **Understanding Structured Reference Syntax**

Here are some of the general rules governing the creation of structured references:

- Table naming rules are the same as those for defined names. See ["Naming Cells and](#page-512-1)  [Cell Ranges" on page 483.](#page-512-1)
- You must enclose all specifiers in matching brackets.
- To make structured references easier to read, you can add a single space character in any or all of the following locations:
	- After the first opening (left) bracket (but not in subsequent opening brackets)
	- Before the last closing (right) bracket (but not in subsequent closing brackets)
	- After a comma
- Column headers are always treated as text strings in structured references, even if the column header is a number.
- You cannot use formulas in brackets.
- You need to use double brackets in column header specifiers that contain one of the following special characters: tab, line feed, carriage return, comma, colon, period, opening bracket, closing bracket, pound sign, single quotation mark, double quotation mark, left brace, right brace, dollar sign, caret, ampersand, asterisk, plus sign, equal sign, minus sign, greater than symbol, less than symbol, and division sign; for example, Sales[[\$Canadian]]. Space characters are permitted.

#### **Using Operators with Column Specifiers**

You can use three *reference operators* with column specifiers in structured references—a colon (:), which is the range operator; a comma (,), which is the union operator; and a space character ( ), which is the intersection operator.

For example, the following formula calculates the average combined sales for quarters 1 and 4 using a comma (the union operator) between the two structured references:

```
=AVERAGE(Regional10[Qtr 1],Regional10[Qtr 4])
```
The following formula calculates the average sales for quarters 2 and 3 by using colons (the range operator) to specify contiguous ranges of cells in each of the two structured references within the parentheses and by using a space character (the intersection operator) between the two structured references, which combines only the cells that overlap (Qtr 2 and Qtr 3):

=AVERAGE(Regional10[[Qtr 1]:[Qtr 3]] Regional10[[Qtr 2]:[Qtr 4]])

#### **About the Special Item Specifiers**

Excel provides five special codes you can use with your structured references that refer to specific parts of a table. You've already seen the special item specifier [#This Row] being used in previous examples. Here are all five special item specifiers:

- **[#This Row]** This specifier identifies cells at the intersection created in conjunction with column specifiers; you cannot use it with any of the other special item specifiers in this list.
- **[#Totals]** This refers to cells in the total row (if one exists) and otherwise returns a null value.
- **[#Headers]** This refers only to cells in the header row.
- **[#Data]** This refers only to cells in the data area between the header row and the total row.
- **[#All]** This refers to the entire table, including the header row and the total row.

# **Are Your References Qualified?**

**Two kinds of structured references exist:** *qualified* **and** *unqualified***. Generally, you can use unqualified references in formulas that you construct within a table because the formulas are insulated from errors that could be introduced by inserting, deleting, or moving cells by virtue of the robust infrastructure of the table. When you build formulas outside the protective structure of a table, it is advisable to use qualified references to protect against such errors. Here is an example of an unqualified reference that works only within a table, followed by a qualified reference that produces the same result outside the table:**

```
=[Qtr 1]/[Total]
```
=Regional10[[#This Row],[Qtr 1]]/Regional10[[#This Row],[Total]]

#### **Using Formula AutoComplete with Structured References**

As you enter your formulas, the Formula AutoComplete feature is there to help you along by displaying lists of applicable functions, defined names, and structured reference specifiers as you type. For example, Figure 12-24 shows a formula being constructed using a SUM function, along with an AutoComplete drop-down list displaying all defined items that begin with the opening bracket character (also called a *display trigger* in AutoComplete parlance) that you just typed in the formula. Notice that the list includes all the column specifiers for the table, as well as all the special item specifiers, all of which begin with a bracket.

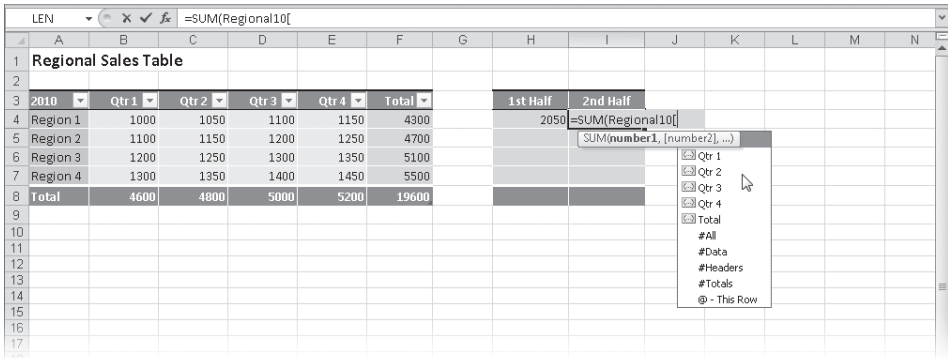

**Figure 12-24** Structured reference specifiers appear in the AutoComplete drop-down list if they are applicable for a formula.

To enter one of the items in the list in the formula, double-click it. The Formula AutoComplete list will most likely open more than once as you type formulas, offering any and all

options that begin with the entered letters or display triggers. For example, the AutoComplete list appeared after we typed **=S** with a list of all the items beginning with that letter and again after typing the **R** in Regional10.

**For more information, see ["Using Formula AutoComplete" on page 482](#page-511-0).**

#### **Filling and Copying Structured References**

As a rule, structured references do not adjust like relative cell references when you copy or fill them—the reference remains the same. The exceptions to this rule occur with column specifiers when you use the fill handle to copy fully qualified structured references outside the table structure. For example, in the worksheet shown in Figure 12-25, we dragged the fill handle to copy the % of Total formula in cell K4 to the right, and the column specifiers in the formulas adjusted accordingly.

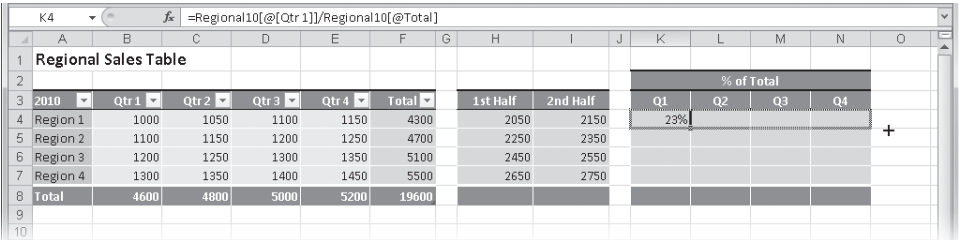

| $f_x$<br>=Regional10[@[Qtr 4]]/Regional10[@[Qtr 2]]<br>N4<br>۰. |                      |                        |           |                        |                      |         |   |          |            |   |            |                |                |                |    | $\vee$ |  |
|-----------------------------------------------------------------|----------------------|------------------------|-----------|------------------------|----------------------|---------|---|----------|------------|---|------------|----------------|----------------|----------------|----|--------|--|
|                                                                 | B<br>C.<br>А         |                        | D         | E                      | F                    | G       | H |          | $_{\rm J}$ | K |            | M              | N              | $\circ$        |    | ∊      |  |
|                                                                 |                      | Regional Sales Table   |           |                        |                      |         |   |          |            |   |            |                |                |                |    |        |  |
|                                                                 |                      |                        |           |                        |                      |         |   |          |            |   |            | % of Total     |                |                |    |        |  |
| 3                                                               | $\mathbf{v}$<br>2010 | Qtr $1$ $\overline{7}$ | otr $2 -$ | Otr $3$ $\overline{2}$ | Qtr4<br>$\mathbf{v}$ | Total ™ |   | 1st Half | 2nd Half   |   | <b>TOL</b> | Q <sub>2</sub> | Q <sub>3</sub> | Q <sub>4</sub> |    |        |  |
| 4                                                               | Region 1             | 1000                   | 1050      | 1100                   | 1150                 | 4300    |   | 2050     | 2150       |   | 23%        | #VALUE!        | 110%           | 110%           |    |        |  |
| 5                                                               | Region 2             | 1100                   | 1150      | 1200                   | 1250                 | 4700    |   | 2250     | 2350       |   |            |                |                |                | F. | Ф      |  |
| 6.                                                              | Region 3             | 1200                   | 1250      | 1300                   | 1350                 | 5100    |   | 2450     | 2550       |   |            |                |                |                |    |        |  |
|                                                                 | Region 4             | 1300                   | 1350      | 1400                   | 1450                 | 5500    |   | 2650     | 2750       |   |            |                |                |                |    |        |  |
| 8                                                               | Total                | 4600                   | 4800      | 5000                   | 5200                 | 19600   |   |          |            |   |            |                |                |                |    |        |  |
| 9                                                               |                      |                        |           |                        |                      |         |   |          |            |   |            |                |                |                |    |        |  |
| 10                                                              |                      |                        |           |                        |                      |         |   |          |            |   |            |                |                |                |    |        |  |

**Figure 12-25** You can drag the fill handle to extend structured reference formulas into adjacent cells, but they behave a little bit differently from regular formulas.

The results illustrate some interesting structured reference behavior. Notice that the first formula shown in cell K4 divides the value in the Qtr 1 column by the value in the Total column. After we filled to the right, the resulting formula in cell N4 divides the value in the Qtr 4 column by the value in the Qtr 2 column. How did this happen?

As far as filling cells is concerned, tables act like little traps—you can check in, but you can't check out. The formula shown at the top in Figure 12-25 has two column specifiers: Qtr 1 and Total. When we filled to the right, the Qtr 1 reference extended the way we wanted to Qtr 2, Qtr 3, and Qtr 4 in each cell to the right. However, the Total reference, instead of

extending to the right (G4, H4, I4) like a regular series fill would, "wrapped" around the table (2010, Qtr 1 and Qtr 2), resulting in the formula displayed in cell N4 at the bottom of Figure 12-25. This is interesting behavior, and we're sure people will figure out ways to put it to good use.

**For more information about using the fill handle, see ["Filling and Creating Data Series" on](#page-258-0)  [page 229](#page-258-0).**

What we need is a way to "lock" the Total column reference, but Excel doesn't offer any way to create "absolute" column specifiers, as it does with cell references. We can, however, substitute a cell reference for the entire Total reference, as shown in Figure 12-26. We used a mixed reference in this case, specifying the absolute column \$F but letting the row number adjust so we could fill down as well.

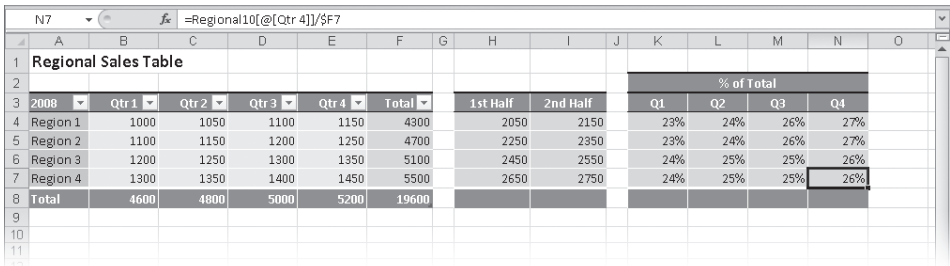

**Figure 12-26** We replaced the second structured reference with an absolute cell reference to make filling these formulas work properly.

Note that if we were to select cell H4 in Figure 12-26 and drag the fill handle down, the formulas in each cell would not appear to adjust at all, and yet they would work perfectly. (The formula in cell H4 appears in Figure 12-23.) This is because explicit intersection, the built-in behavior of column specifiers, and the functionality of the [#This Row] specifier eliminate the need to adjust row references.

#### **Note**

**When you drag the fill handle to the right in a cell containing a structured reference formula, pressing Ctrl prevents the column specifiers from adjusting as they usually would and instead copies the formula to the right without adjustment.**

# **Worksheet Calculation**

When you change the value in any of the cells to which a formula refers, Excel updates the displayed values of the formula as well. This updating process is called *recalculation*, and it affects only those cells containing references to cells that have changed. By default, Excel recalculates whenever you make changes to a cell. If a large number of cells must be recalculated, the word *Calculating* appears in the status bar, along with a percentage of progress meter if the process is going to take a particularly long time. You can interrupt the recalculation process simply by doing something, such as using commands or making cell entries; Excel pauses and then resumes recalculation when you finish.

# INSIDE OUT **Legacy Recalc**

**When you open an Excel 2010 workbook, Excel recalculates only those formulas that depend on cell values that have changed. However, because of changes in the way Excel 2010 recalculates, when you open a workbook that was saved in an older Excel file format, Excel recalculates all the formulas in the workbook each time you open it. To avoid this, save the workbook in the Excel Workbook (.xlsx or .xlsm) file format.**

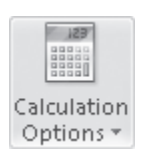

# **Recalculating Manually**

There are various reasons why you might want to prevent Excel from recalculating each time you enter data in a cell, but computer speed, which used to be one of the top reasons, really isn't much of an issue anymore (unless your computer is very old). Nevertheless, you can switch from automatic to manual recalculation, and Excel will recalculate only when you tell it to. To set manual recalculation, click the Calculation Options button on the Formulas tab on the ribbon, and then choose the Manual option. You can also click the File tab, Options, and then select the Formulas category to display the additional options shown in Figure 12-27.

Here are a few facts to remember about calculation options:

- With worksheet recalculation set to manual, the status bar displays the word Calculate if you make a change; click it to initiate recalculation immediately.
- The Recalculate Workbook Before Saving check box helps make sure the most current values are stored on disk.
- To turn off automatic recalculation only for data tables, select the Automatic Except For Data Tables option. For more information, see ["Using Data Tables" on page 635](#page-664-0).

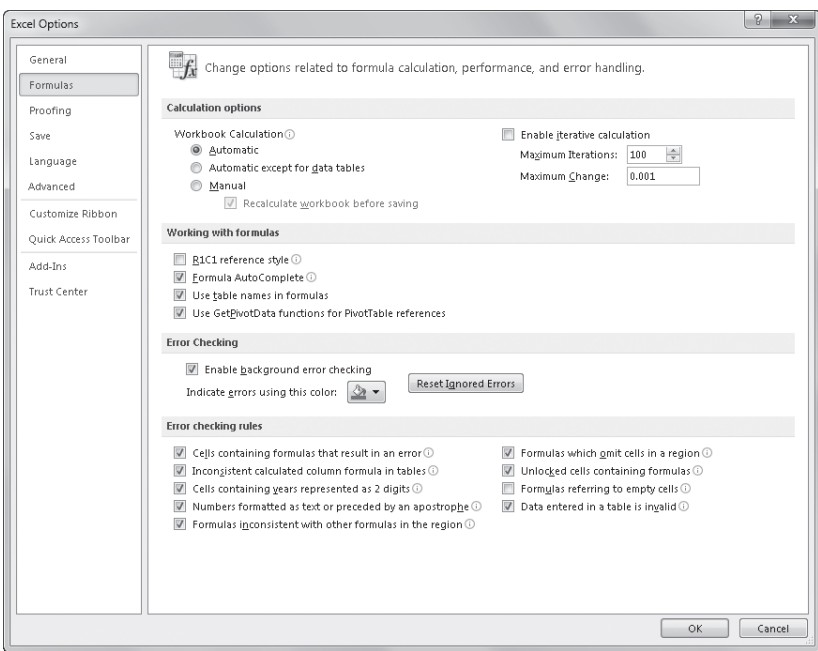

**Figure 12-27** The Formulas category in the Options dialog box controls worksheet calculation and iteration.

- To recalculate all open workbooks, click the Calculate Now button in the Calculation group on the Formulas tab, or press F9.
- To calculate only the active worksheet in a workbook, click the Calculate Sheet button in the Calculation group on the Formulas tab, or press Shift+F9.

# **Multithreaded Calculation**

**If you have a computer with a multicore processor, perhaps with additional hyperthreading, Excel takes full advantage of the additional power by dividing the workload among available processors. Click the File tab, Options, Advanced category, and look in the Formulas area. Excel automatically detects additional processors and displays the total number adjacent to the Use All Processors On This Computer option. The number of processors also appears in the status bar next to the word** *Calculating***, if you have enough formulas to slow the calculation process sufficiently for it to appear. You can turn this option off to reserve some of your computer's processing bandwidth for other programs you need to run simultaneously.**

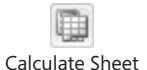

# **Calculating Part of a Formula**

You might want to see the result of just one part of a complex formula if, for example, you are tracking down a discrepancy. To change only part of a formula to a value, select the part you want to change, and press F9. You also can use this technique to change selected cell references in formulas to their values. Figure 12-28 shows an example.

If you're just verifying your figures, press the Esc key to discard the edited formula. Otherwise, if you press Enter, you replace the selected portion of the formula.

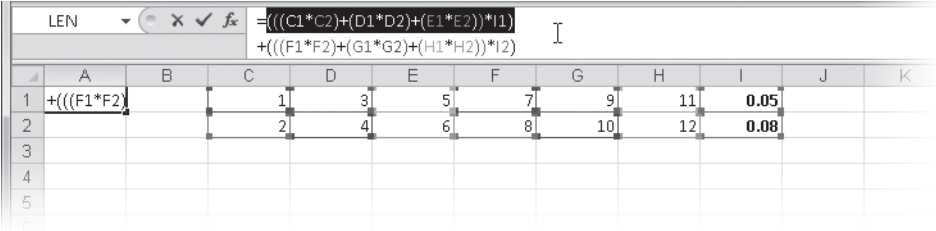

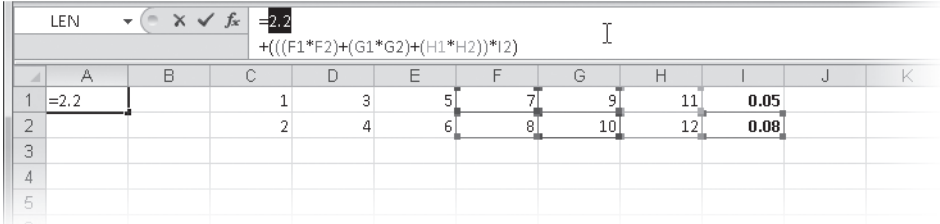

**Figure 12-28** Select any part of a formula, and press F9 to convert it to its resulting value.

#### **Note**

**You can also click the Evaluate Formula button on the Formulas tab to troubleshoot your workbook models. For more information, see ["Evaluating and Auditing Formulas"](#page-292-0)  [on page 263.](#page-292-0)**

# **Working with Circular References**

A *circular reference* is a formula that depends on its own value. The most obvious type is a formula that contains a reference to the same cell in which it's entered. For example, if you type **=C1-A1** in cell A1, Excel displays the error message shown in Figure 12-29. After you click OK, Excel opens the Help dialog box, which displays a pertinent topic.

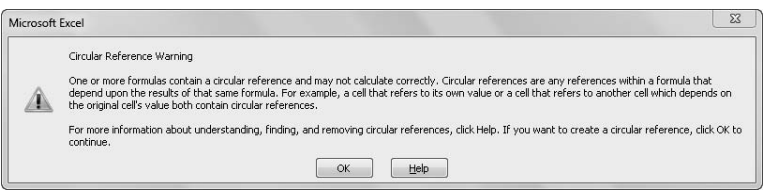

**Figure 12-29** This error message appears when you attempt to enter a formula that contains a circular reference.

If a circular reference warning surprises you, this usually means you made an error in a formula. If the error isn't obvious, verify the cells that the formula refers to by using the builtin formula-auditing features. For details, see ["Auditing and Documenting Worksheets" on](#page-290-0)  [page 261.](#page-290-0)

When a circular reference is present in the current worksheet, the status bar displays the text *Circular References* followed by the cell address, indicating the location of the circular reference on the current worksheet. If *Circular References* appears without a cell address, the circular reference is located on another worksheet.

As you can see in Figure 12-30, when you click the arrow next to the Error Checking button on the Formulas tab and click Circular References, any circular references that exist on the current worksheet are listed on a menu (which appears only if a circular reference is present). Click the reference listed on this menu to activate the offending cell.

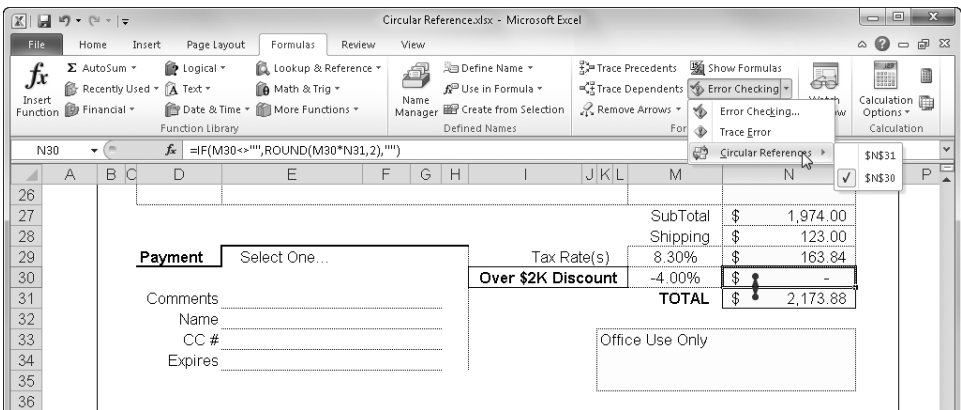

**Figure 12-30** The Circular References menu appears if any circular references are present.

You can resolve many circular references. Some circular formulas are useful or even essential, such as the set of circular references shown in Figure 12-31. These formulas are circular because the formula in cell N30 depends on the value in N31, and the formula in N31 depends on the value in N30.

Figure 12-31 illustrates a circular reference scenario called *convergence*: The difference between results decreases with each iterative calculation. In the opposite process, called *divergence*, the difference between results increases with each calculation.

When Excel detects a circular reference, tracer arrows appear on the worksheet. To draw additional arrows to track down the source of an unintentional circular reference, select the offending cell, and then click Trace Precedents on the Formulas tab to draw tracer arrows to the next level of precedent cells, as shown in Figure 12-31.

**For more information about tracer arrows and other auditing features, see ["Auditing and](#page-290-0)  [Documenting Worksheets" on page 261](#page-290-0).**

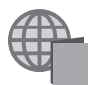

You'll find the Circular Reference.xlsx file with the other examples on the companion Web site.

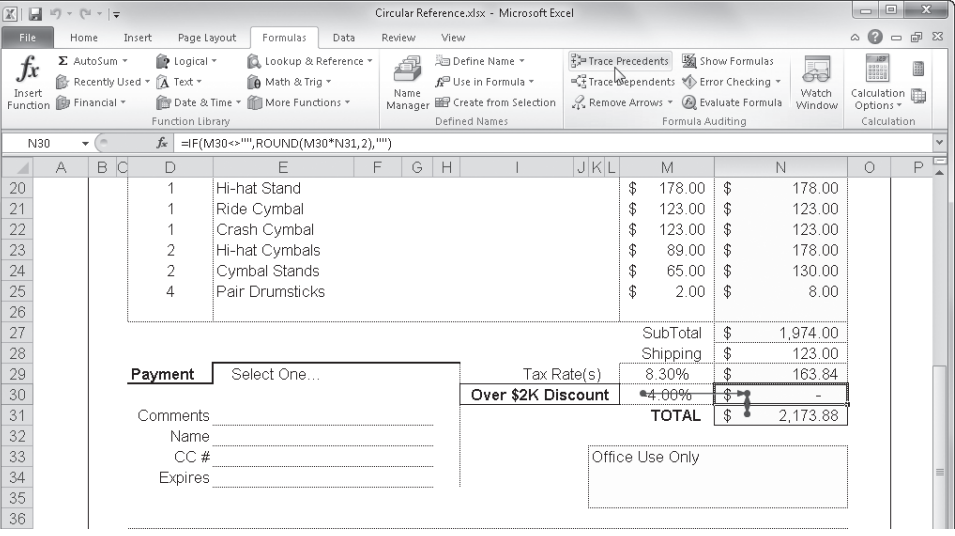

**Figure 12-31** The discount formula in cell N30 is circular because it depends on the total, which in turn depends on the discount value in N30.

After you dismiss the error message shown in Figure 12-29, the formula will not resolve until you allow Excel to recalculate in controlled steps. To do so, click the File tab, Options, Formulas category, and in the Calculation Options section, select the Enable Iterative Calculation check box. Excel recalculates all the cells in any open worksheets that contain a circular reference.

If necessary, the recalculation repeats the number of times specified in the Maximum Iterations box (100 is the default). Each time Excel recalculates the formulas, the results in the cells get closer to the correct values. If necessary, Excel continues until the difference between iterations is less than the number typed in the Maximum Change text box (0.001
is the default). Thus, using the default settings, Excel recalculates either a maximum of 100 times or until the values change less than 0.001 between iterations, whichever comes first.

If the word *Calculate* appears in the status bar after the iterations are finished, more iterations are possible. You can accept the current result, increase the number of iterations, or lower the Maximum Change threshold. Excel does not repeat the "Cannot Resolve Circular Reference" error message if it fails to resolve the reference. You must determine when the answer is close enough. Excel can perform iterations in seconds, but in complex circular situations, you might want to set the Calculation option to Manual; otherwise, Excel recalculates the circular references every time you make a cell entry.

**The Solver add-in, a "what-if" analysis tool, offers more control and precision when working with complex iterative calculations. For details, see ["Using the Solver" on page 655.](#page-684-0)**

# **Understanding the Precision of Numeric Values**

Here are three interesting facts about numeric precision in Excel:

- Excel stores numbers with as much as 15-digit accuracy and converts any digits after the 15th to zeros.
- Excel drops any digits after the fifteenth in a decimal fraction.
- Excel uses scientific notation to display numbers that are too long for their cells.

## TROUBLESHOOTING

**Rounded values in my worksheet don't add up.**

**Your worksheet can appear erroneous if you use rounded values. For example, if you use cell formatting to display numbers in currency format with two decimal places, Excel displays the value 10.006 as the rounded value \$10.01. If you add 10.006 and 10.006, the correct result is 20.012. If all these numbers are formatted as currency, however, the worksheet displays the rounded values \$10.01 and \$10.01, and the rounded value of the result is \$20.01. The result is correct, as far as rounding goes, but its appearance might be unacceptable for a particular purpose, such as a presentation or an audit.**

**You can correct this problem by changing the currency format, or you can click the File tab, Options, Advanced category. In the section entitled When Calculating This Workbook, select the Set Precision As Displayed check box. However, you should select this check box only with extreme caution because it permanently changes the underlying values in your worksheet to their displayed values. For example, if a cell containing the value 10.006 is formatted as currency, selecting the Set Precision As Displayed check box permanently changes the value to 10.01. For more information, see ["Formatting](#page-353-0)  [Numbers" on page 324](#page-353-0).**

Table 12-3 contains examples of how Excel treats integers and decimal fractions longer than 15 digits when they are typed in cells with the default column width of 8.43 characters.

| <b>Typed Entry</b>  | <b>Displayed Value</b> | <b>Stored Value</b> |
|---------------------|------------------------|---------------------|
| 123456789012345678  | $1.23457E + 17$        | 123456789012345000  |
| 1.23456789012345678 | 1.234568               | 1.23456789012345    |
| 1234567890.12345678 | 1234567890             | 1234567890.12345    |
| 123456789012345.678 | $1.23457F + 14$        | 123456789012345     |

**Table 12-3 Examples of Numeric Precision**

Excel can calculate positive values as large as 9.99E+307 and approximately as small as 1.00E–307. If a formula results in a value outside this range, Excel stores the number as text and assigns a #NUM! error value to the formula cell.

# <span id="page-541-0"></span>**Using Arrays**

*Arrays* are familiar concepts to computer programmers. Simply defined, an array is a collection of items. Excel is one of the few applications that facilitate array operations, in which items that are part of an array can be individually or collectively addressed in simple mathematical terms. Here is some basic array terminology you should know:

- An *array formula* acts on two or more sets of values, called *array arguments*, to return either a single result or multiple results.
- An *array range* is a block of cells that share a common array formula.
- An *array constant* is a specially organized list of constant values that you can use as arguments in array formulas.

Arrays perform calculations in a way unlike anything else. You can use them for worksheet security, alarm monitors, linear regression tables, and much more.

# **One-Dimensional Arrays**

The easiest way to learn about arrays is to look at a few examples. For instance, you can calculate the averages shown in Figure 12-32 by entering a single array formula.

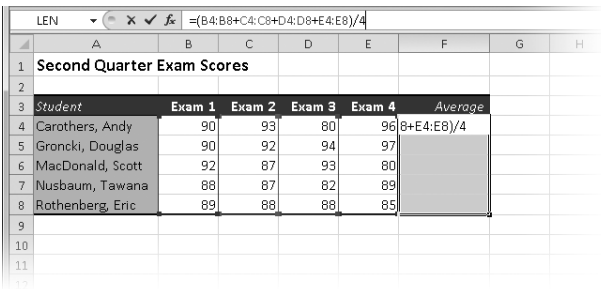

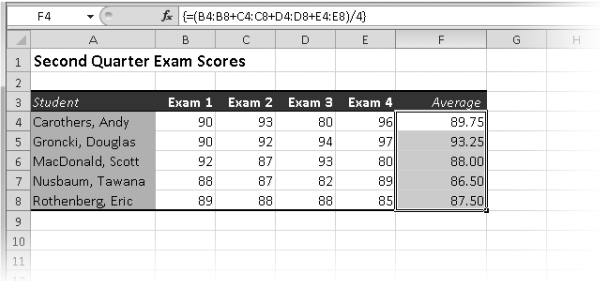

**Figure 12-32** We entered a single array formula in the selected range F4:F8.

This particular example might be used to help protect the formulas from tampering because modifying individual formulas in cells that are part of an array is impossible. To enter this formula, do the following:

- **1.** Select the range F4:F8.
- **2.** Type the formula in the formula bar, as shown in Figure 12-32.
- 3. Press Ctrl+Shift+Enter.

The resulting single array formula exists in five cells at once. Although the array formula seems to be five separate formulas, you can't make changes to any one formula without selecting the entire formula—that is, the entire array range F4:F8.

You can identify an array formula by looking at the formula bar. If the active cell contains an array formula, the entire formula, including the equal sign, is enclosed in curly braces—{ }—in the formula bar, as you can see in Figure 12-32.

# **Array Formula Rules**

To enter an array formula, first select the cell or range that will contain the results. If the formula produces multiple results, you must select a range the same size and shape as the range or ranges on which you perform your calculations.

Follow these guidelines when entering and working with array formulas:

- Press Ctrl+Shift+Enter to lock in an array formula. Excel then places a set of curly braces around the formula in the formula bar to indicate that it's an array formula. Don't type the braces; if you do, Excel interprets your entry as text.
- You can't edit, clear, or move individual cells in an array range, and you can't insert or delete cells. You must treat the cells in the array range as a single unit and edit them all at once.
- To edit an array, select the entire array, click the formula bar, and edit the formula. Then press Ctrl+Shift+Enter to lock in the formula.
- To clear an array, select the entire array, and press Delete.
- $\bullet$  To select an entire array, click any cell in the array, and press Ctrl+/.
- To move an array range, you must select the entire array and either cut and paste the selection or drag the selection to a new location.
- You can't cut, clear, or edit part of an array, but you can assign different formats to individual cells in the array. You can also copy cells from an array range and paste them in another area of your worksheet.

# **Two-Dimensional Arrays**

In the preceding example, the array formula resulted in a vertical, one-dimensional array. You also can create arrays that include two or more columns and rows, otherwise known as *two-dimensional arrays*. Figure 12-33 shows an example.

To enter a two-dimensional array, do the following:

- **1.** Select a range to contain your array.
- **2.** Type your formula in the formula bar, and press Ctrl+Shift+Enter.

### **Note**

**Unfortunately, you can't create three-dimensional arrays across multiple worksheets in workbooks.**

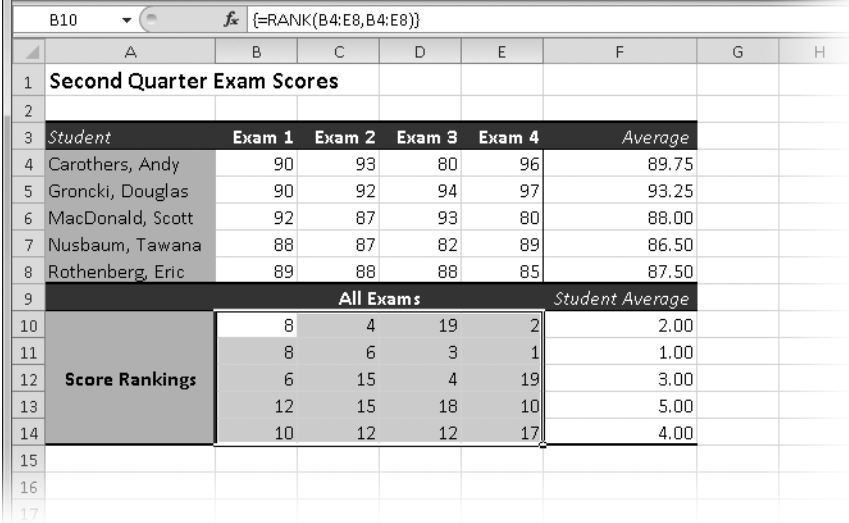

**Figure 12-33** We used a two-dimensional array formula in B10:E14 to compute the rank of each exam score. A similar one-dimensional array appears in F10:F14.

# **Single-Cell Array Formulas**

You can perform calculations on a vast collection of values within a single cell by using an array formula that produces a single value as a result. For example, you can create a simple single-cell array formula to multiply the values in a range of cells by the values in an adjacent range, as shown in Figure 12-34.

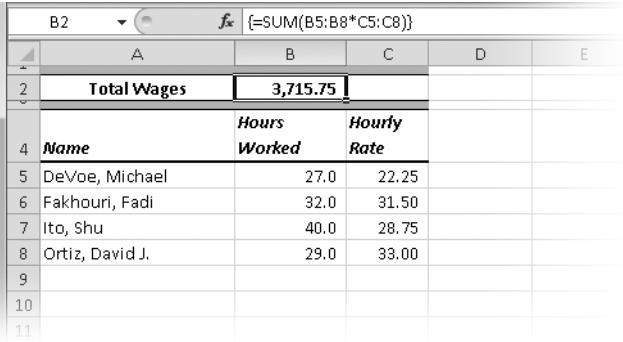

**Figure 12-34** To calculate total wages paid, we used a single-cell array formula in B2 to multiply hours worked by wages due for each employee individually.

In the example shown in Figure 12-34, you must enter the formula as an array formula (by pressing Ctrl+Shift+Enter); entering it as a regular formula results in a #VALUE error. Our example shows a tiny worksheet, but an array formula like this can make fast work of giant tables.

# **Using Array Constants**

An array constant is a specially organized list of values that you can use as arguments in your array formulas. Array constants can consist of numbers, text, or logical values. Although Excel adds braces for you when you enter array formulas, you must type braces around array constants and separate their elements with commas and semicolons. Commas indicate values in separate columns, and semicolons indicate values in separate rows. The formula in Figure 12-35, for example, performs nine computations in one cell.

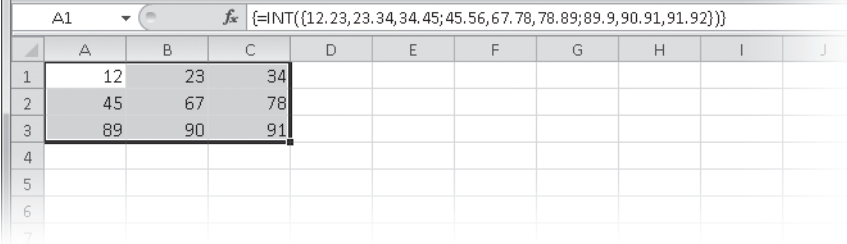

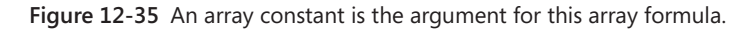

## **A Single-Cell Array Formula Application**

**Suppose you want the total number of items in a table that satisfy two criteria. You want to know how many transactions of more than \$1,000 occurred after a specified date. You could add a column to the table containing an IF function to find each transaction that satisfies these criteria and then total the results of that column. A simpler way to do this is to use a single array formula like this one:** 

**=SUM((A1:A100>40544)\*(C1:C100>999)).**

**The 40544 in the formula is the serial date value for January 1, 2011. Enter the formula by pressing Ctrl+Shift+Enter. Each item in the first parenthetical expression evaluates to either a 1 (TRUE) or a 0 (FALSE), depending on the date; each item in the second parenthetical expression evaluates also to either a 1 or a 0, depending on whether its value is greater than 999. The formula then multiplies the 1s and 0s, and when both evaluate to TRUE, the resulting value is 1. The SUM function adds the 1s and gives you the total. You can add more criteria by adding more parenthetical elements to the formula; any expression that evaluates to FALSE (0) eliminates that transaction because anything multiplied by 0 is 0.**

**You could enhance this formula in several ways. For example, replace the serial date number with the DATEVALUE function so you can use "1/1/2011" as an argument instead of having to find the date value yourself. Even better, use cell references as arguments to each element so you can type variable criteria in cells rather than editing the formula. For information about the DATEVALUE function, see Chapter 15, "Formatting and Calculating Date and Time."**

To enter a formula using an array constant, follow these steps:

- **1.** Select a range of cells the size you need to contain the result. In Figure 12-35, the argument to the INT function contains three groups (separated by semicolons) of three values (separated by commas), which produces a three-row, three-column range.
- **2.** Enter an equal sign to begin the formula and, optionally, a function name and opening parenthesis.
- **3.** Type the array argument enclosed in braces to indicate that the enclosed values make up an array constant. If you entered a function, type its closing parenthesis.
- 4. Press Ctrl+Shift+Enter. The resulting array formula contains two sets of curly braces one set encloses the array constant, and the other encloses the entire array formula.

When entering array constants, remember that commas between array elements place those elements in separate columns, and semicolons between array elements place those elements in separate rows.

# **Understanding Array Expansion**

When you use arrays as arguments in a formula, all your arrays should have the same dimensions. If the dimensions of your array arguments or array ranges do not match, Excel often expands the arguments for you. For example, to multiply all the values in cells A1:B5 by 10, you can use either of the following array formulas:  $\{ =A1:B5*10\}$  or  ${ = 1,2;3,4;5,6;7,8;9,10}$  \*10.

Note that neither of these two formulas are balanced; ten values are on the left side of the multiplication operator but only one is on the right. Excel expands the second argument to match the size and shape of the first. In the preceding example, the first formula is equivalent to  $\{ =A1:B5*(10,10,10,10,10,10,10,10,10)\}$ , and the second is equivalent to  $\{ = \{ 1,2;3,4;5,6;7,8;9,10\} \times \{ 10,10;10;10,10;10,10;10,10 \} \}.$ 

When you work with two or more sets of multivalue arrays, each set must have the same number of rows as the argument with the greatest number of rows, and each must have the same number of columns as the argument with the greatest number of columns.

# **Linking Workbooks**

Creating dynamic links between workbooks using external reference formulas provides a number of advantages. For example, you could break a large, complex company budget model into more manageable departmental models. Then you could link all the departmental workbooks (supporting workbooks) to a master budget workbook (a dependent workbook). In addition to creating more manageable and flexible models, linked workbooks can save recalculation time and memory.

The following sections discuss some special considerations you should be aware of when working with workbooks linked by external reference formulas. For more information about external references, see ["Creating References to Other Worksheets in the Same Workbook"](#page-499-0)  [on page 470](#page-499-0) and ["Creating References to Worksheets in Other Workbooks" on page 471.](#page-500-0)

# **Saving Linked Workbooks**

When you create a set of linked workbooks, you should save the supporting workbooks before you save the dependent workbooks. For example, suppose you have created and saved a workbook named Actual that details your company's actual (as opposed to budgeted) expenditures. Now suppose you have another active workbook in which you are modeling budgeted expenditures, as yet unsaved and still named Book1. Then you create linking formulas in Actual that depend on totals in your Budget workbook (Book1, still unsaved). If you save Book1 as Budget while the Actual workbook is still open, all references to Book1 in the Actual workbook change automatically to Budget. For example, if Actual contains the reference =[Book1]Sheet1!\$A\$1, the reference changes to ='[Budget.xlsx] Sheet1'!\$A\$1.

Great, but what if that doesn't happen? If you try to close the dependent Actual workbook before you save the supporting Book1 (Budget) workbook, you see the "Save Actual with references to unsaved documents?" warning. Suppose you ignore it and click OK to save and close the workbook. When you then save Book1 as Budget, Excel doesn't update the references to Book1 in the Actual workbook because it isn't open; the formulas continue to reference Book1.

When you reopen Actual, Excel displays the security warning at the top in Figure 12-36, alerting you that automatic links are present. Click Update, and you see the second security message in Figure 12-36, warning you that the links cannot be updated (because Book1 does not exist), Click the Edit Links button to display the dialog box shown in Figure 12-37.

Excel is, of course, unable to find Book1. You need to click the Change Source button to locate the Actual workbook so Excel can reestablish the links.

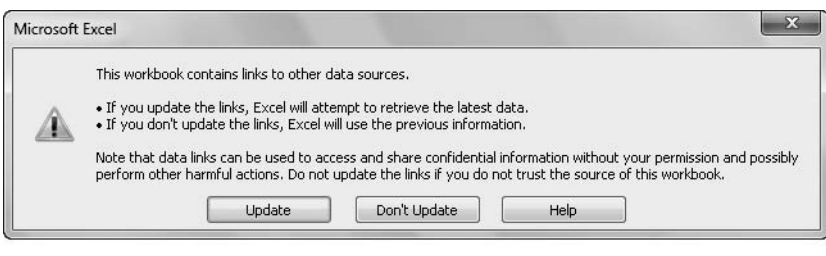

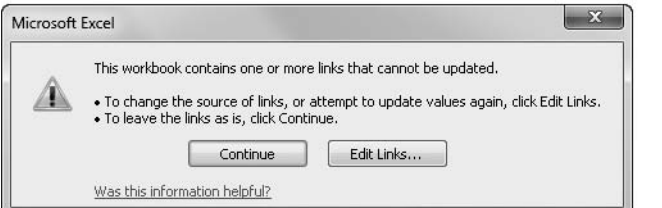

**Figure 12-36** If an external link cannot be found, Excel requires your intervention.

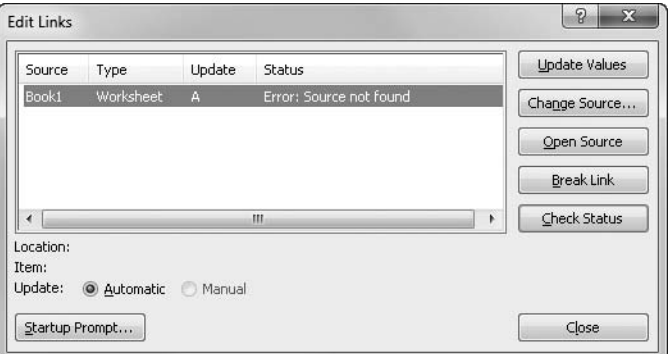

**Figure 12-37** Use the Edit Links dialog box to manage all your external links.

## **Opening a Dependent Workbook**

When you save a workbook that contains dependent formulas, Excel stores the most recent results of those formulas. If you open and edit the supporting workbook after closing the dependent workbook, the values of edited cells in the supporting workbook might be different. When you open the dependent workbook again, the workbook contains the old values of the external references in the dependent formulas, and Excel displays a security warning, alerting you that automatic links are present. If you click the Update button, Excel searches for the supporting workbook. If it finds the workbook, Excel does not open it, but reads the supporting values and updates the dependent formulas in the dependent workbook. However, If Excel can't find the supporting workbook, it displays the error message shown in Figure 12-36, because the file referred to in the formula (Book1) no longer exists. Click the Edit Links button to display the dialog box shown in Figure 12-37.

# **Editing Links**

#### **GO Edit Links**

You can open supporting workbooks, as well as specify different supporting workbooks, when you click the Edit Links button, located in the Connections group on the Data tab on the ribbon. When you do so, you'll see a dialog box like the one shown in Figure 12–37. Here is some helpful information about using the Edit Links dialog box:

- An A in the Status column indicates a link that is updated automatically.
- An M in the Status column indicates a manual link that isn't updated until you click Update Values.
- Click Open Source to open the supporting workbook.
- Click Change Source to select a different supporting workbook.
- Click Break Link to convert all existing external references in formulas to their current values. You can't undo this action, so proceed with caution.
- Click Update Values to fetch the latest figures from the supporting workbook without having to open it.
- You can link objects and documents created in other applications, such as Word, to Excel worksheets and charts. When you do so, the Type column displays the application name and the object type.

Clicking the Startup Prompt button displays the Startup Prompt dialog box shown in Figure 12-38. You can use this dialog box to specify how links are handled whenever the workbook is opened.

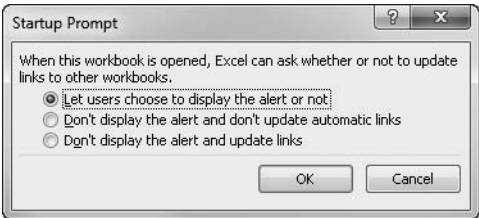

**Figure 12-38** The Startup Prompt dialog box lets you customize the startup behavior of external links.

Ordinarily, Excel displays a security alert when you open a workbook containing linking formulas, which individual Excel users can choose to suppress on their computers. If you would prefer to suppress the security alert for the current workbook, you can do so by selecting

either Don't Display The Alert And Don't Update Automatic Links or Don't Display The Alert And Update Links in the Startup Prompt dialog box.

### **Note**

**To change the default behavior of disabling automatic links, click the File tab, Options, Advanced category, and then in the General section clear the Ask To Update Automatic Links option.**

# **Copying, Cutting, and Pasting in Linked Workbooks**

You can use relative or absolute references to cells in other workbooks as you do in a single workbook. Relative and absolute references to cells in supporting workbooks respond to the Copy, Cut, and Paste commands and buttons in much the same way as do references to cells in the same workbook.

For example, suppose you type the formula **=[Form2.xlsx]Sheet1!F1** in cell A1 on Sheet1 of Form1 and then use Copy and Paste to copy this formula to cell B1. The formula in cell B1 becomes =[Form2.xlsx]Sheet1!G1. The original formula changes when you copy it to cell B1 because the reference to cell F1 is relative. However, if the formula in cell A1 of Form1 contained an absolute reference, such as =[Form2.xlsx]Sheet1!\$F\$1, the reference in the copied formula would not change.

## **Copying and Pasting Between Workbooks**

When you copy a dependent formula from one workbook to another and that formula includes a relative reference to a third workbook, Excel adjusts the reference to reflect the new position of the formula on the worksheet grid. For example, suppose that cell A1 in Form1 contains the formula =[Form2.xlsx]Sheet1!A1. If you copy and paste that formula into cell B5 in Form3, the result is the formula =[Form2.xlsx]Sheet1!B5. Excel adjusts the formula to reflect its new relative position. If, on the other hand, you copy a formula that contains an absolute reference to another workbook, the formula remains the same after you paste.

Even if you copy a dependent formula to the workbook to which the formula refers, it's still a dependent formula. For example, if you copy the formula =[Form2.xlsx]Sheet1!\$A\$1 from cell A1 of Form1 to cell A3 on Sheet1 of Form2, the resulting formula is essentially the same, except that the book reference isn't necessary because the formula is in the same workbook. As a result, the formula becomes =Sheet1!\$A\$1.

## **Cutting and Pasting Between Workbooks**

Excel does not adjust the relative references in a formula when you cut it from one workbook and paste it in another, as it does when you copy a formula. For example, suppose that cell A1 on Sheet1 of Form1 contains the formula =[Form2.xlsx]Sheet1!A1. If you cut rather than copy that formula and paste it into cell B5 of Form3, the references do not change.

# <span id="page-551-0"></span>**Creating Conditional Tests**

A conditional test formula compares two numbers, functions, formulas, labels, or logical values. You can use conditional tests to flag values that fall outside a given threshold, for example. You can use simple mathematical and logical operators to construct logical formulas, or you can use an assortment of built-in functions. For information about using conditional test functions, see ["Understanding Logical Functions" on page 550](#page-579-0).

**You might also be able to satisfy some of your conditional curiosities by using the conditional formatting feature in Excel. For details, see ["Formatting Conditionally" on page 309.](#page-338-0)**

Each of the following formulas performs a rudimentary conditional test:

```
=A1>A2
=5-3<5*2=AVERAGE(B1:B6)=SUM(6,7,8)
=C2="Female"
=COUNT(A1:A10)=COUNT(B1:B10)
=LEN(A1)=10
```
Every conditional test must include at least one logical operator, which defines the relationship between elements of the conditional test. For example, in the conditional test A1>A2, the greater than (>) logical operator compares the values in cells A1 and A2. Table 12-4 lists the six logical operators.

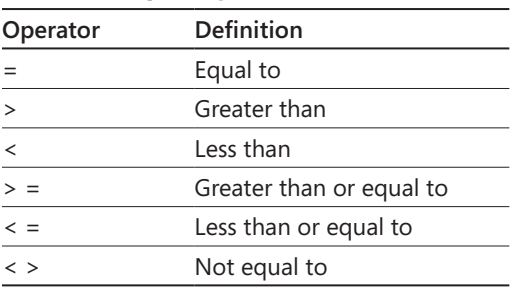

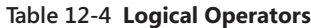

The result of a conditional test is either the logical value TRUE (1) or the logical value FALSE (0). For example, the conditional test =A1=10 returns TRUE if the value in A1 equals 10 or FALSE if A1 contains any other value.

# **Using Conditional Functions**

Often, you need to total some, but not all, numbers in a range or count items that conform to specific criteria. You can easily construct these kinds of conditional formulas by using the SUMIF, SUMIFS, COUNTIF, and COUNTIFS functions.

Versions of Excel prior to the 2010 release included the Conditional Sum Wizard, an add-in that helped construct the necessary array formulas using the SUM and IF functions. The formula visible in the formula bar of the background worksheet in Figure 12-39 shows just such a "legacy" formula that was originally created by the wizard. This approach, and this formula, still works just fine, in case you still have some of these wizard-generated models in your workbooks. The Conditional Sum Wizard is history in 2010, but there is now a somewhat easier method of arriving at the same result. The worksheet in the foreground of Figure 12-39 shows a similar task accomplished with SUMIF functions.

**For details on these functions, see ["The SUMIF, SUMIFS, and COUNTIF Functions" on page 538,](#page-567-0) and ["Understanding Logical Functions" on page 550](#page-579-0).**

|                         | G4                                 |                |                  |              | $f_{\mathbb{K}}$ $\left\{=\text{SUM}(\text{IF}(\text{SAS4:} \text{SAS19=F4}, \text{SDS4:} \text{SDS19}, 0))\right\}$ |       |                                          |       |                    |   |                  |                    |  |
|-------------------------|------------------------------------|----------------|------------------|--------------|----------------------------------------------------------------------------------------------------|-------|------------------------------------------|-------|--------------------|---|------------------|--------------------|--|
|                         | А                                  |                | B                | C            | D                                                                                                    | E     | F                                        |       | G                  |   | н                |                    |  |
| $\overline{1}$          | <b>Pacific Musical Instruments</b> |                |                  |              |                                                                                                    |       |                                          |       |                    |   |                  |                    |  |
| $\overline{2}$          | $Jan-11$                           |                |                  | Transactions |                                                                                                    |       |                                          |       |                    |   |                  |                    |  |
| $\overline{\mathbf{3}}$ | Name                               |                | Units            | Location     | Sales                                                                                                    |       | Salesperson                              |       | <b>Total Sales</b> |   |                  |                    |  |
| 4                       | Adams, Terry                       |                | 12.00            | 1            | 5.130.00                                                                                                    |       | Adams, Terry                             |       | 14.753.00          |   |                  |                    |  |
| 5.                      | Carothers, Andy                    |                | 4.00             | 1            | 5.745.00                                                                                                    |       | Carothers, Andy                          |       | 19.261.00          |   |                  |                    |  |
| 6                       | DeVoe, Michael                     |                | $\sim$ 00.       |              | Anno no                                                                                                    |       | <b>Contract Address</b>                  |       | 12.722.00          |   |                  |                    |  |
| $\overline{7}$          | Carothers, Andy                    |                | G4               |              |                                                                                                    |       | =SUMIF(\$A\$4:\$A\$19,F4,\$D\$4:\$D\$19) |       |                    |   |                  |                    |  |
| 8                       | Emanuel, Michael                   |                |                  | A            |                                                                                                    | B.    | $\overline{C}$                           | D     |                    | E |                  | G                  |  |
| $\overline{9}$          | Fakhouri, Fadi                     | $\mathbf{1}$   |                  |              |                                                                                                    |       | <b>Pacific Musical Instruments</b>       |       |                    |   |                  |                    |  |
| 10                      | Emanuel, Michael                   |                |                  |              |                                                                                                    |       |                                          |       |                    |   |                  |                    |  |
| 11                      | Adams, Terry                       | $\overline{c}$ | Feb-11           |              |                                                                                                    |       | Transactions                             | Sales |                    |   |                  | <b>Total Sales</b> |  |
| 12                      | DeVoe, Michael                     | $\overline{3}$ | Name             |              |                                                                                                    | Units | Location                                 |       |                    |   | Salesperson      |                    |  |
| 13                      | Carothers, Andy                    | 4              | Adams, Terry     |              |                                                                                                    | 3.00  | $\overline{2}$                           |       | 4.366.00           |   | Adams, Terry     | 19,800.00          |  |
| 14                      | Emanuel, Michael                   | 5              | Carothers, Andy  |              |                                                                                                    | 6.00  | $\overline{2}$                           |       | 7.813.00           |   | Carothers, Andy  | 19,203.00          |  |
|                         | 15 Adams, Terry                    | 6              | DeVoe, Michael   |              |                                                                                                    | 9.00  | $\mathbf{1}$                             |       | 3.514.00           |   | DeVoe, Michael   | 10,574.00          |  |
| 16                      | DeVoe, Michael                     |                | Carothers, Andy  |              |                                                                                                    | 13.00 | 2                                        |       | 3,715.00           |   | Emanuel, Michael | 18,077.00          |  |
| 17                      | Groncki, Douglas                   | $\mathbf{a}$   | Emanuel, Michael |              |                                                                                                    | 8.00  | $\overline{2}$                           |       | 8.055.00           |   | Fakhouri, Fadi   | 8.489.00           |  |
|                         | 18 Adams, Terry                    | 9              | Fakhouri, Fadi   |              |                                                                                                    | 12.00 | $\mathbf{1}$                             |       | 6.154.00           |   | Groncki, Douglas | 8.761.00           |  |
|                         | 19 Fakhouri, Fadi                  | 10             | Emanuel, Michael |              |                                                                                                    | 14.00 | 3                                        |       | 7,235.00           |   |                  |                    |  |
|                         | 20 TOTAL                           | 11             | Adams, Terry     |              |                                                                                                    | 8.00  | З                                        |       | 5,034.00           |   |                  |                    |  |
| 21                      |                                    | 12             | DeVoe, Michael   |              |                                                                                                    | 7.00  | 3                                        |       | 1,035.00           |   |                  |                    |  |
|                         |                                    | 13             | Carothers, Andy  |              |                                                                                                    | 19.00 | $\mathbf{1}$                             |       | 7.675.00           |   |                  |                    |  |
|                         |                                    | 14             | Emanuel, Michael |              |                                                                                                    | 5.00  | 4                                        |       | 2,787.00           |   |                  |                    |  |
|                         |                                    | 15             | Adams, Terry     |              |                                                                                                    | 9.00  | $\mathbf{1}$                             |       | 8,342.00           |   |                  |                    |  |
|                         |                                    | 16             | DeVoe, Michael   |              |                                                                                                    | 12.00 | 3                                        |       | 6.025.00           |   |                  |                    |  |
|                         |                                    | 17             | Groncki, Douglas |              |                                                                                                    | 8.00  | $\overline{2}$                           |       | 8,761.00           |   |                  |                    |  |
|                         |                                    | 18             | Adams, Terry     |              |                                                                                                    | 11.00 | $\mathbf{1}$                             |       | 2,058.00           |   |                  |                    |  |
|                         |                                    | 19             | Fakhouri, Fadi   |              |                                                                                                    | 4.00  | $\overline{2}$                           |       | 2,335.00           |   |                  |                    |  |
|                         |                                    | 20             | <b>TOTAL</b>     |              |                                                                                                    |       |                                          |       | 84.904.00          |   |                  |                    |  |
|                         |                                    | 21             |                  |              |                                                                                                    |       |                                          |       |                    |   |                  |                    |  |

**Figure 12-39** Conditional sum formulas are easily created using the SUMIF function.

The SUMIF function allows you to collect a total of items in a range that match a given criterion. In Figure 12-39, the salesperson's name is used as the criterion to collect sales totals (of course, correct spelling and punctuation is key). If you want to be even more selective, you can use the SUMIFS function, which allows you to specify up to 127 separate sets of criteria. Figure 12-40 shows a SUMIFS function in the formula bar that uses two criteria salesperson and location. For each criterion, there are two arguments in the formula: one defines the range of cells containing the values from which you want to gather totals, and the other specifies the criterion identifying values that you want to include.

|                | $\mathbf{v}$ (=<br>$f_x$<br> 4                             |       |                          |           | =SUMIFS(\$D\$4:\$D\$19,\$A\$4:\$A\$19,\$F4,\$C\$4:\$C\$19,I\$3) |                    |              |                      |           | $\vee$                  |
|----------------|------------------------------------------------------------|-------|--------------------------|-----------|-----------------------------------------------------------------|--------------------|--------------|----------------------|-----------|-------------------------|
| $\overline{A}$ | A                                                          |       | Ċ                        | D.        | E<br>F                                                          | IнL<br>G           |              |                      | K.        | 또                       |
| $\overline{1}$ | <b>Pacific Musical Instruments</b>                         |       |                          |           |                                                                 |                    |              |                      |           |                         |
| $\overline{2}$ | Mar-11                                                     |       | Transactions             |           |                                                                 |                    |              | Sales by Location    |           |                         |
| 3              | Name                                                       | Units | Location                 | Sales     | Salesperson                                                     | <b>Total Sales</b> | $\mathbf{1}$ | 2                    | 3         |                         |
| $\overline{4}$ | Adams, Terry                                               | 12.00 | $\mathbf{1}$             | 8,873.00  | Adams, Terry                                                    | 21,294.00          | 19,944.00    | 1,350.00             |           |                         |
| 5              | Carothers, Andy                                            | 11.00 | $\mathcal{P}$            | 5.409.00  | Carothers, Andy                                                 | 12.935.00          | ٠            | 11.007.00            | 1.928.00  |                         |
| 6              | DeVoe, Michael                                             | 9.00  | 3                        | 7.080.00  | DeVoe, Michael                                                  | 20,631.00          | ÷            |                      | 20.631.00 | 틔                       |
| $\overline{z}$ | Carothers, Andy                                            | 11.00 | 3                        | 1,928.00  | Emanuel, Michael                                                | 21,049.00          | ٠            | 21,049.00            |           |                         |
| 8              | Emanuel, Michael                                           | 9.00  | $\overline{\phantom{a}}$ | 6.095.00  | Fakhouri, Fadi                                                  | 11,545.00          | 11,545.00    |                      |           |                         |
| 9              | Fakhouri, Fadi                                             | 15.00 | $\mathbf{1}$             | 7.201.00  | Groncki, Douglas                                                | 4.125.00           |              | 4.125.00             |           |                         |
|                | 10 Emanuel, Michael                                        | 14.00 | 2                        | 6,887.00  | TOTAL                                                           |                    | 31,489.00    | 37,531.00            | 22,559.00 |                         |
|                | 11 Adams, Terry                                            | 8.00  | 1                        | 5,831.00  |                                                                 |                    |              |                      |           |                         |
|                | 12 DeVoe, Michael                                          | 12.00 | 3                        | 8.538.00  |                                                                 |                    |              |                      |           |                         |
|                | 13 Carothers, Andy                                         | 11.00 | $\overline{2}$           | 5,598.00  |                                                                 |                    |              |                      |           |                         |
|                | 14 Emanuel, Michael                                        | 19.00 | 2                        | 8,067.00  |                                                                 |                    |              |                      |           |                         |
|                | 15 Adams, Terry                                            | 9.00  | 1                        | 5,240.00  |                                                                 |                    |              |                      |           |                         |
|                | 16 DeVoe, Michael                                          | 12.00 | 3                        | 5.013.00  |                                                                 |                    |              |                      |           |                         |
|                | 17 Groncki, Douglas                                        | 8.00  | $\overline{2}$           | 4.125.00  |                                                                 |                    |              |                      |           |                         |
|                | 18 Adams, Terry                                            | 15.00 | $\overline{2}$           | 1,350.00  |                                                                 |                    |              |                      |           |                         |
|                | 19 Fakhouri, Fadi                                          | 8.00  | 1                        | 4,344.00  |                                                                 |                    |              |                      |           |                         |
|                | 20 TOTAL                                                   |       |                          | 91.579.00 |                                                                 |                    |              |                      |           |                         |
| 21             |                                                            |       |                          |           |                                                                 |                    |              |                      |           |                         |
| 22             |                                                            |       |                          |           |                                                                 |                    |              |                      |           |                         |
| 23             |                                                            |       |                          |           |                                                                 |                    |              |                      |           |                         |
| 24             |                                                            |       |                          |           |                                                                 |                    |              |                      |           |                         |
|                | Jan Feb Mar &<br>$\blacktriangleright$<br>$M \leftarrow P$ |       |                          |           |                                                                 | $\Box$             |              | Ш                    |           | $\triangleright$ $\Box$ |
|                | 圖<br>Ready                                                 |       |                          |           |                                                                 |                    |              | 圃面凹<br>$100%$ $\Box$ |           | $^{\circ}$              |

**Figure 12-40** The SUMIFS function allows you to specify up to 127 sets of criteria.

As you might imagine, the COUNTIF and COUNTIFS functions operate similarly to their SUM-family brethren, but instead of adding values together, they count "instances." For example, Figure 12-41 shows a worksheet displaying the number of times each salesperson worked at each store location. The result cells in the "Worked at Location" area each contain a COUNTIFS function that looks at both the salesperson and the location and returns not a total but a tally of the number of times this combination occurs.

## CAUTION!

**If a label in the column of criteria includes an invisible space character at the end of the text string, Excel excludes it from the total, even if all the instances are otherwise identical.**

|                | 4<br>m<br>$f_x$<br>÷                                                                                                    |                  |                | =COUNTIFS(\$A\$4:\$A\$19,\$F4,\$C\$4:\$C\$19,I\$3) |                  |                    |   |                |                          |              |                     |    | $\vee$   |
|----------------|----------------------------------------------------------------------------------------------------|------------------|----------------|----------------------------------------------------|------------------|--------------------|---|----------------|--------------------------|--------------|---------------------|----|----------|
| A.             | A                                                                                                    | p                | $\mathcal{C}$  | D.                                                 | E<br>F           | G                  | H |                | п                        | K            |                     | M  |          |
| $\overline{1}$ | <b>Pacific Musical Instruments</b>                                                                                                    |                  |                |                                                    |                  |                    |   |                |                          |              |                     |    |          |
| $\overline{c}$ | Mar-11                                                                                                    |                  | Transactions   |                                                    |                  |                    |   |                | Worked at location       |              |                     |    |          |
| $\mathbf{3}$   | Name                                                                                                    | Units            | Location       | Sales                                              | Salesperson      | <b>Total Sales</b> |   | $\mathbf{1}$   | $\overline{2}$           | 3            |                     |    |          |
| $\Delta$       | Adams, Terry                                                                                                    | 12.00            | $\mathbf{1}$   | 8,873.00                                           | Adams, Terry     | 21,294.00          |   | 3              | $\mathbf{1}$             |              |                     |    |          |
| 5              | Carothers, Andy                                                                                                    | 11.00            | $\overline{2}$ | 5.409.00                                           | Carothers, Andy  | 12,935.00          |   |                | $\overline{\phantom{a}}$ | $\mathbf{1}$ |                     |    |          |
| 6              | DeVoe, Michael                                                                                                    | 9.00             | 3              | 7.080.00                                           | DeVoe, Michael   | 20.631.00          |   |                |                          | 3            |                     |    | $\equiv$ |
| $\overline{7}$ | Carothers, Andy                                                                                                    | 11.00            | 3              | 1,928.00                                           | Emanuel, Michael | 21,049.00          |   |                | 3                        |              |                     |    |          |
| 8              | Emanuel, Michael                                                                                                    | 9.00             | $\overline{2}$ | 6,095.00                                           | Fakhouri, Fadi   | 11,545.00          |   | $\overline{2}$ |                          |              |                     |    |          |
| 9              | Fakhouri, Fadi                                                                                                    | 15.00            | $\mathbf{1}$   | 7.201.00                                           | Groncki, Douglas | 4.125.00           |   |                | $\mathbf{1}$             |              |                     |    |          |
|                | 10 Emanuel, Michael                                                                                                    | 14.00            | $\overline{2}$ | 6,887.00                                           |                  |                    |   |                |                          |              |                     |    |          |
|                | 11 Adams, Terry                                                                                                    | 8.00             | $\mathbf{1}$   | 5,831.00                                           |                  |                    |   |                |                          |              |                     |    |          |
|                | 12 DeVoe, Michael                                                                                                    | 12.00            | 3              | 8.538.00                                           |                  |                    |   |                |                          |              |                     |    |          |
|                | 13 Carothers, Andy                                                                                                    | 11.00            | $\overline{2}$ | 5,598.00                                           |                  |                    |   |                |                          |              |                     |    |          |
|                | 14 Emanuel, Michael                                                                                                    | 19.00            | 2              | 8,067.00                                           |                  |                    |   |                |                          |              |                     |    |          |
|                | 15 Adams, Terry                                                                                                    | 9.00             | $\mathbf{1}$   | 5.240.00                                           |                  |                    |   |                |                          |              |                     |    |          |
|                | 16 DeVoe, Michael                                                                                                    | 12.00            | 3              | 5.013.00                                           |                  |                    |   |                |                          |              |                     |    |          |
|                | 17 Groncki, Douglas                                                                                                    | 8.00             | $\overline{2}$ | 4.125.00                                           |                  |                    |   |                |                          |              |                     |    |          |
|                | 18 Adams, Terry                                                                                                    | 15.00            | 2              | 1,350.00                                           |                  |                    |   |                |                          |              |                     |    |          |
|                | 19 Fakhouri, Fadi                                                                                                    | 8.00             | $\mathbf{1}$   | 4.344.00                                           |                  |                    |   |                |                          |              |                     |    |          |
|                | 20 TOTAL                                                                                                    |                  |                | 91.579.00                                          |                  |                    |   |                |                          |              |                     |    |          |
| 21             |                                                                                                    |                  |                |                                                    |                  |                    |   |                |                          |              |                     |    |          |
| 22             |                                                                                                    |                  |                |                                                    |                  |                    |   |                |                          |              |                     |    |          |
| 23             |                                                                                                    |                  |                |                                                    |                  |                    |   |                |                          |              |                     |    |          |
| 24             |                                                                                                    |                  |                |                                                    |                  |                    |   |                |                          |              |                     |    |          |
|                | Jan / Feb / Mar J Apr /<br>$\begin{array}{c cccccc} \multicolumn{3}{c }{\mathbb{H}} & \multicolumn{3}{c }{\mathbb{H}} & \multicolumn{3}{c }{\mathbb{H}} & \multicolumn{3}{c }{\mathbb{H}} & \multicolumn{3}{c }{\mathbb{H}} & \multicolumn{3}{c }{\mathbb{H}} & \multicolumn{3}{c }{\mathbb{H}} & \multicolumn{3}{c }{\mathbb{H}} & \multicolumn{3}{c }{\mathbb{H}} & \multicolumn{3}{c }{\mathbb{H}} & \multicolumn{3}{c }{\mathbb{H}} & \multicolumn{3}{c }{\mathbb{H}} & \multicolumn{3$ | $P_{\mathbf{z}}$ |                |                                                    |                  | ∏⊣                 |   |                |                          | Ш            |                     |    | ⊧Π       |
|                | 圖<br>Ready                                                                                                    |                  |                |                                                    |                  |                    |   |                |                          | 用口凹          | $100%$ $\leftarrow$ | O. | Đ        |

**Figure 12-41** With the COUNTIFS function you can use multiple criteria to tally the number of times the specified condition occurs.

# **Using Lookup Functions**

You can create formulas using the INDEX and MATCH functions that pinpoint specific values in tables of data. Typically, a lookup formula includes two MATCH functions, one to identify a row, and one to indentify a column. The INDEX function takes these values and returns the contents of the cell at the specified location.

Versions of Excel prior to the 2010 release included the Lookup Wizard, an add-in that would help construct the necessary formulas using the INDEX and MATCH functions. These formulas still work perfectly, in case you still have some of these wizard-generated models in your workbooks.

#### **For details about the INDEX and MATCH functions, see ["Understanding Lookup and Refer](#page-584-0)[ence Functions" on page 555](#page-584-0).**

As you can see in the formula bar in Figure 12-42, there are two MATCH functions at work within the INDEX function; the first locates the row, the second locates the column. They do so using the values in cells P5 and Q5, respectively, containing column and row criteria that you specify. The INDEX function then takes these criteria and returns the value found at the intersection of the designated row and column.

|          | R5                            | m<br>$f_x$<br>÷                       |                     |         |         | =INDEX(\$A\$3:\$M\$37, MATCH(P5,\$A\$3:\$A\$37,), MATCH(Q5,\$A\$3:\$M\$3,)) |          |         |            |                                             |                  |   | $\checkmark$ |
|----------|-------------------------------|---------------------------------------|---------------------|---------|---------|-----------------------------------------------------------------------------|----------|---------|------------|---------------------------------------------|------------------|---|--------------|
|          | Α                             | B                                     | Ċ.                  | D       | Ε       | М                                                                           | N        | $\circ$ | P          | G.                                          | R                | S | $T =$        |
|          |                               | <b>2011 Product Sales Projections</b> |                     |         |         |                                                                             |          |         |            |                                             |                  |   |              |
| 3        | Column1                       | Jan                                   | Feb                 | Маг     | Apr     | Dec.                                                                        | Total    |         |            | <b>Fetch a Specific Product &amp; Month</b> |                  |   |              |
| 4        | Product 1                     | \$7,317                               | \$6,329             | \$2,110 | \$1,710 | \$16,379                                                                    | \$86.119 |         | row        | column                                      | result           |   |              |
| 5        | Product 2                     | \$2,814                               | \$2,336             | \$9,199 | \$6,176 | \$7,220                                                                     | \$57,476 |         | Product 25 | Mar                                         | \$7,267          |   |              |
| 6        | Product 3                     | \$2,875                               | \$4,107             | \$5,528 | \$8,599 | \$3,267                                                                     | \$58,503 |         |            |                                             |                  |   |              |
|          | Product 4                     | \$4,365                               | \$2,202             | \$5,607 | \$8,340 | \$2,144                                                                     | \$45,772 |         |            |                                             |                  |   |              |
| 8        | Product 5                     | \$9,451                               | \$3,398             | \$3,472 | \$4,585 | \$10,130                                                                    | \$83,266 |         |            |                                             |                  |   |              |
| 9        | Product 6                     | \$7,810                               | \$6,982             | \$7,018 | \$1,885 | \$3,935                                                                     | \$61,937 |         |            |                                             |                  |   |              |
| 10       | Product 7                     | \$9,976                               | \$7,267             | \$5,006 | \$6,692 | \$3,963                                                                     | \$81,645 |         |            |                                             |                  |   |              |
| 11       | Product 8                     | \$2,536                               | \$4,100             | \$6,328 | \$3,807 | \$5,550                                                                     | \$60,289 |         |            |                                             |                  |   |              |
| 12       | Product 9                     | \$3,104                               | \$2,467             | \$5,349 | \$7,142 | \$3,428                                                                     | \$51,136 |         |            |                                             |                  |   |              |
| 13       | Product 10                    | \$5,442                               | \$2,783             | \$1,642 | \$1,582 | \$17,237                                                                    | \$93,532 |         |            |                                             |                  |   |              |
|          | 14 Product 11                 | \$7,816                               | \$8,626             | \$6,938 | \$5,200 | \$1,758                                                                     | \$68,768 |         |            |                                             |                  |   |              |
|          | 15 Product 12                 | \$2,786                               | \$6,720             | \$4,754 | \$3,556 | \$12,124                                                                    | \$77,713 |         |            |                                             |                  |   |              |
|          | 16 Product 13                 | \$7,363                               | \$3,248             | \$7,295 | \$9,822 | \$4,537                                                                     | \$62,251 |         |            |                                             |                  |   |              |
| 17       | Product 14                    | \$9,917                               | \$5,004             | \$6,873 | \$8,719 | \$179                                                                       | \$62,022 |         |            |                                             |                  |   |              |
|          | 18 Product 15                 | \$6,593                               | \$8,499             | \$1,404 | \$1,749 | \$8,782                                                                     | \$76,619 |         |            |                                             |                  |   |              |
| 19       | Product 16                    | \$2,036                               | \$5,359             | \$8,656 | \$4,240 | \$3,941                                                                     | \$47,204 |         |            |                                             |                  |   |              |
| 20       | Product 17                    | \$733                                 | \$5,814             | \$2,773 | \$4,464 | \$1,831                                                                     | \$38,306 |         |            |                                             |                  |   |              |
| 21       | Product 18                    | \$1,831                               | \$1,422             | \$1,572 | \$5,771 | \$7,945                                                                     | \$73,820 |         |            |                                             |                  |   |              |
| 22       | Product 19                    | \$1,533                               | \$2,938             | \$5,923 | \$9,180 | \$4,548                                                                     | \$59,561 |         |            |                                             |                  |   |              |
| 23       | Product 20                    | \$9,688                               | \$3,310             | \$4,472 | \$3,065 | \$12,059                                                                    | \$90,179 |         |            |                                             |                  |   |              |
| 24       | Product 21                    | \$1,251                               | \$2,433             | \$5,082 | \$7,202 | \$10,303                                                                    | \$73,659 |         |            |                                             |                  |   |              |
| 25       | Product 22                    | \$2,156                               | \$5,623             | \$8,960 | \$5,829 | \$3,791                                                                     | \$59,206 |         |            |                                             |                  |   |              |
| 26       | Product 23                    | \$7,412                               | \$6,020             | \$7,572 | \$9,404 | \$2,087                                                                     | \$57,510 |         |            |                                             |                  |   |              |
| 27       | Product 24                    | \$5,543                               | \$6,617             | \$2,162 | \$5,924 | \$14,351                                                                    | \$88,542 |         |            |                                             |                  |   |              |
| 28       | Product 25                    | \$5,573                               | \$3,323             | \$7,267 | \$5,053 | \$10.728                                                                    | \$89,988 |         |            |                                             |                  |   |              |
| 29       | Product 26                    | \$8,413                               | \$2,571             | \$6,143 | \$7,898 | \$10,879                                                                    | \$84,724 |         |            |                                             |                  |   |              |
| 30       | Product 27                    | \$3,684                               | \$8,349             | \$1,237 | \$4,666 | \$6,550                                                                     | \$63,644 |         |            |                                             |                  |   |              |
| 31       | Product 28                    | \$2,704                               | \$8,279             | \$7,292 | \$6,997 | \$3,456                                                                     | \$52,418 |         |            |                                             |                  |   |              |
| $14 - 4$ | $\mathbb{H}$<br>$\rightarrow$ | Sheet1<br>Sheet2                      | Sheet3 <sup>1</sup> | Ш       |         |                                                                             |          |         |            |                                             | Ш                |   | $\mathbf{r}$ |
|          | 圖<br>Ready                    |                                       |                     |         |         |                                                                             |          |         |            | 用回凹                                         | $\Theta$<br>100% | o | $^{\circ}$   |

**Figure 12-42** Locate values in tables using the INDEX and MATCH functions.

**In the previous three figures, you'll notice a mixture of relative and absolute references in the formulas. (A row number or column letter preceded by a dollar sign is an absolute reference.) These are generally used to allow the copying of formulas to other locations while maintaining the proper relationships. For details, see ["Understanding Relative, Absolute, and Mixed](#page-498-0)  [References" on page 469.](#page-498-0)**

#### **CHAPTER 13**

# Using Functions

**[Using the Built-In Function Reference in Excel . . . . . . .](#page-556-0) 527 [Exploring the Syntax of Functions . . . . . . . . . . . . . . . . . .](#page-560-0) 531** **[Inserting Functions . . . . . . . . . . . . . . . . . . . . . . . . . . . . . .](#page-562-0) 533**

ORKSHEET functions are special tools that perform complex calculations quickly<br>and easily. They work like the special keys on sophisticated calculators that com-<br>pute square roots, logarithms, and statistical evaluations—e and easily. They work like the special keys on sophisticated calculators that com-2010 has hundreds of these special functions. Some functions, such as SIN and FACT, are the equivalent of lengthy mathematical formulas you would otherwise have to create by hand. Other functions, such as IF and VLOOKUP, can't be otherwise duplicated by formulas. When none of the built-in functions is quite what you need, you can create custom functions, as explained in Chapter 28, "Creating Custom Functions."

# <span id="page-556-0"></span>**Using the Built-In Function Reference in Excel**

While preparing this book, we had to make some tough choices. Fully describing each of the hundreds of worksheet functions would fill an entire book—or two, perhaps. To provide the greatest benefit, we had to decide which functions to focus on and which to mention only briefly. Admittedly, we tend to devote more ink to financial, information, and lookup functions than we do to engineering or trigonometric functions. We think this makes sense for the majority of our readers. If you need more information about functions that we do not cover in great detail, Excel offers several built-in resources:

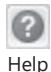

**The Help system** The Excel Help system includes a detailed description of each worksheet function. Just press F1 to display the Excel Help window, and then type a function name in the Search text box to find all the relevant Help topics. You can also click Function Reference in the Table of Contents, where the functions are grouped into categories to help you find the one you need. For example, clicking the Logical Functions category displays the information shown in Figure 13-1.

**For more information, see ["Using the Help System" on page 71](#page-100-0).**

| $\circledcirc$ $\circledcirc$ $\bullet$ $\bullet$ $\bullet$ $\circledcirc$<br>$(\mathbf{x})$ |   |                               |                                                                                                    |  |
|----------------------------------------------------------------------------------------------|---|-------------------------------|----------------------------------------------------------------------------------------------------|--|
|                                                                                              |   | $\sim$ $\Omega$ Search $\sim$ |                                                                                                    |  |
| Table of Contents                                                                            | × |                               | Microsoft Excel Home > Excel 2010 Help and How-to > Function reference                                          |  |
| Formulas                                                                                     |   |                               | Logical functions (reference)                                                                                   |  |
| <b>D</b> Function reference                                                                  |   |                               |                                                                                                    |  |
| Compatibility functions (reference)                                                          |   |                               |                                                                                                    |  |
| Cube functions (reference)                                                                   |   |                               | Click one of the links in the following list to see detailed help about                                         |  |
| 2 Database functions (reference)                                                             |   | the function.                 |                                                                                                    |  |
| 2 Date and time functions (reference)                                                        |   | <b>FUNCTION</b>               | <b>DESCRIPTION</b>                                                                                              |  |
| Engineering functions (reference)                                                            |   | AND function                  | Returns TRUE if all of its arouments are TRUE                                                                   |  |
| <b>2</b> Financial functions (reference)                                                     |   |                               |                                                                                                    |  |
| Go with the cash flow: Calculate NPV and                                                     |   | <b>FALSE</b><br>function      | Returns the logical value FALSE                                                                                 |  |
| 2 Information functions (reference)                                                          |   | IF function                   | Specifies a logical test to perform                                                                             |  |
| List of worksheet functions (alphabetical)                                                   |   |                               |                                                                                                    |  |
| → List of worksheet functions (by category) =                                                |   | <b>IFERROR</b><br>function    | Returns a value you specify if a formula evaluates to an<br>error; otherwise, returns the result of the formula |  |
| 2 Logical functions (reference)                                                              |   | NOT function.                 | Reverses the logic of its argument                                                                              |  |
| 2 Lookup and reference functions (referent                                                   |   |                               |                                                                                                    |  |
| 2 Math and trigonometry functions (referer                                                   |   | OR function                   | Returns TRUE if any argument is TRUE                                                                            |  |
| 2 Statistical functions (reference)                                                          |   | TRUE function.                | Returns the logical value TRUE                                                                                  |  |
| 7 Text functions (reference)                                                                 |   |                               |                                                                                                    |  |
| O User defined functions that are installed                                                  |   |                               |                                                                                                    |  |
| <b>2</b> Using the CALL and REGISTER functions                                               |   | See Also                      |                                                                                                    |  |
| Where is the help for the ANOVA function                                                     |   |                               | List of worksheet functions falphabeticall                                                                      |  |
| Analyzing data                                                                               |   |                               | Ouick reference: worksheet functions                                                                            |  |
| m.                                                                                           |   |                               |                                                                                                    |  |

**Figure 13-1** The Help system includes a comprehensive function reference.

- **The Insert Function dialog box** You can use this dialog box, shown in Figure 13-2, to browse through the entire list of functions if you're not sure which function you need. To display the Insert Function dialog box, click the tiny Insert Function button on the formula bar (or the extra-large Insert Function button on the Formulas tab).
- **The Function Arguments dialog box** This dialog box, shown in Figure 13-3, provides details about the selected function. Required arguments appear as separate text boxes in the middle of the dialog box. Notice also the link to the relevant Help topic at the bottom of the dialog box. To display the Function Arguments dialog box, click the Insert Function button on the formula bar, select a function, and click OK. You can also click the Insert Function button while you are in the process of entering a formula—*after* you type a valid function name and an open parenthesis—to display the Function Arguments dialog box.

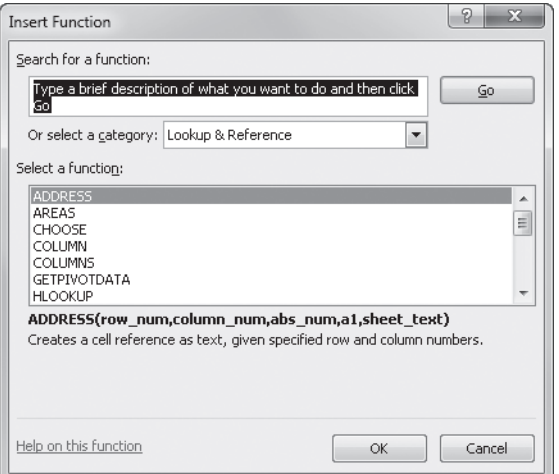

**Figure 13-2** The Insert Function dialog box provides assistance with using functions.

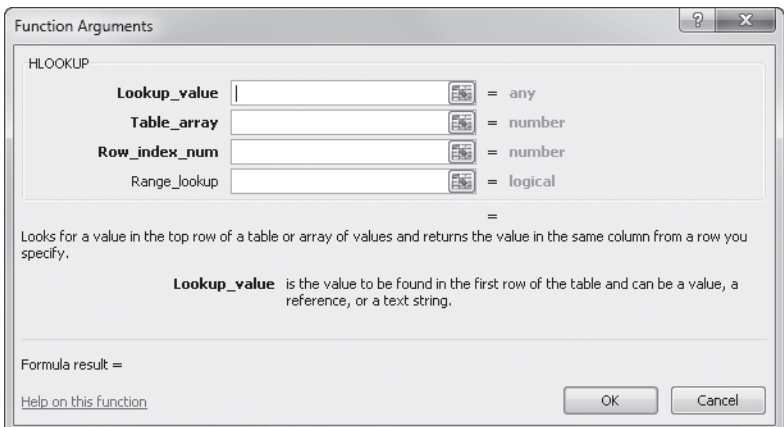

**Figure 13-3** The Function Arguments dialog box provides assistance with entering function arguments.

#### **Note**

**Drag the Function Arguments dialog box around the screen if you need to see the cells behind it. For maximum viewing, make the dialog box smaller by clicking one of the collapse dialog buttons on the right side of the argument boxes.**

● **Function ScreenTips** These little pop-up descriptions appear below selected formulas. They are useful if you need more information about the syntax of a function as you type a formula; you can get help without even leaving the cell. After you type the required open parenthesis following any valid function name, the appropriate ScreenTip appears, as shown in Figure 13-4. The ScreenTip shows you the correct function syntax and any available alternate versions of the function (also shown in Figure 13-4). You can also click the function name in the ScreenTip to display the relevant topic from the Help system. If you click an argument name in the ScreenTip, the corresponding section of the formula is highlighted for you, making it easy to identify each argument. As shown in Figure 13-4, we clicked the *row\_num* argument in the ScreenTip, resulting in the selection of the entire MATCH function (which calculates the row number) in the formula.

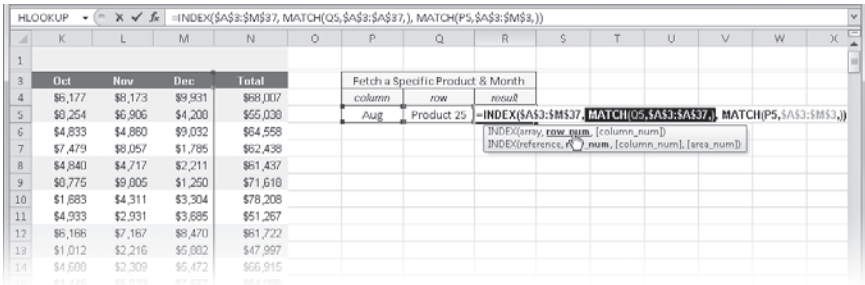

**Figure 13-4** Click an argument name in the function ScreenTip that appears when you click an existing function to highlight the corresponding argument in the cell.

#### **Note**

**To turn off function ScreenTips, click the File tab, click Options, select the Advanced category, and then in the Display area clear the Show Function Screen-Tips check box.**

**Formula AutoComplete** As you type a formula, Excel provides pop-up lists that offer function names and defined names that match the letters you are typing in the formula. For example, if you type **=S** in a cell, Excel displays a scrolling list of all functions (and defined names, if any) that begin with the letter *S,* which you can then double-click to insert in your formula.

**For details, see ["Using Formula AutoComplete" on page 482](#page-511-0) and ["Naming Cells and Cell](#page-512-0)  [Ranges" on page 483](#page-512-0).**

# <span id="page-560-0"></span>**Exploring the Syntax of Functions**

Worksheet functions have two parts: the name of the function and the arguments that follow. Function names—such as SUM and AVERAGE—describe the operation the function performs. Arguments specify the values or cells to be used by the function. For example, the function ROUND has the following syntax: =ROUND(*number*, *num\_digits*), as in the formula =ROUND(M30,2). The M30 part is a cell reference entered as the *number* argument the value to be rounded. The 2 part is the *num\_digits* argument. The result of this function is a number (whatever the value in cell M30 happens to be) rounded to two decimal places.

Parentheses surround function arguments. The opening parenthesis must appear immediately after the name of the function. If you add a space or some other character between the name and the opening parenthesis, the error value #NAME? appears in the cell.

#### **Note**

**A few functions, such as PI, TRUE, and NOW, have no arguments. (You usually nest these functions in other formulas.) Even though they have no arguments, you must place an empty set of parentheses after them, as in =NOW( ), so Excel knows they are functions and not defined names.**

When you use more than one argument in a function, you separate the arguments with commas. For example, the formula =PRODUCT(C1,C2,C5) tells Excel to multiply the numbers in cells C1, C2, and C5. Some functions, such as PRODUCT and SUM, take an unspecified number of arguments. You can use as many as 255 arguments in a function, as long as the total length of the formula does not exceed 8,192 characters. However, you can use a single argument or a range that refers to any number of cells in your worksheet in a formula. For example, the function =SUM(A1:A5,C2:C10,D3:D17) has only three arguments, but it actually totals the values in 29 cells. (The first argument, A1:A5, refers to the range of five cells from A1 through A5, and so on.) The referenced cells can, in turn, also contain formulas that refer to more cells or ranges.

## **Expressions as Arguments**

You can use combinations of functions to create an expression that Excel evaluates to a single value and then interprets as an argument. For example, in the formula =SUM(SIN(A1\*PI( )),2\*COS(A2\*PI( ))) the comma separates two complex expressions that Excel evaluates and uses as the arguments of the SUM function.

## **Types of Arguments**

In the examples presented so far, all the arguments have been cell or range references. You can also use numbers, text, logical values, range names, arrays, and error values as arguments.

#### **Numeric Values**

The arguments to a function can be numeric. For example, the SUM function in the formula =SUM(327,209,176) adds the numbers 327, 209, and 176. Usually, however, you type the numbers you want to use in cells in a worksheet and then use references to those cells as arguments to your functions.

#### **Text Values**

You can also use text as an argument to a function. For example, in the formula =TEXT(NOW( ),"*mmm d, yyyy*"), the second argument to the TEXT function, *mmm d, yyyy*, is a text argument specifically recognized by Excel. It specifies a pattern for converting the serial date value returned by NOW into a text string. Text arguments can be text strings enclosed in quotation marks or references to cells that contain text.

**For more about text functions, see ["Understanding Text Functions" on page 544.](#page-573-0)**

#### **Logical Values**

The arguments to a few functions specify only that an option is set or not set; you can use the logical values TRUE to set an option and FALSE to specify that the option isn't set. A logical expression returns the values TRUE or FALSE (which evaluate to 1 and 0, respectively) to the worksheet or the formula containing the expression. For example, the first argument of the IF function in the formula =IF(A1=TRUE,"Future ", "Past ")&"History" is a logical expression that uses the value in cell A1. If the value in A1 is TRUE (or 1), the expression A1=TRUE evaluates to TRUE, the IF function returns Future, and the formula returns the text Future History to the worksheet.

**For more about logical functions, see ["Understanding Logical Functions" on page 550.](#page-579-0)**

#### **Named References**

You can use a defined name as an argument to a function. For example, if you click the Formulas tab on the ribbon and use the Define Name button to assign the name QtrlyIncome to the range C3:C6, you can use the formula =SUM(QtrlyIncome) to total the numbers in cells C3, C4, C5, and C6.

**For more about names, see ["Naming Cells and Cell Ranges" on page 483](#page-512-0).**

#### **Arrays**

You can use an array as an argument in a function. Some functions, such as TREND and TRANSPOSE, require array arguments; other functions don't require array arguments but do accept them. Arrays can consist of numbers, text, or logical values.

**For more about arrays, see ["Using Arrays" on page 512.](#page-541-0)**

## **Mixed Argument Types**

You can mix argument types within a function. For example, the formula =AVERAGE(Group1,A3,5\*3) uses a defined name (Group1), a cell reference (A3), and a numeric expression (5\*3) to arrive at a single value. All three are acceptable.

# <span id="page-562-0"></span>**Inserting Functions**

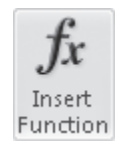

The easiest way to locate and insert built-in functions is by clicking the Insert Function button. This button has two versions—one is the little *fx* button that appears on the formula bar, and the other is located in the Function Library group on the Formulas tab on the ribbon. In either location, when you click Insert Function, the dialog box shown in Figure 13-2 appears. If you're not sure what function you need, type a description of what you are trying to do in the Search text box. For example, if you type **how many cells contain values** and then click the Go button, the Insert Function dialog box returns a list of recommended functions, similar to the list shown in Figure 13-5.

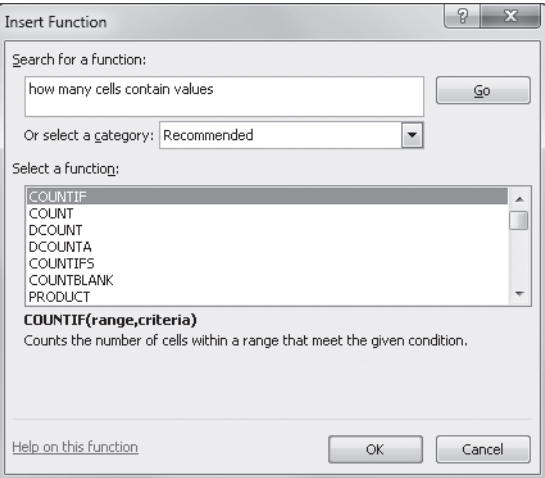

**Figure 13-5** Ask a question in the Search text box, and Excel suggests some functions you can try.

You can also select a function category from the Or Select A Category drop-down list to filter the list. Function categories include Financial, Date & Time, Lookup & Reference, Text, and more. The Recommended category keeps track of any functions returned as a result of using the Search text box. When you select a function, the syntax and a brief description appear at the bottom of the dialog box. You can obtain help on a function selected in the Select A Function list by clicking the Help On This Function link at the bottom of the dialog box.

When you select a function and click OK, Excel enters an equal sign to start a formula in the active cell, inserts the function name and a set of parentheses, and displays the Function Arguments dialog box, shown in Figure 13-3. The Function Arguments dialog box contains one text box for each argument of the selected function. If the function accepts a variable number of arguments (such as SUM), the dialog box gets bigger as you type additional arguments. A description of the argument whose text box currently contains the insertion point appears near the bottom of the dialog box. To the right of each argument text box, a display area shows the current value of the argument. This display is handy when you are using references or defined names because the value of each argument is calculated for you. The current value of the function (Formula Result) appears at the bottom of the dialog box.

Some functions, such as INDEX, have more than one form. When you select such a function from the Insert Function dialog box, Excel presents the Select Arguments dialog box, shown in Figure 13-6, in which you select the form you want to use.

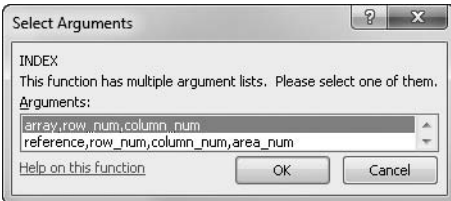

**Figure 13-6** If a function has more than one form, the Select Arguments dialog box appears.

You can also use the Function Library group on the Formulas tab on the ribbon to insert functions. Each of the categories listed in the Insert Function dialog box has a button or menu in the Function Library group. For example, clicking the More Functions button reveals a menu containing additional categories of functions, as shown in Figure 13-7. When you click one of the functions listed on any of these menus, Excel inserts the selected function in the formula bar, and the Function Arguments dialog box appears.

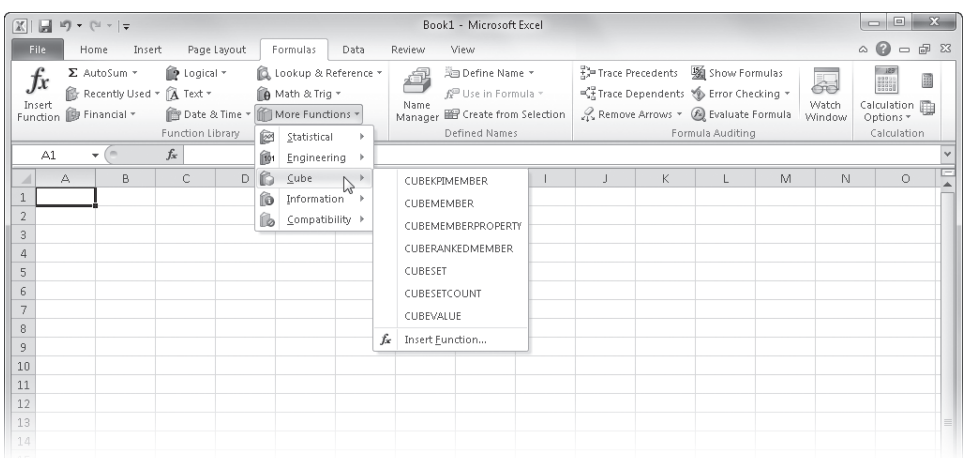

**Figure 13-7** The Function Library group on the Formulas tab provides direct access to the built-in functions in Excel.

#### TROUBLESHOOTING

#### **I get a #NAME? error.**

**You might get the #NAME? error for a few reasons, but one of the more common is that you typed the function name incorrectly. Here's a good habit to acquire if you type functions: Use lowercase letters. When you press Enter, Excel converts the name of the function to uppercase letters if you typed it correctly. If the letters don't change to uppercase, you probably typed the name of the function incorrectly. If you're not sure of the exact name or if you continue to get an error, perhaps it's time to consult Help or use the Insert Function dialog box.**

## **Inserting References and Names**

As you can with any other formula, you can insert cell references and defined names into your functions easily by using the mouse. For example, to enter a function in cell C11 that averages the cells in the range C2:C10, select cell C11, type **=average(**, and then select the range C2:C10. A marquee appears around the selected cells, and a reference to the selected range appears in the formula. Then type the closing parenthesis. If you define named ranges, constants, or formulas in your worksheets, you can insert them in your formulas. To do this, click the Formulas tab, click the Use In Formula button in the Defined Names group, and then select the name you want to use. When you click the name, it appears at the insertion point in the formula.

#### **CHAPTER 14**

# Everyday Functions

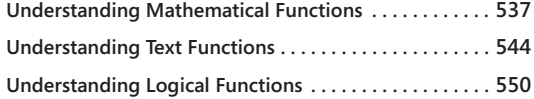

**[Understanding Information Functions . . . . . . . . . . . . . .](#page-582-0) 553 [Understanding Lookup and Reference Functions . . . . .](#page-584-0) 555**

Hus chapter describes some of the more useful functions Microsoft Excel 2010 has to offer. To keep this book from threatening the structural integrity of your bookshelf, we've had to make some hard choices about which func HIS chapter describes some of the more useful functions Microsoft Excel 2010 has to offer. To keep this book from threatening the structural integrity of your bookshelf, we've had to make some hard choices about which functions to highlight. Therefore, reference. For complete information about all the built-in functions that Excel 2010 has to offer, you can use a number of on-screen tools, which are covered in ["Using the Built-In](#page-556-0)  [Function Reference in Excel" on page 527.](#page-556-0) Appendix C, "Function Reference," lists every function available in Excel, along with the basic information you need to put each one to use, and includes cross-references to any information available in this and other chapters.

**For more information, see Chapter 15, "Formatting and Calculating Date and Time"; Chapter 16, "Functions for Financial Analysis"; and Chapter 17, "Functions for Analyzing Statistics."**

# <span id="page-566-0"></span>**Understanding Mathematical Functions**

Most of the work you do in Excel probably involves at least a few mathematical functions. The most popular among these is the SUM function, but Excel is capable of calculating just about anything. In the next sections, we discuss some of the most used (and most useful) mathematical functions in Excel.

## **Using the SUM Function**

The SUM function totals a series of numbers. It takes the form =SUM(*number1*, *number2*, . . .). The *number* arguments are a series of as many as 30 entries that can be numbers, formulas, ranges, or cell references that result in numbers. SUM ignores arguments that refer to text values, logical values, or blank cells.

#### **The Sum Button**

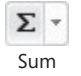

Because SUM is such a commonly used function, Excel provides the Sum button on the Home tab on the ribbon, as well as the AutoSum button on the Formulas tab. In addition to SUM, these buttons include a menu of other commonly used functions. If you select a cell and click the Sum button, Excel creates a SUM formula and guesses which cells you want to total. To enter SUM formulas in a range of cells, select the cells before clicking Sum.

### **Automatic Range Expansion**

**Ever since the first spreadsheet program was created, one of the most common problems has been inserting cells at the bottom or to the right of a range that is already referenced in a formula. For example, suppose you type the formula =SUM(A1:A4) in cell A5 and then select row 5 and insert a new row. The new row is inserted above the selected row, thus pushing the SUM formula down to cell A6. It used to be that any numbers in the inserted cell A5 were not included in the SUM formula. A few versions ago, Excel changed all that. Now you can insert cells at the bottom or to the right of a range referenced by a formula, and Excel adjusts the formulas for you—and this is key—***as soon as you type values in the inserted cells***. In other words, the SUM formula does not change unless and until you type a value in the inserted cell, now or later. This adjustment also works if, instead of inserting cells, you simply place the formula away from a column of numbers—in fact, it doesn't matter how many rows are between the formula and the values, as long as they are blank to start. (This does not work with formulas placed to the right of values that refer to columns.) If you type a value in the cell directly below the column of values that are referenced in the formula, the formula adjusts to accommodate it.**

**Automatic range expansion works only immediately to the right or below a referenced range. Inserting cells at the top or to the left of a referenced range still requires you to edit the referencing formulas manually.**

#### <span id="page-567-0"></span>**The SUMIF, SUMIFS, and COUNTIF Functions**

The SUMIF function is similar to SUM, but it first tests each cell using a specified conditional test before adding it to the total. This function takes the arguments (*range, criteria, sum\_range*). The *range* argument specifies the range you want to test, the *criteria* argument specifies the conditional test to be performed on each cell in the range, and the *sum\_range* argument specifies the cells to be totaled. For example, if you have a worksheet with a column of month names defined using the range name Months and an adjacent column of numbers named Sales, use the formula =SUMIF(Months, "June", Sales) to return the value in the Sales cell that is adjacent to the label June. Alternatively, you can use a conditional test

formula such as =SUMIF(Sales, ">=999", Sales) to return the total of all sales figures that are more than \$999.

The SUMIFS function does similar work to that of the SUMIF function, except you can specify up to 127 different ranges to sum, each with their own criteria. Note that in this function, the *sum\_range* argument is in the first position instead of the third position: (*sum\_range, criteria\_range1, criteria1, criteria\_range2, criteria2, . . .*). The sum range and each criteria range must all be the same size and shape. Using a similar example to the one we used for the SUMIF function, suppose we also created defined names for cell ranges Months, Totals, Product1, Product2, and so on. The formula =SUMIFS(Totals, Product3, "<=124", Months, "June") returns the total sales for the month of June when sales of Product3 were less than or equal to \$124.

Similarly, COUNTIF counts the cells that match specified criteria and takes the arguments (*range, criteria*). Using the same example, you can find the number of months in which total sales fell to less than \$600 by using a conditional test, as in the formula =COUNTIF(Totals,  $"$  < 600").

**For more information about conditional tests, see ["Creating Conditional Tests" on page 522.](#page-551-0) For more about using range names, see ["Naming Cells and Cell Ranges" on page 483](#page-512-0).**

## **Using Selected Mathematical Functions**

**A** Math & Trig

Excel has over 60 built-in math and trigonometry functions; the following sections brush only the surface, covering a few of the more useful or misunderstood functions. You can access them directly by clicking the Math & Trig button on the Formulas tab on the ribbon.

## **The PRODUCT and SUMPRODUCT Functions**

The PRODUCT function multiplies all its arguments and can take as many as 255 arguments that are text or logical values; the function ignores blank cells.

You can use the SUMPRODUCT function to multiply the value in each cell in one range by the corresponding cell in another range of equal size and then add the results. You can include up to 255 arrays as arguments, but each array must have the same dimensions. (Non-numeric entries are treated as zero.) For example, the following formulas are essentially the same:

```
=SUMPRODUCT(A1:A4, B1:B4)
```
 ${=}SUM(A1:A4*B1:B4)$ 

The only difference between them is that you must enter the SUM formula as an array by pressing Ctrl+Shift+Enter.

**For more information about arrays, see ["Using Arrays" on page 512.](#page-541-0)**

#### **The MOD Function**

The MOD function returns the remainder of a division operation (modulus). It takes the arguments (*number, divisor*). The result of the MOD function is the remainder produced when *number* is divided by *divisor*. For example, the function =MOD(9, 4) returns 1, the remainder that results from dividing 9 by 4.

#### **The COMBIN Function**

The COMBIN function determines the number of possible combinations, or groups, that can be taken from a pool of items. It takes the arguments (*number, number\_chosen*), where *number* is the total number of items in the pool and *number\_chosen* is the number of items you want to group in each combination. For example, to determine how many different 11-player football teams you can create from a pool of 17 players, type the formula **=COMBIN(17, 11)**. The result indicates that you could create 12,376 teams.

### **Try Your Luck**

**The COMBIN function can help you figure out just how slim a chance you have of drawing the elusive ace-high straight flush in a game of five-card stud. You express the number of 5-card combinations by using the formula =COMBIN(52, 5), resulting in 2,598,960. That's not too bad when you consider the odds of winning the lottery. For a lotto game in which you select 6 numbers out of a total of 49, the formula =COMBIN(49, 6) reveals that there are 13,983,816 possibilities. You'd better keep your day job either way.**

#### **The RAND and RANDBETWEEN Functions**

The RAND function generates a random number between 0 and 1. It's one of the few Excel functions that doesn't take an argument, but you must still type a pair of parentheses after the function name. The result of a RAND function changes each time you recalculate your worksheet. This is called a *volatile* function. If you use automatic recalculation, the value of the RAND function changes each time you make a worksheet entry.

The RANDBETWEEN function provides more control than RAND. With RANDBETWEEN, you can specify a range of numbers within which to generate random integer values. The arguments (*bottom, top*) represent the smallest and largest integers that the function should use. The values for these arguments are inclusive. For example, the formula =RANDBETWEEN(123, 456) can return any integer from 123 up to and including 456.

## **A MOD Example**

**Here's a practical use of the MOD function that you can ponder:**

- 1. **Select a range of cells such as B5:F16, click Conditional Formatting on the Home tab on the ribbon, and then click New Rule.**
- 2. **Select the Use A Formula To Determine Which Cells To Format option in the Select A Rule Type list.**
- 3. **In the text box, type the formula =MOD(ROW(), 2)=0.**
- 4. **Click the Format button, and select a color on the Fill tab to create a format that applies the selected color to every other row. Note that if you select a single cell in an odd-numbered row before creating this formatting formula, nothing seems to happen, but if you copy or apply the format to other rows, you'll see the result. Click OK.**

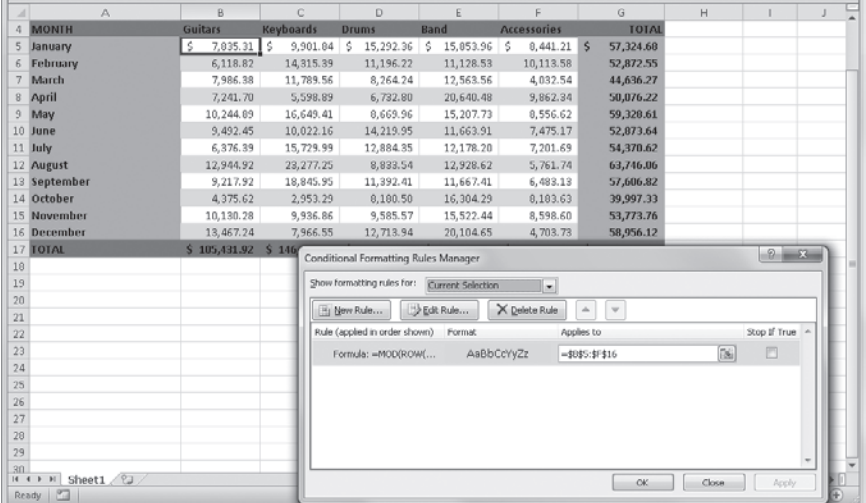

**We clicked the Conditional Formatting button and clicked Manage Rules to display the dialog box shown in the preceding figure. The MOD formula identifies the current row number using the ROW function, divides it by 2, and if there is a remainder (indicating an odd-numbered row), returns FALSE because the formula also contains the conditional test =0. If MOD returns anything but 0 as a remainder, the condition tests FALSE. Therefore, Excel applies formatting only when the formula returns TRUE (in evennumbered rows). For more information about conditional formatting, see ["Formatting](#page-338-0)  [Conditionally" on page 309](#page-338-0). You can also achieve similar results (with additional functionality) by converting the cell range into a table and using the table formatting features. For more information, see Chapter 22, "Managing Information in Tables."**

## **Using the Rounding Functions**

Excel includes several functions devoted to the seemingly narrow task of rounding numbers by a specified amount.

#### **The ROUND, ROUNDDOWN, and ROUNDUP Functions**

The ROUND function rounds a value to a specified number of decimal places. Digits to the right of the decimal point that are less than 5 are rounded down, and digits greater than or equal to 5 are rounded up. It takes the arguments (*number, num\_digits*). If *num\_digits* is a positive number, then *number* is rounded to the specified number of decimal points; if *num\_digits* is negative, the function rounds to the left of the decimal point; if *num\_digits* is 0, the function rounds to the nearest integer. For example, the formula **=**ROUND(123.4567, –2) returns 100, and the formula =ROUND(123.4567, 3) returns 123.457. The ROUND-DOWN and ROUNDUP functions take the same form as ROUND. As their names imply, they always round down or up, respectively.

## CAUTION!

**Don't confuse the rounding functions with rounded number formats, such as the one applied when you click the Accounting Number Format button on the Home tab on the ribbon. When you format the contents of a cell to a specified number of decimal places, you change only the display of the number in the cell; you don't change the cell's value. When performing calculations, Excel always uses the underlying value, not the displayed value. Conversely, the rounding functions permanently change the underlying values.**

### **The EVEN and ODD Functions**

The EVEN function rounds a number up to the nearest even integer. The ODD function rounds a number up to the nearest odd integer. Negative numbers are correspondingly rounded down. For example, the formula =EVEN(22.4) returns 24, and the formula  $=$  ODD( $-4$ ) returns  $-5$ .

### **The FLOOR and CEILING Functions**

The FLOOR function rounds a number down to its nearest given multiple, and the CEIL-ING function rounds a number up to its nearest given multiple. These functions take the arguments (*number*, *multiple*). For example, the formula =FLOOR(23.4, 0.5) returns 23, and the formula =CEILING(5, 1.5) returns 6, the nearest multiple of 1.5. The FLOOR.PRECISE and CEILING.PRECISE functions (both new in Excel 2010) round numbers down or up to

**Chapter 14**

Chapter 14

the nearest integer or multiple of significance. Both take the arguments (*number*, *significance*). For example, the formula =FLOOR.PRECISE(23.4, 4) returns 20, which is the nearest integer below 23.4 that is a multiple of 4. Most of the time, you see no difference in results between the regular and precise versions of these functions, unless your arguments are negative numbers. The precise versions always round up, regardless of the number's sign.

## **Using the Flexible MROUND Function**

**Suppose you want to round a number to a multiple of something other than 10—for example, rounding numbers to sixteenths so that when formatted as fractions they never appear with a denominator larger than 16. The MROUND function rounds any number to a multiple you specify.**

**The function takes the form =MROUND(***number***,** *multiple***). For example, typing the formula =MROUND(A1, .0625) rounds the number displayed in cell A1 in increments of one-sixteenth. The function rounds up if the remainder after dividing** *number* **by**  *multiple* **is at least half the value of** *multiple***. If you want to apply this to an existing formula, just wrap the MROUND formula around it by replacing A1 (in the example) with your formula.**

## **The INT Function**

The INT function rounds numbers down to the nearest integer. For example, the formulas

 $=INT(100.01)$ 

=INT(100.99999999)

both return the value 100, even though the number 100.99999999 is essentially equal to 101. When a number is negative, INT also rounds that number down to the next integer. If each of the numbers in these examples were negative, the resulting value would be –101.

#### **The TRUNC Function**

The TRUNC function truncates everything to the right of the decimal point in a number, regardless of its sign. It takes the arguments (*number, num\_digits*). If *num\_digits* isn't specified, it's set to 0. Otherwise, TRUNC truncates everything after the specified number of digits to the right of the decimal point. For example, the formula =TRUNC(13.978) returns the value 13; the formula =TRUNC(13.978, 1) returns the value 13.9.

## **AVERAGE vs. AVG**

**Some other spreadsheet programs use the AVG statistical function to compute averages. In some previous versions of Excel, typing the formula =AVG(2, 4, 5, 8) would result in a #NAME? error. Excel now accepts AVG, although when you type the function, an error dialog box appears, asking whether you want to change the function to AVER-AGE. That's still kind of rude, but it works. Presumably, one reason why Excel doesn't just change AVG to AVERAGE for you is to remind you to start using the correct function name.**

**When you use this function, Excel ignores cells containing text, logical values, or empty cells, but it includes cells containing a zero value. You can also choose the AVERAGEA function, which operates in the same way as AVERAGE, except it includes text and logical values in the calculation.**

# <span id="page-573-0"></span>**Understanding Text Functions**

A Text -

Text functions in Excel are some of the most useful word-processing and data-management tools you'll find anywhere—they perform tasks that word-processing programs can't. These functions are conveniently listed for you when you click the Text button on the Formulas tab on the ribbon.

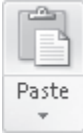

You can use the TRIM and CLEAN functions to remove extra spaces and nonprinting characters, which is great for cleaning up imported data—a task that ranges from difficult to impossible using search and replace. The UPPER, LOWER, and PROPER functions change the case of words, sentences, and paragraphs with no retyping. You might find yourself copying text from other documents into Excel just so you can apply these functions. After using text functions, select the cells containing the formulas, press Ctrl+C to copy, click the Paste button on the Home tab, and then click Paste Values to convert the formulas to their resulting (text) values. You can then copy the edited text into the original document.

In the following sections, we discuss the most useful Excel text functions.

## **Using Selected Text Functions**

Text functions convert numeric entries, as well as *numeric text* entries, into text strings so you can manipulate the text strings themselves. Numeric text is a type of numeric entry that provides a few specific text characters in addition to numeric characters. For details, see ["Using Numeric Text in Formulas" on page 477](#page-506-0).

## **The TEXT Function**

The TEXT function converts a number into a text string with a specified format. Its arguments are (*value, format\_text*), where *value* represents any number, formula, or cell reference; and *format text* is the format for displaying the resulting string. For example, the formula =TEXT(98/4, "0.00") returns the text string 24.50. You can use any Excel formatting symbol  $(\xi, \#, 0)$ , and so on) except the asterisk  $(\star)$  to specify the format you want, but you can't use the General format.

**For information about formatting symbols and codes, see Table 9-1, "Custom Format Symbols," on page [336](#page-365-0) and Table 9-2, "Built-In Custom Format Codes," on page [337](#page-366-0).**

## **The DOLLAR Function**

Like the TEXT function, the DOLLAR function converts a number into a string. DOLLAR, however, formats the resulting string as currency with the number of decimal places you specify. The arguments (*number, decimals*) specify a number or reference and the number of decimal places you want. For example, the formula =DOLLAR(45.899, 2) returns the text string \$45.90. Notice that Excel rounds the number when necessary.

If you omit *decimals*, Excel uses two decimal places. If you add a comma after the first argument but omit the second argument, Excel uses zero decimal places. If you use a negative number for *decimals*, Excel rounds to the left of the decimal point.

## **The LEN Function**

The LEN function returns the number of characters in an entry. The single argument can be a number, a string enclosed in double quotation marks, or a reference to a cell. Trailing zeros are ignored. For example, the formula =LEN("Test") returns 4.

The LEN function returns the length of the displayed text or value, not the length of the underlying cell contents. For example, suppose cell A10 contains the formula  $=$ A1+A2+A3+A4+A5+A6+A7+A8 and its result is the value 25. The formula =LEN(A10) returns the value 2, which indicates the length of the resulting value, 25. The cell referenced as the argument of the LEN function can contain another string function. For example, if cell A1 contains the function = $REPT("-*", 75)$ , which enters the two-character hyphen and asterisk string 75 times in a cell, the formula =LEN(A1) returns the value 150.

## **The ASCII Functions: CHAR and CODE**

Every computer uses numeric codes to represent characters. The most prevalent system of numeric codes is ASCII, or American Standard Code for Information Interchange. ASCII uses a number from 0 to 127 (or to 255 in some systems) to represent each number, letter, and symbol.

The CHAR and CODE functions deal with these ASCII codes. The CHAR function returns the character that corresponds to an ASCII code number; the CODE function returns the ASCII code number for the first character of its argument. For example, the formula =CHAR(83) returns the text S. The formula =CODE("S") returns the ASCII code 83. If you type a literal character as the text argument, be sure to enclose the character in quotation marks; otherwise, Excel returns the #NAME? error value.

#### **Note**

**If you use certain ASCII symbols often, you can use the ASCII code number with the CHAR function to create a symbol without using the Symbol button on the Insert tab on the ribbon. For example, to create a registered trademark symbol (®), just type =CHAR(174).**

#### **The Cleanup Functions: TRIM and CLEAN**

Leading and trailing blank characters often prevent you from correctly sorting entries in a worksheet or a database. If you use string functions to manipulate text in your worksheet, extra spaces can prevent your formulas from working correctly. The TRIM function eliminates leading, trailing, and extra blank characters from a string, leaving only single spaces between words.

The CLEAN function is similar to TRIM, except it operates only on nonprintable characters, such as tabs and program-specific codes. CLEAN is especially useful if you import data from another program or operating system, because the translation process often introduces nonprintable characters that appear as symbols or boxes. You can use CLEAN to remove these characters from the data.

### **The EXACT Function**

The EXACT function is a conditional function that determines whether two strings match exactly. The function ignores formatting, but it is case sensitive, so uppercase letters are considered different from lowercase letters. If both strings are identical, the function returns TRUE. Both arguments must be literal strings enclosed in quotation marks, references to cells that contain text, numeric values, or formulas that evaluate to numeric values. For example, if cell A5 and cell A6 on your worksheet both contain the text Totals, the formula =EXACT(A5, A6) returns TRUE.

**For information about comparing strings, see ["Creating Conditional Tests" on page 522](#page-551-0).**
## **The Case Functions: UPPER, LOWER, and PROPER**

Three functions manipulate the case of characters in text strings. The UPPER and LOWER functions convert text strings to all uppercase or all lowercase letters. The PROPER function capitalizes the first letter in each word, capitalizes any other letters in the text string that do not follow another letter, and converts all other letters to lowercase. For example, if cell A1 contains the text *mark Dodge*, you can type the formula **=UPPER(A1)** to return MARK DODGE. Similarly, the formula =LOWER(A1) returns mark dodge, and **=PROPER(A1)** returns Mark Dodge.

Unexpected results can occur when the text contains an apostrophe, however. For example, if cell A1 contains the text *it wasn't bad*, the PROPER function converts it to It Wasn'T Bad.

# **Using the Substring Text Functions**

The following functions locate and return portions of a text string or assemble larger strings from smaller ones: FIND, SEARCH, RIGHT, LEFT, MID, SUBSTITUTE, REPLACE, and CONCATENATE.

## **The FIND and SEARCH Functions**

You use the FIND and SEARCH functions to locate the position of a substring within a string. Both functions return the position in the string of the character you specify. (Excel counts blank spaces and punctuation marks as characters.) These two functions work the same way, except FIND is case sensitive and SEARCH allows wildcards. Both functions take the same arguments: (*find\_text, within\_text, start\_num*). The optional *start\_num* argument is helpful when *within\_text* contains more than one occurrence of *find\_text*. If you omit *start num*, Excel reports the first match it locates. For example, to locate the *p* in the string A Night at the Opera, you would type the formula **=FIND("p", "A Night at the Opera")**. The formula returns 17, because  $p$  is the 17th character in the string.

If you're not sure of the character sequence you're searching for, you can use the SEARCH function and include wildcards in your *find\_text* string. Suppose you've used the names Smith and Smyth in your worksheet. To determine whether either name is in cell A1, type the formula **=SEARCH("Sm?th", A1)**. If cell A1 contains the text John Smith or John Smyth, the SEARCH function returns the value 6—the starting point of the string Sm?th.

If you're not sure of the number of characters, use the \* wildcard. For example, to find the position of Allan or Alan within the text (if any) stored in cell A1, type the formula **=SEARCH("A\*an", A1)**.

#### **Note**

**You might notice the presence of several text functions that look similar to others but end in "B," such as FINDB, LEFTB, LENB, REPLACEB, and so on. These functions perform similar tasks to their "non-B" counterparts, but they are included specifically for use with double-byte character sets, such as Japanese, Chinese, and Korean.**

#### **The RIGHT and LEFT Functions**

The RIGHT function returns the rightmost series of characters from a specified string; the LEFT function returns the leftmost series of characters. These functions take the same arguments: (*text, num\_chars*). The *num\_chars* argument indicates the number of characters to extract from the *text* argument.

## **Practical Text Manipulation**

**Excel excels at text manipulation. If you deal with a lot of mailing lists, for example, here is a trick you might find useful, and it serves as a good example as well. Suppose you import a database of addresses in which the first and last names are stored together in the same cell. This example shows you a formula you can use to parse them into separate columns:**

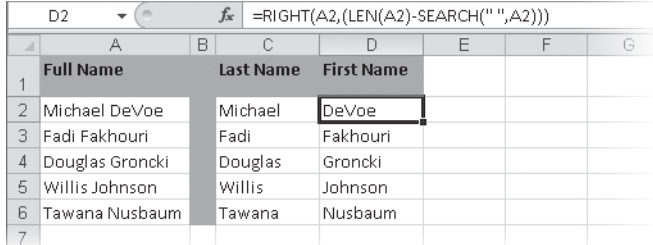

**The formulas in columns C and D use the SEARCH function to locate the space character. The function assigns it a number based on its position in the cell. Inside the RIGHT function shown in this figure, the number is subtracted from the total number of characters in the cell, provided by the LEN function. This returns everything to the right of the space. The formula you can't see in cell C2 doesn't require the LEN function: =LEFT(A2,SEARCH(" ",A2)). You might want to use the TRIM function on column A first to be sure there are no extra spaces. For a related text-manipulation trick, see "Practical Concatenation," on page [478](#page-507-0).**

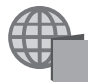

**You'll find the Text.xlsx file with the other examples on the companion Web site.**

These functions count blank spaces in the *text* argument as characters; if *text* contains leading or trailing blank characters, you might want to use a TRIM function within the RIGHT or LEFT function to ensure the expected result. For example, suppose you type **This is a test** in cell A1 on your worksheet. The formula =RIGHT(A1, 4) returns the word *test*.

#### **The MID Function**

You can use the MID function to extract a series of characters from a text string. This function takes the arguments (*text, start\_num, num\_chars*). For example, if cell A1 contains the text This Is A Long Text Entry, you can type the formula **=MID(A1, 11, 9)** to extract the characters Long Text from the entry in cell A1.

#### **The REPLACE and SUBSTITUTE Functions**

The REPLACE and SUBSTITUTE functions substitute new text for old text. The REPLACE function replaces one string of characters with another string of characters and takes the arguments (*old\_text, start\_num, num\_chars, new\_text*). Suppose cell A1 contains the text Eric Miller, CEO. To replace the first four characters with the string Geof, type the formula **=REPLACE(A1, 1, 4, "Geof")**. The result is Geof Miller, CEO.

With the SUBSTITUTE function, you specify the text to replace. The function takes the arguments (*text, old text, new text, instance num*). Suppose cell A1 contains the text Mandy and you want to place it in cell A2 but change it to Randy. Type **=SUBSTITUTE(A1, "M", "R")** in cell A2.

The *instance num* argument optionally replaces only the specified occurrence of *old\_text*. For example, if cell A1 contains the text *through the hoop*, the 4 in the formula =SUBSTITUTE(A1, "h", "l", 4) tells Excel to substitute an l for the fourth h found in cell A1. If you don't include *instance\_num*, Excel changes all occurrences of *old\_text* to *new\_text*.

#### **Note**

**You can create an array formula using the SUBSTITUTE function to count the number of occurrences of a text string in a range of cells. Use the formula =SUM(LEN(<range>)– LEN(SUBSTITUTE(<range>, "text", "")))/LEN("text") to count the number of times** *text* **appears in <range>. Type the formula, and press Ctrl+Shift+Enter.**

#### **The CONCATENATE Function**

To assemble strings from as many as 255 smaller strings or references, the CONCATENATE function is the function equivalent of the & character. For example, if cell B4 contains the text Salt, the formula =CONCATENATE(B4, " of the Earth") returns Salt of the Earth. Note

that we included a leading space character in the text argument, otherwise the result would be Saltof the Earth. You could also specify the space character as a separate argument, as in the formula =CONCATENATE(B4, " ", "of the Earth").

#### TROUBLESHOOTING

**Concatenated dates become serial numbers.**

**If you try to concatenate the contents of a cell formatted as a date, the result is probably not what you expect. Because a date in Excel is only a serial number, what you usually see is a formatted representation of the date. But when you concatenate the contents of a date-formatted cell, you get the unformatted version of the date. To avoid this problem, use the TEXT function to convert the serial number to a recognizable form. For example, suppose cell A1 contains the text Today's Date is, and cell A2 contains the function =NOW() and is formatted to display the date in dd/mm/yyyy format. Despite the cell's formatting, the formula =CONCATENATE(A1, " ", A2) results in the value Today's Date is 40211 (or whatever the current date serial number happens to be). To remedy this problem, use the TEXT function as follows:** 

```
=CONCATENATE(A1, " ", TEXT(A2, "dd/mm/yyyy")).
```
**This version returns the value Today's Date is 02/02/2010 (or whatever today's date happens to be). Note that the formula includes a space character (" ") as a separate argument between the two cell reference arguments.**

# **Understanding Logical Functions**

De Logical \*

You use logical functions to test for specific conditions. These functions are often called *logical operators* in discussions of Boolean logic, which is named after George Boole, the British mathematician. You might have run across logical operators in *set theory*, which is used for teaching logical concepts in high school. You use logical operators to arrive at one of two conclusions: TRUE or FALSE. We discuss the most useful logical functions in the following sections. You can access the logical functions by clicking the Logical button on the Formulas tab on the ribbon.

# **Using Selected Logical Functions**

Excel has a rich set of logical functions. Most logical functions use conditional tests to determine whether a specified condition is TRUE or FALSE.

**For more information about conditional tests, see ["Creating Conditional Tests" on page 522.](#page-551-0)**

#### **The IF Function**

The IF function returns values according to supplied conditional tests. It takes the arguments (*logical\_test, value\_if\_true, value\_if\_false*). For example, the formula =IF(A6<22, 5, 10) returns 5 if the value in cell A6 is less than 22; otherwise, it returns 10. You can nest other functions within an IF function. For example, the formula =IF(SUM(A1:A10)>0, SUM(A1:A10), 0) returns the sum of A1 through A10 if the sum is greater than 0; otherwise, it returns 0.

You can also use text arguments to return nothing instead of zero if the result is false. For example, the formula =IF(SUM(A1:A10)>0, SUM(A1:A10), " ") returns a null string (" ") if the conditional test is false. The *logical\_test* argument can also consist of text. For example, the formula =IF(A1="Test", 100, 200) returns the value 100 if cell A1 contains the string Test; it returns 200 if A1 contains any other entry. The match between the two text entries must be exact except for case.

# INSIDE OUT **Streamline Formulas Using the SUMIF Function**

**If you find yourself frequently using the IF function to perform conditional tests on individual rows or columns and then use the SUM function to total the results, the SUMIF function might make your work a little easier. With SUMIF, you can add specific values in a range according to a criterion you supply. For example, you can type the formula =SUMIF(C12:C27, "Yes", A12:A27) to find the total of all numbers in A12:A27 in which the cell in the same row in column C contains the word** *Yes***. This performs all the calculations you need in one cell and eliminates having to create a column of IF formulas. For more information about SUMIF, see ["The SUMIF, SUMIFS, and COUNTIF](#page-567-0)  [Functions" on page 538.](#page-567-0)**

#### **The AND, OR, and NOT Functions**

These three functions help you develop compound conditional tests. They work with the logical operators =, >, <, >=, <=, and <>. The AND and OR functions can each have as many as 255 logical arguments. The NOT function takes only one argument. Arguments can be conditional tests, arrays, or references to cells that contain logical values.

Suppose you want Excel to return the text Pass only if a student has an average score greater than 75 and fewer than five unexcused absences. In Figure 14-1, we typed the formula **=IF(AND(G4<5,F4>75), "Pass", "Fail")**. This fails the student in row 5 because of the five absences. If you use OR instead of AND in the formula shown in Figure 14-1, all students would pass.

| $f_x$<br>=IF(AND(G4<5,F4>75),"Pass","Fail")<br>H4 |                         |    |    |    |    |                                     |                 |           |  |    |
|---------------------------------------------------|-------------------------|----|----|----|----|-------------------------------------|-----------------|-----------|--|----|
|                                                   | А                       | B  | С  | D  | E  | F                                   | G               | H         |  | J. |
|                                                   | <b>Math Exam Scores</b> |    |    |    |    |                                     |                 |           |  |    |
| 2                                                 | Ms. Nagata              |    |    |    |    |                                     |                 |           |  |    |
| 3                                                 | Student                 |    |    |    |    | Exam 1 Exam 2 Exam 3 Exam 4 Average | <b>Absences</b> | Pass/Fail |  |    |
| 4                                                 | Carothers, Andy         | 87 | 90 | 79 | 96 | 88.00                               |                 | 2 Pass    |  |    |
| 5                                                 | Groncki, Douglas        | 92 | 94 | 94 | 97 | 94.25                               |                 | 5 Fail    |  |    |
| 6                                                 | MacDonald, Scott        | 96 | 95 | 95 | 80 | 91.50                               |                 | 0 Pass    |  |    |
|                                                   | Nusbaum, Tawana         | 85 | 87 | 87 | 88 | 86.75                               |                 | 4 Pass    |  |    |
| 8                                                 | Rothenberg, Eric        | 81 | 88 | 88 | 85 | 85.50                               |                 | 1 Pass    |  |    |
| 9                                                 |                         |    |    |    |    |                                     |                 |           |  |    |
| 10                                                |                         |    |    |    |    |                                     |                 |           |  |    |

**Figure 14-1** You can create complex conditional tests using the AND function.

You'll find the And Or Not.xlsx file with the other examples on the companion Web site.

The OR function returns the logical value TRUE if any one of the conditional tests is true; the AND function returns the logical value TRUE only if all the conditional tests are true.

Because the NOT function negates a condition, you usually use it with other functions. NOT instructs Excel to return the logical value TRUE if the argument is false or the logical value FALSE if the argument is true. For example, the formula =IF(NOT(A1=2), "Go", " ") tells Excel to return the text Go if the value of cell A1 is anything but 2.

#### **Nested IF Functions**

Sometimes you can't resolve a logical problem using only logical operators and the AND, OR, and NOT functions. In these cases, you can nest IF functions to create a hierarchy of tests. For example, the formula =IF(A1=100, "Always", IF(AND(A1>=80, A1<100), "Usually",  $IF(AND(A1>=60, A1<80)$ , "Sometimes", "Who cares?"))) states, in plain language, the following: If the value is 100, return Always; if the value is from 80 through 99, return Usually; if the value is from 60 through 79, return Sometimes; or if none of these conditions is true, return Who cares?. You can create formulas containing up to 64 levels of nested functions.

#### **Other Uses for Conditional Functions**

You can use all the conditional functions described in this section as stand-alone formulas. Although you usually use functions such as AND, OR, NOT, ISERROR, ISNA, and ISREF within an IF function, you can also use formulas, such as =AND(A1>A2, A2<A3), to perform simple conditional tests. This formula returns the logical value TRUE if the value in A1 is greater than the value in A2 and the value in A2 is less than the value in A3. You might use this type of formula to assign TRUE and FALSE values to a range of numeric database cells and then use the TRUE and FALSE conditions as selection criteria for printing a specialized report.

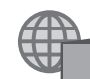

# **Understanding Information Functions**

#### More Functions \*

The information functions could be considered the internal monitoring system in Excel. Although they perform no specific calculations, you can use them to find out about elements of the Excel interface and then use that information elsewhere. We discuss the most useful of these functions in the following sections. You can find these functions by clicking the More Functions button on the Formulas tab on the ribbon and then clicking Information.

# **Using Selected Information Functions**

With information functions, you can gather information about the contents of cells, their formatting, and the computing environment and also perform conditional tests for the presence of specific types of values.

#### **The TYPE and ERROR.TYPE Functions**

The TYPE function determines whether a cell contains text, a number, a logical value, an array, or an error value. The result is a code for the type of entry in the referenced cell: 1 for a number (or a blank cell), 2 for text, 4 for a logical value (TRUE or FALSE), 16 for an error value, and 64 for an array. For example, if cell A1 contains the number 100, the formula =TYPE(A1) returns 1. If A1 contains the text Microsoft Excel, the formula returns 2.

Like the TYPE function, the ERROR.TYPE function detects the contents of a cell, except it detects different types of error values. The result is a code for the type of error value in the referenced cell: 1 for #NULL!, 2 for #DIV/0!, 3 for #VALUE!, 4 for #REF!, 5 for #NAME!, 6 for #NUM!, and 7 for #N/A. Any other value in the referenced cell returns the error value #N/A. For example, if cell A1 contains a formula that displays the error value #NAME!, the formula =ERROR.TYPE(A1) returns 5. If A1 contains the text Microsoft Excel, the formula returns #N/A.

#### **The COUNTBLANK Function**

The COUNTBLANK function counts the number of empty cells in the specified range, which is its only argument. This function is tricky because formulas that evaluate to null text strings, such as =" ", or to zero might seem empty, but they aren't and therefore aren't counted.

# **Using the IS Information Functions**

You can use the ISBLANK, ISERR, ISERROR, ISEVEN, ISLOGICAL, ISNA, ISNONTEXT, ISNUMBER, ISODD, ISREF, and ISTEXT functions to determine whether a referenced cell or range contains the corresponding type of value.

All the IS information functions take a single argument. For example, the ISBLANK function takes the form =ISBLANK(*value*). The *value* argument is a reference to a cell. If *value* refers to a blank cell, the function returns the logical value TRUE; otherwise, it returns FALSE. Note that when you type numeric values as text, such as **="21"**, the IS functions, unlike other functions, do not recognize them as numbers. Therefore, the formula =ISNUMBER("21") returns FALSE.

#### TROUBLESHOOTING

**My IS function returns unexpected results.**

**Although you can use a cell range (rather than a single cell) as the argument to any IS function, the result might not be what you expect. For example, you might think the ISBLANK function would return TRUE if the referenced range is empty or FALSE if the range contains any values. Instead, the function's behavior depends on where the range is in relation to the cell containing the formula. If the argument refers to a range that intersects the row or column containing the formula, ISBLANK uses implicit intersection to arrive at the result. In other words, the function looks at only one cell in the referenced range and only if it happens to be in the same row or column as the cell containing the function. The function ignores the rest of the range. If the range shares neither a row nor a column with the formula, the result is always FALSE. For more about intersection, see ["Getting Explicit About Intersections" on page 496](#page-525-0).**

#### **An ISERR Example**

**You can use ISERR to avoid getting error values as formula results. For example, suppose you want to call attention to cells containing a particular character string, such as 12A, resulting in the word** *Yes* **appearing in the cell containing the formula. If the string isn't found, you want the cell to remain empty. You can use the IF and FIND functions to perform this task, but if the value isn't found, you get a #VALUE! error rather than a blank cell.**

**To solve this problem, add an ISERR function to the formula. The FIND function returns the position at which a substring is found within a larger string. If the substring isn't there, FIND returns #VALUE!. The solution is to add an ISERR function, such as =IF(ISERR(FIND("12A", A1)), " ", "Yes"). Because you're not interested in the error, which is simply a by-product of the calculation, this traps the error, leaving only the results in which you are interested.**

# **Understanding Lookup and Reference Functions**

#### Lookup & Reference \*

Lookup and reference functions help you use your own worksheet tables as sources of information to be used elsewhere in formulas. You can use three primary functions to look up information stored in a list or a table or to manipulate references: LOOKUP, VLOOKUP, and HLOOKUP. Some powerful lookup and reference functions in addition to these three are available; we describe many of them in the following sections. You can find a list of all these functions by clicking the Lookup & Reference button on the Formulas tab on the ribbon.

# **Using Selected Lookup and Reference Functions**

VLOOKUP and HLOOKUP are nearly identical functions that look up information stored in tables you have constructed. VLOOKUP and HLOOKUP operate in either vertical or horizontal orientation (respectively), but LOOKUP works either way.

When you look up information in a table, you usually use a row index and a column index to locate a particular cell. Excel derives the first index by finding the largest value in the first column or row that is less than or equal to a lookup value you supply and then uses a row number or column number argument as the other index. It is important to make sure the table is sorted by the row or column containing the lookup values first, or you will get unexpected results.

**You can create powerful lookup formulas by using conditional tests. For more information, see ["Creating Conditional Tests" on page 522](#page-551-0).**

These functions take the following forms:

```
=VLOOKUP(lookup_value, table_array, col_index_num, range_lookup)
=HLOOKUP(lookup_value, table_array, row_index_num, range_lookup)
```
Table 14-1 lists LOOKUP function arguments and their descriptions. The LOOKUP function takes two forms; the first is called the *vector form*, and the second is called the *array form*:

```
=LOOKUP(lookup_value, lookup_vector, result_vector)
```
=LOOKUP(lookup\_value, array)

The difference between the lookup functions is the type of table each function uses: VLOOKUP works only with vertical tables (tables arranged in columns); HLOOKUP works only with horizontal tables (tables arranged in rows). You can use the array form of LOOKUP with either horizontal tables or vertical tables, and you can use the vector form with single rows or columns of data.

| Argument                       | Description                                                                                                    |
|--------------------------------|----------------------------------------------------------------------------------------------------|
| lookup_value                   | The value, cell reference, or text (enclosed in quotation marks) that<br>you want to find in a table or a range.                                                                                         |
| table array                    | A cell range or name that defines the table in which to look.                                                                                                    |
| row index num<br>col index num | The row or column number in the table from which to select the<br>result, counted relative to the table (not according to the actual row<br>and column numbers).                                         |
| range lookup                   | A logical value that determines whether the function matches<br>lookup_value exactly or approximately. Type FALSE to match lookup_<br>value exactly. The default is TRUE, which finds the closest match. |
| lookup_vector                  | A one-row or one-column range that contains numbers, text, or<br>logical values.                                                                                                    |
| result vector                  | A one-row or one-column range that must be the same size as<br>lookup vector.                                                                                                    |
| array                          | A range containing numbers, text, or logical values to compare with<br>lookup_value.                                                                                                    |

**Table 14-1 LOOKUP Function Arguments**

The array form of LOOKUP determines whether to search horizontally or vertically based on the shape of the table defined in the *array* argument. If the table has more columns than rows, LOOKUP searches the first row for *lookup\_value*; if the table has more rows than columns, LOOKUP searches the first column for *lookup\_value*. LOOKUP always returns the last value in the row or column containing the *lookup\_value* argument, or you can specify a row or column number using VLOOKUP or HLOOKUP.

#### **The VLOOKUP and HLOOKUP Functions**

For the VLOOKUP and HLOOKUP functions, whether Excel considers a lookup table to be vertical or horizontal depends on where the comparison values (the first index) are located. If the values are in the leftmost column of the table, the table is vertical; if they are in the first row of the table, the table is horizontal. (In contrast, LOOKUP uses the shape of the table to determine whether to use the first row or column as the comparison values.) The comparison values can be numbers or text, but it is essential that they be sorted in ascending order. No comparison value should be used more than once in a table.

The *index\_num* argument (sometimes called the *offset*) provides the second index and tells the lookup function which column or row of the table to look in for the function's result. The first column or row in the table has an index number of 1; therefore, the *index\_num* argument must be greater than or equal to 1 and must never be greater than the number of rows or columns in the table. For example, if a vertical table is three columns wide, the index number can't be greater than 3. If any value does not meet these rules, the function returns an error value.

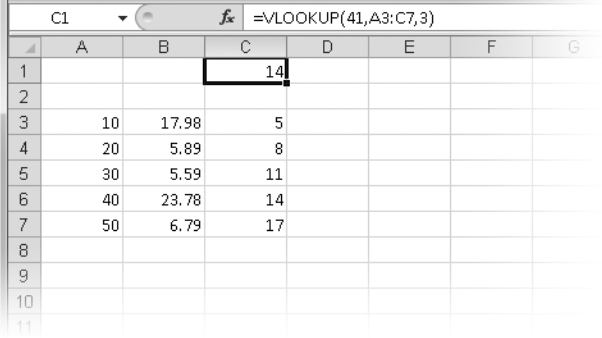

You can use the VLOOKUP function to retrieve information from the table in Figure14-2.

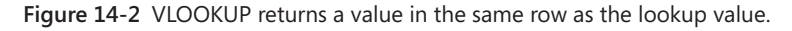

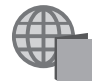

You'll find the Lookup.xlsx file with the other examples on the companion Web site.

Remember that these lookup functions usually search for the greatest comparison value that is less than or equal to the lookup value, not for an exact match between the comparison values and the lookup value. If all the comparison values in the first row or column of the table range are greater than the lookup value, the function returns the #N/A error value. If all the comparison values are less than the lookup value, however, the function returns the value that corresponds to the last (largest) comparison value in the table, which might not be what you want. If you require an exact match, type **FALSE** as the *range\_ lookup* argument.

The worksheet in Figure 14-3 shows an example of a horizontal lookup table using the HLOOKUP function.

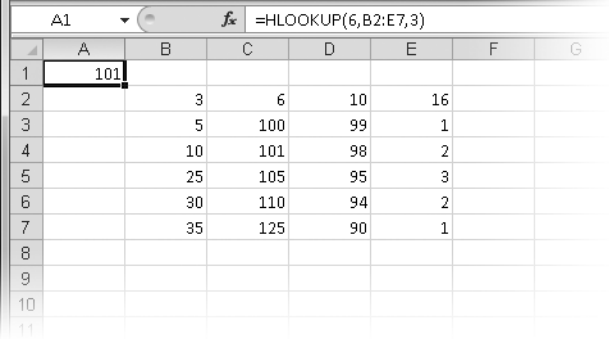

**Figure 14-3** HLOOKUP returns a value in the same column as the lookup value.

#### **The LOOKUP Function**

The LOOKUP function is similar to VLOOKUP and HLOOKUP, follows the same rules, and is available in the same two forms, *vector* and *array*, whose arguments are described in Table 14-1.

Like HLOOKUP and VLOOKUP, the vector form of LOOKUP searches for the largest comparison value that isn't greater than the lookup value. It then selects the result from the corresponding position in the specified result range. The *lookup\_vector* and *result\_vector* arguments are often adjacent ranges, but they don't have to be when you use LOOKUP. They can be in separate areas of the worksheet, and one range can be horizontal and the other vertical. The only requirement is that they must have the same number of elements.

For example, consider the worksheet in Figure 14-4, where the ranges are not parallel. Both the *lookup\_vector* argument, A1:A5, and the *result\_vector* argument, D6:H6, have five elements. The *lookup\_value* argument, 3, matches the entry in the third cell of the *lookup\_ vector* argument, making the result of the formula the entry in the third cell of the result range: 300.

The *array form* of LOOKUP is similar to VLOOKUP and HLOOKUP, but it works with either a horizontal table or a vertical table, using the dimensions of the table to figure out the location of the comparison values. If the table is taller than it is wide or the table is square, the function treats it as a vertical table and assumes that the comparison values are in the leftmost column. If the table is wider than it is tall, the function views the table as horizontal and assumes that the comparison values are in the first row of the table. The result is always in the last row or column of the specified table; you can't specify column or row numbers.

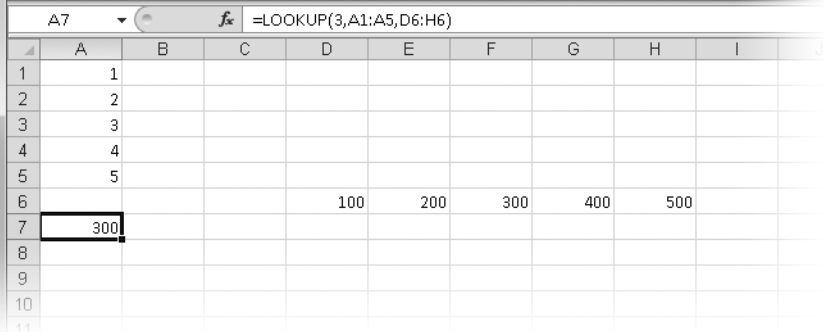

**Figure 14-4** The vector form of the LOOKUP function can retrieve information from a nonparallel cell range.

Because HLOOKUP and VLOOKUP are more predictable and controllable, you'll generally find using them preferable to using LOOKUP.

#### **The ADDRESS Function**

The ADDRESS function provides a handy way to build a cell reference by using numbers typed into the formula or using values in referenced cells. It takes the arguments (*row\_num, column\_num, abs\_num, a1, sheet\_text*). For example, the formula =ADDRESS(1, 1, 1, TRUE, "Data Sheet") results in the reference 'Data Sheet'v!\$A\$1.

#### **The CHOOSE Function**

You use the CHOOSE function to retrieve an item from a list of values. The function takes the arguments (*index\_num, value 1, value 2, . . .*) and can include up to 254 values. The *index\_num* argument is the position in the list you want to return; it must be positive and can't exceed the number of elements in the list. The function returns the value of the element in the list that occupies the position indicated by *index\_num*. For example, the formula **=**CHOOSE(2, 6, 1, 8, 9, 3) returns the value 1, because 1 is the second item in the list. (The *index\_num* value isn't counted as part of the list.) You can use individual cell references for the list, but you can't specify ranges. You might be tempted to create a formula such as =CHOOSE(A10, C1:C5) to take the place of the longer function in the preceding example. If you do, however, the result is a #VALUE! error value.

#### **The MATCH Function**

The MATCH function is closely related to the CHOOSE function. However, where CHOOSE returns the item that occupies the position in a list specified by the *index\_num* argument, MATCH returns the position of the item in the list that most closely matches a lookup value.

#### **Note**

**You can create powerful lookup formulas by using the MATCH and INDEX functions. See ["Using Lookup Functions" on page 525.](#page-554-0)**

This function takes the arguments (*lookup\_value, lookup\_array, match\_type*), where *lookup\_ value* and the items in the *lookup\_array* can be numeric values or text strings, and *match\_ type* defines the rules for the search, as shown in Table 14-2.

When you use MATCH to locate text strings, you should specify a *match\_type* argument of 0 (an exact match). You can then use the wildcards \* and ? in the *lookup\_value* argument.

| match_type     | Description                                                                                                    |
|----------------|----------------------------------------------------------------------------------------------------|
| 1 (or omitted) | Finds the largest value in the specified range (which must be sorted in<br>ascending order) that is less than or equal to lookup_value. If no items in<br>the range meet these criteria, the function returns #N/A.      |
|                | Finds the first value in the specified range (no sorting necessary) that<br>is equal to lookup_value. If no items in the range match, the function<br>returns #N/A.                                                      |
|                | Finds the smallest value in the specified range (which must be sorted in<br>descending order) that is greater than or equal to lookup_value. If no<br>items in the range meet these criteria, the function returns #N/A. |

**Table 14-2 MATCH Function Arguments**

#### **The INDEX Function**

The INDEX function has two forms: an *array form,* which returns a value, and a *reference form,* which returns a cell reference. The forms of these functions are as follows:

```
=INDEX(array, row_num, column_num)
```
=INDEX(reference, row\_num, column\_num, area\_num)

The array form works only with an array argument; it returns the value of the result, not the cell reference. The result is the value at the position in *array* indicated by *row\_num* and *column\_num*. For example, the formula

=INDEX({10,20,30;40,50,60} , 1, 2)

returns the value 20, because 20 is the value in the cell in the second column and first row of the array.

#### **Note**

**Each form of the INDEX function offers an advantageous feature. Using the reference form of the function, you can use multiple, nonadjacent areas of the worksheet as the**  *reference* **lookup range. Using the array form of the function, you can get a range of cells, rather than a single cell, as a result.**

The reference form returns a cell address instead of a value and is useful when you want to perform operations on a cell (such as changing the cell's width) rather than on its value. This function can be confusing, however, because if an INDEX function is nested in another function, that function can use the value in the cell whose address is returned by INDEX. Furthermore, the reference form of INDEX doesn't display its result as an address; it displays the value(s) at that cell address. Remember that the result is an address, even if it doesn't look like one.

Here are a few guidelines to keep in mind when using the INDEX function:

- If you type **0** as the *row\_num* or *column\_num* argument, INDEX returns a reference for the entire row or column, respectively.
- The *reference* argument can be one or more ranges, which are called *areas*. Each area must be rectangular and can contain numbers, text, or formulas. If the areas are not adjacent, you must enclose the *reference* argument in parentheses.
- You need the *area\_num* argument only if you include more than one area in *reference*. The *area\_num* argument identifies the area to which the *row\_num* and *column\_ num* arguments will be applied. The first area specified in *reference* is designated area 1, the second area 2, and so on.

Let's consider some examples to see how all this works. Figure 14-5 shows an example of an INDEX function. The formula in cell A1 uses the row coordinate in cell A2 and the column coordinate in cell A3 to return the contents of the cell in the third row and second column of the specified range.

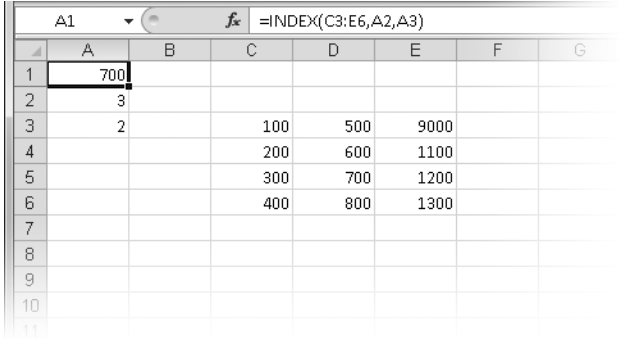

**Figure 14-5** Use the INDEX function to retrieve the address or value in a cell where information is located.

The following example is a bit trickier: Using the same worksheet as in Figure 14-5, the formula =INDEX(C3:E6, 0, 2) displays the #VALUE! error value because the *row\_num* argument of 0 returns a reference to the entire column specified by the *column\_num* argument of 2, or the range D3:D6. Excel can't display a range as the result. However, try nesting this formula in another function as follows: =SUM(INDEX(C3:E6, 0, 2)). The result is 2600, the sum of the values in D3:D6. This illustrates the utility of obtaining a reference as a result.

Now we'll show how the INDEX function works with multiple ranges in the *reference* argument. (When you're using more than one range, you must enclose the argument in parentheses.) For example, in the formula =INDEX((A1:C5,D6:F10), 1, 1, 2), the *reference* range comprises two areas: A1:C5 and D6:F10. The *area\_num* argument (2) tells INDEX to work on the second of these areas. This formula returns the address D6, which is the cell in the first column and first row of the range D6:F10. The displayed result is the value in that cell.

#### **The INDIRECT Function**

The INDIRECT function returns the contents of a cell by using its reference. It takes the arguments (*ref\_text, a1*), where *ref\_text* is an A1-style or R1C1-style reference or a cell name. The *a1* argument is a logical value indicating which type of reference you're using. If *a1* is FALSE, Excel interprets *ref\_text* as R1C1 format; if *a1* is TRUE or omitted, Excel interprets *ref\_text* as A1 format. For example, if cell C6 on your worksheet contains the text value B3 and cell B3 contains the value 2.888, the formula =INDIRECT(C6) returns the value 2.888. If your worksheet is set to display R1C1-style references and cell R6C3 contains the text reference R3C2 and cell R3C2 contains the value 2.888, then the formula =INDIRECT(R6C3, FALSE) also returns the value 2.888.

**For information about A1-style and R1C1-style references, see ["Understanding Row-Column](#page-501-0)  [Reference Style" on page 472.](#page-501-0)**

#### **The ROW and COLUMN Functions**

The result of the ROW and COLUMN functions is the row or column number, respectively, of the cell or range referred to by the function's single argument. For example, the formula =ROW(H5) returns the result 5. The formula =COLUMN(C5) returns the result 3 because column C is the third column on the worksheet.

If you omit the argument, the result is the row or column number of the cell that contains the function. If the argument is a range or a range name and you enter the function as an array by pressing Ctrl+Shift+Enter, the result of the function is an array that consists of the row or column numbers of each row or column in the range. For example, suppose you select cells B1:B10, type the formula **=ROW(A1:A10)**, and then press Ctrl+Shift+Enter to enter the formula in all cells in the range B1:B10. That range will contain the array result {1;2;3;4;5;6;7;8;9;10}, the row numbers of each cell in the argument.

#### **The ROWS and COLUMNS Functions**

The ROWS and COLUMNS functions return the number of rows or columns, respectively, referenced by the function's single argument in a reference or an array. The argument is an array constant, a range reference, or a range name. For example, the result of the formula =ROWS({100,200,300;1000,2000,3000}) is 2 because the array consists of two rows (separated by a semicolon). The formula =ROWS(A1:A10) returns 10 because the range A1:A10 contains ten rows. And the formula =COLUMNS(A1:C10) returns 3 because the range A1:C10 contains three columns.

## **The AREAS Function**

You can use the AREAS function to determine the number of areas in a reference. *Areas* refer to individual cell or range references, not regions. The single argument to this function can be a cell reference, a range reference, or several range references. If you use several range references, you must enclose them in a set of parentheses so that Excel doesn't misinterpret the commas that separate the ranges. (Although this function takes only one argument, Excel still interprets unenclosed commas as argument separators.) For example, suppose you assign the name Test to the group of ranges A1:C5,D6,E7:G10. The function =AREAS(Test) returns 3, the number of areas in the group.

### **The TRANSPOSE Function**

The TRANSPOSE function changes the horizontal or vertical orientation of an array. It takes a single argument, *array*. If the argument refers to a vertically oriented range, the resulting array is horizontal. If the range is horizontal, the resulting array is vertical. The first row of a horizontal array becomes the first column of the vertical array result, and vice versa. You must type the TRANSPOSE function as an array formula in a range that has the same number of rows and columns as the *array* argument has columns and rows, respectively.

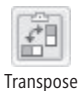

#### **Note**

**For quick and easy transposition, select the range you want to transpose, press Ctrl+C to copy the range, click the cell where you want the upper-left corner of the transposed range to begin, click the Paste button on the Home tab, and then click the Transpose button.**

#### **CHAPTER 15**

# Formatting and Calculating Date and Time

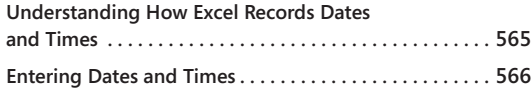

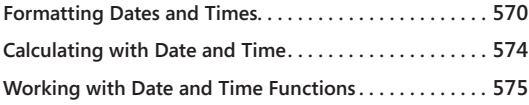

ou can use date and time values to stamp documents and to perform date and time arithmetic. Creating a production schedule or a monthly billing system is relatively easy with Microsoft Excel 2010. Although Excel 2010 uses numeric values to count each nanosecond, starting from the beginning of the twentieth century, you can use formatting to display those numbers in whatever form you want.

# <span id="page-594-0"></span>**Understanding How Excel Records Dates and Times**

Excel assigns serial values to days, hours, minutes, and seconds, which makes it possible for you to perform sophisticated date and time arithmetic. The basic unit of time in Excel is the day. Each day is represented by a serial date value. The base date, represented by the serial value 1, is Sunday, January 1, 1900. When you enter a date in your worksheet, Excel records the date as a serial value that represents the number of days between the base date and the specified date. For example, Excel represents the date January 1, 2008, by the serial value 39,448, representing the number of days between the base date—January 1, 1900 and January 1, 2008.

The time of day is a decimal value that represents the portion of a day that has passed since the day began—midnight—to the specified time. Therefore, Excel represents noon by the value 0.5 because the difference between midnight and noon is exactly half a day. Excel represents the time/date combination 12:59:54 PM, October 6, 2006, by the serial value 38996.54159 because October 6, 2006, is day 38,996 (counting January 1, 1900, as day 1), and the interval between midnight and 12:59:54 PM amounts to .54159 of a whole day.

#### **Note**

**You can see the serial value of a formatted date by selecting the cell containing the date and pressing Ctrl+Shift+tilde (~). To return the cell to its date format, press Ctrl+Z.**

#### **Using the 1904 Date System**

**Whereas all PCs use 1900 as the base year for computing serial date values, the designers of the Macintosh decided to use 1904 instead, presumably as an inside joke. (The Macintosh debuted in 1984 with Apple's legendary Orwellian TV ad that aired only once, during the Super Bowl). If you transfer documents between Excel for the Macintosh and Excel for Windows, the proper date system for the worksheet is automatically set for you. When the date system changes, existing serial date values display different dates, but the underlying values do not change. If you change date systems after you start entering dates in a worksheet, all your dates will be off by four years.**

**You can change the base date (the date that corresponds to the serial value 1) from January 1, 1900—used by Excel for Windows—to January 2, 1904—used by Excel for the Macintosh. Click the File tab, click Options, select the Advanced category, and then select the Use 1904 Date System check box in the When Calculating This Workbook area.**

**When you select this check box, the serial date values in your worksheet remain the same, but the display of all dates changes so that the serial values of any dates you enter on your Excel for Windows worksheets match corresponding serial values from Excel for the Macintosh worksheets. If you transfer information into Excel for Windows from a worksheet created in Excel for the Macintosh, selecting this option ensures that Excel evaluates the serial date values correctly. In this book, we use the 1900 date system.**

# <span id="page-595-0"></span>**Entering Dates and Times**

Although Excel records dates and times as serial date values, you don't have to type them that way. You can manipulate dates and times in your worksheet formulas just as you manipulate other types of values. You enter date values in formats that Excel automatically applies. To enter date values in this way, type the date in one of the following formats: m/d/yy, d-mmm-yy, d-mmm, or mmm-yy. (You can also type four-digit years for any of these formats.)

#### **Note**

**You can change the default date, time, currency, and numbering settings through the Clock, Language, And Region item in Windows Control Panel (Date, Time, Language, And Regional Options in Windows XP). These settings determine how Excel interprets your date entries. For example, with regional options set to Italian, typing a date in d/m/yy format results in a properly displayed date, but if you type the same date with regional options set to English, the entry is interpreted as text.**

If your entry doesn't match any of the built-in date or time formats, Excel picks the format that's most similar to your entry. For example, if you type **1 dec**, you see the formatted entry 1-Dec in the cell. In the formula bar, the entry appears as 12/1/2010 (if the current year is 2010) so you can edit the date more easily.

You can also type times in a time format. Select a cell, and type the time in one of the following forms: h:mm AM/PM, h:mm:ss AM/PM, h:mm, h:mm:ss, or the combined date and time format, m/d/yy h:mm. Notice that you must separate the hours, minutes, and seconds of the time entries by colons.

**For more information about custom formats, see ["Creating Your Own Date and Time Formats"](#page-600-0) [on page 571.](#page-600-0)**

If you don't include AM, PM, A, or P with the time, Excel uses the 24-hour (military) time convention. In other words, Excel always assumes that the entry 3:00 means 3:00 AM, unless you specifically enter **PM**.

You can enter the current date in a cell or formula by holding down Ctrl and pressing the semicolon (;) key. This enters the date stamp in the short-date format currently set in Control Panel. Enter the current time in a cell or formula by holding down Ctrl+Shift and pressing the colon (:) key. This enters the time stamp in h:mm AM/PM format. (Of course, the colon and semicolon occupy the same key—the Shift key changes the entry to a time stamp.)

# INSIDE OUT **The Magic Crossover Date**

**December 31, 2029, is the default magic crossover date—that is, the last day Excel assumes is in the future if you enter the year using only two digits. For example, if you type 12/31/29 in a cell, Excel assumes you mean the year 2029. If, however, you type 1/1/30 in a cell, Excel interprets it to mean January 1, 1930. (Perhaps this would be better characterized as a cross***under* **date.)**

**You can change this magic date, but not from Excel; instead you use the Windows Control Panel. (Therefore, changing this setting also affects any other applications that need to interpret past or future date entries.) In Windows 7 or Windows Vista, open Control Panel, and then click Clock, Language, And Region (Regional And Language Options in Windows XP). Next, click Region And Language, and then click the Additional Settings button. (In Windows Vista, click Regional And Language Options, and then Customize This Format. In Windows XP, click the Customize button on the Regional Options tab.) Finally, click the Date tab, and change the last date (2029) to the value of your choice. Of course, you're still limited to a 100-year span; if you change the last date that Windows recognizes as being in the future, the corresponding beginning date—January 1, 1900—changes accordingly. If you need to enter century-spanning dates, you should get into the habit of typing the full four-digit year to avoid surprises.**

# **Entering a Series of Dates**

You can create an evenly spaced series of dates in a row or column in several ways, but the job is especially easy when you use the fill handle. Suppose you want to create a series of dates in row 1. The series begins with March 1, 2011, and the dates must be exactly one month apart.

If you type **3/1/2011** in cell A1 and drag the fill handle to the right, Excel extends the series of dates incrementally by days, as shown in Figure 15-1. After you drag, Excel displays an option button adjacent to the selection. Click the button to display a menu, shown in Figure 15-1, that provides a number of AutoFill options; select Fill Months to convert the day series into a month series.

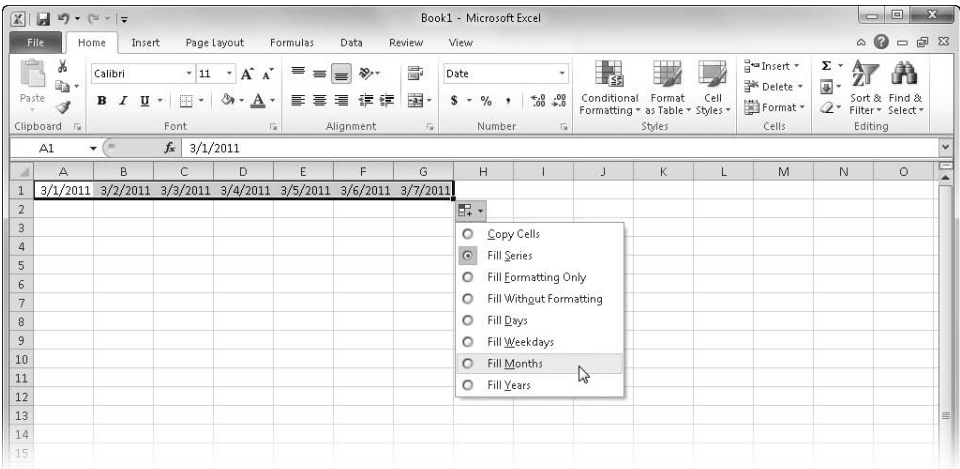

**Figure 15-1** After you drag the fill handle to extend a date series, use the options menu to adjust the series.

If you drag the fill handle by right-clicking it, a shortcut menu that is similar to the options menu appears. You can use this shortcut menu to select a fill command before performing any fill action. If what you want to do isn't represented on the menu, click the Series command to display the Series dialog box.

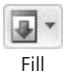

You can use the Series command to tend to a series of dates with a bit more flexibility than with the fill handle. To use this approach, type the starting date, select the range of cells you want to fill (including the starting date), click the Fill button on the Home tab on the ribbon, and click Series to display the Series dialog box shown in Figure 15-2.

When extending a series of dates, remember the following:

● You can use the Series In options to choose whether to extend the selected date across the current row or down the current column.

- You can use the Step Value option to specify the interval between cells. For example, by typing **2** in the Step Value text box and selecting Month in the Date Unit area, you can create a series of dates occurring every other month. By typing a negative number in the Step Value text box, you can create a series that decreases (goes backward in time).
- You can use the Stop Value text box to set an ending date for the series. Using this method, you can use the Series command without having to figure out how many cells to select in advance. For example, to enter a series of dates that extends from 1/1/08 through 12/31/10, type **1/1/08** in a cell. Then select only that cell, display the Series dialog box, select the Columns option, and type **12/31/10** in the Stop Value text box. Excel extends a series of dates following the original cell.

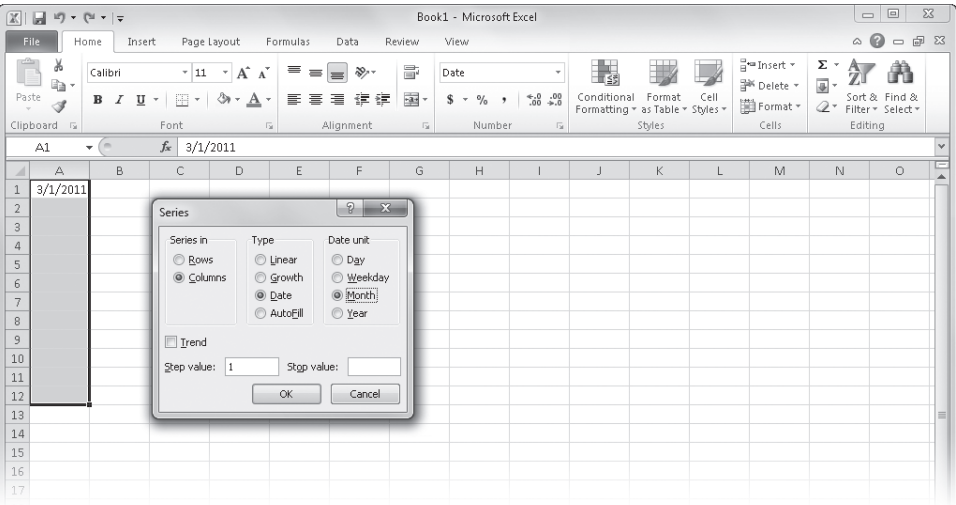

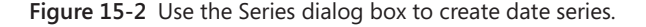

**For more information about AutoFill and the Series command, see ["Filling and Creating Data](#page-258-0)  [Series" on page 229.](#page-258-0)**

#### **Extending an Existing Date Series**

The AutoFill feature uses the selected cells to determine the type of series you intend to create when you drag the fill handle. AutoFill copies text and nonsequential values and increments sequential numeric values. Because dates are stored as serial values, AutoFill extends them sequentially, as illustrated in Figure 15-3.

When you use the fill handle to extend the value in a single selected cell, Excel assumes you want to increment the numeric value in each cell. (If you want to copy the cell instead, hold down Ctrl while dragging the fill handle.) Notice in Figure 15-3 that the entries in rows 7 through 11 contain text values. AutoFill recognizes text entries for days and months and extends them as though they were numeric values. In addition, when a cell contains a mixed text and numeric entry (as in row 10), AutoFill copies the text portion if it's not the name of a month or day and extends the numeric portion if it occurs at either end of the entry.

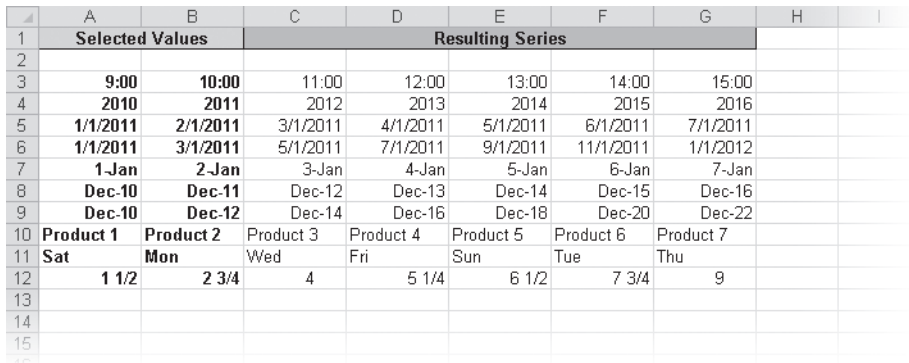

**Figure 15-3** Starting with the values in the Selected Values area, we created the values to the right by dragging the fill handle.

# <span id="page-599-0"></span>**Formatting Dates and Times**

After you type a date or time in a cell, you can use the Number Format drop-down list on the Home tab on the ribbon to change its format to one of the popular date and time formats, or you can click More Number Formats at the bottom of the list to select any of the built-in formats. In the Format Cells dialog box, select the Date or Time category to display the list of available formats in the Type box on the right. A preview of the format appears in the Sample box in the upper-right corner, as shown in Figure 15-4.

#### **Note**

**At the top of the list of date and time formats are several types that begin with an asterisk (\*). These formats respond to changes in the settings available on the Date and Time tabs in the Customize Regional Options dialog box, which you access by opening Windows Control Panel, clicking Regional And Language Options, and then clicking the Customize button on the Formats tab. All other formats are not affected by these Control Panel settings.**

Most of the date and time formats are easy to understand, but a few special formats exist:

- The 13:30 and 13:30:55 time formats use the 24-hour (military) time convention.
- The 30:55.2 time format displays only minutes and seconds; Excel displays a fraction of a second as a decimal value.
- The 37:30:55 time format displays elapsed time.

#### **Note**

**You can press Ctrl+1 to quickly display the Format Cells dialog box.**

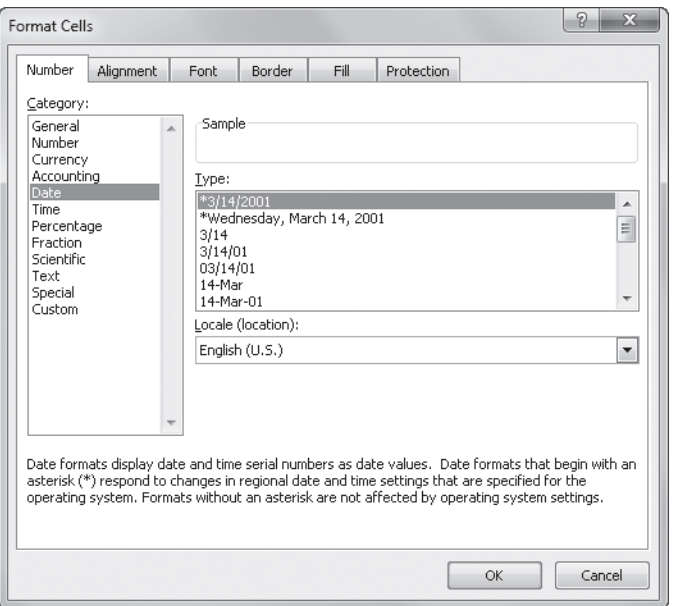

**Figure 15-4** Use the Number tab in the Format Cells dialog box to apply date and time formats to cells.

# <span id="page-600-0"></span>**Creating Your Own Date and Time Formats**

To supplement the standard date and time formats, you can create custom formats by using the same technique you use to create custom numeric formats.

**For more information about custom formats, see ["Creating Custom Number Formats" on](#page-362-0)  [page 333](#page-362-0).**

For example, you can create a format that displays all the available date and time information. The entry 2/24/11 would appear as Tuesday, February 24, 2011 0:00:00.0. To create this format, follow these steps:

- **1.** Select the cell that contains the date.
- 2. Press Ctrl+1 to display the Format Cells dialog box, and if necessary click the Number tab.
- **3.** Select the Custom category.
- **4.** Highlight the entry in the text box at the top of the Type list, and type the following custom format code: **dddd mmmm dd, yyyy h:mm:ss.0**
- **5.** Click OK. Excel stores the new format in the Type list for the Custom category and displays the date using the new format in the selected cell.

You can use the same procedure to display only a portion of the date or the time information available. For example, if you create the format mmmm, Excel displays the date 2/24/2011 as simply February.

Table 15-1 shows the formatting codes you can use to create custom date and time formats. Be sure to keep two facts in mind. First, Excel assumes that m means months, but if you type the code **m** immediately after an **h**, or the code **mm** immediately after an **hh**, Excel displays minutes instead of months. Second, if you include one of the codes AM/PM, am/pm, A/P, or a/p in a time format, Excel uses the 12-hour time convention; if you omit these codes, Excel uses the 24-hour (military) time convention.

| Code    | <b>Display</b>                               |
|---------|----------------------------------------------|
| General | Number in General (serial value) format.     |
| d       | Day number without leading zero $(1-31)$ .   |
| dd      | Day number with leading zero (01-31).        |
| ddd     | Day-of-week abbreviation (Sun-Sat).          |
| dddd    | Complete day-of-week name (Sunday-Saturday). |
| m       | Month number without leading zero (1-12).    |
| mm      | Month number with leading zero (01-12).      |
| mmm     | Month name abbreviation (Jan-Dec).           |
| mmmm    | Complete month name (January–December).      |
| уу      | Last two digits of year number (00-99).      |
| уууу    | Complete four-digit year number (1900-2078). |
| h       | Hour without leading zero (0–23).            |
|         |                                              |

**Table 15-1 Codes for Creating Custom Date and Time Formats**

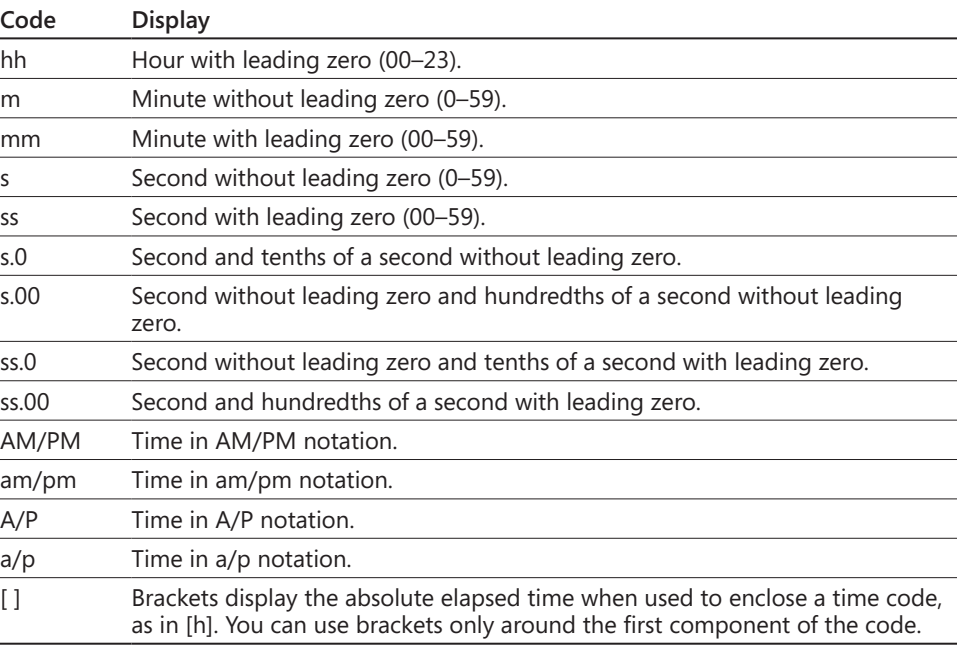

After you add a custom date or time format to the Type list, you can apply it to any date or time entry. Select the Custom category, select the format you entered from the Type list (new custom formats appear at the bottom of the list), and click OK to apply the format.

## **Measuring Elapsed Time**

You can enclose time codes in brackets, as listed at the bottom of Table 15-1, to display more than 24 hours, more than 60 minutes, or more than 60 seconds in a time value. The brackets must always appear around the first code in the format. Excel provides one built-in elapsed time code, [h]:mm:ss, in the Custom category Type list. Other valid codes for measuring elapsed time include [mm]:ss and [ss].

Bracketed codes have no effect if you use them in any position of the format other than first. For example, if you use the code h:[mm]:ss, Excel ignores the brackets and displays the time using the regular h:mm:ss format.

#### **Note**

**One format in the Time category on the Number tab in the Format Cells dialog box represents elapsed time: 37:30:55. This is the same as the [h]:mm:ss format in the Custom category.**

Suppose you want to determine the elapsed time between two dates. Type the following formulas in cells A1, A2, and A3, respectively: **11/23/11 13:32**, **11/25/11 23:59**, and **=A2–A1**.

If you apply the built-in format 37:30:55 ([h]:mm:ss) to cell A3, the result of the formula is 58:27:00—the elapsed time between the two dates. If you apply the standard 1:30:55 PM (h:mm:ss) format to cell A3 instead, the result is 10:27:00—the difference between the two times. Without the elapsed time format code, Excel ignores the difference in dates.

#### TROUBLESHOOTING

**I can't enter a number of hours greater than 9,999.**

**Suppose you have a worksheet in which you keep a running total of flying time for pilots, using the time formats in Excel. Whenever you try to enter a number of hours greater than 9,999 (which isn't uncommon), Excel treats the entry as text. What's wrong?**

**Nothing is wrong—that's just a built-in limitation of Excel. Here are a couple of ways to work with this limitation:**

- Use an elapsed time format. In the Cells group on the Home tab, click Format, **click Format Cells, click the Number tab if necessary, select the Custom category, and then select [h]:mm:ss in the Type list to apply the built-in elapsed time format. If you don't need to record seconds, you can delete :ss. Elapsed time formats can store and display an unlimited number of hours.**
- **If you need to enter more than 9,999 hours at a time, you have to break it into two smaller chunks and type it in two cells.**

**You should also know that when you type a time greater than 24 hours (even 24:01), Excel adds a date in the formula bar. Unless the number of hours typed exceeds a year's worth, the date Excel adds is sometime in 1900; you just have to live with that. You can select the year in the formula bar and type the correct year, but then the year is displayed in the cell along with the time. Otherwise, the date doesn't show in the cell unless you format it accordingly.**

# <span id="page-603-0"></span>**Calculating with Date and Time**

Because Excel records dates as serial date values, you can use dates in formulas and functions as you would any other value. Suppose you want to find the date that falls exactly 200 days after July 4, 2010. If cell A1 contains the entry 7/4/10, you can type the following formula to compute the date 200 days later: **=A1+200,** which results in 1/20/11 (or the serial date 40563).

As another example, suppose you want to find the number of weeks between October 31, 2003, and May 13, 2011. Type the formula **=(("5/13/11")–("10/31/03"))/7**, which returns 393 weeks.

You can also use times in formulas and functions, but, the results of time arithmetic are not as easy to understand as the results of date arithmetic. For example, you can determine how much time has elapsed between 8:22 AM and 10:45 PM by typing the formula **="22:45"–"8:22"**. The result is .599306, which can be formatted using a 24-hour time format (one that doesn't include AM/PM) to display 14:23. Excel displays the result relative to midnight.

Suppose you want to determine the time that is 2 hours, 23 minutes, and 17 seconds after 12:35:23 PM. The formula =("12:35:23 PM")+("2:23:17") returns the correct answer, .624074, which can be formatted as 14:58:40. In this formula, 2:23:17 represents not an absolute time (2:23:17 AM) but an interval of time (2 hours, 23 minutes, and 17 seconds). This format is perfectly acceptable to Excel.

#### TROUBLESHOOTING

**Excel displays my time as #####.**

**Usually, a cell full of number signs means the cell isn't wide enough to show its displayed contents. But Excel can't display negative numbers as dates or times. If the result of a date or time calculation is negative and you attempt to display this result in a date or time format, you will see a cell full of number signs, no matter how much you widen the cell. This typically happens when you subtract a later time of day from an earlier time of day. You can work around the problem by converting the result to elapsed hours. To do that, multiply the result by 24 and display it in a numeric format, not a date or time format.**

# <span id="page-604-0"></span>**Working with Date and Time Functions**

Using the Excel date and time functions, you can perform worksheet calculations quickly and accurately. For example, if you use your worksheet to calculate your company's monthly payroll, you might use the HOUR function to determine the number of hours worked each day and the WEEKDAY function to determine whether employees should be paid at the standard rate (for Monday through Friday) or at the overtime rate (for Saturdays and Sundays).

P Date & Time \*

In the following sections, we explore a few of the most useful date and time functions in detail. You can access all 20 of the date and time functions available in Excel by clicking the Date & Time button on the Formulas tab on the ribbon.

#### **Using the TODAY and NOW Functions**

You can type **=TODAY( )** in a cell or a formula to insert the serial value of the current date. If you type the function in a cell with the General format (which is the default), Excel displays the resulting value in mm/dd/yyyy format. Although this function takes no arguments, you must remember to include the empty parentheses. (Remember that *arguments* are variables that supply the values a function needs to perform its calculations. You place arguments between the parentheses for functions that require them.)

Similarly, you can type **=NOW( )** in a cell or formula to insert the current date and time. This function also takes no arguments. The result of the function is a serial date and time value that includes an integer (the date) and a decimal value (the time). Excel doesn't update the value of NOW continuously. If the value of a cell that contains the NOW function isn't current, you can update the value by recalculating the worksheet. (You recalculate the worksheet by making a new entry or by pressing F9.) Excel also updates the NOW function whenever you open or print the worksheet.

The NOW function is an example of a *volatile* function—that is, a function whose calculated value is subject to change. Anytime you open a worksheet that contains one or more NOW functions, Excel prompts you to save changes when you close the worksheet, regardless of whether you've made any, because the current value of NOW has changed since the last time you used the worksheet. (Another example of a volatile function is RAND.)

**For more about the RAND function, see ["The RAND and RANDBETWEEN Functions" on page](#page-569-0)  [540](#page-569-0).**

#### **Using the WEEKDAY Function**

The WEEKDAY function returns the day of the week for a specific date and takes the arguments (*serial\_number*, *return\_type*). The *serial\_number* argument can be a serial date value, a reference to a cell that contains either a date function or a serial date value, or text such as 1/27/11 or January 27, 2011. If you use text, be sure to enclose the text in quotation marks. The function returns a number that represents the day of the week on which the specified date falls. The optional *return\_type* argument determines the way the result is displayed. Table 15-2 lists the available return types.

| If return type Is | <b>WEEKDAY Returns</b>                                        |  |  |  |  |
|-------------------|---------------------------------------------------------------|--|--|--|--|
| 1 or omitted      | A number from 1 through 7 where 1 is Sunday and 7 is Saturday |  |  |  |  |
|                   | A number from 1 through 7 where 1 is Monday and 7 is Sunday   |  |  |  |  |
|                   | A number from 0 through 6 where 0 is Monday and 6 is Sunday   |  |  |  |  |

**Table 15-2 Return Type Codes**

#### **Note**

**You might want to format a cell containing the WEEKDAY function with a custom dayof-the-week format, such as dddd. By applying this custom format, you can use the result of the WEEKDAY function in other functions and still have a meaningful display on the screen.**

## **Using the YEAR, MONTH, and DAY Functions**

The YEAR, MONTH, and DAY functions return the value of the year, month, and day portions of a serial date value. All three take a single argument, which can be a serial date value, a reference to a cell that contains either a date function or a serial date value, or a text date enclosed in quotation marks. For example, if cell A1 contains the date 3/25/2011, the formula =YEAR(A1) returns the value 2011, the formula =MONTH(A1) returns the value 3, and the formula =DAY(A1) returns the value 25.

## **Using the HOUR, MINUTE, and SECOND Functions**

Just as the YEAR, MONTH, and DAY functions extract the value of the year, month, and day portions of a serial date value, the HOUR, MINUTE, and SECOND functions extract the value of the hour, minute, and second portions of a serial time value. For example, if cell B1 contains the time 12:15:35 PM, the formula =HOUR(B1) returns the value 12, the formula =MINUTE(B1) returns the value 15, and the formula =SECOND(B1) returns the value 35.

## **Using the DATEVALUE and TIMEVALUE Functions**

The DATEVALUE function translates a date into a serial value. You must type the single argument as text, using any date from 1/1/1900 to 12/31/9999, and you must add quotation marks around the text. You can enter the argument using any of the built-in date formats; however, if you type the date without a year, Excel uses the current year from your computer's internal clock. For example, the formula =DATEVALUE("December 31, 2010") returns the serial value 40,543.

Similarly, the TIMEVALUE function translates a time into a decimal value. You must type its single argument as text. You can use any of the built-in time formats, but you must add quotation marks around the text. For example, the formula =TIMEVALUE("4:30 PM") returns the decimal value 0.6875.

## **Working with Specialized Date Functions**

Excel includes a set of specialized date functions that perform operations such as calculations for the maturity dates of securities, for payroll, and for work schedules.

#### **Using the EDATE and EOMONTH Functions**

You can use the EDATE function to calculate the exact date that occurs an indicated number of months before or after a given date. It takes the arguments (*start\_date, months*), where *start\_date* is the date you want to use as a starting point and *months* is an integer value that indicates the number of months before or after the start date. If the *months* argument is positive, the function returns a date after the start date; if the *months* argument is negative, the function returns a date before the start date. For example, to find the date that falls exactly 23 months after June 12, 2010, type the formula **=EDATE("6/12/2010", 23)**, which returns the value 41041, or May 12, 2012.

The EOMONTH function returns a date that is an indicated number of months before or after a given date. Although EOMONTH is similar to EDATE and takes the same arguments, the value returned is always rounded up to the last day of the month. For example, to calculate the serial date value that is the last day of the month 23 months after June 12, 2010, type the formula **=EOMONTH("6/12/2010", 23)**, which returns 41060, or May 31, 2012.

#### **Using the YEARFRAC Function**

The YEARFRAC function calculates a decimal number that represents the portion of a year that falls between two given dates. This function takes the arguments (*start\_date*, *end\_date*, *basis*), where *start\_date* and *end\_date* specify the period of time you want to convert to a fractional year. The *basis* argument is the type of day count you want to use, as described in Table 15-3.

For example, to determine what fraction of a year is represented from 4/12/10 to 12/15/10, you can type the formula **=YEARFRAC("4/12/10", "12/15/10")**. This formula returns 0.675 based on the default 30-day month and 360-day year.

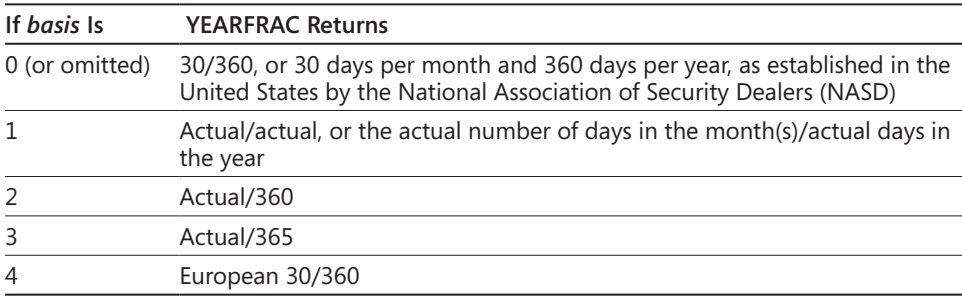

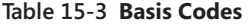

## **Using the WORKDAY, NETWORKDAYS, WORKDAY.INTL and NETWORKDAYS.INTL Functions**

The WORKDAY and NETWORKDAYS functions are invaluable for anyone who calculates payroll and benefits or determines work schedules. Both functions return values based on working days, excluding weekend days. In addition, you can choose whether to include holidays and specify the exact dates. The .INTL forms of these two functions are new in Excel 2010. Each includes an additional argument that allows you to specify exactly what constitutes a weekend.

The WORKDAY function returns the date that is an indicated number of working days before or after a given date. This function takes the arguments (*start\_date*, *days*, *holidays*), where *start\_date* is the date you want the function to count from and *days* is the number of workdays before or after the start date, excluding weekends and holidays. Use a positive value for *days* to count forward from the start date; use a negative value to count backward. The optional *holidays* argument can be an array or a reference to a cell range that contains any dates you want to exclude from the calculation. If you leave *holidays* blank, the function counts all weekdays from the start date. For example, to determine the date that is 100 working days, not counting holidays, from the current date, type the formula **=WORKDAY(NOW( ),100)**.

Similarly, the NETWORKDAYS function calculates the number of working days between two given dates. It takes the arguments (*start\_date*, *end\_date*, *holidays*). For example, to determine the number of working days from January 15, 2011 to June 30, 2011, type the formula **=NETWORKDAYS("1/15/11", "6/30/11")**, which results in a value of 119.

The WORKDAY.INTL and NETWORKDAYS.INTL functions work the same way as their non-INTL counterparts, but each includes an additional *weekend* argument. These functions use the form (*start\_date*, *days*, *weekend, holidays*), where *weekend* is a number indicating which days you want to omit, as shown in Table 15-4.

| If weekend Is | The Weekend Days Omitted Are |
|---------------|------------------------------|
| 1 or omitted  | Saturday, Sunday             |
| 2             | Sunday, Monday               |
| 3             | Monday, Tuesday              |
| 4             | Tuesday, Wednesday           |
| 5             | Wednesday, Thursday          |
| 6             | Thursday, Friday             |
| 7             | Friday, Saturday             |
| 11            | Sunday only                  |
| 12            | Monday only                  |
| 13            | Tuesday only                 |
| 14            | Wednesday only               |
| 15            | Thursday only                |
| 16            | Friday only                  |
| 17            | Saturday only                |
|               |                              |

**Table 15-4 INTL Weekend Codes**

There are two ways to specify the *weekend* argument. The first is to enter one of the numbers shown in Table 15-4, codes that specify days you want to omit. The other method is to enter a 7-digit numeric text string with which you specify individual days of the week (starting with Monday) that you want to include and exclude; a zero (0) indicates a workday, and a one (1) indicates a nonwork (weekend) day. For example, the string **"0010100"** specifies Wednesdays and Fridays as your "weekend" days.

For example, the formula =NETWORKDAYS.INTL("1/1/10","2/21/11","0010100") returns the value 299, the number of working days between January 1, 2010 and February 21, 2011, skipping all Wednesdays and Fridays.

#### **CHAPTER 16**

# Functions for Financial Analysis

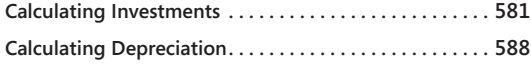

**[Analyzing Securities . . . . . . . . . . . . . . . . . . . . . . . . . . . . . .](#page-620-0) 591 [Using the Euro Currency Tools Add-In . . . . . . . . . . . . . .](#page-625-0) 596**

W THE THE financial functions provided with Microsoft Excel 2010, you can perform<br>
without building long and complex formulas. These functions are the heart of<br>
spreadsheets the word smadsheet itself refers to the seemingl common business calculations, such as net present value and future value, spreadsheets—the word *spreadsheet* itself refers to the seemingly antiquated system of using special grid paper to track financial information. Functions have taken the place of the old 10-key calculator sequences (*algorithms*) used by accounting professionals before computers revolutionized the discipline.

The financial functions built into Excel fall into three major categories: investments, depreciation, and securities. The functions included within each category accept similar arguments. To streamline this chapter, we first define the common arguments and then discuss their implementation in the individual functions. Excel 2010 offers more than 50 financial functions, and in this chapter we touch on most of them, with special emphasis on those most often used, needed, or misunderstood. For complete information about all the built-in functions that Excel has to offer, you can use the onscreen tools covered in ["Using the Built-](#page-556-0)[In Function Reference in Excel" on page 527.](#page-556-0)

# <span id="page-610-0"></span>**Calculating Investments**

#### **m** Financial ▼

The functions we discuss in this section are used when working with cash flows. All of the functions for calculating investments are available on the Formulas tab, in the Function Library group's Financial drop-down list.

Table 16-1 lists the arguments used in functions dedicated to calculating investments.

| Argument                | Description                                                                                         |
|-------------------------|----------------------------------------------------------------------------------------------------|
| Future value            | The value of an investment at the end of the term (0 if<br>omitted).                                |
| value1, value2, value n | Periodic payments ( <i>inflows</i> ) when individual amounts differ.                                |
| Number of periods       | Term of investment.                                                                                 |
| Payment                 | Periodic payments when individual amounts are the same.                                             |
| Type                    | When payment is to be made (0 if omitted); $0 = at$ end of<br>period; $1 = at$ beginning of period. |
| Period                  | Number of an individual periodic payment.                                                           |
| Present value           | Value of investment today.                                                                          |
| Rate                    | Discount rate or interest rate.                                                                     |
| Guess                   | A starting interest rate for iterative calculations (10 percent<br>if omitted).                     |
| Finance rate            | The rate at which you borrow money to purchase an<br>investment.                                    |
| Reinvestment rate       | The rate at which you reinvest cash received from an<br>investment.                                 |

**Table 16-1 Investment Function Arguments**

## **The PV Function**

Present value is one of the most common methods for measuring the attractiveness of a long-term investment. *Present value* is today's value of the investment. It's determined by discounting the inflows (payments received) from the investment back to the present time. If the present value of the inflows is greater than the cost of the investment, the investment is a good one.

The PV function computes the present value of a series of equal periodic payments or of a lump-sum payment. (A series of equal payments is often called an *ordinary annuity*.) This function takes the arguments (*rate, number of periods, payment, future value, type*); for definitions of these arguments, see Table 16-1. To compute the present value of a series of payments, type a value for the *payment* argument; to compute the present value of a lump-sum payment, type a value for the *future value* argument. For an investment with both a series of payments and a lump-sum payment, use both arguments.

Here's a real-world example of how this function works: Suppose you are presented with an investment opportunity that returns \$1,000 each year over the next five years. To receive this annuity, you must invest \$4,000. Are you willing to pay \$4,000 today to earn \$5,000 over the next five years? To decide whether this investment is acceptable, you need to determine the present value of the stream of \$1,000 payments you will receive.
Because you could invest your money in a five-year CD money-market account at 4.5 percent, we'll use 4.5 percent as the discount rate of the investment. (Because this discount rate is a sort of hurdle over which an investment must leap before it becomes attractive to you, it's often called the *hurdle rate*.) To determine the present value of this investment, use the formula =PV(4.5%, 5,1000), which returns the value –4389.98, meaning you should be willing to spend \$4,389.98 now to receive \$5,000 over the next five years. (Negative values indicate money going out; positive values indicate money coming in.) Because your investment is only \$4,000, you can surmise that this is an acceptable investment.

Suppose you're offered \$5,000 at the end of five years instead of \$1,000 for each of the next five years. Is the investment still as attractive? To find out, use the formula =PV(4.5%, 5,,5000). (Include a comma as a placeholder for the unused *payment* argument.) This formula returns the present value –4012.26, which means that at a hurdle rate of 4.5 percent, you should be willing to spend \$4,012.26 to receive \$5,000 in five years. Although the proposal may not be as attractive under these terms, it's still acceptable because your investment is only \$4,000. However, it also makes a guaranteed 4.5 percent CD look much more attractive by comparison.

### **The NPV Function**

The NPV function calculates the net present value, which is another common method for determining the profitability of an investment. In general, any investment that yields a net present value greater than zero is considered profitable. This function takes the arguments (*rate, value1,value2,* . . .); for definitions of these arguments, see Table 16-1. You can use as many as 254 separate inflow values as arguments, but you can include any number of values by using an array as an argument.

NPV differs from PV in two important respects. Whereas PV assumes constant inflow values, NPV allows variable payments. The other major difference is that PV allows payments and receipts to occur at either the beginning or the end of the period, whereas NPV assumes that all payments and receipts are evenly distributed and that they occur at the end of each period. If the cost of the investment must be paid up front, you should not include the cost as one of the function's inflow arguments but should subtract it from the result of the function. On the other hand, if the cost must be paid at the end of the first period, you should include it as a negative first inflow argument. Let's consider an example to help clarify this distinction.

Suppose you are contemplating an investment on which you expect to incur a loss of \$85,000 at the end of the first year, followed by gains of \$95,000; \$140,000; and \$185,000 at the ends of the second, third, and fourth years. You will invest \$250,000 up front, and the hurdle rate is 8 percent. To evaluate this investment, use the formula =NPV(8%, -85000, 95000, 140000, 185000) –250000.

The result, –139.48, tells you not to expect a net profit from this investment. Note that the negative values in this formula indicate the money you spend on your investment. (You can use the Goal Seek command to determine what initial cost or interest rate would justify the investment. For more information about this command, see ["Using the Goal Seek Com](#page-681-0)[mand" on page 652.](#page-681-0))

This formula does not include the up-front cost of the investment as an argument for the NPV function. However, if you fund the initial \$250,000 investment at the end of the first year instead of at the beginning, the formula is =NPV(8%,(–250000–85000), 95000, 140000, 185000). The result, \$18,379.04, would suggest that this might be a profitable investment.

### **The FV Function**

The FV function determines the future value of an investment and is essentially the opposite of present value, computing the value at some future date of an investment that makes payments as a lump sum or as a series of equal periodic payments. This function takes the arguments (*rate, number of periods, payment, present value, type*); for definitions of these arguments, see Table 16-1. Use the *payment* argument to compute the future value of a series of payments and the *present value* argument to compute the future value of a lumpsum payment.

Suppose you're thinking about starting an IRA. You plan to deposit \$4,000 in the IRA at the beginning of each year, and you expect the average rate of return to be 6 percent per year for the entire term. Assuming you're now 30 years old, how much money will your account accumulate by the time you're 65? Use the formula =FV(6%, 35, –4000,, 1) to learn that your IRA balance will be \$472,483.47 at the end of 35 years.

Now assume you started an IRA account three years ago and have already accumulated \$7,500 in your account. Use the formula =FV(6%, 35, –4000, –7500, 1) to learn that your IRA will grow to \$530,129.12 at the end of 35 years.

In both of these examples, the *type* argument is 1 because payments occur at the beginning of the period. Including this argument is particularly important in financial calculations that span many years. If you omit the *type* argument (1) in the preceding formula, Excel assumes you add money to your account at the end of each year and returns the value \$503,384.77—a difference of \$26,744.35!

### **The PMT Function**

The PMT function computes the periodic payment required to amortize a loan over a specified number of periods. This function takes the arguments (*rate, number of periods, present value, future value, type*); for definitions of these arguments, see Table 16-1.

Suppose you want to take out a 30-year mortgage for \$300,000. Assuming an interest rate of 6 percent, what will your monthly payments be? First, divide the 6 percent interest rate by 12 to arrive at a monthly rate (0.5 percent). Next, convert the number of periods into months by multiplying 30 by 12 (360). You can include these computations as arguments by using the formula =PMT( $(6\%/12)$ ,  $(30\frac{1}{2})$ , 300000) to compute the monthly mortgage payment, which turns out to be –\$1,798.65. (The result is negative because it's a cost to you.)

#### TROUBLESHOOTING

**The PMT function produces unrealistic results.**

**Sometimes you might find that the PMT function seems to produce unrealistic results—such as payments that are excessively large. As you should with all functions used for calculating investments, make sure you are using the same units for both the** *rate* **and** *nper* **(***number of periods***) arguments. If, for example, you type 6% for the rate, you must type the** *nper* **argument in years because 6 percent is an annual rate. If you type 6% for the rate and 360 as the term, Excel returns the payment required to amortize a loan at either 6 percent per month for 30 years or 6 percent per year for 360 years! You can resolve your problem by dividing 6 percent by 12 (which is the standard way of expressing a loan) or typing 30 for** *nper***, indicating the term in years. Note, however, that these two options are not equivalent—they yield very different results because of the way interest is calculated. You should use the same units that your lender uses, which is probably annual interest rate divided by 12 and** *nper* **expressed in months.**

### **The IPMT Function**

The IPMT function computes the interest part of an individual payment made to repay an amount over a specified time period with constant periodic payments and a constant interest rate. This function takes the arguments (*rate, period, number of periods, present value, future value, type*); for definitions of these arguments, see Table 16-1.

Suppose you borrow \$200,000 for 30 years at 6 percent interest. The formula =IPMT((6/12)%, 1, 360, 200000) tells you that the interest component of the payment due for the first month is an even –\$1,000.00. The formula =IPMT((6/12)%, 360, 360, 200000) tells you that the interest component of the final payment of the same loan is –\$5.97.

#### **The PPMT Function**

The PPMT function is similar to the IPMT function, except it computes the principal component of an individual payment when a loan is repaid over a specified time with constant periodic payments and a constant interest rate. If you compute both IPMT and PPMT for the same period, you can add the results to obtain the total payment. The PPMT function takes the arguments (*rate, period, number of periods, present value, future value, type*); for definitions of these arguments, see Table 16-1.

If you borrow \$200,000 for 30 years at 6 percent interest, the formula =PPMT((6/12)%, 1, 360, 200000) tells you that the principal component of the payment for the first month of the loan is –\$199.10. The formula =PPMT((6/12)%, 360, 360, 200000) tells you that the principal component of the final payment of the same loan is –\$1193.14.

#### **The NPER Function**

The NPER function computes the number of periods required to amortize a loan, given a specified periodic payment. This function takes the arguments (*rate, payment, present value, future value, type*); for definitions of these arguments, see Table 16-1.

Suppose you can afford mortgage payments of \$2,000 per month and you want to know how long it will take to pay off a \$300,000 loan at 6 percent interest. The formula =NPER((6/12)%, –2000, 300000) tells you that your mortgage payments will extend over 278 months.

If the payment is too small to amortize the loan at the indicated rate of interest, the function returns an error value. The monthly payment must be at least equal to the period interest rate times the principal amount; otherwise, the loan will never be amortized. For example, the formula =NPER( $(6/12)$ %, -1000, 300000) returns the #NUM! error value. In this case, the monthly payment must be at least \$1,501 to amortize the loan (although it would take more than 120 years worth of payments at that amount).

#### **The RATE Function**

The RATE function determines the rate of return of an investment that generates a series of equal periodic payments or a single lump-sum payment. This function takes the arguments (*number of periods, payment*, *present value*, *future value*, *type*, *guess*); for definitions of these arguments, see Table 16-1. You use either the *payment* argument to compute the rate for a series of equal periodic payments or the *future value* argument to compute the rate of a lump-sum payment.

Suppose you're considering an investment that will pay you four annual \$1,000 payments. The investment costs \$3,000. To determine the actual annual rate of return on your investment, type the formula =**RATE(4, 1000, –3000)**. This formula returns 13 percent, an excellent rate of return on this investment.

#### **Note**

**The RATE function uses** *iteration* **to compute the rate of return. The function begins by computing the net present value of the investment at the** *guess* **rate. If that first net present value is greater than zero, the function selects a higher rate and repeats the net present value calculation; if the first net present value is less than zero, the function selects a lower rate for the second iteration. RATE continues this process until it arrives at the correct rate of return or until it has gone through 20 iterations. For more information about iteration, see ["Working with Circular References" on page 508.](#page-537-0)**

If you receive the #NUM! error value when you enter the RATE function, Excel probably cannot calculate the rate within 20 iterations. Try typing a different *guess* rate to give the function a running start. A rate from 10 percent through 100 percent usually works.

### **The IRR Function**

The IRR function determines the internal rate of return of an investment, which is the rate that causes the net present value of the investment to equal zero. In other words, the internal rate of return is the rate that causes the present value of the inflows from an investment to equal the cost of the investment.

Internal rate of return, like net present value, compares one investment opportunity with another. An attractive investment is one whose net present value, discounted at the appropriate hurdle rate, is greater than zero. Turn that equation around, and you can see that the discount rate required to generate a net present value of zero must be greater than the hurdle rate. Thus, an attractive investment is one for which the discount rate required to yield a net present value of zero—that is, the internal rate of return—is greater than the hurdle rate.

The IRR function takes the arguments (*values, guess*). (For definitions of these arguments, see Table 16-1.) The *values* argument is an array or a reference to a range of cells that contain numbers. Only one *values* argument is allowed, and it must include at least one positive and one negative value. IRR ignores text, logical values, and blank cells. IRR assumes that transactions occur at the end of a period and returns the equivalent interest rate for that period's length. The *guess* argument is optional, but if you receive the #NUM! error value, try including a *guess* to help Excel reach the answer.

Suppose you agree to buy an income property for \$350,000 and rent it. Over the next ten years, you expect to receive net rental income starting at \$40,000 the first year, increasing

by \$1,000 per year. You can set up a simple worksheet that contains your investment and income information. Type the 11 values, starting with the initial investment amount, in cells A1:A11 on the worksheet. (Be sure to type the initial \$350,000 investment in cell A1 as a negative value.) Then the formula =IRR(A1:A11) returns the internal rate of return of 4.46 percent. If the hurdle rate is 3.5 percent, you can consider this property to be a good investment.

### **The MIRR Function**

The MIRR function calculates the modified internal rate of return of an investment. The difference from the IRR function is that MIRR takes into account the cost of the money you borrow to finance the investment. MIRR assumes that you'll reinvest the cash the investment generates and that transactions occur at the end of a period. It then returns the equivalent interest rate for that period's length.

The MIRR function takes the arguments (*values, finance rate, reinvestment rate*). (For definitions of these arguments, see Table 16-1.) The *values* argument must be an array or a reference to a range of cells that contain numbers. This argument represents a series of payments and income occurring at regular periods. You must include at least one positive and one negative value in the *values* argument.

Suppose you borrow \$120,000 at 7 percent interest to acquire an investment that will return increasing amounts of income over five years. If cells A1 through A6 contain the values –120000, 22000, 24000, 28000, 31000, and 33000, representing the initial investment (as a negative value) and the subsequent cash inflows from that investment, the formula =MIRR(A1:A6, 7%, 3.5%) returns a modified internal rate of return of 4 percent.

# **Calculating Depreciation**

#### 的 Financial \*

Depreciation has an enormous effect on the bottom line of any business, and accurately calculating depreciation is crucial if you want to avoid triggering a detailed scrutiny of your financial records. These functions help you precisely determine the depreciation of an asset for a specific period. Table 16-2 lists the common arguments used in these functions. All of the functions for calculating depreciation are available on the Formulas tab, in the Function Library group's Financial drop-down list.

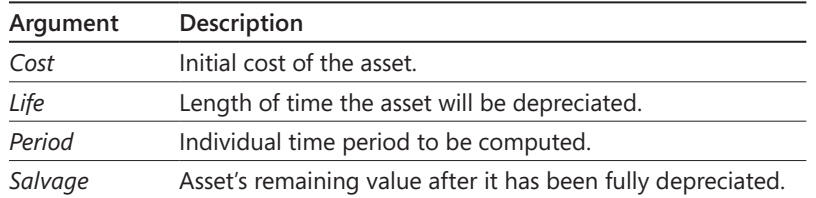

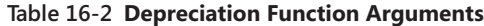

### **The SLN Function**

The SLN function determines the straight-line depreciation for an asset for a single period. This depreciation method assumes that the depreciation is uniform throughout the useful life of the asset. The cost or basis of the asset, less its estimated salvage value, is deductible in equal amounts over the life of the asset. This function takes the arguments (*cost, salvage, life*). (For definitions of these arguments, see Table 16-2.)

Suppose you want to determine the annual depreciation for a machine that costs \$8,000 new, has a life of 10 years, and has a salvage value of \$500. The formula =SLN(8000, 500, 10) tells you that each year's straight-line depreciation is \$750.

### **The DDB and DB Functions**

The DDB (double declining balance) function computes an asset's depreciation at an accelerated rate—more in the early periods and less later. Using this method, depreciation is computed as a percentage of the net book value of the asset (the cost of the asset less any prior years' depreciation).

The function takes the arguments (*cost, salvage, life, period, factor*). All DDB arguments must be positive numbers, and you must use the same time units for life and period; that is, if you express life in months, period must also be in months. The *factor* argument is optional and has a default value of 2, which indicates the normal double declining balance method. Using 3 for the *factor* argument specifies the triple declining balance method. For other argument definitions, see Table 16-2.

Suppose you want to calculate the depreciation of a machine that costs \$5,000 new and has a life of five years (60 months) and a salvage value of \$100. The formula =DDB(5000, 100, 60, 1) tells you that the double declining balance depreciation for the first month is \$166.67. (Note that *life* is expressed in months.) The formula =DDB(5000, 100, 5, 1) tells you that the double declining balance depreciation for the first year is \$2,000.00. (Note that *life* is expressed in years.)

The DB (declining balance) function is similar to the DDB function except it uses the fixed declining balance method of depreciation and can calculate depreciation for a particular period in the asset's life. It takes the arguments (*cost, salvage, life, period, month*). The *life* and *period* arguments must use the same units. The optional *month* argument is the number of months depreciated in the first year, which is 12—a full year—if it's omitted. For example, to calculate the real depreciation for the first period on a \$1,000,000 item with a salvage value of \$100,000, a life of six years, and seven months in the first year, use the formula =DB(1000000, 100000, 6, 1, 7), which returns \$186,083.33.

#### **The VDB Function**

The VDB (variable declining balance) function calculates the depreciation of an asset for any complete or partial period, using either the double declining balance or another accelerated-depreciation factor you specify.

This function takes the arguments (*cost, salvage, life, start, end, factor, no switch*). The *start* argument is the period after which depreciation will be calculated, and *end* is the last period for which depreciation will be calculated. These arguments determine the depreciation for any length of time during the life of the asset. The *life*, *start*, and *end* arguments must all use the same units (days, months, or years). The optional *factor* argument is the rate at which the balance declines. If you omit *factor*, Excel assumes that the argument is 2 and uses the double declining balance method. The optional *no switch* argument is a value that specifies whether to switch to straight-line depreciation when the straight-line depreciation is greater than the declining balance. If you omit *no switch* or type **0 (FALSE)**, Excel switches to straight-line depreciation; to prevent the switch, type **1 (TRUE)**. For other argument definitions, see Table 16-2.

Suppose you purchased a \$15,000 asset at the end of the first quarter of the current year and that this asset will have a salvage value of \$2,000 after five years. To determine the depreciation of this asset next year (the fourth to seventh quarters of its use), use the formula =VDB(15000, 2000, 20, 3, 7). The depreciation for this period is \$3,760.55. The units used here are quarters. Notice that the *start* argument is 3, not 4, because we are jumping over the first three periods to start in the fourth.

#### **The SYD Function**

The SYD function computes an asset's depreciation for a specific time with the sum-of-theyears'-digits method. The SYD function takes the arguments (*cost, salvage, life, period*). (For definitions of these arguments, see Table 16-2.) You must use the same units for life and period. Using the sum-of-the-years'-digits method, Excel calculates depreciation on the cost of the item less its salvage value. Like the double declining balance method, the sumof-the-years'-digits method is an accelerated depreciation method.

Suppose you want to determine the depreciation of a machine that costs \$15,000 and has a life of three years and a salvage value of \$1,250. The formula =SYD(15000, 1250, 3, 3) tells you that the sum-of-the-years'-digits depreciation for the third year is \$2,291.67.

# **Analyzing Securities**

的 Financial -

The Financial button on the Formulas tab includes a group of functions designed for specific tasks related to computing and analyzing various types of securities.

#### **Note**

**In older versions of Excel, these functions were part of the Analysis Toolpak add-in, but Microsoft fully integrated these functions back in Excel 2007. As a result, the functions might produce slightly different results, but Microsoft says they're so insignificantly different that the results are nonetheless "equally correct" (their words). Although its worksheet functions have been integrated into Excel, the Analysis Toolpak is still available as an add-in with sophisticated data analysis tools. For more information, see ["Installing the Analysis Toolpak" on page 616.](#page-645-0)**

Many of these functions share similar arguments. We'll describe the most common ones in Table 16-3 to avoid revisiting the same information in the function discussions that follow.

| Argument   | Description                                                                                                    |
|------------|----------------------------------------------------------------------------------------------------|
| Basis      | Day count basis of the security. If omitted, defaults to 0, indicating U.S.<br>(NASD) 30/360 basis. Other basis values include $1 =$ actual/actual, 2 =<br>actual/360, $3 = \text{actual}/365$ , and $4 = \text{European } 30/360$ . |
| Coupon     | The security's annual coupon rate.                                                                                                    |
| Frequency  | Number of coupon payments made per year: $1 =$ annual, $2 =$ semiannual,<br>$4 =$ quarterly.                                                                                                    |
| Investment | Amount of investment in the security.                                                                                                    |
| Issue      | Issue date of the security.                                                                                                    |
| Maturity   | Maturity date of the security, which must be greater than the settlement<br>date.                                                                                                    |
| Par        | Par value (face value) of the security; \$1,000 if omitted.                                                                                                    |
| Price      | Price of the security.                                                                                                    |
| Rate       | Interest rate of the security at the issue date, which must be greater than or<br>equal to zero.                                                                                                    |
| Redemption | Value of the security at redemption.                                                                                                    |
| Settlement | Settlement date of the security (the day you have to pay for it), which must<br>be greater than the issue date.                                                                                                    |
| Yield      | Annual yield of the security, which must be greater than or equal to zero.                                                                                                    |

**Table 16-3 Security-Analysis Function Arguments**

You can type dates by using any of the following: the date's serial number, the date enclosed in quotation marks, or a reference to a cell that contains a date. For example, you can type the date June 30, 2010, as the serial date value *40359*, as *6/30/10*, or as a reference to a cell containing this date. If the security-analysis function results in a #NUM! error value, be sure the dates are in the correct form and that they meet the criteria described in Table 16-3.

**For more information about serial date values, see ["Understanding How Excel Records Dates](#page-594-0)  [and Times" on page 565.](#page-594-0)**

#### **The DOLLARDE and DOLLARFR Functions**

One of this pair of functions converts fractional pricing of securities to decimals, and the other converts decimals to fractions. The DOLLARDE function takes the arguments (*fractional dollar, fraction*), and the DOLLARFR function takes the arguments (*decimal dollar, fraction*). The *fractional dollar* argument is the value you want to convert expressed as an integer, followed by a decimal point and the numerator of the fraction you want to convert. The *decimal dollar* argument is the value you want to convert expressed as a decimal. The *fraction* argument is an integer indicating the denominator you want to use in the conversion. For the DOLLARFR function, *fraction* is the unit that the function should use when converting the decimal value, effectively rounding the decimal number to the nearest half, quarter, eighth, sixteenth, thirty-second, and so on.

For example, the formula =DOLLARDE(1.03, 32) translates as  $1+3/32$ , which is equivalent to 1.09375. On the other hand, the formula =DOLLARFR(1.09375, 32) returns the result 1.03.

### **The ACCRINT and ACCRINTM Functions**

The ACCRINT function returns the interest accrued by a security that pays interest on a periodic basis. This function takes the arguments (*issue, first interest, settlement, rate, par, frequency, basis, calculation method*), in which *first interest* indicates the date on which interest is first accrued and *calculation method* is a logical value (1 or TRUE; 0 or FALSE). The default value of TRUE for *calculation method* returns the total accrued interest; a value of FALSE returns the interest accrued after the *first interest* date. For other argument definitions, see Table 16-3. For example, suppose a U.S. Treasury bond has an issue date of March 1, 2010; a settlement date of April 1, 2010; a first interest date of September 1, 2010; a 1.7 percent coupon rate with semiannual frequency; a par value of \$1,000; and a basis of 30/360. The accrued interest formula is =ACCRINT("3/1/10", "9/1/10", "4/1/10", 0.017, 1000, 2, 0), which returns 1.4167, indicating that \$1.42 accrues from March 1, 2010, to April 1, 2010.

Similarly, the ACCRINTM function returns the interest accrued by a maturity security (a type of security not only with a rhyming name but that also pays interest at maturity).

This function takes the arguments (*issue, settlement, rate, par, basis*). Using the preceding example with a maturity date of July 31, 2014, the accrued interest formula is =ACCRINTM("3/1/10", "7/31/14", 0.07, 1000, 0), which returns 75.0833, indicating that the \$1,000 bond will pay \$75.08 interest on July 31, 2014.

### **The INTRATE and RECEIVED Functions**

The INTRATE function calculates the rate of interest, or discount rate, for a fully invested security. This function takes the arguments (*settlement, maturity, investment, redemption, basis*); for argument definitions, see Table 16-3. For example, suppose a bond has a settlement date of March 31, 2010, and a maturity date of September 30, 2010. A \$1,000,000 investment in this bond will have a redemption value of \$1,032,324, using the default 30/360 basis. The bond's discount rate formula is =INTRATE("3/31/10", "9/30/10", 1000000, 1032324, 0), which returns 0.064648, or 6.46 percent.

Similarly, the RECEIVED function calculates the amount received at maturity for a fully invested security and takes the arguments (*settlement, maturity, investment, discount, basis*). Using the preceding example with a 5.5 percent discount rate, the formula =RECEIVED("3/31/10", "9/30/10", 1000000, 0.055, 0) returns the mature value \$1,028,277.64.

### **The PRICE, PRICEDISC, and PRICEMAT Functions**

The PRICE function calculates the price per \$100 of face value of a security that pays interest on a periodic basis. This function takes the arguments (*settlement, maturity, rate, yield, redemption, frequency, basis*); for argument definitions, see Table 16-3. For example, suppose a bond's settlement date is March 31, 2010; its maturity date is July 31, 2010; and the interest rate is 5.75 percent, with semiannual frequency. The security's annual yield is 6.50 percent, its redemption value is \$100, and it is calculated using the standard 30/360 basis. The bond price formula is =PRICE("3/31/10", "7/31/10", 0.0575, 0.065, 100, 2, 0), which returns \$99.73498.

Similarly, the PRICEDISC function returns the price per \$100 of face value of a security that is discounted instead of paying periodic interest. This function takes the arguments (*settlement*, *maturity, discount, redemption, basis*). Using the preceding example with the addition of a discount amount of 7.5 percent, the formula =PRICEDISC("3/31/10", "7/31/10", 0.075, 100, 0) returns a price of \$97.50.

Finally, the PRICEMAT function returns the price per \$100 of face value of a security that pays its interest at the maturity date. This function takes the arguments (*settlement, maturity, issue, rate, yield, basis*). Using the preceding example with a settlement date of July 31, 2010; an issue date of March 1, 2010; and the maturity date changed to July 31, 2011; the formula =PRICEMAT("7/31/10", "7/31/11", "3/1/10", 0.0575, 0.065, 0) returns \$99.18.

### **The DISC Function**

The DISC function calculates the discount rate for a security and takes the arguments (*settlement, maturity, price, redemption, basis*). (For argument definitions, see Table 16-3.) For example, suppose a bond has a settlement date of June 15, 2010; has a maturity date of December 31, 2010; has a price of \$96.875; has a \$100 redemption value; and uses the standard 30/360 basis. The bond discount rate formula =DISC("6/15/10", "12/31/10", 96.875, 100, 0) returns 0.057398, or 5.74 percent.

### **The YIELD, YIELDDISC, and YIELDMAT Functions**

The YIELD function determines the annual yield for a security that pays interest on a periodic basis and takes the arguments (*settlement, maturity, rate, price, redemption, frequency, basis*); for definitions of these arguments, see Table 16-3. For example, suppose a bond has a settlement date of February 15, 2010; has a maturity date of December 1, 2010; has a coupon rate of 5.75 percent with semiannual frequency; has a price of \$99.2345; has a \$100 redemption value; and uses the standard 30/360 basis. The annual bond yield formula =YIELD("2/15/10", "12/1/10", 0.0575, 99.2345, 100, 2, 0) returns 0.067406, or 6.74 percent.

The YIELDDISC function, on the other hand, calculates the annual yield for a discounted security. It takes the arguments (*settlement*, *maturity*, *price*, *redemption*, *basis*). Using the preceding example but changing the price to \$96.00, the bond yield formula =YIELD-DISC("2/15/10", "12/1/10", 96, 100, 0) returns 0.052448, or 5.25 percent.

The YIELDMAT function calculates the annual yield for a security that pays its interest at maturity. This function takes the arguments (*settlement, maturity, issue, rate, price, basis*). Using the arguments from the YIELD example but adding an issue date of January 1, 2010, and changing the price to \$99.2345, the yield-at-maturity formula =YIELDMAT("2/15/10", "12/1/10", "1/1/10", 0.0575, 99.2345, 0) returns 0.067178, or 6.72 percent.

### **The TBILLEQ, TBILLPRICE, and TBILLYIELD Functions**

The TBILLEQ function calculates the bond-equivalent yield for a U.S. Treasury bill. It takes the arguments (*settlement*, *maturity*, *discount*). (For argument definitions, see Table 16-3.) For example, suppose a U.S. Treasury bill has a settlement date of February 1, 2010; a maturity date of July 1, 2010; and a discount rate of 0.86 percent. The formula for calculating the bond yield that is equivalent to the yield of a U.S. Treasury bill is =TBILLEQ("2/1/10", "7/1/10", 0.0086), which returns 0.008751, or .88 percent.

You use the TBILLPRICE function to calculate the price per \$100 of face value for a U.S. Treasury bill. This function takes the arguments (*settlement*, *maturity*, *discount*). Using the preceding example, the formula to calculate the price per \$100 of face value, =TBILLPRICE("2/1/10", "7/1/10", 0.0086), returns 99.6417, or \$99.64.

Finally, the TBILLYIELD function calculates a U.S. Treasury bill's yield. It takes the arguments (*settlement*, *maturity*, *price*). Using the preceding example with its precise result, 99.6417, the yield formula =TBILLYIELD("2/1/10", "7/1/10", 99.6417) returns the yield 0.00863, or 0.86 percent.

### **The COUPDAYBS, COUPDAYS, COUPDAYSNC, COUPNCD, COUPNUM, and COUPPCD Functions**

This group of functions performs calculations related to bond coupons. For all the sample formulas in this section, we use as our example a bond with a settlement date of March 1, 2010, and a maturity date of December 1, 2010. Its coupons are payable semiannually, using the actual/actual basis (that is, a *basis* argument of 1). All these functions take the arguments (*settlement, maturity, frequency, basis*). (For definitions of these arguments, see Table 16-3.)

The COUPDAYBS function calculates the number of days from the beginning of the coupon period to the settlement date. Using our sample data, the formula =COUPDAYBS("3/1/10", "12/1/10", 2, 1) returns 90.

The COUPDAYS function calculates the number of days in the coupon period that contains the settlement date. Using our sample data, the formula =COUPDAYS("3/1/10", "12/1/10", 2, 1) returns 182.

The COUPDAYSNC function calculates the number of days from the settlement date to the next coupon date. Using our sample data, the formula =COUPDAYSNC("3/1/10", "12/1/10", 2, 1) returns 92.

The COUPNCD function calculates the next coupon date after the settlement date. Using our sample data, the formula =COUPNCD("3/1/10", "12/1/10", 2, 1) returns 40330, or June 1, 2010.

The COUPNUM function calculates the number of coupons payable between the settlement date and the maturity date and rounds the result to the nearest whole coupon. Using our sample data, the formula =COUPNUM("3/1/10", "12/1/10", 2, 1) returns 2.

The COUPPCD function calculates the coupon date before the settlement date. Using our sample data, the formula =COUPPCD("3/1/10", "12/1/10", 2, 1) returns 40148, or December 1, 2009.

### **The DURATION and MDURATION Functions**

The DURATION function calculates the annual duration for a security whose interest payments are made on a periodic basis. *Duration* is the weighted average of the present value of the bond's cash flow and measures how a bond's price responds to changes in the yield. This function takes the arguments (*settlement, maturity, coupon, yield, frequency, basis*). For argument definitions, see Table 16-3.

For example, suppose a bond has a settlement date of January 1, 2010; has a maturity date of December 31, 2015; has a semiannual coupon rate of 8.5 percent; has a yield of 9.5 percent; and uses the default 30/360 basis. The resulting formula, =DURATION("1/1/10", "12/31/15", 0.085, 0.095, 2, 0), returns a duration of 4.7871.

The MDURATION function calculates the annual modified duration for a security with interest payments made on a periodic basis, adjusted for market yield per number of coupon payments per year. This function takes the arguments (*settlement*, *maturity*, *coupon*, *yield*, *frequency*, *basis*). Using the values from the DURATION formula, the modified duration formula is =MDURATION("1/1/10", "12/31/15", 0.085, 0.095, 2, 0) and returns a value of 4.57.

# **Using the Euro Currency Tools Add-In**

You might find that the Euro Currency Tools add-in can make life simpler if you routinely work with various European currencies. To install this add-in, click the File tab, click Options, select the Add-Ins category, and click the Go button to display the dialog box shown in Figure 16-1. Select the Euro Currency Tools check box, and then click OK. Click Yes to confirm that you want to install the add-in (which may take a few minutes).

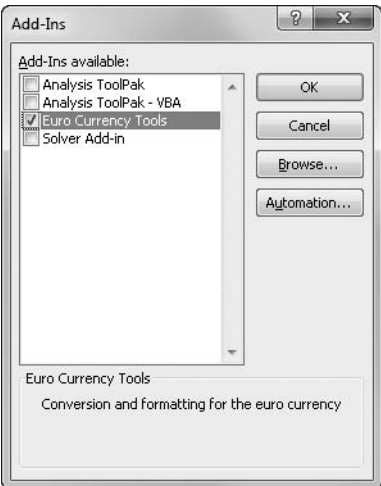

**Figure 16-1** The Euro Currency Tools add-in can help when you need to work with euros.

To see what this add-in provides, click the Formulas tab on the ribbon. The Solutions group appears on the right end of the Formulas tab and includes the Euro Conversion command, the Euro Formatting command, and a list of conversion options, as shown in Figure 16-2.

Clicking the Euro Formatting button applies a standard currency number format with a Euro symbol instead of a dollar sign. You can select any conversion listed in the Euro Currency drop-down list and see what the value in the selected cell would be if converted to the selected currency. The result, which you can also select and copy, appears in the box to the right of the Euro Conversion button, as shown in Figure 16-2. Note that this box does not appear until you select a conversion option from the list.

| 図目り・ロー                                                                                                    |                        |                                                                                                    | Book1 - Microsoft Excel                                                                 |                                                                             |                                                                                                    |
|----------------------------------------------------------------------------------------------------|------------------------|----------------------------------------------------------------------------------------------------|-----------------------------------------------------------------------------------------|-----------------------------------------------------------------------------|----------------------------------------------------------------------------------------------------|
| <b>File</b><br>Insert<br>Page Layout<br>Home                                                                                                    | Formulas<br>Data       | View<br>Review                                                                                               |                                                                                         |                                                                             | $\circledcirc \circledcirc = \circledcirc \circledcirc$                                                                                                    |
| le Logical *<br>Σ AutoSum *<br>fx<br>Br Recently Used ▼ A Text ▼<br>Insert<br>m Date & Time ▼ m<br>Function <b>B</b> Financial *<br>Function Library                                                                            | û۰<br>a<br>Ûθ·<br>Name | Define Name *<br>f <sup>a</sup> Use in Formula ▼<br>Manager <b>ED</b> Create from Selection<br>Defined Names | → Trace Precedents 图<br>= Trace Dependents < ▼<br>Remove Arrows + 3<br>Formula Auditing | 60<br>Watch<br>Calculation <b>Fig</b><br>Options *<br>Window<br>Calculation | Euro Conversion 36081.24 FRF<br>圃<br>"€ Euro Formatting<br>$EUR \rightarrow FRF$<br>Off<br>hs.                                                                                                    |
| $-\left($<br>$f_x$<br>5500.55<br>$\mathbb{A}1$                                                                                                    |                        |                                                                                                    |                                                                                         |                                                                             | ATS -> EUR<br>$\checkmark$                                                                                                    |
| А<br>B.<br>C<br>€5,500.55<br>$\mathbf{1}$<br>$\overline{2}$<br>$\ensuremath{\mathsf{3}}$<br>$\overline{4}$<br>5<br>6<br>$\overline{7}$<br>8<br>$\overline{9}$<br>10<br>11<br>12<br>13<br>14<br>15<br>16<br>17<br>18<br>19<br>20 | E<br>D                 | F<br>G                                                                                                    | H<br>$\mathbf{I}$                                                                       | J<br>K                                                                      | $BEF \rightarrow EUR$<br>Ę<br>N<br>L<br>$CYP \rightarrow EUR$<br>$DEN \rightarrow EUR$<br>$ESP \rightarrow EUR$<br>$FIM \rightarrow EUR$<br>$FRF \rightarrow EUR$<br>$GRD \rightarrow EUR$<br>$IEP \rightarrow EUR$<br>$\Pi L \rightarrow EUR$<br>$LUF \rightarrow EUR$<br>$MTL \rightarrow EUR$<br>$NLS \rightarrow EUR$<br>$PTE \rightarrow EUR$<br>$ST \rightarrow EUR$<br>$SKK \rightarrow EUR$<br>$EUR \rightarrow ATS$<br>$EUR \rightarrow BEF$<br>$\equiv$<br>$EUR \rightarrow CYP$<br>$EUR \rightarrow DEM$<br>$EUR \rightarrow ESP$<br>$EUR \rightarrow FIM$<br>$EUR \rightarrow FRF$<br>$\omega$<br>$EUR \rightarrow GRD$<br>$EUR \rightarrow IEP$<br>$EUR \rightarrow \Pi L$ |
| 21                                                                                                    |                        |                                                                                                    |                                                                                         |                                                                             | $EUR \rightarrow LUF$<br>EUR-> MTL                                                                                                    |
| 22<br>23                                                                                                    |                        |                                                                                                    |                                                                                         |                                                                             | $EUR \rightarrow NLG$                                                                                                    |
| 24                                                                                                    |                        |                                                                                                    |                                                                                         |                                                                             | $EUR \rightarrow PTE$<br>$EUR \rightarrow ST$                                                                                                    |
| 25                                                                                                    |                        |                                                                                                    |                                                                                         |                                                                             | $EUR \rightarrow SKK$                                                                                                    |
| 26                                                                                                    |                        |                                                                                                    |                                                                                         |                                                                             |                                                                                                    |
| 27                                                                                                    |                        |                                                                                                    |                                                                                         |                                                                             |                                                                                                    |
| II I H Sheet1 Sheet2 Sheet3<br>图<br>Ready                                                                                                    | 7°ম                    |                                                                                                    | $\Box$                                                                                  | <b>III</b>                                                                  | ▶∏<br><b>圃圓凹 100% →</b><br>$\overline{U}$<br>$^{\circledR}$                                                                                                    |

**Figure 16-2** Use the Solutions group on the Formulas tab to convert euros to other European currencies.

If you need to convert the values in a worksheet full of cells (or just one cell) from one European Union member currency to another, use the Euro Conversion button, which displays the dialog box shown on the left in Figure 16-3. Options in this dialog box work as follows:

● The Source Range box, when selected, lets you drag to select the range you want to convert. You can select a matching range for the results using the Destination Range box, but you need to select only one cell, which becomes the upper-left corner of the resulting range.

- The From and To boxes in the Currency Conversion area select the European Union member currency of the source range and destination range, respectively.
- You use the Output Format list to select a format for the resulting values: the corresponding currency format; the International Standardization Organization (ISO) format, which uses the appropriate three-letter ISO code instead of currency symbols; or None, if you prefer unformatted numbers.

Clicking the Advanced button displays the Advanced Euro Options dialog box, shown on the right in Figure 16-3, which contains the following options:

- **Convert To Values Only** Converts all numbers and formulas in the source range to raw values, which is the default option.
- **Prompt To Convert Formulas** Displays a dialog box during the conversion process in which you can specify conversion options for each formula, including three that are not available in the Advanced Euro Options dialog box. You can copy the original formula instead of creating a conversion formula in the destination cell, you can choose to leave the cell blank, or you can edit each formula individually.
- **Link New Formulas To Original Data** Pastes formulas instead of values in the destination range for any corresponding source range cells that contain formulas. These new formulas use the EUROCONVERT function with the same references used in the source formulas, creating conversion formulas that update dynamically.
- **Output Full Precision** Controls the rounding of numbers. Usually, based on European Union rules, Excel calculates converted currency values with a rounding factor that uses six significant digits of precision. To suppress this rounding factor, select the Output Full Precision check box.
- **Set Triangulation Precision To** Determines the number of significant digits of precision, from 3 through 15, to be used in the intermediate calculations (which are performed in euros) when converting between two European Union member currencies.

#### **Note**

**The membership of the European Union is subject to change. If a member country's currency isn't available in any of the euro currency tools, visit the Microsoft Office Update Web site (***office.microsoft.com***), or click the Help button to look for an updated version of the add-in.**

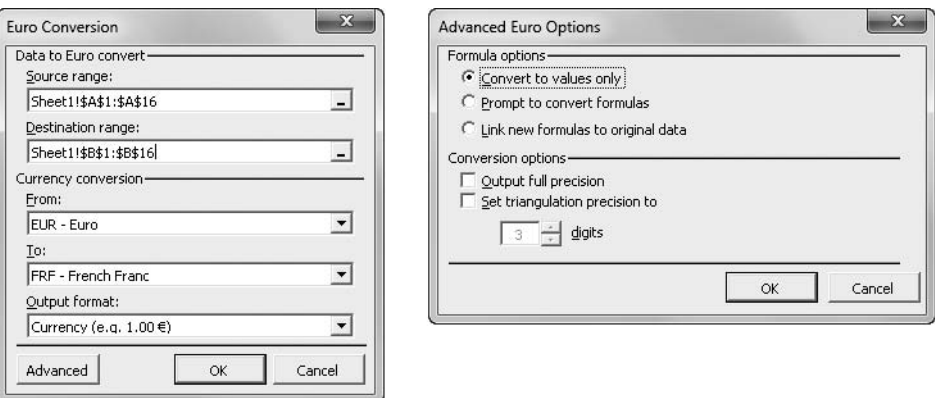

**Figure 16-3** Click the Euro Conversion button to convert all the values in a cell range from one euro currency to another.

#### **CHAPTER 17**

# Functions for Analyzing Statistics

**[Analyzing Distributions of Data . . . . . . . . . . . . . . . . . . . .](#page-630-0) 601 [Understanding Linear and Exponential Regression . . .](#page-637-0) 608**

**[Using the Analysis Toolpak Data Analysis Tools . . . . . . .](#page-645-1) 616**

ICROSOFT Excel 2010 provides a wide range of features that can help you perform<br>
sis tasks, such as AVERAGE, MEDIAN, and MODE, are built into the program. If<br>
the built in statistical functions aren't enough you can turn t statistical analysis of your data. A number of functions that assist in simple analythe built-in statistical functions aren't enough, you can turn to the Analysis Toolpak, an add-in that provides a collection of tools that augment the built-in analytical capabilities of Excel 2010. You can use these tools to create histograms and rank-and-percentile tables, extract samples from a data set, perform regression analysis, generate special randomnumber sets, apply Fourier and other transformations to your data, and more. In this chapter, we explore the most important statistical analysis functions that are built into Excel, as well as those included with the Analysis Toolpak.

# <span id="page-630-0"></span>**Analyzing Distributions of Data**

In statistics, a collection of measurements is called a *distribution*. Excel has several methods you can use to analyze distributions: built-in statistical functions, the sample and population statistical functions, and the rank-and-percentile functions together with the Rank And Percentile tool.

#### **Note**

**You can also analyze distributions using the Descriptive Statistics and Histogram tools, both of which are included in the Analysis Toolpak add-in. For more information, see ["Using the Analysis Toolpak Data Analysis Tools" on page 616](#page-645-1).**

### **Using Built-In Statistical Functions**

#### More Functions \*

You use the built-in statistical functions to analyze a group (or population) of measurements. In the following sections, the discussion is limited to the most commonly used statistical functions. To quickly access these functions, click the More Functions button on the Formulas tab on the ribbon, and then click Statistical to display a menu of statistical functions.

#### **Note**

**Excel also offers the advanced statistical functions LINEST, LOGEST, TREND, and GROWTH, which operate on arrays. For more information, see ["Understanding Linear](#page-637-0)  [and Exponential Regression" on page 608](#page-637-0).**

#### **The AVERAGE Functions**

The AVERAGE and AVERAGEA functions compute the arithmetic mean, or average, of the numbers in a range by summing a series of numeric values and then dividing the result by the number of values. These functions take the arguments (*number1, number2, . . .*) and can include up to 255 arguments. The AVERAGE function ignores blank cells and cells containing logical and text values, but the AVERAGEA function includes them. For example, to calculate the average of the values in cells B4 through B15, you could use the formula =(B4+B5+B6+B7+B8+B9+B10+B11+B12+B13+B14+B15)/12, but it's obviously more efficient to use =AVERAGE(B4:B15).

**For more information about this function, see the sidebar ["AVERAGE vs. AVG" on page 544](#page-573-0).**

The AVERAGEIF function takes the arguments (*range, criteria, average range*) where *range* represents the cells to average; *criteria* is a number, expression, cell reference, or text used to select the cells within *range* to include; and *average\_range* is an optional argument specifying an alternate range of cells to evaluate. For example, the formula =AVERAGEIF(sales,">20",A2:C30) averages all cells in the range A2:C30 with values greater than 20. If the third argument is omitted, the formula performs the same operation on the named range *sales* instead. The *average\_range* criterion becomes useful when you want to select cells on the basis of the contents of one row or column and actually perform the calculation on numbers contained in adjacent rows or columns.

The AVERAGEIFS function is similar to the AVERAGEIF function, but it allows you to specify multiple criteria. This function takes the arguments (*average\_range, criteria\_range1, criteria1, criteria\_range2, criteria2, . . .*) where *average\_range* specifies the cell range you want to average, *criteria range* specifies the cells containing the values you want to compare, and *criteria* is a value, expression, cell reference, or text defining the cells within *average\_range* that you want to include. You can add up to 127 sets of *criteria\_range* and *criteria* arguments. This function would be useful for finding the average sale prices of particular automobile models on an online auction site, where you limit the results to include specific features such as number of doors, transmission type, interior options, etc.

### **What Are "Compatibility" Functions?**

**Excel 2010 has a number of new functions, most of which are new only in name but not in functionality. You'll see a lot of functions with a "mid-period" in the Insert Function dialog box and on the Formulas tab's Function Reference menus. Most of these "new" functions are on the More Functions menu's Statistical menu, including BETA.DIST and STDEV.P, among many others. Most of these represent refinements to, or clarifications of, existing functionality. For example, the STDEV.S and STDEV.P functions are identical in functionality to the old STDEV and STDEVP functions. Other functions now have two forms where there used to be only one, such as RANK, which has been replaced by RANK.AVG and RANK.EQ, which simply treat multiple results differently. The Compatibility menu in the More Functions menu lists all the functions that have been replaced by their "mid-period" forms. And yes, you can still use the old ones.**

#### **The MEDIAN, MODE.SNGL, MODE.MULT, MAX, MIN, and COUNT Functions**

These functions all take the same arguments, essentially just a cell range or a list of numbers separated by commas, such as (*number1, number2, . . .*). They can accept up to 255 arguments and ignore text, error values, and logical values. Here's a brief description of each:

- **MEDIAN** Computes the median of a set of numbers. The median is the number in the middle of the set; that is, an equal number of values are higher and lower than the median. If the numbers specified include an even number of values, the value returned is the average of the two that lie in the middle of the set.
- **MODE.SNGL** Determines which value occurs most frequently in a set of numbers. If no number occurs more than once, MODE.SNGL returns the #N/A error value.
- **MODE.MULT** Determines which values occur most frequently in a set of numbers and returns a vertical array of them. You must select enough cells to contain the results before entering the formula as an array. For more information, see ["Using](#page-541-0)  [Arrays" on page 512.](#page-541-0)
- **MAX** Returns the largest value in a range.
- **MIN** Returns the smallest value in a range.
- **COUNT** Tells you how many cells in a given range contain numbers, including dates and formulas that evaluate to numbers.

#### **Note**

**To count all nonblank cells, regardless of what they contain, you can use the COUNTA function. For more information about this function, see "The A Functions" below.**

### **Using Functions That Analyze Rank and Percentile**

Excel includes several sets of functions that extract rank and percentile information from a set of input values: PERCENTRANK, PERCENTILE, QUARTILE, SMALL, LARGE, and RANK.

#### **The PERCENTRANK Functions**

The PERCENTRANK.INC and PERCENTRANK.EXC functions return a ranking for any item (aka *member*) of a data set as a percentage. The .INC (inclusive) form of this function includes the entire data set, and the .EXC (exclusive) form eliminates rankings of 0% and 100%. We used PERCENTRANK.INC to create the percentile ranking in column E in Figure 17-1. These functions are meant to replace the old PERCENTRANK function, which you can still use and is equivalent to the .INC form.

You can find the SAT Scores.xlsx file with the other examples on the companion Web site.

Both forms of the PERCENTRANK function take the arguments (*array, x, significance*). The *array* argument specifies the input range (which is \$D\$2:\$D\$1001, in our example), and *x* specifies the value whose rank you want to obtain. The *significance* argument, which is optional, indicates the number of digits of precision you want; if this argument is omitted, results are rounded to three digits (*0.xxx* or *xx.x%*).

#### <span id="page-633-0"></span>**The A Functions**

**Excel includes a set of functions that give you more flexibility when you're calculating data sets that include text or logical values. These functions are AVERAGEA, COUNTA, MAXA, MINA, STDEVA, STDEVPA, VARA, and VARPA, all of which accept a series of up to 255 arguments as (***value1, value2, . . .***).**

**Ordinarily, the non-A versions of these functions ignore cells containing text values. For example, if a range of 10 cells contains one text value, AVERAGE ignores that cell and divides by 9 to arrive at the average, whereas AVERAGEA considers the text value part of the range and divides by 10. This is helpful if you want to include all referenced cells in your calculations, especially if you use formulas that return text flags, such as "none," if a certain condition is met. For more information about STDEVA, STDEVPA, VARA, and VARPA, see ["Using Sample and Population Statistical Functions" on page 607](#page-636-0).**

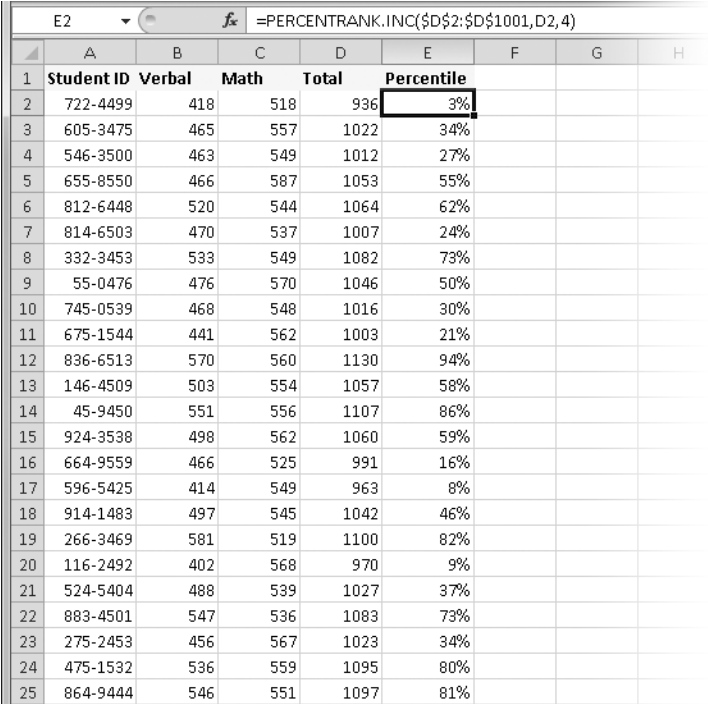

**Figure 17-1** The PERCENTRANK.INC function determines where a value stands in a population.

#### **The PERCENTILE and QUARTILE Functions**

You use the PERCENTILE.INC and PERCENTILE.EXC functions to find the member of a data set that stands at a specified percentile rank; they both take the arguments (*array, k*). The .INC (inclusive) form of this function includes the entire data set, and the .EXC (exclusive) form eliminates rankings of 0% and 100%. You must express the percentile *k* as a decimal fraction from 0 to 1. For example, to find out which score in the worksheet partially shown in Figure 17-1 represents the 86th percentile, you can use the formula =PERCENTILE.INC(\$D\$2:\$D\$1001, 0.86).

The QUARTILE functions, which take the arguments (*array, quart*), work much like the PERCENTILE functions, except they return the values at the lowest, 25th, median, 75th, or highest percentile in the input set. The *array* argument specifies the input range. The *quart* argument specifies the value to be returned, as shown in Table 17-1.

| Quart         | <b>Returns</b>                 |
|---------------|--------------------------------|
| ∩             | Lowest value                   |
|               | 25th-percentile value          |
| $\mathcal{L}$ | Median (50th-percentile) value |
|               | 75th-percentile value          |
|               | Highest value                  |

**Table 17-1 The** *Quart* **Argument**

# INSIDE OUT **Use MIN, MEDIAN, and MAX**

**QUARTILE is a powerful function, but if you don't need the 25th or 75th percentile values, you will get faster results using other functions, particularly when working with large data sets. Use the MIN function instead of QUARTILE(***array***, 0), the MEDIAN function instead of QUARTILE(***array***, 2), and the MAX function instead of QUARTILE(***array***, 4).**

#### **The SMALL and LARGE Functions**

The SMALL and LARGE functions return the *k*th smallest and *k*th largest values in an input range; both take the arguments (*array, k*), where *k* is the position from the largest or smallest value to the value in the array you want to find. For example, to find the 15th highest score in the worksheet partially shown in Figure 17-1, you can use the formula =LARGE(\$D\$2:\$D\$1001, 15).

#### **The RANK Functions**

The RANK.AVG and RANK.EQ functions return the ranked position of a particular value within a set of values; both take the arguments (*number, ref, order*). If more than one value in the set has the same rank, the .AVG form of the function returns their average, while the .EQ form returns the higher value. The *number* argument is the number for which you want to find the rank, *ref* is the range containing the data set, and *order* (an optional argument) ranks the number as if it were in a ranking list in an ascending or descending (the default) order. For example, to find out where the score 1200 falls in the data set in Figure 17-1, you can use the formula =RANK.AVG(1200, \$D\$2:\$D\$1001).

### <span id="page-636-0"></span>**Using Sample and Population Statistical Functions**

Variance and standard deviation are statistical measurements of the dispersion of a group, or population, of values. The standard deviation is the square root of the variance. As a rule, about 68 percent of a normally distributed population falls within one standard deviation of the mean, and about 95 percent falls within two standard deviations. A large standard deviation indicates that the population is widely dispersed from the mean; a small standard deviation indicates that the population is tightly packed around the mean.

The VAR and STDEV function families compute the variance and standard deviation of the numbers in a range of cells. Before you make these calculations, you must determine whether those values represent the total population or only a representative sample of that population. The VAR.S and STDEV.S functions assume that the values represent only a sample of the total population, while the VAR.P and STDEV.P functions assume that the values represent the total population. The A versions—VARA, VARPA, STDEVA, and STDEVPA include numeric text entries and logical values in their calculations, while the others do not.

#### **Calculating Sample Statistics: VAR.S and STDEV.S**

The VAR.S and STDEV.S functions compute variance and standard deviation, assuming that their arguments represent only a sample of the total population. These functions take the arguments (*number1, number2, . . .*) and accept up to 255 arguments. The worksheet in Figure 17-2 shows exam scores for five students and assumes that the scores in cells B4:E8 represent only a part of the total population.

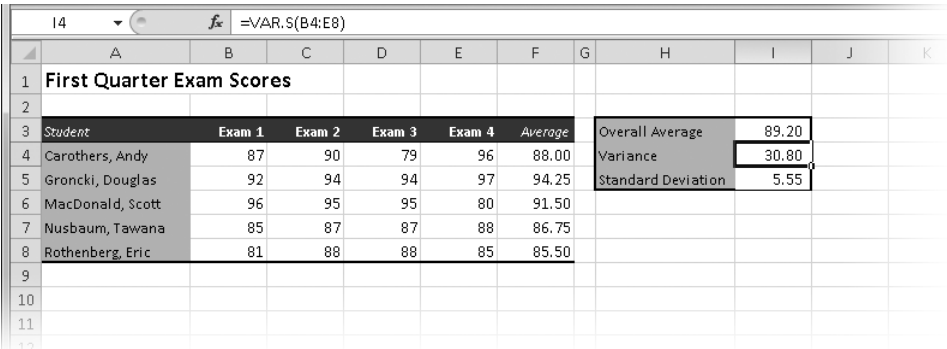

**Figure 17-2** Here, the VAR.S and STDEV.S functions measure the dispersion of sample exam scores.

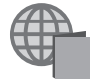

You can find the VAR.xlsx file with the other examples on the companion Web site.

The formula in cell I4 =VAR.S(B4:E8) calculates the variance for this sample group of test scores. The formula in cell I5 =STDEV.S(B4:E8) calculates the standard deviation.

Assuming that the test scores in the example are normally distributed, we can deduce that about 68 percent of the students (the general-rule percentage) achieved scores from 83.65 (the average 89.20 minus the standard deviation 5.55) to 94.75 (89.20 plus 5.55).

#### **Calculating Total Population Statistics: VAR.P and STDEV.P**

If the numbers you're analyzing represent an entire population rather than a sample, use the VAR.P and STDEV.P functions to calculate variance and standard deviation. These functions take the arguments (*number1, number2, . . .*) and accept up to 255 arguments.

Assuming that cells B4:E8 in the worksheet shown in Figure 17-2 represent the total population, you can calculate the variance and standard deviation with the formulas =VAR.P(B4:E8) and =STDEV.P(B4:E8). The VAR.P function returns 29.26, and the STDEV.P function returns 5.41

#### **Note**

**The STDEV.S, STDEV.P, VAR.S, and VAR.P functions do not include text values or logical values in their calculations. If you want to include these values, use the A versions: STDEVA, STDEVPA, VARA, and VARPA. For more information, see ["The A Functions" on](#page-633-0)  [page 604](#page-633-0).**

# <span id="page-637-0"></span>**Understanding Linear and Exponential Regression**

Excel includes several array functions for performing linear regression (LINEST, TREND, FORECAST, SLOPE, and STEYX) and for performing exponential regression (LOGEST and GROWTH). You enter these functions as array formulas, and they produce array results. You can use each of these functions with one or several independent variables. The following list defines the different types of regression:

- **Linear regression** Produces the slope of a line that best fits a single set of data. Based on a year's worth of sales figures, for example, linear regression can tell you the projected sales for March of the following year by giving you the slope and y-intercept (that is, the point where the line crosses the y-axis) of the line that best fits the sales data. By following the line forward in time, you can estimate future sales, if you can safely assume that growth will remain linear.
- **Exponential regression** Produces an exponential curve that best fits a set of data that you suspect does not change linearly with time. For example, a series of measurements of population growth is nearly always better represented by an exponential curve than by a line.

**Multiple regression** Is the analysis of more than one set of data, which often produces a more realistic projection. You can perform both linear and exponential multiple regression analyses. For example, suppose you want to project the appropriate price for a house in your area based on square footage, number of bathrooms, lot size, and age. Using a multiple regression formula, you can estimate a price by using a database of information about existing houses.

### **Regressing into the Future?**

**The concept of regression might sound strange because the term is usually associated with movement backward, whereas in the world of statistics, regression is often used to predict the future. Simply put,** *regression* **is a statistical technique that finds a mathematical expression that best describes a set of data.**

**Often businesses try to predict the future using sales and percent-of-sales projections that are based on history. A simple percent-of-sales technique identifies assets and liabilities that vary along with sales, determines the proportion of each, and assigns them percentages. Although using percent-of-sales forecasting is often sufficient for slow or steady short-term growth, the technique loses accuracy as growth accelerates.**

**Regression analysis uses more sophisticated equations to analyze larger sets of data and translates them into coordinates on a line or curve. In the not-so-distant past, regression analysis was not widely used because of the large volume of calculations involved. Since spreadsheet applications such as Excel began offering built-in regression functions, the use of regression analysis has become more widespread.**

### **Calculating Linear Regression**

The equation  $y = mx + b$  algebraically describes a straight line for a set of data with one independent variable, where *x* is the independent variable, *y* is the dependent variable, *m* represents the slope of the line, and *b* represents the y-intercept. If a line represents a number of independent variables in a multiple regression analysis to an expected result, the equation of the regression line takes the form

 $y = m_1 x_1 + m_2 x_2 + \ldots + m_n x_n + b$ 

in which  $y$  is the dependent variable,  $x_{_1}$  through  $x_{_\mathrm{n}}$  are  $n$  independent variables,  $m_{_1}$  through  $m_{_{\rm n}}$  are the coefficients of each independent variable, and  $b$  is a constant.

#### <span id="page-639-0"></span>**The LINEST Function**

The LINEST function returns the values of  $m_{_1}$  through  $m_{_\mathrm{n}}$  and the value of *b*, given a known set of values for *y* and a known set of values for each independent variable. This function takes the form =LINEST(*known\_y's, known\_x's, const, stats*).

The *known\_y's* argument is the set of *y*-values you already know. This argument can be a single column, a single row, or a rectangular range of cells. If *known\_y's* is a single column, each column in the *known\_x's* argument is considered an independent variable. Similarly, if *known\_y's* is a single row, each row in the *known\_x's* argument is considered an independent variable. If *known\_y's* is a rectangular range, you can use only one independent variable; *known\_x's* in this case should be a range of the same size and shape as *known\_y's*. If you omit the *known\_x's* argument, Excel uses the sequence 1, 2, 3, 4, and so on.

The *const* and *stats* arguments are optional. If either is included, it must be a logical constant—either TRUE or FALSE. (You can substitute 1 for TRUE and 0 for FALSE.) The default settings for *const* and *stats* are TRUE and FALSE, respectively. If you set *const* to FALSE, Excel forces *b* (the last term in the straight-line equation) to be 0. If you set *stats* to TRUE, the array returned by LINEST includes the following validation statistics:

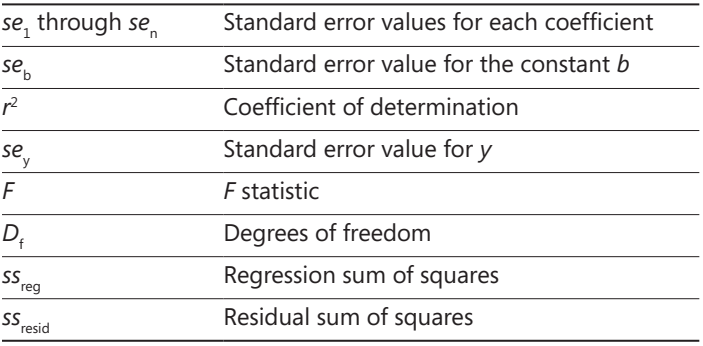

Before creating a formula using LINEST, you must select a range large enough to hold the result array returned by the function. If you omit the *stats* argument (or set it explicitly to FALSE), the result array encompasses one cell for each of your independent variables and one cell for *b*. If you include the validation statistics, the result array looks like the following example. After selecting a range to contain the result array, type the function, and then press Ctrl+Shift+Enter to enter the function in each cell of the result array.

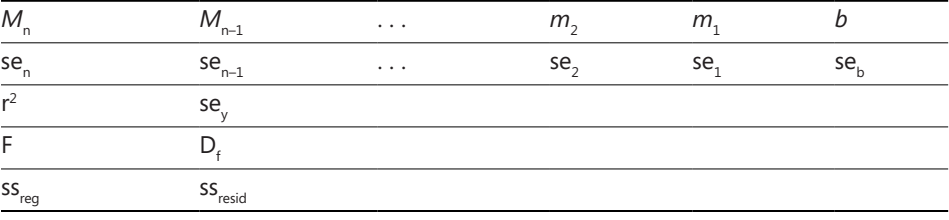

Note that, with or without validation statistics, the coefficients and standard error values for your independent variables are returned in the opposite order from your input data. For example, if you have four independent variables organized in four columns, LINEST evaluates the leftmost column as  $x_{_{1'}}$  but it returns  $m_{_1}$  in the fourth column of the result array.

Figure 17-3 shows a simple example of the use of LINEST with one independent variable. The entries in column B of this worksheet represent monthly product demand. The numbers in column A represent the months in the period. Suppose you want to compute the slope and y-intercept of the regression line that best describes the relationship between the demand and the months. In other words, you want to describe the trend of the data. To do this, select the range F6:G6, type the formula **=LINEST(B2:B19, A2:A19)**, and press Ctrl+Shift+Enter. The resulting number in cell F6 is 20.613, the slope of the regression line; the number in cell G6 is 4002.065, the y-intercept of the line.

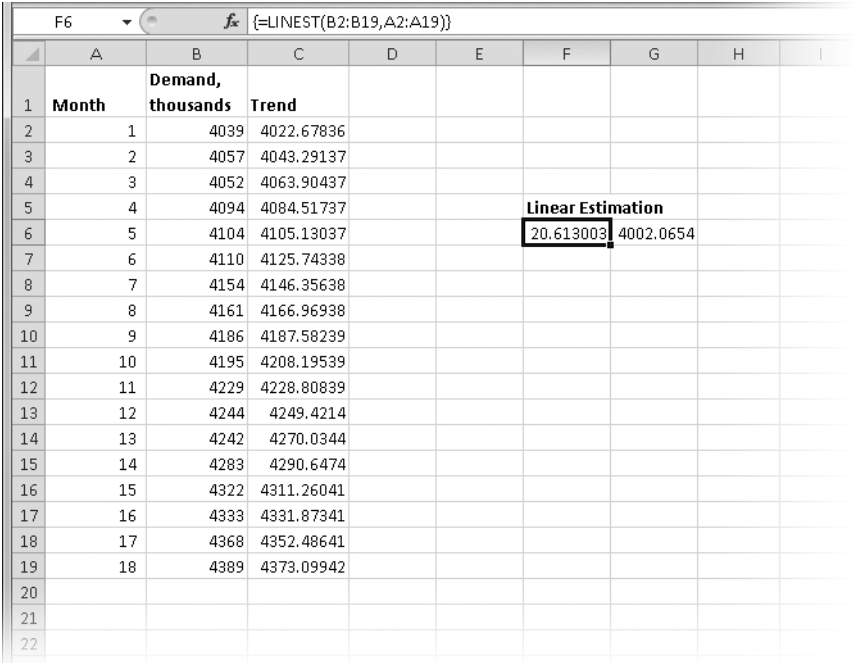

**Figure 17-3** The LINEST function computes the slope and y-intercept of a regression line.

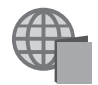

You can find the Analysis.xlsx file with the other examples on the companion Web site.

The LINEST and LOGEST functions return only the y-axis coordinates used for calculating lines and curves. The difference between them is that LINEST projects a straight line and LOGEST projects an exponential curve.

# INSIDE OUT **A Real (Estate) Regression Application**

**One often-used regression model is sometimes known as the Competitive Market Analysis (CMA). Realtors use CMAs to arrive at an estimated selling price for a home, basing the price on historical sales data for comparable homes in the area. Here is a sample Excel-based version of this tool, called the Home Price Estimator:**

 $\blacktriangle$ 

Forsample use only-results not guaranteed.

# Home Price Estimator

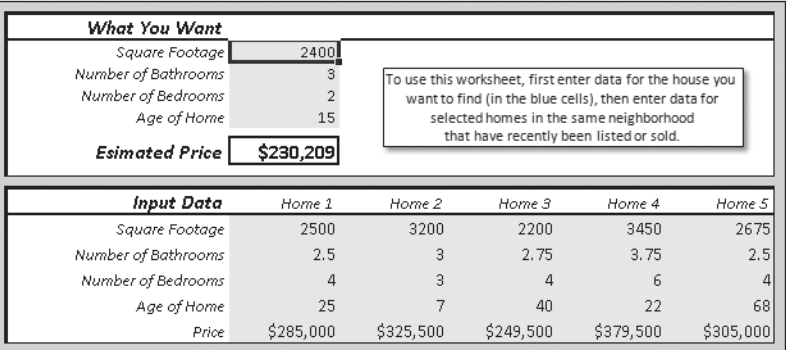

**This is a simple application that uses the LINEST function to analyze the statistics in the Input Data area and generate an array of results based on similar statistics you enter in the What You Want area. The LINEST array is actually located in hidden rows below the visible area of the worksheet, as shown next. The first row of values in the LINEST data array is used by the Estimated Price formula to extrapolate an estimated value. Usually in this workbook, row and column headings are hidden, rows 25 through 37 are hidden, worksheet protection is turned on, and cells are locked with data entry allowed only in the designated input areas.**

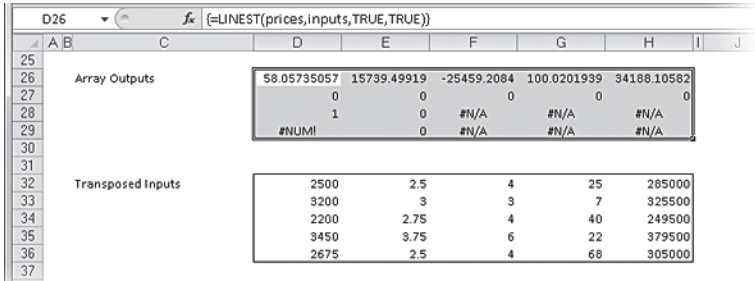

**Although you can use real estate listing prices to arrive at an estimated price, it is better to use actual sale prices, if you can get them. And of course, this is only one tool and it only works with five variables; there are always many other variables to consider. No guarantees.**

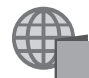

You can find the Home Price Estimator.xlsx file with the other examples on the companion Web site.

#### <span id="page-642-0"></span>**The TREND Function**

LINEST returns a mathematical description of the straight line that best fits known data. TREND finds points that lie along that line and that fall into the unknown category. You can use the numbers returned by TREND to plot a trendline—a straight line that helps make sense of actual data. You can also use TREND to *extrapolate*, or make intelligent guesses about, future data based on the tendencies exhibited by known data. (Be careful. Although you can use TREND to plot the straight line that best fits the known data, TREND can't tell you whether that line is a good predictor of the future. Validation statistics returned by LINEST can help you make that assessment.) The TREND function takes the form =TREND*(known\_y's, known\_x's, new\_x's, const*).

The first two arguments represent the known values of your dependent and independent variables. As in LINEST, the *known\_y's* argument can be a single column, a single row, or a rectangular range. The *known\_x's* argument also follows the pattern described for LINEST. The third and fourth arguments are optional. If you omit *new\_x's*, the TREND function considers *new\_x's* to be identical to *known\_x's*. If you include *const*, the value of that argument must be TRUE or FALSE (or 1 or 0). If *const* is TRUE, TREND forces *b* to be 0.

To calculate the trendline data points that best fit your known data, simply omit the third and fourth arguments from this function. The results array will be the same size as the *known\_x's* range. In Figure 17-4, we used TREND to find the value of each point on the regression line that describes the data set from the example in Figure 17-3. To create these values, we selected the range C2:C19 and entered =TREND(B2:B19, A2:A19) as an array formula using Ctrl+Shift+Enter.

To extrapolate from existing data, you must supply a range for *new\_x's*. You can supply as many or as few cells for *new\_x's* as you want. The result array will be the same size as the *new\_x's* range. In Figure 17-5 we used TREND to calculate demand for the 19th, 20th, and 21st months. To arrive at these values, we typed **19** through **21** in A21:A23, selected C21:C23, and entered **=TREND(B2:B19, A2:A19, A21:A23)** as an array formula by pressing Ctrl+Shift+Enter.

|                | C2<br>۰        | $f_x$<br>m | {=TREND(B2:B19,A2:A19)} |   |   |                          |                     |                |  |
|----------------|----------------|------------|-------------------------|---|---|--------------------------|---------------------|----------------|--|
| ⊿              | А              | B          | C                       | D | E | F                        | G                   | $\overline{H}$ |  |
|                |                | Demand,    |                         |   |   |                          |                     |                |  |
| 1              | Month          | thousands  | Trend                   |   |   |                          |                     |                |  |
| $\overline{2}$ | 1              | 4039       | 4022.67836              |   |   |                          |                     |                |  |
| 3              | $\overline{2}$ | 4057       | 4043.29137              |   |   |                          |                     |                |  |
| $\overline{4}$ | 3              | 4052       | 4063.90437              |   |   |                          |                     |                |  |
| 5              | 4              | 4094       | 4084.51737              |   |   | <b>Linear Estimation</b> |                     |                |  |
| 6              | 5              | 4104       | 4105.13037              |   |   |                          | 20.613003 4002.0654 |                |  |
| $\overline{7}$ | 6              | 4110       | 4125.74338              |   |   |                          |                     |                |  |
| 8              | 7              | 4154       | 4146.35638              |   |   |                          |                     |                |  |
| 9              | 8              | 4161       | 4166.96938              |   |   |                          |                     |                |  |
| 10             | 9              | 4186       | 4187.58239              |   |   |                          |                     |                |  |
| 11             | 10             | 4195       | 4208.19539              |   |   |                          |                     |                |  |
| 12             | 11             | 4229       | 4228.80839              |   |   |                          |                     |                |  |
| 13             | 12             | 4244       | 4249.4214               |   |   |                          |                     |                |  |
| 14             | 13             | 4242       | 4270.0344               |   |   |                          |                     |                |  |
| 15             | 14             | 4283       | 4290.6474               |   |   |                          |                     |                |  |
| 16             | 15             | 4322       | 4311.26041              |   |   |                          |                     |                |  |
| 17             | 16             | 4333       | 4331.87341              |   |   |                          |                     |                |  |
| 18             | 17             | 4368       | 4352.48641              |   |   |                          |                     |                |  |
| 19             | 18             | 4389       | 4373.09942              |   |   |                          |                     |                |  |
| 20             |                |            |                         |   |   |                          |                     |                |  |
| 21             |                |            |                         |   |   |                          |                     |                |  |
| 22             |                |            |                         |   |   |                          |                     |                |  |
|                |                |            |                         |   |   |                          |                     |                |  |

**Figure 17-4** The TREND function creates a data series that can be plotted as a line on a chart.

|       | C21            | m<br>۰   |                | $f_*$ {=TREND(B2:B19,A2:A19,A21:A23)} |   |                          |   |   |   |
|-------|----------------|----------|----------------|---------------------------------------|---|--------------------------|---|---|---|
| A     | А              | B        | C              | D                                     | E | F                        | G | H | J |
|       |                | Demand,  |                |                                       |   |                          |   |   |   |
|       |                | thousand |                |                                       |   |                          |   |   |   |
| $1\,$ | Month s        |          | <b>Trend</b>   |                                       |   |                          |   |   |   |
| 2     | 1              | 4039     | 4022.6784      |                                       |   |                          |   |   |   |
| 3     | $\overline{2}$ | 4057     | 4043.2914      |                                       |   |                          |   |   |   |
| 4     | 3              | 4052     | 4063.9044      |                                       |   |                          |   |   |   |
| 5     | 4              |          | 4094 4084 5174 |                                       |   | <b>Linear Estimation</b> |   |   |   |
| 18    | 17             |          | 4368 4352,4864 |                                       |   |                          |   |   |   |
| 19    | 18             |          | 4389 4373,0994 |                                       |   |                          |   |   |   |
| 20    |                |          |                |                                       |   |                          |   |   |   |
| 21    | 19             |          | 4393.7124      |                                       |   |                          |   |   |   |
| 22    | 20             |          | 4414.3254      |                                       |   |                          |   |   |   |
| 23    | 21             |          | 4434.9384      |                                       |   |                          |   |   |   |
| 24    |                |          |                |                                       |   |                          |   |   |   |
| 25    |                |          |                |                                       |   |                          |   |   |   |
| 26    |                |          |                |                                       |   |                          |   |   |   |
| 27    |                |          |                |                                       |   |                          |   |   |   |

**Figure 17-5** TREND can predict the sales figures for months 19, 20, and 21.

#### **The FORECAST Function**

The FORECAST function is similar to TREND, except it returns a single point along a line rather than returning an array that defines the line. This function takes the form =FORECAST(*x, known\_y's, known\_x's*)*.*

The *x* argument is the data point for which you want to extrapolate a value. For example, instead of using TREND, we can use the FORECAST function to extrapolate the value in cell C23 in Figure 17-5 by using the formula =FORECAST(21, B2:B19, A2:A19), where the *x* argument refers to the 21st data point on the regression line. You can use this function if you want to calculate any point in the future.

#### **The SLOPE Function**

The SLOPE function returns the slope of the linear regression line. The slope is defined as the vertical distance divided by the horizontal distance between any two points on the regression line. Its value is the same as the first number in the array returned by the LINEST function. In other words, SLOPE calculates the trajectory of the line used by the FORECAST and TREND functions to calculate the values of data points. The SLOPE function takes the form =SLOPE(*known\_y's, known\_x's*).

To find the slope of the regression line that describes the data set from the example shown in Figure 17-5, we can use =SLOPE(B2:B19, A2:A19), which returns a value of 20.613.

#### **The STEYX Function**

The STEYX function calculates the standard error of a regression, a measure of the amount of error accrued in predicting a *y* for each given *x*. This function takes the form =STEYX(*known\_y's, known\_x's*). If we apply this function to the worksheet shown in Figure 17-5, the formula =STEYX(B2:B19, A2:A19) returns a standard error value of 12.96562.

### **Calculating Exponential Regression**

Unlike linear regression, which plots values along a straight line, exponential regression describes a curve by calculating the array of values needed to plot it. The equation that describes an exponential regression curve is as follows:

 $y = b * m_1^{\times 1} * m_2^{\times 2} * \dots * m_n^{\times n}$ 

If you have only one independent variable, the equation is as follows:

 $y = b * m^{x}$ 

#### **The LOGEST Function**

The LOGEST function works like LINEST, except you use it to analyze data that is nonlinear, and it returns the coordinates of an exponential curve instead of a straight line. LOGEST returns coefficient values for each independent variable plus a value for the constant *b*. This function takes the form =LOGEST(*known\_y's, known\_x's, const, stats*).

LOGEST accepts the same arguments as the LINEST function and returns a result array in the same fashion. If you set the optional *stats* argument to TRUE, the function also returns validation statistics. For more information about the LOGEST function's underlying equations and its arguments, see ["The LINEST Function" on page 610](#page-639-0).

#### **Note**

**The LINEST and LOGEST functions return only the y-axis coordinates used for calculating lines and curves. The difference between them is that LINEST projects a straight line and LOGEST projects an exponential curve. You must be careful to match the appropriate function to the analysis at hand. The LINEST function might be more appropriate for sales projections, and the LOGEST function might be more suited to applications such as statistical analyses or population trends.**

#### **The GROWTH Function**

Where the LOGEST function returns a mathematical description of the exponential regression curve that best fits a set of known data, the GROWTH function finds points that lie along that curve. The GROWTH function works like its linear counterpart, TREND, and takes the form =GROWTH(*known\_y's, known\_x's, new\_x's, const*). For more information about the GROWTH function's arguments, see ["The TREND Function" on page 613](#page-642-0).

# <span id="page-645-1"></span>**Using the Analysis Toolpak Data Analysis Tools**

The Analysis Toolpak add-in is part of the deal when you purchase Excel 2010, although you might not know it. *Add-ins* are little packages of tools that more or less seamlessly integrate into the user interface of Excel. However, they require you to install them first. The following sections discuss the installation of—and the tools included with—the Analysis Toolpak.

### <span id="page-645-0"></span>**Installing the Analysis Toolpak**

#### ⊪ Data Analysis

To see whether you have the Analysis Toolpak installed, click the Data tab on the ribbon. If the Data Analysis button is there, you're good to go. If not, click the File tab, click Options, and select the Add-Ins category. Click the Go button at the bottom of the dialog box to

display the Add-Ins dialog box shown in Figure 17-6. In the Add-Ins dialog box, select the Analysis Toolpak check box, and then click OK to install it. You can also select the Analysis Toolpak—VBA check box if you want the Toolpak functions to be available for programmatic usage, but this add-in is not necessary for our purposes.

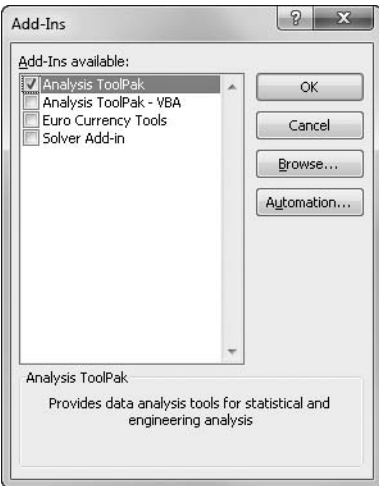

**Figure 17-6** Use the Add-Ins dialog box to install the Analysis Toolpak.

When you click the Data Analysis button on the Data tab, the Data Analysis dialog box appears, as shown in Figure 17-7.

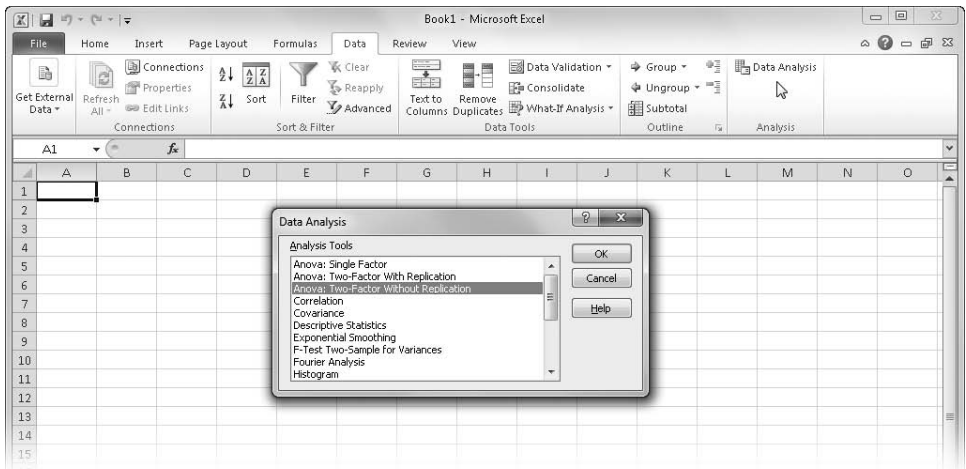

**Figure 17-7** Click the Data Analysis button on the Data tab to display the Data Analysis dialog box.

### **Using the Descriptive Statistics Tool**

The Descriptive Statistics tool provides a table of statistics that shows the general tendencies and variability for one or more sets of input values. For each variable in the input range, this tool's output range includes a detailed list of statistics, as shown in Figure 17-8. To use the Descriptive Statistics tool, click the Data Analysis button on the Data tab on the ribbon, select Descriptive Statistics, and click OK. The Descriptive Statistics dialog box shown in Figure 17-8 appears.

The Descriptive Statistics tool requires an input range that consists of one or more variables and an output range. You must also indicate whether the variables are to be arranged by column or by row. If you include a row of labels, be sure to select the Labels In First Row check box. Excel then uses the labels to identify the variables in its output table. Select the Summary Statistics check box only if you want the detailed output table shown in Figure 17-8; otherwise, leave this check box clear.

|                 | $\mathbb{X} \mid \mathbb{H} \rightarrow (\pi \times \mathbb{I})$ |                                                           |                                                                                                  |                                         |                                           | Analysis.xlsx - Microsoft Excel                                          |                                               |              |                                                                                                  |          |                                    | $\Box$ | $\Box$<br>53                                                                                                    |
|-----------------|------------------------------------------------------------------|-----------------------------------------------------------|--------------------------------------------------------------------------------------------------|-----------------------------------------|-------------------------------------------|--------------------------------------------------------------------------|-----------------------------------------------|--------------|--------------------------------------------------------------------------------------------------|----------|------------------------------------|--------|----------------------------------------------------------------------------------------------------|
|                 | File<br>Home                                                     | Insert                                                    | Page Layout<br>Formulas                                                                          | Data<br>Review                          |                                           | View                                                                     |                                               |              |                                                                                                  |          |                                    |        | $\begin{picture}(150,15) \put(0,0){\line(1,0){155}} \put(150,0){\line(1,0){155}} \put(150,0){\line(1,0){155}} \put(150,0){\line(1,0){155}} \put(150,0){\line(1,0){155}} \put(150,0){\line(1,0){155}} \put(150,0){\line(1,0){155}} \put(150,0){\line(1,0){155}} \put(150,0){\line(1,0){155}} \put(150,0){\line(1,0){155}} \put(150,0){\$ |
|                 | e<br>B<br>Get External<br>Refresh<br>Data -<br>$AB =$            | Connections<br>Properties<br>GO Edit Links<br>Connections | $\frac{1}{2}$<br>$\frac{A}{Z}$ $\frac{Z}{A}$<br>$\frac{Z}{A}$<br>Sort<br>Filter<br>Sort & Filter | K Clear<br>Reapply<br><b>V</b> Advanced | $\frac{1}{2}$<br>$\rightarrow$<br>Text to | E.<br>đ<br>Remove<br>Columns Duplicates What-If Analysis -<br>Data Tools | Ed Data Validation -<br><b>Fo</b> Consolidate |              | $\Phi \Xi$<br>$\Rightarrow$ Group $=$<br>門<br>↓ Ungroup *<br><b>图</b> Subtotal<br>Outline<br>Ta: |          | <b>B</b> Data Analysis<br>Analysis |        |                                                                                                    |
|                 | $ ($<br>A1                                                       | $f_x$                                                     | 99.3995356817322                                                                                 |                                         |                                           |                                                                          |                                               |              |                                                                                                  |          |                                    |        |                                                                                                    |
|                 | A                                                                | B                                                         | Ċ                                                                                                | D                                       | E                                         | F                                                                        | G                                             | H            |                                                                                                  |          | K                                  |        | M                                                                                                    |
| $\mathbf{1}$    | 99.39953568                                                      |                                                           | Column1                                                                                          |                                         |                                           |                                                                          |                                               |              |                                                                                                  |          |                                    |        |                                                                                                    |
| $\overline{2}$  | 97.44463366                                                      |                                                           |                                                                                                  |                                         |                                           | <b>Descriptive Statistics</b>                                            |                                               |              |                                                                                                  |          | $\mathcal{D}$<br>$\mathbf{x}$      |        |                                                                                                    |
| 3               | 100.4885146                                                      |                                                           | Mean                                                                                             | 100.0501282                             |                                           |                                                                          |                                               |              |                                                                                                  |          |                                    |        |                                                                                                    |
| 4               | 102.5529471                                                      |                                                           | <b>Standard Error</b>                                                                            | 0.064578902                             |                                           | Input                                                                    |                                               |              |                                                                                                  |          | OK                                 |        |                                                                                                    |
| 5               | 102.3967004                                                      |                                                           | Median                                                                                           | 100.034272                              |                                           | Input Range:                                                             |                                               |              | \$5\$1:\$A\$1000                                                                                 | 國        | Cancel                             |        |                                                                                                    |
| 6               | 103.4662662                                                      |                                                           | Mode                                                                                             | 103.4662662                             |                                           | Grouped By:                                                              |                                               |              | Columns                                                                                          |          |                                    |        |                                                                                                    |
| 7               | 95.63282472                                                      |                                                           | <b>Standard Deviation</b>                                                                        | 2.042164194                             |                                           |                                                                          |                                               | <b>Rows</b>  |                                                                                                  |          | Help                               |        |                                                                                                    |
| 8               | 99.53163751                                                      |                                                           | Sample Variance                                                                                  | 4.170434595                             |                                           | Labels in first row                                                      |                                               |              |                                                                                                  |          |                                    |        |                                                                                                    |
| 9               | 102.1900451                                                      |                                                           | Kurtosis                                                                                         | $-0.388877776$                          |                                           | Output options                                                           |                                               |              |                                                                                                  |          |                                    |        |                                                                                                    |
| 10              | 97.8265987                                                       |                                                           | Skewness                                                                                         | 0.048003657                             |                                           | © Output Range:                                                          |                                               |              | 国<br>\$C\$1                                                                                      |          |                                    |        |                                                                                                    |
| 11              | 98.61959168                                                      |                                                           | Range                                                                                            | 11.57037332                             |                                           |                                                                          |                                               |              |                                                                                                  |          |                                    |        |                                                                                                    |
| 12              | 96.61913535                                                      |                                                           | Minimum                                                                                          | 94.46110451                             |                                           | New Worksheet Ply:                                                       |                                               |              |                                                                                                  |          |                                    |        |                                                                                                    |
| 13              | 96.30617822                                                      |                                                           | Maximum                                                                                          | 106.0314778                             |                                           | New Workbook                                                             |                                               |              |                                                                                                  |          |                                    |        |                                                                                                    |
| 14              | 98.04474101                                                      |                                                           | Sum                                                                                              | 100050.1282                             |                                           | V Summary statistics                                                     |                                               |              |                                                                                                  |          |                                    |        |                                                                                                    |
| 15              | 98.45298589                                                      |                                                           | Count                                                                                            | 1000                                    |                                           |                                                                          | Confidence Level for Mean:                    |              | 95<br>$\%$                                                                                       |          |                                    |        |                                                                                                    |
| 16              | 95.76413757                                                      |                                                           | Largest(1)                                                                                       | 106.0314778                             |                                           | V Kth Largest:                                                           |                                               | $\mathbf{1}$ |                                                                                                  |          |                                    |        |                                                                                                    |
| 17              | 98.86415026                                                      |                                                           | Smallest(1)                                                                                      | 94.46110451                             |                                           | Kth Smallest:                                                            |                                               | $\mathbf{1}$ |                                                                                                  |          |                                    |        |                                                                                                    |
| 18              | 99.19190486                                                      |                                                           | Confidence Level(95.0%)                                                                          | 0.126725857                             |                                           |                                                                          |                                               |              |                                                                                                  |          |                                    |        |                                                                                                    |
| 19              | 100.2697061                                                      |                                                           |                                                                                                  |                                         |                                           |                                                                          |                                               |              |                                                                                                  |          |                                    |        |                                                                                                    |
| 20 <sup>°</sup> | 99.2690141                                                       |                                                           |                                                                                                  |                                         |                                           |                                                                          |                                               |              |                                                                                                  |          |                                    |        |                                                                                                    |
| 21              | 99.34601874                                                      |                                                           |                                                                                                  |                                         |                                           |                                                                          |                                               |              |                                                                                                  |          |                                    |        |                                                                                                    |
| 22              | 99.25951897                                                      |                                                           |                                                                                                  |                                         |                                           |                                                                          |                                               |              |                                                                                                  |          |                                    |        |                                                                                                    |
| 23              | 102.6852831                                                      |                                                           |                                                                                                  |                                         |                                           |                                                                          |                                               |              |                                                                                                  |          |                                    |        |                                                                                                    |
| 24              | 99.82943109                                                      |                                                           |                                                                                                  |                                         |                                           |                                                                          |                                               |              |                                                                                                  |          |                                    |        |                                                                                                    |
| 25              | 99.6276847                                                       |                                                           |                                                                                                  |                                         |                                           |                                                                          |                                               |              |                                                                                                  |          |                                    |        |                                                                                                    |
| 26              | 98.97358521                                                      |                                                           |                                                                                                  |                                         |                                           |                                                                          |                                               |              |                                                                                                  |          |                                    |        |                                                                                                    |
| 27              | 103.944424                                                       |                                                           |                                                                                                  |                                         |                                           |                                                                          |                                               |              |                                                                                                  |          |                                    |        |                                                                                                    |
|                 | $4 \times H$<br>population<br>Point <b>3</b>                     |                                                           | Moving<br>Moving (2)                                                                             | Descriptive Linest Trend                |                                           | Sheet1                                                                   | sumprodi <sup>1</sup>                         |              |                                                                                                  | Ш<br>Ⅲ□凹 | 100%                               |        | $\blacktriangleright$ $\lvert \cdot \rvert$                                                                                                    |

**Figure 17-8** We used the Descriptive Statistics tool to generate this table of statistics describing the column of 1,000 values contained in column A.
Like the other tools in the Analysis Toolpak, Descriptive Statistics creates a table of constants. If a table of constants doesn't suit your needs, you can obtain most of the same statistical data from other Analysis Toolpak tools or from formulas that use the Excel worksheet functions. Table 17-2 lists the statistics and formulas.

| <b>Statistic</b>   | Formula                                                                                                    |
|--------------------|----------------------------------------------------------------------------------------------------|
| Mean               | $=$ AVERAGE(number1, number2, )                                                                                |
| Standard error     | Similar to =STEYX (known_y's, known_x's) but uses $\pm$ -distribution<br>rather than the standard distribution |
| Median             | $=$ MEDIAN(number1, number2, )                                                                                 |
| Mode               | $=$ MODE.SNGL(number1, number2, )                                                                              |
| Standard deviation | $=$ STDEV.S(number1, number2, )                                                                                |
| Variance           | $=$ VAR.S(number1, number2, )                                                                                  |
| Kurtosis           | $=$ KURT(number1, number2, )                                                                                   |
| Skewness           | $=$ SKEW(number1, number2, )                                                                                   |
| Range              | $=$ MAX(number1, number2) – MIN(number1, number2, )                                                            |
| Minimum            | $=$ MIN(number1, number2, )                                                                                    |
| Maximum            | $= MAX(number1, number2, )$                                                                                    |
| Sum                | $=$ SUM(number1, number2, )                                                                                    |
| Count              | $=$ COUNT(value1, value2, )                                                                                    |
| kth largest        | $= LARGE(array, k)$                                                                                            |
| kth smallest       | $=$ SMALL(array, k)                                                                                            |
| Confidence         | Similar to =CONFIDENCE (alpha, standard_dev, size) but uses a<br>different algorithm                           |

**Table 17-2 Descriptive Statistics Formulas**

## **Creating Histograms**

A *histogram* is a chart (usually a simple column chart) that takes a collection of measurements and plots the number of measurements (called the *frequency*) that fall within each of several intervals (called *bins*).

To demonstrate how the Histogram tool works, we'll use a table of 1,000 test scores. (The input range must contain numeric data only.) To see a breakdown of the total scores at 50-point intervals, begin by setting up the distribution bins shown in column F of Figure 17-9.

| ⊿              | А                        | B   | C    | D            | E | F           | G | H |  |
|----------------|--------------------------|-----|------|--------------|---|-------------|---|---|--|
| 1              | <b>Student ID Verbal</b> |     | Math | <b>Total</b> |   | <b>Bins</b> |   |   |  |
| $\overline{2}$ | 722-4499                 | 418 | 518  | 936          |   | 600         |   |   |  |
| 3              | 605-3475                 | 465 | 557  | 1022         |   | 650         |   |   |  |
| 4              | 546-3500                 | 463 | 549  | 1012         |   | 700         |   |   |  |
| 5              | 655-8550                 | 466 | 587  | 1053         |   | 750         |   |   |  |
| 6              | 812-6448                 | 520 | 544  | 1064         |   | 800         |   |   |  |
| 7              | 814-6503                 | 470 | 537  | 1007         |   | 850         |   |   |  |
| 8              | 332-3453                 | 533 | 549  | 1082         |   | 900         |   |   |  |
| 9              | 55-0476                  | 476 | 570  | 1046         |   | 950         |   |   |  |
| 10             | 745-0539                 | 468 | 548  | 1016         |   | 1000        |   |   |  |
| 11             | 675-1544                 | 441 | 562  | 1003         |   | 1050        |   |   |  |
| 12             | 836-6513                 | 570 | 560  | 1130         |   | 1100        |   |   |  |
| 13             | 146-4509                 | 503 | 554  | 1057         |   | 1150        |   |   |  |
| 14             | 45-9450                  | 551 | 556  | 1107         |   | 1200        |   |   |  |
| 15             | 924-3538                 | 498 | 562  | 1060         |   | 1250        |   |   |  |
| 16             | 664-9559                 | 466 | 525  | 991          |   | 1300        |   |   |  |
| 17             | 596-5425                 | 414 | 549  | 963          |   | 1350        |   |   |  |
| 18             | 914-1483                 | 497 | 545  | 1042         |   | 1400        |   |   |  |
| 19             | 266-3469                 | 581 | 519  | 1100         |   | 1450        |   |   |  |
| 20             | 116-2492                 | 402 | 568  | 970          |   | 1500        |   |   |  |
| 21             | 524-5404                 | 488 | 539  | 1027         |   | 1550        |   |   |  |
| 22             | 883-4501                 | 547 | 536  | 1083         |   | 1600        |   |   |  |
| 23             | 275-2453                 | 456 | 567  | 1023         |   | 1650        |   |   |  |
| 24             | 475-1532                 | 536 | 559  | 1095         |   |             |   |   |  |
| 25             | 864-9444                 | 546 | 551  | 1097         |   |             |   |   |  |
| 26             | 426-0542                 | 485 | 558  | 1043         |   |             |   |   |  |

**Figure 17-9** Column F contains the distribution bins.

The distribution bins don't have to be equally spaced like the ones in Figure 17-9 are, but they must be in ascending order. Click the Data Analysis button on the Data tab, select the Histogram tool, and then click OK. Figure 17-10 shows the Histogram dialog box.

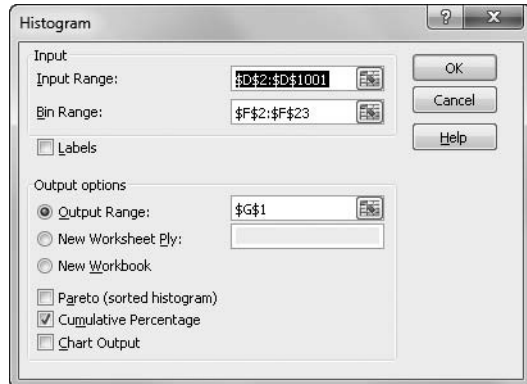

**Figure 17-10** This dialog box appears after you select the Histogram tool in the Data Analysis dialog box.

The Histogram tool can take three items of information: the location of the data (in this case, \$D\$2:\$D\$1001), the location of the bins (\$F\$2:\$F\$23), and the upper-left cell of the range where you want the analysis to appear (\$G\$1). After you click OK, Excel pastes the analysis report in columns G and H, as shown in Figure 17-11.

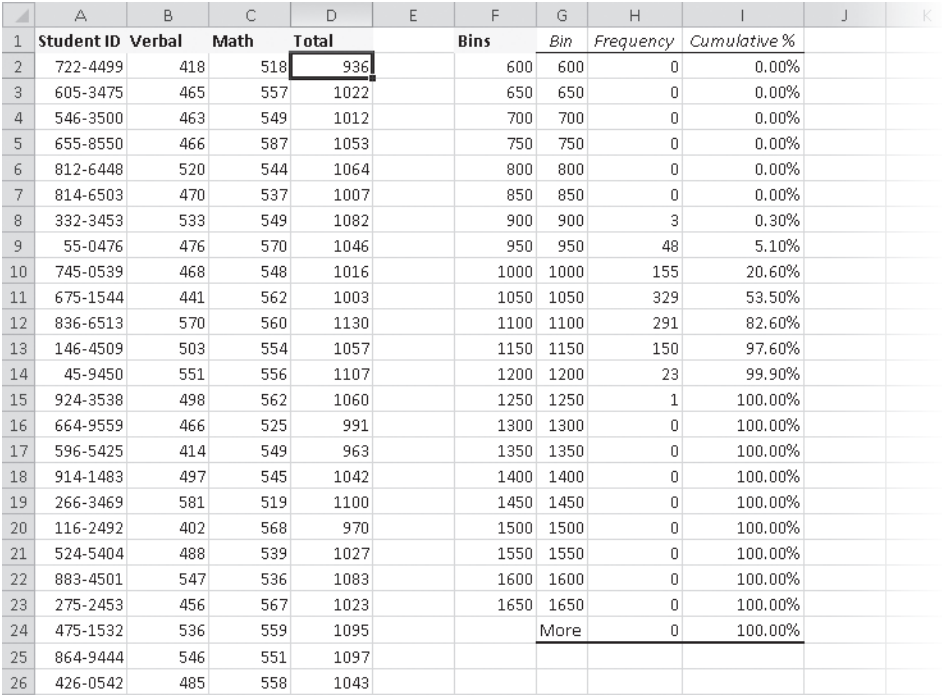

**Figure 17-11** The Frequency column shows a fairly tight distribution of test scores.

#### **Note**

**We created our own distribution bins for this model, but you can let the Histogram tool determine the divisions for you. Leave the Bin Range box blank to create evenly distributed bin intervals with the minimum and maximum values in the input range as beginning and ending points. The number of intervals is equal to the square root of the number of input values.**

Here are a few facts to keep in mind when using the Histogram tool:

● In the Frequency column, the histogram reports the number of input values that are equal to or greater than the bin value but less than the next bin value.

- The last value in the table reports the number of input values equal to or greater than the last bin value.
- Select the Pareto check box in the Histogram dialog box to sort the output in descending order.
- Select the Cumulative Percentage option to add a column showing the percentage of total input values accounted for at each bin level, as shown in Figure 17-11.
- If you select the Chart Output option in the Histogram dialog box, the Histogram tool simultaneously generates a chart and places it on the worksheet.

**For everything you need to know about charts, see Part 6, "Creating Charts."**

# INSIDE OUT **Beware of Bin Formulas**

**Notice that the Histogram tool duplicates your column of bin values in its Bin column, which is convenient if you place the output somewhere else in your workbook. But because the Histogram tool copies the bin values, it's best if the bin range contains numeric constants rather than formulas. If you do use formulas, be sure they don't include relative references; otherwise, when the Histogram tool copies the range, the formulas might produce unwanted results.**

#### **Analyzing Distribution with the FREQUENCY Function**

It's easy to use the Histogram tool to generate a new frequency distribution table whenever you change the input values, but the Histogram tool generates static numbers (numeric constants). If you'd rather create formulas linked to the input values, you can use the builtin FREQUENCY array function, which calculates the number of times specified values occur in a population and takes the arguments (*data\_array, bins\_array*). Figure 17-12 shows the FREQUENCY function applied to the data shown in Figure 17-9.

To use the FREQUENCY function, set up a column of bin values, just as you would with the Histogram tool, and then select the entire range where you want the output to appear, which in our example is G2:G21—the cells in column G that are directly adjacent to the bin values in column F. (This range must be a column because FREQUENCY can't use a row or multicolumn range as its output range.) Next, type the formula, specifying the input range as the first argument and the bin range as the second. Press Ctrl+Shift+Enter to lock in the array formula. For more information about arrays, see ["Using Arrays" on page 512.](#page-541-0)

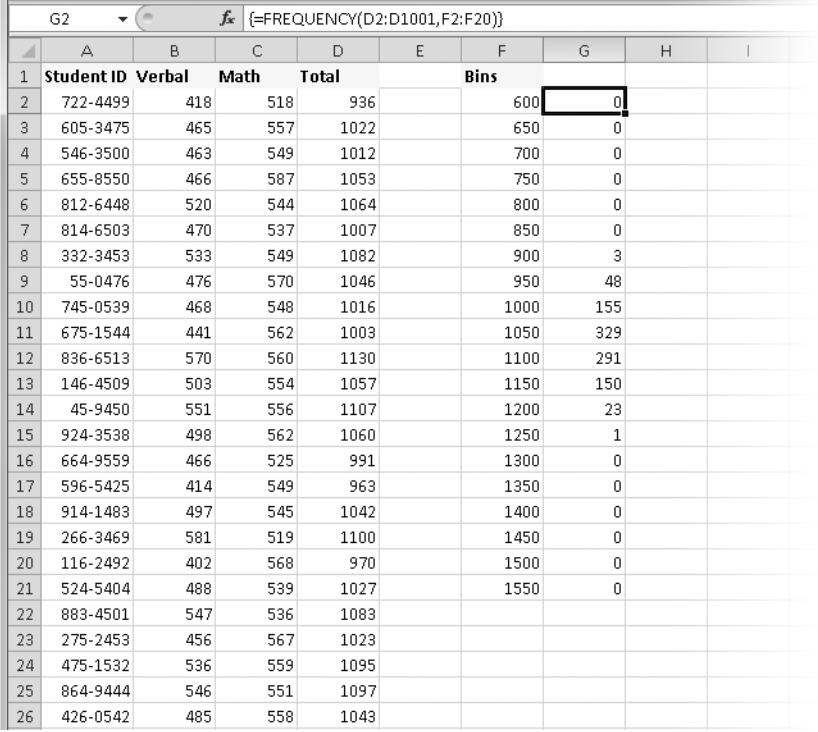

**Figure 17-12** Use the FREQUENCY function to link the distribution analysis to the input data.

## **Using the Rank And Percentile Tool**

Suppose you want to rank the scores shown in Figure 17-9. You could rank them by sorting the data in descending order, with the best score at the top and the worst score at the bottom of the column. To find the rank of any score, you might want to create an ascending series of numbers beside the sorted scores, with 1 beside the best score and 1,000 beside the worst.

The Rank And Percentile tool not only performs these tasks for you but also creates percentile figures for each value in your input range. To use this tool, click the Data Analysis button on the Data tab, select Rank And Percentile, and then click OK. Figure 17-13 shows the Rank And Percentile dialog box.

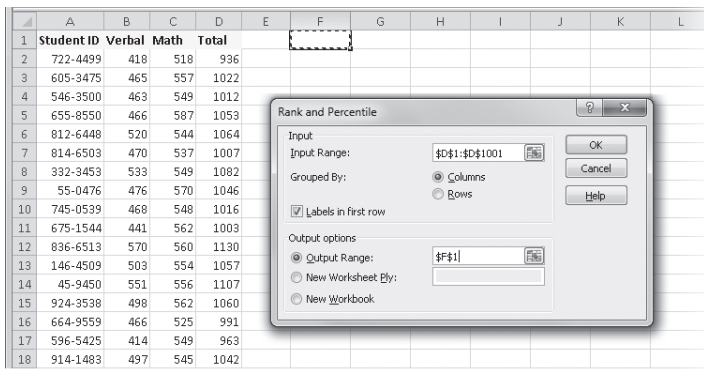

| $\overline{A}$ | $\triangle$            | B   | C   | D     | E | F     | G     | H              |         | J | K | L |
|----------------|------------------------|-----|-----|-------|---|-------|-------|----------------|---------|---|---|---|
|                | Student ID Verbal Math |     |     | Total |   | Point | Total | Rank           | Percent |   |   |   |
| $\sqrt{2}$     | 722-4499               | 418 | 518 | 936   |   | 285   | 1206  | 1              | 100.00% |   |   |   |
| 3              | 605-3475               | 465 | 557 | 1022  |   | 213   | 1198  | $\overline{2}$ | 99.80%  |   |   |   |
| 4              | 546-3500               | 463 | 549 | 1012  |   | 295   | 1191  | 3              | 99.70%  |   |   |   |
| 5              | 655-8550               | 466 | 587 | 1053  |   | 449   | 1190  | 4              | 99.60%  |   |   |   |
| 6              | 812-6448               | 520 | 544 | 1064  |   | 344   | 1179  | 5              | 99.50%  |   |   |   |
| 7              | 814-6503               | 470 | 537 | 1007  |   | 406   | 1178  | 6              | 99.30%  |   |   |   |
| 8              | 332-3453               | 533 | 549 | 1082  |   | 448   | 1178  | 6              | 99.30%  |   |   |   |
| 9              | 55-0476                | 476 | 570 | 1046  |   | 270   | 1175  | 8              | 98.90%  |   |   |   |
| 10             | 745-0539               | 468 | 548 | 1016  |   | 682   | 1175  | 8              | 98.90%  |   |   |   |
| 11             | 675-1544               | 441 | 562 | 1003  |   | 696   | 1175  | 8              | 98.90%  |   |   |   |
| 12             | 836-6513               | 570 | 560 | 1130  |   | 932   | 1175  | 8              | 98.90%  |   |   |   |
| 13             | 146-4509               | 503 | 554 | 1057  |   | 125   | 1173  | 12             | 98.80%  |   |   |   |
| 14             | 45-9450                | 551 | 556 | 1107  |   | 80    | 1170  | 13             | 98.70%  |   |   |   |
| 15             | 924-3538               | 498 | 562 | 1060  |   | 931   | 1161  | 14             | 98.60%  |   |   |   |
| 16             | 664-9559               | 466 | 525 | 991   |   | 220   | 1158  | 15             | 98.40%  |   |   |   |
| 17             | 596-5425               | 414 | 549 | 963   |   | 230   | 1158  | 15             | 98.40%  |   |   |   |
| 18             | 914-1483               | 497 | 545 | 1042  |   | 117   | 1156  | 17             | 98.10%  |   |   |   |

**Figure 17-13** Use the Rank And Percentile tool to generate an output table like the one shown in the lower figure.

#### **Note**

**If the Data Analysis button does not appear on the Data tab, see ["Installing the Analysis](#page-645-0)  [Toolpak" on page 616](#page-645-0).**

Here's how to read the output of the Rank And Percentile tool, shown at the bottom of Figure 17-13. The first row of the output table (F2:I2) tells us that the 285th item in the input range is a total score of 1,206, which ranks first and is better than 100 percent of the other scores. Here are some hints to remember when using the Rank And Percentile tool:

● It's best to select the Labels In First Row check box in the Rank And Percentile dialog box and then include the column heading in the input range. This way, the second column in the output table uses the same label, as shown in Figure 17-13. If you do not include the label in the input range, the output column is labeled Column1.

#### **Note**

**If you select the Labels In First Row option but do not actually include the cell containing the label in your input range, the first value in the input range becomes the title. For example, if the input range in Figure 17-13 were \$D\$2:\$D\$1001, the resulting label in column G would be 936 instead of Total.**

- In Figure 17-13, we analyzed a single column of data, but we could analyze the Verbal, Math, and Total columns together. In that case, we would specify the input range B1:D1001, and the tool would generate 12 columns of output, four for each input column.
- You can also have the output table placed on a new worksheet or workbook, which is a good idea if you select multiple columns of input data that would result in a large output table.

### **Correlating Tables**

**The input and output tables shown at the bottom of Figure 17-13 share a common column of data—the Total column—and the same number of rows. But because the two tables are sorted differently, the rows don't match. The easiest solution is to sort the output table by the Point column; in this context,** *Point* **indicates the position of the corresponding data point in the input range. Therefore, sorting the output table by the Point column puts it in the same order as the input table:**

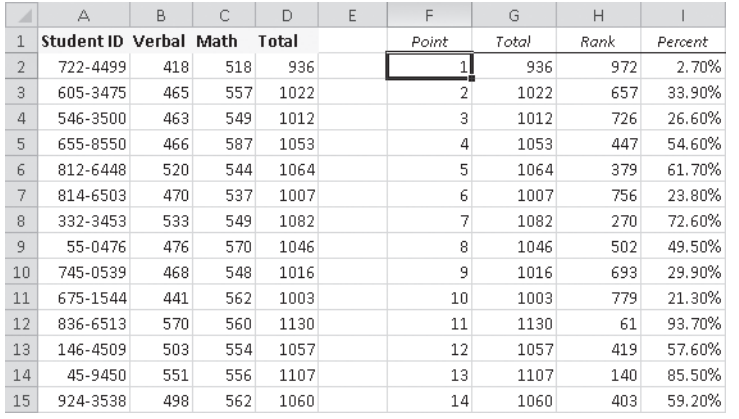

**If you want to add information from the output table to the existing input table, you can delete the Point column (because the Point column simply indicates the row number), the Total column (because the input table already has a Total column), and the blank column in the output table, creating a single, correlated table.**

#### **Generating Random Numbers**

The built-in random-number function, RAND, generates a uniform distribution of random real numbers from 0 to 1. In other words, all values from 0 to 1 share the same probability of being returned by a set of formulas based on the RAND function. Because the sample is relatively small, the distribution is by no means perfectly uniform. Nevertheless, repeated tests demonstrate that the RAND function doesn't favor any position within its spectrum of distribution. For more information, see ["The RAND and RANDBETWEEN Functions" on](#page-569-0)  [page 540.](#page-569-0)

#### TROUBLESHOOTING

**Random numbers keep changing.**

**The RAND function is one of Excel's** *volatile* **functions—that is, it recalculates every time the worksheet recalculates, which happens when you open the worksheet as well as every time you make an entry or edit data in a cell. If you want to generate a set of random numbers and then "freeze" them, select all the RAND formulas in your worksheet, and then press Ctrl+C to copy them. Click the Paste button on the Home tab on the ribbon, and click Paste Values to replace the volatile formulas with fixed values. Or, instead of using the RAND function, use the Random Number Generation tool (described next), which produces constants instead of formulas.**

The Random Number Generation tool creates sets of random numbers that are not uniformly distributed. You can then use the Histogram tool to sort and plot the results for Monte Carlo decision analysis and other kinds of simulations. Six distribution types are available: Uniform, Normal, Bernoulli, Binomial, Poisson, and Discrete (user-defined). In addition, you can select Patterned in the Distribution list to create nonrandom numbers at specified intervals. Click the Data Analysis button on the Data tab, select Random Number Generation, and then click OK to display a dialog box like the one shown in Figure 17-14.

Here are a couple of important points about using the Random Number Generation tool:

- In the Number Of Variables and Number Of Random Numbers text boxes, you indicate how many columns of numbers you want and how many numbers you want in each column. For example, if you want 10 columns of 100 numbers each, specify 10 in the Number Of Variables text box and 100 in the Number Of Random Numbers text box.
- You can also specify a seed value. However, each time you generate a randomnumber set with a particular distribution type and use the same seed value, you get

the same sequence of numbers; therefore, you should specify a seed value only if you need to be able to reproduce a random-number sequence.

The parameters shown directly below the Distribution list change depending on the type of distribution you select. As Figure 17-14 shows, when you select Uniform in the Distribution list, you can specify the beginning and ending points of the distribution in the Between and And text boxes.

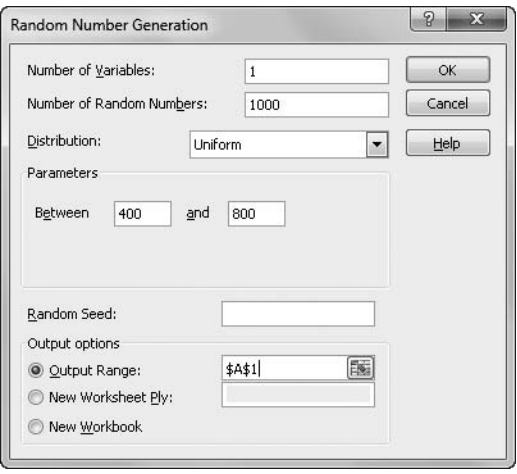

**Figure 17-14** The Parameters area in the Random Number Generation dialog box changes to reflect the distribution type you select.

#### **Distributing Random Numbers Uniformly**

This option asks you to specify two numbers between which (and including) to generate a set of random numbers. It works much the same way as the RANDBETWEEN function, generating an evenly distributed set of real numbers. You can use this option as a more convenient alternative to RAND if you want endpoints other than 0 and 1 or if you want sets of numbers to be based on the same seed value.

#### **Distributing Random Numbers Normally**

Normal distribution has the following characteristics:

- One particular value, the mean, is more likely to occur than any other value.
- Values greater than the mean are as likely to occur as values less than it.
- Values close to the mean are more likely to occur than values distant from the mean.

To generate normally distributed random numbers, you specify two parameters: the mean and the standard deviation. The standard deviation is the average absolute difference between the random numbers and the mean. (Approximately 68 percent of the values in a normal distribution fall within one standard deviation of the mean.)

#### **Generating Random Numbers Using Bernoulli Distribution**

The Bernoulli Distribution option simulates the probability of success of a number of trials, given that all trials have an equal probability of succeeding and that the success of one trial has no impact on the success of subsequent trials. (Note that success in this context has no value implication. In other words, you can use this distribution to simulate failure as readily as success.) All values in the Bernoulli distribution's output are either 0 or 1.

The probability that each cell will return a 1 is given by the distribution's sole parameter—P Value—for which you supply a number from 0 to 1. For example, if you want a sequence of 100 random Bernoulli values whose most likely sum is 27, you define a 100-cell output range and specify a P Value of 0.27.

#### **Generating Random Numbers Using Binomial Distribution**

The Binomial Distribution option simulates the number of successes in a fixed number of trials, given a specified probability rate. As with the Bernoulli Distribution option, the trials are assumed to be independent; that is, the outcome of one has no effect on any other. To generate binomially distributed numbers, you specify Number Of Trials and the P Value (probability) that any trial will succeed. (Again, success in this context has no value implication. In other words, you can use this distribution to simulate failure as readily as success.)

For example, suppose you make 10 sales presentations a week, you close the sale 20 percent of the time, and you would like to know what your success rate might be over the next year. Type **50** (for 50 working weeks in the year) in the Number Of Random Numbers text box, **0.2** in the P Value text box, and **10** in the Number Of Trials text box to learn that you can expect to make no sales four weeks in the coming year.

#### **Generating Random Numbers Using Poisson Distribution**

The Poisson Distribution option simulates the number of times an event occurs within a particular time span, given a certain probability of occurrence. The occurrences are assumed to be independent; that is, each occurrence has no effect on the likelihood of others.

The Poisson Distribution option takes a single parameter, Lambda, which represents the expected outcome of an individual occurrence. For example, suppose you receive an average of 10 service calls a day. You want to know how often you can expect to get 18 or more service calls in a day over a year. To get this information, type **260** (52 weeks times 5 days) in the Number Of Random Numbers box and **10** in the Lambda box (the expected average). You can then use the COUNTIF function to count the number of times 18 shows up in the output range. For more information, see ["The SUMIF, SUMIFS, and COUNTIF Functions"](#page-567-0)  [on page 538](#page-567-0).

#### **Generating Random Numbers Using Discrete Distribution**

Use the Discrete Distribution option to create a custom distribution pattern by specifying a table of possible outcomes along with the probability associated with each outcome. The probability values must be from 0 to 1, and the sum of the probabilities in the table must equal 1. To use the Discrete Distribution option, specify the possible outcomes and their probabilities as a two-column range whose reference is the only parameter used by this option.

For example, you could create a custom distribution pattern to examine random snowshovel sales patterns based on a two-column input range: Month Number and Probability of Snow.

#### **Generating Semi-Random Numbers Using Patterned Distribution**

Selecting Patterned in the Distribution list in the Random Number Generation dialog box generates numbers that are both random and part nonrandom. Selecting the Patterned option displays the dialog box shown in Figure 17-15.

You can think of the Patterned option as a fancy Fill Series command. It creates one or more arithmetic series with optional internal repetitions. For example, to create the series shown in Figure 17-15, complete the dialog box as shown, requesting two sequences of the numbers 1 through 10, using a step interval of 3 and repeating each number twice within each cycle.

**For more information, see ["Filling and Creating Data Series" on page 229](#page-258-0).**

If the step interval takes the series beyond the specified upper value, the output range includes the upper value because the last interval is truncated. For example, if you specify a step interval of 4 and the numbers 1 through 10, Excel creates the series 1, 5, 9, and 10.

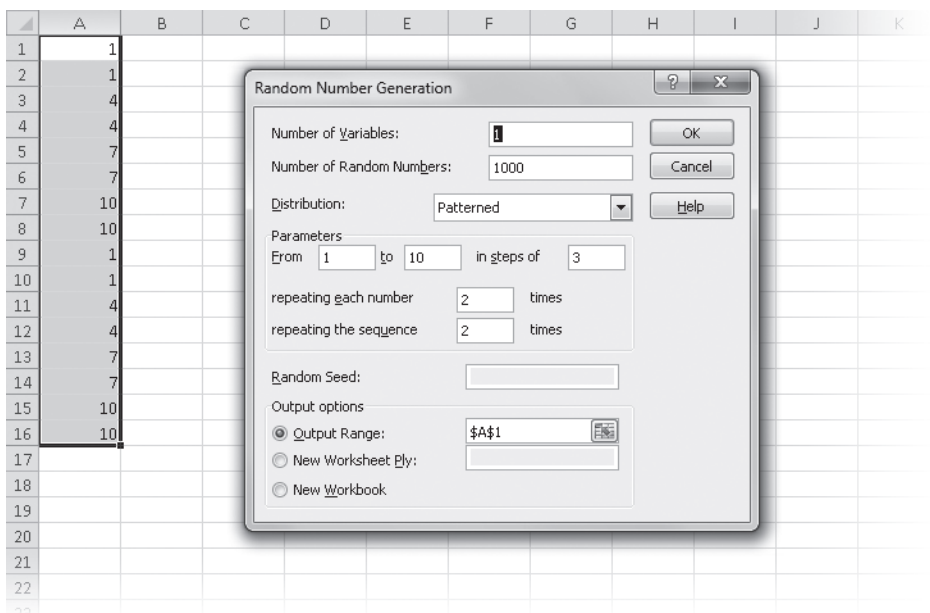

**Figure 17-15** The Patterned option in the Distribution list creates an arithmetic series with operational repetitions.

## **Sampling a Population of Numbers**

The Sampling tool extracts a subset of numbers from a larger group (or population) of numbers. From an input range, you can sample a specified number of values at random or at every *n*th value. The Sampling tool copies the extracted numbers to an output range you specify. Click the Data Analysis button on the Data tab, select Sampling, and then click OK to display the Sampling dialog box shown in Figure 17-16.

The values in the input range must be numeric. They can include blank values and dates, provided you type the dates as numbers, not text. For example, to simplify a chart of daily commodity prices, you can use the Sampling tool to extract every *n*th data point and then create a new plot from the extracted data.

#### **Note**

**To perform the equivalent of sampling from a range containing text values, set up a series of ascending integers beginning at 1 in a column alongside the text values, and then use the Sampling tool to extract numbers from this series. Then you can assemble a list of sampled text values by using the resulting numbers as arguments to the INDEX function. For more information, see ["The INDEX Function" on page 560.](#page-589-0)**

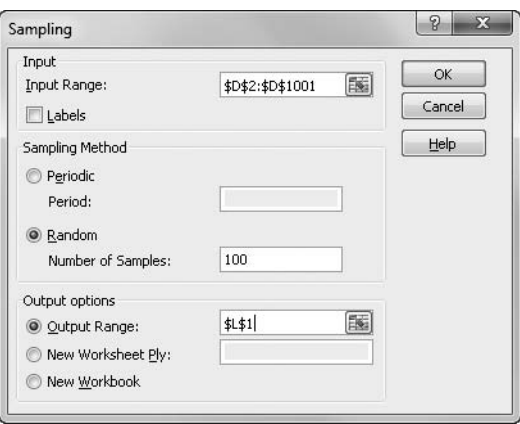

**Figure 17-16** The Sampling tool extracts a random or periodic subset from a numeric population.

## **Calculating Moving Averages**

A *moving average* is a forecasting technique that simplifies trend analysis by smoothing fluctuations that occur in measurements taken over time. These fluctuations can be caused by random noise that is often a by-product of the measurement technique. For example, measurements of the height of a growing child vary with the accuracy of the ruler and whether the child is standing straight or slouching. You can take a series of measurements, however, and smooth them over time, resulting in a curve that reflects the child's actual growth rate. Fluctuations in measurements can result from other temporary conditions that introduce bias. Monthly sales, for example, might vary with the number of working days in the month or the absence of a star salesperson who is on vacation.

Suppose you have created the 18-month demand curve shown in Figure 17-17. To generate a less noisy trendline from this data, you can plot a six-month moving average. The first point in the moving average line is the average of the first six monthly figures (January through June 2011). The next point averages the figures for the second through seventh months (February through July 2011), and so on. You can use the Moving Average tool to perform this analysis for you. Click the Data Analysis button on the Data tab, select Moving Average, and then click OK to display the Moving Average dialog box, as shown in Figure 17-18.

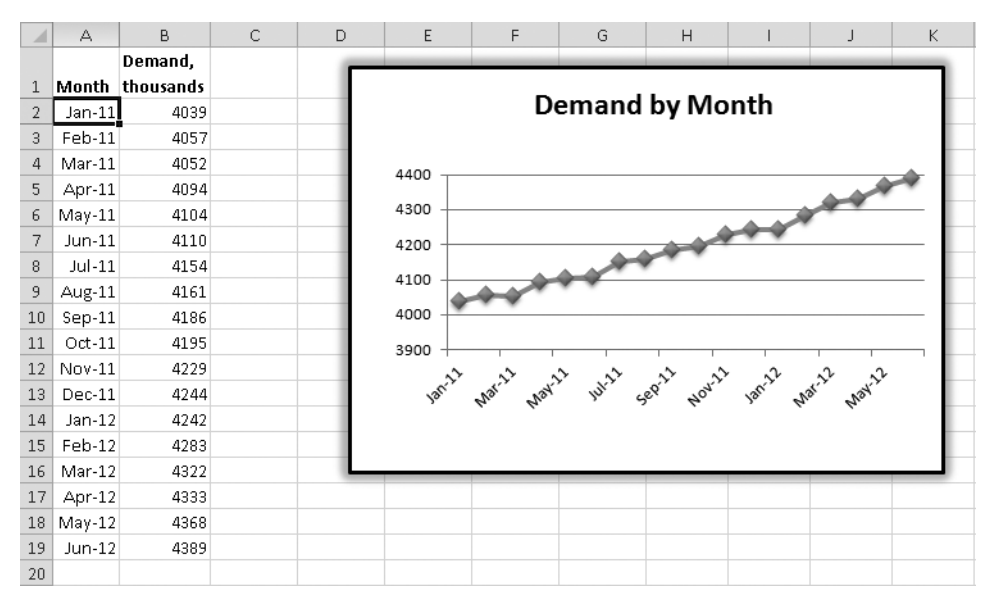

**Figure 17-17** We'll use this 18-month demand curve to demonstrate the Moving Average tool.

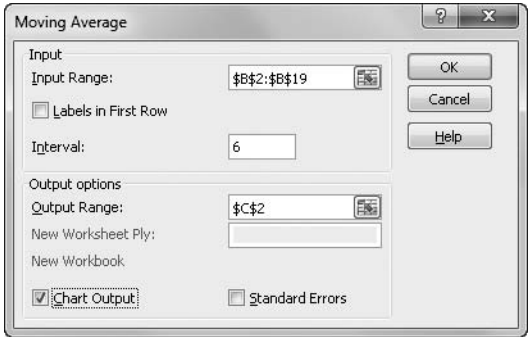

**Figure 17-18** The Moving Average tool helps smooth out bumpy curves to reveal the trend.

The Moving Average tool requires three pieces of information: the input range containing the data you want to analyze, the output range where the averaged data will appear, and the interval over which the data is averaged. To determine a three-month moving average, for example, specify an interval of 3.

Figure 17-19 shows a six-month moving average superimposed over the original demand curve chart shown in Figure 17-18. The Moving Average tool produced the data in column C, which the Moving Average tool used to create the straighter plot line in the chart. Notice that the first five cells in the tool's output range contain #N/A error values. Where the interval is *n*, you will always have *n*–1 #N/A error values at the beginning of the output. Including those values in a chart presents no problem because Excel leaves the first area of the plot line blank.

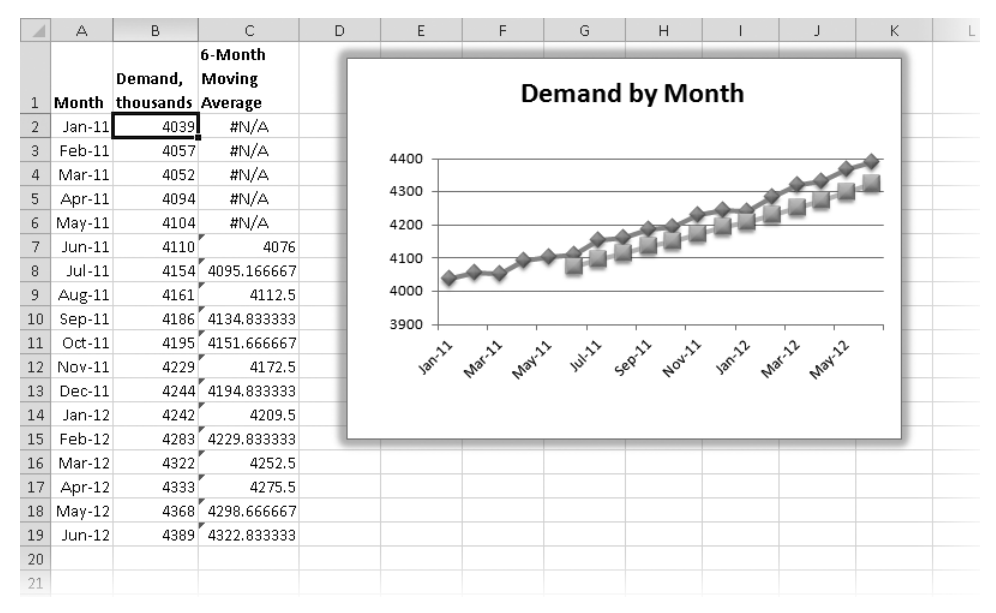

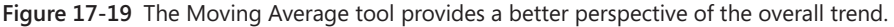

In Figure 17-19 we applied some judicious formatting to the rather plain chart generated by the Moving Average tool. To learn more about charts, see Part 6, "Creating Charts."

Notice that each cell containing a moving average value in Figure 17-19 displays a flag in its upper-left corner. This is an error flag; after you select the cell, an option menu appears that alerts you that the formula omits adjacent cells. In this case, that's okay. To remove the flags, select all the flagged cells, click the option button to display its menu, and then choose the Ignore Error command.

#### **CHAPTER 18**

## Performing What-If Analysis

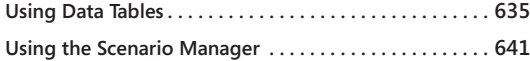

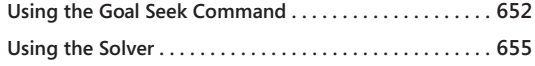

HAT IF?" is one of the most important financial questions; spreadsheet software was literally created to answer that question, taking the tedium out of the complicated calculations necessary to do so. Instead of starting your calculations from the beginning every time your assumptions change, you can change just a few variables and instantly see the effect. Excel 2010 offers a number of advanced what-if features, which we discuss in this chapter.

## <span id="page-664-0"></span>**Using Data Tables**

#### What-If Analysis \*

A data table, or sensitivity table, summarizes the impact of one or two variables on formulas that use those variables. You can click the What-If Analysis button in the Data Tools group on the Data tab and then click Data Table to create two kinds of data tables: tables based on a single input variable that test the variable's impact on more than one formula, and tables based on two input variables that test their impact on a single formula.

#### **Note**

**Some of the most powerful tools Excel offers for performing what-If analysis are not covered in this chapter because they are awesome enough to have a chapter of their own. Take a look at Chapter 23, "Analyzing Data with PivotTable Reports," for a comprehensive look at PivotTables and the new PowerPivot feature. These tools give you superhuman powers over mass quantities of data, providing easy access to giant databases and allowing you to slice and dice the data any way you like.**

#### **Data Tables Based on One Input Variable**

Suppose you're considering buying a house that requires you to take on a 30-year, \$200,000 mortgage, and you need to calculate monthly payments on the loan for several interest rates. A one-variable data table, such as the one shown in Figure 18-1, can give you the information you need.

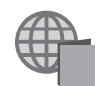

You can find the Goal Seek.xlsx file with the other examples on the companion Web site.

To create this table, type the interest rates you want to test, as shown in cells B3:B9 in Figure 18-1. This is the *input range* because it contains the input values you want to test. Type the loan amount in a cell outside the data table area. We typed **\$200,000** in cell C1. This allows us to easily change the loan amount to test various scenarios. Enter the formula that uses the input variable. In this case, type the formula **=PMT(A2/12, 360, C1)** in cell C2. In this formula, A2/12 is the monthly interest rate, 360 is the term of the loan in months, and C1 refers to the cell containing the loan principal.

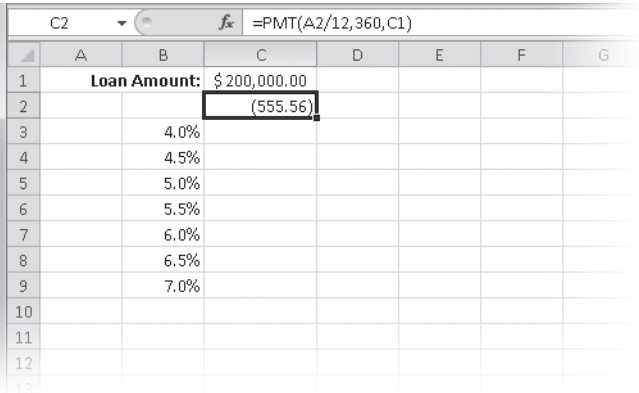

**Figure 18-1** Begin building the data table by typing the interest rates, the loan amount, and the PMT function in the worksheet.

#### **Note**

**Notice that the formula in cell C2 refers to cell A2, which is blank. Because A2 is blank, the function returns a spurious result: the payment required to amortize the loan at an interest rate of 0 percent. This is a data table quirk, if you will. Cell A2 is a "placeholder" through which Excel feeds the values in the input range to create the data table. You need to designate a blank cell for this purpose. Because Excel never changes the underlying value of this cell, this placeholder cell can be anywhere, as long as it is outside the data table.**

After you enter the inputs and the formula, select the data table—the smallest rectangular block that includes the formula and all the values in the input range. In this case, select the range B2:C9. Click the What-If Analysis button in the Data Tools group on the Data tab, and then click Data Table.

In the Data Table dialog box, shown in Figure 18-2, specify the location of the input cell in the Row Input Cell or Column Input Cell box. The *input cell* is the placeholder cell referred to by the table formula—in this example, A2. If the input values are arranged in a row, type the input cell reference in the Row Input Cell box. If the values in the input range are arranged in a column, as in our example, use the Column Input Cell box.

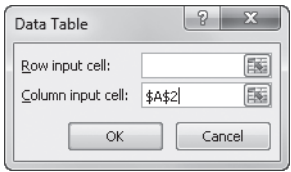

**Figure 18-2** Use the Data Table dialog box to specify the input cell.

After you click OK, Excel enters the results of the table formula (one result for each input value) in the available cells of the data table range. In this example, Excel enters six results in the range C3:C9, as shown in Figure 18-3, with a little formatting we added for easier reading.

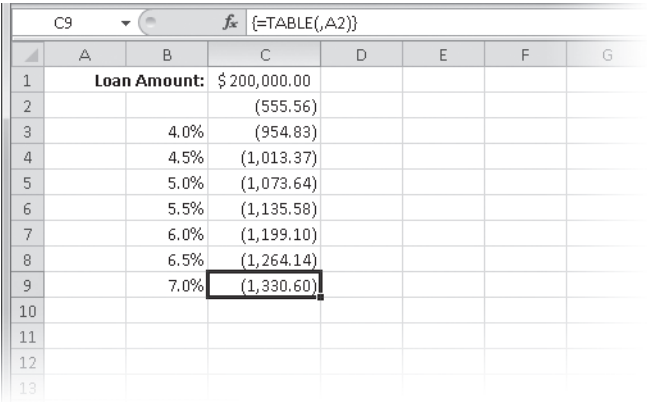

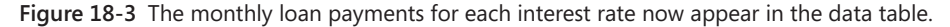

When you create this data table, Excel enters the array formula  $\{ =\text{TABLE}(0, A2) \}$  in each cell in the *results range* C3:C9. In the sample data table, the formula computes the results of the PMT function by using each of the interest rates in column B. After you build the table, you can change the loan amount or any of the interest rate values to see the results immediately.

#### **Note**

**The TABLE function is an internal function, meaning that you can't select it in the Insert Function dialog box or type it manually.**

## **Single-Variable Tables with More Than One Formula**

When you create a single-variable data table, you can include as many output formulas as you want. If your input range is in a column, type the second output formula directly to the right of the first one, the third to the right of the second, and so on. You can use different formulas for different columns, but they must all use the same input cell.

Suppose you're thinking about buying a house that would require you to take out a \$180,000 mortgage. You want to know what your monthly payments would be on that mortgage at each of the interest rates in the input range, and you want to be able to compare these payments with those for the \$200,000 mortgage calculated in Figure 18-3. You can expand the table in Figure 18-3 to include both formulas.

To add a formula to the data table, type the new formula in cell D2. For this example, we typed **=PMT(A2/12, 360, D1)**. This formula must also refer to cell A2, the same input cell as in the first formula. Then type **\$180,000** in cell D1, and select the table range B2:D9. Then click the What-If Analysis button on the Data tab, and click Data Table. Finally, type the same input cell reference (\$A\$2) in the Column Input Cell box and click OK. Figure 18-4 shows the result.

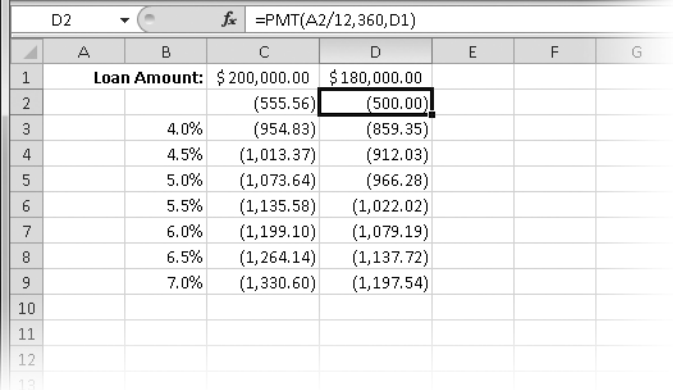

**Figure 18-4** This data table computes the monthly payments on two different loan amounts at various interest rates.

### **Data Tables Based on Two Input Variables**

Suppose you want to build a data table that computes the monthly payment on a \$200,000 mortgage, but this time you want to vary not only the interest rate but also the term of the loan. You want to know what effect changing the interest rate and the term have on your monthly payment.

To create this table, you can again type seven interest rates in cells B3:B9. Then type the second set of input values—the loan terms, in months—in a row above and to the right of the first set, as shown in Figure 18-5.

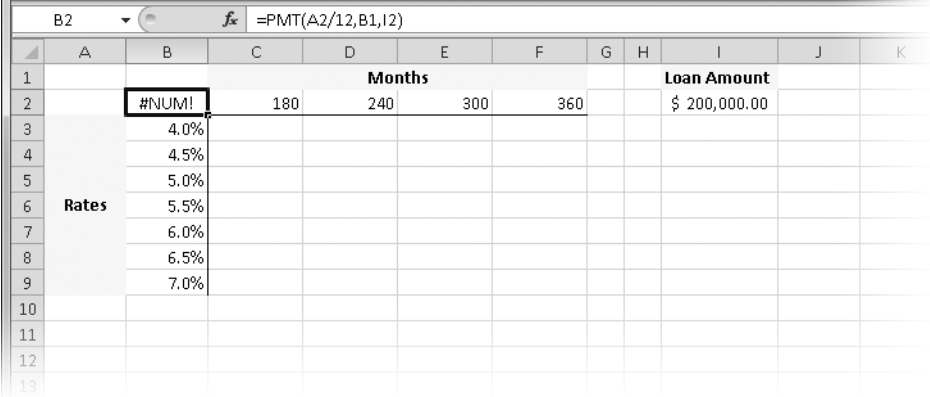

**Figure 18-5** Cell B2 contains the formula for this two-variable table.

After you type the loan amount in a cell outside the table area (cell I2 in this example), you can create the table formula. Because this is a two-variable table, you must type the formula in the cell at the intersection of the row and column that contain the sets of input values—cell B2, in this example. Although you can include as many formulas as you want in a single-variable data table, you can include only one output formula in a two-variable table. The formula for the table in this example is =PMT(A2/12, B1, I2).

You'll notice immediately that the formula in cell B2 returns an error value because of the two blank "placeholder" cells, A2 and B1. As you'll see, this spurious result does not affect the performance of the table.

Finally, select the data table—the smallest rectangular block that includes all the input values and the table formula. In this example, the table range is B2:F9. Click the What-If Analysis button on the Data tab, then click Data Table, and finally specify the (empty) input cells. Because this is a two-variable table, you must define two input cells. For this example, type the reference for the first input cell, \$B\$1, in the Row Input Cell box, and then type the reference for the second input cell, \$A\$2, in the Column Input Cell box. Figure 18-6 shows the result.

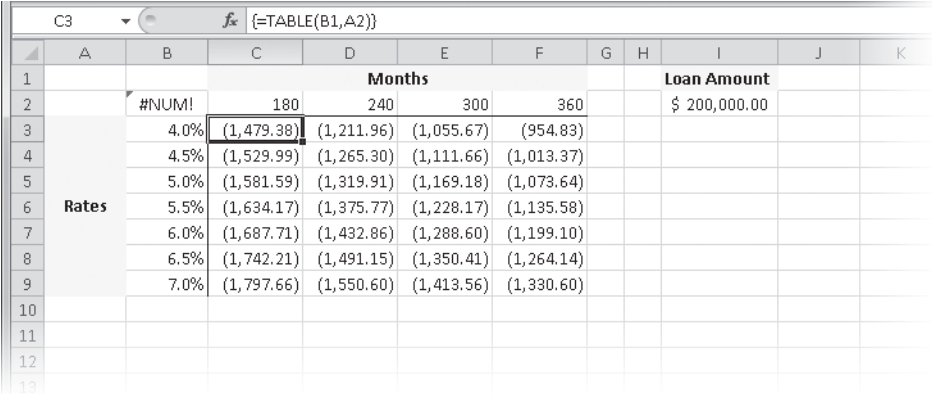

**Figure 18-6** This data table calculates monthly payments using various interest rates and terms.

#### TROUBLESHOOTING

**The results in my two-input data table are wrong.**

**Be careful not to reverse the input cells in a two-variable table. If you do, Excel uses the input values in the wrong place in the table formula, which creates a set of meaningless results. For example, if you reverse the input cells in the example shown in Figure 18-6, Excel uses the values in the input range C2:F2 as interest rates and the values in the input range B3:B9 as terms, resulting in monthly payments in the \$20 million range!**

**To be sure you're using the correct input cells, look at the formula. In our example, =PMT(A2/12, B1, I2), A2 appears in the first argument, which is** *rate***. Because the rates are arranged in a column, A2 is the column input cell.**

## **Editing Tables**

Although you can edit the input values or formulas in the left column or top row of a table, you can't edit the contents of any individual cell in the results range because the data table is an array. If you make a mistake when you set up a data table, you must select all the results, press the Delete key, and then recompute the table.

You can copy the table results to a different part of the worksheet. You might want to do this to save the table's current results before you change the table formula or variables. In Figure 18-7, we copied the values from C3:F9 to C10:F16. When you do this, the copied values are constants, not array formulas. Excel automatically changes the results of the table from a set of array formulas to their numeric values if you copy the results out of the table range.

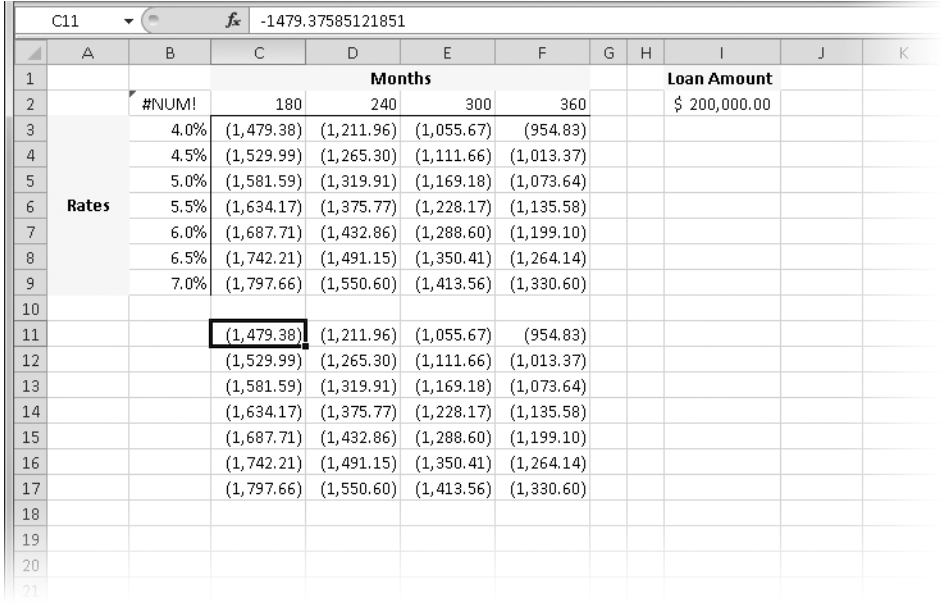

**Figure 18-7** Copying the results of the TABLE function to another part of the worksheet transfers the numeric values, not the formulas used to compute them.

## <span id="page-670-0"></span>**Using the Scenario Manager**

To model more complicated problems than data tables can handle—those involving as many as 32 variables—you can call on the services of the Scenario Manager by clicking the What-If Analysis button in the Data Tools group on the Data tab and then clicking Scenario Manager. A *scenario* is a named combination of values assigned to one or more variable cells in a what-if model. The worksheet in Figure 18-8 is a what-if model set up so you can type variable figures and watch the effect on dependent computed values. The Scenario Manager records, tracks, and applies combinations of variable values.

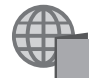

You can find the Revenue Scenarios.xlsm file with the other examples on the companion Web site.

Here are some of the tasks you can do with the Scenario Manager:

- Create multiple scenarios for a single what-if model, each with its own sets of variables. You can create as many scenarios as your model requires.
- Distribute a what-if model to other members of your group so they can add their own scenarios. Then you can collect the multiple versions and merge the scenarios into a single worksheet.
- Track changes made to scenarios with the version-control features of the Scenario Manager. This feature lets you record the date and the user name each time a scenario is added or modified.
- Print reports detailing all the changing cells and result cells.
- Password-protect scenarios from modification, and even hide them from view.
- Examine relationships between scenarios created by multiple users by using Scenario Summary and PivotTable reports. For more about PivotTables, see Chapter 23.

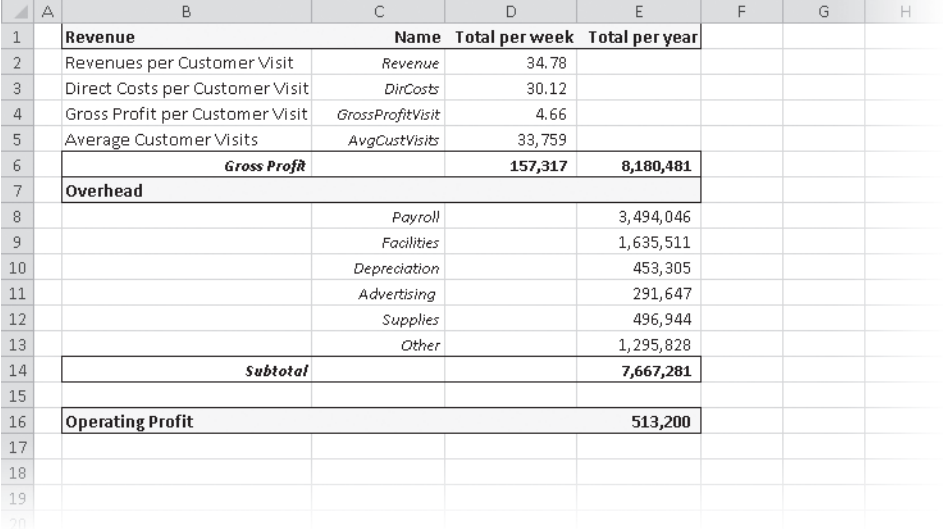

**Figure 18-8** We'll use the Scenario Manager to model the effects of changing values in D2:D3, D5, and E8:E13 of this worksheet.

Imagine that you manage a grocery store whose profit picture is modeled by the worksheet in Figure 18-8. The numbers in D2:D5 and E8:E13 are historic averages; column C contains the range names applied to the relevant cells in columns D and E. You're interested in testing the impact of changes in these cells on the bottom line in cell E16.

#### **Note**

**Cell references are OK, but before you begin using the Scenario Manager, it's a good idea to name the cells you plan to use for your variables, as well as any cells containing formulas whose values depend on your variable cells. This step isn't required, but it makes the scenario reports, as well as some of the dialog boxes, more intelligible. For more information, see ["Naming Cells and Cell Ranges" on page 483.](#page-512-0)**

## **Defining Scenarios**

We'll create different sets of assumptions for the model shown in Figure 18-8 and save each one as a different scenario. To define a scenario, follow these steps:

- 1. Click the What-If Analysis button on the Data tab, and then click Scenario Manager.
- 2. In the Scenario Manager dialog box, shown in Figure 18-9, click Add. (Note that the sample file already contains defined scenarios, so this dialog box may look different.)

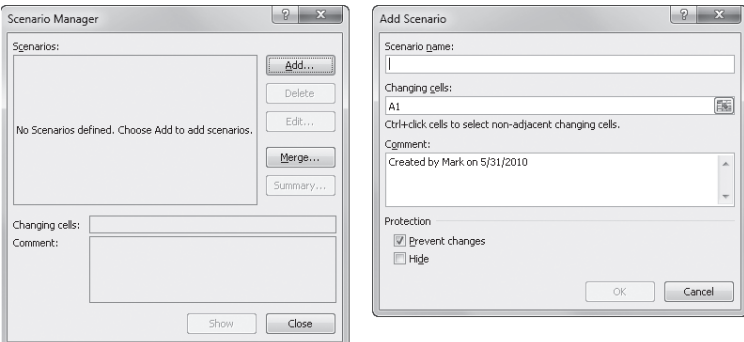

**Figure 18-9** Use the Scenario Manager to define and store different sets of assumptions that you can retrieve at any time.

**3.** In the Add Scenario dialog box, shown in Figure 18-9, type a name for your scenario. (Note that as soon as you type cell references in the Add Scenario dialog box, the title of the dialog box changes to Edit Scenario.)

#### **Note**

**It's a good idea to define the values you begin with as a scenario before changing any of them. You can name this scenario something like Starting Values or Last Year, as in our example. If you don't name the starting scenario, you'll lose your original what-if assumptions when you display the new changing cell values on your worksheet.**

**4.** In the Changing Cells box, type or select the cells you plan to vary. Select nonadjacent cells and ranges by pressing the Ctrl key before selecting the cells or by separating their references or names with commas, as shown in Figure 18-10.

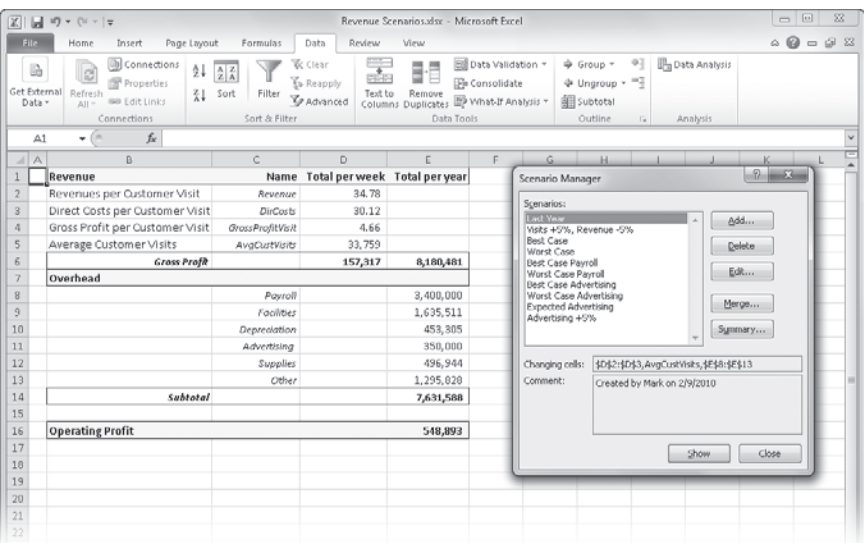

**Figure 18-10** Here we entered the references of the changing cells individually by clicking cells and ranges, separating each reference from the next with a comma.

#### **Note**

**The Prevent Changes option in the Add Scenario dialog box is selected by default. As you might expect, it protects the selected scenario from modification, but only after you click Protect Worksheet on the Review tab. Similarly, clicking the Hide option removes the selected scenario from the list of scenarios offered in the Scenario Manager dialog box, but only if worksheet protection has been activated.**

- **5.** Click OK to create the first scenario. The Scenario Values dialog box appears, displaying a box for each changing cell. If you have named the changing cells, the names appear adjacent to the boxes, as shown in Figure 18-11; otherwise, the references of the changing cells appear.
- 6. To complete a scenario, edit these values; however, for this example, leave the values as they are, and just click OK.

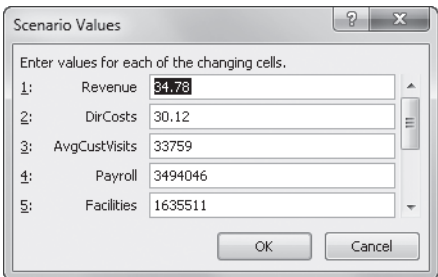

**Figure 18-11** Because we previously named each changing cell, the names appear in the Scenario Values dialog box.

#### **Note**

**In each text box in the Scenario Values dialog box, you can type either a constant or a formula. For example, to increase the value of the first variable in Figure 18-11, click in front of the value in the first variable's box, and type =1.1\* to create a formula that multiplies the current value by 1.1. (Note that although you can type formulas in the Scenario Values dialog box, Excel alerts you that the formulas are converted to their resulting values after you click OK.)**

7. To create another scenario, click Add to return to the Add Scenario dialog box.

### **Browsing Your Scenarios**

Select a scenario name in the Scenario Manager dialog box, and click Show. The Scenario Manager replaces the variable values currently on the worksheet with the values you specified when you created the scenario. In Figure 18-12, the example worksheet has a scenario showing average customer visits increased by 5 percent and revenues per customer visit decreased by 5 percent.

The Scenario Manager dialog box remains on the screen after you click the Show button so you can look at the results of other scenarios without returning to the worksheet. If you click Close or press Esc to close the Scenario Manager dialog box, the values from the last scenario you browsed remain on the worksheet. (This is a good reason to create a starting values scenario, as mentioned earlier.)

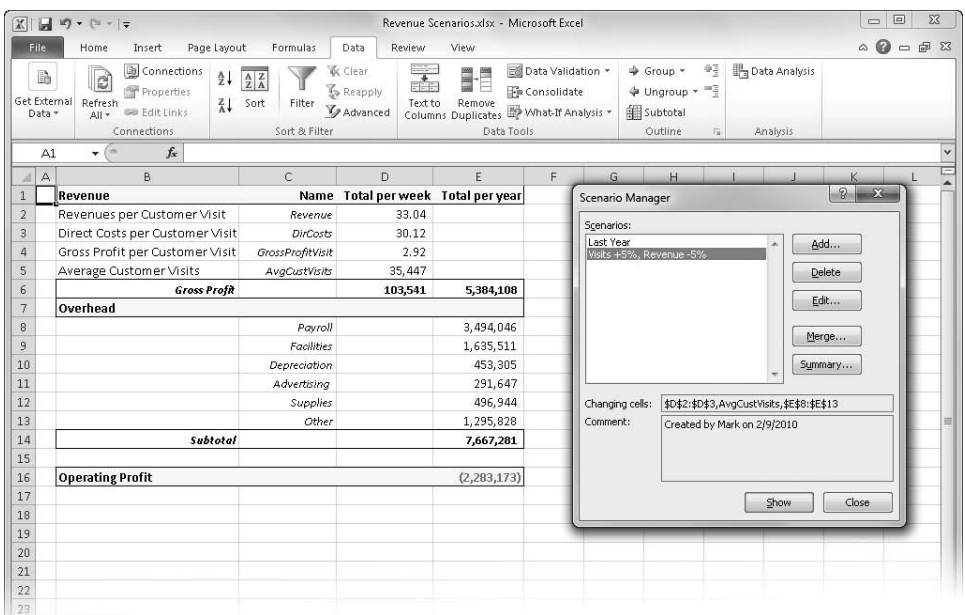

**Figure 18-12** Clicking Show replaces your current worksheet values with the values of a specified scenario.

## **Adding, Editing, and Deleting Scenarios**

Excel saves scenarios with all other data when you save the workbook. Each worksheet in a workbook can contain its own set of scenarios. In the Scenario Manager dialog box, you add new scenarios by clicking Add, and you edit existing scenarios by clicking Edit, which displays the Edit Scenario dialog box (which is functionally the same as the Add Scenario dialog box shown in Figure 18-9). You can change the name of the selected scenario, add or remove changing cells, or add comments in the Edit Scenario dialog box.

#### **Tracking Changes**

If someone edits a scenario, Excel adds a Modified By entry to the Comment box in the Scenario Manager dialog box, beneath the Created By entry that appears when you first add a scenario. Each time a scenario is modified, Excel adds the name of the user and the date of modification. This information is particularly helpful if you route your what-if models to others and then merge their scenarios into a single what-if model, as discussed in the following section.

# INSIDE OUT **Comment Modifications**

**When you edit scenarios, you can modify the contents of the Comment box; those modifications persist in all dialog boxes, including the creation and modification dates. You might not want to permit users to modify the Comments if you really want to track changes or prevent tampering. If you don't want these comments modified, make sure you take advantage of the preventative measures discussed in ["Protecting Worksheets"](#page-199-0)  [on page 170.](#page-199-0)**

## **Routing and Merging Scenarios**

If part of your job is to develop what-if models or projections for your company, you probably spend a lot of time gathering information about trends and market forces that might affect the company in the future. Often you need input from several people, each of whom knows about a particular aspect of the business, such as payroll costs or sales trends. Excel includes a scenario-merging feature to make this sort of information gathering easier.

For example, suppose you want to distribute a what-if model to your coworkers: Vicki has expertise about customer trends, Max knows the payroll story, and Regina keeps track of advertising. You can distribute individually named copies of the workbook to each person, and after your coworkers add their what-if scenarios and return the workbook or workbooks, you can merge the scenarios into a master worksheet. Simply open all the workbooks containing the scenarios you want, open the worksheet where you want the result to go, and click Merge in the Scenario Manager dialog box. When you do, a dialog box like the one in Figure 18-13 appears.

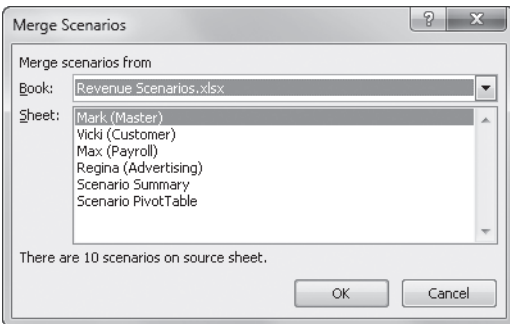

**Figure 18-13** Clicking Merge in the Scenario Manager dialog box displays the Merge Scenarios dialog box, with which you can import scenarios from any worksheet in any open workbook.

# INSIDE OUT **Request Only the Data You Need**

**Merging scenarios works best if the basic structure of all the worksheets is identical. Although this uniformity isn't a strict requirement, merging scenarios from worksheets that are laid out differently can cause changing cell values to appear in unexpected locations. For this reason, and because it's generally difficult to ascertain the skill level of everyone contributing data, you might try a different approach. Distribute a questionnaire requesting only the data you need, use external cell references to link the requested data with the appropriate locations on your master worksheet, and create the scenarios yourself.**

In the Merge Scenarios dialog box, you select the workbook and worksheet from which you want to merge scenarios. As shown in Figure 18-13, if you select a worksheet in the Sheet list, a message at the bottom of the dialog box tells you how many scenarios exist on that worksheet. When you click OK, the scenarios on that worksheet are copied to the active worksheet. After merging all the scenarios from your coworkers, the Scenario Manager dialog box for this example looks like the one shown in Figure 18-14.

Notice in Figure 18-14 that the Comment box displays the name of the creator and modifier of the selected scenario. If the Scenarios list includes similarly named scenarios, Excel appends a creator name, date, or number to the name. You can use the Edit button to rename the scenarios if you want.

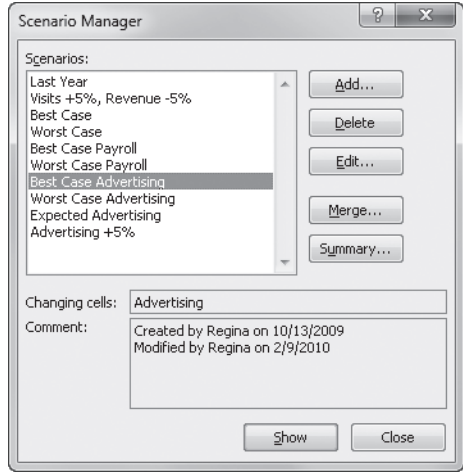

**Figure 18-14** The merged scenarios are now available on the same worksheet.

Each group of scenarios provided by the coworkers uses different changing cells. Vicki's scenarios change the values in cells D2, D3, and D5; Max's scenarios change only the value in E8; and Regina's scenarios change only the value in E11. You can display these different scenarios together and watch how the combinations affect the bottom line.

## **Creating Scenario Reports**

The Revenue Scenarios workbook with its merged scenarios has become a somewhat complex what-if model. However, you can create models that are far more complex, using as many scenarios as you want (or as many as your computer can handle) and up to 32 variables per scenario. The Scenario Manager summary reports help you keep track of the possibilities, and PivotTable reports give you additional what-if functionality by allowing you to manipulate the elements of the report. However, although you can create as many scenarios as you like, the Scenario Summary report displays only the first 251 of them.

Clicking Summary in the Scenario Manager dialog box displays the dialog box shown in Figure 18-15. Use it to create reports that show the values that each scenario assigns to each changing cell.

At the bottom of the dialog box, you identify result cells that you want to appear in the report, separated by commas. You want cells that are dependent on the most changing cells—in this case, the Operating Profit value in cell E16, as well as cell E6, the yearly Gross Profit value.

| $\mathbb{Z}$                |     |                                                                                       |                                |                                                              |                                                         |                            | Revenue Scenarios.xlsx - Microsoft Excel                       |                                                                    |   |                                                                             |                       |                                    | $\Box$                  | ▣                                       |
|-----------------------------|-----|---------------------------------------------------------------------------------------|--------------------------------|--------------------------------------------------------------|---------------------------------------------------------|----------------------------|----------------------------------------------------------------|--------------------------------------------------------------------|---|-----------------------------------------------------------------------------|-----------------------|------------------------------------|-------------------------|-----------------------------------------|
| File                        |     | Home<br>Insert                                                                        | Page Layout                    | Formulas                                                     | Data                                                    | Review                     | View                                                           |                                                                    |   |                                                                             |                       |                                    |                         | $\circ$ $\circ$ $\circ$ $\circ$ $\circ$ |
| B<br>Get External<br>Data = |     | Connections<br>e)<br>Properties<br>Refresh<br>GD Edit Links<br>$All =$<br>Connections | $\frac{A}{2}$<br>$\frac{Z}{A}$ | $\frac{A}{Z} \frac{Z}{A}$<br>Sort<br>Filter<br>Sort & Filter | <b>W</b> Clear<br><b>S</b> Reapply<br><b>V</b> Advanced | $\frac{1}{\pi}$<br>Text to | <b>Elli</b><br>ŧ<br>Remove<br>Columns Duplicates<br>Data Tools | Data Validation *<br><b>File Consolidate</b><br>What-If Analysis ~ |   | $\Rightarrow$ Group $\sim$<br>⊕ Ungroup - =<br><b>图 Subtotal</b><br>Outline | 우글<br>$\overline{12}$ | <b>B</b> Data Analysis<br>Analysis |                         |                                         |
|                             | E16 | $f_x$<br>(m<br>÷                                                                      |                                |                                                              |                                                         |                            |                                                                |                                                                    |   |                                                                             |                       |                                    |                         |                                         |
|                             | А   | B                                                                                     |                                | C                                                            | D                                                       |                            | F                                                              | F                                                                  | G | H                                                                           |                       | $\mathbf{I}$                       | K                       | L                                       |
|                             |     | Revenue                                                                               |                                | Name                                                         |                                                         |                            | Total per week Total per year                                  |                                                                    |   |                                                                             |                       |                                    |                         |                                         |
| $\overline{2}$              |     | Revenues per Customer Visit                                                           |                                | Revenue                                                      |                                                         | 34.78                      |                                                                |                                                                    |   |                                                                             |                       |                                    |                         |                                         |
| $\overline{3}$              |     | Direct Costs per Customer Visit                                                       |                                | DirCosts                                                     |                                                         | 30.12                      |                                                                |                                                                    |   |                                                                             |                       |                                    |                         |                                         |
| 4                           |     | Gross Profit per Customer Visit                                                       |                                | <b>GrossProfitVisit</b>                                      |                                                         | 4.66                       |                                                                |                                                                    |   |                                                                             |                       |                                    |                         |                                         |
| 5                           |     | Average Customer Visits                                                               |                                | AvgCustVisits                                                |                                                         | 33,759                     |                                                                |                                                                    |   | Scenario Summary                                                            |                       | $\sqrt{2}$                         | $\overline{\mathbf{x}}$ |                                         |
| 6<br>$\overline{7}$         |     | <b>Gross Profit</b><br>Overhead                                                       |                                |                                                              |                                                         | 157,317                    | 8,180,481                                                      |                                                                    |   |                                                                             |                       |                                    |                         |                                         |
| 8                           |     |                                                                                       |                                | Payroll                                                      |                                                         |                            | 3,494,046                                                      |                                                                    |   | Report type                                                                 |                       |                                    |                         |                                         |
| 9                           |     |                                                                                       |                                | Facilities                                                   |                                                         |                            | 1,635,511                                                      |                                                                    |   | Scenario summary                                                            |                       | Scenario PivotTable report         |                         |                                         |
| 10                          |     |                                                                                       |                                | Depreciation                                                 |                                                         |                            | 453,305                                                        |                                                                    |   | Result cells:                                                               |                       |                                    |                         |                                         |
| 11                          |     |                                                                                       |                                | Advertisina                                                  |                                                         |                            | 291,647                                                        |                                                                    |   | E6,E16                                                                      |                       |                                    | 圛                       |                                         |
| 12                          |     |                                                                                       |                                | Supplies                                                     |                                                         |                            | 496,944                                                        |                                                                    |   |                                                                             |                       |                                    |                         |                                         |
| 13                          |     |                                                                                       |                                | Other                                                        |                                                         |                            | 1,295,828                                                      |                                                                    |   |                                                                             | OK                    | Cancel                             |                         | $\equiv$                                |
| 14                          |     |                                                                                       | Subtotal                       |                                                              |                                                         |                            | 7,667,281                                                      |                                                                    |   |                                                                             |                       |                                    |                         |                                         |
| 15                          |     |                                                                                       |                                |                                                              |                                                         |                            |                                                                |                                                                    |   |                                                                             |                       |                                    |                         |                                         |
| 16                          |     | <b>Operating Profit</b>                                                               |                                |                                                              |                                                         |                            | 513,200                                                        |                                                                    |   |                                                                             |                       |                                    |                         |                                         |
| 17                          |     |                                                                                       |                                |                                                              |                                                         |                            |                                                                |                                                                    |   |                                                                             |                       |                                    |                         |                                         |
| 18                          |     |                                                                                       |                                |                                                              |                                                         |                            |                                                                |                                                                    |   |                                                                             |                       |                                    |                         |                                         |
| 19                          |     |                                                                                       |                                |                                                              |                                                         |                            |                                                                |                                                                    |   |                                                                             |                       |                                    |                         |                                         |
| 20                          |     |                                                                                       |                                |                                                              |                                                         |                            |                                                                |                                                                    |   |                                                                             |                       |                                    |                         |                                         |

**Figure 18-15** Use the Scenario Summary dialog box to specify the type of report and the result cells you want to see.

#### **The Scenario Summary Report**

The Scenario Summary is a fully formatted report placed on a new worksheet, as shown in Figure 18-16. Notice that all the changing cell values in column E are shaded in gray. The shading indicates cells that change in the scenario named at the top of the column.

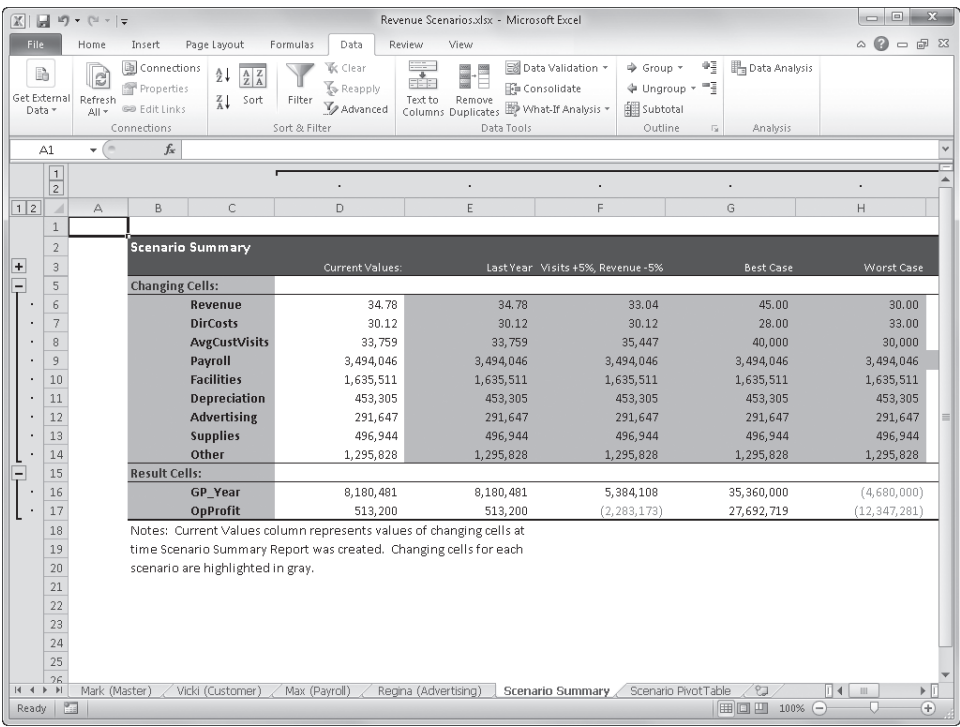

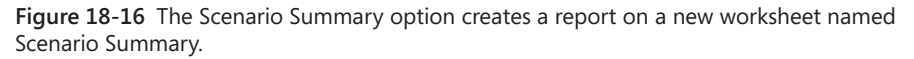

Notice also that outlining symbols appear above and to the left of the summary report, allowing you to show and hide details. As you can see in Figure 18-17, clicking the outline plus sign symbol displays hidden data—the contents of the Comment box in the Scenario Manager dialog box, including the creation and modification dates of each scenario.

**For information about working with worksheet outlines, see ["Outlining Worksheets" on](#page-303-0)  [page 274](#page-303-0).**

|                             |                          | 図目の・ローマ                |                                                                  |                                                                       |                                                                                    | Revenue Scenarios.xlsx - Microsoft Excel                                                |                                                         |                                                                                                    | $\boxed{\square}$<br>$\Sigma$            |
|-----------------------------|--------------------------|------------------------|------------------------------------------------------------------|-----------------------------------------------------------------------|------------------------------------------------------------------------------------|-----------------------------------------------------------------------------------------|---------------------------------------------------------|----------------------------------------------------------------------------------------------------|------------------------------------------|
| File.                       |                          | Home                   | Insert                                                           | Page Layout                                                           | Formulas<br>Data                                                                   | Review<br>View                                                                          |                                                         |                                                                                                    | $\Omega = \mathbb{R}$ 23<br>$\triangle$  |
| B<br>Get External<br>Data - |                          | e)<br>Refresh<br>All * | Connections<br><b>Properties</b><br>GO Edit Links<br>Connections | $\frac{1}{2}$<br>$\frac{A}{Z}$ $\frac{Z}{A}$<br>$\frac{7}{4}$<br>Sort | <b>V</b> Clear<br><b>S</b> Reapply<br>Filter<br><b>V</b> Advanced<br>Sort & Filter | ≣<br>Text to<br>Remove<br>Columns Duplicates <b>ED</b> What If Analysis *<br>Data Tools | Ell Data Validation *<br>Ge Consolidate                 | 鲤<br><b>B</b> Data Analysis<br>→ Group *<br>⊕ Ungroup - <sup>=</sup><br><b>图 Subtotal</b><br>Outline<br>$\overline{\mathbb{F}_M}$<br>Analysis |                                          |
|                             | A1                       | $ -$                   | $f_x$                                                            |                                                                       |                                                                                    |                                                                                         |                                                         |                                                                                                    |                                          |
|                             | $\vert$ 1                |                        |                                                                  |                                                                       |                                                                                    |                                                                                         |                                                         |                                                                                                    |                                          |
|                             | $\overline{2}$           |                        |                                                                  |                                                                       |                                                                                    | ٠                                                                                       |                                                         |                                                                                                    | ▲                                        |
| 1 2                         | $\overline{\mathcal{A}}$ | А                      | B                                                                | C                                                                     | D                                                                                  | E                                                                                       | F                                                       | G                                                                                                    | $\mathsf{H}$                             |
|                             | $\mathbf{1}$             |                        |                                                                  |                                                                       |                                                                                    |                                                                                         |                                                         |                                                                                                    |                                          |
|                             | $\sqrt{2}$               |                        | Scenario Summary                                                 |                                                                       |                                                                                    |                                                                                         |                                                         |                                                                                                    |                                          |
| ÷<br>hì                     | $\overline{3}$           |                        |                                                                  |                                                                       | Current Values:                                                                    | Created by Mark on                                                                      | Last Year Visits +5%, Revenue -5%<br>Created by Mark on | <b>Best Case</b><br>Created by Vicki on                                                                                                    | Worst Case<br>Created by Vicki on<br>Cr. |
|                             |                          |                        |                                                                  |                                                                       |                                                                                    | 2/9/2010                                                                                | 2/9/2010                                                | 2/9/2010                                                                                                    | 2/9/2010<br>$10^{1}$                     |
|                             | 4                        |                        |                                                                  |                                                                       |                                                                                    |                                                                                         |                                                         |                                                                                                    | M<br>2f                                  |
|                             | 5                        |                        | <b>Changing Cells:</b>                                           |                                                                       |                                                                                    |                                                                                         |                                                         |                                                                                                    |                                          |
|                             | $\sqrt{6}$               |                        |                                                                  | Revenue                                                               | 34.78                                                                              | 34.78                                                                                   |                                                         | 33.04<br>45.00                                                                                                    | 30.00                                    |
|                             | $\overline{7}$           |                        |                                                                  | <b>DirCosts</b>                                                       | 30.12                                                                              | 30.12                                                                                   |                                                         | 30.12<br>28.00                                                                                                    | 33.00                                    |
|                             | 8                        |                        |                                                                  | AvgCustVisits                                                         | 33,759                                                                             | 33,759                                                                                  | 35,447                                                  | 40,000                                                                                                    | 30,000                                   |
|                             | 9                        |                        |                                                                  | Payroll                                                               | 3,494,046                                                                          | 3,494,046                                                                               | 3,494,046                                               | 3,494,046                                                                                                    | 3,494,046                                |
|                             | 10                       |                        |                                                                  | <b>Facilities</b>                                                     | 1,635,511                                                                          | 1,635,511                                                                               | 1,635,511                                               | 1,635,511                                                                                                    | 1,635,511                                |
|                             | 11                       |                        |                                                                  | <b>Depreciation</b>                                                   | 453,305                                                                            | 453,305                                                                                 | 453,305                                                 | 453,305                                                                                                    | 453,305                                  |
|                             | 12<br>13                 |                        |                                                                  | <b>Advertising</b><br><b>Supplies</b>                                 | 291,647<br>496.944                                                                 | 291,647<br>496.944                                                                      | 291,647<br>496.944                                      | 291,647<br>496.944                                                                                                    | 291,647<br>496,944                       |
|                             | 14                       |                        |                                                                  | Other                                                                 | 1.295.828                                                                          | 1.295.828                                                                               | 1.295.828                                               | 1.295.828                                                                                                    | 1,295,828                                |
|                             | 15                       |                        | <b>Result Cells:</b>                                             |                                                                       |                                                                                    |                                                                                         |                                                         |                                                                                                    |                                          |
|                             | 16                       |                        |                                                                  | <b>GP</b> Year                                                        | 8,180,481                                                                          | 8,180,481                                                                               | 5,384,108                                               | 35,360,000                                                                                                    | (4,680,000)                              |
|                             | 17                       |                        |                                                                  | OpProfit                                                              | 513,200                                                                            | 513.200                                                                                 | (2, 283, 173)                                           | 27,692,719                                                                                                    | (12, 347, 281)                           |
|                             | 18                       |                        |                                                                  |                                                                       |                                                                                    | Notes: Current Values column represents values of changing cells at                     |                                                         |                                                                                                    |                                          |
|                             | 19                       |                        |                                                                  |                                                                       |                                                                                    | time Scenario Summary Report was created. Changing cells for each                       |                                                         |                                                                                                    |                                          |
|                             | 20                       |                        | scenario are highlighted in gray.                                |                                                                       |                                                                                    |                                                                                         |                                                         |                                                                                                    |                                          |
|                             | 21                       |                        |                                                                  |                                                                       |                                                                                    |                                                                                         |                                                         |                                                                                                    |                                          |
|                             | 22                       |                        |                                                                  |                                                                       |                                                                                    |                                                                                         |                                                         |                                                                                                    |                                          |
| $H$ $\rightarrow$ $H$       | 23                       | Mark (Master)          |                                                                  | Vicki (Customer)                                                      | Max (Payroll)                                                                      | Regina (Advertising)                                                                    | Scenario Summary                                        | Scenario PivotTable<br>'CJ                                                                                                    | ▸ ∏<br>∥⊺∢<br><b>III</b>                 |
| Ready                       | 图                        |                        |                                                                  |                                                                       |                                                                                    |                                                                                         |                                                         | 田口凹                                                                                                    | Ð<br>$100%$ $\bigcap$                    |
|                             |                          |                        |                                                                  |                                                                       |                                                                                    |                                                                                         |                                                         |                                                                                                    |                                          |

**Figure 18-17** Click the plus sign icon adjacent to row 3 to display comments entered in the Scenario Manager dialog box, which are hidden in row 4 of the Scenario Summary report.

#### **The Scenario PivotTable Report**

Like the Scenario Summary report, the Scenario PivotTable report is created as a new worksheet in your workbook. However, PivotTables are what-if tools in their own right that allow you to use direct mouse-manipulation techniques to mix and match different scenarios in the report and watch the effects on result cells. Figure 18-18 shows a Scenario PivotTable report created from a version of the Revenue Scenarios workbook.

**For information about how to use PivotTables, see Chapter 23.**

## **Use Scenario Summary Reports**

**PivotTables are powerful analysis tools best suited to complex what-if models that include scenarios with different sets of changing cells created by different people. The more one-dimensional your what-if model, the less useful a PivotTable becomes. Pivot-Tables take longer to create and consume more memory than summary reports. If you create all the scenarios yourself and use the same set of changing cells in each, you might find using the Scenario Summary reports easier given that you don't need the advantages offered by the PivotTable.**

|                                     | $\boxed{\mathbb{X}} \parallel \boxed{\mathbb{H}} \parallel \mathbb{I} \rangle = \langle \mathbb{N} \times \mid \pm$                                                           |                                                                                                  |                                                         |                          |                                 | Revenue Scenarios.xlsx - Microsoft Excel                                                      |   |                                                     |                                |                                   | $\Box$ | $\Box$                                                  | -23          |
|-------------------------------------|----------------------------------------------------------------------------------------------------|--------------------------------------------------------------------------------------------------|---------------------------------------------------------|--------------------------|---------------------------------|-----------------------------------------------------------------------------------------------|---|-----------------------------------------------------|--------------------------------|-----------------------------------|--------|---------------------------------------------------------|--------------|
|                                     | File.<br>Insert<br>Page Layout<br>Home                                                                                                    | Formulas                                                                                         | Data                                                    | Review                   | View                            |                                                                                               |   |                                                     |                                |                                   |        | $\circ$ $\circ$ $\circ$ $\circ$ $\circ$                 |              |
|                                     | Connections<br>$\mathbb{R}$<br>B<br>Properties<br>Get External<br>Refresh<br>GD Edit Links<br>Data -<br>All +<br>Connections<br>$f_x$<br>m.<br>C1<br>$\overline{\phantom{a}}$ | $\frac{A}{2}$<br>$\frac{A}{Z}$ $\frac{Z}{A}$<br>$\frac{z}{4}$<br>Sort<br>Filter<br>Sort & Filter | <b>K</b> Clear<br><b>S</b> Reapply<br><b>Z</b> Advanced | $\frac{1}{2}$<br>Text to | Ï<br>E.<br>Remove<br>Data Tools | Data Validation *<br><b>Fo</b> Consolidate<br>Columns Duplicates <b>ED</b> What If Analysis * |   | → Group *<br>⊕ Ungroup + =<br>  Subtotal<br>Outline | 睚<br>$\overline{\mathbb{F}_M}$ | Data Analysis<br>Analysis         |        |                                                         | $\checkmark$ |
|                                     | А                                                                                                    | <b>B.</b>                                                                                        | $\mathbb{C}$                                            | $\mathbb{D}$             | F                               | F                                                                                             | G | H                                                   |                                | $\mathbf{I}$                      | K      |                                                         |              |
| $\mathbf{1}$<br>$\overline{2}$<br>3 | \$D\$2:\$D\$3,AvgCustVisits,\$E\$8:\$ (All)<br>AvgCustVisits, \$E\$8: \$E\$13, \$D\$2:<br>Payroll by                                                                          | $\mathbf{v}$<br>(A  )<br>$\overline{\phantom{a}}$<br>$\overline{\phantom{a}}$<br>(A  )           |                                                         |                          |                                 |                                                                                               |   |                                                     |                                |                                   |        |                                                         |              |
| 4                                   | Advertising by                                                                                                    | (A  )<br>$\mathbf{v}$                                                                            |                                                         |                          |                                 |                                                                                               |   |                                                     |                                |                                   |        |                                                         |              |
| 5                                   |                                                                                                    |                                                                                                  |                                                         |                          |                                 |                                                                                               |   |                                                     |                                |                                   |        |                                                         |              |
| 6                                   |                                                                                                    | <b>Result Cells</b>                                                                              |                                                         |                          |                                 |                                                                                               |   |                                                     |                                |                                   |        |                                                         |              |
| $\overline{7}$                      | <b>Row Labels</b>                                                                                                    | ▼ GP Year                                                                                        | OpProfit                                                |                          |                                 |                                                                                               |   |                                                     |                                |                                   |        |                                                         | $\equiv$     |
| 8                                   | <b>Elast Year</b>                                                                                                    |                                                                                                  |                                                         |                          |                                 |                                                                                               |   |                                                     |                                |                                   |        |                                                         |              |
| 9<br>10                             | <b>E</b> Best Case<br><b>EBest Case Payroll</b>                                                                                                    |                                                                                                  |                                                         |                          |                                 |                                                                                               |   |                                                     |                                |                                   |        |                                                         |              |
| 11                                  | Advertising +5%                                                                                                    | 35360000                                                                                         | 27756871                                                |                          |                                 |                                                                                               |   |                                                     |                                |                                   |        |                                                         |              |
| 12                                  | <b>Best Case Advertising</b>                                                                                                    | 35360000                                                                                         | 27828412                                                |                          |                                 |                                                                                               |   |                                                     |                                |                                   |        |                                                         |              |
| 13                                  | <b>Expected Advertising</b>                                                                                                    | 35360000                                                                                         | 27778412                                                |                          |                                 |                                                                                               |   |                                                     |                                |                                   |        |                                                         |              |
| 14<br>15                            | Worst Case Advertising<br><b>E</b> Worst Case Payroll                                                                                                    | 35360000                                                                                         | 27728412                                                |                          |                                 |                                                                                               |   |                                                     |                                |                                   |        |                                                         |              |
| 16                                  | Advertising +5%                                                                                                    | 35360000                                                                                         | 25756871                                                |                          |                                 |                                                                                               |   |                                                     |                                |                                   |        |                                                         |              |
| 17                                  | <b>Best Case Advertising</b>                                                                                                    | 35360000                                                                                         | 25828412                                                |                          |                                 |                                                                                               |   |                                                     |                                |                                   |        |                                                         |              |
| 18                                  | <b>Expected Advertising</b>                                                                                                    | 35360000                                                                                         | 25778412                                                |                          |                                 |                                                                                               |   |                                                     |                                |                                   |        |                                                         |              |
| 19                                  | Worst Case Advertising                                                                                                    | 35360000                                                                                         | 25728412                                                |                          |                                 |                                                                                               |   |                                                     |                                |                                   |        |                                                         |              |
| 20                                  | <b>EWorst Case</b>                                                                                                    |                                                                                                  |                                                         |                          |                                 |                                                                                               |   |                                                     |                                |                                   |        |                                                         |              |
| 21                                  | <b>EBest Case Payroll</b>                                                                                                    |                                                                                                  |                                                         |                          |                                 |                                                                                               |   |                                                     |                                |                                   |        |                                                         |              |
| 22                                  | Advertising +5%                                                                                                    | $-4680000$                                                                                       | $-12377175$                                             |                          |                                 |                                                                                               |   |                                                     |                                |                                   |        |                                                         |              |
| 23                                  | <b>Best Case Advertising</b>                                                                                                    | $-4680000$                                                                                       | $-12347281$                                             |                          |                                 |                                                                                               |   |                                                     |                                |                                   |        |                                                         |              |
| 24                                  | <b>Expected Advertising</b>                                                                                                    | $-4680000$                                                                                       | $-12355634$                                             |                          |                                 |                                                                                               |   |                                                     |                                |                                   |        |                                                         |              |
| 25                                  | Worst Case Advertising                                                                                                    | $-4680000$                                                                                       | $-12405634$                                             |                          |                                 |                                                                                               |   |                                                     |                                |                                   |        |                                                         |              |
| 26                                  | <sup>■</sup> Worst Case Payroll                                                                                                    |                                                                                                  |                                                         |                          |                                 |                                                                                               |   |                                                     |                                |                                   |        |                                                         |              |
| 27                                  | Advertising +5%<br>Vicki (Customer)<br>$ A \rightarrow B $<br>Mark (Master)                                                                                                   | $-4680000$<br>Max (Payroll)                                                                      | $-14283129$                                             | Regina (Advertising)     |                                 | Scenario Summary                                                                              |   | Scenario PivotTable                                 |                                | 8口                                | ∏⊣     | $\triangleright$ $\overline{\parallel}$<br>$\mathbf{m}$ |              |
|                                     | $\frac{1}{2}$<br>Ready                                                                                                    |                                                                                                  |                                                         |                          |                                 |                                                                                               |   |                                                     |                                | 用回凹<br>100%<br>$\left($ $\right)$ | O.     | Ð                                                       |              |
|                                     |                                                                                                    |                                                                                                  |                                                         |                          |                                 |                                                                                               |   |                                                     |                                |                                   |        |                                                         |              |

**Figure 18-18** The Scenario PivotTable report manipulates the actual data in the report.

## <span id="page-681-0"></span>**Using the Goal Seek Command**

By clicking the What-If Analysis button on the Data tab and then clicking Goal Seek, you can compute an unknown value that produces the result you want. For example, suppose you want to know the maximum 30-year mortgage you can afford if the interest rate is 6.5 percent and if you must limit your monthly payments to \$2,000. To use the Goal Seek

command to answer this question, first set up the problem using trial values. For example, in the mortgage problem shown in Figure 18-19, a \$500,000 mortgage would require monthly payments in excess of the \$2,000 target.

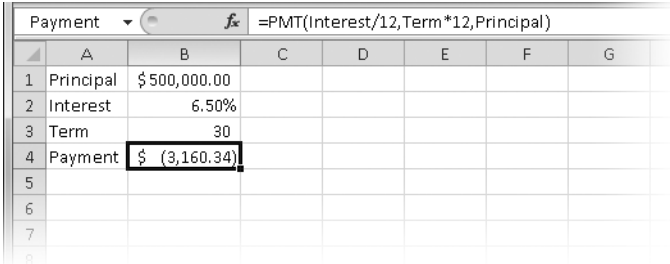

**Figure 18-19** Use the Goal Seek command to find the maximum mortgage you can borrow if you want to keep your payments under a certain limit.

Here's how to perform goal seeking on this problem:

- 1. Select the formula cell—in this case, B4—to make it the active cell.
- 2. Click the What-If Analysis button on the Data tab, and then click Goal Seek to display the Goal Seek dialog box shown in Figure 18-20.

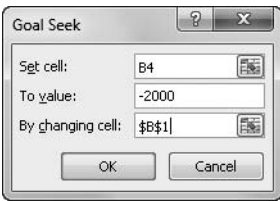

**Figure 18-20** To use goal seeking, complete the Goal Seek dialog box.

- **3.** Accept the value in the Set Cell box (make sure it specifies the cell containing the formula). In the To Value box, type the maximum value you want as the result of the formula—in this case, –2000. (You type a negative number because payments represent cash spent rather than received.)
- **4.** In the By Changing Cell box, type the reference or click the cell on the worksheet whose value is unknown—in this case, cell B1 (the Principal value). Alternatively, if you have assigned a name, such as Principal, to the changing cell, you can type that name in the By Changing Cell box.
- **5.** Click OK, or press Enter. Excel displays the Goal Seek Status dialog box shown in Figure 18-21. The answer you are looking for appears in the cell specified in the By Changing Cell box.

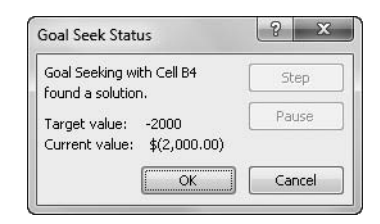

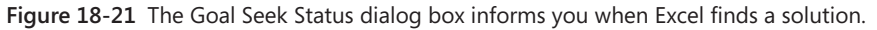

**6.** To enter this value on the worksheet, click OK in the Goal Seek Status dialog box. To restore the value that was in the changing cell before you used the Goal Seek command, click Cancel.

Excel uses an iterative technique to perform goal seeking. It tries one value after another for the variable cell specified in the By Changing Cell box until it arrives at the solution you requested. Excel solves the mortgage problem we just looked at quickly. Other problems might take longer, and some might not be solvable at all.

While Excel is working on a complex goal-seeking problem, you can click Pause in the Goal Seek Status dialog box to interrupt the calculation, and then click Step to display the result of each successive iteration. A Continue button appears in the dialog box if you are solving a problem in this stepwise fashion. To resume full-speed goal seeking, click Continue.

## **Precision and Multiple Solutions**

Suppose you enter the formula  $= A2^2$  in cell A1 of a blank worksheet (the caret symbol indicates that the number following it is an exponent) and then use the Goal Seek command to find the value of A2 that will make A1 equal to 4. (In other words, in the Goal Seek dialog box, type **\$A\$1** in the Set Cell box, **4** in the To Value box, and **\$A\$2** in the By Changing Cell box.) The result, shown in Figure 18-22, might be surprising. Excel seems to be telling you that the closest value it can find to the square root of 4 is 2.000023.

|                          | A1       |   | $f_x$<br>$=\Delta 2^{\wedge}2$ |  |  |
|--------------------------|----------|---|--------------------------------|--|--|
|                          | △        | Р |                                |  |  |
| 1                        | 4.000092 |   |                                |  |  |
| $\overline{\phantom{a}}$ | 2.000023 |   |                                |  |  |
| 3                        |          |   |                                |  |  |
| $\Delta$                 |          |   |                                |  |  |
| 5                        |          |   |                                |  |  |
|                          |          |   |                                |  |  |

**Figure 18-22** The Goal Seek command returns this result when asked to find the square root of 4.
By default, the Goal Seek command stops when it has either performed 100 iterations (trial solutions) or found an answer that comes to within 0.001 of your specified target value. If you need greater precision than this, you can change the default limits by clicking the File tab, clicking Options, selecting the Formulas category, and then changing the Maximum Iterations value to a number greater than 100, setting the Maximum Change value to a number less than 0.001, or both.

#### **For more information about worksheet calculation options, see Chapter 12, "Building Formulas."**

This example illustrates another factor you should be aware of when you use the Goal Seek command. The Goal Seek command finds only one solution, even though your problem might have several. In this case, the value 4 has two square roots:  $+2$  and  $-2$ . In situations like this, the Goal Seek command gives you the solution with the same sign as the starting value. For instance, if you start by entering a value of –1 in cell A2 before opening the Goal Seek dialog box, the Goal Seek command reports the solution as –1.999917, instead of +2.000023.

## **Using the Solver**

#### $2$  Solver

The Goal Seek command is handy for problems that involve an exact target value that depends on a single unknown value. For problems that are more complex, you should use the Solver add-in. The Solver can handle problems that involve many variable cells and can help you find combinations of variables that maximize or minimize a target cell. It also specifies one or more constraints—conditions that must be met for the solution to be valid.

#### **Note**

**The Solver is an add-in. If the Solver button does not appear on the Data tab on the ribbon, click the File tab, Options, Add-Ins category, and then click the Go button. Select the Solver Add-In check box, and then click OK to install it.**

As an example of the kind of problem that the Solver can tackle, imagine you are planning an advertising campaign for a new product. Your total budget for print advertising is \$12,000,000; you want to expose your ads at least 800 million times to potential readers; and you've decided to place ads in six publications—we'll call them Pub1 through Pub6. Each publication reaches a different number of readers and charges a different rate per page. Your job is to reach the readership target at the lowest possible cost with the following additional constraints:

At least six advertisements should run in each publication.

- No more than a third of your advertising dollars should be spent on any one publication.
- Your total cost for placing advertisements in Pub3 and Pub4 must not exceed \$7,500,000.

Figure 18-23 shows one way to lay out the problem.

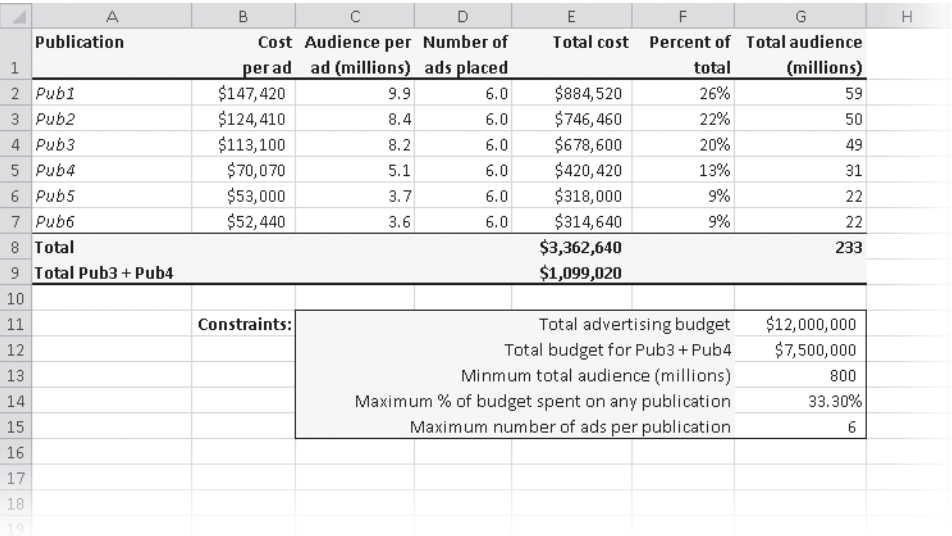

**Figure 18-23** You can use the Solver to determine how many advertisements to place in each publication to meet your objectives at the lowest possible cost.

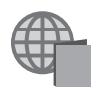

You can find the Advertising.xlsx file with the other examples on the companion Web site.

#### **Note**

**This section merely introduces the Solver. A complete treatment of this powerful tool is beyond the scope of this book. For more details, including an explanation of the Solver error messages, see the Help system. For background material about optimization, we recommend** *Financial Models Using Simulation and Optimization II: Investment* **by Wayne L. Winston (Palisade Corporation, 2001).**

You might be able to work out this problem yourself by substituting many alternatives for the values currently in D2:D7, keeping your eye on the constraints, and noting the impact of your changes on the total expenditure figure in E8. In fact, that's what the Solver does for you—but it does it more rapidly, and it uses some analytic techniques to home in on the optimal solution without having to try every conceivable alternative.

Click the Solver button on the Data tab to display the dialog box shown in Figure 18-24. To complete this dialog box, you must give the Solver three sets of information: your *objective* (minimizing total expenditure); your *variable cells* (the number of advertisements you will place in each publication); and your *constraints* (the conditions summarized at the bottom of the worksheet in Figure 18-23).

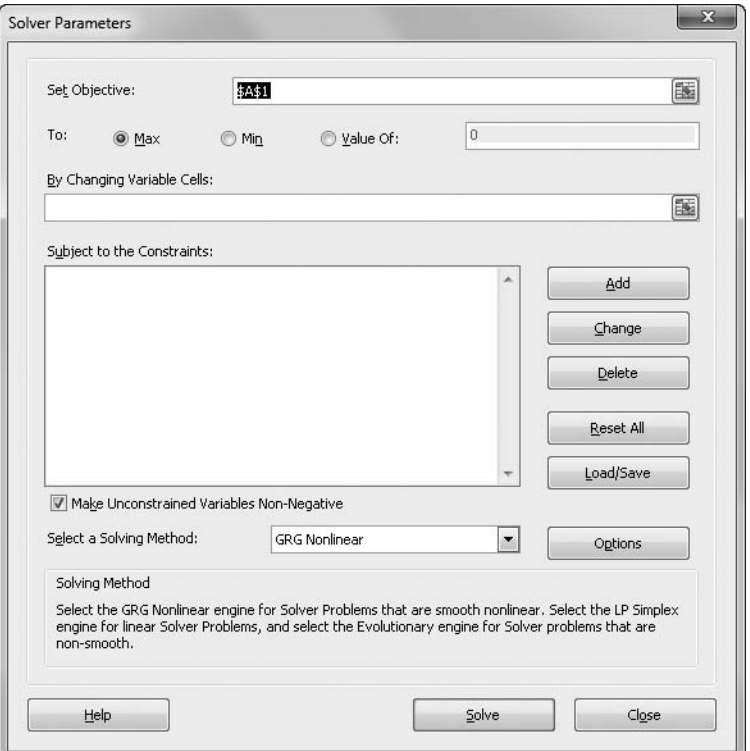

**Figure 18-24** Use the Solver Parameters dialog box to set up your problem.

## **Stating the Objective**

In the Set Objective box, you indicate the goal that you want Solver to achieve. In this example, you want to minimize your total cost—the value in cell E8—so you specify your objective by typing **E8** in the Set Objective box (or by clicking the cell). In this example, because you want the Solver to set your objective to its lowest possible value, also select the Min option.

#### **Note**

**It's a good idea to name all the important cells of your model before you put the Solver to work. If you don't name the cells, the Solver constructs names to use on its reports based on the nearest column-heading and row-heading text, but these constructed names don't appear in the Solver dialog boxes. For more information, see ["Naming](#page-512-0)  [Cells and Cell Ranges" on page 483.](#page-512-0)**

You don't have to specify an objective. If you leave the Set Objective box blank, click Options, and then select the Show Iteration Results check box, you can use the Solver to step through some or all the combinations of variable cells that meet your constraints. You then receive an answer that solves the constraints but isn't necessarily the optimal solution.

**For more information about the Show Iteration Results option, see ["Viewing Iteration Results"](#page-692-0)  [on page 663.](#page-692-0)**

## **Specifying Variable Cells**

The next step is to tell the Solver which cells to change. In our example, the cells whose values can be adjusted are those that specify the number of advertisements to be placed in each publication, or cells D2:D7. You can specify up to 200 variable cells, and they can be nonadjacent (unlike our example). When you enter nonadjacent cell references or named ranges, separate them with commas.

## **Specifying Constraints**

The last step, specifying constraints, is optional. To specify a constraint, click Add in the Solver Parameters dialog box, and complete the Add Constraint dialog box. Figure 18-25 shows how you express the constraint that total advertising expenditures (the value in cell E8 in the model) must be less than or equal to the total budget (the value in cell G11).

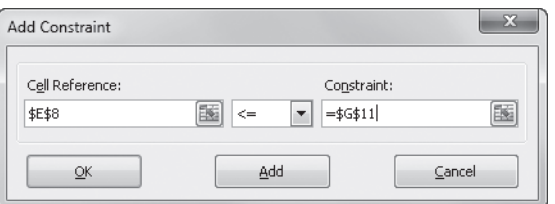

**Figure 18-25** Click Add in the Solver Parameters dialog box to add constraints.

Figure 18-26 shows how the Solver Parameters dialog box looks after we have specified all our constraints.

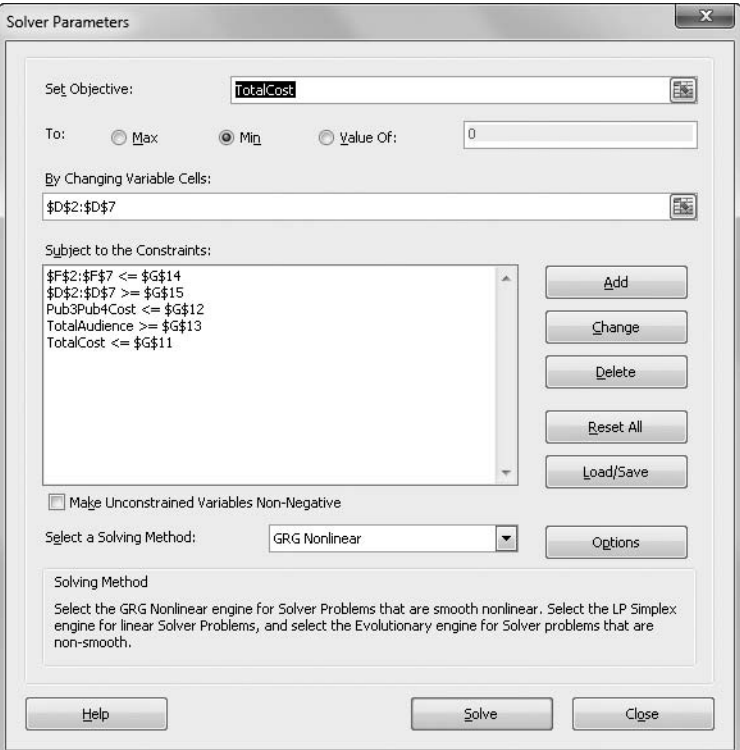

**Figure 18-26** The Solver lists the constraints and uses defined cell and range names whenever possible.

Notice that two of the constraints have range references on the left side of the comparison operator. The expression \$D\$2:\$D\$7>=\$G\$15 stipulates that the value of each cell in D2:D7 must be 6 or greater, and the expression \$F\$2:\$F\$7<=\$G\$14 stipulates that the value of each cell in F2:F7 must be no greater than 33.30 percent. Each of these expressions is a shortcut way of stating six separate constraints. If you use this kind of shortcut, the constraint value on the right side of the comparison operator must be a single cell reference, a range of the same dimensions as the range on the left side, or a constant value.

After completing the Solver Parameters dialog box, click Solve. In the advertisement campaign example, the Solver succeeds in finding an optimal value for the objective cell while meeting all the constraints and displays the dialog box shown in Figure 18-27. The values displayed on your worksheet at that time result in the optimal solution. You can leave these values in the worksheet by selecting the Keep Solver Solution option and clicking OK, or you can restore the original values by selecting the Restore Original Values option and clicking OK (or by clicking Cancel). You also have the option of assigning the solution values to a named scenario.

## **Specifying Integer Constraints**

Notice that in Figure 18-27, the Solver arrived at 53.3 for the number of ads placed in Pub4. Unfortunately, because it's not possible to run three-tenths of an advertisement, the solution isn't practical.

| 図                                                                                  |                                                                                                    |                           |                                                            | Advertising.xlsx - Microsoft Excel |                                                                                                    |                |                                                                                              |                                      | $\Sigma$<br>$\Box$<br>$\equiv$                    |        |                       |                                                |  |
|------------------------------------------------------------------------------------|----------------------------------------------------------------------------------------------------|---------------------------|------------------------------------------------------------|------------------------------------|----------------------------------------------------------------------------------------------------|----------------|----------------------------------------------------------------------------------------------|--------------------------------------|---------------------------------------------------|--------|-----------------------|------------------------------------------------|--|
| <b>File</b><br>Data<br>Review<br>View<br>Home<br>Insert<br>Page Layout<br>Formulas |                                                                                                    |                           |                                                            |                                    |                                                                                                    |                |                                                                                              |                                      |                                                   |        |                       | $\odot$ $\odot$ $\odot$ $\boxtimes$<br>$\circ$ |  |
|                                                                                    | <b>D</b> Connections<br>B<br>$\frac{1}{2}$<br><b>R</b><br>$\frac{A}{Z}$ $\frac{Z}{A}$<br>Properties<br>Get External<br>$\frac{7}{4}$<br>Refresh<br>Sort<br>Filter<br>GO Edit Links<br>Data -<br>All -<br>Connections<br>Sort & Filter<br>$f_x$<br>ſm.<br>L26<br>٠ |                           | Clear<br>E<br>& Reapply<br>Text to<br>Remove<br>V Advanced |                                    | Ell Data Validation *<br>Consolidate<br>Columns Duplicates <b>ED</b> What-If Analysis *<br>Data Tools |                | 색<br>→ Group +<br>+ Ungroup + =<br><b>翻</b> Subtotal<br>Outline<br>$\overline{\mathbf{R}}$   |                                      | <b>門</b> Data Analysis<br>$2a$ Solver<br>Analysis |        |                       |                                                |  |
|                                                                                    | А                                                                                                    | B                         | Ċ                                                          | D                                  | E                                                                                                    | F              | G                                                                                            | H                                    |                                                   |        | K                     | L                                              |  |
|                                                                                    | Publication                                                                                                    |                           | Cost Audience per Number of                                |                                    |                                                                                                    |                | <b>Total cost</b> Percent of Total audience                                                  |                                      |                                                   |        |                       |                                                |  |
| $\mathbf{1}$                                                                       |                                                                                                    | perad                     | ad (millions) ads placed                                   |                                    |                                                                                                    | total          | (millions)                                                                                   |                                      |                                                   |        |                       |                                                |  |
| $\overline{2}$                                                                     | Pub1                                                                                                    | \$147,420                 | 9.9                                                        | 6.0                                | \$884,520                                                                                             | 8%             | 59                                                                                           |                                      |                                                   |        |                       |                                                |  |
| $\overline{3}$                                                                     | Pub <sub>2</sub>                                                                                                    | \$124,410                 | 8.4                                                        | 6.0                                | \$746,460                                                                                             | 7%             | 50                                                                                           |                                      |                                                   |        |                       |                                                |  |
| $\overline{a}$                                                                     | Pub3                                                                                                    | \$113,100                 | 8.2                                                        | 33.0                               | \$3,736,174                                                                                           | 33%            | 271                                                                                          |                                      |                                                   |        |                       |                                                |  |
| 5                                                                                  | Puh4                                                                                                    | \$70,070                  | 5.1                                                        | 53.3                               | \$3,736,174                                                                                           | 33%            | 272                                                                                          |                                      |                                                   |        |                       |                                                |  |
| $\mathsf{f}$                                                                       | Pub5                                                                                                    | \$53,000                  | 3.7                                                        | 34.0                               | \$1,801,773                                                                                           | 16%            | 126                                                                                          |                                      |                                                   |        |                       |                                                |  |
| 7                                                                                  | Pub6                                                                                                    | \$52,440                  | 3.6                                                        | 6.0                                | \$314,640                                                                                             | 3%             | 22                                                                                           |                                      |                                                   |        |                       |                                                |  |
| 9                                                                                  | \$11.219,740<br>8<br>Total                                                                                                    |                           |                                                            |                                    |                                                                                                    |                | 800                                                                                          |                                      |                                                   |        |                       |                                                |  |
| 10                                                                                 | Total Pub3 + Pub4                                                                                                    |                           |                                                            |                                    | \$7,472,347                                                                                           | Solver Results |                                                                                              |                                      |                                                   |        |                       | $\Sigma$                                       |  |
| 11                                                                                 |                                                                                                    | <b>Constraints:</b>       |                                                            |                                    | Total advertising                                                                                     |                |                                                                                              |                                      |                                                   |        |                       |                                                |  |
| 12                                                                                 |                                                                                                    |                           | Solver found a solution. All Constraints and optimality    |                                    |                                                                                                    |                |                                                                                              |                                      |                                                   |        |                       |                                                |  |
| 13                                                                                 |                                                                                                    |                           | Total budget for Pub.<br>Minmum total audience (n          |                                    |                                                                                                    |                |                                                                                              | conditions are satisfied.<br>Reports |                                                   |        |                       |                                                |  |
| 14                                                                                 |                                                                                                    |                           | Maximum % of budget spent on any pub                       |                                    |                                                                                                    |                | O Keep Solver Solution                                                                       |                                      |                                                   |        | Answer<br>Sensitivity |                                                |  |
| 15                                                                                 |                                                                                                    |                           |                                                            | Maximum number of ads per pub      |                                                                                                    |                |                                                                                              |                                      |                                                   | Limits |                       |                                                |  |
| 16                                                                                 |                                                                                                    | O Restore Original Values |                                                            |                                    |                                                                                                    |                |                                                                                              |                                      |                                                   |        |                       |                                                |  |
| 17                                                                                 |                                                                                                    |                           |                                                            |                                    |                                                                                                    |                | Return to Solver Parameters Dialog                                                           |                                      |                                                   |        |                       |                                                |  |
| 18                                                                                 |                                                                                                    |                           |                                                            |                                    |                                                                                                    |                |                                                                                              |                                      |                                                   |        | Outline Reports       |                                                |  |
| 19                                                                                 |                                                                                                    |                           |                                                            |                                    |                                                                                                    |                |                                                                                              |                                      |                                                   |        |                       |                                                |  |
| 20<br>21                                                                           |                                                                                                    |                           |                                                            |                                    |                                                                                                    |                | OK                                                                                           | Cancel                               |                                                   |        | Save Scenario         |                                                |  |
| 22                                                                                 |                                                                                                    |                           |                                                            |                                    |                                                                                                    |                |                                                                                              |                                      |                                                   |        |                       |                                                |  |
| 23                                                                                 |                                                                                                    |                           |                                                            |                                    |                                                                                                    | satisfied.     | Solver found a solution. All Constraints and optimality conditions are                       |                                      |                                                   |        |                       |                                                |  |
| 24                                                                                 |                                                                                                    |                           |                                                            |                                    |                                                                                                    |                | When the GRG engine is used, Solver has found at least a local optimal                       |                                      |                                                   |        |                       |                                                |  |
| 25                                                                                 |                                                                                                    |                           |                                                            |                                    |                                                                                                    |                | solution. When Simplex LP is used, this means Solver has found a global<br>optimal solution. |                                      |                                                   |        |                       |                                                |  |
| 26                                                                                 |                                                                                                    |                           |                                                            |                                    |                                                                                                    |                |                                                                                              |                                      |                                                   |        |                       |                                                |  |
| H I → H Sheet1 / 2<br>图<br>Ready<br><b>HENERY 2008 (S</b>                          |                                                                                                    |                           |                                                            |                                    |                                                                                                    |                |                                                                                              |                                      |                                                   |        |                       |                                                |  |
|                                                                                    |                                                                                                    |                           |                                                            |                                    |                                                                                                    |                |                                                                                              |                                      |                                                   |        |                       |                                                |  |

**Figure 18-27** When the Solver succeeds, it presents the Solver Results dialog box.

To stipulate that your ad-placement variables be restricted to whole numbers, start the Solver, and click the Add button in the Solver Parameters dialog box. In the Add Constraint dialog box, you select the cell reference that holds your ad placement numbers—D2:D7. Click the list in the middle of the dialog box, and select *int*. The Solver inserts the word *integer* in the Constraint box, as shown in Figure 18-28. Click OK to return to the Solver Parameters dialog box.

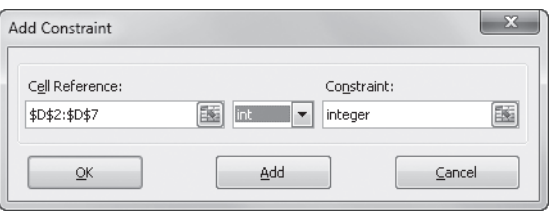

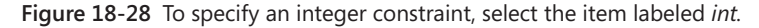

Note that when Excel converts numbers to integers, the program effectively rounds down; the decimal portion of the number is truncated. The integer solution shows that by placing 53 ads in Pub4, you can buy an additional ad in Pub5. For a very small increase in budget, you can reach an additional two million readers.

## **Determine Whether You Need Integer Constraints**

**Adding integer constraints to a Solver problem can geometrically increase the problem's complexity, resulting in possibly unacceptable delays. The example discussed in this chapter is relatively simple and does not take an inordinate amount of time to solve, but a more complex problem with integer constraints might pose more of a challenge for the Solver. The Solver can solve certain problems only by using integer constraints. In particular, integer solutions are useful for problems in which variables can assume only two values, such as 1 or 0 (yes or no), but if you're looking for "yes or no" results, you can also use the bin (binary) option in the list in the middle of the Change Constraint dialog box.**

## **Other Solver Options**

In the Solver Parameters dialog box, the Select A Solving Method drop-down list offers three options: GRG Nonlinear (the default), Simplex LP, and Evolutionary. Simply put, the differences are:

- **GRG Nonlinear** The default solving method is optimized for "smooth nonlinear" problems involving points along a curved (but smooth) line.
- **Simplex LP** This method works best for linear problems that can be defined as points along a straight line.
- **Evolutionary** This option works best when your model involves "non-smooth," or random, discontinuous elements that would not plot along either a straight or curved line.

Click the Options button in the Solver Parameters dialog box to display the Options dialog box shown in Figure 18-29, which contains many additional settings. It's best to leave the options on the GRG Nonlinear and Evolutionary tabs at their default settings—unless you understand linear optimization techniques. The following options on the All Methods tab bear some explanation:

- The Constraint Precision setting determines how closely you want values in the constraint cells to match your constraints. The closer this setting is to the value 1, the lower the precision is. If you specify a setting that is less than the default 0.000001, it results in a longer solution time.
- The Max Time and Iterations boxes tell the Solver, in effect, how hard to work on the solution. If the Solver reaches either the time limit or the number of iterations limit before finding a solution, calculation stops, and Excel asks you whether you want to continue. The default settings are usually sufficient for solving most problems, but if you don't reach a solution with these settings, you can try adjusting them.
- The Integer Optimality (%) setting represents a percentage of error allowed for the solution of integer-only constraints.

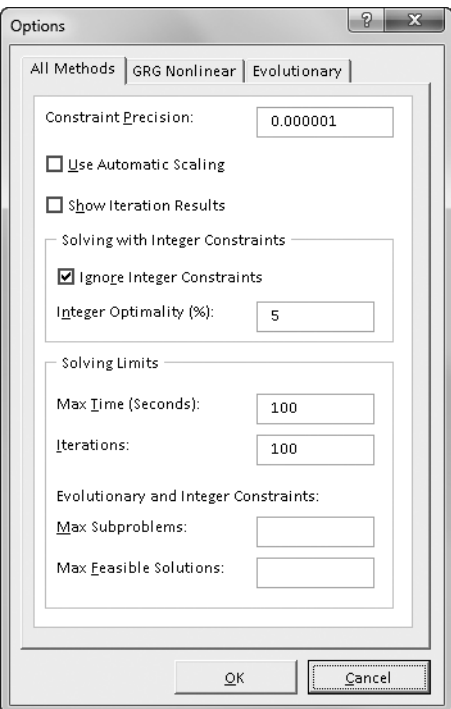

**Figure 18-29** Fine-tune your optimization problems using the Solver Options dialog box.

**This section only scratches the surface of optimization theory. There is extensive reading available on the subject. For evidence, type "nonlinear optimization" into your browser's Search box and scan the results. You can click the Help button in the Solver Parameters dialog box to display the Excel Help topic on the Solver, where you will find a link at the bottom of the page to the Web site of Frontline Systems (the developers of the Solver) for additional help, resources, and even upgrades for the Solver.**

#### **Linear Models**

A linear optimization problem is one in which the value of the target cell is a linear function of each variable cell; that is, if you plot X Y (scatter) charts of the target cell's value against all meaningful values of each variable cell, your charts are straight lines. If some of your plots produce curves instead of straight lines, the problem is nonlinear.

In the Solver Parameters dialog box, you can use the Simplex LP option in the Select A Solving Method drop-down list only for what-if models in which all the relationships are linear. Models that use simple addition and subtraction and worksheet functions such as SUM are linear in nature. However, most models are nonlinear. They are generated by multiplying changing cells by other changing cells, by using exponentiation or growth factors, or by using nonlinear worksheet functions, such as PMT.

Linear problems can be solved more quickly by using the Simplex LP option. However, if you select this option for a nonlinear problem and then try to solve the problem, the Solver Results dialog box displays an error message. If you are not sure about the nature of your model, it's best not to use this option.

## **The Importance of Using Appropriate Starting Values**

**If your problem is nonlinear, you must be aware of one important detail: Your choice of starting values can affect the solution generated by the Solver. With nonlinear problems, you should always do the following:**

- **Set your variable cells to reasonable approximations of their optimal values before running the problem.**
- **Test alternative starting values to see what impact, if any, they have on the Solver solution.**

### <span id="page-692-0"></span>**Viewing Iteration Results**

If you're interested in exploring many combinations of your variable cells, rather than only the combination that produces the optimal result, click Options in the Solver Parameters dialog box and select the Show Iteration Results check box. When you do, the Show Trial Solution dialog box appears after each iteration, which allows you to save the scenario and then either stop the trial or continue with the next iteration.

Be aware that if you use Show Iteration Results, the Solver pauses for solutions that do not meet all your constraints, as well as for suboptimal solutions that do.

## **Saving and Reusing the Solver Parameters**

If you save a workbook after using the Solver, Excel saves all the values you typed in the Solver dialog boxes along with your worksheet data. You do not need to retype the parameters of the problem if you want to continue working with it during a later Excel session.

Each worksheet in a workbook can store one set of Solver parameter values. To store more than one set of Solver parameters with a given worksheet, you must use the Save Model option. To use this option, follow these steps:

- **1.** Click the Solver button on the Data tab.
- **2.** Click the Load/Save button. Excel prompts you for a cell or range in which to store the Solver parameters on the worksheet.
- **3.** Specify a blank cell by clicking it or typing its reference, and then click Save. The Solver pastes the model beginning at the indicated cell and inserts formulas in as many of the cells below it as necessary. (Be sure that the cells below the indicated cell do not contain data.)
- **4.** To reuse the saved parameters, click Load/Save in the Solver Parameters dialog box, specify the range in which you stored the Solver parameters, as shown in Figure 18-30, and then click Load.

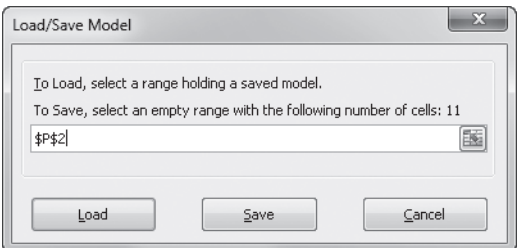

**Figure 18-30** Click the Load/Save button in the Solver Parameters dialog box to store or retrieve sets of parameters.

You'll find it easiest to save and reuse Solver parameters if you assign a name to each savemodel range immediately after you use the Save Model option. You can then specify that name when you use the Load Model option.

**For more information about naming, see ["Naming Cells and Cell Ranges" on page 483.](#page-512-0)**

## **Assigning the Solver Results to Named Scenarios**

An even better way to save your Solver parameters is to save them as named scenarios using the Scenario Manager. As you might have noticed, the Solver Results dialog box includes a Save Scenario button (refer to Figure 18-27). Click this button to assign a scenario name to the current values of your variable cells. This option provides an excellent way to explore and perform further what-if analysis on a variety of possible outcomes.

**For more information about scenarios, see ["Using the Scenario Manager" on page 641.](#page-670-0)**

## **Generating Reports**

In addition to inserting optimal values in your problem's variable cells, the Solver can summarize its results in three reports: Sensitivity, Answer, and Limits. To generate one or more reports, select the names of the reports in the Solver Results dialog box. Select the reports you want, and then click OK. Each report is saved on a separate worksheet in the current workbook.

## **The Sensitivity Report**

The Sensitivity report provides information about how sensitive your target cell is to changes in your constraints. This report has two sections: one for your variable cells and one for your constraints. The right column in each section provides the sensitivity information.

Each changing cell and constraint cell appears in a separate row. The Changing Cell area includes a Reduced Gradient value that indicates how the target cell would be affected by a one-unit increase in the corresponding changing cell. Similarly, the Lagrange Multiplier column in the Constraints area indicates how the target cell would be affected by a one-unit increase in the corresponding constraint value.

## **The Answer Report**

The Answer report lists the target cell, the variable cells, and the constraints. This report also includes information about the status of and slack value for each constraint. The status can be Binding, Not Binding, or Not Satisfied. The *slack value* is the difference between the solution value of the constraint cells and the number that appears on the right side of the constraint formula. A binding constraint is one for which the slack value is 0. A nonbinding constraint is a constraint that was satisfied with a nonzero slack value.

### **Note**

**If you select the Assume Linear Model option in the Solver Options dialog box, the Answer report is the only report that the Solver produces for you (the Limits and Sensitivity reports are not meaningful).**

#### **The Limits Report**

The Limits report tells you how much you can increase or decrease the values of your variable cells without breaking the constraints of your problem. For each variable cell, this report lists the optimal value as well as the lowest and highest values that you can use without violating constraints.

### TROUBLESHOOTING

**The Solver can't solve my problem.**

**The Solver is powerful but not miraculous. It might not be able to solve every problem you give it. This is not always because the problem cannot be solved; sometimes it is because you need to provide better starting parameters. If the Solver can't find the optimal solution to your problem, it presents an unsuccessful completion message in the Solver Results dialog box. The most common unsuccessful completion messages are the following:**

- **Solver could not find a feasible solution The Solver is unable to find a solution that satisfies all your constraints. This can happen if the constraints are logically conflicting or if not all the constraints can be satisfied (for example, if you insist that your advertising campaign reach 800 million readers on a \$1 million budget). In some cases, the Solver also returns this message if the starting values of your variable cells are too far from their optimal values. If you think your constraints are logically consistent and your problem is solvable, try changing your starting values and rerunning the Solver.**
- **The maximum iteration limit was reached; continue anyway? To avoid tying up your computer indefinitely with an unsolvable problem, the Solver is designed to pause and present this message after it has performed its default number of iterations without arriving at a solution. If you see this message, you can resume the search for a solution by clicking Continue, or you can quit by clicking Stop. If you click Continue, the Solver begins solving again and does not stop until it finds a solution, gives up, or reaches its maximum time limit. If your problems frequently exceed the iteration limit, you can increase the default iteration setting by clicking the Solver button on the Data tab, clicking the Options button, and typing a new value in the Iterations box.**
- **The maximum time limit was reached; continue anyway? This message is similar to the iteration-limit message. The Solver is designed to pause after a default time period has elapsed. You can increase this default by choosing the Solver command, clicking Options, and modifying the Max Time value.**

# **PART 6** Creating Charts

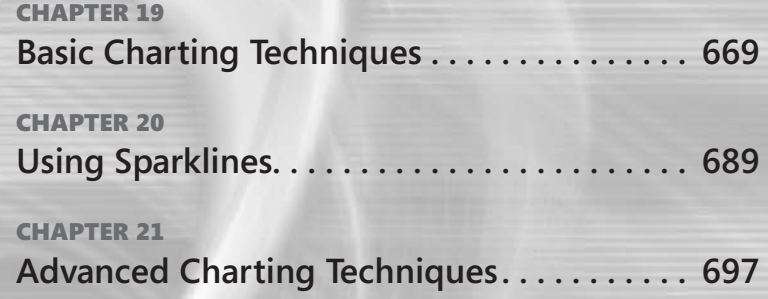

#### **CHAPTER 19**

# <span id="page-698-0"></span>Basic Charting Techniques

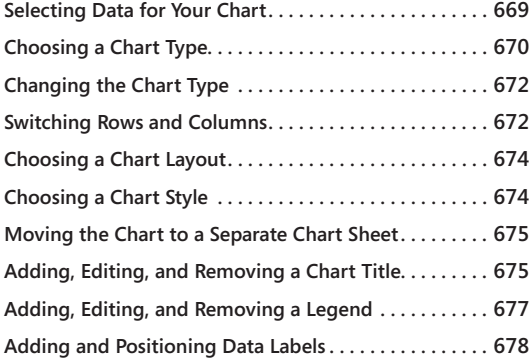

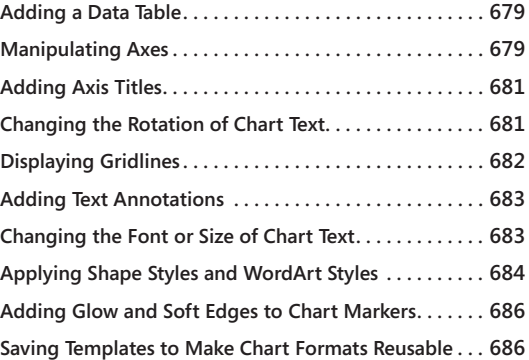

F you upgraded to Microsoft Excel 2010 from Excel 2007, you will find the charting t<br>and user interface little changed. On the other hand, if your previous experience was<br>with Excel 2003 or a version prior to that, you wil F you upgraded to Microsoft Excel 2010 from Excel 2007, you will find the charting tools and user interface little changed. On the other hand, if your previous experience was with Excel 2003 or a version prior to that, you will find much that's new and valuable your charts with fewer mouse clicks and fewer dialog boxes. Second, the current version boasts vastly enhanced presentation capabilities. Now, more than ever, it's easy to turn your spreadsheet numbers into gorgeous graphs. Moreover, because Excel 2010 shares its charting engine with other Microsoft Office system applications, transporting your charts to Microsoft Word 2010 and Microsoft PowerPoint 2010 documents is now simpler and more reliable.

In this chapter, we survey the tasks you can perform with charts by using the ribbon. Chapter 20, "Using Sparklines," presents the new feature called *sparklines*, which allow you to depict data graphically within the confines of a single worksheet cell. In Chapter 21, "Advanced Charting Techniques," you'll explore some formatting options that take you beyond the ribbon to more traditional dialog boxes.

## <span id="page-698-1"></span>**Selecting Data for Your Chart**

The first step in creating a chart is to select some data. If you're plotting all the cells in a contiguous block of cells, you don't have to select the entire block; select any cell within the block, and Excel knows what to do. If, on the other hand, you want to plot only certain rows and columns within the range, you need to select those rows and columns explicitly.

Under some conditions, it's advantageous to set up your source data as a table (by selecting a cell within it and pressing Ctrl+T or Ctrl+L) before creating a chart from it:

- If you plot data in a table and subsequently add new rows or columns to the table, Excel automatically incorporates those rows or columns into the chart.
- If you want your chart to focus on particular rows of data within a large block, a table can make that process more convenient. When you convert a range to a table, Excel adds filter controls to each column in the range. You can use these controls to hide the rows in which you're not currently interested. So, for example, you can set up a chart that plots the most recent month's numbers in a table of time-related data or the rows that have the top 10 values in some column of interest. Note, however, that when you change or remove the filter, Excel adjusts the chart so that it plots the visible rows. To make a permanent plot of particular rows in a range, select those rows explicitly without filtering the range. (You can plot noncontiguous rows by holding down Ctrl while you select each one.)
- If you want your source data and chart to have consistent or complementary formatting characteristics, you can achieve that more easily using table styles and chart styles.

**For information about tables, see Chapter 22, "Managing Information in Tables." For information about chart styles, see ["Choosing a Chart Style" on page 674](#page-703-1).**

# <span id="page-699-0"></span>**Choosing a Chart Type**

The entry to the charting user interface is via the Insert tab on the ribbon. When you have selected the data you want to chart (or a single cell within that block of data), click the Insert tab. The Charts group on the ribbon appears in the center of the ribbon, presenting you with a selection of available chart types:

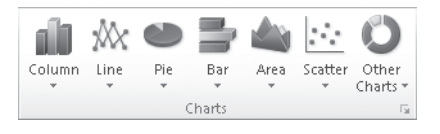

Each of the basic chart types shown in the Charts group includes a large number of subtype options. Clicking a chart-type button reveals the gallery of its subtypes. When you click the Column button, for example, you see the following gallery.

## line Column Die Bar Area S. 2-D Column П **TIME** 3-D Column Cylinder Cone Pyramid alb All Chart Types..

At the bottom of each subtype gallery is an item called All Chart Types. You can click All Chart Types to get a composite gallery of all types and subtypes. (You can also get to that "megagallery" by clicking the dialog box launcher in the lower-right corner of the Charts group on the ribbon, just below the Other Charts button.)

## **Note**

**The Other Charts button, the rightmost one in the Charts group on the ribbon, presents a gallery of more exotic chart types, some of which have special data-selection requirements.**

To create your new chart, click a chart-type button on the ribbon, and select the subtype you want from the gallery that appears. Excel responds by displaying a chart object in the center of your screen. A *chart object* is a graphic element that lies atop your worksheet in its own window. You can drag any part of the object's perimeter to move it or drag one of the handles in the corners or midpoints of the sides to change the object's size. As you'll see, you also have the option of turning the chart object into a separate chart sheet.

With the chart object created and selected, Excel adds three tabs to the ribbon, under Chart Tools, and selects the first of these three, Design. The newly adjusted ribbon looks like this (if you are working at a resolution higher than 1024×768, you see more items in the Chart Styles group):

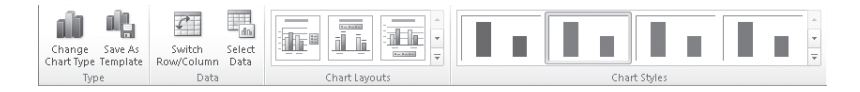

The Design tab includes all the ribbon items you're most likely to need as you begin working with a newly created chart.

## <span id="page-701-0"></span>**Changing the Chart Type**

If you didn't get the chart type you were expecting, click any part of the chart, and click Change Chart Type; this button appears at the left end of the ribbon when you click the Chart Tools Design tab. The dialog box that appears includes all the Excel chart-type offerings (including all the subtypes), with the current type selected.

## **Combining Two Chart Types**

**Sometimes a chart with two or more data series is easiest to understand if one or more of those series is plotted in a chart type that contrasts with the rest of the chart—for example, if one series is plotted in columns and another is plotted as a line. Excel makes it easy to create an "overlay" chart of this kind. First create the chart by plotting all the series using the same chart type. Then right-click any point or marker in the series you want to change. For example, if you want to change a series plotted as columns so that it's plotted as a line instead, right-click one of the columns in that series. On the shortcut menu that appears, choose Change Series Chart Type. This takes you to the gallery of chart types. Select the one you want, and click OK.**

## <span id="page-701-1"></span>**Switching Rows and Columns**

It would be great if Excel always knew exactly what you wanted and gave you a perfect chart on the first try. Unfortunately, although the program is intelligent, it is not clairvoyant. One of the things it might get wrong on occasion has to do with the assignment of series

and data points. For example, suppose you want to plot the following table as a simple two-dimensional column chart:

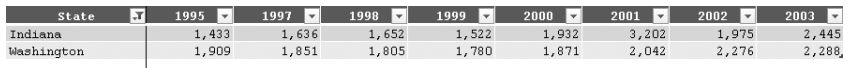

Source: U.S. Federal Highway Administration, Highway Statistics, annual. See Internet site <http://www.fhwa.dot.gov/policy/ohpi/hss/hsspubs.htm>.

If you follow the steps described a few paragraphs ago, Excel gives you this:

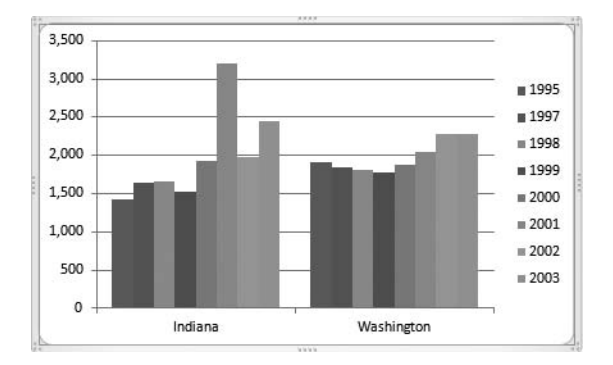

That is, it plots each yearly column in the source range as a data series consisting of two points, Indiana and Washington. If what you actually wanted was two series, Indiana and Washington, each consisting of eight yearly data points, there's an easy fix. Click anywhere in the chart, make sure the Chart Tools Design tab is selected on the ribbon, and then click Switch Row/Column. Excel flips the chart:

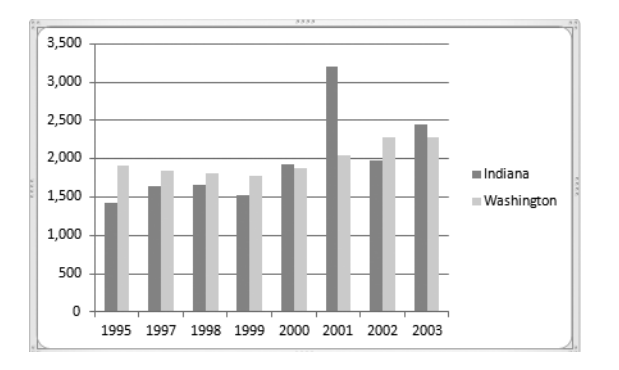

# <span id="page-703-0"></span>**Choosing a Chart Layout**

What Excel calls a chart *layout* is a combination of choices affecting such elements as the chart title, legend, axes, axis titles, and gridlines. Each of the program's chart types comes with an assortment of packaged layout options. With the chart selected, you can see the available layouts by clicking the Design tab under Chart Tools and then opening the Chart Layouts gallery (use the scroll bar or arrows at the right of the gallery to see all the options). These are the available layouts for a line chart:

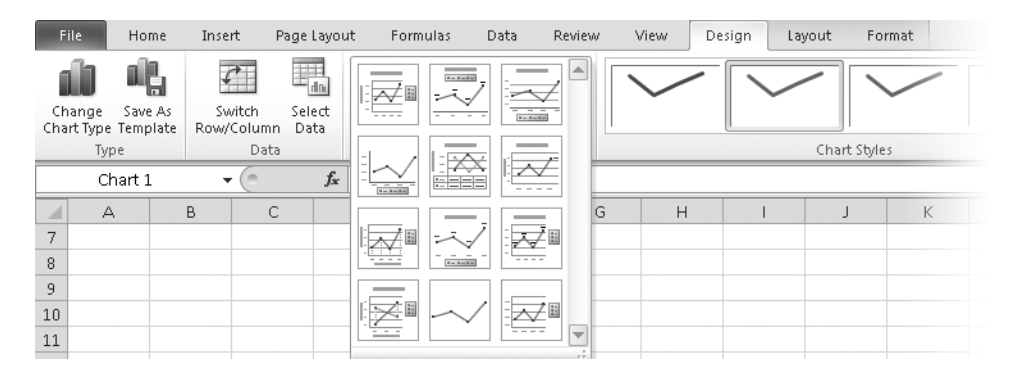

You can experiment with these preconfigured layouts by clicking buttons in the Chart Layouts gallery. If none of them gives you exactly the combination and positioning of chart elements (titles, legend, gridlines, and so on) you're looking for, don't worry. The Layout tab (to the right of Design under Chart Tools) displays options on the ribbon that provide explicit control over each kind of chart element.

# <span id="page-703-1"></span>**Choosing a Chart Style**

A chart *style* is a combination of foreground and background colors designed to coordinate with cell styles, shape styles, and table styles to give your workbook a consistent, professional, and high-impact appearance. To apply a chart style, select the chart, click Design under Chart Tools on the ribbon, and then open the Chart Styles gallery.

The gallery options let you do such things as apply attractive gradient fills to your chart backgrounds, add photorealistic highlighting to bar and column markers, switch line-chart markers from fat to svelte, and so on. The best way to see the wealth of possibilities is to select a chart, open the gallery, and experiment.

Note that cell styles, table styles, and chart styles are all components of the current theme. That is, when you change the theme applied to your workbook (by clicking Page Layout on the ribbon and opening the Themes gallery at the left side of the ribbon), your available cell styles, table styles, and chart styles all change as well.

**For more information about themes, see ["Formatting with Themes" on page 300.](#page-329-0) For more information about cell styles, see ["Formatting with Cell Styles" on page 303.](#page-332-0) For more information about table styles, see ["Using Formulas with Tables" on page 763.](#page-792-0)**

## <span id="page-704-0"></span>**Moving the Chart to a Separate Chart Sheet**

If you don't need to have your chart next to the numbers from which it is derived, you might consider putting it on its own chart sheet. A *chart sheet* is a separate, specialpurpose sheet that gives the maximum amount of screen area to your graph. To move your chart from a worksheet to a chart sheet, right-click it, and choose Move Chart (or select the chart, and click Move Chart on the Design tab). In the dialog box that appears, select New Sheet, supply a name for the chart sheet (or accept the default name), and then click OK. If you decide to move the chart back to the worksheet, repeat this process, select Object In, type the name of the worksheet you want to move the chart to (or select it from the dropdown list), and then click OK.

#### **Note**

**You can move a chart object to a chart sheet by selecting the chart and pressing F11. The only disadvantage to this approach is that you don't get to name the chart sheet. (But you can always do that later by double-clicking the sheet tab and changing the default name to something of your choosing.) You can even create a chart on a chart sheet directly from data—by selecting a cell or range and pressing F11. Here the one disadvantage is that Excel uses the current default chart type, which may not be what you want. But you can always switch to a different type by selecting the chart on the chart sheet and clicking Change Chart Type (or, more simply, by right-clicking the chart and choosing Change Type from the shortcut menu).**

# <span id="page-704-1"></span>**Adding, Editing, and Removing a Chart Title**

If you choose a layout option that includes a title, Excel provides the title for you. If your chart doesn't already have a title, you can add one by selecting any part of your chart, clicking the Layout tab under Chart Tools, and then clicking Chart Title in the Labels group. On the menu that appears, click either Centered Overlay Title or Above Chart. The former places the title within the plot area. The latter centers it above the plot area, reducing the size of the plot area to make room. If you need to adjust the position of the title, select it, and drag its bounding rectangle.

However you create the title, you might have to edit its default text. (Except when you plot a single data series with an adjacent cell containing text, Excel doesn't try to pluck a chart's title from the worksheet.) Figure 19-1 shows how your chart might look with a default title

and legend. To enter a meaningful title on a chart like this, begin by selecting the default title. Excel responds by enclosing the title in a rectangle with corner handles. The simplest way to enter the text you want is by clicking the formula bar (above the worksheet) and typing. Alternatively, you can select the text you want to replace (*Chart Title*, or whatever else is currently there) and edit it.

#### **Note**

**To create a multiline title, press Ctrl+Enter at the end of each line.**

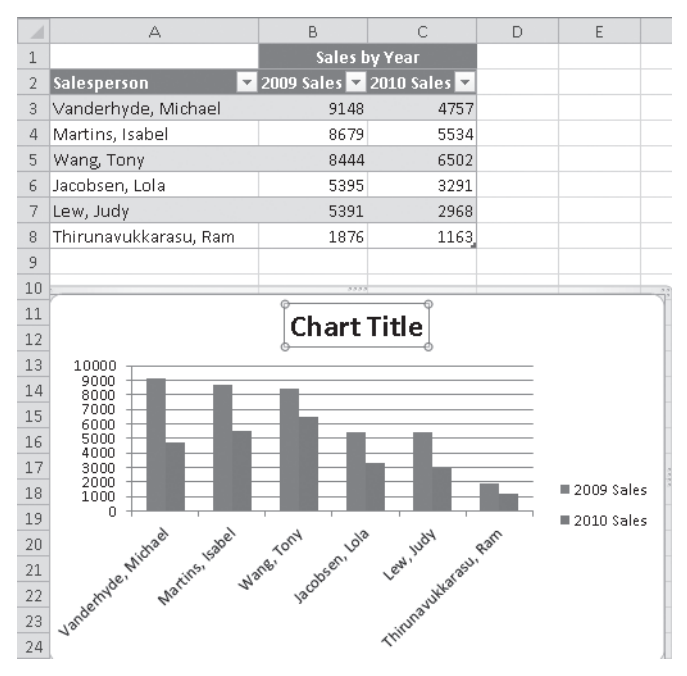

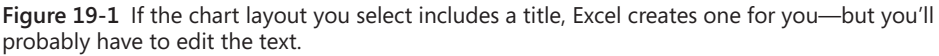

#### **Note**

**To link a chart title to the contents of a worksheet cell, type a** *worksheet-qualified formula* **as the title text (that is, a formula that includes the name of the worksheet followed by an exclamation point). For example, suppose you want your chart's title to be the contents of cell A1 on Sheet1. You could type =sheet1!A1 as your title. Or, more simply, you could select the title, type an equals sign, click cell A1, and press Enter.**

To remove a title, select it, and press Delete. If you see an insertion point in the title when you select it, you can press Esc and then press Delete.

# <span id="page-706-0"></span>**Adding, Editing, and Removing a Legend**

If you choose a layout option that includes a legend, a legend you shall have. If you prefer not to use one of the built-in layouts, select your chart, click the Layout tab under Chart Tools, click Legend in the Labels group, and click one of the available positioning options. The overlay options position the legend within the plot area; the other options put the legend outside the plot, reducing the overall plot area.

Unlike most chart titles, legends get their text from the worksheet. Excel looks for text adjacent to the data series and uses that text for the legend. In many—perhaps most—cases, this works great. In Figure 19-1, for example, Excel has correctly divined that the legend text should be 2009 Sales and 2010 Sales.

If Excel happens to get it wrong or if you want different words in your legend, you can fix matters by altering the text on the worksheet adjacent to your chart data. Alternatively, you can select the chart, click the Design tab, and then click Select Data in the Data group. The Select Data Source dialog box appears:

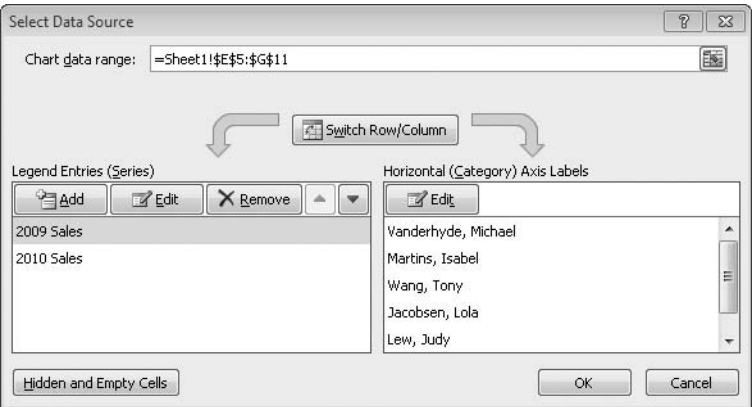

On the left side of this dialog box you see the names of each series in your chart—the names Excel is currently using in the legend. To change a series name, select it in this list, and click Edit. In the Edit Series dialog box that appears, in the Series Name text box, you can type the text you want directly or point to a worksheet cell containing the text. If you do the latter, Excel creates a formula linking the series name to that cell.

**If you prefer to type a formula linking a series name to a worksheet cell, you must make the formula worksheet qualified; for example, type =sheet1!A17. (It's simpler to point and let Excel create the formula for you.)**

If you decide you no longer need a legend, select it, and press Delete.

# <span id="page-707-0"></span>**Adding and Positioning Data Labels**

Some of the built-in layout options include data labels—text identifying the value of each point in a data series—but the size of the ribbon icons doesn't make it easy to discern which do and which don't. You can add data labels to all series in a chart by selecting the chart, clicking the Layout tab, and then clicking Data Labels in the Labels group. A gallery of positioning options appears. (The available options depend on the chart type.) With some charts you might find a Best Fit option; as Figure 19-2 shows, this option can be handy on pie charts with narrow slices.

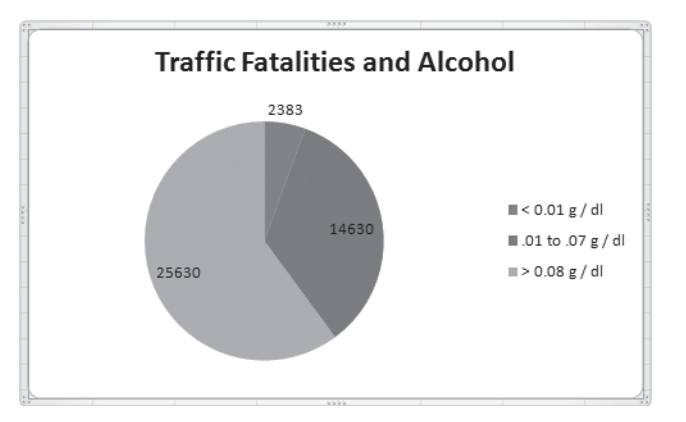

**Figure 19-2** Because we chose Best Fit for this chart's data labels, Excel doesn't try to fit the label *2383* into the narrow slice but displays it outside the pie instead.

To label one particular series in a multiseries chart, select the series, not the entire chart. Handles appear on the chart to confirm that you've selected a series. Then click Data Labels on the ribbon. To label a single point, rather than an entire series, click once to select the series, and then click a second time on the point you want to label. Again, handles are your guides, confirming the single-point selection. Finally, click Data Labels on the ribbon and then select a positioning option.

If you don't like the position of any particular data label, select it, and drag its bounding rectangle.

# <span id="page-708-0"></span>**Adding a Data Table**

A *data table* is a copy of your source data included within the chart. Data tables are useful particularly when the chart and its underlying data are not in close proximity on the worksheet or when you intend to copy the chart to a Word or PowerPoint document. To add a data table, select the chart, click the Layout tab under Chart Tools, and then click Data Table in the Labels group. The options that appear let you choose between having and not having legend keys with your table. The difference is easier discovered than described—and, as you'll see by experimenting, minimal in any case.

# <span id="page-708-1"></span>**Manipulating Axes**

If you're not happy with the axes Excel gives you, or if you just want to explore your options, select the chart, click the Layout tab under Chart Tools, and then click Axes in the Axes group. Excel then asks you to specify which axis you want to modify (the number of choices varies by chart type). If you're a veteran of earlier versions, you'll notice that, in this context at least, axes are no longer called *category* and *value.* Instead, Excel uses the more commonplace descriptions *horizontal* and *vertical*. You'll still see axes described as *primary* when there are no secondary axes, but that's because it's possible for a two-axis chart to acquire one or more additional axes. (See ["Assigning a Series to a Secondary Axis" on](#page-746-0)  [page 717](#page-746-0).) After you point to the axis you want to tailor, the tailoring menu appears. Here, for example, is what you would see for the vertical axis of the chart shown in Figure 19-1:

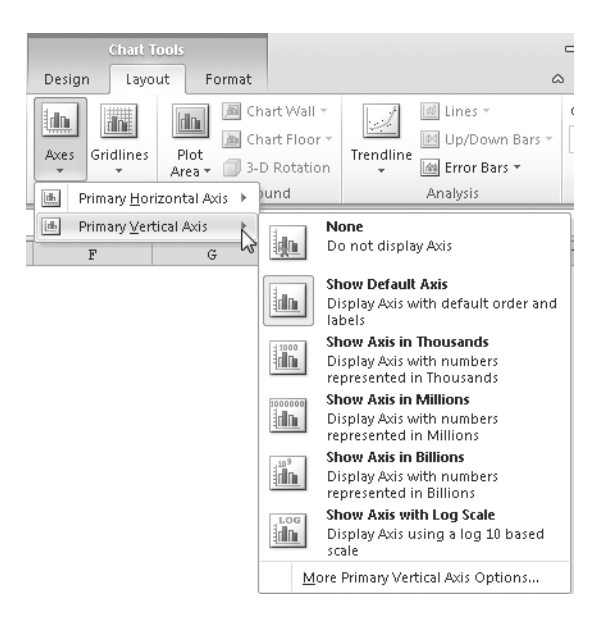

#### **Note**

**It's still important to understand the distinction between category and value axes, because these terms remain in use in other parts of the charting interface. A** *value* **axis is one that is scaled numerically. Value axes are generally vertical (except in bar charts, which are essentially column charts turned 90 degrees), but in an X Y (scatter) chart, both axes are value axes. A** *category* **axis (horizontal except in the case of bar charts) is delineated either by labels that have no numeric significance or by dates. For more about axes, see ["Working with Axes" on page 705](#page-734-0).**

Note that the scaling-factor options (thousands, millions, billions) and the log-scaling option are not mutually exclusive. So, for example, if you choose Show Axis In Thousands and then subsequently choose Show Axis With Log Scale, Excel maintains the scaling by thousands and also switches from an arithmetic to a logarithmic scale.

#### **Other scaling factors are also available. See ["Applying a Scaling Factor" on page 709.](#page-738-0)**

Axis options for a category axis, such as the horizontal axis in Figure 19-1, are quite different:

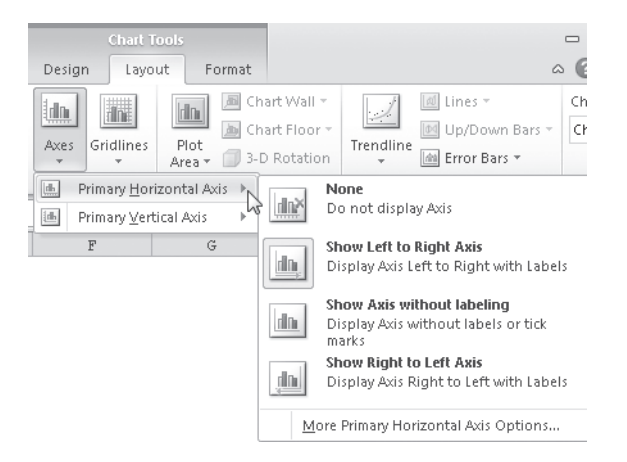

In this case, you can reverse the order of the data points—for example, to show the highest-performing salespeople in Figure 19-1 on the right instead of the left—without changing the sort order of the source data. You also have the option of dispensing with axis labels altogether.

For all axis types—horizontal, vertical, or depth (the third axis on a three-dimensional chart)—many more options are available than appear in the drop-down list. For example, you can change the format used for numeric axis labels or restrict an axis to a particular numeric range. If your axis is scaled by units of time, you can change the time interval at which labels appear, and so on. All these additional choices are accessible via the item at the bottom of the axis menu—the one that begins with More (More Primary Axis Options, for example)—and will be discussed in detail in Chapter 21.

## <span id="page-710-0"></span>**Adding Axis Titles**

If you choose a preconfigured chart layout that includes axis labels, Excel supplies them for you—with default text and alignment. To edit the default (or current) text of a title, begin by selecting the title. You can replace the existing text entirely by typing in the formula bar, or you can click to position an insertion point within the title and edit that way.

To add an axis title to a chart that doesn't already have one, select the chart, click the Layout tab, and then click Axis Titles in the Labels group. In the submenus for vertical and depth axes you'll find vertical, horizontal, and rotated alignment options. The default alignment is rotated—which means the title reads left to right when you tilt your head 90 degrees to the left. A vertical title uses stacked lettering (not ordinarily suitable for titles consisting of more than a few characters), whereas a horizontal title reads left to right in the conventional way but reduces the space available for the plot.

## <span id="page-710-1"></span>**Changing the Rotation of Chart Text**

To change the rotation of the chart title, an axis title, or the axis labels, start by clicking the Chart Tools Layout tab. Next, click Chart Title (for the chart title), Axis Titles (for an axis title), or Axes (for the axis labels). If you're customizing an axis title or a set of axis labels, continue by selecting the appropriate axis—for example, select Primary Horizontal Axis if you're changing the appearance of your horizontal-axis labels. Click the More option at the bottom of the dialog box that appears—for example, click More Primary Horizontal Axis Options. Finally, select the Alignment category in the formatting dialog box that appears. The Alignment category of the Format Axis dialog box will look something like the one shown next.

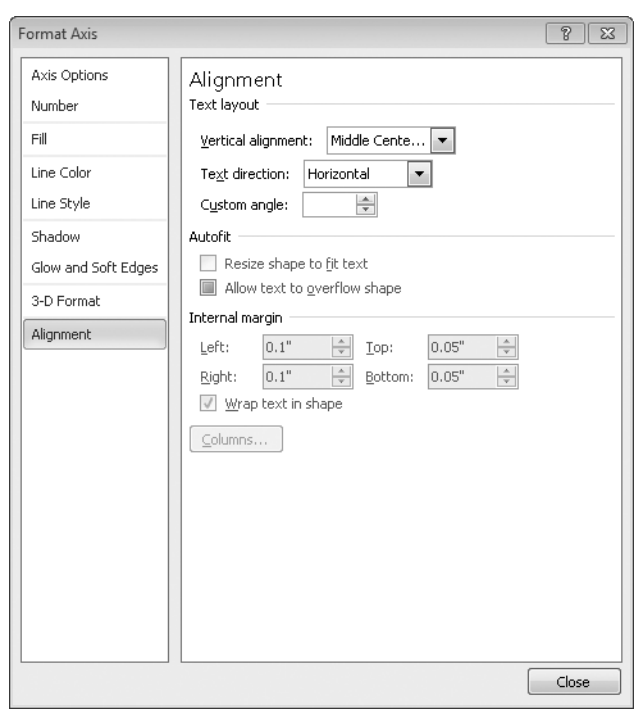

In most cases, the relevant sections of this dialog box are Text Direction and Custom Angle. If Excel has given you angled axis labels for your horizontal axis and you want horizontal ones instead, type 0 in the Custom Angle text box.

# <span id="page-711-0"></span>**Displaying Gridlines**

Some of the preconfigured chart layouts in Excel include gridlines, and some do not. You can add or remove gridlines by selecting the chart, clicking the Layout tab under Chart Tools, and clicking Gridlines in the Axes group. In the submenus that appear you'll see the terms *major gridlines* and *minor gridlines*. Major gridlines emerge from axis subdivisions called *major tick marks*. Minor gridlines are drawn from further subdivisions known as *minor tick marks*. Excel determines the positions of these tick marks automatically, but you can override its decisions if your labels or gridlines are not spaced to your satisfaction. (See ["Adjusting the Spacing Between Gridlines" on page 710.](#page-739-0))

Be aware that major gridlines in certain kinds of three-dimensional charts can make data points appear to have less than their true value. In the following illustration, for example,

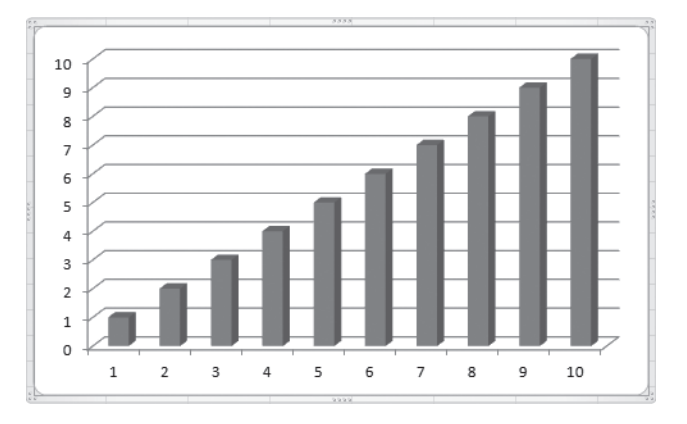

the data points have exact integer values from 1 to 10, but the gridlines, in combination with the three-dimensional perspective, make each point appear somewhat smaller:

To avoid confusing the viewer in this kind of chart, you might want to add data labels.

# <span id="page-712-0"></span>**Adding Text Annotations**

To create a text annotation anywhere on a chart—for example, to provide source information for your chart data or to call attention to a particular chart feature—create a text box on the chart. Click the Layout tab, click Text Box in the Insert group, and then drag a rectangle on the chart. An insertion point appears in the upper-left corner of the rectangle. Type or paste the text annotation, and then size and position the rectangle as needed.

**For more information about using text boxes, see ["Working with Text Boxes" on page 381](#page-410-0).**

# <span id="page-712-1"></span>**Changing the Font or Size of Chart Text**

Suppose Excel generates a chart with titles, a legend, and axis labels all neatly styled in Gill Sans MT—but you'd prefer Goudy Old Style. You can look all over the charting component of the Excel user interface for a command to change the font, but you will look in vain. The Format tab, under Chart Tools, provides access to a fantastic array of fancy text-formatting options. However, if all you want is a different font, you need to return to the worksheet component of the user interface. Every tool at your disposal for formatting worksheet text is available there for use with chart text. Select the text you want to modify, click Home on the ribbon, and then head for the Font group.

With titles, axis titles, and legend text, you can format entire blocks, individual words, or even individual characters. If you need a subscript in your chart title, for example, select the character that needs to be lowered, click Home on the ribbon, click the dialog box launcher in the Font group (the small rectangle in the lower-right corner and to the right of the word *Font*), and then, on the Font tab of the Font dialog box, select the Subscript check box.

## <span id="page-713-0"></span>**Applying Shape Styles and WordArt Styles**

Now that you have your chart created and laid out with the appropriate chart elements titles, legends, labels, and so on—it's time to explore the fancy formatting options available via the Chart Tools Format tab. If you select any part of your chart and click the Format tab, you'll find two ribbon groups of particular interest: Shape Styles and WordArt Styles. Each of these consists of a gallery plus three dialog box commands. (The WordArt Styles gallery is available only when you select a chart element that includes text—a title, a legend, or an axis.) Here is what you might see when you open the Shape Styles gallery:

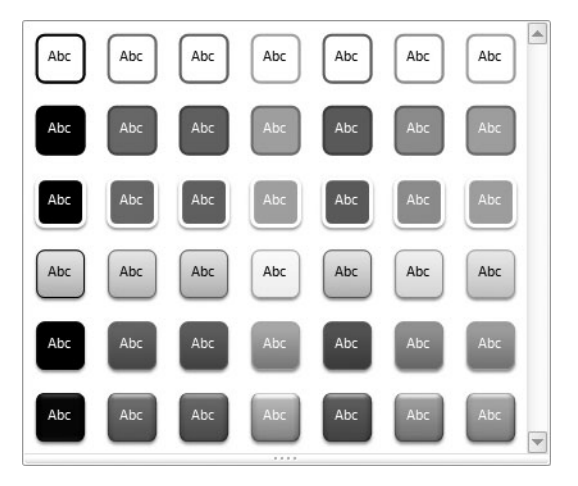

Shape Styles and WordArt Styles are both keyed to the current theme. If you change the theme (by clicking the Page Layout tab on the ribbon and then clicking Themes), you get different sets of shape styles and WordArt styles. The styles are intended to let you be visually creative (even flamboyant) while maintaining a tasteful degree of consistency across all the elements of your workbook—cells, headings, tables, and charts.

You can apply WordArt styles, as their name suggests, to the textual elements of a chart. You apply shape styles to areas and lines. If you select gridlines, an axis, or a series on a line chart, the Shape Styles gallery displays options for changing the appearance of lines. If you select the chart area, the plot area, a title, a legend, or a data series in a chart type such as column, pie, or bar, you see a Shape Styles gallery that looks more like the one shown previously.

#### **Note**

**If you're not sure what part of the chart you have selected, look at the Chart Objects list, which appears in the upper-left corner of the ribbon when the Format tab is active. In addition to showing you what's selected, this drop-down list also lets you change the selection.**

Why would selecting a title produce a gallery of area-oriented shape options? Because titles appear against backgrounds that can be formatted independently of their surrounding areas. When you choose an area option from the Shape Styles gallery, you're determining three factors at once—the color or gradient applied to the area's background, the color of the border around the area (which might be different from the background color), and the color of the text (white against dark backgrounds or black against light ones).

The best way to understand what the Shape Styles and WordArt Styles galleries can do for you is to experiment. Select an element of your chart, open the Shape Styles gallery, rest your pointer on the various options, and notice the effect on your chart. If you don't like what's happening and want to keep the chart looking the way you had it, click somewhere other than the gallery. If you select an option and change your mind, press Ctrl+Z; alternatively, click Reset To Match Style (to the left of the Shape Styles gallery). Experiment similarly with the WordArt Styles gallery.

Further shape-formatting options are available via the three drop-down lists to the right of the Shape Styles gallery. Shape Fill and Shape Outline let you tailor areas and the borders of areas, respectively. The Shape Effects item opens a whole world of other glitzy style choices, including shadows, glows, soft edges, and bevel effects. A similar set of advanced options appears to the right of the WordArt Styles gallery and is available when you select a text element of the chart.

# <span id="page-715-0"></span>**Adding Glow and Soft Edges to Chart Markers**

A new feature in Excel 2010, the Glow And Soft Edges command, lets you add glitz to your chart markers:

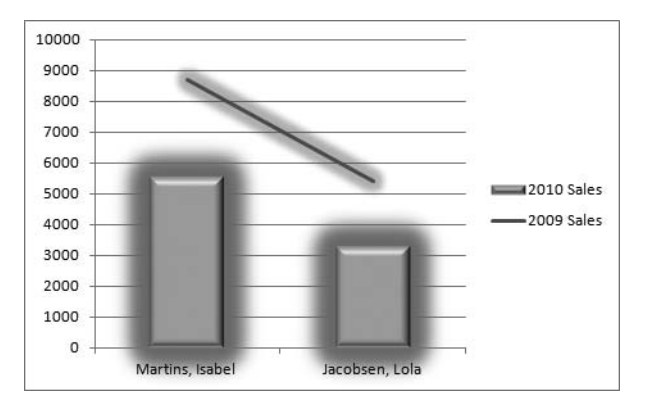

To explore this feature, right-click a chart series, choose Format Data Series, and then click the Glow And Soft Edges category in the Format Data Series dialog box. In the same dialog box, you'll find some other interesting formatting features under the headings Shadow and 3-D Format. After you apply any of these decorative options, you can restore your chart to sobriety by means of the Draft Mode command, at the right edge of the Design tab. With this command, you can toggle back and forth between a simple ink-saving presentation and one styled to impress.

# <span id="page-715-1"></span>**Saving Templates to Make Chart Formats Reusable**

If you want to use a particular combination of chart formats repeatedly, it's best to store the formatting information in a template. To do this, first set up a chart that exemplifies the formats you want to reuse. Then select the chart, click the Design tab under Chart Tools, and click Save As Template in the Type group. You are asked to supply a name. Excel stores your template under that file name in the folder %Appdata%\Microsoft\Templates\Charts, with the extension .crtx. But you don't need to go looking for it there; if you ever need to delete, copy, or rename the template file, select a chart, click the Design tab under Chart Tools, and click Change Chart Type in the Type group. In the Change Chart Type dialog box, click Manage Templates. This opens a Windows Explorer window listing all your templates.

After you create a template, you can use it the same way you would use any of the builtin chart types. To create a new chart using the template, select your data, click the Insert tab on the ribbon, click any of the chart-type icons in the Charts group, and then click All Chart Types at the bottom of the gallery that appears. In the Insert Chart dialog box,

select Templates. As Figure 19-3 shows, all your defined templates appear (without their file names) under My Templates.

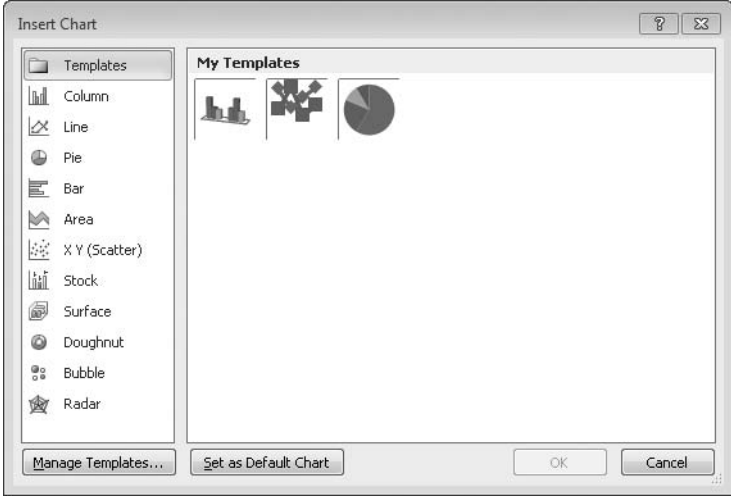

**Figure 19-3** Your defined templates appear in their own area, accessible by clicking Templates in the Insert Chart or Change Chart Type dialog box.

To apply one of your templates to an existing chart, select the chart, click the Design tab under Chart Tools, click Change Chart Type in the Type group, and then select Templates in the Change Chart Type dialog box. Select the template you want to apply, and then click OK.

#### **CHAPTER 20**

# <span id="page-718-0"></span>Using Sparklines

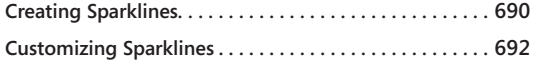

**[Removing Sparklines . . . . . . . . . . . . . . . . . . . . . . . . . . . . .](#page-724-0) 695**

HE charting features introduced in Chapter 19, "Basic Charting Techniques," create<br>graphic objects that can be moved and sized independently from the worksheet.<br>They reside in a "graphics layer" that lies atop the workshee **HE Charting features introduced in Chapter 19, "Basic Charting Techniques," create** graphic objects that can be moved and sized independently from the worksheet. They reside in a "graphics layer" that lies atop the worksheet grid. In contrast to these representations of data that live within worksheet cells. Described by their inventor, Edward Tufte, as "intense, simple, word-sized graphics," sparklines are ideal for situations in which simplicity and spatial economy matter more than graphic elaboration.

Figure 20-1 provides an example. Each sparkline in cells C3:C11 is a graphic summary of the monthly data in D3:J11. A glance at the sparklines tells us that Parul Manek's numbers rose steadily through the first five months; that Tad Orman's began flat, then picked up for a while; that Ty Loren Carlson's began high, then dropped; and that the others' varied randomly. Gleaning this much information from direct inspection of the numbers would be laborious.

|                | А | B                 | С | D     | E                  | F                            | G            | Η                           |                    |     |
|----------------|---|-------------------|---|-------|--------------------|------------------------------|--------------|-----------------------------|--------------------|-----|
|                |   |                   |   |       |                    |                              |              |                             |                    |     |
|                |   |                   |   |       |                    |                              |              |                             |                    |     |
| $\overline{2}$ |   |                   |   | Jan I | Feb $\overline{z}$ | Mar $\overline{\phantom{a}}$ | Apr <b>M</b> | May $\overline{\mathbf{v}}$ | Jun I <del>v</del> | ΙП  |
| 3              |   | Abbas, Sayed      |   | 883   | 716                | 845                          | 710          | 948                         | 822                | 761 |
| 4              |   | Carlson, Ty Loren |   | 857   | 750                | 641                          | 673          | 638                         | 636                | 640 |
| 5              |   | Houston, Peter    |   | 888   | 790                | 652                          | 650          | 917                         | 652                | 940 |
| 6              |   | Flood, Kathie     |   | 602   | 913                | 920                          | 723          | 893                         | 703                | 842 |
| ⇁              |   | Manek, Parul      |   | 626   | 753                | 859                          | 916          | 935                         | 930                | 948 |
| 8              |   | Orman, Tad        |   | 648   | 658                | 667                          | 679          | 957                         | 947                | 654 |
| 9              |   | Randall, Cynthia  |   | 684   | 609                | 925                          | 966          | 831                         | 840                | 932 |
| 10             |   | Sousa, Anibal     |   | 838   | 892                | 762                          | 628          | 883                         | 643                | 988 |
| 11             |   | Wadia, Rohinton   |   | 855   | 915                | 610                          | 711          | 963                         | 668                | 891 |

**Figure 20-1** Sparklines, such as those in column C of this example, let you implant miniature line or column charts within worksheet cells.

## <span id="page-719-0"></span>**Creating Sparklines**

To create a sparkline, select the cell where you want the sparkline to appear, and then click the Insert tab. The Sparklines group appears, more or less in the center of the Insert tab:

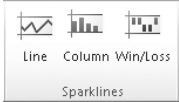

Choose a chart type from the three offerings here, and then fill out the ensuing dialog box:

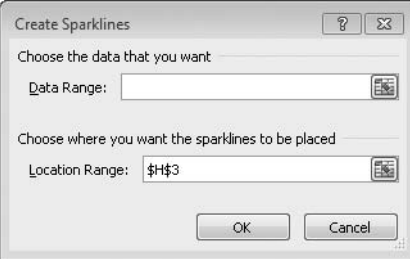

In the Data Range field, point to the cell or cells whose data you want to plot; in the Location Range field, enter the location of the new sparkline.

The three chart types included in the Sparklines group—Line, Column, and Win/Loss—are the only choices available in Excel 2010. (Future versions of Excel, in all probability, will offer additional options.) The first two of these, Line and Column, are self-explanatory. The third choice may not be obvious. A Win/Loss sparkline is a special kind of column chart in which all negative values extend the same distance below the axis, all positive values extend the same distance above the axis, and zero values are not plotted. Figure 20-2 shows an example of a Win/Loss sparkline.

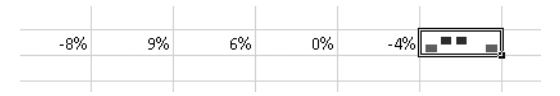

**Figure 20-2** A Win/Loss sparkline uses column markers to distinguish positive and negative values, without regard to their magnitude.

You can use a Win/Loss sparkline to show which divisions or time periods generated profit and which did not, to depict a sports team's won-lost record through the course of a season, and for other data sets in which the direction of an outcome is more important than its magnitude.
### **Creating Groups of Sparklines**

It often makes sense to create groups of related sparklines—such as the ones in column C in Figure 20-1. You can do this in either of two ways. The first is to create one member of the group—say, the sparkline in cell C3 in Figure 20-1. After you do that, you can simply drag the fill handle to generate the remainder of the set. Excel copies the sparkline attributes of the first cell to the rest of the range, just as it would replicate a worksheet formula or a set of formatting parameters.

The second way to create a set of related sparklines is to specify the entire block at once. To set up the sparklines in Figure 20-1, for example, you could fill out the Create Sparklines dialog box like this:

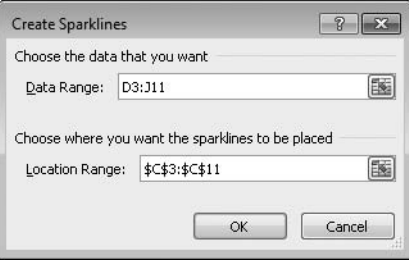

Whichever way you create the related sparklines, Excel treats the set as a group. When you select any cell within the group, Excel draws a blue rectangle around the entire group, and any formatting changes you make are applied to the whole set. If this is not what you want—for example, if you need to change the weight or color of a particular sparkline within the group—select any member of the group and then click Ungroup. If you change your mind, select the entire set and click Group.

### **Expanding a Set of Sparklines**

The monthly figures in Figure 20-1 extend from January through July. What do you do when the August numbers arrive? The simplest way to expand the sparklines is to make the original data set a table. (Select a cell and press Ctrl+T. For more information, see ["Creating](#page-760-0)  [a Table" on page 731.](#page-760-0)) When you add new columns to the right edge of a table, the new columns join the table, and formulas and charts that reference the table automatically incorporate the new data.

# **Customizing Sparklines**

When you select one or more cells that contain sparklines, Excel displays a new Design tab under the heading Sparkline Tools:

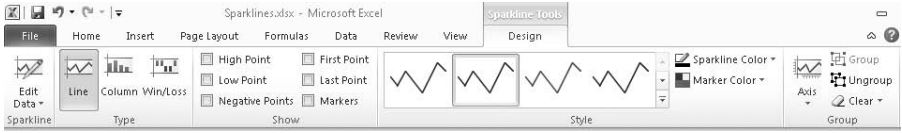

You can use this tab to customize the color (and in the case of line sparklines, the weight) of chart markers, to emphasize particular points in a sparkline, to switch a sparkline from one chart type to another, and to modify a sparkline's axes.

### **Changing the Sparkline Color and Weight**

You can change the color of a sparkline by choosing from the gallery in the Style group:

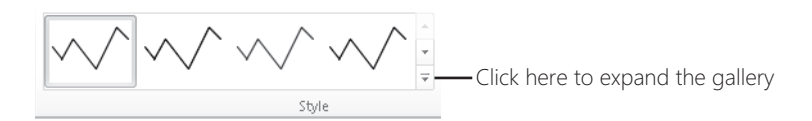

If you don't find the color you want, click Sparkline Color and choose from the array of theme colors and standard colors that appears. If those options still don't meet your needs, click Sparkline Color and then click More Colors. To change the weight of a line sparkline that is, to make the line thicker or thinner—click Sparkline Color and then Weight.

### **Emphasizing Particular Points**

The check boxes in the Show group allow you to draw attention to particular points in a sparkline—the highest or lowest point, the first or last point, or any points with negative values. If you select High Point, for example, Excel plants a marker on the high point of a line sparkline or uses a contrasting color to draw the highest column in a column sparkline. You can select as many or as few of the check boxes in the Show group as you need or want to, and you can use the Marker Color drop-down list to tailor the colors of various marker types individually.

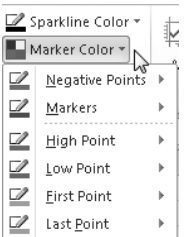

In keeping with their minimalist approach to graphic communication, sparklines are drawn by default without axes. (You can add a horizontal axis if you want; see the following section.) If your data includes negative as well as positive numbers and you don't want to add a horizontal axis, you'll probably need to mark the negative points. Without such markers, a line sparkline might look like this:

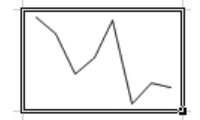

Marking the negative points brings the picture into focus:

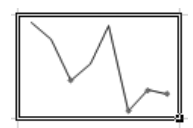

For sparklines that traverse a wide range of data points, marking the high and low values can be illuminating. In the following example, the high and low markers make it clear that the low price of MSFT during the preceding 12 months occurred near the beginning of the date range and the high point occurred near the end:

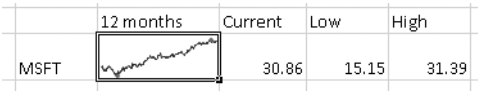

### **Customizing Axes**

Sparklines appear by default without axes. You can add a horizontal axis (but not a vertical axis) by clicking Axis (in the Group group) and choosing Show Axis:

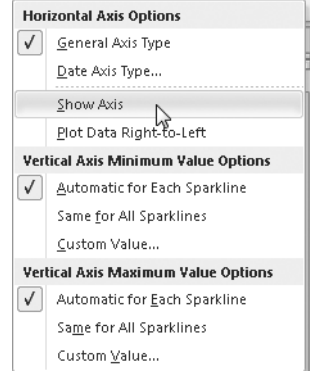

Note that if your sparkline's data range lies entirely above or below zero and you use default scaling for the vertical axis, you will not see a horizontal axis even if you choose Show Axis. To adjust the default vertical-axis scaling, see the following section.

#### **Setting Minimum and Maximum Values for the Vertical Axis**

By default, Excel scales a sparkline's vertical axis so that the minimum and maximum values are just below and above the data range. These default scale settings are called *Automatic* and are designed to make the sparkline fit snugly within the vertical confines of its cell. (This scaling behavior differs from the default scaling of independent—that is, nonsparkline—charts.) In some circumstances, you might want to override the automatic scaling. In column sparklines, for example, the lowest value might be barely visible if the axis minimum is set to Automatic:

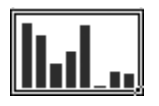

To change the vertical-axis scaling, click Axis, and then choose Custom Value (in either the Minimum Value or Maximum Value section of the menu).

#### **Plotting a Group of Sparklines Against a Common Vertical Axis**

Although formatting attributes for a sparkline within a group are applied to all members of the group, scaling calculations are performed individually. That enables each sparkline within a group to fit well within its cell. If you prefer to see a set of sparklines plotted along a common axis, click Axis, and then choose Same For All Sparklines (in either the Minimum Value or Maximum Value section of the menu).

#### **Using a Time-Scaled Horizontal Axis**

Excel ordinarily plots sparkline points evenly across the horizontal axis. If your data is associated with dates, and if the dates are not evenly spaced, you might prefer a time-scaled axis. With time scaling, points are plotted according to where they fall along the time axis. To switch from ordinary scaling to time-axis scaling, click Axis, and then choose Date Axis Type. In the ensuing dialog box, specify the range that includes your dates. To cancel timeaxis scaling, return to the same menu and choose General Axis Type.

### **Adding Text to Sparklines**

Because sparklines are meant to be simple, Excel doesn't offer titling or annotation options. However, nothing precludes you from adding worksheet data to a cell that contains a sparkline. In the following example, the sparkline cell includes the text *MSFT 2009*:

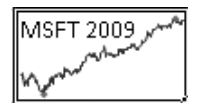

You might need to adjust the alignment of text (for example, change the vertical alignment from Bottom to Top) to keep the verbal message distinct from the graphic.

# **Removing Sparklines**

Because sparklines are kin to cell formats, the action of removing them is called *clearing*. To clear a sparkline or a group of sparklines, click Clear, and then choose Clear Selected Sparklines or Clear Selected Sparkline Groups.

#### **CHAPTER 21**

# Advanced Charting Techniques

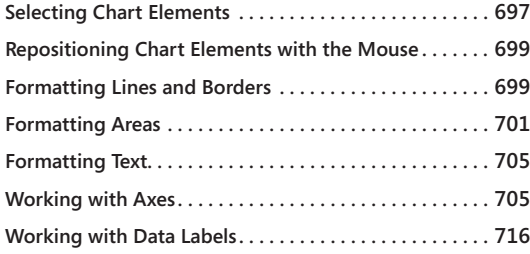

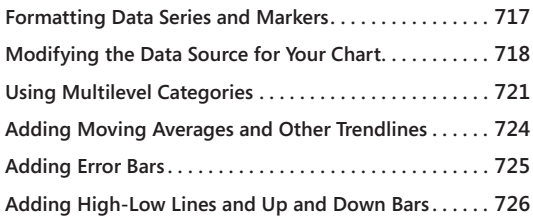

HE ribbon-based user interface in Microsoft Excel 2010 provides quick access to a wonderful assortment of chart types, layouts, and styles. With these tools (see Chart 19, "Basic Charting Techniques") and a few mouse click he ribbon-based user interface in Microsoft Excel 2010 provides quick access to a wonderful assortment of chart types, layouts, and styles. With these tools (see Chapter 19, "Basic Charting Techniques") and a few mouse clicks, you can knock out a need some of the additional formatting features that are not directly accessible on the ribbon. You'll learn about these features in this chapter.

### <span id="page-726-0"></span>**Selecting Chart Elements**

Just as creating a chart begins with selecting data, applying advanced formatting begins with selecting a chart element—the title, series, area, legend, or whatever you want to format.

When you rest your pointer on a chart element, a ScreenTip appears telling you which item you're about to select. After you select an element, handles appear to confirm the selection—although in some cases these handles might be difficult to see. If you're not sure what you selected, or if you just want to see what elements are available for formatting, you can open the Chart Objects list. This drop-down list enumerates most of the elements of the current chart that you can format. You can select a chart element directly from the list or simply use the list as a guide. Figure 21-1 shows the Chart Objects list for a threedimensional column chart.

To open the Chart Objects list, first select any part of a chart. Then click either the Chart Tools Layout tab or the Chart Tools Format tab on the ribbon. The Chart Objects list now appears under the File tab in the upper-left corner of the Excel window. Initially you see the name of the object you selected—Chart Area or Plot Area, for example. To see the entire list

of available objects, click the drop-down arrow. As Figure 21-1 shows, the list is tailored to the current chart. Data series within the chart are identified by name.

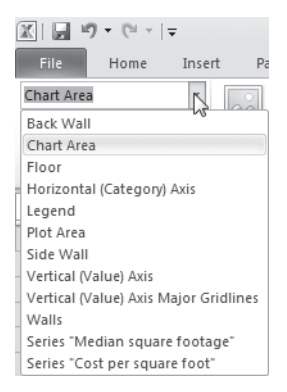

**Figure 21-1** The Chart Objects list enumerates the elements of the current chart that you can format.

# INSIDE OUT **Double-Click to Format**

**The quickest route to a chart element's formatting dialog box is a double-click. For example, to format a chart's horizontal axis, double-click that axis, and the dialog box appears. This behavior, which had been around from very early versions of Excel, disappeared in Excel 2007. It's back in Excel 2010. There are other ways to get to the dialog box, of course. Usually you can right-click a chart element and choose a Format command from the shortcut menu. Or you can select an element and then click Format Selection in the Current Selection group on the Layout tab.**

#### **Selecting Individual Data Points, Labels, or Legend Entries**

**The Chart Objects list doesn't explicitly list all the elements you can format. Specifically, it doesn't allow you to select individual points in a data series, individual data labels, or individual series names in a legend. You can select and format these items separately from their companions, however. To do so, click the item in question twice (slowly—not a double-click). The first click selects the set, and the second selects the member. After you refine your selection to an individual item, the Chart Objects list confirms your selection; handles do as well.**

# <span id="page-728-0"></span>**Repositioning Chart Elements with the Mouse**

You can move the chart title, axis titles, data labels, and legend by dragging them with the mouse. You can also use your mouse to explode a pie slice or doughnut bite. Note, in particular, that you can adjust the positions of individual data labels without moving an entire series of labels; in addition, although Excel creates legends in certain fixed positions, you're free to drag them anywhere you like, even to the middle of the chart.

To restore the default position of an object immediately after you move it, press Ctrl+Z. To restore its initial position later, delete the object, and then re-create it.

Unfortunately, although you can move data labels at will, you have no such freedom with the tick-mark labels that appear along your axes. You can rotate these, but you cannot pick them up and drop them elsewhere. In addition, you cannot do anything with individual axis labels; you can modify them only as a group. Therefore, if you want to change the color of a particular label or move it inside the plot area, you're out of luck. You need to create individual text annotations to serve as axis labels.

**For information about rotating axis labels, see ["Changing the Rotation of Chart Text" on page](#page-710-0)  [681](#page-710-0). For information about adding text annotations, see ["Adding Text Annotations" on page 683.](#page-712-0)**

# <span id="page-728-1"></span>**Formatting Lines and Borders**

Excel uses lines for axes, line charts, and trendlines. It also uses lines to create borders around a variety of chart elements—the chart area, the plot area, the titles, the legends, the markers on bar and column charts, and so on. Not all of these borders appear by default (for example, chart titles are borderless by default), but all are available if you want them.

The formatting options for all the lines and borders are essentially the same. You can color them, fatten them, change them from solid to dotted or dashed, and so on. (You can also delete them.)

For example, suppose you want to change the color of a series line on a line chart. To get to the formatting dialog box, double-click a member of the series. In the Format Data Series dialog box (see Figure 21-2), select the Line Color category or the Line Style category. (If you were customizing a border instead of a line, the names of these categories would be Border Color and Border Styles.)

The default option in the Line Color category is Automatic—which means "let Excel decide." Usually, that's a good choice, but you have alternatives. If you select Solid Line, the dialog box changes to include a color picker and a Transparency slider. (The default Transparency setting is 0, which means opaque; if your chart has an interesting graphic background, you might want to experiment with making a line element partially transparent.) If you select

Gradient Line, several new options appear. For more information about creating gradient lines, see ["Filling an Area with a Color Gradient" on page 702](#page-731-0). The procedures for creating gradient lines are essentially the same as for areas.

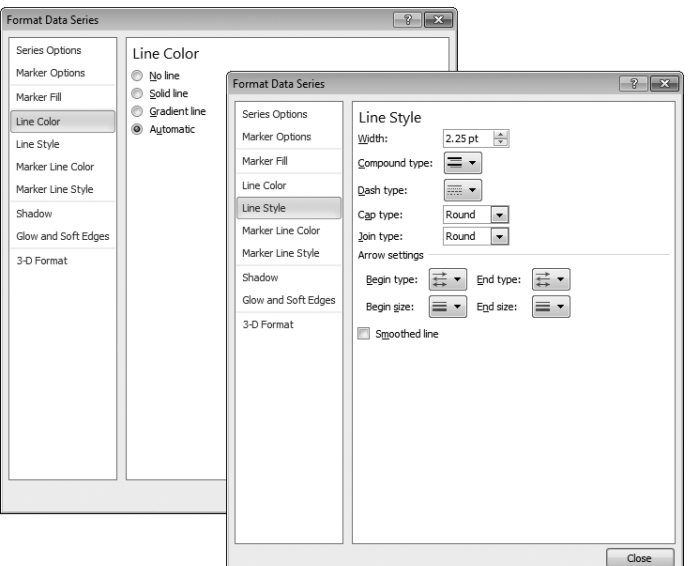

**Figure 21-2** When you select Line Color or Line Style, you'll see essentially the same set of options for all the line elements in Excel charts. A similar set of options is available for borders.

The Solid Line and Gradient Line options have to do with the line's color, not its weight and style. Solid Line means the entire line is one color, whether or not the line is broken up into dashes or dots. The Gradient Line option—more commonly used for areas than for lines lets you apply multiple colors with smooth transitions.

When you select the Line Style category, you can indicate your choice of simple or compound line and unbroken or broken. As the following illustrations show, the Compound Type drop-down list offers four alternatives to a simple line, and the Dash Type drop-down list lets you chop your line in seven different fashions. Whatever you select or don't select in these two drop-down lists, you can vary the weight of your line via the Width dropdown list.

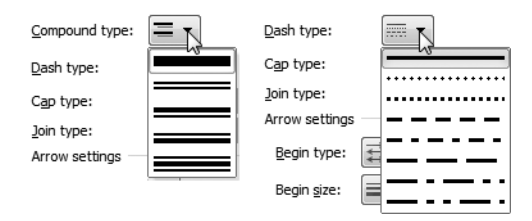

### <span id="page-730-0"></span>**Formatting Areas**

Excel 2010 provides a rich set of options for formatting the background areas of your charts—including the plot area, the chart area, and the walls and floors of threedimensional charts. You can also apply these formatting options to legends, to the background areas of titles and data labels, and to certain kinds of chart markers—including columns, bars, pyramids, cones, cylinders, areas, bubbles, pie slices, and doughnut bites.

To format a chart element's area, double-click the element. The area-formatting options for a selected chart item appear when you select Fill in the item's formatting dialog box. Figure 21-3 shows the Fill options for the Format Plot Area dialog box. As for line formatting, the default option for area formatting is Automatic, which means "let Excel decide."

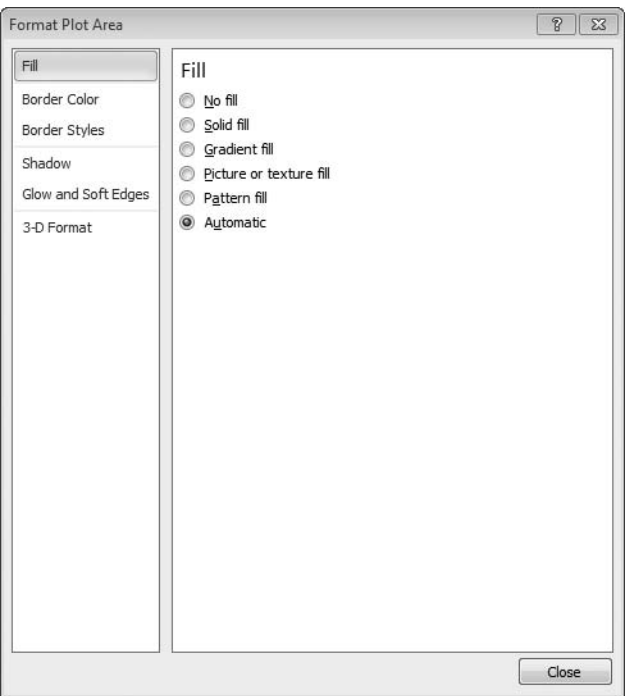

**Figure 21-3** Click Fill in the Format Chart Area dialog box to apply solid colors, gradients, pictures, and textures to background areas of your charts.

### **Using Transparency to Create a Minimal Chart Display on the Worksheet**

A default chart displayed on a white worksheet has a solid white background. Note that this is not the same as having no fill; a chart area with no fill is transparent, which allows the underlying worksheet gridlines to shine through.

Making the chart area transparent can be useful at times. If you want to create a worksheet display that minimizes the chart apparatus and simply shows a small graphic to support a set of numbers, using the No Fill option is good way to get there. (A sparkline can serve this purpose as well, of course, but sparklines, described in the previous chapter, are available only in a small number of chart types.) Eliminate the border around the chart area (see ["Formatting Lines and Borders" on page 699](#page-728-1)), get rid of any chart elements you don't want (the title, legend, or whatever), and assign the No Fill option to your chart and plot areas. Figure 21-4 shows an example of a chart reduced to basics in this way.

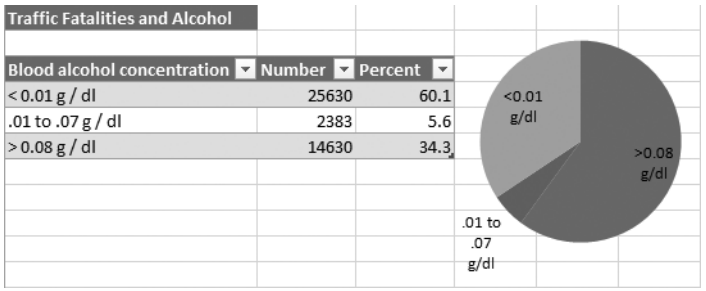

**Figure 21-4** Less is sometimes more. Applying No Fill to this chart's chart area eliminates distraction.

### <span id="page-731-0"></span>**Filling an Area with a Color Gradient**

A *color gradient* is a smooth progression of color tones from one part of an area to another—for example, a transition from bright red at the top of a column marker to black at the bottom. Color gradients can give your chart areas a classy, professional appearance. Of course, depending on how you use them, color gradients can also be distracting. If you're creating charts that are intended to convince or impress others, it's probably a good idea to exercise a bit of restraint in using gradients. On the other hand, if flamboyance is your style, Excel gives you plenty of ways to express yourself.

Figure 21-5 shows the Fill category of the Format Chart Area dialog box with the Gradient Fill option selected. The options presented here can be a little bewildering at first. Fortunately, the Excel 2010 Live Preview capability lets you see the effect of a setting on your chart before you leave the dialog box. Experiment on a large region of a chart, such as the plot area of a chart you've moved to a chart sheet, and you'll quickly get an idea of what's possible.

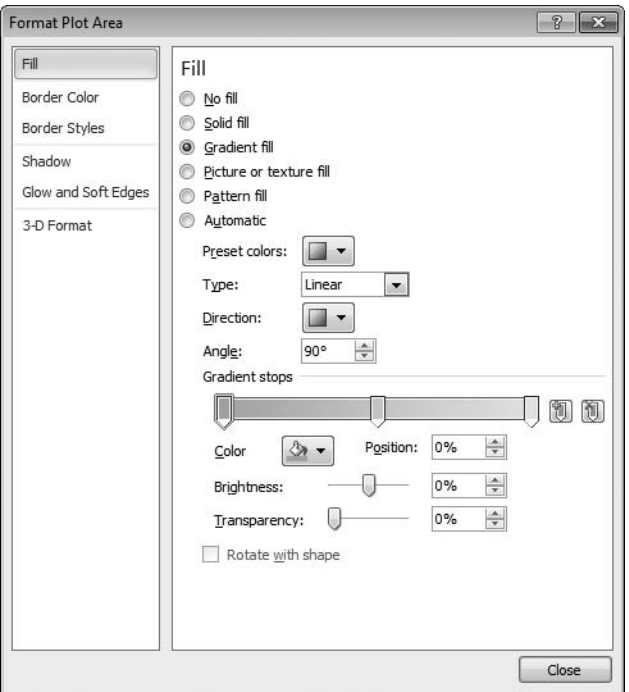

**Figure 21-5** The Excel 2010 Gradient Fill options let you select colors, angles, directions, transparency, and more.

A good way to begin your exploration is to open the Preset Colors drop-down list:

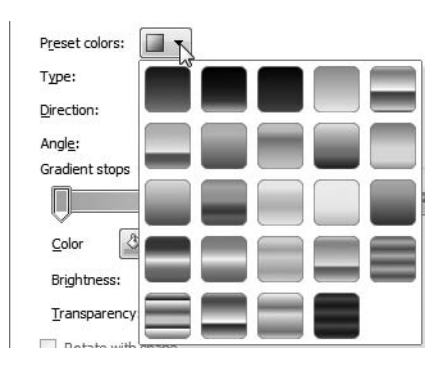

The Preset Colors gallery offers two dozen attractive color gradients. In the gallery, the gradients are all of the same type and direction (moving in a linear fashion from top to

bottom), but you can apply other type and direction options to them. Choose one, then choose one of the Direction options, open the Direction drop-down list, and you'll see another gallery that looks like this (for the Linear type):

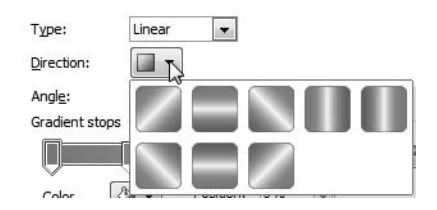

You don't have to stick with the 24 options under Preset Colors, of course. With the Gradient Stops, Color, Stop Position, and Transparency controls, you can create any kind of gradient that suits you. *Gradient stops* are boundaries between colors. You can have as many stops and colors as you want. The Stop Position slider determines where the stop occurs; to add a new stop, click on the slider. If you want, you can add a degree of transparency to any or all sections of your gradient.

#### **Filling an Area with a Texture or Picture**

If you don't care for solids or gradients, why not fill your background areas or data markers with textures or pictures? You can use images in a wide variety of supported formats, paste an item from your clip art library (or from Microsoft Office Online), or use one of the 24 texture images supplied by Excel. The latter evoke familiar materials, such as oak, marble, and cloth. For example, Figure 21-6 shows a fish-fossil texture applied to a chart's plot area, with a clip art image applied to the column markers.

To apply a texture or picture, click Picture Or Texture Fill in the format dialog box for the chart element you have selected. Open the Texture drop-down list to choose from the texture gallery, or click the File, Clipboard, or ClipArt buttons to apply a picture. Excel stretches pictures to fit unless you also select the Tile Picture As Texture check box. If you're using a bitmapped image, the stretching is likely to produce distortion unless the size of the picture is exactly that of the area you're formatting. To avoid distortion, you can shrink the image by moving it away from the left, right, top, and bottom borders of the area—in other words, by setting margins. To do that, set nonzero values in the various Offset text boxes.

If you choose to tile the picture, you get a different set of scaling and offset options. You can also create some interesting mirror effects by experimenting with the Mirror Type dropdown list.

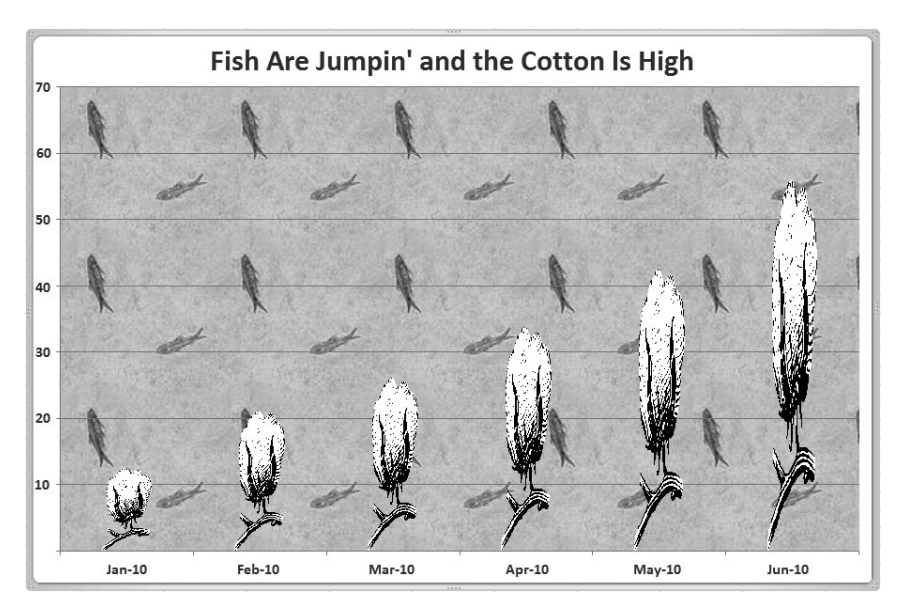

**Figure 21-6** We applied a fish-fossil texture to the plot area of this chart and a clip art image to the column markers.

# <span id="page-734-0"></span>**Formatting Text**

To make simple text-formatting changes—altering the size, font, or style of title text, for example—you need to leave the charting component on the ribbon and return to the Home tab. Then, select the chart text you want to format, and click commands in the Font group on the ribbon, just as you do when you are tailoring ordinary worksheet text.

Of course, if you want exotic text formatting, that's another matter. Select your text, click the Format tab (under Chart Tools), and then make your selections from the WordArt Styles group on the ribbon.

# <span id="page-734-1"></span>**Working with Axes**

Excel gives you a great deal of control over the format, position, and scale of your charts' axes. You can specify the line style, color, and weight of the axes, as well as the presence or absence of tick marks and tick labels. You can also override the default scaling and establish the positions at which vertical and horizontal axes intersect.

#### **Specifying the Line Style, Color, and Weight**

The default axis is a thin, solid, black line. But you can replace that with broken or compound lines in various colors and weights. For details, see ["Formatting Lines and Borders"](#page-728-1)  [on page 699](#page-728-1). Note that Excel draws your tick marks, discussed next, in the same style as your axis. Therefore, if you choose a heavy red line for the axis, you'll have heavy red tick marks as well—unless, of course, you opt for no tick marks.

#### **Specifying the Position of Tick Marks and Axis Labels**

*Tick marks* are short lines that either cross or abut an axis at regular intervals. Like the lines that mark inches and fractions of inches along a ruler, tick marks help define the scale of a value axis; they separate categories on a category axis. (A *value axis* is one that's numerically scaled; a *category axis* is one that's delineated by text labels. For more information, see ["Manipulating Axes" on page 679](#page-708-0).) Tick marks come in two degrees, major and minor. Minor tick marks delineate subdivisions between major tick marks. *Axis labels* (which earlier versions of Excel called *tick-mark labels*) are the labels that identify positions along the axis for example, the month names and numbers in Figure 21-6.

By default, Excel displays major tick marks on the outside of axes and does not display minor tick marks. Excel displays an axis label for each major tick mark, adjacent to the axis. To reposition tick marks or axis labels, double-click the axis and select the Axis Options category in the formatting dialog box. The controls you're interested in are in the lower half of the dialog box, labeled Major Tick Mark Type, Minor Tick Mark Type, and Axis Labels.

You will probably want to reposition the axis labels in charts in which the horizontal and vertical axes intersect somewhere other than the lower-left corner of the chart. This commonly occurs when the range of the value axis spans negative as well as positive numbers. In such cases, Excel plants the category labels within the plot area unless you visit the Format dialog box, open the Axis Labels drop-down list, and choose Low. Doing so transforms a chart like this:

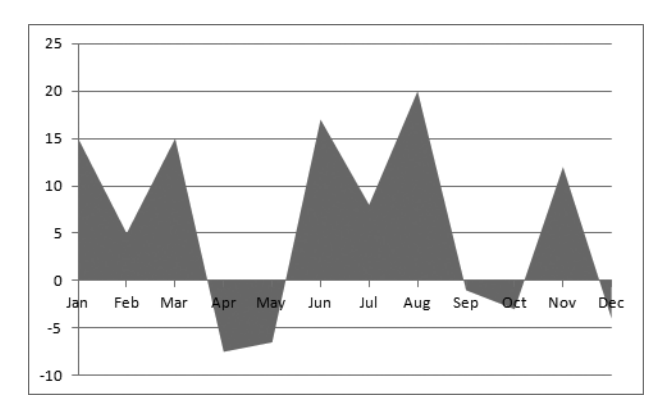

into one like this:

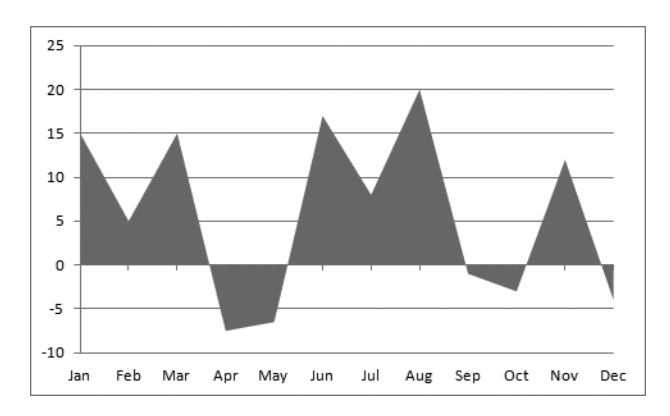

### **Changing the Numeric Format Used by Axis Labels**

When you first create a chart, Excel links the numeric format of your value-axis labels to that of the source data. Create a chart from data with the Currency format, for example, and Excel applies the Currency format to the labels on your value axis. Change the format of the source data, and the labels stay in step.

You can override this linkage by applying a specific numeric format to your axis labels. In the formatting dialog box, select the Number category, and then select the format you want from the list on the right. After you explicitly format your axis labels, Excel no longer copies formatting changes from the source data to the chart. To relink the format of your axis labels with that of the source data, revisit the dialog box, and select the Linked To Source check box.

### **Changing the Scale of a Value Axis**

To override the default scaling of a value axis, right-click it, click Format Axis, and select the Axis Options category in the Format Axis dialog box. (See Figure 21-7.) Then select the Fixed option to the right of Minimum or Maximum, and in the text box at the far right, type the value you want to use.

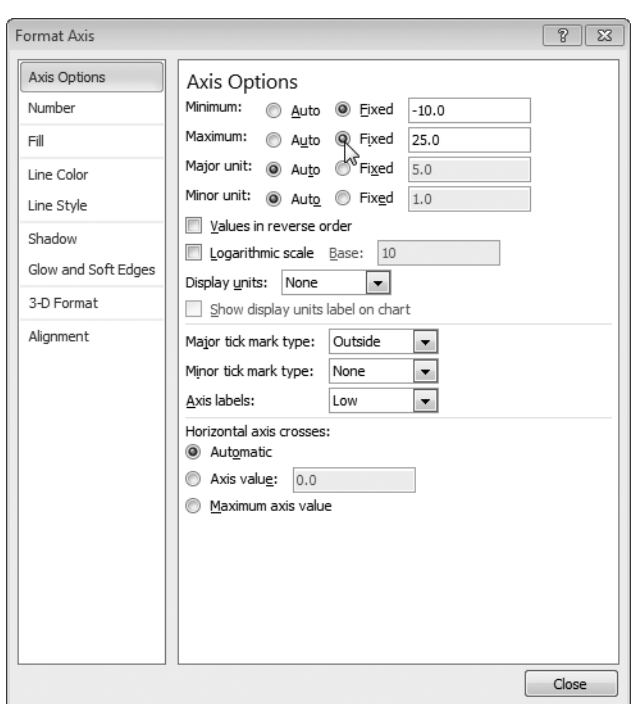

**Figure 21-7** By selecting the Fixed option and typing a value in the text box at the right, you can set up your own value-axis scaling.

#### **Changing the Positions of Tick Marks and Gridlines**

The Major Unit and Minor Unit values determine the spacing between tick marks—and hence between gridlines. If your axis labels or your gridlines are too close together, select Fixed beside Major Unit, and then in the box at the right, type a larger value. The Minor Unit value is relevant only if you choose to display minor tick marks.

#### **Changing the Point Where Axes Intersect**

By default, axes intersect at 0 on the value axis. You can move the intersection to a different point by selecting Axis Value below Horizontal Axis Crosses and typing a number in the text box at the right. You can also move the intersection to the highest point on the value axis by selecting Maximum Axis Value. On a typical chart with a vertical value axis and a horizontal category axis, that would put the category axis at the top of the chart (unless you also select Values In Reverse Order).

#### **Reversing the Value-Axis Scale**

You can turn the value-axis scale upside down so that the higher values appear near the bottom of the chart. You might find this option convenient if all your chart values are negative and you're interested primarily in their absolute value. To invert the axis scale, select the Values In Reverse Order check box.

#### **Using Logarithmic Scaling**

To use logarithmic scaling, select the Logarithmic Scale check box, and if you want to use a base other than 10, type that base in the box to the right. (The ability to use log scaling on bases other than 10 was introduced in Excel 2007.)

In a logarithmic scale, the lowest value is 1. You cannot plot negative and 0 values. If you apply logarithmic scaling to a chart that includes negative or 0 values, Excel displays an error message and removes the offending values from the chart. You can restore them by returning to linear scaling.

#### **Applying a Scaling Factor**

As you saw in Chapter 19, the Axes item on the ribbon (in the Axes group on the Chart Tools Layout tab) includes three options for assigning a scaling factor to a value axis—thousands, millions, and billions. These choices let you simplify the display of large-numbered labels. Instead of showing 1000000, 2000000, and 3000000, for example, your axis can be marked 1, 2, and 3 and have a label indicating that all values have been reduced by a factor of a million. The Display Units drop-down list in the Format Axis dialog box (see Figure 21-7) offers a few additional scaling options, including hundreds and trillions. Unfortunately, Excel doesn't offer any options for scaling by negative powers of 10.

### **Changing the Scale of a Text Category Axis**

Excel recognizes two kinds of category axes—those that have ordinary text labels and those whose labels are dates. Figure 19-1 on page [676](#page-705-0) is an example of a chart with a text category axis. Figure 21-6 is one with a date category axis. (In earlier versions of Excel, date category axes were called *time-scaled*.) Excel 2010 handles the two types of axes somewhat differently. (For more about date category axes, see ["Changing the Scale of a Date Category](#page-741-0)  [Axis" on page 712.](#page-741-0))

Figure 21-8 shows your options for formatting a text category axis.

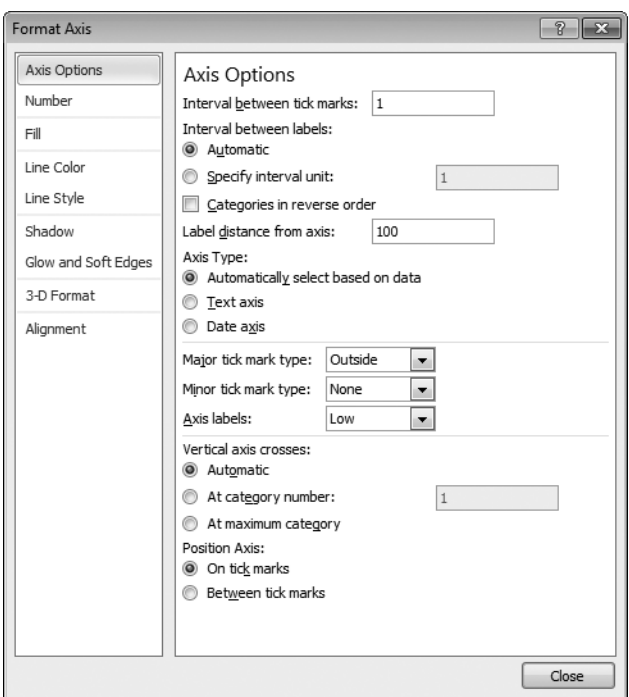

**Figure 21-8** The Format Axis dialog box for a text category axis lets you adjust the spacing between gridlines and the position of axis labels, among other things.

#### **Adjusting the Spacing Between Gridlines**

Major gridlines are ordinarily drawn from major tick marks, and on a text category axis, a tick mark normally occurs between each axis label (the labels are centered between the tick marks). Because gridlines are most commonly used to help the viewer discern the values of data points, rather than to demarcate categories, Excel leaves category-axis gridlines off by default. If you turn them on and find that you don't want quite as many as Excel gives you, you can have them appear between, say, every other pair of category labels. To modify the frequency at which they appear, increase the Interval Between Tick Marks value. (If you don't display category gridlines, changing this value will still affect the frequency at which axis tick marks appear.)

Note that you don't have any choice about the spacing of minor tick marks. They (and minor gridlines, should you choose to display either) are always evenly spaced between major tick marks and major gridlines.

#### **Curing Label Overlap**

Excel displays one category label for each data cluster (or for each data point in a singleseries chart). If the chart has many data points, the program sometimes draws the labels vertically or at an angle so they don't overlap. If you coerce the labels into a horizontal posture and you have many labels, you might find them lying atop one another or, at the very least, crowding each other to the point of being illegible. One way to solve the problem is not to display every label. (Other ways include using shorter labels, reducing their font size, increasing the size of the chart, and resigning yourself to angled or vertical labels.)

To display alternate labels, select Specify Interval Unit in the Format Axis dialog box, and in the text box to the right type **2**. To display every third label, make that **3**—and so on.

#### **Adjusting the Position of Category Labels**

If you display category labels below the axis (the usual placement for a horizontal category axis) and you have a border around the perimeter of the chart, you might find in some cases that Excel draws the labels too close to the border and too far from the axis. You can move them closer to the axis by reducing the number in the Label Distance From Axis text box.

#### **Changing the Intersection of the Value Axis**

By default, the value axis crosses the category axis to the left of the first category's data markers. However, you can position its crossing point elsewhere. For example, in a chart comparing two data clusters, such as the one shown in Figure 21-9, you might prefer to position the value axis in the middle instead of at the left.

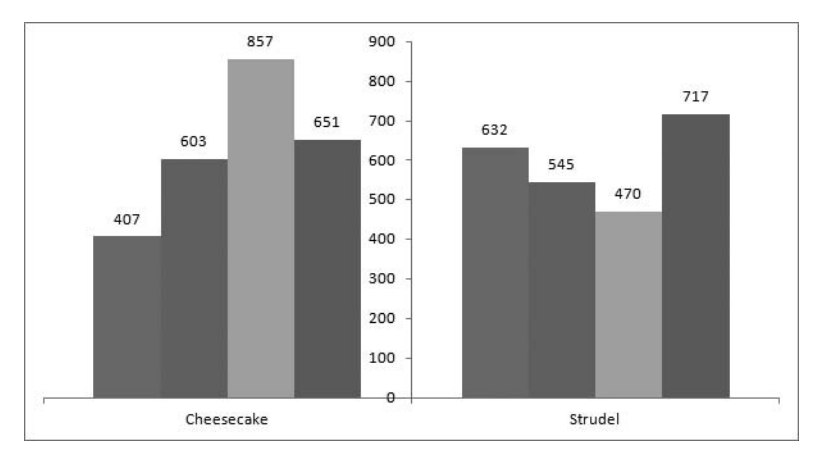

**Figure 21-9** When a chart compares two sets of values, placing the value axis between the sets can sometimes be effective.

To reposition the value axis, select At Category Number (under Vertical Axis Crosses), and in the text box to the right, type a number.

#### **Switching a Category Axis from Text to Date**

Excel ordinarily decides whether a category axis should be treated as text or as dates. You can overrule this decision by selecting Date Axis or Text Axis under Axis Type. It doesn't make sense to have Excel format text labels as dates, but sometimes you might want to treat dates as text. If you force a date-oriented axis to be handled as text and then change your mind, you can return it to date status by selecting Date Axis.

### <span id="page-741-0"></span>**Changing the Scale of a Date Category Axis**

When a category axis is based on cells containing dates, Excel uses a date scale by default. Your scaling options then are quite different from those available on a text axis. Figure 21-10 shows an example of the formatting options available on a date category axis.

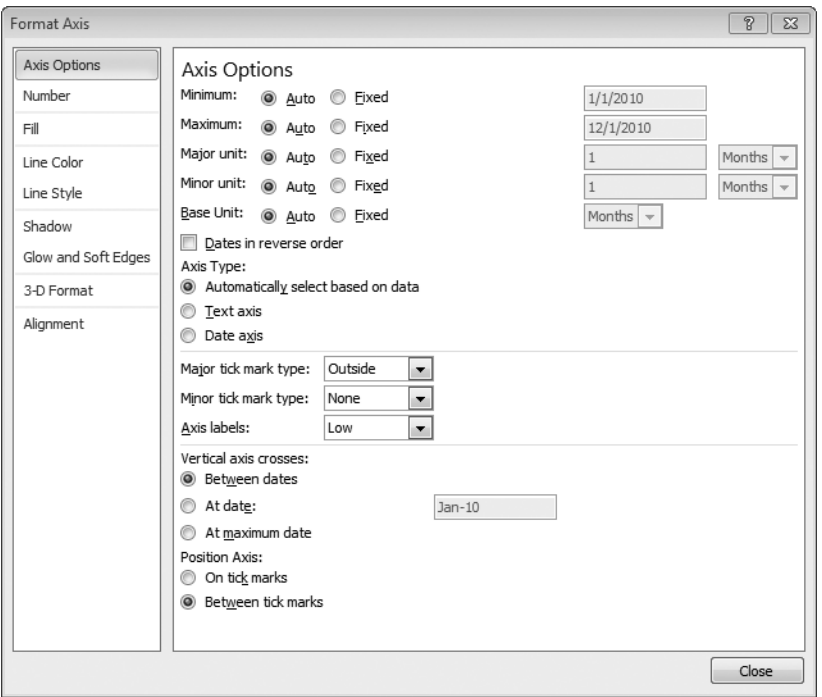

**Figure 21-10** You can dramatically change the appearance of a time-scaled chart by using the parameters in this dialog box.

#### **Changing the Minimum and Maximum**

By default, Excel makes your earliest time value the minimum point on the scale and the latest time value the maximum. By specifying different values for these parameters, you can zoom in on a subset of your data. For example, if your chart plots monthly information from January through December, you can focus on the third quarter by changing the Minimum value to 7/1 of the year in question and the Maximum value to 9/30. Furthermore, if you want to stress that the future is unknown, you can extend the maximum to a date beyond the date of your last data point. Excel then compresses the plot into the left side of the chart, leaving white space on the right.

#### **Changing the Major and Minor Units**

The Major Unit setting determines the spacing of major tick marks, axis labels, and major gridlines. To move labels and gridlines farther apart, increase the Major Unit value. The Minor Unit setting determines the spacing of minor tick marks and minor gridlines.

#### **Note**

**On a time-scaled chart, Excel plots data in chronological order even if it's not sorted by date on the worksheet. We don't recommend randomizing your data, but it's interesting to know that the Excel charting engine doesn't object.**

#### **Changing the Base Unit**

On charts with date axes, Excel can plot data points only at intervals of the base unit. The available base units are Days, Months, and Years. Excel decides what base unit to use according to the smallest difference in value between points in your source data. In other words, the program usually knows what to do and usually gets it right. You might occasionally find it convenient to overrule, however.

For example, Figure 21-11 plots daily price data using the automatically determined base unit of Days. Switching the base unit to Months or Years (Figures 21-12 and 21-13) turns the simple daily line chart into an open-high-low-close chart that shows the variation of prices over larger time intervals.

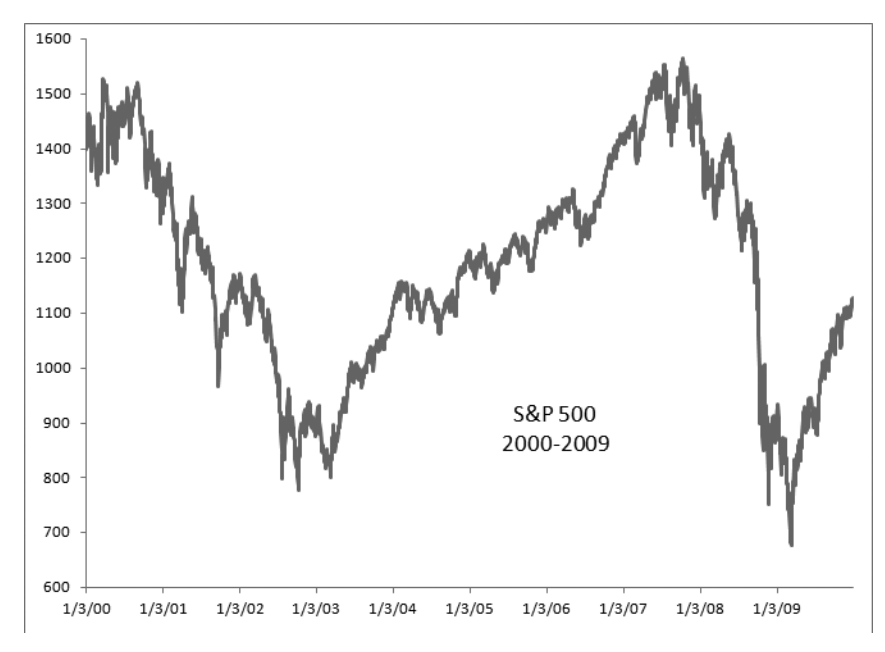

**Figure 21-11** With the base unit set to its automatically determined value, Days, Excel generates a simple line chart of daily prices.

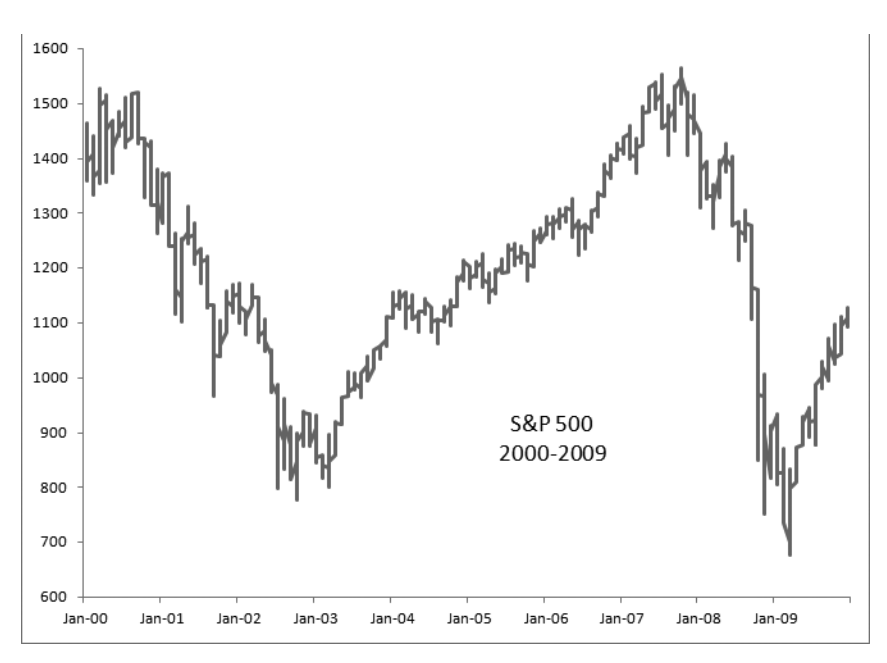

**Figure 21-12** Changing the base unit to Months creates a monthly open-high-low-close chart.

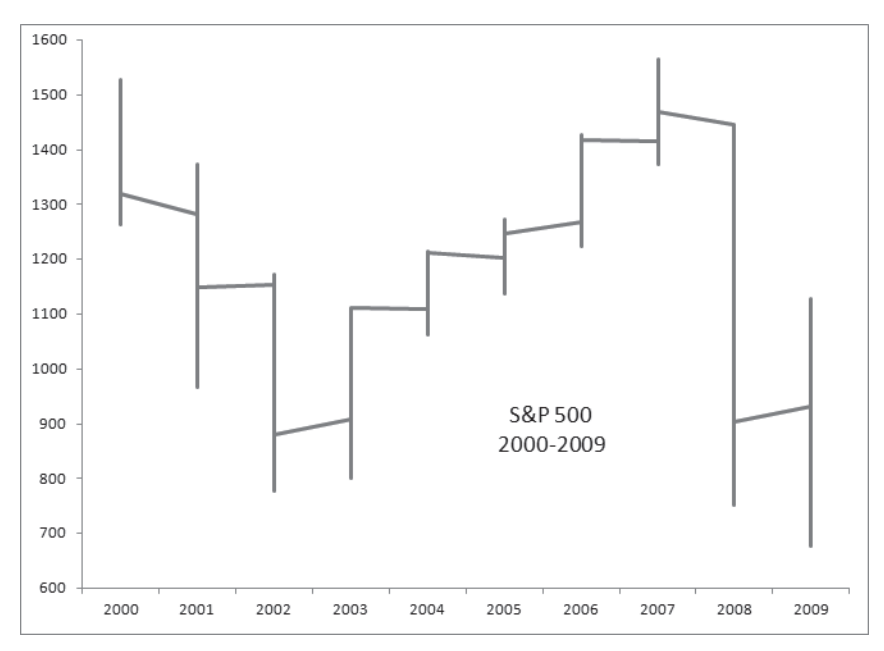

**Figure 21-13** Switching the base unit to Years creates yearly bars.

Unfortunately, Excel offers only three base unit choices—Days, Months, and Years. Thus, if your data provides, say, hourly price points, you will get a daily chart regardless. If you prefer an ordinary line chart showing hourly price progressions, your recourse is to turn off date scaling in favor of a text category axis. To do that, right-click the category axis, and choose Format Axis. In the Format Axis dialog box (see Figure 21-10), select Text Axis under Axis Type.

#### **Note**

**Fiddling with the base unit value is not the only way to get open-high-low-close charts! Excel offers four types of stock charts, including open-high-low-close candlesticks. To see the choices, click the Insert tab on the ribbon, and then click Other Charts. The stock charts, listed in the gallery under the heading Stock, require you to set up your data in columns—for example, with separate columns for Open, High, Low, and Close. The methods described in this chapter are useful to know about when your data is not arrayed as required for the built-in stock chart types.**

**For more information about high-low charting, see ["Adding High-Low Lines and Up](#page-755-0)  [and Down Bars" on page 726.](#page-755-0)**

### **Formatting a Depth (Series) Axis**

A depth axis appears only in certain charts that use three-dimensional perspective, such as the one shown in Figure 21-14. When each series appears in a separate plane, Excel displays two axes along the floor of the chart and a third axis straight up from the floor. One of the floor axes becomes the usual category axis, and the other becomes the depth axis.

Options for customizing a depth axis are few. You can increase the space between depth gridlines (if you're displaying them) by typing a number greater than 1 in the Interval Between Tick Marks text box. You can reduce the number of axis labels (labeling every other point, for example) by selecting Specify Interval Unit and typing a number greater than 1 in the text box to the right. And you can reverse the order in which Excel plots the series by selecting the Series In Reverse Order check box. This last option might be useful if the points in your first series obscure those in subsequent series. (You can also deal with that sort of problem by rotating the chart. For information about that approach, see ["Changing the Rotation of Chart Text" on page 681.](#page-710-0))

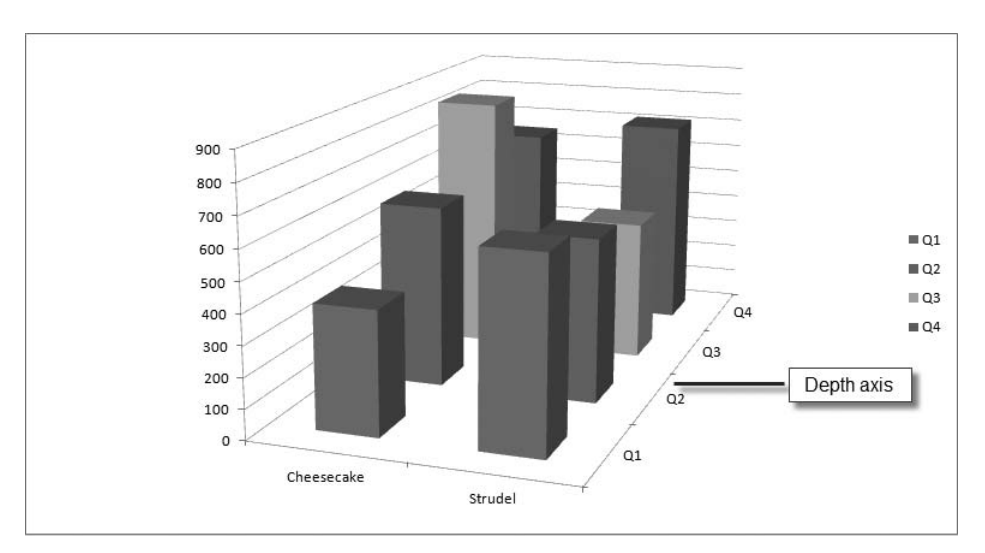

**Figure 21-14** This three-dimensional perspective chart has a depth axis as well as the usual value and category axes.

### <span id="page-745-0"></span>**Working with Data Labels**

As you saw in Chapter 19, you can add data *labels* (annotations positioned on or near chart markers that indicate the value of data points) by clicking the Chart Tools Layout tab and then clicking Data Labels in the Labels group. The ensuing drop-down lists provide options about where to put the labels—inside or outside column markers, for example. The positioning options vary according to chart type, and in all cases you can adjust a label's position by selecting the label and then dragging its bounding rectangle.

Additional options concern the content of the data labels. These too vary by chart type (with pie charts, for example, you have the option of putting percentages in the data labels). To see what's available for a chart, right-click its data labels, and click Format Data Labels. Note that content options are not mutually exclusive. You can pack a series name, category name, and value all into the same label, for example.

### **Labeling Individual Data Points**

You don't have to label an entire series at once. To label a single data point, select the series to which it belongs. Pause, and then click the individual data point. With the selection thus refined, right-click, and then click Add Data Labels. You can use a similar method to remove individual data labels. Click a label once to select a set of labels, pause and click again to refine the selection, and then press Delete.

### **Labeling with Ad Hoc Text**

The standard content options are not your only content options. To put some other text on a data label, create the label in the usual way, select it (click twice to make a single-point selection), and then edit the label the same way you might edit a chart title. To generate a label from the text in a worksheet cell, select the label, and then create a sheet-qualified formula—for example, Sheet2!A2.

# <span id="page-746-0"></span>**Formatting Data Series and Markers**

Excel provides plenty of options for formatting the appearance of both entire data series and individual markers within a series. We discuss some of these options earlier in this chapter (see ["Formatting Lines and Borders" on page 699](#page-728-1) and ["Formatting Areas" on page 701](#page-730-0)). Here are some more.

### **Assigning a Series to a Secondary Axis**

A secondary value axis makes it possible to compare data series that fall within divergent ranges. The secondary axis, positioned at the right, can have a completely different scale from the primary axis. You can assign as many series as you like to the secondary axis.

Figure 21-15 illustrates the use of a secondary axis. The series showing cost per square foot occupies a range so much smaller than that showing median square footage that it's difficult to know how or whether the two series relate to one another. Putting either series on a secondary axis solves the problem.

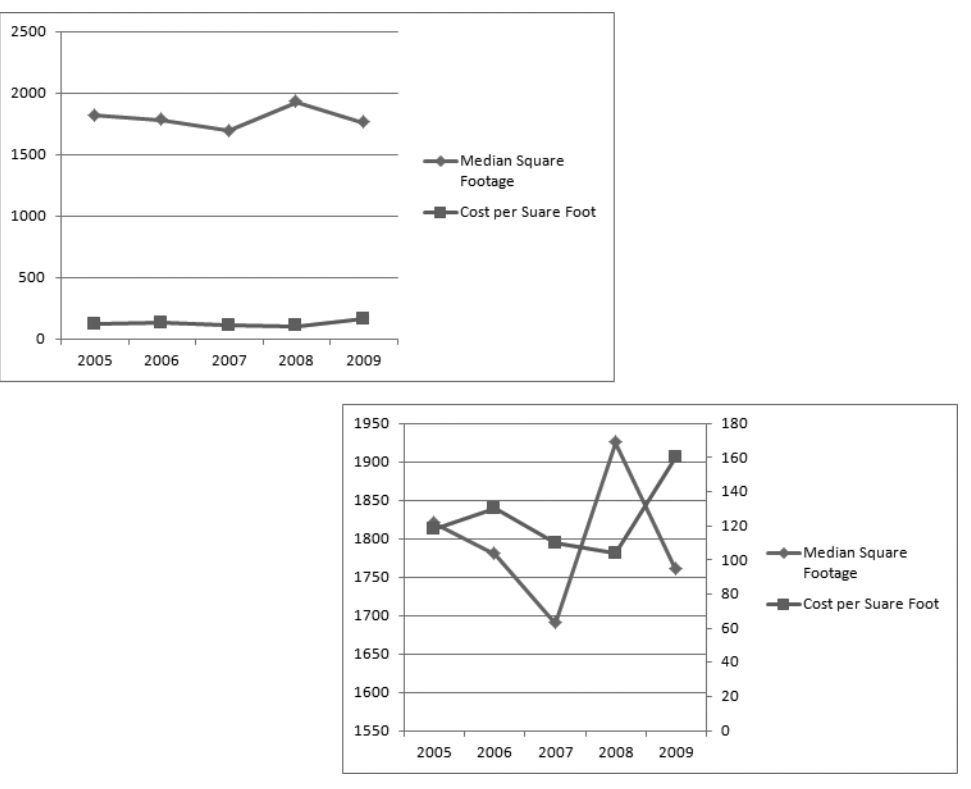

**Figure 21-15** Moving either of these series to a secondary axis makes it easier to see whether and how the two sets of numbers might relate to one another.

To move a series to a secondary axis, right-click it, click Format Data Series, select the Series Options category, and then select Secondary Axis.

#### **Using Two or More Chart Types in the Same Chart**

As mentioned in Chapter 19, you can distinguish one or more data series from the rest of a chart by assigning it or them to a contrasting chart type. To do this, right-click a series, and click Change Series Chart Type.

# <span id="page-747-0"></span>**Modifying the Data Source for Your Chart**

The simplest way to add new data points to an existing series on a chart is to make the chart's source range a table (select any cell within the range, and press Ctrl+T; for more information, see Chapter 22, "Managing Information in Tables") and then add new rows to the table. Excel 2010 incorporates these rows into the chart without requiring you to do anything further.

If you add a new column immediately to the right of a table, Excel expands the table to include the column. If you've created a chart from such a table, the new column becomes a new data series. That might or might not be desirable, depending on the contents of the new column. If you find yourself with an unwanted new series, you can delete it with the help of the Select Data Source dialog box. (See ["Modifying Data with the Select Data](#page-749-0)  [Source Command" on page 720.](#page-749-0)) Alternatively, and more simply, you can delete a series by selecting it on the chart and pressing the Delete key.

### **Using the Mouse to Add Data Points**

If you choose not to make your source data a table, you can still use your mouse to add data points to an existing chart series. Figure 21-16 shows a candlestick chart that plots data through May 2. Notice that because the chart area is selected, Excel draws two rectangles around the source data. The first rectangle, in column A, outlines the range that the chart is using for its category axis labels. The second, encompassing columns B through E, outlines the four data series. Excel uses magenta for the first rectangle and blue for the second to help you distinguish the two.

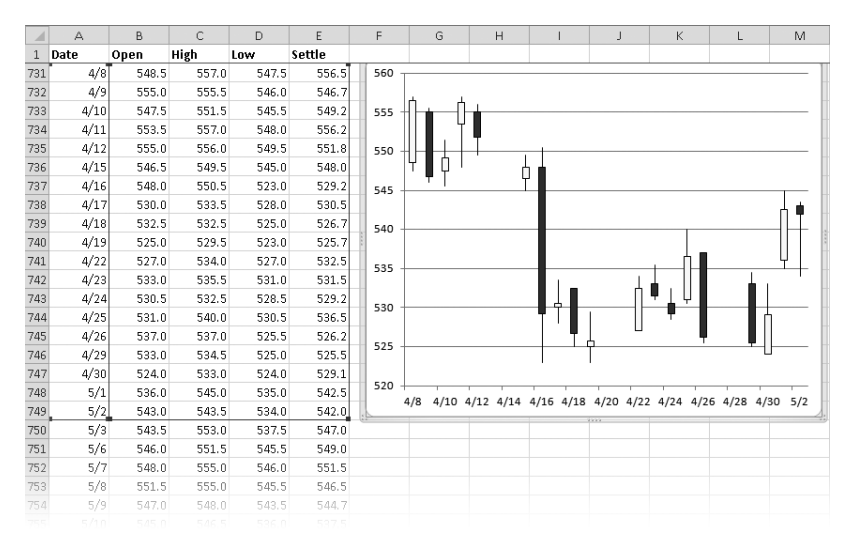

<span id="page-748-0"></span>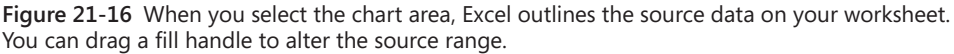

To extend the chart so that it includes the data in rows 750 through 755, drag the fill handle in the lower-right corner of either rectangle.

Be sure to drag the fill handle, not the bottom of the rectangle, if you intend to add data. Dragging the edge of the rectangle moves the data selection without changing its size. Dragging the bottom down five rows in Figure 21-16, for example, would move both the start date and the end date forward.

### <span id="page-749-0"></span>**Modifying Data with the Select Data Source Command**

Another simple way to expand or contract a chart is to right-click it and click Select Data. The Chart Data Range box in the Select Data Source dialog box, shown in Figure 21-17, indicates the current extent of the chart's source data. You can edit the reference in place or drag your pointer over the range you want on the worksheet. If your intention is to add or remove an entire series (as opposed to data points within an existing series), you can take advantage of the Add and Remove buttons on the left side of the dialog box. The Remove button is particularly useful if the series you want to excise lies somewhere within the source range rather than at its edge. If the one you want to rid yourself of is the third column of five, for example, it's easiest to select it in the Legend Entries (Series) list and then click Remove.

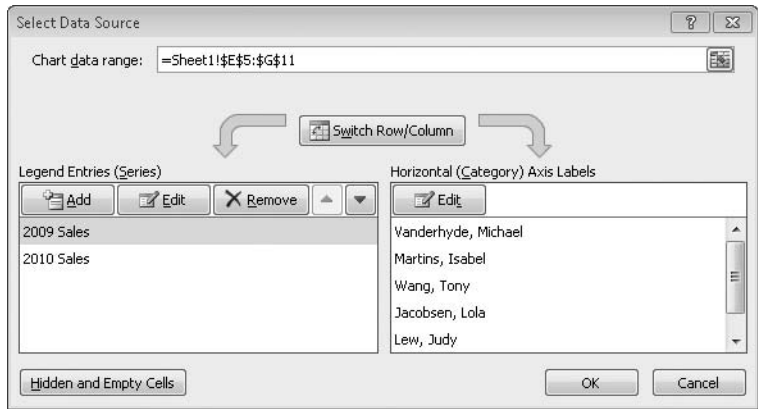

**Figure 21-17** You can expand or contract an existing chart by going to the Select Data Source dialog box and modifying the reference in Chart Data Range.

#### **Plotting Noncontiguous Source Ranges**

There may be times when the data you want to plot does not lie in a contiguous block of cells. Suppose, for example, that from the following table you want to generate a column chart that compares Isabel Martins with Lola Jacobsen, omitting the other four salespersons:

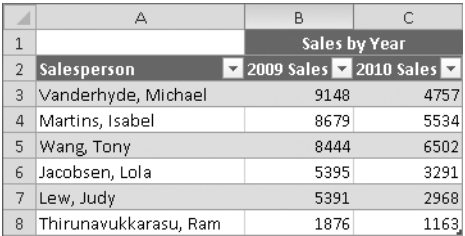

The simplest way to do this is to use the filter control next to the Salesperson heading to restrict the table to Martins and Jacobsen. Excel responds by hiding rows 3, 5, 7, and 8, and any chart generated from the table will plot only the visible rows. If you don't have filter controls, you can accomplish the same feat by manually hiding the rows you want to omit using the Format command in the Cells group of the Home tab.

You can also plot noncontiguous data by Ctrl-selecting the rows or columns you want to plot. In this example, you could hold down Ctrl, select rows 2, 4, and 6, and then click the appropriate command from the Charts group on the Insert tab. If you use this method, be sure to include the header row (row 2 in this example) in your selection so that Excel can provide appropriate labels for your chart series.

#### **Changing the Way Excel Plots Empty and Hidden Cells**

Excel ordinarily plots empty cells as gaps—that is, it doesn't plot them. It also omits cells in hidden rows and columns. As Figure 21-18 shows, you can change both defaults if you want. The alternatives for empty cells are to plot them as zeros or to fill the gap with a straight line. The latter option is available only in line and X Y (scatter) charts.

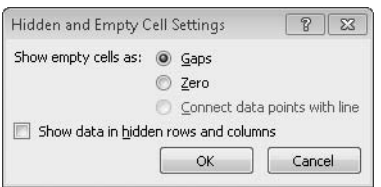

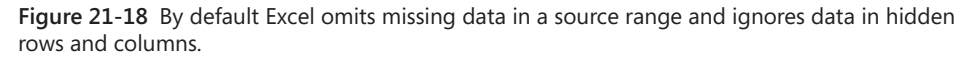

Hidden and empty cell settings are chart-specific. To modify the behavior for a particular chart, right-click the chart, and click Select Data. Then click Hidden And Empty Cells.

# <span id="page-750-0"></span>**Using Multilevel Categories**

Excel lets you categorize your categories. This sounds redundant, but a quick example illustrates the concept. Suppose you want to plot the data shown in Figure 21-19. (Figure 21-20 shows the resulting chart.) The series are months, and the categories are the sales offices located in different cities. The city sales are further classified by state, however. To create this multilevel chart, you simply select the data, including both columns of category information, and plot it in the usual manner. Excel recognizes the second category column and creates the appropriate subcategories.

|    | А                     | B             | C  | D                                        | E  |
|----|-----------------------|---------------|----|------------------------------------------|----|
| 1  | Salespeople by office |               |    |                                          |    |
| 2  |                       |               |    |                                          |    |
| 3  | <b>State</b>          | City          |    | January <b>v</b> February <b>v</b> March |    |
| 4  | Washington            | Seattle       | 13 | 13                                       | 14 |
| 5  | Washington            | Spokane       | 6  | 8                                        | 10 |
| 6  | Oregon                | Portland      | 12 | 12                                       | 12 |
| 7  | Oregon                | Eugene        | 2  | 2                                        | 2  |
| 8  | California            | San Francisco | 11 | 13                                       | 15 |
| 9  | California            | Los Angeles   | 14 | 18                                       | 2  |
| 10 | California            | San Diego     | 16 | 16                                       | 11 |

**Figure 21-19** This worksheet uses multilevel categories; city sales offices are grouped by state.

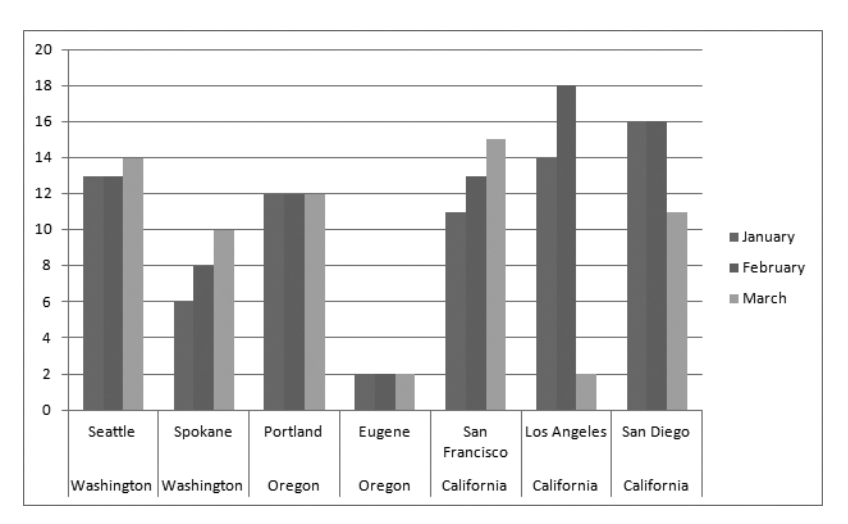

**Figure 21-20** A multilevel category chart uses two or more sets of category names to label the category axis.

The capability to create multilevel charts appeared first in Excel 97, just before the Excel version that introduced PivotCharts. PivotCharts—charts derived from PivotTables—are a superior alternative to multilevel charts, but they require you to create a PivotTable, and that in turn requires you to set up your data in a particular manner. To create a PivotTable from the data shown in Figure 21-19, for example, you need to organize your worksheet like this:

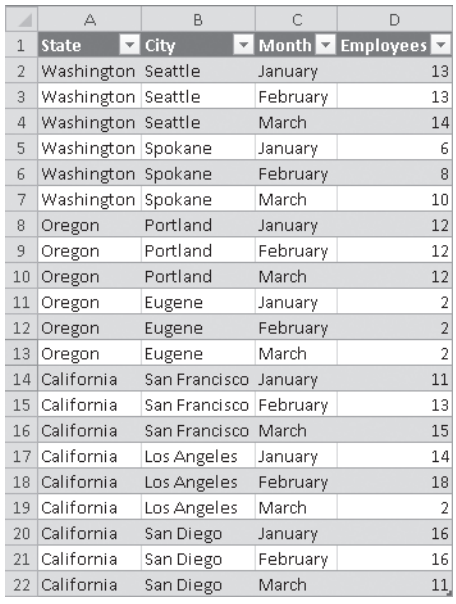

After creating the PivotTable, you could generate the PivotChart shown in Figure 21-21. If the information you need to plot is relatively simple and you already have it organized in a manner not conducive to PivotTable creation, you're probably better off using the multilevel charting capability.

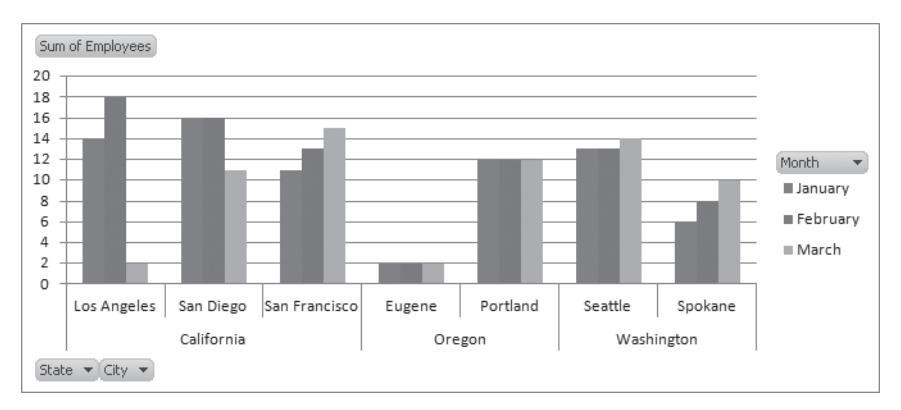

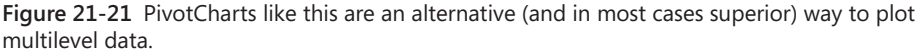

#### **Note**

**For more information about creating PivotTables and PivotCharts, see Chapter 23, "Analyzing Data with PivotTable Reports."**

# <span id="page-753-0"></span>**Adding Moving Averages and Other Trendlines**

A *trendline* is a line that describes the general tendency of a data series. It can be a moving average, a linear-regression line, or a line generated by one of various kinds of nonlinear, curve-fitting methods.

To add a trendline to a series in an area, bar, column, line, or X Y (scatter) chart, right-click the series, and click Add Trendline. The dialog box shown in Figure 21-22 appears. (Alternatively, you can select any part of the chart, click the Layout tab, and then click Trendline in the Analysis group. The options that descend from the ribbon when you do this don't cover the full gamut of trendline capabilities, however, and you'll probably want to click More Trendline Options at the bottom of the list—which will take you to the dialog box shown in Figure 21-22. It's simpler to right-click and use the shortcut menu.)

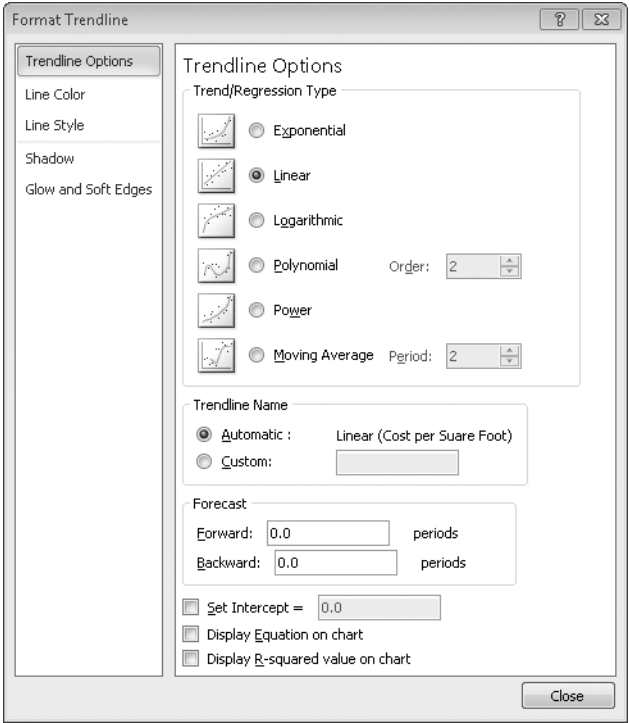

**Figure 21-22** Using the Format Trendline dialog box, you can add six different types of trendlines to a data series.

To specify the type of trendline or moving average you want, select one of the six options at the top of the dialog box. If you choose Polynomial, indicate the highest power (from 2 through 6) for the independent variable in the adjacent Order text box. If you select Moving Average, indicate the number of periods Excel should use in its calculations.

After you choose the type of trendline you want, you can use the Trendline Name area of the dialog box to customize the name that appears in the chart's legend. Options under Forecast (not available for moving averages) let you extrapolate the trendline. If you're adding a linear, polynomial, or exponential trendline, you can also set the y-intercept in the Set Intercept box and display the regression equation and R-squared value on the chart.

## <span id="page-754-0"></span>**Adding Error Bars**

When you plot statistical or experimental data, it's often helpful to indicate the confidence level of your data. The Excel error-bar feature makes this easy. To add error bars to a data series in an area, bar, column, line, or X Y (scatter) chart, select the series, click the Layout tab, and then click Error Bars (in the Analysis group). As with trendlines, unless your intention is to remove existing error bars (in which case, click None), there's little point in resting your pointer on the options that drop down from the ribbon; instead, click More Error Bars Options to get to the dialog box shown in Figure 21-23. Here you can tailor your error bars and specify the range of values you want them to encompass.

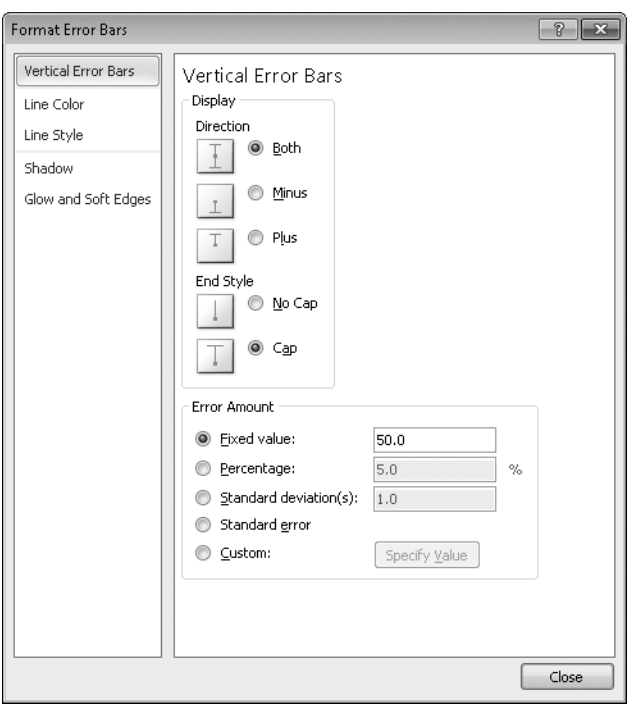

**Figure 21-23** You can customize error bars for direction, style, and amount.

### <span id="page-755-0"></span>**Adding High-Low Lines and Up and Down Bars**

*High-low lines* are straight lines that extend between the highest and lowest points in a cluster. You can use them to indicate the range over which a value varies. High-low lines are available only in two-dimensional line charts.

Up and down bars are rectangles drawn between the corresponding points of two line series. Excel fills the bars with one color if the first series is higher than the last (the bars in this case are called *up bars*) and a contrasting color when the opposite is true (in which case they're called *down bars*). Up and down bars are often used in charts that track opening and closing prices of securities or commodities.

You can add either high-low lines or up and down bars (or both) by means of commands in the Analysis group on the Format tab on the ribbon. You can format these items—for example, customize the colors that Excel uses for up bars and down bars—in the usual way, by right-clicking and then clicking the appropriate format command.

If you have more than two line series in a chart, Excel applies its up bars and down bars to the outer series—the first and fourth in a chart with four series, for example. The high-low lines are always drawn between the highest values in a set and the lowest.

A *candlestick* chart, such as the one shown in Figure 21-16 on page [719](#page-748-0), combines high-low lines with up bars and down bars. The high-low lines show the full range over which a price varied in a period, and the up bars and down bars (black for down, white for up in Figure 21-16) show whether the open was above or below the close. Excel offers this chart as one of its built-in stock charts (choose Other Charts on the ribbon—you'll find it as the second item in the Stock section of the gallery). The candlestick chart requires four series in the order *open*, *high*, *low*, and *close*. (The series don't have to have those names, of course, as Figure 21-16 shows.) Excel uses the first and fourth series for its up bars and down bars.
# **PART 7** Managing Databases and Tables

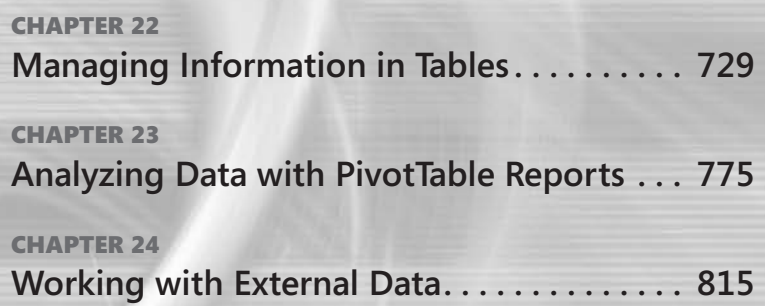

### **CHAPTER 22**

# <span id="page-758-0"></span>Managing Information in Tables

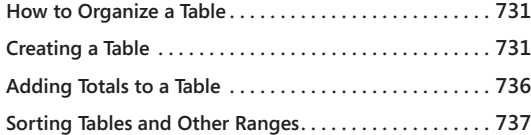

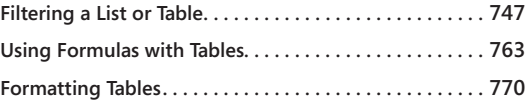

ICROSOFT Excel 2010 offers an extensive set of features for managing information in tables. You'll find these features invaluable for almost any kind of table work—whether it be a simple list of names and phone numbers or tion in tables. You'll find these features invaluable for almost any kind of tabular work—whether it be a simple list of names and phone numbers or something much more complex, such as a list of transactions that includes tax or discount calculations, subtotals, and totals.

If you are coming to Excel 2010 from a version prior to Excel 2007, here are some of the advances in table management that you will enjoy in the current version:

- Autoexpansion If you add a row directly below the last row of a table or add a column directly to the right of a table, the table expands to incorporate the new row or column. All table styles, conditional formatting, calculations, and data validation rules extend to the new row or column. Charts based on data from the table also are similarly updated. Likewise, if you add a new column adjacent to the table, the column is automatically incorporated into the table definition.
- **Structured referencing** Formulas that reference elements of a table can use column names and other tags in place of ordinary cell addresses. This kind of referencing, exemplified in Figure 22-1, makes table calculations self-documenting and enhances reliability.
- **Sorting improvements** Versions of Excel prior to 2003 let you sort data on as many as three criteria. Now you can sort on as many criteria as you please. You can also sort data on the basis of the font or fill colors assigned to cells.
- **Filtering improvements** It's easier now to filter a table so that you see only the rows in which you're currently interested. You can filter on multiple criteria or on icon sets applied via conditional formatting. You can also use filters based on dynamic date definitions, such as last week or the current quarter.

● **Formula replication** If you add a column that performs calculations based on table data (a column such as the one that generates total scores in Figure 22-1), Excel automatically replicates the calculation formula throughout the column.

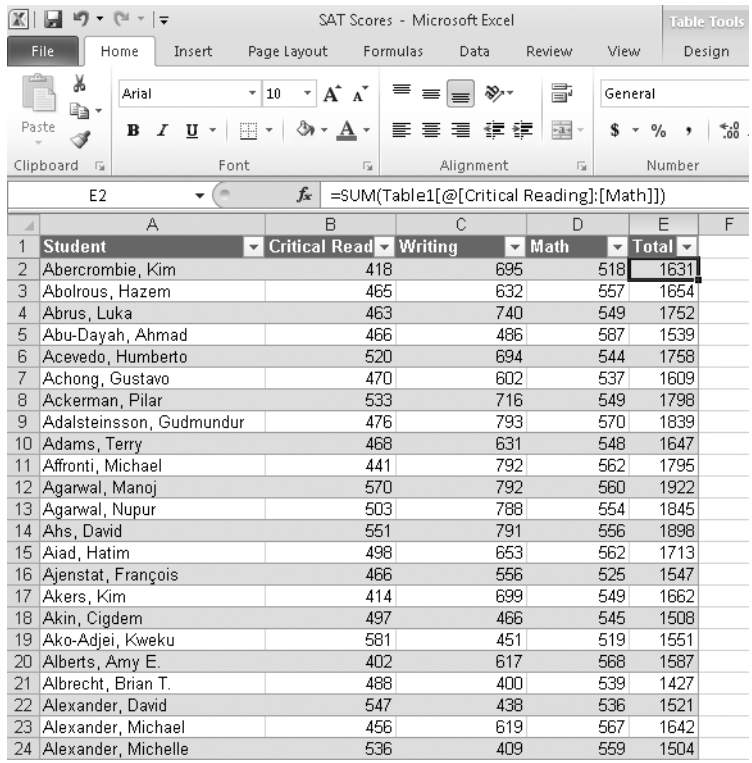

**Figure 22-1** Structured referencing, exemplified by the formula in E2, makes calculations easier to understand and less prone to error.

- **Removal of duplicate data** A simple command lets you highlight and (optionally) remove duplicate rows from a table.
- **Table styles** Excel 2010 comes with a large library of styles that you can use to apply gorgeous and consistent formatting to your tables. The styles are intelligent and dynamic. If you use a style that adds banding to a table (displaying alternate rows in contrasting colors), the banding adjusts correctly to changes in sorting, filtering, and table dimensions. You can also create your own table styles or customize any of the existing styles.

### **Note**

**In versions of Excel prior to 2007, what now is called a** *table* **was called a** *list.* **You can still press Ctrl+L to turn a range into a table, but Excel 2010 provides an additional shortcut, Ctrl+T. The two shortcuts have the same function. The term** *AutoFilter,* **used in earlier versions, has been replaced by the simpler** *Filter***. And the erstwhile AutoFormat command is gone, replaced by** *Table Styles***.**

# <span id="page-760-0"></span>**How to Organize a Table**

In a sense, you can call anything you put in a contiguous block of spreadsheet cells a *table*, but in Excel the term has a more specific meaning. It refers to a block of data organized so that each row refers to an item (a person in an address list, a sale in a transaction log, a product in a product catalog, and so on) and each column contains one piece of information about that item (for example, the postal code of a contact, the date of a sale, or the catalog number of a product). In addition, for a block of data to become a table, you have to designate it as such. (See "Creating a Table," next.)

Typically, the worksheet range defined as a table should have the following characteristics:

- The top row should consist of labels, with each label describing the contents of the column beneath it. Each label should be unique. (The labels row is not mandatory, but if you omit it, Excel generates one for you by using default column names.)
- Each column should contain the same kind of information.
- Each category of information you want to be able to sort by, search on, or otherwise manipulate individually should occupy a separate column.

# <span id="page-760-1"></span>**Creating a Table**

After you have some data in a worksheet range, you can designate that range as a table by selecting any cell within it and pressing Ctrl+T or Ctrl+L. That's the easy way. If you want to work a little harder, you can click Table in the Tables group on the Insert tab. Either way, start by selecting a single cell anywhere in the table range before issuing the command. Excel figures out the dimensions of the table for you and asks for confirmation in the Create Table dialog box shown next.

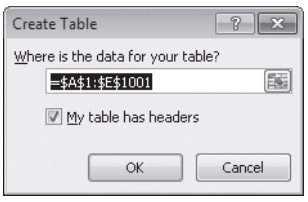

Unless the program has made some kind of mistake, you can click OK to create your table. If you select more than one cell but less than the entire range before pressing Ctrl+T, Excel tries to create a table out of the specific cells you selected.

### **Note**

**Many features of Excel tables do not work if your workbook is opened in Compatibility mode. You must convert a workbook you have saved with the Excel 97–2003 Workbook file type to an Excel 2010 workbook to get the new functionality. See ["File Formats" on](#page-80-0)  [page 51](#page-80-0) for details about converting a compatibility-mode workbook into native Excel format.**

## **Overwriting Default Headers**

Notice that, in addition to recognizing the size of the table, Excel figures out whether the top row of your range is a header row—a row of column labels. If your range does not include such a row or if for some reason you choose to clear the My Table Has Headers check box in the Create Table dialog box, Excel creates a header row for you using labels such as Column 1, Column 2, and so on. Default headers like these are both uninformative and unattractive; it's far better to set up your own descriptive headers before creating the table. But if you omit this step, you can always override the defaults later by selecting the header cells and typing over them, just as if they were ordinary worksheet cells. (They're not quite ordinary data, actually; Excel won't let you delete them, and if you try to clear a header, you'll just get the default back.)

## **Turning a Table Back into an Ordinary Range**

If the need arises to turn a table back into an ordinary worksheet range, select any cell or block of cells within the table. Then click Convert To Range in the Tools group on the Table Tools Design tab. Click Yes to answer the confirmation prompt. Note that after you change a table into a regular range, the formatting turns into regular cell formatting. This can cause unexpected behavior if you ever turn the range back into a table. See ["Formatting Tables"](#page-799-0)  [on page 770](#page-799-0) for details about managing table and cell formatting.

# INSIDE OUT **Check the Ribbon**

**An easy way to tell whether a range is a table is to select a cell in the range and look at the ribbon. If you see a Table Tools tab, the current list has been converted to a table.**

# **Naming a Table**

When you designate a range as a table, Excel assigns a name to that table and displays the name in the Properties group on the Table Tools Design tab:

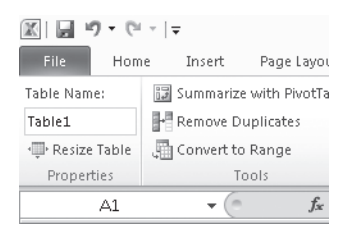

As this example shows, Excel uses default names (Table1, Table2, and so on) unless you supply your own names. Does the name matter? Perhaps. Formulas that take advantage of structured referencing use the table name, and a descriptive name serves the purpose of self-documentation better than a default name. For example, in the formula

#### =SUM(Scores[Math])

the word *Scores* is the table's name. (The formula sums the values from the Math column of the Scores table.)

Giving a meaningful name to a table is particularly useful when you have multiple tables on a single worksheet and have formulas that refer to the tables. By using names for the tables, you can instantly tell when looking at a formula which table it is referencing.

It's definitely worthwhile to assign an intelligible name to your table if you think you might at some point record or write a macro that references the table. That way, your macro code will be easier to understand (easier for you and easier for anyone else who sees your code). Moreover, if you record a macro that references Table1 and you subsequently name the table SurveyData, your macro will no longer perform as expected and will cause you considerable vexation. It's best to form the habit of naming objects when you create them.

To change a table's current name (default or otherwise), select a cell within the table, and click the Table Tools Design tab. Then type the new name in the Table Name box in the Properties group.

## **Expanding a Table**

To add a new row to the end of a table, go to the bottom-right cell of the table (ignoring the total row, if there is one), and press Tab. Excel extends the table for you, no questions asked, copying all formatting and formulas in the process. When you get to the last column in the new row, press Tab to create yet another new row. Thus, after you have created the stub of a table, you can expand it downward simply by typing in the usual way and pressing Tab between cells (or at any rate at the end of each row).

### **Selecting Rows and Columns Within a Table**

**Excel makes it easy to select rows and columns within a table. If you rest the pointer on the left edge of the first cell in a row, the pointer changes to a solid arrow. Click once, and you've selected the row. If your table happens to begin in column A of the worksheet, be sure you rest the pointer inside the first cell rather than on the worksheet frame. On the frame, the pointer also changes to a solid arrow, but clicking here will select the entire worksheet row.**

**To select a column, rest the pointer near the top of the column's heading, and then click. Clicking once selects the column's data, excluding the header and the total (if you have displayed the total row). Clicking a second time selects the entire column header, data, and total.**

**To select the entire table, rest the pointer on the upper-left corner of the first column's header. When you see the pointer turn southeast, click. Click once for the data only or twice for everything—data, headers, and totals.**

**Selecting with the keyboard is even easier, particularly with a large table when the top and left edges are out of sight. Pressing Shift+Spacebar selects the current row, regardless of which cell is selected. Pressing Ctrl+Spacebar selects the current column's data, omitting the header and total. Pressing Shift+Ctrl+Spacebar or Ctrl+A selects all the table's data.**

**Multiple key presses expand the selection predictably: Pressing Shift+Spacebar twice selects the entire current worksheet row. Pressing Ctrl+Spacebar twice selects the current table column, with the header and total. Pressing Ctrl+Spacebar three times selects the entire current worksheet column. Pressing Shift+Ctrl+Spacebar or Ctrl+A twice gets the entire table—headers and totals included. Pressing that combination a third time selects all gazillion cells of the worksheet.**

Note that pressing Tab creates a new table row *above* the total row, if your table has a total row. The total row simply moves down one row to accommodate your new data, and Excel updates the formulas appropriately. (For more about the total row, see ["Adding Totals to a](#page-765-0)  [Table" on page 736.](#page-765-0)) If you don't have a total row in your table, you can also extend the table by typing in the blank row below the bottom row of the table. Using Tab to extend the table works whether you have a total row or not.

Automatic expansion works for columns as well as rows. If you type in any row of the column directly to the right of a table, Excel expands the table to include the new column. If the new data is a formula, the formula is replicated throughout the column.

If you don't want the table to automatically expand or automatically fill columns with formulas, you can turn off these options. Click File, and then click Options. Select the Proofing category, and click AutoCorrect Options. In the AutoCorrect dialog box, shown in Figure 22-2, click the AutoFormat As You Type tab. Clear the Include New Rows And Columns In Table check box to prevent Excel from expanding the table, and clear the Fill Formulas In Tables To Create Calculated Columns check box to prevent Excel from filling entire columns with identical formulas.

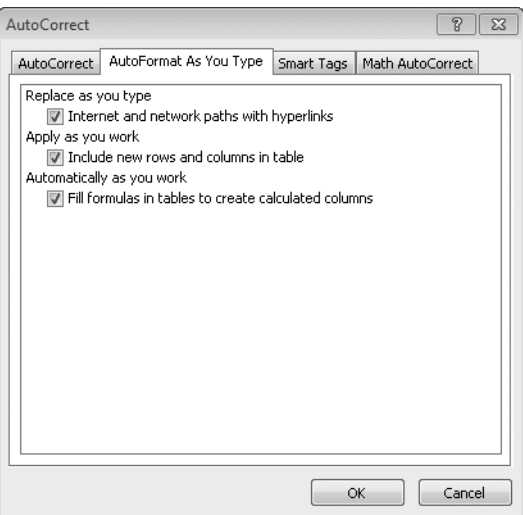

**Figure 22-2** Use the AutoCorrect dialog box to control table expansion.

If you're not currently using a total row in your table, you'll find a minuscule handle in the lower-right corner of the cell occupying the lower-right corner of your table. This handle gives you yet another way to expand your table. Usually, it's easier just to add data and let Excel expand the table. But if you want to add several new rows or columns all at once, the handle is a good way to do it.

# <span id="page-765-0"></span>**Adding Totals to a Table**

To add a total row to your table, select any cell within the table, and then select the Total Row check box in the Table Style Options group on the Table Tools Design tab. You can toggle the row on or off by selecting or clearing this check box. Figure 22-3 shows an example of a total row.

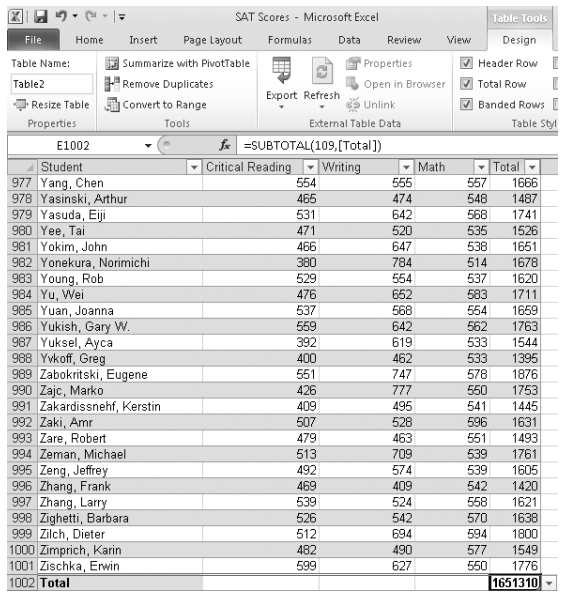

**Figure 22-3** The total row uses the SUBTOTAL function to perform summary calculations.

By default, the total row applies the SUBTOTAL function, with a *Function\_num* argument of 109, to the rightmost column of the table. (Using 109 in the *Function\_num* argument creates a sum that ignores all rows hidden by filters.) That generates a sum in the lower-right corner—which might not be what you want. In Figure 22-3, for example, it would make more sense to show an average in that cell than a sum. It would also be useful to calculate averages in the Critical Reading, Writing, and Math columns, as well as in the Total column. All that is quite easy to do. When you click the small arrow at the right edge of a total row cell, a list of alternative functions appears:

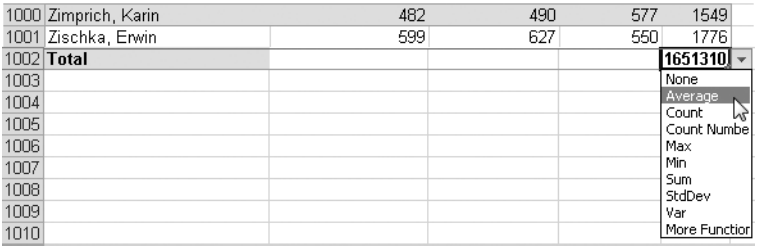

You can make the same list appear in any other total row cell (not just the rightmost) by selecting the cell and clicking the arrow that appears. You can also type directly over any of the total row cells. Here's how you might make the total row look if you wanted to replace the sums with averages:

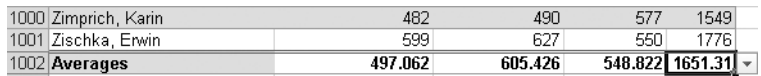

Here are a few more points to note about the total row:

- The total row does not limit you to the commonplace aggregation functions. With the help of the More Functions command in the list, you can create any kind of formulas you want.
- Because the choices in the list—AVERAGE, COUNT, COUNT NUMBERS, and so on generate formulas based on the SUBTOTAL function (using arguments in the 101–111 range), they ignore rows that are hidden by filters. If you want to aggregate based on all rows except those you manually hide, subtract 100 from the first argument function. For example, change SUBTOTAL(101,column) to SUBTOTAL(1,column). If you want aggregate calculations based on all rows, ignoring the column filter settings, change the formulas to standard aggregate functions. For example, substitute SUM(column) for SUBTOTAL(109,column).
- After you customize the formulas in the total row, turning the total row off and then back on retains your customized formulas. If you frequently toggle the total row off and on, consider putting the command on your Quick Access Toolbar. (Click the Design tab under Table Tools, right-click the Total Row check box, and select Add To Quick Access Toolbar.)

# <span id="page-766-0"></span>**Sorting Tables and Other Ranges**

Excel provides numerous ways to sort worksheet ranges. You can use the same techniques to sort both tables and ranges that you have not defined as tables. (We'll call the latter *lists*.)

You can sort by column or row, in ascending or descending order, and with capitalization considered or ignored. (When you sort by row, your rows are rearranged, and the columns remain in the same order. When you sort by column, the opposite kind of rearrangement occurs.) You can even define custom sorting sequences so that, for example, your company's division names always appear in a particular order, regardless of their alphabetic sequence. Excel 2010 can sort by as many fields as you want, not just the three-at-a-time limit of some previous versions. And, you can sort by using the format of the cells, not just

the value. Sorting a table is essentially the same as sorting a simple list in the worksheet. Having headings at the top of the range is helpful but not necessary.

## **Sorting on a Single Column**

To sort on a single column—the Last Name column in Figure 22-4, for example—select one cell anywhere within that column. Then click either the Sort A To Z button in the Sort & Filter group on the Data tab (to arrange the column in ascending numeric or alphabetic order) or the Sort Z To A button (to do the opposite). Excel sorts in the order you want on the column in which the selection resides. If you don't want to switch to the Data tab on the ribbon, right-click a cell, and then click the appropriate sort command on the Sort menu.

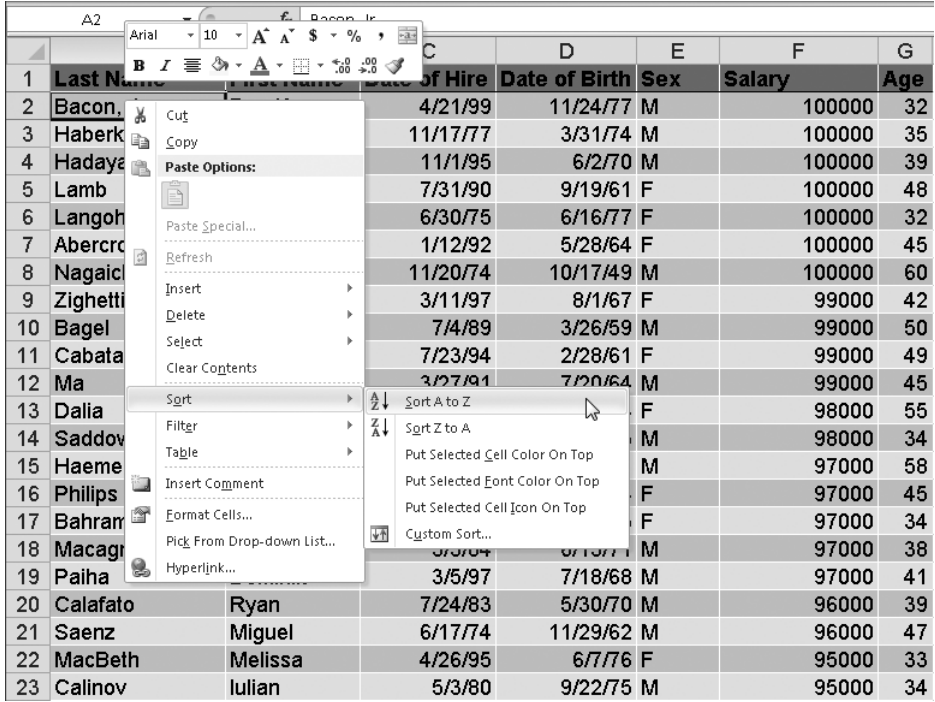

**Figure 22-4** One easy way to sort on a single column is to right-click a cell in the column and choose Sort.

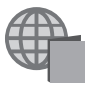

You'll find the Staff.xlsx file with the other examples on the companion Web site.

When you click one of the Sort buttons, Excel assumes you want to sort the rows. If you're sorting a table, the table definition determines whether the first row holds headers (and should not be sorted) or data (and should be sorted). If you're sorting a list, Excel guesses whether the first row includes headers or not. If the quick command version doesn't meet your needs, you need to use the Sort dialog box.

To use the Sort dialog box, click the Sort button in the Sort & Filter group on the Data tab. (It's also available when you right-click a cell in the range you want to sort.) If this is the first time you've sorted the current range, the Sort dialog box, shown in Figure 22-5, appears. If you've sorted the range before, the dialog box displays the sort parameters you last used.

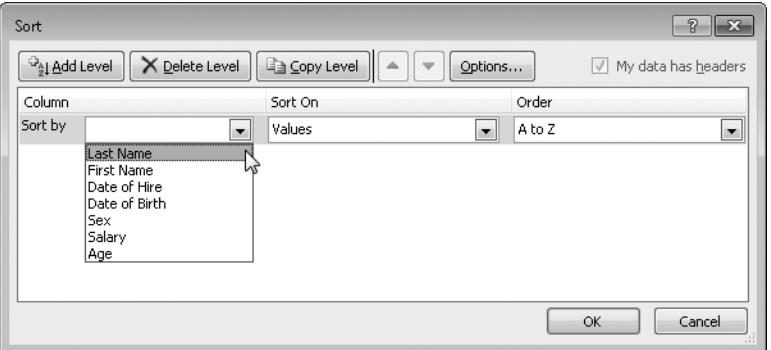

**Figure 22-5** In the Sort dialog box, you can specify the field to sort by, the order to sort by, and whether to sort on values, colors, or icons.

If your data includes a header row that should remain in place while the other rows are sorted, Excel usually recognizes that fact and selects the My Data Has Headers check box. If Excel, for some reason, fails to notice a header row or if it detects a header row when one isn't really there, you can correct it before clicking OK.

## **Sorting on More Than One Column**

You can sort on as many columns as you want. To sort on more than one column, click the Add Level button in the Sort dialog box. For example, to sort the staff list shown in Figure 22-4 first in descending order by salary and then in ascending order by last name, you fill out the dialog box as shown in Figure 22-6. Excel then rearranges the list as shown in Figure 22-7.

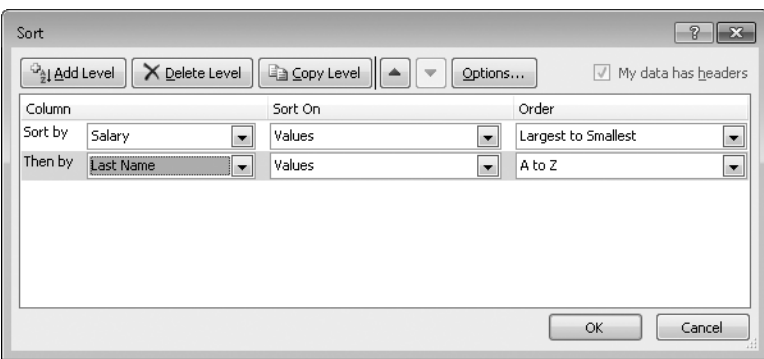

**Figure 22-6** To sort on two or more levels, click Add Level and fill out the expanded dialog box.

|                | A                | B                 | C         | D                              | Е | F             | G   |
|----------------|------------------|-------------------|-----------|--------------------------------|---|---------------|-----|
| 1              | <b>Last Name</b> | <b>First Name</b> |           | Date of Hire Date of Birth Sex |   | <b>Salary</b> | Age |
| $\overline{2}$ | Abercrombie      | <b>Kim</b>        | 1/12/92   | 5/28/64 F                      |   | 100000        | 45  |
| 3              | Bacon, Jr.       | Dan K.            | 4/21/99   | 11/24/77 M                     |   | 100000        | 32  |
| 4              | Haberkorn        | B.J.              | 11/17/77  | 3/31/74 M                      |   | 100000        | 35  |
| 5              | Hadaya           | Sagiv             | 11/1/95   | 6/2/70 M                       |   | 100000        | 39  |
| 6              | Lamb             | Karin             | 7/31/90   | 9/19/61 F                      |   | 100000        | 48  |
| 7              | Langohr          | <b>Kris</b>       | 6/30/75   | 6/16/77 F                      |   | 100000        | 32  |
| 8              | Nagaichouk       | Kyryl             | 11/20/74  | 10/17/49 M                     |   | 100000        | 60  |
| 9              | Bagel            | Jean-Philippe     | 7/4/89    | 3/26/59 M                      |   | 99000         | 50  |
| 10             | Cabatana         | Reina             | 7/23/94   | 2/28/61 F                      |   | 99000         | 49  |
| 11             | Ma               | Andrew            | 3/27/91   | 7/20/64 M                      |   | 99000         | 45  |
| 12             | Zighetti         | <b>Barbara</b>    | 3/11/97   | 8/1/67 F                       |   | 99000         | 42  |
| 13             | Dalia            | Apurva            | 7/12/99   | 9/20/54 F                      |   | 98000         | 55  |
| 14             | Saddow           | Peter             | 12/4/97   | 7/30/75 M                      |   | 98000         | 34  |
| 15             | Bahrami          | Anahita           | 11/22/07  | 9/2/75 F                       |   | 97000         | 34  |
| 16             | Haemels          | <b>Ivo</b>        | 3/30/81   | 4/18/51 M                      |   | 97000         | 58  |
| 17             | Macagno          | Maurizio          | 5/5/84    | 6/13/71 M                      |   | 97000         | 38  |
| 18             | Paiha            | Dominik           | 3/5/97    | 7/18/68 M                      |   | 97000         | 41  |
| 19             | <b>Phillips</b>  | Jeff              | 6/23/00   | 3/7/64 M                       |   | 97000         | 45  |
| 20             | Calafato         | Ryan              | 7/24/83   | 5/30/70 M                      |   | 96000         | 39  |
| 21             | Saenz            | Miguel            | 6/17/74   | 11/29/62 M                     |   | 96000         | 47  |
| $22^{2}$       | Calinov          | lulian            | 5/3/80    | $9/22/75$ M                    |   | 95000         | 34  |
|                | MacReth          | Molicca           | 1.106.105 | <b>GITITG F</b>                |   | 95000         | 22  |

**Figure 22-7** The rows are now arranged in descending order by salary, with rows of common salary arranged first by last name.

# **Sorting Only Part of a List**

If you sort a table, Excel always sorts the entire table, regardless of how many cells within the table you initially select.

In a regular range, if you select a single cell before sorting, Excel scans the area surrounding the selected cell, highlights the entire contiguous range of cells, and assumes you want to sort that entire range. If you want to sort only part of a range, start by selecting only those rows and columns you want to sort. Then click Data, Sort. To sort rows 10 through 20 in Figure 22-4, for example, you start by selecting A10:G20. If you select one column from something that appears to be a list, Excel asks you whether you really do want to sort just that one column or whether you want to expand the selection to include the entire list. Most of the time, you'll probably want to sort the entire list, so either convert the list to a table or be sure to select only a single cell before you sort the list.

You can't specify a sort range in the Sort dialog box. You must select the range before you open the dialog box. The dialog box doesn't indicate the range Excel is about to sort. Check your worksheet immediately after a sort, and use the Undo command if you don't like what you get.

# **Sorting by Column**

Thus far, our examples have involved sorting by row—leaving the columns alone. You also can sort by column, leaving the order of the rows alone. If you have turned a list into a table, you cannot sort by column. This makes sense because a table is always row oriented. You're more likely to use horizontal sorting with a grid, which doesn't function as a table anyway.

To sort by column, follow these steps:

- **1.** Select the range you want to sort—excluding any row headings that shouldn't be sorted.
- **2.** Click the Sort button in the Sort & Filter group on the Data tab.
- **3.** Click the Options button in the Sort dialog box, and select the Sort Left To Right check box, as shown in Figure 22-8.

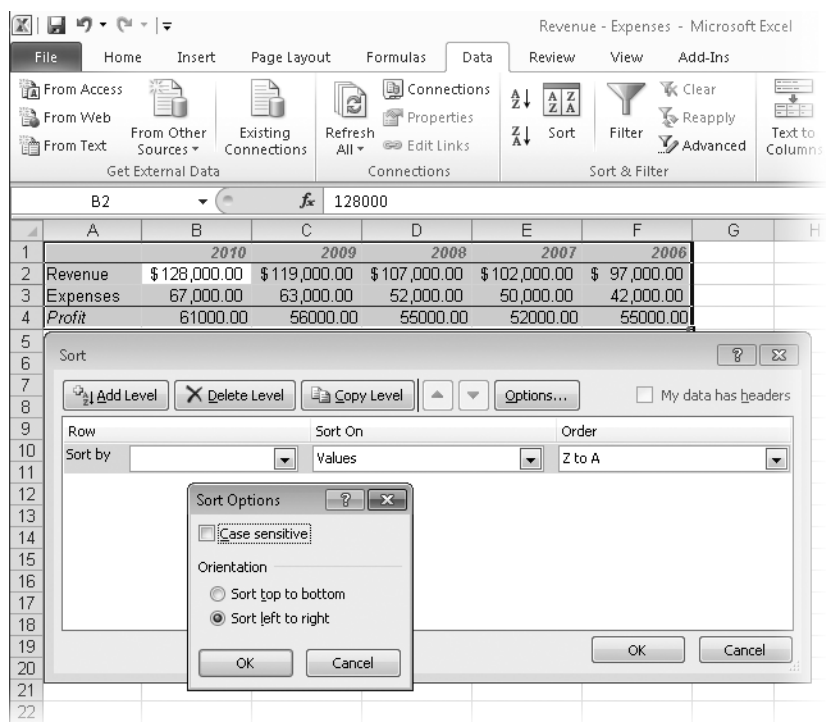

**Figure 22-8** Use the Sort Left To Right option to reorder the years into an ascending sequence.

- 4. Click OK to return to the main part of the Sort dialog box.
- **5.** Select the row you want to sort by and the direction of the sort. Add rows to sort by if you need them.
- **6.** Click OK.

Figure 22-9 shows the result of this left-to-right sort.

Excel doesn't recognize row headings in column-oriented sorts, so it's best to select the range you want to sort, rather than just a single cell, when you're sorting laterally. If you select only one cell, Excel proposes to sort all the contiguous cells, including the labels in your first column.

| $10 - 10 - 1 =$                                           |                                    |                         |                       |                                                |      |                                                            | Revenue - Expenses - N |                                          |  |  |
|-----------------------------------------------------------|------------------------------------|-------------------------|-----------------------|------------------------------------------------|------|------------------------------------------------------------|------------------------|------------------------------------------|--|--|
| File.<br>Home                                             | Insert                             | Page Layout             |                       | Review                                         | View | Ado                                                        |                        |                                          |  |  |
| <b>TA</b> From Access<br><b>■ From Web</b><br>濟 From Text | From Other<br>Sources <sup>*</sup> | Existina<br>Connections | Q<br>Refresh<br>All * | lis Connections<br>Properties<br>GD Edit Links |      | ∄↓<br>$\frac{A}{Z}$ $\frac{Z}{A}$<br>$\frac{Z}{A}$<br>Sort | Filter                 | $\mathbb{K}$ Cle<br>≸⊳ Re<br><b>Y</b> Ad |  |  |
|                                                           | Get External Data                  |                         |                       | Connections                                    |      | Sort & Filter                                              |                        |                                          |  |  |
| <b>B2</b>                                                 |                                    | $f_x$                   | 97000                 |                                                |      |                                                            |                        |                                          |  |  |
| А                                                         | R                                  | C                       |                       | Đ                                              |      | F                                                          | F                      |                                          |  |  |
|                                                           | 2006                               |                         | 2007                  | 2008                                           |      | 2009                                                       |                        | 2010                                     |  |  |
| 2<br>Revenue                                              | 97,000.00<br>£                     | \$102,000.00            |                       | \$107,000.00                                   |      | \$119,000.00                                               | \$128,000.00           |                                          |  |  |
| 3<br>Expenses                                             | 42,000.00                          | 50,000.00               |                       | 52,000.00                                      |      | 63,000.00                                                  | 67,000.00              |                                          |  |  |
| 4<br>Profit                                               | 55000.00                           |                         | 52000.00              | 55000.00                                       |      | 56000.00                                                   | 61000.00               |                                          |  |  |
| 5                                                         |                                    |                         |                       |                                                |      |                                                            |                        |                                          |  |  |

**Figure 22-9** The lateral sort specified in Figure 22-8 generates this rearrangement of the data.

## **Sorting Cells That Contain Formulas**

You need to exercise caution when sorting cells that contain formulas with cell references. If you sort by row, references to other cells in the same row will be correct after the sort, but references to cells in other rows of the list will no longer be correct.

Similarly, if you sort by column, references to other cells in the same columns will be correct after the sort, but references to cells in other columns will be broken. With either kind of sort, relative references to cells outside the list will be broken by the sort. Relative references from cells outside the sort range will keep referring to the same cells as before—even if the contents of the cell are moved by the sort.

Figure 22-10 demonstrates the hazards of sorting a range that contains formulas. Row 5 of the worksheet calculates the year-to-year change in profit using relative-reference formulas. Cell C5, for example, uses the formula =C4–B4 to calculate the difference between the 2007 profits and the 2006 profits. Each of the other formulas also references the cell directly to its left.

If you include row 5 in the sort range, the formulas get sorted along with the other columns. Each formula in row 5 still references the cell to the left, but B5 now shows an error because B4 tries to subtract the text *Profit* from the number 61,000.

If, on the other hand, you exclude row 5 from the sort range, the formulas keep working, but the meaning of the calculation is different. When the columns are sorted by row 1 in ascending order, the formulas in row 5 give the change from the *preceding* year. After you sort the columns by row 1 in descending order, the formulas in row 5 give the change from the *following* year. Both before and after the sort, the formulas give the change from the previous column.

Sorting is different from cutting and pasting cells. If you pick up each column and move it to its new location, Excel updates the formulas appropriately after each move. If you do it by clicking Sort on the Data tab, Excel doesn't adjust the references.

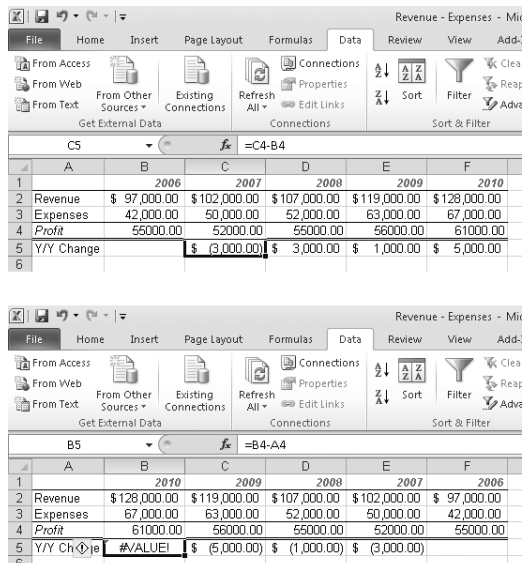

**Figure 22-10** Sorting the columns of the worksheet from the order shown above to the order shown below breaks the formulas in row 5.

To avoid the problems associated with sorting ranges containing formulas, observe the following rules:

- In formulas that reference cells outside the sort range, use only absolute references.
- When sorting by row, avoid formulas that reference cells in other rows. If you must use such formulas, reference cells by name, not by address.
- When sorting by column, avoid formulas that reference cells in other columns. If you must use such formulas, reference cells by name, not by address.
- Cells outside the sort range can make relative references to cells inside the sort range, but they always reference the cell location, not the sorted contents. To exclude the cells from the sort range, insert a blank row or column to separate them from the sorted range.

### **Understanding the Default Sorting Sequence in Excel**

**To avoid surprises, you should understand the following points about the way Excel sorts:**

- **Excel sorts cells according to their underlying values, not their current number formats. This means, for example, that Excel places a date cell formatted as November 16, 2007, ahead of a date cell formatted as 12/27/2007 (because the first date has a lower numeric value). If you typed the two dates as text, Excel would reverse their order.**
- **Excel sorts numeric values ahead of text values. The value 98052 is sorted ahead of the value 1 Microsoft Way, because the former is a number and the latter is text.**
- Logical values are sorted after text, and FALSE is sorted before TRUE.
- **Error values (#DIV/0!, #NAME?, #VALUE, #REF!, #N/A, #NUM!, and #NULL!) are sorted after logical values. Excel regards all error values as equivalent; that is, it leaves them in the order it finds them.**
- Blanks are placed last, in both ascending and descending sorts.
- The sort order for text depends on many factors, including your current locale **settings. If knowing the exact sort order is important for you, type the formula =CHAR(ROW()) in cell A1. It returns a blank because the first character in the ANSI character set is not printable. Copy the formula down 255 rows. Convert the formula to values and sort it. That sort shows you the order Excel is using. For reference, here's the current sort order for most Western European printable characters:**

 $'$  - [space] ! "  $\#\$  \$ % & ( ) \* , . / : ; ? @ [ \ ] ^ \_ ` { | } ~ ¡ ¦ ¨ ¯ ´ ¸ ¿ ' ' ¢ £ ¤ ¥ + < = > ± « » × ÷ § © ¬ ® ° µ ¶ ·  $0$   $\frac{1}{4}$   $\frac{1}{2}$   $1$   $\frac{1}{2}$   $2$   $\frac{2}{3}$   $\frac{3}{4}$   $\frac{3}{4}$   $4$   $\frac{5}{5}$   $6$   $\frac{7}{8}$   $\frac{8}{9}$   $\frac{8}{9}$   $\frac{8}{9}$   $\frac{8}{9}$   $\frac{8}{9}$   $\frac{3}{4}$   $\frac{3}{4}$   $\frac{3}{4}$   $\frac{3}{4}$   $\frac{3}{4}$   $\frac{3}{4}$   $\frac{3}{4}$  Æ æ B b C c Ç ç D d Ð ð E e É é È è Ê ê Ë ë F f G g H h I i Í í Ì ì Î î Ï ï J j K k L l M m N n Ñ ñ O o º Ó ó Ò ò Ô ô Ö ö Õ õ Ø ø P p Q q R r S s ß T t Þ þ U u Ú ú Ù ù Û û Ü ü V v W w X x Y y Ý ý ÿ Z z

**Note that an apostrophe wins over a hyphen, which wins over a space, and all three come before letters and numbers. This means they are essentially ignored unless they are the only difference between entries.**

## **Sorting Months, Weekdays, or Custom Lists**

Excel ordinarily sorts text in alphabetical order, but it can sort on the basis of any of its custom lists if you want it to do so. The program includes four custom lists by default (Sun, Mon, Tues, . . .; Sunday, Monday, Tuesday, . . .; Jan, Feb, Mar, . . .; and January, February, March, . . .). If you have a column consisting of these day or month labels, you can sort them in their proper chronological order. If you've created other custom lists, you can sort text fields in the order of those lists as well.

**For information about creating and using custom lists, see ["Creating Custom Lists" on page 237.](#page-266-0)**

To sort on the basis of a custom list, simply select Custom List in the Order list in the Sort dialog box. The four default custom lists appear there, along with any others you have created.

You can use a custom list for any sort field you want. You could sort a column of month names using one custom list and a separate column of day names using a separate custom list, all within one sort operation.

## **Performing a Case-Sensitive Sort**

Usually when Excel sorts text, it disregards case variants entirely. In other words, the program regards the letter *A* as equivalent to the letter *a*. You can change this behavior by clicking Options in the Sort dialog box and then selecting the Case Sensitive check box.

If you're familiar with the standard character-encoding systems used by Windows (ANSI or Unicode), you might suppose that selecting the Case Sensitive check box would cause Excel to sort all capital letters before all lowercase letters. That, after all, is how those characterencoding systems are constructed. (The capital alphabet occupies the range 65 through 90 (decimal notation), and the lowercase alphabet resides at 97 through 122.) However, selecting the Case Sensitive check box does not cause Excel to perform a "straight" ANSI or Unicode sort. Instead, it makes the program put lowercase variants ahead of capital variants *of the same letter*.

For example, suppose the range A1:A4 holds the following four text values:

Pine pine tree Tree

If you perform a default (not case-sensitive) ascending sort on these four cells, their order remains unchanged because *p* comes before *t* and Excel disregards the variation in case. If you sort again after selecting the Case Sensitive check box, the order becomes

pine Pine tree Tree because *p* now comes before *P* and *t* comes before *T*. In a conventional ANSI sort, you'd get Pine Tree pine

tree

because all capitals come before all lowercase letters.

# <span id="page-776-0"></span>**Filtering a List or Table**

*Filtering* a list or table means hiding all the rows except those that meet specified criteria. Excel provides two filtering methods: Simple, which uses lists on the header row, and Advanced, which uses a separate criteria range. The Advanced method can filter in place or extract a subset to another part of the worksheet. You can use both methods with tables and also with standard lists—as long as the lists have header rows.

## **Using Filters**

When you create a table, Excel adds filters to the header row automatically. To turn header row filters on or off, first select any cell in your table, and then click the Filter button in the Sort & Filter group on the Data tab. When you turn on the filter, Excel displays small arrows next to each of the column headings. Clicking the arrow next to any heading reveals a list of the column's unique values, which you can use to specify filtering criteria.

# INSIDE OUT **Display Arrows for Selected Columns**

**Sometimes, you want to apply filtering criteria to only one or two of your columns. If you're working with a standard list—not a table—select only the column headings you want to use as filters (the columns must be adjacent to one another), and then click the Filter button. This makes it clear which columns you are using for filtering.**

Let's look at an example. Suppose that from the list shown in Figure 22-4 you'd like to see only those rows where the age is 33. To generate this subset, first make sure the filter arrows appear next to the column headings. If they don't, click the Filter button in the Sort & Filter group on the Data tab. Then click the small arrow next to the Age heading. Clear the Select All check box, then select the 33 check box, and finally click OK. The result looks like Figure 22-11.

| $ \mathbb{X} $                                 | $10 + 11 = 12$<br>ы     |                                                           | Staff - Microsoft Excel    |                                                 |                                 | <b>Table Tools</b>                                                |                                     |  |  |
|------------------------------------------------|-------------------------|-----------------------------------------------------------|----------------------------|-------------------------------------------------|---------------------------------|-------------------------------------------------------------------|-------------------------------------|--|--|
| File                                           | Home<br>Insert          | Page Lavout                                               | Formulas<br>Data<br>Review | Add-Ins<br>View                                 |                                 | Design                                                            |                                     |  |  |
|                                                | ¥<br>Arial<br>la·       | $A^{\dagger} A^{\dagger}$<br>$-10$<br>$\scriptstyle\star$ | ≡<br>$x -$<br>=            | 帚<br>General                                    | ٠                               | 齃                                                                 | 급·= Insert ·<br><sup>学 Delete</sup> |  |  |
| Paste                                          | B I<br>$\mathbf{U}$ +   | $\mathcal{B} \cdot \underline{A}$ .<br>$ H $ $\sim$ $ $   | 事着者<br>建建                  | ·国·<br>$\frac{0}{0}$<br>$s$ -<br>,              | $^{4.0}_{6.4}$ . $^{0.2}_{0.7}$ | Conditional<br>Format<br>Cell<br>Formatting = as Table = Styles = | iii Format                          |  |  |
|                                                | Clipboard G<br>Font     | $\overline{M}$                                            | Alignment                  | Number<br>54                                    | 反                               | Styles                                                            | Cells.                              |  |  |
| $\blacksquare$<br>$f_x$<br>MacBeth<br>A23<br>٠ |                         |                                                           |                            |                                                 |                                 |                                                                   |                                     |  |  |
| A                                              | А                       | B                                                         | C                          | D                                               | E                               | F                                                                 | H<br>G                              |  |  |
| 1                                              | <b>Last Name</b><br>l v |                                                           |                            | First Name - Date of Hire - Date of Birth - Sex |                                 | $\overline{\mathbf{y}}$ Salary<br>$\overline{\phantom{a}}$        | Age T                               |  |  |
| 23                                             | lMacBeth                | <b>Melissa</b>                                            | 4/26/95                    | 6/7/76 F                                        |                                 | 95000                                                             | 33                                  |  |  |
| 30                                             | Natarajan               | Mrina                                                     | 1/26/93                    | 12/3/76 F                                       |                                 | 94000                                                             | 33                                  |  |  |
| 53                                             | Chami                   | Mohammad                                                  | 11/6/86                    | 3/14/76 M                                       |                                 | 87000                                                             | 33                                  |  |  |
| 55                                             | Chavda                  | Ankur                                                     | 2/19/92                    | 3/18/76 M                                       |                                 | 86000                                                             | 33                                  |  |  |
| 87                                             | Delaney                 | Aidan                                                     | 10/21/74                   | 12/15/76 M                                      |                                 | 82000                                                             | 33                                  |  |  |
| 113                                            | Gallagher               | Chris                                                     | 1/7/83                     | 2/24/77 M                                       |                                 | 76000                                                             | 33                                  |  |  |
|                                                | 147 Ilyina              | Julia                                                     | 6/6/36                     | 6/20/76 F                                       |                                 | 68000                                                             | 33                                  |  |  |
|                                                | 178 Kane                | John                                                      | 6/21/89                    | 8/26/76 M                                       |                                 | 61000                                                             | 33                                  |  |  |
|                                                | 184 Karwat              | Magdalena                                                 | 8/7/82                     | 2/22/77 F                                       |                                 | 59000                                                             | 33                                  |  |  |
|                                                | 214 Larsson             | Katarina                                                  | 2/21/75                    | 3/26/76 F                                       |                                 | 53000                                                             | 33                                  |  |  |
|                                                | 224 Machado             | Manuel                                                    | 3/2/93                     | 9/19/76 M                                       |                                 | 52000                                                             | 33                                  |  |  |
|                                                | 314 Ready               | Rodrigo                                                   | 12/11/89                   | 3/6/77 M                                        |                                 | 34000                                                             | 33                                  |  |  |
|                                                | 338 Rettig              | <b>Bjorn</b>                                              | 9/18/91                    | 3/19/76 M                                       |                                 | 31000                                                             | 33                                  |  |  |
|                                                | 363 Salah               | Tamer                                                     | 11/30/74                   | 5/10/76 M                                       |                                 | 26000                                                             | 33,                                 |  |  |
| 367                                            |                         |                                                           |                            |                                                 |                                 |                                                                   |                                     |  |  |

**Figure 22-11** Use the filter lists to display only those rows in which the age is 33.

From the gaps in the row numbers shown in Figure 22-11, you can tell that Excel has hidden the rows that didn't meet the filtering criterion. To remind you that you have filtered your list, Excel also displays the filtered row numbers in a contrasting color.

As you can see from the selection list, you don't need to select a single item as a filter; you can select as many items from the list as you like. If you can see the item you want to filter by—for example, if you want to see all the rows with the age as 32 and you can see 32 in the column—just right-click the cell you want to match, click Filter, and then click Filter By Selected Cell's Value.

### **Determining How Many Rows Pass the Filter**

Immediately after you add a new filter, Excel displays the number of rows that meet your criteria on the status bar. This information is ephemeral, however. Fortunately, you can use the SUBTOTAL function to arrive at this number. The easiest way to add the SUBTOTAL function is to turn the list into a table. Press Ctrl+T, and click OK. Even if you change the table back to a range, you want it to be a table long enough to create SUBTOTAL formulas in a total row. After the list is a table, select the Total Row check box on the Design tab to

create a total row with a default SUBTOTAL function. The default function displays a sum. To change it to a count, select any cell in the total row, and click the small arrow. Click Count. Otherwise, you can create the SUBTOTAL function yourself.

**For more information about the SUBTOTAL function, see ["Adding Totals to a Table" on page 736](#page-765-0).**

### **Removing a Filter**

To remove a filter from a single column, click the small arrow to the right of the column heading, and then click Clear Filter From *Column*. To remove all filters currently in effect, click the Clear button in the Sort & Filter group on the Data tab. To remove the filter arrows, click the Filter button in the Sort & Filter group on the Data tab. This removes the arrows from the header row cells. Converting a table to an ordinary range does automatically turn off the filters, but you can click the Filter button on the Data tab to turn the filters back on without turning the range back into an explicit table.

### **Using Filter Criteria in More Than One Column**

You can specify filter criteria for your list in as many columns as you want. Filter your list on one column, filter the resulting list on another column, and so on. Each successive application of a filter refines the list further so that the result includes only those rows that meet all your criteria.

### **Note**

**Basic filter operations always show only the rows that satisfy the criteria for** *all* **the filtered columns. If you want to see rows that pass either the filter for one column or the filter for another, you need to use the Advanced Filter command.**

### **Using a Filter to Find the Top or Bottom** *n* **Items**

You can use a filter to find the top or bottom *n* items in a numeric column or those items that make up the top or bottom *n* percent of a column's total. Click the arrow for the column, click Number Filters, and then click Top 10. The dialog box shown in Figure 22-12 appears.

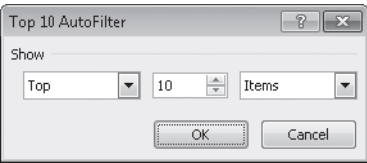

**Figure 22-12** Use the Top 10 AutoFilter dialog box to zero in on the top or bottom *n* list elements.

The Top 10 AutoFilter dialog box has three boxes. In the first, you can select either Top or Bottom. In the second, you can specify any number from 1 to 500. In the third, you can select either Items or Percent.

### **Using a Filter to Display Blank Entries**

If a column contains blank cells, you find a Blanks check box at the bottom of its filter list. (You open this list by clicking the small arrow to the right of the column header.) If you want to locate those rows in which a particular column has no entry, select the Blanks check box as your criterion.

### **Using Filters to Select Dates**

Dates can often be frustrating to filter because you usually want to filter based on some kind of grouping. You don't just want March 13, 2010. You want all of March. In the past, it was usually necessary to create additional columns in the list to calculate just the month or just the year so that you could use those columns as filters. Also, when filtering by dates, you often want to filter by dates that are relative to *now*. For example, you want to see the orders from last month, the plan for next year, or the invoices so far this year. Excel 2010 includes filter capabilities to make all these tasks simple.

If the column you are filtering by contains dates, the selection list automatically groups the dates into months and years. Click the small arrow for a column that contains dates, and you now see a list of years. You can then expand the years to see months:

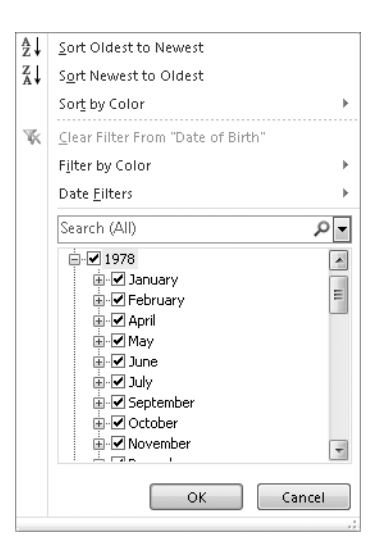

To see individual dates for a month, expand the month heading.

In addition, clicking the Date Filters command in the Filter list gives you many date-specific options, including many that compare the date to the current day—such as Next Month or Last Month.

### **Using Filters to Specify More Complex Criteria**

The example in Figure 22-11 used a single equality comparison for its criterion. That is, we asked Excel to display only those rows in which the Age field was equal to a particular value, 33. Each data type column now has a specialized list of the functions most common to that data type:

- Number filters include comparisons such as Greater Than, Between, and even Above Average.
- Date filters include comparisons such as Yesterday, Next Year, and All Dates In Quarter 1 (regardless of year).
- Text filters include comparisons such as Begins With and Contains.

These data type–specific filtering options can handle most of your basic needs.

### **Using Custom Filters to Specify Complex Relationships**

If you want to get even more complex, you can use the Custom Filter command. To access this command, click the small arrow to the right of a column heading, click the data type– specific menu (such as Number Filters or Date Filters), and then click Custom Filter. The Custom Filter dialog box shown in Figure 22-13 appears. For numeric and date fields, the Custom Filter command is most useful when you use the Or option with two nonequal comparisons in the same column—for example, all the age values less than 25 *or* greater than 65. For text columns, the Custom Filter command lets you create *between* ranges and lets you use sophisticated wildcard comparisons. For example, you might create a filter to find names with *A* as the first letter and *e* as the third letter.

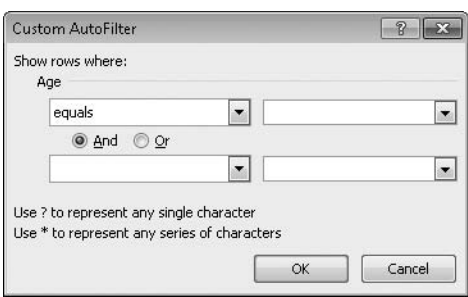

**Figure 22-13** Use the Custom Filter dialog box to apply more complex filter criteria to a single column.

You can enter one or two criteria in the Custom Filter dialog box, and you can select from a full range of Excel relational operators. The list boxes on the left side of the dialog box provide a selection of relationships (Equals, Does Not Equal, Is Greater Than, and so on), and the list boxes on the right let you select the values that appear in your list. You can, of course, type directly in the boxes on the right, if you prefer that to fishing through the list for a value.

Suppose, for example, that you want to see all the members of your Staff list with salaries greater than or equal to \$90,000 as well as all those with salaries less than or equal to \$30,000. After displaying the Custom Filter dialog box for the Salary column, select Is Greater Than Or Equal To in the upper-left box, and type **90000** in the upper-right box. Select the Or option, select Is Less Than Or Equal To in the lower-left box, and type **30000**  in the lower-right box. If you neglect to select the Or option, you ask Excel for the names of employees who made both 90,000 or more and 30,000 or less, and you get an empty list.

**Finding an Alphabetical Range of Text Values** To find all the text values in a column that fall within a particular range of letters, use the Custom Filter dialog box and specify two criteria joined by And. For example, to find all last names beginning with B, C, or D, filter the Last Name column, and specify Is Greater Than Or Equal To B and Is Less Than E in the Custom Filter dialog box.

**Using Wildcards in Custom Criteria** The Custom Filter dialog box accepts two kinds of wildcard characters. You can use the asterisk (\*) to represent any sequence of characters or the question mark (?) to represent any single character. For example, to find all last names starting with B, you can specify Is Equal To B\* in the Custom Filter dialog box. To include a literal question mark or asterisk in a filter, precede the ? or  $*$  with a tilde  $(\sim)$ .

# **Using the Advanced Filter Command**

In contrast to the Filter command, the Advanced Filter command lets you do the following:

- Specify criteria involving two or more columns and the conjunction OR.
- Specify three or more criteria for a particular column, where at least one OR conjunction is involved.
- Specify computed criteria (for example, all employees whose salaries are more than 25 percent greater than the median salary).
- See in printable form the filters that are applied to the list or table.

In addition, you can use the Advanced Filter command to extract rows from the range and place copies of those rows in another part of the current worksheet. As with a regular filter, you can use Advanced Filter whether you turn the list into a table or not. Some features such as showing totals at the bottom—are much easier if you turn the list into a table.

#### TROUBLESHOOTING

**I can't extract to a separate worksheet.**

**You cannot extract rows from a list and place them on a separate worksheet. Your criteria range can be on a different worksheet, but the range you extract cannot. After you extract a set of rows, you can, of course, copy or move it to another location.**

### **Specifying a Criteria Range**

The Advanced Filter command, unlike the standard filter, requires that you specify filtering criteria in a worksheet range separate from your list or table. Because entire rows are hidden when the filter is executed, it's inadvisable to put the criteria range *alongside* the list. Instead, put it above the list or on a separate worksheet. A criteria range must consist of at least two rows. Type one or more column headings in the top row, and type your filtering criteria in the second and subsequent rows. With the exception of computed criteria, you must spell the headings in your criteria range exactly like those in your list. (Capitalization and formatting don't have to match, but spelling does.) To ensure accuracy, the best way to create these headings is by selecting the column headings in your list and then using the Copy and Paste commands.

Keep in mind that a criteria range does not have to include headings for every column in the list. Columns that are not involved in the selection process don't have to be part of the criteria range.

### **An Example Using Two Columns Joined by OR**

Figure 22-14 shows a list of homes for sale. (The underscored items in column A are hyperlinks to pictures of the houses.) Suppose you're interested in homes with a lot size (column H) of at least 2 acres. You'll also consider homes on smaller lots if they're in the elementaryschool district U (column O). To filter the list so that homes meeting either criterion are shown, begin by creating the criteria range shown in Figure 22-15. We created this criteria range above the list in three newly inserted rows.

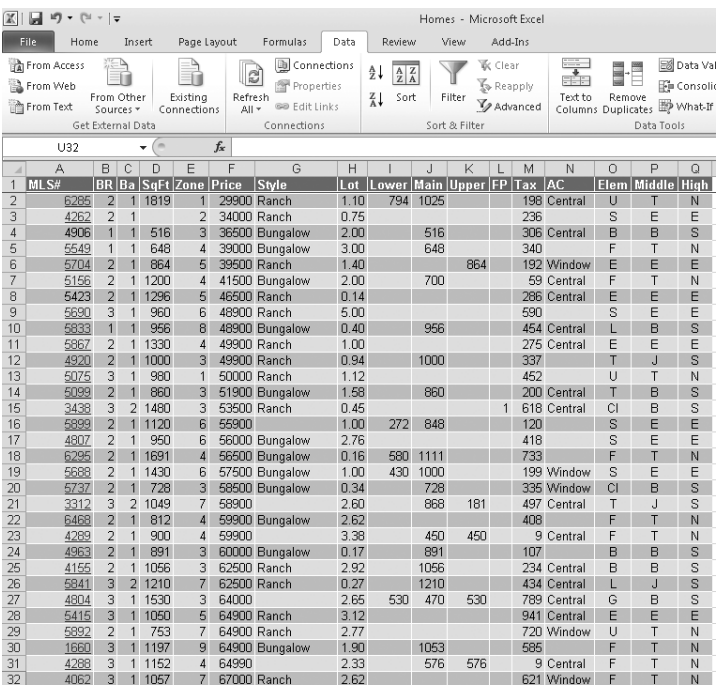

**Figure 22-14** Use the Advanced Filter command to locate homes within this list that meet specific criteria.

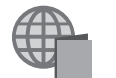

You'll find the Homes.xlsx file with the other examples on the companion Web site.

You then click Advanced Filter in the Sort & Filter group on the Data tab and fill out the Advanced Filter dialog box as shown in Figure 22-16. Excel responds by displaying the filtered list shown in Figure 22-17. Some of the Lot fields in that filtered list are blank because the original list didn't include lot-size information about all the homes. Excel treats the blanks as zeros (and therefore less than 2) and includes them only if their Elem fields contain U.

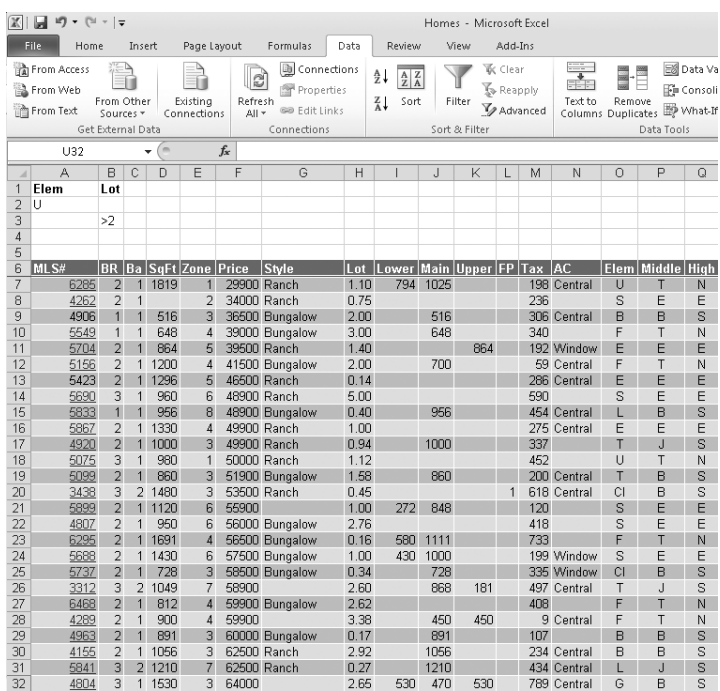

**Figure 22-15** This criteria range filters the list to show homes that are on lots of at least 2 acres or within elementary-school district U.

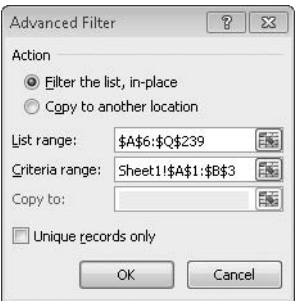

**Figure 22-16** In the Advanced Filter dialog box, select Filter The List, In-Place, and specify the addresses of your list and your criteria ranges.

| $\mathbb{X}$                                          | 同切・『・』                                            |                         |                |        |                         |                         |                                                   | Homes - Microsoft Excel |                                                                                                    |      |        |              |                              |                          |             |                              |                                   |  |  |
|-------------------------------------------------------|---------------------------------------------------|-------------------------|----------------|--------|-------------------------|-------------------------|---------------------------------------------------|-------------------------|----------------------------------------------------------------------------------------------------|------|--------|--------------|------------------------------|--------------------------|-------------|------------------------------|-----------------------------------|--|--|
|                                                       | File<br>Home                                      |                         | Insert         |        | Page Lavout             |                         | Formulas                                          | Data                    | Add-Ins<br>Review<br>View                                                                                 |      |        |              |                              |                          |             |                              |                                   |  |  |
|                                                       | <b>FRI</b> From Access<br>a From Web<br>From Text | From Other<br>Sources - |                |        | Existina<br>Connections | ್ಟಿ<br>Refresh<br>All * | Connections<br>Properties<br><b>GD Edit Links</b> |                         | $\frac{A}{Z}$<br>$\frac{\mathbf{A}}{\mathbf{Z}}$ $\frac{\mathbf{Z}}{\mathbf{A}}$<br>Sort<br>$\frac{z}{A}$ |      | Filter | 歌 Clear      | <b>K</b> Reapply<br>Advanced | $= -$<br>FF F<br>Text to | ▄<br>Remove | Columns Duplicates e What If | <b>Ed</b> Data Va<br>File Consoli |  |  |
| Get External Data<br>Connections<br>'m<br>$f_x$<br>U7 |                                                   |                         |                |        |                         |                         |                                                   |                         | Sort & Filter<br>Data Tools                                                                               |      |        |              |                              |                          |             |                              |                                   |  |  |
| $\overline{A}$                                        | A                                                 | B                       | C              | D      | E                       | F                       | G                                                 | H                       |                                                                                                    | J    | K      | L            | M                            | N                        | $\Omega$    | P                            | Q                                 |  |  |
| $\mathbf{1}$                                          | <b>Flem</b>                                       | l nt                    |                |        |                         |                         |                                                   |                         |                                                                                                    |      |        |              |                              |                          |             |                              |                                   |  |  |
| $\overline{2}$                                        | $\overline{U}$                                    |                         |                |        |                         |                         |                                                   |                         |                                                                                                    |      |        |              |                              |                          |             |                              |                                   |  |  |
| 3                                                     |                                                   | >2                      |                |        |                         |                         |                                                   |                         |                                                                                                    |      |        |              |                              |                          |             |                              |                                   |  |  |
| $\overline{4}$                                        |                                                   |                         |                |        |                         |                         |                                                   |                         |                                                                                                    |      |        |              |                              |                          |             |                              |                                   |  |  |
| 5                                                     |                                                   |                         |                |        |                         |                         |                                                   |                         |                                                                                                    |      |        |              |                              |                          |             |                              |                                   |  |  |
| 6                                                     | MLS#                                              |                         |                |        | BR Ba SaFt Zone Price   |                         | Style                                             | Lot                     | Lower Main Upper FP Tax AC                                                                                |      |        |              |                              |                          |             | Elem   Middle   Hiah         |                                   |  |  |
| $\overline{7}$                                        | 6285                                              | $\overline{2}$          | $\mathbf{1}$   | 1819   | 1                       |                         | 29900 Ranch                                       | 1.10                    | 794                                                                                                    | 1025 |        |              |                              | 198 Central              | U           | T                            | N                                 |  |  |
| 10                                                    | 5549                                              | $\mathbf{1}$            | $\overline{1}$ | 648    | 4                       |                         | 39000 Bungalow                                    | 3.00                    |                                                                                                    | 648  |        |              | 340                          |                          | F           | T                            | Ν                                 |  |  |
| 14                                                    | 5690                                              | 3                       | $\overline{1}$ | 960    | ĥ.                      |                         | 48900 Ranch                                       | 5.00                    |                                                                                                    |      |        |              | 590                          |                          | S           | F                            | E                                 |  |  |
| 18                                                    | 5075                                              | 3                       | $\mathbf{1}$   | 980    | 1                       |                         | 50000 Ranch                                       | 1.12                    |                                                                                                    |      |        |              | 452                          |                          | U           | Т                            | Ν                                 |  |  |
| 22                                                    | 4807                                              | $\overline{2}$          | $\mathbf{1}$   | 950    | 6                       |                         | 56000 Bungalow                                    | 2.76                    |                                                                                                    |      |        |              | 418                          |                          | S           | Ë                            | E                                 |  |  |
| 26                                                    | 3312                                              | 3                       | $\overline{2}$ | 1049   | 7                       | 58900                   |                                                   | 2.60                    |                                                                                                    | 868  | 181    |              |                              | 497 Central              | T           | J.                           | S                                 |  |  |
| 27                                                    | 6468                                              | $\overline{2}$          | $\mathbf{1}$   | 812    | $\Delta$                |                         | 59900 Bungalow                                    | 2.62                    |                                                                                                    |      |        |              | 408                          |                          | F           | т                            | N                                 |  |  |
| 28                                                    | 4289                                              | 2                       | $\mathbf{1}$   | 900    | 4                       | 59900                   |                                                   | 3.38                    |                                                                                                    | 450  | 450    |              |                              | 9 Central                | F           | T                            | Ν                                 |  |  |
| 30                                                    | 4155                                              | $\overline{2}$          | 1              | 1056   | 3                       |                         | 62500 Ranch                                       | 2.92                    |                                                                                                    | 1056 |        |              |                              | 234 Central              | B           | B                            | s                                 |  |  |
| 32                                                    | 4804                                              | 3                       | 1              | 1530   | 3                       | 64000                   |                                                   | 2.65                    | 530                                                                                                    | 470  | 530    |              |                              | 789 Central              | G           | B                            | S                                 |  |  |
| 33                                                    | 5415                                              | 3                       | 1              | 1050   | 5                       |                         | 64900 Ranch                                       | 3.12                    |                                                                                                    |      |        |              |                              | 941 Central              | E           | Ë                            | E                                 |  |  |
| 34                                                    | 5892                                              | 2                       | $\mathbf{1}$   | 753    | 7                       |                         | 64900 Ranch                                       | 2.77                    |                                                                                                    |      |        |              |                              | 720 Window               | U           | Т                            | N                                 |  |  |
| 36                                                    | 4288                                              | 3                       | 1              | 1152   | $\overline{4}$          | 64990                   |                                                   | 2.33                    |                                                                                                    | 576  | 576    |              |                              | 9 Central                | F           | T                            | N                                 |  |  |
| 37                                                    | 4062                                              | 3                       | 1              | 1057   | 7                       |                         | 67000 Ranch                                       | 2.62                    |                                                                                                    |      |        |              |                              | 621 Window               | F           | T                            | N                                 |  |  |
| 40                                                    | 5078                                              | $\overline{4}$          | 1              | 1998   | 5                       | 68000                   |                                                   | 2.95                    | 768                                                                                                    | 462  | 768    | $\mathbf{1}$ |                              | Central                  | E           | E                            | E                                 |  |  |
| 42                                                    | 4285                                              | 3                       |                | 2 1100 | 3                       |                         | 69000 Ranch                                       | 2.41                    |                                                                                                    | 1100 |        |              |                              | 550 Central              | H           | T                            | N                                 |  |  |
| 46                                                    | 4267                                              | $\Delta$                | 1              | 1008   | 5                       |                         | 69900 Ranch                                       | 2.48                    |                                                                                                    | 1008 |        |              |                              | 498 Central              | F           | F                            | E                                 |  |  |
| 47                                                    | 5734                                              | $\overline{2}$          | $\mathbf{1}$   | 750    | 10                      | 69900                   |                                                   | 0.14                    |                                                                                                    | 750  |        |              |                              | 717 Window               | U           | T                            | N                                 |  |  |
| 49                                                    |                                                   | 3                       | $\overline{2}$ | 1112   | 3                       |                         | 69900 Ranch                                       | 2.21                    |                                                                                                    | 1112 |        | $\mathbf{1}$ |                              | 525 Central              | G           | B                            | S                                 |  |  |
| 52                                                    | 2479                                              | 3                       |                | 1 1225 | 4                       |                         | 69950 Ranch                                       | 3.50                    |                                                                                                    | 1225 |        |              |                              | 642 Central              | H           | R                            | N                                 |  |  |
| 61                                                    | 6446                                              | $\overline{2}$          | 1              | 1627   | 3                       |                         | 73900 Bungalow                                    | 4.27                    | 469                                                                                                    | 1158 |        |              |                              | 465 Central              | г           | B                            | S                                 |  |  |
| 62                                                    | 4630                                              | 3                       | $\overline{a}$ | 1740   | 5                       |                         | 73900 Bi-level                                    | 3.38                    | 732                                                                                                    | 1008 |        |              |                              | 740 Window               | F           | E                            | E                                 |  |  |
| 69                                                    | 4446                                              | 3                       | 1              | 960    | 1 <sub>0</sub>          |                         | 75000 Ranch                                       | 0.32                    |                                                                                                    | 960  |        |              | 334                          |                          | U           | T                            | N                                 |  |  |
| 70                                                    | 3800                                              | 3                       |                | 2 1124 | 3                       |                         | 75000 Ranch                                       | 3.21                    |                                                                                                    | 1124 |        |              |                              | 728 Central              | CI          | B                            | S                                 |  |  |
| 71                                                    | 6278                                              | 3                       | $\overline{2}$ | 1533   | 5                       |                         | 75000 Bi-level                                    | 2.35                    | 525                                                                                                    | 1008 |        |              | 775                          |                          | F           | F                            | F                                 |  |  |
| 7 <sub>0</sub>                                        | 1000                                              | $\sim$                  |                | 7.4040 | $\overline{ }$          |                         | $75500$ $T_{\text{2}}$                            | 7.40                    | 750                                                                                                    | coo  | FCO.   |              |                              | $-4.4504$ $0.444$        | CH.         | $\mathbf{I}$                 | $\sim$                            |  |  |

**Figure 22-17** Excel responds with a list filtered to show just the homes in which you're interested.

Like a standard filter, the Advanced Filter command hides all rows that don't pass the filter. It also displays the qualifying row numbers in a contrasting color. As with a regular filter, it's worth making the list a table if you want to add a total row. On the total row, you can easily add a COUNT function to see how many rows passed the filter.

In Figure 22-15, notice that we specified the two criteria on separate lines. This tells Excel to find rows that meet either criterion. If you put the two criteria on the same line, you ask for just those rows that meet both criteria. In other words, criteria on the same line are joined by AND, and criteria on separate lines are joined by OR. You can put as many separate criteria as you like in a criteria range.

We specified both criteria as simple text values. The value U under the Elem heading tells Excel to get any rows with Elem values that begin with the letter *U*. (In other words, there's an implied asterisk wildcard after the U.) If you want the filter to allow only values that match the letter *U* exactly, type **="=U"**. This clumsy formulation causes the cell to display =U and has the effect of removing the implied asterisk wildcard.

A value of >=2 under the Lot heading tells Excel to get rows with Lot values equal to or greater than 2. You can use any of the relational operators  $>$ ,  $\lt$ ,  $>$  =, or  $\lt$  = in a numeric criterion. If you want an exact match (all lot sizes of exactly 2 acres, for example), type the number without an operator.

Be aware that a blank cell in a criteria range means "accept any value for this column." If you accidentally include a blank row in the criteria range, you get an unfiltered list.

### **Note**

**Provided that your criteria range is on the same worksheet as your list, Excel assigns the name Criteria to it immediately after you use it. You can use this behavior as a navigational tool. If you need to return to a criteria range to edit it, you can get there by pressing F5 and selecting Criteria in the Go To dialog box.**

### **An Example Using Three ORs on a Column**

Now let's suppose you want to filter the list to show all houses in three elementary-school districts—U, F, and T. You include only the Elem field in the criteria range and type the letters **U**, **F**, and **T** on three separate rows immediately below the heading. The Advanced Filter command then generates the list shown in Figure 22-18.

| $\mathbb{X}$                                                                     | 同切・(**)。                          |                     |                     |             |                              |         |                      | Homes - Microsoft Excel |                             |                                                             |               |                  |          |             |               |                               |                      |  |  |
|----------------------------------------------------------------------------------|-----------------------------------|---------------------|---------------------|-------------|------------------------------|---------|----------------------|-------------------------|-----------------------------|-------------------------------------------------------------|---------------|------------------|----------|-------------|---------------|-------------------------------|----------------------|--|--|
|                                                                                  | <b>File</b><br>Home               |                     | Insert              |             | Page Lavout                  |         | Formulas             | Data                    | Review                      |                                                             | View          | Add-Ins          |          |             |               |                               |                      |  |  |
|                                                                                  | Connections<br><b>From Access</b> |                     |                     |             |                              |         |                      |                         |                             | <b>Ed</b> Data Va<br><b>W</b> : Clear<br>$\frac{A}{Z}$<br>÷ |               |                  |          |             |               |                               |                      |  |  |
| 12 From Web                                                                      |                                   |                     |                     |             |                              | e       | Properties           |                         | $\frac{A}{Z}$ $\frac{Z}{A}$ |                                                             |               | <b>K</b> Reapply |          |             | <b>ALL BE</b> |                               | <sup>2</sup> Consoli |  |  |
|                                                                                  | From Text                         | From Other          |                     |             | Existina                     | Refresh | <b>GD</b> Edit Links |                         | $\frac{z}{4}$<br>Sort       |                                                             | Filter        |                  | Advanced | Text to     | Remove        | Columns Duplicates (P What If |                      |  |  |
| All +<br>Sources <sub>7</sub><br>Connections<br>Get External Data<br>Connections |                                   |                     |                     |             |                              |         |                      |                         |                             |                                                             | Sort & Filter |                  |          |             |               | Data Tools                    |                      |  |  |
| $\equiv$                                                                         |                                   |                     |                     |             |                              |         |                      |                         |                             |                                                             |               |                  |          |             |               |                               |                      |  |  |
|                                                                                  | U215                              |                     |                     |             |                              | $f_x$   |                      |                         |                             |                                                             |               |                  |          |             |               |                               |                      |  |  |
| A                                                                                | A<br>Flem                         | B                   | C                   | D           | E                            | F       | G                    | Η                       |                             | J                                                           | Κ             | L                | M        | N           | $\Omega$      | P                             | Q                    |  |  |
| 1<br>$\overline{2}$                                                              | U                                 |                     |                     |             |                              |         |                      |                         |                             |                                                             |               |                  |          |             |               |                               |                      |  |  |
| 3                                                                                | F                                 |                     |                     |             |                              |         |                      |                         |                             |                                                             |               |                  |          |             |               |                               |                      |  |  |
| 4                                                                                | T                                 |                     |                     |             |                              |         |                      |                         |                             |                                                             |               |                  |          |             |               |                               |                      |  |  |
| 5                                                                                |                                   |                     |                     |             |                              |         |                      |                         |                             |                                                             |               |                  |          |             |               |                               |                      |  |  |
| 6                                                                                | MLS#                              |                     |                     |             | <b>BR Ba SaFt Zone Price</b> |         | Style                | Lot                     | Lower Main Upper FP Tax AC  |                                                             |               |                  |          |             |               | Elem Middle High              |                      |  |  |
| 7                                                                                | 6285                              | 2                   | 1                   | 1819        | 1                            |         | 29900 Ranch          | 1.10                    | 794                         | 1025                                                        |               |                  |          | 198 Central | U             |                               | N                    |  |  |
| 10                                                                               | 5549                              | 1                   | 1                   | 648         | 4                            |         | 39000 Bungalow       | 3.00                    |                             | 648                                                         |               |                  | 340      |             | F             | Т                             | Ν                    |  |  |
| 12                                                                               | 5156                              | $\overline{2}$      | $\mathbf{1}$        | 1200        | $\Delta$                     |         | 41500 Bungalow       | 2.00                    |                             | 700                                                         |               |                  |          | 59 Central  | F             | т                             | N                    |  |  |
| 17                                                                               | 4920                              | $\overline{2}$      | $\mathbf{1}$        | 1000        | 3                            |         | 49900 Ranch          | 0.94                    |                             | 1000                                                        |               |                  | 337      |             | T             | J                             | S                    |  |  |
| 18                                                                               | 5075                              | 3                   | $\overline{1}$      | 980         | 1                            |         | 50000 Ranch          | 1.12                    |                             |                                                             |               |                  | 452      |             | Ü             | T                             | N                    |  |  |
| 19                                                                               | 5099                              | $\overline{2}$      | 1                   | 860         | 3                            |         | 51900 Bungalow       | 1.58                    |                             | 860                                                         |               |                  |          | 200 Central | T             | B                             | S                    |  |  |
| 23                                                                               | 6295                              | $\overline{2}$      | $\mathbf{1}$        | 1691        | $\overline{4}$               |         | 56500 Bungalow       | 0.16                    | 580                         | 1111                                                        |               |                  | 733      |             | F             | T                             | N                    |  |  |
| 26                                                                               | 3312                              | 3                   | $\overline{2}$      | 1049        | 7                            | 58900   |                      | 2.60                    |                             | 868                                                         | 181           |                  |          | 497 Central | T             | J                             | S                    |  |  |
| 27                                                                               | 6468                              | $\overline{2}$      | $\mathbf{1}$        | 812         | 4                            |         | 59900 Bungalow       | 2.62                    |                             |                                                             |               |                  | 408      |             | F             | T                             | N                    |  |  |
| 28                                                                               | 4289                              | $\overline{2}$      | $\mathbf{1}$        | 900         | $\varLambda$                 | 59900   |                      | 3.38                    |                             | 450                                                         | 450           |                  |          | 9 Central   | F             | T                             | N                    |  |  |
| 34<br>35                                                                         | 5892                              | $\overline{2}$<br>3 | $\mathbf{1}$<br>1   | 753<br>1197 | 7<br>9                       |         | 64900 Ranch          | 2.77                    |                             | 1053                                                        |               |                  | 585      | 720 Window  | U<br>F        | т<br>T                        | N<br>N               |  |  |
| 36                                                                               | 1660<br><b>4288</b>               | 3                   | $\mathbf{1}$        | 1152        | $\overline{A}$               | 64990   | 64900 Bungalow       | 1.90<br>2.33            |                             | 576                                                         | 576           |                  |          | 9 Central   | F             |                               | N                    |  |  |
| 37                                                                               | 4062                              | 3                   | $\ddot{\textbf{1}}$ | 1057        | 7                            |         | 67000 Ranch          | 262                     |                             |                                                             |               |                  |          | 621 Window  | F             | T                             | N                    |  |  |
| 43                                                                               | 5589                              | $\mathbf{1}$        | $\overline{1}$      | 672         | 7                            | 69500   |                      | 0.19                    |                             | 672                                                         |               |                  |          | 722 Window  | T             | J                             | S                    |  |  |
| 47                                                                               | 5734                              | $\overline{2}$      | $\mathbf{1}$        | 750         | 1 <sub>0</sub>               | 69900   |                      | 0.14                    |                             | 750                                                         |               |                  |          | 717 Window  | U             | T                             | Ν                    |  |  |
| 53                                                                               | 4216                              | $\overline{2}$      | 1                   | 1850        | 3                            |         | 70000 Bungalow       | 0.51                    | 1021                        |                                                             |               |                  |          | 687 Central | T             | B                             | S                    |  |  |
| 54                                                                               | 5797                              | 3                   | $\overline{2}$      | 1152        | 3                            |         | 71000 Ranch          | 1.61                    | 1152                        |                                                             |               |                  |          | 824 Central | F             | B                             | S                    |  |  |
| 60                                                                               | 5815                              | 3                   | 1                   | 1992        | $\Delta$                     |         | 73500 Bungalow       | 0.15                    | 576                         | 840                                                         | 576           |                  |          | 229 Window  | F             | т                             | N                    |  |  |
| 65                                                                               | 6167                              | 3                   | $\overline{a}$      | 1833        | 4                            |         | 74900 Bungalow       | 0.22                    | 180                         | 1653                                                        |               |                  |          | 905 Central | F             | T                             | N                    |  |  |
| 66                                                                               | 6101                              | 3                   | $\mathbf{1}$        | 1235        | $\Delta$                     |         | 74900 Bungalow       | 1.97                    | 280                         | 955                                                         |               |                  |          | 403 Central | F             | T                             | N                    |  |  |
| 69                                                                               | 4446                              | 3                   | $\mathbf{1}$        | 960         | 10                           |         | 75000 Ranch          | 0.32                    |                             | 960                                                         |               |                  | 334      |             | U             | T                             | Ν                    |  |  |
| 77                                                                               | 5339                              | $\overline{2}$      | $\mathbf{1}$        | 1025        | 3                            |         | 76900 Ranch          | 2.52                    |                             | 1025                                                        |               |                  |          | 420 Central | F             | B                             | s                    |  |  |
| 83                                                                               | 5077                              | 3                   | $\overline{2}$      | 1200        | 1 <sub>0</sub>               |         | 79200 Ranch          | 2.46                    |                             | 1200                                                        |               |                  |          | Central     | U             | T                             | N                    |  |  |
| 84                                                                               | 5567                              | $\overline{2}$      | $\overline{1}$      | 868         | 7                            | 79500   |                      | 0.16                    |                             | 868                                                         |               | 1                |          | 420 Central | T             | J                             | s                    |  |  |
| 102                                                                              | 4960                              | 3                   |                     | 1 1050      | 1 <sup>n</sup>               |         | 79900 Ranch          | 3.41                    |                             | 1050                                                        |               | 1                |          | 610 Central | U             | T                             | N                    |  |  |

**Figure 22-18** Using the criteria range in cells A1:A4 reduces the list to those houses in elementary-school districts U, F, and T.

### **An Example Using Both OR and AND**

If you want to see all houses in middle-school district T or J that are at least 2,000 square feet, you set up the criteria range as in Figure 22-19. The criterion >=2000 appears in cells B2 and B3 because for each of the middle-school districts (T and J), you want to see houses only of 2,000 square feet or more.

| $\mathbb{X}$                                                                                                    | 冈<br>$-$ [31]<br>ы | $\overline{v}$ $\overline{v}$ |                |              |                 |                                  | Homes - Microsoft Excel                                   |                     |                                                                         |                         |                                       |  |            |                                                           |                        |                                                              |        |
|----------------------------------------------------------------------------------------------------|--------------------|-------------------------------|----------------|--------------|-----------------|----------------------------------|-----------------------------------------------------------|---------------------|-------------------------------------------------------------------------|-------------------------|---------------------------------------|--|------------|-----------------------------------------------------------|------------------------|--------------------------------------------------------------|--------|
|                                                                                                    | File<br>Home       | Insert                        |                |              | Page Layout     |                                  | Formulas<br>Data<br>Review<br>View<br>Add-Ins             |                     |                                                                         |                         |                                       |  |            |                                                           |                        |                                                              |        |
| <b>The From Access</b><br>2 E<br>■ From Web<br>From Other<br>Existina<br><b>From Text</b><br>Sources -<br>Connections<br>Get External Data                                                                                                    |                    |                               |                |              |                 | $\mathbb{Z}$<br>Refresh<br>All + | Connections<br>Properties<br>GD Edit Links<br>Connections | ≜.<br>$\frac{Z}{A}$ | $\frac{\mathbf{A}}{\mathbf{Z}}$ $\frac{\mathbf{Z}}{\mathbf{A}}$<br>Sort | Filter<br>Sort & Filter | <b>K</b> Clear<br>Reapply<br>Advanced |  |            | <b>Form</b><br>÷<br>FÉ E<br>Text to<br>Columns Duplicates | E<br>Ī<br>Remove       | 图 Data Validat<br>⊪ Consolidate<br>What-If Ana<br>Data Tools |        |
|                                                                                                    | T112               |                               | $\sim$<br>٠    |              | $f_x$           |                                  |                                                           |                     |                                                                         |                         |                                       |  |            |                                                           |                        |                                                              |        |
| $\mathcal{A}% _{0}=\mathcal{A}_{0}=\mathcal{A}_{0}=\math$ | A                  | B                             | Ċ              | D            | E               | F                                | G                                                         | H                   |                                                                         |                         | K                                     |  | M          | N                                                         | 0                      | P                                                            | G.     |
|                                                                                                    | Middle             | SqFt                          |                |              |                 |                                  |                                                           |                     |                                                                         |                         |                                       |  |            |                                                           |                        |                                                              |        |
| 2<br>$\overline{3}$                                                                                                    | T<br>J             | $>=2000$<br>$>=2000$          |                |              |                 |                                  |                                                           |                     |                                                                         |                         |                                       |  |            |                                                           |                        |                                                              |        |
| $\overline{4}$                                                                                                    |                    |                               |                |              |                 |                                  |                                                           |                     |                                                                         |                         |                                       |  |            |                                                           |                        |                                                              |        |
| 5                                                                                                    |                    |                               |                |              |                 |                                  |                                                           |                     |                                                                         |                         |                                       |  |            |                                                           |                        |                                                              |        |
| 6                                                                                                    | MLS#               | <b>BR</b>                     | Ba             |              | SqFt Zone Price |                                  | Style                                                     | Lot                 | ower                                                                    |                         | Main Upper FP                         |  | <b>Tax</b> | <b>JAC</b>                                                |                        | Elem Middle                                                  | High   |
| 112                                                                                                    | 6299               | $\boldsymbol{\Lambda}$        | $\overline{2}$ | 3256         | 7.              | 83000                            |                                                           | 3.08                | 1268                                                                    | 1548                    | 44 <sub>0</sub>                       |  |            | 562 Central                                               |                        |                                                              | s      |
| 119                                                                                                    | 3881               | з                             | 3              | 3207         | 4               |                                  | 84700 Contemporary                                        | 3.39                | 1125                                                                    | 1125                    | 957                                   |  |            | 1200 Central                                              | A                      |                                                              | N      |
| 146                                                                                                    | 4836               | 3                             | $\overline{2}$ | 2000         | 4               |                                  | 89900 Bi-level                                            | 2.24                | 960                                                                     | 1040                    |                                       |  |            | 892 Central                                               | А                      |                                                              | N      |
| 167                                                                                                    | 4342               | 3                             | $\overline{2}$ | 2016         |                 |                                  | 93900 Ranch                                               | 0.32                | 1008                                                                    | 1008                    |                                       |  |            | 720 Central                                               |                        |                                                              | S      |
| 168                                                                                                    | 4924               | 3                             |                | 1 2164       | 4               |                                  | 94000 Ranch                                               | 0.44                | 1082                                                                    | 1082                    |                                       |  |            | 788 Central                                               | F                      |                                                              | N      |
| 175                                                                                                    | 6330               | 3                             |                | 2136         | 4               |                                  | 96000 Bungalow                                            | 1.38                | 680                                                                     | 1456                    |                                       |  | 518        |                                                           | F                      |                                                              | N      |
| 177                                                                                                    | 5047               | 6                             | $\overline{2}$ | 2632         | 4               |                                  | 96900 Quad level                                          | 0.45                | 632                                                                     | 684                     | 632                                   |  |            | 1330 Central                                              | А                      |                                                              | N      |
| 192                                                                                                    | 5900               | 3                             | 2              | 2018         | 10              | 99900                            |                                                           | 0.41                | 684                                                                     | 614                     | 720                                   |  |            | 1161 Central                                              | M                      |                                                              | N      |
| 193                                                                                                    | 6279<br>5164       | 3<br>3                        | з              | 3202         | 3               | 99900                            |                                                           | 0.80<br>5.00        | 1136                                                                    | 1136                    | 930                                   |  |            | 2 1407 Central                                            | G                      |                                                              | N      |
| 196<br>200                                                                                                    | 4717               | 3                             |                | 3007<br>2520 | 4<br>4          | 99900                            | 99900 Ranch                                               | 1.77                | 1314<br>480                                                             | 1693<br>1500            | 540                                   |  |            | 1141 Central<br>943 Central                               | $\forall$<br>$\forall$ |                                                              | N<br>Ν |
| 219                                                                                                    | 5702               | $\overline{A}$                | $\overline{2}$ | 2100         |                 | 4 107000                         |                                                           | 0.57                | 1550                                                                    | 550                     |                                       |  |            | 936 Central                                               | А                      |                                                              | N      |
| 237                                                                                                    | 5281               | 3                             |                | 2400         |                 |                                  | 7 109900 Bungalow                                         | 1.31                |                                                                         | 1200                    |                                       |  |            | 552 Central                                               | R                      | J                                                            | Ν      |
|                                                                                                    |                    |                               |                |              |                 |                                  |                                                           |                     |                                                                         |                         |                                       |  |            |                                                           |                        |                                                              |        |

**Figure 22-19** To display 2,000-square-foot houses in middle-school districts T and J, repeat the >=2000 criterion in each line of the criteria range.

### **Note**

**Each time you use the Advanced Filter command, Excel reexamines the entire list rather than only the rows that passed the most recent filter. Therefore, you don't have to use the Clear command before changing the filter. If you want to refine a filter set—that is, filter the filtrate—add your new criteria to the previous criteria range and filter again.**

### **Applying Multiple Criteria to the Same Column**

To apply two or more criteria to the same column, repeat the column in your criteria range. For example, to retrieve rows with Price values from \$50,000 to \$90,000, your criteria range would look like the following.

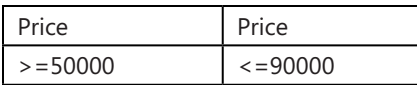

To exclude rows with prices in this range but admit everything else, you'd set up this criteria range:

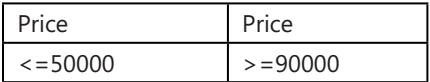

### **Using Computed Criteria**

Computed criteria involve any test other than a simple comparison of a column's value to a constant. Asking Excel to find houses with prices less than \$200,000 does not require a computed criterion. Asking for houses with prices less than the median price of all houses in the list does.

When setting up a computed criterion, observe these rules:

- The column heading above a computed criterion must *not* be a copy of a column heading in the list. This heading can be blank, or it can be anything you want—other than a heading that already appears in the list.
- References to cells outside the list should be absolute.
- References to cells inside the list should be relative—unless you're referencing all the cells in a column.

Let's look at some examples. The next three sections explore referencing cells within the list, referencing a cell outside the list, and referencing all rows in a column.

**Referencing Cells Within the List** In cell A2 of Figure 22-20, we used the formula =F7/ D7<50 to find all houses with prices per square foot less than \$50. Notice that the heading above the criterion (at cell A1) is not a copy of any heading in the list and that the formula uses relative references to fetch values from within the list. F7 and D7 are the relevant values from the first row of the unfiltered list. Excel therefore begins by dividing F7 by D7 and comparing the result to 50. Because the references are relative, it continues by dividing F8 by D8, dividing F9 by D9, and so on.

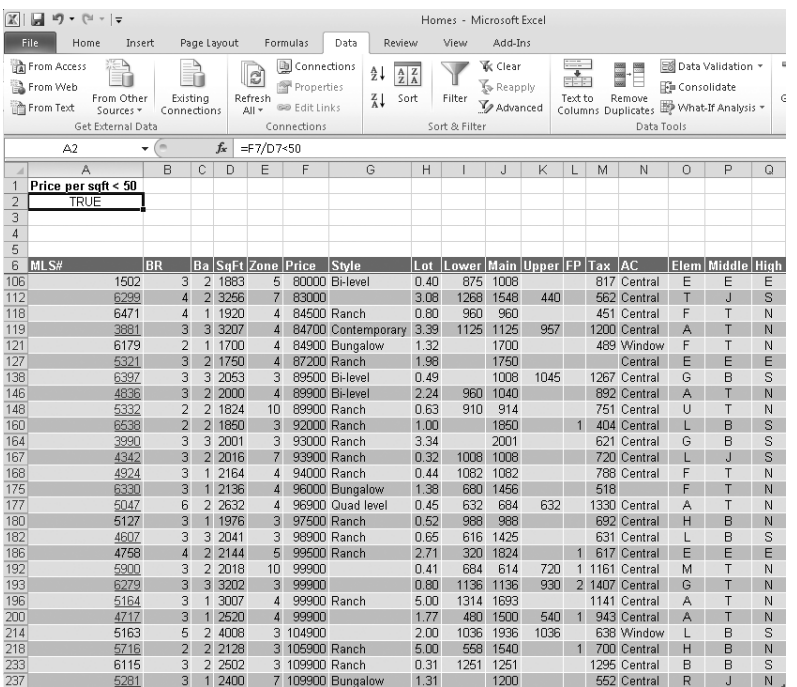

**Figure 22-20** The criterion in A2 returns all houses with prices per square foot less than \$50.

The formula in A2 happens to return TRUE because the result of that initial calculation (involving F7 and D7) is TRUE. It doesn't make any difference what that criterion formula returns, however; in fact, as you'll see, it can even return an error value.

In some rows of the unfiltered list, the SqFt column is blank. Dividing by a blank cell always returns the #DIV/0! error constant. This is not a problem. When Excel looks at a row with a blank SqFt value, it compares #DIV/0! with 50, and the result of that comparison is #DIV/0! Because the comparison doesn't yield a TRUE result, the row containing the blank SqFt value is excluded from the filter set—which is, presumably, the outcome you want.

If you've assigned names to the columns of your list, you can use those names instead of first-row cell references in your computed criterion. In other words, with the names SqFt and Price assigned to the appropriate columns, the formula at A2 reads =Price/SqFt<50.

**Referencing a Cell Outside the List** The criterion formula in A2 of Figure 22-21 compares prices against the median price, which is stored outside the list, in H1. (The median is calculated with the formula =MEDIAN(price), where price is a name assigned to all cells in the Price column.) The reference to H1 is absolute. If it were not, Excel would compare the price in the first row of the list to H1, the price in the second row to H2, and so on—not what you want.

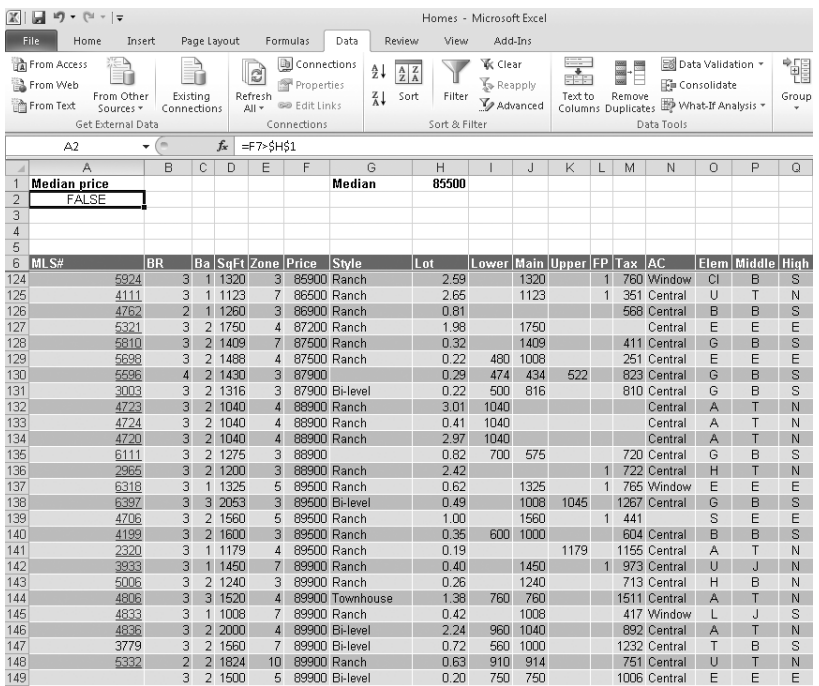

**Figure 22-21** This criterion in A2 uses an absolute reference because the referenced cell, H1, lies outside the list.

**Referencing All Rows in a Column** If you change the formula in A2 of Figure 22-21 to =F6>MEDIAN(\$F\$7:\$F\$239), you get the same set of rows as shown in Figure 22-21. In this case, the MEDIAN function references cells within the list, but the reference has to be absolute. Otherwise, Excel looks at F7:F239, then at F8:F240, and so on. (You could drop the absolute reference to column F and make the row references absolute. If you use the F4 shortcut to create the absolute references, however, it's just as easy to make the whole reference absolute.)

### **Extracting Filtered Rows**

The Advanced Filter dialog box includes an option for copying the selected rows to another worksheet location instead of displaying a filtered list. To copy rows rather than display them, select the Copy To Another Location option in the Advanced Filter dialog box, and supply the name or address of the range where you want the information to appear in the Copy To text box.

The easiest way to specify the Copy To range is to click a blank cell in your worksheet where you want the range to start. Be sure the cell has plenty of blank space below and to the right of it. Excel then copies your list's column headings and all the rows that meet

the Advanced Filter criteria to the range that begins with the cell you specified. Be careful, though; any data already stored in the selected range will be overwritten. Alternatively, if you specify a range of cells, Excel copies the rows that pass the filter but stops when the range is full.

If you put the extract range to the side of the source list, be careful not to filter the source list. Filtering the source list hides entire rows, which will hide rows from your extract range as well. Be sure to turn off any in-place filters in the source list or put the extract range *below* the source range. The extract range has to be on the same worksheet as the source list, but after you extract the list, you can move it to a different worksheet.

### **Note**

**When you specify a Copy To range in the Advanced Filter dialog box, Excel assigns the name Extract to that range. You can use this name as a navigational aid. For example, when you need to return to the range to change column headings, select Extract from the Name box to the left of the formula bar.**

To copy only certain columns of your list to a new location, create copies of the headings for those columns. Then specify the headings (not only the first cell but the entire set of copied headings) as your Copy To range. Be sure not to select a blank row under the extract headings, or you will get only a single row from the filter.

**The Unique Records Only Check Box** The Unique Records Only check box in the Advanced Filter dialog box adds a filter to whatever you specify in your criteria range. It eliminates rows that are duplicates in every respect (not just duplicates in the columns that you happen to be extracting, but duplicates in all columns). The Unique Records Only check box works only in conjunction with the Copy To Another Location option; this option is particularly useful when you are extracting only some of the columns. For example, you could extract only the Price and Style columns. By using the Unique Records Only check box, you would get a list of unique Price/Style combinations from the list.

### **Removing Duplicate Records**

In earlier versions of Excel, one reason for using the Unique Records Only check box was to eliminate duplicates from a list. That task is much easier now because a special command simply removes duplicate rows from the list. You can use this command in two ways. One way is just to remove all the duplicate rows—in case there happen to be any. The other way is to select specific columns that you will force to be unique. When you select specific columns, Excel chooses the values from all the other columns that happen to be in the first unique combination.
To remove complete row duplicates, select a single cell within the list or table, and click the Remove Duplicates command in the Data Tools group on the Data tab. In the Remove Duplicates dialog box, leave all the check boxes for the columns selected, and click OK. Excel tells you how many duplicates it found and how many rows are left.

To remove partial-row duplicates, you probably want to start by making a copy of the list, because real information is destroyed in the process. Next, you should sort the list for any columns that you don't want to include. For example, if you want only one row for each home style, but you want that row to be the most expensive home, sort the list in descending order by Price before you execute the Remove Duplicates command.

After you sort the list, select a single cell, and click Remove Duplicates. Click the Unselect All button to clear all the check boxes, and then select the check boxes for the few columns in which you want distinct values. For example, you might select only the Style column. Then click OK. You end up with a list that contains only the first row for each style—the most expensive, if you sorted the list first.

## **Using Formulas with Tables**

Excel formulas are extremely powerful and useful. They can also be cryptic. What exactly does a formula such as =TODAY()–D2 actually mean? Without looking at the worksheet, it's impossible to tell. But what if the formula looked like =TODAY()–[Date of Birth] instead? Just by looking at the formula, you can tell that it calculates the current age in days.

One of the exciting table features introduced in Excel 2007 was the ability to create meaningful formulas in a simple, unambiguous way. One of the most common uses of a formula in a table is to perform a calculation that looks only at values from other rows of the same table. This type of formula is extraordinarily easy.

For example, using traditional formulas to calculate the (approximate) age in years of each staff member, you would use a formula such as the one in cell G2 in Figure 22-22.

After you change the list to a table, you can edit the formula, and Excel adjusts the reference for you. Just select a cell with the formula, select the cell in the formula with the traditional single-cell reference, and then click the cell you are referring to (in this case, cell D2). Excel automatically replaces the cell address with the name of the table column, as you can see in Figure 22-23.

When you enter the formula in the cell, Excel automatically copies the formula to the entire Age column, replacing all the existing formulas.

#### **Note**

**Excel automatically replaces all the formulas only if they are all equivalent. If you created an exception formula somewhere in the list, Excel puts the formula into only the one cell, but it adds an AutoCorrect icon that asks whether you want to replace all the formulas in the column with the new formula.**

| $\mathbb{X}$                     | 同切・(**)。              |                                                                                                   |             |                | Staff - Microsoft Excel   |            |                 |                       |                    | Table To                           |
|----------------------------------|-----------------------|---------------------------------------------------------------------------------------------------|-------------|----------------|---------------------------|------------|-----------------|-----------------------|--------------------|------------------------------------|
|                                  | <b>File</b><br>Home   | Insert                                                                                            | Page Lavout | Formulas       | Data                      |            | Review          | View                  | Add-Ins            | Desig                              |
|                                  | Tahle Name:           | <b>III Summarize with PivotTable</b>                                                              |             | ₱              | ð                         | Properties |                 | <b>V</b>              | Header Row         | First                              |
| Table3                           |                       | Remove Duplicates                                                                                 |             |                |                           |            | Open in Browser | <b>Total Row</b><br>n | Last               |                                    |
|                                  | Resize Table          | Convert to Range                                                                                  |             | Export Refresh |                           | es Unlink  |                 | $\triangledown$       | <b>Banded Rows</b> | Banc                               |
|                                  | Properties            | Tonls                                                                                             |             |                | External Table Data       |            |                 |                       |                    | Table Style Optio                  |
|                                  |                       | (m                                                                                                |             |                |                           |            |                 |                       |                    |                                    |
|                                  | G <sub>2</sub>        |                                                                                                   | $f_x$       |                | =INT((TODAY()-D2)/365.25) |            |                 |                       |                    |                                    |
| $\boldsymbol{A}$<br>$\mathbf{1}$ | A<br><b>Last Name</b> | R<br>First Name $\sqrt{ }$ Date of Hire $\sqrt{ }$ Date of Birth $\sqrt{ }$ Sex $\sqrt{ }$ Salary |             | Ĉ              | D                         |            | F               |                       | F                  | G<br>$\mathbf{v}$                  |
| $\overline{2}$                   | Abercrombie           | $\blacktriangledown$<br>Kim                                                                       |             | 33615          |                           | 23525 F    |                 |                       | 100000             | $\overline{\phantom{a}}$ Aqe<br>45 |
| 3                                | Bacon, Jr.            | Dan K                                                                                             |             | 36271          |                           | 28453 M    |                 |                       | 100000             | 32                                 |
| $\overline{4}$                   | Bagel                 | Jean Philippe                                                                                     |             | 32693          |                           | 21635 M    |                 |                       | 99000              | 50                                 |
| 5                                | Bahrami               | Anahita                                                                                           |             | 39408          |                           | 27639 F    |                 |                       | 97000              | 34                                 |
| 6                                | Basalik               | Evan                                                                                              |             | 35111          |                           | 23485 F    |                 |                       | 92000              | 45                                 |
| 7                                | Berka                 | Martin                                                                                            |             | 32221          |                           | 20018 M    |                 |                       | 93000              | 55                                 |
| 8                                | Bradley               | David M                                                                                           |             | 30876          |                           | 19783 M    |                 |                       | 33000              | 56                                 |
| 9                                | Cabatana              | Reina                                                                                             |             | 34538          |                           | 22340 F    |                 |                       | 99000              | 49                                 |
| 10                               | Calafato              | Ryan                                                                                              |             | 30521          |                           | 25718 M    |                 |                       | 96000              | 39                                 |
| 11                               | Calinov               | lulian                                                                                            |             | 29344          |                           | 27659 M    |                 |                       | 95000              | 34                                 |
| 12                               | Camelbeke             | Geert                                                                                             |             | 32744          |                           | 25767 M    |                 |                       | 84000              | 39                                 |
| 13                               | Cameron               | Maria                                                                                             |             | 35436          |                           | 28643 F    |                 |                       | asono              | 31                                 |
| 14                               | Campbell              | David                                                                                             |             | 33862          |                           | 28368 M    |                 |                       | 89000              | 32                                 |
| 15                               | Campbell              | Jamie                                                                                             |             | 30780          |                           | 19363 M    |                 |                       | 84000              | 57                                 |
| 16                               | Carpenter             | Chase                                                                                             |             | 27632          |                           | 25540 M    |                 |                       | 92000              | 40                                 |
| 17                               | Carter                | Adam                                                                                              |             | 34752          |                           | 20914 M    |                 |                       | 92000              | 52                                 |
| 18                               | Carvallo              | Carlos                                                                                            |             | 31222          |                           | 22935 M    |                 |                       | 91000              | 47                                 |
| 19                               | Casparij              | Gitte                                                                                             |             | 34748          |                           | 20329 F    |                 |                       | 91000              | 54                                 |
| 20                               | Casqueiro             | Joao                                                                                              |             | 35410          |                           | 21924 M    |                 |                       | 91000              | 50                                 |
| 21                               | Cavaglieri            | Giorgio                                                                                           |             | 33777          |                           | 23182 M    |                 |                       | 90000              | 46                                 |
| 22                               | Cavallari             | Matt                                                                                              |             | 32941          |                           | 27658 M    |                 |                       | 90000              | 34                                 |
| 23                               | Cazzaniga             | Luisa                                                                                             |             | 36790          |                           | 26148 F    |                 |                       | 89000              | 38                                 |
| 24                               | Chai                  | Sean                                                                                              |             | 32138          |                           | 18897 M    |                 |                       | 89000              | 58                                 |
| 25                               | Charles               | Mathew                                                                                            |             | 36792          |                           | 25369 M    |                 |                       | 88000              | 40                                 |
| 26                               | Chavda                | Ankur                                                                                             |             | 33653          |                           | 27837 M    |                 |                       | 86000              | 33                                 |
| 27                               | Chaves                | Francisco                                                                                         |             | 36172          |                           | 28757 M    |                 |                       | 86000              | 31                                 |
| 28                               | Chen                  | Hao                                                                                               |             | 28287          |                           | 24183 M    |                 |                       | 86000              | 43                                 |
| 29                               | Chen                  | Jacky                                                                                             |             | 36292          |                           | 23816 M    |                 |                       | 86000              | 44                                 |
| 30                               | Chia                  | Lee Theng                                                                                         |             | 36018          |                           | 23810 M    |                 |                       | 86000              | 45                                 |
| 31                               | Chia                  | Jeff                                                                                              |             | 35394          |                           | 26930 M    |                 |                       | 86000              | 36                                 |
| 32                               | Chisholm              | Martin                                                                                            |             | 32239          |                           | 22295 M    |                 |                       | 85000              | 49                                 |

**Figure 22-22** The formula in cell G2 uses an ordinary cell reference to D2.

You might wonder about a few characteristics of the formula. First, why did Excel put brackets around the name of the column so it shows up as [Date of Birth]? Well, Excel needs something around the name because otherwise the spaces in the name could make it hard to tell where the name ends. Simple parentheses wouldn't work well because they are used in formulas to show calculation order. (Brackets are what Microsoft Access 2010 uses to identify column names, and it works pretty well in that application, too. )

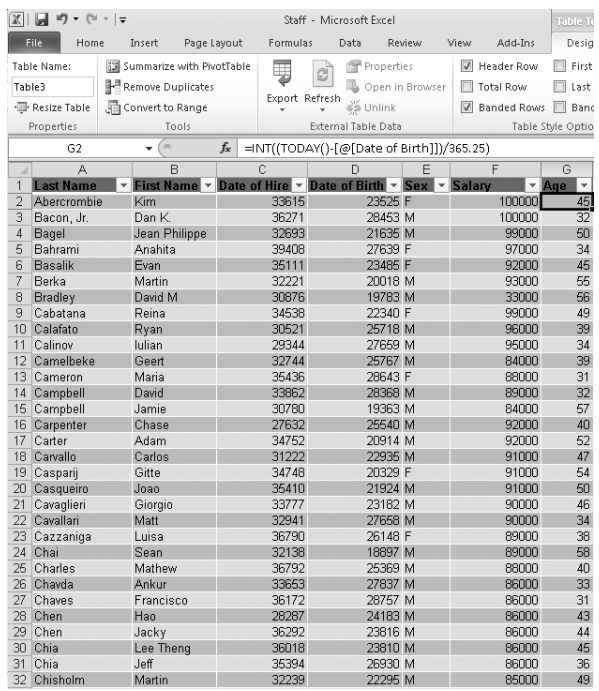

**Figure 22-23** By turning the list into a table and editing the formula, we can turn the formula in G2 into something easier to read.

Second, how does the formula know which row to use? In the original formula in cell G2, the reference was D2. When you copy the formula to cell G3, the reference changes to D3. The reference may be a little cryptic, but it's pretty clear the column and the row to which it refers. The reference [Date of Birth] tells which column, but how does Excel know which row? Notice in the traditional reference that the row number in the reference (for example, B2) is always the same as the row number of the cell that contains the formula (for example, G2). The people on the Excel team noticed that in many, many formulas—and especially in formulas in tables—the cell references point to other cells in the *same row*. So they created a rule. If the formula needs a single value (and the minus sign for subtraction needs a single value) and you give it a whole column as the reference, it picks just the value from the current row. This is called *implicit intersection* because the formula *implicitly* uses the current row to *intersect* the range reference in the formula to get a single cell. (Excel can also implicitly intersect the current column with a horizontal range if necessary, but tables don't have horizontally named rows.)

### **Referencing the Total Row**

Sometimes you need to refer to a row that's not the current row. For example, a common calculation in a table involves comparing the current row to the total row. If your table includes sales by regions, you may want to show the percent each region is of the total. Or, because our Staff table example has the age calculated—with the average age in the total row—what if you want to know the age of each staff member compared to the overall average? Excel has a special way to represent the total row in a table formula.

First, type a new heading so Excel creates a new column. Type something like **Versus Avg**. After the new, formatted column appears in the table, select any cell in the column. Type an equal sign to start the formula, and click the Age column for the current row. The formula will say =[Age], showing that it recognizes the Age column. Then type a minus sign (–), and click the cell for the Age column in the total row. (As a keyboard shortcut, press the Left Arrow key to get to the Age column, and then press Ctrl+Down Arrow to jump to the bottom of the table—the total row.) The formula now says =[Age]–TStaff[[#Total],[#Age]]. When you press Enter, Excel inserts the formula into all the cells of the column. You can now apply a number format to the column. The result looks like the worksheet in Figure 22-24.

| $\mathbb{X}$    | $10 + 11 =$<br>ы |                                                                                        | Staff - Microsoft Excel |          |                                |        |        |                 |                |  |  |
|-----------------|------------------|----------------------------------------------------------------------------------------|-------------------------|----------|--------------------------------|--------|--------|-----------------|----------------|--|--|
|                 | File<br>Home     | Insert                                                                                 | Page Layout             |          | Formulas<br>Data               | Review | View   | Add-Ins         | Desi           |  |  |
|                 | H<br>h           | Page Break Preview                                                                     |                         | Ruler    | <b>B</b> Formula Bar           |        | 300    |                 | 唱 New Wind-    |  |  |
|                 | Normal<br>Page   | III Custom Views                                                                       |                         |          | Gridlines M Headings           | Zoom   | 100%   | Zoom to         | Arrange All    |  |  |
|                 |                  | Layout Full Screen                                                                     | $\triangledown$         |          |                                |        |        | Selection       | Fi Freeze Pan  |  |  |
|                 |                  | Workbook Views                                                                         |                         |          | Show                           |        | Zoom   |                 |                |  |  |
|                 | H <sub>2</sub>   | 'n                                                                                     | fx                      |          | =[Age]-TStaff[[#Totals],[Age]] |        |        |                 |                |  |  |
| $\mathcal{A}$   | A                | B                                                                                      |                         | C.       | D                              | F      | F      | G               | Н              |  |  |
| $\mathbf{1}$    |                  | Last Name -1 First Name v Date of Hire v Date of Birth v Sex v Salary v Age v Vs Avg v |                         |          |                                |        |        |                 |                |  |  |
| $\overline{2}$  | Abercrombie      | Kim                                                                                    |                         | 1/12/92  | 5/28/64 M                      |        | 100000 | 45              | (1)            |  |  |
| $\overline{3}$  | Bacon, Jr.       | Dan K.                                                                                 |                         | 4/21/99  | 11/24/77 F                     |        | 100000 | 32 <sup>2</sup> | (14)           |  |  |
| $\overline{4}$  | Bagel            | Jean Philippe                                                                          |                         | 2/16/96  | 4/18/64 F                      |        | 92000  | 45              | (1)            |  |  |
| 5               | Bahrami          | Anahita                                                                                |                         | 11/22/07 | 9/2/75 M                       |        | 97000  | 34              | (12)           |  |  |
| 6               | Basalik          | Evan                                                                                   |                         | 3/19/88  | 10/21/54 M                     |        | 93000  | 55              | 9              |  |  |
| 7               | Berka            | Martin                                                                                 |                         | 7/13/84  | 2/28/54 M                      |        | 33000  | 56              | 10             |  |  |
| 8               | Bradley          | David M                                                                                |                         | 7/4/89   | 3/26/59 M                      |        | 99000  | 50              | $\overline{4}$ |  |  |
| 9               | Cabatana         | Reina                                                                                  |                         | 8/26/75  | 12/3/69 M                      |        | 92000  | 40              | (6)            |  |  |
| 10              | Calafato         | Ryan                                                                                   |                         | 8/1/99   | 8/14/68 M                      |        | 92000  | 41              | (5)            |  |  |
| 11              | Calinov          | lulian                                                                                 |                         | 2/22/95  | 4/4/57 M                       |        | 92000  | 52              | 6              |  |  |
| 12              | Camelbeke        | Geert                                                                                  |                         | 6/24/85  | 10/16/62 M                     |        | 91000  | 47              | $\mathbf{1}$   |  |  |
| 13              | Cameron          | Maria                                                                                  |                         | 2/18/95  | 8/28/55 F                      |        | 91000  | 54              | 8              |  |  |
| 14              | Campbell         | David                                                                                  |                         | 12/11/96 | 1/9/60 M                       |        | 91000  | 50              | $\overline{4}$ |  |  |
| 15              | Campbell         | Jamie                                                                                  |                         | 12/20/90 | 8/31/71 M                      |        | 91000  | 38              | (8)            |  |  |
| 16              | Carpenter        | Chase                                                                                  |                         | 6/22/92  | 6/20/63 M                      |        | 90000  | 46              | (0)            |  |  |
| 17              | Carter           | Adam                                                                                   |                         | 3/9/90   | 9/21/75 M                      |        | 90000  | 34              | (12)           |  |  |
| 18              | Carvallo         | Carlos                                                                                 |                         | 9/21/00  | 8/3/71 F                       |        | 89000  | 38              | (8)            |  |  |
| 19              | Casparij         | Gitte                                                                                  |                         | 9/15/92  | 8/31/77 M                      |        | 89000  | 32              | (14)           |  |  |
| 20              | Casqueiro        | Joao                                                                                   |                         | 1/2/86   | 5/14/68 M                      |        | 89000  | 41              | (5)            |  |  |
| 21              | Cavaglieri       | Giorgio                                                                                |                         | 12/27/87 | 9/26/51 M                      |        | 89000  | 58              | 12             |  |  |
| 22              | Cavallari        | Matt                                                                                   |                         | 11/6/86  | 3/14/76 M                      |        | 87000  | 34              | (12)           |  |  |
| 23              | Cazzaniga        | Luisa                                                                                  |                         | 6/29/77  | 1/12/76 F                      |        | 89000  | 34              | (12)           |  |  |
| 24              | Chai             | Sean                                                                                   |                         | 1/6/97   | 6/2/78 M                       |        | 88000  | 31              | (15)           |  |  |
| 25              | Charles          | Mathew                                                                                 |                         | 9/23/00  | 6/15/69 M                      |        | 88000  | 40              | (6)            |  |  |
| 26              | Chavda           | Ankur                                                                                  |                         | 2/19/92  | 3/18/76 F                      |        | 86000  | 33              | (13)           |  |  |
| 27              | Chaves           | Francisco                                                                              |                         | 11/8/99  | 4/11/52 F                      |        | 87000  | 57              | 11             |  |  |
| 28              | Chen             | Hao                                                                                    |                         | 1/12/99  | 9/24/78 M                      |        | 86000  | 31              | (15)           |  |  |
| 29              | Chen             | Jacky                                                                                  |                         | 6/11/77  | 3/17/66 M                      |        | 86000  | 43              | (3)            |  |  |
| 30              | Chia             | Lee Theng                                                                              |                         | 5/12/99  | 3/15/65 M                      |        | 86000  | 44              | (2)            |  |  |
| 31              | Chia             | Jeff                                                                                   |                         | 5/10/98  | 3/31/56 M                      |        | 86000  | 53              | $\overline{7}$ |  |  |
| 32 <sub>1</sub> | Chisholm         | Martin                                                                                 |                         | 8/11/98  | 3/9/65 M                       |        | 86000  | 45              | (1)            |  |  |

**Figure 22-24** This formula uses structured referencing to compare the current row to the total row.

The syntax is a little bit scary, but once you get the hang of it, it's not too bad. The first part, =[Age], should be easy. That's just implicitly intersecting the Age column with the current row. The second part is a little trickier. In the reference TStaff[[#Total],[Age]], TStaff is an arbitrary name assigned to the table. (See ["Naming a Table" on page 733](#page-762-0).) [#Total] is a special structured-reference tag that Excel automatically applies to the total row of the table. You can't use the [#Total] tag without first giving the name of the table. (Excel wouldn't know which table you meant if you omitted this). So, the full reference has three parts: the name of the table (followed by square brackets), the special structured-reference tag [#Total], and then the column name [Age]. The [#Total] tag and the table column name are separated by a comma.

A structured reference is harder to write than it is to read. Fortunately, Excel automatically creates the structured-reference formula for you as you create new formulas that reference elements of a table.

## **Explicitly Referencing the Current Row**

Implicit intersection lets you use column names in table formulas. It's a great feature and makes formulas much easier to understand and to write. The only time implicit intersection can be a problem is when you use a function that can accept a whole range, but you want it to apply to only the current row. Implicit intersection kicks in only when the formula requires a single value—which is typical of arithmetic operations. But functions such as SUM can work just fine with a whole range. Suppose, for example, that you want to sum the scores for different parts of a test—but only for the current student. One way to do this is to select each cell separately and use the plus (+) sign to add them. In this way, implicit intersection will work.

But if you have a lot of columns, using a range is easier. Fortunately, Excel has a special structured-reference tag, @, that *explicitly* limits the range to the current row. And Excel automatically adds that special tag when you create a formula that uses a function such as SUM over multiple columns of the current row. Figure 22-25 shows the formula Excel generates when you create a sum of multiple columns in the current row.

The formula =SUM(SATScores[@[Critical Reading]:[Math]]) includes the standard SUM function. The reference follows the same pattern that is used for referring to the total row. There's the name of the table, followed by brackets. Within the brackets is the special structured-reference tag @. Finally, there is the part that specifies the column. In this case, you're specifying a range of columns, so the formula uses the range (:) operator between two table column names.

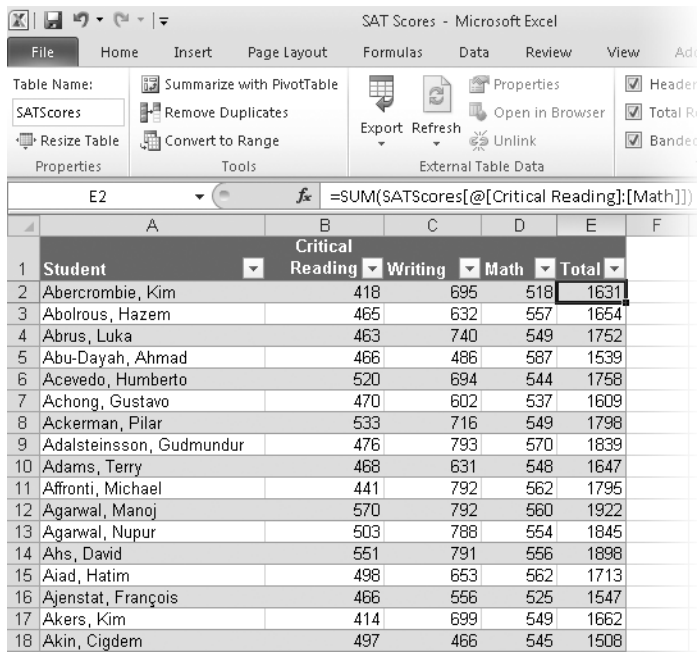

**Figure 22-25** The @ tag tells Excel to total values from the current row only.

### **Referencing Parts of a Table**

In addition to the @ tag, whose explicit meaning changes depending on the cell containing the formula, Excel has four structured-reference tags for other parts of the table. Table 22-1 lists the tags along with their meanings.

**Table 22-1 Some Additional Structured-Reference Tags**

| Tag      | Meaning                                                                                                    |
|----------|----------------------------------------------------------------------------------------------------|
| #Data    | The data region of the table, excluding the header and total rows. If you<br>refer to the table with no qualifier, this is what you get. |
| #Totals  | The total row (if there is one).                                                                                                    |
| #Headers | The header row (if there is one).                                                                                                    |
| #All     | The entire table, including headers, data, and totals.                                                                                   |

These names are all row oriented. #Totals and #Headers reference single rows, but #Data and #All include all rows. If you combine any of these with a column name, you get the intersection. If you combine multiple row-oriented names, you get the union. For example, [#Headers],[#Data] results in everything *except* the totals.

Table 22-2 provides some examples of formulas that use the COUNTA function with structured-reference tags. Because each formula returns the total number of cells in a range, you can see how the different tags interact with one another. (All formulas reference a table named Staff.)

| Formula                                       | <b>Description</b>                                                              |
|-----------------------------------------------|---------------------------------------------------------------------------------|
| $=$ COUNTA(Staff)                             | Number of data cells in the table body                                          |
| $=$ COUNTA(Staff[Salary])                     | Number of data cells in the Salary column                                       |
| =COUNTA(Staff[#Headers])                      | Number of cells in the header row                                               |
| $=$ COUNTA(Staff[#Totals])                    | Number of cells in the total row                                                |
| =COUNTA(Staff[#Data])                         | Number of data cells in the table (same<br>as referencing the table name alone) |
| =COUNTA(Staff[[#Data],[Salary]])              | Same as referencing the column name<br>alone                                    |
| $=$ COUNTA(Staff[#All])                       | Number of cells in the entire table,<br>including the header and total row      |
| =COUNTA(Staff[[#All],[Salary]])               | Number of cells in one column, including<br>the header and total row            |
| =COUNTA(Staff[[#Headers],[#Data]])            | Number of cells in the table, including<br>headers but excluding the total row  |
| =COUNTA(Staff[[#Headers], [#Data], [Salary]]) | Number of cells in one column, including<br>headers but excluding the total row |

**Table 22-2 Some Formulas That Combine Structured-Reference Tags**

You can use the pointer to generate almost all of these combinations while constructing a formula. To select the #Data portion of the table, rest the pointer on the top-left corner of the table until it changes to a black arrow that points down and to the right, and then click once. To select the #All portion of the table, rest the pointer on the same place, but double-click. To select a column's #Data area, rest the pointer on the top of the column until it turns into a black arrow that points down, and then click once. To select the #All area for the column, rest the pointer on the same place, but double-click. To select the #Header and #Data combination, you have to manually edit the formula.

When you get used to the brackets, structured references are much more meaningful than simple cell addresses. And if you change the size of a table, the structured names automatically adjust. If you change the label in a column heading, any formulas that reference that column are automatically adjusted.

#### **Note**

**How structured reference tags work is a lot more detailed, especially when you include special characters such as & or [ in the heading for a column. The details are described in the Help topic "Using structured references with Excel tables." To find the topic, search for** *Structured References***.**

## <span id="page-799-0"></span>**Formatting Tables**

It is easy in Excel 2010 to make a table look really good. Just select any cell in the table, click the Design tab under Table Tools, and then select a style. The styles have several elements, and you can turn elements on or off at will. To see the full range of elements for the built-in styles, select all the check boxes in the Table Style Options group before selecting a style. The table in Figure 22-26 uses one of the Dark styles—Table Style Dark 6—because it shows the different elements quite clearly.

| <b>Table Tools</b><br>Add-Ins<br>View<br>Desian                                            |          |                 |                                                        |              | $\Box$<br>$\circ$ $\circ$ | 品<br>$\qquad \qquad \Box$ | $\overline{c}$ |
|--------------------------------------------------------------------------------------------|----------|-----------------|--------------------------------------------------------|--------------|---------------------------|---------------------------|----------------|
| Header Row<br>First Column<br>V Total Row<br>Last Column<br>8 Banded Rows M Banded Columns |          |                 |                                                        |              | 88                        |                           |                |
| Table Style Options                                                                        |          |                 |                                                        | Table Styles |                           |                           |                |
| Н                                                                                          |          |                 | J                                                      | K            | L                         | M                         |                |
| Student<br>$\overline{\phantom{a}}$                                                        | Critical |                 | Reading $\sim$ Writing $\sim$ Math $\sim$ Total $\sim$ |              |                           |                           |                |
| Abercrombie, Kim                                                                           |          | 418             | 695                                                    | 518          | 1631                      |                           |                |
| Abolrous, Hazem                                                                            |          | 465             | 632                                                    | 557          | 1654                      |                           |                |
| Abrus, Luka                                                                                |          | 463             | 740                                                    | 549          | 1752                      |                           |                |
| Abu-Dayah, Ahmad                                                                           |          | 466             | 486                                                    | 587          | 1539                      |                           |                |
| Acevedo, Humberto                                                                          |          | 520             | 694                                                    | 544          | 1758                      |                           |                |
| Achong, Gustavo                                                                            |          | 47 <sub>0</sub> | 602                                                    | 537          | 1609                      |                           |                |
| Ackerman, Pilar                                                                            |          | 533             | 716                                                    | 549          | 1798                      |                           |                |
| Adalsteinsson, Gudmundur                                                                   |          | 476             | 793                                                    | 570          | 1839                      |                           |                |
| Adams, Terry                                                                               |          | 468             | 631                                                    | 548          | 1647                      |                           |                |
| Affronti, Michael                                                                          |          | 441             | 792                                                    | 562          | 1795                      |                           |                |
| Agarwal, Manoi                                                                             |          | 570             | 792                                                    | 560          | 1922                      |                           |                |
| Agarwal, Nupur                                                                             |          | 503             | 788                                                    | 554          | 1845                      |                           |                |
| Ahs, David                                                                                 |          | 551             | 791                                                    | 556          | 1898                      |                           |                |
| Aiad, Hatim                                                                                |          | 498             | 653                                                    | 562          | 1713                      |                           |                |
| Ajenstat, François                                                                         |          | 466             | 556                                                    | 525          | 1547                      |                           |                |
| Akers, Kim                                                                                 |          | 414             | 699                                                    | 549          | 1662                      |                           |                |
| Akin, Ciadem                                                                               |          | 497             | 466                                                    | 545          | 1508                      |                           |                |
| Ako-Adjei, Kweku                                                                           |          | 581             | 451                                                    | 519          | 1551                      |                           |                |
| Alberts, Amy E.                                                                            |          | 402             | 617                                                    | 568          | 1587                      |                           |                |
| Albrecht, Brian T.                                                                         |          | 488             | 400                                                    | 539          | 1427                      |                           |                |
| Alexander, David                                                                           |          | 547             | 438                                                    | 536          | 1521                      |                           |                |
| Alexander, Michael                                                                         |          | 456             | 619                                                    | 567          | 1642                      |                           |                |
| Alexander, Michelle                                                                        |          | 536             | 409                                                    | 559          | 1504                      |                           |                |
| Alexander, Sean P.                                                                         |          | 546             | 514                                                    | 551          | 1611                      |                           |                |
| Alexieff, Mark                                                                             |          | 485             | 604                                                    | 558          | 1647                      |                           |                |

**Figure 22-26** This example shows a Dark style, with all six of the Table Style Options selected.

As you clear different check boxes in the Table Style Options group, the appearance of the previews in the Table Styles list change accordingly. The Header Row and Total Row options are different from the other options in that turning them on or off actually changes the structure of the table, not just the format. If you want to have a header row or a total row but don't want a special format for it, you can customize the style, as explained in the next section.

The Banded Rows and Banded Columns options make every other row or column change color. Including both tends to make the table a little busy. By default, the style definitions alternate one row (or column) dark with one row (or column) light. You can customize the number of rows (or columns) in each band. The First Column and Last Column options are like the Header Row and Total Row options but for columns. Many times, as in Figure 22-26, the first column contains names or some other unique label and looks better with a distinct format. It is also often common—again, Figure 22-26 is an example—to have a total column at the right that deserves its own format.

In terms of formatting priority, the header row and total row have priority over any of the columnar formats. Next come the column formats—the First Column, Last Column, and Banded Columns options take precedence over Banded Rows. In cases such as our example, where you can still see banding on the rows even though the Banded Columns option is selected, one of the column bands has no format applied, which lets the lowly row banding show.

### **Note**

**If you do not see any changes when you apply a table style, you may have already applied cell formatting to the cells. If that's the case, right-click the Table Styles group on the ribbon, and click Apply And Clear Formatting. If the format still doesn't work properly—for example, if the font does not change when you change styles—your workbook may have a customized Normal cell style. Make sure the Normal cell font is set to use the current theme's Body font.**

### **Using Themes to Change Style Appearance**

Styles are designed to be used with themes. A theme specifies two fonts: Heading and Body. Excel tables use the Body font for all the cells styled with the Table Styles list. Builtin Excel table styles also take advantage of the background/text colors and accent colors defined in a theme. This means you can easily change the look of a table by switching the theme or by changing the font or the colors of the current theme. Excel tables don't use the Effects component of a theme.

To dramatically change the look of a table by switching to a new theme, select any cell in the table, and then click the small arrow below the Themes button in the Themes group on the Page Layout tab. As you rest the pointer on the different themes, you can see the change in the table. Click the theme you like.

To change the color scheme of the current theme without changing the font, click the arrow to the right of the Colors button in the Themes group, and then select a new color scheme. To select a new font without changing the colors, click the arrow to the right of the Fonts button in the Themes group. Remember that Excel tables use only the Body font style.

#### **Note**

**Technically, Excel table styles use the font from the cell style named Normal, and the default font for the Normal cell style is the Body font. If you change the Normal style to use a font that is not assigned to the heading or the totals, the font does not change when you switch themes. If you want the Excel table styles to automatically use the Heading font rather than the Body font, change the Normal style to use the current Heading font. Changing the Normal style affects all unformatted cells in the workbook and also the row and column heading labels.**

### **Customizing Table Styles**

You can easily create your own style by cloning one of the built-in styles and then modifying its settings. To clone a style, on the Design tab under Table Tools, right-click any style, and click Duplicate. The Modify Table Quick Style dialog box, shown in Figure 22-27, appears. With this dialog box, you can format individual elements of the style.

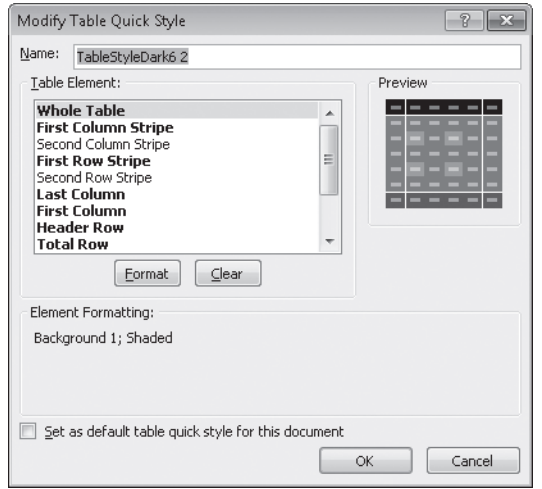

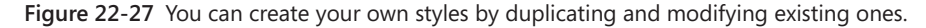

Most of the configurable elements relate directly to the check boxes in the Table Style Options group on the Design tab. If an item in the list is bold, that element has a custom format. If the item is not bold, the format of the "next layer down" applies. So, for example, if you clear the formatting for Header Row, the First Column and Last Column formats will apply to the first and last cells of the header row. (Even if you clear the formatting for

header and total rows, a default underlying style consists of the underlying table format plus a bold font; you can't clear that underlying style.)

When you select a modified style element—that is, one that is bold—you can see a brief description of what is different about the element, including the font style, the font theme color, the border definition, and whether there is a background shading. Table 22-3 describes the table style elements.

| Element                  | Description                                                                                                    |
|--------------------------|----------------------------------------------------------------------------------------------------|
| <b>Whole Table</b>       | Underlying style that applies to everything.                                                                                                    |
| First Column Stripe      | Applies only when the Banded Columns check box is selected.<br>Formats the first column and then alternates with the Second<br>Column Stripe format. Set Stripe Size to control how many col-<br>umns will have this format before cycling to the Second Column<br>Stripe format.                                                                                  |
| Second Column Stripe     | Applies only when the Banded Columns check box is selected.<br>Formats the alternate columns with the First Column Stripe for-<br>mat. Leave this element unformatted to show the underlying<br>formatting (including row stripes). Set Stripe Size to control how<br>many columns will have this format before cycling back to the<br>First Column Stripe format. |
| First Row Stripe         | Same as First Column Stripe except applies to row banding.                                                                                                    |
| Second Row Stripe        | Same as Second Column Stripe except applies to row banding.                                                                                                    |
| Last Column              | Corresponds directly to the Last Column check box.                                                                                                    |
| First Column             | Corresponds directly to the First Column check box. Whether<br>First Column is selected or not, the First Column Stripe format<br>applies to the same first column. In other words, this format<br>hides the first column of the First Column Stripe format.                                                                                                    |
| <b>Header Row</b>        | Controls the formatting of the header row. The check box does<br>not just toggle this format; it completely hides the header row.                                                                                                    |
| <b>Total Row</b>         | Corresponds to the Total Row check box.                                                                                                    |
| <b>First Header Cell</b> | Formats the top-left cell of the table-where the header row and<br>the first column intersect. It applies only if both the First Column<br>and Header Row check boxes are selected.                                                                                                    |
| Last Header Cell         | Formats the top-right cell of the table if both the Header Row<br>and Last Column check boxes are selected.                                                                                                    |
| <b>First Total Cell</b>  | Formats the bottom-left cell of the table if both the Total Row<br>and First Column check boxes are selected.                                                                                                    |
| Last Total Cell          | Formats the bottom-right cell of the table if both the Total Row<br>and Last Column check boxes are selected.                                                                                                    |

**Table 22-3 The Elements of a Table Style**

After you create your customized style, it appears at the top of the gallery of styles. You can modify and delete only the styles you've created. After you create a style, you may need to click that style to apply it to the table.

To modify a table style element, right-click the custom style, and click Modify (if you're not already in the Modify Table Quick Style dialog box). Select the element you want to modify, and click Format. Click the tab for the element you want to modify—for example, to change the cell background, click the Fill tab. Select one of the theme colors, and click OK. Then select another element, or click OK to accept the format changes.

When you modify a table style, you cannot choose the font. The table style always uses the font from the Normal cell style (which defaults to the Body theme font). You *can* set the font style, size, and effects. When you modify a table style, it's a good idea to choose theme colors—or their tones and tints— and not a custom color. If you choose a custom color, the color won't change when you switch to a new theme.

#### **CHAPTER 23**

# Analyzing Data with PivotTable Reports

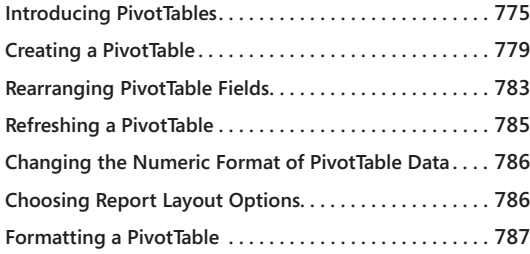

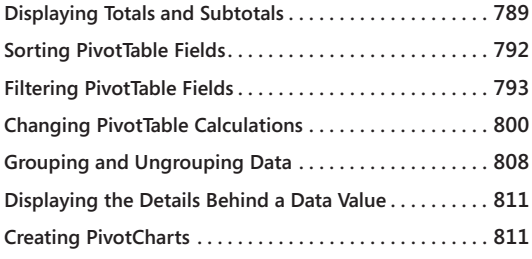

PIVOTTABLE report is a special kind of table that summarizes information from<br>selected fields of a data source. The source can be a Microsoft Excel 2010 list<br>table, a relational database file, or an online analytical proce selected fields of a data source. The source can be a Microsoft Excel 2010 list or table, a relational database file, or an online analytical processing (OLAP) cube. When you create a PivotTable, you specify which fields you're interested in, how you want the table organized, and what kinds of calculations you want the table to perform. After you build the table, you can rearrange it to view your data from alternative perspectives. This ability to "pivot" the dimensions of your table—for example, to transpose column headings to row positions—gives the PivotTable its name and its analytical power.

## <span id="page-804-0"></span>**Introducing PivotTables**

PivotTables are linked to the data from which they're derived. If the PivotTable is based on external data (data stored outside Excel), you can choose to have it refreshed at regular time intervals, or you can refresh it whenever you want.

Figure 23-1 shows Books.xlsx, a list of sales figures for a small publishing firm. The list is organized by year, quarter, category, distribution channel, units sold, and sales receipts. The data spans a period of eight quarters (2009 and 2010). The firm publishes six categories of fiction (Mystery, Western, Romance, Sci Fi, Young Adult, and Children) and uses three distribution channels—domestic, international, and mail order. It's difficult to get useful summary information by looking at a list like this, even though the list itself is well organized.

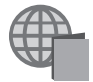

You'll find the Books.xlsx file with the other examples on the companion Web site.

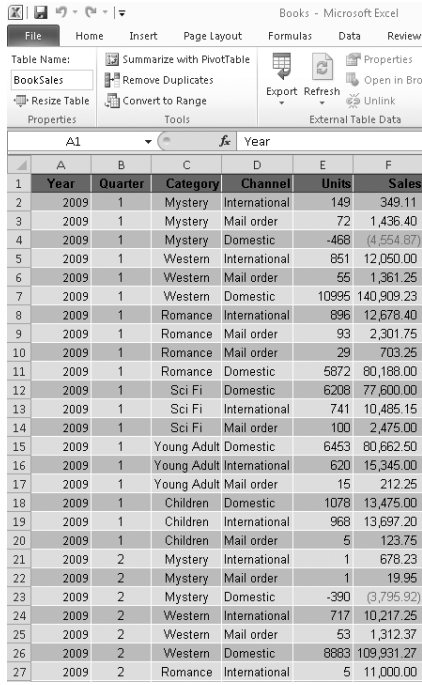

**Figure 23-1** It's difficult to see the bottom line in a flat list like this; turning the list into a PivotTable will help.

Figures 23-2 through 23-4 show several ways you can transform this flat table into Pivot-Tables that show summary information at a glance.

The example on the left in Figure 23-2 breaks the data down first by category, second by distribution channel, and finally by year, with the total sales at each level displayed in column B. Looking at this table, you can see (among many other details) that the Children category generated domestic sales of \$363,222, with more revenue in 2010 than in 2009.

In the example on the right in Figure 23-2, the per-category data is broken out first by year and then by distribution channel. The data is the same; only the perspective is different.

| $\mathbb{X}$   | 同切・ローマ                               |                                 |                           |
|----------------|--------------------------------------|---------------------------------|---------------------------|
|                | File<br>Home                         | Page Layout<br>Insert           | Form                      |
|                | ¥<br>Calibri<br>la                   | $-11$                           | ۰                         |
|                | Paste<br>I<br>в                      | $U$ $\sim$<br>凹<br>$\mathbf{v}$ | ेत्र -<br>$\mathbf{A}$    |
|                | Clipboard<br>$\overline{\mathbb{R}}$ | Font                            | $\overline{\mathbb{F}_M}$ |
|                | <b>J28</b>                           | 'n<br>$f_x$                     |                           |
| ⊿              | А                                    | B                               | Ċ                         |
| $\overline{3}$ | <b>Row Labels</b><br>۰               | <b>Sum of Sales</b>             |                           |
| $\overline{a}$ | <b>□ Children</b>                    | 420838                          |                           |
| 5              | <b><i><u>ODomestic</u></i></b>       | 363222                          |                           |
| 6              | 2009                                 | 198675                          |                           |
| $\overline{7}$ | 2010                                 | 164547                          |                           |
| 8              | <b>Einternational</b>                | 43879                           |                           |
| 9              | 2009                                 | 24423                           |                           |
| 10             | 2010                                 | 19456                           |                           |
| 11             | <b>■Mail order</b>                   | 13736                           |                           |
| 12             | 2009                                 | 6089                            |                           |
| 13             | 2010                                 | 7648                            |                           |
| 14             | <b>⊟Mystery</b>                      | 89346                           |                           |
| 15             | ⊟Domestic                            | 103749                          |                           |
| 16             | 2009                                 | 105564                          |                           |
|                | 2010                                 | $-1815$                         |                           |
| 18             | <b>EInternational</b>                | $-21474$                        |                           |
| 19             | 2009                                 | 4274                            |                           |
| 20             | 2010                                 | $-25749$                        |                           |
| 21             | <b>⊟Mail order</b>                   | 7072                            |                           |
| 22             | 2009                                 | 1825                            |                           |
| 23             | 2010                                 | 5247                            |                           |
| 24             | <b>E</b> Romance                     | 928462                          |                           |
| 25             | ≡Domestic                            | 837227                          |                           |
| 26             | 2009                                 | 779354                          |                           |
| 27             | 2010                                 | 57873                           |                           |
| 28             | <b>E</b> International               | 81707                           |                           |
| 29             | 2009                                 | 31369                           |                           |

**Figure 23-2** These two PivotTables provide summary views of the information in Figure 23-1.

Both the PivotTables shown in Figure 23-2 are single-axis tables. That is, we generated a set of row labels (Children, Mystery, Romance, and so on) and set up outline entries below these labels. (And, by default, Excel displays outline controls beside all the headings, so we can collapse or expand the headings to suit our needs.)

Figure 23-3 shows a more elaborate PivotTable that uses two axes. Along the row axis, we have categories broken out by distribution channel. Along the column axis, we have years (2009 and 2010), and we added the quarterly detail (not included in the Figure 23-2 examples) so we can see how each category in each channel did each quarter of each year. With four *dimensions* (category, distribution channel, year, and quarter) and two axes (row and column), we have a lot of choices about how to arrange the furniture. Figure 23-3 shows only one of many possible permutations.

| $\mathbb{X}$                                                                                                    | 9<br>$\mathbb{F}[\mathbb{F}]\times\mathbb{F}[\mathbb{F}]\times\mathbb{F}$<br>Books - Microsoft Excel |                              |                                             |               |                |                 |                    |                         |                 |               |                                            |                              |  |  |
|----------------------------------------------------------------------------------------------------|----------------------------------------------------------------------------------------------------|------------------------------|---------------------------------------------|---------------|----------------|-----------------|--------------------|-------------------------|-----------------|---------------|--------------------------------------------|------------------------------|--|--|
|                                                                                                    | File<br>Home                                                                                         | Insert<br>Page Lavout        | Formulas                                    |               | Data           | Review          | View               | Add-Ins                 |                 |               |                                            |                              |  |  |
|                                                                                                    | ŵ<br>¥<br>Calibri<br>la ·                                                                            | $-11$<br>$\scriptstyle\rm v$ | $A^{\uparrow}$<br>$\mathbf{A}^{\mathsf{T}}$ | ≡             | æ.,            | 帚               | General            |                         |                 | Γśξ           |                                            | <sup>⊞⊷</sup> Inse<br>学 Dele |  |  |
|                                                                                                    | Paste<br>в<br>$\overline{I}$<br>Í                                                                    | জ-<br>U<br>開<br>٠<br>٠       | $\mathbf{A}$                                | ≣<br>亖<br>津   | 建<br>建         | 国·              | $\frac{9}{6}$<br>Ś | $^{4.0}_{6.4}$ .00<br>, |                 | Conditional   | Format<br>Formatting = as Table = Styles = | Cell<br>圖Forr                |  |  |
|                                                                                                    | Clipboard<br>$\overline{u}$                                                                          | Font                         | Γý.                                         |               | Alianment      | $\overline{12}$ | Number             |                         | $\overline{12}$ |               | Styles                                     | Cell                         |  |  |
|                                                                                                    | O30                                                                                                  | 'n<br>$f_x$<br>٠             |                                             |               |                |                 |                    |                         |                 |               |                                            |                              |  |  |
| $\mathcal{A}% _{0}=\mathcal{A}_{0}=\mathcal{A}_{0}=\mathcal{A}_{0}=\mathcal{A}_{1}=\mathcal{A}_{1}=\math$ | A                                                                                                    | B                            | Ċ                                           | D             | F              | F               | G                  | H                       |                 | п             | K                                          | П                            |  |  |
| 3                                                                                                    | <b>Sum of Sales</b>                                                                                  | Column Labels<br>l v         |                                             |               |                |                 |                    |                         |                 |               |                                            |                              |  |  |
| $\overline{4}$                                                                                                    |                                                                                                    | $\Xi$ 2009                   |                                             |               |                | 2009 Total      | $= 2010$           |                         |                 |               |                                            | 2010 Total Grand Total       |  |  |
| 5                                                                                                    | <b>Row Labels</b><br>$\overline{\mathbf{v}}$                                                         | $\mathbf{1}$                 | $\overline{2}$                              | 3             | $\overline{a}$ |                 | $\mathbf{1}$       | $\overline{2}$          | 3               | 4             |                                            |                              |  |  |
| 6                                                                                                    | ⊟ Children                                                                                           | 27296                        | 127512                                      | 38560         | 35819          | 229186          | 104136             | 19036                   | 81070           | $-12590$      | 191651                                     | 420838                       |  |  |
| $\overline{7}$                                                                                                    | Domestic                                                                                             | 13475                        | 118400                                      | 34500         | 32300          | 198675          | 88G50              | 13713                   | 77321           | $-15136$      | 164547                                     | 363222                       |  |  |
| 8                                                                                                    | International                                                                                        | 13697                        | 7231                                        | 2377          | 1118           | 24423           | 13060              | 4259                    | 1274            | 863           | 19456                                      | 43879                        |  |  |
| 9                                                                                                    | Mail order                                                                                           | 124                          | 1881                                        | 1683          | 2401           | 6089            | 2426               | 1064                    | 2475            | 1683          | 7648                                       | 13736                        |  |  |
| 10                                                                                                    | <b>⊟Mystery</b>                                                                                      | $-2769$                      | $-3098$                                     |               | -877 118408    | 111663          | $-34001$           | $-1154$                 | 11704           | 1134          | $-22317$                                   | 89346                        |  |  |
| 11                                                                                                    | Domestic                                                                                             | $-4555$                      | $-3796$                                     | $-1331$       | 115245         | 105564          | $-488$             | $-677$                  | $-148$          | $-502$        | $-1815$                                    | 103749                       |  |  |
| 12                                                                                                    | International                                                                                        | 349                          | 678                                         | 134           | 3113           | 4274            | $-34770$           | $-2153$                 | 11154           | 21            | $-25749$                                   | $-21474$                     |  |  |
| 13                                                                                                    | Mail order                                                                                           | 1436                         | $\infty$                                    | 319           | 50             | 1825            | 1257               | 1676                    | 698             | 1616          | 5247                                       | 7072                         |  |  |
| 14                                                                                                    | <b>E</b> Romance                                                                                     | 95871                        | 384019                                      | 168786        | 170045         | 818721          | 10310              | 8225                    | 97226           | $-6020$       | 109740                                     | 928462                       |  |  |
| 15                                                                                                    | Domestic                                                                                             | 80188                        | 371831                                      | 159791        | 167544         | 779354          | 3040               | 6424                    | 75852           | $-27443$      | 57873                                      | 837227                       |  |  |
| 16                                                                                                    | International                                                                                        | 12678                        | 11000                                       | 7040          | 651            | 31369           | 6976               | 1683                    | 20864           | 20815         | 50338                                      | 81707                        |  |  |
| 17<br>18                                                                                                    | Mail order<br>⊟Sci Fi                                                                                | 3005<br>90560                | 1188<br>50708                               | 1955<br>32761 | 1850<br>13948  | 7999<br>137977  | 293<br>317670      | 117<br>83354            | 510<br>317403   | 608<br>200977 | 1530<br>919405                             | 9528<br>1107382              |  |  |
| 19                                                                                                    | Domestic                                                                                             | 77600                        | 40750                                       | 23950         | 1925           | 144225          | 310755             | 81264                   | 308188          | 198205        | 898412                                     | 1042637                      |  |  |
| $\infty$                                                                                                    | International                                                                                        | 10485                        | 9636                                        | 7202          | 10414          | 37738           | 5802               | 1571                    | 8547            | 1387          | 17305                                      | 55044                        |  |  |
| 21                                                                                                    | Mail order                                                                                           | 2475                         | 322                                         | 1609          | 1609           | 6014            | 1114               | 520                     | 668             | 1386          | 3688                                       | 9702                         |  |  |
| 22                                                                                                    | ⊟Western                                                                                             | 154320                       | 121461                                      | 95300         | 98612          | 469692          | $-45293$           | $-19679$                | 64900           | $-23962$      | $-24034$                                   | 445659                       |  |  |
| 23                                                                                                    | Domestic                                                                                             | 140909                       | 109931                                      | 93317         | 97381          | 441538          | $-48616$           | $-30774$                | 45443           | 28204         | $-62150$                                   | 379388                       |  |  |
| 24                                                                                                    | International                                                                                        | 12050                        | 10217                                       | 1073          | 472            | 23812           | 3206               | 10873                   | 19181           | 1891          | 35151                                      | 58963                        |  |  |
| $\overline{25}$                                                                                                    | Mail order                                                                                           | 1361                         | 1312                                        | 910           | 758            | 4342            | 117                | 223                     | 275             | 2351          | 2966                                       | 7308                         |  |  |
| 26                                                                                                    | ■ Young Adult                                                                                        | 96220                        | 29004                                       | 51030         | 135710         | 311964          | 92810              |                         | 232973 275384   | 112398        | 713565                                     | 1025528                      |  |  |
| 27                                                                                                    | Domestic                                                                                             | 80663                        | 17588                                       |               | 32213 113863   | 244325          | 85088              | 224169                  |                 | 268213 103116 | 680585                                     | 924910                       |  |  |
| 28                                                                                                    | International                                                                                        | 15345                        | 11162                                       | 18761         | 21805          | 67073           | 7500               | 8462                    | ക്കാറ           | 8583          | 31044                                      | 98117                        |  |  |
| 29                                                                                                    | Mail order                                                                                           | 212                          | 255                                         | 57            | 42             | 566             | 223                | 342                     | 671             | 699           | 1935                                       | 2501                         |  |  |
| R.                                                                                                    | <b>Grand Total</b>                                                                                   | 461498                       | 709606                                      | 385559        | 572540         | 2129204         | 445631             | 322755                  | 347636          | 271939        | 1838011                                    | 4017215                      |  |  |

**Figure 23-3** In this PivotTable, we arranged the data along two axes—rows and columns.

Figure 23-4 presents a different view. Now the distribution channels are arrayed by themselves along the column axis, while the row axis offers years broken out by quarters. The category, meanwhile, has been moved to what you might think of as a page axis. The data has been filtered to show the numbers for a single category, Mystery, but by using the filter control at the right edge of cell B2, we could switch the table to a different category (or combination of categories). Filtering the Category dimension by one category after another is like flipping through a stack of index cards.

None of these tables required more than a few clicks to generate.

| X              |                                               | $\overline{\phantom{a}}$                           |                                                                    |                      | Boo                                  |
|----------------|-----------------------------------------------|----------------------------------------------------|--------------------------------------------------------------------|----------------------|--------------------------------------|
|                | File<br>Home                                  | Insert<br>Page Layout                              | Formulas                                                           | Data                 | Review                               |
|                | Ж<br>Calibri<br>er ei<br>Paste<br>$\mathbf B$ | 11<br>$\overline{\phantom{a}}$<br>U<br>₽<br>Ι<br>٠ | ≡<br>A<br>$\Lambda$ <sup><math>\overline{A}</math></sup><br>ி<br>≣ | ≫, .<br>建建<br>亖<br>建 | 帚<br>$\overline{\phantom{a}}$<br>·画· |
|                |                                               |                                                    | - <u>A</u> -                                                       |                      |                                      |
|                | Clipboard<br>$\overline{\mathbb{F}_M}$        | Font                                               | $\overline{12}$                                                    | Alignment            | 园                                    |
|                | 125                                           | $\overline{a}$<br>$f_x$<br>v                       |                                                                    |                      |                                      |
| A              | А                                             | B                                                  | C                                                                  | D                    | E                                    |
| 1              | Category                                      | ŢГ,<br>Mystery                                     |                                                                    |                      |                                      |
| $\overline{2}$ |                                               |                                                    |                                                                    |                      |                                      |
| 3              | <b>Sum of Sales</b>                           | Column Labels $\vert \mathbf{v} \vert$             |                                                                    |                      |                                      |
|                |                                               |                                                    |                                                                    |                      |                                      |
| 4              | Row Labels $\vert \mathbf{v} \vert$           | Domestic                                           | International Mail order Grand Total                               |                      |                                      |
| 5              | $\Box 2009$                                   | 105564                                             | 4274                                                               | 1825                 | 111663                               |
| 6              | $\mathbf{1}$                                  | $-4555$                                            | 349                                                                | 1436                 | $-2769$                              |
| 7              | $\overline{2}$                                | $-3796$                                            | 678                                                                | 20                   | $-3098$                              |
| 8              | 3                                             | $-1331$                                            | 134                                                                | 319                  | $-877$                               |
| 9              | 4                                             | 115245                                             | 3113                                                               | 50                   | 118408                               |
| 10             | $\Box$ 2010                                   | $-1815$                                            | $-25749$                                                           | 5247                 | $-22317$                             |
| 11             | 1                                             | $-488$                                             | $-34770$                                                           | 1257                 | $-34001$                             |
| 12             | $\overline{2}$                                | $-677$                                             | $-2153$                                                            | 1676                 | $-1154$                              |
| 13             | 3                                             | $-148$                                             | 11154                                                              | 698                  | 11704                                |
| 14             | 4                                             | $-502$                                             | 21                                                                 | 1616                 | 1134                                 |

<span id="page-808-1"></span>**Figure 23-4** This PivotTable presents a filtered view, confining the report to a single category.

## <span id="page-808-0"></span>**Creating a PivotTable**

You can create a PivotTable from either an Excel range or an external data source. If you're working from an Excel range, your data should meet the criteria for a well-constructed list. That is, it should have column labels at the top (the headings become field names in the PivotTable), each column should contain a particular kind of data item, and you should not have any blank rows within the range. If the range includes summary formulas (totals, subtotals, or averages, for example), you should omit them from the PivotTable; the PivotTable performs its own summary calculations.

**For information about connecting to and querying external data sources, see Chapter 24, "Working with External Data."**

The source range on your Excel worksheet can be a table (as described in Chapter 22, "Managing Information in Tables") or an ordinary list. Starting from a table has the advantage of allowing for expansion. When you create a PivotTable from a table, Excel references your source data by its table name (either a default name, such as Table1, or the name you assign to the table). If you add rows to a table, the table dimensions automatically adjust to encompass the new data, and hence your PivotTable stays in sync with the expanded source data.

**For information about converting a list to a table, see ["Creating a Table" on page 731.](#page-760-0)**

To create a PivotTable, select a single cell within the source data and do either of the following:

- Click the Insert tab, and then click PivotTable in the Tables group.
- If your source data is a table and you're currently displaying the Design tab under Table Tools, click Summarize With PivotTable in the Tools group.

Either way, the Create PivotTable dialog box appears. If your source data has a name (we assigned the name BookSales to the source table in our example), that name appears in the Table/Range box. Otherwise, Excel discerns the extent of your source data and presents a range reference in that box:

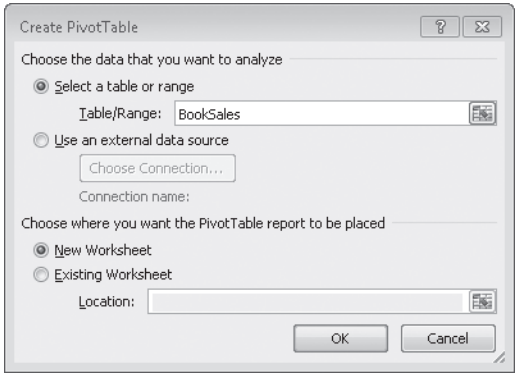

By default, your PivotTable arrives on a new worksheet, and that's generally a good arrangement. If you want it elsewhere, specify where in the Location box. After you click OK, Excel generates a blank table layout on the left side of the worksheet and displays the PivotTable Field List window on the right. (See Figure 23-5.) The PivotTable Field List window is docked at the right by default. You can make it wider or narrower by dragging the split bar on its left edge. You can also undock it or drag it across the worksheet and dock it on the left.

#### **Note**

**If you want to work with only a subset of items in a field, you can filter the field before you add it to the table. If your data source is large, and particularly if the source is external, you can save some time by filtering in advance. (You can also filter fields after you have created the table, of course.) To filter a field before you add it to the table, select the field name in the PivotTable Field List window, and then click the arrow on the right. For more details, see ["Filtering PivotTable Fields" on page 793](#page-822-0).**

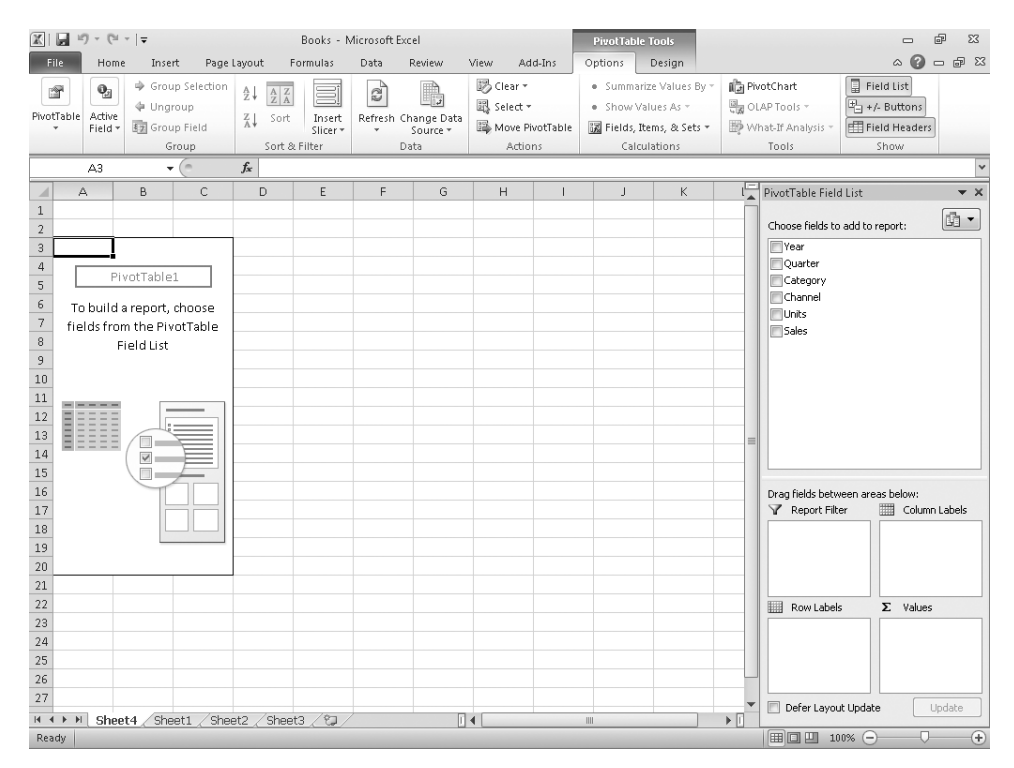

**Figure 23-5** As you select the check boxes for fields in the PivotTable Field List window, Excel populates the table layout at the left side of the worksheet.

To put some fields and data on that blank layout, begin by selecting the check boxes for those fields in the Choose Fields To Add To Report area of the PivotTable Field List window. As you select fields, Excel positions them in the four boxes at the bottom of the window. These four boxes represent the various components of the table. The Row Labels and Column Labels boxes hold the fields that appear on the row and column axes. The Report Filter box holds the field (or fields) you want to use to filter the table (comparable to the Category field in Figure 23-4), and the Values box holds the field (or fields) you want to use for calculations—the data you're summarizing (your sales, for example).

Initially, Excel puts selected fields in default table locations that depend on their data types. Most likely you'll want some arrangement other than the one you get by default. That's not a problem, because you can move fields from one location to another easily; just drag them between the various boxes at the bottom of the PivotTable Field List window. Let's look at an example.

To create the table shown in Figure 23-3, we want to put the Category and Channel fields in the Row Labels box, the Year and Quarter fields in the Column Labels box, and the Sales field in the Values box. When we select the check boxes for those fields, Excel drops the

Category and Channel fields in the Row Labels box (because they are text fields) and the Sales field in the Values box (because it's a numeric field). These are all good guesses on the part of Excel—and, in fact, it's just what we want. In addition to putting field headings in the appropriate boxes, Excel begins creating our PivotTable—as Figure 23-6 shows.

| ßП              | $\mathbb{R}$ if) $\mathbb{R}$ if $\mathbb{R}$ if $\mathbb{R}$ |                                                                       |                                |                                                                                                    |                    | Books - Microsoft Excel |                                         |                                |                            |              | <b>PivotTable Tools</b>                                                                    |                                 |                                                                                 |                                                                  | 品<br>$\Sigma$<br>$\Box$              |
|-----------------|---------------------------------------------------------------|-----------------------------------------------------------------------|--------------------------------|----------------------------------------------------------------------------------------------------|--------------------|-------------------------|-----------------------------------------|--------------------------------|----------------------------|--------------|--------------------------------------------------------------------------------------------|---------------------------------|---------------------------------------------------------------------------------|------------------------------------------------------------------|--------------------------------------|
| File            | Home                                                          | Page Layout<br>Insert                                                 |                                |                                                                                                    | Formulas           | Data                    | Review                                  | View                           | Add-Ins                    | Options      | Design                                                                                     |                                 |                                                                                 | $\infty$                                                         | $\boldsymbol{\Omega}$<br>$= 5$       |
| f<br>PivotTable | $\mathbf{Q}_2$<br>Active<br>Field *                           | <b></b> Group Selection<br><b>↓</b> Ungroup<br>图 Group Field<br>Group | $\frac{A}{Z}$<br>$\frac{Z}{A}$ | $\begin{array}{ c c }\hline \begin{array}{ c }\hline \begin{array}{ c }\$<br>Sort<br>Sort & Filter | Insert<br>Slicer * | $\mathbb{R}^3$          | Refresh Change Data<br>Source *<br>Data | <b>B</b> Clear *<br>显 Select - | Move PivotTable<br>Actions |              | · Summarize Values By *<br>· Show Values As *<br>调 Fields, Items, & Sets -<br>Calculations |                                 | <b>『</b> PivotChart<br>图 <sub>R</sub> OLAP Tools -<br>What-If Analysis<br>Tools | Field List<br>$\frac{1}{2}$ +/- Buttons<br>Field Headers<br>Show |                                      |
|                 | A3                                                            | $\mathbf{v}$ (=                                                       | $f_x$                          |                                                                                                    | Row Labels         |                         |                                         |                                |                            |              |                                                                                            |                                 |                                                                                 |                                                                  | $\checkmark$                         |
| A               | А                                                             | $\overline{B}$                                                        |                                | C                                                                                                    | D                  | E                       | F                                       |                                | G<br>H                     |              | J                                                                                          |                                 | PivotTable Field List                                                           |                                                                  | $\star \times$                       |
| 3               | <b>Row Labels</b>                                             | $\overline{\mathbf{y}}$ sum of Sales                                  |                                |                                                                                                    |                    |                         |                                         |                                |                            |              |                                                                                            |                                 |                                                                                 |                                                                  |                                      |
| $\overline{4}$  | <b>≡Children</b>                                              | 420837.8                                                              |                                |                                                                                                    |                    |                         |                                         |                                |                            |              |                                                                                            |                                 | Choose fields to add to report:                                                 |                                                                  | ☞ •                                  |
| 5               | Domestic                                                      | 363222.4                                                              |                                |                                                                                                    |                    |                         |                                         |                                |                            |              |                                                                                            |                                 | <b>TYear</b>                                                                    |                                                                  |                                      |
| $\overline{6}$  | International                                                 | 43879.15                                                              |                                |                                                                                                    |                    |                         |                                         |                                |                            |              |                                                                                            |                                 | Quarter                                                                         |                                                                  |                                      |
| $\overline{7}$  | Mail order                                                    | 13736.25                                                              |                                |                                                                                                    |                    |                         |                                         |                                |                            |              |                                                                                            |                                 | √ Category                                                                      |                                                                  |                                      |
| 8               | <b>EMystery</b>                                               | 89345.9457                                                            |                                |                                                                                                    |                    |                         |                                         |                                |                            |              |                                                                                            |                                 | √ Channel                                                                       |                                                                  |                                      |
| $\,9$           | Domestic                                                      | 103748.5312                                                           |                                |                                                                                                    |                    |                         |                                         |                                |                            |              |                                                                                            |                                 | <b>Units</b><br><b>V</b> Sales                                                  |                                                                  |                                      |
| 10              | International                                                 | $-21474.4855$                                                         |                                |                                                                                                    |                    |                         |                                         |                                |                            |              |                                                                                            |                                 |                                                                                 |                                                                  |                                      |
| 11              | Mail order                                                    | 7071.9                                                                |                                |                                                                                                    |                    |                         |                                         |                                |                            |              |                                                                                            |                                 |                                                                                 |                                                                  |                                      |
| 12              | <b>ERomance</b>                                               | 928461.5215                                                           |                                |                                                                                                    |                    |                         |                                         |                                |                            |              |                                                                                            |                                 |                                                                                 |                                                                  |                                      |
| 13              | Domestic                                                      | 837226.6165                                                           |                                |                                                                                                    |                    |                         |                                         |                                |                            |              |                                                                                            |                                 |                                                                                 |                                                                  |                                      |
| 14              | International                                                 | 81706.75                                                              |                                |                                                                                                    |                    |                         |                                         |                                |                            |              |                                                                                            |                                 |                                                                                 |                                                                  |                                      |
| 15              | Mail order                                                    | 9528.155                                                              |                                |                                                                                                    |                    |                         |                                         |                                |                            |              |                                                                                            |                                 |                                                                                 |                                                                  |                                      |
| 16              | ⊞Sci Fi                                                       | 1107382.091                                                           |                                |                                                                                                    |                    |                         |                                         |                                |                            |              |                                                                                            |                                 |                                                                                 |                                                                  |                                      |
| 17              | Domestic                                                      | 1042636.591                                                           |                                |                                                                                                    |                    |                         |                                         |                                |                            |              |                                                                                            | 〓                               |                                                                                 |                                                                  |                                      |
| 18              | International                                                 | 55043.5                                                               |                                |                                                                                                    |                    |                         |                                         |                                |                            |              |                                                                                            |                                 | Drag fields between areas below:                                                |                                                                  |                                      |
| 19              | Mail order                                                    | 9702                                                                  |                                |                                                                                                    |                    |                         |                                         |                                |                            |              |                                                                                            |                                 | Report Filter                                                                   |                                                                  | <b>Hill</b> Column Labels            |
| 20              | <b>Ewestern</b>                                               | 445658.7722                                                           |                                |                                                                                                    |                    |                         |                                         |                                |                            |              |                                                                                            |                                 |                                                                                 |                                                                  |                                      |
| 21              | Domestic                                                      | 379387.9232                                                           |                                |                                                                                                    |                    |                         |                                         |                                |                            |              |                                                                                            |                                 |                                                                                 |                                                                  |                                      |
| 22              | International                                                 | 58963.25                                                              |                                |                                                                                                    |                    |                         |                                         |                                |                            |              |                                                                                            |                                 |                                                                                 |                                                                  |                                      |
| 23              | Mail order                                                    | 7307.599048                                                           |                                |                                                                                                    |                    |                         |                                         |                                |                            |              |                                                                                            |                                 |                                                                                 |                                                                  |                                      |
| 24              | <sup>■</sup> Young Adult                                      | 1025528.4                                                             |                                |                                                                                                    |                    |                         |                                         |                                |                            |              |                                                                                            |                                 | Row Labels                                                                      |                                                                  | $\Sigma$ Values                      |
| 25              | Domestic                                                      | 924910.38                                                             |                                |                                                                                                    |                    |                         |                                         |                                |                            |              |                                                                                            |                                 | Category                                                                        | ۰                                                                | Sum of Sales<br>$\blacktriangledown$ |
| 26              | International                                                 | 98116.7                                                               |                                |                                                                                                    |                    |                         |                                         |                                |                            |              |                                                                                            |                                 | Channel                                                                         | ۰                                                                |                                      |
| 27              | Mail order                                                    | 2501.32                                                               |                                |                                                                                                    |                    |                         |                                         |                                |                            |              |                                                                                            |                                 |                                                                                 |                                                                  |                                      |
| 28              | <b>Grand Total</b>                                            | 4017214.53                                                            |                                |                                                                                                    |                    |                         |                                         |                                |                            |              |                                                                                            |                                 |                                                                                 |                                                                  |                                      |
| 29              |                                                               |                                                                       |                                |                                                                                                    |                    |                         |                                         |                                |                            |              |                                                                                            |                                 | Defer Layout Update                                                             |                                                                  | Update                               |
|                 |                                                               | Sheet4 Sheet1 / Sheet2 / Sheet3 / 27                                  |                                |                                                                                                    |                    |                         |                                         | $\mathbb{R}$                   |                            | $\mathbb{H}$ |                                                                                            | $\triangleright$ $\overline{1}$ |                                                                                 |                                                                  |                                      |
| Ready           |                                                               |                                                                       |                                |                                                                                                    |                    |                         |                                         |                                |                            |              |                                                                                            |                                 | Ⅲ Ⅲ 100% ←                                                                      |                                                                  | O.<br>$\left( \widehat{+}\right)$    |

**Figure 23-6** Excel builds the table, piece by piece, as you select fields.

So far, so good. The numeric formats aren't right, but we can fix that easily enough.

What remains is to put the Year and Quarter fields into the Column Labels box. Unfortunately, if we simply select their check boxes, Excel drops these fields in the Values box because the fields are numbers and the program has a predilection for adding numbers. This (see Figure 23-7) is definitely not what we want.

The solution is simple: Select the check boxes for the Year and Quarter fields, and then drag the Sum of Quarter and Sum of Year headings from the Values box to the Column Labels box. (Alternatively, you can make sure your field headings go where you want them by dragging them directly from the Choose Fields To Add To Report box to the appropriate boxes below, disregarding the defaults.)

|                | 図目の・『・』                                                |                                                                                |                                                                                                    | Books - Microsoft Excel                                     |              |                                                            |              | <b>PivotTable Tools</b>                                                                    |                                              |                                                                                               | $\Box$                                                           | 中<br>$\Sigma$                     |
|----------------|--------------------------------------------------------|--------------------------------------------------------------------------------|----------------------------------------------------------------------------------------------------|-------------------------------------------------------------|--------------|------------------------------------------------------------|--------------|--------------------------------------------------------------------------------------------|----------------------------------------------|-----------------------------------------------------------------------------------------------|------------------------------------------------------------------|-----------------------------------|
|                | File<br>Home                                           | Insert<br>Page Layout                                                          | Formulas                                                                                                    | Data<br>Review                                              | View         | Add-Ins                                                    | Options      | Desian                                                                                     |                                              |                                                                                               | $\infty$                                                         | $\odot$<br>■ 83<br>$\blacksquare$ |
|                | f<br>$\mathbf{Q}_2$<br>PivotTable<br>Active<br>Field v | Group Selection<br><b>↓</b> Ungroup<br>$\frac{Z}{A}$<br>图 Group Field<br>Group | $\frac{A}{Z}$<br>$\begin{array}{c c} A & Z \\ \hline Z & A \end{array}$<br>Sort<br>Insert<br>Slicer *<br>Sort & Filter | $\mathfrak{B}_p$<br>Refresh Change Data<br>Source -<br>Data |              | <b>B</b> Clear<br>显 Select -<br>Move PivotTable<br>Actions |              | · Summarize Values Bv *<br>· Show Values As *<br>调 Fields, Items, & Sets -<br>Calculations |                                              | <b>ID</b> PivotChart<br><sub>te</sub> OLAP Tools ▼<br><sup>No</sup> What-If Analysis<br>Tools | Field List<br>$\frac{1}{2}$ +/- Buttons<br>Field Headers<br>Show |                                   |
|                | A3                                                     | $\mathbf{v}$ (=<br>$f_x$                                                       | Row Labels                                                                                                    |                                                             |              |                                                            |              |                                                                                            |                                              |                                                                                               |                                                                  |                                   |
|                | А                                                      | B                                                                              | Ċ                                                                                                    | D                                                           | F            | F                                                          | G            | H                                                                                          |                                              | PivotTable Field List                                                                         |                                                                  | $\mathbf{v} \times$               |
| 3              | <b>Row Labels</b>                                      | ▼ Sum of Sales                                                                 | <b>Sum of Year</b>                                                                                                    | <b>Sum of Quarter</b>                                       |              |                                                            |              |                                                                                            |                                              |                                                                                               |                                                                  |                                   |
| $\overline{4}$ | <b>≡Children</b>                                       | 420837.8                                                                       | 48228                                                                                                    | 60                                                          |              |                                                            |              |                                                                                            |                                              | Choose fields to add to report:                                                               |                                                                  | $\mathbb{R}$ -                    |
| 5              | Domestic                                               | 363222.4                                                                       | 16076                                                                                                    | 20                                                          |              |                                                            |              |                                                                                            |                                              | <b>V</b> Year                                                                                 |                                                                  |                                   |
| 6              | International                                          | 43879.15                                                                       | 16076                                                                                                    | 20                                                          |              |                                                            |              |                                                                                            |                                              | √ Quarter                                                                                     |                                                                  |                                   |
| 7              | Mail order                                             | 13736.25                                                                       | 16076                                                                                                    | 20                                                          |              |                                                            |              |                                                                                            |                                              | <b>V</b> Category                                                                             |                                                                  |                                   |
| 8              | <b>E</b> Mystery                                       | 89345.9457                                                                     | 48228                                                                                                    | 60                                                          |              |                                                            |              |                                                                                            |                                              | √ Channel<br><b>FUnits</b>                                                                    |                                                                  |                                   |
| 9              | Domestic                                               | 103748.5312                                                                    | 16076                                                                                                    | 20                                                          |              |                                                            |              |                                                                                            |                                              | <b>V</b> Sales                                                                                |                                                                  |                                   |
| 10             | International                                          | $-21474.4855$                                                                  | 16076                                                                                                    | 20                                                          |              |                                                            |              |                                                                                            |                                              |                                                                                               |                                                                  |                                   |
| 11             | Mail order                                             | 7071.9                                                                         | 16076                                                                                                    | 20                                                          |              |                                                            |              |                                                                                            |                                              |                                                                                               |                                                                  |                                   |
| 12             | <b>ERomance</b>                                        | 928461.5215                                                                    | 50237                                                                                                    | 61                                                          |              |                                                            |              |                                                                                            |                                              |                                                                                               |                                                                  |                                   |
| 13             | Domestic                                               | 837226.6165                                                                    | 16076                                                                                                    | 20                                                          |              |                                                            |              |                                                                                            |                                              |                                                                                               |                                                                  |                                   |
| 14             | International                                          | 81706.75                                                                       | 16076                                                                                                    | 20                                                          |              |                                                            |              |                                                                                            |                                              |                                                                                               |                                                                  |                                   |
| 15             | Mail order                                             | 9528.155                                                                       | 18085                                                                                                    | 21                                                          |              |                                                            |              |                                                                                            |                                              |                                                                                               |                                                                  |                                   |
| 16             | <sup>■</sup> Sci Fi                                    | 1107382.091                                                                    | 48228                                                                                                    | 60                                                          |              |                                                            |              |                                                                                            | 亖                                            |                                                                                               |                                                                  |                                   |
| 17             | Domestic                                               | 1042636.591                                                                    | 16076                                                                                                    | 20                                                          |              |                                                            |              |                                                                                            |                                              |                                                                                               |                                                                  |                                   |
| 18             | International                                          | 55043.5                                                                        | 16076                                                                                                    | 20                                                          |              |                                                            |              |                                                                                            |                                              | Drag fields between areas below:                                                              |                                                                  |                                   |
| 19<br>20       | Mail order<br>≡western                                 | 9702<br>445658.7722                                                            | 16076<br>48228                                                                                                    | 20<br>60                                                    |              |                                                            |              |                                                                                            |                                              | Report Filter                                                                                 |                                                                  | <b>Hill</b> Column Labels         |
| 21             | Domestic                                               | 379387.9232                                                                    | 16076                                                                                                    | 20                                                          |              |                                                            |              |                                                                                            |                                              |                                                                                               | $\Sigma$ Values                                                  |                                   |
| 22             | International                                          | 58963.25                                                                       | 16076                                                                                                    | 20                                                          |              |                                                            |              |                                                                                            |                                              |                                                                                               |                                                                  |                                   |
| 23             | Mail order                                             | 7307.599048                                                                    | 16076                                                                                                    | 20                                                          |              |                                                            |              |                                                                                            |                                              |                                                                                               |                                                                  |                                   |
| 24             | <b>EYoung Adult</b>                                    | 1025528.4                                                                      | 48228                                                                                                    | 60                                                          |              |                                                            |              |                                                                                            |                                              | <b>HILL</b> Row Labels                                                                        | $\Sigma$ Values                                                  |                                   |
| 25             | Domestic                                               | 924910.38                                                                      | 16076                                                                                                    | 20                                                          |              |                                                            |              |                                                                                            |                                              |                                                                                               | $\blacktriangledown$                                             | Sum of Sales<br>۰                 |
| 26             | International                                          | 98116.7                                                                        | 16076                                                                                                    | 20                                                          |              |                                                            |              |                                                                                            |                                              | Category<br>Channel                                                                           | $\blacktriangledown$<br>Sum of Year                              | ۰                                 |
| 27             | Mail order                                             | 2501.32                                                                        | 16076                                                                                                    | 20                                                          |              |                                                            |              |                                                                                            |                                              |                                                                                               |                                                                  | Sum of Quarter ▼                  |
| 28             | <b>Grand Total</b>                                     | 4017214.53                                                                     | 291377                                                                                                    | 361                                                         |              |                                                            |              |                                                                                            |                                              |                                                                                               |                                                                  |                                   |
| 29             |                                                        |                                                                                |                                                                                                    |                                                             |              |                                                            |              |                                                                                            |                                              | Defer Layout Update                                                                           |                                                                  | Undate                            |
|                | $M + M$                                                | Sheet4 Sheet1 Sheet2 Sheet3 2                                                  |                                                                                                    |                                                             | $\mathbb{R}$ |                                                            | $\mathbf{H}$ |                                                                                            | $\triangleright$ $\overline{\shortparallel}$ |                                                                                               |                                                                  |                                   |
|                | <b>Ready</b>                                           |                                                                                |                                                                                                    |                                                             |              |                                                            |              |                                                                                            |                                              | Ⅲ Ⅲ 100% →                                                                                    |                                                                  | O<br>$\left( \widehat{+}\right)$  |

**Figure 23-7** By default, Excel puts all numeric fields, including years and quarters, in the Values box. You can fix that by dragging field headings to the appropriate locations.

## <span id="page-812-0"></span>**Rearranging PivotTable Fields**

To pivot, or rearrange, a PivotTable, drag one or more field headings from one part of the PivotTable Field List window to another. For example, by using the mouse to change this configuration of the PivotTable Field List window:

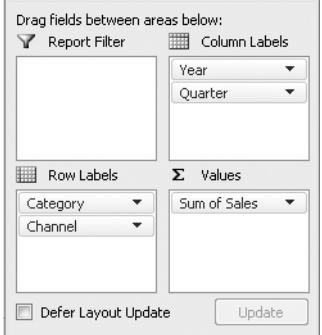

#### to this one:

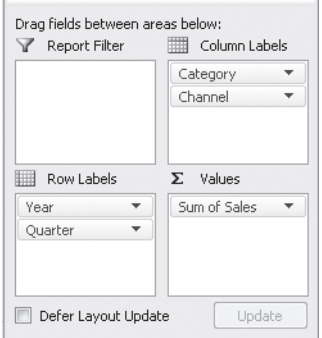

we can change the table from the form shown in Figure 23-3 to this:

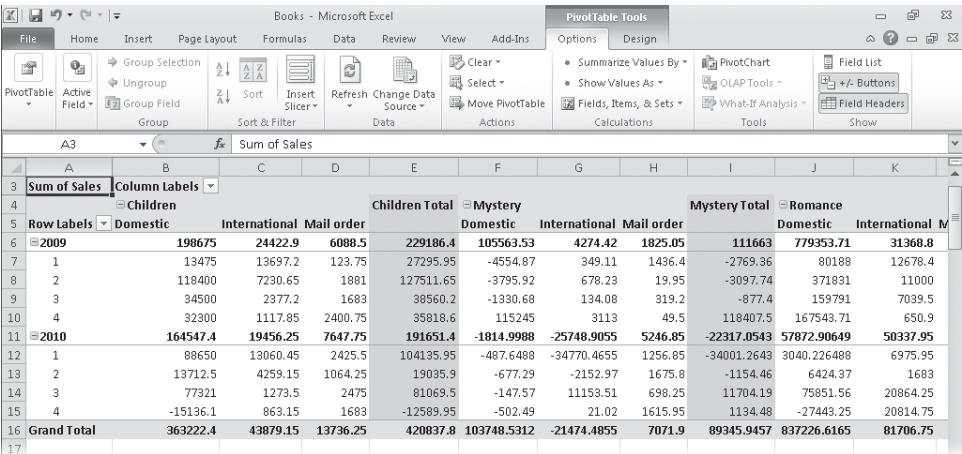

#### **Note**

**If you don't see the PivotTable Field List window, select a cell in the PivotTable. (The window disappears when your selection is not within the table.) If you still don't see it, click the Options tab under PivotTable Tools on the ribbon, and then click Field List. This button is a handy way to toggle the field list in and out of view, letting you reduce distraction when you don't need to do any field rearrangement.**

To rearrange fields within the same axis—for example, to put Year before Quarter or Channel before Category in Figure 23-3, you can drag field headings from one place to another within the same area of the PivotTable Field List window. Often it's simpler to click the arrow to the right of the field heading you want to move. (For example, you might click the arrow to the right of Category in the Row Labels box.) The menu that appears includes easy-touse positioning commands:

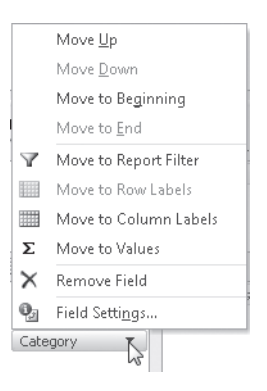

# INSIDE OUT **Pivot Your Tables the Excel 2003 Way If You Prefer**

**Earlier versions of Excel let you move fields around by dragging them directly on the table, instead of requiring you to work with the PivotTable Field List window. If you prefer that way of working, right-click any cell in the PivotTable, and click PivotTable Options. In the PivotTable Options dialog box, click the Display tab. Then select the Classic PivotTable Layout (Enables Dragging Of Fields In The Grid) check box. Note, however, that this option also changes the appearance of your table from the compact, outline-style presentation of Excel 2010 to the more space-consuming, tabular style of earlier versions. See "Choosing Report Layout Options" on the next page.**

## <span id="page-814-0"></span>**Refreshing a PivotTable**

Because users often generate PivotTables from large volumes of data (and in many cases that data resides on external servers), Excel doesn't automatically update PivotTables when their source data changes. To refresh a PivotTable, right-click any cell within it, and click Refresh. Alternatively, under PivotTable Tools, click the Options tab, and then click Refresh in the Data group. If you prefer keyboard shortcuts, press Alt+F5.

To ensure that your PivotTable is up to date whenever you open the file, right-click any cell in the table, choose PivotTable Options from the shortcut menu, and click the Data tab in the PivotTable Options dialog box. Select the Refresh Data When Opening The File check box, and then click OK.

## <span id="page-815-0"></span>**Changing the Numeric Format of PivotTable Data**

As Figure 23-6 shows, Excel initially displays numeric PivotTable data in the General format, regardless of how it's formatted in your source range. To fix that, right-click a cell in the field you want to change, and then click Number Format.

## <span id="page-815-1"></span>**Choosing Report Layout Options**

In Excel 2010, PivotTables by default use a more compact presentation style than some earlier versions used. This default layout (called Compact) indents inner fields on the row axis beneath their outer fields, letting you see more information at a glance. If you prefer, you can select from two alternative layouts, called Outline and Tabular. To switch from one layout to another, select a cell within the table, click the Design tab under PivotTable Tools, click Report Layout in the Layout group, and then click one of the displayed layouts (Show In Compact Form, Show In Outline Form, or Show In Tabular Form). Figure 23-8 compares the three layout options.

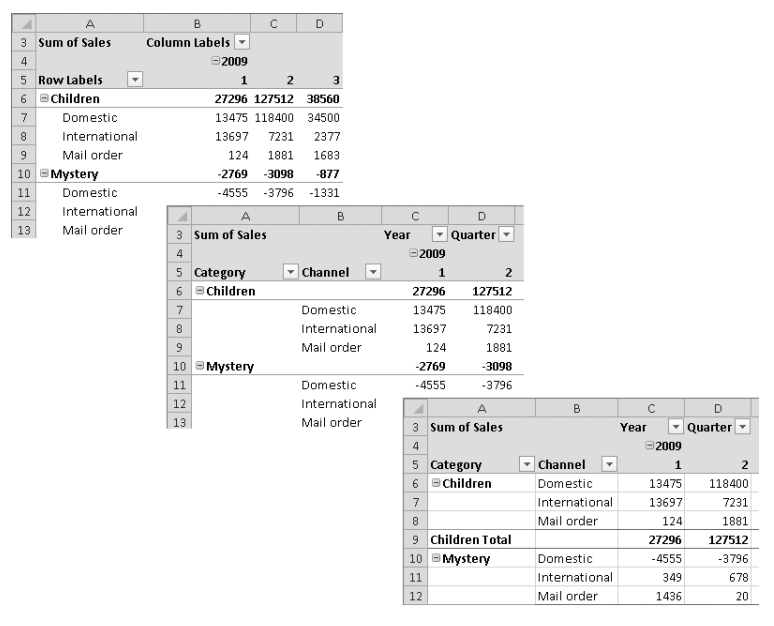

**Figure 23-8** Excel offers three PivotTable layout options: Compact (left), Outline (center), and Tabular (right).

Note that the layout options affect the row axis only. For example, the outline form simply indents the distribution channels below each category of book.

## <span id="page-816-0"></span>**Formatting a PivotTable**

The Design tab that appears on the ribbon under PivotTable Tools when you select any part of a PivotTable includes a large selection of professionally designed PivotTable styles. These work just like—and, in fact, are similar to—the styles available with ordinary tables. By choosing from the PivotTable Styles gallery, you can ensure that your PivotTable looks good and uses colors consistent with the rest of your workbook. You can customize the built-in style choices by selecting or clearing the check boxes in the PivotTable Style Options group, and you can add your own designs by clicking New PivotTable Style at the bottom of the PivotTable Styles gallery. To display the PivotTable Styles gallery, click the More button at the bottom of the scroll bar. (This button is a small arrow with a line above it.) For more information about using and customizing built-in styles, see ["Formatting Tables" on page 770](#page-799-0).

### **Customizing the Display of Empty or Error Cells**

Empty cells in a PivotTable are usually displayed as empty cells. If you prefer, you can have your PivotTable display something else—a text value such as NA, perhaps—in cells that would otherwise be empty. To do this, right-click any cell in the PivotTable, and click Pivot-Table Options. On the Layout & Format tab in the PivotTable Options dialog box, select the For Empty Cells Show check box, and in the text box type the text or value that you want to see.

If a worksheet formula references a cell containing an error value, that formula returns the same error value. This is usually true in PivotTables as well. Error values in your source data propagate themselves into the PivotTable. If you prefer, you can have error values generate blank cells or text values. To customize this aspect of PivotTable behavior, right-click any cell in the PivotTable, and click PivotTable Options. On the Layout & Format tab in the Pivot-Table Options dialog box, select the For Error Values Show check box. Then, in the text box, type what you want to see.

## **Merging and Centering Field Labels**

When you have two or more fields stacked either on the column axis or on the row axis of a PivotTable, centering the outer labels over the inner ones can sometimes improve the table's readability. Just right-click a PivotTable cell, click PivotTable Options, and then select the Merge And Center Cells With Labels check box on the Layout & Format tab in the PivotTable Options dialog box. With this option, you can change this kind of presentation:

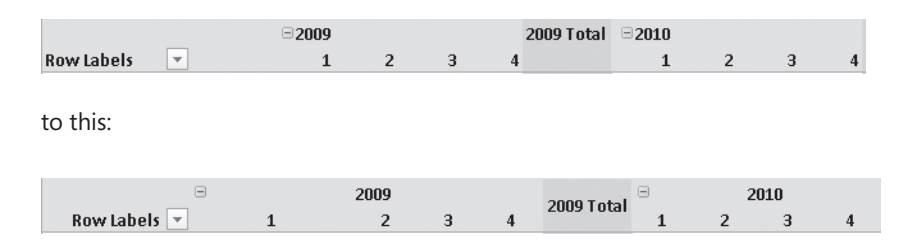

### **Hiding Outline Controls**

You'll probably find outline controls useful in some contexts and not in others. They're great when you have large or complex PivotTables and you want to be able to switch quickly from a details view to an overview. But if you find that they clutter the picture instead of enhance it, you can banish them easily: Select a PivotTable cell, click the Options tab under PivotTable Tools, and then click +/– Buttons in the Show group.

#### **Note**

**With outline controls suppressed, you can still expand and collapse field headings. Select a heading in the field you're interested in, click the Options tab under PivotTable Tools on the ribbon, and then click Expand Entire Field or Collapse Entire Field in the Active Field group.**

## **Hiding** *Row Labels* **and** *Column Labels*

The headings *Row Labels* and *Column Labels* that Excel displays near the upper-left corner of your PivotTable may prove distracting at times. You can suppress them by selecting a PivotTable cell, clicking the Options tab under PivotTable Tools, and then clicking Field Headers in the Show group. Note, however, that removing these labels also removes their associated filter controls—and you might want those controls from time to time. (See ["Fil](#page-822-0)[tering PivotTable Fields" on page 793.](#page-822-0)) The Field Headers command is a toggle. Click it again to restore the headings—and the filter controls.

### **Note**

**You can change the name of a PivotTable field or an item within a field by selecting any occurrence of it and typing the name you want. When you change one occurrence, all occurrences in the table change.**

## <span id="page-818-0"></span>**Displaying Totals and Subtotals**

By default, Excel generates grand totals for all outer fields in your PivotTable by using the same summary function as the body of the table. In Figure 23-3, for example, row 30 displays grand totals for each quarter of each year, as well as for the years themselves. Column L, meanwhile, displays per-category totals by channel. The intersection of column L and row 30 displays the grandest of totals, the sum of all sales for the period covered by the table. Because the body of the table uses the SUM function, all these grand totals use that function as well.

To remove grand totals from a PivotTable, right-click any cell in the table, and click Pivot-Table Options. On the Totals & Filters tab in the PivotTable Options dialog box, clear the Show Grand Totals For Rows check box, the Show Grand Totals For Columns check box, or both check boxes.

Naturally, PivotTables are not restricted to calculating sums. For other calculation options, see ["Changing PivotTable Calculations" on page 800](#page-829-0).

## **Customizing Subtotals**

By default, Excel creates subtotals for all but the innermost fields. For example, in Figure 23-3, cell B6 displays the sum of cells B7:B9 (the Children subtotal for Quarter 1 of 2009), cell C10 displays the sum of cells C11:C13 (the Mystery subtotal for Quarter 2 of 2009), and so on. Columns F and K display yearly subtotals. The innermost fields, Channel (for the row axis) and Quarter (for the column axis), do not have subtotals.

To find options affecting all subtotals, select a cell in the PivotTable, click the Design tab under PivotTable Tools, and then click Subtotals on the left edge of the ribbon:

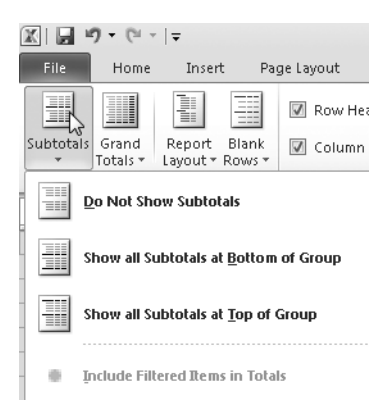

You can use this menu to turn subtotaling off altogether or to move row-axis subtotals from their default position above the detail items to a position below.

To customize subtotals for a particular field, right-click an item in the field, and then click Field Options. (Alternatively, select an item in the field, click the Options tab under Pivot-Table Tools, and then click Field Settings in the Active Field group.) Figure 23-9 shows the Field Settings dialog box for the Category field in our PivotTable example.

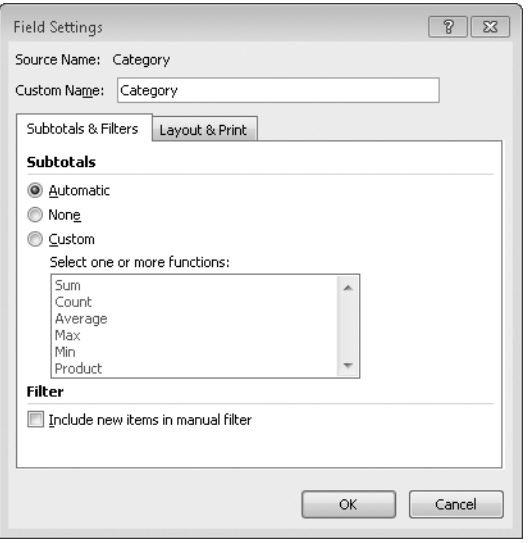

**Figure 23-9** In the Field Settings dialog box, you can override the default subtotaling behavior for a particular field.

The Automatic option on the Subtotals & Filters tab in this dialog box means—as Automatic means throughout Excel—that you're letting the program decide what to do. In other words, this option gives you the default behavior. You can turn off subtotals for the selected field by selecting None. Selecting Custom lets you change the default subtotal calculation, such as from Sum to Average. And, as the text above the function list suggests, you're not limited to one function. You can select as many as you need by holding down Ctrl while you click. Figure 23-10 shows a PivotTable with four subtotaling calculations applied to the Category field. (Note that when you have multiple subtotals for a field, Excel moves them below the detail.)

By using the Field Settings dialog box, you can also generate subtotals for innermost fields—subtotals that Excel usually does not display. Such inner subtotals appear at the bottom of the table (just above the grand total row) or at the right side of the table (just to the left of the grand total column). Figure 23-11 shows an example of inner-field subtotaling.

| $\mathcal{A}% _{0}=\mathcal{A}_{0}=\mathcal{A}_{0}=\math$ | А                      |                         | B                 | C.                         | D.                   | F                | F          | G             | H              |        |              | K        | L                      |
|----------------------------------------------------------------------------------------------------|------------------------|-------------------------|-------------------|----------------------------|----------------------|------------------|------------|---------------|----------------|--------|--------------|----------|------------------------|
| 3                                                                                                    | Sum of Sales           |                         | Column Labels   v |                            |                      |                  |            |               |                |        |              |          |                        |
| $\overline{4}$                                                                                                    |                        |                         | $\Xi$ 2009        |                            |                      |                  | 2009 Total | $\Box$ 2010   |                |        |              |          | 2010 Total Grand Total |
| 5                                                                                                    | <b>Row Labels</b>      | $\overline{\mathbf{v}}$ | 1                 | $\overline{2}$             | 3                    | 4                |            | 1             | $\overline{2}$ | з      | 4            |          |                        |
| 6                                                                                                    | <b>≡Children</b>       |                         |                   |                            |                      |                  |            |               |                |        |              |          |                        |
| 7                                                                                                    | Domestic               |                         |                   | 13475 118400               | 34500                | 32300            | 198675     | 88650         | 13713          |        | 77321 -15136 | 164547   | 363222                 |
| 8                                                                                                    | International          |                         | 13697             | 7231                       | 2377                 | 1118             | 24423      | 13060         | 4259           | 1274   | 863          | 19456    | 43879                  |
| 9                                                                                                    | Mail order             |                         | 124               | 1881                       | 1683                 | 2401             | 6089       | 2426          | 1064           | 2475   | 1683         | 7648     | 13736                  |
| 10                                                                                                    | <b>Children Sum</b>    |                         |                   | 27296 127512               | 38560                | 35819            |            | 229186 104136 | 19036          | 81070  | $-12590$     | 191651   | 420838                 |
| 11                                                                                                    | Children Average       |                         | 9099              | 42504                      | 12853                | 11940            | 19099      | 34712         | 6345           | 27023  | $-4197$      | 15971    | 17535                  |
| 12                                                                                                    | <b>Children Max</b>    |                         |                   | 13697 118400               | 34500                | 32300            | 118400     | 88650         | 13713          | 77321  | 1683         | 88650    | 118400                 |
| 13                                                                                                    | <b>Children Min</b>    |                         | 124               | 1881                       | 1683                 | 1118             | 124        | 2426          | 1064           | 1274   | $-15136$     | $-15136$ | $-15136$               |
| 14                                                                                                    | ⊟ Mystery              |                         |                   |                            |                      |                  |            |               |                |        |              |          |                        |
| 15                                                                                                    | Domestic               |                         | $-4555$           | $-3796$                    |                      | $-1331$ $115245$ | 105564     | $-488$        | $-677$         | $-148$ | $-502$       | $-1815$  | 103749                 |
| 16                                                                                                    | International          |                         | 349               | 678                        | 134                  | 3113             | 4274       | $-34770$      | $-2153$        | 11154  | 21           | $-25749$ | $-21474$               |
| 17                                                                                                    | Mail order             |                         | 1436              | 20                         | 319                  | 50               | 1825       | 1257          | 1676           | 698    | 1616         | 5247     | 7072                   |
| 18                                                                                                    | <b>Mystery Sum</b>     |                         | $-2769$           | $-3098$                    | -877                 | 118408           | 111663     | $-34001$      | $-1154$        | 11704  | 1134         | $-22317$ | 89346                  |
| 19                                                                                                    | <b>Mystery Average</b> |                         | $-923$            | $-1033$                    | $-292$               | 39469            | 9305       | $-11334$      | $-385$         | 3901   | 378          | $-1860$  | 3723                   |
| 20                                                                                                    | <b>Mystery Max</b>     |                         | 1436              | 678                        |                      | 319 115245       | 115245     | 1257          | 1676           | 11154  | 1616         | 11154    | 115245                 |
| 21                                                                                                    | <b>Mystery Min</b>     |                         | -4555             | -3796                      | $-1331$              | 50               | 4555       | -34770        | $-2153$        | $-148$ | $-502$       | -34770   | -34770                 |
| 22                                                                                                    | <b>E</b> Romance       |                         |                   |                            |                      |                  |            |               |                |        |              |          |                        |
| 23                                                                                                    | Domestic               |                         | 80188             |                            | 371831 159791 167544 |                  | 779354     | 3040          | 6424           | 75852  | $-27443$     | 57873    | 837227                 |
| 24                                                                                                    | International          |                         | 12678             | 11000                      | 7040                 | 651              | 31369      | 6976          | 1683           | 20864  | 20815        | 50338    | 81707                  |
| 25                                                                                                    | Mail order             |                         | 3005              | 1188                       | 1955                 | 1850             | 7999       | 293           | 117            | 510    | 608          | 1530     | 9528                   |
| 26                                                                                                    | <b>Romance Sum</b>     |                         |                   | 95871 384019 168786 170045 |                      |                  | 818721     | 10310         | 8225           | 97226  | -6020        | 109740   | 928462                 |
| 27                                                                                                    | <b>Romance Average</b> |                         |                   | 23968 128006               | 56262                | 56682            | 62979      | 3437          | 2742           | 32409  | $-2007$      | 9145     | 37138                  |
| 28                                                                                                    | <b>Romance Max</b>     |                         |                   | 80188 371831 159791 167544 |                      |                  | 371831     | 6976          | 6424           | 75852  | 20815        | 75852    | 371831                 |
| 29                                                                                                    | <b>Romance Min</b>     |                         | 703               | 1188                       | 1955                 | 651              | 651        | 293           | 117            | 510    | $-27443$     | $-27443$ | $-27443$               |

**Figure 23-10** You can generate subtotals using more than one summary function; this table uses four for the Category field.

| ⊿              | А                                             | B.           | C                           | D     | E                | F                                   | G            | H                          |                     | п            | K        | г                      |
|----------------|-----------------------------------------------|--------------|-----------------------------|-------|------------------|-------------------------------------|--------------|----------------------------|---------------------|--------------|----------|------------------------|
| 4              |                                               | 0.2009       |                             |       |                  | 2009 Total                          | 02010        |                            |                     |              |          | 2010 Total Grand Total |
| 5              | <b>Row Labels</b><br>$\overline{\phantom{a}}$ | $\mathbf{1}$ | $\overline{2}$              | з     | $\overline{a}$   |                                     | $\mathbf{1}$ | $\overline{2}$             | 3                   | 4            |          |                        |
| 6              | ⊕ Children                                    |              | 27296 127512                | 38560 | 35819            | 229186 104136                       |              | 19036                      | 81070               | $-12590$     | 191651   | 420838                 |
| $\overline{7}$ | Domestic                                      |              | 13475 118400                | 34500 | 32300            | 198675                              | 88650        | 13713                      |                     | 77321 -15136 | 164547   | 363222                 |
| 8              | International                                 | 13697        | 7231                        | 2377  | 1118             | 24423                               | 13060        | 4259                       | 1274                | 863          | 19456    | 43879                  |
| 9              | Mail order                                    | 124          | 1881                        | 1683  | 2401             | 6089                                | 2426         | 1064                       | 2475                | 1683         | 7648     | 13736                  |
| 10             | ⊕ Mystery                                     | $-2769$      | $-3098$                     |       | $-877$ 118408    | 111663                              | $-34001$     | $-1154$                    | 11704               | 1134         | $-22317$ | 89346                  |
| 11             | Domestic                                      | $-4555$      | $-3796$                     |       | $-1331$ $115245$ | 105564                              | $-488$       | $-677$                     | $-148$              | $-502$       | $-1815$  | 103749                 |
| 12             | International                                 | 349          | 678                         | 134   | 3113             | 4274                                | $-34770$     | $-2153$                    | 11154               | 21           | $-25749$ | $-21474$               |
| 13             | Mail order                                    | 1436         | 20                          | 319   | 50               | 1825                                | 1257         | 1676                       | 698                 | 1616         | 5247     | 7072                   |
| 14             | ⊕ Romance                                     |              | 95871 384019 168786 170045  |       |                  | 818721                              | 10310        | 8225                       | 97226               | $-6020$      | 109740   | 928462                 |
| 15             | Domestic                                      |              | 80188 371831 159791 167544  |       |                  | 779354                              | 3040         | 6424                       | 75852               | $-27443$     | 57873    | 837227                 |
| 16             | International                                 | 12678        | 11000                       | 7040  | 651              | 31369                               | 6976         | 1683                       | 20864               | 20815        | 50338    | 81707                  |
| 17             | Mail order                                    | 3005         | 1188                        | 1955  | 1850             | 7999                                | 293          | 117                        | 510                 | 608          | 1530     | 9528                   |
| 18             | ⊕Sci Fi                                       | 90560        | 50708                       | 32761 | 13948            | 187977 317670                       |              |                            | 83354 317403 200977 |              | 919405   | 1107382                |
| 19             | Domestic                                      | 77600        | 40750                       | 23950 | 1925             | 144225 310755                       |              |                            | 81264 308188 198205 |              | 898412   | 1042637                |
| 20             | International                                 | 10485        | 9636                        | 7202  | 10414            | 37738                               | 5802         | 1571                       | 8547                | 1387         | 17305    | 55044                  |
| 21             | Mail order                                    | 2475         | 322                         | 1609  | 1609             | 6014                                | 1114         | 520                        | 668                 | 1386         | 3688     | 9702                   |
| 22             | ⊕Western                                      |              | 154320 121461               | 95300 | 98612            | 469692                              | $-45293$     | $-19679$                   | 64900               | $-23962$     | $-24034$ | 445659                 |
| 23             | Domestic                                      | 140909       | 109931                      | 93317 | 97381            | 441538                              | $-48616$     | $-30774$                   | 45443               | $-28204$     | $-62150$ | 379388                 |
| 24             | International                                 | 12050        | 10217                       | 1073  | 472              | 23812                               | 3206         | 10873                      | 19181               | 1891         | 35151    | 58963                  |
| 25             | Mail order                                    | 1361         | 1312                        | 910   | 758              | 4342                                | 117          | 223                        | 275                 | 2351         | 2966     | 7308                   |
| 26             | ⊕Young Adult                                  | 96220        | 29004                       |       | 51030 135710     | 311964                              |              | 92810 232973 275384 112398 |                     |              | 713565   | 1025528                |
| 27             | Domestic                                      | 80663        | 17588                       |       | 32213 113863     | 244325                              |              | 85088 224169 268213 103116 |                     |              | 680585   | 924910                 |
| 28             | International                                 | 15345        | 11162                       | 18761 | 21805            | 67073                               | 7500         | 8462                       | 6500                | 8583         | 31044    | 98117                  |
| 29             | Mail order                                    | 212          | 255                         | 57    | 42               | 566                                 | 223          | 342                        | 671                 | 699          | 1935     | 2501                   |
| 30             | Domestic Sum                                  |              | 388280 654704 342440 528257 |       |                  | 1913681 438429 294118               |              |                            | 774869 230035       |              | 1737452  | 3651132                |
| 31             | International Sum                             | 64605        | 49925                       | 36587 | 37573            | 188689                              | 1773         | 24694                      | 67519               | 33560        | 127546   | 316235                 |
| 32             | Mail order Sum                                | 8614         | 4978                        | 6532  | 6710             | 26834                               | 5429         | 3942                       | 5298                | 8344         | 23013    | 49847                  |
| 33             | <b>Grand Total</b>                            |              | 461498 709606 385559 572540 |       |                  | 2129204 445631 322755 847686 271939 |              |                            |                     |              | 1888011  | 4017215                |

**Figure 23-11** Subtotals for Channel, an inner field, appear in rows 30–32 of this table.

## <span id="page-821-0"></span>**Sorting PivotTable Fields**

You can sort a PivotTable field either by its own items (for example, alphabetizing the categories in Figure 23-11) or on the basis of values in the body of the table (for example, sorting categories in descending order of sales totals so that the best-selling categories appear at the top). To sort a field, right-click any item in that field, and then click Sort. On the menu that appears, you can specify how you want to sort (for example A to Z or Z to A in the case of a text column). If you want to sort the field by values in the body of the table, click More Sort Options. You'll see a dialog box similar to the one shown here (with the name of the field you selected in the title of the dialog box).

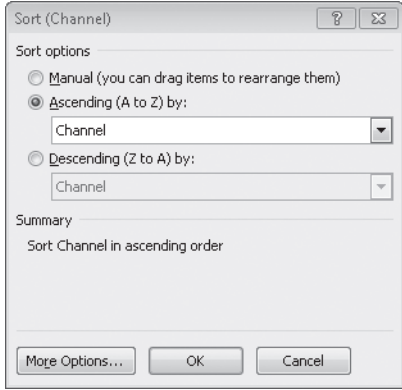

To sort by values in the table body instead of by items in the selected field, open the Ascending or Descending list. The list will include the available value fields.

#### **Note**

**To ensure that Excel retains your sort specification when you update your PivotTable, click More Options in the dialog box shown above. Then select Sort Automatically Every Time The Report Is Updated.**

## <span id="page-822-0"></span>**Filtering PivotTable Fields**

Filtering a field lets you focus your table on a subset of items in that field. You can filter on the basis of the field's own content (only the Children and Young Adult categories, for example) or on the basis of values associated with the field (for example, the three categories with the best overall sales). You can apply filters in a variety of ways—one of which is new in Excel 2010.

### **Filtering with the Report Filter Axis**

Figure 23-4, on page [779](#page-808-1), shows a PivotTable in which one field, Category, appears on the Report Filter Axis. To create this table, we simply dragged the Category field from the Pivot-Table Field List to the Report Filter area below the field list. With the table arranged in this manner, we can focus on one category at a time.

When you put a field heading in the Report Filter area, the table initially aggregates all values of the field and displays the heading (All) next to the field name—like this:

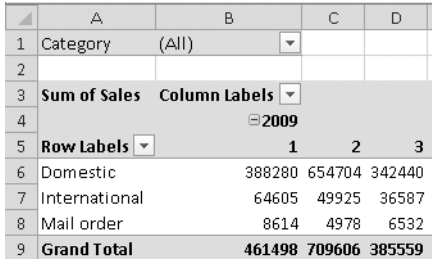

To filter the report so that it shows a particular field value, click the drop-down arrow beside the field name, and select a value:

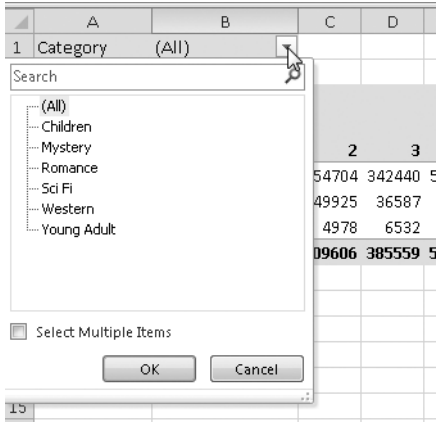

To select two or more field values, select the Select Multiple Items check box. Note, however, that if you filter on multiple field values, the indication beside the field name, above the table, does not tell you which values you're looking at. It simply says (Multiple Items):

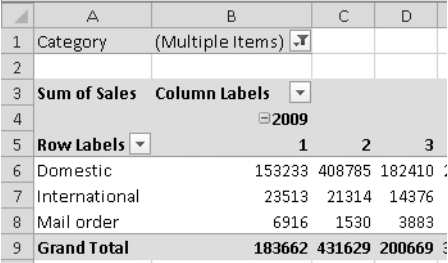

Correcting this deficiency is one of the principal virtues of Excel's newest PivotTable feature, the slicer.

### **Filtering with Slicers**

A slicer is an independently movable and formattable window containing buttons for each item in a field. You can use the buttons to filter your PivotTable. Figure 23-12 presents an example. Here, we selected three members of the Category field—Children, Romance, and Young Adult. Because these field items appear in a contrasting color in the slicer, you can see at a glance how the table has been filtered.

|                                                                  | $19 - 11 - 17$<br>$\mathbb{X}$<br>ы<br>Books - Microsoft Excel |                       |                                |              |                             |                              |              |                |                |                                            |           |                        |
|------------------------------------------------------------------|----------------------------------------------------------------|-----------------------|--------------------------------|--------------|-----------------------------|------------------------------|--------------|----------------|----------------|--------------------------------------------|-----------|------------------------|
|                                                                  | File<br>Home                                                   | Insert<br>Page Layout | Formulas                       | Data         | Review                      | View                         | Add-Ins      |                |                |                                            |           |                        |
|                                                                  | ¥<br>Calibri<br>la ·                                           | $+11$<br>۰            | A<br>$\mathbf{A}^{\mathbf{r}}$ | ≡<br>≡       | $x -$                       | S.                           | General      |                | ÷              |                                            |           | ğω:<br>Θ<br>gis.       |
| Paste<br>$\mathbb{H}$ + $\mathbb{I}$<br>े। -<br>$B$ $I$<br>$U$ - |                                                                | $A \cdot$             | 事事者                            | 建建           | $\frac{1}{2}$ +             | $s -$<br>$\frac{0}{6}$       | $\cdot$      | $*3.0$ .00     | Conditional    | Format<br>Formatting v as Table v Styles v | Cell<br>Ë |                        |
| Clipboard G<br>Font                                              |                                                                |                       | Fs.                            |              | Alignment                   | $\overline{u}$               |              | Number         | $\overline{u}$ |                                            | Styles    |                        |
|                                                                  | N20                                                            |                       |                                |              |                             |                              |              |                |                |                                            |           |                        |
| M)                                                               | А                                                              | B                     | C                              | $\mathbb{D}$ | E                           | F                            | G            | H              |                | $\mathbf{I}$                               | K         |                        |
| 3                                                                | <b>Sum of Sales</b>                                            | Column Labels v       |                                |              |                             |                              |              |                |                |                                            |           |                        |
| $\overline{4}$                                                   |                                                                | $\Xi$ 2009            |                                |              |                             | 2009 Total □2010             |              |                |                |                                            |           | 2010 Total Grand Total |
| 5                                                                | LT.<br><b>Row Labels</b>                                       | $\mathbf{1}$          | $\overline{2}$                 |              | з<br>4                      |                              | $\mathbf{1}$ | $\overline{2}$ | з              | 4                                          |           |                        |
| 6                                                                | <b>EDomestic</b>                                               |                       |                                |              | 174326 507819 226504 313706 | 1222354 176778 244306 421385 |              |                |                | 60537                                      | 903006    | 2125359                |
| $\overline{7}$                                                   | Children                                                       |                       | 13475 118400                   | 34500        | 32300                       | 198675                       | 88650        | 13713          |                | 77321 -15136                               | 164547    | 363222                 |
| 8                                                                | Romance                                                        |                       |                                |              | 80188 371831 159791 167544  | 779354                       | 3040         | 6424           |                | 75852 - 27443                              | 57873     | 837227                 |
| 9                                                                | Young Adult                                                    | 80663                 | 17588                          |              | 32213 113863                | 244325                       |              | 85088 224169   | 268213 103116  |                                            | 680585    | 924910                 |
| 10                                                               | <b>E</b> International                                         | 41721                 | 29393                          | 28177        | 23574<br>1110               | 122864<br>0.0000             | 27536        | 14404          | 28638          | 30261                                      | 100838    | 223703                 |
| 11                                                               | Children                                                       | 13697                 | 7231                           | $23 - 7$     | Category                    |                              | 12000<br>X.  | 4259           | 1274           | 863                                        | 19456     | 43879                  |
| 12                                                               | Romance                                                        | 12678                 | 11000                          | 71           |                             |                              |              | 1683           | 20864          | 20815                                      | 50338     | 81707                  |
| 13                                                               | Young Adult                                                    | 15345                 | 11162                          | 181          | Children                    |                              |              | 8462           | 6500           | 8583                                       | 31044     | 98117                  |
| 14                                                               | <b>EMail order</b>                                             | 3341                  | 3324                           | 3d           | Mystery                     |                              |              | 1524           | 3656           | 2991                                       | 11113     | 25766                  |
| 15                                                               | Children                                                       | 124                   | 1881                           | 16           | Romance                     |                              |              | 1064           | 2475           | 1683                                       | 7648      | 13736                  |
| 16                                                               | Romance                                                        | 3005                  | 1188                           | 14           |                             |                              |              | 117            | 510            | 608                                        | 1530      | 9528                   |
| 17                                                               | Young Adult                                                    | 212                   | 255                            |              | Sci Fi                      |                              |              | 342            | 671            | 699                                        | 1935      | 2501                   |
| 18                                                               | <b>Grand Total</b>                                             |                       | 219387 540535 2583             |              | Western                     |                              |              |                | 260234 453679  | 93788                                      | 1014957   | 2374828                |
| 19<br>20                                                         |                                                                |                       |                                |              | Young Adult                 |                              |              |                |                |                                            |           |                        |
| 21                                                               |                                                                |                       |                                |              |                             |                              |              |                |                |                                            |           |                        |
| 22                                                               |                                                                |                       |                                |              |                             |                              |              |                |                |                                            |           |                        |
| 23                                                               |                                                                |                       |                                |              |                             |                              |              |                |                |                                            |           |                        |
| 24                                                               |                                                                |                       |                                |              |                             |                              |              |                |                |                                            |           |                        |
|                                                                  |                                                                |                       |                                |              |                             |                              |              |                |                |                                            |           |                        |

**Figure 23-12** A slicer makes it easy to see how the table has been filtered.

To use a slicer, select any cell in your PivotTable, click Insert Slicer in the Sort & Filter group on the PivotTable Tools Options tab, and then click Insert Slicer. The Insert Slicers dialog box presents a check box for each field in your table. Select a field, and then click OK. You can select multiple fields to create more than one slicer. Figure 23-13 shows a table filtered by two slicers.

| 同切・ローマ<br>$\mathbb{X}$                                                                                                    |                              |        |                 |                                                                  | Books - Microsoft Excel |              |                                        |              |                                                                                           |                            | <b>Slicer Tools</b>   |                                                                   |                        |  |
|----------------------------------------------------------------------------------------------------|------------------------------|--------|-----------------|------------------------------------------------------------------|-------------------------|--------------|----------------------------------------|--------------|-------------------------------------------------------------------------------------------|----------------------------|-----------------------|-------------------------------------------------------------------|------------------------|--|
|                                                                                                    | File<br>Home                 | Insert | Page Lavout     |                                                                  | Formulas                | Data         | Review                                 | View         | Add-Ins                                                                                   |                            | Options               |                                                                   |                        |  |
| Slicer Caption:<br>=I<br>Category<br>PivotTable<br>Slicer Settings<br>Connections<br>Slicer                                                                                                    |                              |        |                 | $- -$<br>۰<br>$- - -$<br>$\overline{\ast}$<br>.<br>Slicer Styles |                         |              |                                        |              | ■Bring Forward ▼ 臣▼<br>la Send Backward * [h]-<br>$\Delta V$<br>Selection Pane<br>Arrange |                            |                       | - Columns: 1<br>Ell Height: 0.25<br>$\Box$ Width: 1.81<br>Buttons |                        |  |
| $f_x$<br>$\mathbf{v}$ (=<br>Category                                                                                                    |                              |        |                 |                                                                  |                         |              |                                        |              |                                                                                           |                            |                       |                                                                   |                        |  |
| $\mathcal{A}% _{0}=\mathcal{A}_{0}=\mathcal{A}_{0}=\math$ | А                            |        | B               | Ċ                                                                | D                       | E            | F                                      | G            | H                                                                                         |                            | п                     | K.                                                                | L                      |  |
| 3                                                                                                    | <b>Sum of Sales</b>          |        | Column Labels v |                                                                  |                         |              |                                        |              |                                                                                           |                            |                       |                                                                   |                        |  |
| $\overline{4}$                                                                                                    |                              |        | $\Xi$ 2009      |                                                                  |                         |              | 2009 Total □ 2010                      |              |                                                                                           |                            |                       |                                                                   | 2010 Total Grand Total |  |
| 5                                                                                                    | <b>Row Labels</b>            | LT.    | $\mathbf{1}$    | $\overline{2}$                                                   | 3                       | 4            |                                        | $\mathbf{1}$ | $\overline{2}$                                                                            | з                          | 4                     |                                                                   |                        |  |
| 6<br>7                                                                                                    | <b>EDomestic</b><br>Children |        |                 | 174326 507819 226504 313706<br>13475 118400                      | 34500                   | 32300        | 1222354 176778 244306 421385<br>198675 | 88650        | 13713                                                                                     |                            | 60537<br>77321 -15136 | 903006<br>164547                                                  | 2125359<br>363222      |  |
| 8                                                                                                    | Romance                      |        |                 | 80188 371831 159791 167544                                       |                         |              | 779354                                 | 3040         | 6424                                                                                      |                            | 75852 - 27443         | 57873                                                             | 837227                 |  |
| 9                                                                                                    | Young Adult                  |        | 80663           | 17588                                                            |                         | 32213 113863 | 244325                                 |              |                                                                                           | 85088 224169 268213 103116 |                       | 680585                                                            | 924910                 |  |
| 10                                                                                                    | ■Mail order                  |        | 3341            | 3324                                                             | 369                     | Category     |                                        | Ж            | 1524                                                                                      | 3656                       | 2991                  | 11113                                                             | 25766                  |  |
| 11                                                                                                    | Children                     |        | 124             | 1881                                                             | 168                     |              |                                        |              | 10                                                                                        | Channel                    |                       | A.                                                                | 13736                  |  |
| 12                                                                                                    | Romance                      |        | 3005            | 1188                                                             | 195                     | Children     |                                        |              | $\mathbf{1}$                                                                              |                            |                       |                                                                   | 9528                   |  |
| 13                                                                                                    | Young Adult                  |        | 212             | 255                                                              | 5                       | Mystery      |                                        |              | $\overline{3}$                                                                            | Domestic                   |                       |                                                                   | 2501                   |  |
| 14                                                                                                    | <b>Grand Total</b>           |        |                 | 177667 511142 23019                                              |                         | Romance      |                                        |              | 1583                                                                                      | International              |                       |                                                                   | 2151125                |  |
| 15                                                                                                    |                              |        |                 |                                                                  |                         |              |                                        |              |                                                                                           | Mail order                 |                       |                                                                   |                        |  |
| 16                                                                                                    |                              |        |                 |                                                                  |                         | Sci Fi       |                                        |              |                                                                                           |                            |                       |                                                                   |                        |  |
| 17                                                                                                    |                              |        |                 |                                                                  |                         | Western      |                                        |              |                                                                                           |                            |                       |                                                                   |                        |  |
| 18                                                                                                    |                              |        |                 |                                                                  |                         | Young Adult  |                                        |              |                                                                                           |                            |                       |                                                                   |                        |  |
| 19                                                                                                    |                              |        |                 |                                                                  |                         |              |                                        |              |                                                                                           |                            |                       |                                                                   |                        |  |
| 20                                                                                                    |                              |        |                 |                                                                  |                         |              |                                        |              |                                                                                           |                            |                       |                                                                   |                        |  |
| 21                                                                                                    |                              |        |                 |                                                                  |                         |              |                                        |              |                                                                                           |                            |                       |                                                                   |                        |  |
| 22                                                                                                    |                              |        |                 |                                                                  |                         |              |                                        |              |                                                                                           |                            |                       |                                                                   |                        |  |
| 23                                                                                                    |                              |        |                 |                                                                  |                         |              |                                        |              |                                                                                           |                            |                       |                                                                   |                        |  |
| 24                                                                                                    |                              |        |                 |                                                                  |                         |              |                                        |              |                                                                                           |                            |                       |                                                                   |                        |  |

**Figure 23-13** You can use multiple slicers to filter in more complex ways.

### **Connecting a Slicer to Multiple PivotTables**

A single slicer can slice many tables. If you create multiple PivotTables to show a common set of data in different perspectives, you might find it convenient to set up slicers that are linked to all the related tables. To connect an existing slicer to another PivotTable, select the slicer. Then click PivotTable Connections in the Slicer group on the Slicer Tools Options tab. The PivotTable Connections dialog box displays the name of the selected slicer and a check box for each available PivotTable, as shown here.

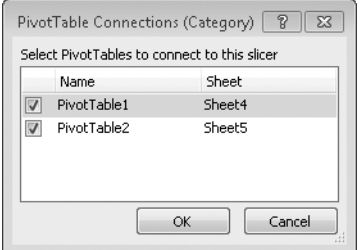

Select the tables you want to slice, and click OK.

### **Formatting Slicers**

You can style your slicers by using the same techniques you use to style a PivotTable or an ordinary table. Select a slicer, click the Slicer Tools Options tab, and then take your pick of styles from the Slicer Styles gallery. As with styles elsewhere in Excel, the available choices are keyed to your current workbook theme, so your slicer uses colors that are consistent with the rest of your workbook. For more information about using and customizing built-in styles, see ["Formatting Tables" on page 770.](#page-799-0)

## **Filtering in the Field List Window**

If you're working with a large external data source and you need only a subset of the data, you can save yourself some time by setting up a filter in the PivotTable Field List window before you execute the query and create your PivotTable. To filter in the PivotTable Field List window, select the heading for the field you want to filter, and then click the arrow to the right of the field heading. The dialog box that appears includes check boxes for each unique item in the selected field:

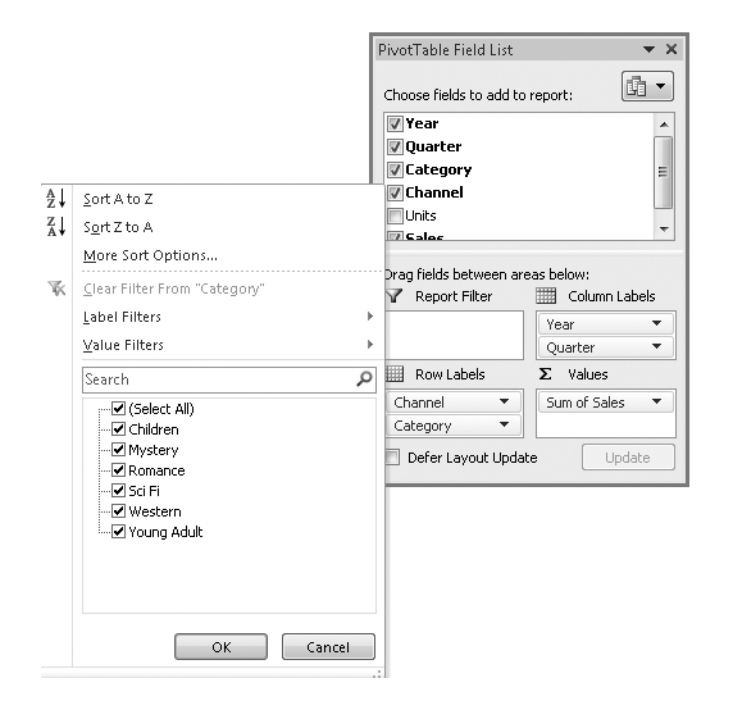

You can use the check boxes to select one or more particular items in your selected field. If your field is more complex than the example here, you might want to click Label Filters, in response to which Excel presents many additional filtering options:

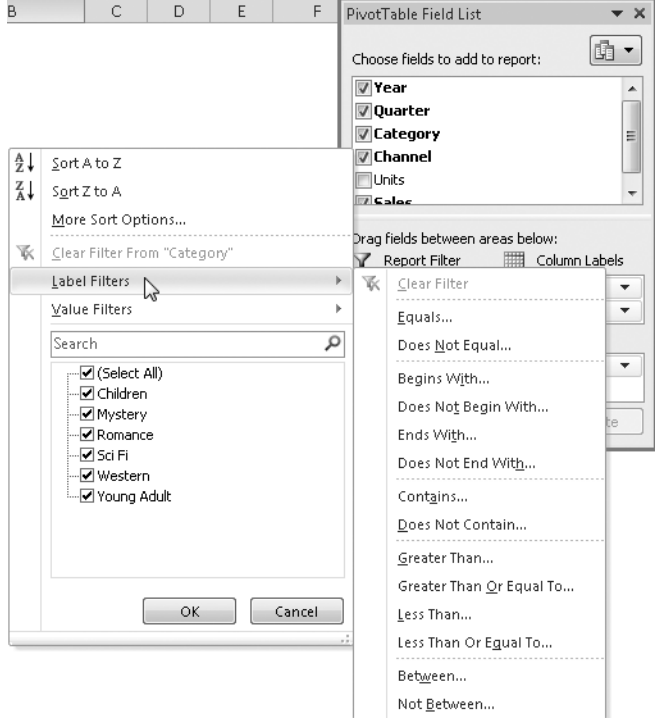

The options that appear on this menu are tailored for the data type of the selected field. If your field holds dates instead of text, for example, you see these options:

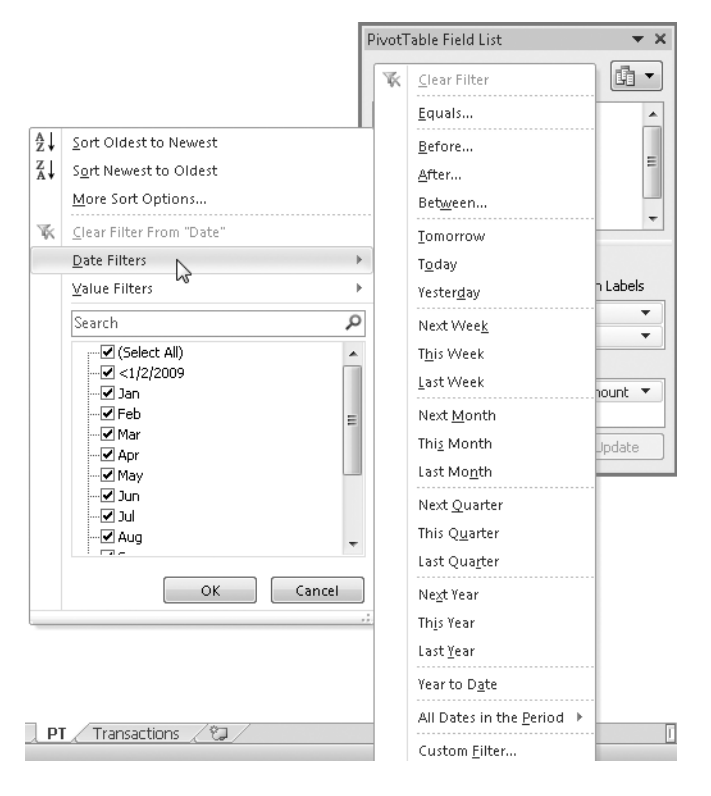
To filter a field on the basis of values associated with that field, click the arrow next to the field heading in the PivotTable Field List window, and then click Value Filters on the menu that appears. For example, to filter the PivotTable in Figure 23-3 so that it shows only the three categories with the highest total sales, click the arrow beside Category, and then click Value Filters to see the following menu.

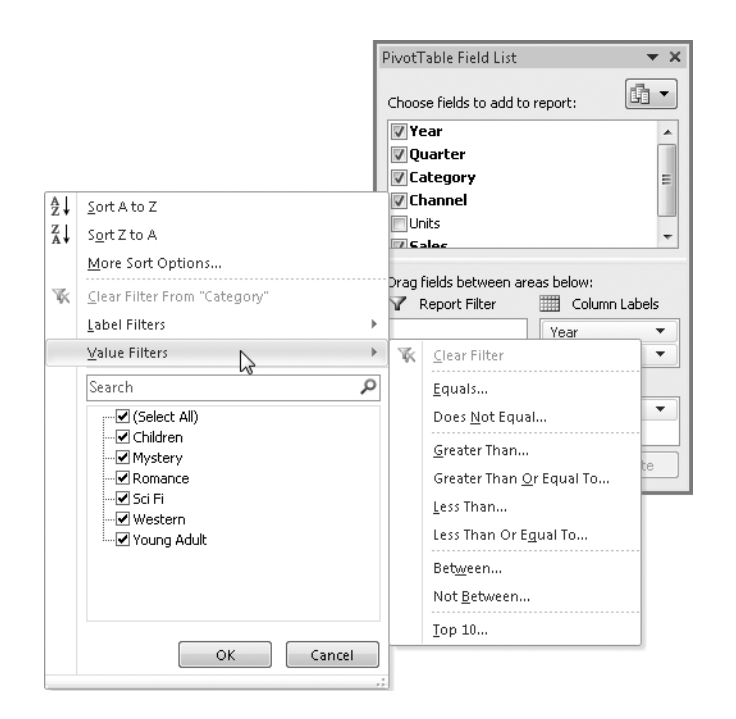

Then click Top 10 to display the Top 10 Filter dialog box:

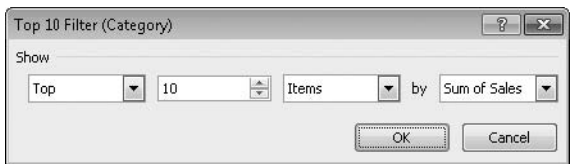

Replace the 10 with a 3, and then click OK. Figure 23-14 shows the result.

| 区              | CH <sub>1</sub><br>ы<br>叼<br>$\frac{1}{2}$<br>۰ |                                    |                             |                                               |                  | Books - Microsoft Excel             |              |                |                                                                                      |               |         |                        |  |  |
|----------------|-------------------------------------------------|------------------------------------|-----------------------------|-----------------------------------------------|------------------|-------------------------------------|--------------|----------------|--------------------------------------------------------------------------------------|---------------|---------|------------------------|--|--|
|                | File<br>Home                                    | Insert<br>Page Lavout              |                             | Add-Ins<br>Data<br>Review<br>View<br>Formulas |                  |                                     |              |                |                                                                                      |               |         |                        |  |  |
|                | e<br>Page                                       | Page Break Preview<br>Gustom Views | √ Ruler                     | Formula Bar                                   |                  | Elio<br>100%<br>Zoom to<br>Zoom     |              |                | 唱 New Window<br>$\equiv$ Split<br>m<br>Ŵ<br><b>画</b><br>■ Arrange All<br>$\Box$ Hide |               |         |                        |  |  |
|                | Normall<br>Full Screen<br>Layout                |                                    | ▥                           | Gridlines V Headings                          |                  |                                     | Selection    |                | Save<br>Freeze Panes * I Unhide<br>$\frac{1}{2}$<br>Workspace '                      |               |         |                        |  |  |
|                | Workbook Views                                  |                                    |                             | Show                                          |                  | Zoom                                |              | Window         |                                                                                      |               |         |                        |  |  |
|                | K27                                             | $\blacksquare$<br>٠                | $f_x$                       |                                               |                  |                                     |              |                |                                                                                      |               |         |                        |  |  |
|                | $\triangle$                                     | B                                  | C                           | D                                             | E                | F                                   | G            |                |                                                                                      |               | K       |                        |  |  |
| 3              | Column Labels   v<br><b>Sum of Sales</b>        |                                    |                             |                                               |                  |                                     |              |                |                                                                                      |               |         |                        |  |  |
| $\overline{4}$ |                                                 |                                    | $\Box$ 2009                 |                                               |                  | 2009 Total □2010                    |              |                |                                                                                      |               |         | 2010 Total Grand Total |  |  |
| 5              | $\overline{X}$<br><b>Row Labels</b>             |                                    | $\mathbf{1}$                | 3<br>$\overline{2}$                           | $\boldsymbol{4}$ |                                     | $\mathbf{1}$ | $\overline{2}$ | 3                                                                                    | 4             |         |                        |  |  |
| 6              | <b>Oomestic</b>                                 |                                    | 238451 430169 215954 283331 |                                               |                  | 1167904 398883 311857 652252 273877 |              |                |                                                                                      |               | 1636870 | 2804774                |  |  |
| 7              | Romance                                         |                                    | 80188 371831 159791 167544  |                                               |                  | 779354                              | 3040         | 6424           |                                                                                      | 75852 - 27443 | 57873   | 837227                 |  |  |
| 8              | Sci Fi                                          | 77600                              | 40750                       | 23950                                         | 1925             | 144225                              | 310755       |                | 81264 308188 198205                                                                  |               | 898412  | 1042637                |  |  |
| 9              | Young Adult                                     | 80663                              | 17588                       |                                               | 32213 113863     | 244325                              |              |                | 85088 224169 268213 103116                                                           |               | 680585  | 924910                 |  |  |
| 10             | <b>Elnternational</b>                           | 40073                              | 32380                       | 26873                                         | 22928            | 122254                              | 17682        | 21017          | 46545                                                                                | 31289         | 116533  | 238787                 |  |  |
| 11             | Romance                                         | 12678                              | 11000                       | 7040                                          | 651              | 31369                               | 6976         | 1683           | 20864                                                                                | 20815         | 50338   | 81707                  |  |  |
| 12             | Western                                         | 12050                              | 10217                       | 1073                                          | 472              | 23812                               | 3206         | 10873          | 19181                                                                                | 1891          | 35151   | 58963                  |  |  |
| 13             | Young Adult                                     | 15345                              | 11162                       | 18761                                         | 21805            | 67073                               | 7500         | 8462           | 6500                                                                                 | 8583          | 31044   | 98117                  |  |  |
| 14             | ■Mail order                                     |                                    | 3391<br>5604                | 5247                                          | 5860             | 20101                               | 3833         | 1701           | 3654                                                                                 | 3677          | 12865   | 32966                  |  |  |
| 15             | Children                                        |                                    | 124<br>1881                 | 1683                                          | 2401             | 6089                                | 2426         | 1064           | 2475                                                                                 | 1683          | 7648    | 13736                  |  |  |
| 16             | Romance                                         |                                    | 3005<br>1188                | 1955                                          | 1850             | 7999                                | 293          | 117            | 510                                                                                  | 608           | 1530    | 9528                   |  |  |
| 17             | Sci Fi                                          |                                    | 2475<br>322                 | 1609                                          | 1609             | 6014                                | 1114         | 520            | 668                                                                                  | 1386          | 3688    | 9702                   |  |  |
| 10             | Crope Total                                     |                                    | 304430 465030 340074 343440 |                                               |                  | 1218268 128287 224576 782451 288844 |              |                |                                                                                      |               | 1766760 | 3076537                |  |  |

**Figure 23-14** This table has been filtered to show only the three best-selling categories; the rankings are based on values in the Grand Total column.

Note that when you apply a value filter to a field, Excel bases its calculations on the current grand total associated with that field. If you wanted to see the three top-selling categories for the year 2009 (in the example shown in Figure 23-3), you would need to filter the Year field as well as the Category field.

# **Changing PivotTable Calculations**

By default, Excel populates the Values area of your PivotTable by applying the SUM function to any numeric field you put there or by applying the COUNT function to any nonnumeric field. But you can choose from many alternative forms of calculation, and you can add your own calculated fields to the table.

## **Using a Different Summary Function**

To switch to a different summary function, right-click any cell in the Values area of your PivotTable, and then click Value Field Settings. (Alternatively, click the Options tab under PivotTable Tools, and then click Field Settings in the Active Field group.) Excel displays the Value Field Settings dialog box, shown in Figure 23-15. Select the function you want from the Summarize Value Field By list, and then click OK.

Excel fills in the Custom Name line in this dialog box according to your selection in the Summarize Value Field By list. If you switch from SUM to AVERAGE, for example, the Custom Name line changes to include the word *Average*. You can type whatever you like there, though.

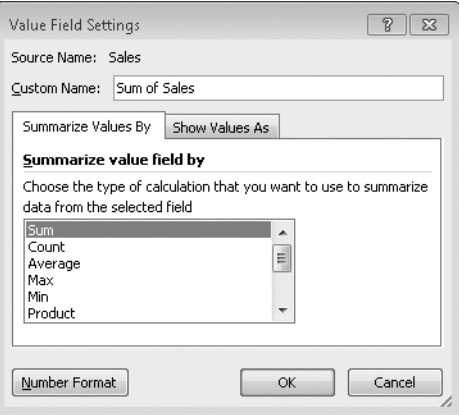

**Figure 23-15** Using this dialog box, you can change the function applied to a field in the Values area of your PivotTable.

## **Applying Multiple Summary Functions to the Same Field**

You can apply as many summary functions as you want to a value field. To use a second or subsequent function with a field that's already in the Values area of your PivotTable, drag another copy of the field from the PivotTable Field List window to the Values box. Then select a Values area cell, return to the Value Field Settings dialog box, and select the function you want to use. The available functions are SUM, COUNT, AVERAGE, MAX, MIN, PRODUCT, COUNT NUMBERS, STDDEV, STDDEVP, VAR, and VARP.

## **Using Custom Calculations**

In addition to the standard summary functions enumerated in the previous paragraph, Excel offers a set of custom calculations. With these you can have each item in the Values area of your table report its value as a percentage of the total values in the same row or column, create running totals, or show each value as a percentage of some base value.

To apply a custom calculation, right-click a cell in the Values area, and then click Value Field Settings. Click the Show Values As tab in the Value Field Settings dialog box. Then select a calculation from the Show Values As list. Table 23-1 lists the available options.

When you select a calculation in the Show Values As list, the Base Field and Base Item boxes display choices that are relevant to your calculation. For example, as Figure 23-16 shows, if you select Difference From in our books example, the Base Field box displays Quarter, Category, Channel, and so on. If you select Quarter in this list, the Base Item box presents the four quarters, along with the self-explanatory items Previous and Next.

| Difference From   | Displays data as a difference from a specified base field and base<br>item                                          |
|-------------------|----------------------------------------------------------------------------------------------------|
| $%$ Of            | Displays data as a percentage of the value of a specified base field<br>and base item                               |
| % Difference From | Displays data as a percentage difference from a specified base field<br>and base item                               |
| Running Total In  | Displays data as a running total                                                                                    |
| % Of Row          | Displays each data item as a percentage of the total of the items in<br>its row                                     |
| % Of Total        | Displays each data item as a percentage of the grand total of all<br>items in its field                             |
| Index             | Uses this formula: ((Value in cell) * Grand Total of Grand Totals)) /<br>((Grand Row Total) * (Grand Column Total)) |

**Table 23-1 Custom Calculation Options**

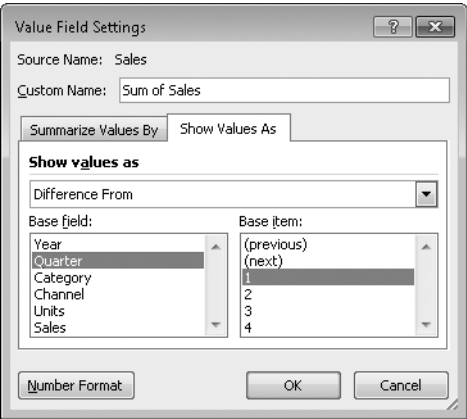

**Figure 23-16** When you choose a calculation such as Difference From, the Base Field and Base Item boxes display relevant options.

Figure 23-17 and Figure 23-18 illustrate some ways you can modify default calculations and Values field names. The table in Figure 23-17 lists 2006–2007 performances at major opera houses around the world by theater, country, opera, composer, and performance date. The PivotTable in Figure 23-18 includes the Date field twice in the Values box. The default summary calculation for date data is Count, and that's fine because we want the number of performances, and counting dates is a way to get that. But we used the Custom Name box in the Value Field Settings dialog box (refer to Figure 23-15) to change the name from

Count of Date to No. of Performances. When we dragged the second instance of the Date field to the Values box, we used the Value Field Settings dialog box to make the field report the percentage of total. You could use similar techniques with other kinds of polling or survey applications.

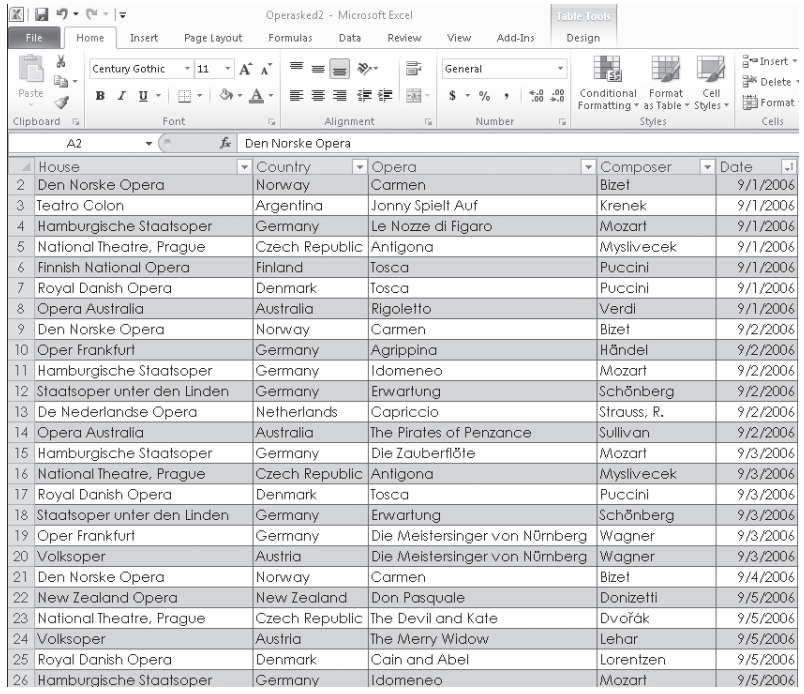

**Figure 23-17** From this table, a PivotTable will apply the COUNT function to the Date field to count performances.

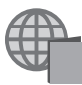

You'll find the OperaSked.xlsx file with the other examples on the companion Web site.

### **Note**

**If you filter a field, percentage-of-total calculations are based on the data that meets the filter criterion, not the unfiltered data set.**

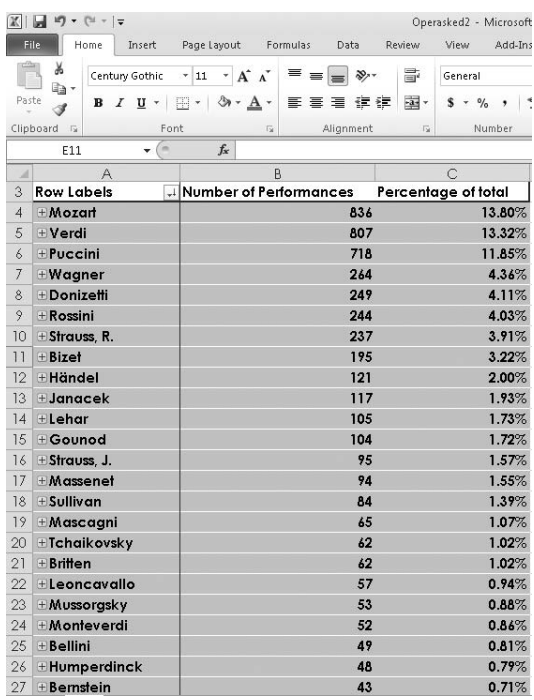

**Figure 23-18** The PivotTable uses the Date field from Figure 23-17 twice—once to count performances and a second time to calculate percentage of total.

## **Using Calculated Fields and Items**

In case custom calculations don't meet all your analytical needs, Excel lets you add calculated fields and calculated items to your PivotTables. A *calculated field* is a new field, derived from calculations performed on existing fields in your table. A *calculated item* is a new item in an existing field, derived from calculations performed on other items that are already in the field. After you create a custom field or item, Excel makes it available to your table as though it were part of your data source.

Custom fields and items can apply arithmetic operations to any data already in your Pivot-Table (including data generated by other custom fields or items), but they cannot reference worksheet data outside the PivotTable.

### **Creating a Calculated Field**

To create a calculated field, select any cell in the PivotTable. Then click the Options tab under PivotTable Tools, and click Field, Items, & Sets in the Calculations group. On the Fields, Items, & Sets menu, click Calculated Field. Figure 23-19 shows the Insert Calculated Field dialog box.

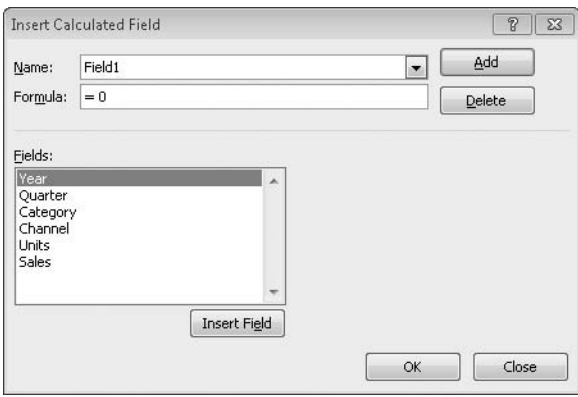

**Figure 23-19** Create a calculated field in this dialog box.

Type a name for your calculated field in the Name box, and then type a formula in the Formula box. To enter a field in the formula, select it from the Fields list, and click Insert Field. Figure 23-20 shows an example of a calculated field.

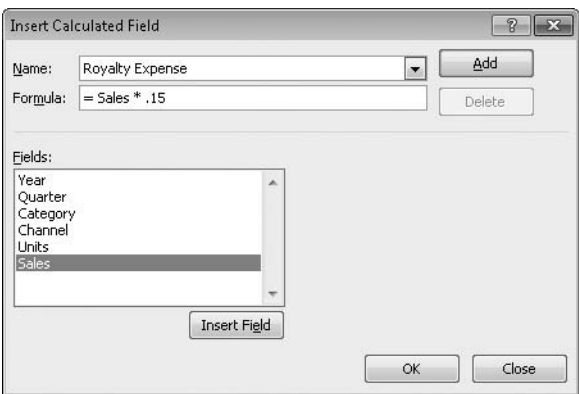

**Figure 23-20** This calculated field multiplies an existing field by a constant.

Excel adds a new calculated field to your PivotTable when you click either Add or OK. You can then work with the new field using the same techniques you use to work with existing fields.

### **Creating a Calculated Item**

To create a calculated item for a field, select any existing item in the field or the field heading. Then click the Options tab under PivotTable Tools, and click Fields, Items, & Sets in the Calculations group. On the Fields, Items, & Sets menu, click Calculated Item. Excel displays a dialog box comparable to the one in Figure 23-21.

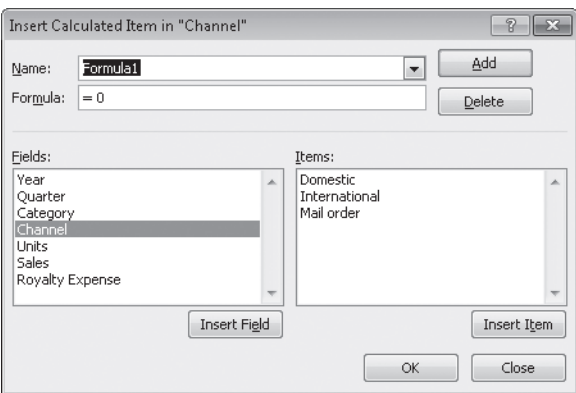

**Figure 23-21** Use this dialog box to create a calculated item for a field.

To create a calculated item, type a unique name for the item in the Name box, and then enter a formula in the Formula box. You can select from the Fields and Items lists and click Insert Field and Insert Item to enter field and item names in the formula.

#### **Note**

**You cannot create calculated items in fields that have custom subtotals.**

Figure 23-22 shows an example of a calculated item. In this case the new item represents domestic sales divided by the sum of international and mail order sales.

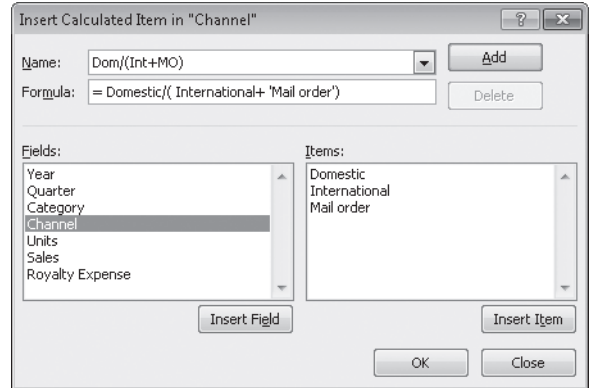

**Figure 23-22** This calculated item appears by default whenever you include the Channel field in the PivotTable.

### **Displaying a List of Calculated Fields and Items**

To display a list of your calculated fields and items, along with their formulas, click the Options tab under PivotTable Tools, and then click Fields, Items, & Sets in the Calculations group. On the Fields, Items, & Sets menu, click List Formulas. Excel displays the list on a new worksheet, as shown in Figure 23-23.

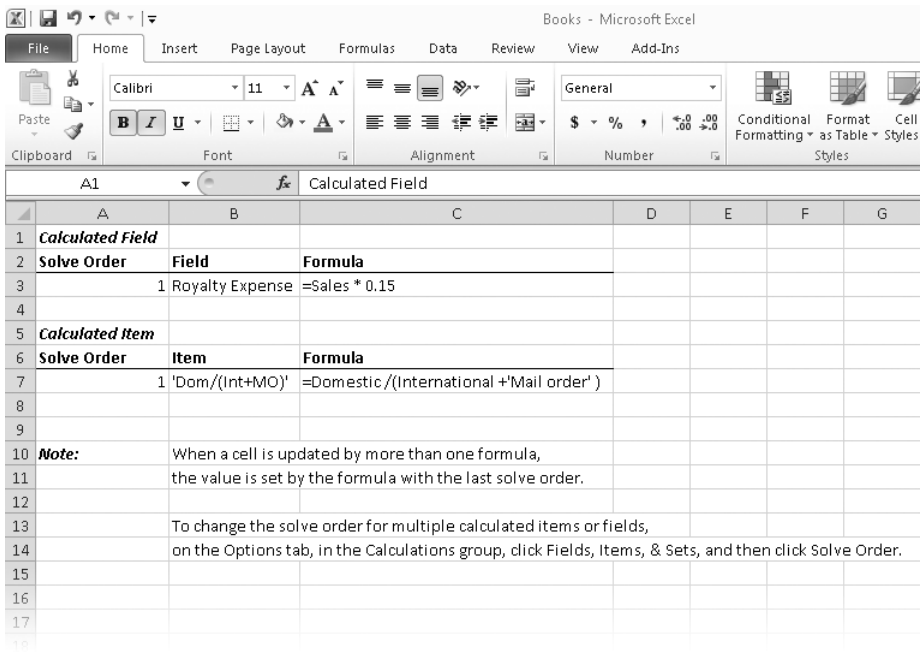

**Figure 23-23** Excel lists calculated fields and items on a new worksheet

As the note in Figure 23-23 indicates, you need to be careful when a cell in your table is affected by more than one calculated field or item. In such cases, the value is set by the formula that's executed last. The Solve Order information in the list of calculated fields and items tells you which formula that is. If you need to change the solve order, select the worksheet that contains the PivotTable, click the Options tab under PivotTable Tools, and then click Fields, Items, & Sets in the Calculations group. Then click Solve Order.

# **Grouping and Ungrouping Data**

PivotTables group inner field items under each outer field heading and, if requested, create subtotals for each group of inner field items. You might find it convenient to group items in additional ways—for example, to collect monthly items into quarterly groups or sets of numbers into larger numeric categories. Excel provides several options for grouping items.

## **Creating Ad Hoc Item Groupings**

Suppose that after looking at Figure 23-3 you decide you'd like to see the domestic and international sales figures grouped into a category called Retail. To create this group, select the Domestic and International items anywhere in the table. Then click the Options tab under PivotTable Tools, and click Group Selection in the Group group. Excel creates a new heading called Group1:

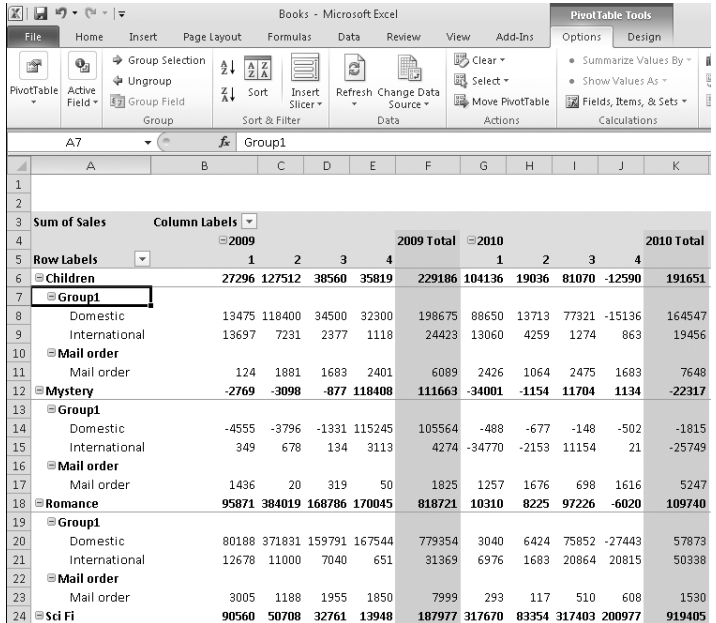

Now you can rename Group1 by typing over any instance of it.

## **Grouping Items in Date or Time Ranges**

Figure 23-24 shows a PivotTable that summarizes daily transactions by payee. As you can see, the data in this table is extremely sparse. Most intersections between a day item and a payee item are blank.

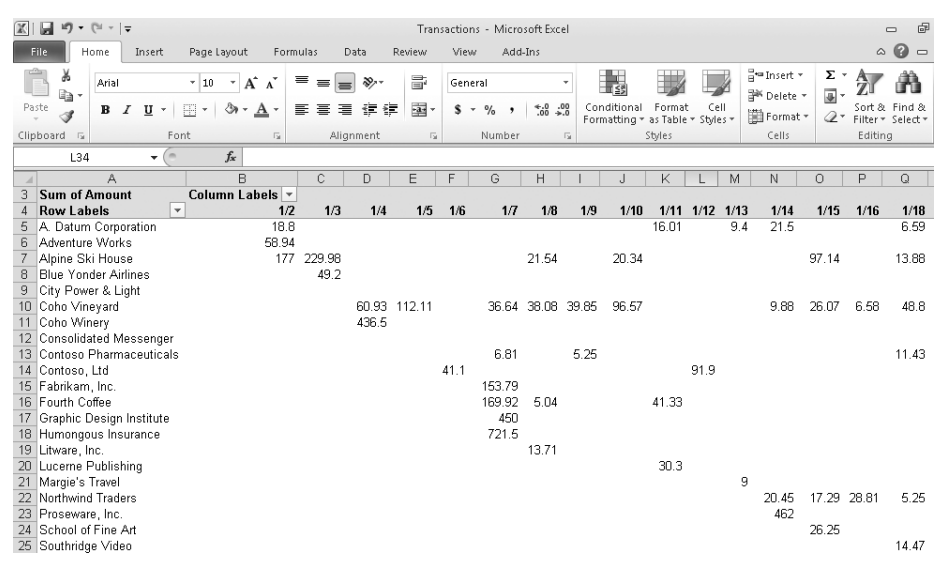

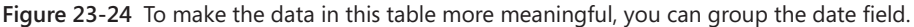

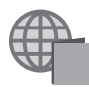

You'll find the Transactions.xlsx file with the other examples on the companion Web site.

To make this kind of table more meaningful, you can group the date field. To do this, select an item in the field. Then click the Options tab under PivotTable Tools, and click Group Field. Excel responds by displaying the Grouping dialog box, shown in Figure 23-25.

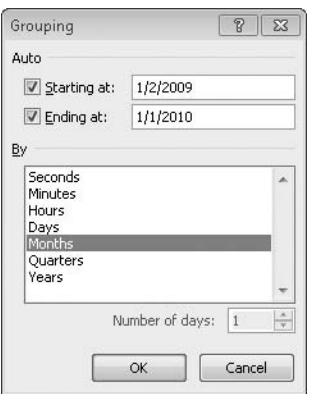

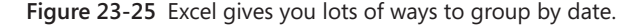

Excel gives you a great deal of flexibility in the way your date and time fields are grouped. In the By list, you can choose any common time interval, from seconds to years, and if the standard intervals don't meet your needs, you can select an arbitrary number of days. You can also create two or more groupings at the same time (hold down Ctrl while you select); the results of grouping by both Quarter and Month are shown in Figure 23-26.

| $\mathbb{X}$<br>⊌<br>冈<br>$\Gamma$<br>$\overline{\mathbf{v}}$ $\overline{\mathbf{v}}$<br>۰ |                                      |                   |                          |                                          |               | Transactions - Microsoft Excel                     |                                           |                |               |                 |                  |                           | 中<br><b>PivotTable Tools</b><br>$\equiv$ |        |                                                                                 |                   |                      |                           |  |
|--------------------------------------------------------------------------------------------|--------------------------------------|-------------------|--------------------------|------------------------------------------|---------------|----------------------------------------------------|-------------------------------------------|----------------|---------------|-----------------|------------------|---------------------------|------------------------------------------|--------|---------------------------------------------------------------------------------|-------------------|----------------------|---------------------------|--|
|                                                                                            | File                                 | Home              | Insert                   | Page Layout                              |               | Formulas                                           |                                           | Data           | Review        | View            | Add-Ins          | Options                   | Desian                                   |        |                                                                                 |                   |                      | $\circ$ $\circ$<br>$\Box$ |  |
|                                                                                            | 面                                    | $\mathbf{Q}_2$    | → Group Selection        |                                          | $\frac{A}{Z}$ |                                                    |                                           | $\mathbb{R}_p$ |               | <b>D</b> Clear  |                  |                           | . Summarize Values By *                  |        | <b>高</b> PivotChart                                                             |                   | <b>国</b> Field List  |                           |  |
|                                                                                            |                                      |                   | <b>↓</b> Ungroup         |                                          |               | $\frac{A}{Z} \begin{bmatrix} Z \\ A \end{bmatrix}$ |                                           |                |               | ill Select *    |                  |                           | . Show Values As *                       |        | 图 <sub>R</sub> OLAP Tools *                                                     |                   | $E_{-1}$ +/- Buttons |                           |  |
| PivotTable                                                                                 |                                      | Artive<br>Field + | 图 Group Field            |                                          | $\frac{Z}{A}$ | Sort                                               | Refresh Change Data<br>Insert<br>Slicer * |                |               | Move PivotTable |                  | ■ Fields, Items, & Sets ▼ |                                          |        | What-If Analysis -                                                              |                   | Field Headers        |                           |  |
| Group                                                                                      |                                      |                   |                          | Sort & Filter                            |               | Source -<br>Data                                   |                                           | Actions        |               | Calculations    |                  |                           | Tools                                    |        | Show                                                                            |                   |                      |                           |  |
|                                                                                            | $\sqrt{2}$<br>$f_x$<br>÷             |                   |                          |                                          |               |                                                    |                                           |                |               |                 |                  |                           |                                          |        |                                                                                 |                   |                      |                           |  |
| $\triangle$ 3                                                                              |                                      |                   |                          | Sum of Amount                            |               |                                                    |                                           |                |               |                 |                  |                           |                                          |        |                                                                                 |                   |                      |                           |  |
|                                                                                            |                                      |                   | A                        |                                          | B             |                                                    | C                                         | D              | E             | F               | G                | H                         |                                          | л      | K                                                                               |                   | M                    | N                         |  |
| $\overline{3}$<br>$\sqrt{4}$                                                               |                                      | Sum of Amount     |                          | Column Labels <b>v</b><br>$\boxdot$ Otr1 |               |                                                    |                                           |                | $\equiv$ Otr2 |                 |                  | $\boxminus$ Otr3          |                                          |        | $\Box$ Otr4                                                                     |                   |                      | <b>Grand Total</b>        |  |
| 5                                                                                          |                                      | <b>Row Labels</b> |                          | $\overline{\phantom{a}}$ Jan             |               |                                                    | Feb                                       | Mar            | Apr           | May             | Jun              | Jul                       | Aug                                      | Sep    | Oct                                                                             | Nov               | Dec                  |                           |  |
| 6                                                                                          |                                      |                   | A. Datum Corporation     |                                          |               | 114.87                                             | 58.07                                     | 207.61         | 22.83         | 444.05          | 121.04           | 15.98                     | 18.91                                    | 121.91 | 199.06                                                                          | 40.54             | 161.42               | 1526.29                   |  |
|                                                                                            |                                      | Adventure Works   |                          |                                          |               | 58.94                                              | 248.91                                    | 75.32          |               | 75.61           | 32               | 14 66                     | 165 45                                   | 234.31 | 792.2                                                                           | 984 4             | 57.13                | 2738.93                   |  |
| 8                                                                                          | Alpine Ski House                     |                   |                          |                                          | 1093.01       | 672.5                                              | 1076.51                                   | 1657.44        | 1098.2        | 892.62          | 1052.69          | 789.15                    | 803.66                                   | 1331.2 | 785.71                                                                          | 689.21            | 11941.9              |                           |  |
| 9                                                                                          | <b>Blue Yonder Airlines</b>          |                   |                          |                                          | 49.2          | 189.95                                             | 31.48                                     | 41.13          | 136.67        | 49.74           | 24.22            | 189.79                    | 235.2                                    | 18.43  | 80.77                                                                           | 18.14             | 1064.72              |                           |  |
| 10                                                                                         | City Power & Light                   |                   |                          |                                          |               | 16.79                                              |                                           | 24.68          |               |                 | 24.52            | 28.52                     | 109.8                                    |        | 15.73                                                                           | 25.15             | 245.19               |                           |  |
| 11                                                                                         | Coho Vineyard                        |                   |                          |                                          | 630.53        | 427.69                                             | <b>687 75</b>                             | 946.51         | 710.46        | 681.21          | 777.2            | 572.13                    | 917.39                                   | 427.28 | 848 45                                                                          | 1068.7            | 8695.3               |                           |  |
| 12                                                                                         | Coho Winery                          |                   |                          |                                          | 436.5         | ĥ                                                  |                                           | 11.7           | 20.84         |                 | 22.05            |                           | 232.75                                   |        | 10.95                                                                           | 28                | 768.79               |                           |  |
| 13                                                                                         | <b>Consolidated Messenger</b>        |                   |                          |                                          |               | 26.24                                              |                                           | 173.9          |               |                 |                  | 83.54                     | 156.45                                   | 47.95  |                                                                                 | 43.74             | 531.82               |                           |  |
| 14                                                                                         | Contoso Pharmaceuticals              |                   |                          |                                          | 46.97         | 212                                                | 453.32                                    | 64.97          |               | 78.1            | 266.63           | 357.7                     | 521.91                                   | 510.76 | 571.41                                                                          | 436.75            | 3520.52              |                           |  |
| 15                                                                                         | Contoso, Ltd                         |                   |                          |                                          | 133           | 76.04                                              | 87.2                                      | 237.16         | 233.31        | 177.03          | 127.1            | 42.25                     | 273.4                                    | 322.9  | 416.14                                                                          | 46.81             | 2172.34              |                           |  |
|                                                                                            | 16 Fabrikam, Inc.                    |                   |                          |                                          | 368.59        | 17.83                                              |                                           |                | 22.97         | 13.46           | 37.62            | 33.12                     | 60.83                                    |        | 142.52                                                                          | 70                | 766.94               |                           |  |
|                                                                                            |                                      | 17 Fourth Coffee  |                          |                                          |               | 326.88                                             | 174.02                                    | 759.88         | 360           | 367.92          | 399.52           | 393.93                    | 974.65                                   | 181.58 | 1007.5                                                                          | 605.86            | 333.77               | 5885.51                   |  |
| 18                                                                                         |                                      |                   | Graphic Design Institute |                                          |               | 450                                                | 56                                        |                |               | 16.92           |                  |                           | 15.5                                     |        | 278                                                                             |                   | 27.95                | 844.37                    |  |
| 19                                                                                         |                                      |                   | Humongous Insurance      |                                          |               | 721.5                                              | 83                                        |                |               | 164.71          |                  | 48                        | 995                                      |        | 12.59                                                                           |                   | 363.49               | 2388.29                   |  |
| 20                                                                                         |                                      | Litware, Inc.     |                          |                                          |               | 13.71                                              | 105.5                                     |                |               | 14.85           |                  |                           | 15                                       |        | 37.7                                                                            |                   | 10.97                | 197.73                    |  |
| 21                                                                                         |                                      | Luceme Publishing |                          |                                          |               | 35.55                                              | 80.35                                     | 41.74          | 42.55         | 74.9            | 30.9             | 5.25                      | 25.47                                    | 11.95  | 141.99                                                                          | 320.97            | 152.58               | 964.2                     |  |
| 22                                                                                         |                                      | Margie's Travel   |                          |                                          |               | 9                                                  | 84                                        | 9              | q             | 9               | q                |                           | 24.5                                     | q      | 32.08                                                                           |                   | 120                  | 314.58                    |  |
| 23                                                                                         |                                      | Northwind Traders |                          |                                          |               | 71.8                                               | 23.07                                     | 138.89         |               | 395             |                  | 52.18                     | 18                                       |        | 38.28                                                                           | 6.02              | 121.73               | 864.97                    |  |
| 24                                                                                         |                                      | Proseware, Inc.   |                          |                                          |               | 462                                                | 26.25                                     | 3.76           |               | 73.66           |                  |                           | 4.95                                     | 628.75 | 134.9                                                                           | 36.6              | 15.39<br>291.83      | 1360.01                   |  |
| 25                                                                                         | School of Fine Art                   |                   |                          | 26.25<br>14.47                           |               | 41.24<br>181.51                                    | 26.25                                     | 42.49<br>47.25 | 26.25         |                 | 146.25<br>157.45 | 599.81                    | 239.48<br>628.92                         |        | 24.29                                                                           | 1466.1<br>1053.89 |                      |                           |  |
| 26                                                                                         | Southridge Video<br>27 Tailspin Toys |                   |                          | 11.66                                    | 7.88          |                                                    | 12.85                                     | 17.58          | 30            |                 | 50.36            |                           | 325.9                                    |        | 117.81                                                                          | 574.04            |                      |                           |  |
| 28                                                                                         |                                      |                   |                          |                                          |               | 9.43                                               |                                           | 98.23          |               |                 | 47.2             | 41.18                     | 59.9                                     | 41.97  |                                                                                 | 206.93            | 1318.55              | 1823.39                   |  |
| 29                                                                                         | The Phone Company<br>Trey Research   |                   |                          | 34.98                                    |               | 262.83                                             |                                           |                | 231.5         |                 | 57.6             |                           | 191.89                                   | 17.63  | 312.85                                                                          | 1109.28           |                      |                           |  |
| 30                                                                                         | Wide World Importers                 |                   |                          |                                          |               |                                                    | 177.3                                     |                |               | 871.35          |                  | 139.54                    |                                          |        | 20.5                                                                            | 21.47             | 1230.16              |                           |  |
| 31                                                                                         |                                      | Wingtip Toys      |                          |                                          |               | 29.99                                              | 29.99                                     | 70.26          | 45.74         | 96.84           | 128.26           | 212.87                    | 247.71                                   | 116.94 |                                                                                 | 10.45             | 751.45               | 1740.5                    |  |
| 32                                                                                         |                                      | Woodgrove Bank    |                          |                                          |               | 20                                                 | 13.5                                      | 636.25         | 54.9          | 40.45           | 41.99            | 66.87                     | 117.84                                   | 48.36  | 71.4                                                                            | 181.7             | 86.98                | 1380.24                   |  |
|                                                                                            |                                      | 33 Grand Total    |                          |                                          |               | <b>F168 83</b>                                     | 2635.58                                   |                |               |                 |                  |                           |                                          |        | 5040.08 3731.61 4103.68 3861.17 3182.95 5330.28 5305.97 6790.41 5303.28 6716.16 |                   |                      | 57170                     |  |

**Figure 23-26** In this table, daily data is grouped by months and then by quarters.

# **Displaying the Details Behind a Data Value**

If you double-click any PivotTable value that represents a summary calculation, Excel displays the details behind that calculation on a new worksheet. For example, in Figure 23-26, cell G11 informs us that we spent \$681.21 at Coho Vineyard during the month of June. Double-clicking G11 reveals the details:

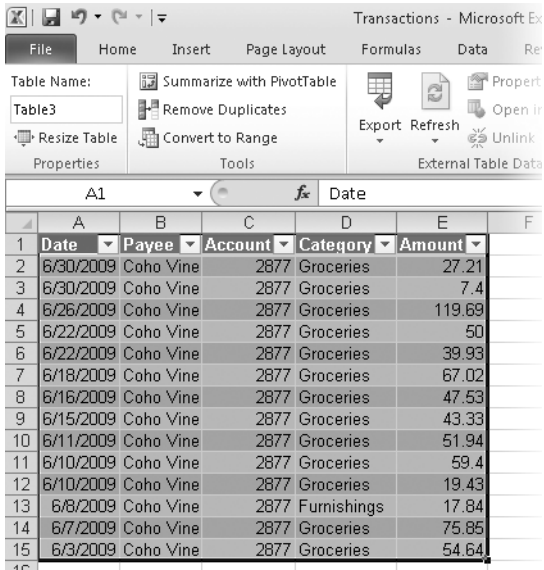

# **Creating PivotCharts**

PivotCharts, like PivotTables, summarize tabular information and allow for easy transposition of fields and axes. They're a great way to study or present elements of your data set.

You can create a PivotChart directly from your source data by selecting a cell in the original data range, clicking the Insert tab, clicking the arrow beneath PivotTable in the Tables group, and then clicking PivotChart. After you specify or confirm your data source and indicate where you want the new PivotChart to reside (in a location on the existing worksheet or on a new worksheet), Excel presents both a PivotTable layout and a blank chart canvas, along with a PivotChart Filter Pane. (See Figure 23-27.) Excel creates a PivotTable at the same time it creates a PivotChart—and hence you see a blank table layout.

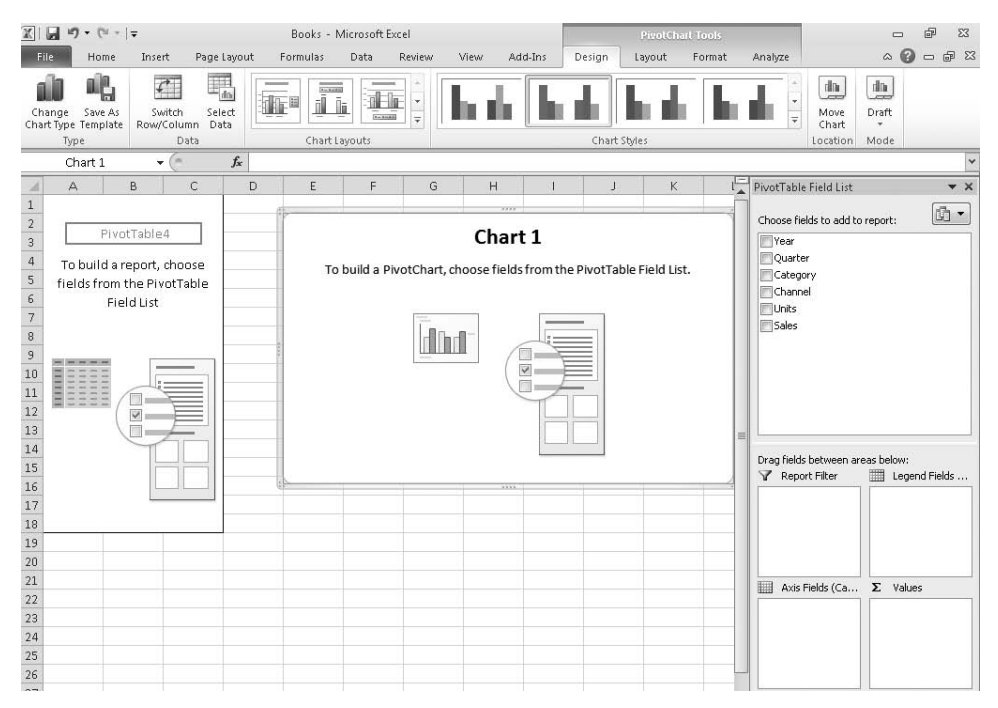

**Figure 23-27** When you create a new PivotChart, Excel draws a blank chart canvas as well as a blank table layout. The program creates a PivotTable at the same time it creates the PivotChart.

Figure 23-28 shows a simple PivotChart created from this chapter's Books table. Because charts are generally most effective when applied to a modest amount of data, we used the Report Filter box to restrict the presentation to a single category (Children), and we filtered the Channel field to show international and mail order sales only. We also tidied up a bit by closing the PivotTable Field List window and dragging the PivotChart Filter Pane to a less obtrusive position.

As you can see, when you select a PivotChart, Excel adds a new set of tabs to the ribbon, under PivotChart Tools. With these tabs, you can manipulate and format your PivotChart the same way you do an ordinary chart. (For details about working with charts, see Chapter 19, "Basic Charting Techniques," and Chapter 21, "Advanced Charting Techniques.") While the chart is selected, changes in the four boxes below the field list reflect the fact that you're working with a chart instead of a table: the Row Labels box becomes the Axis Fields box, and the Column Labels box becomes the Legend Fields box. You can pivot the chart the same way you would pivot a PivotTable—by dragging field names from one box to another. You can also change the filter applied to the chart by manipulating the drop-down lists that appear alongside the chart axes and above the legend.

| 区                                                     | ы<br>$\bullet \quad \left(\begin{smallmatrix} 0 & & & \\ & \vee & & \end{smallmatrix}\right. \quad \left.\begin{smallmatrix} \rule[1pt]{4pt}{1pt} \\ \rule[1pt]{4pt}{1pt} \end{smallmatrix}\right. \quad \bullet \quad \left.\begin{smallmatrix} \rule[1pt]{4pt}{1pt} \\ \rule[1pt]{4pt}{1pt} \end{smallmatrix}\right.$<br>町 |                                                      |                                                  |                      | Books - Microsoft Excel                                 |        |                                         |               |        |              | <b>PivotChart Tools</b>  |                                                  |                                  | $\qquad \qquad \Box$    | 品<br>$\Sigma$            |  |
|-------------------------------------------------------|----------------------------------------------------------------------------------------------------|------------------------------------------------------|--------------------------------------------------|----------------------|---------------------------------------------------------|--------|-----------------------------------------|---------------|--------|--------------|--------------------------|--------------------------------------------------|----------------------------------|-------------------------|--------------------------|--|
|                                                       | File<br>Home                                                                                                    | Insert                                               | Page Layout                                      | Formulas             | Data                                                    | Review | View                                    | Add-Ins       | Design | Layout       | Format                   | Analyze                                          |                                  | $\odot$<br>$\infty$     | $-B 8$                   |  |
| 嶋<br>Save As<br>Change<br>Chart Type Template<br>Type |                                                                                                    | $\mathcal{C}^-$<br>Switch<br>Row/Column Data<br>Data | 輼<br>Select                                      | ile <sup>d</sup>     | $rac{1}{2}$<br><u>al le</u><br>Ĩī<br>ĩ<br>Chart Layouts |        | ľ<br>1.1.1.1<br>$\overline{\mathbf{v}}$ |               |        | Chart Styles |                          |                                                  | 画<br>Move<br>Chart<br>Location   | 血<br>Draft<br>٠<br>Mode |                          |  |
|                                                       | Chart 1                                                                                                    | $\mathbf{H}$                                         | $f_x$                                            |                      |                                                         |        |                                         |               |        |              | $\overline{\phantom{0}}$ |                                                  |                                  |                         |                          |  |
| ⊿                                                     | A                                                                                                    | B.                                                   |                                                  | $\mathbb{C}$         | D                                                       | E      | F.                                      | G             | H      |              | J.                       | PivotTable Field List                            |                                  |                         | $\star$ $\times$         |  |
| $\mathbf{1}$                                          | Category                                                                                                    | Children                                             | $\mathbf{r}$                                     |                      |                                                         |        |                                         |               |        |              |                          |                                                  |                                  |                         | ☞ •                      |  |
| $\overline{2}$                                        |                                                                                                    |                                                      |                                                  |                      |                                                         |        |                                         |               |        |              |                          | Choose fields to add to report:<br><b>V</b> Year |                                  |                         |                          |  |
| 3<br>4                                                | Row Labels <sup>T</sup>                                                                                                    |                                                      | Sum of Sales Column Labels v<br>2010 Grand Total |                      |                                                         |        |                                         |               |        |              |                          | Quarter                                          |                                  |                         |                          |  |
| 5                                                     | 2009<br>Domestic<br>198675                                                                                                    |                                                      |                                                  | 164547.4<br>363222.4 |                                                         |        |                                         |               |        |              |                          | <b>V</b> Category                                |                                  |                         | Υ                        |  |
| 6                                                     | International                                                                                                    |                                                      | 24422.9                                          | 19456.25             | 43879.15                                                |        |                                         |               |        |              |                          | <b>V</b> Channel                                 |                                  |                         | Y                        |  |
| 7                                                     | <b>Grand Total</b>                                                                                                    |                                                      |                                                  | 223097.9 184003.65   | 407101.55                                               |        |                                         |               |        |              |                          | <b>Units</b><br><b>V</b> Sales                   |                                  |                         |                          |  |
| 8                                                     |                                                                                                    |                                                      |                                                  |                      |                                                         |        |                                         |               |        |              |                          |                                                  |                                  |                         |                          |  |
| 9                                                     |                                                                                                    |                                                      |                                                  |                      |                                                         |        |                                         |               |        |              |                          |                                                  |                                  |                         |                          |  |
| 10                                                    |                                                                                                    |                                                      |                                                  | Category V           |                                                         |        |                                         |               |        |              |                          |                                                  |                                  |                         |                          |  |
| 11<br>12                                              |                                                                                                    |                                                      |                                                  | Sum of Sales         |                                                         |        |                                         |               |        |              |                          |                                                  |                                  |                         |                          |  |
| 13                                                    |                                                                                                    |                                                      |                                                  | 250000               |                                                         |        |                                         |               |        |              |                          |                                                  |                                  |                         |                          |  |
| 14                                                    |                                                                                                    |                                                      |                                                  |                      |                                                         |        |                                         |               |        |              | $\equiv$                 |                                                  |                                  |                         |                          |  |
| 15                                                    |                                                                                                    |                                                      |                                                  | 200000               |                                                         |        |                                         |               |        |              |                          | Report Filter                                    | Drag fields between areas below: |                         | Ell Legend Fields        |  |
| 16                                                    |                                                                                                    |                                                      |                                                  | 150000               |                                                         |        |                                         |               |        | Year -       |                          | Category                                         | ۰                                | Year                    | $\overline{\phantom{a}}$ |  |
| 17                                                    |                                                                                                    |                                                      |                                                  |                      |                                                         |        |                                         |               |        | 12009        |                          |                                                  |                                  |                         |                          |  |
| 18                                                    |                                                                                                    |                                                      |                                                  | 100000               |                                                         |        |                                         |               |        | 12010        |                          |                                                  |                                  |                         |                          |  |
| 19<br>20                                              |                                                                                                    |                                                      |                                                  | 50000                |                                                         |        |                                         |               |        |              |                          |                                                  |                                  |                         |                          |  |
| 21                                                    |                                                                                                    |                                                      |                                                  | $\Omega$             |                                                         |        |                                         |               |        |              |                          |                                                  |                                  |                         |                          |  |
| 22                                                    |                                                                                                    |                                                      |                                                  |                      | Domestic                                                |        |                                         | International |        |              |                          |                                                  | <b>ELL</b> Axis Fields (Ca       | $\Sigma$ Values         |                          |  |
| 23                                                    |                                                                                                    |                                                      |                                                  | Channel V            |                                                         |        |                                         |               |        |              |                          | Channel                                          | ۰                                | Sum of Sales            | $\blacktriangledown$     |  |
| 24                                                    |                                                                                                    |                                                      |                                                  |                      |                                                         |        |                                         |               |        |              |                          |                                                  |                                  |                         |                          |  |
| 25                                                    |                                                                                                    |                                                      |                                                  |                      |                                                         |        |                                         |               |        |              |                          |                                                  |                                  |                         |                          |  |
| 26                                                    |                                                                                                    |                                                      |                                                  |                      |                                                         |        |                                         |               |        |              |                          |                                                  |                                  |                         |                          |  |

**Figure 23-28** We used a PivotChart to plot two distribution channels for one book category.

A PivotChart and its associated PivotTable are inextricably linked. Changes to one are immediately reflected in the other.

In Figures 23-27 and 23-28, we created a PivotChart directly from the source data. You can also create one from an existing PivotTable. Select any cell in the PivotTable, click the Options tab under PivotTable Tools, and then click PivotChart in the Tools group.

#### **CHAPTER 24**

# Working with External Data

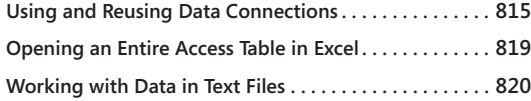

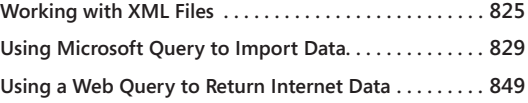

ICROSOFT Excel 2010 is a superb tool for analyzing data, but before you can do any<br>analysis, you have to get the data into Excel. In many cases, the information you<br>need resides somewhere "outside"—on a server, on a Web si analysis, you have to get the data into Excel. In many cases, the information you need resides somewhere "outside"—on a server, on a Web site, in an XML file, or perhaps in a database program such as Oracle or Microsoft Access. Excel 2010 supports a wide variety of data formats, including SQL Server (and SQL Server Analysis Services), Access, dBase, FoxPro, Oracle, Paradox, and various kinds of text files. We'll look at some techniques for retrieving external data in this chapter.

## <span id="page-844-0"></span>**Using and Reusing Data Connections**

An Office Data Connection (.odc) file is a small XML file that records information about how a workbook connects to an external data source. Such information can include the location and type of the external data, a query specification (if the connection is designed to retrieve a subset of the external source), and details about how to log on to the external server. ODC files are designed to facilitate the reuse of external connections.

Often the simplest way to import data from an external source is to execute an ODC file—a connection that you or someone else has already established. To see what connections are available, click the Data tab on the ribbon, and then click Existing Connections. A dialog box comparable to the one shown in Figure 24-1 appears.

In Figure 24-1, the Show list, at the top of the dialog box, is set to display all available connection files. You can use this list to restrict the dialog box to connections that are already open on your computer, connections that are already in use in the current workbook, or connections that are available on your network. If a connection file that you're looking for doesn't appear in the Existing Connections dialog box, click Browse For More. This invokes the Windows search facility, which gathers connection files from various locations on your computer.

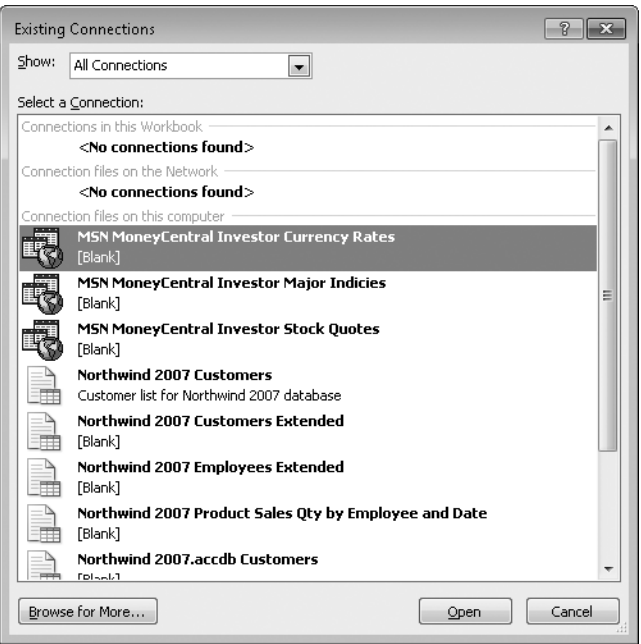

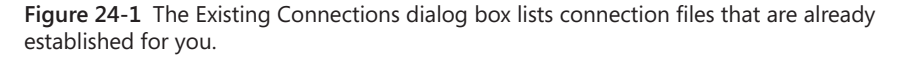

You can distinguish the various types of connection files that appear in the Existing Connections dialog box by their types of icons. In the examples that follow, we assume that you're opening one that looks like Northwind 2007 Customers in Figure 24-1. This connection file enables Excel to import data from an Access database. If you open one of the Web query connections (the three included in Excel 2010 begin with "MSN MoneyCentral Investor"), the dialog boxes you see are somewhat different from the ones described here. (For more about Web queries, see ["Using a Web Query to Return Internet Data" on page 849](#page-878-0).)

To open a connection file, double-click it in the Existing Connections dialog box. The Import Data dialog box, shown in Figure 24-2, appears. In this dialog box, you indicate where you want the data to go and whether you want an ordinary table or a PivotTable.

If you accept the default settings, Excel creates a table at the current cell location. (For information about creating a PivotTable, see Chapter 23, "Analyzing Data with PivotTable Reports.") The resulting table behaves like any other Excel table (see Chapter 22, "Managing Information in Tables"), except for a crucial difference: The table remains linked to its external source, letting you refresh the data (update it with any changes that have occurred in the external source) on demand or at regular time intervals.

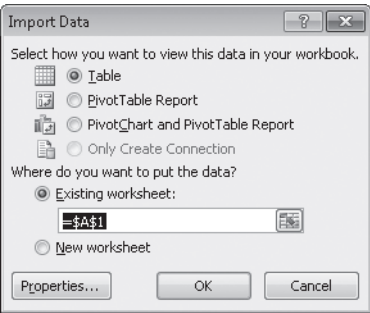

**Figure 24-2** By default, Excel renders imported data as a table. By using the Import Data dialog box, you can create a PivotTable (or PivotTable and PivotChart) instead.

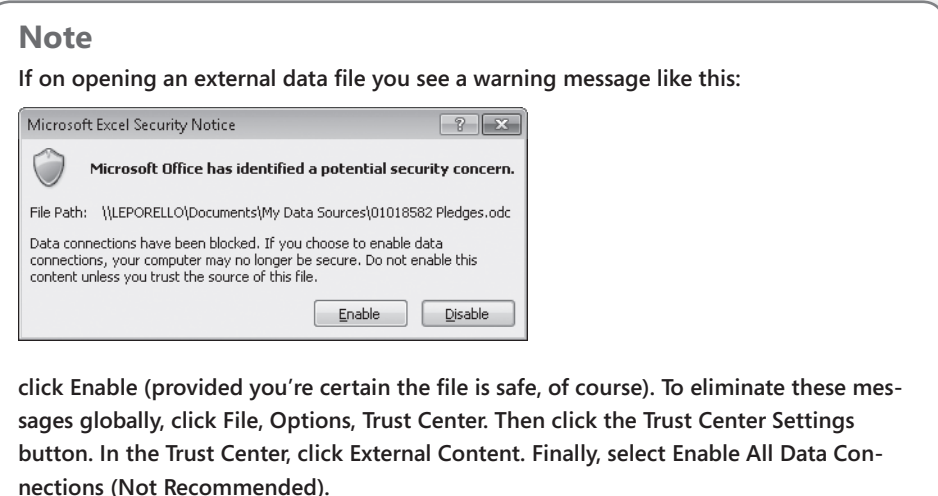

## <span id="page-846-0"></span>**Setting Refresh Options**

To specify how you want the data refreshed, you can click Properties in the Import Data dialog box (see Figure 24-2). Alternatively, after the table (or PivotTable) has been created, select a cell within it, click the Data tab, and then click Properties. In the External Data Properties dialog box that appears, click the Connection Properties button (to the right of the Name box), as shown next.

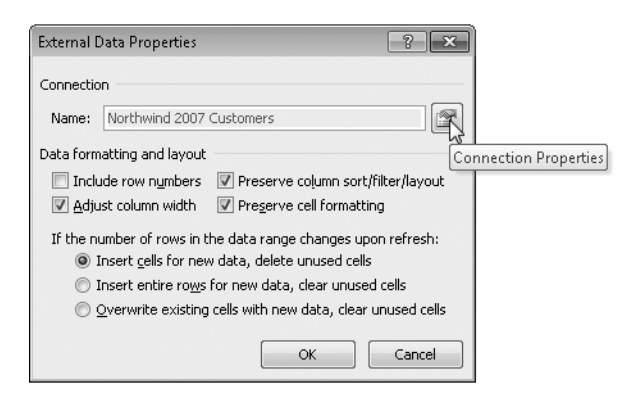

These steps bring you to the Connection Properties dialog box, shown in Figure 24-3. Your refresh options appear on the Usage tab in this dialog box.

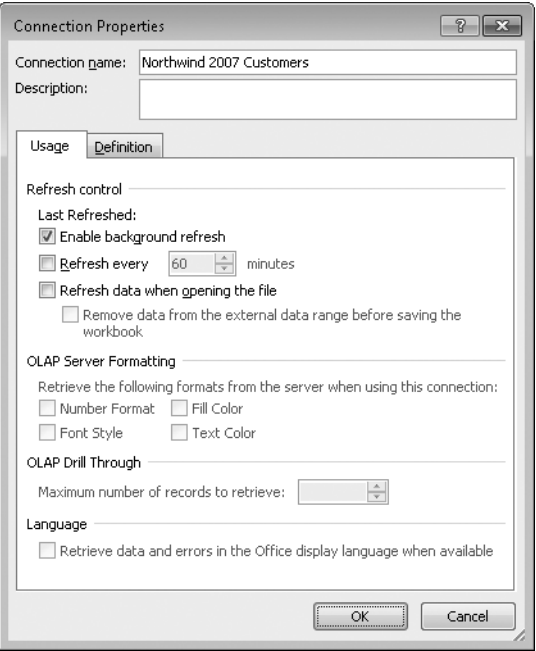

**Figure 24-3** You can set your connection to refresh the imported data at regular time intervals.

The check boxes in the Refresh Control area in this dialog box are not mutually exclusive. You can have Excel refresh your data whenever you open the file as well as at regular time intervals. The Enable Background Refresh check box, selected by default, means you can do other work in Excel while the refresh is in progress. Note that this option is not available with online analytical processing (OLAP) queries.

If you select the Refresh Data When Opening The File check box, an additional option to remove the data from your worksheet when you close the file becomes available. You might as well select this check box because Excel is going to refresh the data when you reopen the file anyway.

### **Requiring or Not Requiring a Password to Refresh**

If connecting to your external data requires a password, Excel, by default, requires that you supply the password again whenever you refresh. If that's a burdensome obligation, click the Definition tab in the Connection Properties dialog box. Then select the Save Password check box.

### **Refreshing on Demand**

In addition to requesting a refresh at regular time intervals, you can refresh the data whenever the need arises. Right-click a cell within the table, and then click Refresh. Alternatively, click the Data tab, click the arrow next to Refresh All, and then click Refresh. (Or simply click Refresh All; this refreshes all connections open in the current workbook.)

## <span id="page-848-0"></span>**Opening an Entire Access Table in Excel**

To import an entire table created in Access (as opposed to a specific set of records from that table), click the Data tab, and then click From Access in the Get External Data group. Windows launches a search for files with the extensions .mdb, .mde, .accdb, and .accde. When you find the Access file you're looking for, select it, and then click Open. If your database has more than one table, you're presented with the Select Table dialog box, which is shown in Figure 24-4. (Drag the lower-right corner of the Select Table dialog box if you need to see more of the Description column.)

**For information about importing selected records from an Access (or other) database using Microsoft Query, see ["Using Microsoft Query to Import Data" on page 829.](#page-858-0)**

The Select Table dialog box actually lists not only tables from your Access file but certain views as well. (The items shown in Figure 24-4, for example, are all views from the Northwind database that Microsoft supplies as a sample file with Access.) If you open any Access view in Excel, you get all the records currently displayed by Access in that view. If you open a table, you import all the records in that table. In either case, the data you import becomes a table or a PivotTable in Excel, depending on how you complete the Import Data dialog box (see Figure 24-2).

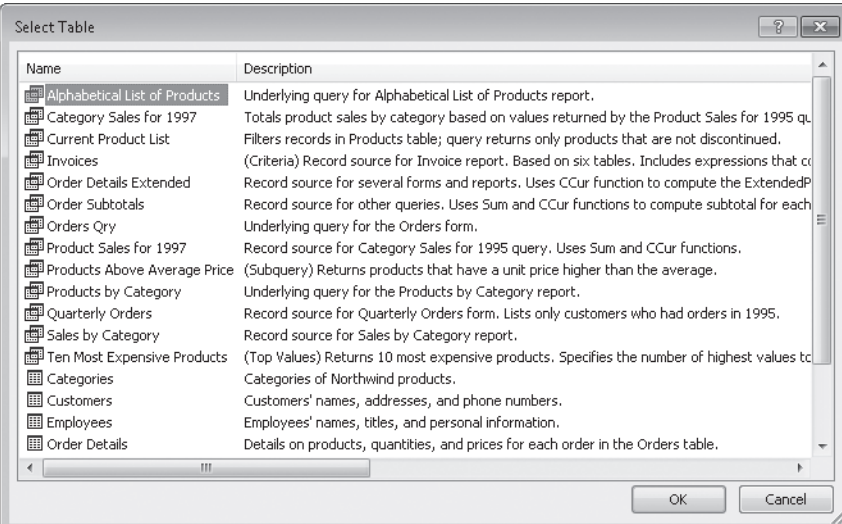

**Figure 24-4** When you click the From Access command to open an Access file, the Select Table dialog box asks you to choose which table you want to import.

You can set refresh parameters for your imported Access data the same way as for any other data connection. For details, see ["Setting Refresh Options" on page 817](#page-846-0).

#### **Note**

**You can also import an Access table by clicking the File tab, clicking Open, and then selecting Access Databases from the list beside the File Name box. (The resulting table or PivotTable behaves as though you had used the From Access command on the ribbon.) You cannot save an Excel range as an Access table, however.**

# <span id="page-849-0"></span>**Working with Data in Text Files**

Excel can read data in fixed-width as well as delimited text files. (A *delimited* file is one that uses some particular character or combination of characters to mark the boundaries between fields. A *fixed-width* file is one that uses space characters—as many as necessary to achieve field alignment.) You can open a text file (by clicking File, then Open) or import it (by clicking the Data tab and then clicking From Text in the Get External Data group). If you want to be able to maintain a refreshable link to the source file, you need to do the latter.

When you open a comma-separated-values (.csv) file, Excel parses the data immediately into columns. If you open or import any other kind of text file, Excel presents the Text Import Wizard, described next.

#### **Note**

**When you ask Excel to open or import a text file, the program looks for files with the extensions .prn, .txt, and .csv. If you want a file with a different extension, select All Files in the list to the right of the File Name box. Excel determines a file's type by its content, so it doesn't matter what the extension is.**

## **Using the Text Import Wizard**

With the Text Import Wizard, you can show Excel how to parse your text file. You get to tell the program what character or character combination (if any) is used to delimit columns, what kind of data appears in each column, and what character set or language was used to create the original file. You can also use the Text Import Wizard to exclude one or more rows at the top of your file—an option that's particularly useful if your file begins with some kind of nontabular descriptive information.

The first page of the wizard, shown in Figure 24-5, presents a preview of the data that Excel is about to import. It also indicates the best estimation of whether you're importing a delimited or a fixed-width file. You'll find that the wizard is usually correct with this first guess—but if it's mistaken, you can set it straight. (If you're not sure, just go to the second page. When you get there, you'll know whether the program was wrong, and you can return to the first page to fix the problem.)

While you're still on the first page of the wizard, use the Start Import At Row text box to eliminate any header rows that you can live without in Excel. Header rows make it hard for Excel to parse your file correctly, so you can help the program (and yourself) by lopping them off here. Click Next.

The second page of the Text Import Wizard looks something like Figure 24-6 or Figure 24-7, depending on whether your file is delimited or fixed-width. In both cases, the vertical lines in the Data Preview section show how Excel proposes to split your file into columns. The Data Preview section regrettably shows a paltry five rows at a time and 65 characters per row. You cannot make it show more, but you can look at other parts of the file by using the scroll bars.

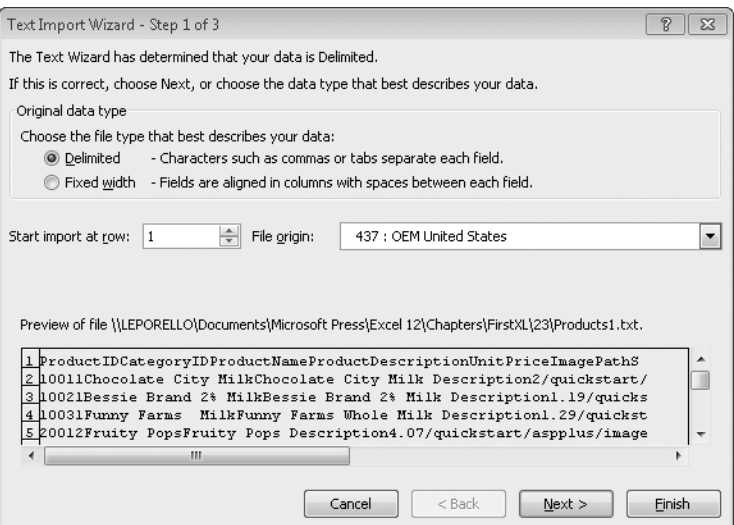

**Figure 24-5** You can use the Text Import Wizard to tell Excel how to parse your text file.

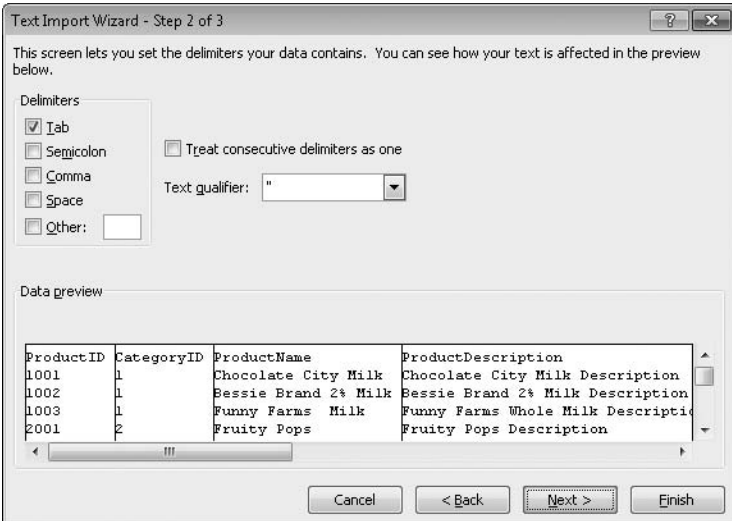

**Figure 24-6** If your file is delimited, the second page of the wizard indicates what character Excel has recognized as the delimiter, and the Data Preview section shows how Excel will parse your file.

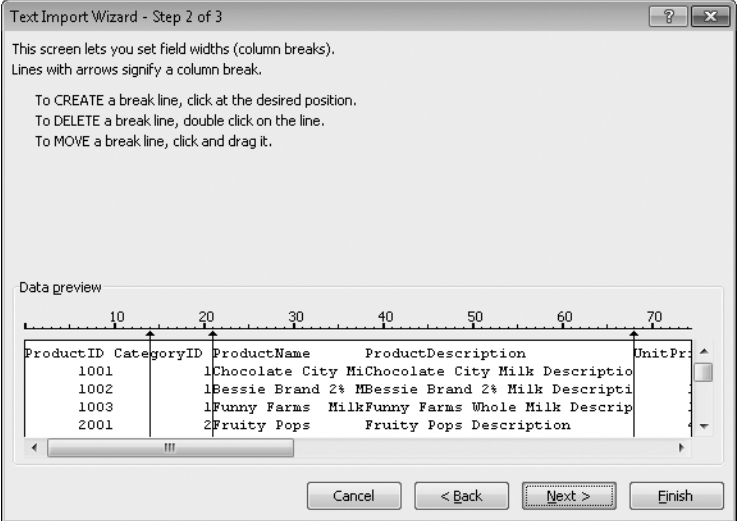

**Figure 24-7** If your file is fixed-width, be sure to look at the Data Preview box; you can fix any mistakes by manipulating the vertical bars.

If your file is delimited, the second page of the wizard indicates what character Excel regards as the delimiter. In Figure 24-6, for example, the program has correctly divined that the file in question is tab-delimited. Most of the time, Excel gets this right. If it does not in your case, you can select a different check box and see the effect immediately in the Data Preview section. You can also select more than one check box to indicate that your file is delimited by multiple characters. If you select two or more check boxes, Excel breaks to a new column whenever it sees any of your choices.

A separate check box lets you stipulate that Excel should regard consecutive delimiting characters as a single delimiter. This option sometimes saves the day with tab-delimited files. The original creator of the file might occasionally have used two or more tabs to skip to the next column when the current column's contents were short. That strategy could disrupt your alignment in Excel unless you tell the program to treat consecutive delimiters as a single delimiter.

Excel is much more likely to introduce errors when trying to parse a fixed-width file. If you have a choice between opening a fixed-width file and an equivalent delimited file, by all means go with the latter.

To fix parsing errors, drag the vertical lines to the left or right to reposition the column breaks. To create a column break where one doesn't yet exist, click once at the appropriate place. To remove a column break that shouldn't be there at all, double-click it. When you have finished, click Next.

The third page of the wizard, shown in Figure 24-8, lets you specify the data type of each column. Your choices are limited to General (which treats text as text, numbers as numbers, and dates in recognizable formats as dates), Text (which treats everything as text), Date, and Do Not Import Column (Skip). Excel initially assigns the General description to all columns, but you'll probably want to override that presumption in some cases. For example, if your file happens to have a text field that begins with a hyphen, Excel will regard the hyphen as a minus sign and attempt to turn your text into a formula. You can avoid errors by indicating that the field is Text.

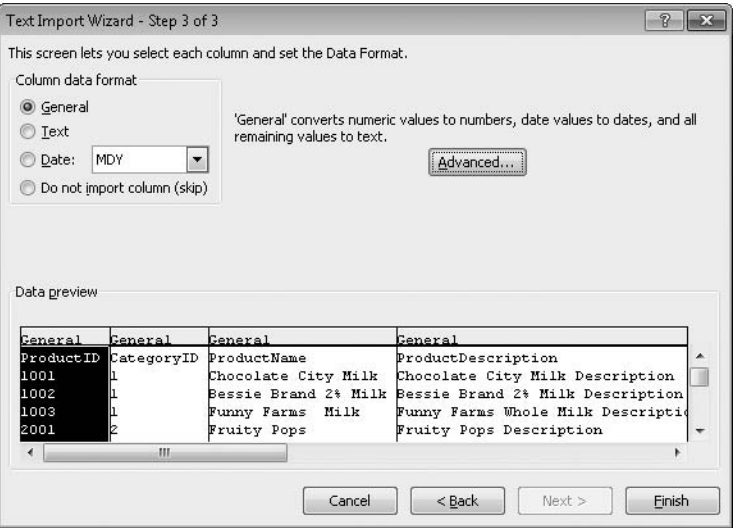

**Figure 24-8** You can use the third page of the wizard to control the data type of each column.

The third page also includes an Advanced button. By clicking it, you can change the way the wizard handles commas and periods in numeric data. By default, Excel uses the settings specified in the Regional And Language Options item of Control Panel. If your text file was created under other assumptions, you'll need to make some adjustments in the Advanced Text Import Settings dialog box. Click OK, click Finish, and then click OK to import the text file.

## **Parsing Clipboard Text**

Occasionally, when working with text data, you might find long text strings that you need to break into separate columns. This can happen, for example, if you paste text into Excel from the Clipboard. To parse such data, select it, click the Data tab, and then click Text To Columns in the Data Tools group.

# <span id="page-854-0"></span>**Working with XML Files**

Excel can open, import, and export XML data in any structure. To open a list that has been saved in XML, click File, Open—just as you would to open an ordinary Excel workbook. With the Open dialog box set to display all Excel files, your XML files are included. But if you have trouble finding the file you want (because of all the other Excel files in the same folder), select XML Files in the list beside the File Name box.

When you open your file, Excel presents the Open XML dialog box, shown in Figure 24-9.

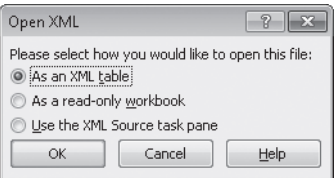

**Figure 24-9** When you open an XML data file, Excel presents this dialog box. Choose the first option to open all elements of the XML structure or the third option to work only with particular elements.

As Figure 24-10 shows, the result of opening an XML file using the As An XML Table option is a table that presents each element of the source file, in order, as a table column. All records in the source file are included in the resulting list.

### TROUBLESHOOTING

**Excel reports a problem with the specified XML or schema source.**

**When you open an XML file, Excel looks for an associated schema file, which defines the structure of the XML data. If it doesn't find one, or if it finds errors in the associated schema file, Excel displays an error message. If you click OK, Excel infers the structure from the data it sees. In many cases, particularly with files that are not particularly complex, this works out fine. You can forget about the error message after you click OK. If Excel can't infer the structure of your file, you need to fix the schema (or provide one).**

After Excel opens the XML file, it can display an XML Source task pane, which shows how the elements of the source file map to columns in the table. If the task pane isn't visible and you want to see it, right-click a cell in the table, click XML, and then click XML Source.

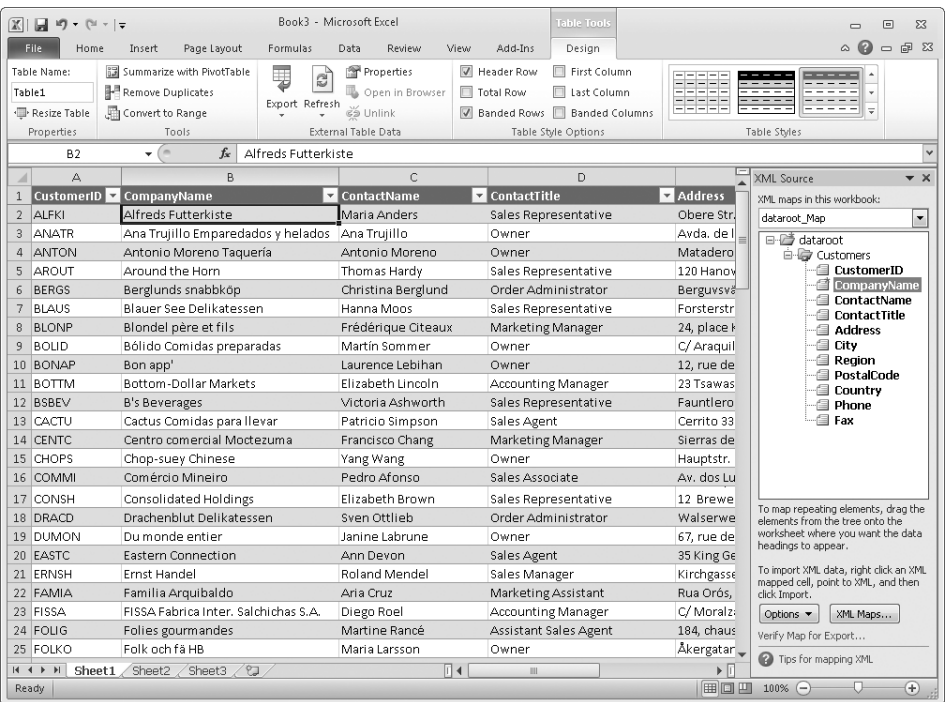

**Figure 24-10** Each element of the opened XML file maps to a column in the resulting XML table.

Opening an XML file by the method just described creates a new workbook. If you want to create an XML table on an existing worksheet, click the Data tab, click From Other Sources (in the Get External Data group), and click From XML Data Import. After you select your file in the ensuing dialog box, Excel asks you where to put the incoming data.

You can refresh an XML table the same way you would an imported text or Access table. For details, see ["Setting Refresh Options" on page 817.](#page-846-0)

## **Creating an Ad Hoc Mapping of XML Elements to Table Columns**

Opening an XML file using the As An XML Table option (see Figure 24-9) might be fine for a relatively simple XML structure. But if your structure is not simple, it's likely you'll be interested in only certain portions of the XML data. In such cases, it's usually more effective to open the file using the third option, Use The XML Source Task Pane. When you do this, Excel presents the XML structure in the XML Source task pane without creating a table—as shown in Figure 24-11.

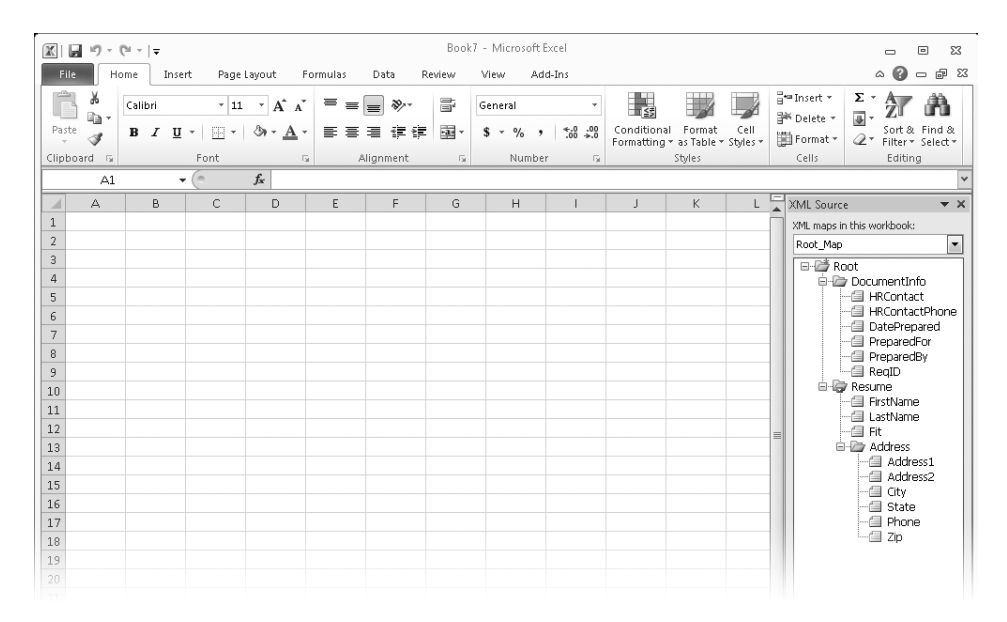

**Figure 24-11** When you open an XML file using the XML Source task pane to map elements to table columns, no data appears until you drag XML elements from the task pane to the worksheet and then refresh.

In the example shown in Figure 24-11, the data file consists of ratings and contact data for a set of job applicants, along with contact information about the human-resources person who conducted each interview. If you're reviewing this data, you might be interested in only the HRContact field from the DocumentInfo element, the LastName and FirstName fields from the Resume element, and perhaps some additional fields pertaining to individual applicants. To create a table on your worksheet that displays only the fields you care about, you can Ctrl+click the headings of interest in the XML Source task pane and then drag the selected set onto the worksheet. (Excel calls this process of associating XML elements with table headings *mapping*.) The result might look like Figure 24-12.

To populate the table after you structure it, click a cell in the table header row, click the Data tab (or Design tab), and then click Refresh All. (If you have other tables open and you want to refresh only this one, click the small arrow beneath Refresh All, and then click Refresh.)

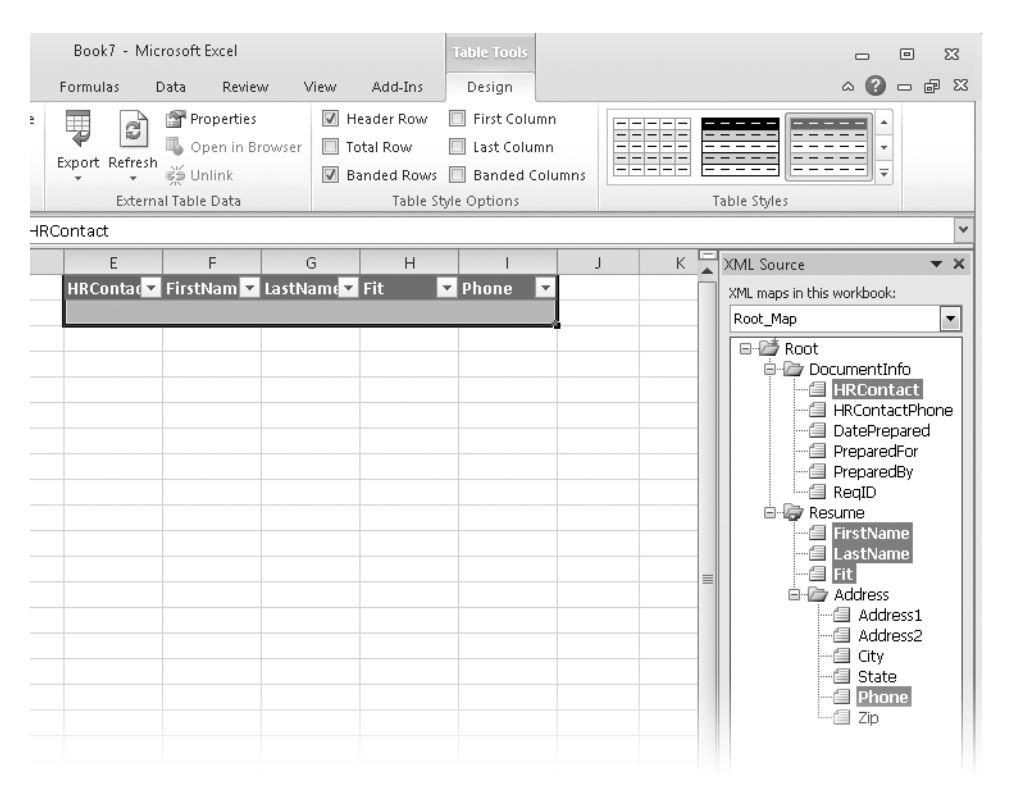

**Figure 24-12** You can drag headings from the XML Source task pane to the worksheet to create a table showing only particular columns.

## **Importing XML Data Using an Existing XML Structure**

Populating the table by clicking Refresh All, as just described, brings in data from the file whose structure you imported into the XML Source task pane. As an alternative, you can right-click a cell in the table header, click XML, and then click Import. You're then prompted for the name of an XML data file.

The Import command lets you bring in records from any file whose structure is reflected in the XML Source task pane. Importing is particularly useful when you have a number of identically structured XML files. For example, if each member of your human-resources staff created a separate file of interviewee data with each file built on the same XML schema, you could examine each one in turn with the help of the Import command.

#### **Note**

**If you perform successive imports of two or more identically structured files, each import replaces the previous one. If instead you want to import several files at once, use the Import procedure as described, and then Ctrl+click each file you want to import.**

# <span id="page-858-0"></span>**Using Microsoft Query to Import Data**

If you don't have a connection already set up for the data you need, you can create one with the help of Microsoft Query, a versatile querying tool included with Microsoft Office 2010. Query generates statements in SQL and passes those statements to the data source while shielding you from the need to master SQL. If your query is relatively simple, you might not need to interact directly with Query; instead, you can formulate your request by means of a four-step wizard that acts as a front end to Query.

The first step in creating a query is to form a connection to the data source. Click the Data tab, click From Other Sources in the Get External Data group, and then click From Microsoft Query. The Choose Data Source dialog box, shown in Figure 24-13, appears.

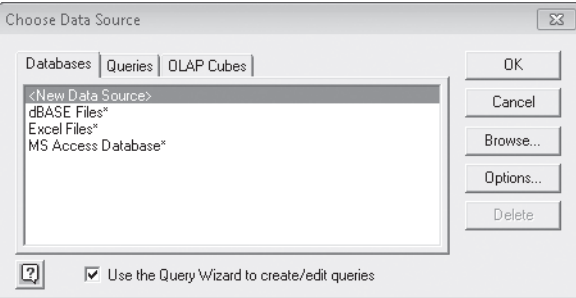

**Figure 24-13** The first step in using Microsoft Query is to choose a data source.

You can query a separate Excel file (extracting particular records from a table in that file), a dBase file, or an Access file by selecting one of the options on the Databases tab. To edit an existing query (a .dqy file that has already been created), click the Queries tab. To work with OLAP data, click the OLAP Cubes tab. Otherwise, click New Data Source, and click OK. If you click New Data Source and click OK, the Create New Data Source dialog box prompts you to supply a name for the new query, identify the driver for the type of database you are going to query, supply logon information for your connection to the external source, and select the table in the external database you want to use. Click OK to save your changes.

In the following sections, we assume for the sake of simplicity that you're going to work with an Access file. After double-clicking MS Access Database in the Choose Data Source dialog box (or selecting that entry and clicking OK), you will see a Select Database dialog box:

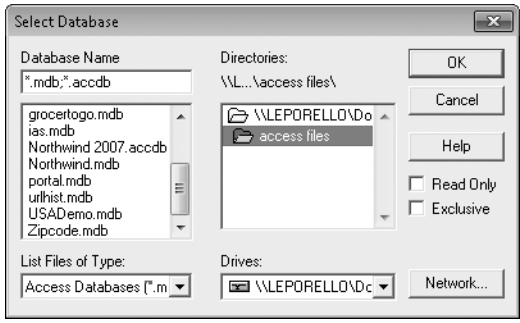

We'll choose the file Northwind.mdb for this example. After we double-click that file in the Select Database dialog box, the opening page of the Query Wizard, shown in Figure 24-14, appears.

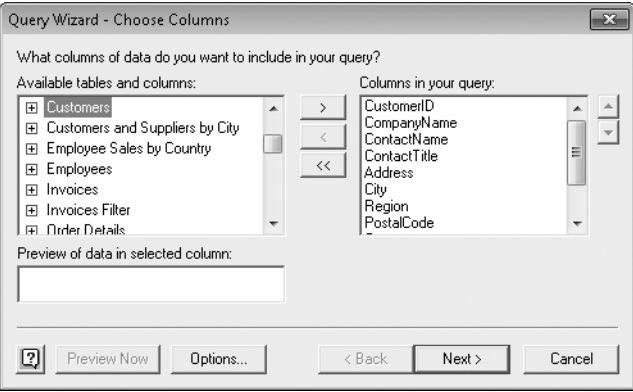

**Figure 24-14** The Query Wizard, a friendly front end to Microsoft Query, begins by asking you to choose the columns of data that you want to include in your query.

## **Choosing Tables and Fields (Columns)**

On the first page of the wizard, you see a list of tables on the left and selected fields (Query refers to them as *columns*) on the right. Outline controls (plus signs and minus signs) appear to the left of table names. Your job is to pick the particular fields, from one or more tables, that you want to include in your query.

To add a field to your query, click the plus sign beside the name of the table it belongs to. This expands the table to reveal its fields. Then select the field, and click the right arrow button to add that field to your query. (To add all fields from a given table, you can select the table name and click the right arrow button.)

If you add fields from a second or subsequent table to your query, Query performs a *join* operation on the selected tables if it can. Query joins related tables when it recognizes a primary key field in one table and a field with the same data type (and typically, but not necessarily, the same field name) in the other table. For an example of a query that involves two joined tables, see ["Working Directly with Microsoft Query" on page 834](#page-863-0).

## **Filtering Records**

After specifying tables and fields and clicking Next, you arrive at the Query Wizard – Filter Data page, shown in Figure 24-15. Here you can specify one or more filter criteria. This is an optional page; if you skip it, Query returns all records from the selected tables.

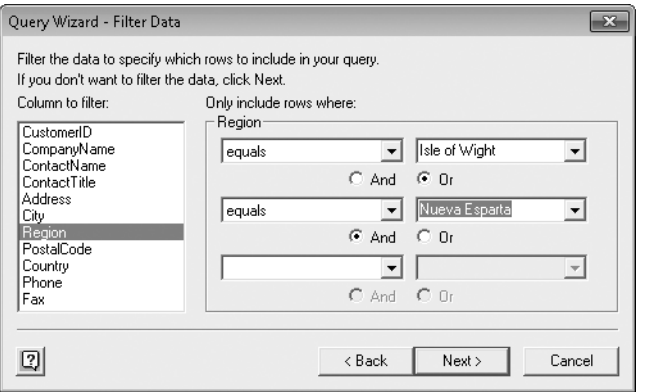

**Figure 24-15** Filters, specified on the second page of the wizard, select the records that meet your criteria.

A filter criterion has three components: a field name, a relationship, and a value. You can specify as many as three criteria for each field, connected by And or Or. The list at the left side of the wizard page includes the names of all your selected fields. The lists in the center include available relationships, and the lists at the right include all the available values for the selected field. Figure 24-15 shows how the second page of the wizard would look if you wanted to see only those records in which the Region field equaled either Isle of Wight or Nueva Esparta.

# INSIDE OUT **For More Relationships, Use Microsoft Query Directly**

**The Query Wizard offers a long list of relational operators for building filtering criteria. If you use Microsoft Query directly, four additional relationships are available: Is One Of, Is Not One Of, Is Between, and Is Not Between. These additional operators work with two or more values—something the wizard doesn't accommodate. For example, Is Between and Is Not Between both require two values. Is One Of and Is Not One Of can use a list of values. For more information, see ["Working Directly with Microsoft Query"](#page-863-0)  [on page 834.](#page-863-0)**

#### TROUBLESHOOTING

**The Query Wizard won't let me get rid of a filter.**

**The Query Wizard is a little clumsy when it comes to letting you remove filters. It doesn't have a Delete button. To get rid of a criterion, open its relationship list, and select the blank entry at the top of the list.**

If you filter on two or more different fields, you'll find that when you select the second or third field, the wizard removes the previous criterion from view. You can tell that you've applied a criterion to a field, however, by looking at the left window on the page. Filtered fields appear there in bold.

#### **Note**

**Because the wizard accepts up to three criteria per field, you can use it to generate some pretty marvelous filters. But it's a whole lot easier to see what you're doing if you use the full Query interface for multifield filtering. For details, see ["Working Directly](#page-863-0)  [with Microsoft Query" on page 834.](#page-863-0)**

### **Sorting Records**

After you finish filtering and click Next, the wizard presents its Query Wizard – Sort Order page, shown in Figure 24-16. Sorting is optional, of course. If you decline, Query returns records in the order in which they're stored in the external database field.

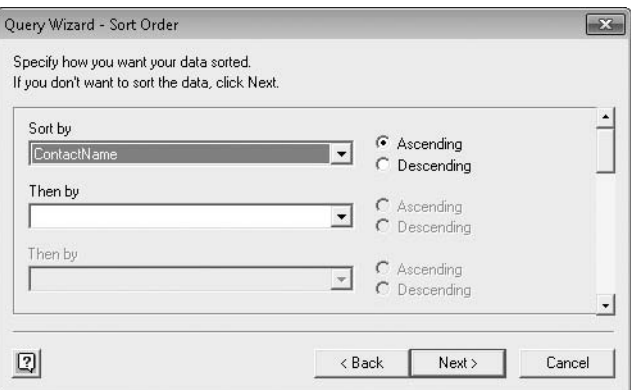

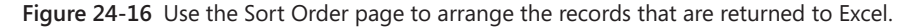

To sort, begin by clicking the Sort By list. There you'll find the name of each field in the table you're querying. Select a field, and then select the Ascending or Descending option to the right of the list. You can sort on as many fields as you want. To remove a sort item, select the blank entry at the top of the list. In Figure 24-16, we asked for records sorted in ascending order by ContactName. Click Next.

#### **Saving the Query or Moving to Microsoft Query**

The Save Query button, on the final page of the wizard (see Figure 24-17), lets you name and save your query as a DQY file. The resulting DQY file encapsulates all the selections you made in the construction of your query—your choice of tables and fields, your filters, and your sorting specifications. Note that this is different from the ODC file you might have made earlier. An ODC file records information required to achieve a connection with an external data source; a DQY file records query specifications.

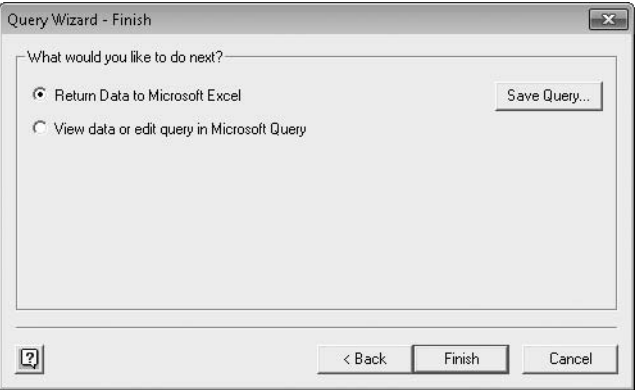

**Figure 24-17** Save the query if you want, and indicate whether you want to return directly to Excel or go on to the full Microsoft Query for further processing.

The View Data Or Edit Query In Microsoft Query option on the last page of the wizard lets you move to the full Microsoft Query for further processing. For information about why you might want to do this and how to use Query, see the following section. If you don't want to move on to Query, select Return Data To Microsoft Excel, and click Finish. Click OK in the Import Data dialog box to import the data based on your query.

## <span id="page-863-0"></span>**Working Directly with Microsoft Query**

The Query Wizard is an ideal tool for creating relatively simple queries, but it doesn't provide access to all the power of Microsoft Query. You need to work directly with Query if your query uses criteria involving calculations (other than simple comparisons) or if you want to create a query that prompts the user for one or more parameters when run. Query, but not the Query Wizard, also lets you do the following:

- Filter on the basis of fields that you don't intend to import into Excel—that is, fields that are not included in the *result set*, the records that meet your current criteria.
- Filter using Is One Of, Is Not One Of, Is Between, or Is Not Between.
- Limit the result set to unique entries.
- Perform aggregate calculations, such as totals or averages.
- Create your own joins between tables.
- Edit a query's SQL code.

#### **Getting to Query**

If you have already stored the query you want to edit in a DQY file, you can open it in Microsoft Query by using either of the following methods:

Click the Data tab, and then click Existing Connections. Your query appears in the list, alongside your ODC files, marked by a distinctive icon—two intersecting blue rectangles.
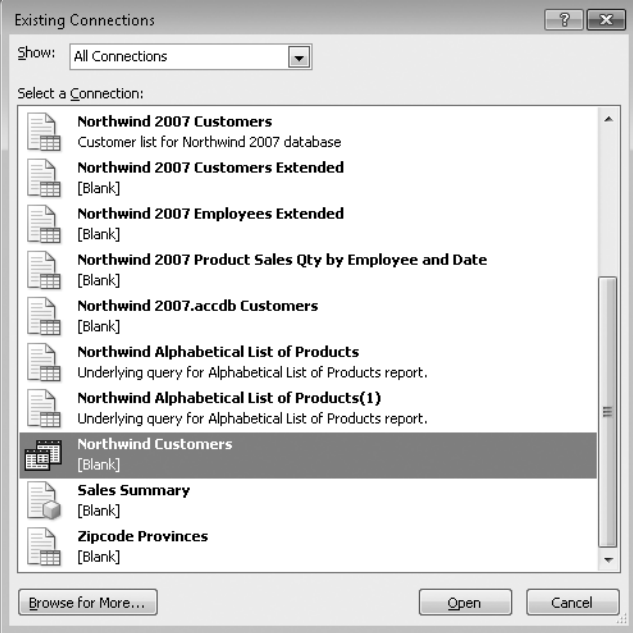

● Click the Data tab, and then click From Other Sources. On the menu that appears, click From Microsoft Query. In the Choose Data Source dialog box, click the Queries tab. Your query should appear there:

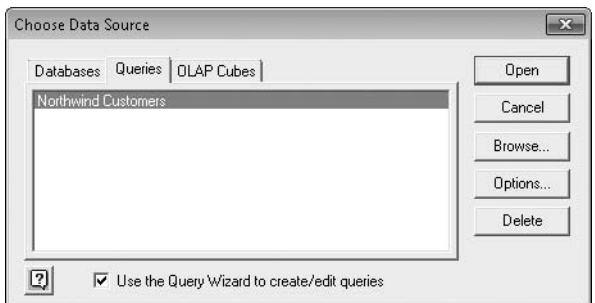

If you have just finished creating your query in the Query Wizard and want to open it in Microsoft Query for further editing, select View Data Or Edit Query In Microsoft Query on the final page of the wizard (see Figure 24-17), and click Finish.

Figure 24-18 shows Query with a query against three tables from Northwind.mdb. The tables are Products, Categories, and Suppliers. The Products table is joined to the Categories table in the CategoryID field and to the Suppliers table in the SupplierID field. The query shows selected fields from these tables, revealing products by category and supplier (CompanyName), along with some price and inventory information.

| $\rightarrow$<br>Microsoft Ouery - [Northwind Customers.day]<br>$\Box$ e                                                                                                    |                                                                           |                                                                                                    |                        |                  |                |                                               |  |  |  |
|----------------------------------------------------------------------------------------------------|---------------------------------------------------------------------------|----------------------------------------------------------------------------------------------------|------------------------|------------------|----------------|-----------------------------------------------|--|--|--|
| <b>D<sub>m</sub></b> File<br>Edit View<br>Format<br>Table<br>Criteria<br>Records<br>Window<br>Help<br>$E$ $\times$                                                                    |                                                                           |                                                                                                    |                        |                  |                |                                               |  |  |  |
| $\Omega_{\rm m}$<br>回<br>961 Pr<br>ெ⊮ி<br>$\left  \frac{A}{2} \right  \left  \frac{Z}{A} \right $<br>$\cdot$ $\circ$<br>$ s_0 $<br>⊽≡  Σ                                              |                                                                           |                                                                                                    |                        |                  |                |                                               |  |  |  |
| Products<br>CategoryID<br>Discontinued<br>ProductiD<br><b>ProductName</b><br>QuantituPerUnit<br>ReorderLevel<br>SupplierID<br>UnitPrice<br><b>UnitsInStack</b><br><b>UnitsOnOrder</b> | Categories<br>CategoryID<br>CategoryName<br>Description<br>Picture        | Suppliers<br>Address<br>City<br>CompanyName<br>ContactName<br>ContactTitle<br>Countru<br>Fax<br>HomePage<br>Phone<br>PostalCode<br>Region<br>SuppliedD |                        |                  |                |                                               |  |  |  |
| <b>CategoryName</b>                                                                                                    | ProductName                                                               | CompanyName                                                                                                    | <b>QuantityPerUnit</b> | <b>UnitPrice</b> |                | UnitsInStock UnitsOnOrder<br>$\blacktriangle$ |  |  |  |
| Beverages                                                                                                    | Chai                                                                      | Exotic Liquids                                                                                                    | 10 boxes x 20 bags     | 18.0000          | 39             | $\Omega$                                      |  |  |  |
| Beverages                                                                                                    | Chang                                                                     | Exotic Liquids                                                                                                    | 24 - 12 oz bottles     | 19,0000          | 17             | 40                                            |  |  |  |
| Beverages                                                                                                    | Guaraná Fantástica                                                        | Refrescos Americanas L 12 - 355 ml cans                                                                                                    |                        | 4.5000           | 20             | $\overline{0}$                                |  |  |  |
| Beverages                                                                                                    | Sasquatch Ale                                                             | <b>Bigfoot Breweries</b>                                                                                                    | $24 - 12$ oz bottles   | 14.0000          | 111            | $\overline{0}$                                |  |  |  |
| Beverages                                                                                                    | Steeleve Stout                                                            | <b>Bigfoot Breweries</b>                                                                                                    | 24 - 12 oz bottles     | 18,0000          | 20             | $\overline{0}$                                |  |  |  |
| Beverages                                                                                                    | Côte de Blave                                                             | Aux joyeux ecclésiastiqu 12 - 75 cl bottles                                                                                                    |                        | 2635000          | 17             | $\overline{0}$                                |  |  |  |
| Beverages                                                                                                    | Chartreuse verte                                                          | Aux joyeux ecclésiastiqu 750 cc per bottle                                                                                                    |                        | 18,0000          | 69             | $\overline{0}$                                |  |  |  |
| Beverages                                                                                                    | <b>Jooh Coffee</b>                                                        | Leka Trading                                                                                                    | 16 - 500 a tins        | 46,0000          | 17             | 10                                            |  |  |  |
| Beverages                                                                                                    | Laughing Lumberjack La Bigfoot Breweries                                  |                                                                                                    | 24 - 12 oz bottles     | 14.0000          | 52             | $\overline{0}$                                |  |  |  |
| Beverages                                                                                                    | Outback Lager                                                             | Pavlova, Ltd.                                                                                                    | 24 - 355 ml bottles    | 15,0000          | 15             | 10                                            |  |  |  |
| Beverages                                                                                                    | Rhönbräu Klosterbier                                                      | Plutzer Lebensmittelgroß 24 - 0.5   bottles                                                                                                    |                        | 7.7500           | 125            | $\overline{0}$                                |  |  |  |
| Beverages                                                                                                    | Lakkalikööri                                                              | Karkki Ov                                                                                                    | 500 ml                 | 18.0000          | 57             | $\overline{0}$                                |  |  |  |
| Condiments                                                                                                    | Aniseed Syrup                                                             | Exotic Liquids                                                                                                    | 12 - 550 ml bottles    | 10,0000          | 13             | 70                                            |  |  |  |
| Condiments                                                                                                    | Chef Anton's Cajun Sea: New Orleans Cajun Deli( 48 - 6 oz jars            |                                                                                                    |                        | 22.0000          | 53             | $\overline{0}$                                |  |  |  |
| Condiments                                                                                                    | Chef Anton's Gumbo Mix New Orleans Caiun Delic 36 boxes                   |                                                                                                    |                        | 21.3500          | $\overline{0}$ | $\overline{0}$                                |  |  |  |
| Condiments                                                                                                    | Grandma's Boysenberry Grandma Kelly's Homest 12 - 8 oz jars               |                                                                                                    |                        | 25,0000          | 120            | $\overline{0}$                                |  |  |  |
| Condiments                                                                                                    | Northwoods Cranberry S Grandma Kelly's Homest 12 - 12 oz jars             |                                                                                                    |                        | 40.0000          | 6              | $\overline{0}$                                |  |  |  |
| Condiments                                                                                                    | Genen Shouvu                                                              | Mavumi's                                                                                                    | 24 - 250 ml bottles    | 15,5000          | 39             | $\overline{0}$                                |  |  |  |
| Condiments                                                                                                    | Gula Malacca                                                              | Leka Trading                                                                                                    | $20 - 2$ kg bags       | 19.4500          | 27             | $\overline{0}$                                |  |  |  |
| Condiments                                                                                                    | Sirop d'érable                                                            | Forêts d'érables                                                                                                    | 24 - 500 ml bottles    | 28.5000          | 113            | $\overline{0}$                                |  |  |  |
| Condiments                                                                                                    | Vegie-spread                                                              | Pavlova, Ltd.                                                                                                    | 15 - 625 a jars        | 43.9000          | 24             | $\overline{0}$                                |  |  |  |
| Condiments<br>III I Record:                                                                                                    | Louisiana Fiery Hot Pepr New Orleans Caiun Delir 32 - 8 oz bottles<br>DHI |                                                                                                    |                        | 21.0500          | 76             | ٠<br>$\overline{0}$                           |  |  |  |
| Select View Criteria to show/edit criteria limiting records shown                                                                                                    |                                                                           |                                                                                                    |                        |                  |                |                                               |  |  |  |

**Figure 24-18** We're using Query to edit a query against three tables in Northwind.mdb.

Note that the Query window is divided horizontally into two panes—an upper pane for tables and a lower one for data. The tables pane shows a window for each table that's currently involved in the query. The data pane shows the *result set*—the collection of records that meet the criteria. (At the moment, we haven't defined any filters, so all records in the three tables are included.)

Shortly, you'll see that Query can also accommodate a third pane, in which you specify filtering criteria. All these panes, as well as the individual table windows, are independently sizable and movable. We've bumped the data pane down a bit from its default position to make more room for the Suppliers and Products tables, and we've stretched the windows in which those tables are displayed so that we won't have to scroll to see all their fields. Query seldom gives you an ideal window layout when it starts, but you can manipulate it to get the view you need.

### **Adding and Removing Tables**

To add a table to the data pane, click Table, and then click Add Tables. The Add Tables dialog box lists all the tables available in the data source you're using. To add a table, select it, and click Add. You can add as many as you like before closing the Add Tables dialog box. To remove a table, select it in the table pane, and then click Table, Remove Table.

### **Working with Joins**

If Query doesn't already have your tables joined appropriately, you can create your own joins by dragging. If you click a field in one table and then drag to a field in another, Query creates a join based on those fields and draws a line to indicate that it has done so. You can create, inspect, and modify joins by double-clicking any join line or by clicking Table, Joins. Figure 24-19 shows the Joins dialog box for the query shown in Figure 24-18.

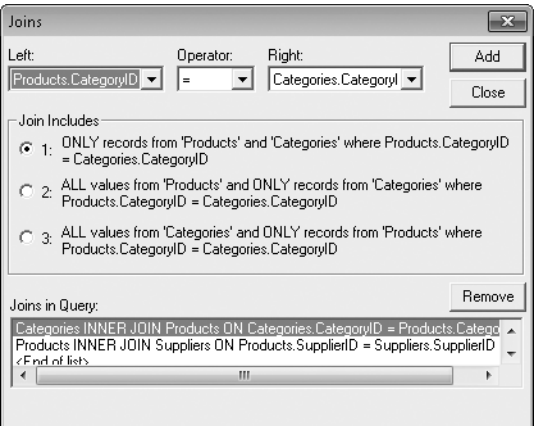

**Figure 24-19** The Joins dialog box tells you exactly how your tables are joined and lets you modify the joins or create new ones.

If you're not sure what's joined to what or what the effect of a join is, it's a good idea to visit the Joins dialog box. The Join Includes area in the dialog box provides a pretty clear description of what's happening. By working with the Left, Operator, and Right fields, you can also modify the ways in which your tables are joined.

### **Adding, Removing, and Moving Fields**

To add a field to your data pane, double-click it in a table window. To add all fields to the data pane from a table, double-click the asterisk at the top of the table window.

To remove a field, select its heading (this action selects the entire field), and press Delete. To move a field from its current location, first select its heading, and then drag it to the position you want.

### INSIDE OUT **Hide Selected Fields Without Removing Them from the Query**

**If you find yourself scrolling horizontally a lot but don't want to rearrange your fields, you can temporarily hide fields that you don't need to see. Select a field, and then click Format, Hide Columns. To redisplay a hidden field, click Format, Show Columns; select the field in the Show Columns dialog box; and then click Show.**

### **Renaming Fields**

By default, Query uses the names of your fields as field headings. If these field names are short and cryptic, you might want to supply different headings.

Select the column you want to change, and then click Records, Edit Column. In the Edit Column dialog box, type a new heading in the Column Heading box, and then click OK.

### **Sorting the Result Set**

Query initially displays records in the order in which they are stored in the external data source. You can change their order by clicking Records, Sort. Figure 24-20 shows the Sort dialog box with the CategoryName field selected. (The dialog box, like others in Query, qualifies field names with the tables to which they belong; it says Categories.CategoryName because the CategoryName field is part of the Categories table.)

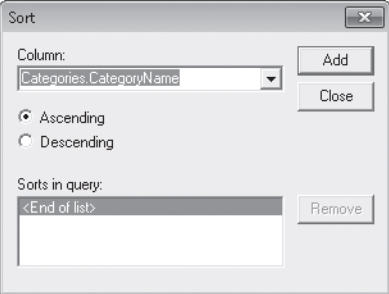

**Figure 24-20** The Sort dialog box displays the current sort order and lets you add fields from a list.

The Sorts In Query section in the dialog box indicates what sort specification, if any, is currently in effect. In Figure 24-20, the list is empty, indicating that the result set is currently unsorted. The Column list at the top of the dialog box lists all the table fields available for sorting. When you add a field to the Sorts In Query list, Query performs the sort immediately but leaves the dialog box open in case you want to sort on additional fields. You can sort on as many as you please.

For multiple-field sorts, sort first on the most important sort field. Then sort on your secondary field, and so on. Figure 24-21 shows the result set sorted first by Suppliers.Company-Name and then by Products.ProductName. (The Asc abbreviation in the Sorts In Query list indicates ascending sorts.) The records now are alphabetized by supplier, with records of a common supplier alphabetized by product name.

|                                                                                                    | Microsoft Ouery - [Northwind Customers.day]                        |                                                                                                    |                        |                                                                                                    |                | $\Box$<br>$\equiv$<br>$ E$ $x$   | $\Sigma$ |  |  |
|----------------------------------------------------------------------------------------------------|--------------------------------------------------------------------|----------------------------------------------------------------------------------------------------|------------------------|----------------------------------------------------------------------------------------------------|----------------|----------------------------------|----------|--|--|
| <sup>D</sup> n File Edit View Format Table<br>Records<br>Window<br>Help<br>Criteria                                                                                            |                                                                    |                                                                                                    |                        |                                                                                                    |                |                                  |          |  |  |
| <b>[1] 이 리 리</b><br>$\Omega_{\rm m}$<br>回<br>690<br>$\frac{A}{Z}$ $\frac{Z}{A}$<br>$\vert \cdot \vert$ (!)<br>sol<br>$\mathbf{z} \mid \mathbf{z}$                              |                                                                    |                                                                                                    |                        |                                                                                                    |                |                                  |          |  |  |
| Products<br>CategoryID<br>Discontinued<br>ProductiD<br>ProductName<br>QuantituPerUnit<br>ReorderLevel<br>SupplierID<br>UnitPrice<br><b>UnitsInStack</b><br><b>UnitsOnOrder</b> | Categories<br>CategoryID<br>CategoryName<br>Description<br>Picture | Suppliers<br>Address<br>City<br>CompanyName<br>ContactName<br>ContactTitle<br>Country<br>Fax<br>HomePage<br>Phone<br>PostalCode<br>Region<br>SuppliedD | Sort<br>Column:<br>C   | Categories.CategoryName<br>C Ascending<br>Descending<br>Sorts in query:<br>(Asc) Suppliers.CompanyName<br>[Asc] Products.ProductName<br><end list="" of=""></end> | ٠              | $-x$<br>Add<br>Close<br>Remove   |          |  |  |
| CategoryName                                                                                                    | <b>ProductName</b>                                                 | <b>CompanyName</b>                                                                                                    | <b>QuantityPerUnit</b> | <b>HnitPrice</b>                                                                                                    |                | UnitsInStock   UnitsOnOrder      |          |  |  |
|                                                                                                    |                                                                    |                                                                                                    |                        |                                                                                                    |                |                                  |          |  |  |
| Beverages                                                                                                    | Chartreuse verte                                                   |                                                                                                    |                        | 18.0000                                                                                                    | 69             | $\Omega$                         |          |  |  |
| Beverages                                                                                                    | Côte de Blave                                                      | Aux joyeux ecclésiastiqu 750 cc per bottle<br>Aux joyeux ecclésiastiqu 12 - 75 cl bottles                                                              |                        | 263,5000                                                                                                    | 17             | $\overline{0}$                   |          |  |  |
| Beverages                                                                                                    |                                                                    |                                                                                                    | 24 - 12 oz bottles     | 14.0000                                                                                                    | 52             | $\overline{0}$                   |          |  |  |
| Beverages                                                                                                    | Laughing Lumberjack La Bigfoot Breweries<br>Sasquatch Ale          | <b>Bigfoot Breweries</b>                                                                                                    | $24 - 12$ oz bottles   | 14.0000                                                                                                    | 111            | $\overline{0}$                   |          |  |  |
| Beverages                                                                                                    | Steeleve Stout                                                     | <b>Bigfoot Breweries</b>                                                                                                    | $24 - 12$ oz bottles   | 18.0000                                                                                                    | 20             | $\overline{0}$                   |          |  |  |
| Dairy Products                                                                                                    | Queso Cabrales                                                     | Cooperativa de Quesos 1 kg pkg.                                                                                                    |                        | 21.0000                                                                                                    | 22             | 30                               |          |  |  |
| Dairy Products                                                                                                    |                                                                    | Queso Manchego La Pa Cooperativa de Quesos 10 - 500 g pkgs.                                                                                            |                        | 38,0000                                                                                                    | 86             | $\overline{0}$                   |          |  |  |
| Seafood                                                                                                    | Escargots de Bourgogne Escargots Nouveaux                          |                                                                                                    | 24 pieces              | 13,2500                                                                                                    | 62             | $\overline{0}$                   |          |  |  |
| Condiments                                                                                                    | Aniseed Syrup                                                      | Exotic Liquids                                                                                                    | 12 - 550 ml hottles    | 10,0000                                                                                                    | 13             | 70                               |          |  |  |
| Beverages                                                                                                    | Chai                                                               | Exotic Liquids                                                                                                    | 10 boxes x 20 bags     | 18,0000                                                                                                    | 39             | $\overline{0}$                   |          |  |  |
| Beverages                                                                                                    | Chang                                                              | Exotic Liquids                                                                                                    | $24 - 12$ oz bottles   | 19,0000                                                                                                    | 17             | 40                               |          |  |  |
| Condiments                                                                                                    | Sirop d'érable                                                     | Forêts d'érables                                                                                                    | 24 - 500 ml bottles    | 28.5000                                                                                                    | 113            | $\overline{0}$                   |          |  |  |
| Confections                                                                                                    | Tarte au sucre                                                     | Forêts d'érables                                                                                                    | 48 pies                | 49.3000                                                                                                    | 17             | $\overline{0}$                   |          |  |  |
| Dairy Products                                                                                                    | Gorgonzola Telino                                                  | Formaggi Fortini s.r.l.                                                                                                    | $12 \cdot 100$ g pkgs  | 12.5000                                                                                                    | $\overline{0}$ | 70                               |          |  |  |
| Dairy Products                                                                                                    | Mascarpone Fabioli                                                 | Formaggi Fortini s.r.l.                                                                                                    | 24 - 200 g pkgs.       | 32.0000                                                                                                    | $\overline{a}$ | 40                               |          |  |  |
| Dairy Products                                                                                                    | Mozzarella di Giovanni                                             | Formaggi Fortini s.r.l.                                                                                                    | 24 - 200 a pkas.       | 34.8000                                                                                                    | 14             | $\overline{0}$                   |          |  |  |
| Dairy Products                                                                                                    | Camembert Pierrot                                                  | Gai pâturage                                                                                                    | 15 - 300 g rounds      | 34.0000                                                                                                    | 19             | $\overline{0}$                   |          |  |  |
| Dairy Products                                                                                                    | Baclette Courdavault                                               | Gai pâturage                                                                                                    | 5 kg pkg.              | 55,0000                                                                                                    | 79             | $\Omega$                         |          |  |  |
| Grains/Cereals                                                                                                    | File Mix                                                           | G'day, Mate                                                                                                    | 16 - 2 kg boxes        | 7.0000                                                                                                    | 38             | $\overline{0}$                   |          |  |  |
| Produce                                                                                                    | Manjimup Dried Apples                                              | G'day, Mate                                                                                                    | 50 - 300 a pkgs.       | 53,0000                                                                                                    | 20             | $\mathbf{0}$                     |          |  |  |
| Meat/Poultru                                                                                                    | Perth Pasties                                                      | G'dav, Mate<br>Grandma's Bovsenberry   Grandma Kelly's Homest 12 - 8 oz iars                                                                           | 48 pieces              | 32.8000                                                                                                    | n.<br>120      | $\overline{0}$<br>$\overline{0}$ |          |  |  |

**Figure 24-21** We've sorted first by the supplier's company name and then by product name.

When you click Add in the Sort dialog box, Query adds your new sort field above the currently selected field in the Sorts In Query list. If you accidentally add a field in the wrong order, select it, and click Remove. Then add the field in the correct position.

**Sorting with the Toolbar** The Sort icons on the Query toolbar work differently from the Sort command on the ribbon in Excel. You can add a sort to the current list by holding down the Ctrl key when you click a Sort icon. If you do not hold down Ctrl, clicking a Sort icon replaces the current sort with the new one.

### **Filtering the Result Set**

Query provides a variety of methods by which you can filter the result set so that it includes only the records in which you're interested. As with the Query Wizard, you create a filter by specifying one or more criteria—conditions that particular fields must meet.

**Creating Exact-Math Criteria** The simplest kind of criterion is one in which you stipulate that a field must exactly equal some value. Query makes it extremely easy to create such criteria:

- **1.** Select a field value that meets your exact-match criterion.
- **2.** Click the Criteria Equals button on the toolbar:

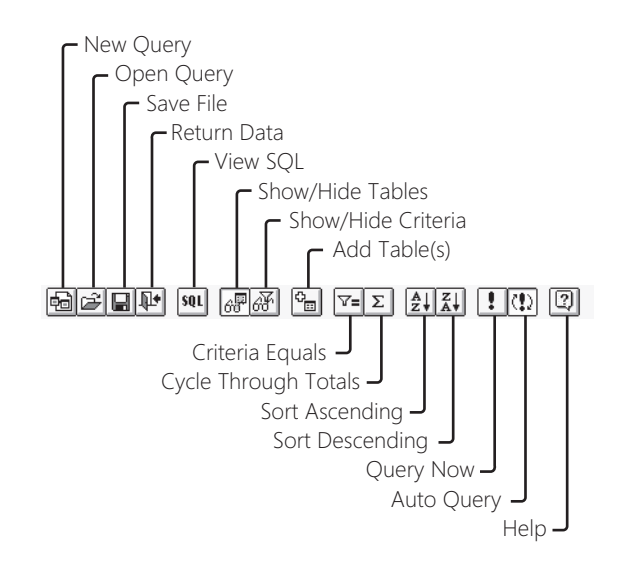

For example, suppose you want to filter the result set shown in Figure 24-21 to include only those records in which the CompanyName field is Bigfoot Breweries. To do this, select any record with the CompanyName field that already equals Bigfoot Breweries, and click the Criteria Equals button. Query responds by displaying the criteria pane (if it's not already displayed) and applying the new filter to the table, as shown in Figure 24-22.

### **Note**

**After you use the Criteria Equals button to specify an exact-match criterion, you can quickly switch to a different match. Type a new value in the criteria pane to replace the current one.**

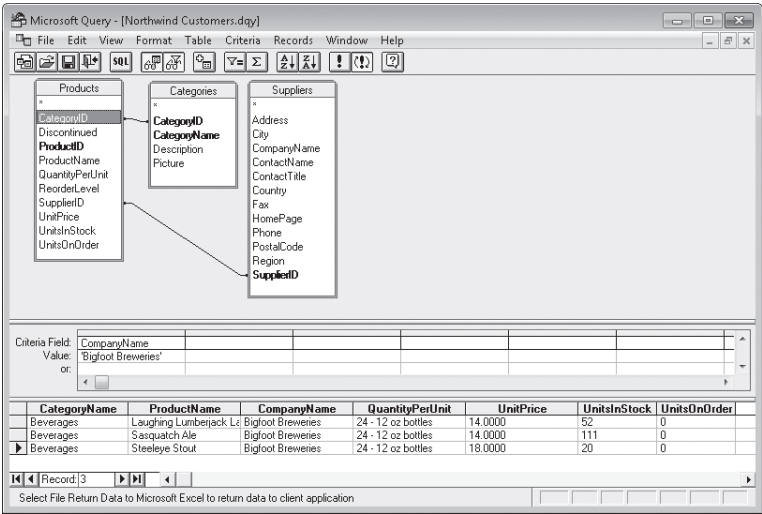

**Figure 24-22** When you click the Criteria Equals button, Query displays the criteria pane and applies the filter to the result set.

If you have used the Advanced Filter command (see ["Using the Advanced Filter Command"](#page-781-0)  [on page 752\)](#page-781-0), you'll notice that the criteria pane in Query looks a lot like a criteria range in an Excel worksheet. Field headings appear in the top row, and criteria are stated in subsequent rows. Although you can type new criteria or edit existing ones directly in the criteria pane, it's not necessary because the Query menu commands take care of entering information in the criteria pane for you. In fact, you don't need to have the criteria pane on your screen at all.

### **Note**

**To remove the criteria pane, click the Show/Hide Criteria button on the toolbar in Query, or click View, Criteria. To remove the tables pane, click Show/Hide Tables, or click View, Tables.**

**Using Multiple Exact-Match Criteria** To generate a query that uses exact-match criteria in two or more fields, repeat the process just described for the second and each subsequent criterion. For example, to filter the result set in Figure 24-21 to show only those records with CompanyName equal to Exotic Liquids and CategoryName equal to Beverages, select Exotic Liquids in the CompanyName field, click Criteria Equals, then select Beverages in the CategoryName field, and click Criteria Equals again. As Figure 24-23 shows, the criteria pane then shows the two criteria on the same line. Just as with an Excel criteria range, Query treats criteria on the same line as if they are connected by the AND operator.

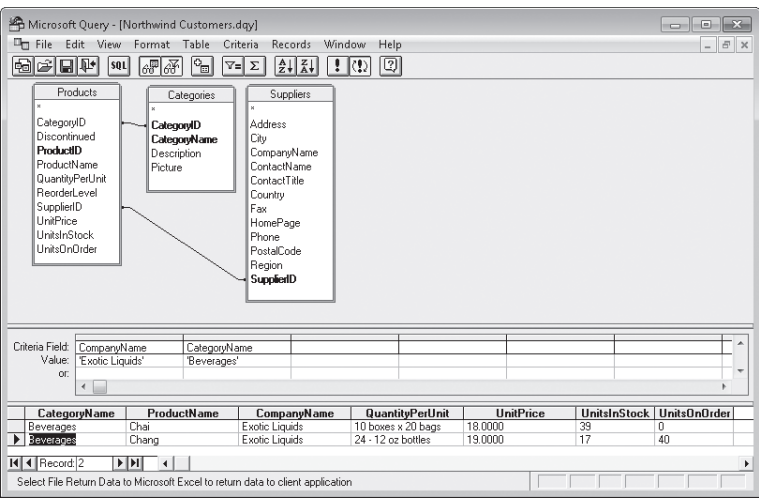

**Figure 24-23** When you use the Criteria Equals button in two separate fields, the filter in Query admits only those records that meet both criteria.

### **Automatic Query vs. Manual Query**

**By default, Query updates the result set every time you add a new field to the data pane, rearrange the order of the existing fields in the data pane, change a sort specification, or change a filter criterion. (If you're working in the criteria pane, the query is executed as soon as you click away from the current criteria-pane call.) In response to these actions, Query creates a new SQL statement and executes that statement against your data source. (You can see the SQL code—and edit it, if you are inclined—by clicking the View SQL button on the toolbar.) If your data source is particularly large or you're working on a slow network, Automatic Query can cause annoying delays. You can turn off the Automatic Query feature so that Query executes the current SQL statement only when you ask it to do so.**

**You can determine whether Automatic Query is on by verifying whether the Auto Query button on the toolbar is selected (has a "pushed in" appearance). To turn the feature off, click the Auto Query button, or click Records, Automatic Query.**

**To execute the current query in manual mode, click the Query Now button, or click Records, Query Now.**

**Using Menu Commands to Specify Exact-Match Criteria** If you'd rather use menu commands than toolbar buttons, you can specify an exact-match criterion as follows:

- 1. Select a field value that meets your specification.
- 2. Click Criteria, Add Criteria. In the Add Criteria dialog box, click Add.

**Removing Criteria** The simplest way to remove a filter criterion is to select the criterion's heading in the criteria pane and press Delete. To remove all criteria and restore the unfiltered result set, click Criteria, Remove All Criteria.

**Specifying Comparison Criteria** To specify a comparison criterion, follow these steps:

1. Click Criteria, Add Criteria. You'll see a dialog box similar to the one shown in Figure 24-24.

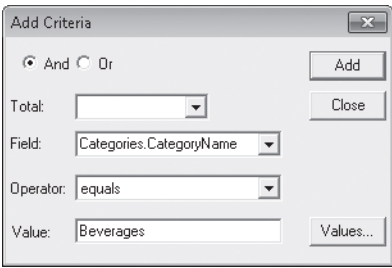

**Figure 24-24** The Add Criteria dialog box lets you select fields, comparison operators, and values.

In the Add Criteria dialog box, you can construct your criteria by selecting options from various lists. For example, you can select a field from the Field list and then select an operator, such as Is Greater Than, in the Operator list. You can also enter a value in the Value text box by typing it or clicking the Values button and selecting from the list

### **Note**

**For comparison criteria that don't involve computed fields, be sure the Total field in the Add Criteria dialog box is blank, as it is in Figure 24-24. For more information about the Total field, see ["Filtering on Calculated Fields" on page 847](#page-876-0).**

**2.** After you fill out the Field, Operator, and Value fields, click Add.

Query responds by creating the appropriate entry in the criteria pane and, if Automatic Query is on, executing the new query. The Add Criteria dialog box remains open so you can specify more criteria.

- 3. To add another criterion, select the And option or the Or option at the top of the dialog box, and then type the information as before.
- **4.** When you finish typing criteria, click Close.

**Filtering on Fields That Are Not in the Result Set** Your filter criteria can be based on fields that are not currently displayed in the result set. The Field list in the Add Criteria dialog box includes all fields in all active tables, not only the fields you plan to return to Excel.

**Limiting the Result Set to Unique Entries** To limit the result set to unique entries, click View, Query Properties. In the Query Properties dialog box, select Unique Values Only. You can make this selection before or after you create your filter.

**Comparing Fields** Your comparison criteria can compare the value in one field to that in another. For example, to display records where UnitsInStock is less than ReorderLevel, you fill out the Add Criteria dialog box as shown in Figure 24-25. Note that you have to type a field name in the Value box.

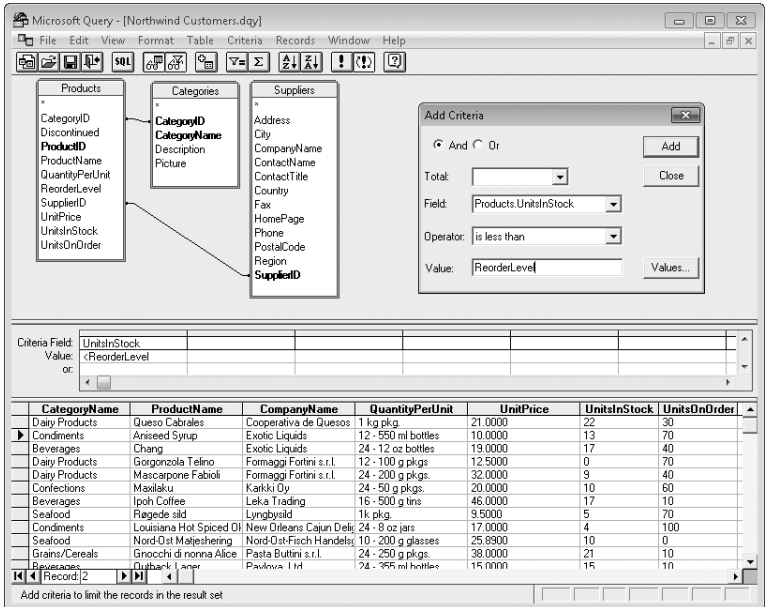

**Figure 24-25** This criterion returns records where units in stock are below the reorder level.

### **Performing Aggregate Calculations**

You can analyze your results thoroughly after you get the data back onto the Excel worksheet. If you prefer, however, you can have Query do some of the calculating for you. With Query, you can make aggregate calculations (sums, averages, counts, and so on) the basis of filtering criteria.

Query refers to all calculations as totals, although summing values is only one of the options available. The aggregate functions that are common to all database drivers are AVG (average), COUNT, MIN (minimum), and MAX (maximum). Your driver might support additional functions.

**Clicking Through the Totals** One way to perform aggregate calculations is by clicking the Cycle Through Totals button on the toolbar in Query. For example, to find the total of the UnitsOnOrder field, follow these steps:

- **1.** Display the UnitsOnOrder field in the data pane, and remove all filtering criteria from the criteria pane.
- 2. Select the UnitsOnOrder field, and click the Cycle Through Totals button.

As Figure 24-26 shows, Query responds by displaying the total in the data pane.

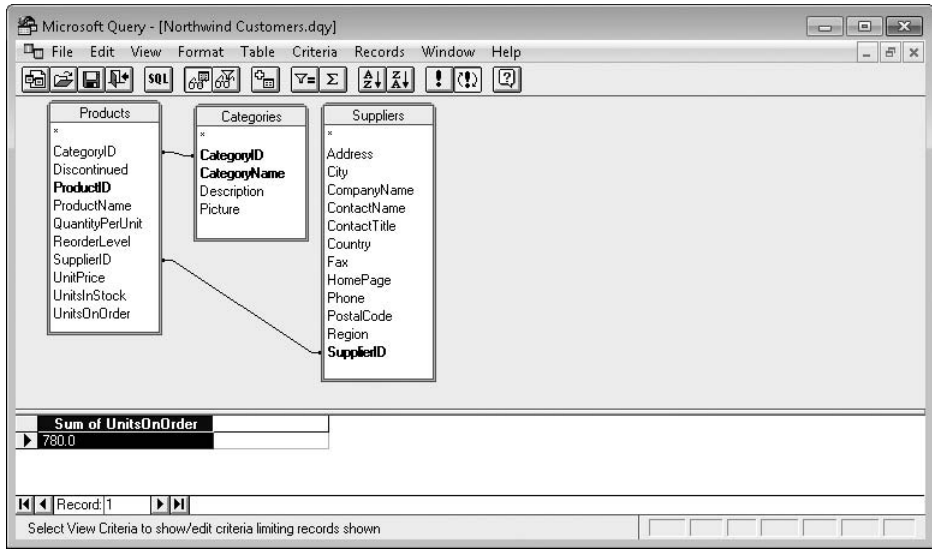

**Figure 24-26** We used the Cycle Through Totals button to calculate the total units on order.

**Cycling Through the Functions** In the previous example, clicking Cycle Through Totals a second time changes the aggregate function from SUM to AVG, and the number shown in the data pane changes accordingly. Successive clicks on the Cycle Through Totals button result in the count, the minimum, and the maximum. One more click returns the result set to its unaggregated state.

### **Note**

**Not all the aggregate functions are available for every field type.**

**Using Menu Commands** If you prefer menus to tools, you can use the Edit Column command:

- **1.** Click Records, Edit Column. (Alternatively, double-click the field heading.)
- **2.** In the Edit Column dialog box (see Figure 24-27), select the function you want from the Total list.

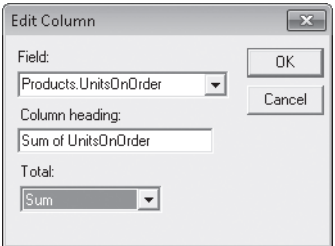

**Figure 24-27** Instead of clicking Cycle Through Totals, you can click Records, Edit Column.

**Aggregating Groups of Records** In addition to grand totals, you can also calculate totals for groups of records. For example, to find out how many units are on order for each supplier company, do the following:

- **1.** In the data pane, display the CompanyName field followed by the UnitsOnOrder field.
- 2. Select the UnitsOnOrder field, and click Cycle Through Totals.

As Figure 24-28 shows, Query displays one record for each company and shows the total units on order for each.

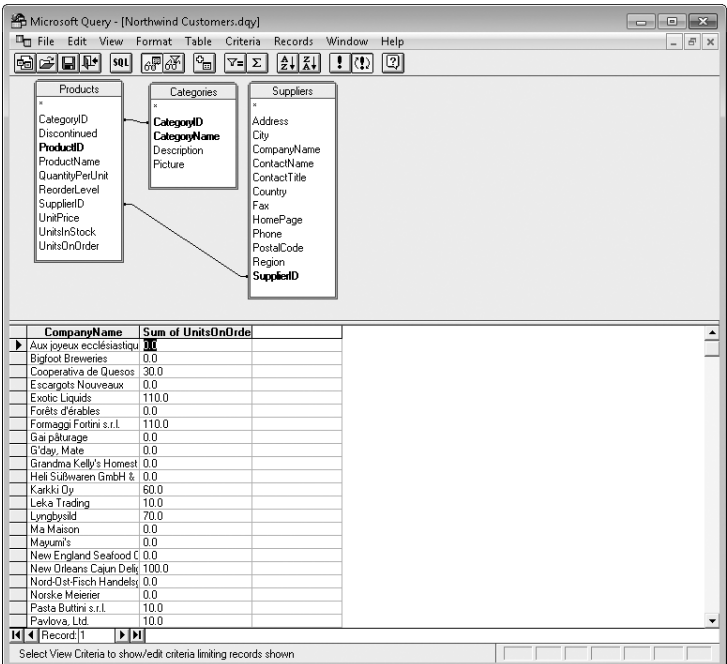

**Figure 24-28** You can apply aggregate calculations to groups of records; here we calculated the total units on order per company.

**Using More Than One Aggregate Field** You can add as many aggregate fields to your result set as you need. To display both sums and averages for a numeric field, for example, you can drag that field to the data pane twice. Click the Cycle Through Totals button to apply the function you want to each copy of the field.

<span id="page-876-0"></span>**Filtering on Calculated Fields** A field that performs an aggregate calculation is called a *calculated* field. You can use calculated fields as the basis for filtering criteria. To base a criterion on a calculated field in the Add Criteria dialog box, use the Total list to select the function you want. (If you're entering the criterion directly in the criteria pane, type the function name, and enclose the field name in parentheses.) Figure 24-29 shows a criterion that returns the names of companies for which the total number of products on order is greater than 20.

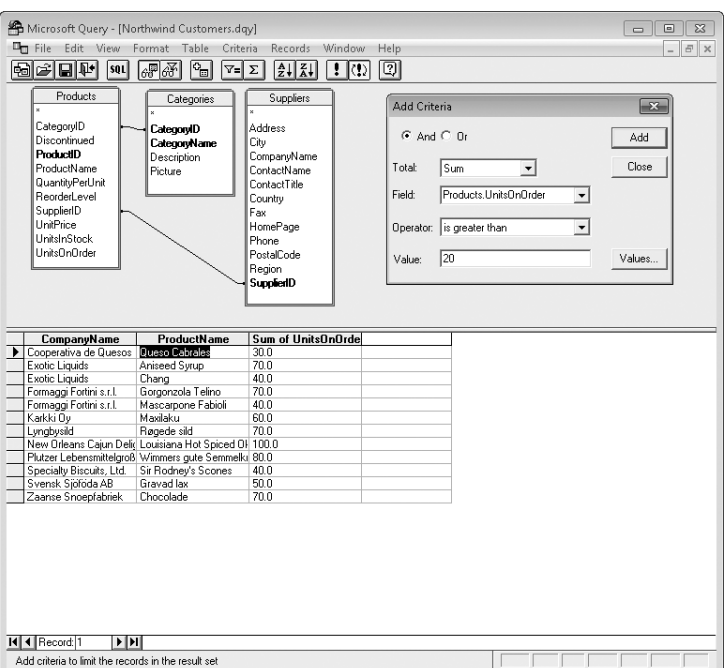

**Figure 24-29** We filtered the supplier list to show only those companies with 20 or more products on order.

### **Creating a Parameter-Based Query**

A *parameter-based* query is one in which a filter criterion is based on a value supplied by the user when the query is executed. To create such a query, first turn the Automatic Query feature off by clicking the Auto Query button on the toolbar. Then specify a criterion in the usual way—either by using the Add Criteria dialog box or by typing values directly in the criteria pane. Instead of typing a value, though, type a left bracket character, a prompt of your choosing, and a right bracket character. (The prompt must not be identical to the field name, although it can include the field name.) When you execute the query, either in Query or in Excel, a dialog box containing your prompt appears. Figure 24-30 shows a parameter-based query.

| <b>D<sub>m</sub></b> File<br>Edit View                                                                                                    | Microsoft Query - [Northwind Customers.dgy]<br>Format Table<br>Criteria          | Records<br>Window                                                                                                    | Help                                                                      |                                                    |                                                              | 回<br>$\equiv$<br>$E \times$    |
|----------------------------------------------------------------------------------------------------|----------------------------------------------------------------------------------|----------------------------------------------------------------------------------------------------|---------------------------------------------------------------------------|----------------------------------------------------|--------------------------------------------------------------|--------------------------------|
| 倒制固的<br>sou                                                                                                    | 68 6F<br>$\mathbb{P}_{\square}$<br>$\mathbb{Z}$ $\mathbb{Z}$                     | $\left  \frac{A}{Z} \right  \left  \frac{Z}{A} \right $<br>  ! I⊙                                                                                              | তা                                                                        |                                                    |                                                              |                                |
| Products<br>CategoryID<br>Discontinued<br>ProductiD<br>ProductName<br>QuantituPerUnit<br>ReorderLevel<br>SupplierID<br>UnifPrice<br><b>UnitsInStack</b><br><b>UnitsOnOrder</b> | Categories<br>CategoryID<br><b>CategoryName</b><br>Description<br>Picture        | Suppliers<br>Address<br>City<br>CompanyName<br>ContactName<br>ContactTitle<br>Country<br>Fax<br>HomePage<br>Phone<br>PostalCode<br>Region<br><b>SupplierID</b> | Add Criteria<br>$G$ And $C$ Dr<br>Total:<br>Field:<br>Operator:<br>Value: | Products ProductName<br>equals<br>[which product?] | $\blacktriangledown$<br>$\mathbf{r}$<br>$\blacktriangledown$ | $-x$<br>Add<br>Close<br>Values |
|                                                                                                    |                                                                                  |                                                                                                    |                                                                           |                                                    |                                                              |                                |
|                                                                                                    |                                                                                  |                                                                                                    |                                                                           |                                                    |                                                              |                                |
| ProductName                                                                                                    | <b>CompanyName</b>                                                               | <b>Address</b>                                                                                                    | PostalCode                                                                | Country                                            | Phone                                                        |                                |
|                                                                                                    | Exotic Liquids                                                                   | 49 Gilbert St.                                                                                                    | FC14SD                                                                    | UK                                                 | (171) 555-2222                                               |                                |
| Chang                                                                                                    | Exotic Liquids                                                                   | 49 Gilbert St.                                                                                                    | EC1 4SD                                                                   | <b>UK</b><br><b>Brazil</b>                         | (171) 555-2222                                               |                                |
| Guaraná Fantástica                                                                                                    | <b>Bigfoot Breweries</b>                                                         | Refrescos Americanas L Av. das Americanas 12.8 5442<br>3400 - 8th Avenue                                                                                       | 97101                                                                     | <b>USA</b>                                         | (11) 555 4640                                                |                                |
| Sasquatch Ale                                                                                                    |                                                                                  | 3400 - 8th Avenue                                                                                                    | 97101                                                                     | <b>USA</b>                                         | (503) 555-9931                                               |                                |
| Steeleve Stout                                                                                                    | <b>Bigfoot Breweries</b>                                                         |                                                                                                    |                                                                           | France                                             | (503) 555-9931                                               |                                |
| Côte de Blave<br>Chartreuse verte                                                                                                    | Aux joyeux ecclésiastiqu 203, Rue des Francs-Bo 75004                            |                                                                                                    |                                                                           | France                                             | (1) 03.83.00.68<br>(1) 03.83.00.68                           |                                |
| <b>Ipph Coffee</b>                                                                                                    | Aux joyeux ecclésiastiqu 203, Rue des Francs-Bo 75004<br>Leka Trading            | 471 Serangoon Loop, Si 0512                                                                                                    |                                                                           | Singapore                                          | 555-8787                                                     |                                |
| Laughing Lumberjack Lt Bigfoot Breweries                                                                                                    |                                                                                  | 3400 - 8th Avenue                                                                                                    | 97101                                                                     | <b>IISA</b>                                        | (503) 555-9931                                               |                                |
| <b>Outback Lager</b>                                                                                                    | Pavlova, Ltd.                                                                    | 74 Rose St.                                                                                                    | 3058                                                                      | Australia                                          | (03) 444-2343                                                |                                |
| Rhönbräu Klosterbier                                                                                                    | Plutzer Lebensmittelgroß Bogenallee 51                                           |                                                                                                    | 60439                                                                     | Germany                                            | (069) 992755                                                 |                                |
| Lakkalikööri                                                                                                    | Karkki Ov                                                                        | Valtakatu 12                                                                                                    | 53120                                                                     | Finland                                            | (953) 10956                                                  |                                |
| Aniseed Syrup                                                                                                    | Exotic Liquids                                                                   | 49 Gilbert St.                                                                                                    | EC1 4SD                                                                   | <b>LIK</b>                                         | (171) 555-2222                                               |                                |
|                                                                                                    | Chef Anton's Caiun Seas New Orleans Caiun Delic P.O. Box 78934                   |                                                                                                    | 70117                                                                     | <b>USA</b>                                         | (100) 555-4822                                               |                                |
|                                                                                                    | Chef Anton's Gumbo Mix New Orleans Cajun Delic P.O. Box 78934                    |                                                                                                    | 70117                                                                     | <b>USA</b>                                         | (100) 555-4822                                               |                                |
|                                                                                                    | Grandma's Boysenberry Grandma Kelly's Homest 707 Oxford Rd.                      |                                                                                                    | 48104                                                                     | <b>USA</b>                                         | (313) 555-5735                                               |                                |
|                                                                                                    | Northwoods Cranberry S Grandma Kelly's Homest 707 Oxford Rd.                     |                                                                                                    | 48104                                                                     | <b>USA</b>                                         | (313) 555-5735                                               |                                |
| Genen Shouvu                                                                                                    | Mayumi's                                                                         | 92 Setsuko                                                                                                    | 545                                                                       | Japan                                              | (06) 431-7877                                                |                                |
| Gula Malacca                                                                                                    | Leka Trading                                                                     | 471 Serangoon Loop, Si 0512                                                                                                    |                                                                           | Singapore                                          | 555-8787                                                     |                                |
| Sirop d'érable                                                                                                    | Forêts d'érables                                                                 | 148 rue Chasseur                                                                                                    | J2S 7S8                                                                   | Canada                                             | (514) 555-2955                                               |                                |
| I Chai<br>Vegie-spread                                                                                                    | Pavlova, Ltd.<br>Louisiana Fiery Hot Pepp New Orleans Cajun Delic P.O. Box 78934 | 74 Bose St                                                                                                    | 3058<br>70117                                                             | Australia<br><b>HSA</b>                            | (03) 444-2343<br>(100) 555-4822                              |                                |

**Figure 24-30** When executed, this query prompts the user for a product name.

### **Saving a Query**

To store your query specification in a reusable DQY file, click File, Save. This step is optional. If you do not save the query, you can still refresh it from the data range that it creates on your Excel worksheet. You have to re-create it if you want to use it in another workbook, however.

### **Returning the Result Set to Excel**

To return your data to Excel, click File, Return Data To Microsoft Excel. The Import Data dialog box (refer to Figure 24-2) appears, asking you where and how you want the data returned.

# **Using a Web Query to Return Internet Data**

Web queries let you grab specific information, such as stock prices, sports scores, or your company's current sales data, from the Internet or an intranet. You can set up queries to prompt you for the data you want (for stock ticker symbols, for example) or to get the same information every time they're executed. You can try out Web queries by using a set of sample queries that come with Excel 2010.

The Excel graphical interface for creating Web queries lets you build a query by pointing to the data you want. You can refresh the query at any time or at regular intervals, and you can save the query in an IQY file for reuse in other worksheets. You do not need to understand how the target Web page is built to construct a query to it.

## **Using an Existing Web Query**

To run an existing Web query—one of the samples supplied with Excel or one that you or someone else has set up—click the Data tab, and then click Existing Connections. As Figure 24-31 shows, Web queries are identified in the Existing Connections dialog box by a pair of intersecting blue rectangles and a globe. (The three Web queries supplied with Excel 2010 are all from MSN MoneyCentral Investor.)

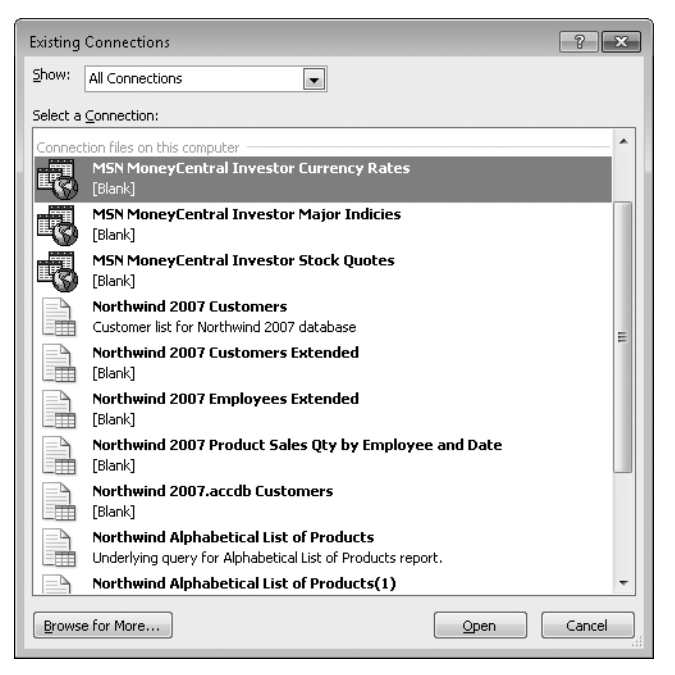

**Figure 24-31** Web queries are marked by intersecting rectangles and a globe, and Excel 2010 includes three of them to try.

When you double-click a Web query, Excel prompts you to specify a location for the incoming Web data. Depending on how the query is set up, it might also prompt you for parameters. For example, when you double-click the MSN MoneyCentral Investor Stock Quotes query, after you indicate where you want the data to go, you see the following dialog box, which prompts you to supply one or more stock symbols:

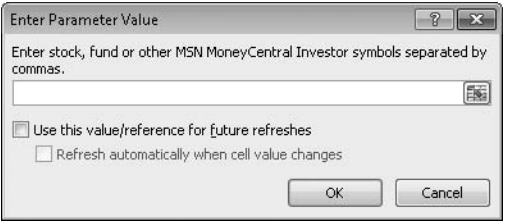

To supply parameters via the Enter Parameter Value dialog box, simply type in the box. If you prefer, you can point to a worksheet range containing your parameters. If you specify a multicell range, Excel parses the range moving across and then down.

If you use a worksheet range to feed parameters to your Web query, you can also stipulate that the query be refreshed automatically anytime the worksheet range changes. To do this, select both check boxes.

Figure 24-32 shows an example of data returned by one of the Web queries supplied with Excel 2010. Note that this query is set up to return the names of market indexes as hyperlinks. Clicking a hyperlink takes you to a relevant page in the MSN MoneyCentral Investor Web site.

| $\mathbb{Z} \mid \mathbb{F} \mid \mathbb{Q} \cdot \mathbb{Q} \cdot \mathbb{H}$                                                      |                                  |                                                                    |                                |                                     | Book9 - Microsoft Excel                                                     |          |                                                                                                    |                                                                  |                 | $\equiv$                                                              | 回<br>$\Sigma$         |
|----------------------------------------------------------------------------------------------------|----------------------------------|--------------------------------------------------------------------|--------------------------------|-------------------------------------|-----------------------------------------------------------------------------|----------|----------------------------------------------------------------------------------------------------|------------------------------------------------------------------|-----------------|-----------------------------------------------------------------------|-----------------------|
| File.<br>Home<br>Insert<br>Page Layout                                                                                              |                                  | Formulas                                                           | Data                           | Review                              | View<br>Add-Ins                                                             |          |                                                                                                    |                                                                  |                 | $\hat{\mathbf{c}}$                                                    | ℯ<br>$= 5$            |
| <b>The From Access</b><br><b>B</b> From Web<br>Existing<br>From Other<br>From Text<br>Sources -<br>Connections<br>Get External Data | $\mathbb{R}$<br>Refresh<br>All + | <b>B</b> Connections<br>Properties<br>GO Edit Links<br>Connections | $\frac{1}{2}$<br>$\frac{Z}{A}$ | $\frac{A}{Z}$ $\frac{Z}{A}$<br>Sort | K Clear<br><b>K</b> Reapply<br>Filter<br><b>Y</b> Advanced<br>Sort & Filter |          | $\frac{1}{\sqrt{2}}$<br>$\frac{1}{2}$<br>Ē<br>Text to<br>Remove<br>Columns Duplicates<br>Data Tools | <b>E</b> Data Validation ▼<br>Fa Consolidate<br>What-If Analysis |                 | ⊕ Group *<br>+ Ungroup + <sup>=</sup><br><b>图 Subtotal</b><br>Outline | Φä<br>$\overline{u}$  |
| $f_x$<br>$\triangle$ 1<br>٠                                                                                                    |                                  |                                                                    |                                |                                     |                                                                             |          |                                                                                                    |                                                                  |                 |                                                                       |                       |
| $\overline{\mathcal{A}}$<br>А                                                                                                    | B                                | Ċ                                                                  | D                              | E                                   | F                                                                           | G        | H                                                                                                   |                                                                  | п               | K                                                                     |                       |
|                                                                                                    |                                  |                                                                    |                                |                                     |                                                                             |          |                                                                                                    |                                                                  |                 |                                                                       |                       |
| <b>Stock Ouotes Provided by MSN Money</b><br>$\mathbf{1}$                                                                           |                                  |                                                                    |                                |                                     |                                                                             |          |                                                                                                    |                                                                  |                 |                                                                       |                       |
| Click here to visit MSN Money<br>$\overline{2}$<br>3                                                                                |                                  |                                                                    | Last                           | Previous<br>Close                   | High                                                                        | Low      | Volume                                                                                              |                                                                  | Change % Change | 52 Wk High                                                            | 52 Wk Low             |
| Dow Jones Industrial Average<br>Index<br>4                                                                                          | Chart                            | News                                                               | 11204.28                       | 11134.29                            | 11205.64                                                                    | 11105.65 | 207,380,329                                                                                         | 69.99                                                            | 0.63%           | 11205.64                                                              | 7938.98               |
| NASDAQ Composite Index<br>5                                                                                                    | Chart                            | News                                                               | 2530.15                        | 2519.07                             | 2530.15                                                                     | 2507.6   | $\Omega$                                                                                            | 11.08                                                            | 0.44%           | 2530.15                                                               | 1657.49               |
| 6<br>NASDAQ Transport Index                                                                                                    | Chart                            | News                                                               | 2271.31                        | 2248.76                             | 2271.31                                                                     | 2242.03  | $\overline{0}$                                                                                      | 22.55                                                            | 1.00%           | 2271.31                                                               | 1625.34               |
| 7<br>Dow Jones Utility Average Index                                                                                                | Chart                            | News                                                               | 388.52                         | 384.88                              | 388.53                                                                      | 382.71   | 16,565,400                                                                                          | 3.64                                                             | 0.95%           | 408.57                                                                | 324.9                 |
| \$DAX (Invalid symbol)<br>8                                                                                                    | ???                              | 222                                                                | 222                            | 222                                 | 222                                                                         | 222      | 222                                                                                                 | 222                                                              | 222             | 222                                                                   | 222                   |
| FTSE 100 Index<br>9                                                                                                    | Chart                            | News                                                               | 5723.65                        | 5665.33                             | 5740.88                                                                     | 5665.98  | $\overline{\mathsf{n}}$                                                                             | 58.32                                                            | 1.03%           | $\Omega$                                                              | $\Omega$              |
| 10 <sup>°</sup><br>Hang Seng                                                                                                    | Chart                            | News                                                               | 20435.24                       | 21074.21                            | 20680.68                                                                    | 20417.76 | ō                                                                                                   | $-638.97$                                                        | $-3.03%$        | $\Omega$                                                              | n                     |
| AMEX Interactive Week Modified                                                                                                    | Chart                            | News                                                               | 258.03                         | 258.53                              | 258.69                                                                      | 255.8    | ñ                                                                                                   | $-0.5$                                                           | $-0.19%$        | 226.56                                                                | 104.91                |
| Cap Weight Internet Index<br>11                                                                                                    |                                  |                                                                    |                                |                                     |                                                                             |          |                                                                                                    |                                                                  |                 |                                                                       |                       |
| NASDAQ Composite Index<br>12                                                                                                    | Chart                            | News                                                               | 2530.15                        | 2519.07                             | 2530.15                                                                     | 2507 6   | $\overline{\mathsf{n}}$                                                                             | 11.08                                                            | 0.44%           | 2530.15                                                               | 1657 49               |
| \$NI225 (Invalid symbol)<br>13                                                                                                    | 222                              | 222                                                                | 222                            | 222                                 | 222                                                                         | 222      | 222                                                                                                 | 222                                                              | 222             | 222                                                                   | 222                   |
| 14 SCAC (Invalid symbol)                                                                                                    | 222                              | 222                                                                | ???                            | 222                                 | 222                                                                         | 222      | 222                                                                                                 | 222                                                              | 222             | 222                                                                   | ???                   |
| PHIX SEMICONDUCTOR SECTOR                                                                                                    | Chart                            | News                                                               | 271.31                         | 271.31                              | n.                                                                          |          | n<br>n                                                                                              | $\overline{\mathsf{n}}$                                          | 0.00%           | 408.24                                                                | 167.55                |
| 15<br>INDEX                                                                                                    |                                  |                                                                    |                                |                                     |                                                                             |          |                                                                                                    |                                                                  |                 |                                                                       |                       |
| 16<br><b>SIUX</b>                                                                                                    | Chart                            | News                                                               | 188.89                         | 187.22                              | 188.96                                                                      | 186.25   | O                                                                                                   | 1.67                                                             | 0.89%           | $\Omega$                                                              | 0                     |
| S&P 100 INDEX, RTH<br>17                                                                                                    | Chart                            | News                                                               | 552.65                         | 549.36                              | 552.68                                                                      | 547.64   | ō                                                                                                   | 3.29                                                             | 0.60%           | $\overline{\mathsf{n}}$                                               | n                     |
| <b>S&amp;P 500 INDEX</b><br>18                                                                                                    | Chart                            | News                                                               | 1217.28                        | 1208.67                             | 1217.28                                                                     | 1205.1   | $\overline{0}$                                                                                      | 8.61                                                             | 0.71%           | 1217.28                                                               | 847.12                |
| \$STI (Invalid symbol)<br>19                                                                                                    | ???                              | 222                                                                | 222                            | 222                                 | 222                                                                         | 222      | 222                                                                                                 | ???                                                              | 222             | 222                                                                   | 222                   |
| 20 ASX All Ordinaries                                                                                                    | Chart                            | News                                                               | 4345.9                         | 4334.4                              | 4353.8                                                                      | 4299.6   | $\overline{\mathsf{n}}$                                                                             | 11.5                                                             | 0.27%           | $\Omega$                                                              | $\Omega$              |
| S&P/TSX Composite index                                                                                                    | Chart                            | News                                                               | 12239.64                       | 12160.87                            | 12248.41                                                                    | 12126.79 | 192.225.766                                                                                         | 78.77                                                            | 0.65%           | 13771.25                                                              | 7479.96               |
| IN 4 D M Sheet1 Sheet2 Sheet3                                                                                                    | ੰਬ                               |                                                                    |                                |                                     |                                                                             | ∏∢       |                                                                                                    | Ш                                                                |                 |                                                                       | $\blacktriangleright$ |
| Ready                                                                                                    |                                  |                                                                    |                                |                                     |                                                                             |          |                                                                                                    | 圃回凹                                                              | 100%            | ⊂                                                                     | Đ                     |

**Figure 24-32** Data returned by this Web query includes hyperlinks to the MSN MoneyCentral Investor site.

## **Creating Your Own Web Query**

Excel provides three easy ways to construct a Web query:

- Clicking the Data tab and then clicking From Web
- Copying and pasting information from your Web browser
- Right-clicking in Internet Explorer and clicking Export To Microsoft Excel

### **Using the From Web Command**

To create a Web query by using the From Web command, follow these steps:

**1.** Click the Data tab, and then click From Web. The New Web Query form that appears (see Figure 24-33) is a specialized Web browser, and your home page appears in its window.

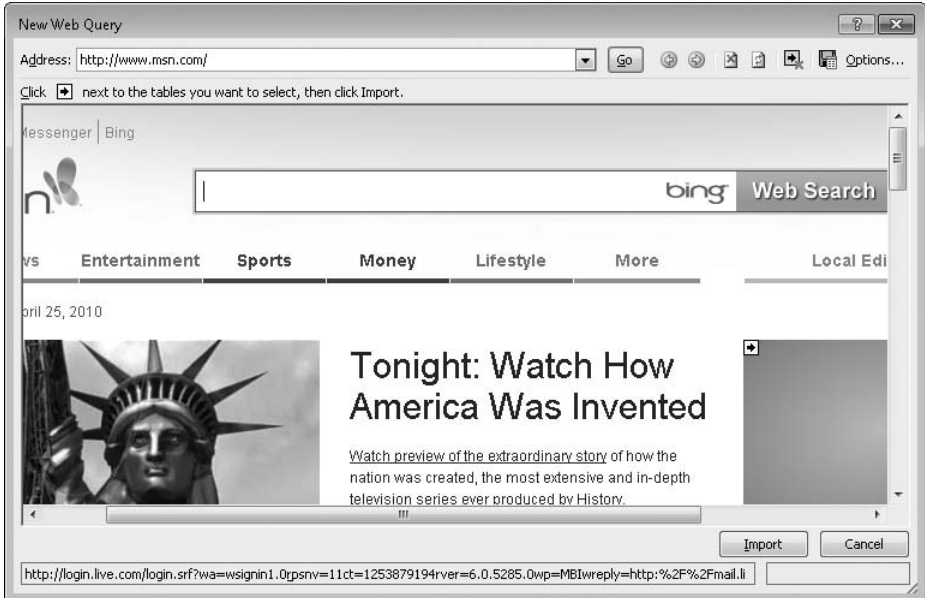

**Figure 24-33** The New Web Query form is a specialized Web browser.

- **2.** If you know the URL of the Web site you want to query, you can type or paste it into the Address field. (Unfortunately, the New Web Query form doesn't include a Favorites menu.)
- **3.** Click Go; your Web site appears in the main window, as Figure 24-34 shows.

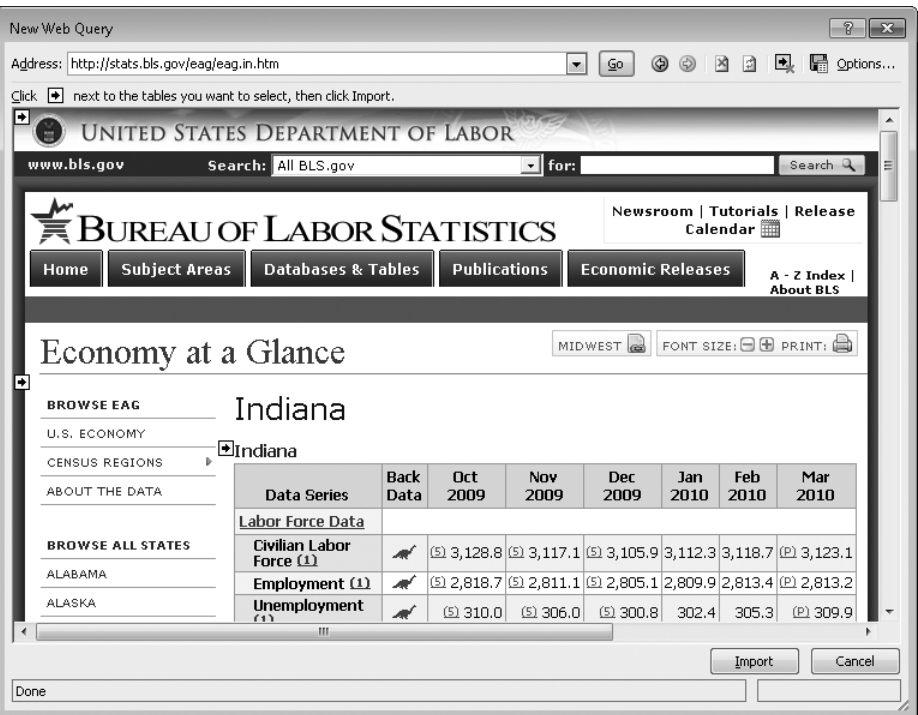

**Figure 24-34** We've displayed the site we want to query in the New Web Query form.

Yellow boxes with arrows appear along the left edge of the window. Each of these boxes represents a section of the Web site that you can import into Excel. As you rest your pointer on any of these yellow boxes, a thick bounding rectangle indicates the section of the site you will be importing if you select the yellow box. You can select any or all of the yellow boxes.

**Saving the IQY File and Setting Formatting Options** After making your selections, you can click Import to transform your selection into a query. But before you do so, you might want to save the query (making it a reusable IQY file) or explore the menu of options. To save the query in its current form, click the Save Query command, directly to the left of the word *Options* on the toolbar in the New Web Query form. To set options, click Options. Figure 24-35 shows the Web Query Options dialog box.

In the Formatting area of the dialog box, select None to import the data as plain text. Select Rich Text Formatting Only to preserve hyperlinks and merged cells in the Web data. Select Full HTML Formatting to retrieve as much as possible of the original Web site's formatting. Figure 24-36 shows a Web site queried with full HTML formatting. Note the inclusion of hyperlinks in the downloaded data.

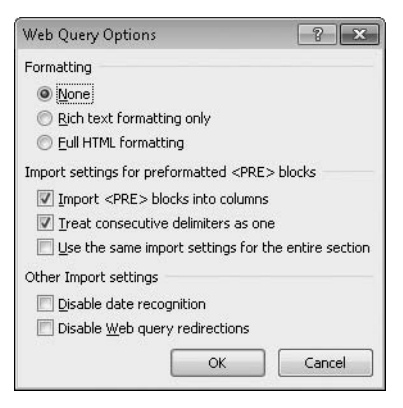

**Figure 24-35** In addition to offering other features, the Web Query Options dialog box lets you control how much of the Web site's formatting Excel should preserve.

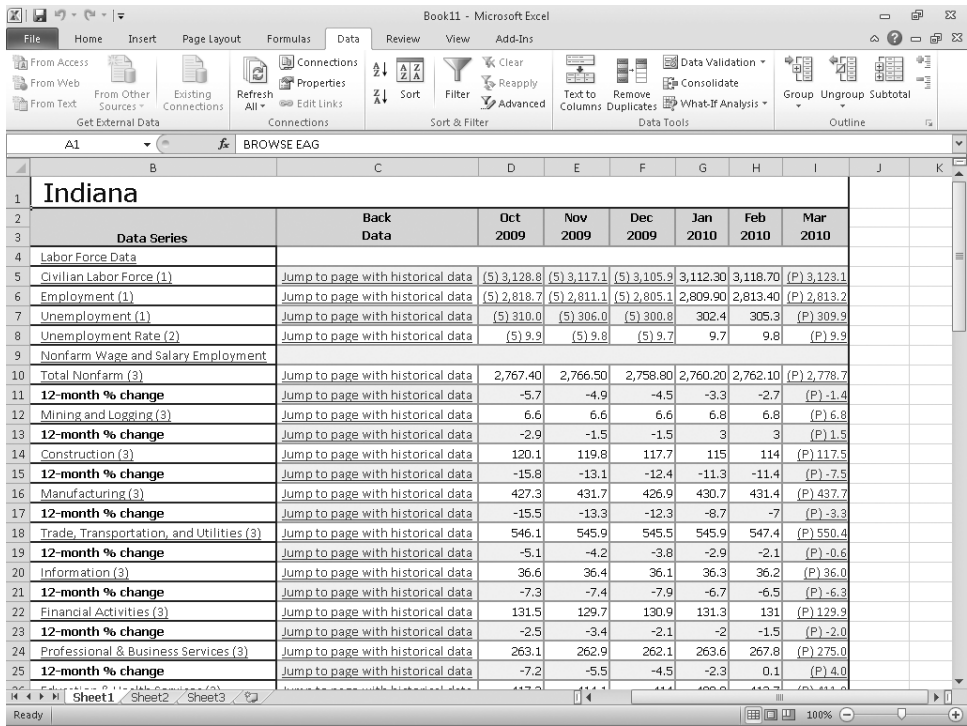

**Figure 24-36** Because we queried this site using full HTML formatting, the downloaded data includes active hyperlinks and other formatting characteristics.

### **Copying and Pasting from the Web Browser**

The method for creating a Web query just described is fine if you're starting in Excel and you know the address of the target site. But you can also start from the Web browser. Select the data you want, press Ctrl+C to copy it, open a new Excel worksheet, and press Ctrl+V. You'll see an options button near the lower-right corner of the pasted data. Open the menu, shown here, and click Refreshable Web Query. Your data selection will appear in the New Web Query form.

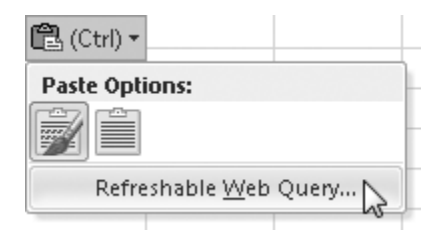

### **Exporting from Internet Explorer to Excel**

If your Web browser is Internet Explorer, you can also create a Web query by right-clicking a Web page and clicking Export To Microsoft Excel. (If you don't see this command, you probably already have something selected in Internet Explorer. Clear your selection, and try again.) The Export To Microsoft Excel command begins by creating a new instance of Excel (it does this to avoid overwriting Excel data you might already be working with). If you right-clicked something that Internet Explorer recognizes as an HTML table, it transfers that table directly onto Sheet1!A1 as a new Web query. If you clicked anywhere other than an HTML table, the command opens the New Web Query form.

# **PART 8** Collaborating

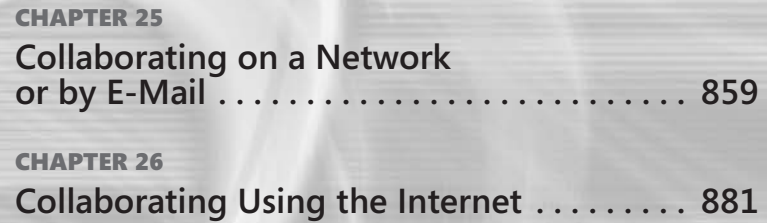

### **CHAPTER 25**

# <span id="page-888-0"></span>Collaborating on a Network or by E-Mail

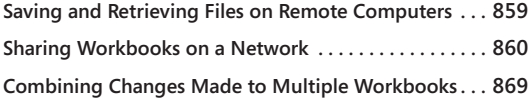

**[Distributing Workbooks and Worksheets by E-Mail...](#page-901-0) 872 [Controlling Document Access with Information](#page-903-0)  [Rights Management . . . . . . . . . . . . . . . . . . . . . . . . . . . . . .](#page-903-0) 874**

In the past, if you wanted to share your worksheets with other people, you copied every thing onto floppy disks, carried them down the hall (or flipped them over the partition) and handed them to the person who wanted them <sup>n</sup> the past, if you wanted to share your worksheets with other people, you copied everything onto floppy disks, carried them down the hall (or flipped them over the partition), and handed them to the person who wanted them. This system (still effective!) was have been connected to a network. These days, small companies and even people who work at home have networks, and everyone can take advantage of the Internet. Microsoft Excel 2010 makes it easier than ever to get connected and provides easy-to-use tools that can help foster the synergy that is the hallmark of effective collaboration.

# <span id="page-888-1"></span>**Saving and Retrieving Files on Remote Computers**

By clicking the File tab and then clicking Save As, you can use the list at the top of the Save As dialog box to save a workbook on any available network drive, on a File Transfer Protocol (FTP) server, in a Web folder on the Internet, or on a Microsoft SharePoint site. The dialog box you see when you click the File tab and then click Open contains a similar list. You can use this list to retrieve workbooks saved on the network or on the Internet.

When you try to open a file that resides on a network drive while another user has the file open, Excel 2010 displays a dialog box that allows you to open the file in read-only mode. Figure 25-1 shows the File In Use dialog box that appears when you attempt to open a busy file.

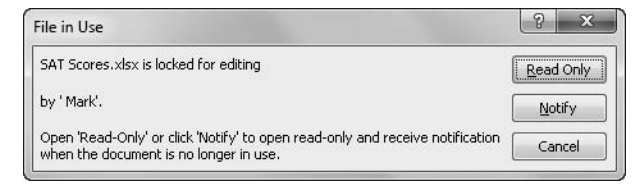

**Figure 25-1** The File In Use dialog box appears when you try to open a busy file.

If you click Notify in the File In Use dialog box, Excel opens your file in read-only mode and then alerts you when the file becomes available for read-write access by displaying the File Now Available dialog box shown in Figure 25-2.

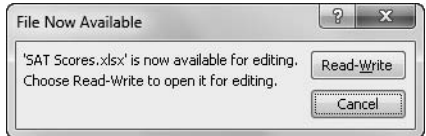

**Figure 25-2** The File Now Available dialog box alerts you when the file is no longer in use.

# <span id="page-889-0"></span>**Sharing Workbooks on a Network**

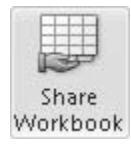

It has always been possible to share Excel files on a network. You just had to be sure you coordinated your efforts to avoid having more than one person open a file at the same time. With recent versions of Excel, however, two or more people can work on the same workbook simultaneously. In Excel 2010, click the Review tab, and then click Share Workbook in the Changes group on the ribbon to open the Share Workbook dialog box shown in Figure 25-3.

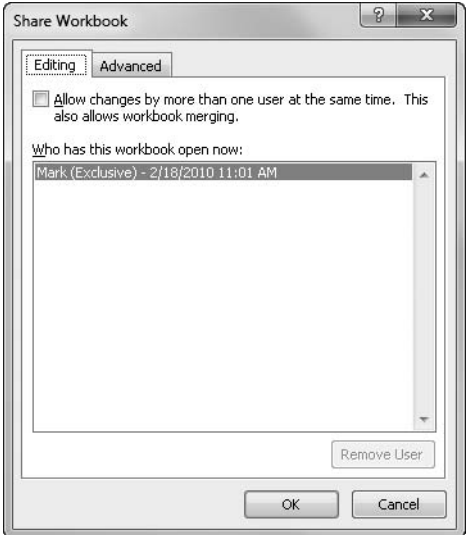

**Figure 25-3** Select the Allow Changes By More Than One User At The Same Time check box to share the workbook.

When you select the Allow Changes By More Than One User At The Same Time check box and click OK, Excel displays a confirmation prompt and then saves the workbook. This step is necessary because the workbook must be saved as "sharable" before another user can open it. After you save the workbook, *[Shared]* appears in the title bar whenever anyone opens the workbook, and it remains until you turn off sharing.

### **Note**

**To change the name users see in the Share Workbook dialog box when they work with a shared file, click the File tab, and then click Options to open the Excel Options dialog box. In the General category, edit the User Name box.**

Of course, there are inherent risks when people work in the same file at the same time. Conflicts can arise when several people are making changes that affect the same cells. When someone saves changes, Excel not only saves the workbook but also updates it if other users save any changes. A dialog box informs you that Excel has incorporated your changes. After you save, Excel outlines changes that have been made by other people with a colored border and adds a special cell comment to explain who did what when. When you point to the cell, a comment box displays this information, as shown in Figure 25-4.

### **Note**

**When a shared file has been edited by another user, the triangular comment indicators specifying changed cells appear in the upper-left corner of the cell instead of in the upper-right corner, as they do for standard cell comments.**

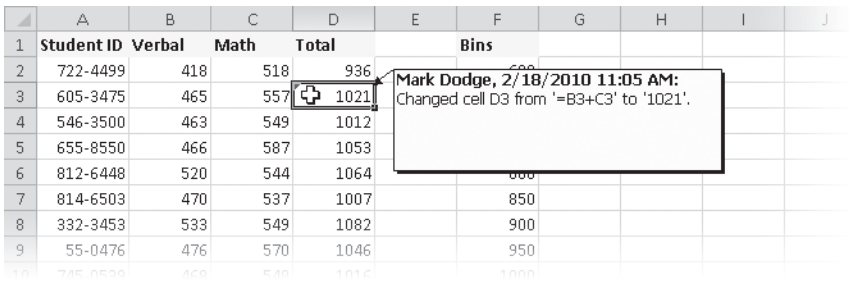

**Figure 25-4** Excel outlines cells changed by others in a shared workbook and attaches a comment.

*Change tracking***, which determines whether outlines and comment boxes appear in your worksheet, is turned on separately. You can control change tracking by clicking the Review tab, clicking Track Changes, and then clicking Highlight Changes. In the Highlight Changes dialog box, select the Track Changes While Editing check box. Be sure this check box is selected before you save the worksheet for sharing if you want to track and review changes later. For more information, see ["Tracking Changes" on](#page-894-0)  [page 865](#page-894-0).**

When you save a shared file, Excel looks for conflicts and determines whether any mediation is necessary. Usually, a dialog box appears after you save the file to inform you that Excel has incorporated changes made by other users. However, if others' changes involve any of the same cells you changed, the mediator arrives in the form of the Resolve Conflicts dialog box shown in Figure 25-5.

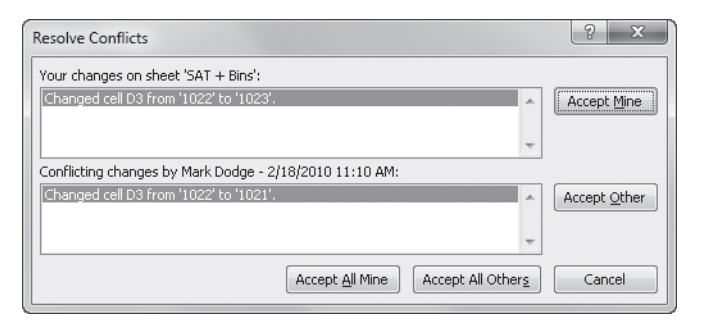

**Figure 25-5** If more than one person changes the same cells, the last person to save changes might get to decide which ones to keep.

### **What You Can and Can't Do with a Shared Workbook**

**You can edit shared workbooks using Excel 97 and newer versions only. Older versions, such as Microsoft Excel 7 for Windows 95, don't support shared editing.**

**When you open a workbook for sharing, you can type text and numbers; change cell formatting; edit formulas; and copy, paste, and move data by dragging. You can insert columns and rows, but you can't insert blocks of cells. You can't merge cells, insert charts or other objects, create hyperlinks, assign passwords, insert automatic subtotals, create outlines, or create data tables or PivotTables. You can't do anything with macros except run them, although you can record macros if you store them in a separate, unshared workbook. The Conditional Formatting, Scenarios, and Data Validation commands are not available for a workbook in shared mode (although you can still see their effects), Most of the buttons on the Drawing toolbar aren't available either. Also note that multiple users cannot edit a workbook stored on a SharePoint site.**

Track Changes

### **Note**

**When setting up a multiuser workbook, establish some working guidelines, and design the workbook for maximum safety. For example, each person could have a separate named worksheet in the workbook, with each worksheet reflecting a specific area of responsibility. Then you could create a separate consolidation worksheet that pulls together all the relevant data from the personal worksheets to present it in the necessary format. For more information, see ["Consolidating Worksheets" on page 280](#page-309-0).**

For each conflict identified, the Resolve Conflicts dialog box specifies the cells involved and lets you decide whose changes to keep. You can resolve conflicts individually or use the buttons at the bottom of the dialog box to accept all the changes entered by you or others. You must resolve the conflicts to save the workbook. If you click Cancel, Excel will not save the workbook.

Note that conflicts can exist only between the last saved version and the version you are trying to save. If more than two users have made changes to the same cells, each person who saves the workbook gets to decide who wins the conflict of the moment. You can, however, revisit all the conflicts and accept or reject them individually later.

**For more information about accepting or rejecting changes individually, see ["Reviewing](#page-897-0)  [Changes" on page 868](#page-897-0).**

### **Using Advanced Sharing Options**

You can change some aspects of the default behavior of shared workbooks. To do so, click the Review tab, and then click Share Workbook to open the Share Workbook dialog box. Click the Advanced tab, shown in Figure 25-6. (The options on this tab are not available if you haven't selected the Allow Changes By More Than One User At The Same Time check box on the Editing tab.) Each shared workbook user can set these options individually. Use the first area on the Advanced tab to specify the length of time you want to keep track of changes or whether you want to track them at all. Excel keeps the change history for only the number of days you specify. If you need to track changes but are unsure how long you want to track them, set a high number (such as 999 days).

**Turning off change tracking detracts from your ability to merge workbooks. For more information, see ["Combining Changes Made to Multiple Workbooks" on page 869.](#page-898-0)**

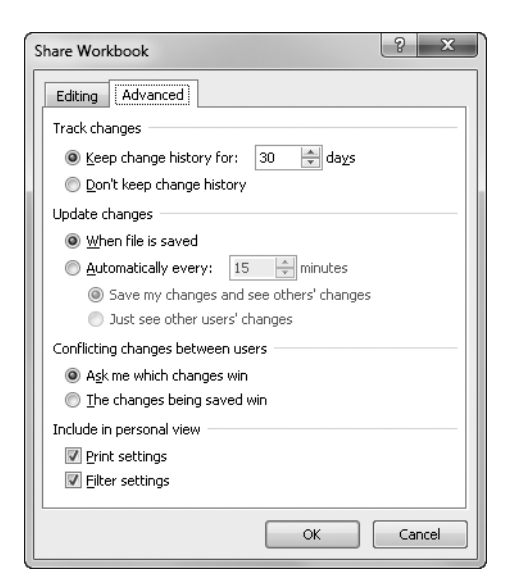

**Figure 25-6** Use the Advanced tab to determine the way Excel handles changes.

In the Update Changes area, select when you want updates to occur. Ordinarily, when a user saves a file, Excel saves the changes and also updates the copy of the workbook with any changes made by others. The Automatically Every option is handy, letting you specify how often updates occur automatically. When you choose automatic updating, the usual procedure is as described previously: Excel saves your changes and incorporates changes made by others into your copy. You also can select the Just See Other Users' Changes option, which gives you the ability to hold your changes back until you decide to save them, while at the same time updating your file at regular intervals with any changes recorded by others. This is a good workbook management technique, particularly if your team includes users who aren't in the habit of regularly saving their changes.

As mentioned previously, when conflicts arise, the Resolve Conflicts dialog box shown in Figure 25-5 appears. However, if you select The Changes Being Saved Win in the Conflicting Changes Between Users area on the Advanced tab in the Share Workbook dialog box, Excel essentially resolves all conflicts in favor of the last user to issue the Save command. Click OK to dismiss the Resolve Conflicts dialog box and return to the Share Workbook dialog box.

With the Include In Personal View check boxes, you can change the print settings and any views set with the Filter or Advanced Filter command on the Data tab. With these check boxes selected, each person who has a shared workbook open can have different print and filter settings, which are recalled the next time that person opens the shared workbook.

# INSIDE OUT **Password-Protect Workbooks Before You Share**

**You can use the standard Excel password-protection options with shared workbooks, but you must apply the password before sharing. Click the File tab, and then click Save As. Click the small arrow next to Tools, and then click the General Options command. In the File Sharing area, you can type a password for opening the workbook and another password for modifying the workbook. Click OK to save your changes. Then you can disseminate the necessary passwords to members of your workgroup. For more information about file protection, see ["Protecting Files" on page 57.](#page-86-0)**

# <span id="page-894-0"></span>**Tracking Changes**

Change tracking in Excel is closely linked with shared workbooks. To turn on change tracking, click the Review tab, click Track Changes, and then click Highlight Changes to display the dialog box shown in Figure 25-7. In the Highlight Changes dialog box, select the Track Changes While Editing check box, which puts your workbook into shared mode and saves it, just as if you had clicked the Share Workbook command. Even if you select the Don't Keep Change History option on the Advanced tab in the Share Workbook dialog box, shown in Figure 25-6, you can still turn on change tracking by using the Track Changes commands.

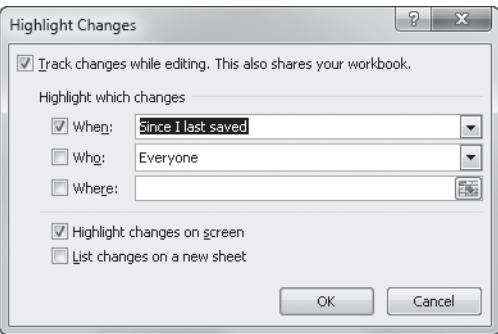

**Figure 25-7** Use the Highlight Changes command to show what's been done in a shared workbook.

# INSIDE OUT **Track Changes Without Sharing**

**You don't have to share a workbook to track the changes you make. Just turn on change tracking and save the workbook in an unshared folder on your own hard disk instead of in a shared network location.**

You control which changes you want Excel to highlight. Use the When list to select whether you want to see all the changes made since the workbook was first shared, only those changes you haven't yet reviewed, those changes that have been made since the last time you saved, or those changes that have been made since a date you specify. The Who options include Everyone, Everyone But Me, and the name of every individual who has made changes to the shared workbook. If you want, you can type a specific cell or range in the Where box. If you select the check box next to the Where option, you can drag to select the cells directly on the worksheet while the dialog box is still open.

Ordinarily, the changes are highlighted on the screen with cell borders and cell comments are attached. Clear the Highlight Changes On Screen check box to turn off this option. You can also create a history worksheet detailing all the changes made. To do so, select the List Changes On A New Sheet check box (which is unavailable until you have actually made some changes). The resulting worksheet is inserted after the last worksheet in the workbook, as shown in Figure 25-8.

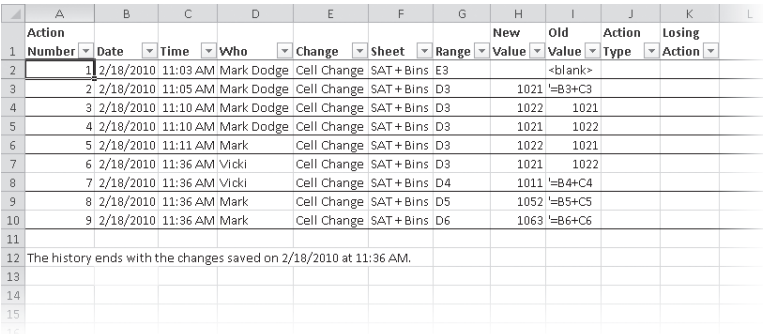

**Figure 25-8** You can choose to create a history worksheet detailing the changes made to a shared workbook.

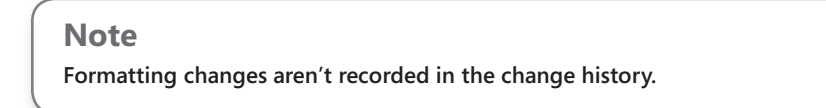

The *history worksheet* is a special locked worksheet that can be displayed only when a worksheet is in shared mode. The worksheet disappears when you turn off change tracking. If you subsequently restart a shared workbook session, the history starts fresh, and any changes recorded in previous sharing sessions are lost.

#### **Note**

**To preserve the change history, copy the contents of the locked history worksheet before you discontinue the sharing session, and paste them into another worksheet. You can also copy the worksheet.**

### **Protecting the Change History**

#### Protect and Share Workbook

If you want to ensure that Excel records every change made during a sharing session, click the Review tab, and then click Protect Shared Workbook. (The command is labeled Protect And Share Workbook if the workbook is not already shared.) The Protect Shared Workbook dialog box, shown in Figure 25-9, appears.

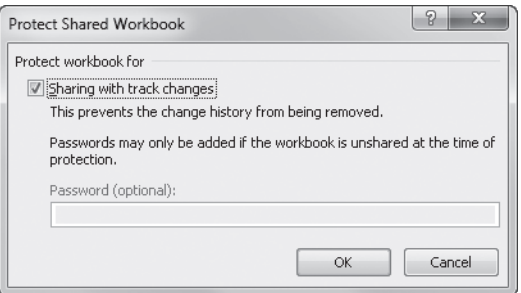

**Figure 25-9** You can ensure that change tracking is protected in a shared workbook.

If you select the Sharing With Track Changes check box and then click OK, no one in your workgroup can directly turn off change tracking for the shared workbook. However, anyone can turn off the protection by turning off sharing for the workbook. To eliminate this possibility, you can type a password in the Protect Shared Workbook dialog box. But you must do this when the workbook is *not* in shared mode. Anyone who tries to turn off protection must type the identical, case-sensitive password.

### **Note**

**Successfully typing a password to turn off sharing protection not only turns off protection but also removes the workbook from sharing. Note that this isn't the case unless the workbook has a password. When you remove a workbook from sharing, you cut off anyone else who has the workbook open, and Excel erases the change history.**

## <span id="page-897-0"></span>**Reviewing Changes**

#### Track Changes

You can decide at any time to go through each change that users have made to the shared workbook, provided that you selected the Track Changes While Editing check box in the Highlight Changes dialog box when you first saved the worksheet for sharing. Clicking the Review tab and then clicking Track Changes, Accept/Reject Changes on the ribbon saves the workbook and displays the Select Changes To Accept Or Reject dialog box shown in Figure 25-10. The When, Who, and Where lists are similar to those in the Highlight Changes dialog box, except that in the When list, the only options available are Not Yet Reviewed and Since Date.

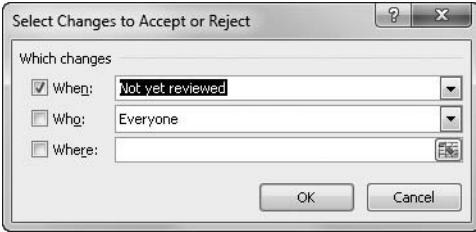

**Figure 25-10** Use the Select Changes To Accept Or Reject dialog box to specify which changes you want to review.

When you click OK, the Accept Or Reject Changes dialog box shown in Figure 25-11 appears, and on the worksheet, Excel highlights the first change that meets the criteria you specified in the Select Changes To Accept Or Reject dialog box. (If the cell in question has been changed more than once, Excel lists each change for that cell in the dialog box, and you can select one to accept.) The dialog box describes the change, who made it, and the time it was made. At this point, you can accept or reject the change, or you can accept or reject all changes. After you accept or reject all the changes, you cannot review them again. You can, however, still display the history worksheet.

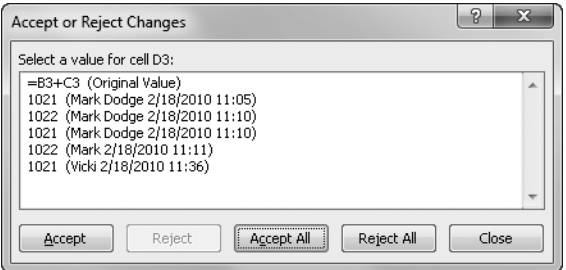

**Figure 25-11** Each change is highlighted and described, and you can accept or reject it.

### **Canceling the Shared Workbook Session**

You can discontinue the sharing session at any time by clearing the Allow Changes By More Than One User At The Same Time check box on the Editing tab in the Share Workbook dialog box. (Anyone else using the shared workbook can also do this; no one "owns" the right to enable or disable sharing.) Doing this has several effects. First, the change history is lost. If you subsequently start a new sharing session, the history starts fresh. Second, any other users who still have the shared workbook open won't be able to save their changes to the same file. They'll be in read-only mode, but Excel won't inform them of that until they attempt to save, at which time the Save As dialog box appears. Even if you turn sharing off and then turn it back on while another person still has the file open, the person won't be able to share the file until he closes or reopens it.

You can click the Remove User button on the Editing tab in the Share Workbook dialog box if you want to disconnect someone from the sharing session manually. Doing this maintains the change history for the master workbook. You'll probably want to warn the person you're disconnecting, of course.

# <span id="page-898-0"></span>**Combining Changes Made to Multiple Workbooks**

Another way to share a workbook is to make a separate copy of the workbook for each person in your workgroup. This is a good option if not everyone in your group has access to the same network server, if some users need to work on the workbook when they are on the road, or no network or Internet file-sharing options are available to you. In this scenario, after all the distributed copies have been updated with each person's changes, someone collects the copies and merges everyone's work into a master workbook.

You can merge workbooks that are created equal—that is, a set of workbooks created from the same master. When you merge workbooks, all changes made to the merged workbooks are merged into the master workbook. Merging workbooks, like change tracking, is closely linked with the shared workbooks feature; you can merge only workbooks that have been saved with sharing turned on.

The command to merge workbooks, Compare And Merge Workbooks, is well hidden in Excel 2010, but you can easily add it to the Quick Access Toolbar. Click the File tab, and then click Options. In the Excel Options dialog box, select the Quick Access Toolbar category. In the Choose Commands From list, select Commands Not In The Ribbon. Select Compare And Merge Workbooks in the list of commands, and then click the Add button to add it to the Quick Access Toolbar. In the Customize Quick Access Toolbar list, select whether you want to add the Compare And Merge Workbooks command to the Quick Access Toolbar for all workbooks or just for a specific workbook.

**For more information about customizing the Quick Access Toolbar, see ["Customizing the](#page-121-0)  [Quick Access Toolbar" on page 92.](#page-121-0)**

The following procedure explains how to set up your workbooks for distribution and eventual merging.

- **1.** Open the workbook you want to distribute.
- 2. Click the Review tab, and then click Share Workbook.
- **3.** On the Editing tab in the Share Workbook dialog box, select the Allow Changes By More Than One User At The Same Time check box.
- **4.** Click the Advanced tab. In the Keep Change History For box, specify a sufficient number of days for all the members of your workgroup to finish their edits and for you to collect and merge the workbooks. If you are unsure about how long to specify, type a large number, such as **999**. If this time limit is exceeded, you will not be able to merge workbooks.
- **5.** Click OK to save the workbook in shared mode.
- **6.** Click the File tab, and then click Save As. Save additional copies of the workbook under different names—one for each person in your distribution list. Save one extra copy to use as a master workbook. Because you have turned on sharing, each copy you save is also in shared mode.
- **7.** Distribute the copies to the members of your group.

After you have prepared, distributed, and collected the edited workbooks, you are ready to merge by following these steps:

- **1.** Open the workbook you want to use as the master workbook. All the changes made to the other workbooks will be replicated in the master workbook. You must have saved the master workbook from the original shared workbook, just as the workbooks you distributed were.
- 2. Be sure the other workbooks you want to merge aren't open, and then click Compare And Merge Workbooks on the Quick Access Toolbar to display the Select Files To Merge Into Current Workbook dialog box shown in Figure 25-12.
- **3.** Select the files you want to merge.
#### **Note**

**Merging workbooks combines all changes from a set of workbooks. Consolidation, on the other hand, combines values only from a set of worksheets. (These worksheets can be in different workbooks.) The Consolidate command can assemble information from as many as 255 supporting worksheets into a single master worksheet. For more information about the Consolidate command, see ["Consolidating Worksheets" on page 280](#page-309-0).**

Excel merges the workbooks you select in the Select Files To Merge Into Current Workbook dialog box one by one, in the order in which they appear in the dialog box. Excel takes all the changes made to the merged workbooks and makes them in the master workbook. You can accept and reject changes and display the history worksheet just as you can with shared workbooks, as described in ["Tracking Changes" on page 865.](#page-894-0)

| $\Sigma$<br>図<br>Select Files to Merge Into Current Workbook                                                                  |                                                                 |                    |                   |                                   |                        |   |  |  |  |
|----------------------------------------------------------------------------------------------------|-----------------------------------------------------------------|--------------------|-------------------|-----------------------------------|------------------------|---|--|--|--|
| Computer ▶ HP (C:) ▶ Users ▶ Mark ▶ My Documents ▶ MS ▶ Companion CD Files ▶<br>Search Companion CD Files<br>Q<br>$-14$<br>×. |                                                                 |                    |                   |                                   |                        |   |  |  |  |
| Organize v<br>New folder                                                                                                    |                                                                 |                    |                   |                                   | 88                     | 佪 |  |  |  |
| Recently Change<br>▩                                                                                                    | A<br>Name                                                       | Date modified      | Type              | Size                              |                        |   |  |  |  |
| n.<br>Public                                                                                                    | Regional Sales Table.xlsx                                       | 11/13/2006 6:07 PM | Microsoft Excel W | 21 KB                             |                        |   |  |  |  |
| Desktop                                                                                                    | 图 Regional Sales.xlsx                                           | 11/13/2006 6:07 PM | Microsoft Excel W | 19 KB                             |                        |   |  |  |  |
| Dà.<br>Downloads                                                                                                    | Revenue Scenarios.xlsx                                          | 11/13/2006 6:09 PM | Microsoft Excel W | 29 KB                             |                        |   |  |  |  |
| 图 Recent Places                                                                                                    | 图 Ribbon Group Toolbar.xlsx                                     | 11/13/2006 6:09 PM | Microsoft Excel W | 13 KB                             |                        |   |  |  |  |
|                                                                                                    | Sales by Productolsx                                            | 11/13/2006 6:08 PM | Microsoft Excel W | 45 KB                             |                        |   |  |  |  |
| Libraries                                                                                                    | 困<br>SAT Scores - Regina.xlsx                                   | 2/18/2010 11:48 AM | Microsoft Excel W | 460 KB                            |                        |   |  |  |  |
| <b>Documents</b><br>Ξ                                                                                                    | 图<br>SAT Scores - Vicki.xlsx                                    | 2/18/2010 11:49 AM | Microsoft Excel W | 460 KB                            |                        |   |  |  |  |
| Music                                                                                                    | 图 SAT Scores.xlsx<br>$\lesssim$                                 | 11/13/2006 6:08 PM | Microsoft Excel W | 444 KB                            |                        |   |  |  |  |
| Pictures                                                                                                    | School Financial Application Formadsx                           | 11/13/2006 6:08 PM | Microsoft Excel W | 19 KB                             |                        |   |  |  |  |
| 图 Videos                                                                                                    | 图 Sumifs.xlsx                                                   | 11/13/2006 6:08 PM | Microsoft Excel W | 14 KB                             |                        |   |  |  |  |
|                                                                                                    | 图 Table Formats.xlsx                                            | 11/13/2006 6:08 PM | Microsoft Excel W | 39 KB                             |                        |   |  |  |  |
| ed Homegroup                                                                                                    | 图 Team Sales.xlsx                                               | 11/13/2006 6:08 PM | Microsoft Excel W | 42 KB                             |                        |   |  |  |  |
|                                                                                                    | 图 Test.xlsx                                                     | 11/13/2006 6:08 PM | Microsoft Excel W | 15 KB                             |                        |   |  |  |  |
| !!!! Computer                                                                                                    | 图 Trends.xlsx                                                   | 11/13/2006 6:08 PM | Microsoft Excel W | 13 KB                             |                        |   |  |  |  |
| $E_n$ HP (C:)                                                                                                    | 图 VAR.xlsx                                                      | 11/13/2006 6:08 PM | Microsoft Excel W | 19 KB                             |                        |   |  |  |  |
| FACTORY_IMAGI_                                                                                                    | 图 Wages.xlsx                                                    | 1/26/2010 3:33 PM  | Microsoft Excel W | 12 KB                             |                        |   |  |  |  |
|                                                                                                    | File name: "SAT Scores - Vicki.xlsx" "SAT Scores - Regina.xlsx" |                    |                   | ٠                                 | Excel Workbook ("xlsx) |   |  |  |  |
|                                                                                                    |                                                                 |                    |                   | Tools<br>$\overline{\phantom{a}}$ | 0K<br>Cancel           |   |  |  |  |

**Figure 25-12** When the master workbook is already open, select the other workbooks to merge.

# **Distributing Workbooks and Worksheets by E-Mail**

Provided you have Microsoft Outlook or another compatible e-mail program installed on your system, Excel offers a variety of ways to distribute your work to others via e-mail. Specifically, you can do the following:

- You can send an entire workbook as an attachment to an e-mail message.
- You can send a workbook out for review.

Most of the e-mail options are accessible by clicking the File tab and then clicking Save & Send. The Send Using E-Mail option also includes a button you can click to send your work to an Internet fax service.

## **Sending an Entire Workbook as an E-Mail Attachment**

To attach the current workbook in its entirety to an e-mail message, click the File tab, click Save & Send, and then click Send Using E-Mail. The new Backstage view interface offers several options you can choose from, including Send As Attachment and Send As PDF, as shown in Figure 25-13.

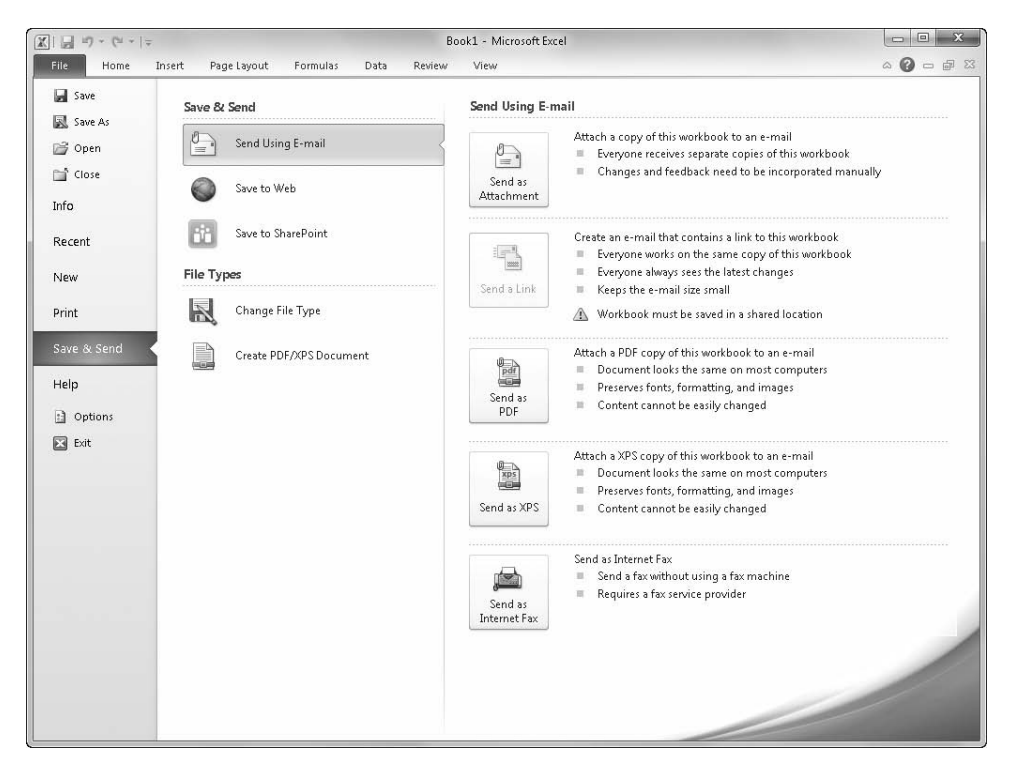

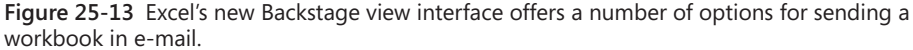

If you click Send As Attachment, an e-mail message appears with the workbook attached. Select recipients, type the subject line and message body, and then click Send to send the workbook to your recipients.

Naturally, you can also attach a workbook to an e-mail message by working directly in Outlook or another e-mail program. For example, create a new message in Outlook and click the Attach File button on the Message tab, which has the same effect as the procedure described previously.

# **Sending a Worksheet, Chart, or Range by E-Mail**

To send one or more worksheets from a workbook but not the entire workbook, copy the worksheets to a new workbook. To do so, select the worksheets, right-click one of the selected sheet tabs, and click Move Or Copy. The Move Or Copy dialog box appears, as shown in Figure 25-14. Select New Book in the Move Selected Sheets To Book list, and select the Create A Copy check box.

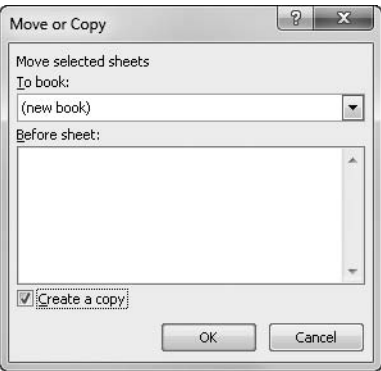

**Figure 25-14** Use the Move Or Copy dialog box to create a workbook that contains only the worksheets you want to e-mail to the recipient.

To send a range or chart from a worksheet, simply copy the selection in Excel, and then paste it into the body of an Outlook message.

## **Sending a Workbook for Review**

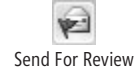

In previous versions of Excel, the Send For Review command provided an easy way to circulate a workbook for comments and changes by members of your workgroup. When you use this command, Excel attaches the document to an e-mail message and uses "Please review [file name]" as the default subject for your message. To use this command in Excel 2010, you need to add it to your Quick Access Toolbar from the list of commands not on the ribbon. (See ["Customizing the Quick Access Toolbar" on page 92](#page-121-0).)

Ideally, you should use the Send For Review command with workbooks you have set up for sharing. If you apply this command to a workbook that isn't shared, Excel prompts you to save a shared version. You don't have to share (you can use this command as an alternative way to send any document as an attachment), but your recipients will be able to carry out their reviewing duties more efficiently using a shared workbook.

# **Controlling Document Access with Information Rights Management**

Information Rights Management (IRM) technology, introduced in Microsoft Office 2003, has been improved in Microsoft Office 2010. IRM lets you, the creator of an Excel (or other Office) document, specify which users or groups of users are permitted to read, edit, print, or copy that document. As a means of preventing unauthorized access to or use of your work, it's a more robust mechanism than traditional firewall methods because the access controls remain with your file, even if your file is moved to a different storage medium. It's also more convenient and more robust than file-level password protection. Rather than distributing passwords to authorized users, you can simply name those users when you set the permissions associated with your document. And you can control the use of your document in a granular fashion, allowing some users to only read, others to read and print, still others to edit (with or without printing permission), and so on.

To set up IRM in your organization, you need to install the Microsoft Windows Rights Management Services (RMS) on a server running Windows Server and Internet Information Services (IIS). This server must be part of an Active Directory domain. In addition, you need a client/server database application such as Microsoft SQL Server.

Before you can apply IRM permissions to a document or use a protected document, you need to have the client-side IRM component installed on your computer. The first time you use IRM in any manner, you're prompted to download and install this component (it's free) from a Microsoft site if the component is not already in place. If you're using Windows Live ID authentication, you're also prompted (if necessary) to sign on—or to acquire a Windows Live ID if you don't already have one.

Full use of IRM requires Office 2003 or a more recent version. Users with older versions can, however, read protected documents for which they have appropriate permission by downloading the free IRM Viewer from *www.microsoft.com*.

# **Installing IRM**

When you open a file that has been protected using IRM, Excel prompts you to download the RMS client if it is not already installed. But you don't need to wait: You can install the RMS client and use IRM at any time.

## **Protecting a Document with IRM**

To protect a document with IRM, click the File tab, and then click Info. Click Protect Workbook, Restrict Permission By People, and then select Restricted Access. If you have not yet set up IRM on your computer, the dialog box shown in Figure 25-15 appears. After you have an account set up, the dialog box shown in Figure 25-16 appears.

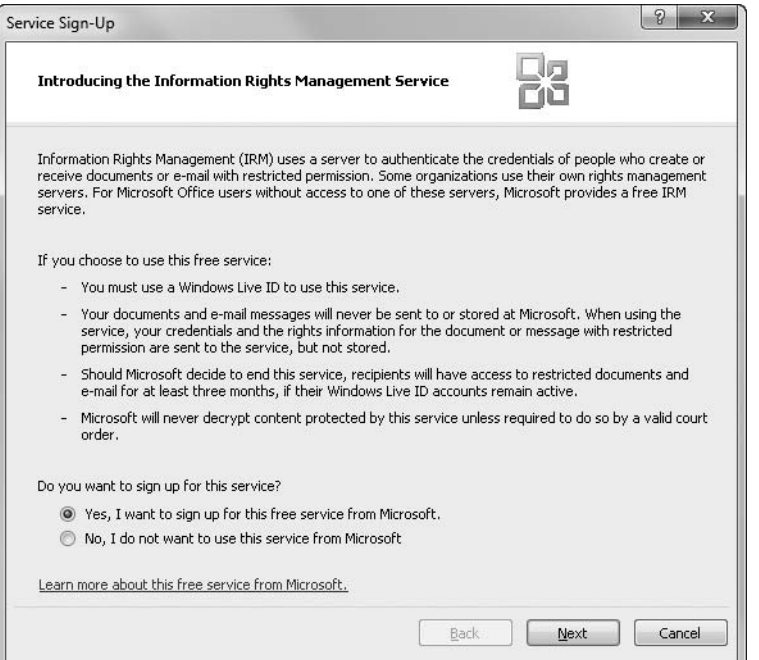

**Figure 25-15** You can set up free IRM services if you have a Windows Live ID.

Click the Next button in the Service Sign-Up dialog box to set up free IRM services through Windows Live, whether or not you already have a Windows Live account. (You can register for one right away if needed.) This wizardlike dialog box steps you through the process,

allowing you to specify whether you are using a private or shared computer and to select a user account if more than one are available.

After an IRM account has been established, click the File tab, Info, Protect Workbook, Restrict Permission By People, and select Restricted Access to open the Permission dialog box shown in Figure 25-16. Select the Restrict Permission To This Workbook check box. In the Read and Change boxes, specify the e-mail addresses of those users to whom you want to grant read and change permissions. (Separate addresses with semicolons.) Alternatively, click the Read and Change buttons to the left of the boxes to select names from your address book.

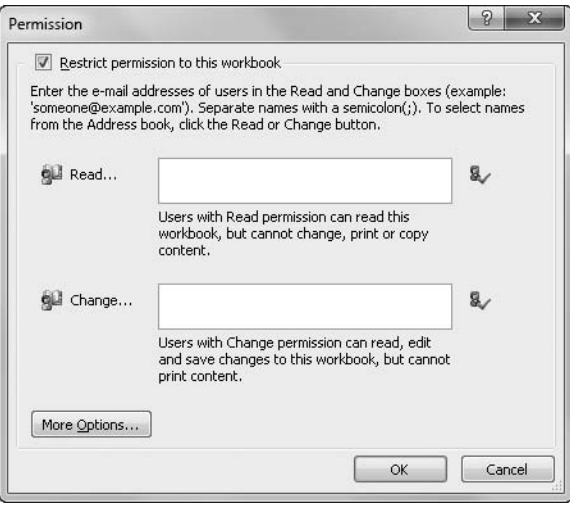

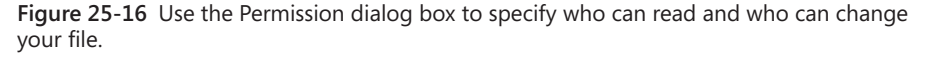

The Read and Change options in the dialog box shown in Figure 25-16 apply default settings for those two permissions levels. To refine your permissions settings and take advantage of additional options, click More Options, and fill out the dialog box shown in Figure 25-17.

The list at the top of this dialog box shows the people to whom you have granted permission to read or change your document. The first address in the list should be your own, and you should set your access level to Full Control. Your address should appear again in the Users Can Request Additional Permissions From box. Users who are denied permission to use your document or who want a higher level of access are given this link as a means to request an adjustment. You can type a different address in the Users Can Request Additional Permissions From box if you want their appeals to go elsewhere. (You can also clear this check box if you don't want to be bothered with change requests.)

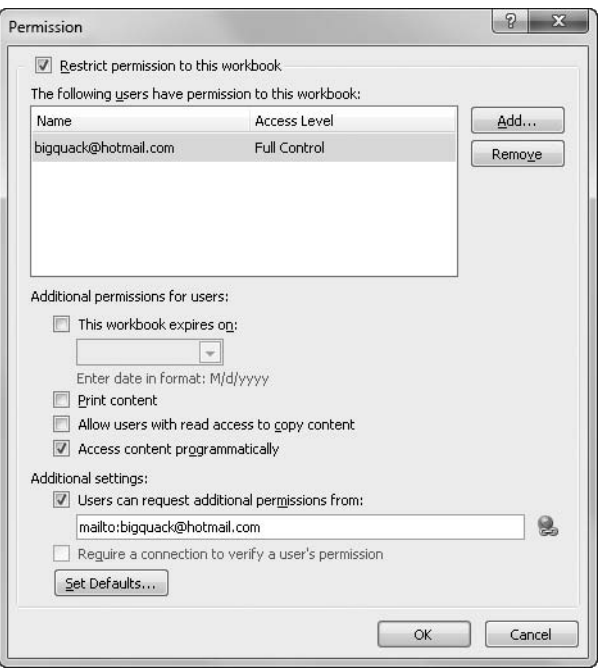

**Figure 25-17** Clicking More Options in the Permission dialog box takes you to this dialog box, where you can fine-tune your permissions settings.

#### **Setting an Expiration Date**

If you want your document to be accessible only for a particular period of time, select the This Workbook Expires On check box, and specify a date. No one but you will be allowed to open the document after it expires.

#### **Allowing Users to Print**

Printing is not allowed for any user except you by default. To allow other users to print the document, select the Print Content check box in the dialog box shown in Figure 25-17. This setting affects both the read and change access levels.

#### **Allowing Users to Click the Copy Command**

By default, users with change access are allowed to use the Copy command in your workbook, and users with read access are not. To allow read-only users to click the Copy command, select the Allow Users With Read Access To Copy Content check box. Be aware that allowing users to copy content means those users can replicate formulas and values in unprotected documents. On the other hand, even with the Copy command not available, users can avail themselves of screen-capture utilities to replicate images of your work.

#### **Allowing Programmatic Access**

Programmatic access to protected documents—for example, using a Visual Basic for Applications (VBA) macro in another Excel or Office document to read the contents of your protected document—is ordinarily not allowed for anyone but you. To turn on programmatic access (for both the read and change access levels), select the Access Content Programmatically check box.

#### **Making the Current Settings the Default**

To make the current settings the default for all future IRM-protected documents, click Set Defaults in the dialog box shown in Figure 25-17. When prompted, click OK to confirm that you want to make your current settings the default settings for IRM.

#### **Adding New Users and Modifying Permissions Settings**

To modify the permissions of a document for which you have Full Control access, simply click the Change Permission button in the Message bar, as shown in Figure 25-18. (This appears only if you have configured permissions on the workbook.) When you click Change Permission, the dialog box shown in Figure 25-16 reappears.

| $\mathbb{X}$            |                                                      |        |                            |                 |                                                                                   | SAT Scores.xlsx - Microsoft Excel                  |                      |                             |                                                  |                                                          |                 | 23<br>$\Box$                    |
|-------------------------|------------------------------------------------------|--------|----------------------------|-----------------|-----------------------------------------------------------------------------------|----------------------------------------------------|----------------------|-----------------------------|--------------------------------------------------|----------------------------------------------------------|-----------------|---------------------------------|
|                         | File<br>Home                                         | Insert | Page Layout                |                 | Formulas<br>Data<br>Review                                                        | View                                               |                      |                             |                                                  |                                                          | $\circ$ $\circ$ | 53<br>品<br>$\qquad \qquad \Box$ |
| ₩                       | ABC<br>ÍQ<br>Spelling Research Thesaurus<br>Proofing | E      | 露<br>Translate<br>Language | New:<br>Comment | Delete Previous<br>Next<br>Comments.                                              | Show/Hide Comment<br>Show All Comments<br>Show Ink | <u>jê</u><br>Protect | J<br>tê<br>Share<br>Protect | Sheet Workbook Workbook Track Changes<br>Changes | Protect and Share Workbook<br>Allow Users to Edit Ranges |                 |                                 |
|                         | <b>Restricted Access</b>                             |        |                            |                 | Permission is currently restricted. Only specified users can access this content. |                                                    |                      | Change Permission           |                                                  |                                                          |                 | $\times$                        |
|                         |                                                      |        |                            |                 |                                                                                   |                                                    |                      |                             |                                                  |                                                          |                 |                                 |
|                         | A2<br>۰                                              |        | $f_x$<br>7224499           |                 |                                                                                   |                                                    |                      |                             |                                                  |                                                          |                 | Ÿ                               |
|                         | А                                                    | B      | C                          | D               | E<br>F                                                                            | G<br>H                                             |                      |                             | K                                                | M                                                        | N               | $\circ$                         |
|                         | Student ID Verbal                                    |        | Math                       | Total           | <b>Bins</b>                                                                       |                                                    |                      |                             |                                                  |                                                          |                 |                                 |
|                         | 722-4499                                             | 418    | 518                        | 936             | 600                                                                               |                                                    |                      |                             |                                                  |                                                          |                 |                                 |
| $\overline{\mathbf{3}}$ | 605-3475                                             | 465    | 557                        | 1022            | 650                                                                               |                                                    |                      |                             |                                                  |                                                          |                 |                                 |
| $\overline{a}$          | 546-3500                                             | 463    | 549                        | 1012            | 700                                                                               |                                                    |                      |                             |                                                  |                                                          |                 |                                 |
| 5                       | 655-8550                                             | 466    | 587                        | 1053            | 750                                                                               |                                                    |                      |                             |                                                  |                                                          |                 |                                 |

**Figure 25-18** Change access settings at any time by clicking the Change Permission button in the Message bar.

# **Using a Protected Document**

To work with an IRM-protected document, simply open it in the usual manner. If necessary, the IRM client will contact the server to authenticate you, and you might experience a short delay. After the file is open, if you have only read access, you will find that nearly all the Excel commands and buttons on the ribbon are not available. Attempts to click the formula bar or press F2 will be met with a beep and an error message, the keyboard's alpha keys will be inert, and the message bar tells you that the document is protected.

To see what you are permitted to do, click the Permission button at the left end of the status bar (next to the Ready indicator), or click the Change Permission button displayed in the Message bar. A dialog box appears listing your permissions. If you need a higher level of access, you can click Request Additional Permissions.

If you do not have permission to open the workbook, a dialog box notifies you and asks whether you want to request additional permission. If you click Yes, your default e-mail program opens a message addressed to the person whose e-mail address is in the Users Can Request Additional Permissions From box for the workbook.

Alternatively, if you have another Windows Live ID available to you—one with higher permissions—you can click Change User and specify the necessary authentication information. The same recourses are available to you if you try to open a document while logged on as an unauthorized person.

#### **More Protection**

**You can control the behavior of add-ins, ActiveX controls, and macros, as well as specify trusted publishers, by using settings accessed by clicking the File tab, Options, Trust Center, and then clicking the Trust Center Settings button. You can enhance the integrity of your workbooks by clicking the File tab, Info, Protect Workbook, and then clicking Add A Digital Signature. And you can find and remove "hidden" personal information from documents you intend to share by clicking the File tab, Info, Check For Issues, and then clicking Inspect Document. All of these features are discussed in Chapter 4, "Security and Privacy."**

#### **CHAPTER 26**

# Collaborating Using the Internet

**[Using Windows Live SkyDrive . . . . . . . . . . . . . . . . . . . . .](#page-910-0) 881 [Using Microsoft Office Web Apps . . . . . . . . . . . . . . . . . .](#page-916-0) 887**

HE Internet has become an indispensable extension of not only our computers but<br>of our software as well. Online Help has been improved because of the Internet. W<br>can access vast libraries of clip art and templates that wou he Internet has become an indispensable extension of not only our computers but of our software as well. Online Help has been improved because of the Internet. We can access vast libraries of clip art and templates that would be impractical to install automatic updates let our software repair itself. Consider the Internet and the extra goodies provided there as "just part of the package." At the risk of seeming overly supportive of Microsoft, this chapter explores some additional free services that extend the features and functionality of your paid-for software. You might as well get the free stuff, too.

# <span id="page-910-0"></span>**Using Windows Live SkyDrive**

Many of us signed up for free Hotmail accounts years ago, and then watched as capacities increased and services were added. Hotmail has evolved into Windows Live, a continually growing collection of services, most of which are still free. You might not even know you have it, but if you have a Hotmail/Windows Live account, Windows Live SkyDrive provides you with 25 gigabytes of free online storage. (Visit *www.windowslive.com* for more information.) It's a private disk drive on the Web, and it's accessible using any Internet-connected computer. And even if you hesitate to store sensitive documents "in the cloud," it's still pretty handy to have a 25-gigabyte virtual flash drive you can access from anywhere.

## **Saving Files to SkyDrive**

If you already have a Windows Live ID, you can begin using SkyDrive directly from Excel 2010 by clicking the File tab, Save & Send, Save To Web, and then clicking Sign In. As you can see in Figure 26-1, the Save To Windows Live area includes a Save As button (it's always Save As) and a New folder button. If you don't have a Windows Live ID, there's a link you can click to sign up for one.

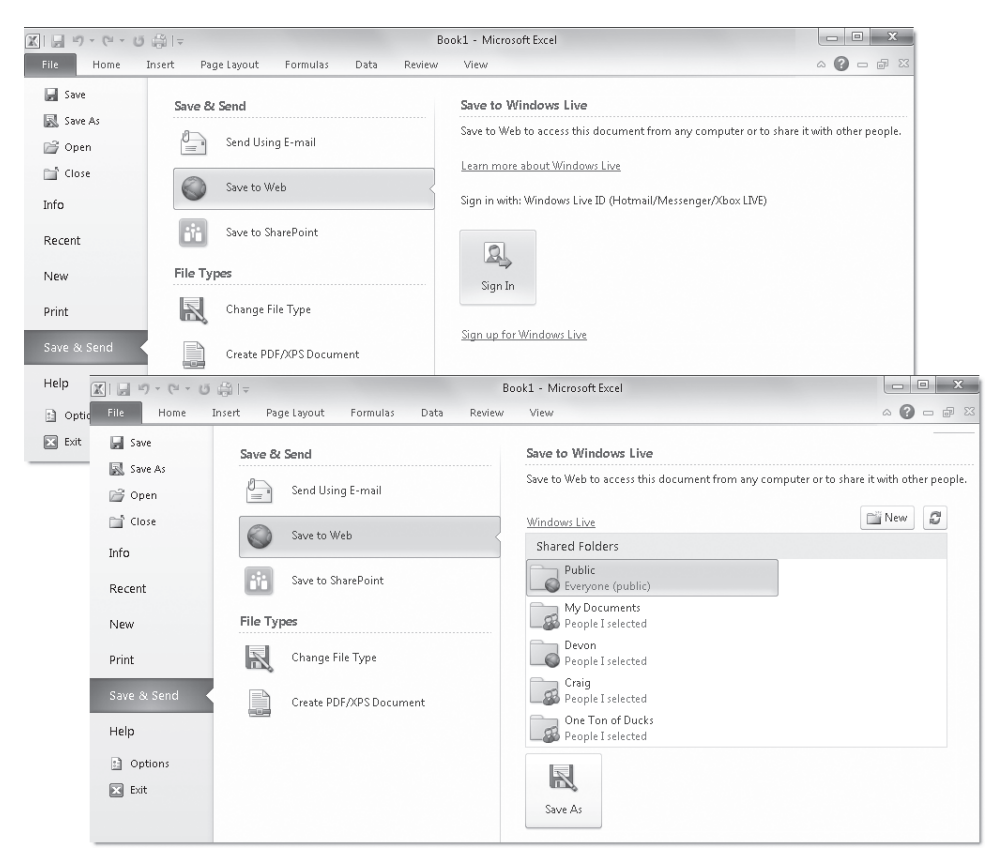

**Figure 26-1** You can save your Excel documents directly to SkyDrive.

#### <span id="page-911-0"></span>**The Windows Live Sign-In Assistant**

**Even if you are already signed in to your Windows Live account, you are asked for your logon information again when you first try to access files on SkyDrive. When you open a worksheet (or any other Office document that you can open with a Web App), a message appears asking if you want to install the Windows Live Sign-In Assistant (if you haven't already done so). This add-in allows you to access your files on SkyDrive without having to enter your logon information each time. This is highly recommended.**

After you save a document to SkyDrive, it appears on the list of files that is displayed when you click the File tab and then click Recent. Handily, the list of recent workbooks includes the physical path, so you can tell the difference between the file on your computer and the copy you just saved on SkyDrive. If you click the file you just saved in the Recent list, it opens from SkyDrive. You have to re-enter your Windows Live logon information when you open a file stored on SkyDrive, but only once per session.

The Save To SharePoint command on the Save & Send screen behaves similarly to the Save To Web command. You are prompted for logon information, and then subsequent visits to the Save & Send screen display Save To SharePoint on the right side of the screen, with a list view of the last folder visited, similar to the foreground screen in Figure 26-1.

## **Managing SkyDrive Folders**

If you open your browser and log on to your Windows Live account, you can set permissions and manage files and folders. To do so, log on, point to the Windows Live logo to display a menu, and click SkyDrive, as shown in Figure 26-2. If no menu appears under the Windows Live logo (which might be the case if you're working in Hotmail), click the More menu and then click SkyDrive. SkyDrive uses an icon-based interface, as shown in Figure 26-3; click a folder icon to display its contents. You can edit the access permissions for any folder except the Public folder, which is always available to anyone who knows where to find it (and therefore should be used with discretion), and the Favorites folder, which is available only to you.

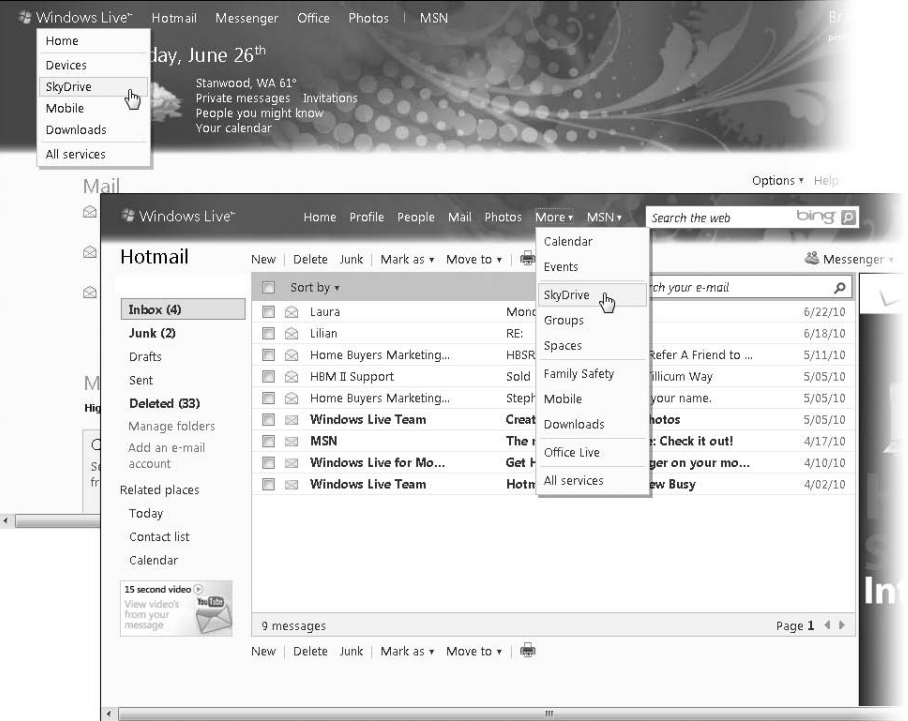

**Figure 26-2** The SkyDrive command appears either on the Windows Live logo menu or on the More menu.

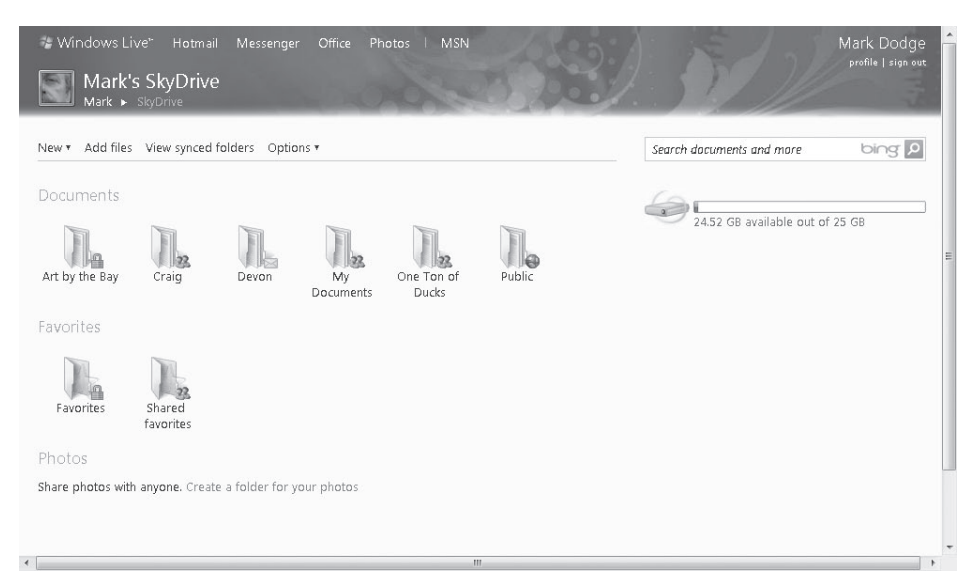

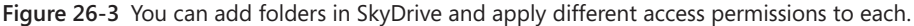

SkyDrive folders can be private or shared with others whose e-mail addresses you specify. You can provide folder-level read-only or read-write access to a network of contacts or to specific individuals, whether or not they have a Windows Live account. (But it's more secure if they do, and it's free anyway, so why not?)

Start by opening or creating a folder in SkyDrive. Then click the Share menu, and click Edit Permissions, as shown in Figure 26-4. Use the Edit Permissions screen shown in Figure 26-5 to add users to the current folder using their e-mail addresses.

#### **Note**

**One of the advantages of using the online services we describe in this chapter is that they are self-improving. When it's time to update the site or add new features, it just happens. No downloads or installations are necessary. That's great, but it also means that some of the screens you see in this publication might look different by the time you read this.**

#### **Note**

**Don't abandon your healthy sense of self-preservation. It is always prudent to keep personal and professional information secure, so you should not allow sensitive files to sit in a shared folder for no reason. Remove the critical stuff when you're done.**

| Add files Slide show<br>New <b>v</b> |                                                                     | Share ** View: Details * Sort by: Date * More * | Search documents and more | bing 0 |
|--------------------------------------|---------------------------------------------------------------------|-------------------------------------------------|---------------------------|--------|
|                                      | Edit permissions <sub>n</sub><br>$\mathcal{L}_{\mu}$<br>Send a link |                                                 |                           |        |
| Earlier this year                    | Get a link                                                          |                                                 |                           |        |
| Art By The Bay                       | je                                                                  | May 28                                          |                           |        |
| XLIO-2010                            | Mark Dodge                                                          | Mar. 5                                          |                           |        |
| 图 Loan                               | Mark Dodge                                                          | May 26                                          |                           |        |
| 2011 Projections                     | Mark Dodge                                                          | May 26                                          |                           |        |
| ArtByTheBayReleaseOne09a[1]          | Mark Dodge                                                          | May 17                                          |                           |        |
| New House Listing Text               | Mark Dodge                                                          | Mar. 4                                          |                           |        |
| 图 Humongous 2010                     | Mark Dodge                                                          | Feb. 22                                         |                           |        |
| 图 Mark Dodge MSP EXD SBS Invoice     | Mark Dodge                                                          | Jan. 26                                         |                           |        |
| OneTonOfDucksFeb2010                 | Mark Dodge                                                          | Jan. 21                                         |                           |        |
| Last year                            |                                                                     |                                                 |                           |        |
| Mark Dodge MSP EXD SBS Invoice       | Mark Dodge                                                          | Dec. 16, 2009                                   |                           |        |

**Figure 26-4** Open a folder, and then click Edit Permissions on the Share menu to share it.

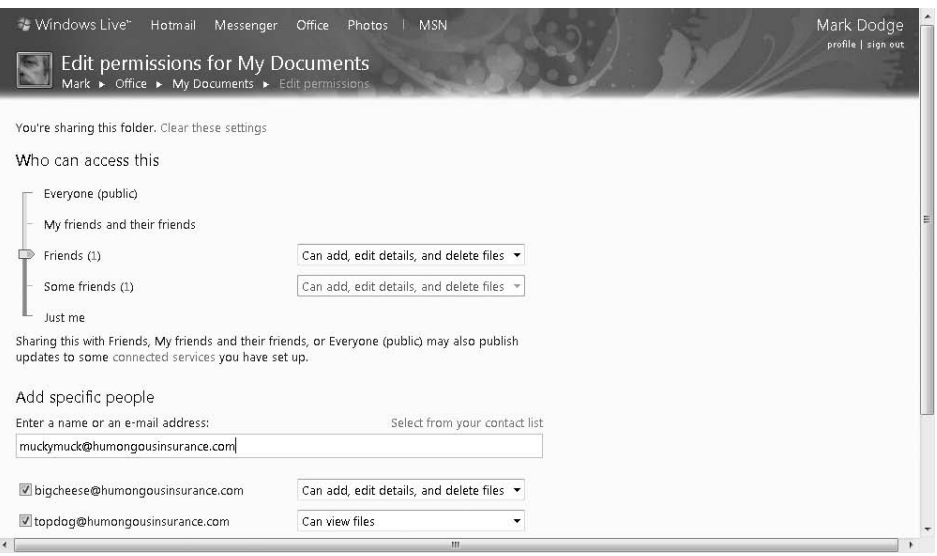

**Figure 26-5** Use the Edit Permissions screen to provide folder access to individuals.

The slider at the top of the Edit Permissions screen enables you to specify general settings for the folder. As you slide the indicator upward, list boxes appear to the right, letting you specify what kind of access is allowed at each level. An on-screen note advises you that if

you select anything higher than Some Friends, you may also be publishing to "connected services." Windows Live enables you to connect to Facebook and MySpace (see the Windows Live home page), so be careful with your permissions if you choose to do this.

You can add users to your permissions list under Add Specific People, and you can then select the level of access you want to grant to each one. As you can see in Figure 26-5, you select one of two options in the menu adjacent to each e-mail address: Can View files or Can Add, Edit Details, And Delete Files.

Your users need to know how to access your shared folder, so each time you add another user, a screen like the one in Figure 26-6 appears, allowing you to send an e-mail message containing a link to the shared folder.

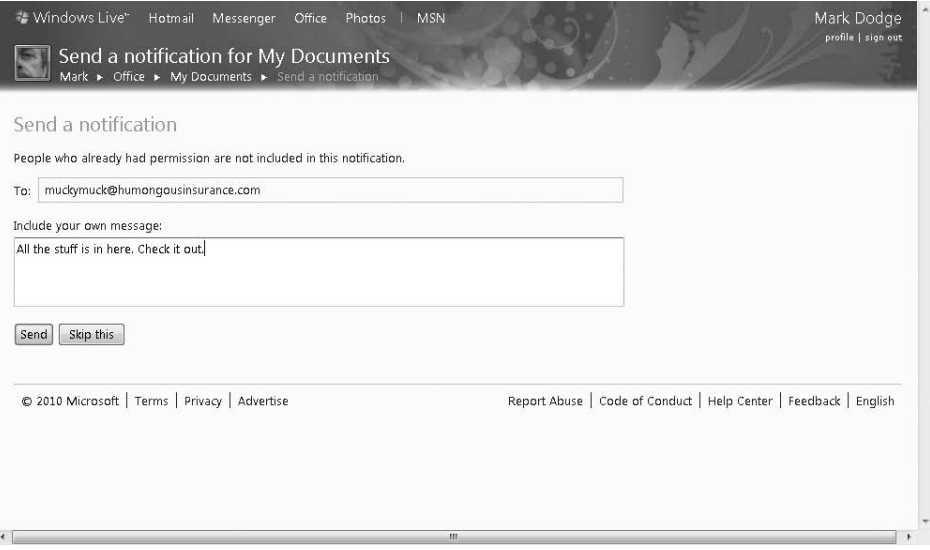

**Figure 26-6** You can send a message with a link to each new user you add to the permissions list.

SkyDrive is not just for collaboration. It's also useful for your own purposes, of course, especially if you often use computers in different locations. You can store files you need to access from both work and home in a private folder on SkyDrive. (This book was actually created using a SkyDrive folder as the central distribution point, your team of humble wordsmiths being spread out across the planet as they are.)

## **Other Windows Live Services**

**As this book was being written, Windows Live was going through changes that started cascading a few months before the release of Office 2010. Just surf the menus in your Windows Live account to look for the many features available, including Messenger, Photos, Windows Live for Mobile, and lots more. Among the big changes still to come as of this writing (probably there now, and perhaps changed again as you read this) is the announced "merger" of Office Live Workspace and SkyDrive. For users of Office Live Workspace—a free, online "SharePoint Lite"—all their files and tracking data have been absorbed by SkyDrive by now. One of the biggest concerns people expressed prior to this transition was that they might lose the ability to open and save files directly in their Workspace (now SkyDrive) from their Office programs without having to provide logon information each time. SkyDrive has you covered. See ["The Windows](#page-911-0)  [Live Sign-In Assistant" on page 882.](#page-911-0)**

**Windows Live Sync is yet another free service. It allows you to synchronize files stored in designated folders on up to 200 different computers connected to the Internet. The View Synced Folders command appears on the top-level SkyDrive screen, just below the Windows Live menu bar. Click this command to download the necessary software (which was also in transition as of this writing). The Live Sync software that's installed on your computer automatically updates your local sync folder whenever any of the files changes. This service is a great tool for online collaboration.**

# <span id="page-916-0"></span>**Using Microsoft Office Web Apps**

Windows Live now offers its users one more little piece of the "cloud"—access to a suite of Office Web Apps that live online and that you use online: Excel Web App, Word Web App, PowerPoint Web App, and OneNote Web App. The only requirement is a free Windows Live ID. The Web Apps allow you to view, share, and even edit most Excel, Word, and PowerPoint documents (with exceptions) on the Web, even on computers that do not have any Office applications installed. The Web Apps are, of course, partially a response to similar Webbased services that have been out there for quite awhile. With the added competition, we can probably look forward to more and more functionality being added by Microsoft as well as its competitors. Good news for all of us.

To see the Excel Web App in action, click a workbook file in a Windows Live SkyDrive folder to display a screen similar to the one shown in Figure 26-7. Note that not all workbooks open in the Web App, such as those containing macros. See ["Issues with Web Apps" on](#page-920-0)  [page 891.](#page-920-0)

#### **From Mainframe to Cloud**

*Cloud computing* **is using software that you access via the Web through your browser. The program lives somewhere else, not on your hard disk or flash memory device, and you pay for access (unless it's free) rather than purchasing software. Ignoring the ongoing debate over its advantages and disadvantages (a quick Web search will give you a taste), the cloud represents yet another paradigm shift for computer users. At the beginning, before personal computers existed,** *all* **software was stored on mainframes, and "dumb terminals" allowed you to access it. Only the largest public and private organizations could afford mainframes and the staff required to run them.** *Shift***. Terminals got smarter, quit their jobs at the mainframe, and became clients.** *Shift***. Personal computers earned their independence, and as of 2008, 80 percent of U.S. households had a personal computer, with 92 percent of them connected to the Internet (Nielsen).**

**All this has helped the Internet grow from being just a great way to share information to being one of our most efficient product distribution systems; we now download a lot of things that used to come in boxes. And as broadband becomes more widely available, Web-based services (aka cloud computing) become more viable business models as well. There has been a lot going on in the cloud for awhile now, but much of the activity has been in the business-to-business realm. For example, there is a company with a pricey artificial-intelligence application that analyzes advertising images and gives a detailed report on their relative effectiveness. Somewhat less esoteric services like Windows Live and Google count among their many offerings some of the basic utilities that people buy personal computers for—in "cloud format": e-mail, contacts, calendar, scheduler, storage, and now applications. Perhaps soon we'll just need terminals again, and we will have come full circle. Wait—is that a smart terminal ringing in your pocket?**

Notice in Figure 26-7 that the workbook is displayed with remarkable fidelity—and even includes sheet tabs—but it is still only viewable at this point. You can click the Open In Excel button to work on the file locally, or you can click the Edit In Browser button to edit the workbook online, as shown in Figure 26-8.

#### Microsoft<br>**Excel Web App** Loan on SkyDrive

Mark Dodge sign out

| A                            | B         | C                              | D                  | $\mathsf E$    | F      | G | $\mathbb{H}$ | I | $\mathbf{J}$ | $\mathbb K$ | L | M | $\mathbb N$ | $\circ$ | P                        |
|------------------------------|-----------|--------------------------------|--------------------|----------------|--------|---|--------------|---|--------------|-------------|---|---|-------------|---------|--------------------------|
| $\,1$                        |           |                                |                    |                |        |   |              |   |              |             |   |   |             |         | $\rightarrow$            |
| $\overline{c}$               |           | <b>Loan Payment Calculator</b> |                    |                |        |   |              |   |              |             |   |   |             |         |                          |
| $\mathsf 3$                  | Years: 15 |                                |                    |                |        |   |              |   |              |             |   |   |             |         |                          |
| $\ddot{4}$                   |           |                                | <b>Loan Amount</b> |                |        |   |              |   |              |             |   |   |             |         |                          |
| $\frac{5}{6}$                | Rate:     | $10,000$ \$<br>\$              | $20,000$ \$        | $30,000$ \$    | 40,000 |   |              |   |              |             |   |   |             |         |                          |
|                              | 5.00%     | 963                            | 1,927              | 2,890          | 3,854  |   |              |   |              |             |   |   |             |         |                          |
| $\overline{7}$               | 5.50%     | 996                            | 1,993              | 2,989          | 3,985  |   |              |   |              |             |   |   |             |         |                          |
| $_{\scriptscriptstyle\rm S}$ | 6.00%     | 1,030                          | 2,059              | 3,089          | 4,119  |   |              |   |              |             |   |   |             |         |                          |
| $\mathsf g$                  | 6.50%     | 1.064                          | 2,127              | 3,191          | 4,254  |   |              |   |              |             |   |   |             |         | Ξ                        |
| $10\,$                       | 7.00%     | 1,098                          | 2,196              | 3,294          | 4,392  |   |              |   |              |             |   |   |             |         |                          |
| $11\,$                       |           |                                |                    |                |        |   |              |   |              |             |   |   |             |         |                          |
| $12\,$                       |           |                                |                    |                |        |   |              |   |              |             |   |   |             |         |                          |
| $13\,$                       |           |                                |                    |                |        |   |              |   |              |             |   |   |             |         |                          |
| 14                           |           |                                |                    |                |        |   |              |   |              |             |   |   |             |         |                          |
| $15\,$                       |           |                                |                    |                |        |   |              |   |              |             |   |   |             |         |                          |
| $16\,$                       |           |                                |                    |                |        |   |              |   |              |             |   |   |             |         |                          |
| 17                           |           |                                |                    |                |        |   |              |   |              |             |   |   |             |         |                          |
| 18                           |           |                                |                    |                |        |   |              |   |              |             |   |   |             |         |                          |
| 19                           |           |                                |                    |                |        |   |              |   |              |             |   |   |             |         |                          |
| 20                           |           |                                |                    |                |        |   |              |   |              |             |   |   |             |         |                          |
| 21                           |           |                                |                    |                |        |   |              |   |              |             |   |   |             |         |                          |
| 22                           |           |                                |                    | $\mathsf{III}$ |        |   |              |   |              |             |   |   |             |         | $\overline{\phantom{a}}$ |

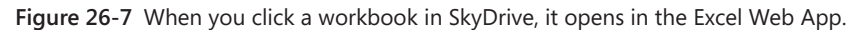

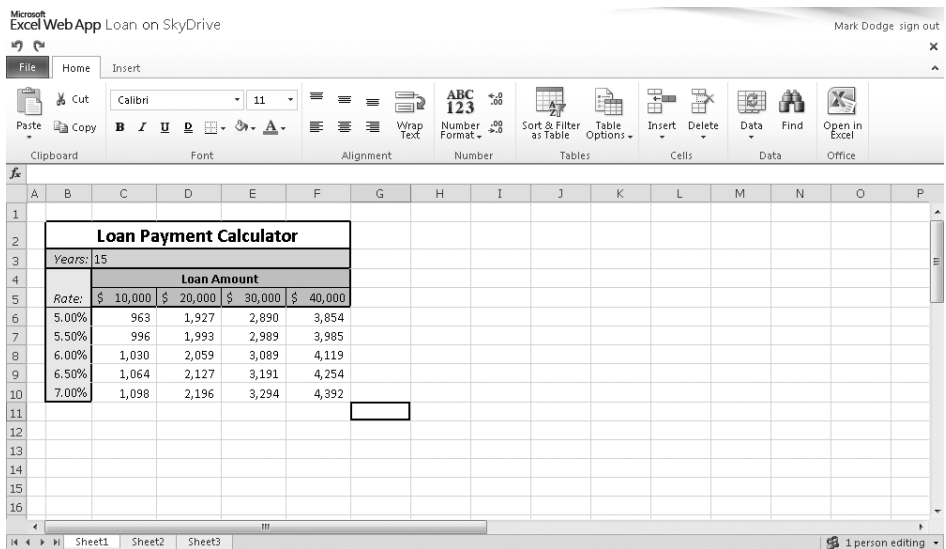

**Figure 26-8** There are limitations, but you can do a lot of editing online using the Excel Web App.

As you can see in Figure 26-8, clicking Edit In Browser displays the workbook in a very Excel-like editing window, complete with a ribbon and a formula bar. The online version of the ribbon is limited in scope (to say the least), but it contains a good selection of basic editing tools. You can enter formulas and functions in the Web App, but you need to type them in by hand. There is no Function Wizard or AutoComplete, so you need to know what to type (this book may come in handy). To use advanced tools and techniques, including Charts and PivotTables, you need to edit in the full Excel program. You'll also notice that there is no Save button or command in the Web App, because the edits you perform online are immediate. (This makes the presence of the Undo and Redo buttons even more compelling.)

As you can see in Figure 26-8, "1 Person Editing" is displayed in the lower-right corner of the screen—which, of course, implies that there could be more, and you would be right. If more than one person is editing, click the adjacent arrow to see a list of everyone who has the file open. If someone new comes online and opens the same file, an alert box pops up to let you know.

#### **Real-Time Collaboration**

**If you have had some experience working with documents in collaboration, where more than one person has permission to edit the same network-accessible file, you may have experienced the "lockout" problem: someone else has the file open, just when you need to add your updates. (And hopefully he isn't away on vacation.) You can open a read-only copy, but you cannot save changes to the master document. However, when your team collaborates online using the Web App, everything happens in real time. As long as all collaborators are using the Web App, there is no lockout. The file remains active even if more than one person is working on it at the same time, and any changes made by anyone are reflected almost instantaneously in all open "copies." No more lockouts. Just be sure you're not working on the same cells, sentences, or slides. Last one to press Enter wins.**

The File tab in the Excel Web App, shown in Figure 26-9, has quite a different set of commands than it does in the Excel program. There is no Save command because your changes are immediate, but there is a Save As command, or you can click Download A Copy to save the online version of the file to your local computer. Download A Snapshot saves a local copy of the file without any formulas—something that sounds pretty useful, which you can't do using the full Excel program without first converting all the formulas yourself. The Share command takes you to the SkyDrive Edit Permissions screen (refer to Figure 26-5), where you can add e-mail addresses and set access levels.

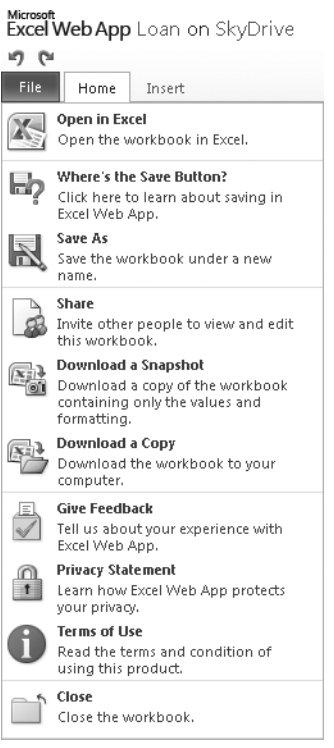

**Figure 26-9** The File tab in the Excel Web App offers a few unique options.

# <span id="page-920-0"></span>**Issues with Web Apps**

Here are some of the major caveats you should understand when working with Web Apps:

- You can only edit documents that are in one of the new XML file formats (.xlsx, .docx, and .pptx). If you try to edit a non-XML file (an .xls or .doc file, for example), the Web App asks if you want to convert it to the new file format. You can also choose to open it on your computer.
- You cannot view or edit documents online that contain macros (.xlsm, .docm, and .pptm).
- You cannot view or edit a workbook online that contains custom properties linked to cells.
- You cannot edit a workbook containing a protected sheet.
- You can view documents that contain most kinds of objects, including SmartArt graphics, charts, and mathematical equations created with the Equation Editor; however, when you are editing the document online, only placeholders appear.
- If you have the equivalent desktop application installed, you can open a document stored online in your local copy of Excel, Word, or PowerPoint, but only if the program is from the 2003 release or later.

If you try to open a document with "issues," a Web dialog box appears, offering to open the document in Excel for you instead (or the Office application that created the document). As with any Web-based content, the document opens in Protected View, and you can decide whether to enable editing. There is also a link in the Web dialog box to a Help topic containing more information and a list of unsupported features.

One of the great things about running software in the cloud is that you don't personally have to do anything to upgrade. There is only one program, and it's updated at the Web server rather than being pushed out in update packages to millions of individual installations. So, cloud-based software should remain more stable, in general. And it's probable that Office Web Apps will become more and more useful as time goes by, and perhaps some of these "issues" will one day disappear.

#### **About Microsoft SharePoint**

**Microsoft Office 2010 builds on several generations of collaboration features based on Microsoft SharePoint, which is also the technology underlying some of the newer Windows Live services. SharePoint is a fee-based service that provides sophisticated tools and enhanced security and tracking features for managing large collaborative projects. Although some of its goodies are now offered for free on Windows Live Workspace, SharePoint offers more capacity, control, and security. SharePoint describes itself as a "workgroup document repository and tracking system, comprising all the digital artifacts related to a project." Documents, task lists, team-member contact information, deadlines, and links to related materials can be made available for all team members in a single, secure, centralized location. For more information, visit**  *sharepoint.microsoft.com***.**

# **PART 9** Automating Excel

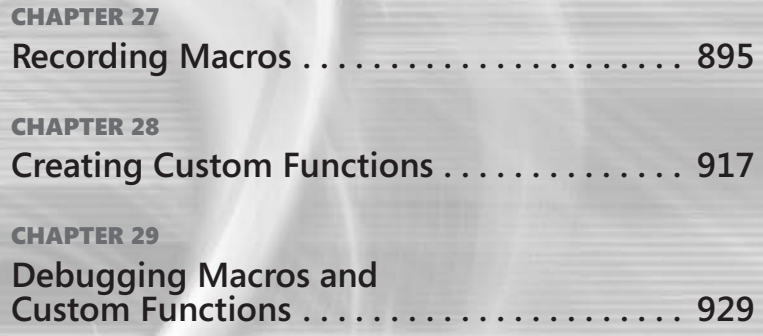

#### **CHAPTER 27**

# <span id="page-924-0"></span>Recording Macros

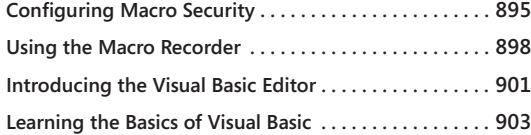

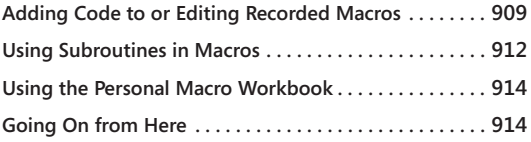

MACRO is a set of instructions that tells Microsoft Excel 2010 (or another application)<br>to perform one or more actions for you. Macros in Excel 2010 are like computer<br>to programs, but they run completely within Excel. You to perform one or more actions for you. Macros in Excel 2010 are like computer tedious or frequently repeated tasks.

Macros can carry out sequences of actions much more quickly than you can yourself. For example, you can create a macro that enters a series of dates across one row of a worksheet, centers the date in each cell, and then applies a border format to the row. Or you can create a macro that defines a combination of print settings—margins, orientation, scaling, headers, and footers—that you want to use in many documents. Macros are great for any task you do repeatedly.

You can create a macro in two ways: You can record it, or you can build it by typing instructions in a module. Either way, your instructions are encoded in the programming language Microsoft Visual Basic for Applications (VBA). (You can also combine the two approaches.)

Even if you're not a programmer and have no intention of becoming one, macros can be a useful addition to your Excel toolkit. Thanks to the macro recorder, you don't have to understand all the ins and outs of VBA to create effective and timesaving macros. And if you're curious about VBA and want to learn to do more with macros than is possible with the recorder alone, you will find the recorder to be an excellent learning tool. You can get a great start on acquiring VBA expertise by examining the code that the recorder generates.

# <span id="page-924-1"></span>**Configuring Macro Security**

Macros execute code, and code can serve evil ends as well as good ones. If your system is permitted to run all macros, regardless of their source, you might inadvertently run a macro that damages your system in some way. Because VBA macros included in Microsoft Office documents (typically attached to e-mail messages) have occasionally served as virus vectors

in recent years, Microsoft no longer permits VBA code to run by default. You have to take steps to enable macro execution.

Like other security configuration settings, the settings that permit or deny macro execution are in the Trust Center. To get there, click File, Options. In the Excel Options dialog box, select the Trust Center category, and then click Trust Center Settings.

#### **For more information about the Trust Center, see ["The Trust Center" on page 111](#page-140-0).**

How you configure macro security depends on how you expect to use macros, the degree to which you are concerned about potentially malicious macro code, and perhaps the security policies of your organization. If your organization's IT staff has disabled access to the Trust Center and also macro execution, this discussion is moot (unless you can convince someone to relax the rules). Assuming that's not the case, your first stop in the Trust Center should be the Macro Settings category, where you will see something like the following:

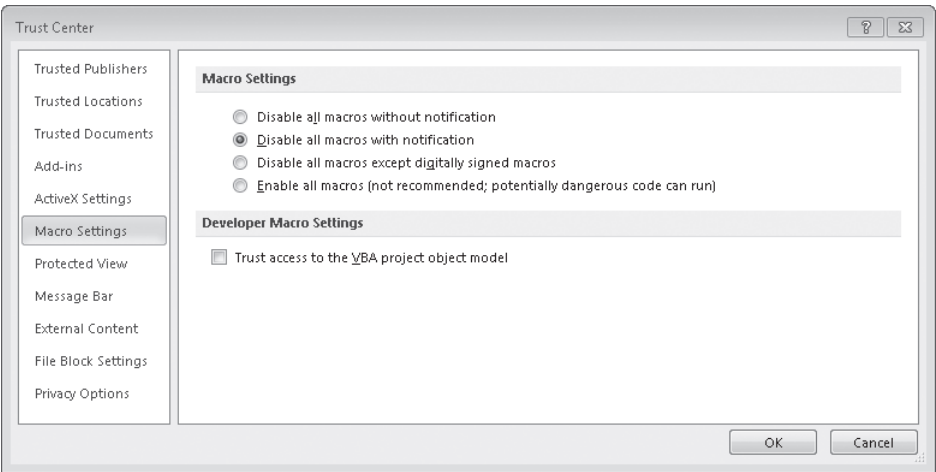

The four options in the Macro Settings area of this dialog box determine how Excel handles macro code in files that are not stored in a trusted location. The default setting disallows such macros but causes a notification bar to appear whenever you open a file that contains a proscribed macro. The notification bar looks like this:

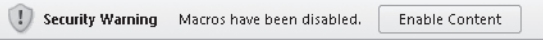

If you know for sure that whatever macros the file might contain are benign, you can overrule the security cop by clicking Enable Content. If you use macros regularly, however, you

probably don't want to deal with the notification bar every time you open a workbook containing macros. You might instead be tempted to change the Macro Settings option in the Trust Center to Enable All Macros (Not Recommended; Potentially Dangerous Code Can Run). As the parenthetical comment suggests, however, this is not an ideal approach to macro security.

A better approach is to designate the folders you use regularly—as well as those from which you are likely to open macro-laden files created by trustworthy others—as trusted locations. Excel permits all macro content to run in files stored in such locations. To configure a trusted location, return to the Trust Center, and select the Trusted Locations category. You see a list comparable to the following:

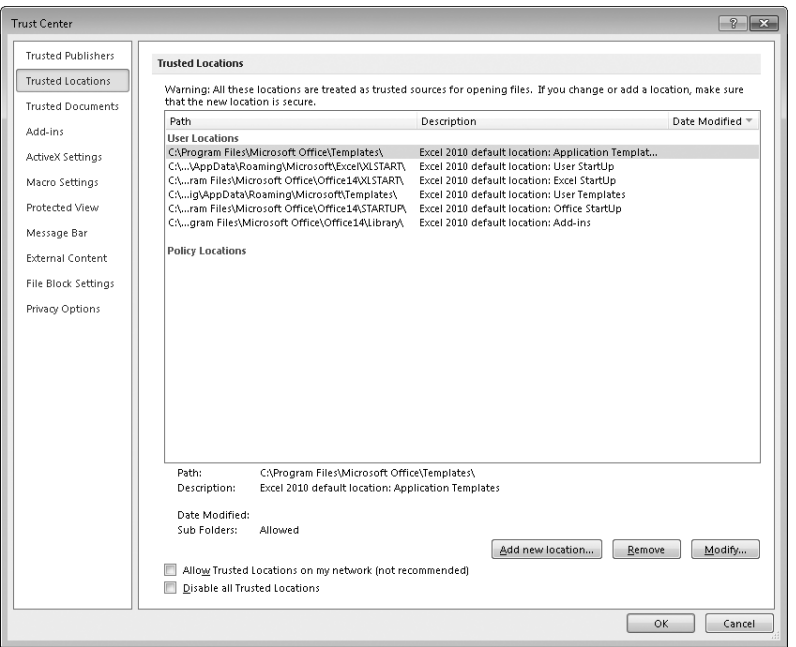

The top area in this dialog box lists trusted locations you create, as well as those provided as defaults by the Microsoft Office Setup program. Below that list, under the heading Policy Locations, you might see additional trusted locations established by your IT staff. To set up a new trusted location, click Add New Location. In the dialog box that appears, you can specify the path of the new location, indicate whether you also want to trust subfolders in that location, and add a description of the location. Excel provides a date and time stamp for you.

By using the trusted-locations mechanism, you can create no-questions-asked zones for the macros you create and use, without disabling the defenses Excel uses against external threats. If you leave in place the default Macro Settings option—Disable All Macros With Notification—Excel will inform you if you happen to open a file from a nontrusted location that contains a macro. When that occurs, you can make a judgment call about whether to allow the banned content.

Having configured the security options to your satisfaction, you still have one more decision to make before you can begin creating your own macros. The Excel default workbook format (.xlsx) does not support macros. To save a workbook containing one or more macros, you need to use one of the following formats:

- Excel Macro-Enabled Workbook (.xlsm)
- **Excel Binary Workbook (.xlsb)**
- Excel 97-2003 Workbook (.xls)

If you plan to use macros regularly, or even occasionally, you should consider changing the default to one of these macro-supporting formats. To do this, return to the Excel Options dialog box, select the Save category, and select a format in the Save Files In This Format drop-down list.

**For more information about file format options, see "Understanding the 'XL' Formats" on page [54.](#page-83-0)**

If you prefer not to change the default file format to Excel Macro-Enabled Workbook, you can always save in that format on a case-by-case basis when you create a file that uses a macro. Excel warns you when you try to save a file with macros in a non-macro-enabled format.

# <span id="page-927-0"></span>**Using the Macro Recorder**

To see how the recorder works, try creating a simple macro that inserts a company name and address in a worksheet. Follow these steps:

- **1.** In the Macros group on the View tab, click Macros and then Record Macro. Excel displays the Record Macro dialog box shown in Figure 27-1.
- **2.** Assign a name to the macro. You can accept the suggestion (Macro1) or type your own name. Let's use **CompanyAddress**. (The macro recorder doesn't permit space characters.)

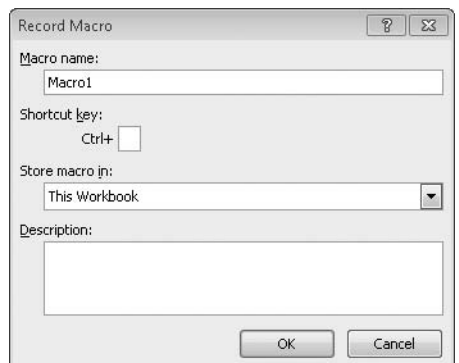

**Figure 27-1** In the Record Macro dialog box, you must provide a name for the macro and indicate where the macro should be stored. The Shortcut Key and Description fields are optional.

- **3.** Assign a key combination to the macro by typing a letter in the text box. If possible, use something related to the purpose of the macro so you'll remember it later. Let's use uppercase **A**. (The recorder distinguishes capital letters from lowercase ones.)
- 4. Accept the default of This Workbook for Store Macro In. (We'll discuss the Personal Macro Workbook option later in this chapter.)
- 5. Type a description for the macro in the Description box. **Enter company address** will do nicely.
- 6. To begin recording, click OK. A Stop Recording button appears on the status bar.
- 7. Select A6, and type **Coho Winery**. In A7, type **3012 West Beaujolais St.**, and in A8, type **Walla Walla, WA 98765**.
- 8. Click Stop Recording on the status bar.

To test the new macro, clear the worksheet, and then press Ctrl+Shift+A. Excel runs the macro and performs the sequence of actions in the same way you recorded them.

If you forget the keyboard shortcut for a macro, or if you didn't bother to assign one, you can run your macro by clicking Macros and then View Macros in the Macros group on the View tab. In the Macro dialog box that appears, shown in Figure 27-2, you can select a macro and run it. You can also click the Edit button in the Macro dialog box to visit (and alter) the code, or click the Options button to assign the shortcut you neglected to assign earlier.

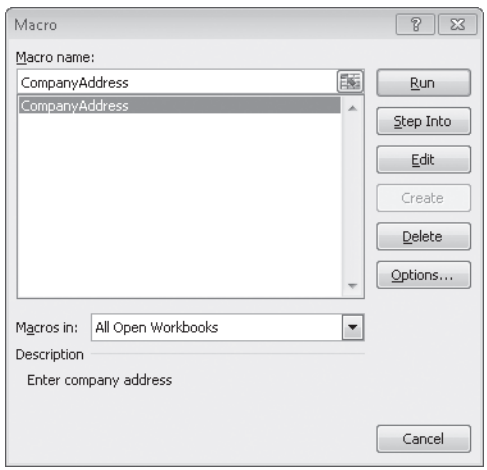

**Figure 27-2** The Macro dialog box lets you run macros without keyboard shortcuts.

## **Recording with Relative References**

The macro you just recorded has one serious fault (other than it doesn't create *your* company address): It always does its business in cells A6:A8. It would be considerably more valuable if you could use it anywhere.

By default, the macro recorder records absolute references. That is, if you're in A6 when you record a cell entry, the action will play back in A6. To make it record relative references instead, click Macros and then Use Relative References in the Macros group on the View tab.

The Use Relative References button is a toggle. If you're using relative references and you click this button again, the recorder returns to absolute referencing. You can toggle between the two modes as often as you like while you are recording—which means your recorded macros can contain whatever combination of absolute and relative references suits your purposes.

## CAUTION!

**When clicked, the Use Relative References command does not change to say** *Use Absolute References***, as you might expect. Instead, it appears highlighted on the ribbon when you're recording (or set to record) relatively, but it is not highlighted when you're recording absolutely. To avoid disappointment, be sure to verify the state of this toggle when you begin recording.**

## **What to Do When the Macro Recorder Does Not Give You What You Expect**

The most likely reason a recorded macro might not generate the expected result is that it was recorded in the wrong relative/absolute state. If output from your macro does not appear in the worksheet location where you want it, consider the possibility that you recorded it with absolute instead of relative references, and try recording it again.

A second common cause for disappointment is that the macro recorder records completed actions only. An example will illustrate: Suppose you want to record a macro that places a full date and time stamp in the current cell. You know you can press  $Ctrl +$ ; to generate the current date and Ctrl+: to generate the current time. But you want the date *and* the time in the same cell, and Excel has no keyboard shortcut for that. A macro can help.

One way to achieve the date and time stamp (without a macro) is to type **=NOW()** and then press F9 before pressing Enter. The NOW function returns the full date and time, and pressing F9 before pressing Enter converts the formula to its calculated result.

You might suppose you could turn on the macro recorder, set references to relative, and then record exactly those steps: **=NOW(),F9**. Unfortunately, the result of your work would be a macro that always entered the date and time of its creation, not the current date and time. That's because the macro recorder "sees" a sequence such as this as a single action, even though it might seem like two separate steps to you.

The solution to this problem is to find another way to carry out the action that really does involve discrete steps. You can accomplish that by typing the formula, pressing Enter, selecting the cell in which you typed the formula, copying it to the Clipboard, and then using the Paste Special command and selecting Values in the Paste Special dialog box. That's the long way around when you want to convert a formula to its result immediately, but it works for the macro recorder.

Further troubleshooting of recorded macros requires a rudimentary understanding of VBA. If you like the convenience and enhanced productivity that macros afford, you will probably find it worthwhile to look at the code that the macro recorder generates and learn a bit about how that code works. If you're new to VBA, the following sections will help you get started.

# <span id="page-930-0"></span>**Introducing the Visual Basic Editor**

When you click OK in the Record Macro dialog box, Excel creates a container, called a *module*, for the new VBA code, storing the module in the active workbook. As you carry out the actions for the recorder to record, Excel transcribes those actions into the new module.

The module doesn't appear with the other worksheets and chart sheets in the workbook. To view it, press Alt+F11. This takes you to the Visual Basic Editor. In the upper-left corner of the Visual Basic Editor, you'll find a small window known as the Project Explorer:

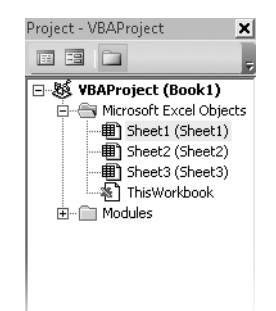

Yours will look different depending on how you've named the current workbook and what other workbooks happen to be open. But in any case, you should see the entry Modules with an outline control (a plus sign) beside it. Click the outline control, and then doubleclick the entry Module1 that appears. To the right of the Project Explorer, you will see the Code window for Module1, which is displayed in Figure 27-3.

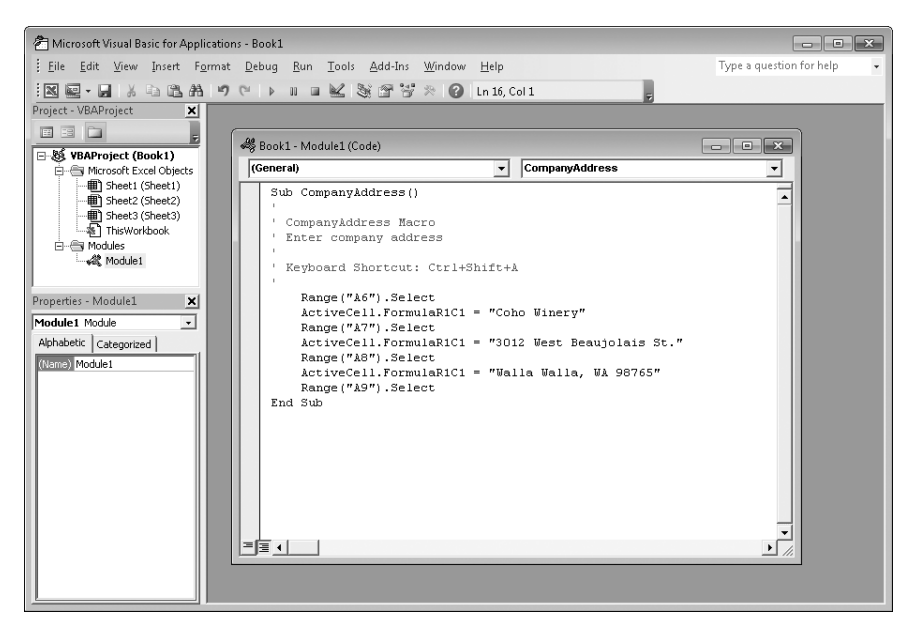

**Figure 27-3** Excel stores the VBA code for each action you record in a module. You can inspect and edit it in the Visual Basic Editor.

As you can see, a module looks like a window you might see in a word processor. The menu bar above the module includes menus for editing, debugging, and running VBA code. In the module, you can review, type, copy, move, insert, and delete VBA statements and comments, just as you might manipulate text in a word processor. From the Visual Basic Editor, you can switch back to your workbook by clicking the Excel icon at the left edge of the toolbar. From there, you can return to the Visual Basic Editor by pressing Alt+F11.

The Visual Basic Editor is a big place, full of interesting details, but for now we'll focus only on the code we've recorded. The first and last lines act as the beginning point and the endpoint for the macro. A Sub statement starts the macro and names it, and an End Sub statement ends it. You'll notice that special VBA terms, called *keywords*, appear in dark blue. (You can view and change the colors assigned to various elements of a macro by clicking Tools, Options in the Visual Basic Editor, and then clicking the Editor Format tab.)

Below the Sub statement are two comment lines, displayed in green. (If you type a description for your macro in the Record Macro dialog box, you'll find an additional comment line.) Comment lines begin with the apostrophe character and are ignored when you run the macro. Their only purpose is to help you (or anyone else looking at your code) understand what you've done and why.

The statements following the comments are the meat of the macro—the code that does the (presumably) useful work. Our simple macro includes four lines that select cells and three lines that enter data.

# <span id="page-932-0"></span>**Learning the Basics of Visual Basic**

You can get detailed information about a keyword by selecting the word and pressing F1. For example, if you click anywhere within the keyword *Sub* and press F1, the Visual Basic Editor presents a Help screen containing an entry for the Sub statement. Many Help topics for VBA keywords include one or more examples of the keyword as you might use it in working code. You can copy this code, paste it into a module, and edit the resulting text to meet your needs.

# **Objects, Methods, and Properties**

To VBA, every item in the Excel environment is an *object* rather than an abstract set of data structures or an arrangement of pixels on the screen. Objects can contain other objects. At the top of the hierarchy, the largest object within the Excel *object model* is the Excel application. Objects contained within this largest container include workbooks. Workbooks contain worksheets and chart sheets, worksheets contain ranges (and can also contain chart objects), and so on.

The first executable statement in the CompanyAddress macro after the Sub statement is the following:

Range("A6").Select

This line illustrates an important characteristic of VBA code. The syntax of many statements specifies first an object and then an action. An object can be a range, a worksheet, a graphic object, a workbook, or any of the more than 100 types of objects in Excel. Here, we specify a Range object (the absolute cell reference A6) and an action (select).

The *behaviors*, or sets of actions, that an object "knows" how to perform are called the *methods* of the object. Methods are like verbs. To understand this concept, imagine you are programming a robotic dog through VBA. To cause the dog to bark, you might use the following statement:

Dog.Bark

Robotic dogs, however, are (or ought to be) capable of more than just barking. For example, you might want the dog to understand the following statements:

Dog.Sit Dog.RollOver Dog.Fetch

The tricks your robodog can perform, such as barking, rolling over, and fetching, are its methods. The list of methods an object can perform depends on the object. A Range object, for example, supports almost 80 different methods that you can use to copy and paste cells, sort, add formatting, and so on.

Like objects in the "real" world, objects in VBA also have properties. If you think of objects as the nouns of VBA and methods as the verbs, then properties are the adjectives. A *property* is a quality, characteristic, or attribute of an object, such as its color or pattern. Characteristics such as your robodog's color, the number of spots on its back, the length of its tail, and the volume of its bark are among its properties.

You set a property by following the name of the property with an equal sign and a value. Continuing the robotic dog example, you could set the length of the dog's tail with the following:

Dog.TailLength = 10

in which TailLength is a property of the Dog object.

For example, the following executable statement in our CompanyAddress macro:

```
ActiveCell.FormulaR1C1 = "Coho Winery"
```
changes one of the properties, FormulaR1C1, of the active cell, setting that property to the value *Coho Winery*.

The remaining statements in the CompanyAddress macro consist of two more cell-selection and text-entry couplets. The macro selects cells A7 and A8 and enters text in each cell. (The last line, which selects cell A9, is there only because Excel moves the selection down a row by default after you type something in a cell.)

## **The Object Browser**

You can view the various types of objects, methods, and properties available to Excel by clicking View, Object Browser (or pressing F2) in the Visual Basic Editor. The window displayed on the right of the screen, as shown in Figure 27-4, appears.

| Microsoft Visual Basic for Applications - Book1 - [Object Browser] |                                                                              |                                                                             | $   -$                                  |
|--------------------------------------------------------------------|------------------------------------------------------------------------------|-----------------------------------------------------------------------------|-----------------------------------------|
| : 4,<br>Eile                                                       | Edit View Insert Format Debug Run Tools Add-Ins                              | Window<br>Help                                                              | Type a question for help<br>B X<br>$-1$ |
| 四・日<br>人心追杀<br>∶⊠                                                  | 切し<br>$\triangleright$ II                                                    | $ \leq$ 3 $-$ 3<br>$\odot$<br>癸                                             |                                         |
| Project - VBAProject<br>$\vert x \vert$                            | Excel                                                                        | 国 如<br> P <br>$\,$ $\,$<br>$\blacktriangleleft$<br>$\overline{\phantom{a}}$ |                                         |
| 5<br><b>C</b><br>EB<br>34                                          |                                                                              |                                                                             |                                         |
| 日 题 VBAProject (Book1)                                             |                                                                              | 曲》<br>⊣                                                                     |                                         |
| Fi-Ell Microsoft Excel Objects                                     | Classes                                                                      | Members of ' <alobals>'</alobals>                                           |                                         |
| <b>图</b> Sheet1 (Sheet1)                                           | $\circ$ <globals><br/><math display="inline">\blacktriangle</math></globals> | e ActiveCell                                                                |                                         |
| <b>图 Sheet2 (Sheet2)</b>                                           | <b>图 AboveAverage</b><br>E                                                   | d <sup>e</sup> ActiveChart                                                  | Ш                                       |
| <b>町 Sheet3 (Sheet3)</b>                                           | <b>图 Action</b>                                                              | d <sup>3</sup> ActivePrinter                                                |                                         |
| ®। ThisWorkbook                                                    | <b>图 Actions</b>                                                             | <b>Ri</b> ActiveSheet                                                       |                                         |
| - & Module1                                                        | 國 Addin                                                                      | n <sup>®</sup> ActiveWindow                                                 |                                         |
|                                                                    | 圆 Addins                                                                     | 图 ActiveWorkbook                                                            |                                         |
|                                                                    | 恩 Addins2                                                                    | es Addins                                                                   |                                         |
|                                                                    | 恩 Adjustments                                                                | Application                                                                 |                                         |
|                                                                    | <b>图 AllowEditRange</b>                                                      | <b>S</b> Calculate                                                          |                                         |
|                                                                    | <b>图 AllowEditRanges</b>                                                     | n部 Cells                                                                    |                                         |
| Properties - Module1                                               | 恩 Application                                                                | e <sup>s</sup> Charts                                                       |                                         |
| $\vert x \vert$                                                    | 恩 Areas                                                                      | n野 Columns                                                                  |                                         |
| $\overline{\phantom{a}}$<br>Module1 Module                         | 恩 AutoCorrect                                                                | <b>■ CommandBars</b>                                                        |                                         |
| Alphabetic   Categorized                                           | 恩 AutoFilter                                                                 | le® Creator                                                                 |                                         |
| (Name) Module1                                                     | 恩 AutoRecover                                                                | ■ DDEAppReturnCode                                                          |                                         |
|                                                                    | <b>图 Axes</b><br>题 Axis                                                      | <b>ODEExecute</b>                                                           |                                         |
|                                                                    | <b>B</b> AxisTitle                                                           | <b>ODEInitiate</b>                                                          |                                         |
|                                                                    |                                                                              | ODEPoke                                                                     |                                         |
|                                                                    | 恩 Border<br>恩 Borders                                                        | ODERequest<br><b>ODETerminate</b>                                           |                                         |
|                                                                    | 感 CalculatedFields                                                           | S Evaluate                                                                  |                                         |
|                                                                    | <b>感</b> CalculatedItems                                                     | n Excel4IntiMacroSheets                                                     |                                         |
|                                                                    | 恩 CalculatedMember                                                           | E Excel4MacroSheets                                                         |                                         |
|                                                                    | 恩 CalculatedMembers                                                          | <b>S</b> ExecuteExcel4Macro                                                 |                                         |
|                                                                    | 廳 CalloutFormat                                                              | <b>S</b> Intersect                                                          |                                         |
|                                                                    | 感 CellFormat                                                                 | ⊯କ Names                                                                    |                                         |
|                                                                    | <b>感 Characters</b>                                                          | n Parent                                                                    |                                         |
|                                                                    | 鹏 Chart                                                                      | le¶ Rance                                                                   |                                         |
|                                                                    | 聰 ChartArea                                                                  | <b>E</b> rgbAliceBlue                                                       |                                         |
|                                                                    | <b>感</b> ChartFormat                                                         | □ rgbAntiqueWhite                                                           |                                         |
|                                                                    | 恩 ChartGroup                                                                 | <b>El</b> rgbAqua                                                           |                                         |
|                                                                    | <b>感</b> ChartGroups                                                         | 图 rgbAquamarine                                                             |                                         |
|                                                                    | Library Excel                                                                |                                                                             |                                         |
|                                                                    | C:\Program Files\Microsoft Office\Office14\EXCEL.EXE                         |                                                                             | $\blacktriangle$                        |
|                                                                    | Microsoft Excel 14.0 Object Library                                          |                                                                             | E                                       |
|                                                                    |                                                                              |                                                                             |                                         |

**Figure 27-4** The Object Browser displays the classes of objects belonging to the Excel application.

On the left is a list of the various classes of objects available to Excel. You can think of a *class* as a template or description for a type of object; a specific chart, for example, would be an object that is an instance of the Chart class. In VBA, classes belong to a project or library. As shown in Figure 27-4, the Object Browser lists the object classes belonging to the library Excel.

If you scroll down the classes and select a class—the Range class, for example—the right pane of the Object Browser lists the properties and methods (called the *members* of the class) belonging to that object. Figure 27-5 shows the members of the Range class.

| Microsoft Visual Basic for Applications - Book1 - [Object Browser] |                                                                                                    |                                              |                          | ---<br>$X -$ |
|--------------------------------------------------------------------|----------------------------------------------------------------------------------------------------|----------------------------------------------|--------------------------|--------------|
| ÷,<br>Eile Edit View Insert Format Debug Bun Tools Add-Ins         |                                                                                                    | Window Help                                  | Type a question for help | B X          |
| 人心选给<br>$\frac{1}{2}$<br>回・日                                       | $\begin{array}{c} \mathbf{9} \mathbf{1} \mathbf{1} \mathbf$ | ı,<br>$*$ $\circ$                            |                          |              |
| Project - VBAProject<br>$\mathbf{x}$                               | Excel                                                                                                    | 电声 ?<br>$\leftarrow$<br>$\blacktriangledown$ |                          |              |
| 回国口<br>F                                                           |                                                                                                    | 曲》<br>$\overline{\phantom{0}}$               |                          |              |
| 日表 VBAProject (Book1)                                              |                                                                                                    |                                              |                          |              |
| Fi-Ell Microsoft Excel Objects                                     | Classes                                                                                                    | Members of 'Range'                           |                          |              |
| <b>即</b> Sheet1 (Sheet1)                                           | 恩 PivotTables<br>Â                                                                                                    | Activate                                     |                          |              |
| <b>图 Sheet2 (Sheet2)</b>                                           | 圖 PlotArea                                                                                                    | AddComment                                   |                          |              |
| 图 Sheet3 (Sheet3)<br>※ ThisWorkbook                                | 恩 Point                                                                                                    | e <sup>s</sup> Addindent                     |                          |              |
| 白 <b>S</b> Modules                                                 | 恩 Points                                                                                                    | e <sup>s</sup> Address                       |                          | Ξ            |
| -- 线 Module1                                                       | 認 ProtectedViewWindo                                                                                                    | e <sup>s</sup> AddressLocal                  |                          |              |
|                                                                    | ProtectedViewWindc                                                                                                    | AdvancedFilter                               |                          |              |
|                                                                    | 恩 Protection                                                                                                    | AllocateChanges                              |                          |              |
|                                                                    | <b>图 PublishObject</b>                                                                                                    | <b>ES</b> AllowEdit                          |                          |              |
|                                                                    | <b>图 PublishObjects</b>                                                                                                    | 图 Application                                |                          |              |
|                                                                    | <b>图 QueryTable</b>                                                                                                    | ApplyNames                                   |                          |              |
| Properties - Module1                                               | 28 QueryTables<br>E                                                                                                    | ApplyOutlineStyles                           |                          |              |
| $\vert x \vert$                                                    | <b>Range</b>                                                                                                    | <b>Information</b> Areas                     |                          |              |
| Module1 Module<br>$\mathbf{v}$                                     | 恩 Ranges                                                                                                    | AutoComplete                                 |                          |              |
| Alphabetic   Categorized                                           | <b>图 RecentFile</b>                                                                                                    | AutoFill                                     |                          |              |
| (Name) Module1                                                     | <b>图 RecentFiles</b>                                                                                                    | AutoFilter                                   |                          |              |
|                                                                    | 2 RectangularGradien                                                                                                    | AutoFit                                      |                          |              |
|                                                                    | 恩 Research                                                                                                    | AutoOutline                                  |                          |              |
|                                                                    | 恩 RoutingSlip                                                                                                    | <b>S</b> BorderAround                        |                          |              |
|                                                                    | 感 RTD                                                                                                    | 图 Borders                                    |                          |              |
|                                                                    | 鹏 Scenario                                                                                                    | <b>S</b> Calculate                           |                          |              |
|                                                                    | 鹏 Scenarios                                                                                                    | <b>S</b> CalculateRowMaiorOrder              |                          |              |
|                                                                    | 鹏 Series                                                                                                    | <b>nst</b> Cells                             |                          |              |
|                                                                    | 購 SeriesCollection                                                                                                    | de Characters                                |                          |              |
|                                                                    | 聰 SeriesLines                                                                                                    | <b>S</b> CheckSpelling                       |                          |              |
|                                                                    | 凛 ServerViewableItem:                                                                                                    | ≞ <sup>®</sup> Clear                         |                          |              |
|                                                                    | 聽 ShadowFormat                                                                                                    | <b>S</b> ClearComments                       |                          |              |
|                                                                    | 鹏 Shape                                                                                                    | ClearContents                                |                          |              |
|                                                                    | <b>感 ShapeNode</b>                                                                                                    | <b>S</b> ClearFormats                        |                          |              |
|                                                                    | us ShapeNodes                                                                                                    | <b>S</b> ClearHyperlinks                     |                          |              |
|                                                                    | <b>图</b> ShapeRange                                                                                                    | ClearNotes                                   |                          |              |
|                                                                    | um Shapes                                                                                                    | <b>S</b> ClearOutline                        |                          |              |
|                                                                    | <b>圖 Sheets</b><br>$\overline{\phantom{a}}$                                                                                                    | ■ Column                                     |                          |              |
|                                                                    | Class Range<br>Member of Excel                                                                                                    |                                              |                          |              |

**Figure 27-5** Here the Object Browser shows the Range object and some of the Range object's methods and properties.

# **Collections of Objects**

You can have more than one instance of the same VBA object. Together, such instances comprise a *collection*. You identify each instance in a collection of objects by either its *index* value (its position within the collection) or its name. For example, the collection of all sheets in a workbook is as follows:

Sheets()

In addition, a specific instance of a sheet—the third one in the collection—is as follows:

Sheets(3)

If the third sheet were named Summary, you could also identify it as follows:

```
Sheets("Summary")
```
In VBA, each item in a collection has its own index, but the index numbers for an entire collection are not necessarily consecutive. If you delete one instance of an object in a collection, VBA might not renumber the index values of the remaining instances. For example, if you delete Sheets(3) from a collection of 12 sheets in a workbook, you don't have any guarantee that VBA will renumber Sheets(4) through Sheets(12) to fill the gap.

In other programming languages, you might use a For . . . Next construction such as the following to repeat an operation many times:

```
For n = 1 to 12 ' Activate each sheet
     Sheets(n).Activate
Next n
```
If you run this code in a VBA macro after deleting Sheets(3), VBA displays an error message and stops the macro because Sheets(3) no longer exists. To allow for nonconsecutive indexes, VBA offers For Each . . . Next, a control structure that applies a series of statements to each item in a collection regardless of the index numbers. For example, suppose you'd like to label each sheet in the active workbook by typing the text **Sheet 1**, **Sheet 2**, and so on, in cell A1 of each sheet. Because you won't, in general, know how many sheets any given workbook contains, you might use the following VBA code:

```
Sub EnterSheetNum()
   n = 0
```

```
 for Each Sheet In Sheets()
        n = n + 1 Sheet.Activate
         Range("A1").Select
         ActiveCell.FormulaR1C1 = "Sheet" + Str(n)
     Next
End Sub
```
The Str function in VBA converts a numeric value to a text value so that we can concatenate the word *Sheet* with the appropriate number.

### **Manipulating an Object's Properties Without Selecting the Object**

The code just listed activates each sheet in turn, then selects cell A1 on that sheet, and finally assigns a new value to that cell's FormulaR1C1 property. This sequence of steps mimics the steps you would follow if you were working manually. In VBA, everything but the last step in the sequence is unnecessary. That is, you can replace the following instructions:

```
Sheet.Activate
Range("A1").Select
ActiveCell.FormulaR1C1 = "Sheet" + Str(n)
```
with a single instruction:

 $Sheet.Range('A1") . FormulaR1C1 = "Sheet" + Str(n)$ 

The benefit of this change is that it enables the macro to run faster, because Excel is no longer required to activate sheets and select cells.

### **Naming Arguments to Methods**

Many methods in VBA have arguments, words that act like adverbs, allowing you to specify options for an action to be performed. Arguments for our mythical robodog's wag method, for example, might include WagRate (the number of wags per second), WagTime (the duration of wagging in seconds), and WagArc (the number of degrees of arc in each wag). You can use either of two syntaxes to specify arguments.

In the first syntax, which is often called the *by-name* syntax, you name each argument you use, in any order. For example, the following statement wags the tail three times per second for an hour, over an arc of 180 degrees. (It also assumes that our particular robodog is a member of a collection of such creatures and is named Fido.)

```
Robodogs("Fido").Tail.Wag _
   WagRate := 3, -WagTime := 3600, =WagArc := 180
```
You assign a value to an argument by using a colon and an equal sign, and you separate arguments with commas.

### **Note**

**An underscore character at the end of a line tells VBA that the line after the underscore is part of the same statement. Using this symbol breaks a statement over multiple lines; in this case, it makes the list of supplied arguments easier to read. You must always precede the underscore with a space character.**

In the second syntax, which is often called the *by-position* syntax, you type arguments in a prescribed order. For example, the preceding statement expressed in the by-position syntax looks like this:

Robodogs("Fido").Tail.Wag(3,3600,100)

Notice that the list of arguments is surrounded by parentheses. The by-position syntax isn't as easy to read as the by-name syntax because you have to remember the order of arguments, and when you review the code later, you won't have the argument names to refresh your memory about their settings.

#### **Note**

**The macro recorder records arguments by position rather than by name. This can make it more difficult to understand recorded macros than macros created manually, in which you've named the arguments.**

## **Adding Code to or Editing Recorded Macros**

Suppose you record a macro that enters a series of labels, sets their font, and then draws a border around them. Then you discover that you forgot a step or recorded a step incorrectly—you chose the wrong border format, for example. What do you do?

To add code to an existing macro, you can record actions in a temporary macro and then transfer the code to the macro you want to change. For example, to add to the Company-Address macro a step that sets the font options for the company's name to 14-point Cambria Bold Italic, follow these steps:

- **1.** Switch to the worksheet containing the address you typed earlier, and select cell A6, which contains the name of the company.
- 2. Turn on the macro recorder. In the Record Macro dialog box, type the name **MacroTemp**, and then click OK.
- **3.** Press Ctrl+1 (this is the fastest way to get to the Format Cells dialog box, assuming the current selection is a cell).
- 4. Click the Font tab, and then select 14-point Cambria Bold Italic. Click OK to apply the formats.
- **5.** Click the Stop Recording button.
- 6. Click Macros and then View Macros in the Macros group on the View tab. In the Macro dialog box, select MacroTemp, and click Edit. A window appears containing the original macro you recorded plus the MacroTemp macro, as shown in Figure 27-6.
- 7. Select all the code inside the MacroTemp macro—from the line beginning with *With* through the line beginning with *End With*—and then press Ctrl+C to copy it.
- 8. Scroll up to display the CompanyAddress macro.
- **9.** Click at the beginning of the line that contains this statement: Range("A7").Select
- **10.** Press Enter to create a blank line. Then position the insertion point at the beginning of the blank line.
- **11.** Press Ctrl+V to paste.
- **12.** Scroll down, and delete the entire MacroTemp macro, from the Sub statement to the End Sub statement.

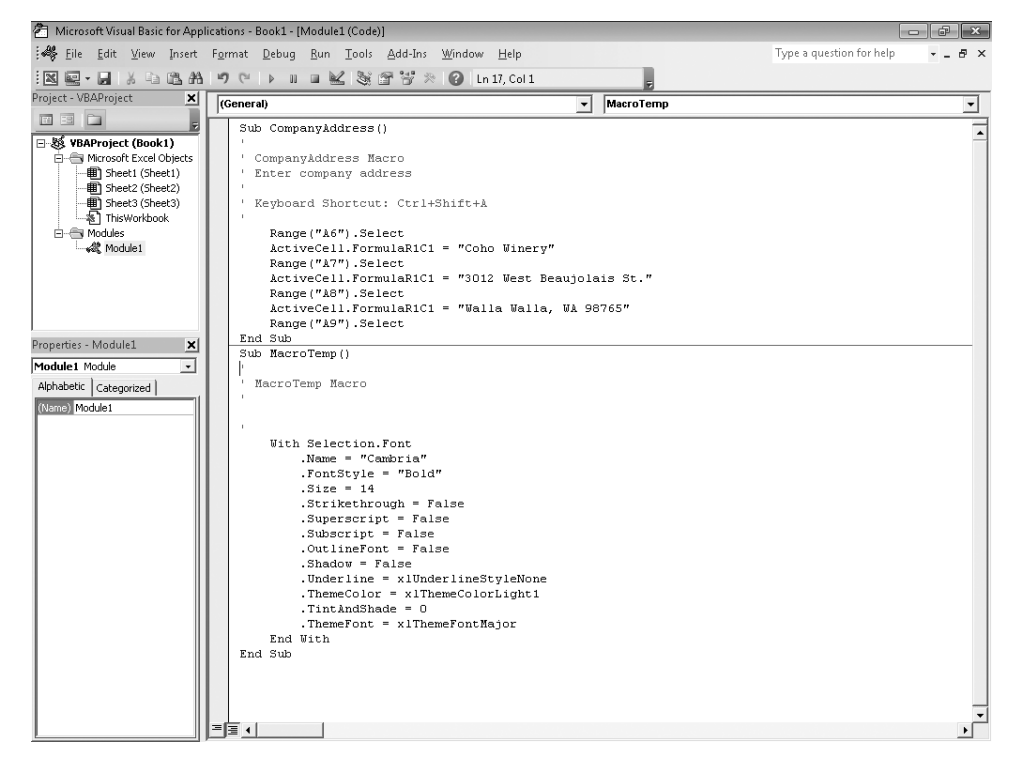

**Figure 27-6** The MacroTemp macro contains the formatting code you recorded.

The CompanyAddress macro now looks like this (with the comment lines removed):

```
Sub CompanyAddress()
     Range("A6").Select
     With Selection.Font
         .Name = "Cambria"
         .FontStyle = "Bold Italic"
        . Size = 14 .Strikethrough = False
         .Superscript = False
         .Subscript = False
         .OutlineFont = False
         .Shadow = False
         .Underline = xlUnderlineStyleNone
         .ThemeColor = 2
         .TintAndShade = 0
         .ThemeFont = xlThemeFontMajor
     End With
    ActiveCell.FormulaR1C1 = "Coho Winery"
     Range("A7").Select
    ActiveCell.FormulaR1C1 = "3012 West Beaujolais St."
     Range("A8").Select
    ActiveCell.FormulaR1C1 = "Walla Walla, WA 98765"
     Range("A9").Select
End Sub
```
To test the macro, return to Excel, clear the company name and address you typed earlier when you recorded the macro, and then press Ctrl+Shift+A.

The With and End With statements that the macro recorder created when you recorded MacroTemp (the statements you subsequently copied into CompanyAddress) specify a group of properties belonging to an object—in this case, the font of the current selection. The With . . . End With construct provides a kind of shorthand for a series of VBA statements that would otherwise look like this, for example:

```
Selection.Font.Name = "Cambria"
Selection.Font.FontStyle = "Bold Italic"
Selection.Font.Size = 14
```
In the CompanyAddress macro, the ActiveCell object and the Selection object both refer to the same range on the worksheet, cell A6. Because you can apply a series of fontformatting options to an entire range, Excel records the action with Selection, rather than with ActiveCell. Enclosing the property assignments within the With . . . End With structure simplifies the code and also makes it run faster.

## **Using Subroutines in Macros**

Suppose you're creating a complex macro and you discover that, among other things, you want the macro to perform a task you already recorded under a different name. Or suppose you discover that a task you recorded as part of a macro is something you want to use by itself—or in an entirely different macro. In our CompanyAddress macro, for example, it might be convenient if we could quickly and easily apply the font formats of the company name to other items in a worksheet.

With VBA, you can divide large macros into a series of smaller macros, and you can easily string together a series of small macros to create one large macro. A macro procedure that is used by another macro is called a *subroutine*. Subroutines can simplify your macros because you have to write only one set of instructions rather than repeat the instructions over and over. To use a subroutine in another macro, you call the subroutine by using its name in the other macro.

To demonstrate, let's split the CompanyAddress macro into two parts by following these steps:

**1.** Click Macros and then View Macros in the Macros group on the View tab. In the Macro dialog box, select CompanyAddress, and click Edit. Then select the statements that format the font of the company's name:

```
 With Selection.Font
     .Name = "Cambria"
     .FontStyle = "Bold Italic"
    . Size = 14 .Strikethrough = False
     .Superscript = False
     .Subscript = False
     .OutlineFont = False
     .Shadow = False
     .Underline = xlUnderlineStyleNone
     .ThemeColor = xlThemeColorLight1
     .TintAndShade = 0
     .ThemeFont = xlThemeFontMajor
 End With
```
- **2.** Click Edit, Cut (or press Ctrl+X).
- **3.** Click after the End Sub statement at the end of the CompanyAddress macro, and type **Sub CompanyFont()**. Press Enter.
- **4.** The Visual Basic Editor types an End Sub statement for you. In the blank line between the Sub and End Sub statements, click Edit, Paste (or press Ctrl+V) to insert the fontformatting code.

You've created a new CompanyFont macro by moving the formatting code from the CompanyAddress macro to the new CompanyFont macro. As mentioned, to run one macro from another, you must use the name of the second macro in the first. To update the CompanyAddress macro so it uses the CompanyFont macro, add the following statement at the top of the CompanyAddress macro:

#### CompanyFont

The two macros should now look like the ones in the following listing:

```
Sub CompanyAddress()
    CompanyFont 
    Range("A6").Select
    ActiveCell.FormulaR1C1 = "Coho Winery"
     Range("A7").Select
    ActiveCell.FormulaR1C1 = "3012 West Beaujolais St."
     Range("A8").Select
     ActiveCell.FormulaR1C1 = "Walla Walla, WA 98765"
     Range("A9").Select
End Sub
Sub CompanyFont()
    With Selection.Font
         .Name = "Cambria"
         .FontStyle = "Bold Italic"
         .Size = 14
         .Strikethrough = False
         .Superscript = False
         .Subscript = False
         .OutlineFont = False
         .Shadow = False
         .Underline = xlUnderlineStyleNone
         .ThemeColor = xlThemeColorLight1
         .TintAndShade = 0
         .ThemeFont = xlThemeFontMajor
     End With
End Sub
```
When you activate the CompanyAddress macro by pressing Ctrl+Shift+A, Excel runs the first statement in the macro. Because that first statement calls the CompanyFont macro, it switches to the first line of CompanyFont. When Excel reaches the End Sub statement at the end of CompanyFont, it returns to the statement in CompanyAddress immediately after the one that called CompanyFont and continues until it reaches the End Sub statement at the end of CompanyAddress.

## **Using the Personal Macro Workbook**

When you recorded the CompanyAddress macro earlier in this chapter, you placed the macro in a module that belonged to the active workbook. A macro you place in a module is available only when you open the workbook containing the module.

To make a macro available at all times, store it in the Personal Macro Workbook. This workbook is ordinarily hidden; you can unhide it by clicking Unhide in the Window group on the View tab and then selecting Personal in the Unhide dialog box. If the Unhide command is unavailable, you have not yet created a Personal Macro Workbook. To create one, begin recording a macro, as described earlier in this chapter, and then select Personal Macro Workbook in the Store Macro In drop-down list in the Record Macro dialog box. Excel creates the Personal Macro Workbook (Personal.xlsb) and makes it available each time you start Excel. It's a good place to record macros that you want to be able to use in any workbook.

## **Going On from Here**

In this chapter, you've learned how to create macros with the help of the macro recorder. As you learn more about VBA, you'll notice that the macro recorder often creates more code for a task than you really need. In our CompanyFont macro, for example, the following lines that the recorder generated are unnecessary because all you wanted to do was set the font name, point size, and style:

```
.Strikethrough = False
.Superscript = False
Subscript = False.OutlineFont = False
.Shadow = False
.Underline = xlUnderlineStyleNone
.ThemeColor = xlThemeColorLight1
.TintAndShade = 0
.ThemeFont = xlThemeFontMajor
```
The recorder added these lines because it didn't (and couldn't) know they weren't necessary. You can remove them without changing the functionality of the macro.

Earlier in the chapter, you saw that it is possible, using VBA, to change an object's property settings (a cell's font formats, for example) without selecting the object. Nevertheless, the recorder always selects objects before taking actions that affect those objects. It does so because it must mimic everything you do when you create the recording. As you acquire more proficiency with VBA, you'll learn ways to edit the recorder's code to make it more efficient.

As you improve your expertise in VBA, you will probably find yourself creating most of your code directly in the Visual Basic Editor, bypassing the recorder altogether. Chances are, though, you'll still return to the recorder now and then. The Excel object model includes so many objects, methods, properties, and arguments that it's difficult to try to remember them all. When you can't remember what property, object, or method is required in a certain programming situation, one of the easiest ways to get the information you need is by turning on the macro recorder, working through by hand the actions you want to program, and then seeing what code the recorder generates.

### **CHAPTER 28**

# Creating Custom Functions

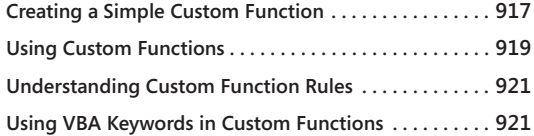

**[Documenting Macros and Custom Functions . . . . . . . .](#page-951-0) 922 [Creating Custom Functions with Optional Arguments](#page-952-0) 923 [Making Your Custom Functions Available Anywhere . .](#page-954-0) 925**

THOUGH Microsoft Excel 2010 includes a multitude of built-in worksheet functions,<br>
chances are that it doesn't have a function for every type of calculation you per-<br>
form. The designers of Excel couldn't possibly anticipa chances are that it doesn't have a function for every type of calculation you perform. The designers of Excel couldn't possibly anticipate every calculation need of every user. But they do provide you with the ability to create custom functions. In the same way that a macro lets you encapsulate a sequence of actions and then execute that sequence with a single command, a *custom function* lets you encapsulate a sequence of calculations so you can perform those calculations with a single formula.

Custom functions, like macros, use the Visual Basic for Applications (VBA) programming language. They differ from macros in two significant ways. First, they use *function* procedures instead of *sub* procedures. That is, they start with a Function statement instead of a Sub statement and end with End Function instead of End Sub. Second, they perform calculations instead of taking actions. Certain kinds of statements (such as statements that select and format ranges) are excluded from custom functions. In this chapter, you'll learn how to create and use custom functions.

## <span id="page-946-0"></span>**Creating a Simple Custom Function**

Suppose your company offers a quantity discount of 10 percent on the sale of a product when an order is for 100 units or more. In the following paragraphs, you'll build a function to calculate this discount.

The worksheet in Figure 28-1 shows an order form that lists each item, the quantity, the price, the discount (if any), and the resulting extended price.

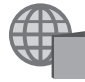

You'll find the TreeOrders.xlsm file with the other examples on the companion Web site. You can use this file for reference or to practice creating your own custom functions.

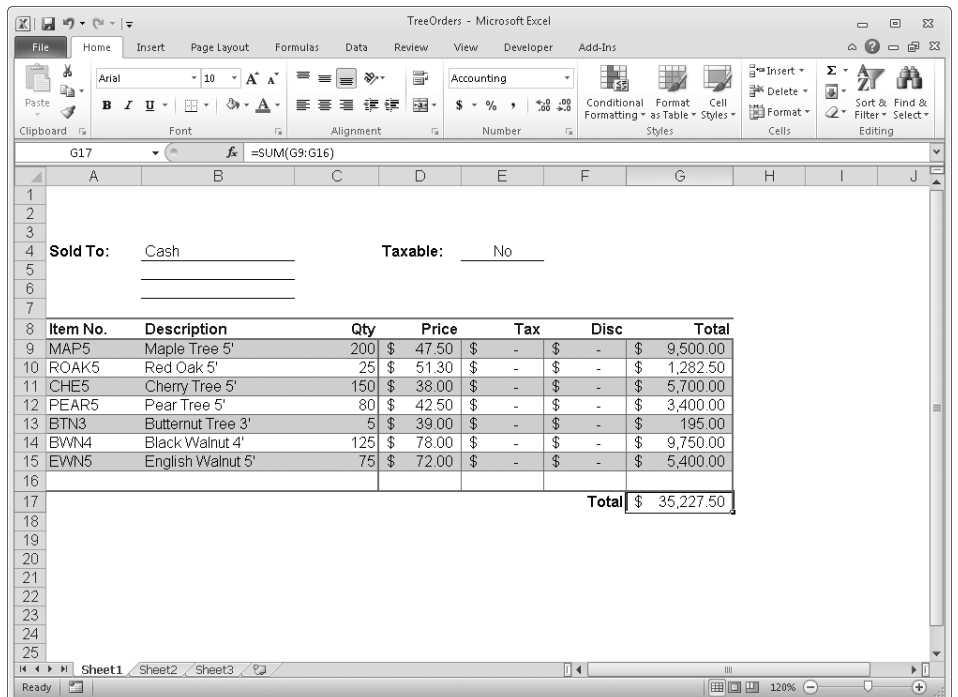

**Figure 28-1** In column F, we want to calculate the discount for each item ordered.

To create a custom DISCOUNT function in this workbook, follow these steps:

- **1.** Press Alt+F11 to open the Visual Basic Editor, and then click Insert, Module. A new module appears, as shown in Figure 28-2.
- 2. In the new module, type the following code. To make the code more readable, use the Tab key to indent lines. (The indentation is for your benefit only and is optional. The code runs with or without indentation.) After you type an indented line, the Visual Basic Editor assumes your next line should be similarly indented. To move out (that is, to the left) one tab character, press Shift+Tab.

```
Function Discount(quantity, price)
     If quantity >=100 Then
        Discount = quantity * price * 0.1
     Else
        Discount = 0 End If
     Discount = Application.Round(Discount, 2)
End Function
```

|                                                                                                    | P Microsoft Visual Basic for Applications - TreeOrders.xlsm - [Module1 (Code)] |                                           |
|----------------------------------------------------------------------------------------------------|--------------------------------------------------------------------------------|-------------------------------------------|
|                                                                                                    | File Edit View Insert Format Debug Bun Tools Add-Ins Window Help               | Type a question for help<br>$ B$ $\times$ |
|                                                                                                    | : 图2 · 日 3 4 出出 9 · 1 · 1 · 1 × 3 音节 * 1 ● Ln1, Col1<br>ę                      |                                           |
| Project - VBAProject<br>$\mathbf{x}$                                                                                                    | (General)<br>(Declarations)<br>$\vert$                                         |                                           |
| OBD<br>E                                                                                                    |                                                                                | $\overline{\cdot}$                        |
| 日 题 VBAProject (PERSONAL.X<br>白感 VBAProject (TreeOrders.<br><b>E-EN Microsoft Excel Objects</b><br>Sheet1 (Sheet1)<br>Sheet2 (Sheet2)<br><b>图 Sheet3 (Sheet3)</b><br>ThisWorkbook<br>白 图 Modules<br>-- 《 Module1 |                                                                                |                                           |
| $\leftarrow$<br>III<br>F<br>Properties - Module1<br>$\vert x \vert$<br>$\overline{\cdot}$<br>Module1 Module<br>Alphabetic   Categorized                                                                          |                                                                                |                                           |
| (Name) Module1                                                                                                    |                                                                                |                                           |
|                                                                                                    | =11+                                                                           |                                           |

**Figure 28-2** Clicking Insert, Module adds a new module to the workbook.

# <span id="page-948-0"></span>**Using Custom Functions**

Now you're ready to use the new DISCOUNT function. Press Alt+F11 to switch to the worksheet shown in Figure 28-1. Select cell F9, and type the following:

### **=DISCOUNT(C9,D9)**

Excel calculates the 10 percent discount on 200 units at \$47.50 per unit and returns \$950.00.

The first line of your VBA code, Function Discount(quantity, price), indicates that the DISCOUNT function requires two arguments, *quantity* and *price*. When you call the function in a worksheet cell, you must include these two arguments. In the formula =DISCOUNT(C9,D9), C9 is the *quantity* argument, and D9 is the *price* argument. Now you can copy the DISCOUNT formula to F10:F15 to get the worksheet shown in Figure 28-3.

|                                                                                            | 図目のペー                                                                         |                                                                                                    |                                                                                                    |                                      |                          | TreeOrders - Microsoft Excel |                                                                 |               |                                                              |                                                                  |                              | $\equiv$                                      | $\qquad \qquad \Box$<br>$\Sigma$ |
|--------------------------------------------------------------------------------------------|-------------------------------------------------------------------------------|----------------------------------------------------------------------------------------------------|----------------------------------------------------------------------------------------------------|--------------------------------------|--------------------------|------------------------------|-----------------------------------------------------------------|---------------|--------------------------------------------------------------|------------------------------------------------------------------|------------------------------|-----------------------------------------------|----------------------------------|
| File.                                                                                      | Home                                                                          | Insert<br>Page Layout                                                                                                    | Formulas<br>Data                                                                                       | Review                               | View                     | Developer                    | Add-Ins                                                         |               |                                                              |                                                                  |                              | $\circ$ 0                                     | □ ■ 83                           |
| $\frac{\partial \lambda_{\alpha}}{\partial \beta}$<br>Paste                                | Ж<br>Arial<br>q.<br>$B$ $I$ $U$ $\sim$<br>Í<br>Clipboard <sub>Is</sub><br>F15 | $\mathbf{A}^{\star}$ $\mathbf{A}^{\star}$<br>$-10$<br>ैंग<br>$\mathbb{H}$ +<br>$\mathbf{A}$ .<br>$\star$<br>Font<br>Γsι<br>$ -$<br>$f_x$ | ᆖ<br>$\mathcal{D}$ .<br>$\qquad \qquad =$<br>$\equiv$<br>まま者<br>拝 鎮<br>Alignment<br>=discount(C15,D15) | 畳<br>-画 -<br>$\overline{\mathbb{N}}$ | Accounting<br>$s$ –      | $\%$ ,<br>Number             | 上頭<br>$^{4,0}_{00}$ . $^{00}_{00}$<br>$\overline{\mathsf{I}_M}$ | Conditional   | Format<br>Cell<br>Formatting * as Table * Styles *<br>Styles | atom Insert ▼<br><sup>学的</sup> Delete *<br>iii Format *<br>Cells | Σ,<br>$\overline{4}$<br>$Q-$ | Sort & Find &<br>Filter * Select *<br>Editing | â                                |
| ⊿                                                                                          | A                                                                             | B                                                                                                    | C                                                                                                    | D                                    |                          | E                            | F                                                               |               | G                                                            | H                                                                |                              |                                               | J                                |
| $\mathbf{1}$<br>$\overline{2}$<br>$\overline{3}$<br>$\overline{4}$<br>5<br>$_{\rm 6}$<br>7 | Sold To:                                                                      | Cash                                                                                                    |                                                                                                    | Taxable:                             |                          | No.                          |                                                                 |               |                                                              |                                                                  |                              |                                               |                                  |
| 8                                                                                          | Item No.                                                                      | Description                                                                                                    | Qtv                                                                                                    | Price                                |                          | Tax                          | Disc                                                            |               | Total                                                        |                                                                  |                              |                                               |                                  |
| 9                                                                                          | MAP5                                                                          | Maple Tree 5'                                                                                                    | $200$ \$                                                                                               | 47.50                                | $\mathcal{L}$            | ÷.                           | 950.00<br>\$                                                    | $\mathcal{L}$ | 8,550.00                                                     |                                                                  |                              |                                               |                                  |
| 10                                                                                         | ROAK5                                                                         | Red Oak 5'                                                                                                    | 25                                                                                                    | \$<br>51.30                          | $\overline{\mathcal{L}}$ | ÷.                           | \$                                                              | \$            | 1,282.50                                                     |                                                                  |                              |                                               |                                  |
| 11                                                                                         | CHE5                                                                          | Cherry Tree 5'                                                                                                    | $150$ \$                                                                                               | 38.00                                | \$                       | ä,                           | \$<br>570.00                                                    | \$            | 5.130.00                                                     |                                                                  |                              |                                               |                                  |
| 12                                                                                         | PEAR5                                                                         | Pear Tree 5'                                                                                                    | 80                                                                                                    | \$<br>42.50                          | \$                       | ٠                            | \$                                                              | \$            | 3,400.00                                                     |                                                                  |                              |                                               | $\equiv$                         |
| 13                                                                                         | BTN <sub>3</sub>                                                              | Butternut Tree 3'                                                                                                    | 5 <sup>1</sup>                                                                                         | $\sqrt[6]{3}$<br>39.00               | \$                       | ä,                           | \$                                                              | \$            | 195.00                                                       |                                                                  |                              |                                               |                                  |
| 14                                                                                         | BWN4                                                                          | Black Walnut 4'                                                                                                    | 125                                                                                                    | \$<br>78.00                          | \$                       | ÷.                           | \$<br>975.00                                                    | \$            | 8,775.00                                                     |                                                                  |                              |                                               |                                  |
| 15                                                                                         | EWN <sub>5</sub>                                                              | English Walnut 5'                                                                                                    | 75                                                                                                    | $\sqrt{3}$<br>72.00                  | \$                       | L.                           | $\overline{\mathcal{S}}$<br>÷                                   | \$            | 5,400.00                                                     |                                                                  |                              |                                               |                                  |
| 16                                                                                         |                                                                               |                                                                                                    |                                                                                                    |                                      |                          |                              |                                                                 |               |                                                              |                                                                  |                              |                                               |                                  |
| 17                                                                                         |                                                                               |                                                                                                    |                                                                                                    |                                      |                          |                              |                                                                 | Total $$$     | 32.732.50                                                    |                                                                  |                              |                                               |                                  |
| 18                                                                                         |                                                                               |                                                                                                    |                                                                                                    |                                      |                          |                              |                                                                 |               |                                                              |                                                                  |                              |                                               |                                  |
| 19                                                                                         |                                                                               |                                                                                                    |                                                                                                    |                                      |                          |                              |                                                                 |               |                                                              |                                                                  |                              |                                               |                                  |
| 20                                                                                         |                                                                               |                                                                                                    |                                                                                                    |                                      |                          |                              |                                                                 |               |                                                              |                                                                  |                              |                                               |                                  |
| 21                                                                                         |                                                                               |                                                                                                    |                                                                                                    |                                      |                          |                              |                                                                 |               |                                                              |                                                                  |                              |                                               |                                  |
| 22                                                                                         |                                                                               |                                                                                                    |                                                                                                    |                                      |                          |                              |                                                                 |               |                                                              |                                                                  |                              |                                               |                                  |
| 23                                                                                         |                                                                               |                                                                                                    |                                                                                                    |                                      |                          |                              |                                                                 |               |                                                              |                                                                  |                              |                                               |                                  |
| 24                                                                                         |                                                                               |                                                                                                    |                                                                                                    |                                      |                          |                              |                                                                 |               |                                                              |                                                                  |                              |                                               |                                  |
| $\overline{25}$                                                                            |                                                                               |                                                                                                    |                                                                                                    |                                      |                          |                              |                                                                 |               |                                                              |                                                                  |                              |                                               |                                  |
|                                                                                            |                                                                               | IK ( ▶ H Sheet1 / Sheet2 / Sheet3 / ?                                                                                                    |                                                                                                    |                                      |                          |                              | $\mathbb{R}$                                                    |               | <b>IIII</b>                                                  |                                                                  |                              |                                               | $\triangleright$ $\Box$          |
| Ready                                                                                      | 圖                                                                             |                                                                                                    |                                                                                                    |                                      |                          |                              |                                                                 |               |                                                              | <b>田口凹 120% →</b>                                                |                              | л                                             | $^{\circ}$                       |

**Figure 28-3** This worksheet shows the result of the DISCOUNT custom function.

Let's consider how Excel interprets this function procedure. When you press Enter, Excel looks for the name *DISCOUNT* in the current workbook and finds that it is a procedure in Module1. The argument names enclosed in parentheses—*quantity* and *price*—are placeholders for the values on which the calculation of the discount is based.

The If statement in the following block of code examines the *quantity* argument and determines whether the number of items sold is greater than or equal to 100:

```
If quantity >= 100 Then
    Discount = quantity * price * 0.1
Else
    Distanceunt = 0End If
```
If the number of items sold is greater than or equal to 100, VBA executes the following statement, which multiplies the *quantity* value by the *price* value and then multiplies the result by 0.1:

```
Discount = quantity * price * 0.1
```
The result is stored as the variable *Discount*. A VBA statement that stores a value in a variable is called an *assignment* statement because it evaluates the expression on the right side of the equal sign and assigns the result to the variable name on the left. Because the variable *Discount* has the same name as the function procedure, the value stored in the variable is returned to the worksheet formula that called the DISCOUNT function.

If *quantity* is less than 100, VBA executes the following statement:

```
Distanceunt = 0
```
Finally, the following statement rounds the value assigned to the *Discount* variable to two decimal places:

```
Discount = Application.Round(Discount, 2)
```
VBA has no ROUND function, but Excel does. Therefore, to use ROUND in this statement, you tell VBA to look for the Round method (function) in the Application object (Excel). You do that by adding the word *Application* before the word *Round*. Use this syntax whenever you need to access an Excel function from a VBA module.

# <span id="page-950-0"></span>**Understanding Custom Function Rules**

A custom function must start with a Function statement and end with an End Function statement. In addition to the function name, the Function statement usually specifies one or more arguments. You can, however, create a function with no arguments. Excel includes several built-in functions—RAND and NOW, for example—that don't use arguments. As you'll see later in this chapter, you can also create functions with optional arguments, which are arguments that you can either include or omit when you call the function.

Following the Function statement, a function procedure includes one or more VBA statements that make decisions and perform calculations using the arguments passed to the function. Finally, somewhere in the function procedure, you must include a statement that assigns a value to a variable with the same name as the function. This value is returned to the formula that calls the function.

# <span id="page-950-1"></span>**Using VBA Keywords in Custom Functions**

The number of VBA keywords you can use in custom functions is smaller than the number you can use in macros. Custom functions are not allowed to do anything other than return a value to a formula in a worksheet or to an expression used in another VBA macro or function. For example, custom functions cannot resize windows, edit a formula in a cell, or change the font, color, or pattern options for the text in a cell. If you include "action" code of this kind in a function procedure, the function returns the #VALUE! error.

The one action a function procedure can do (apart from performing calculations) is display a dialog box. You can use an InputBox statement in a custom function as a means of getting input from the user executing the function. You can use a MsgBox statement as a means of conveying information to the user. You can also use custom dialog boxes—also called *UserForms*—but that's a subject beyond the scope of this introduction.

## <span id="page-951-0"></span>**Documenting Macros and Custom Functions**

Even simple macros and custom functions can be difficult to read. You can make them easier to understand by typing explanatory text in the form of comments. You add comments by preceding the explanatory text with an apostrophe. For example, Figure 28-4 shows the DISCOUNT function with comments. Adding comments like these makes it easier for you or others to maintain your VBA code as time passes. If you need to make a change to the code in the future, you'll have an easier time understanding what you (or someone else) did originally.

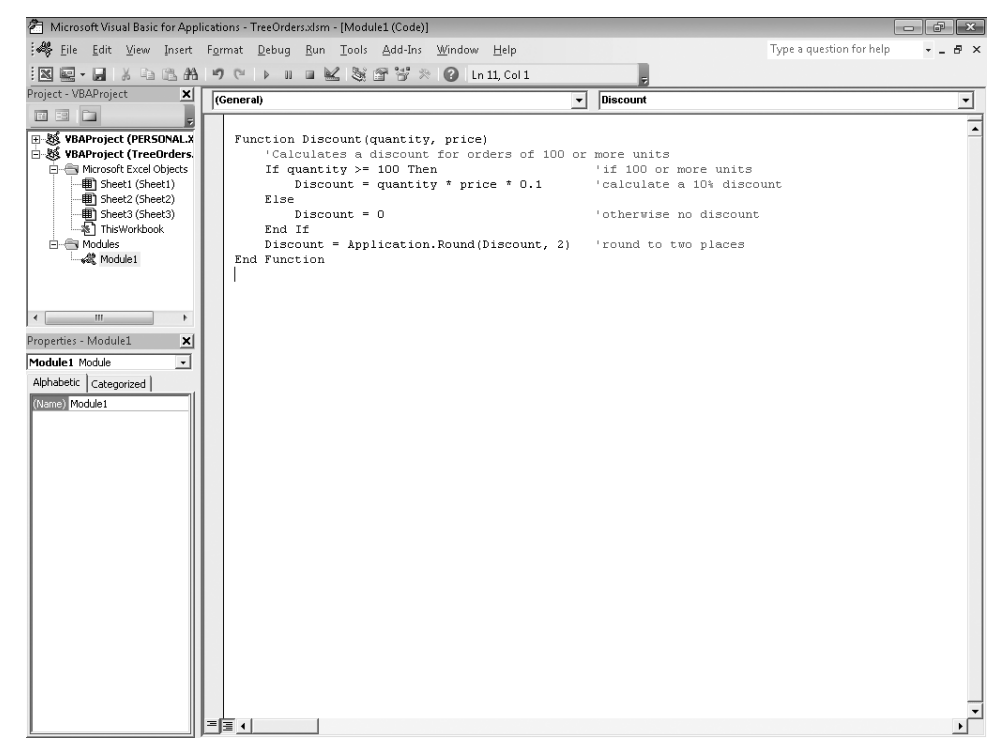

**Figure 28-4** The DISCOUNT custom function now includes comments.

An apostrophe tells Excel to ignore everything to the right on the same line, so you can create comments either on lines by themselves or on the right side of lines containing VBA code. You might begin a relatively long block of code with a comment that explains its overall purpose and then use inline comments to document individual statements.

Another way to document your macros and custom functions is to give them descriptive names. For example, rather than name a macro *Labels*, you could name it *MonthLabels* to describe more specifically the purpose the macro serves. Using descriptive names for macros and custom functions is especially helpful when you've created many procedures, particularly if you create procedures that have similar but not identical purposes.

How you document your macros and custom functions is a matter of personal preference. What's important is to adopt some method of documentation and use it consistently.

## <span id="page-952-0"></span>**Creating Custom Functions with Optional Arguments**

Some of the built-in Excel functions let you omit certain arguments. For example, if you omit the *type* and *future value* arguments from the PV function, Excel still computes the result because those arguments are optional. Your custom functions can also use optional arguments.

For example, suppose you want to create a custom function called RightTriangle that uses the Pythagorean theorem to compute the length of any side of a right triangle given the lengths of the other two sides. The equation that expresses the Pythagorean theorem is  $a^2 + b^2 = c^2$ , in which *a* and *b* are the short sides and *c* is the hypotenuse. Given any two sides, you can use this equation to solve for the third side.

In a general-purpose RightTriangle function, you want to accept three arguments (one for each side of the triangle) but make each argument optional so that the user of the function can supply any two arguments and the function will solve for the third argument. The following code does the trick:

```
Function RightTriangle(Optional side1, Optional side2, _
     Optional hypotenuse)
     If Not (IsMissing(side1)) And Not (IsMissing(side2)) Then
        RightTriangle = Sqr(side1 \land 2 + side2 \land 2)
     Else
         If Not (IsMissing(side1)) And Not (IsMissing(hypotenuse)) Then
            RightTriangle = Sqr(hypotenuse \land 2 - side1 \land 2)
         Else
             If Not (IsMissing(side2)) And Not (IsMissing(hypotenuse)) Then
                 RightTriangle = Sqr(hypotenuse \land 2 - side2 \land 2)
             Else
                  RightTriangle = "Please supply two arguments."
             End If
         End If
     End If
End Function
```
The first statement names the custom function and the optional arguments *side1*, *side2*, and *hypotenuse*. The next block of code contains a series of If statements that use the VBA IsMissing function to test whether each possible pair of arguments has been supplied. If *side1* is not missing and *side2* is not missing, Excel computes the square root of the sum of the squares of the two short sides and returns the length of the hypotenuse to the worksheet.

If fewer than two arguments are supplied, the following statement returns a text string to the worksheet:

```
RightTriangle = "Please supply two arguments."
```
Now let's see what happens when we use this custom function in a worksheet formula. The formula =RightTriangle(3,4) returns 5. The *hypotenuse* argument is omitted, so the function returns the square root of  $(3^2 + 4^2)$ . You could also write the formula =RightTriangle(3,4,); however, the second comma is not necessary. The formula =RightTriangle (4,5) returns 3 because the *side1* argument is omitted. The formula =RightTriangle(4,,5) also returns 3.

The function as written has at least two flaws. First, if the user supplies all three arguments, the function behaves as though the third argument were omitted. You might prefer to have it return an error message. Second, the function accepts negative and zero arguments even though triangles cannot have sides of negative or zero length.

You can eliminate the first of these defects by adding the following If . . . End If block immediately after the Function statement:

```
If Not (IsMissing(side1)) And Not (IsMissing(side2)) And _
     Not (IsMissing(hypotenuse)) Then
     RightTriangle = "Please supply only two arguments."
     Exit Function
End If
```
Note that this block includes an Exit Function statement. This saves the function the trouble of searching for missing arguments when it has already discovered that none are missing.

You can use a similar If . . . End If construction to look for arguments less than or equal to zero and return an appropriate error message and exit the function if any are found. Note that other kinds of inappropriate arguments (text, for example) cause the function to return one of the built-in error constants. If you call the function and offer a text argument, the function returns #VALUE! because it attempts to perform arithmetic operations on a nonarithmetic value.

How much error trapping you add to your custom functions depends, of course, on how much work you want to do and how you plan to use the function. If you're writing a function for your personal use, you might not need to deal with every conceivable aberrant

use. If you write the function for others, you'll probably want to eliminate all possibility of error—or at least try to do so.

## <span id="page-954-0"></span>**Making Your Custom Functions Available Anywhere**

To use a custom function, the workbook containing the module in which you created the function must be open. If that workbook is not open, you get a #NAME? error when you try to use the function. Even with the workbook open, if you use the function in a different workbook, you must precede the function name with the name of the workbook in which the function resides. For example, if you create a function named DISCOUNT in a workbook named Personal.xlsb and you call that function from another workbook, you must type **=personal.xlsb!discount()**, not simply **=discount()**.

You can save yourself some keystrokes (and possibly some typing errors) by selecting your custom functions from the Insert Function dialog box. Your custom functions appear in the User Defined category:

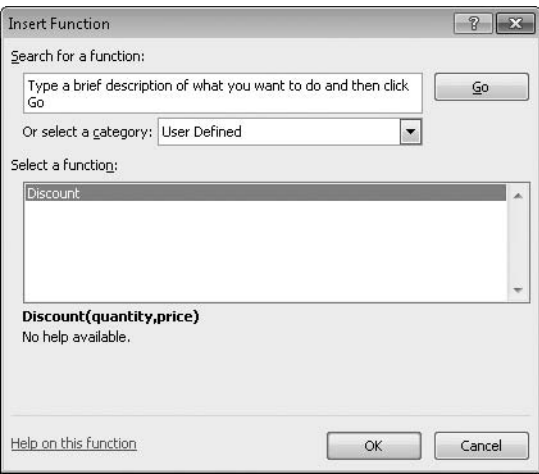

An easier way to make your custom functions available at all times is to store them in a separate workbook and then save that workbook as an add-in. You can then make the addin available whenever you run Excel. Here's how to do this:

- **1.** After you create the functions you need, click File, Save As.
- 2. In the Save As dialog box, open the Save As Type drop-down list, and select Excel Add-In. Save the workbook under a recognizable name—such as MyFunctions—in

the AddIns folder. (The Save As dialog box will propose that folder, so all you need to do is accept the default location.)

- **3.** After you save the workbook, click File, Options.
- **4.** In the Excel Options dialog box, click the Add-Ins category.
- **5.** In the Manage drop-down list, select Excel Add-Ins. Then click the Go button.
- 6. In the Add-Ins dialog box, select the check box beside the name you used to save your workbook.

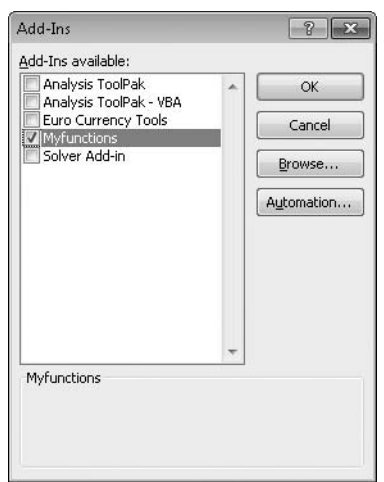

After you follow these steps, your custom functions will be available each time you run Excel. If you want to add to your function library, press Alt+F11 to return to the Visual Basic Editor. As Figure 28-5 shows, in the Visual Basic Editor Project Explorer under a VBAProject heading, you will see a module named after your add-in file. (Your add-in will have the extension .xlam.) Double-clicking that module in the Project Explorer causes the Visual Basic Editor to display your function code. To add a new function, position your insertion point after the End Function statement that terminates the last function in the Code window, and begin typing. You can create as many functions as you need in this manner, and they will always be available in the User Defined category in the Insert Function dialog box.

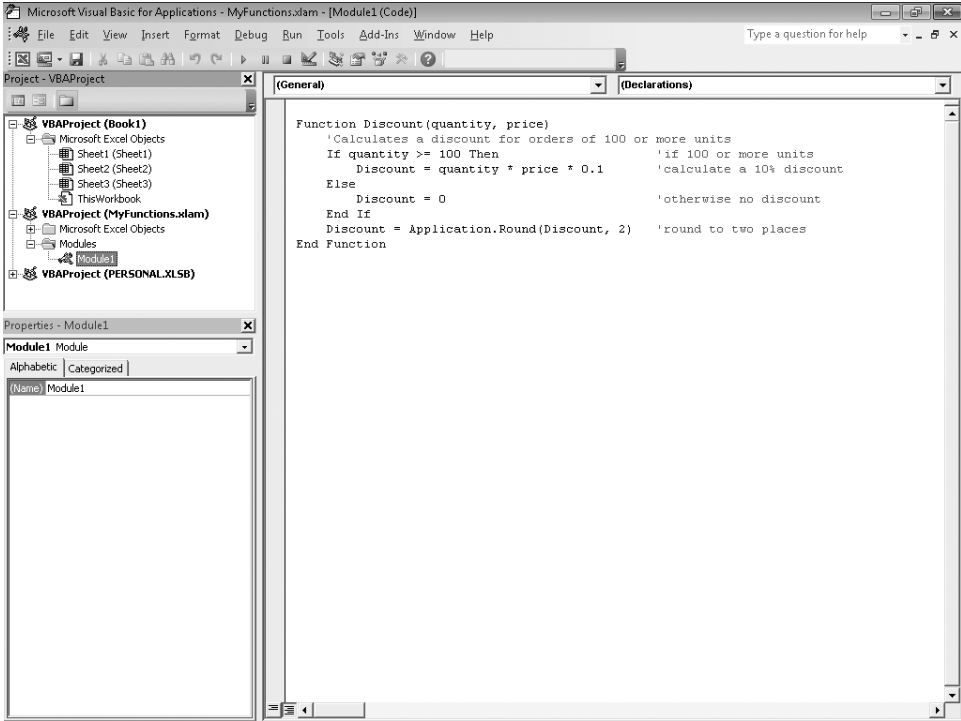

**Figure 28-5** If you save your custom functions as an add-in, the code for those functions is available in a module in the Visual Basic Editor, and you can add more functions as the need arises.

**CHAPTER 29**

# Debugging Macros and Custom Functions

**[Using Design-Time Tools . . . . . . . . . . . . . . . . . . . . . . . . . .](#page-958-0) 929 [Dealing with Run-Time Errors . . . . . . . . . . . . . . . . . . . . .](#page-966-0) 937**

F you made it through the previous two chapters, you now have at least a smattering of Microsoft Visual Basic for Applications (VBA) at your command—as well as, we hop an appetite for learning more. The best ways to acquir <sup>f</sup> you made it through the previous two chapters, you now have at least a smattering of Microsoft Visual Basic for Applications (VBA) at your command—as well as, we hope, an appetite for learning more. The best ways to acquire more expertise in this versatile *2008 Step by Step* by Michael Halvorson (Microsoft Press, 2008), and to experiment. As you do your everyday work in Microsoft Excel 2010, look for chores that are ripe for automating. When you come across something macro-worthy, record your actions. Then inspect the code generated by the macro recorder. Be sure you understand what the recorder has given you (read the Help text for any statements you don't understand), and see whether you can find ways to make the code more efficient. Eliminate statements that appear unnecessary, and then see whether the code still does what you expect it to do. Look for statements that select ranges or other objects, and see whether you can make your code perform the essential tasks without first selecting those objects.

As you experiment and create larger, more complex macros and functions, you will undoubtedly produce some code that either doesn't run at all or doesn't give you the results you want. Missteps of this kind are an inevitable aspect of programming. Fortunately, the VBA language and the Visual Basic Editor provide tools to help you trap errors and root out bugs. These tools are the subject of this chapter.

In this chapter, you'll look at two kinds of error-catching tools: those that help you at design time, when you're creating or editing code, and those that work at run time, while the code is running.

# <span id="page-958-0"></span>**Using Design-Time Tools**

The Visual Basic Editor design-time error-handling tools let you correct mistakes in VBA syntax and catch misspellings of variable names. They also let you follow the "flow" of a macro or function (seeing each line of code as it is executed) and monitor the values of variables during the course of a procedure's execution.

### **Catching Syntax Errors**

If you type a worksheet formula incorrectly in Excel, Excel alerts you to the error and refuses to accept the entry. The VBA compiler (the system component that converts your Englishlike VBA code into the machine language that actually executes the macro on your computer) ordinarily performs the same service for you if you type a VBA expression incorrectly. If you omit a required parenthesis, for example, the compiler beeps as soon as you press Enter. It also presents an error message and displays the offending line of code in a contrasting color (red, by default).

Certain kinds of syntax errors don't become apparent to the compiler until you attempt to run your code. For example, if you write the following:

```
With Selection.Border
                                  . We <i>i</i> <math>u</math> <math>h</math> <math>v</math> <math>h</math> <math>v</math> <math>h</math> <math>h .LineStyle = xlAutomatic
```
and attempt to run this code without including an End With statement, you see this error message:

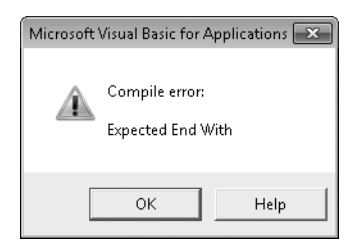

Your procedure halts, and you are now in *break mode*. (You can tell you're in break mode by the appearance of the word *break* in brackets in the Visual Basic Editor title bar. The line the compiler was attempting to execute will be highlighted—in yellow, by default.) Break mode lets you fix your code and then continue running it. For example, if you omit an End With statement, you can add that statement while in break mode, and then press F5 (or select Run, Continue) to go on with the show. If you want to exit from break mode rather than continue with the execution of your procedure, select Run, Reset.

If you don't like having the compiler complain about obvious syntax errors the moment you commit them, you can turn off that functionality. Click Tools, Options, click the Editor tab (shown in Figure 29-1), and clear the Auto Syntax Check check box. With automatic syntax checking turned off, your syntax errors will still be flagged when you try to run your code.

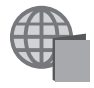

You'll find the files used in this chapter's examples, Breakpoints.xlsm and LakhsCrores.xlsm, with the other examples on the companion Web site.

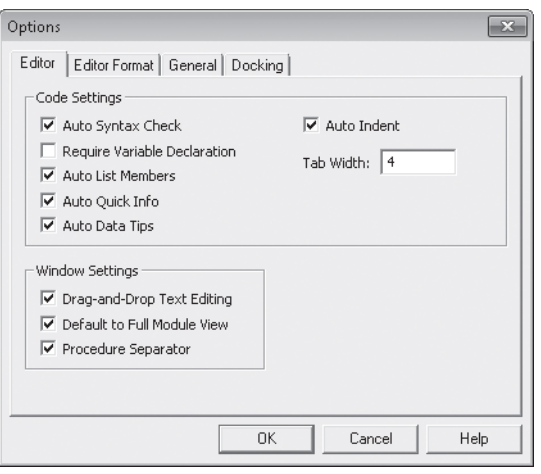

**Figure 29-1** Clear the Auto Syntax Check check box if you don't want to know about syntax errors until you run your code.

### **Note**

**You can also use the Options dialog box to change the color that the Visual Basic Editor uses to highlight syntax errors. If you don't like red, click the Editor Format tab, select Syntax Error Text in the Code Colors list, and then select a different color.**

Auto Syntax Check is on by default. So are three other "auto" options: Auto List Members, Auto Quick Info, and Auto Data Tips. These options are all useful, and you should leave them on, especially if you're relatively new to VBA. Auto List Members and Auto Quick Info help you complete a line of VBA code by displaying available options at the current insertion point or the names of arguments required by the function you're currently entering. Auto Data Tips is relevant only in break mode. If you rest your pointer on a variable name in break mode, the Auto Data Tips feature displays the current value of that variable as a ScreenTip.

### **Catching Misspelled Variable Names**

The VBA compiler doesn't care about the capitalization style of your variable names. *MyVar*, *myVar*, and *myvar* are identical names as far as the compiler is concerned. (If you're inconsistent about the capitalization of a variable name, the Visual Basic Editor adjusts all instances of that variable to make them the same.) If you change the spelling of a variable name in mid-program, however, the compiler creates a new variable, and havoc for your program ensues. An error in programming introduced by a misspelled variable can be especially treacherous because the program might appear to behave normally.

You can virtually eliminate the possibility of having inconsistently spelled variable names in a module by adding a single statement at the top of that module (before any Sub or Function statement):

Option Explicit

The Option Explicit statement forces you to *declare* any variables used in the current module. You declare variables with Dim statements. (For complete details about Dim, type **Dim** in a module, and then press F1.) With Option Explicit in place, if you use a variable without first declaring it, you get a compile error at run time. If you accidentally misspell a variable name somewhere in your program, the compiler flags the misspelled variable as an undeclared variable, and you'll be able to fix the problem forthwith.

You can add Option Explicit to every new module you create by clicking Tools, Options, going to the Editor tab, and then selecting the Require Variable Declaration check box. This option is off by default, but it's good programming practice to turn it on. Option Explicit does more for you than eliminate misspelled variable names. By forcing you to declare your variables, it also encourages you to think ahead as you work.

## **Stepping Through Code**

The Visual Basic Editor step commands cause the compiler to execute either a single instruction or a limited set of instructions and then pause in break mode, highlighting the next instruction that will be executed. Execution is suspended until you take another action—such as issuing another step command, resuming normal execution, or terminating execution. By issuing step commands repeatedly, you can follow the procedure's execution path. You can see, for example, which way the program branches when it comes to an If statement or which of the alternative paths it takes when it encounters a Select Case structure. (A Select Case structure causes the program to execute one of a set of alternative statements, depending on the value of a particular variable. For details, type **case** in a module, and press F1.) You can also examine the values of variables at each step along the way.

### **Note**

**You can monitor the value of variables by displaying the Watch Window or the Quick Watch dialog box or by resting your pointer on particular variables while in break mode. For information about using the Watch Window, see ["Using the Watch Window](#page-964-0)  [to Monitor Variable Values and Object Properties" on page 935](#page-964-0).**

You have four step commands at your disposal. You'll find these commands—and their keyboard shortcuts—on the Debug menu:

- **Step Into** Executes the next instruction only.
- **Step Over** Works like Step Into unless the next instruction is a call to another procedure (that is, a subroutine). In that case, Step Into executes the entire called procedure as a unit.
- **Step Out** Executes the remaining steps of the current procedure.
- **Run To Cursor** Executes everything up to the current cursor position.

You can run an entire procedure one step at a time by repeatedly pressing F8 (the keyboard shortcut for Debug, Step Into). To begin stepping through a procedure at a particular instruction, move your cursor to that instruction, and press Ctrl+F8 (the shortcut for Debug, Run To Cursor). Alternatively, you can force the compiler to enter break mode when it reaches a particular instruction, and then you can use any of the step commands.

### **Setting Breakpoints with the Toggle Breakpoint Command**

A *breakpoint* is an instruction that causes the compiler to halt execution and enter break mode. The simplest way to set a breakpoint is to put your cursor where you want the breakpoint and then click Debug, Toggle Breakpoint (or press F9). Click this command sequence a second time to clear a breakpoint. You can set as many breakpoints in a procedure as you like using this method. The Toggle Breakpoint command sets an *unconditional* breakpoint—one that always occurs when execution arrives at the breakpoint. To set a *conditional* breakpoint—one that takes effect under a specified condition only—see the next section.

As Figure 29-2 shows, the Visual Basic Editor highlights a line where you set a breakpoint in a contrasting color and displays a large bullet in the left margin of the Code window. To customize the highlighting color, click Tools, Options. Click the Editor Format tab, and then select Breakpoint Text.

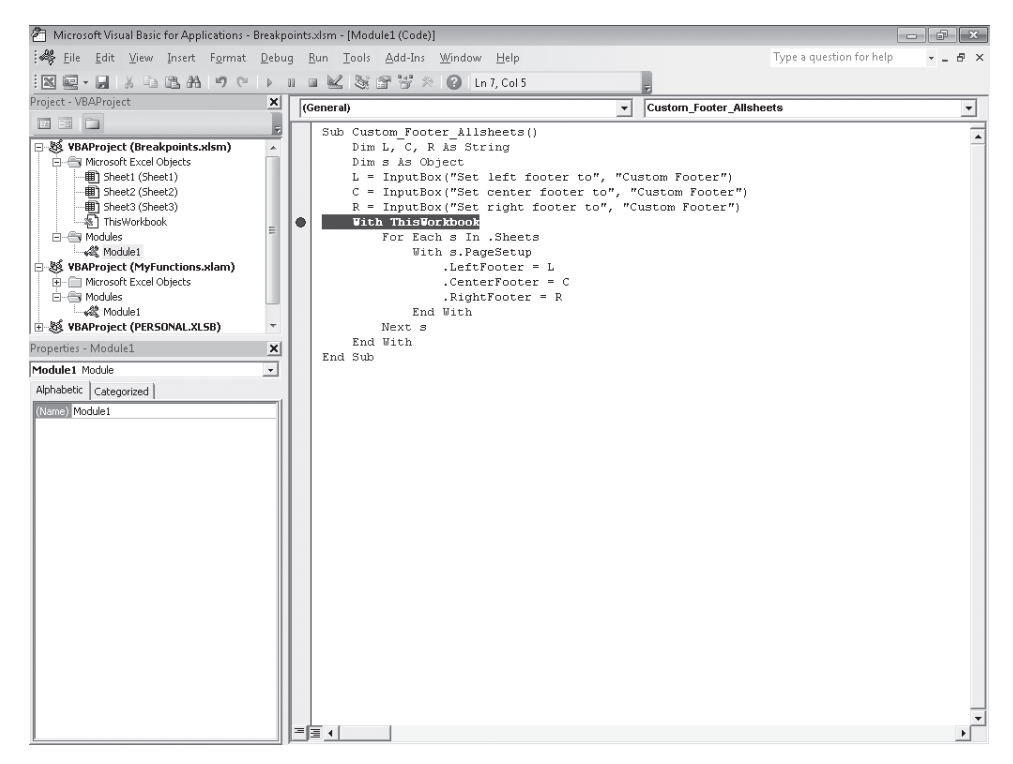

**Figure 29-2** The Visual Basic Editor uses highlighting to mark breakpoint lines.

### **Setting Conditional Breakpoints Using Debug.Assert**

With the Assert method of the Debug object, you can cause the VBA compiler to enter break mode only if a particular expression generates a FALSE result. Figure 29-3 provides a simple example.

The Debug.Assert statement in this otherwise useless bit of code asserts that *x* is less than 9. As long as that assertion is true, the procedure runs. When it becomes false, the compiler enters break mode. As the Watch Window in Figure 29-3 shows, the compiler enters break mode when *x* is equal to 9. (We'll discuss the Watch Window next.)

### **Note**

**You can also use the Watch Window to set conditional breakpoints. See ["Setting Condi](#page-965-0)[tional Breakpoints with the Watch Window" on page 936](#page-965-0).**

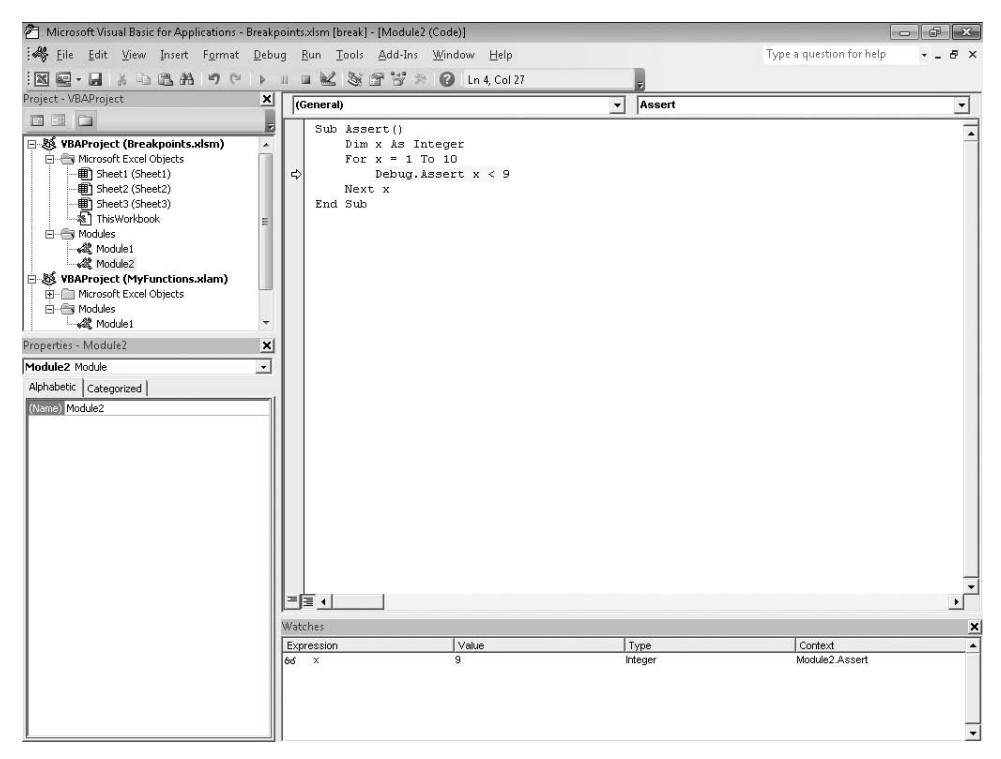

**Figure 29-3** This Debug.Assert statement puts the compiler in break mode when the value of *x* equals 9 or greater.

## <span id="page-964-0"></span>**Using the Watch Window to Monitor Variable Values and Object Properties**

The Watch Window shows the current values of selected variables or expressions and the current property settings for selected objects. You can use the Watch Window to monitor the status of variables and objects as you step through a procedure.

To display the Watch Window, click View, Watch Window. (To close the window, click its Close button.) To add a variable or object to the Watch Window, you can select it in the Code window and drag it to the Watch Window. You can add expressions, such as *a + 1*, to the Watch Window in this manner. Alternatively, you can add something to the Watch Window by clicking Debug, Add Watch. In the Expression text box in the Add Watch dialog box (see Figure 29-4), type a variable name or other valid VBA expression.

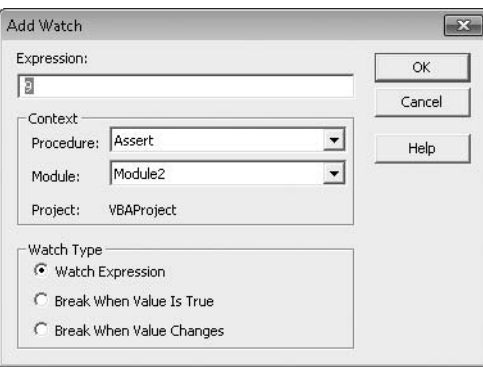

**Figure 29-4** You can use the Add Watch dialog box to add a watch variable or to set a conditional breakpoint.

### <span id="page-965-0"></span>**Setting Conditional Breakpoints with the Watch Window**

As Figure 29-4 shows, you can use the Add Watch dialog box to set a conditional breakpoint. Click Debug, Add Watch; specify the name of a variable or a VBA expression; and then select either Break When Value Is True or Break When Value Changes. Selecting Break When Value Is True for an expression is comparable to using a Debug.Assert statement to set a conditional breakpoint. The difference is that Debug.Assert causes a break when an expression becomes false, and Break When Value Is True does the opposite.

### **Using Quick Watch to Monitor a Variable or Add a Watch Item**

In break mode, you can select any variable name or expression in your code and click Debug, Quick Watch (or press Shift+F9) to see the current value of the selected item. If you decide you want to monitor that item continuously, you can click Add in the Quick Watch dialog box. The Visual Basic Editor then adds the item to the Watch Window.

### **Using the Immediate Window**

While in break mode or before running a procedure, you can execute any VBA statement in the Immediate window. (If the Immediate window isn't visible, click View, Immediate Window, or press Ctrl+G.) For example, you can discover the value of a variable *x* by typing **Print x** in the Immediate window. (As a shortcut, you can type **?x**. The question mark character is a synonym for Print in VBA.)

You can also use the Immediate window to monitor an action in a procedure while that procedure is running. You do this by inserting Debug.Print statements into the procedure. The statement Debug.Print x, for example, displays the current value of *x* in the Immediate window.

The Immediate window can be a handy place to test VBA statements while you're still wrestling with the syntax of this programming language. If you're not sure a particular statement will have the effect you intend, you can try it in the Immediate window and see what happens.

## <span id="page-966-0"></span>**Dealing with Run-Time Errors**

In many cases, run-time errors are caused by factors outside your control. For example, suppose you write the following macro to format the numbers in a selected range using the Indian system of lakhs and crores. (The crore is a unit equal to ten million in the Indian numbering system, while the lakh is equal to 100,000.)

```
Sub LakhsCrores()
    Dim cell As Object
     For Each cell In Selection
         If Abs(cell.Value) > 10000000 Then
             cell.NumberFormat = "#"",""##"",""##"",""###"
         ElseIf Abs(cell.Value) > 100000 Then
             cell.NumberFormat = "##"",""##"",""###"
         End If
     Next cell
End Sub
```
This macro works fine if the person who runs it selects a range containing numbers before running the macro. But if the user selects something else—a chart embedded on the worksheet, for example—VBA displays an error message:

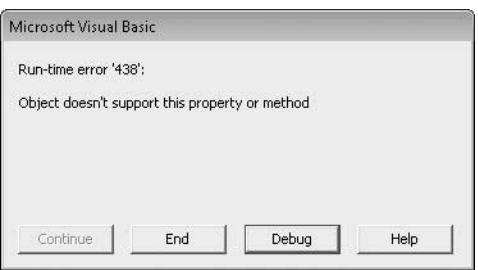

The macro generates a run-time error and enters break mode because the For Each statement has to be applied to a collection or an array, and a chart object is neither. (A range is a collection of cells, so For Each does work with a range.) Even though you can figure out easily enough what the error message means and what you have to do about it (try again with a range selected), the message still might be annoying. If you intend for this macro to be used by someone else, it's definitely impolite to let that other user see such a message.

You can *trap* an error such as this—that is, shield yourself and others from VBA's run-time error messages—by means of an On Error GoTo statement. The statement must appear before the code that might cause a run-time error, and it has the following syntax, in which *label* is a name that identifies an error-handling section elsewhere in your procedure:

```
On Error GoTo label
```
End Sub

If a run-time error occurs, the On Error GoTo statement transfers execution to the errorhandling code. In the case of your LakhsCrores procedure, the macro complete with error handling might look like this:

```
Sub LakhsCrores()
     'Catch run-time error caused by inappropriate selection
     On Error GoTo ErrorHandler
     Dim cell As Object
     For Each cell In Selection
        If Abs(cell.Value) > 10000000 Then
             cell.NumberFormat = "#"",""##"",""##"",""###"
         ElseIf Abs(cell.Value) > 100000 Then
            cell.NumberFormat = "##"",""##"",""###"
        End If
     Next cell
     'Exit Sub statement keeps execution from entering
     'error handler if no error occurs
     Exit Sub
     'Error Handler
ErrorHandler:
     MsgBox "Please select a worksheet range."
```
Notice that the error handler goes at the end of the program, introduced by the label that appears in the On Error statement. The label must be followed by a colon and must appear on a line by itself. An Exit Sub statement appears before the error handler. This statement terminates the macro when no run-time error occurs; without it, execution would continue into the error handler regardless of whether an error occurred. Now when the user runs the macro after selecting a chart object, the user sees a polite message box instead of a rude run-time error message.

The macro still has a problem, however. The code works fine when the selected range includes numbers, text, or blank cells. However, if it includes a cell containing an Excel error constant, such as #NA, a different run-time error occurs: error 13, Type Mismatch. The message box generated by the error handler shown previously would not be appropriate for this kind of error.

How do you make your code show one message for a nonrange selection and another for a range that includes one or more error values? You use the Number property of the Err object. This property is always set to the most recent run-time error number (or 0, if no procedure is running or if no error has occurred). You can handle both run-time errors (438 and 13) with the following code, for example:

```
ErrorHandler:
If Err.Number=438 Then
     MsgBox "Please select a worksheet range."
ElseIf Err.Number = 13 Then
     MsgBox "Please select a range without error values."
Else
     MsgBox "Sorry! Unknown error!"
End If
```
This isn't particularly elegant, but at least you have all your bases more or less covered.

The foregoing error handler examples assume your program should terminate when a runtime error occurs. The purpose of the error handler is to prevent the jolting VBA message from showing up—and to provide the user with a simple explanation of what went wrong.

In some cases, you'll want your procedure to continue running after a run-time error occurs. In such a case, your error handler needs to return VBA to the appropriate instruction so it can continue executing your program. Use either a Resume statement or a Resume Next statement to do this. A Resume statement causes VBA to reexecute the line that caused the error. A Resume Next statement causes VBA to continue at the line after the line that caused the error.

By combining On Error with Resume Next, you can tell VBA to ignore any run-time errors that might occur and go to the next statement. If you're sure you've anticipated the kinds of run-time errors that might occur with your program, On Error Resume Next can often be the simplest and most effective way to deal with potential mishaps. In the LakhsCrores macro, for example, you can write the following:

```
Sub LakhsCrores()
     'Tell VBA to ignore all run-time errors
     On Error Resume Next
     Dim cell As Object
     For Each cell In Selection
        If Abs(cell.Value) > 10000000 Then
             cell.NumberFormat = "#"",""##"",""##"",""###"
         ElseIf Abs(cell.Value) > 100000 Then
             cell.NumberFormat = "##"",""##"",""###"
         End If
     Next cell
Exit Sub
```
With this code, if the user selects a chart and runs the macro, VBA ignores the run-time error, the program moves on to the For Each block, and nothing happens—because nothing can happen. If the user selects a range containing one or more error values, the program skips over those cells that it can't format and formats the ones it can. In all cases, neither an error message nor a message box appears, and all is well. This solution works for this particular macro.

Of course, when you use On Error Resume Next, you've disabled the VBA run-time checking altogether. You should do this only when you're sure you've thought of everything that could possibly go awry—and the best way to arrive at that serene certainty is to test, test again, and then test some more.

# **PART 10** Integrating Excel with Other Applications

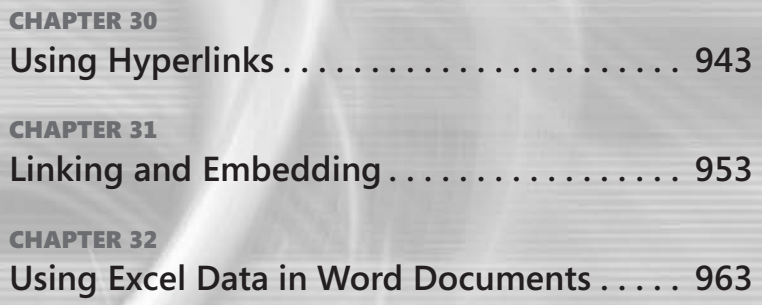
#### **CHAPTER 30**

# Using Hyperlinks

**[Creating a Hyperlink in a Cell . . . . . . . . . . . . . . . . . . . . . .](#page-973-0) 944 [Assigning a Hyperlink to a Shape, Image, or Chart . . .](#page-978-0) 949**

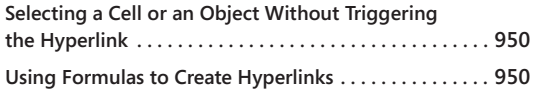

ORKBOOKS Seldom live in isolation. The material you manipulate in a Microsoft<br>
a file server, in another workbook, or perhaps in your collection of digital pho-<br>
tography, lust as hungrining on Wob sites load to related in Excel 2010 document is related to other material elsewhere—on the Internet, on tography. Just as hyperlinks on Web sites lead to related information on other Web sites, hyperlinks in your Excel workbooks can connect the various threads of your professional or personal life.

Hyperlinks in Excel can look like text hyperlinks in Web pages. That is, a hyperlink can be a simple word or phrase, underlined and colored to distinguish it from other text in your workbook. After you click such a link, the color ordinarily changes, indicating that you've visited the link's target.

Just as links on Web pages can be attached to graphics as well as to text, so can they in Excel. You can assign them to drawn objects or charts, as well as to ordinary worksheet cells.

Here's a short inventory of useful tasks you can perform with hyperlinks in Excel:

- **Link to Web sites** You'll find the ability to link to Web pages particularly useful if you use Excel to generate material on the Web. When you post your Excel document to your Web server, you can already have the appropriate links to related pages in place.
- **Link to other documents** Let's say you're a realtor with a worksheet that summarizes your current listings portfolio. You have pictures of each house, but the pictures don't fit neatly into worksheet cells. Create hyperlinks to the pictures instead. You can assign the hyperlinks to cells containing the multiple listing service numbers or street addresses. Or suppose you're looking for a way to catalog your digital photo collection. Although you can use file and folder names to describe photo contents, dates, or locations, Excel limits how much information you can supply in a file name. Consider setting up an Excel table instead, with hyperlinks from descriptive information to individual photo files.
- **Link to a document that doesn't yet exist** Excel creates the document when you click the link.
- **Link to another place in the current document** Perhaps you built a complete worksheet for someone else to use. You can help that person navigate your document by supplying a table of hyperlinks.
- **Link to an e-message** You can create a contact list in Excel and link each name to the person's e-mail address. When you click the link, Excel launches your default e-mail program, with the message already addressed.
- **Link to a network path** You can make it easy for yourself or other users of your workbooks to connect to a file-server location by entering a UNC path to that location in a worksheet cell. Excel recognizes the address as a network path and creates a hyperlink. Clicking the hyperlink opens the network folder in Windows Explorer.

## <span id="page-973-0"></span>**Creating a Hyperlink in a Cell**

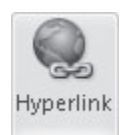

You can create a hyperlink in a cell by clicking the Insert tab and then clicking Hyperlink. But if you're linking to a Web site and you already know the site's URL, you can type the URL directly in the cell. If the URL begins with *www*, Excel assumes it's an HTTP (Web site) URL and creates a hyperlink for you. If the URL doesn't begin with *www*, you need to include the prefix *http://*. (If the URL uses some other prefix, such as *ftp://*, you must, of course, type that.)

As mentioned, you can use the same technique to create a hyperlink to a network path. If the cell contents look like \\*servername*\*sharename*, Excel creates a link to the folder *sharename* on the server *servername*.

#### TROUBLESHOOTING

**Excel doesn't turn my URLs into hyperlinks.**

**Excel turns obvious URLs into hyperlinks by default. If it doesn't perform this service for you, click the File tab and then click Options. In the Excel Options dialog box, select the Proofing category, and then click AutoCorrect Options. In the AutoCorrect dialog box, click the AutoFormat As You Type tab. Finally, select the Internet And Network Paths With Hyperlinks check box. Click OK to save your changes.**

### **Turning Ordinary Text into a Hyperlink**

To turn text other than a URL or a network path into a hyperlink, select the cell that contains the text. Then click the Insert tab, and click Hyperlink. (Alternatively, and more simply, press Ctrl+K.) The Insert Hyperlink dialog box shown in Figure 30-1 appears.

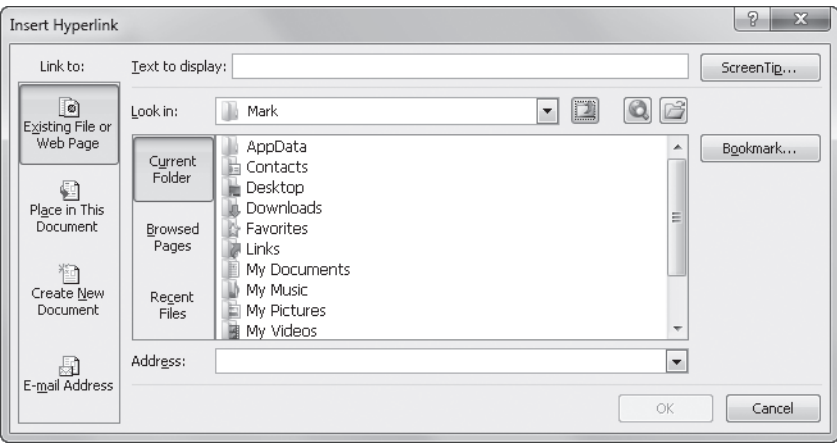

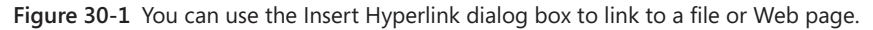

Follow these steps to create a hyperlink in a worksheet cell:

- **1.** In the Address box, type the target of the link (the place to which you're taken when you click the link).
- 2. In the Text To Display box, type the text for the hyperlink. Excel displays this text underlined in your worksheet cell. (Unless you start with an empty cell, this box might already be filled in correctly when you get to the Insert Hyperlink dialog box.)
- **3.** Click ScreenTip to supply the tip that appears when your pointer rests on the cell. This might be a "friendly" name for a Web site or a description of a file's contents. Click OK to save the tip. If you omit this step, Excel uses a default tip that identifies the target of the link. Click OK to close the Insert Hyperlink dialog box.

#### **Note**

**Because PivotTable cells move when a PivotTable Report is rearranged, you cannot assign a hyperlink to a cell within a PivotTable.**

### **Linking to a Web Site or Local File**

To create a link to a Web site or a document in your own file storage, supply the URL or file name in the Address box in the Insert Hyperlink dialog box. If the site or document in which you're interested is one you visited recently, the dialog box makes this process easy. The most recently used (MRU) list that appears when you click the arrow next to the Address box is identical to the one maintained by Internet Explorer. If you don't find what you're looking for in this list, click the Browsed Pages button to reveal information from the Internet Explorer History bar, sorted so the sites you visited most recently appear at the top of the list. As Figure 30-2 shows, the Browsed Pages list (like the Internet Explorer History bar) also includes the names of files you've recently opened.

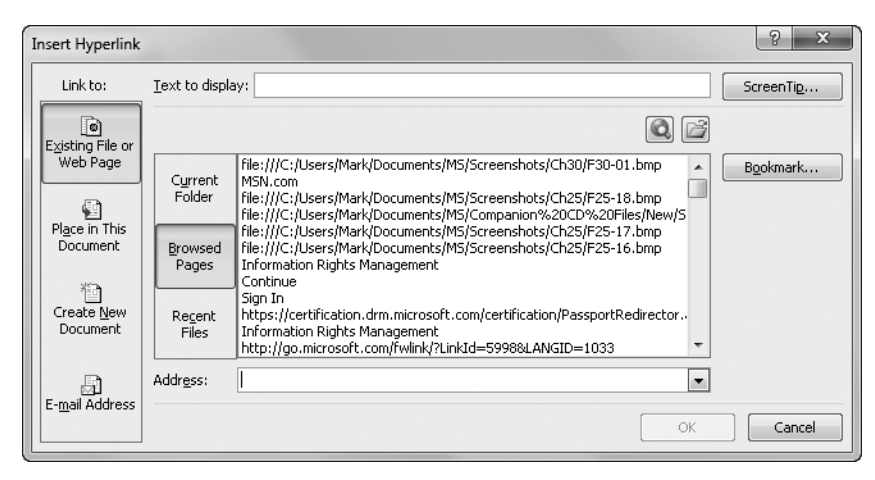

**Figure 30-2** Clicking the Browsed Pages button reveals the names of sites you recently visited and files you recently opened.

If you don't find your site via the Address list or Browsed Pages—or if you're not sure you've found the right site—click the Browse The Web button (next to the folder icon above the Browsed Pages list). This action launches your Web browser. Use the browser to navigate to the page you want. When you return to Excel, the Insert Hyperlink dialog box will contain the address of that site.

Note that if you're linking to a Web site from your desktop, the Address box must include the appropriate protocol prefix (*http://* or *ftp://*, for example). If you're creating a link that will be used on a Web site, a target address that isn't fully qualified is assumed to be relative to the current page.

If you're linking to a local document, as opposed to a Web page, you'll probably find that document most easily by clicking the Recent Files button. As Figure 30-3 shows, the Recent Files list includes *only* files from local (and local area network) storage. If the file you want

doesn't appear in the list, click the Browse For File button (above the upper-right corner of the Recent Files list).

#### TROUBLESHOOTING

**I don't want that hyperlink.**

**Sometimes a URL is just a URL, and you don't want to launch your browser every time you click it. Right-click the cell in question, and click Remove Hyperlink.**

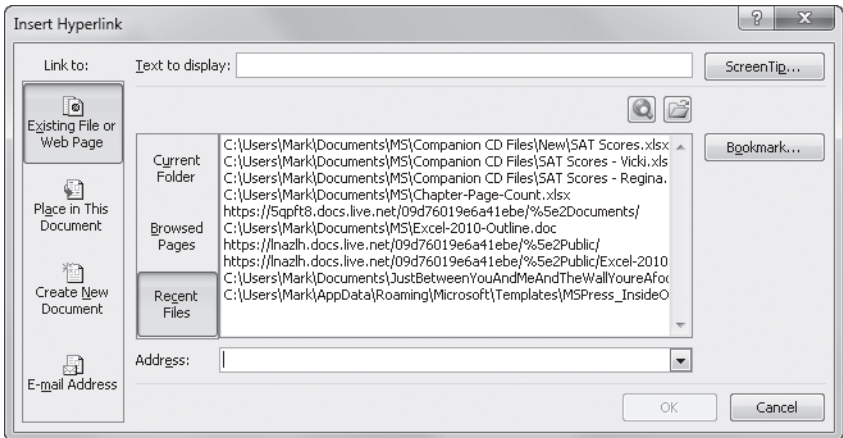

**Figure 30-3** The Browsed Pages list (shown in Figure 30-2) includes both Web pages and local documents. To filter out the Web pages, click Recent Files.

#### **Note**

**If you're linking to an Excel file, you can also click the Bookmark button in the Insert Hyperlink dialog box to specify a location within that file. You can specify a worksheet name or a named cell or range. Unfortunately, you can't use the Bookmark button to link to a bookmark in a Word document.**

### **Linking to a Location in the Current Document**

To link to a location in the current document, click Place In This Document in the Insert Hyperlink dialog box. As Figure 30-4 shows, you can link to any worksheet or to a named cell or range. If you select a worksheet name, use the Type The Cell Reference box to identify the cell on that worksheet to which you want to link. Excel links to A1 by default.

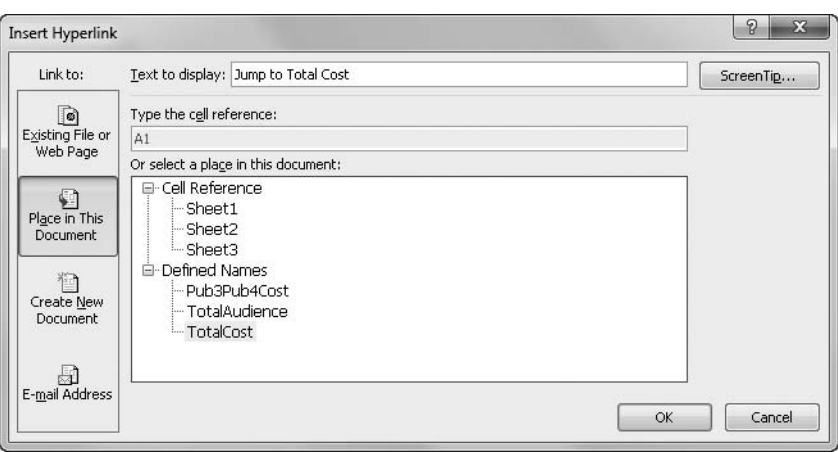

**Figure 30-4** You can create a link to any worksheet, named range, or cell on the current worksheet.

### **Linking to a New File**

To create a link to a new file, click Create New Document in the navigation bar at the left side of the Insert Hyperlink dialog box. As Figure 30-5 shows, the dialog box then changes to reveal a pair of option buttons. With one, you create the file immediately; with the other, you create the file the first time you click the hyperlink.

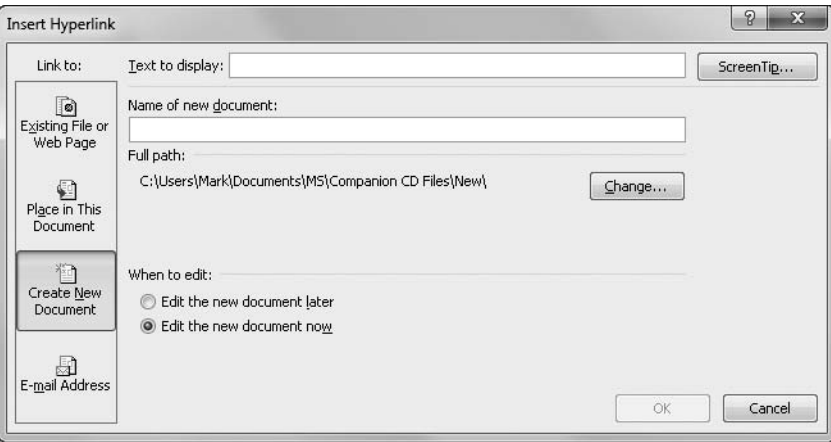

**Figure 30-5** You can link to a file that doesn't yet exist and create it either immediately or the first time you click the hyperlink.

### **Linking to an E-Mail Message**

By clicking the E-Mail Address button in the navigation bar at the left side of the Insert Hyperlink dialog box, you can create a hyperlink that opens your e-mail program and fills out a new message. Figure 30-6 shows how the Insert Hyperlink dialog box appears after you click E-Mail Address. If you use this feature occasionally, the Recently Used E-Mail Addresses portion of the dialog box will list previous addresses, and you can resend to a former recipient by selecting from the list. If the address you want isn't there, you have to type it in the E-Mail Address box; Excel won't open your Contacts folder for you.

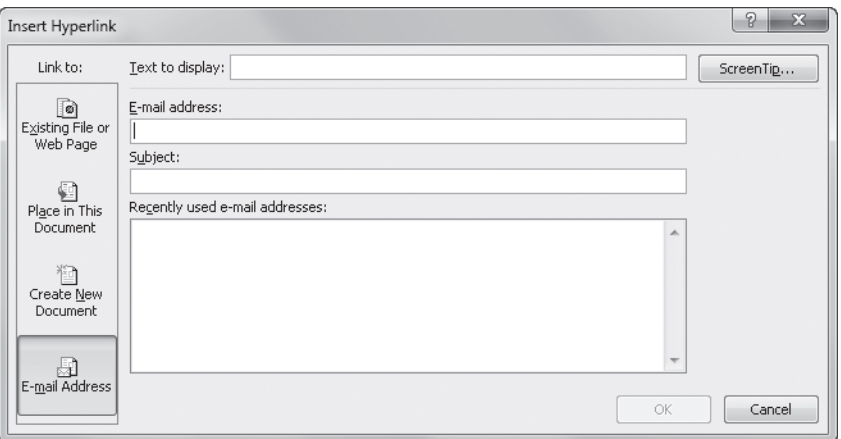

**Figure 30-6** You can use this form of the Insert Hyperlink dialog box to create a mailto: link.

### <span id="page-978-0"></span>**Assigning a Hyperlink to a Shape, Image, or Chart**

You can assign a hyperlink to a shape, an image, or a chart so that clicking the object jumps to the hyperlinked location. To do this, select the object, and press Ctrl+K. (To assign a hyperlink to a chart, you must select the *chart area*, and the easiest way to do this is to click just inside the outer perimeter of the chart.)

#### **Note**

**The program giveth, and the program taketh away. Because of the redesigned user interface in Excel 2007 and 2010, you can no longer assign hyperlinks to menu commands or toolbar icons. On the other hand, in earlier versions you couldn't assign hyperlinks to charts.**

## <span id="page-979-0"></span>**Selecting a Cell or an Object Without Triggering the Hyperlink**

To select a cell that contains a hyperlink without activating the hyperlink, click the cell and hold the mouse button down a half second or so. When the pointer changes from a hand to the usual Excel pointer (a white cross), you can release the mouse button.

This click-and-hold procedure does not work for hyperlinks assigned to graphic objects or charts. To select one of these without zooming off to the link target, hold down the Ctrl key while you click.

### **Editing or Deleting a Hyperlink**

If you right-click a cell containing a hyperlink, the shortcut menu that appears includes both an Edit Hyperlink command and a Remove Hyperlink command. If you right-click a graphic object or chart that has a hyperlink attached, typically you'll see no such thing. To edit or delete a hyperlink in this case, press Ctrl, select the object in question, and then press Ctrl+K. This keyboard shortcut takes you to the Edit Hyperlink dialog box, which includes a handy Remove Link button (only if a link is present). Click the button, and the link is gone.

### <span id="page-979-1"></span>**Using Formulas to Create Hyperlinks**

The HYPERLINK function creates a hyperlink in a worksheet cell by using two text arguments, one of which is optional. The syntax is as follows:

```
=HYPERLINK(link_location,friendly_name)
```
In this syntax, *link\_location*, the required argument, is a text value that specifies the target of the link, and *friendly\_name*, the optional argument, is the text that will appear in the cell. If *friendly\_name* is omitted, it is assumed to be the same as *link\_location*. Either argument can be a cell reference. Here are two examples:

```
=HYPERLINK(http://office.microsoft.com,"Microsoft Office Online")
=HYPERLINK("\\Cervantes\Rocinante\myfile.xlsx\Sheet2!B29")
```
The first example displays the text Microsoft Office Online as a hyperlink that connects to *http://office.microsoft.com*. Note that you must include the *http://* prefix in the *link\_location* argument. The second example creates a hyperlink that takes you to cell B29 on Sheet2 of Myfile.xlsx, stored on the Rocinante share on the server named Cervantes.

# INSIDE OUT **Create Dynamic Links with the HYPERLINK Function**

**The most likely use for the HYPERLINK function is to construct a link target from text in another cell. For example, if you want a set of links to jump to different servers at different times, you could type the current server name in a cell and then build HYPER-LINK formulas with absolute references to that cell. By changing the cell contents, you could then update all the HYPERLINK formulas at once.**

#### **CHAPTER 31**

# Linking and Embedding

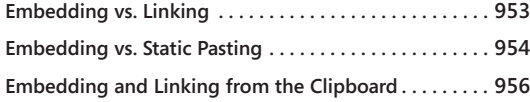

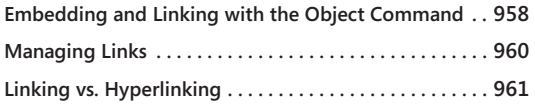

ICROSOFT long ago stopped using the term *object linking and embedding* (OLE) to describe its technology for creating "compound" documents—that is, documents that integrate data from multiple applications. But the technology is still there, and if you work with the full suite of Microsoft Office 2010 applications, you will undoubtedly have occasions to take advantage of it.

Part of the reason that OLE has disappeared from Microsoft's formal vocabulary is that linking and embedding capabilities are nearly universal in major Windows applications now, and it ostensibly works so well that you seldom have to think about what you're doing. Nevertheless, it is important to understand the general differences between embedding and linking, to know when it's appropriate to use one form of integration as opposed to the other, and to know how to fix matters in the event that a link becomes broken.

### <span id="page-982-0"></span>**Embedding vs. Linking**

When you *embed* another application's data in Microsoft Excel 2010, your workbook stores a complete copy of the source data. Because you have a complete copy (a paragraph from Microsoft Word 2010, for example, or a voice annotation created in a sound-recording program), that information remains intact even if the source is destroyed or becomes otherwise unavailable. But the embedded copy is independent of the source. The source might change, but the embedded copy does not.

When you *link* your Excel 2010 workbook to external data, the workbook records a pointer to the source of that data; if the source data changes, your workbook changes accordingly. Whether it changes automatically to match the source or only when you request an update depends on options that you set. In any event, your Excel document retains a connection to the source.

Excel displays information that you link or embed if it is in a text or graphic format that Excel recognizes. You can also choose to display a linked item as an icon rather than as the actual text or graphic. When you double-click the icon, Excel "renders" the information

(plays the sound clip or video, for example), provided an application capable of rendering it is available.

In some cases, Excel might display only some of a text document that you link or embed. If you link or embed a multipage Word document, for example, your workbook displays the first page only. To see the rest, double-click the first page.

Because embedding typically stores more information in your Excel document than linking does, embedding tends to generate larger files. If minimizing file size matters, you should favor linking over embedding. You should also link if you need Excel to update your workbook automatically when the source data changes.

On the other hand, if you need to take a document that is linked to a file on a remote computer on the road with you, you'll want to embed the file instead. Otherwise, Excel won't be able to find the linked file when you're offline.

### <span id="page-983-0"></span>**Embedding vs. Static Pasting**

What's the difference between embedding something and doing an ordinary paste from the Clipboard? If you paste text into Excel from Notepad—an application that doesn't support embedding—it arrives as if you typed it directly in the active worksheet cell. (If the text spans multiple lines, Excel delivers each new line to a new cell in the current column.) What you paste, in other words, becomes ordinary worksheet data.

If you embed text from Word (or another word processor that supports embedding), the text appears to land in the cell that is active when you perform the embedding, but in fact it floats above the worksheet cells in an *object layer*. Excel displays the text in an opaque rectangle that's initially aligned with the active cell; you can drag the rectangle to reposition the embedded object.

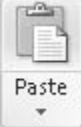

To embed text copied from Word, click the arrow under the Paste button on the Home tab, click Paste Special, and choose Microsoft Word Document Object, as shown in Figure 31-1. As Figure 31-2 shows, when you select the embedded text object (we dragged it away from the edge to show the bounding box), the word *Object*, followed by a number, appears in the Name box; handles appear on the object's bounding rectangle (you can use these to change the size of the rectangle); and an EMBED formula appears on the formula line. You can't do much with this formula because EMBED isn't a worksheet function, but it is helpful to identify the program from which the embedded data originated.

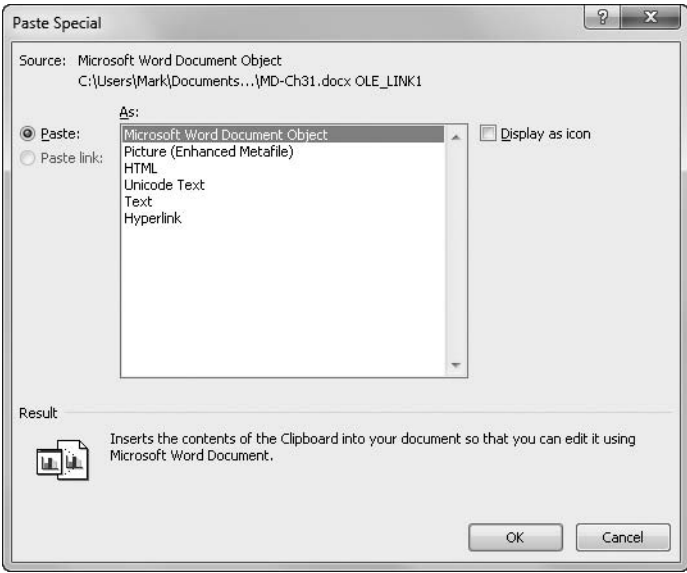

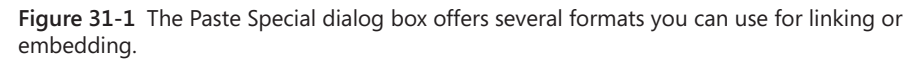

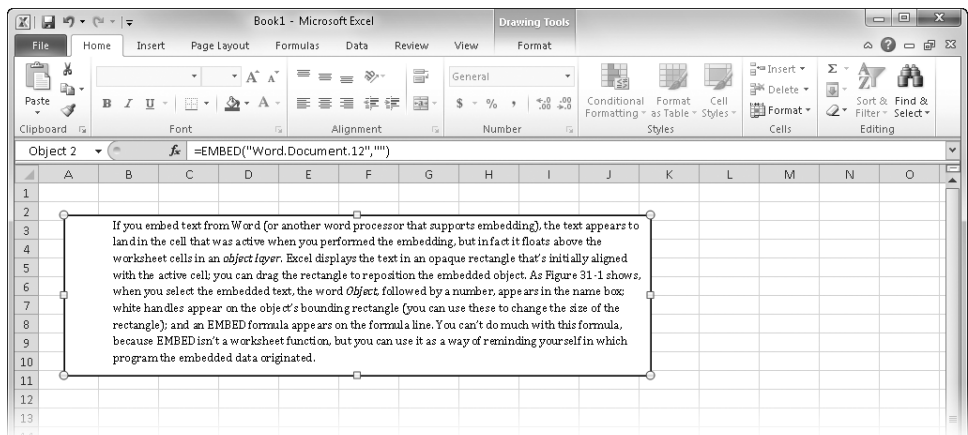

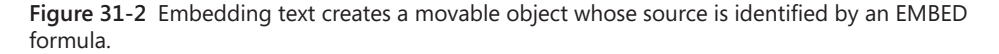

#### TROUBLESHOOTING

**How do I get rid of the bounding rectangle?**

**To turn off the display of the bounding rectangle, right-click any part of the embedded item, and select Format Object. Click the Colors And Lines tab in the Format Object dialog box. Below Line, open the Color list, and choose No Line. In the Fill area of the same dialog box, you can make the embedded object transparent by dragging the Transparency slider. (If the embedded object is a picture, right-click it, and select Format Picture instead of Format Object.) Note that this hides the line but does not affect the behavior of the embedded object.**

More important, perhaps, if you double-click the embedded object, you can edit it using the application that created it. If you double-click the Word object in Figure 31-2, for example, Excel displays a thick border around the embedded object. The Excel ribbon is replaced by the Word ribbon, leaving you with a kind of hybrid user interface. At this point, you are essentially working in Word, although the Excel context remains visible. When you finish using Word to edit the object, you can click outside it (back on the worksheet), and the Word paraphernalia disappears.

This kind of object editing is called *editing in place*. Not all applications that support embedding offer it. If you double-click an embedded object from an application that doesn't support editing in place, Excel launches a regular copy of that application (although it might include a command on the application's File menu for updating your Excel document with the changes you make).

In cases where embedding and static pasting are both options, you should favor embedding if you want to retain the ability to edit the material in its native application—or if you want to be able to apply object-formatting commands to the incoming material.

### <span id="page-985-0"></span>**Embedding and Linking from the Clipboard**

When you copy data to the Clipboard, the source application typically posts the data to the Clipboard in a variety of formats. When you use the Paste Special command in Excel (or another application, if you're not pasting into Excel), the Paste Special dialog box lists all the available formats that the receiving application knows how to use, as Figure 31-1 shows. For example, if you copy a Microsoft PowerPoint 2010 slide, PowerPoint posts the slide to the Clipboard in more than a dozen formats. If you right-click a cell in your Excel worksheet and click the Paste Special command, the Paste Special dialog box lists only the formats that Excel can accept.

In many cases, the format that appears first in the Paste Special dialog box is the default format—the one that you would get by clicking Paste or pressing Ctrl+V. If the Clipboard data can be embedded, Excel is likely to make the embedding format the default. If you need to be certain, however, you shouldn't depend on these generalizations; use Paste Special instead of Paste.

If the format listed in the Paste Special dialog box includes the word *Object*, choosing that format embeds the Clipboard data. All the other formats produce a static paste. If you're not sure what a format is or does, select it in the Paste Special dialog box and read the descriptive text below the format list.

As Figure 31-1 shows, the Paste Special dialog box includes two options, Paste and Paste Link. To link your source data, select Paste Link. Excel renders your source data in whatever format you select and also creates a link to the source. Figure 31-3 shows a block of text pasted from Word into Excel with the Paste Link button selected. Notice that Excel identifies this as an object (as it does for embedded text). But instead of the EMBED formula used with embedded text (refer to Figure 31-2), Excel creates an external-reference formula that is similar to the kind of formula created if you reference a cell in an external Excel workbook. The linked object also gets a green rotation handle in addition to the usual white handles. You can use the green handle to slant or invert the text block.

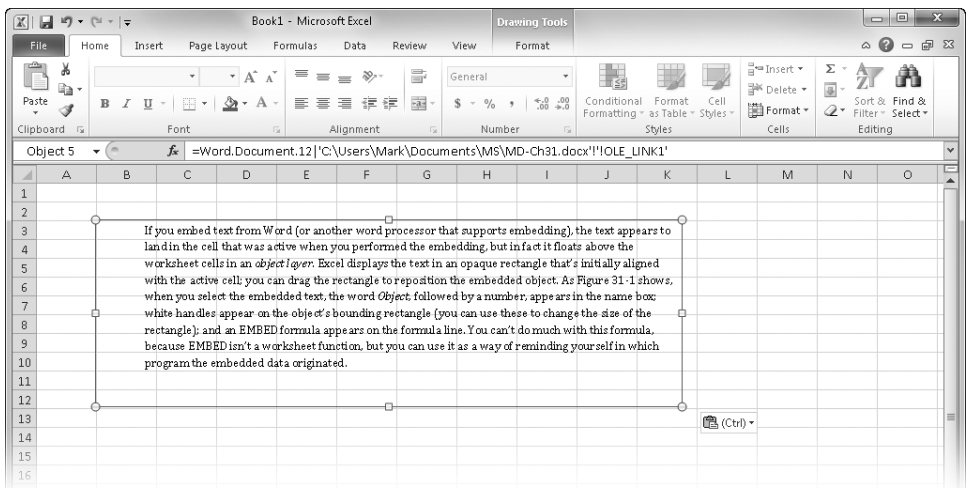

**Figure 31-3** When you link data, Excel creates an external-reference formula similar to a formula it would use to reference a cell on another worksheet.

#### **Note**

**The Paste Link option in the Paste Special dialog box is not available for all the formats that Excel can paste. If it's not available for the data and format you want, try linking by means of the Object command on the Insert tab. For more information, see "Embedding and Linking with the Object Command" below.**

As mentioned, if you embed or link a format that Excel cannot render, the incoming data is represented by an icon. In some cases, you can also ask for iconic representation of data that Excel can render. Displaying an icon instead of the rendered data is an excellent choice if you want the user of your Excel document to have access to external information but not be distracted by it. The icon takes up little space on your worksheet, and you can add text beside it to explain its purpose. (An even better choice is a hyperlink; see Chapter 30, "Using Hyperlinks.")

### <span id="page-987-0"></span>**Embedding and Linking with the Object Command**

#### **Ned Object**

Clicking Object on the Insert tab lets you embed an object that doesn't exist as Clipboard data. As Figure 31-4 shows, the Object dialog box has two tabs, Create New and Create From File. By using the Create New tab, you can create an object from scratch and then embed it. Using the Create From File tab, you can embed or link an entire file.

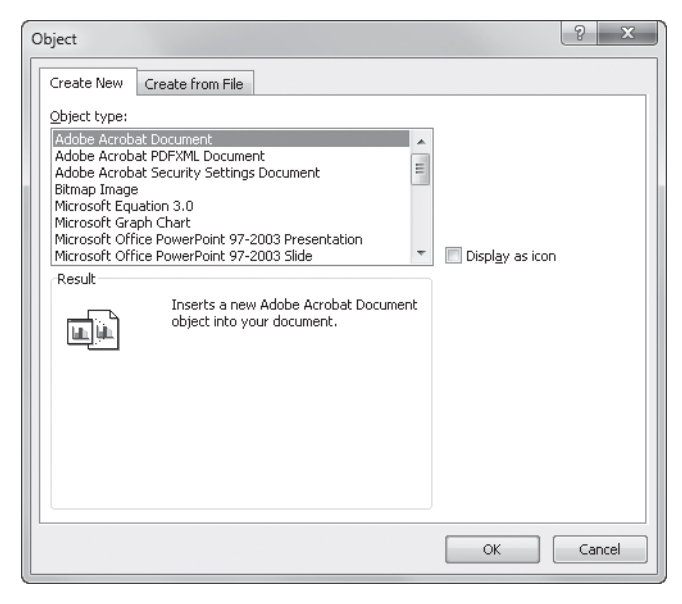

**Figure 31-4** By clicking the Object command on the Insert tab, you can create embeddable objects or link or embed entire files.

The list on the Create New tab includes document types that are probably familiar, such as Bitmap Image and Microsoft Office PowerPoint 97–2003 Presentation, as well as the names of OLE server applications on your system—applications that might or might not be familiar. If you select a document type and click OK, Excel launches the application associated with that document type. If the application in question supports editing in place, the Excel user interface is replaced by that of the application, and you can create your object in a window that appears on your Excel worksheet. If the application does not support editing in place, the full application appears in a separate window. After you create your object, you can send the new object to your Excel worksheet by means of a command (such as Update Document) on the application's File menu.

Some of the items on the Create New tab represent OLE server applications whose sole purpose is to create embeddable objects. If you choose Microsoft Equation 3.0, for example, the Microsoft Equation Editor appears, letting you create and embed a mathematical, chemical, or other technical expression as an object on your Excel worksheet. As Figure 31-5 shows, the Microsoft Equation Editor is an add-in that supports editing in place. It replaces the ribbon in Excel and displays its palette of symbols on a floating toolbar.

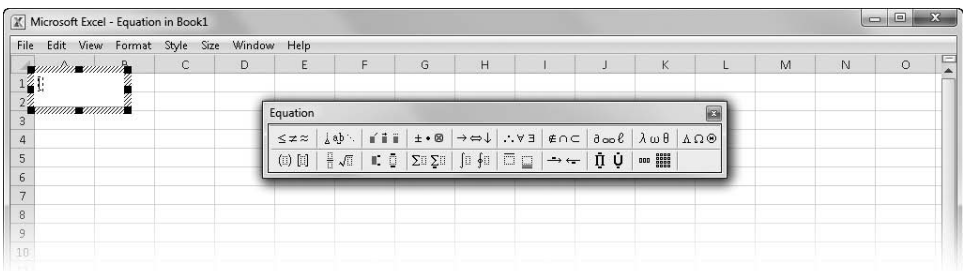

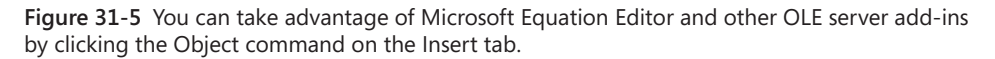

On the Create From File tab in the Object dialog box, you can type the name of a file or use the Browse button to locate it. To embed the file, click OK. To create a link to it, select the Link To File check box. To display an embedded or linked object as an icon, select the Display As Icon check box.

Using the Create From File tab in the Object dialog box, you can embed any file in your Excel document or link to the file. If you embed a file type that's not listed on the Create New tab, the resulting formula references the Windows Packager application, as shown in Figure 31-6. Packager is a "wrapper" that encapsulates the embedded file. When you double-click the object on your worksheet, Packager executes the file, an action equivalent to double-clicking it in Windows Explorer. If the file is not associated with an application, a Run With dialog box appears. In the Run With dialog box, you can choose an application with which to open the file.

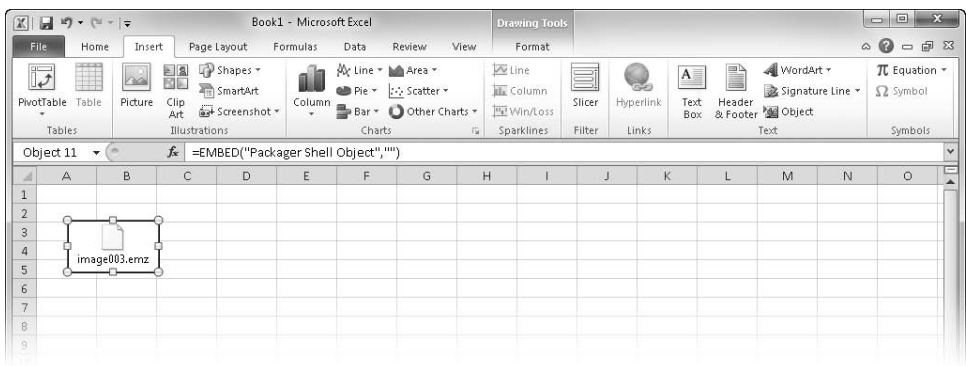

**Figure 31-6** You can embed any kind of file in an Excel worksheet. If the file is not associated with an OLE application, Windows encapsulates it using Packager.

### <span id="page-989-0"></span>**Managing Links**

If an Excel workbook includes links to other documents, you can use the Edit Links command (in the Connections group on the Data tab) to summon the dialog box shown in Figure 31-7. The Edit Links dialog box lists all the links in the current file, including links created by formula references to cells in other worksheets.

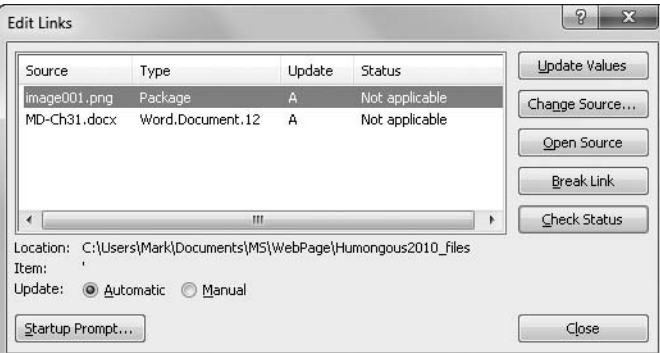

**Figure 31-7** To update, alter, or sever a link, click the Data tab, and then click Edit Links in the Connections group.

### **Choosing Automatic or Manual Update**

The Automatic and Manual options, near the bottom of the dialog box, control the manner in which your links are updated. If you select Automatic (the only choice available for links to other Excel documents), your link is updated whenever the source changes. This automatic updating occurs instantaneously with some source applications and takes a while

longer with others. Theoretically, you don't need to concern yourself with refreshing the link; Windows performs that duty for you. If you find that the updating occurs more frequently than you want it to (or if the process intrudes on your concentration in any way), you might want to switch from Automatic to Manual. With updating set to Manual, you can force an update by returning to the Edit Links dialog box and clicking Update Values.

### **Fixing Broken Links**

If Excel tries to update a link and can't find the source file, it presents an error message. This kind of problem occurs most commonly when a file to which you've defined a link is renamed, relocated, or removed. If the source has been renamed or moved and you know its current identity and whereabouts, you can often fix the problem by editing the link formula. Alternatively, revisit the Edit Links dialog box (click Edit Links on the Data tab), and then click the Change Source button to display the dialog box shown in Figure 31-8. Unfortunately, the Change Links dialog box does not include a file browser, so you need to type or edit the file specification manually:

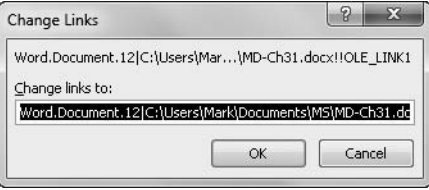

**Figure 31-8** The Change Links dialog box requires you to manually type in a new link address.

### <span id="page-990-0"></span>**Linking vs. Hyperlinking**

Hyperlinks, discussed in Chapter 30, are an alternative way to connect an Excel document to an external file. If you want your Excel document to reference supplementary information without making that information obtrusive, you can do it neatly with a hyperlink.

Which method you prefer is likely to be a matter of taste. Most people looking at your Excel document will find a hyperlink self-explanatory, but some might not know immediately how to use an OLE link. On the other hand, an iconic OLE link might more easily grab a viewer's attention. OLE links are also self-repairing—in some cases, at least. (If you rename or move a target of an OLE link, Windows can sometimes update the link information so that Excel still finds the linked file.) Hyperlinks are not self-repairing. If you think the target of a link might get renamed or moved, it's safer to use an OLE link.

#### **CHAPTER 32**

# Using Excel Data in Word Documents

**[Using Excel Tables in Word Documents . . . . . . . . . . . . .](#page-992-0) 963 [Using Excel Charts in Word Documents . . . . . . . . . . . . .](#page-1002-0) 973** **[Using Excel to Supply Mail-Merge Data to Word . . . . .](#page-1005-0) 976**

Its many presentation features notwithstanding, Microsoft Excel 2010 is at heart an analytical tool. When it comes time to organize Excel 2010 data and present it in the context of a larger textual report, you need another ts many presentation features notwithstanding, Microsoft Excel 2010 is at heart an analytical tool. When it comes time to organize Excel 2010 data and present it in the context of a larger textual report, you need another Microsoft Office 2010 stalwart so you can easily do your analysis in Excel and transfer the results to Word when you need to incorporate tables and charts into a report.

In this chapter, we survey the few points you need to know when incorporating Excel tables and charts into Word. You'll also see how you can use contact lists stored in Excel to generate form letters, mailing labels, and envelopes in Word.

### <span id="page-992-0"></span>**Using Excel Tables in Word Documents**

You can create tables directly in Word, of course, but if your tables consist of more than a few rows or columns, you'll probably find it simpler to build them in Excel and then transfer them to your Word documents. You can use either of the following methods to move a worksheet range from Excel into Word:

- Copy the Excel data to the Clipboard, and then use Paste or Paste Special in Word to paste the table in the format of your choice, with or without a link to the source data.
- On the Insert tab in Word, click Object. The Object command in Word works just like its counterpart in Excel. (See ["Embedding and Linking with the Object Command" on](#page-987-0)  [page 958.](#page-987-0))

### **Pasting an Excel Table from the Clipboard**

If you copy an Excel worksheet range to the Clipboard and then paste that range into Word (using either the Paste command or its keyboard shortcut, Ctrl+V), the options menu that

appears below the lower-right corner of the pasted data, shown in Figure 32-1, provides quick access to the formatting options you're most likely to want. These options are as follows:

- **Keep Source Formatting** Word receives the data as a block of HTML and creates a table, preserving the fonts, alignment properties, numeric formatting, text color, and shading of your original. In most but not all cases, this option (the default) is an adequate way to create a table in Word that matches the appearance of your Excel data. After you perform the paste, if you click the pasted data, a Table Tools tab appears on the ribbon in Word, and you can use commands on the Design and Layout tabs to alter the appearance of the table in Word.
- **Use Destination Styles** The data becomes a table in Word, but Word formats it as if you had created the table directly in Word.
- **Link & Keep Source Formatting** Same as Keep Source Formatting but adds a link.
- **Link & Use Destination Styles** Same as Use Destination Styles but adds a link.
- **Picture** Word turns the pasted table into a picture and makes picture-formatting functionality available. You might choose this format if you want to add some pizzazz to your numbers—for example, shadows, reflections, borders with rounded corners, and so on.
- **Keep Text Only** If you select this option, Word does not create a table. Instead, it simply pastes each cell's contents in the current default font, separating cells with single tab characters. You might find this option useful if you're simply copying a single column from Excel. Where multiple columns are involved, the Keep Text Only choice sometimes produces a misaligned hash in Word.

The options menu provides two Link & Keep commands to link your Word table (in either Excel format or Word format) to its source in Excel. These are equivalent to selecting Paste Special and selecting the Paste Link option. We discuss these options later in this chapter. (See ["Paste-Linking an Excel Table into Word" on page 969](#page-998-0).)

#### **CAUTION!**

**Don't close your Excel document before pasting. If you copy data from Excel to the Clipboard and then close the Excel document, your options for pasting into Word are considerably diminished. The default paste format changes from HTML to rich-text format (RTF), and the options to link your Word document to its source in Excel disappear.**

| 日の・じに<br>$ \mathbf{W} $ |                                                                    |                  | Document3 - Microsoft Word |                       |                                                                                                    |                             | <b>Table Tools</b> |                                                                                            | $\Box$ e                                          |                                                 |
|-------------------------|--------------------------------------------------------------------|------------------|----------------------------|-----------------------|----------------------------------------------------------------------------------------------------|-----------------------------|--------------------|--------------------------------------------------------------------------------------------|---------------------------------------------------|-------------------------------------------------|
| File                    | Home<br>Insert                                                     | Page Layout      | References<br>Mailings     | Review                | View                                                                                                    | Developer                   | Design<br>Layout   |                                                                                            |                                                   | $\circ$ $\circ$                                 |
| Ê<br>a.<br>Paste<br>Í   | Times New Rom $*$ 10 $*$ $\overrightarrow{A}$ $\overrightarrow{A}$ |                  | Aa <sup>v</sup><br>国要理事    | 旧・旧・紀・ 建 建   録 <br>∷° | $\P$<br><u>ි</u><br>$\begin{array}{cc} \begin{array}{cc} \circ & \circ \\ \circ & \circ \end{array} & \begin{array}{cc} \bullet & \end{array} \end{array}$ | AaBbCcDc<br><b>T</b> Normal |                    | AaBbCcDc AaBbCc<br>Change<br>T No Spaci Heading 1<br>$\overline{\overline{v}}$<br>Styles * | <sup>44</sup> Find *<br>ah, Replace<br>p Select ™ |                                                 |
| Clipboard Fx            |                                                                    | Font             | l'si                       | Paragraph             |                                                                                                    | $\overline{12}$             | Styles             | is.                                                                                        | Editing                                           |                                                 |
| $\overline{L}$          |                                                                    |                  |                            |                       |                                                                                                    |                             |                    |                                                                                            |                                                   | $\overline{\mathbb{R}}$                         |
|                         |                                                                    |                  |                            |                       |                                                                                                    |                             |                    |                                                                                            |                                                   |                                                 |
|                         |                                                                    |                  |                            |                       |                                                                                                    |                             |                    |                                                                                            |                                                   |                                                 |
|                         |                                                                    | $\pm$<br>2011    |                            |                       |                                                                                                    |                             |                    |                                                                                            |                                                   | ≣∥                                              |
|                         |                                                                    | Product          |                            |                       |                                                                                                    |                             |                    |                                                                                            |                                                   |                                                 |
|                         |                                                                    | <b>Sales</b>     |                            |                       |                                                                                                    |                             |                    |                                                                                            |                                                   |                                                 |
|                         |                                                                    | Projections      |                            |                       |                                                                                                    |                             |                    |                                                                                            |                                                   |                                                 |
|                         |                                                                    | Column1          | Jan                        | Feb                   | Mar                                                                                                    | Apr                         | May                |                                                                                            |                                                   |                                                 |
|                         |                                                                    | Product 1        | \$7,317                    | \$6,329               | \$2,110                                                                                                    | \$1,710                     | \$2,984            |                                                                                            |                                                   |                                                 |
|                         |                                                                    | Product 2        | \$2,814                    | \$2,336               | \$9,199                                                                                                    | \$6,176                     | \$2,842            |                                                                                            |                                                   |                                                 |
|                         |                                                                    | Product 3        | \$2,875                    | \$4,107               | \$5,528                                                                                                    | \$8,599                     | \$9,769            |                                                                                            |                                                   |                                                 |
|                         |                                                                    | Product 4        | \$4,365                    | \$2,202               | \$5,607                                                                                                    | \$8,340                     | \$5,832            |                                                                                            |                                                   |                                                 |
|                         |                                                                    | Product 5        | \$9,451                    | \$3,398               | \$3,472                                                                                                    | \$4,585                     | \$3,453            |                                                                                            |                                                   |                                                 |
|                         |                                                                    | Product 6        | \$7,810                    | \$6,982               | \$7,018                                                                                                    | \$1,885                     | \$4,336            |                                                                                            |                                                   |                                                 |
|                         |                                                                    | Product 7        | \$9,976                    | \$7,267               | \$5,006                                                                                                    | \$6,692                     | \$8,388            |                                                                                            |                                                   |                                                 |
|                         |                                                                    | Product 8        | \$2,536                    | \$4,100               | \$6,328                                                                                                    | \$3,807                     | \$7,850            |                                                                                            |                                                   |                                                 |
|                         |                                                                    | Product 9        | \$3,104                    | \$2,467               | \$5,349                                                                                                    | \$7,142                     | \$9,305            |                                                                                            |                                                   |                                                 |
|                         |                                                                    |                  |                            |                       |                                                                                                    |                             |                    | 图(Ctrl) +                                                                                  |                                                   |                                                 |
|                         |                                                                    |                  |                            |                       |                                                                                                    |                             |                    | <b>Paste Options:</b>                                                                      |                                                   |                                                 |
|                         |                                                                    |                  |                            |                       |                                                                                                    |                             |                    | 喝                                                                                          | A                                                 |                                                 |
|                         |                                                                    |                  |                            |                       |                                                                                                    |                             |                    |                                                                                            |                                                   |                                                 |
|                         |                                                                    |                  |                            |                       |                                                                                                    |                             |                    | Keep Source Formatting (K)                                                                 |                                                   | $\blacktriangledown$<br>$\overline{\mathbf{t}}$ |
|                         |                                                                    |                  |                            |                       |                                                                                                    |                             |                    |                                                                                            |                                                   | $\circ$                                         |
|                         |                                                                    |                  |                            |                       |                                                                                                    |                             |                    |                                                                                            |                                                   | ¥                                               |
| Page: 1 of 1            | Words: 73                                                          | $\propto$ $\Box$ |                            |                       |                                                                                                    |                             |                    | $\Box$                                                                                     | Π                                                 | $\left( \oplus \right)$                         |

**Figure 32-1** Immediately after you paste Excel cells into Word, an options menu gives you access to the formatting options you're most likely to need.

### **Using Paste Special to Control the Format of Your Table**

The options menu that appears when you paste Excel data includes only the most commonly used formatting options. These will probably meet your needs in most cases. However, you sometimes might find the HTML badly rendered in Word. This has been known to happen, for example, when pasting from documents in older Excel file formats, but most of these problems appear to have been solved in Excel 2007 and 2010. If your Excel table (or any other pasted data) does arrive with formatting distortions in Word, all is not lost. Erase the pasted data in Word, and then try again using the Paste Special command in Word. (On the Home tab in Word, click the small arrow below Paste, and then click Paste Special.) Figure 32-2 shows this dialog box as it appears when your Excel document is still open. (If you close the Excel document, fewer options are available.)

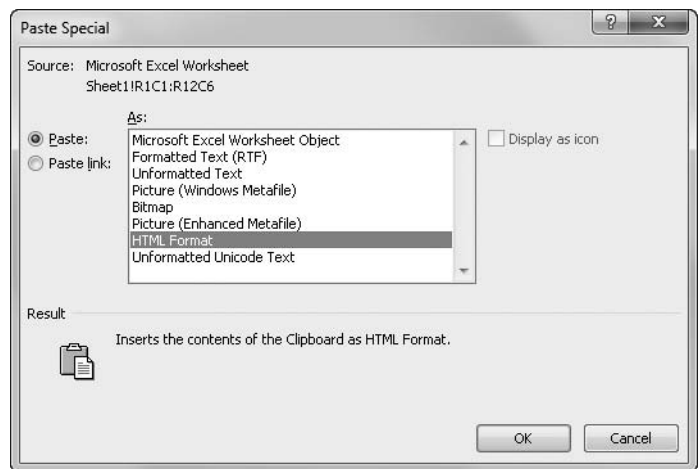

**Figure 32-2** Word can paste an Excel range in any of these formats.

With almost any of the formats displayed in the Paste Special dialog box, you can either paste or paste-link. We'll look at the latter operation in ["Paste-Linking an Excel Table into](#page-998-0)  [Word" on page 969](#page-998-0). First, we'll describe the available paste formats:

- Microsoft Excel Worksheet Object
- Formatted Text (RTF) and HTML Format
- Unformatted Text and Unformatted Unicode Text
- Picture (Windows Metafile), Bitmap, and Picture (Enhanced Metafile)

#### **Using the Microsoft Excel Worksheet Object Format**

Pasting using the Worksheet Object format provides a completely faithful replication of the appearance of your Excel table—including any graphical elements that happened to be within your Excel selection. It also lets you edit the pasted table using Excel commands and features rather than Word ones. For example, if you want to apply a custom numeric format to your data after pasting it as an object into Word, you can do that by double-clicking the object. When you do this, the user interface of Word temporarily merges with Excel, as shown in Figure 32-3. After you edit the object and click any other part of the Word document, the Excel ribbon is replaced by the Word ribbon, and the worksheet column and row headings disappear.

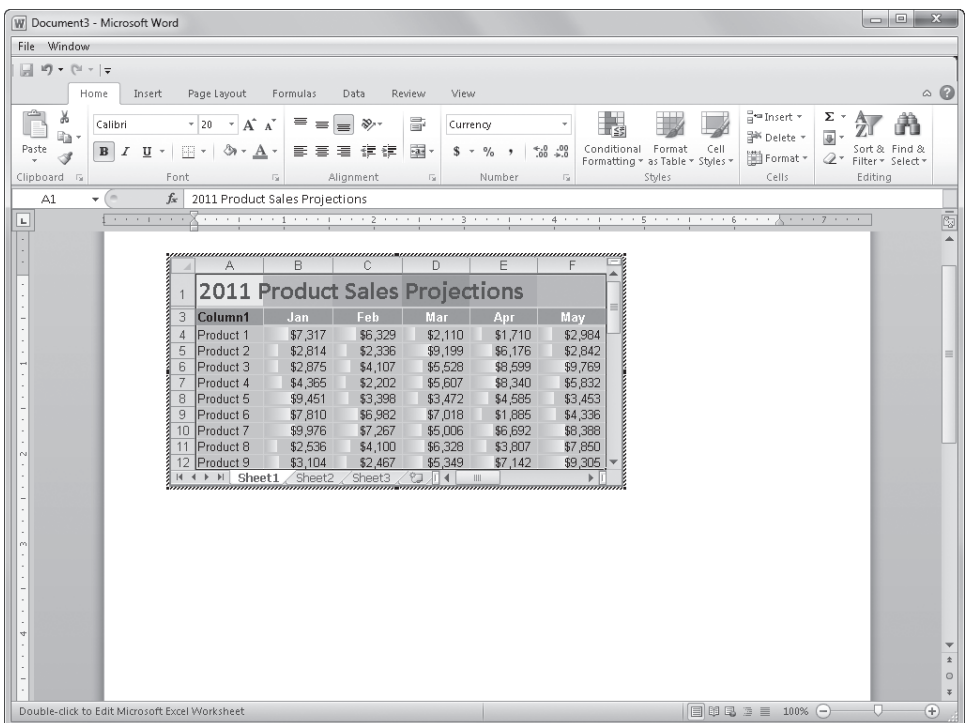

**Figure 32-3** When you double-click an embedded Excel object, the Word ribbon is temporarily replaced by the Excel ribbon, letting you use Excel formatting and editing features to modify the object.

#### **Note**

**When you double-click an embedded Excel object that includes graphical elements, Word might truncate those elements temporarily. When you return to the regular Word interface, however, Word will fully restore your graphical elements.**

An important peculiarity to note about Excel objects embedded in Word documents is that Excel embeds the *entire* workbook, not only the selection you copied to the Clipboard. The sheet tabs at the bottom of the Excel object shown in Figure 32-3 illustrate this point. Although the editing window that appears in Word when you double-click the Excel object has the same dimensions as the original selection in Excel, you can scroll to any part of the current worksheet and even switch to another worksheet in the same workbook. When you return to Word (by clicking away from the embedded object), Word treats any scrolling you do as an edit to the embedded object. If you switch from Sheet1 to Sheet2 while you're editing, you'll see Sheet2 when you return to your Word document.

#### **Using RTF and HTML Formats**

The RTF and HTML formats preserve the font and numeric formatting of your Excel selection. They differ in the way they preserve that formatting. RTF (Rich Text Format) is a method of encoding formatting information that has been available for a long time in Microsoft Office and other kinds of documents. HTML (HyperText Markup Language) is the newer, default format for pasting into Word (the format you get if you press Ctrl+V), and it's the language that renders web pages in your browser. Both formats generate tables in Word, maintaining the cell alignment you had in Excel and allowing for manipulation via the Table commands in Word. Neither format includes graphical elements that are part of your Excel selection.

HTML is more likely than RTF to render the formatting of your Excel selection accurately. But you might want to experiment to see which format suits your purposes more effectively. If you don't like the results you get, undo it and try again with a different format.

#### **Using Unformatted Text and Unformatted Unicode Text**

Use Unformatted Text and Unformatted Unicode Text when you do not want your Clipboard data to become a table in Word. Both formats transfer data from the Clipboard as though you had typed it in your Word document. They use tab characters between the columns of your original Excel selection and return characters at the ends of lines. Ordinarily, the result is that data that was aligned neatly in Excel is no longer aligned in Word. Use the Unicode format if your data includes characters outside the regular ANSI range—for example, characters from non-Latin alphabets. Otherwise, it doesn't matter which of these two formats you use.

#### **Using Picture (Windows Metafile), Bitmap, and Picture (Enhanced Metafile)**

The Picture (Windows Metafile), Bitmap, and Picture (Enhanced Metafile) formats produce more or less faithful graphical representations of your original Excel selection (including any graphical elements associated with it). Because the results are pictures, not tables, you can modify them with the picture-formatting features in Word.

Of the three available picture formats, Bitmap usually provides the most faithful replication of original appearances—at the cost of additional file size. For tables not accompanied by graphical elements, the Picture (Windows Metafile) format is usually more than adequate. Experiment to see which works best for you.

### <span id="page-998-0"></span>**Paste-Linking an Excel Table into Word**

You can paste-link any of the formats shown in Figure 32-2 and described in the preceding sections by selecting Paste Link in the Paste Special dialog box. When you do this, Word creates a field that references the source of your Excel data. The field is a code (comparable to an external-reference formula in Excel) that tells the application how to update the data if you request a manual update. The code also tells the application how to locate the data for editing if you double-click the linked information in your Word document. You can see the code by clicking the File tab in Word, clicking Options, selecting the Advanced category, and then selecting the Show Field Codes Instead Of Their Values check box, located in the Show Document Content section. Figure 32-4 shows the cryptic result, which you probably don't want to leave like this in your Word document.

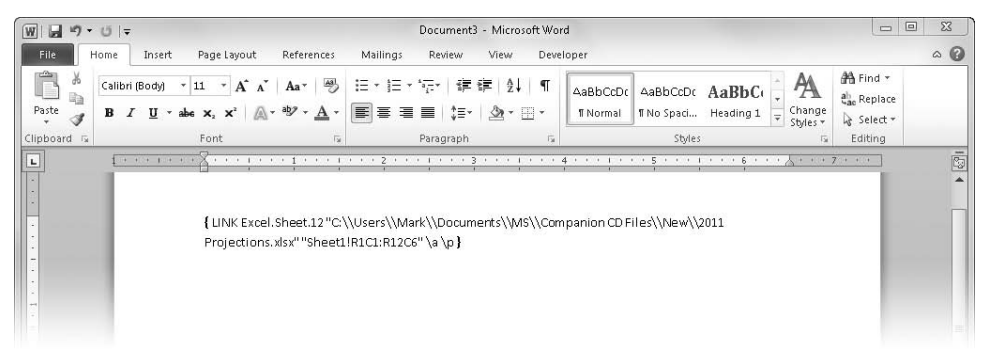

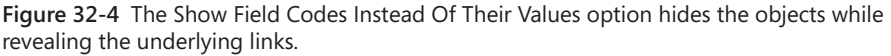

Links from Excel into Word are automatic by default, which means that anytime the Excel source is changed, the Word document is automatically adjusted. You can switch to manual linking by going to the Links dialog box shown in Figure 32-5. To get there, right-click the Excel table in the Word document, click Linked Worksheet Object, and then click Links.

If you're using manual updating, you can also force an update by clicking Update Now in the Links dialog box. A simpler way to update your table is to select it and press F9.

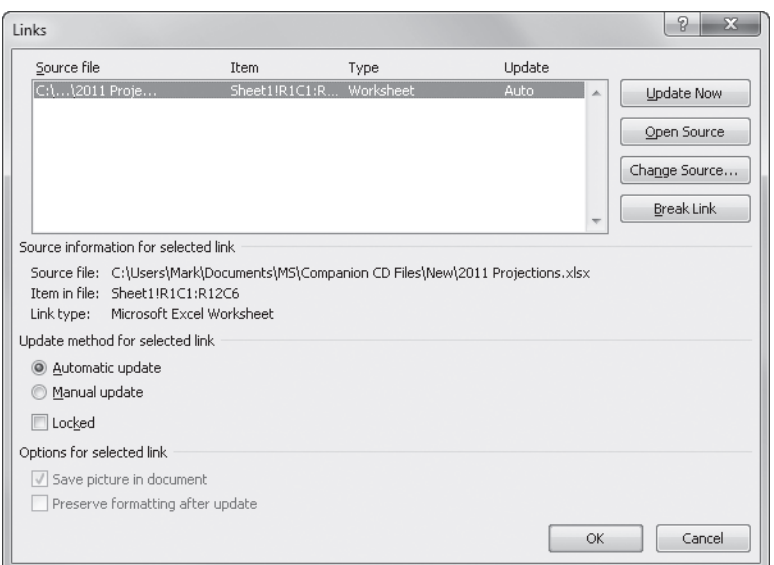

**Figure 32-5** In the Links dialog box in Word, you can switch between manual and automatic updating, modify the link specifications, or break the connection.

# INSIDE OUT **Link to Named Ranges**

**It is extremely important to make sure that Word identifies the source of an Excel link by means of a range name, not by an ordinary range reference. Otherwise, if the source table changes location for any reason (for example, if someone inserts or deletes a few rows), the link will no longer reference the original table. At best, you'll have a blank table in your Word document. At worst, you'll have the** *wrong* **table.**

**If the worksheet range has a name at the time you copy it to the Clipboard, Word will reference it by name when you perform your paste-link. If it is not named, Word will reference it by cell address using R1C1 notation. If you subsequently assign a name to the range in Excel and perform a manual update, Word will continue to reference it by address, not by name. If you have inadvertently linked to a range address instead of a range name, the simplest way to fix the problem is to remove the linked data, be sure the source range is named, and then re-create the link.**

#### **Linking with Hyperlinks**

An alternative way to create a link between a Word document and an Excel document is to use a hyperlink. With an Excel range on the Clipboard, you can click the Home tab in Word, click the arrow below the Paste command, and then click Paste Special. The Paste Special dialog box displays the usual list of formats, but the Word Hyperlink option appears only if you select the Paste Link option, as Figure 32-6 shows.

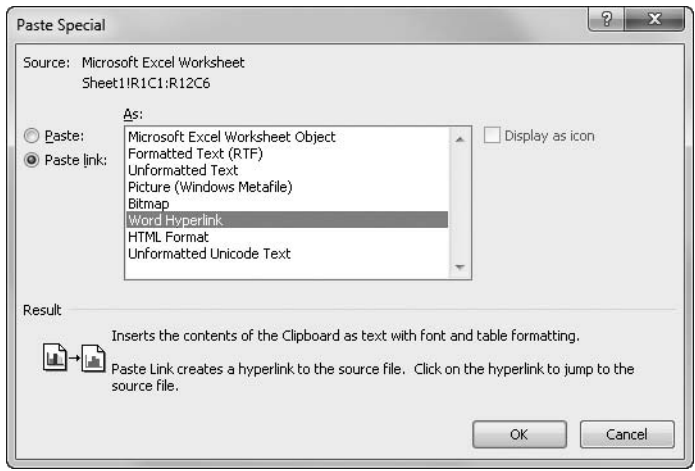

**Figure 32-6** Word Hyperlink appears as an option in Word's Paste Special dialog box only if you select the Paste Link option.

After you paste in Word Hyperlink format, every character in the pasted range is underlined like a hyperlink; Ctrl+click any part of it to take you to the source data. The principal disadvantage of using hyperlinks instead of paste-linking is that hyperlinks don't get updated when the source changes. A hyperlink can make it easy for you or another user to find your way back to the data source, but it provides no assurance that your Word document is faithful to the source.

### **Using the Object Command**

The Clipboard methods just described are fine for importing existing Excel tables into Word documents. If you're creating a table from scratch, you have the option of using an alternative method—by clicking the Object command on the Insert tab in Word. When you do this, the Object dialog box appears. On the Create New tab, select Microsoft Excel Worksheet (you might need to scroll down the list a bit), and then click OK. Word displays a window into a blank Excel worksheet, as Figure 32-7 shows.

Here you can create your table by taking advantage of all the formatting and calculation tools in Excel. When your table is ready for inclusion in your Word document, click outside the Excel window. The result is an Excel object embedded in your Word file—exactly what you get if you create the table initially in Excel, copy it to the Clipboard, and then choose Microsoft Excel Worksheet Object from the Paste Special dialog box in Word.

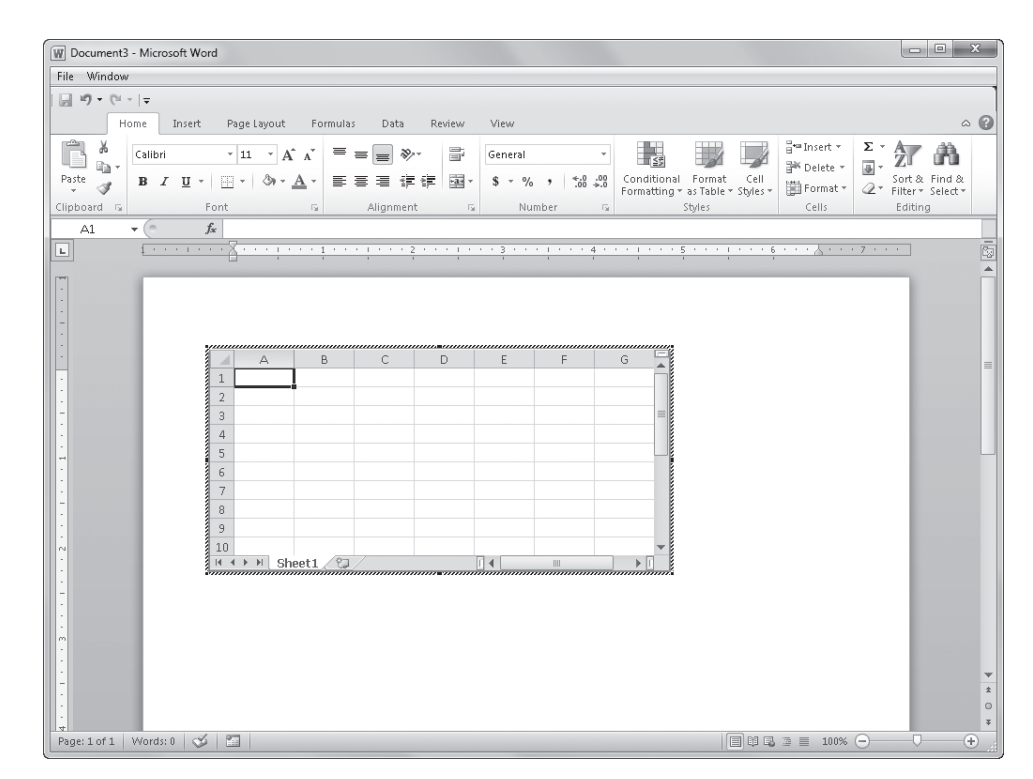

**Figure 32-7** When you select Microsoft Excel Worksheet on the Create New tab in the Object dialog box in Word, a window into Excel appears in your Word document.

# INSIDE OUT **Resizing the Embedded Object**

**The table that Word embeds using the Object command has the same row and column dimensions as the Excel window in which you create the table. That is, empty cells are embedded along with populated ones. If you have to scroll to populate certain cells, some of your Excel table will not be embedded. You might need to adjust the size of the Excel window so that it includes all the rows and columns you want to see in Word. As long as the Excel window is active (you can still see the Excel ribbon commands), dragging the handles of the embedded object resizes the worksheet object, increasing or decreasing the number of rows and columns visible. However, if you drag the object handles when Excel controls are not visible (you are back to editing in Word), dragging the handles stretches or shrinks the size of the image rather than adding or subtracting rows and columns.**

### <span id="page-1002-0"></span>**Using Excel Charts in Word Documents**

To create a quick chart from scratch in Word, click Chart in the Illustrations group on the Insert tab on the ribbon. All 2007 and 2010 Office applications share a common charting engine, so—provided you're working with a Word 2007 or 2010 document format (as opposed to a Word 97–2003 document)—you're greeted by the same Insert Chart dialog box you see in Excel, as shown in Figure 32-8.

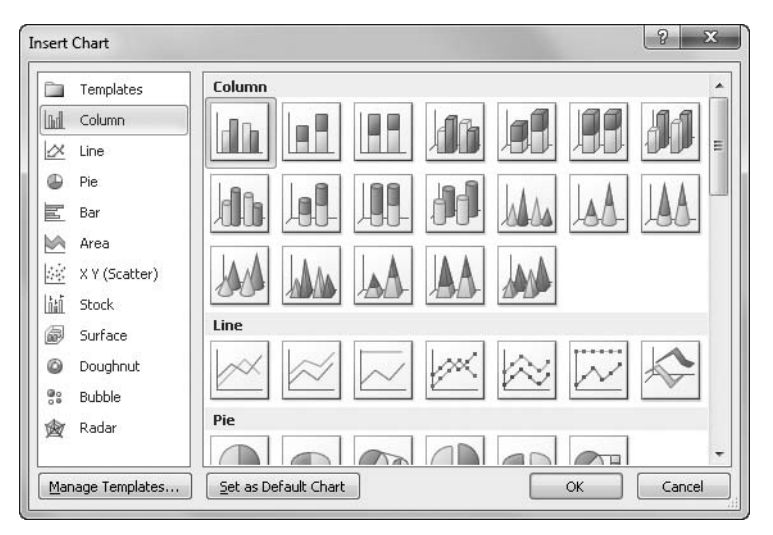

**Figure 32-8** The Chart button on Word's Insert tab displays the same interface used in Excel and other Office applications.

After you select a chart type from this gallery and click OK, Excel creates a worksheet titled "Chart in Microsoft Word—Microsoft Excel" containing dummy data values for your chart, as shown in Figure 32-9. Edit the values in the worksheet, and then close the worksheet window. Your chart now appears in your Word document.

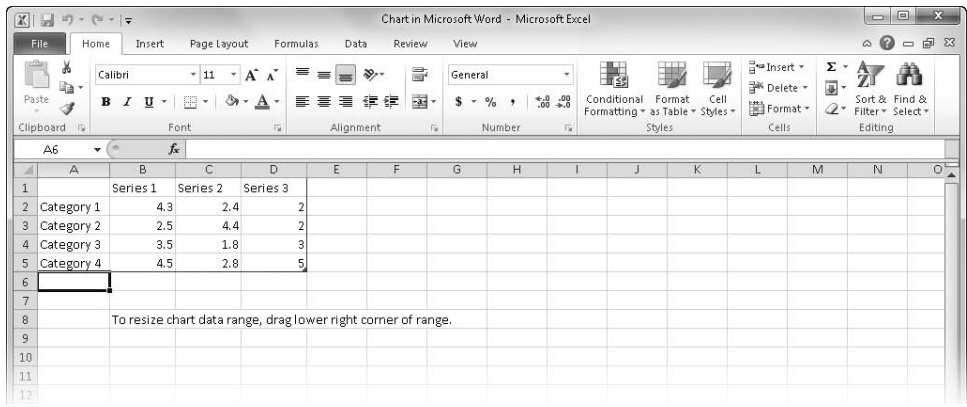

**Figure 32-9** Inserting a chart from Word opens a dummy table in Excel used to specify the values you want to display.

There is another option in the Object dialog box you can use to create a chart in Word: Microsoft Graph Chart. This is the charting engine used in older versions of Microsoft Office, and it does not offer all the added benefits of the 2007/2010 Office charting engine. Instead, the Microsoft Graph Chart option summons a Microsoft Graph window, as shown in Figure 32-10.

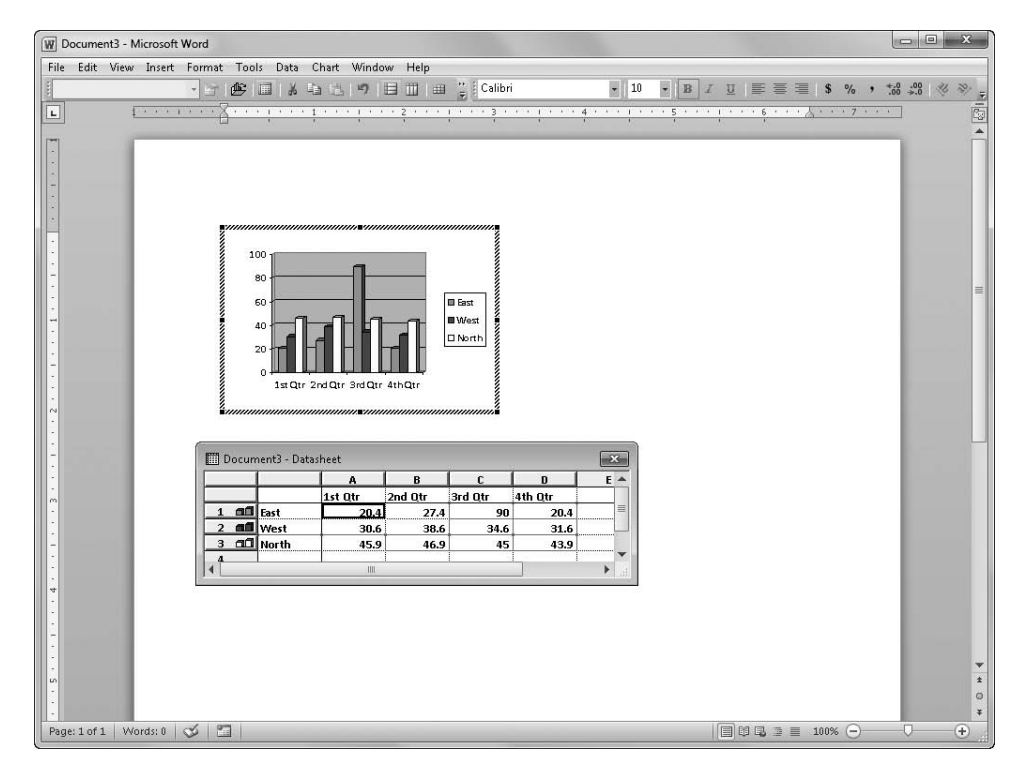

**Figure 32-10** Microsoft Graph is the "classic" Office charting engine.

Microsoft Graph is a more awkward environment for creating a chart, and we don't recommend it. Instead of using Microsoft Graph, you're better off creating a chart in Excel and then transferring it to your Word document via the Clipboard.

If you paste an Excel chart into a Word 2010 document, the chart arrives (by default) as a chart, not a picture, and because Excel 2010 and Word 2010 use a common charting engine, all the formatting tools available to you in Excel are also available in Word. With the chart selected in your Word document, three new tabs—Design, Layout, and Format appear on the ribbon under Chart Tools, as shown in Figure 32-11. Using these tabs, you can work with the chart in Word exactly as you would in Excel. The chart will, by default, be linked to its source data. With the chart selected, the Design tab includes an Edit Data command and a Refresh Data command. You can use these to return to and modify the source or to perform a manual update, ensuring that your chart reflects the current numbers in Excel.

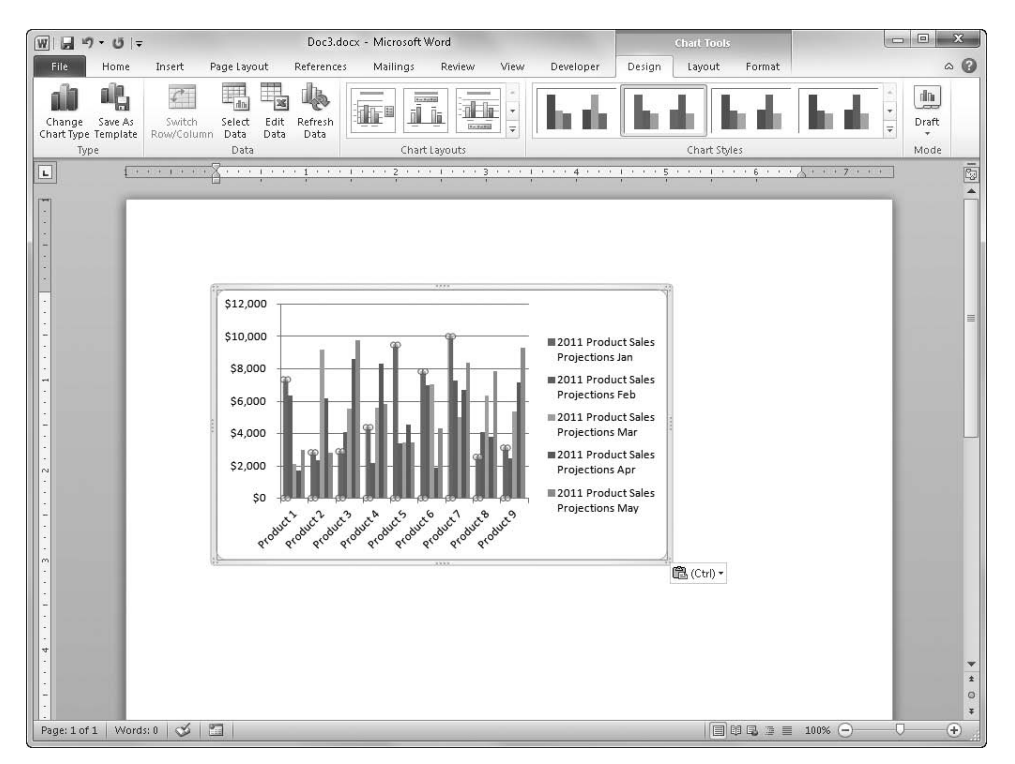

**Figure 32-11** Three Chart Tools tabs appear in Word when an embedded chart is selected.

If you prefer, you can paste the chart as a picture by using the Picture command on the options menu that appears right after you paste. If you do this, your chart is no longer linked to the source, but you have the Word picture-formatting tools available for adding shadows, borders, and other visual effects.

### <span id="page-1005-0"></span>**Using Excel to Supply Mail-Merge Data to Word**

Microsoft Word includes a mail-merge feature that facilitates the batch creation of letters, e-mail messages, envelopes, mailing labels, and directories. You can use Excel ranges (as well as many other types of data sources) to supply names, addresses, phone numbers, and so on for mail-merge use.

Before you merge data from Excel into the mail-merge feature in Word, be sure your Excel worksheet is well structured for this purpose. Your table should meet the following criteria:

- Each column in the first row should be a field name, such as Title, Salutation, First Name, Middle Name, Last Name, Address, and so on.
- Each field name should be unique.
- Every piece of information that you want to manipulate separately in your merge document should be recorded in a separate field. In a form letter, for example, you probably want to work with first and last names separately so you can use both of them in an address block but then use the last name only (with a salutation or title) at the beginning of the letter. Therefore, your Excel table should have separate fields for first and last names.
- Each row should provide information about a particular item. In a mailing list, for example, each row should include information about a particular recipient.
- Your table should have no blank rows.

**See ["Practical Text Manipulation" on page 548](#page-577-0) for a trick you can use to parse combined first and last names into separate cells. "Practical Concatenation" on page [478](#page-507-0) shows the opposite trick: combining names stored in separate cells into a single cell.**

To use the mail-merge feature, follow these steps:

- **1.** On the Mailings tab in Word, click the Start Mail Merge command, and then click Step By Step Mail Merge Wizard.
- **2.** The Mail Merge task pane appears and consists of six steps. If you're going to create a mail-merge letter or e-mail message, the third step is the one that involves Excel. When you get there, the Mail Merge task pane will look like the one shown in Figure 32-12.

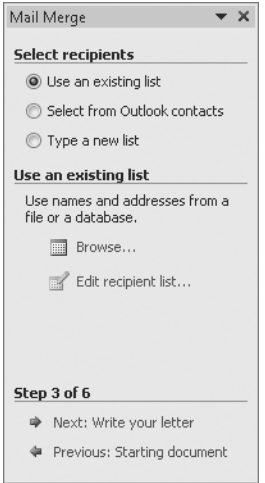

**Figure 32-12** The Step By Step Mail Merge Wizard command in Word displays the Mail Merge task pane to guide you through the process.

3. To use an Excel table as your data source, select Use An Existing List. Then click Browse. When you browse to your Excel file and click Open, the Select Table dialog box that appears (see Figure 32-13) displays an entry for each worksheet. Specify the worksheet that contains the records you want to merge, and then click OK.

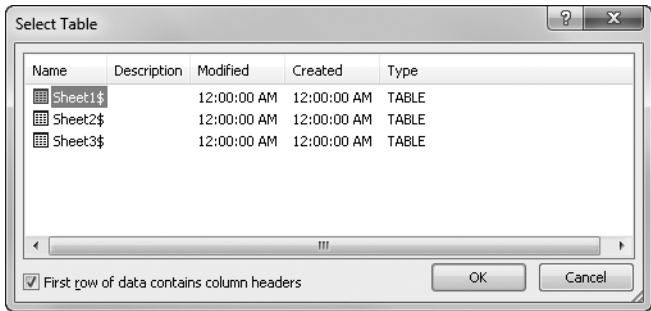

**Figure 32-13** In the Select Table dialog box, specify the worksheet that contains the records you want to merge.

4. The Mail Merge Recipients dialog box appears (see Figure 32-14), letting you sort and filter the data source. Initially, the check box to the left of each record is selected, which means all records will be included in your merge. To remove particular items, clear their check boxes.

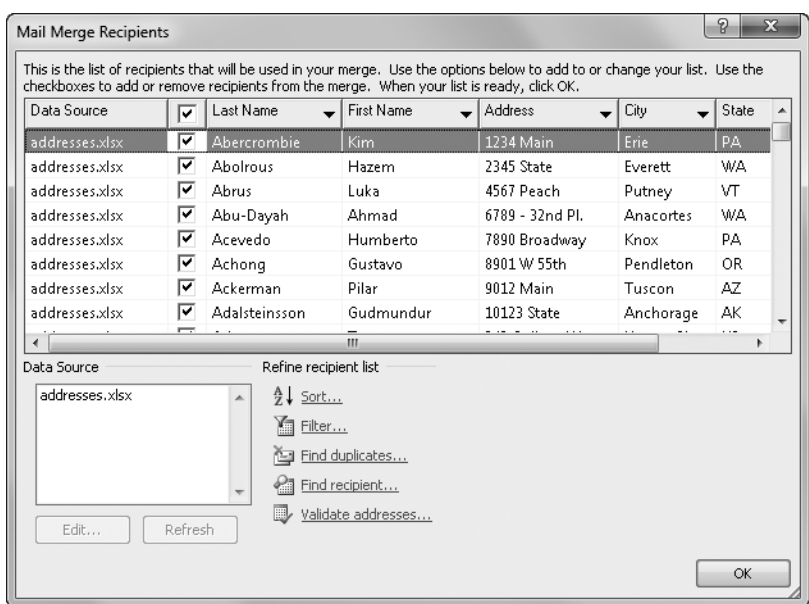

**Figure 32-14** In the Mail Merge Recipients dialog box, you can filter and sort the data source.

**5.** You can use the arrows to the right of each field name for easy filtering. These function like their counterparts in an Excel table. For formulaic filtering—for example, to restrict the list to ZIP codes greater than 90000—click the arrow next to any field (it doesn't matter which), click Advanced, and then fill out the Filter And Sort dialog box shown in Figure 32-15.

|     | <b>Filter Records</b>   | Sort Records |              |              |                          |             |    |
|-----|-------------------------|--------------|--------------|--------------|--------------------------|-------------|----|
|     | Field:                  |              | Comparison:  |              |                          | Compare to: |    |
|     |                         | Zip          | $\cdot$      | Greater than | $\overline{\phantom{0}}$ | 90000       | n. |
| And | $\blacksquare$          |              | $\cdot$      |              | V                        |             |    |
|     | $\overline{\mathbf{v}}$ |              | $\ddot{}$    |              | $\overline{\phantom{0}}$ |             |    |
|     | $\mathbf{v}$            |              | $\mathbf{v}$ |              | $\overline{\phantom{m}}$ |             |    |
|     | $\mathcal{L}$           |              | $\mathbf{v}$ |              | $\mathcal{R}$            |             |    |
|     | $\psi$                  |              | $\mathbf{v}$ |              | $\mathcal{L}$            |             |    |

**Figure 32-15** We've used the Filter And Sort dialog box to limit our list to ZIP codes that start with 9.
Click the arrow in the Field box, and then select the field for your filtering criterion. Next, click the arrow in the Comparison field to select a comparison operation, and in the Compare To field specify a comparison value. If you need more than one filtering criterion, select And or Or by clicking the arrow at the start of the second line, and then continue with more field names, operators, and comparison values.

You can use the Sort Records tab to change the order in which your data will be fed to the mail-merge mechanism. If you're sorting by one field only, however, you'll find it simpler to click the field heading in the Mail Merge Recipients dialog box (refer to Figure 32-14). Click a heading to generate an ascending sort by that heading; a second click turns it into a descending sort.

When you have your data as you want it, click OK to return to the Mail Merge task pane. In the remaining steps, you can create your merge document (the document that uses your data records), preview the results, and then carry out the merge.

# Appendixes

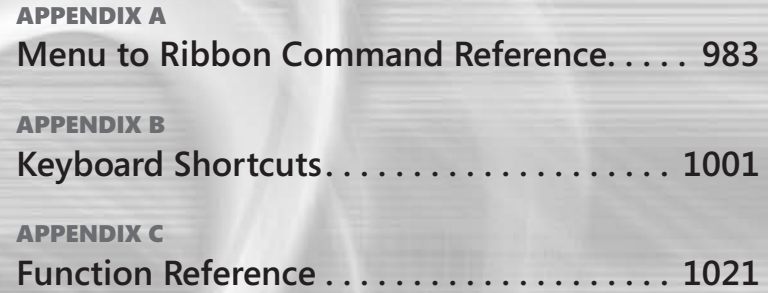

### **APPENDIX A**

# <span id="page-1012-0"></span>Menu to Ribbon Command Reference

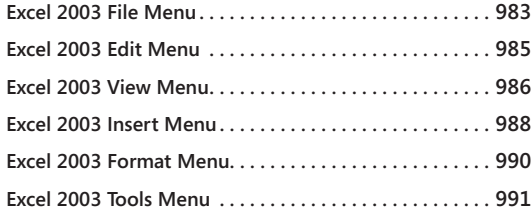

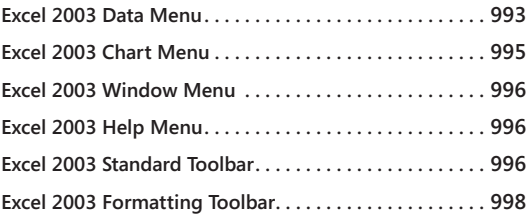

Hus appendix lists the menu commands and major toolbar buttons from Microsof<br>Excel 2003 and shows you where to find the equivalent functionality in Microsof<br>Excel 2010. In most cases, Microsoft has relocated commands to th his appendix lists the menu commands and major toolbar buttons from Microsoft Excel 2003 and shows you where to find the equivalent functionality in Microsoft Excel 2010. In most cases, Microsoft has relocated commands to the ribbon. In other nomenclature and renamed or repositioned commands. Also, Microsoft has removed a few Excel 2003 commands from Excel 2010. We organized this appendix to reflect the Excel 2003 menu structure, including buttons from the Standard and Formatting toolbars, which are usually displayed in Excel 2003.

### <span id="page-1012-1"></span>**Excel 2003 File Menu**

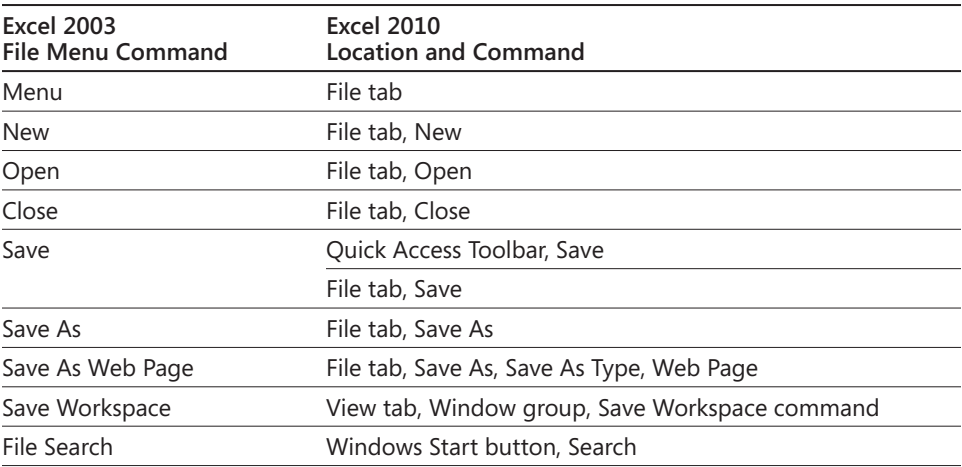

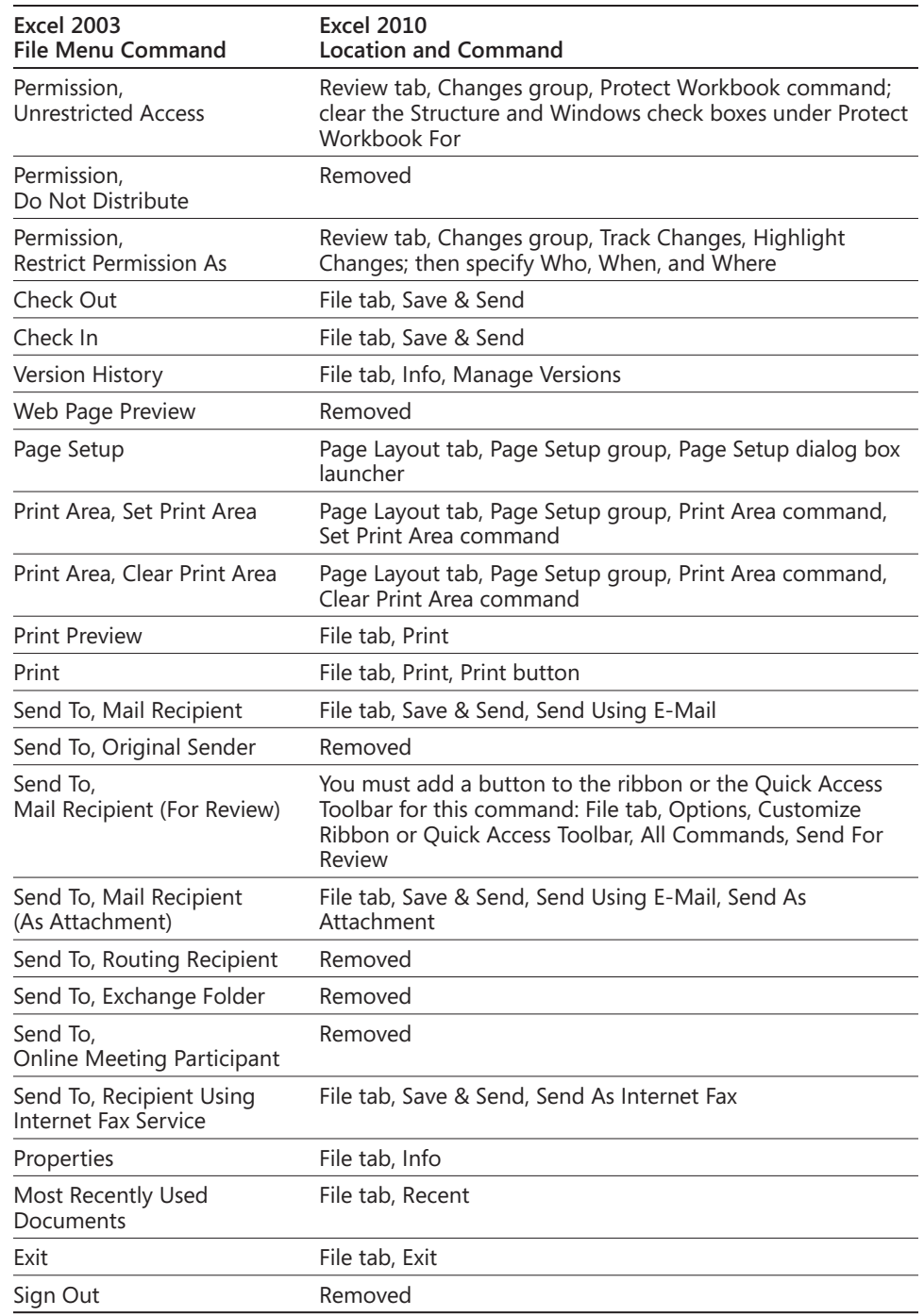

# <span id="page-1014-0"></span>**Excel 2003 Edit Menu**

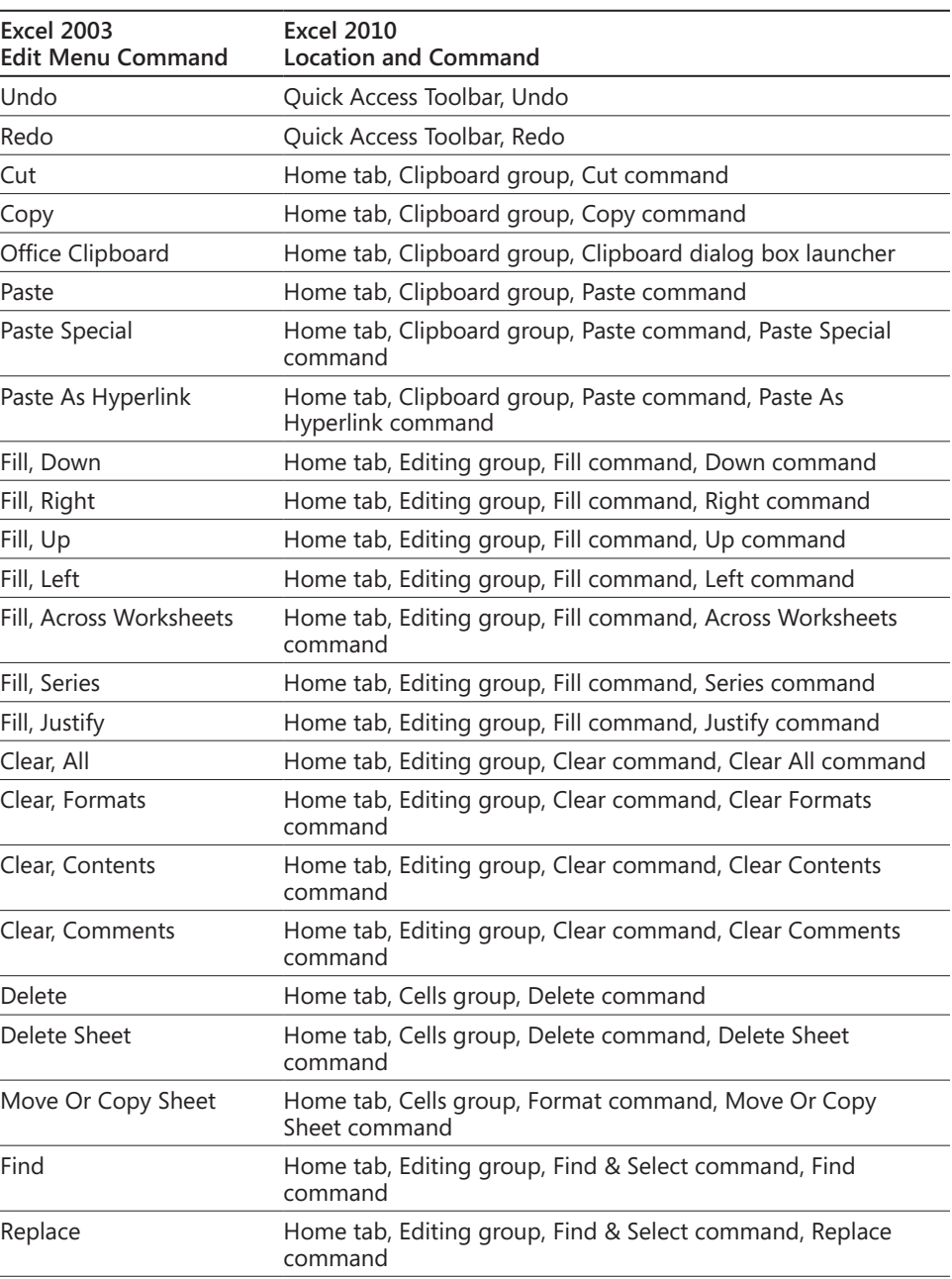

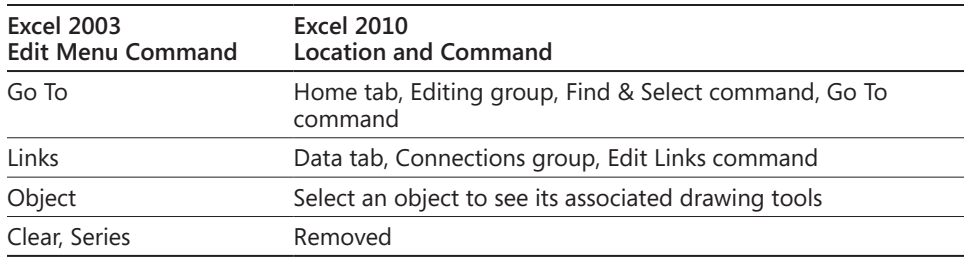

## <span id="page-1015-0"></span>**Excel 2003 View Menu**

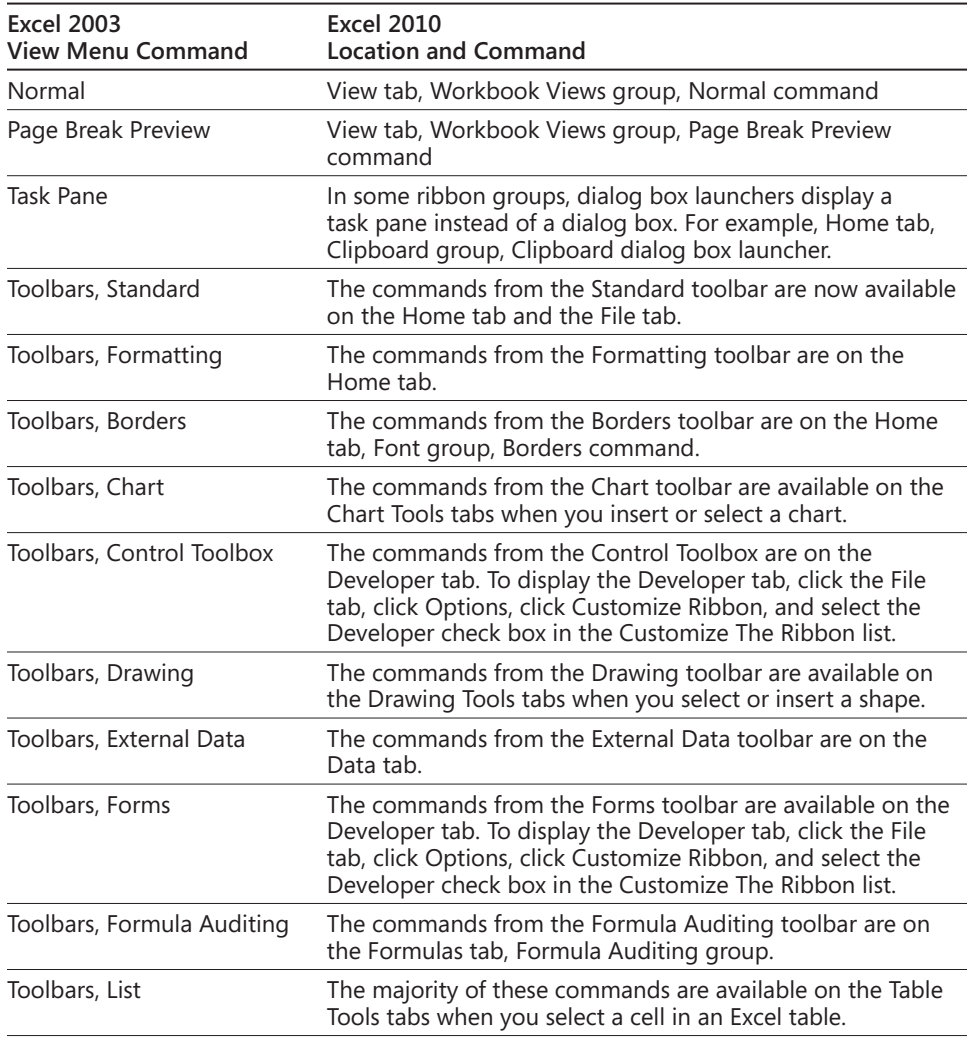

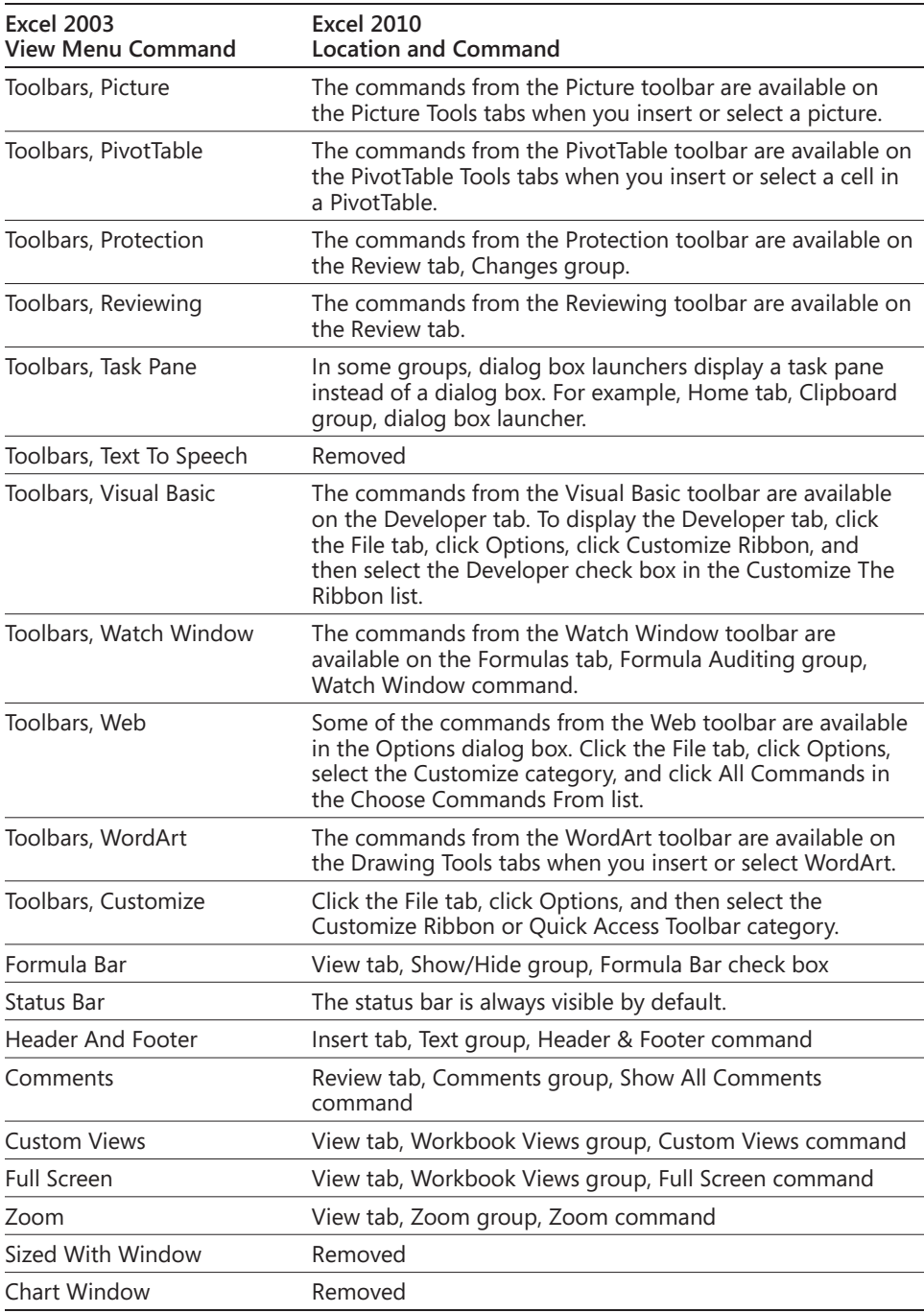

### <span id="page-1017-0"></span>**Excel 2003 Insert Menu**

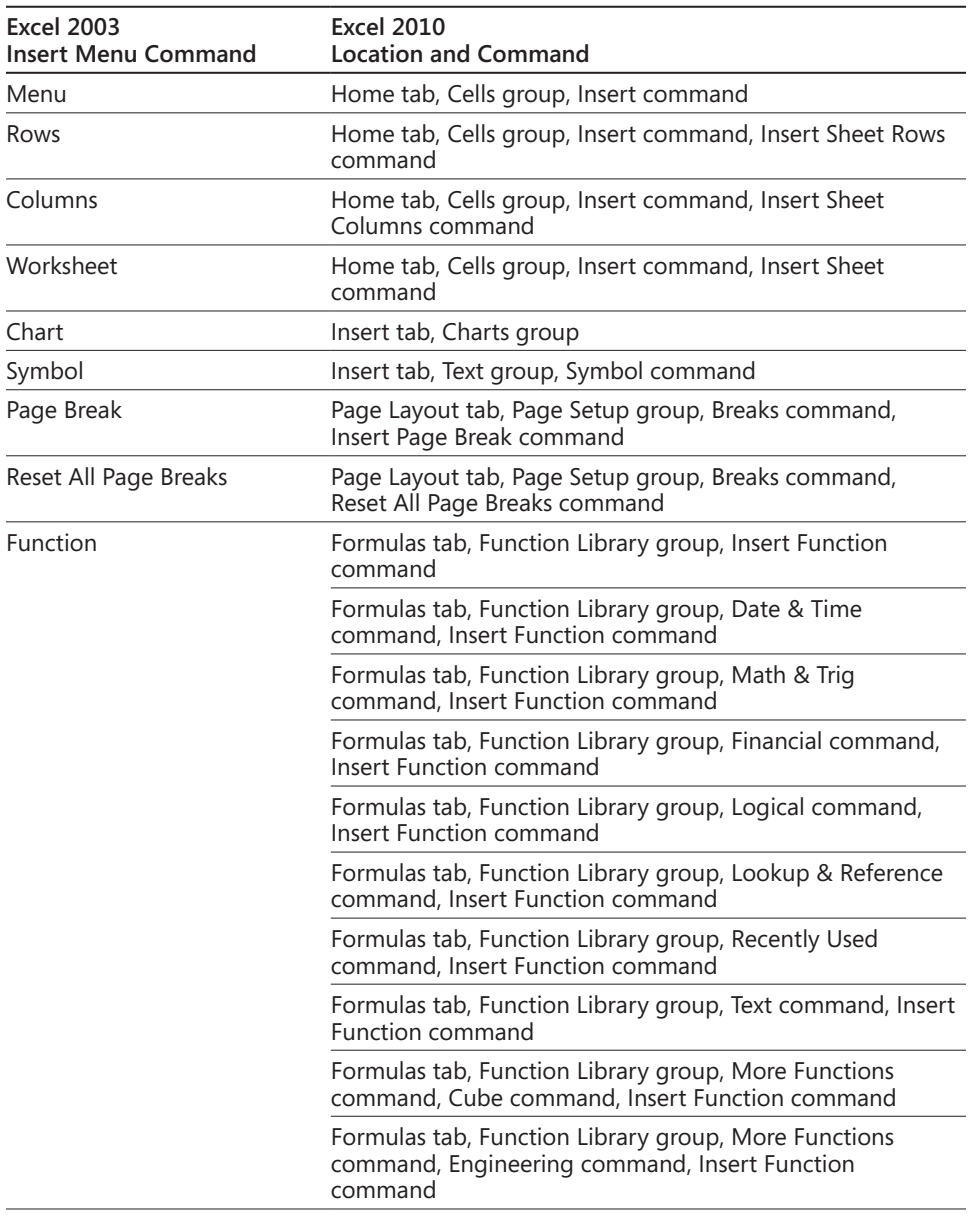

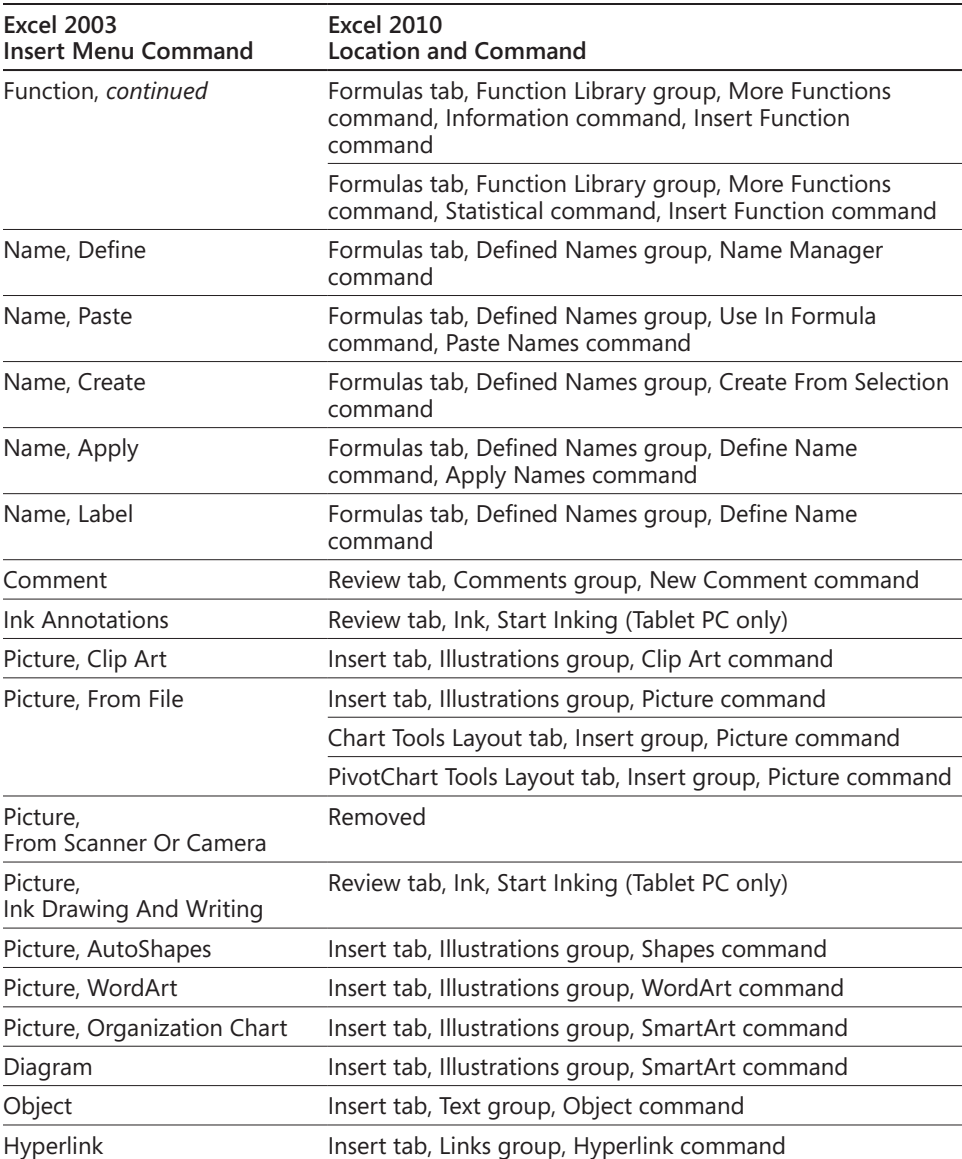

### <span id="page-1019-0"></span>**Excel 2003 Format Menu**

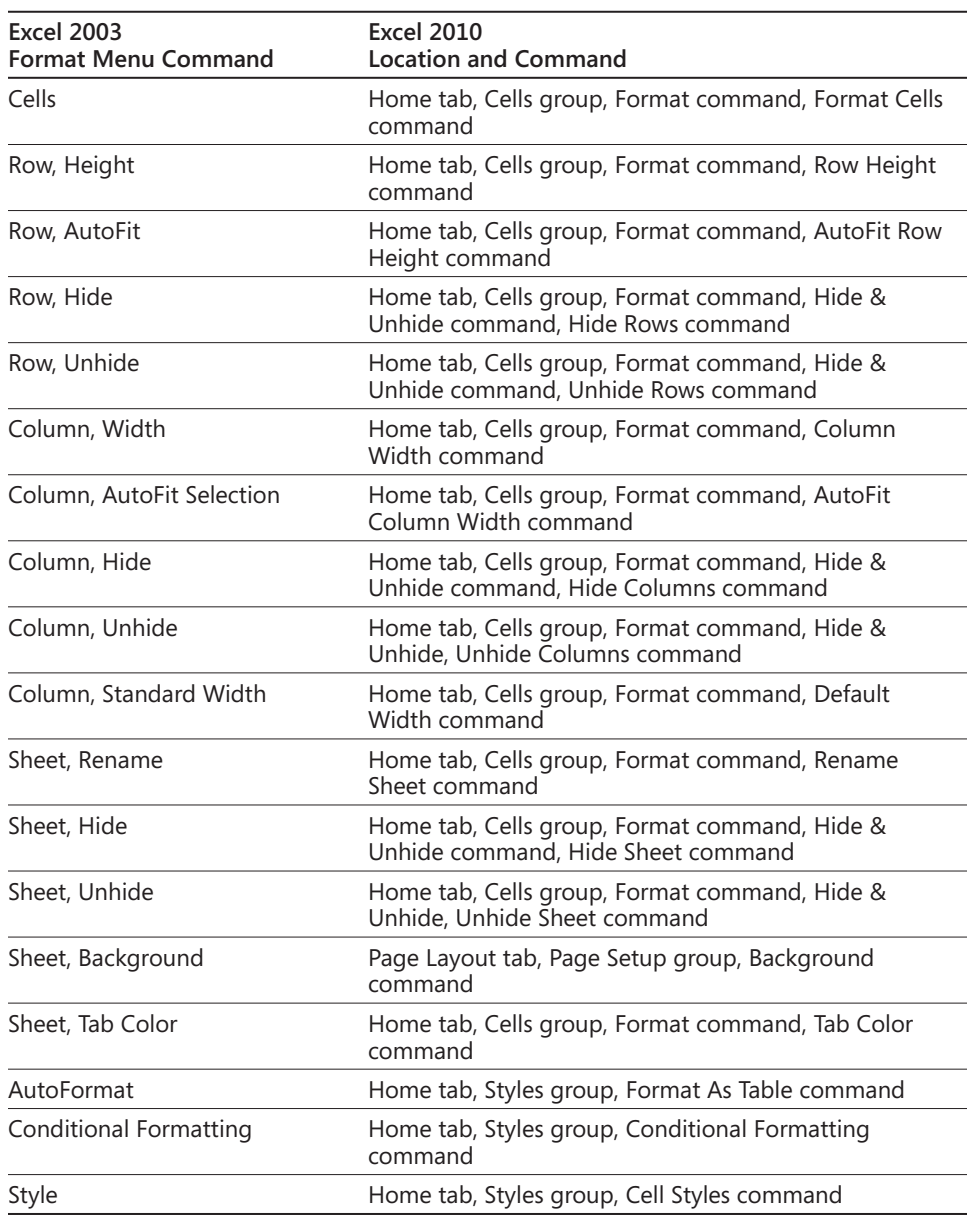

# <span id="page-1020-0"></span>**Excel 2003 Tools Menu**

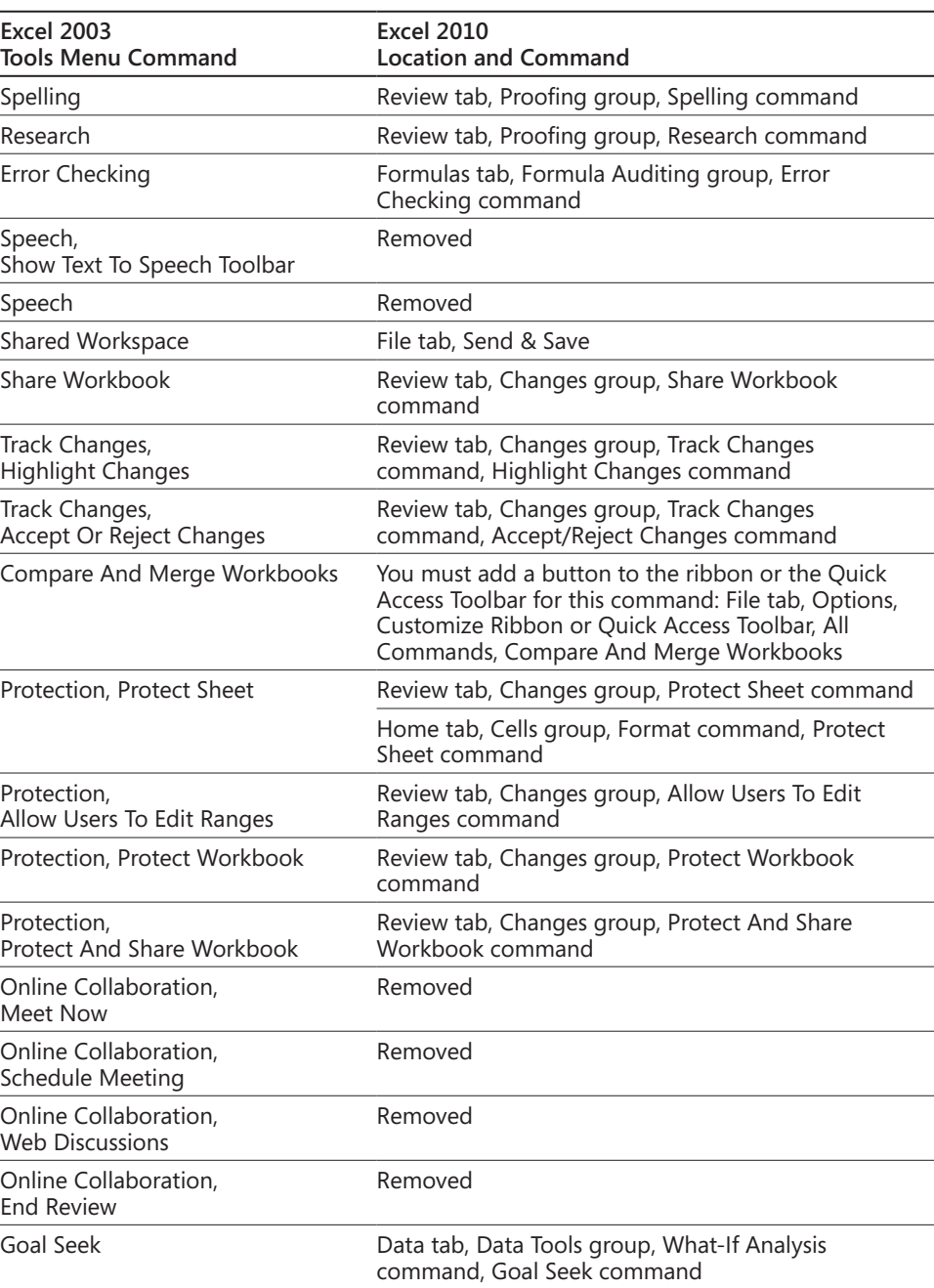

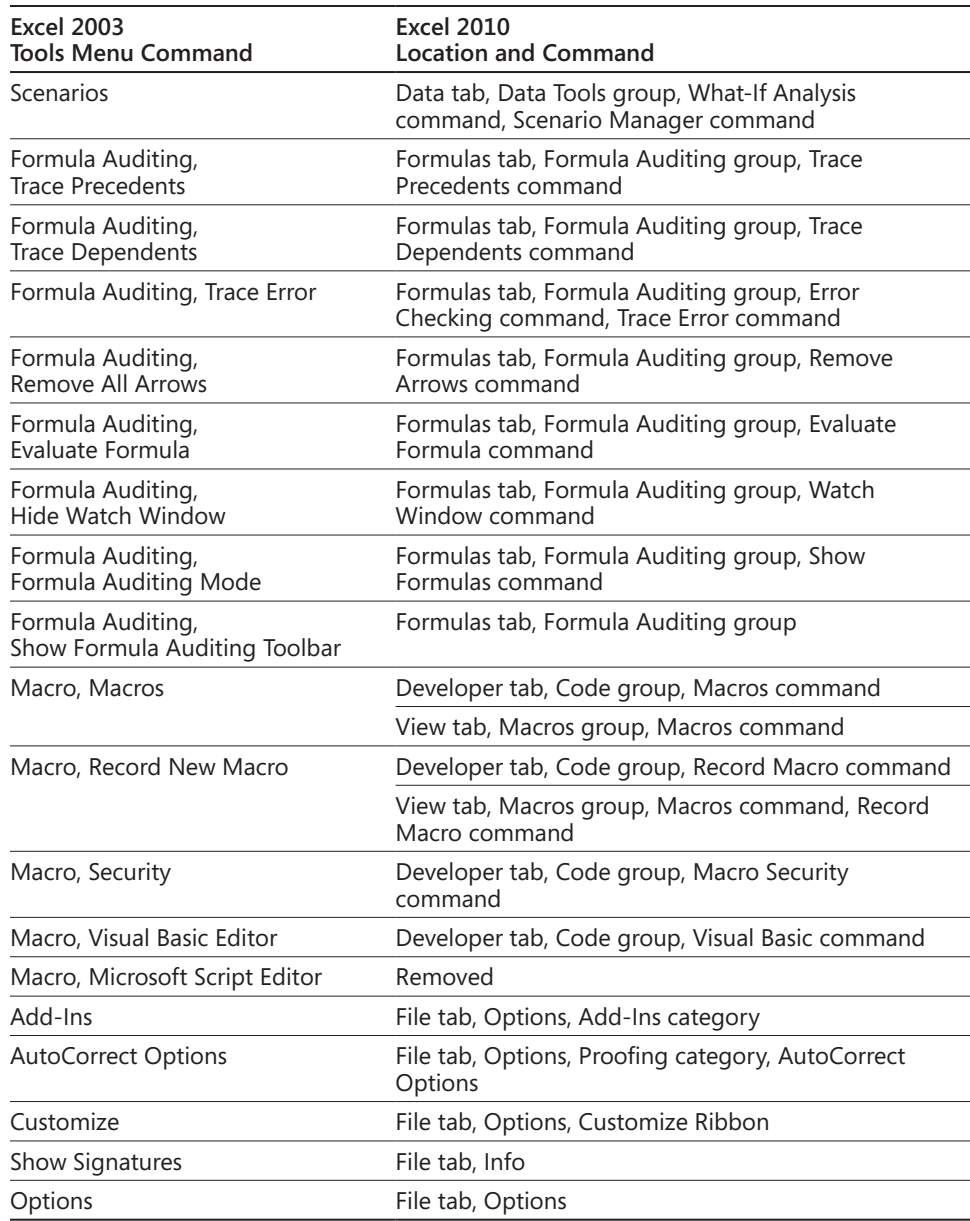

### <span id="page-1022-0"></span>**Excel 2003 Data Menu**

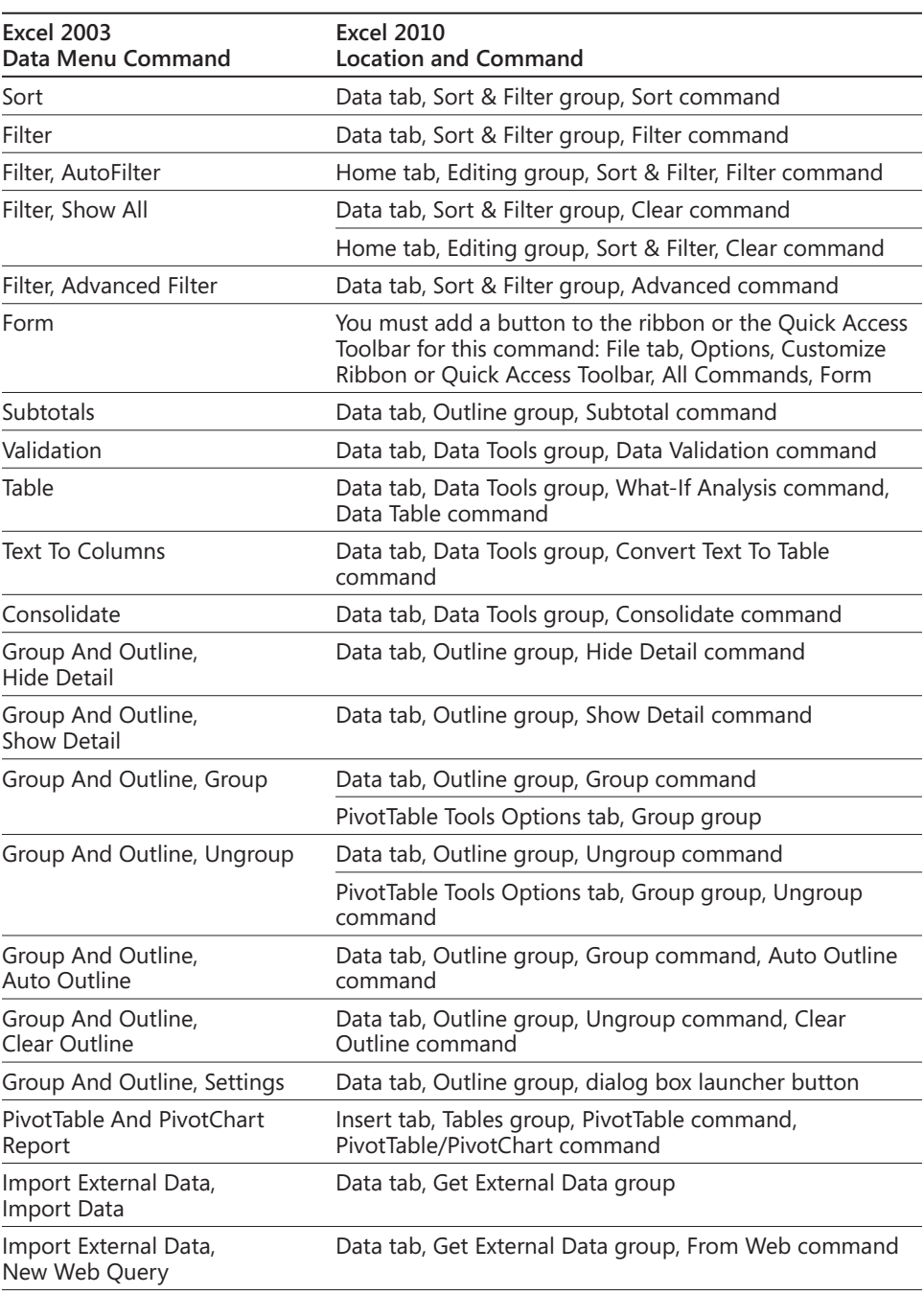

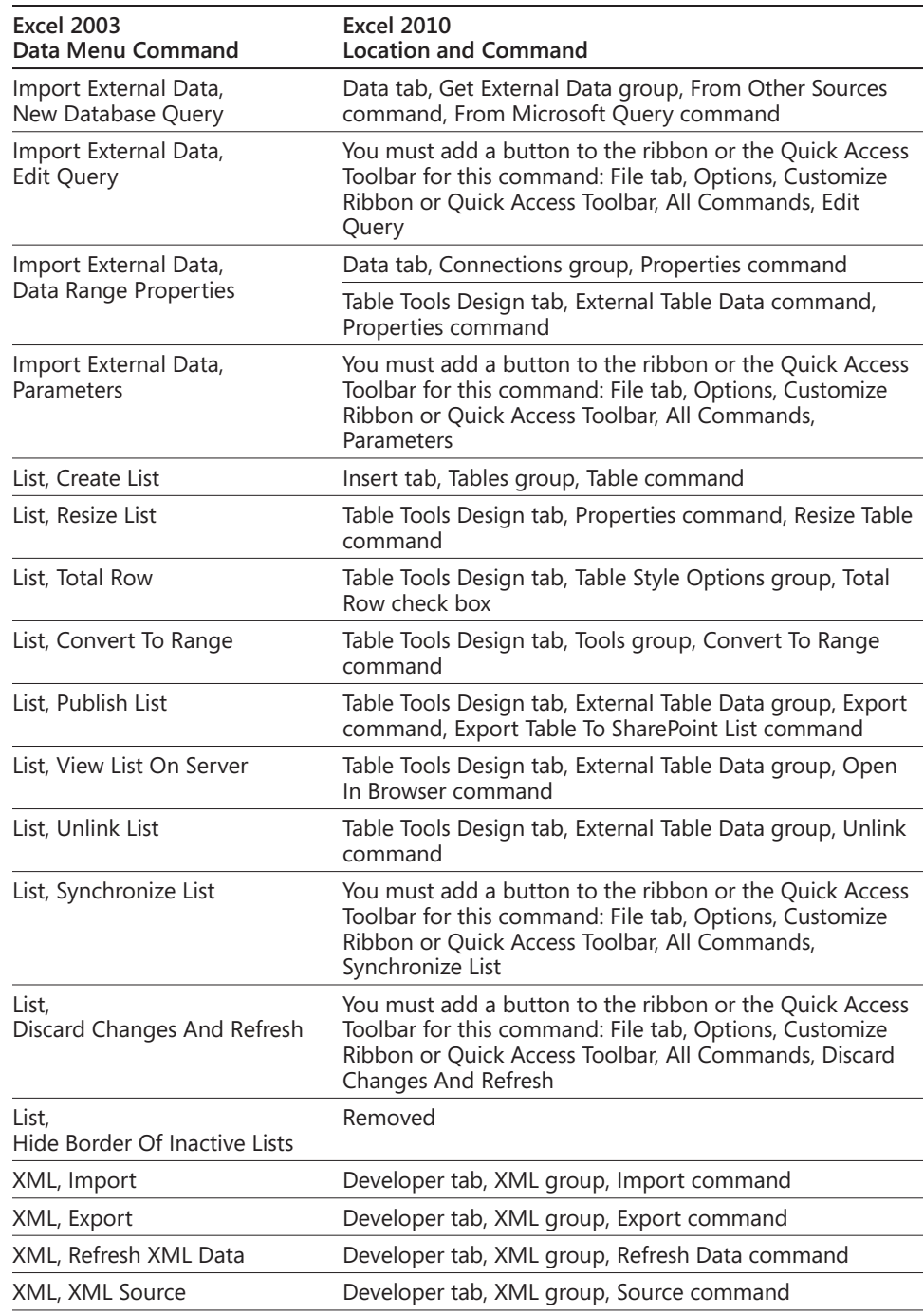

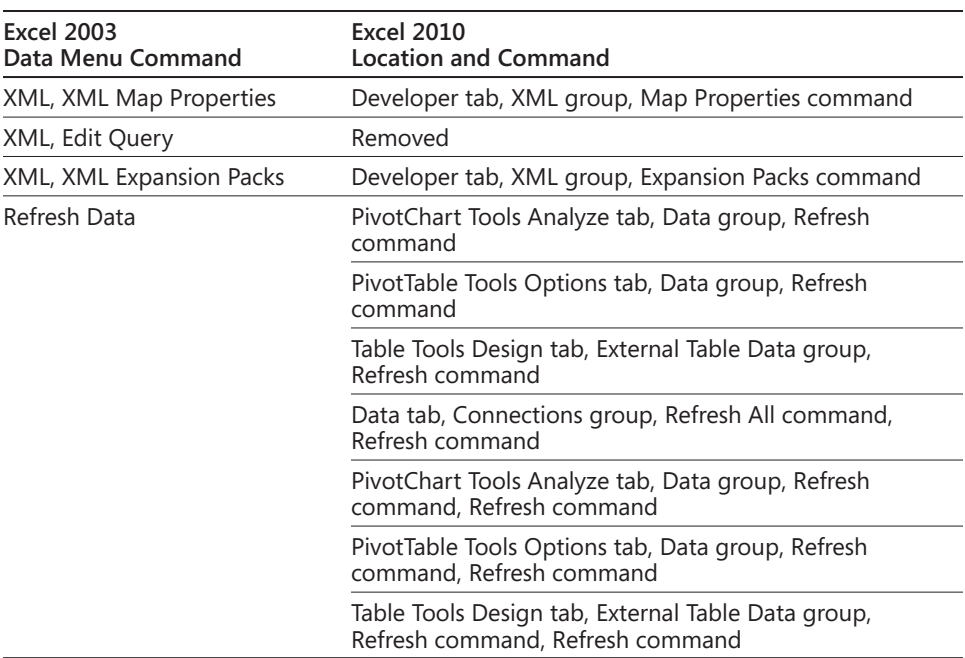

## <span id="page-1024-0"></span>**Excel 2003 Chart Menu**

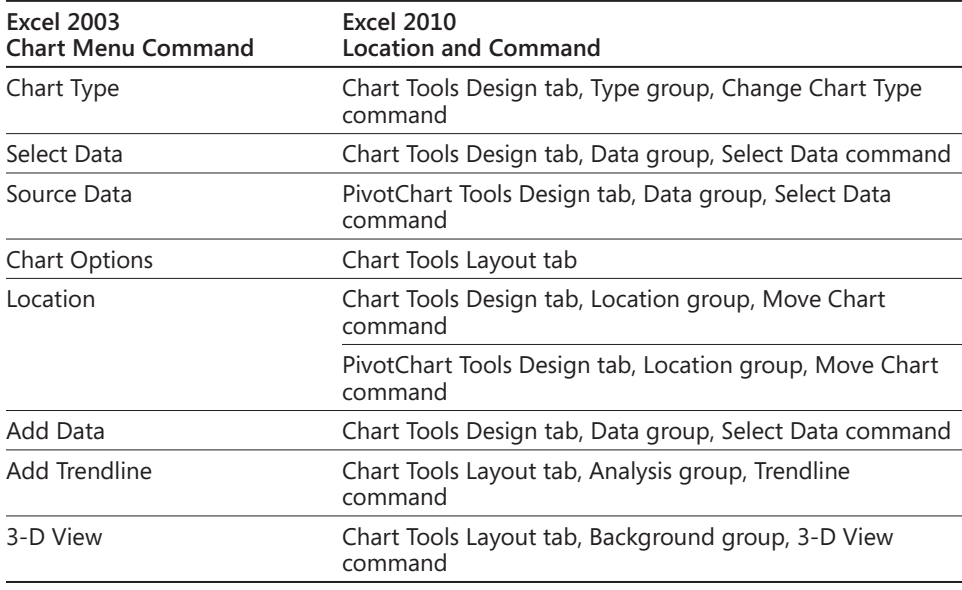

### <span id="page-1025-0"></span>**Excel 2003 Window Menu**

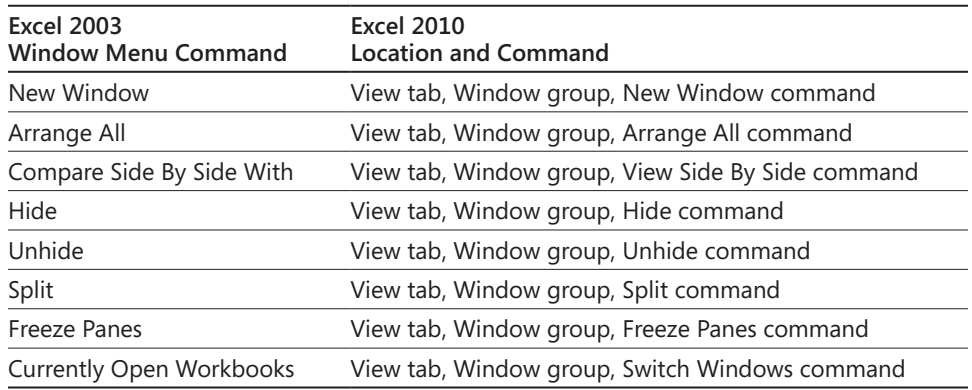

## <span id="page-1025-1"></span>**Excel 2003 Help Menu**

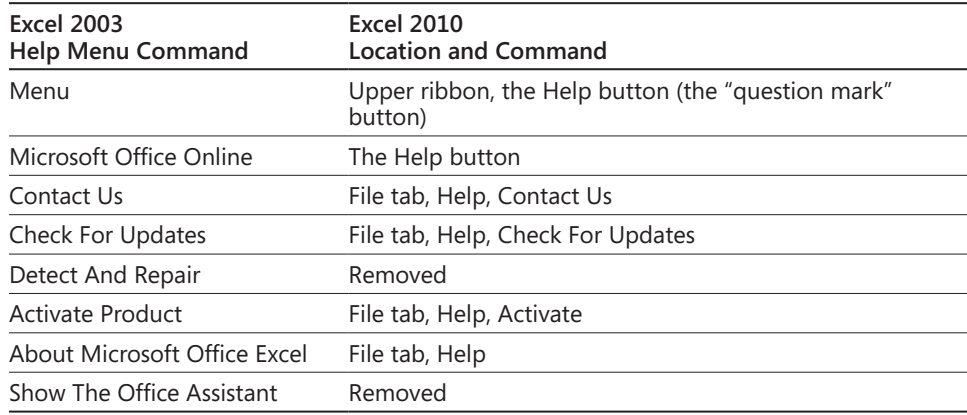

### <span id="page-1025-2"></span>**Excel 2003 Standard Toolbar**

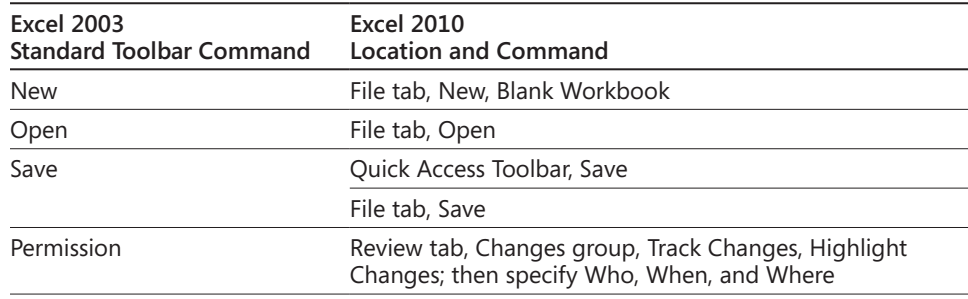

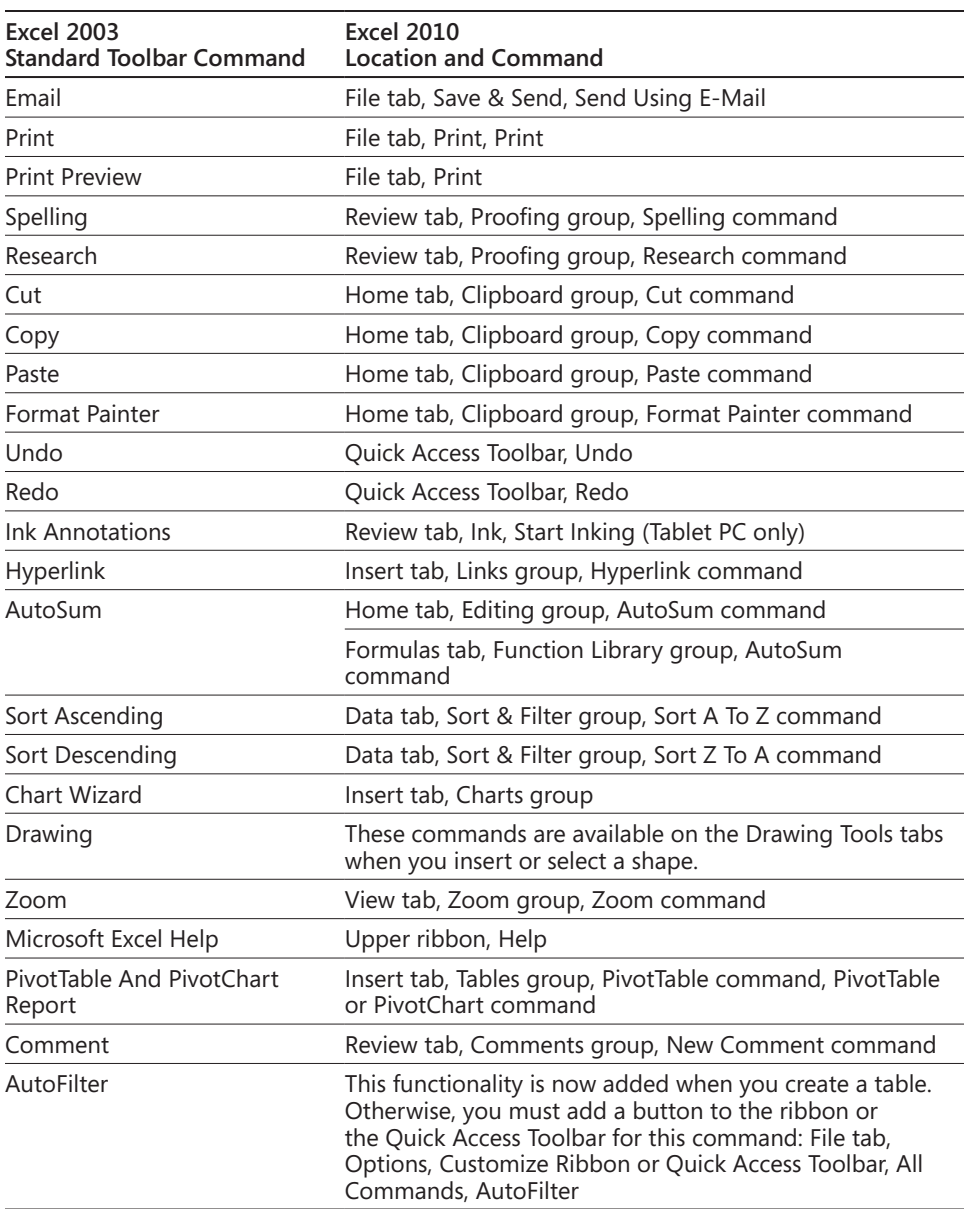

## <span id="page-1027-0"></span>**Excel 2003 Formatting Toolbar**

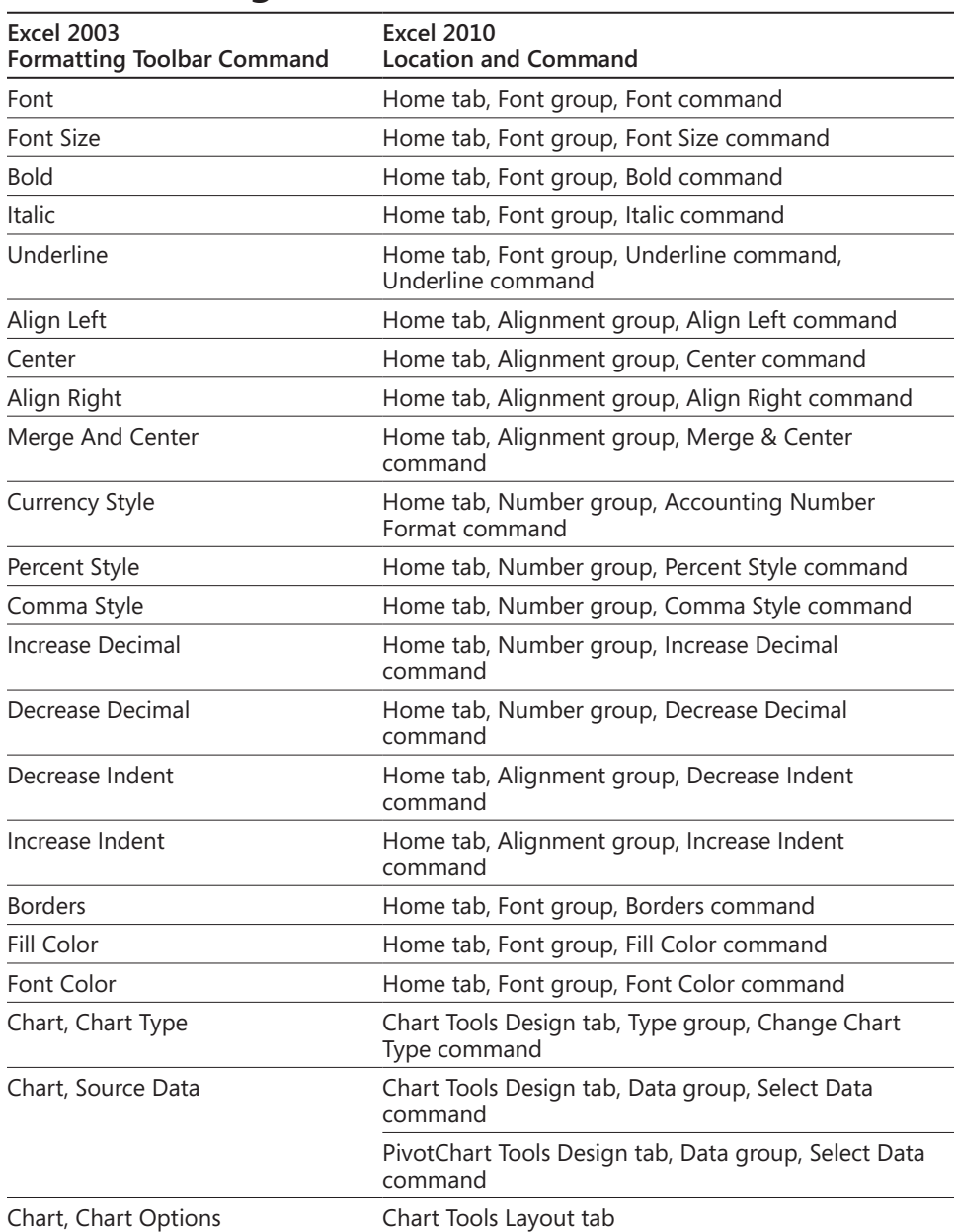

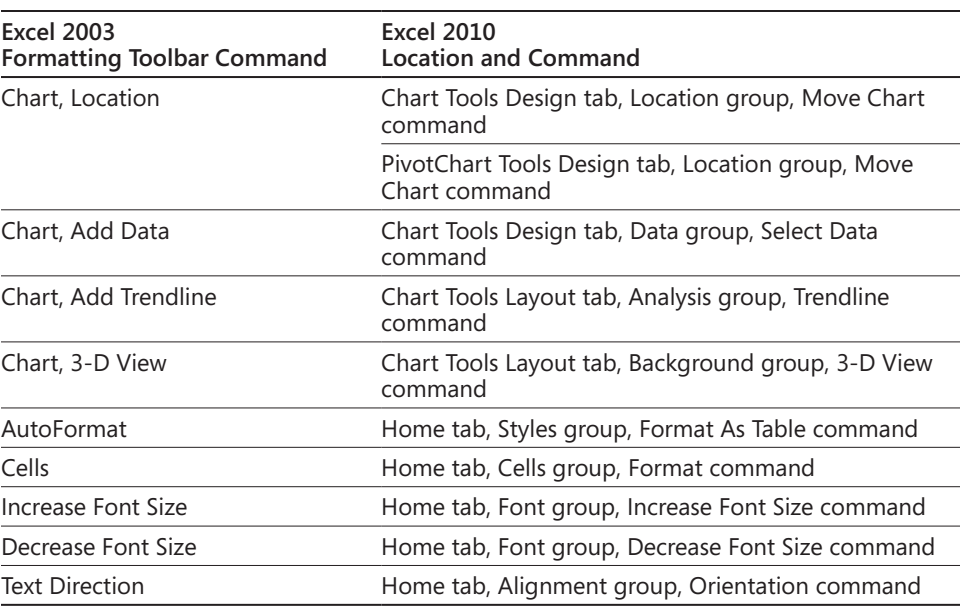

#### **APPENDIX B**

# <span id="page-1030-0"></span>Keyboard Shortcuts

**[Keyboard Shortcuts by Key . . . . . . . . . . . . . . . . . . . . . . 1003](#page-1032-0) [Keyboard Shortcuts by Task . . . . . . . . . . . . . . . . . . . . . 1009](#page-1038-0)**

T his appendix lists keyboard-accessible commands and controls in Microsoft Excel 2010. Besides being an essential accessibility table, it also provides a glimpse into the depth and breadth of the features available.

Keyboard shortcuts are divided into the following categories in this appendix:

### **Keyboard Shortcuts by Key**

- **Function keys**
- Control and navigation keys
- Numeric keys
- Symbols and keypad
- Alphabetical keys

### **Keyboard Shortcuts by Task**

- Insert charts and select chart elements
- Work in dialog box edit boxes
- Work in dialog boxes
- **Edit data**
- Enter and calculate formulas
- Enter data
- Extend a selection
- **Filter lists**
- Work in the Format Cells dialog box, Border tab
- Format data
- Get Help
- Work in the Help window
- Insert, delete, and copy cells
- Work with macros
- Work with the ribbon and buttons
- Move and scroll in End mode
- Move and scroll in worksheets
- Move within a selected range
- Print
- Work in Print Preview
- Select cells, rows, columns, and objects
- Select cells with special characteristics
- Show, hide, and outline data
- Work with options menus or messages
- Work with task panes
- Navigate the Windows and Office interface
- Work with worksheets

## <span id="page-1032-0"></span>**Keyboard Shortcuts by Key**

This section lists the available keyboard shortcuts according to their position on the keyboard.

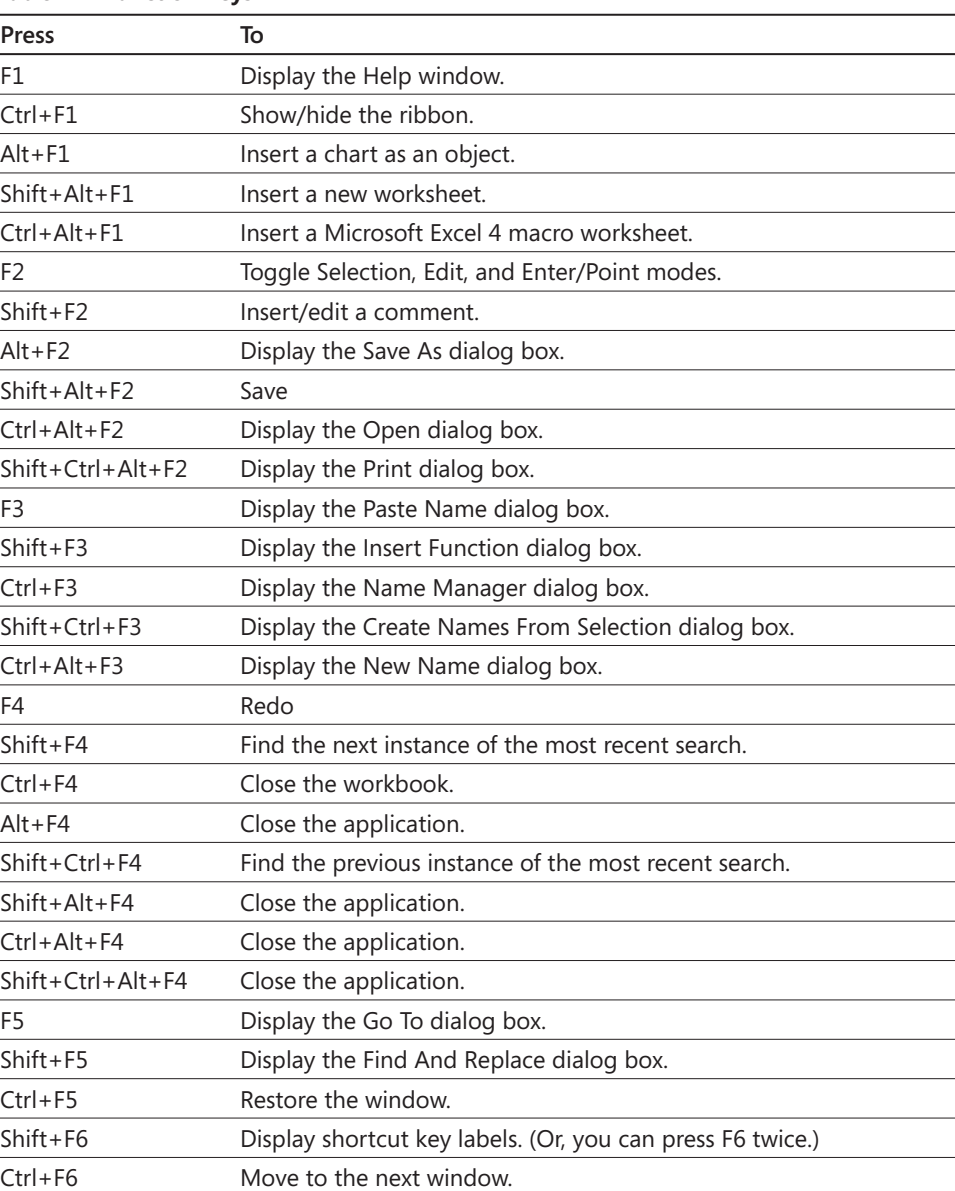

#### **Table B-1 Function Keys**

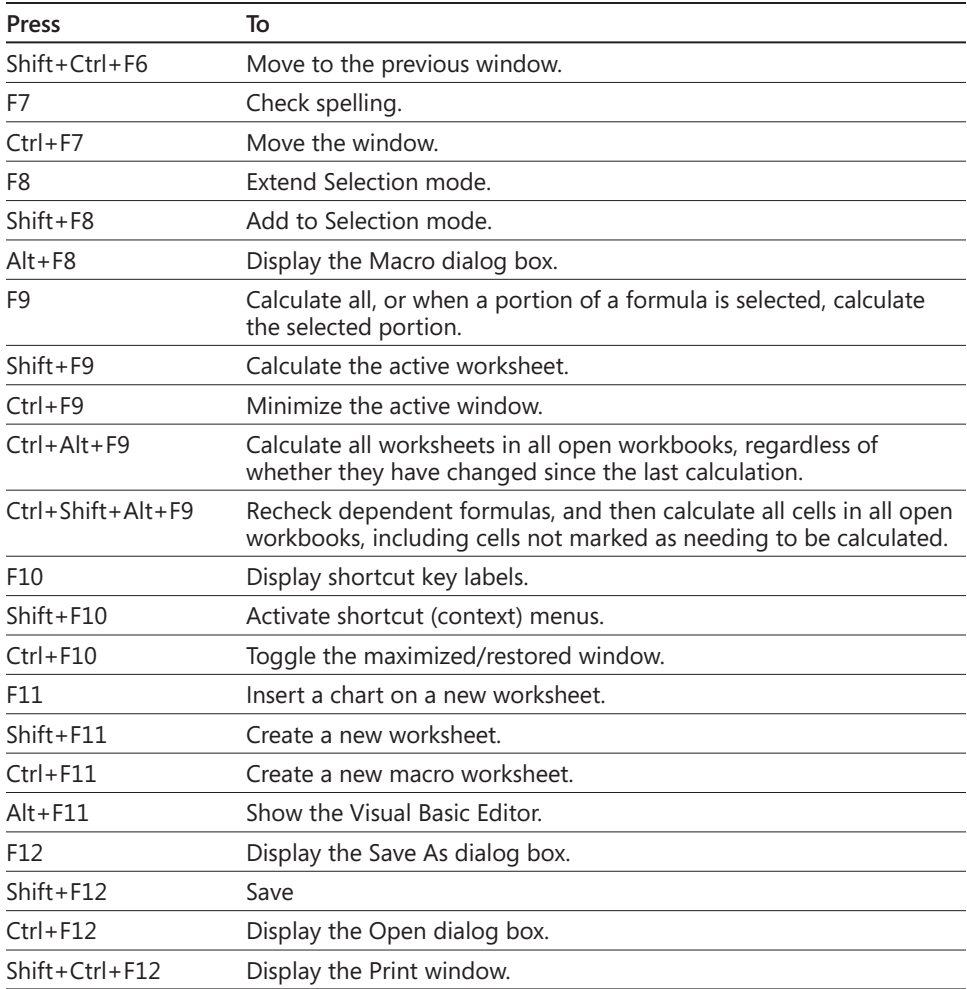

### **Table B-2 Control and Navigation Keys**

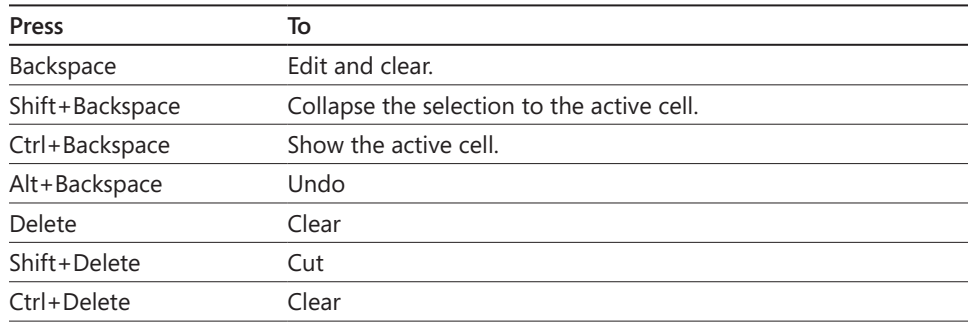

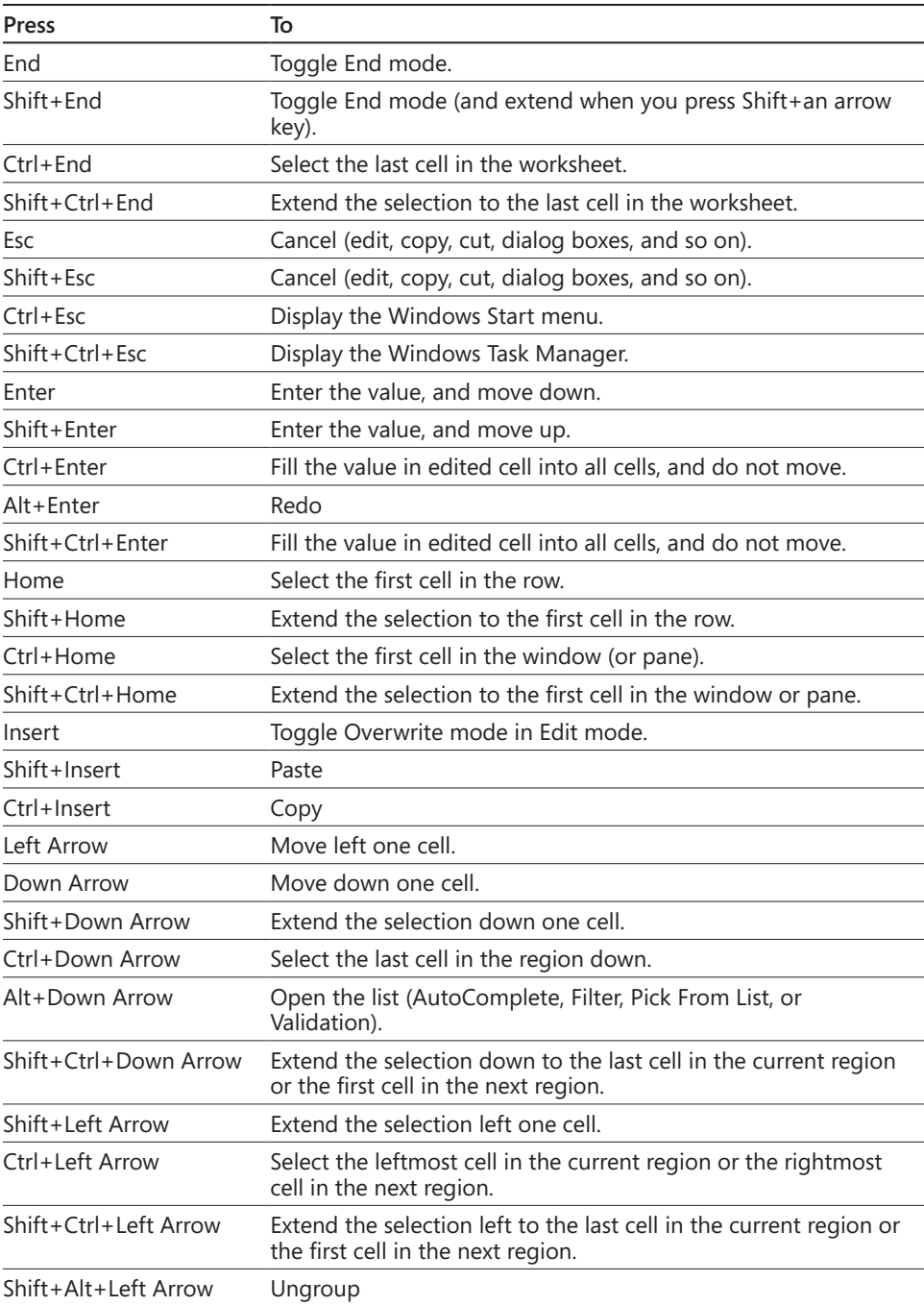

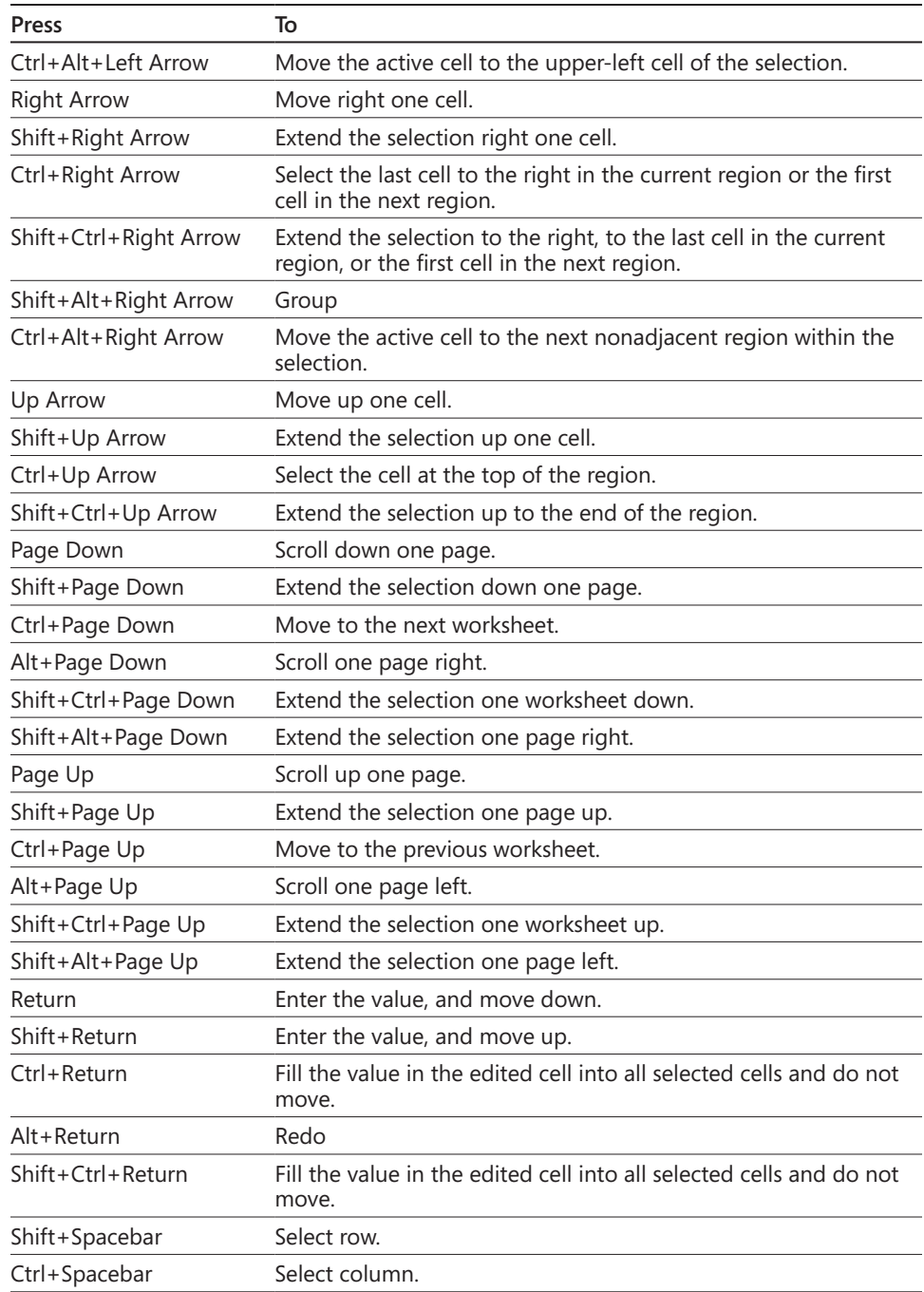

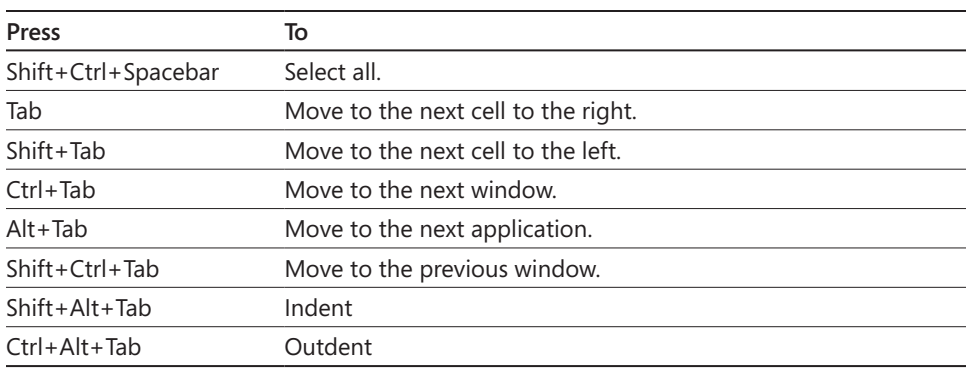

### **Table B-3 Numeric Keys**

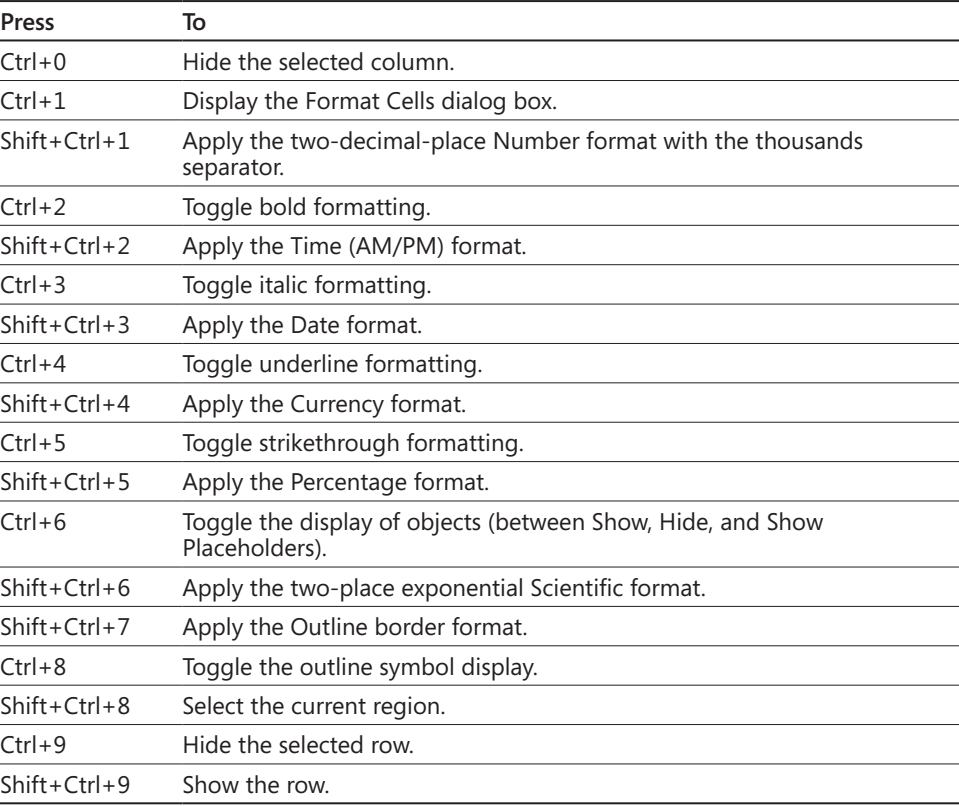

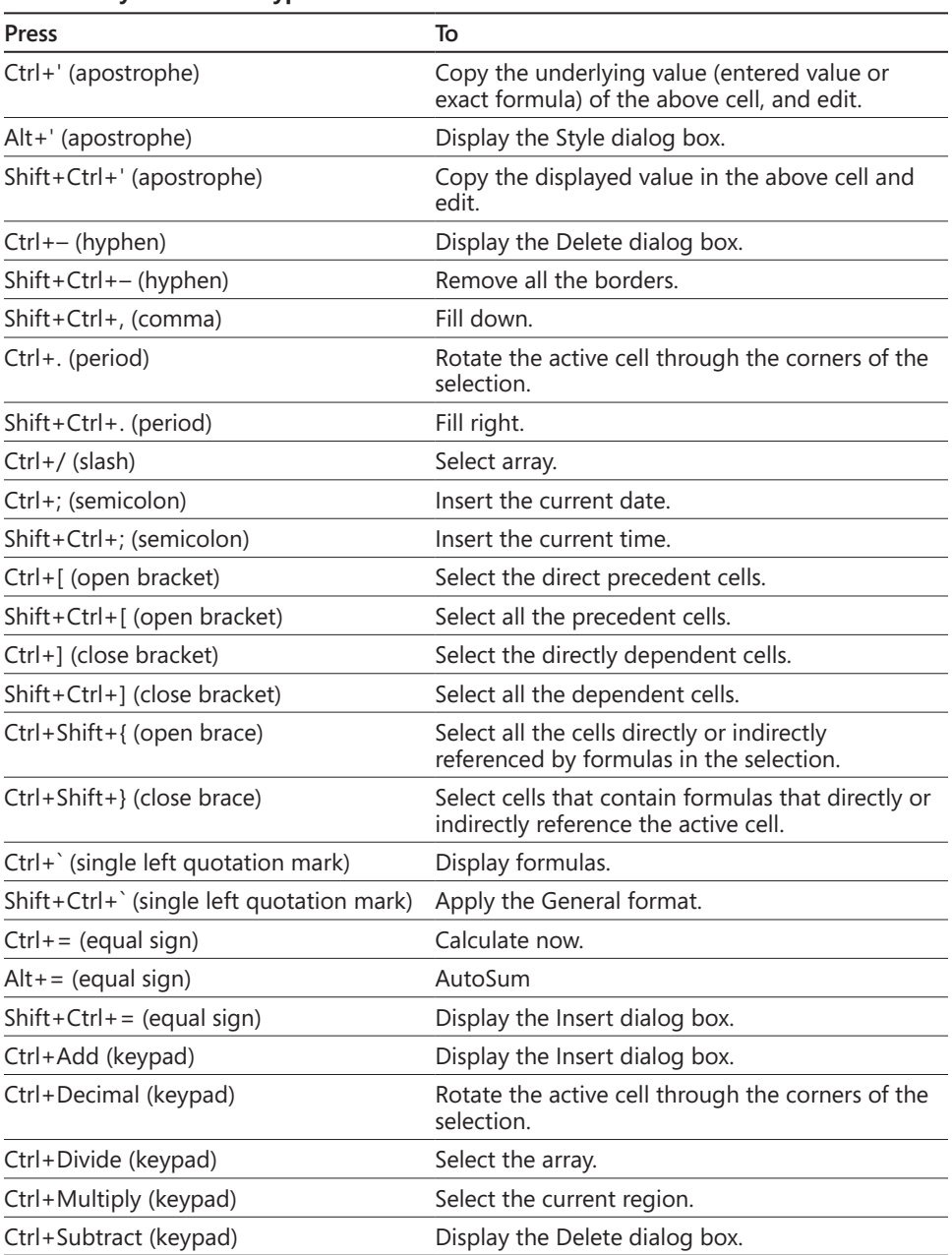

### **Table B-4 Symbols and Keypad**

<span id="page-1038-0"></span>

| Press        | To                                                    |
|--------------|-------------------------------------------------------|
| $Ctrl+A$     | Select the current region or select all.              |
| Shift+Ctrl+A | Insert arguments in the formula.                      |
| Ctrl+B       | Apply bold formatting.                                |
| $Ctrl + C$   | Copy                                                  |
| $Ctrl + D$   | Fill down.                                            |
| Ctrl+F       | Display the Find And Replace dialog box, Find tab.    |
| Shift+Ctrl+F | Display the Format Cells dialog box, Font tab.        |
| $Ctrl + G$   | Display the Go To dialog box.                         |
| $Ctrl + H$   | Display the Find And Replace dialog box, Replace tab. |
| $Ctrl + I$   | Apply italic formatting.                              |
| Ctrl+K       | Display the Insert Hyperlink dialog box.              |
| $Ctrl+L$     | Display the Create Table dialog box.                  |
| Shift+Ctrl+L | Toggle AutoFilter.                                    |
| $Ctrl + N$   | Create a new workbook.                                |
| $Ctrl + O$   | Display the Open dialog box.                          |
| Shift+Ctrl+O | Select the first cell containing a comment.           |
| Ctrl+P       | Display the Print window.                             |
| Shift+Ctrl+P | Display the Format Cells dialog box, Font tab.        |
| Ctrl+R       | Fill right.                                           |
| $Ctrl + S$   | Save the workbook.                                    |
| Ctrl+T       | Display the Create Table dialog box.                  |
| Shift+Ctrl+T | Toggle the total row (when the table is selected).    |
| Ctrl+U       | Toggle the underline format.                          |
| Ctrl+V       | Paste                                                 |
| Ctrl+Alt+V   | Display the Paste Special dialog box.                 |
| Ctrl+W       | Close the window.                                     |
| $Ctrl+X$     | Cut                                                   |
| Ctrl+Y       | Redo                                                  |
| Ctrl+Z       | Undo                                                  |

**Table B-5 Alphabetical Keys**

### **Keyboard Shortcuts by Task**

This section lists applicable keyboard shortcuts that are available while you are performing various types of tasks in Excel 2010.

#### **Table B-6 Insert Charts and Select Chart Elements**

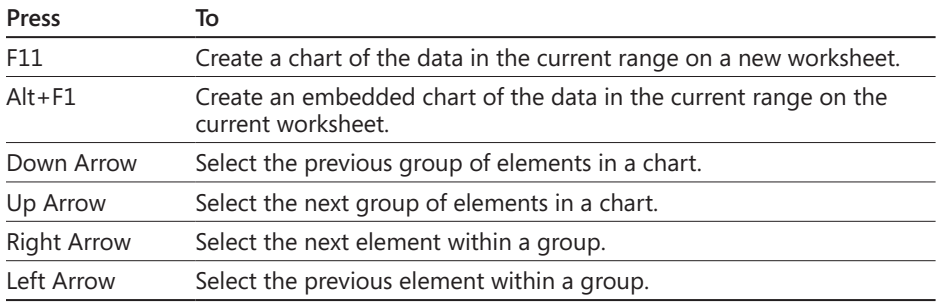

#### **Table B-7 Work in Dialog Box Text Boxes**

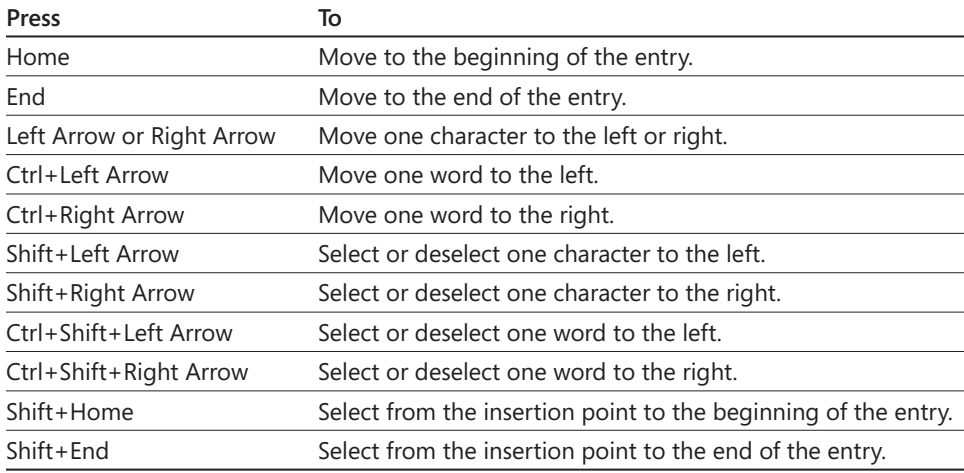

#### **Table B-8 Work in Dialog Boxes**

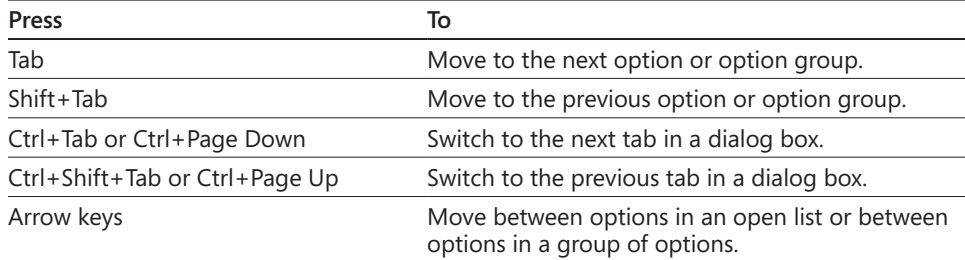

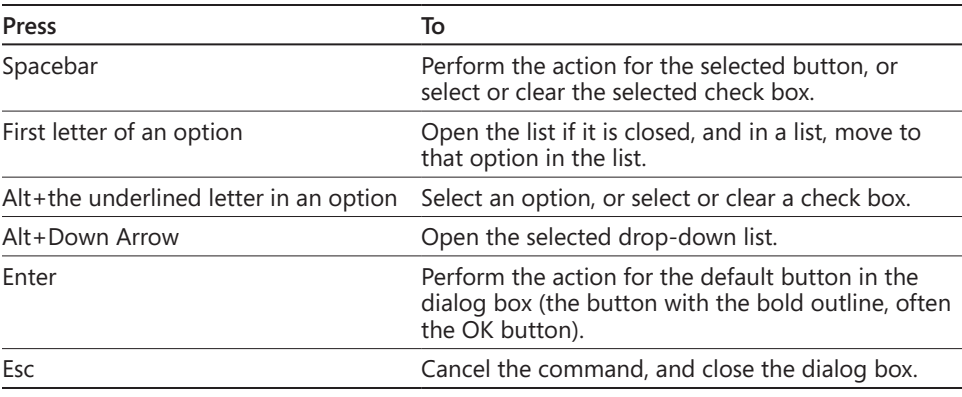

#### **Table B-9 Edit Data**

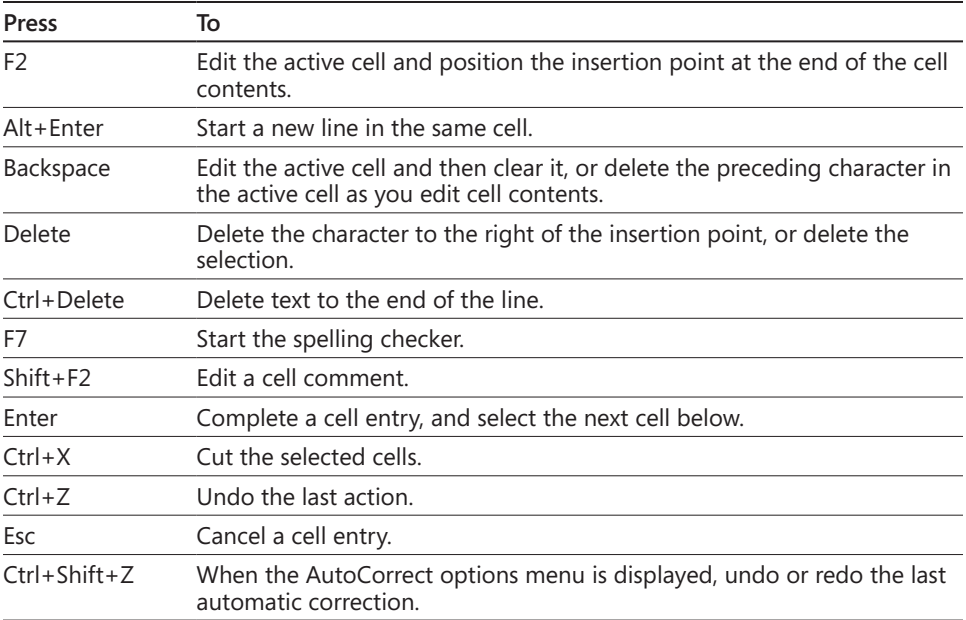

### **Table B-10 Enter and Calculate Formulas**

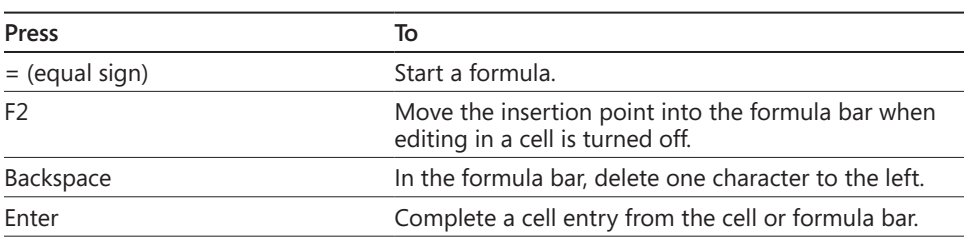

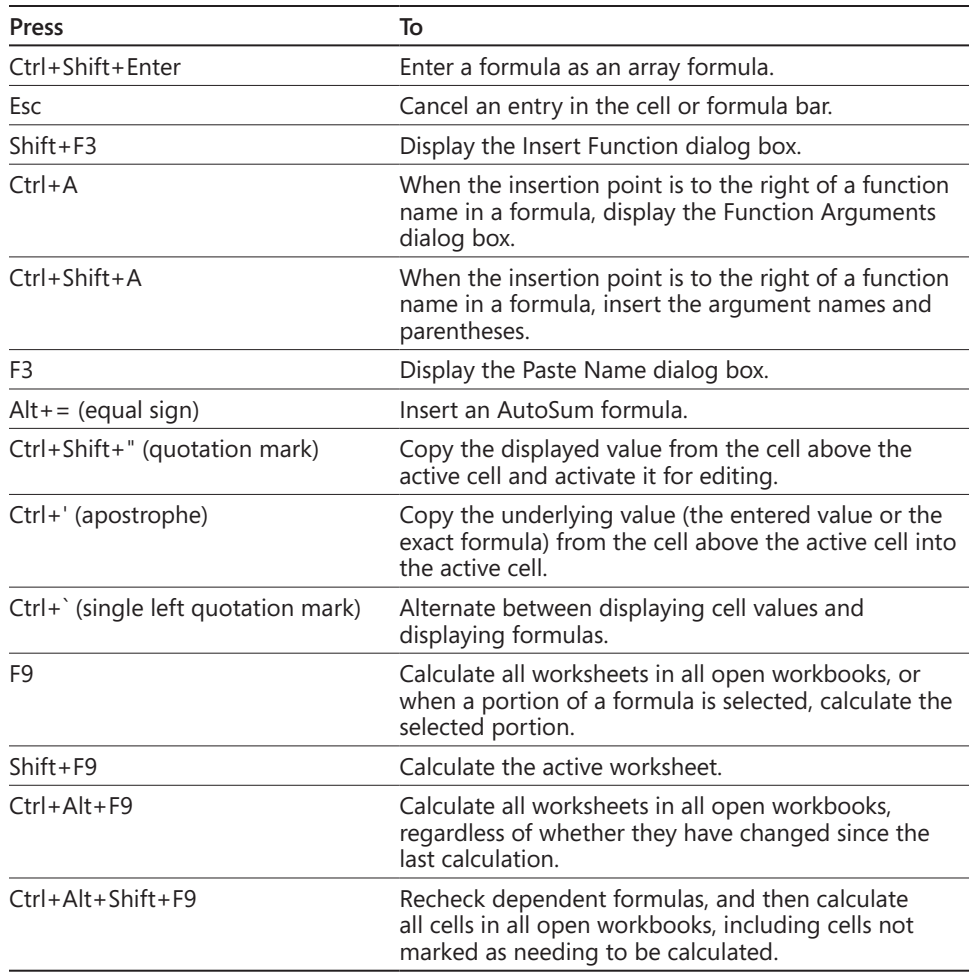

#### **Table B-11 Enter Data**

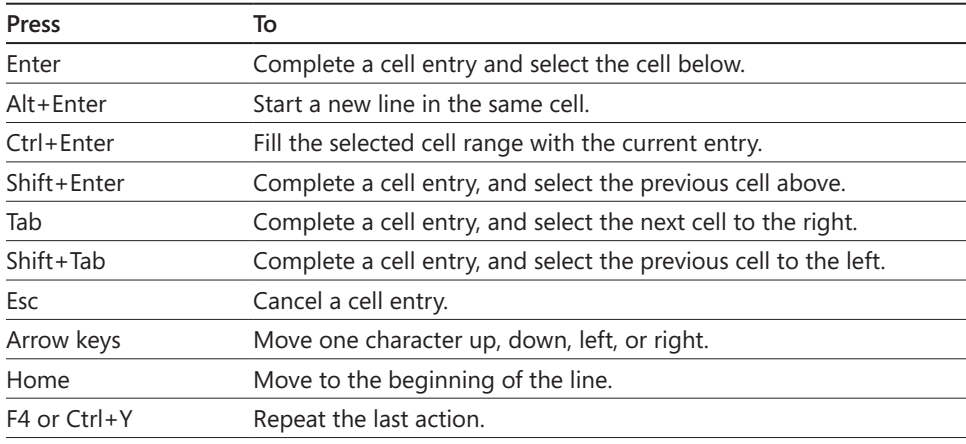

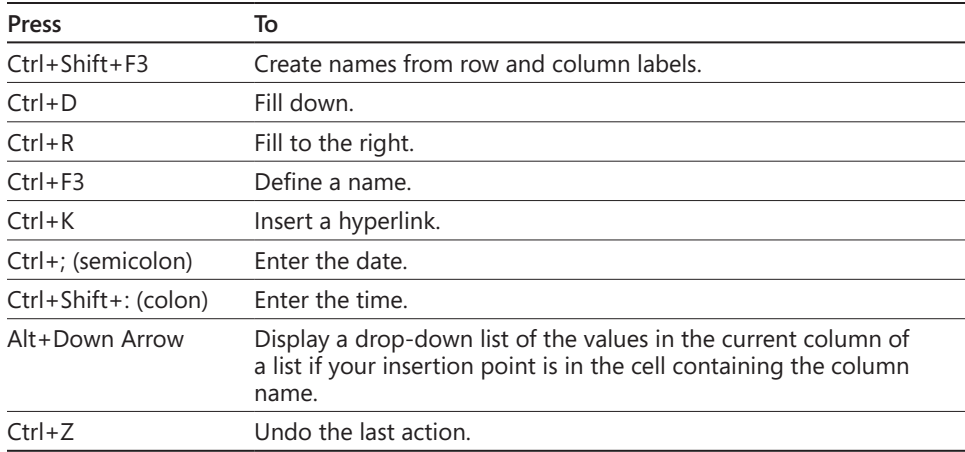

#### **Table B-12 Extend a Selection**

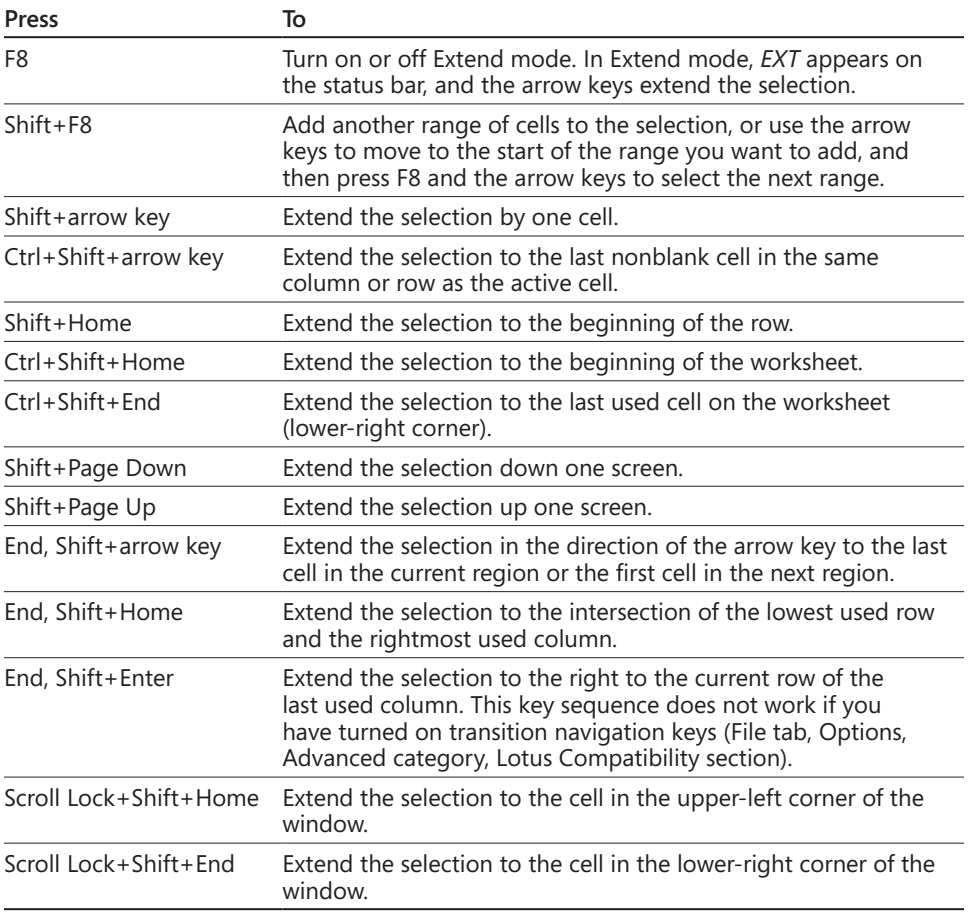

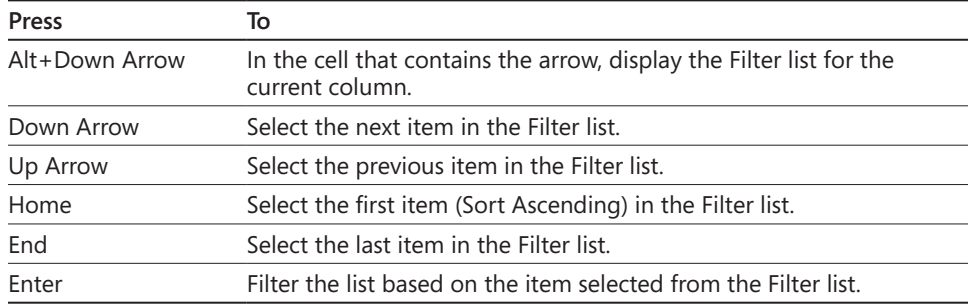

#### **Table B-13 Filter Lists**

### **Table B-14 Work in the Format Cells Dialog Box, Border Tab**

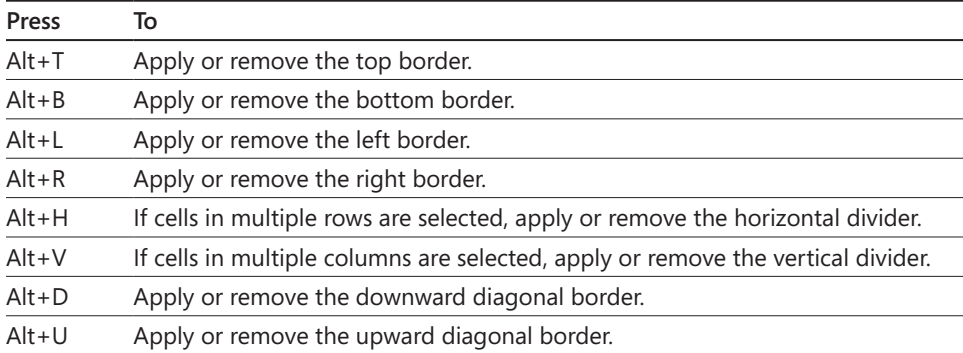

#### **Table B-15 Format Data**

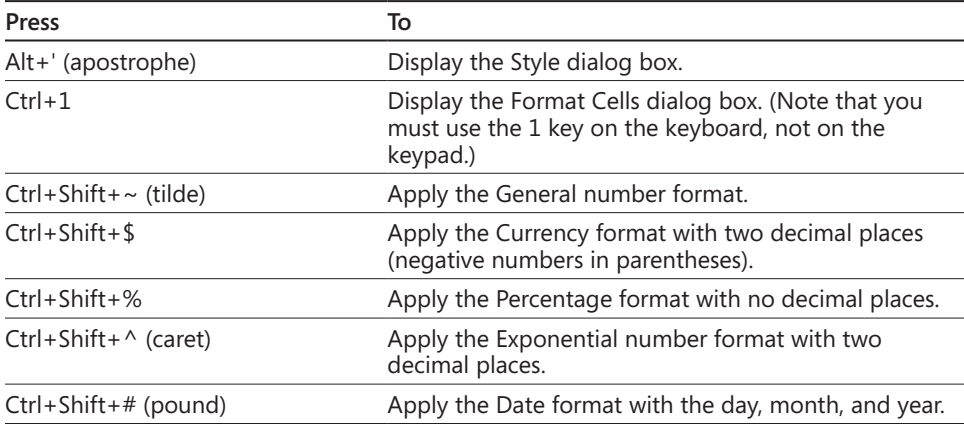
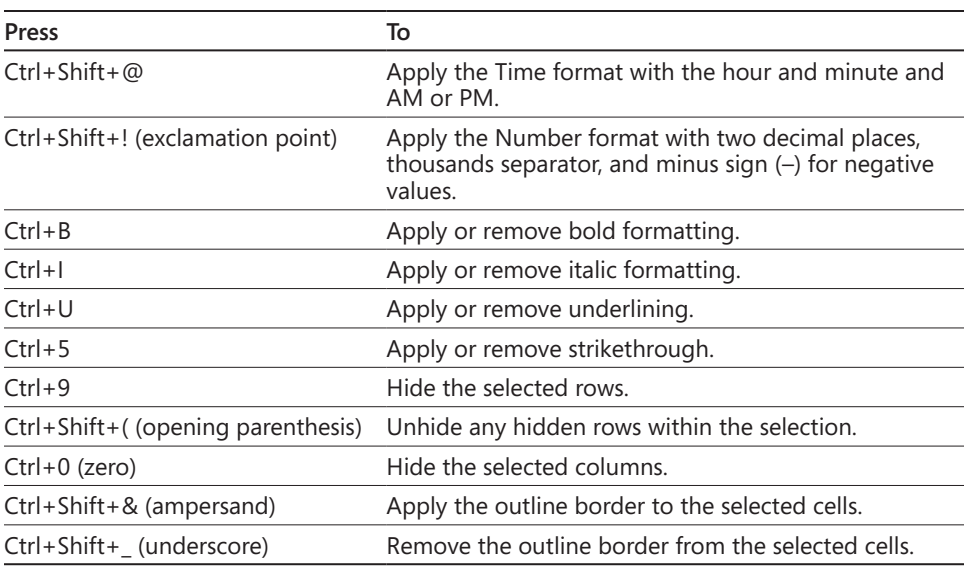

# **Table B-16 Get Help**

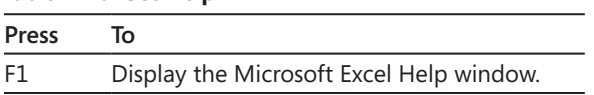

# **Table B-17 Work in the Help Window**

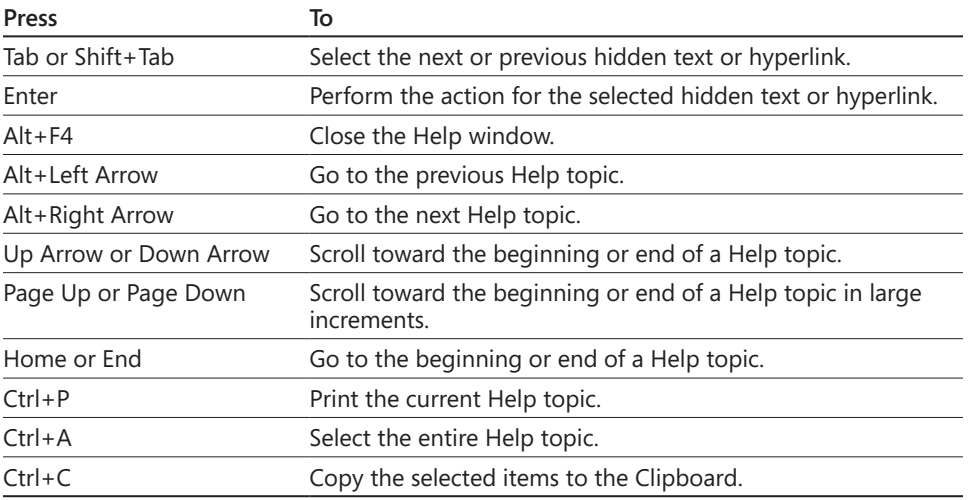

| <b>Press</b>             | To                                        |
|--------------------------|-------------------------------------------|
| $Ctrl + C$               | Copy the selected items to the Clipboard. |
| $Ctrl+X$                 | Cut the selected cells.                   |
| $Ctrl + V$               | Paste copied cells.                       |
| $Ctrl + Alt + V$         | Display the Paste Special dialog box.     |
| Delete                   | Clear the contents of the selected cells. |
| Ctrl+- (hyphen)          | Delete the selected row.                  |
| Ctrl+Shift++ (plus sign) | Insert a new row.                         |

**Table B-18 Insert, Delete, and Copy Cells**

#### **Table B-19 Work with Macros**

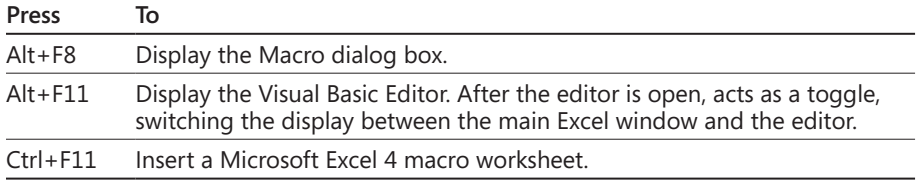

#### **Table B-20 Work with the Ribbon and Buttons**

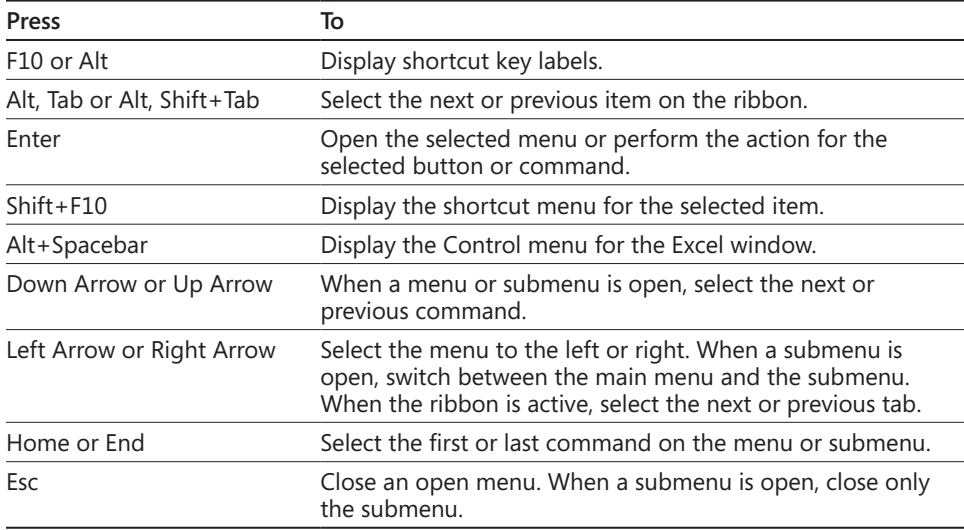

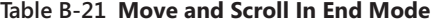

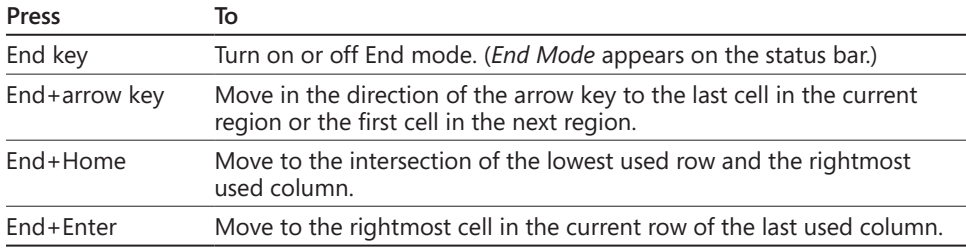

#### **Table B-22 Move and Scroll in Worksheets**

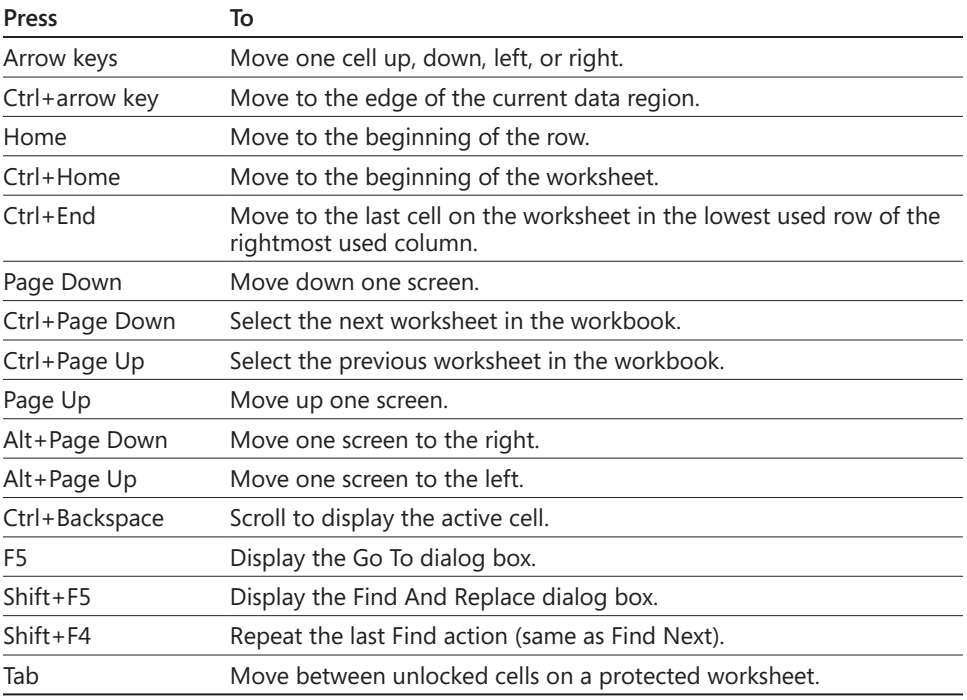

# **Table B-23 Move Within a Selected Range**

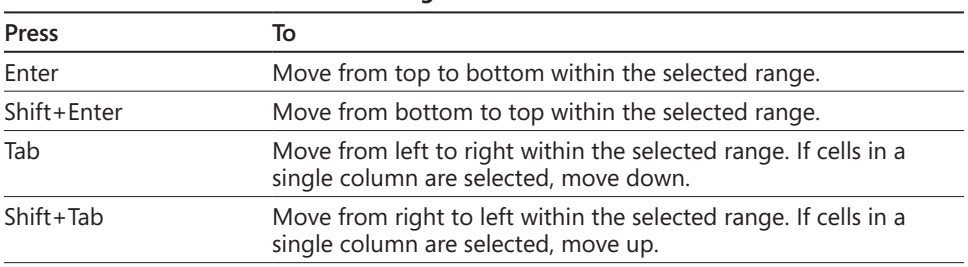

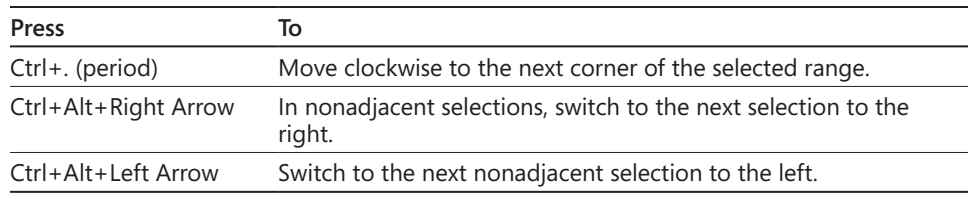

#### **Table B-24 Print**

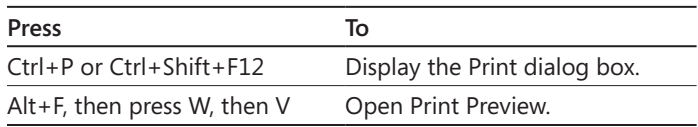

#### **Table B-25 Work in Print Preview**

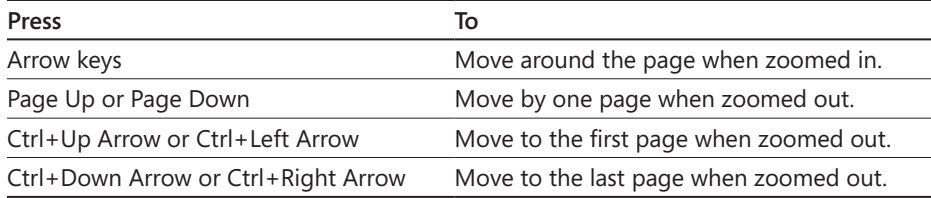

## **Table B-26 Select Cells, Rows, Columns, and Objects**

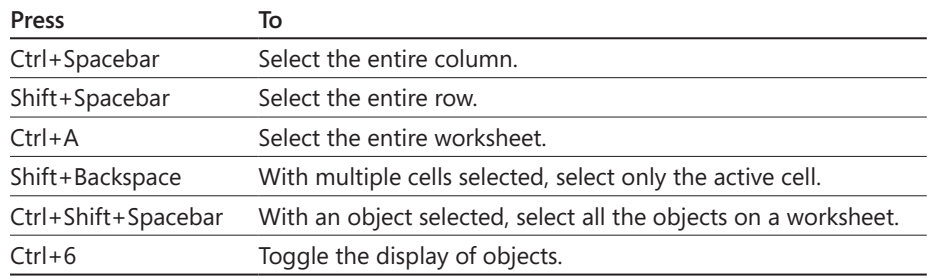

#### **Table B-27 Select Cells with Special Characteristics**

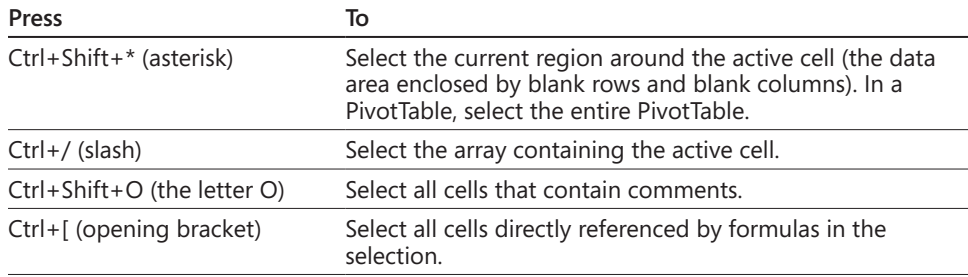

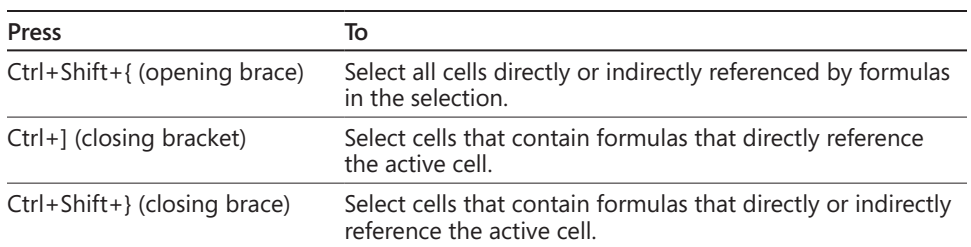

#### **Table B-28 Show, Hide, and Outline Data**

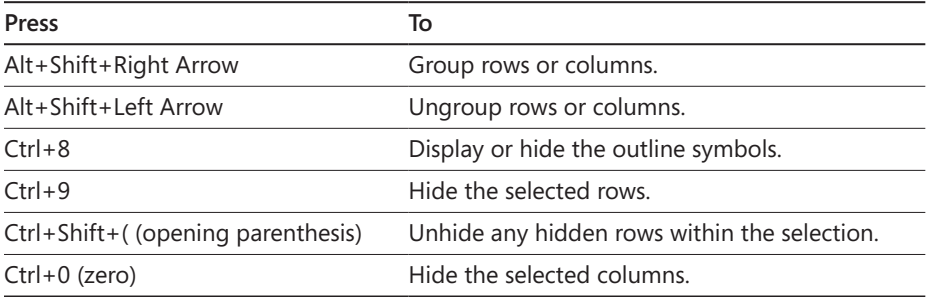

# **Table B-29 Work with Options Menus or Messages**

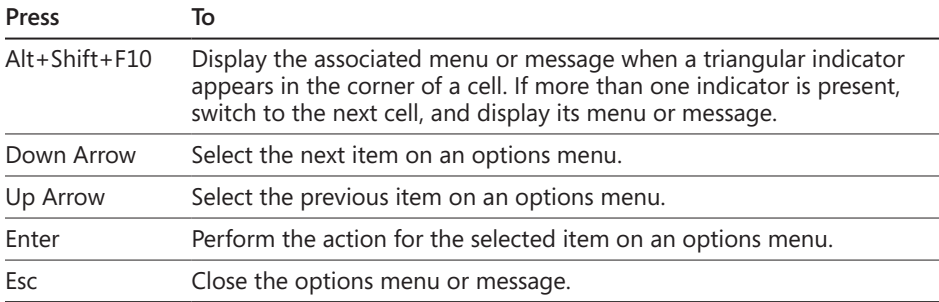

#### **Table B-30 Work with Task Panes**

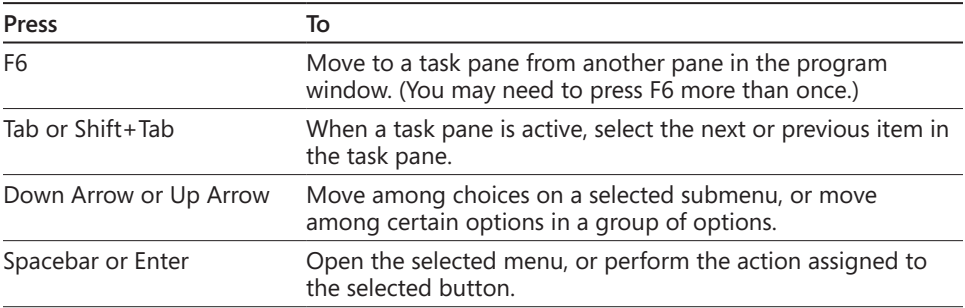

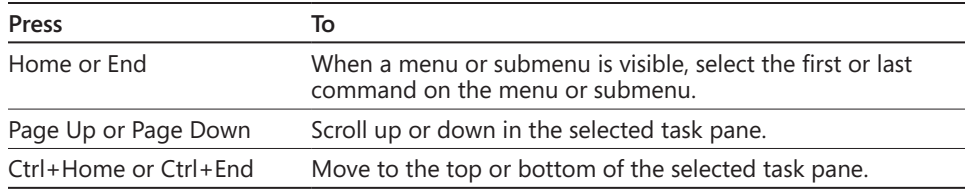

# **Table B-31 Navigate the Windows and Office Interface**

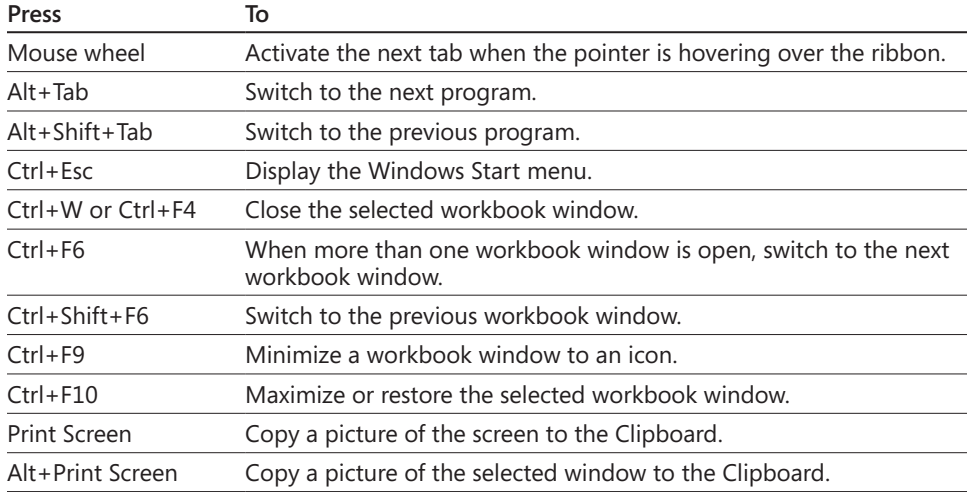

# **Table B-32 Work with Worksheets**

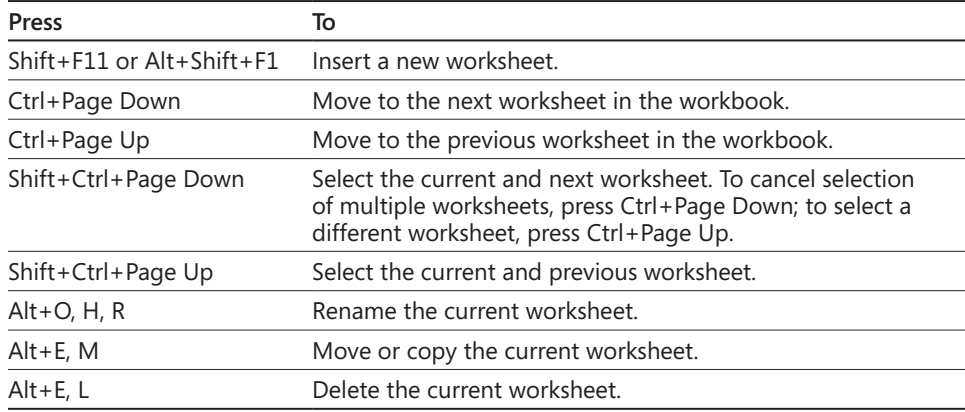

**APPENDIX C**

# Function Reference

T his appendix lists the worksheet functions available in Microsoft Excel 2010 in alphabetical order. We include a description of the function, the function syntax, and a description of each argument.

You must type all function arguments in the order shown, and you should not add any spaces between or within arguments. While Excel now generally accepts spaces in functions for readability, when you use spaces within a text argument or a reference argument, you must still enclose the entire argument in quotation marks. Arguments displayed in bold are required, and those in regular type are optional.

## **Note**

**The underlying algorithms for the following functions have been modified for increased accuracy in Excel 2010, with minimal visible changes, but some have additional arguments. Also, some of these functions now have additional forms; refer to the reference table for more information.** *Statistical distribution functions:* **BINOM.DIST, CHISQ.DIST (CHIDIST), CHISQ.INV (CHIINV), CRITBINOM, EXPON.DIST, F.DIST, F.INV, GAMMA.DIST, GAMMA.INV, HYPGEOM.DIST, LOGNORM.DIST, LOGNORM.INV (LOGINV), NEGBINOM.DIST, NORM.DIST, NORM.INV, NORM.S.DIST, NORM.S.INV, POISSON.DIST, T.DIST, T.INV, and WEIBULL.DIST.** *Financial functions:* **CUMIPMT, CUMPRINC, IPMT, IRR, PMT, and PPMT.** *Other functions:* **ASINH, CEILING, CONVERT, ERF, ERFC, FLOOR, GAMMALN, GEOMEAN, MOD, RAND, STDEV.S, and VAR.S.**

| <b>Function</b> | Description                                                                                                    |
|-----------------|----------------------------------------------------------------------------------------------------|
| ABS             | Returns the absolute value of a number. Takes the form<br>$=$ ABS(number). If a number is negative, this function simply<br>removes the sign, making it a positive number.                                                                                                    |
| <b>ACCRINT</b>  | Returns the interest accrued by a security that pays interest<br>on a periodic basis. Takes the form $=$ ACCRINT( <b>issue</b> , first<br>interest, settlement, rate, par, frequency, basis), where<br>issue is the issue date of the security, first interest is the date<br>of the initial interest payment, settlement is the day you pay<br>for the security, rate is the interest rate of the security at the<br>issue date, par is the par value of the security, frequency is the<br>number of coupon payments made per year $(1 =$ annual, 2 =<br>semiannual, $4 =$ quarterly), and <i>basis</i> is the day-count basis of<br>the security (if 0 or omitted = $30/360$ , if 1 = actual/actual, if 2<br>= actual/360, if $3 = \text{actual}/365$ , if $4 = \text{European } 30/360$ ). See<br>"Analyzing Securities" on page 591. |
| <b>ACCRINTM</b> | Returns the interest accrued by a maturity security that<br>pays interest at maturity. Takes the form = ACCRINTM(issue,<br><b>maturity, rate,</b> par, basis), where <i>issue</i> is the issue date of the<br>security, maturity is the security's maturity date, rate is the<br>interest rate of the security at the issue date, par is the par<br>value of the security, and basis is the day-count basis of the<br>security (if 0 or omitted = $30/360$ , if 1 = actual/actual, if 2 =<br>actual/360, if $3 = \text{actual}/365$ , if $4 = \text{European } 30/360$ ). See<br>"Analyzing Securities" on page 591.                                                                                                    |
| <b>ACOS</b>     | Returns the arccosine (inverse cosine) of a number in radians.<br>Takes the form = ACOS(number), where number is the cosine<br>of an angle.                                                                                                    |
| <b>ACOSH</b>    | Returns the inverse hyperbolic cosine of a number. Takes the<br>form = ACOSH(number), where <i>number</i> must be $> = 1$ .                                                                                                    |
| <b>ADDRESS</b>  | Builds references from numbers. Takes the form<br>=ADDRESS(row_num, column_num, abs_num, a1, sheet_<br>text), where row_num and column_num designate the row<br>and column values for the address; abs_num determines<br>whether the resulting address uses absolute references (1),<br>mixed (2 means absolute row, relative column; 3 means<br>relative row, absolute column), or relative (4); a1 is a logical<br>value (if TRUE, the resulting address is in A1 format; if FALSE,<br>the resulting address is in R1C1 format); and sheet_text<br>specifies the name of the sheet. See "Using Selected Lookup<br>and Reference Functions" on page 555.                                                                                                    |

**Table C-1 Alphabetical List of Excel 2010 Functions**

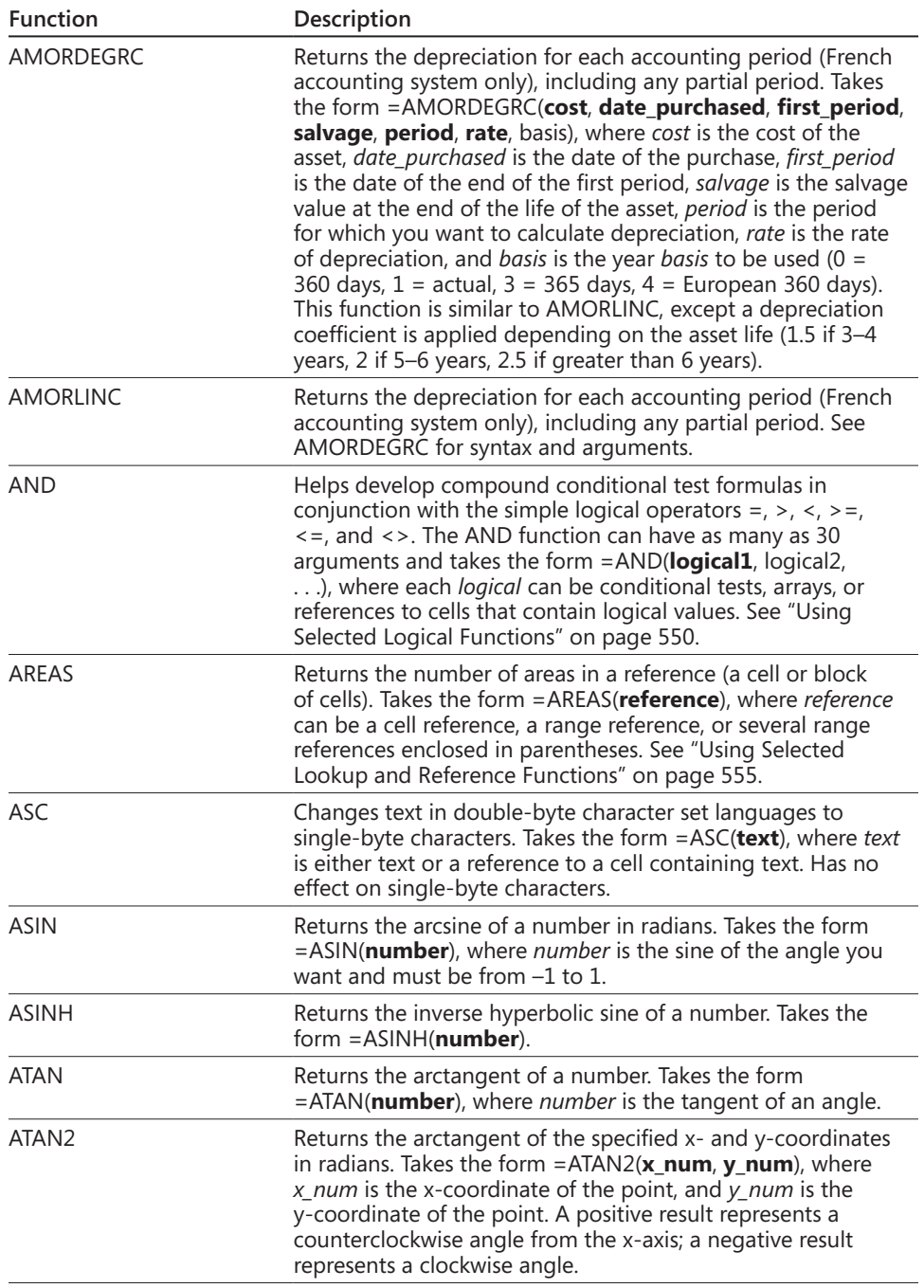

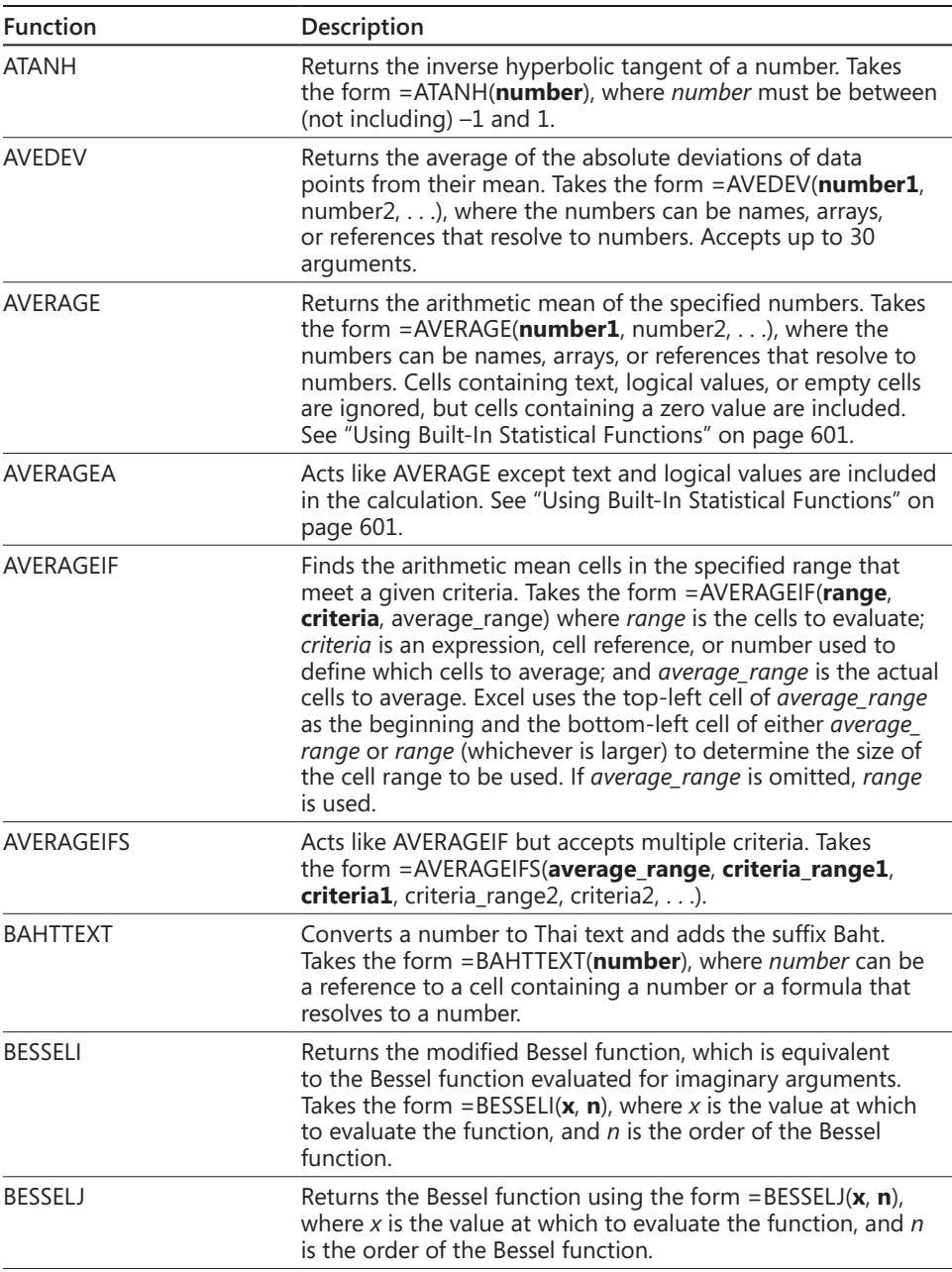

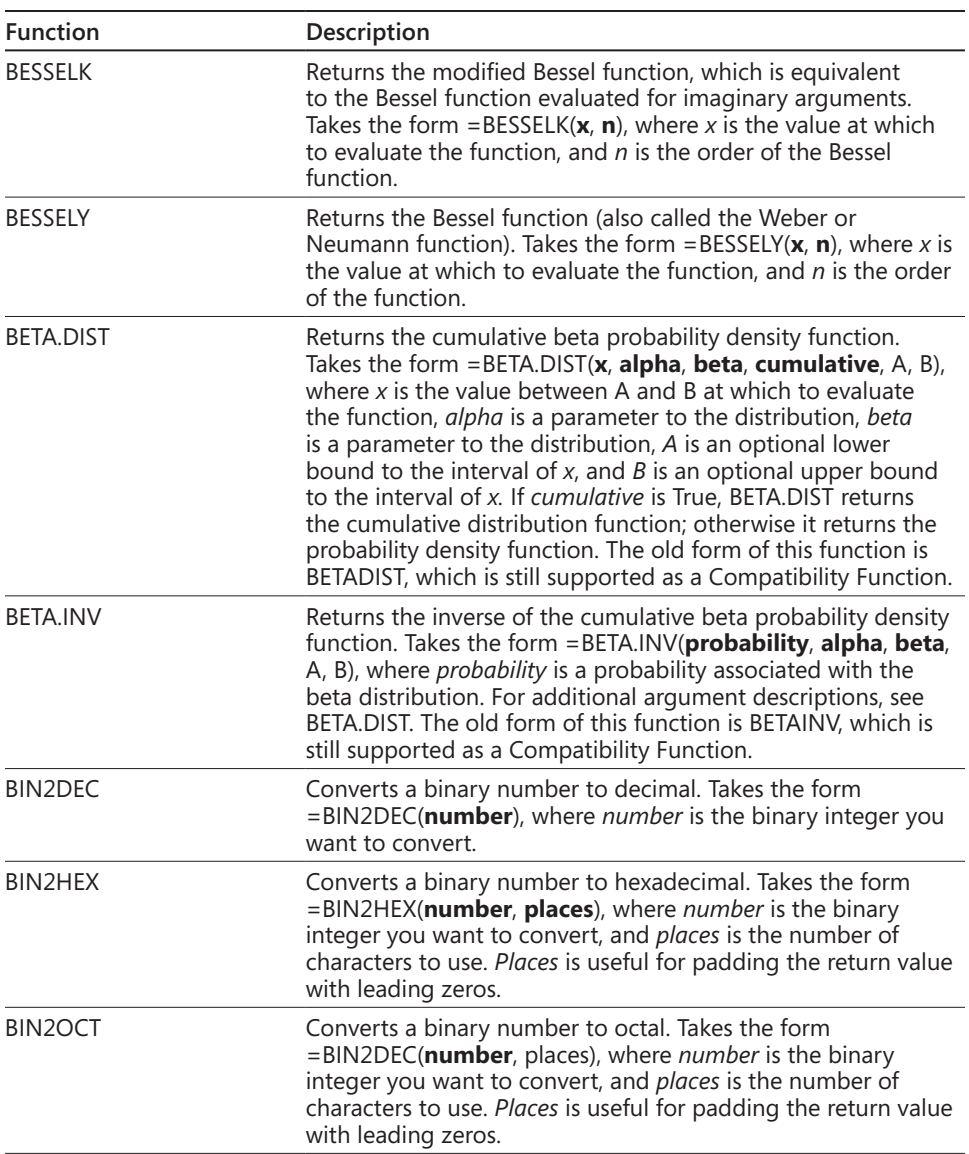

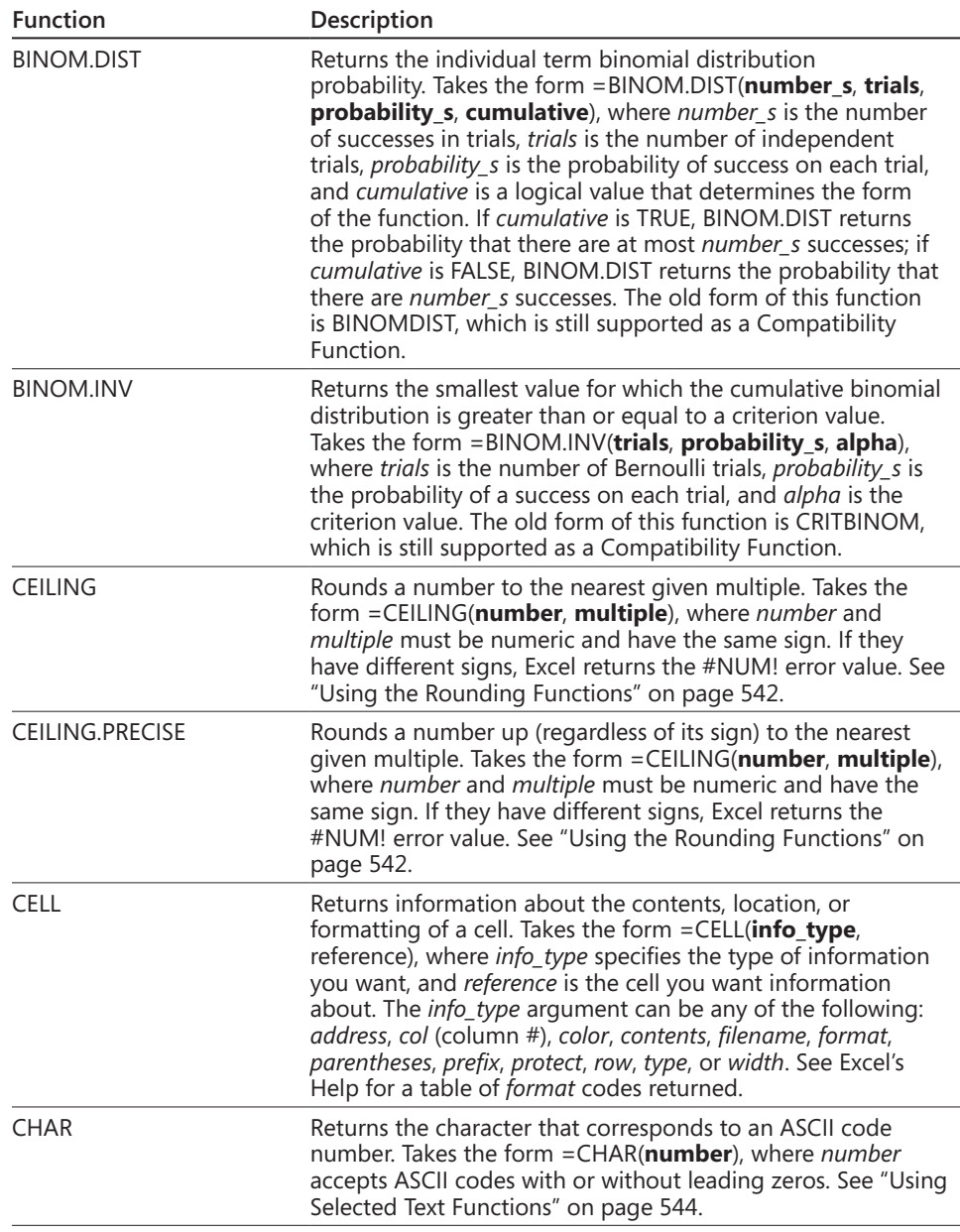

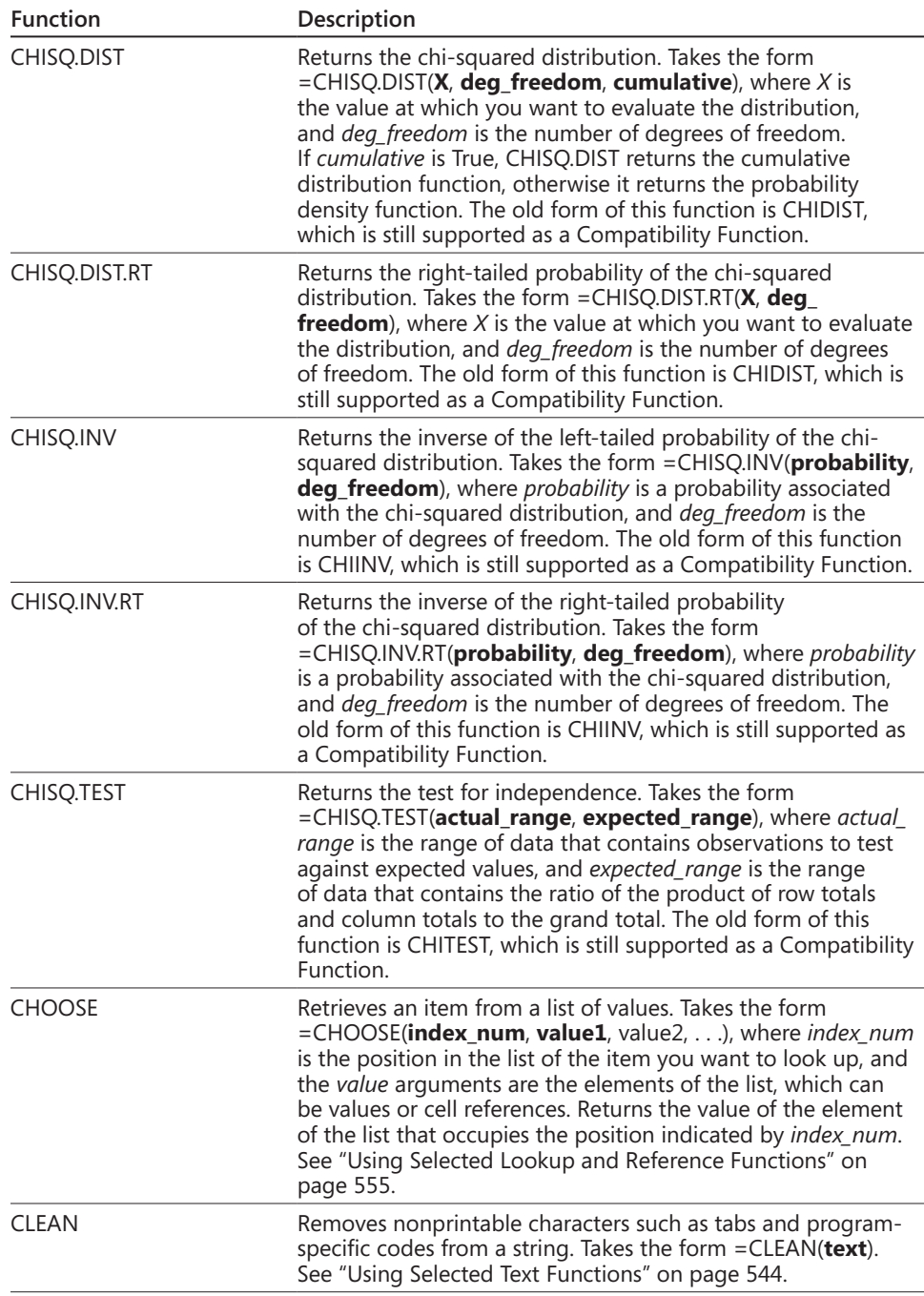

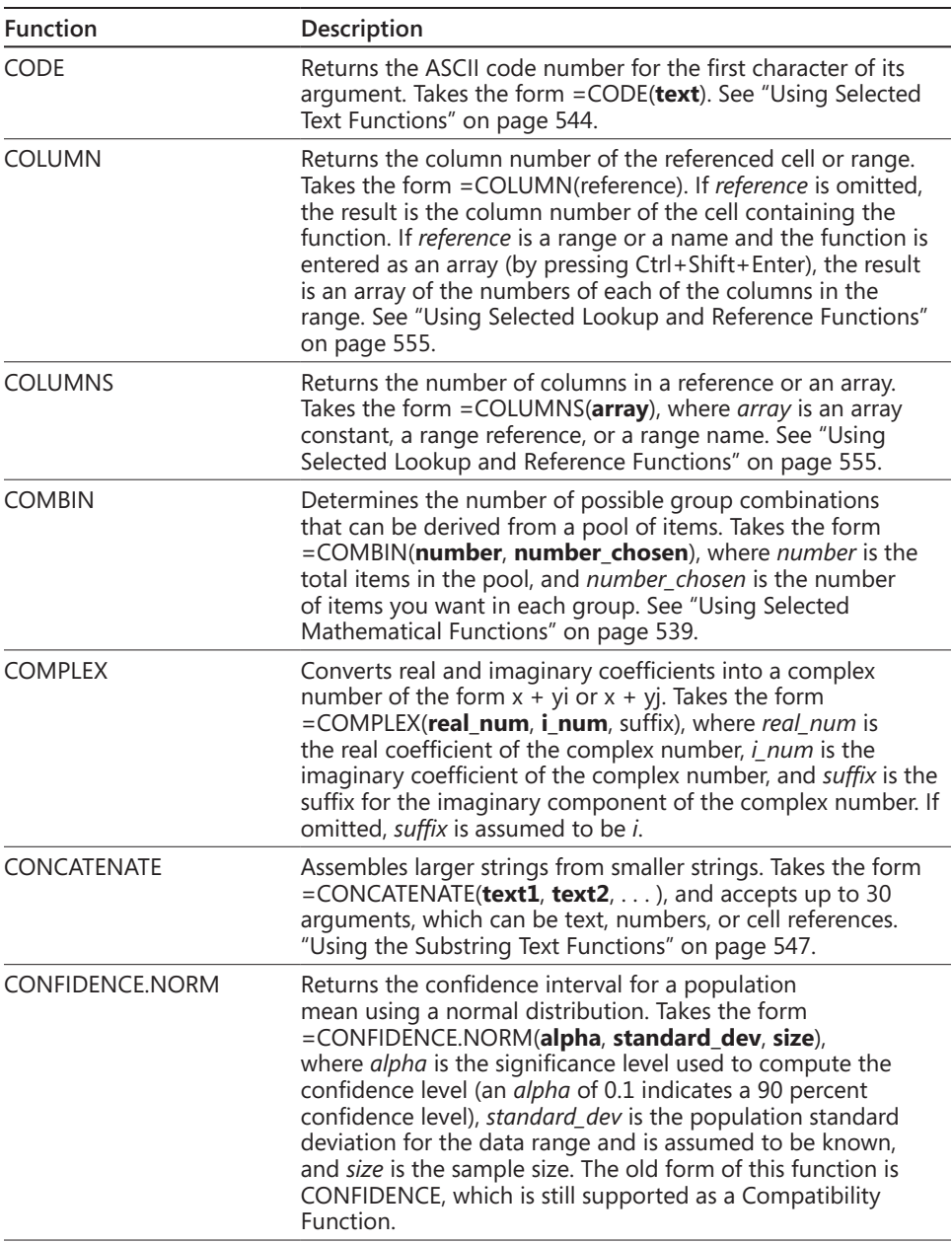

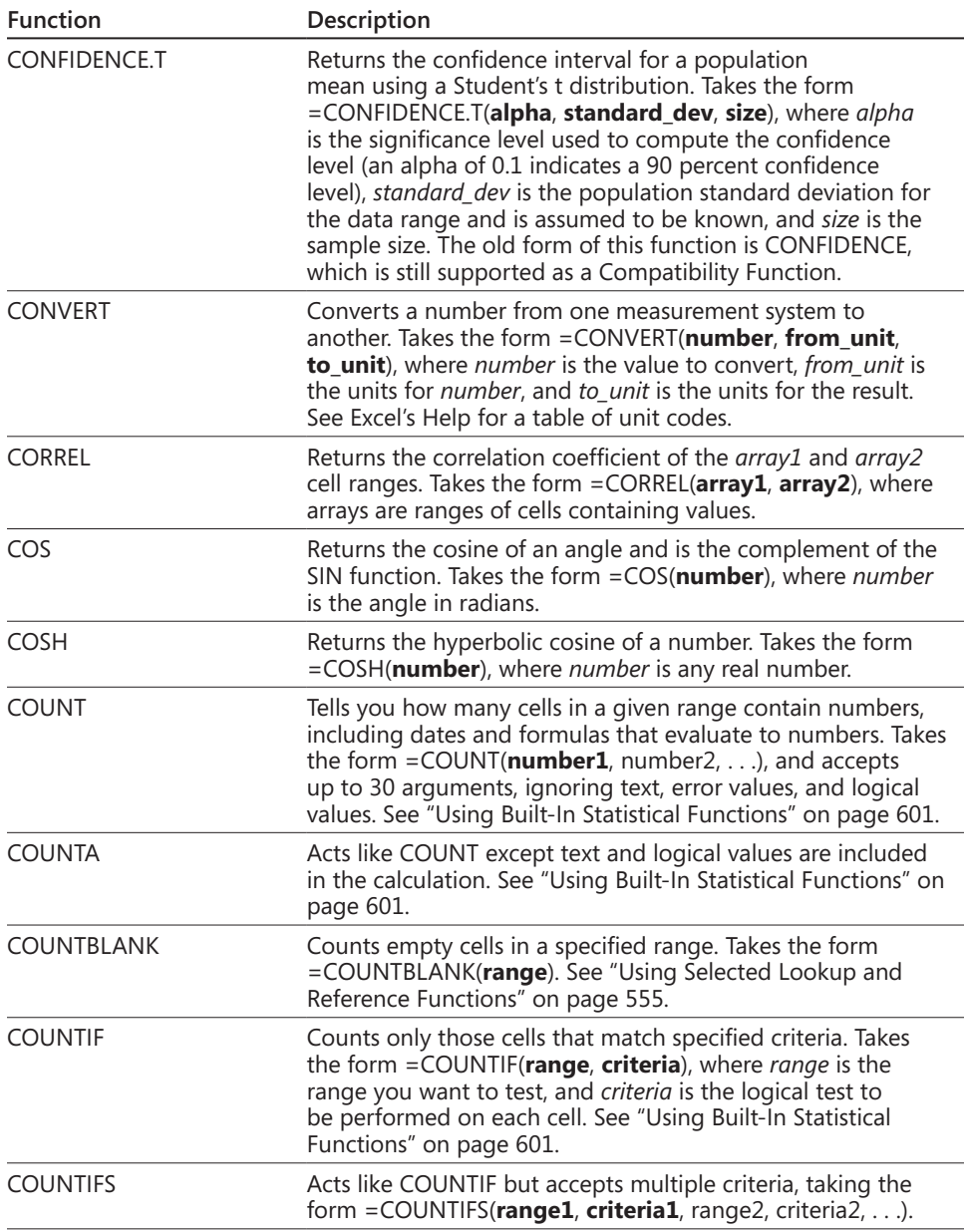

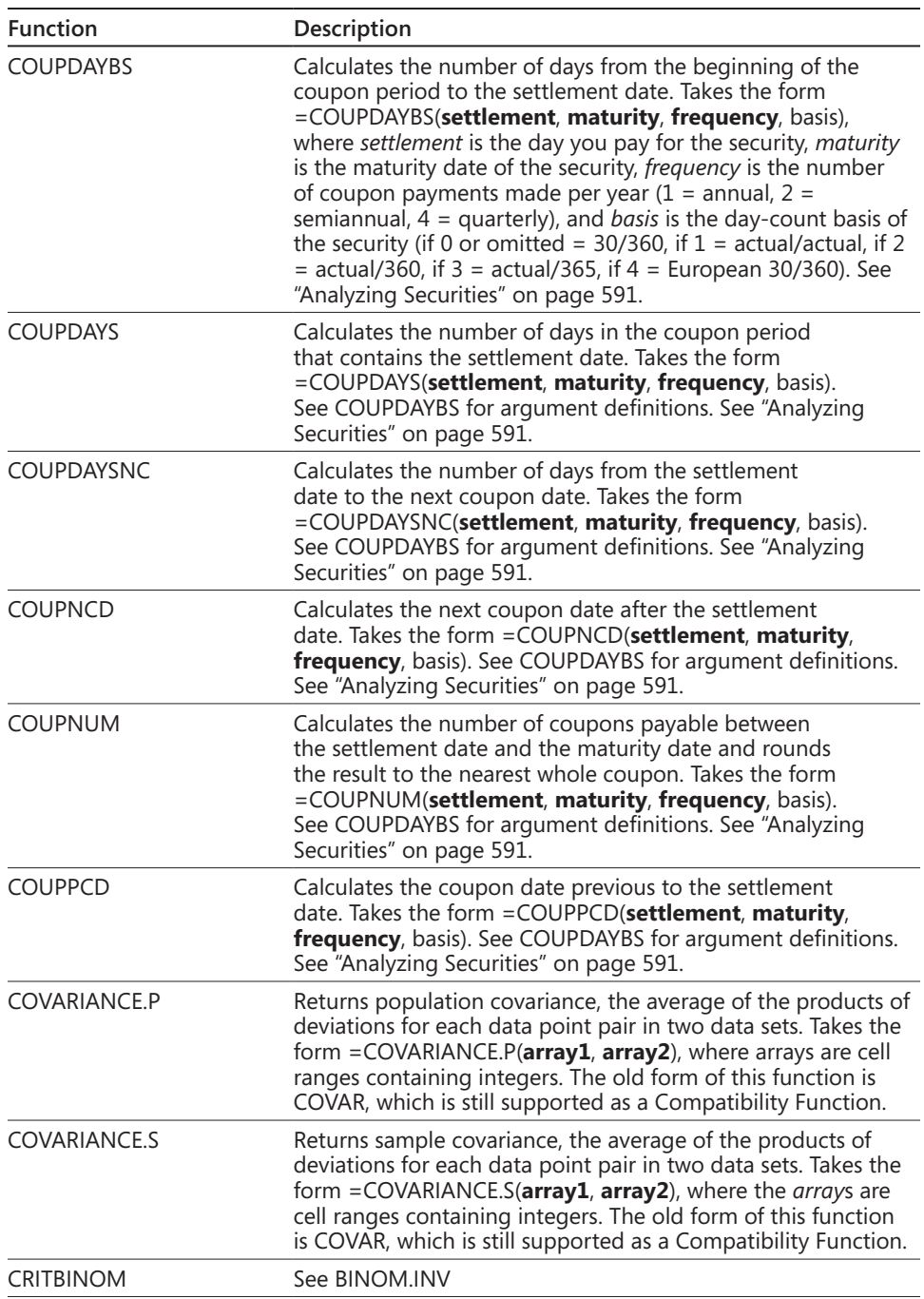

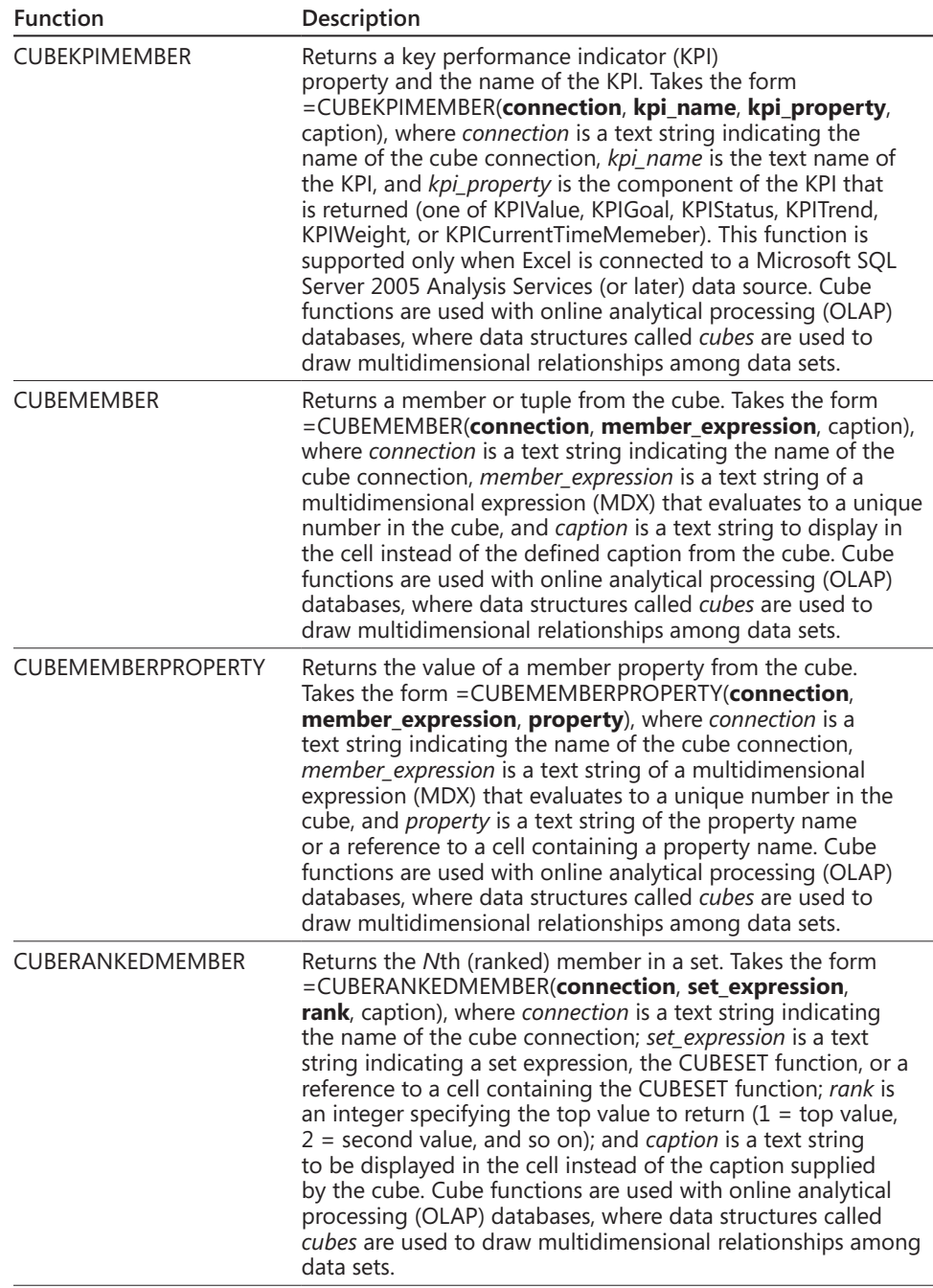

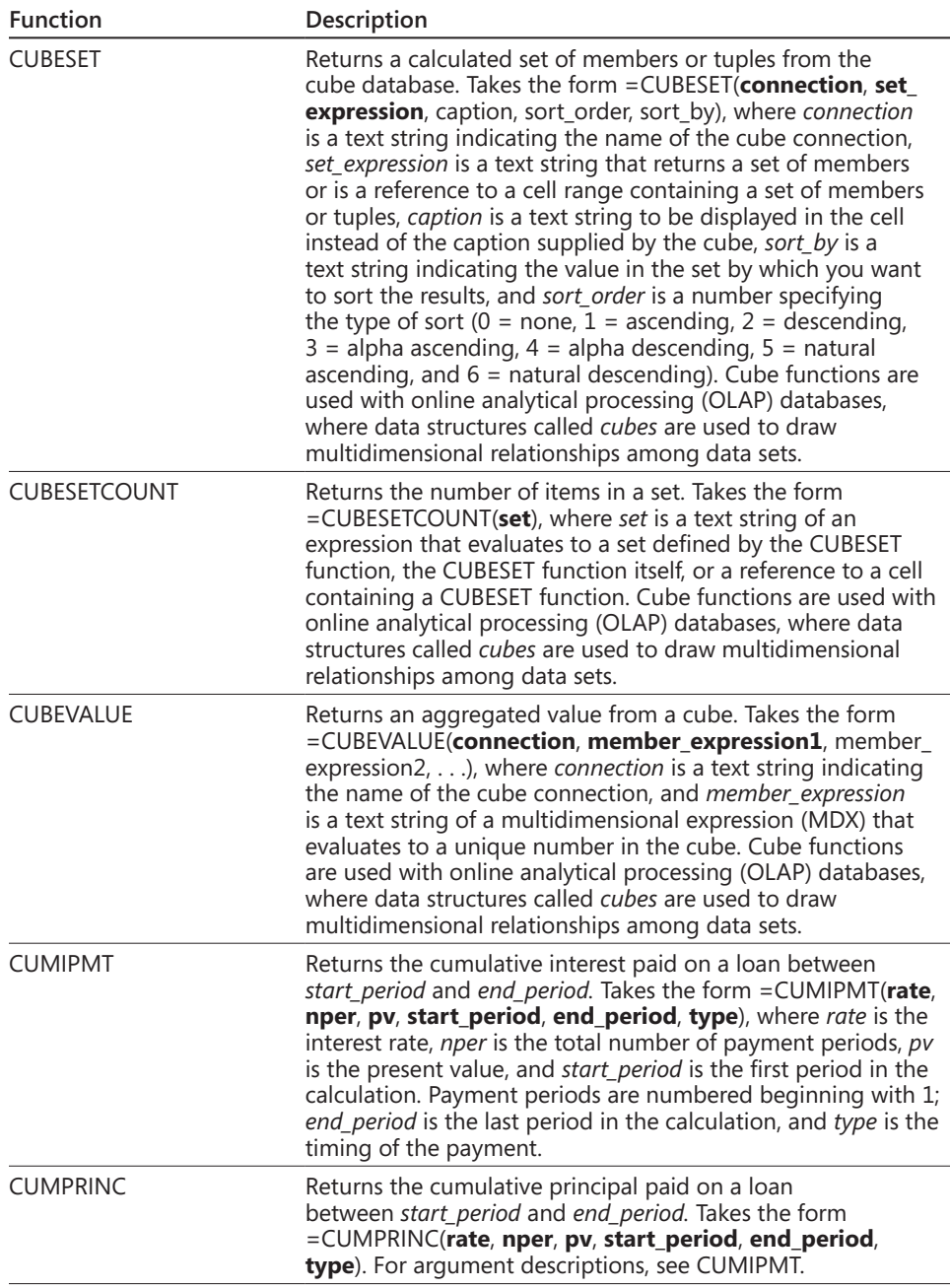

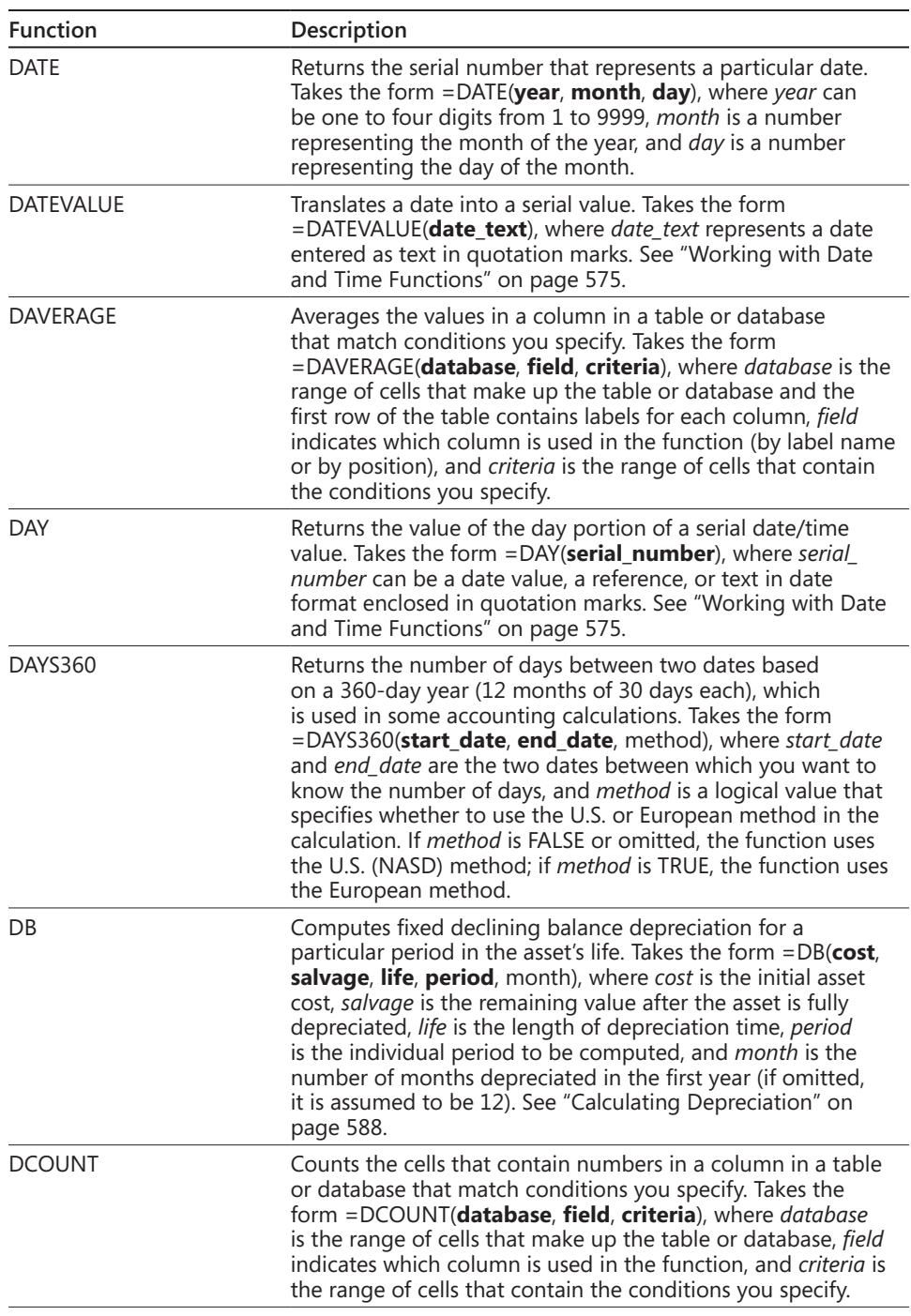

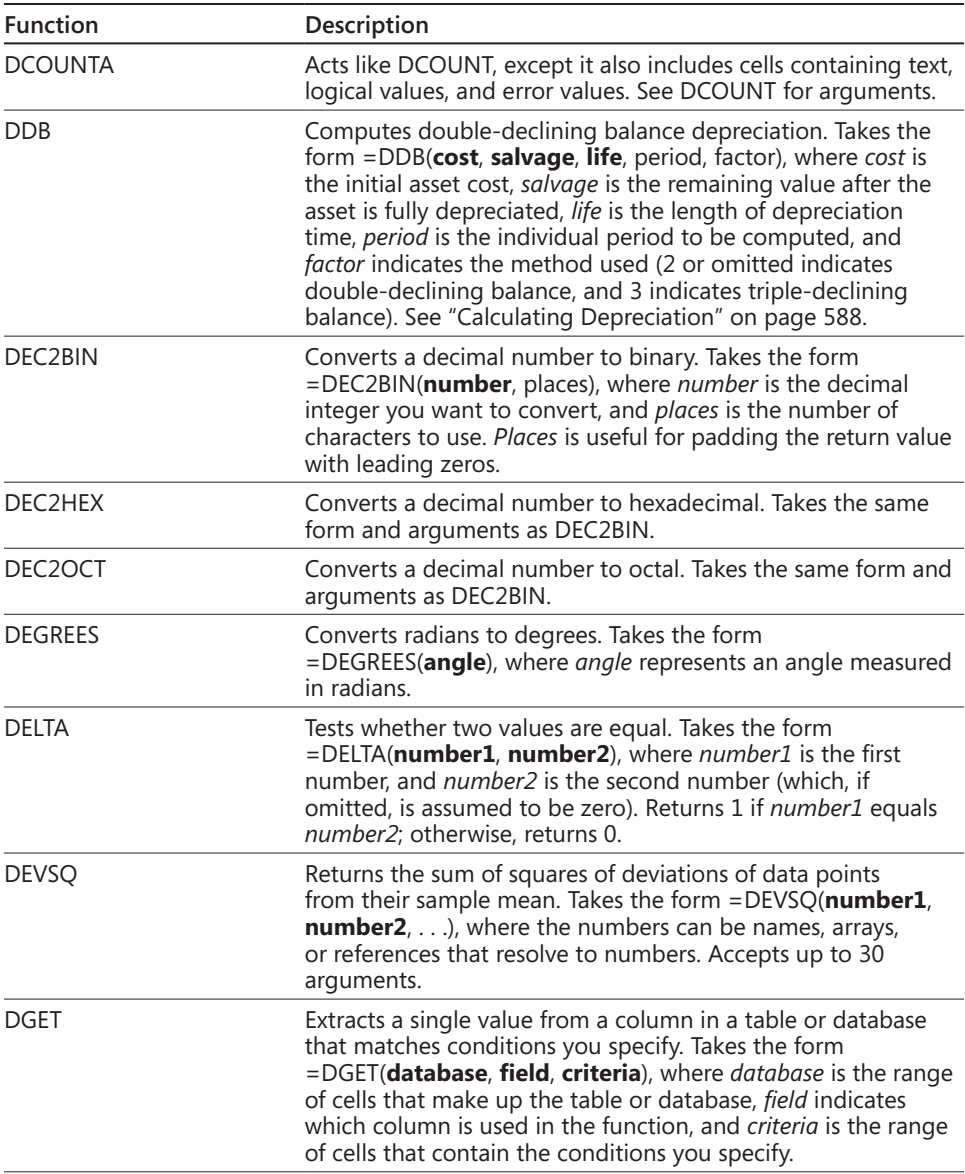

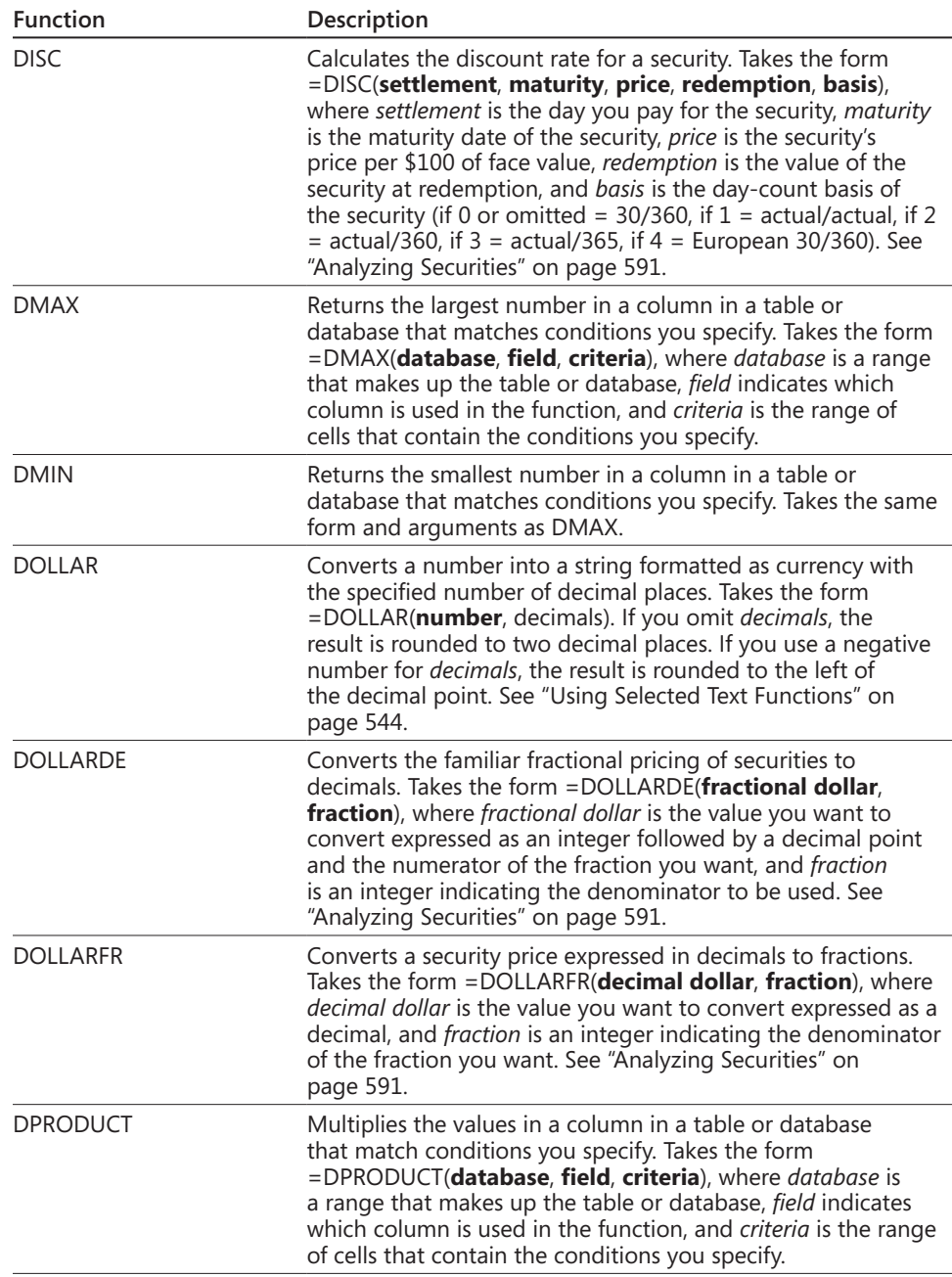

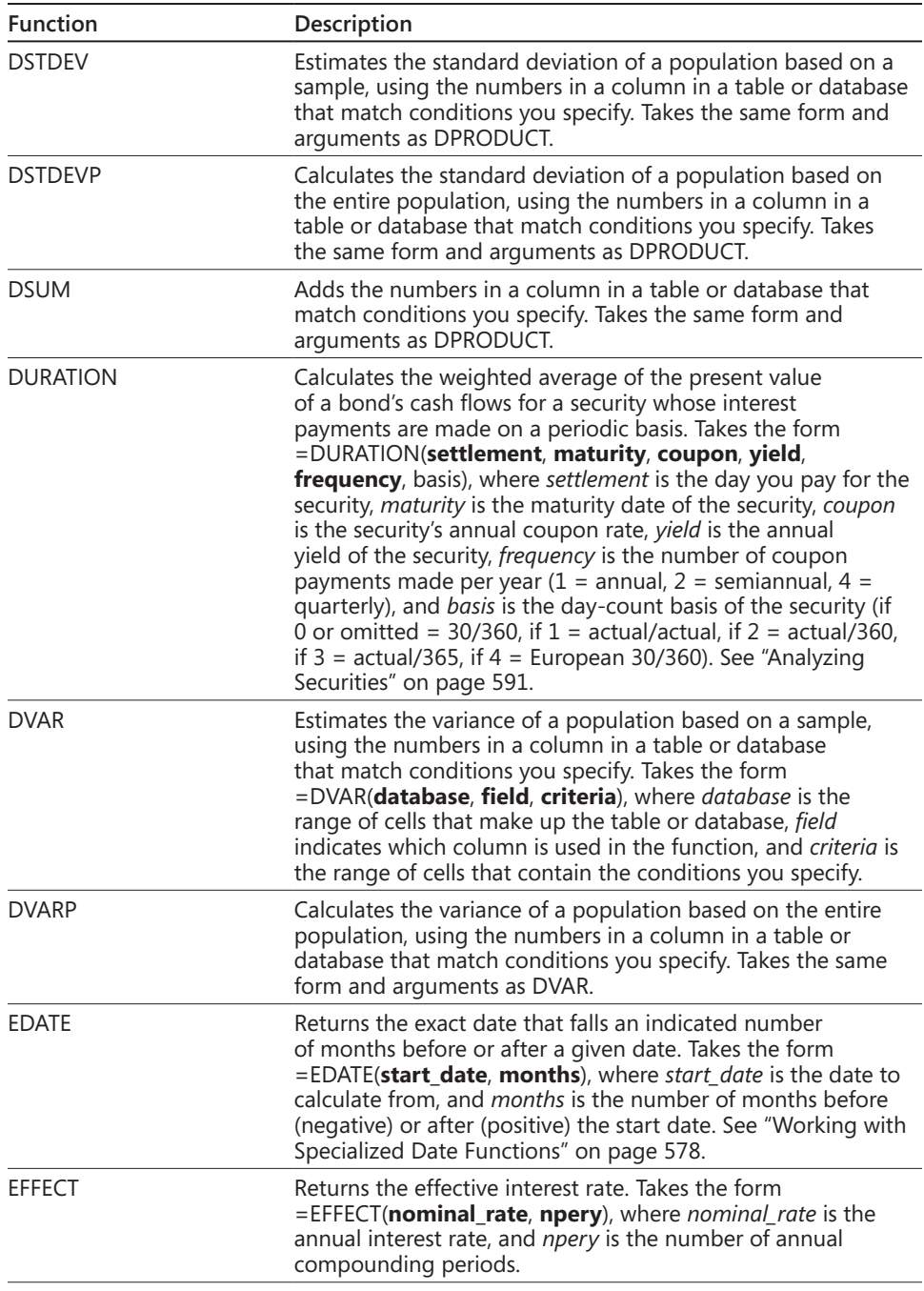

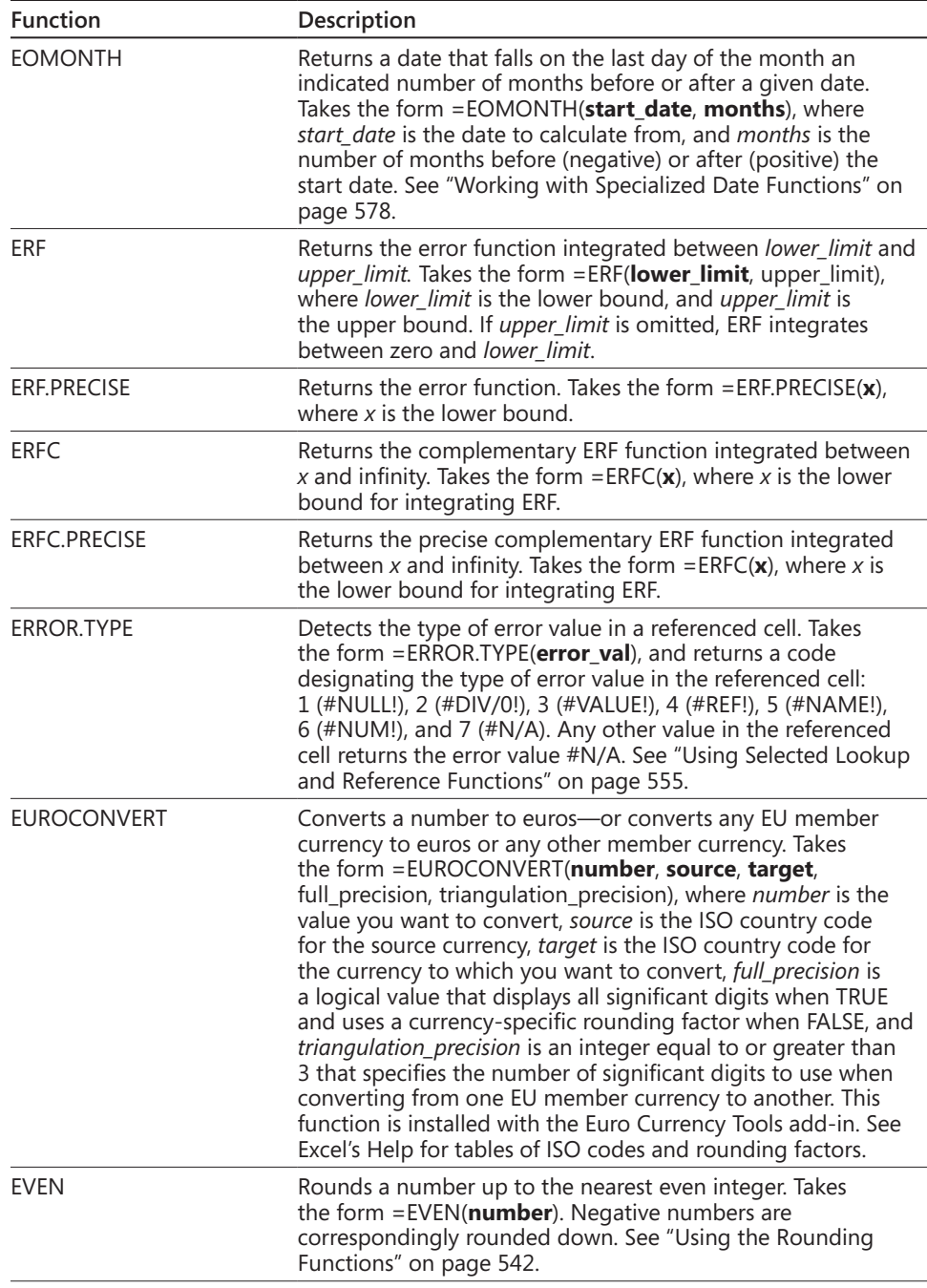

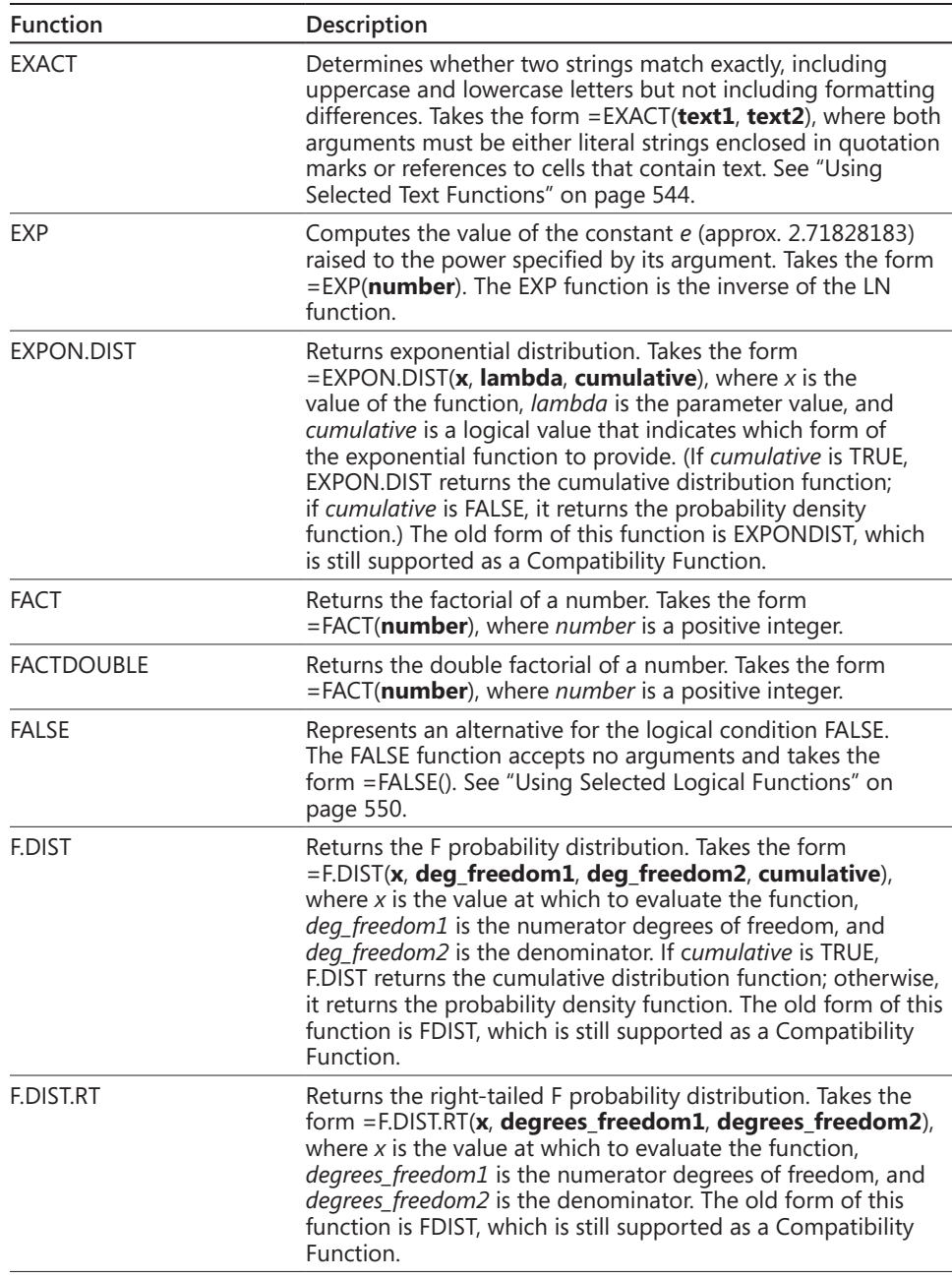

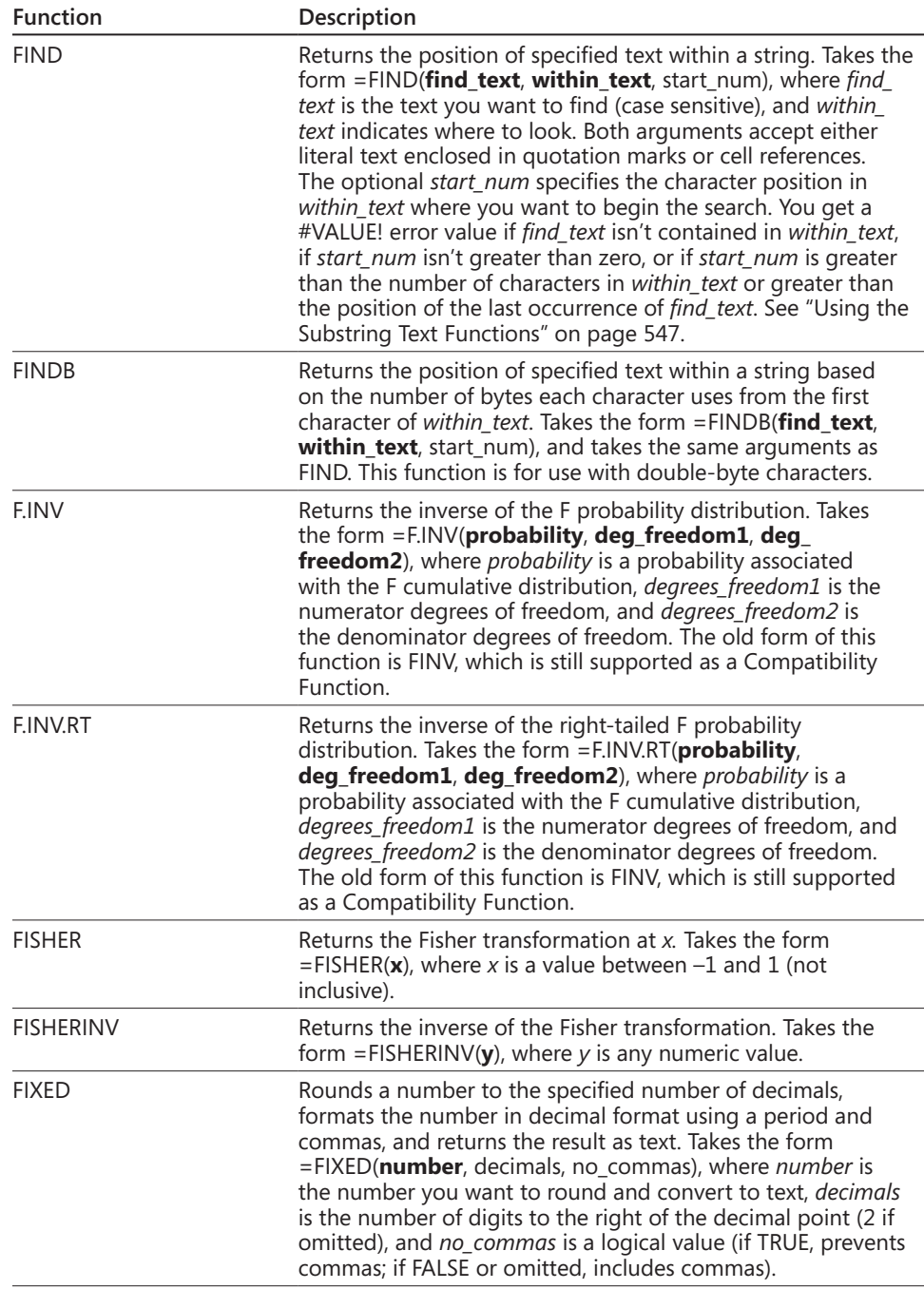

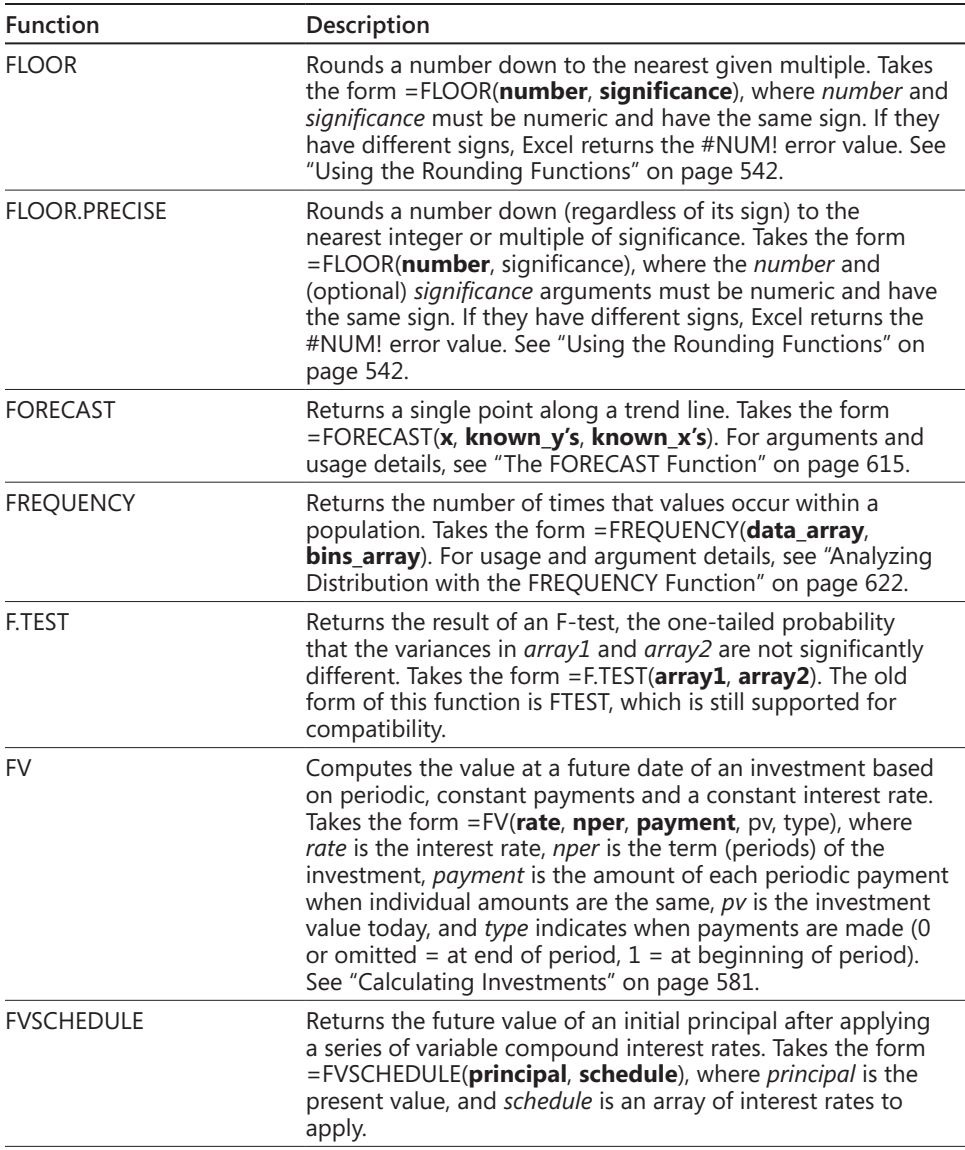

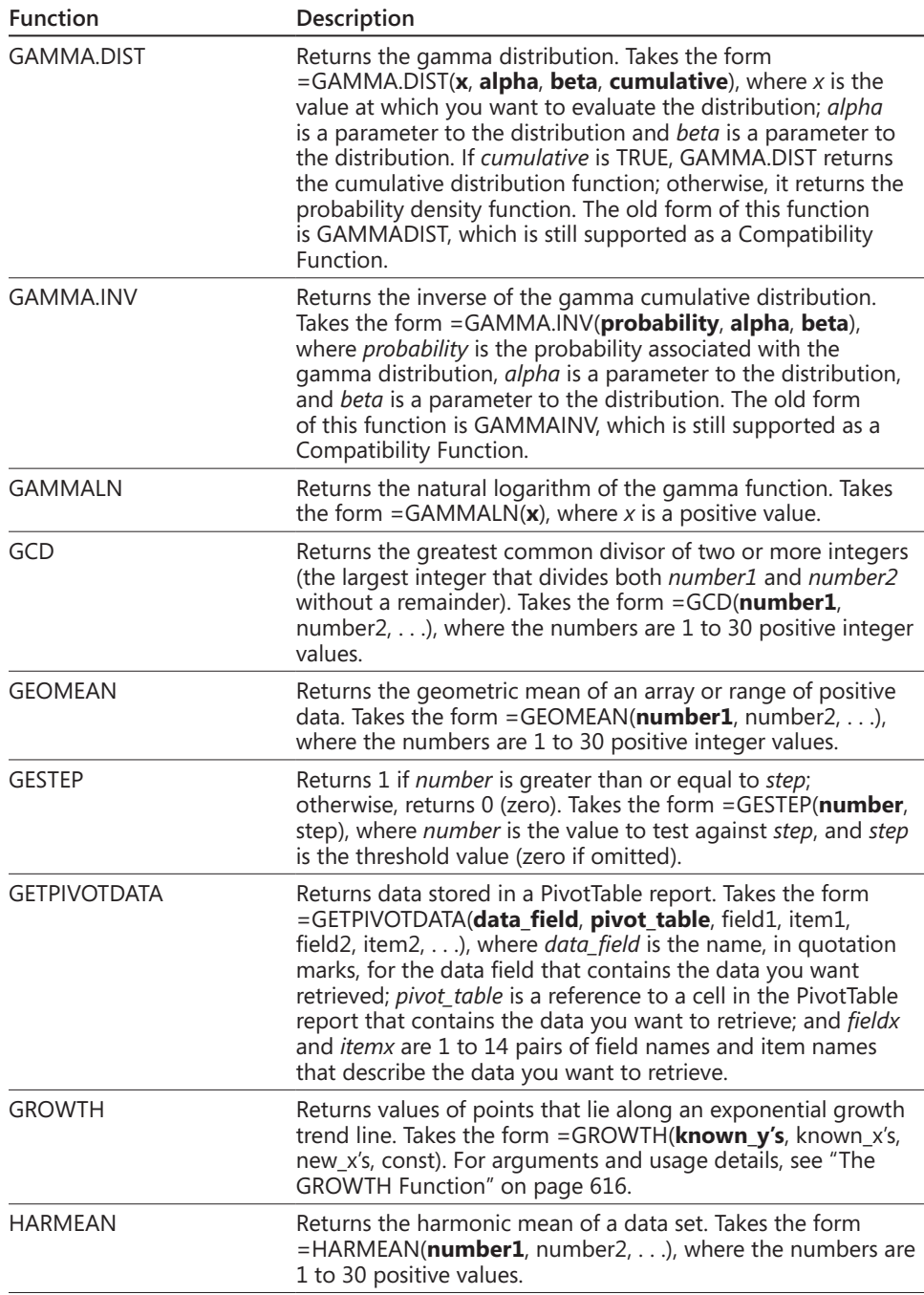

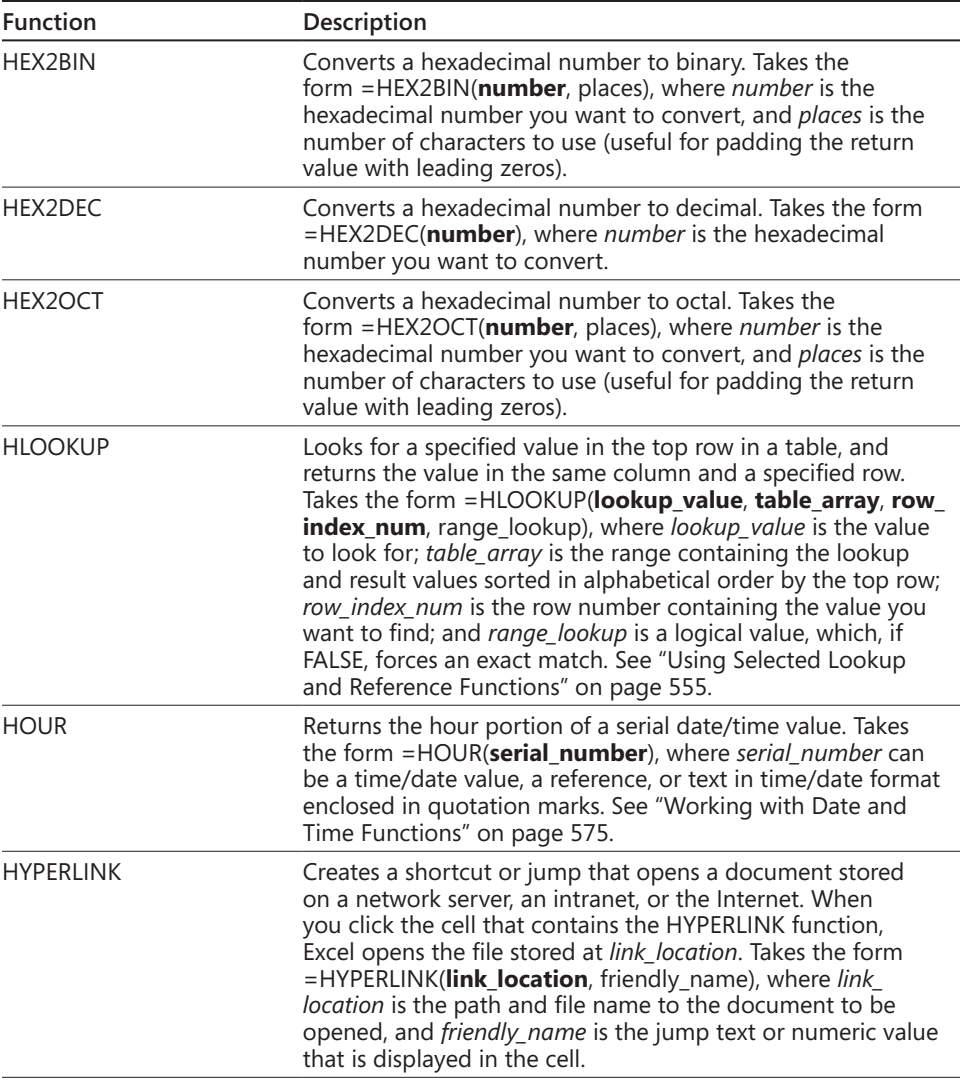

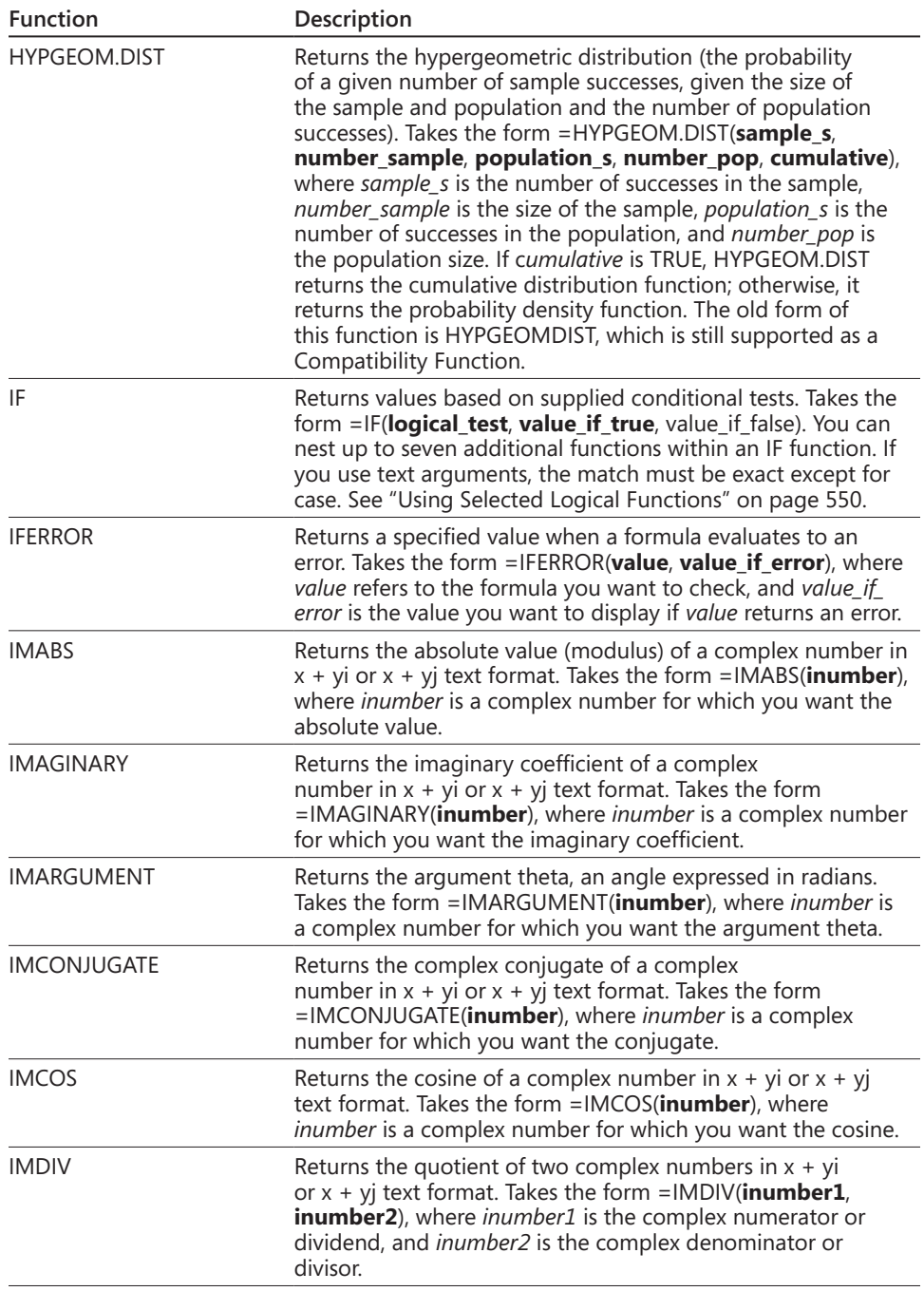

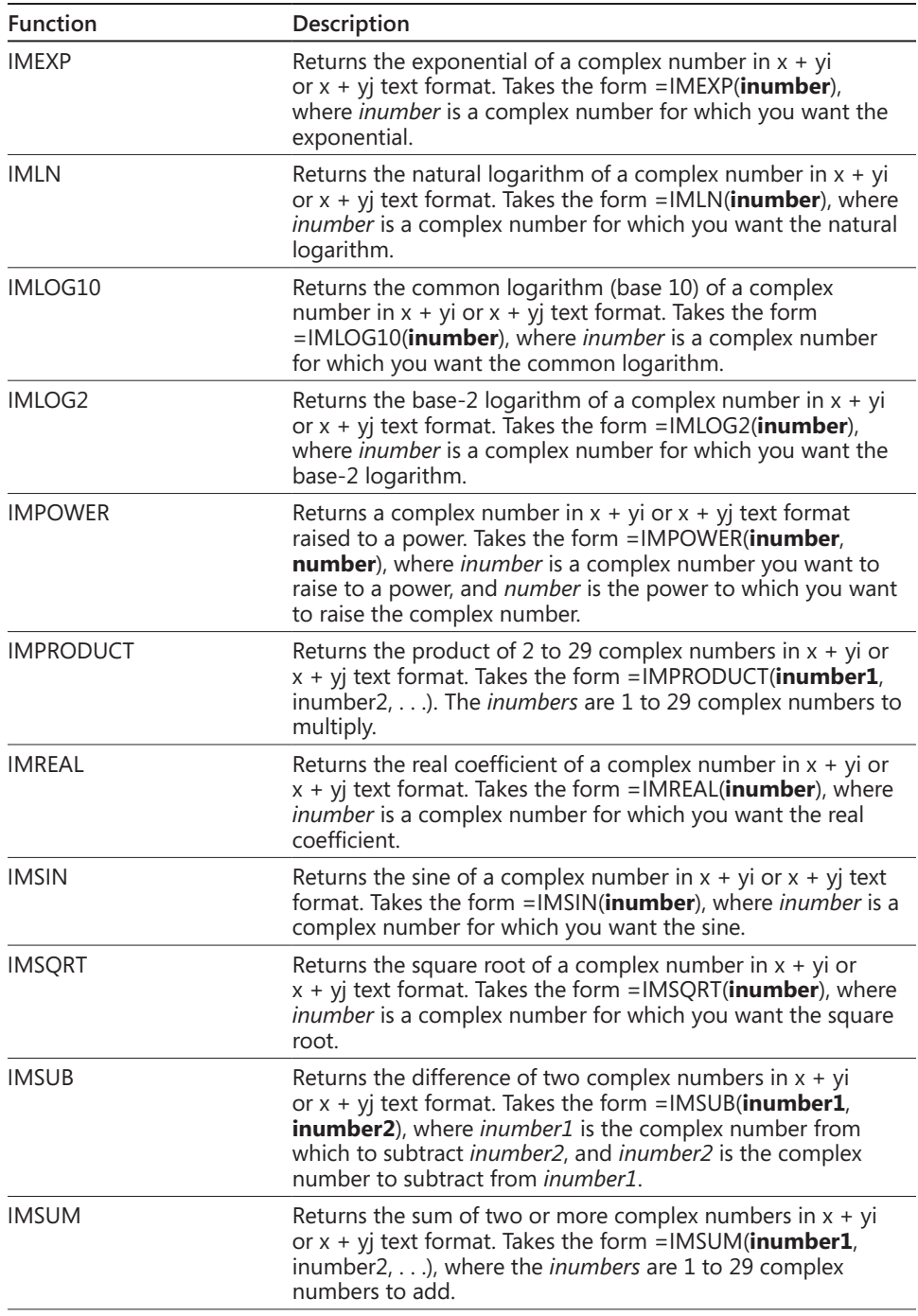

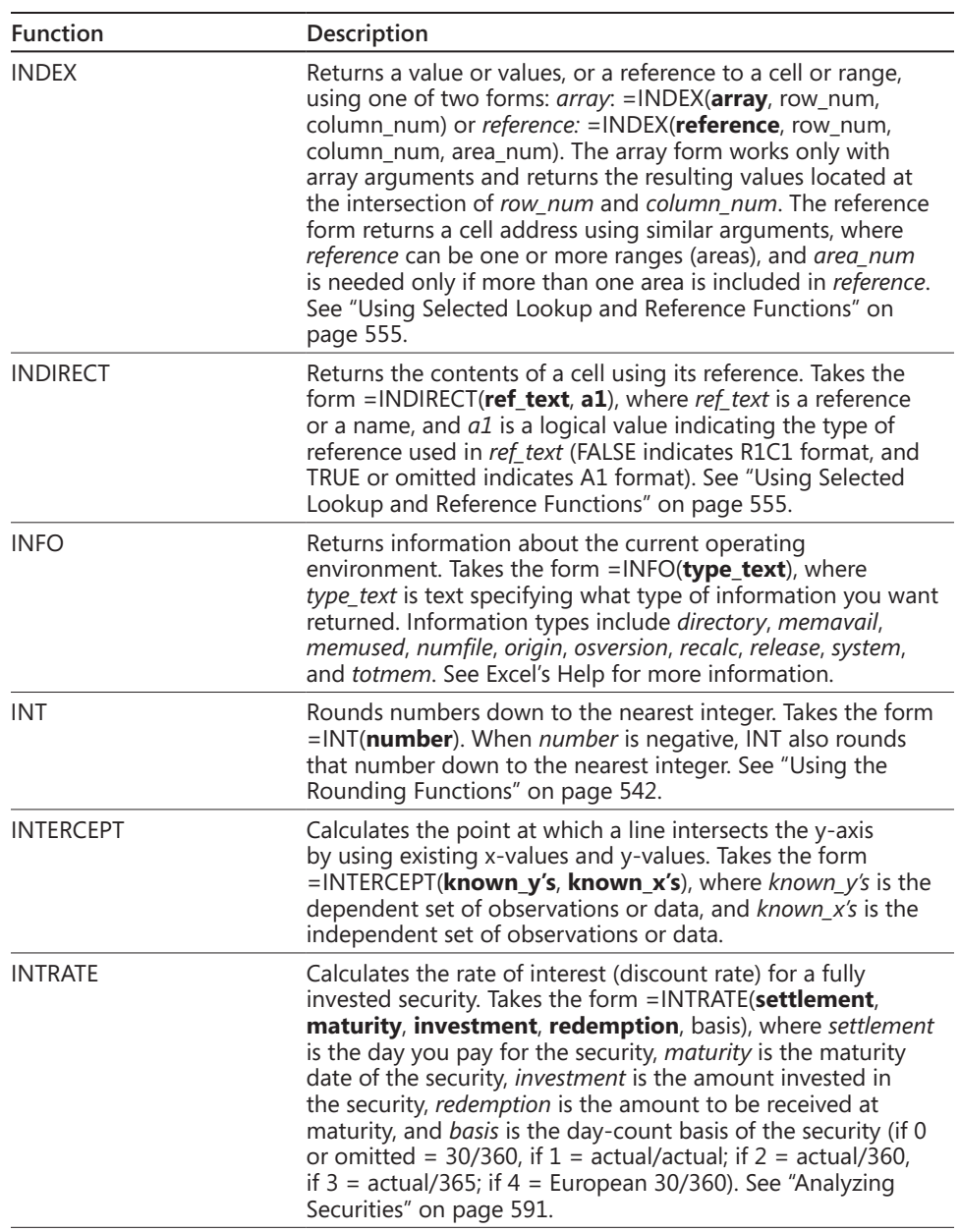

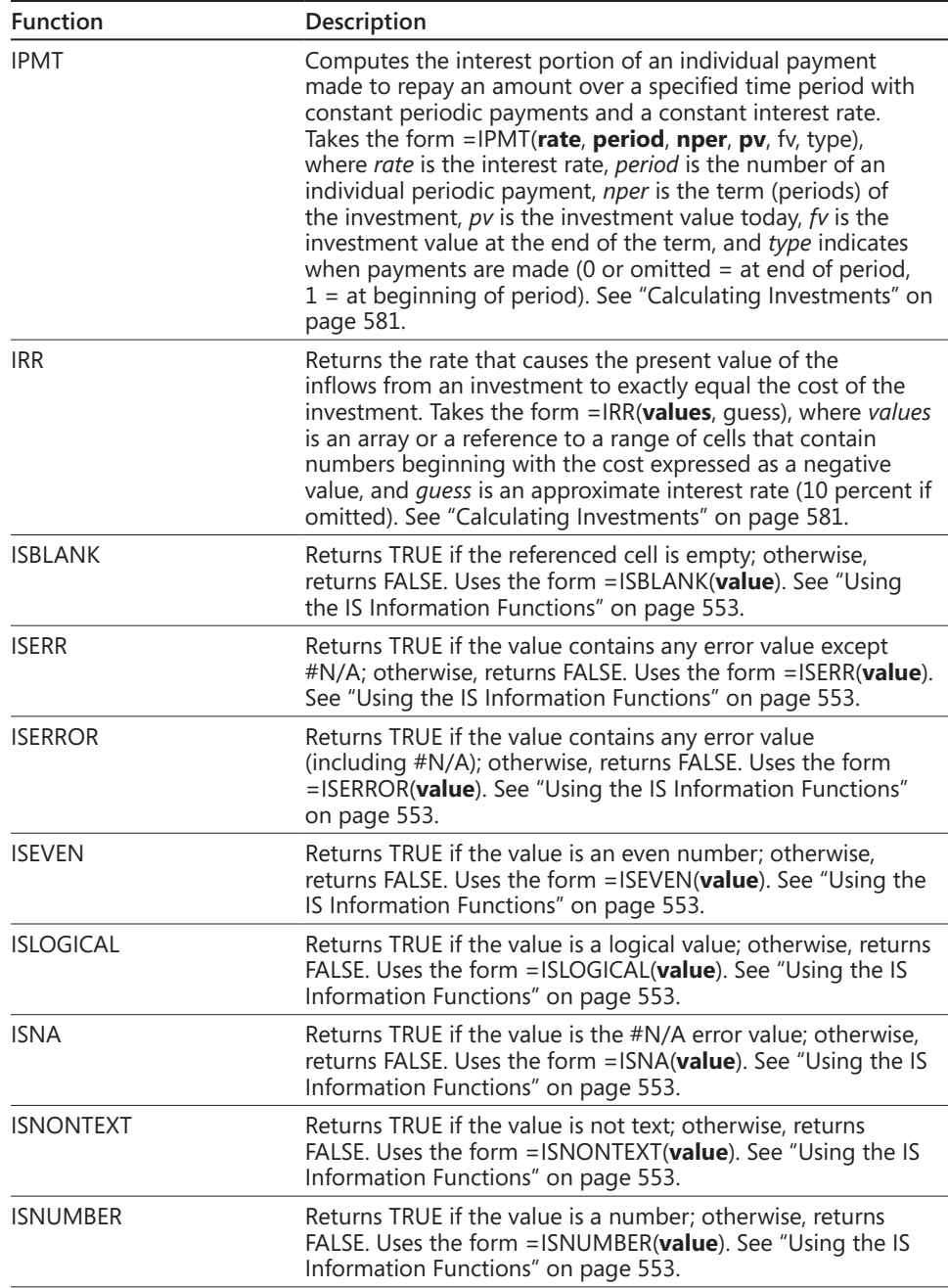

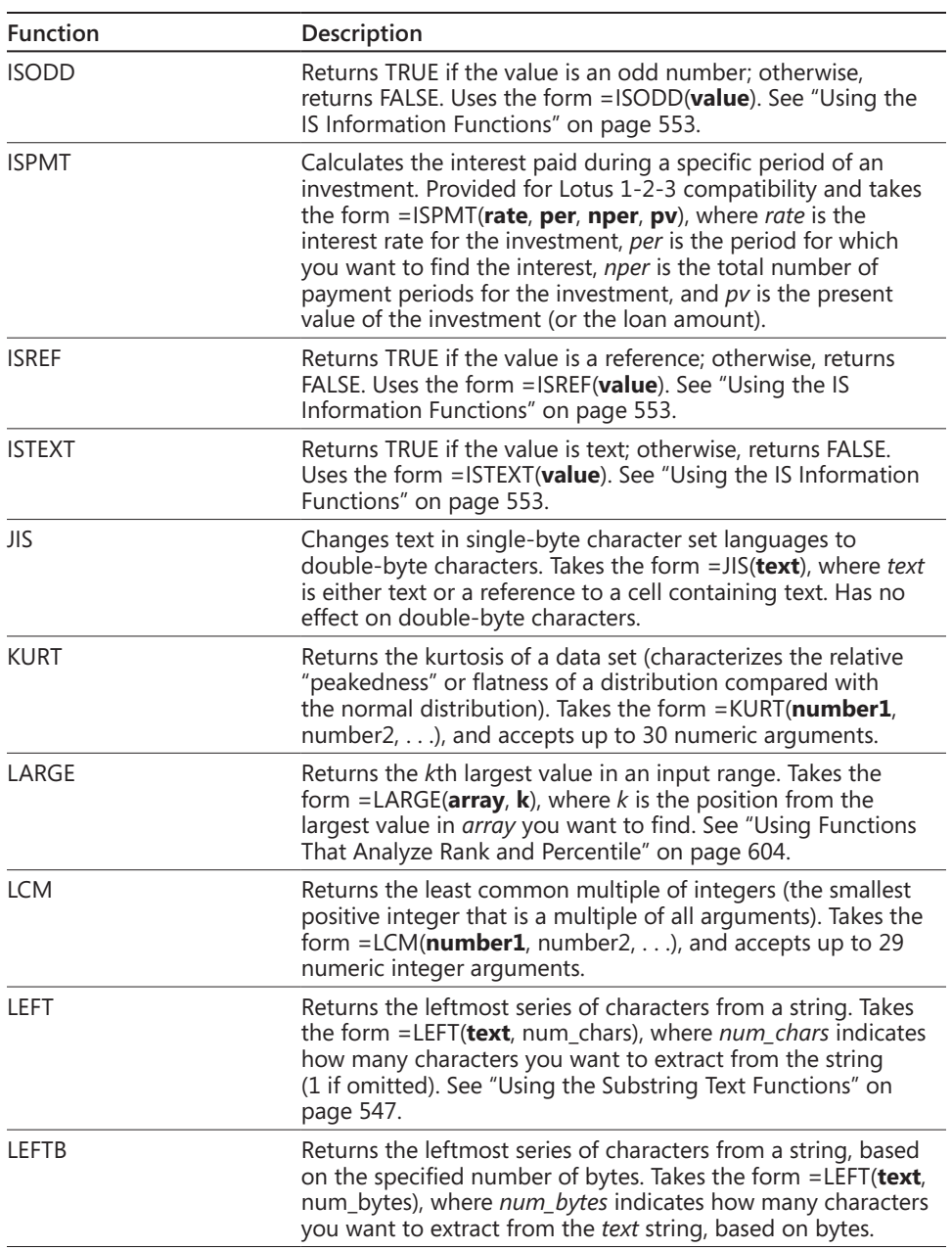

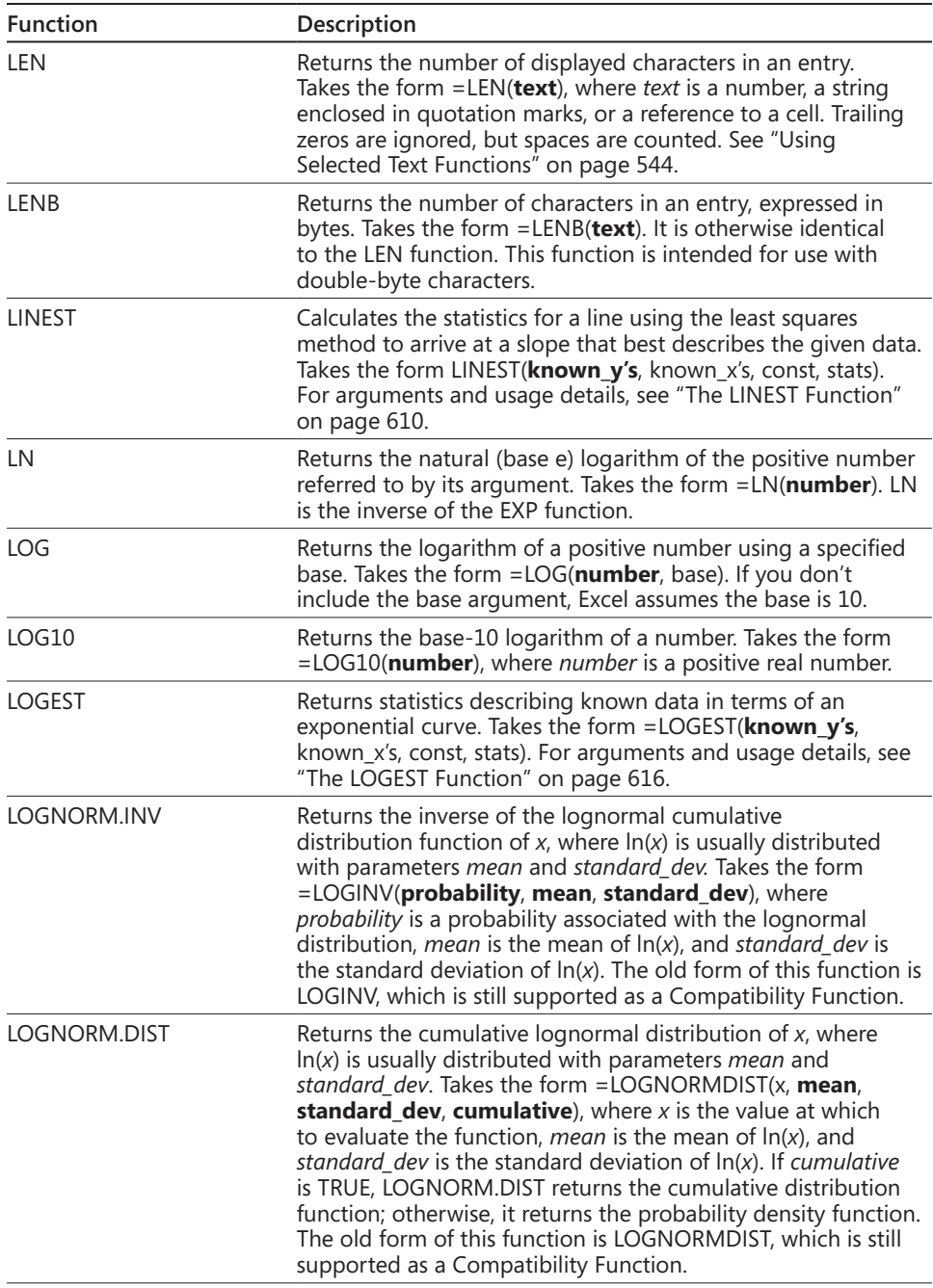

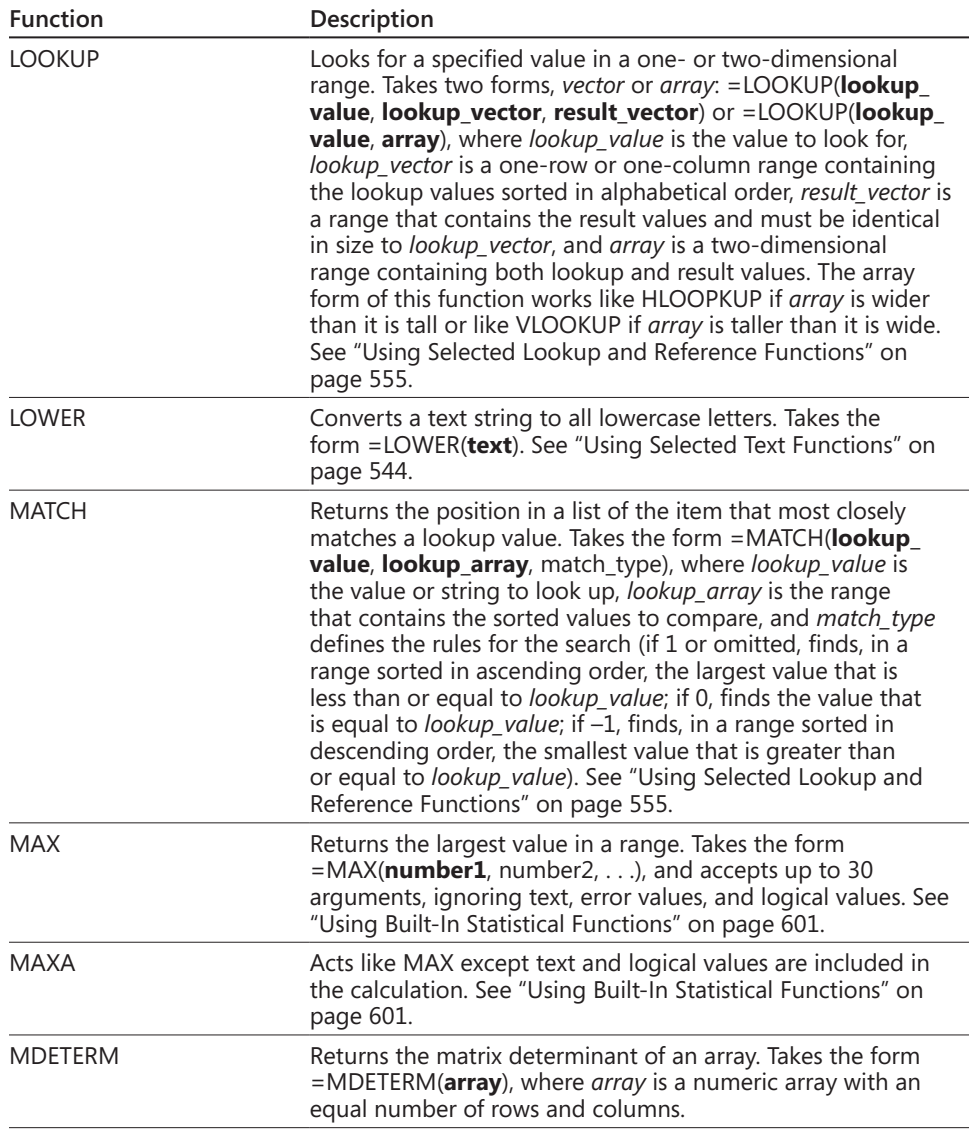

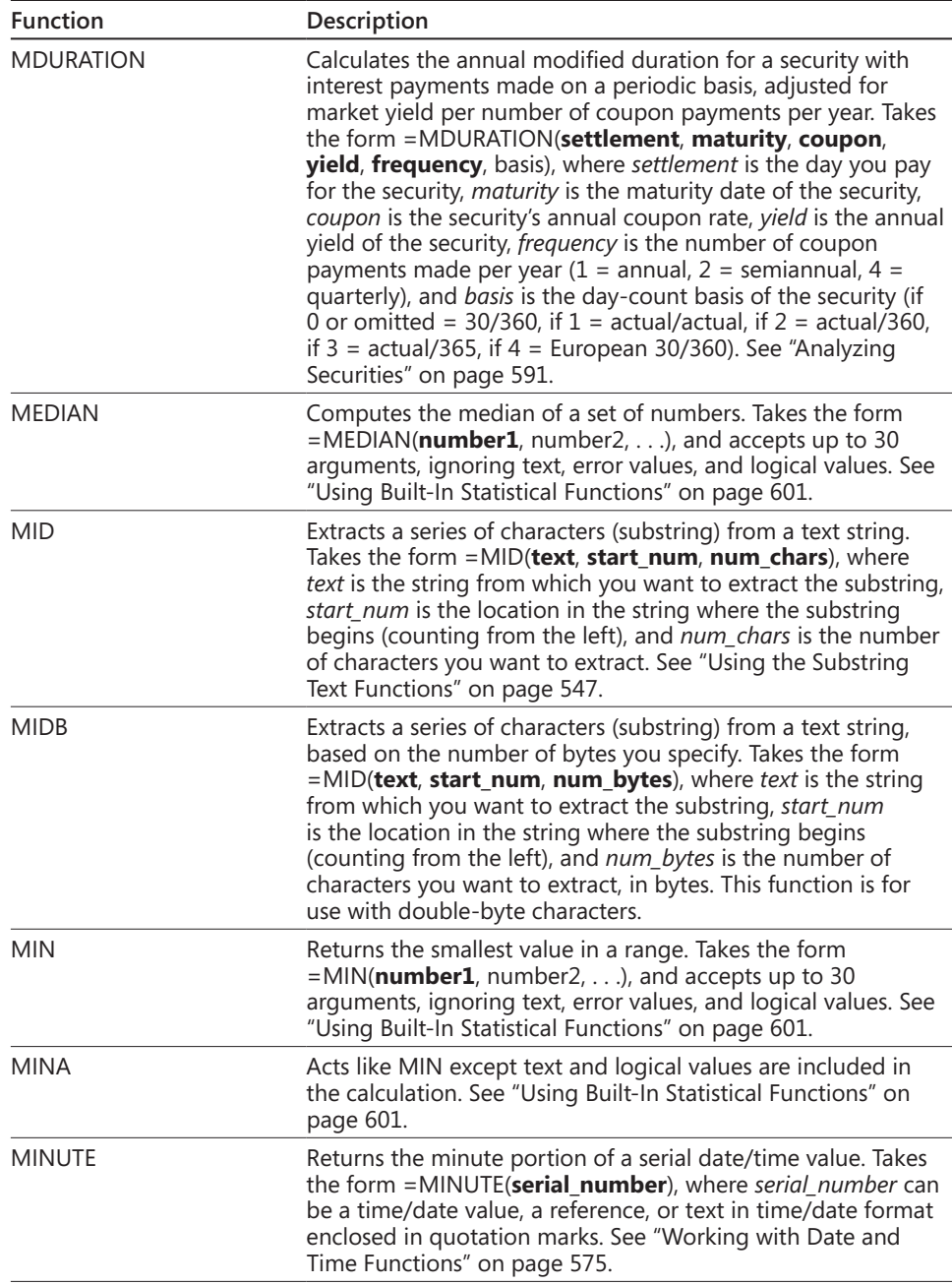
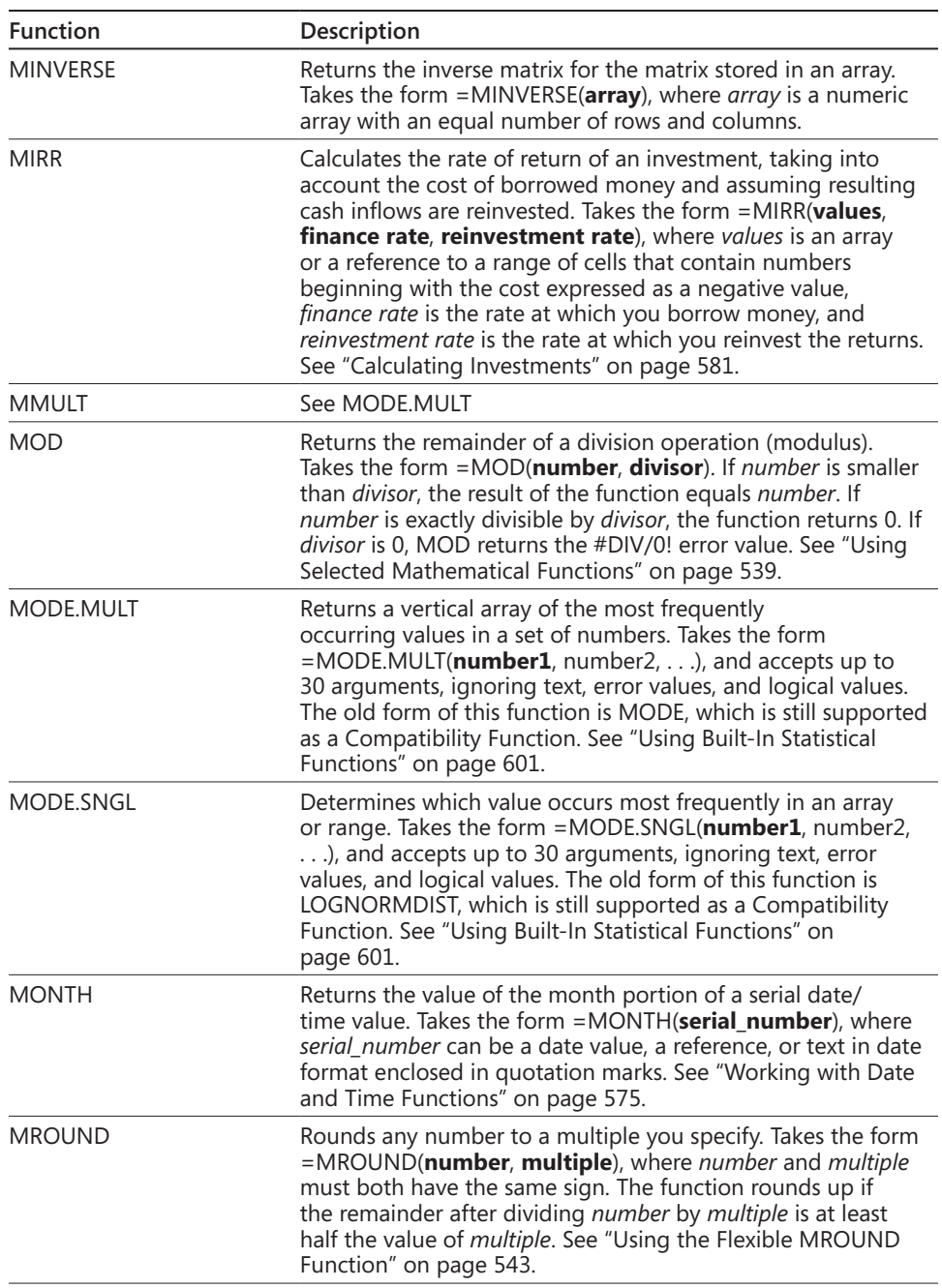

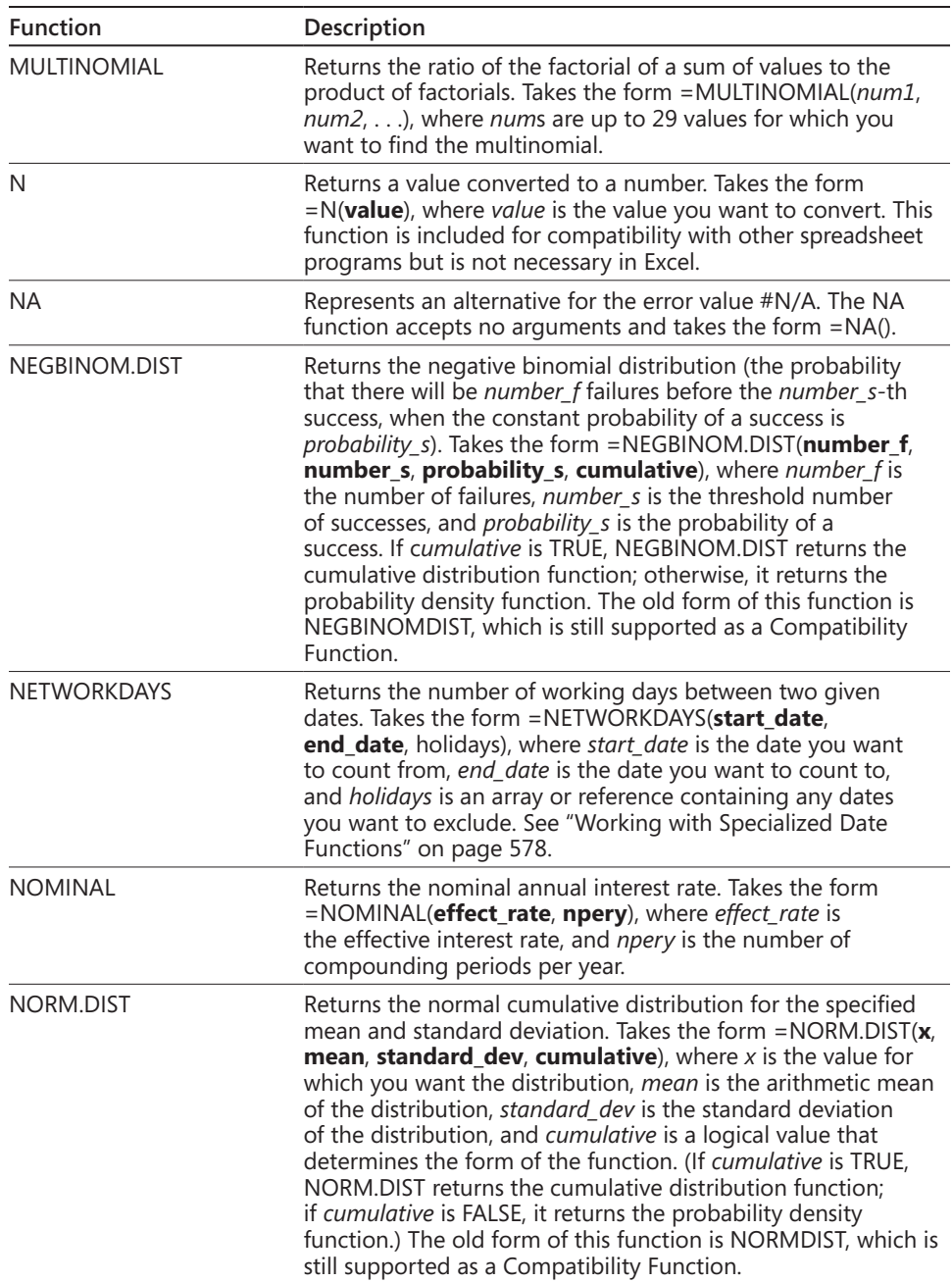

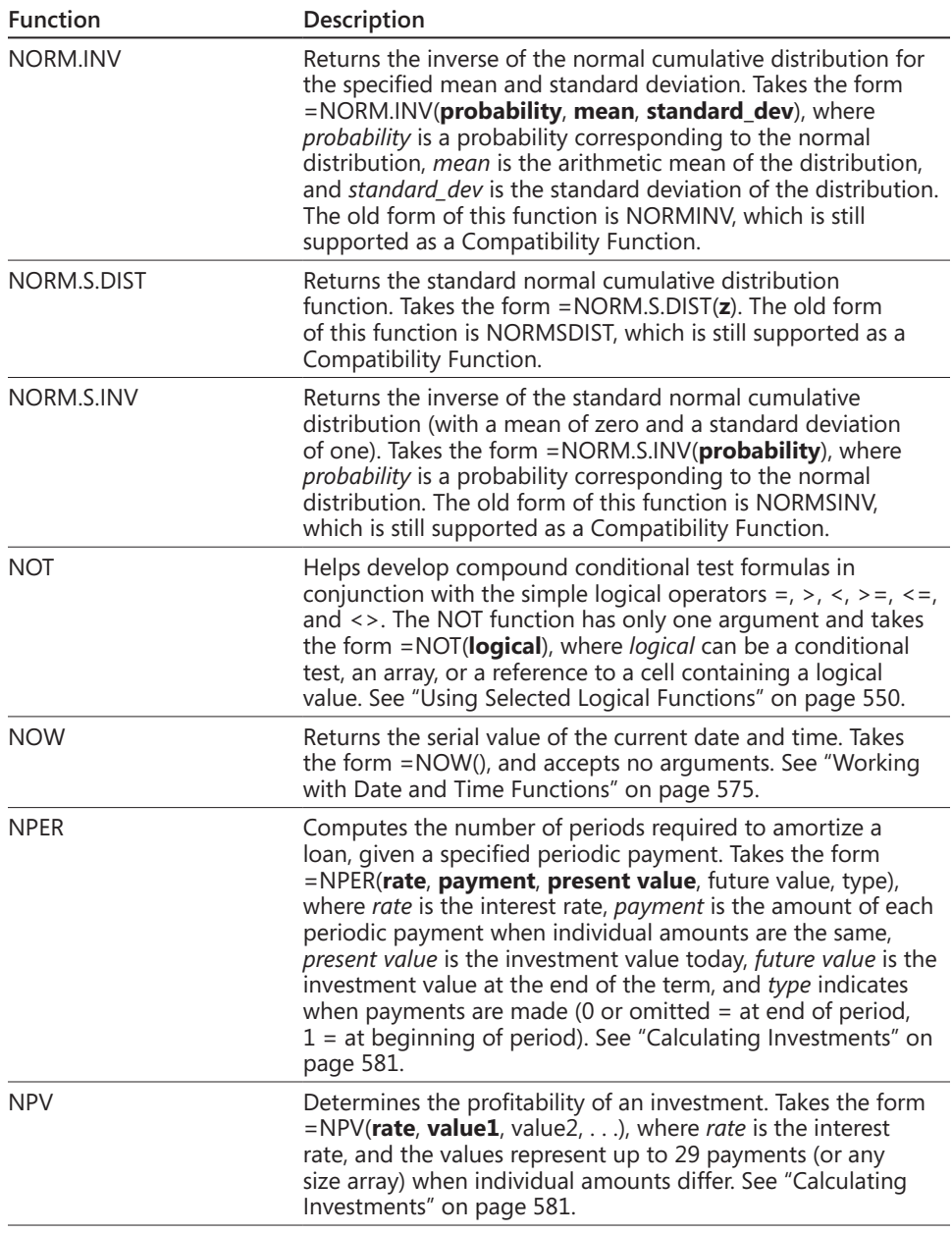

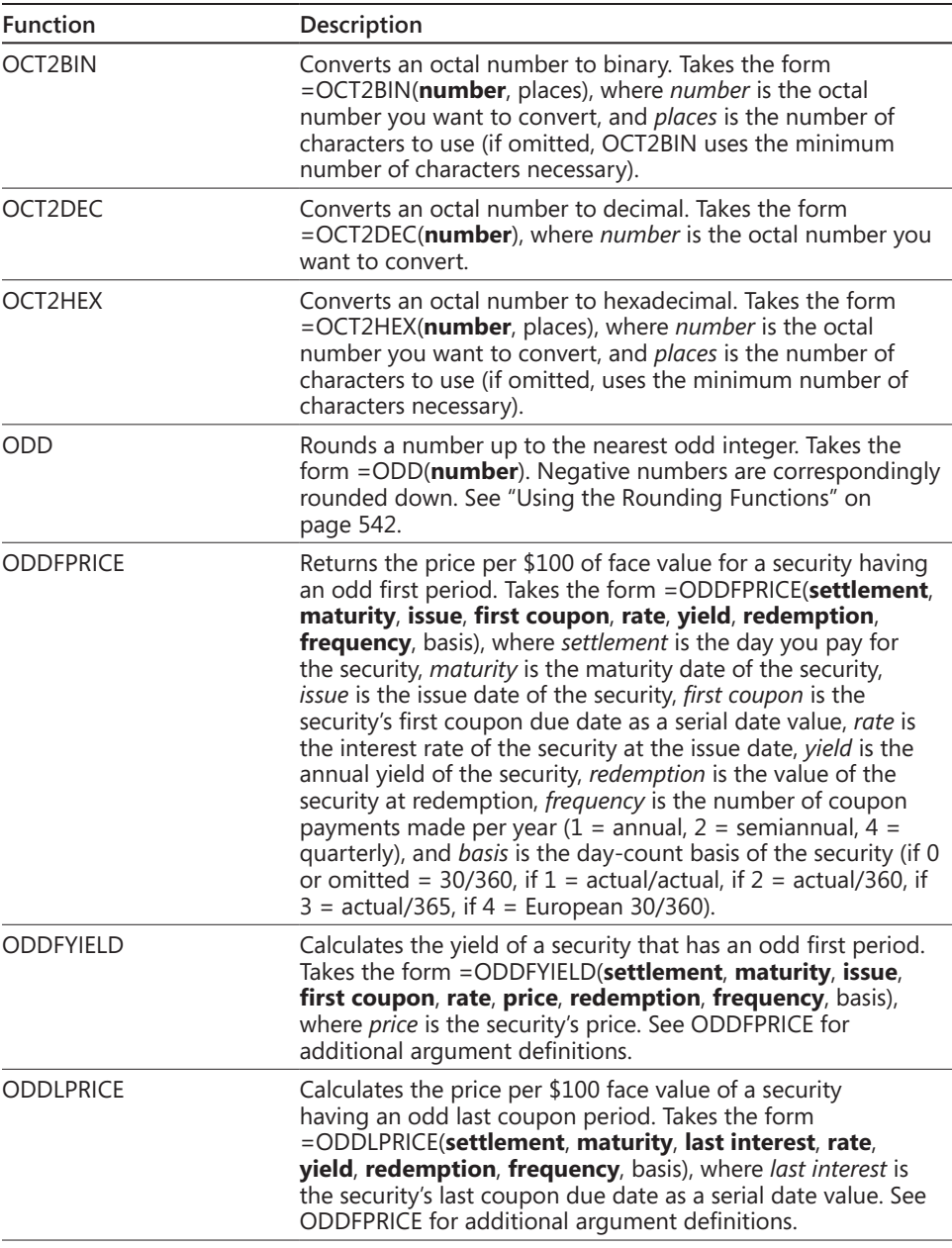

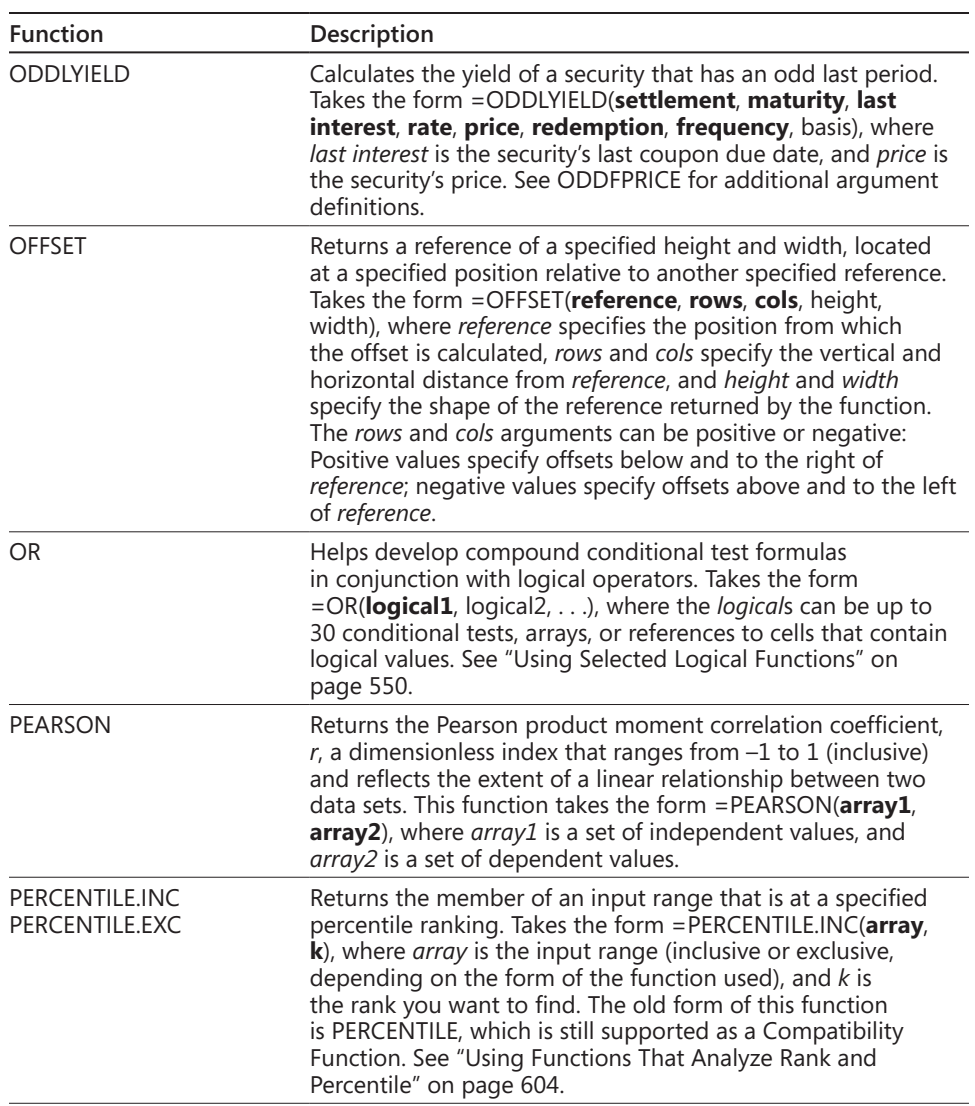

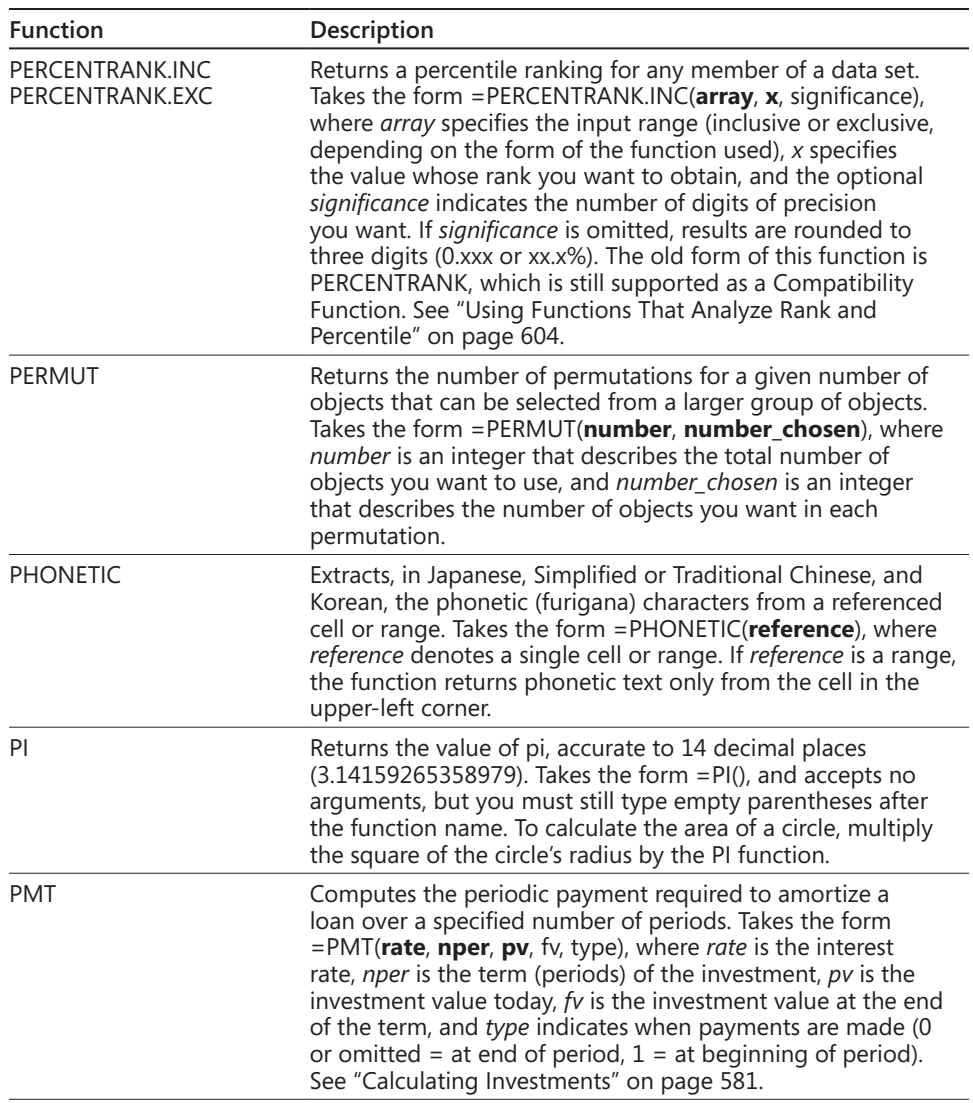

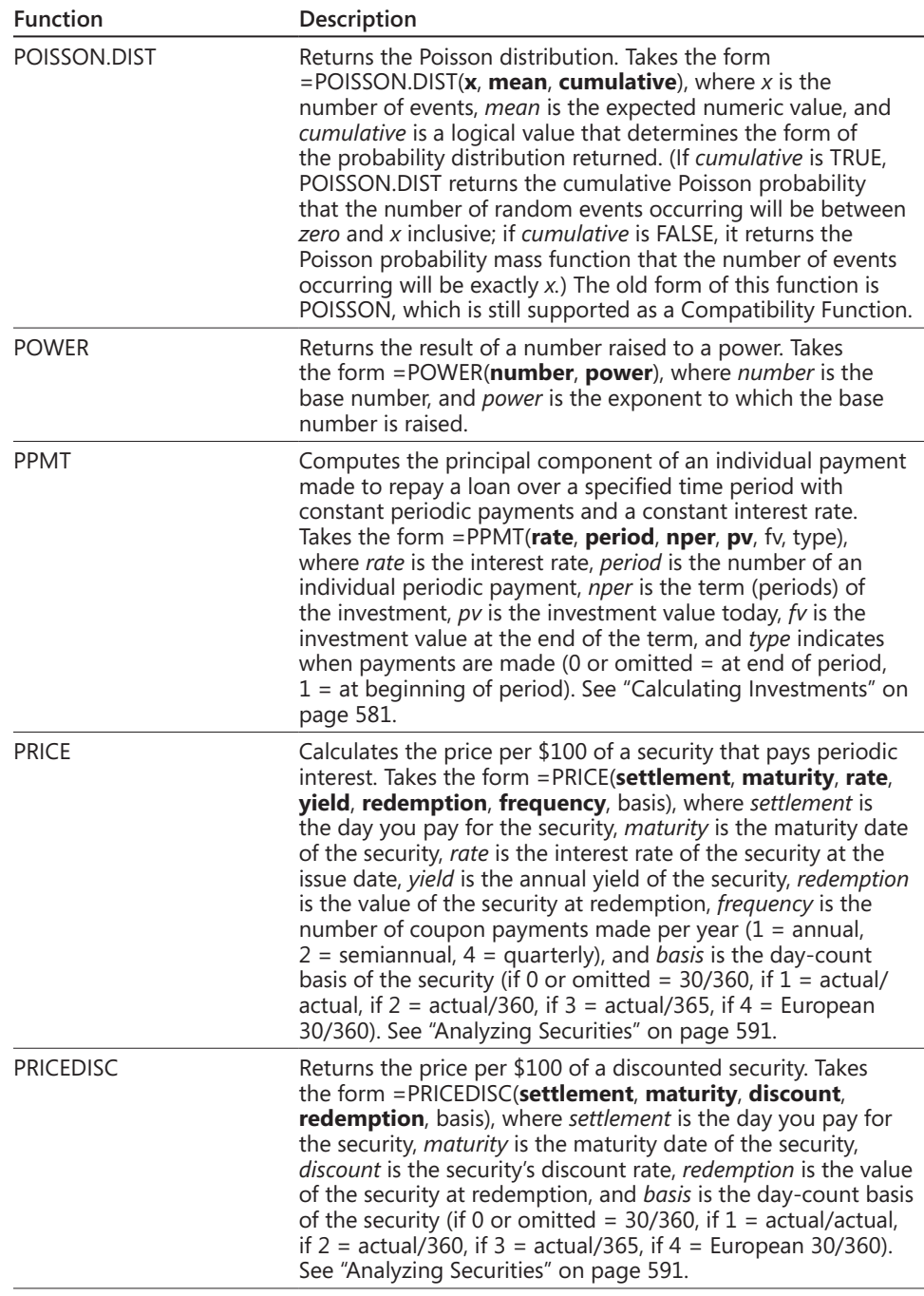

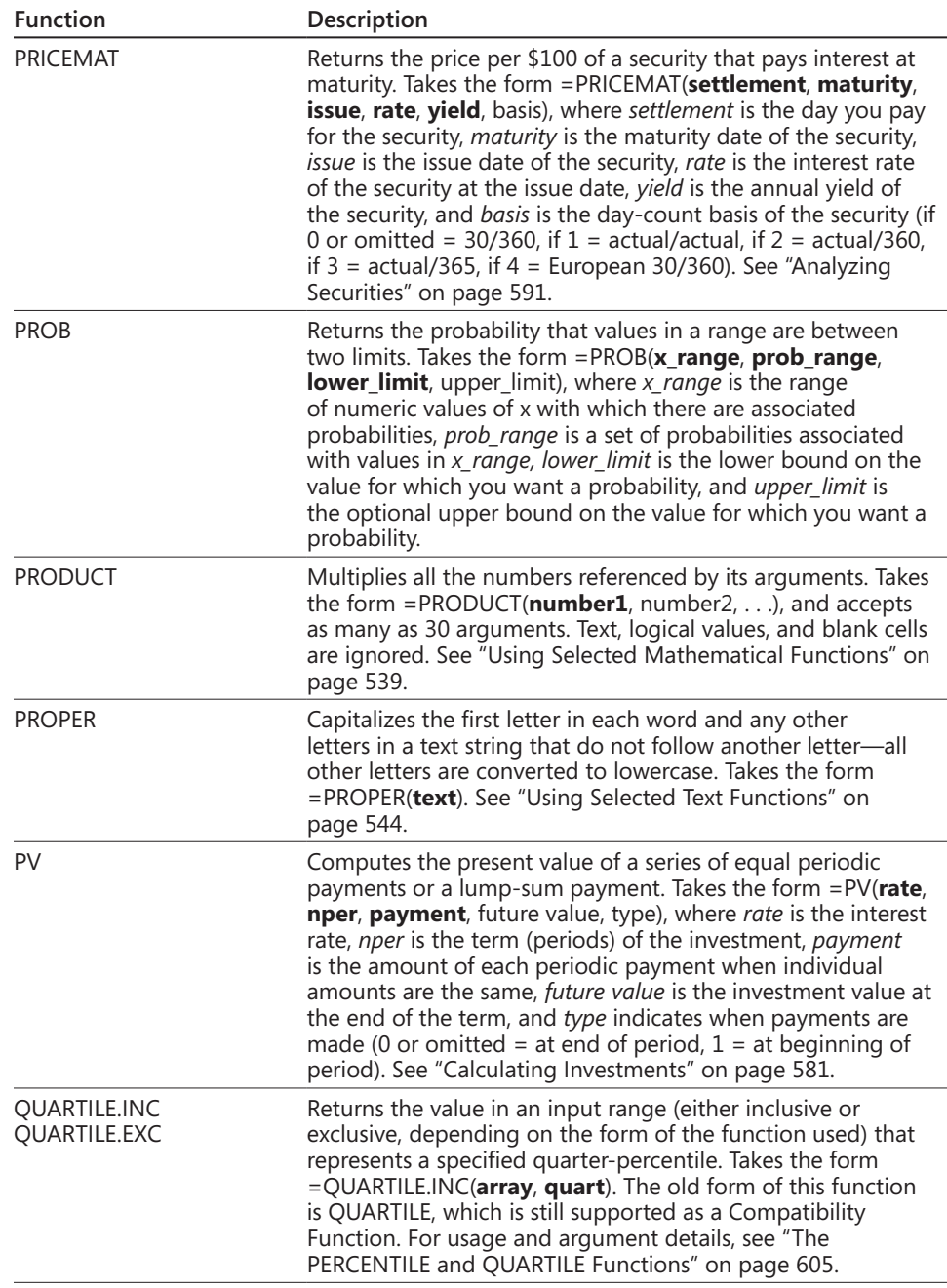

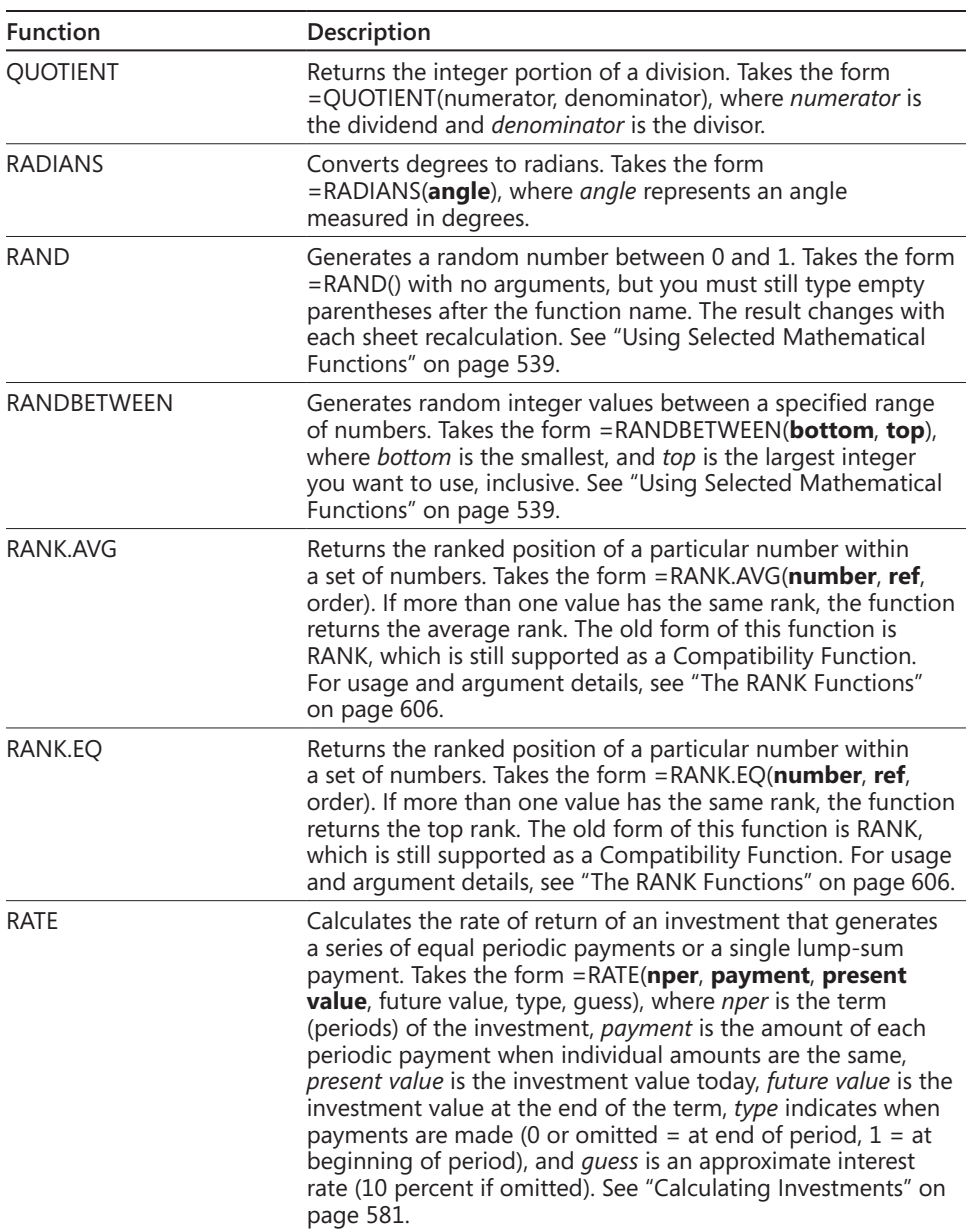

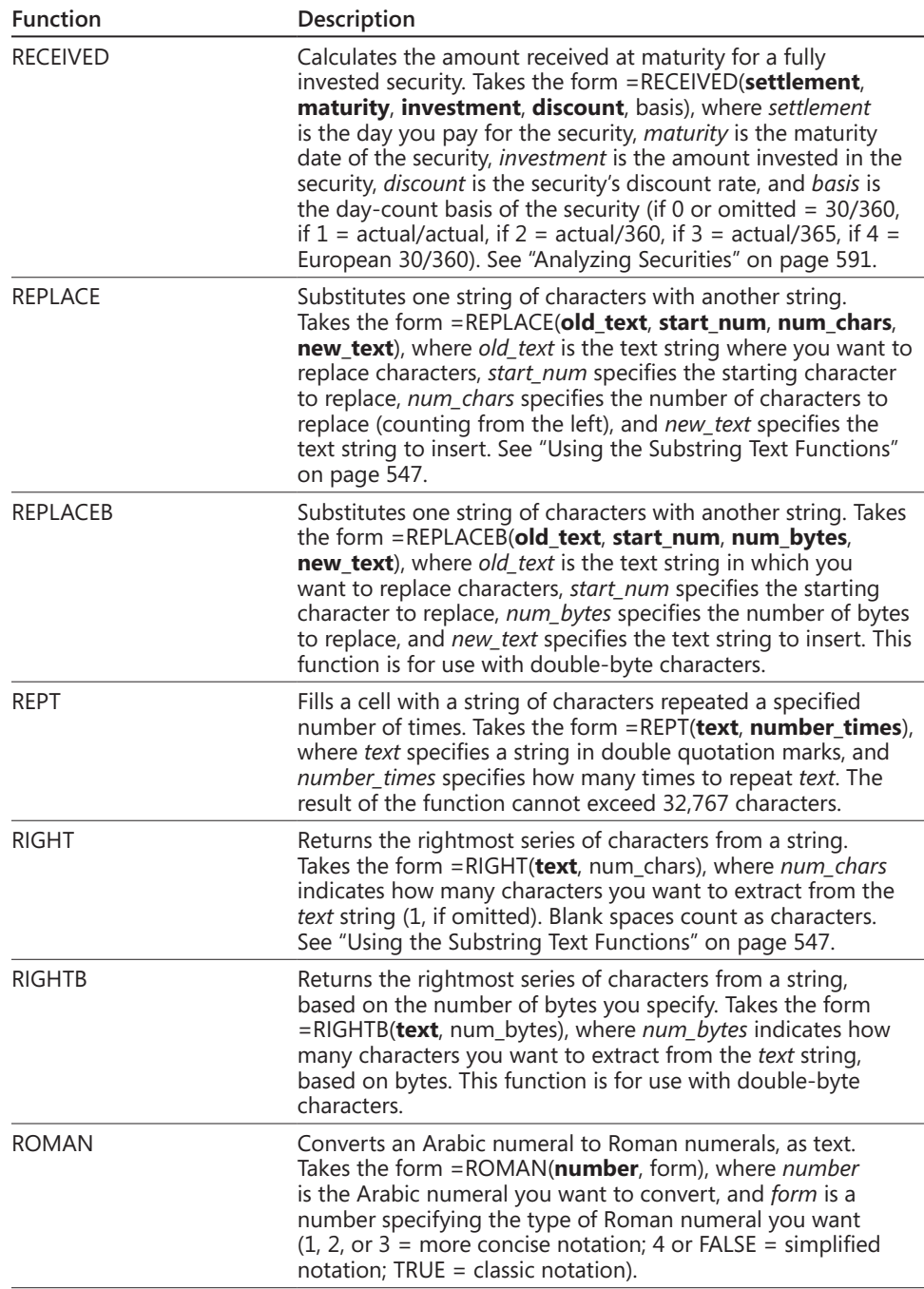

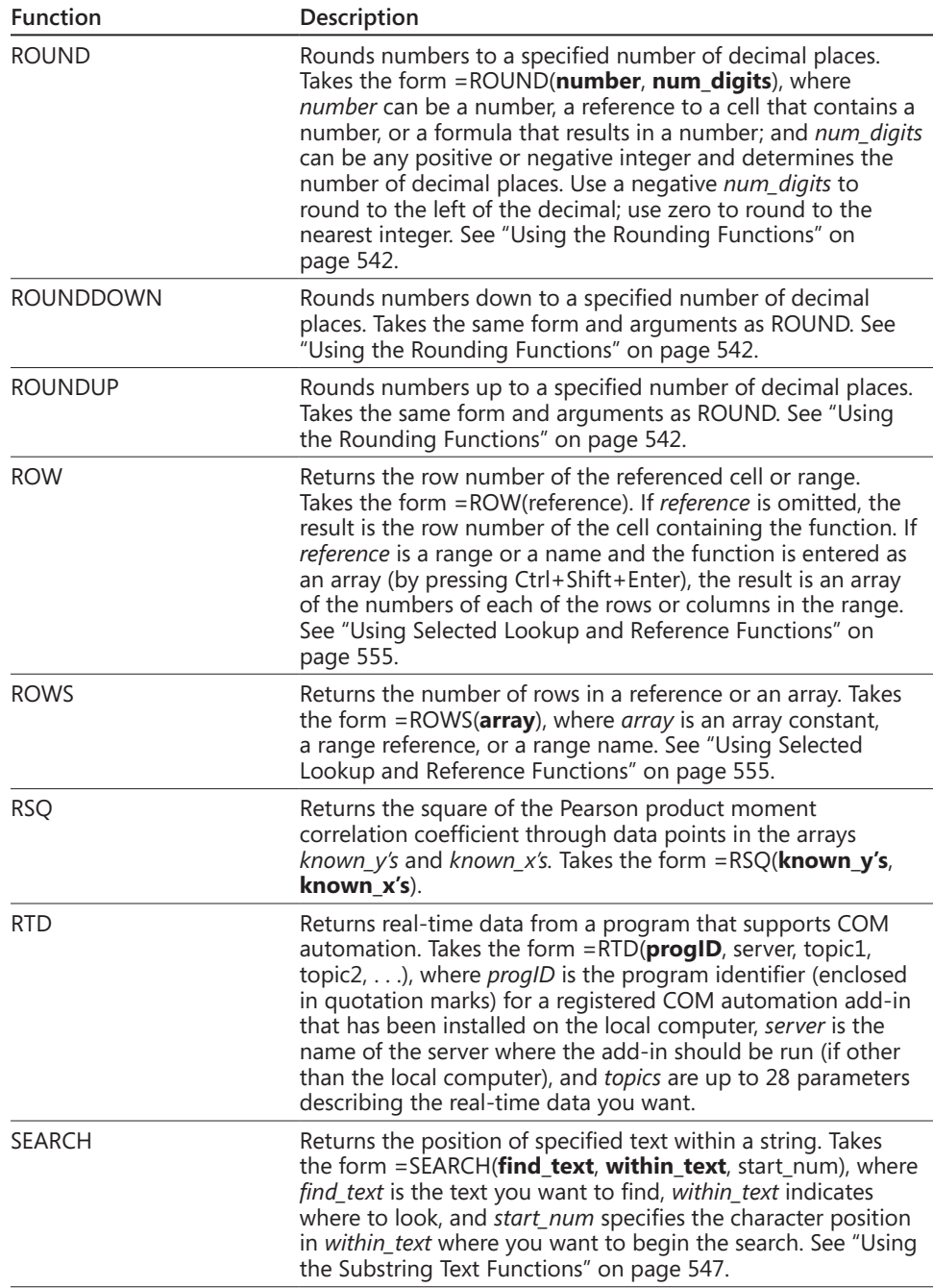

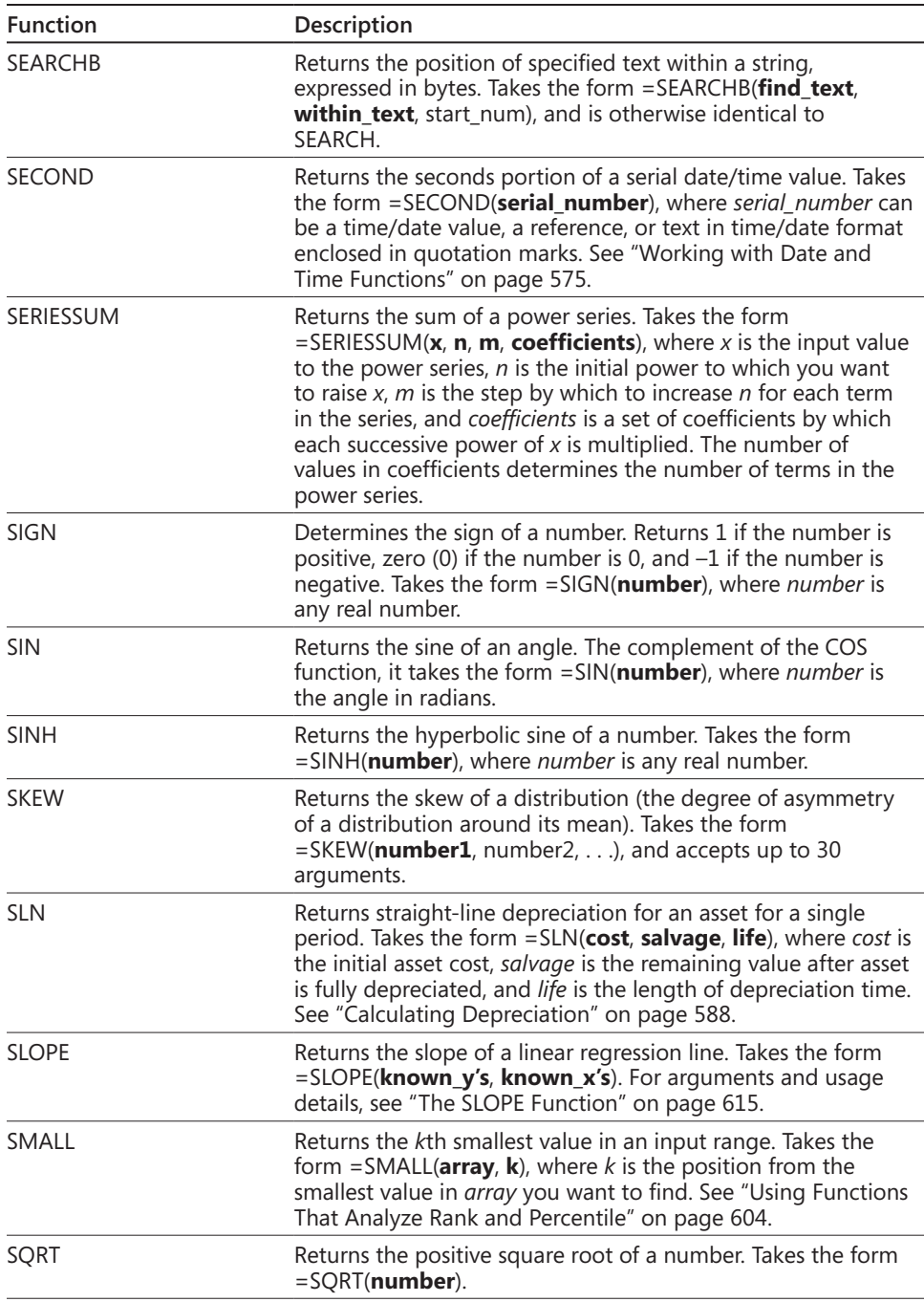

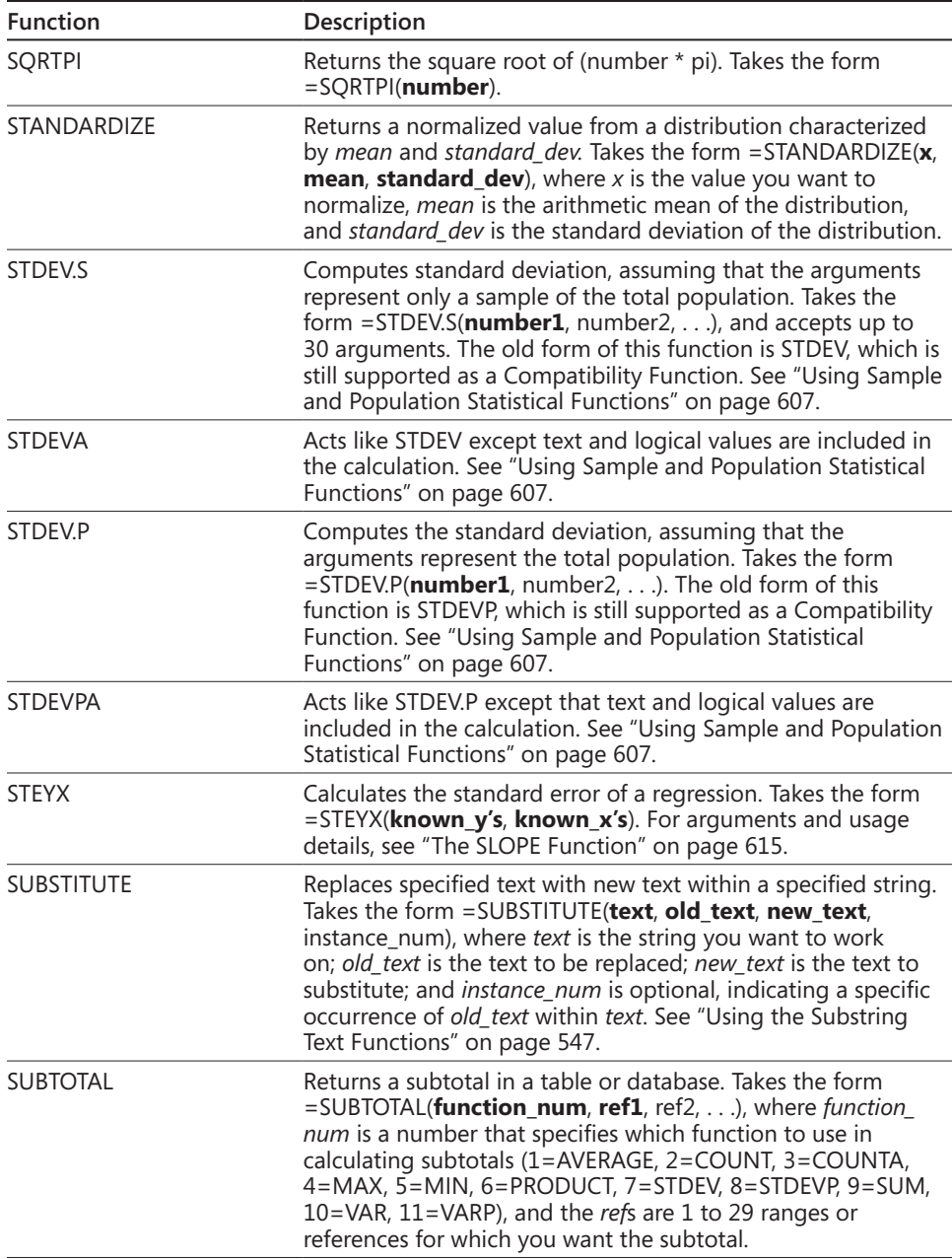

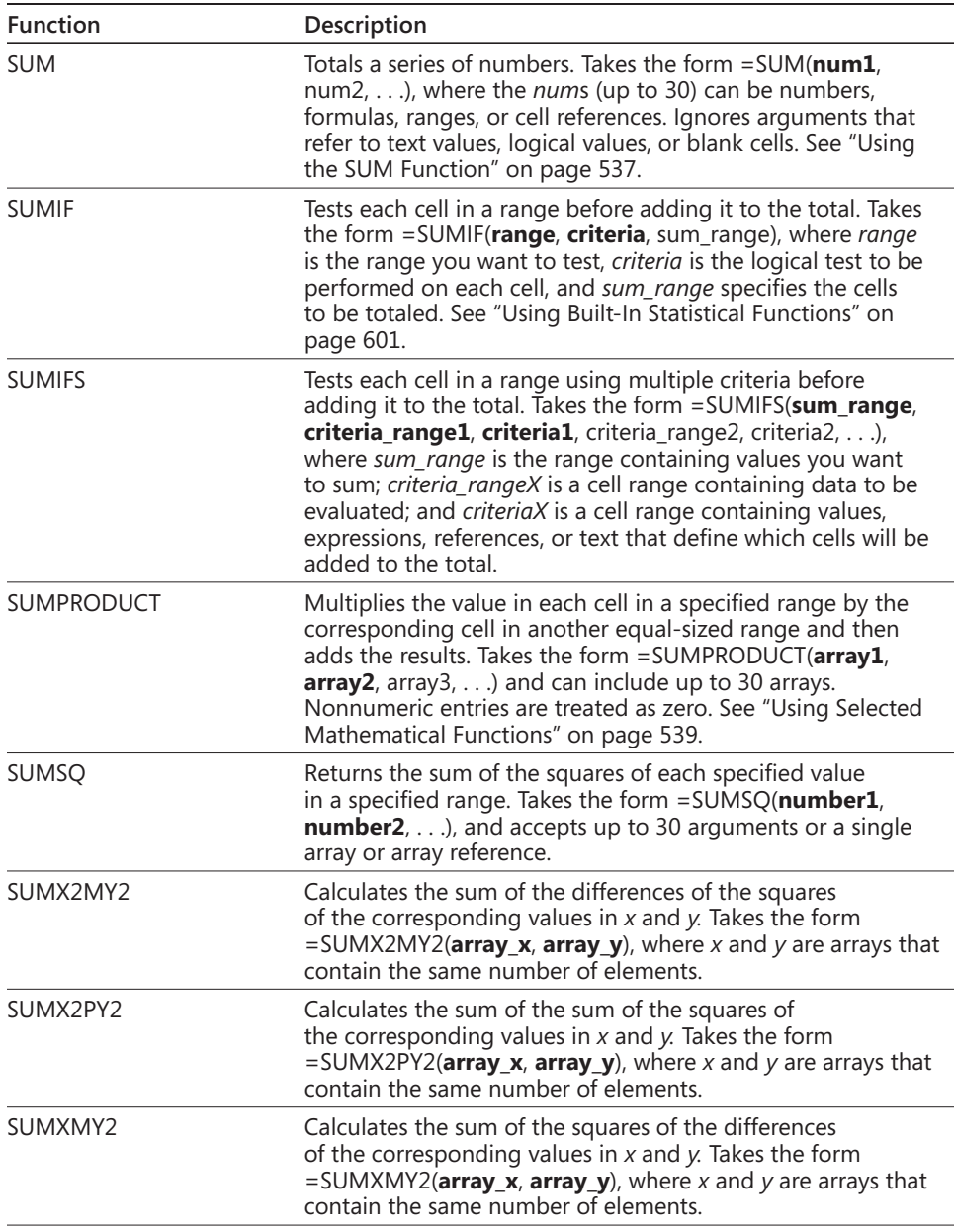

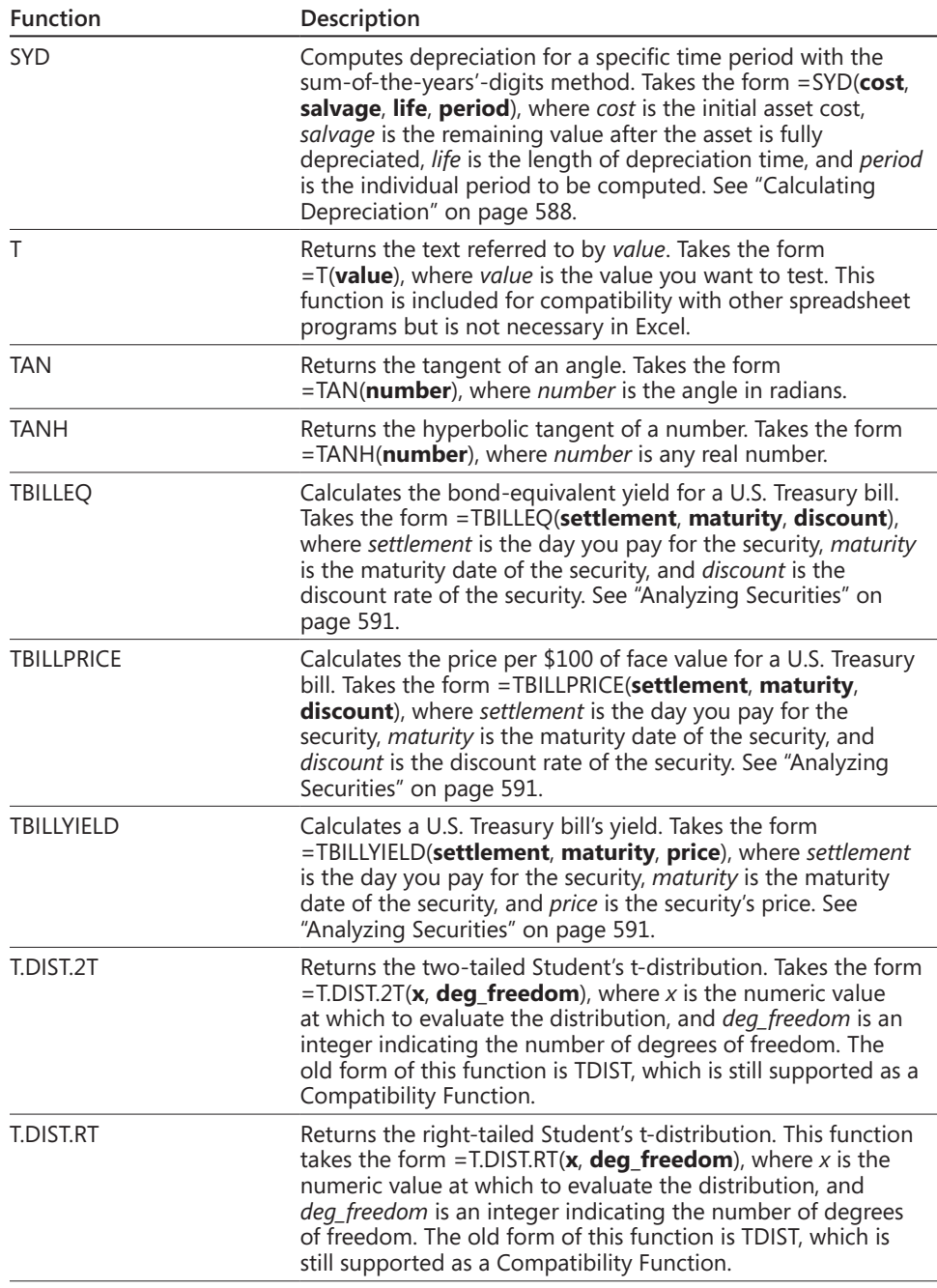

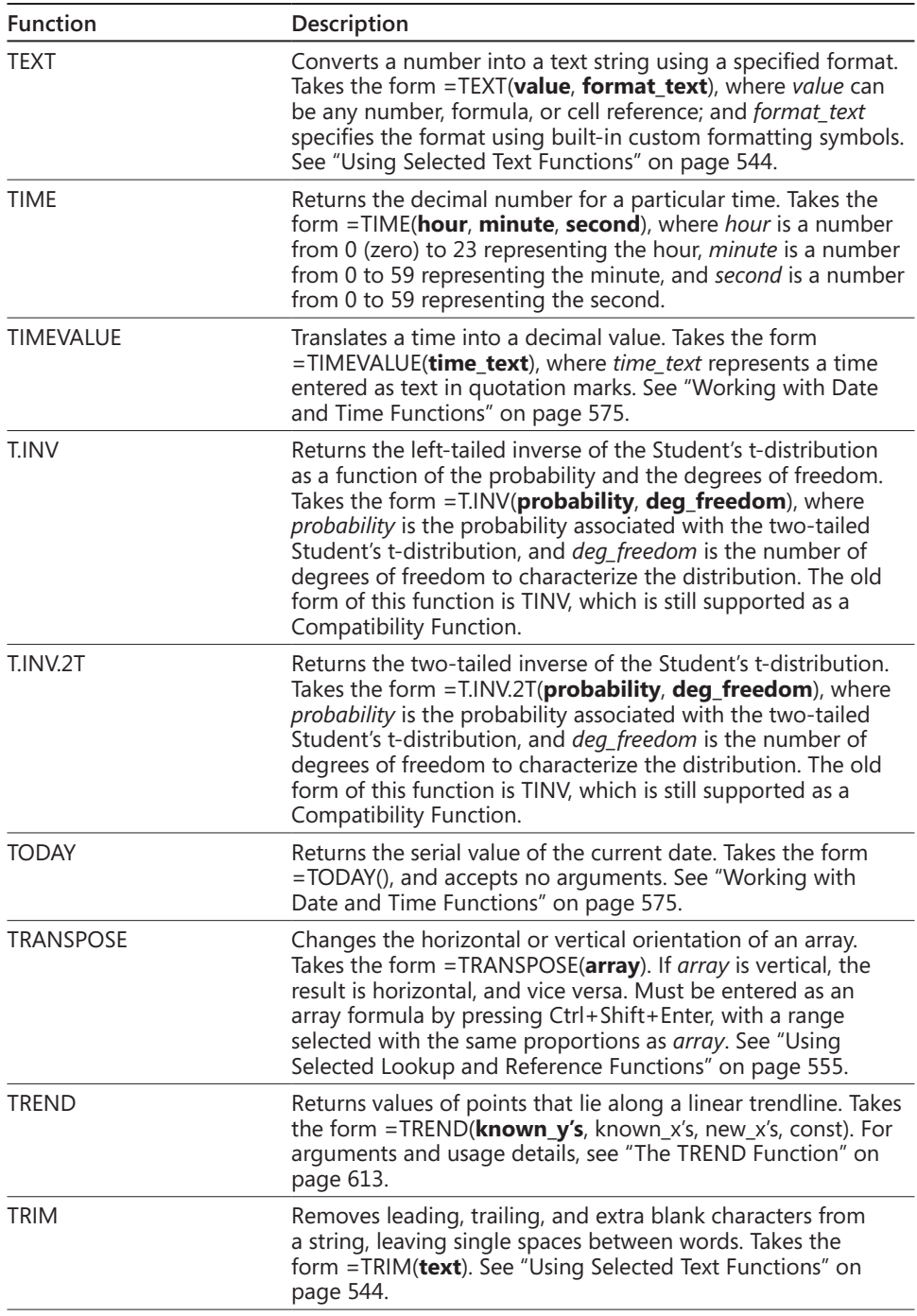

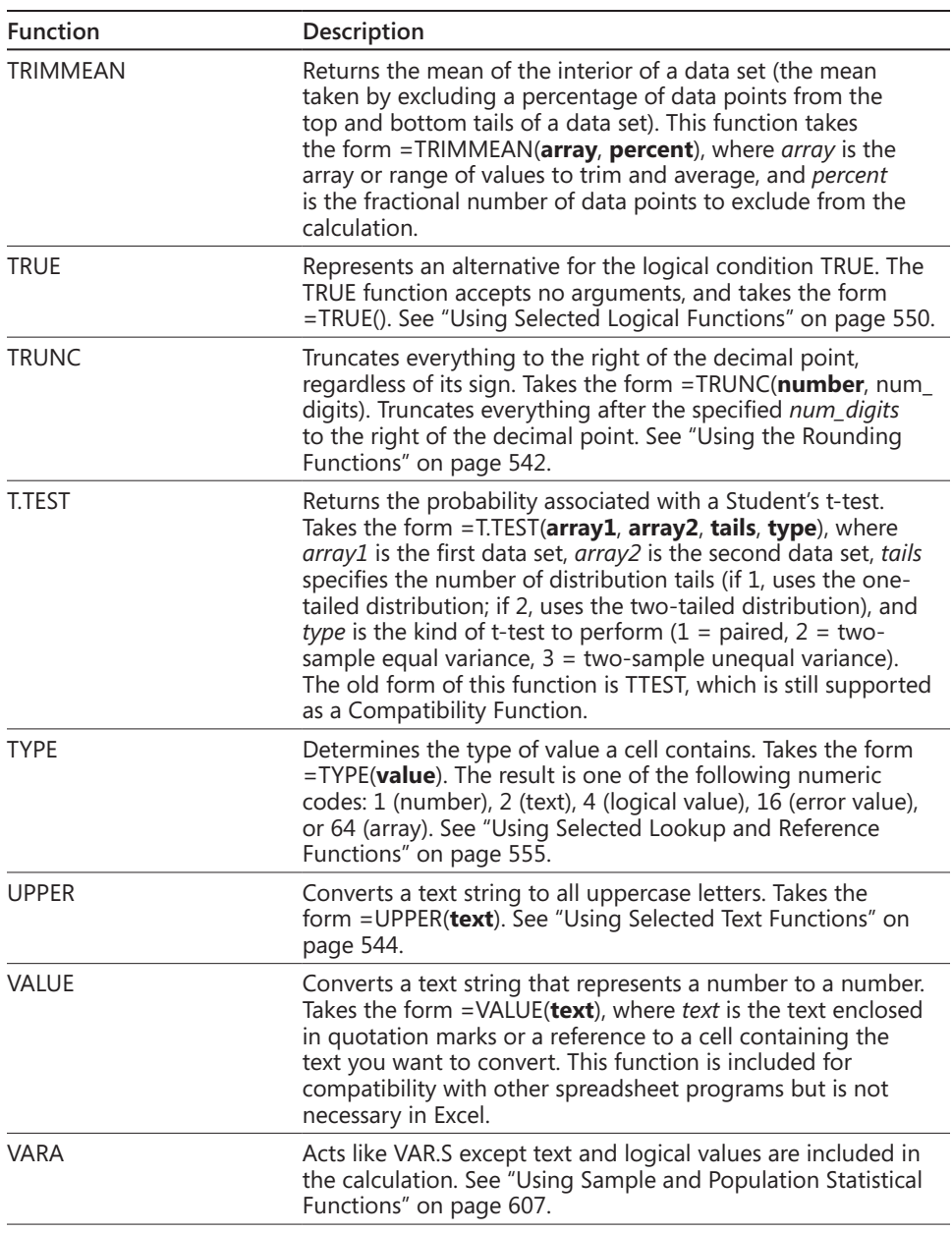

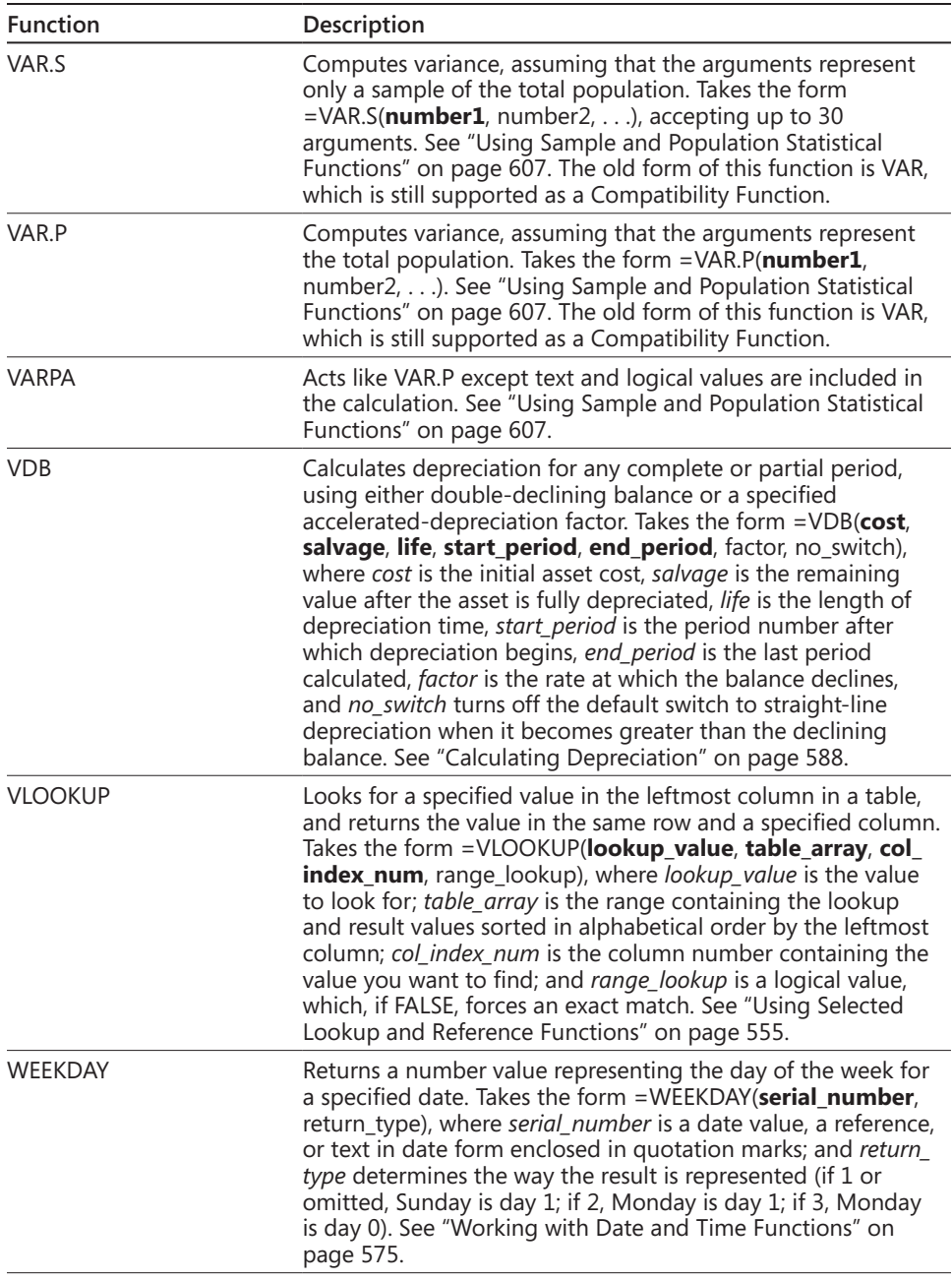

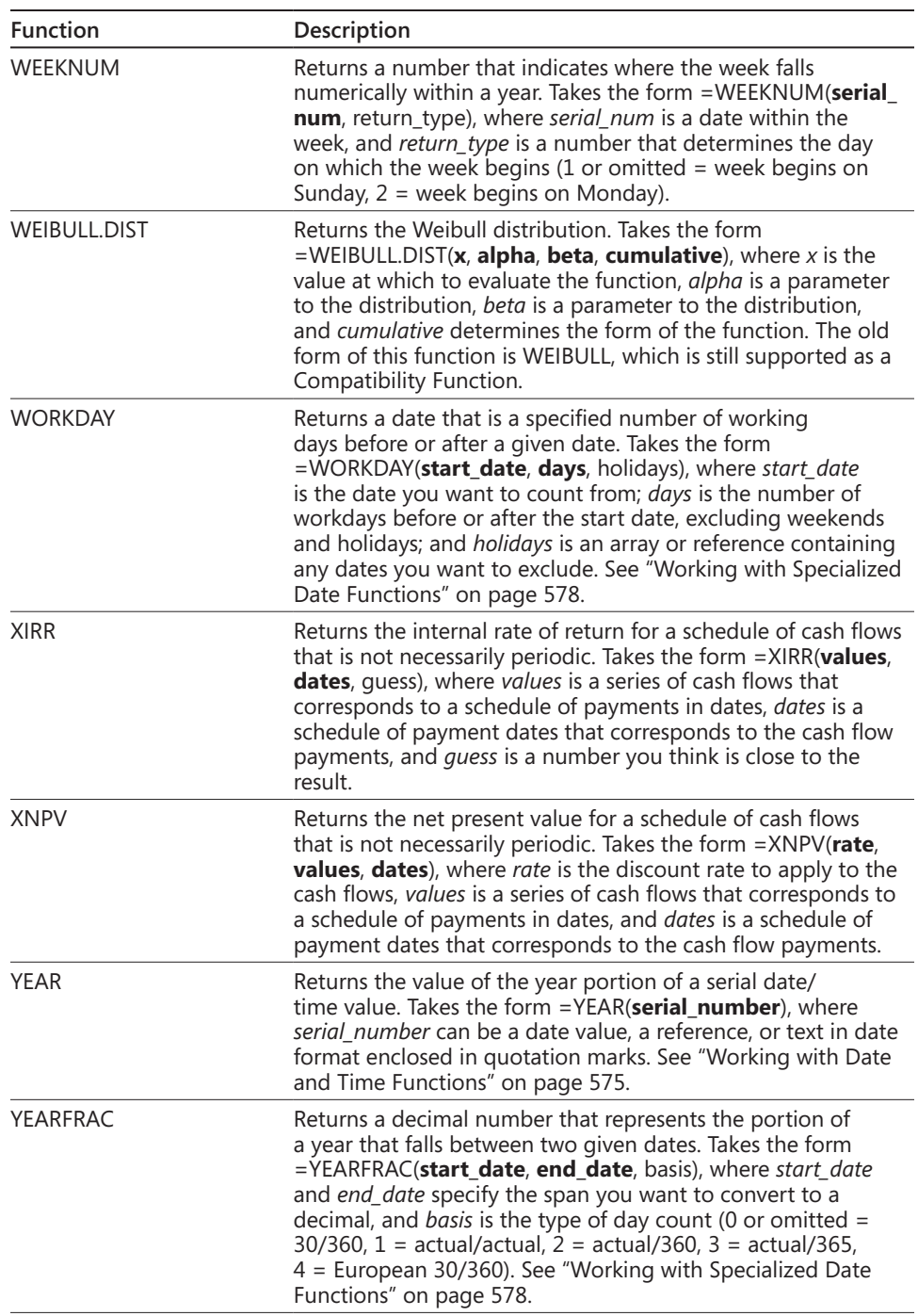

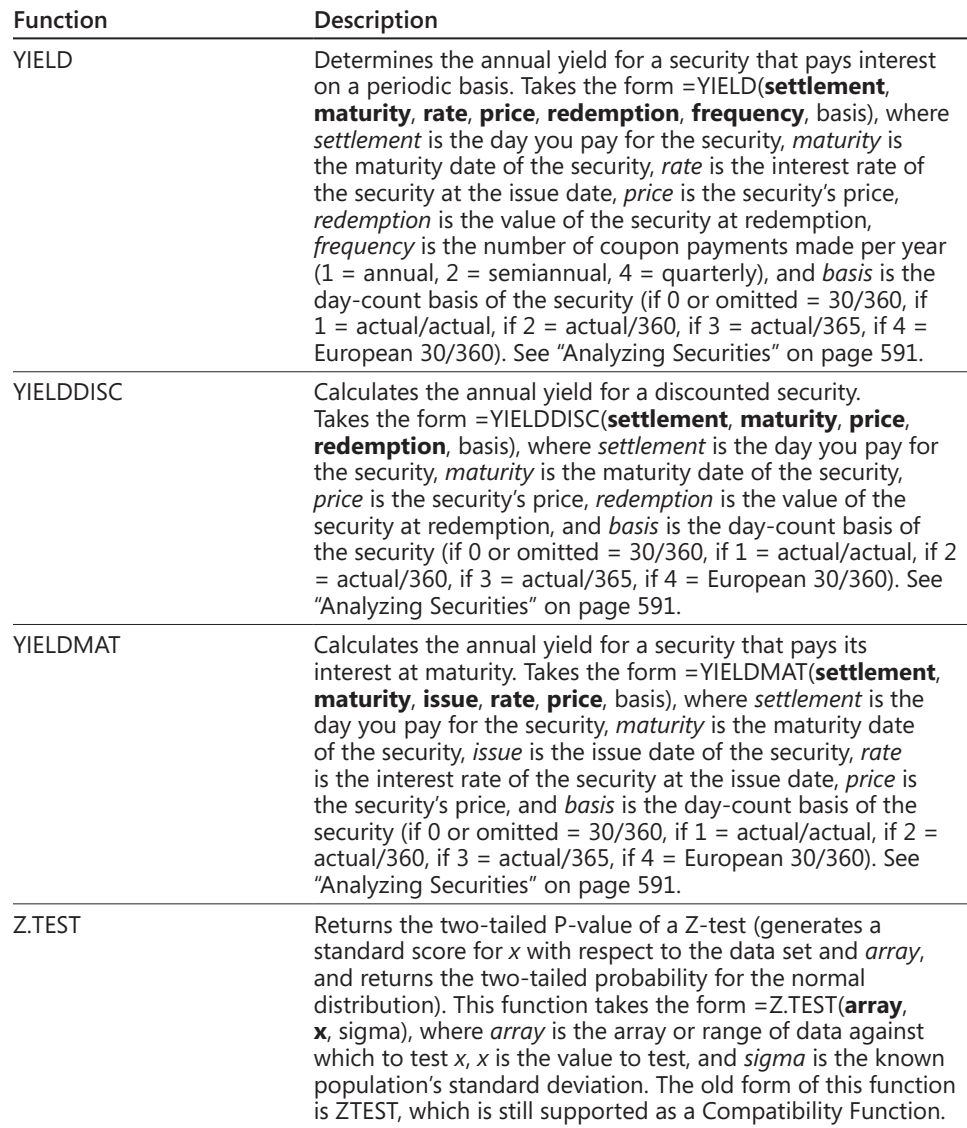

# Index to Troubleshooting Topics

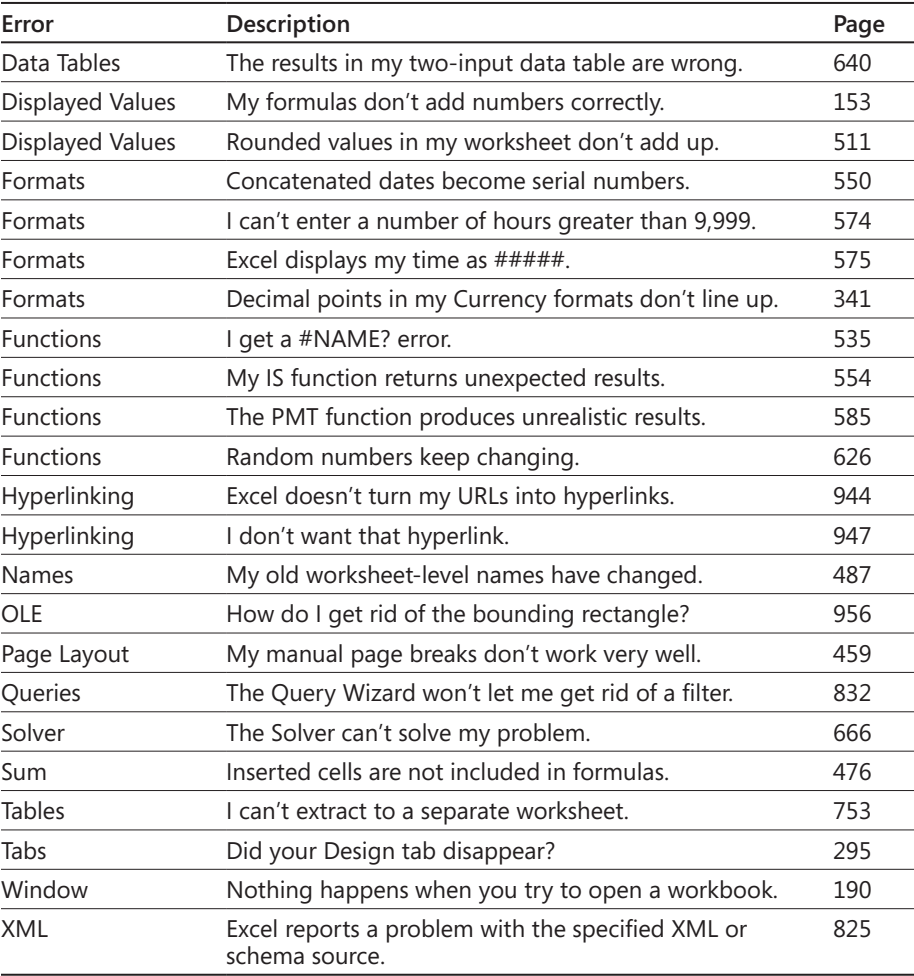

# Index

# Symbols and Numbers

**& (ampersand) concatenation operator, 477–478 ' (apostrophe) left-alignment prefix, 155–156 \* (asterisk)** precedence as multiplication sign, 467–468 repetition initiator formatting symbol, 337 wildcard character, 244 wildcard filter character, 752 **@ (at sign)** formatting text placeholder, 337 structured reference tag for current row, 767–768 **\ (backslash)** literal demarcation character for formats, 337 text-alignment prefix, 155–156 **^ (caret) text-alignment prefix, 155–156 : (colon), reference range operator, 502 , (comma)** Comma Style button, 324, 329 as number separator, 151, 323 structured reference union operator, 502 **{ } (curly braces), 513–514 \$ (dollar sign)** \$ button, Home tab, 326 absolute references, signifying, 470 currency character, 322 data entry with, 151 **... (ellipsis)** commands, additional, 30 entering as data, 156–157 **= (equal sign)** equality, conditional test symbol, 522 formulas, leading entry for, 467 **> (greater than operator), 522 # (hash mark) error value indicator, 479 < (less than operator), 522 – (minus sign), entries beginning with, 151 < > (not equal to operator), 522 ###... (number signs filling cells), 153 () (parentheses)** around values, 151 functions, closing automatically, 479 precedence effects in formulas, 467–468 **% (percent sign), data entry with, 152, 323 + (plus sign)** entries beginning with, 151

precedence of, 467–468 **? (question mark)** wildcard character, 244 wildcard filter character, 752 **" (quotation mark) text-alignment character, 155–156 / (slash)** data entries with, 152 formatting resulting from, 323 precedence as division sign, 467–468 **~ (tilde), finding strings with wildcard characters, 244 \_ (underscore) formatting symbol, 337 3-D charts, 716 3-D formatting options, 403, 415–417 3-D references, 496–497 64-bit Edition, 10**

### A

**ABS (absolute value) function, 1022 absolute references** copying, 473–474 defined names as, 484 formulas, defined for, 470, 473–474 macro use of, default, 899–900 pasting links, 208 sorting, recommended for, 744 **access control for documents** Change permissions, 876 Copy command control, 877 Information Rights Management (IRM), 874 modifying permissions, 878 print permissions, 877 programmatic access, 878 Read permissions, 876 requesting permissions option, 876–877 **Access databases** adding tables to the Query data pane, 837 data connection icons for, 816 editing queries against, 835–839 fields, editing on importation, 837–838 filtering query result sets, 840–844 filtering records to import, 831–832 join operations on data from, 837 opening an entire Access table in Excel, 819–820 opening saved queries to, 834–835 queries, selecting Access as a source type, 829

**Access databases,** *continued* saving queries to, 833–834 selecting databases for importing, 830 selecting fields for columns, 830–831 sorting data being imported, 832–833, 838–839 sorting data while importing, 832–833 **accessibility features, 107–110 accounting** DAYS360 function, 1033 DB (declining balance), 1033 DDB (double-declining balance) function, 1034 functions. *See* financial functions **accounting formats, 327–329, 542 ACCRINT, ACCRINTM functions, 592–593, 1021 ACOS (arccosine) function, 1022 ACOSH (inverse hyperbolic cosine) function, 1022 Across Worksheets command, 236, 260–261 Activate method, VBA, 907 activation, 17–18 active areas, 137 active cells** ActiveCell objects, VBA, 905 defined, 20 fill handles, 138 formula bar display of, 37 moving without selection loss, 147 Name box reference to, 25 references of, 140 selections, relationship to, 140 **active content** add-ins, 115 defined, 111 enabling documents with, 113–114 **active ranges, 140.** *See also* **ranges ActiveX control security settings, 115–116 Add To Selection mode, 138 add-ins** AddIns folder, 926 data analysis. *See* Analysis Toolpak enabling custom, 926 Euro Currency Tools, 596–599 installing, 616–617 options for enabling, 115 saving workbooks as, 925–926 Solver, 655–666 **addition** + sign precedence, 467–468 entries beginning with +, 151 function for. *See* SUM function **ADDRESS function, 559, 1022 Advanced Filter command, 752–762 Advanced options** Display area, 104–107 Edit Custom Lists, 237–238 editing options, 227–229 Extend Data Range Formats And Formulas option, 238 zeros, hiding, 106–107 **After Pressing Enter, Move Selection option, 38**

**aggregation functions** AVEDEV (average of absolute deviations), 1024 AVERAGE, AVERAGEA functions, 544, 602, 800–801, 1024 COUNT function, 603, 736–737, 800–801, 845–848, 1028 CUBESETCOUNT function, 1032 CUBEVALUE function, 1032 DAVERAGE function, 1033 DCOUNT function, 1033 DCOUNTA function, 1034 DSUM, 1036 Microsoft Query aggregation calculations, 845–848 SUBTOTAL function, 736–737, 748–749, 1063 SUM. *See* SUM function **alignment** Alignment group, 342–343 Alignment tab options, 342–343 Fill alignment format, 345–346 formatting, Cell Style attribute for, 305 graphic objects, of, 428–429 horizontal options, 342 horizontal text alignment, 344–346 indenting cell content, 344 justifying text, 346–347 orientation of text, 347–350 orientation options, 343 Shrink To Fit option, 350–351 text control options, 343 text direction options, 343 vertical options, 342 vertically aligning text, 347 **#All tag, 768–769 Allow Editing Directly In Cells option, 228 Alt+= (SUM function), 480–481 Alt+F11 keyboard shortcut, 903 Alt key activation of command labels, 34–36 Alt Text data, 427 AMORDEGRC function, 1022 amortization.** *See* **depreciation; investment functions ampersand (&) concatenation operator, 477–478 Analysis Toolpak.** *See also* **securities analysis functions** Data Analysis button, 616 Descriptive Statistics tool, 618–619 Histogram tool, 619–622 installing, 616–617 Moving Average tool, 631–633 Rank And Percentile tool, 623–625 Sampling tool, 630–631 **AND function, 551–552, 1023 AND operator, filtering with, 756, 758 angled text, 347–350 angles.** *See* **trigonometric functions apostrophe (') left-alignment prefix, 155–156 AppData folders, 46–47 Apple computers.** *See* **Macintosh computers Application objects, 921 Apply Names command, 494–495 arccosine (ACOS) function, 1022 arcsine (ASIN) function, 1023 arctangent (ATAN, ATAN2) functions, 1023**

**AREAS function, 563, 1023 arguments, array, 512, 517, 533 arguments of formulas, 263, 533 arguments of functions** array arguments in, 533 autocompletion in VBA, 931 custom function arguments, 919 expressions as, 531 Function Arguments dialog box, 528–529, 534 functions without arguments, 531 inserting references with mouse devices, 535 inserting with dialog box, 528–529, 534 logical values in, 532 maximum number of, 11 named references in, 532 numeric values in, 532 optional, custom coding for, 923–925 parentheses, placement in, 479 ranges in, 531 Select Arguments dialog box, 534 syntax of, 531 text values in, 532 **arguments to methods, VBA, 908–909 Arrange Windows dialog box, 180–181 arranging objects, 423–429 arrays** { } curly braces, 513–514 arguments, 512, 517, 533 clearing, 514 COLUMNS function, 1028 commas and semicolons in formulas for, 516–517 constants, 512, 516–517 editing, 514 expansion of arguments, 517 formulas, 512–516 Go To dialog box, selecting with, 146 INDEX function, as argument for, 560–562, 1045 locking formulas, 513–514 lookup functions with, 555–558 MDETERM function, 1049 MINVERSE function, 1051 moving, 514 one-dimensional, 512–513 pasting values from, 208 range selection for, 513–514 ROWS function, 562, 1061 selecting, 514 single-cell formulas, 515–516 terminology for, 512 TRANSPOSE function, 563, 1066 two-dimensional, creating, 514–515 **ASCII encoding** ASC function, 1023 CHAR function, 545–546, 1026 CODE function, 545–546, 1028 Symbol box, selecting in, 156 **ASIN (arcsine) function, 1023 ASINH (inverse hyperbolic sine) function, 1023 Assert method of Debug, 934–935**

**assignment statements, VBA, 920–921 asterisk (\*)** precedence as multiplication sign, 467–468 repetition initiator formatting symbol, 337 wildcard filter character, 752 **at sign (@)** formatting text placeholder, 337 structured reference tag, 767–768 **ATAN (arctangent) function, 1023 ATAN2 (arctangent) function, 1023 ATANH (inverse hyperbolic tangent) function, 1024 audiences, design considerations for, 132–133 audio feedback for accessibility, 108 auditing** Error Checking dialog box, 261–263 Evaluate Formula dialog box, 263–265 Formula Auditing group, 261 tracing references, 267–272 Watch Window feature, 265–267 **authentication with digital signatures, 121–125 Auto Fill** AutoFill feature, 569–570 dates and times with, 233 double-clicking to extend series, 232 Fill Series option of, 229–231 **AutoCalculate feature, 41 AutoComplete** accessibility feature, as, 109 Enable AutoComplete For Cell Values option, 228 operation of, 249–250 **AutoCorrect** AutoFormat As You Type options, 239 capitalization errors, 247 customized actions, 248–249 functionality of, 246–247 hyperlinks option, 944 Internet addresses, conversion to hyperlinks, 248 options in dialog box, 247 other Office programs, list shared with, 248 Replace Text As You Type option, 247 shorthand, adding individual, 250 **autoexpansion of tables, 729 AutoFill feature, 569–570.** *See also* **Auto Fill AutoFit Row Height command, 362 AutoFormat, 238–239 automatic range expansion, 538 Automatically Insert A Decimal Point option, 139, 227 AutoRecover information, 78–81 AutoSum function button, 480–481 averages** AVEDEV (average of absolute deviations) function, 1024 AVERAGE, AVERAGEA functions, 544, 602, 800–801, 1024 AVERAGEIF(S) functions, 602, 1024 AVG (average) function, Query, 845–848 DAVERAGE function, 1033 GEOMEAN function, 1041 HARMEAN (harmonic mean) function, 1041 Mean statistic, 619 MEDIAN function, 603–606, 619, 760–761, 1050

**averages,** *continued* moving averages. *See* trendlines PivotTable value fields with AVERAGE, 800–801 RANK.AVG function, 606, 1059 status bar display of, 481 table total rows, inserting in, 736–737 **axes of charts** category axes, 680 color selection, 706 data series assignment to secondary axes, 717–718 date base unit options, 713–715 date category axes, 712–715 depth axes, 716 Display Units scaling factor options, 709 Fixed Maximum/Minimum options, 707–708, 713 Format Axis dialog box, 708, 710, 712 formatting basics, 699–700 gridline spacing, 708, 710 intersection point specification, 708, 711–712 label overlap issues, 711 labels, positioning, 706–707 line style specification, 706 logarithmic scaling, 709 Major/Minor Unit values, 708, 713 manipulation of, 679–681 numeric formats of labels, 707 options overview, 706 reversing data point order, 680, 709 scaling factor options, 679–680, 707–716 Show As options, 679–680 switching from text to date, 712 text category axes scaling, 709–712 tick marks specification, 706–707, 708 time-scaled, 709 titles, adding, 681 value axes, 680, 707–709

## B

**background areas of charts** gradient fills, 702–704 image fills, 704–705 texture fills, 704–705 transparency, 702 types of items that are, 701 **background colors, 358–359 background images, worksheet, 360–361 backslash (\)** literal demarcation character for formats, 337 text-alignment prefix, 155–156 **Backstage view** accessing, 41–42 printing from, 455–457 properties, setting for workbooks, 58–59 as replacement for Microsoft Office button, 4 **backup files, automatic creation setting, 56–57 backups, AutoRecover information, 78–81 BAHTTEXT function, 1024 banding, 295 Bernoulli distributions, 628**

**BESSEL functions, 1024–1025 BETA.DIST function, 1025 BETA.INV function, 1025 bevels for graphic objects, 407–408, 416 BIN2DEC (binary to decimal) function, 1025 BIN2HEX (binary to hexadecimal) function, 1025 BIN2OCT (binary to octal) function, 1025 binomial distributions, 628, 1026, 1052 bins, histogram, 619–622 Bitmap format, pasting Excel data into Word as, 968 blank cells, counting, 553–554 Blank Workbook template, 42–43 Body font styles, 771 Bold command, 351 bonds.** *See also* **interest; securities analysis functions** COUP (coupon) functions, 595, 1030 ODDFPRICE function, 1054 ODDFYIELD function, 1054 ODDLPRICE function, 1054 ODDLYIELD function, 1055 YIELD functions, 594, 1070 **Boolean functions.** *See* **logical functions borders** angled borders, 355 applying, 356 Borders button, 353 Contour 3-D property, 417 Draw Borders commands, 356–357 erasing, 356 formatting, Cell Style attribute for, 305 line style selection, 356 More Borders command, 354 **bottom alignment, 347 break mode, 930–931, 937 breakpoints, 933–935 brightness, image, 401–402 Bring Forward button, 423–424 Browsed Pages button, Insert Hyperlinks box, 946 browsers, copying Web data into Excel, 855 bugs in Excel 2010, 19–20.** *See also* **debugging macros and custom functions button modifiers, 86–87**

# C

**calculated columns, structured references for, 499 calculated items, PivotTable, 804–807 calculation** Automatic Except For Data Tables option, 506 Calculate Now button, 507 Calculate Sheet button, 507 Calculation Options button, 506–507 defined, 506 iterative, enabling, 510–511 legacy version recalculations, 506 manual, option for, 506–507 multithreaded/multiprocessor acceleration of, 507 partial formula calculations, 508 Recalculate Workbook Before Saving option, 506 status bar indication of, 506

volatile functions, frequency of, 626 **callout shapes, 383–385 Camera command, 435–436 candlestick charts, 715, 719, 726 capitalization errors, AutoCorrect for, 247 Caps Lock mode, 139 caret (^) text-alignment prefix, 155–156 case** failure to distinguish for file names, 50 LOWER function, 544, 547, 1049 PROPER function, 544, 547, 1058 sorting criteria, 746–747 UPPER function, 544, 547, 1067 **Case structures, VBA, 932 cash flow functions.** *See* **investment functions CEILING function, 542–543, 1026 CELL function, 1026 cell selection rectangles, 138, 221–222 Cell Styles** advantages of, 303 attributes of, 305 categories of, 303–304 copying between workbooks, 308–309 creating custom, 304–307 Custom category, 304 deleting, 309 duplicating, 306–307 example, creating by, 306–307 live previews of, 304 modifying, 307 Normal style, 307 Style dialog box, 304–305 **cells** active cells, 20 Allow Editing Directly In Cells option, 228 Copy As Picture command, 433–434 deleting, 217–220 disabling in-cell editing, 226 empty, function for counting, 553 entering data directly in, 149–150 hiding formulas, 176 hyperlinks to, creating, 947–948 inserting, 214–216 merging, 365–368 mode indicators, 40 naming, 483–486 properties, linking to, 60–61 Show Formulas In Cells option, 105–106 sizing, 361–365 unlocking individual, 171–172 **Cells group of Home tab** Delete menu, 217 Insert menu, 212, 214 **centering text, 344–346 centering worksheets on pages, 444 certificates, digital, 121–125 change tracking, 861–863, 870 changes, combining from multiple workbooks, 869–871 CHAR function, 545–546, 1026**

**characters** blank characters, removing, 546 CHAR function, 545–546, 1026 CODE function, 545–546, 1028 coding of, 156–157 double-byte character sets, 548 formatting individual, 321–322 furigana, 1056 JIS function (single to double byte), 1047 orientation of, 347–350 PHONETIC function, 1056 sort order of, 745 **charts** 3-D, 716 adding data points to, 719–720 All Chart Types option, 670–671 area transparency, 702 axes. *See* axes of charts background areas of items, formatting, 701–705 borders, 685, 699–700 candlestick, 715, 719, 726 category axes, 680 Change Type command, 675 changing types, 672 Chart Objects list, 685, 697–698 Charts group of Insert tab, 670 color selection, 674–675, 683–684, 699–700 context-sensitive tools for, 33 creation, basic steps for, 671–672 data label options, 716–717 Data Labels command, 678 data points per series, new limitation on, 9 data series assignment to secondary axes, 717–718 data tables, adding to, 679 date category axes, 712–715 depth axes, 716 Design tab display, 672 double-clicking elements of, 698 effects options, 685 elements of, selecting, 697–698 e-mail, sending by, 873 empty cells as data, 721 error bars for, 725 Excel 2007 improvements for, 13 Excel Web App issues with, 892 fills, 685 filter controls for, 670 formatting text in, 683–684 galleries of types, navigating to, 670–671 Glow And Soft Edges command, 686 gradient fills, 702–704 Gradient Line option, 699–700 gridline spacing, 708, 710 gridlines, 682–683 handles for elements of, 697 hidden cells as data, 721 high-low lines, 726 hyperlinks, assigning to, 949 image fills, 704–705

**charts,** *continued* improvements over legacy Excel versions, 669 intersection point specification, 708, 711–712 labels for, 678, 716–717 layouts gallery, 674 legends for, 677–678 Line Style options, 700 lines, changing appearance of, 685, 699–700 log scales for, 679–680 logarithmic scaling, 709 Microsoft Graph Chart, 974–975 modifying data sources for, 718–721 Move Chart command, 675 multilevel categories for, 721–723 No Fill option, 702 noncontiguous source ranges, 720–721 objects, initial display of, 671–672 Office common charting engine, 973 open-high-low-close, 713–715 Other Charts button, 671 pasting into Word documents, 975 PivotCharts. *See* PivotCharts removing data inside ranges, 720 repositioning elements of, 699 rotating text in, 681–682 scaling factor options, 707–716 scaling factors, 679–680 ScreenTips for items in, 697 Select Data Source dialog box, 677, 719–720 selecting data for, 669–670 selecting members of item sets, 698 separate sheets, moving charts to, 675 Shape Styles for, 684–685 Solid Line option, 700 sparkline. *See* sparklines stock chart types, 715 style selection, 674–675 Switch Row/Column command, 672–673 tables, adding data points to, 718–719 tables, creating for charting, 670 templates, saving formats to, 686–687 text boxes, adding, 683 text formatting, 705 texture fills, 704–705 themes, format options related to, 674–675, 684–685 tick marks specification, 706–707, 708 titles, axis, 681 titles for, 675–677 titles, rotating text of, 681–682 transparency options, 699 trendlines, adding, 724–725 trendlines, formatting, 699–700 two type combinations, 672, 718 type, choosing, 670–672, 675 up and down bars, 726 value axes, 680 Word documents, Excel charts in, 973–975 WordArt Styles for, 684–685 **Chinese characters, 1056**

**CHOOSE function, 559, 1027 circles, drawing, 376–377 circular references, 508–511 classes, VBA, 905–906 CLEAN function, 544, 546, 1027 clearing** cells, 220–222 conditional formatting, 318 formatting, 299 **clip art, inserting, 394–396 Clipboard** collecting multiple items on, 198–200 Excel data, pasting to Word with, 963–964 parsing pasted text strings from, 824 Paste All command, 200 **Close button, 25 cloud computing, 888.** *See also* **Office Web Apps; Windows Live CMA (Competitive Market Analysis), 612 CODE function, 545–546, 1028 collaboration** access control with. *See* IRM (Information Rights Management) advanced sharing options, 863–864 allowing changes by multiple simultaneous users, 861–863, 870 change tracking, 861–863 The Changes Being Saved Win option, 864 changes, combining from multiple workbooks, 869–871 closing shared sessions, 869 conflict management, 861–863 e-mail, sharing workbooks by, 872–874 filtering options, 864 formatting of changed cells, 861 guidelines, establishing, 863 highlighting changes, 865–868 history worksheets, 867 Keep Change History For specification, 870 legacy Excel versions, issues with, 862 limitations of, 862 merging workbooks, 870–871 password protection of workbooks, 865 print settings options, 864 Protect Shared Workbook command, 867 real-time on Web, issues of, 890 remote computers, saving files to, 859 Resolve Conflicts dialog box, 862–863 reviewing changes, 868 seeing just other users' changes option, 864 Send For Review command, 873–874 sharing workbooks on networks, 860–863 SkyDrive folders for, 884–886 tracking changes in shared workbooks, 863–868 update options, 864 user names, editing, 861 Web Apps for, 887–892. *See also* Office Web Apps **Collect and Copy, 198–200 collections of VBA objects, 906–907 colon (:) structured reference range operator, 502**

**color** accessibility features with, 109 background colors, 358–359 chart styles for, 674–675 chart text, selecting for, 683–684 Color command options, 404–405 color scales conditional formatting, 310 Colors dialog box, 359–360 fills. *See* fills font Automatic color option, 353 gradients. *See* gradients, color grayscale, printing as, 454 Gridline Color options, 109 number formatting, custom with, 339–341 pattern colors, 358 Recolor options, 405 saturation in graphic objects, 403, 404 schemes for Excel, 102 Shape Fill color palette, 407 Tab Color command, 160 themes, changing for, 771 themes Colors gallery, 301 unique colors, number available, 11 worksheet tabs, selecting individually, 109 **columns** AutoFit Column Width command, 362 banding, 295 bracketed names in table formulas, 763–764 Column Differences option, 149 COLUMN function, 562, 1028 Default Width command, 362 deleting, 217–220 delimited text files, converting to, 821–824 designing, 129–130 elements of style for tables, 773 filtering, selecting specific for, 747 grouping, 280 hiding, 176, 365 inserting, 212–214 Keep Source Column Widths pasting option, 202 mapping XML elements to, 826–828 maximum number allowed, 11 multiple, auto setting widths, 364 nonadjacent, selecting, 142 Page Layout view, width adjustment in, 441 pasting widths only, 205 range of, 20 reference operators with specifiers, 502 selecting, 142–143, 214, 734 shortcut menu for, 212–213 sorting within, 738–743 structured reference specifiers for, 499, 501 titles, printing on every page, 452–453 ungrouping, 280 widening, double-click method, 154 width option of Format menu, 362 widths, dragging, 363 **COM automation, RTD (real-time data) function, 1061 COMBIN function, 540, 1028**

**comma (,)** Comma Style button, 324, 329 as number separator, 151, 323 structured reference union operator, 502 **comma delimited (CSV) format, 70 command groups** adding to custom tabs, 89–91 creating custom, 88–89 **command modifiers, 86–87 commands** adding groups to custom tabs, 89–91 adding to Quick Access Toolbar, 93–96 groups in ribbon. *See* command groups; ribbon hiding labels of, 89 keyboard. *See* keyboard commands Quick Access Toolbar, 34 ribbon. *See* ribbon shortcut menus for, 36–37 **comments** Clear Comments command, 221 documentation, as, 133 Edit Comment button, 272, 273 finding, 241 icon indication of, 272 New Comment button, 272 pasting only, 205 printing, 274, 454 Review tab buttons for, 272–274 shared workbook comment indicators, 861 showing/hiding, 274 user names with, 272 VBA code, documenting with, 922–923 VBA syntax for, 903 **Compare And Merge Workbooks command, 869–870 comparisons.** *See* **conditional tests compatibility functions** BETADIST and BETAINV, 1025 CONFIDENCE, 1029 COVAR function, 9, 1030 CRITBINOM, 1026 defined, 8–9, 603 EXPONDIST, 1038 LOGNORMDIST, 1048 POISSON, 1057 RANK, 603, 606, 1059 STDEV functions, 603, 1063 TDIST, 1065 WEIBULL, 1069 ZTEST, 1070 **Compatibility mode, 52–53, 732 Competitive Market Analysis (CMA), 612 complex numbers** COMPLEX function, 1028 IMABS function, 1043 IMAGINARY function, 1043 IMARGUMENT function, 1043 IMCONJUGATE, 1043 IMCOS function, 1043 IMEXP function, 1044

**complex numbers,** *continued* IMLN function, 1044 IMLOG functions, 1044 IMPOWER functions, 1044 IMPRODUCT function, 1044 IMREAL function, 1044 IMSIN function, 1044 IMSQRT function, 1044 IMSUB function, 1044 IMSUM function, 1044 **compressing images, 411–412 computed criteria for searches, 759–761 concatenation** & operator for, 477–478 CONCATENATE function, 550–551, 1028 dates, of, 551 **conditional breakpoints, 934–935, 936 conditional formatting** backward compatibility issues, 317 clearing, 318 color scales, 310 Conditional Formatting command, 309 copying, 205, 318 creating new rules, 315–316 data bars, 310, 313–314 A Date Occurring rule, 312 Duplicate Values rule, 312 finding and selecting formatted cells, 319 Format All Cells Based On Their Values rule type, 315 Format Only Cells That Contain rule type, 315–316 formulas with, 319–320 Highlight Cells Rules feature, 309–311 icon sets, 310 improvements in Excel 2010, 8 limit on number of conditions per cell, 11 managing rules, 316–319 MOD function with, 540 multiple regions with, 312–313 priority of rules, 317–318 Between rule, 312 selecting all cells with, 146 steps for applying, 310–311 Text That Contains rule, 312 Top/Bottom rules, 310, 312–313 **conditional functions** AVERAGEIF(S) functions, 602, 1024 COUNTIF, COUNTIFS functions, 523–525, 1029 DAVERAGE function, 1033 DCOUNT function, 1033 DCOUNTA function, 1034 DGET, 1034 DSUM, 1036 AND function, 551–552, 1023 HYPGEOMDIST, 1043 IF function, 551, 552, 1043 IFERROR, 1043 OR function, 551–552, 1055 SUMIF, SUMIFS functions, 523–524, 551

**conditional operators** custom number formats using, 341–342 table of, 522 **Conditional Sum Wizard discontinued, 523 conditional tests** conditional functions, 523–525, 546 EXACT function, 546, 1038 lookup functions, 525–526 operators for, 522 results of, 523 **CONFIDENCE compatibility function, 1029 confidence, statistical** CONFIDENCE.NORM function, 1028 CONFIDENCE.T function, 1029 Descriptive Statistics tool formula for, 619 error bars for charts, 725 **conflict management for shared files, 861–863 connections.** *See* **data connections connector shapes, 383–385 consolidating worksheets** adding worksheets for, 282 category, consolidating by, 284–286 Consolidate button, 280 functions available for, 281 links method of, 286–287 merging compared to, 871 methods available with, 281 position, consolidating by, 281–284 refreshing reference values, 283 **constants** array, 512, 516–517 Go To dialog box, selecting with, 146 naming, 490– 491 types of, 149 **constrained graphic objects, 376–377 constraint-based analysis.** *See* **Solver context-sensitive tools, 33 contrast, image, 401–402 convergence scenario, 510 CONVERT function, 1029 copying.** *See also* **pasting** Across Worksheets command, 260–261 cells, 197–202 Clipboard, collecting multiple items on, 198–200 controlling for shared workbooks, 877 Copy As Picture command, 433–434 Copy button, 197 Ctrl+C shortcut, 198 dragging with a mouse, 211–212 embedding Word text, 954–956 fill handles, dragging, 221–222 Fill menu for, 234–236 Insert Copied Cells command, 215–216 linked workbook cells, 521–522 math operators, using, 206–207 Open As Copy option, 63 partial formulas, 225–226 Paste Special, Microsoft Word, 966–971 Paste Special options, 203–209

pasting into multiple cells, 200–201 previews of pasting, 5–6 references, effects on, 472–476 Refreshable Web Query command, 855 right-mouse button drag options for, 223 Shift key with, 211–212 structured references, 504–505 Visible Cells Only option, 279 Web data to Excel, 855 **copyright symbol, inserting, 156, 247 Corrections gallery, 401–402 CORREL (correlation coefficient) function, 1029 COS (cosine) function, 1029 COSH (hyperbolic cosine) function, 1029 COUNT function** defined, 1029 Microsoft Query totals with, 845–848 PivotTable value fields with, 800–801 purpose of, 603 table total rows, inserting in, 736–737 **COUNT NUMBERS function, PivotTable, 800–801 COUNTA function** # structured-reference tags with, 768–769 defined, 604, 1029 **COUNTBLANK function, 553, 1029 COUNTIF, COUNTIFS functions, 523–525, 539, 1029 COUP (coupon) functions, 595, 1030 covariance functions, 9, 1030 Create From Selection button, 489 CRITBINOM compatibility function, 1026 Criteria Equals button, Microsoft Query, 840–842 cropping images, 403, 412 CSV (comma delimited) file format, 70, 821 Ctrl+' (display formulas) shortcut, 105 Ctrl+Arrow keystrokes, 138 Ctrl+C (Copy), 198 Ctrl+Home, 24 Ctrl+L, 731 Ctrl+Page Down, 24 Ctrl+Shift+Enter, 513–515 Ctrl+Shift+Spacebar command, 143 Ctrl+Spacebar, 214 Ctrl+T command, 731–732 Ctrl+V (Paste), 198 Ctrl+X (Cut), 198 Ctrl+Y (Redo), 198, 224 Ctrl+Y (Repeat), 225 Ctrl+Z (Undo), 198 CUBE functions for OLAP, 1031–1032 CUMIPMT (cumulative interest paid) function, 1032 CUMPRINC (cumulative principal paid) function, 1032 curly braces ({}), 513–514 currency** \$ character for, 322 accounting formats, 327–329 Currency format, 325–326 decimal point issues for certain currencies, 341 DOLLAR function, 545, 1035 DOLLARDE function, 1035

DOLLARFR function, 1035 Euro Currency Tools add-in, 596–599 EUROCONVERT function, 1037 **Curve tool, 378–381 custom functions.** *See* **functions, custom Custom Lists feature, 237–238 Customer Experience Improvement Program, 120 Customize Quick Access Toolbar button, 92, 95, 98 customizing the workspace** General category of Options, 102 Quick Access Toolbar customization, 92–102 ribbon customization, 83–91 **cutting.** *See also* **pasting** Ctrl+X shortcut, 198 Cut button, 197 Insert Cut Cells command, 215–216 linked workbook cells, 522 Paste Special options, 203–209 rules of, 203 **Cycle Through Totals button, 840, 845**

#### D

**Data Analysis tools** Analysis Toolpak, installing, 616–617 Data Analysis button, 616–617 Descriptive Statistics tool, 618–619 Histogram tool, 619–622 Moving Average tool, 631–633 Rank And Percentile tool, 623–625 Sampling tool, 630–631 **Data And Model Cell Styles, 303 data bars conditional formatting, 310, 313–314 data connections** browsing for, 815 Connection Properties button, 817–818 Existing Connections command, 834–835 external content security options, 117–118 Import Data dialog box with, 816 manual refreshes, 819 Microsoft Query, creating with, 829 ODC (Office Data Connection) files, 815 opening connection files, 816 passwords for new, 829 passwords, refreshing, 819 PivotTable creation with, 816–817 refresh options, 817–819 security warning with, 817 types of, icons for, 816 Usage tab of Connection Properties box, 818 viewing existing, 815–816 Web queries, launching, 850 **data entry** (### ...) number signs, 153 apostrophe (') prefixes, 155–156 AutoCorrect with text entry, 246–250 cell entry method, 149–150 commas (,), 151 constant types for, 149 copying partial formulas, 225–226

**data entry,** *continued* dates, 566–569 displayed vs. underlying values, 152–153 dollar sign (\$), 151 E and e (exponents), 151, 1038 Edit mode, 157–159 error messages during, 156 floating option buttons with, 159 formula bar buttons, 150 keyboard shortcuts for, table of, 150 numeric text entries, 155–156 numeric value entry, 151 parentheses (), 151 percent sign (%), 152 Pick From Drop Down List command, 250 quotation mark (") text alignment character, 155–156 ranges of cells, within, 157 redoing, 158 scientific notation, conversion to, 152–153 series entry. *See* data series special character guidelines, 151–152 Special Characters tab with, 156–157 symbol entry, 156–157 text alignment prefix characters, 155–156 text value entry, 151 undoing, 158–159 **data labels on charts, 716–717 data series** assignment to secondary chart axes, 717–718 Columns option, 235 dates and times, 231, 233, 568–570 decreasing series, 229–230 double-clicking to extend, 232 Fill Series option of Auto Fill, 229–230 Growth option, 235 Growth Trend command, 233–234 interval specification, 231–232, 235 limited to 255 characters, 231 Linear option, 235 Linear Trend command, 233–234 Rows option, 235 Series command, 234–235, 568–569 step and stop values, 235 text with numbers, 231 **Data tab** Auto Outline command, 274–276 Consolidate button, 280. *See also* consolidating worksheets Data Analysis button, 616 Edit Links command, 960–961 Existing Connections command, 834–835, 850 Group button, 280 From Microsoft Query command, 829, 835 Remove Duplicates command, 762–763 Sort & Filter group, 738–739, 749 From Text command, 820–821 Ungroup button, 280 From Web command, 852–854 From XML Data Import command, 826

**Data Table what-if analysis** Automatic Except For Data Tables calculation option, 506 editing tables, 640–641 input cells, 637, 640 one-variable, multiple-formula tables, 638 one-variable, one-formula tables, 635–638 placeholder cells, 636–637 results ranges, 637 TABLE function, 637, 641 two-variable tables, 638–640 **#Data tag, 768–769 Data Tools group, Remove Duplicates command, 762–763 databases** dBase queries, 829 importing data to spreadsheets from, 134–135 Microsoft Access. *See* Access databases SQL Server, 874 terminology for, 135 **dates** 1904 Apple alternative system, 68, 566 Auto Fill series, 233 calculations with, 574–575 codes, formatting, 572–573 concatenation of, 551 current, shortcut for entering, 567 custom formats for, 571–573 date category axes of charts, 712–715 DATE function, 1033 A Date Occurring conditional formatting rule, 312 DATEVALUE function, 516, 577, 1033 DAY function, 577, 1033 DAYS360 function, 1033 EDATE function, 578, 1036 elapsed time, measuring, 573–574 EMONTH function, 578 entering, 566–569 EOMONTH function, 1037 filtering, 750–751 formats for entering, 566 formatting, 570–571 functions, 574–580 headers and footers, inserting in, 446 Macintosh date system, 68, 566 macro for inserting current, 901 MONTH function, 577, 1051 negative results of calculations, 574 NETWORKDAY functions, 579–580, 1052 NOW function, 576, 901, 1053 PivotTable grouping by, 809–810 regional settings for, 566 serial date values in formulas, 516, 1033 serial values of, 565 series creation, 231, 568–570 slash (/), data entries with, 152 sort order of, 745, 746 TODAY function, 576, 1066 two-digit year entry issues, 567 WEEKDAY function, 576–577, 1068 WORKDAY functions, 579–580, 1069

YEAR function, 577, 1069 YEARFRAC function, 578–579, 1069 **DAVERAGE function, 1033 DAY function, 577, 1033 days of the week, sort order for, 746 DAYS360 function, 1033 DB (declining balance) function, 589, 1033 dBase queries, selecting as a source type, 829 DCOUNT function, 1033 DCOUNTA function, 1034 DDB (double-declining balance) function, 589, 1034 death, planning for, 133 debugging formulas, 149.** *See also* **auditing debugging macros and custom functions** Assert method of Debug, 934–935 Auto Syntax Check option, setting, 930–931 break mode, 930–931, 937 breakpoints, setting, 933–935 conditional breakpoints, 934–935, 936 Debug.Print statements, 936–937 Err object Number property, 939–940 On Error GoTo statements, 938–940 Immediate Window, 936–937 Quick Watch, 936 requiring variable declarations, 931–932 Run To Cursor command, 933 run-time error fixes, 937–940 stepping through code, 932–933 syntax errors, prompts at, 930–931 Watch Window feature, 935–936 **DEC2BIN (decimal to binary) function, 1034 DEC2HEX (decimal to hexadecimal) function, 1034 DEC2OCT (decimal to octal) function, 1034 decimal numbers** BIN2DEC (binary to decimal) function, 1025 DEC2 (decimal to) functions, 1034 HEX2DEC function, 1042 OCT2DEC function, 1054 **decimal points** Automatically Insert A Decimal Point option, 139, 227 currency formats, lining up for, 341 decimal places, setting number to display, 324–325 Decrease Decimal command, 327 FIXED function, 1039 fixed vs. floating, 229 Increase Decimal command, 327 maximum number of decimal places, 327 ROUND functions, 531, 542, 921, 1061 ROUNDDOWN function, 542, 1061 scientific notation formatting, 332 TRUNC (truncate decimals) function, 543, 1067 **declining balance (DB) function, 589 Decrease Decimal command, 327 Default Width command, 362 Define Name button, 485, 488, 490–491 DEGREES function, 1034 deleting** clearing cells, 220–221 Delete menu, 217

files, 62 fill handles, dragging, 221–222 formula errors caused by, 218–220 names, 486 worksheets, 161 **delimited files, 820–823 DELTA function, 1034 dependent cells** definition of, 268 selection, 148 **depreciation** AMORDEGRC (amortization) functions, 1023 arguments for, 588 DB (declining balance) function, 589, 1033 DDB (double-declining balance) function, 589, 1034 SLN (straight line) function, 589, 1062 SYD (sum of years' digits depreciation), 590, 1065 VDB (variable declining balances) function, 590, 1068 **depth axes, 716 Descriptive Statistics tool, 618–619 Design tabs** Chart, 672 PivotTable Tools, 786–787 Sparkline, 692 Table Tools. *See* Table Tools Design tab **designing worksheets** audiences, considerations for, 132–133 comments, adding, 133 documentation of designs, 133–134 expansion, allowing for, 135–136 hierarchical designs, 135 imported data, reliance on, 134 modular designs, 135 presentation issues, 131–133 printing, designing for, 131–132 row or column choice for data, 129–130 summary sheets, 131–133 survivability of worksheet designs, 133 **determinants, MDETERM function, 1049 developers, definition of reputable, 111–112 deviations** AVEDEV (average of absolute deviations) function, 1024 DEVSQ function, 1034 standard. *See* standard deviation **DGET function, 1034 diagnostic file options, 120 Dialog Box Launchers, 29–30 dialog boxes, custom, 922 DIF file format, 71 differences of squares, SUMX2MY2, 1064 digital signatures, 121–125 DISC (discount rate) function, 594, 1035 DISCOUNT example custom function, 918–923 discount rate (INTRATE) function, 593, 1045 discrete distributions, 629 Display area of Advanced options, 104–107, 187 Distribute (objects) Horizontally/Vertically command, 429 Distributed (Indent) option, 344–345 distributed vertical text alignment, 347**

**distributions.** *See also* **probability** analyzing. *See* statistics Bernoulli distributions, 628 BETA.DIST function, 1025 binomial distributions, 628, 1026 error (ERF) functions, 1037 EXPON.DIST function, 1038 F.DIST functions, 1038 F.INV functions, 1039 GAMMA functions, 1041 generating. *See* Random Number Generation tool HYPGEOM.DIST function, 1043 LOGNORM functions, 1048 MULTINOMIAL function, 1052 NEGBINOM.DIST, 1052 NORM.DIST function, 1052 NORM.INV function, 1053 NORM.S.DIST function, 1053 NORM.S.INV function, 1053 POISSON.DIST function, 1057 Random Number Generation tool, 627–630 SKEW function, 1062 STANDARDIZE function, 1063 Student's t-distribution, 1029, 1065, 1066, 1067 T.DIST (Student's t-distribution) functions, 1065 T.INV (inverse Student's t-distribution) functions, 1066 T.TEST (Student's t-test), 1067 WEIBULL.DIST function, 1069 Z.TEST function, 1070 **divergence scenario, 510 division** division sign (/), 467–468 GCD (greatest common divisor) function, 1041 IMDIV function, 1043 MOD function, 540–541, 1051 QUOTIENT function, 1059 **DMAX function, 1035 DMIN function, 1035 Document Inspector, 121–122 Document Properties, adding summary information, 58–59 documentation** of macros and custom functions, 922–923 of worksheet designs, 133–134 **documents** Inspect Document command, 121–122 Trusted Documents list, 114 Word. *See* Word documents **DOLLAR function, 545, 1035 dollar sign (\$)** \$ button, Home tab, 326 absolute references, signifying, 470 currency character, 322 data entry with, 151 **DOLLARDE, DOLLARFR functions, 592, 1035 double declining balance (DDB) function, 589 DQY files, 833–834, 849 draft versions feature, 79–81 dragging** cells and ranges, 211–212

fill handles, 221–222 right mouse button, with the, 223 **drawing.** *See* **shapes Drawing Tools Format tab, 375, 387–388, 407–408 drop-down lists for ribbon, 28–29, 87 DSTDEV, DSTDEVP (standard deviation) functions, 1036 DSUM functions, 1036 DURATION function, 596, 1036 DVAR, DVARP functions, 1036**

#### E

**e (mathematical constant)** EXP function, 1038 IMEXP function, 1044 LN (natural log) function, 1048 **E or e (exponent characters), 151, 332 EDATE function, 578, 1036 Edit controls, 87 Edit In 2-D button, SmartArt, 408 Edit Links command, 520–521, 960–961 Edit mode, 157–159 Edit Shapes command, 379 editing.** *See also* **copying; cutting; pasting** After Pressing Enter, Move Selection option, 227 Allow Editing Directly In Cells option, 228 arrays, 514 AutoCorrect with text entry, 246–250 Automatically Insert A Decimal Point option, 227 in cells vs. in formula bar, 225–226 copying cells, 197–202 disabling in-cell editing, 226 Edit mode, 157–159 Enable AutoComplete For Cell Values option, 228 errors introduced by, 135–136 floating option buttons with, 159 formulas, 476 grouping worksheets for, 255–260 options for dragging, 211 Overtype mode, 139 Pick From Drop Down List command, 250 protection from, 170–171 redoing, 158–159 spelling, checking, 251–252 undoing, 158–159 **Editing group of Home tab** Clear menu, 220–221 Find & Select commands. *See* Find & Select menu Sort & Filter menu. *See* filtering; sorting **editing in place, 956 Effects gallery for themes, 301 ellipsis (...)** commands, additional, 30 entering as data, 156–157 **Else statements, VBA, 920 em dashes, 156–157 e-mail** hyperlinks to addresses for, 949 launching with hyperlinks, 944 mail-merging Excel data into Word for, 976–979

sharing workbooks by, 872–874 **embedding** bounding rectangle, hiding, 956 defined, 953 display options for, 953–954 document types available for, 959 editing with creating application, 397–399, 956 EMBED formulas, 954–955 Excel objects in Word documents, 966–967, 971–972 file size issues, 954 files, creating objects from, 959–960 formatting embedded objects, 420–421 graphic objects with Object button, 397–399 icons for, 953–954, 958 links compared to, 953–954 new object creation with Object command, 958–959 No Line option, 956 Object command for, 958–960 Paste command, embedded defaults for, 957 resizing embedded table objects, 972 static pasting compared to, 954–956 transparency for, 956 Windows Packager, 959–960 Word documents, viewing full, 954 **EMONTH function, 578 empty cells** counting, 553–554 ISBLANK function, 553–554, 1046 plotting in charts, 721 **Enable All Macros option, 897 Enable Automatic Percent Entry option, 228 Enable Live Preview option, 102 encrypting workbooks, 191–192 End Function statements, VBA, 917–918 End If statements, VBA, 920 End key, 140 End mode, 139 END SUB statements, VBA, 903, 912–913 Enhanced Metafile (Picture) format, 968 Enter mode, 469 entering data.** *See* **data entry envelopes, mail-merging Excel data into Word for, 976–979 EOMONTH function, 1037 equal sign (=)** as conditional operator, 522 formulas, leading entry for, 467 **Equation Editor** embedding or linking with, 959 Excel Web App issues with, 892 improved in Excel 2010, 9 **ERF (error) functions, 1037 error bars for charts, 725 Error Checking dialog box, 261 error handling code, VBA, 938–940 errors** # (hash mark) error value indicator, 479 circular references, 508–511 coloring cells containing, 320 compatibility messages, 52–53

Err object Number property, 939–940 Error Checking dialog box, 261–263 On Error GoTo statements, 938–940 error trapping for custom functions, 924–925 ERROR.TYPE function, 553, 1037 Evaluate Formula dialog box, 263–265 IFERROR function, 1043 ISERR, ISERROR functions, 554, 1046 ISNA function, 554, 1046 NA function, 1052 printing options for codes, 454 Resume statements, 939–940 text entry. *See* AutoCorrect tracing references, 267–272 #VALUE! errors from custom functions, 922–923 values of, 479 VBA run-time error messages, 930–931 VBA run-time, fixing, 937–940 Watch Window feature, 265–267 **Euro Currency Tools add-in, 596–599 EUROCONVERT function, 1037 Evaluate Formula dialog box, 263 EVEN function, 542, 1038 even numbers, ISEVEN function, 554, 1046 EXACT function, 546, 1038 Excel 2003** file formats, legacy, 55 menu to ribbon command reference, 983–999 new features, 15 **Excel 2007** discontinued features, 13–15 new features, 10–13, 729–731 **Excel Options dialog box.** *See* **Options dialog box, Excel Excel Web App, 887–892 Existing Connections command, 834–835, 850 Exit Function statements, 924 EXP function, 1038 expansion of worksheets, allowing for, 135–136 explicit intersections, 496 exploits, 116 EXPON.DIST function, 1038 exponential regression** defined, 607 equations for, 615 GROWTH function, 616, 1041 LOGEST function, 616, 1048 **exponents** data entry of, 151 E or e characters representing, 332 **exporting** help documentation for, 66 Internet Explorer data to Excel, 855 Macintosh computer files, 67–68 PDF, to, 462–464 Quick Access Toolbar, 99 ribbon, custom, 91–92 Save As command for, 67 text files, 70 XPS, to, 462–464

**expressions as arguments of functions, 531 Extend Data Range Formats And Formulas option, 228, 238 Extended Selection mode, 138 extensions, file name, 50–51 external content security options, 117–118 external data** Access, selecting as a source type for, 829 aggregation calculations with, 845–848 data connections with. *See* data connections dBase, selecting as a source type for, 829 design considerations for worksheets, 134–135 fields, editing, 837–838 Internet Explorer, exporting data to Excel, 855 OLAP, selecting as a source type for, 829 opening an entire Access table in Excel, 819–820 refresh options, 817–819 result sets, 836 text files as data, 820–824 Web data, importing. *See* Web queries XML data, importing, 825–829 **Extract Data command, 65 Extract, ranges named, 762 extrapolation, linear, 613–614**

#### F

**F probability distribution functions, 1038, 1039, 1040 F1 (help) command, 28 F4 keyboard shortcut, 242, 470 F9 key (partial formula calculation), 508 FACT (factorial) function, 1038 FACTDOUBLE function, 1038 FALSE function, 1038 FALSE logical value, 523, 550 feedback for accessibility, 108 Field Settings dialog box, PivotTable, 790 fields, database, 135 File menu commands.** *See* **File tab File tab.** *See also* **Backstage view** Backstage view, 41–42 Check Compatibility command, 52–53 Check For Issues, 121–122 digital signature commands, 123–124 Office Button, replacement of, 4 Open, Access Databases command, 820 Open command, 61–62, 859 Options dialog box, opening, 31. *See also* Options dialog box, Excel Save As command, 859 Save To Web command, 881 Send Using E-Mail command, 872–873 summary information, steps for adding, 58–59 **files** access control for. *See* IRM (Information Rights Management) allowing changes by multiple simultaneous users, 861–863, 870 backup files, automatic generation setting, 56–57 backward compatibility, ensuring, 52–54

case, failure to distinguish for names, 50 conflict management, 861–863 deleting, 62 delimited vs. fixed-width, 820 digital signatures for, 121–125 extensions, showing, 369 File In Use dialog box, 859–860 File Now Available dialog box, 860 file type block settings, 118 format attacks, 121 format validation options, 120–121 formats, discontinued Excel, 14 formats for saving, specifying, 51 formats, XL, 54–55 Lotus 1-2-3 formats, 14–15 name extensions, 50–51 naming, 50 opening, 61–64 password protection of, 57–58 Protected View option, opening in, 63 read-only, opening files as, 63 recovering corrupted, 64–66 remote, saving and opening, 859 saving, 49–50 Show Previous Versions option, 64–65 showing hidden, 369 space required for, 50 specifying default format for, 56 startup, opening files on, 64 storing on the Internet. *See* SkyDrive, Windows Live summary information, adding to, 58–59 **fill handles** chart data, dragging to change, 719 Ctrl key, effects on copying, 231 date series creation, 568–570 dragging with, 221–222 enabling, 138 Fill Series option, 229–231 making visible, 222 right mouse button options, 233–234 **Fill menu** Across Worksheets command, 236, 260–261 direction commands in, 235–236 Justify command, 236–237 Series command, 234–235 **filling cells with characters, 345–346 fills** background colors, 358–359 Cell Style attribute for formatting, 305 chart item area options, 701–705 Colors dialog box, 359–360 effects, 359–360 Fill Color button, 357 Fill tab of Format Cells, 357–358 Format Picture dialog box control of, 403 Gradient Fill option, 412–413 gradient fills. *See* gradients, color No Fill option for charts, 702 patterns, 358
Picture or Texture Fill option, 414 Shape Fill color palette, 407, 413 Text Effects menu for, 388 **filtering** Advanced Filter command, 752–762 alphabetical ranges of text values, 752 automatic addition to header row, 747 blank entry row selection, 750 blank rows in criteria ranges, effect of, 757 computed criteria for, 759–761 Copy To ranges, 761–762 Criteria, auto naming of ranges as, 757 custom filters, 751–752 data type column specialized functions, 751 dates, 750–751 defined, 747 duplicate elimination, 762–763 external data when importing, 831–832 extracting filtered rows, 761–762 extracting rows to separate worksheets, 753 header row requirement, 747 listing unique column values, 747 multiple column filtering, 749 multiple criteria on single columns, 758–759 Number filters, 749–751 number of rows matching criteria, displaying, 748–749 AND operator, 756 OR option, 751–758 OR with AND example, 758 PivotTable fields. *See* filtering PivotTables query result sets, 840–844 range specification, 753 ranges, between, 751 references for computed criteria, 759–761 referencing all rows in a column, 761 relational operators with, 751–752 removing filters, 749 selecting criteria for, 748 shared workbooks settings for, 864 Simple vs. Advanced method, 747 slicers for, 7–8 SUBTOTAL function with, 748–749 tables, 729, 756 Text filters, 751 three ORs on one column, 757 top or bottom *n* items, 749–750, 799–800 two columns joined by OR, 753–757 Unique Records Only option, 762 wildcard comparisons, 751–752 **filtering PivotTables** during creation, 780 external data sources, filtering before table creation, 796–800 Field List window for, 796–800 Report Filter Axis for, 793–794 slicers for, 794–796 Top 10 Filter dialog box, 799–800 Value Filters options, 799

**financial functions** ACCRINT, ACCRINTM functions, 592–593 AMORDEGRC function, 1022 arguments for, 581–582, 588 COUP (coupon) functions, 595, 1030 CUMIPMT function, 1032 CUMPRINC (cumulative principal paid) function, 1032 DB (declining balance) function, 589, 1033 DDB (double-declining balance) function, 589, 1034 depreciation, functions for calculating, 588–590 DISC (discount rate) function, 594, 1035 DOLLARDE, DOLLARFR functions, 592, 1035 DURATION function, 596, 1036 Financial drop-down list, 581–582 FV (future value) function, 584, 1040 FVSCHEDULE function, 1040 INTRATE function, 593, 1045 investment functions, 581–588 IPMT (interest payments) function, 585, 1046 IRR (internal rate of return) function, 587–588, 1046 ISPMT (interest paid) function, 1047 MDURATION function, 596, 1050 MIRR (modified internal rate of return) function, 588, 1051 NOMINAL function, 1052 NPER (number of periods) function, 586, 1053 NPV (net present value) function, 583–584, 1053 ODDFPRICE function, 1054 PMT (payments) function, 584–585, 636, 1056 PPMT (principal payments) function, 586, 1057 PRICE functions, 593, 1057–1058 PV (present value) function, 582–583, 1058 RATE function, 586–587, 1059 RECEIVED function, 593, 1060 securities analysis. *See* securities analysis functions SLN (straight-line depreciation) function, 589, 1062 SYD function, 590, 1065 TBILL functions, 594–595, 1065 VDB (variable declining balance) function, 590, 1068 XIRR (internal rate of return, nonperiodic) function, 1069 XNPV (net present value, nonperiodic) function, 1069 YIELD functions, 594, 1070 **financial tools** Goal Seek tool, 652–655 Moving Average tool, 631–633 Scenario Manager, 641–652 Solver, 655–666 what-if analysis. *See* what-if analysis tools **Find & Select menu** Find command, 240 Formulas command, 144 Go To command. *See* Go To dialog box Go To Special command, 319 opening, 144 **Find command** buttons for, 240 maximum number of items returned by, 11 **FIND function, 547, 1039 FINDB function, 548, 1039**

**finding** cells, Go To for. *See* Go To dialog box conditionally formatted cells, 319 Within drop-down list, 240 Find And Replace dialog box, 240 Find command, 240 Find What box, 240 formatting, 242–244 Look In drop-down list, 241 Match Case option, 240 Match Entire Cell Contents option, 240 replacing found items, 244–246 Search drop-down list, 240–241 underlying vs. displayed values, 241 Visible Cells Only option, 279 wildcard characters for, 244 **FISHER functions, 1039 Fixed Decimal mode, 139 FIXED function, 1039 fixed-width files, 820–823 floating workbooks, 22 FLOOR function, 542–543, 1040 folders, showing hidden, 369 fonts** Automatic color option, 353 Body fonts in tables, 771 chart text, selecting for, 683–684 default, 2010 vs. 2003, 302 display font, 107 Font group buttons, 351 Font tab of Format Cells, 351–352 formatting, Cell Style attribute for, 305 Heading font, 771–772 live preview functionality, 30–32 point sizes, 352 selecting options for new workbooks, 107 Shrink To Fit option, 350–351 table, customizing, 774 themes, Fonts gallery, 301 **footers, 442, 444–450 For . . . Next statements, VBA, 907 FORECAST function, 615, 1040 Format Cells dialog box** Alignment tab. *See* alignment Border tab, 354 Cell Styles, using with, 305–306 custom number formats with, 333–342 date and time formats, 570–571 displaying, 30 Fill tab, 357–358 Hidden option, 176 **Format menu** Hidden option in Format Cells box, 176 Lock Cell command, 171–172 **Format Picture dialog box, 401–404 Format Shape dialog box** 3-D formatting options, 415–417 Alt Text tab, 427 capabilities of, 412

Format Picture, twin of, 402 Gradient Fill option, 412–413 Keep Text Flat in 3-D graphics option, 417 Line options, 414 Locked option, 429 Object Positioning options, 425–426 Picture or Texture Fill option, 414 Print Object option, 426 Shadows options, 414–415 Size tab, 426 Stretch options, 414 Text Box controls, 418–420 Tile Picture As Texture option, 414 **formats, file** DIF format, 71 legacy Excel formats, 71 PDF format, 71 specifying, 51, 54 specifying default, 56 SYLK format, 71 text files, 70 validation of, 120–121 Web formats, 69 XL formats, 54–55 XLK backup file format, 56–57 XML, 55 XPS format, 71 **formatting** % (percent sign), 323 / (slash), 323 \$ currency character, 322 accounting formats, 327–329, 542 advantages of, 289–290 alignment in cells. *See* alignment CELL function, 1026 chart items. *See* formatting charts Clear Formats command, 221 clearing, 299 currency formats, 325–326 dates, 570–571 default format for cells, 323–324 display values vs. underlying values, 321 elements of style for tables, 773 embedded objects, 420–421 Excel 2007 improvements in, 10 Extend Data Range Formats And Formulas option, 238 extending existing, 238–239 eyedroppers, 243 filling cells with characters, 345–346 finding, 242–244 floating Insert Options button, 213 Format Cells dialog box, launching, 290, 321 formulas, 497 fractions, 331–332 fundamentals, 290–291 General format, 323–324 graphics. *See* formatting graphics Home tab formatting commands, 290–291 individual characters, 321–322

justifying text, 346 locale formats, 333 numbers. *See* numbers, formatting pasting without content, 202 percentages, 330 phone number format, 333 rules of, basic, 291 slicers, 796 Social Security number formatting, 333 Special formats, 332–333 special formatting characters, entering, 322–323 tables. *See* formatting tables tables with themes, 771–772 templates, saving in, 368–369 text in graphics, 409–411 themes for. *See* themes times, 570–571 when to format, 291 wrapping text, 346 ZIP code formats, 332 **formatting charts** 3-D axis options, 716 axes options, 699–700 axis label overlapping options, 711 axis scaling factor options, 707–716 background areas of chart items, 701–705 color selection, 699–700 data label options, 716–717 date category axes, 712–715 fill options, 701–705 Format Data Labels options, 716–717 Format Plot Area dialog box, 701 gradient fills, 702–704 Gradient Line option, 699–700 gridline spacing, 708, 710 image fills, 704–705 Line Style options, 700 No Fill option, 702 Solid Line option, 700 text options, 683–684, 705 texture fills, 704–705 tick marks specification, 708 transparency options, 699 trendline options, 699–700 **formatting graphics** 3-D formatting options, 403, 415–417 Adjust group, Picture Tools Format tab, 401–402 advanced formatting effects, 401–404. *See also* Format Shape dialog box Artistic Effects menu, 403, 406 brightness, adjusting, 401–402 chart graphics. *See* formatting charts Color command options, 404–405 color correction, 403–405 contrast, adjusting, 401–402 Corrections gallery, 401–402 cropping images, 403, 412 Distribute (objects) Horizontally/Vertically command, 429 fill control, 403

hidden tabs for, 400 Picture Tools Format tab, 400 shadows in graphic objects, 403 Shape formatting controls, 407 sharpening, 401–402 sizing images, 404 sizing shapes, 426 text formatting, 409–411 transparency, 405–406 **formatting tables** Apply options, 296 automatic row and column banding, 294 Banded options, 295 boundaries for tables, 294 converting to ranges, 298–299 default Quick Style, setting a custom format as, 297–298 Duplicate option, 296 elements, formatting by, 297–298 enlarging tables, 296 Format As Table command, 292–295 gallery, Format As Table, 292, 294 headers, including, 293, 294–295 inserting or deleting rows, accommodation of, 296 New Table Style command, 297–298 preview process, 294 Quick Style dialog boxes, 296–297 summary function selection for, 295 Table Style Light 4, 294 Table Tools Design tab, 294–295 Total Row option, 295 **Formula Auditing group** cell tracer buttons, 267 Evaluate Formula button, 263 location of, 261 Trace Dependents command, 148 Trace Precedents command, 148 Watch Window button, 265 **Formula AutoComplete feature, 482, 492, 503–504 formula bar** { } (curly braces) in, 513–514 buttons in, 150 editing in, 225–226 entering formulas in, 150 Expand Formula Bar button, 497 frequently used functions drop down list, 150 hiding, 38 Insert Function button, 37–38 long formula display, 38–39 Name box name assignment, 483–484 Name box reference to active cells, 25, 37 split handles, 37–38 undoing actions in, 224 **formulas** @ structured reference tag for current row, 767–768 { } (curly braces), 513–514 3-D references in, 496–497 #All tag, 768–769 arguments of, 263 array, 512–516

**formulas,** *continued* array constants, using in, 516–517 auto naming of references in tables, 763 autocompletion feature, 482, 492, 503–504 bracketed names in, 763–764 calculating. *See* calculation characters, maximum number in, 11 circular reference issues, 508–511 conditional formatting, for, 319–320 conditional tests in, 522–526 copying, effects on references, 472–476 copying without formatting, 204, 205 custom functions, entering in, 919. *See also* functions, custom #Data tag, 768–769 deleting cells referred to by, 218 dependent cell selection, 148 dependent workbook, updating, 519 editing, 476 EMBED formulas, 954–955 Enter mode, 469 equal sign (=) required, 467 Error Checking dialog box, 261–263 error values of, 479 Evaluate Formula dialog box, 263–265 explicitly referencing current table rows, 767–768 Extend Data Range Formats And Formulas option, 228, 238 finding, 241 fixing after row and column changes, 219 formatting for, 497 functions in, 479. *See also* functions #Headers tag, 768–769 hiding cells with, 176 hyperlink construction with, 950–951 implicit intersection of references, 765–767 inserting functions in, 533–535 intersections, 496 iterative calculations, enabling, 510–511 line breaks in, 497 meaning of, interpreting, 763 names, using in, 483–484, 492–493. *See also* named cells and ranges naming, 490– 491 natural-language formulas feature discontinued, 499 nesting, defined, 263 nesting levels, maximum number of, 11 NLFs (Natural Language formulas) discontinued, 14 numeric text in, 477 partial formula calculations, 508 PivotTable calculated items and fields, in, 805–806 precedence of operators, 467–468 precedent cell selection, 148 range finders for references, 226 references to other cells, 468–472. *See also* references referencing table total rows, 766–767 relative references in named formulas, 491 replication in columns added to tables, 730 row selection, implicit, 765 Show Formulas In Cells option, 105–106

sorting issues, 743–744 structured references in. *See* structured references table names in, 733 tables, auto copying to columns, 763–764 text values in, 477–478 #Totals tag, 768–769 tracing references, 267–272 Use Table Names In Formulas option, 499 Watch Window feature, 265–267 **Formulas command, 144 Formulas tab** Apply Names command, 494–495 AutoSum button, 480–481, 538 Calculation Options button, 506–507 Create From Selection button, 489 Define Name button, 485, 488, 490–491 Error Checking button, 509 Formula Auditing. *See* Formula Auditing group Function Library group, 534–535 Insert Function button, 481 Text button, 544 Use In Formula button, 492 **fractions** / (slash) in data entries, 152 formatting, 331–332 securities, fractional pricing of, 592, 1035 **Freeform tool, 378–381 freezing panes, 166–167 FREQUENCY function, 622–623, 1040 frequency, histogram, 619–622 FTP (File Transfer Protocol), 859 Function Arguments dialog box, 528–529 functions** ABS (absolute value), 1022 accessing from VBA, 921 ACCRINT, ACCRINTM, 592–593, 1021 ACOSH (inverse hyperbolic cosine), 1022 ADDRESS, 559, 1022 AMORDEGRC function, 1022 AREAS reference function, 563, 1023 arguments of. *See* arguments of functions ASC, 1023 ASIN (arcsine), 1023 ASINH (inverse hyperbolic sine), 1023 ATAN (arctangent), 1023 ATAN2 (arctangent), 1023 ATANH (inverse hyperbolic tangent), 1024 AutoComplete lists of, 479, 530 AVEDEV (average of absolute deviations), 1024 AVERAGE, AVERAGEA functions, 544, 602, 800–801, 1024 AVERAGEIF(S) functions, 602, 1024 BAHTTEXT, 1024 BESSEL functions, 1024–1025 BETA.DIST, 1025 BETA.INV, 1025 BIN2DEC (binary to decimal), 1025 BIN2HEX (binary to hexadecimal), 1025 BIN2OCT (binary to octal), 1025 BINOM (binomial distribution) functions, 628, 1026

categories for function, maximum number of, 12 categories of, 534 CEILING, 542–543, 1026 CELL, 1026 CHISQ (chi-squared distribution) functions, 1027 CHOOSE, 559, 1027 CLEAN, 544, 546, 1027 CODE, 545–546, 1028 COLUMN, 562, 1028 COMBIN, 540, 1028 compatibility functions, 8–9 COMPLEX (number) function, 1028 CONCATENATE, 550–551, 1028 CONFIDENCE.NORM, 1028 CONFIDENCE.T, 1029 CONVERT, 1029 CORREL (correlation coefficient), 1029 COS (cosine), 1029 COSH (hyperbolic cosine), 1029 COUNT, COUNTIF functions, 603, 736–737, 800–801, 845–848, 1029 COUP (coupon) functions, 595, 1030 COVARIANCE functions, 9, 1030 CUBE functions for OLAP, 1031–1032 CUMIPMT (cumulative interest paid), 1032 custom. *See* functions, custom DATE, 1033 date and time, 574–580 DATEVALUE, 1033 DAVERAGE function, 1033 DB (declining balance), 1033 DCOUNT, 1033 DCOUNTA, 1034 DDB (double-declining balance), 1034 DEC2BIN (decimal to binary), 1034 DEC2HEX (decimal to hexadecimal), 1034 DEC2OCT (decimal to octal), 1034 DEGREES, 1034 DELTA, 1034 depreciation, functions for calculating, 588–590 DEVSQ, 1034 DGET, 1034 DISC (discount rate) function, 594, 1035 DMAX, 1035 DMIN, 1035 DOLLAR, 545, 1035 DOLLARDE, DOLLARFR, 592, 1035 DSTDEV, DSTDEVP, 1036 DSUM, 1036 DURATION, 596, 1036 DVAR, DVARP, 1036 EDATE, 578, 1036 EOMONTH, 1037 error (ERF) functions, 1037 ERROR.TYPE, 553, 1037 EUROCONVERT, 1037 EVEN, 542, 1038 EXACT function, 546, 1038 EXP, 1038

EXPON.DIST, 1038 F probability functions, 1038, 1039, 1040 FACT (factorial), 1038 FALSE function, 1038 financial. *See* financial functions FIND, 547, 1039 FISHER, FISHERINV, 1039 FIXED, 1039 FLOOR, 542–543, 1040 FORECAST, 615, 1040 Formula AutoComplete feature, 482 FREQUENCY, 622–623, 1040 frequently used functions formula bar drop-down list, 150 AND function, 551–552, 1023 Function Library group, 534–535 FV (future value), 584, 1040 FVSCHEDULE, 1040 GAMMA, 1041 GCD (greatest common divisor), 1041 GEOMEAN, 1041 GESTEP, 1041 GETPIVOTDATA, 1041 GROWTH, 616, 1041 HARMEAN (harmonic mean), 1041 help for, 527–528 HEX2 functions, 1042 HLOOKUP, 555–557, 1042 HYPERLINK, 950–951, 1042 HYPGEOM.DIST, 1043 IF function, 551, 552, 1043 IFERROR, 1043 IM (imaginary number) functions, 1043–1044 IMABS, 1043 IMAGINARY, 1043 IMARGUMENT, 1043 IMCONJUGATE, 1043 IMCOS, 1043 IMDIV, 1043 INDEX, 525–526, 560–562, 1045 INDIRECT, 562, 1045 INFO, 1045 information functions, 553–554 inserting, 533–535 INT, 543, 1045 INTERCEPT, 1045 INTRATE, 593, 1045 investment. *See* investment functions IPMT (interest payments), 585, 1046 IRR (internal rate of return), 587–588, 1046 IS functions, 554–555, 1046–1047 ISBLANK, 553–554, 1046 ISERR, 553–554, 1046 ISEVEN, 554, 1046 ISPMT (interest paid), 1047 JIS, 1047 KURT (kurtosis), 619, 1047 LARGE, 606, 1047 LCM (least common multiple), 1047 LEFT, 548–549, 1047

**functions,** *continued* LEN, LENB, 545, 1048 LINEST, 610–612, 1048 LN (natural log), 1048 LOG (logarithm), 1048 LOGEST, 616, 1048 logical. *See* logical functions LOGNORM functions, 1048 LOOKUP, 555–556, 558, 1049 lookup functions. *See* lookup and reference functions LOWER, 544, 547, 1049 MATCH, 525–526, 530, 559–560, 1049 math. *See* mathematical functions MAX, 603, 606, 800–801, 845–848, 1049 MDETERM, 1049 MDURATION, 596, 1050 MEDIAN, 603–606, 619, 760–761, 1050 MIN, 603, 606, 800–801, 845–848, 1050 MINUTE, 577, 1050 MINVERSE, 1051 MIRR (modified internal rate of return), 588, 1051 MOD, 540–541, 1051 MODE functions, 603, 619, 1051 MROUND, 543, 1051 MULTINOMIAL, 1052 NA, 1052 #NAME? errors, 535 name part of, 531 NEGBINOM.DIST, 1052 NETWORKDAY functions, 579–580, 1052 new in Excel 2010, 8–9 NOMINAL, 1052 NORM (normal distribution) functions, 1052–1053 NOT function, 551–552, 1053 NOW, 576, 901, 1053 NPER (number of periods to amortize), 586, 1053 NPV (net present value), 583–584, 1053 OCT2 functions, 1054 ODD, 542, 1054 odd period security functions, 1054–1055 OFFSET, 1055 PERCENTILE functions, 604–606, 1054–1055 PERMUT (permutations), 1056 PHONETIC, 1056 PI, 1056 PivotTable value field summary functions, 801 PMT (payments), 584–585, 636, 1056 POISSON.DIST, 1057 POWER, 1057 PPMT (principal component of payments), 586, 1057 PRICE functions, 593, 1057–1058 PROB, 1058 PROPER, 544, 547, 1058 PV (present value), 582–583, 1058 QUARTILE functions, 605–606, 1058 QUOTIENT, 1059 RADIANS, 1059 RAND, RANDBETWEEN, 540, 626, 1059 rank. *See* ranking functions

RANK functions, 606, 1059 RATE, 586–587, 1059 RECEIVED, 593, 1060 Recommended category, 534 reference functions. *See* lookup and reference functions regression functions. *See* regression REPLACE, REPLACEB, 593, 1060 REPT (repeat characters), 1060 RIGHT, RIGHTB, 548–549, 1060 ROMAN, 1060 ROUND functions, 531, 542, 921, 1061 ROUNDDOWN function, 542, 1061 ROUNDUP function, 542, 1061 ROW, ROWS, 562, 1061 RSQ, 1061 RTD (real-time data, COM automation), 1061 ScreenTips for, 530 SEARCH, 547–548, 1061 SEARCHB, 1062 SECOND (time), 577, 1062 securities. *See* securities analysis functions SERIESSUM, 1062 SIGN, 1062 SIN (sine), 1062 SINH (hyperbolic sine), 1062 SKEW, 1062 SLN (straight-line depreciation), 589, 1062 SMALL, 606, 1062 SQRT (square root), 1062 SQRTPI (pi, square root of), 1063 STANDARDIZE, 1063 STEYX, 615, 1063 SUBSTITUTE, 549, 1063 SUBTOTAL, 736–737, 748–749, 1063 subtotal, choosing for PivotTables, 790 SUMSQ, 1064 SUMX functions, 1064 SYD (sum of years' digits depreciation), 590, 1065 syntax of, 479, 531–533 T (return text), 1065 TAN (tangent), 1065 TANH (hyperbolic tangent), 1065 TBILL functions, 594–595, 1065 T.DIST (Student's t-distribution), 1065 text functions, 544–550 TIME, TIMEVALUE, 578, 1066 T.INV (inverse Student's t-distribution) functions, 1066 TODAY, 576, 1066 TRANSPOSE, 563, 1066 TREND, 613–614, 1066 TRIM, 544, 546, 1066 TRIMMEAN, 1067 TRUE, 1067 TRUNC (truncate decimals), 543, 1067 T.TEST (Student's t-test), 1067 TYPE, 553, 1067 User Defined. *See* functions, custom VALUE, 1067 variance. *See* variance

VDB (variable declining balance), 590, 1068 Visual Basic for Applications. *See* functions, VBA VLOOKUP, 555–557, 1068 WEEKDAY, 576–577, 1068 WEIBULL, 1069 WORKDAY, 579–580, 1069 XIRR (internal rate of return, nonperiodic), 1069 XNPV (net present value, nonperiodic), 1069 YEAR, 577, 1069 YEARFRAC, 578–579, 1069 YIELD functions, 594, 1070 Z.TEST, 1070 **functions, custom** adding to add-in function modules, 925–927 advantages of, 917 arguments of, 919, 923–925 assignment statements, 920–921 creation steps, 917–919 documentation of, 922–923 Else statements, 920 End Function statements for, 917–918 End If statements, 920 entering in worksheet formulas, 919 error trapping, 924–925 Excel functions, using in, 921 Exit Function statements, 924 Function statements for, 917–918 If statements, 920, 932 indentation for code, 918 InputBox statements, 922 inserting in workbooks, 925–927 keywords allowed in, 922–923 limitations of VBA for, 922–923 MsgBox statements, 922 naming, 923 referencing in other workbooks, 925–927 returned values of, 921 rules for coding, 921 saving in workbooks as add-ins, 925–926 UserForms, 922 #VALUE! errors, 922–923 variables, 920–921 **functions, VBA** custom. *See* functions, custom IsMissing, 923–924 Str, 907 **furigana characters, 1056 FV (future value) function, 584, 1040 FVSCHEDULE function, 1040**

#### G

**galleries, 30–31 GAMMA functions, 1041 General format, 323–324 GESTEP function, 1041 GETPIVOTDATA function, 1041 glows for graphic objects, 407–408, 686 Go To dialog box** All Levels option, 148

array selection, 146 Column Differences option, 149 conditionally formatted cells, selecting all, 146 constants option, 146 current region selection, 146 data validation cells, selecting all, 146 dependent cell selection, 148 Direct Only option, 148 keyboard shortcuts for, 148 last cell selection, 146 moving among cells without selection loss, 147 moving to different worksheets, 144–145 names, selecting with, 496 objects, selecting all, 146 opening, 144 precedent cell selection, 148 previous locations feature, 145 Reference box displays, 145 Row Differences option, 149 selecting ranges by references, 144 Special dialog box, 145–149 visible cells only selection, 146 **Go To Special command, Conditional Formats option, 319 Goal Seek tool, 652–655 Good, Bad And Neutral Cell Styles, 303 gradients, color** cell fills with, 359–360 chart item fills, 702–704 data bars as, 310 embedded objects, for, 420–421 Format Shape options for, 412–413 **graphics** 3-D formatting options, 415–417 additional formatting for objects, 375 align commands for, 428–429 alternative text for, 404, 427 background images, worksheet, 360–361 brightness, adjusting, 401–402 callout shapes, 383–385 Camera command, 435–436 Change Picture command, 406 charts. *See* charts clip art, inserting, 394–396 Color command options, 404–405 compressing images, 411–412 connector shapes, 383–385 constrained graphics, drawing, 376–377 contrast, adjusting, 401–402 copying ranges as pictures, 433–436 Corrections gallery, 401–402 Cut, Copy, And Sort option for, 229 drawing. *See* shapes Drawing Tools Format tab, 375, 387–388, 407–408 editing in Excel, 6 as fills in chart items, 704–705 formatting. *See* formatting graphics grids for drawing, 386 grouping objects, 421–423 headers and footers, adding to, 449–450

**graphics,** *continued* hiding, 430 hyperlinks, assigning to, 949 hyperlinks to images, 943 image fills in chart items, 704–705 images, inserting, 396–397 Insert tab drawing tools, 373 links from, creating, 383 macros, assigning to, 430–431 moving objects, 375 new tools in Excel 2010, 373 pasting selected cells as, 202 Picture Tools Format tab. *See* Picture Tools pictures, inserting, 396–397 positioning objects, 423–429 properties options, 404 protecting, 429 references of drawn objects, 374 Remove Background command, 405–406 screenshots, 431–433 selecting hyperlinks without triggering, 950 selecting objects, 421–423 Set As Default Shape command, 414 Shadows options, 414–415 Shape formatting controls, 407 Shapes gallery, 382–385 Shapes gallery of tools. *See* shapes SmartArt objects. *See* SmartArt graphics Snap To Grid command, 428 Stretch options, 414 text, adding to shapes, 381–382 text box objects, 381, 384, 404 text, formatting in, 409–411 texture fills, 704–705 Tile Picture As Texture option, 414 WordArt, 387–388 **greater than operator (>), 522 greatest common divisors, 1041 gridlines, chart, 682–683 grids** displayed vs. printed, 105 for drawing, 386 Gridline Color options, 109 printing, 453 **Group menu of Data tab** Auto Outline command, 274–276 Group button, 280 Ungroup button, 280 **grouping** columns or rows, 280 commands for, 422 objects, 421–423 PivotTable custom data groupings, 808–810 worksheets. *See* grouping worksheets **grouping worksheets** Across Worksheets command, 260–261 creating groups, 255–259 editing allowed in group mode, 260 ungrouping, 258–259 **groups, creating custom ribbon, 88–89**

**groups, user permissions for, 174–175 GROWTH function, 616, 1041 Growth Trend command, 233–234**

#### H

**hackers, 115 HARMEAN (harmonic mean) function, 1041 header rows** automatic creation of filters on, 747 eliminating when importing text files, 821 filter arrows in, 747–748 #Headers tag, 768–769 Modify Table Quick Style formatting of, 772–774 **headers** Field Headers toggle of PivotTables, 788 Page Layout view, editing in, 442 Page Setup options for, 444–450 sorting, excepting from, 739 structured reference specifiers, 502 table, overwriting defaults, 732 **#Headers tag, 768–769 headings** displayed vs. printed, 105 Heading font, 772 printing, 453 Titles And Headings Cell Styles, 304 **heights of rows, setting, 362, 364 Help system** F1 command for, 28 function descriptions in, 527–528 i icons, 72–73 Keep On Top option, 76 navigation pane, 75–76 offline version, 73 online connection for, 73–74 online help advantages, 75 opening the Help dialog box, 73 question mark icons, 77 SceenTips, 72–73 Search menu, 77–78 Table Of Contents pane, 76 toolbar buttons, dialog box, 75–76 VBA, 903 **hexadecimals** BIN2HEX function, 1025 DEC2HEX (decimal to hexadecimal) function, 1034 HEX2 functions, 1042 OCT2HEX function, 1054 **hidden cells, plotting in charts, 721 hidden files and folders, showing, 369 hiding** cells and worksheets, 176 columns or rows, 365 graphic objects, 430 number format for, 342 outlines, 278 saving as hidden, 192 workbooks, 189–190 worksheets, 192

**hierarchical designs, 135 Highlight Cells Rules feature, 309–311 highlighting changes, 865–868 high-low lines, 726 Histogram tool, 619–622 history worksheets, 867 HLOOKUP function, 555–557, 1042 Home key, 140 Home tab** Clear menu, 220–221 Conditional Formatting command, 309. *See also* conditional formatting Find & Select. *See* Find & Select menu Font group, 351. *See also* fonts Format button, 176 formatting commands in, 290–291 Insert menu, 212, 214 Lock Cell command, 171–172 Number group in. *See* Number group, Home tab Sum button, 480–481, 538 Wrap Text button, 154 **homographs, 116 horizontal text alignment, 344–346 HOUR function, 577, 1042 HTML documents** opening in browsers, 63 saving Excel files as, 69 **HTML format, pasting Excel data as, 968 hyperbolic functions** ACOSH (inverse hyperbolic cosine), 1022 ASINH (inverse hyperbolic sine), 1023 ATANH (inverse hyperbolic tangent) function, 1024 COSH (hyperbolic cosine) function, 1029 SINH (hyperbolic sine) function, 1062 TANH (hyperbolic tangent) function, 1065 **hyperlinks** autocorrect to hyperlink option, 944 Bookmark button for inserting, 947 Browsed Pages list of, 946 browsing for URLs, 946–947 capabilities of in Excel, 943–944 Clear Hyperlinks command, 221 creating in cells, 944 current document, links to, 947–948 deleting, 950 document creation with, 944 editing, 950 e-mail, launching with, 944, 949 embedding and OLE links compared to, 953–954. *See also* embedding; links formulas for creating, 950–951 graphic objects, selecting without triggering, 950 Hyperlink command, 944–945 HYPERLINK function, 950–951, 1042 to images, 943 Insert Hyperlink dialog box, 945–949 Internet addresses, AutoCorrection to, 248 links compared to, 961

local documents, locators for, 946–947 most recently used list of, 946 network paths, to, 944 new files, linking to, 948 pasting, 209–210 Place In This Document command, 947–948 Remove Hyperlink command, 947, 950 Remove Hyperlinks command, 221 right mouse button drag option for creating, 223 ScreenTips for, 945 selecting without triggering, 950 text, converting to, 945 Web sites, to, 943 from Word documents to Excel data, 970–971

# I

**i (information) icons, 72–73 icon sets feature, 310 icons, embedding objects as, 398 IF function, 551, 552, 1043.** *See also* **conditional functions If statements, VBA, 920, 932 IFERROR function, 1043 IIS (Internet Information Services), 874 illustrations.** *See* **graphics IMABS function, 1043 images.** *See* **graphics imaginary numbers** COMPLEX function, 1028 IMABS function, 1043 IMAGINARY function, 1043 IMARGUMENT function, 1043 IMCONJUGATE, 1043 IMCOS function, 1043 IMDIV function, 1043 IMEXP function, 1044 IMLN function, 1044 IMLOG functions, 1044 IMPOWER functions, 1044 IMPRODUCT function, 1044 IMREAL function, 1044 IMSIN function, 1044 IMSQRT function, 1044 IMSUB function, 1044 IMSUM function, 1044 **Immediate Window, VBA, 936–937 implicit intersection of references, 765–767 implicit intersections, 496, 501 Import Data dialog box data connection options, 816–819 imported data design considerations, 134 importing** Access tables, entire, 819–820 data connections for, Import Data dialog box, 816 Quick Access Toolbar, 99, 101 ribbon, custom, 91–92 Text Import Wizard, 821–824 themes, 302 Web data. *See* Web queries XML data, 825–829

**importing files** help documentation for, 66 Macintosh computer files, 67–68 Open command for, 67 text files, 70 **Increase Decimal command, 327 indenting cell content, 344 INDEX function, 525–526, 560–562, 1045 indexes of collections, 906–907 INDIRECT function, 562, 1045 Info category** Mark As Final command, 192–194 unresolved messages, 113 **INFO function, 1045 information functions, 553–554, 1029, 1046–1047, 1067 Information Rights Management.** *See* **IRM (Information Rights Management) input.** *See* **data entry input ranges, 636 InputBox statements, 922 Insert Function dialog box** browsing functions with, 528–529 launching, 37–38, 481 searching for functions with, 533 User Defined functions, 925 **Insert tab** Charts group, 670 graphics buttons of, 373 Hyperlink command, 944–945 Object button, 397 Object command, embedding with, 958–960 Picture button, 396 PivotTable command, 780 SmartArt button, 389 Sparklines group, 690 Symbol tab of, 156–157 Table command, 731 WordArt button, 387–388 **inserting** cells, 214–216 copied or cut cells, 215–216 fill handles, dragging, 221–222 fixing formulas after, 219 formula adjustments with, 213, 476 functions in formulas, 481, 533–535 graphics. *See* graphics hyperlinks, 945–949 Insert Options button, floating, 213 Insert Worksheet tab, 257 keyboard shortcuts for, 214 names in formulas, 492–493 objects, 397–399 ranges, 214–216 rows and columns, methods for, 212–214 Show Insert Options Button option, 229 slicers in PivotTables, 795 worksheets, 159–160 **Inspect Document command, 121–122**

**integers** INT function, 543, 1045 QUOTIENT function, 1059 TRUNC (truncate decimals) function, 543, 1067 **INTERCEPT function, 1045 interest** accrual functions, 592–593, 1021 CUMIPMT function, 1032 INTRATE function, 593, 1045 IPMT (payments) function, 585, 1046 ISPMT (interest paid) function, 1047 NOMINAL function, 1052 rates, Data Table calculations of effects of, 636–640 YIELD functions, 594, 1070 **internal rate of return (IRR) function, 587–588, 1046 internal rate of return, nonperiodic (XIRR) function, 1069 Internet** cloud computing, 888 data, querying. *See* Web queries Excel Web App, 887–892 SkyDrive folders for collaboration, 884–886 **Internet Explorer, 855 intersections, 496, 501–502 INTRATE function, 593, 1045 inverse hyperbolic cosine (ACOSH) function, 1022 inverse hyperbolic sine (ASINH) function, 1023 inverse hyperbolic tangent (ATANH) function, 1024 investment functions.** *See also* **securities analysis functions** accrual functions, 592–593, 1021 arguments for, 581–582 CUMIPMT function, 1032 CUMPRINC (cumulative principal paid) function, 1032 FV (future value) function, 584, 1040 FVSCHEDULE function, 1040 IPMT (interest payments) function, 585, 1046 IRR (internal rate of return) function, 587–588, 1046 MIRR (modified internal rate of return) function, 588, 1051 NPER (number of periods) function, 586, 1053 NPV (net present value) function, 583–584, 1053 PMT (payments) function, 584–585, 636, 1056 PPMT (principal payments) function, 586, 1057 PV (present value) function, 582–583, 1058 RATE function, 586–587, 1059 YIELD functions, 594, 1070 **IPMT (interest payments) function, 585, 1046 IQY files, 850, 853 IRM (Information Rights Management)** adding new users, 878 capabilities of, 874 Change permissions, 876 Change User command, 879 client-side component installation, 874 Copy command control, 877 defaults, setting, 878 delays, authentication, 878 expiration dates for permissions, 877 installing, 875 modifying permissions, 878 as new feature, 15

people, granting permissions to, 876–877 Permissions dialog box, 876 print permissions, 877 programmatic access, 878 protecting documents, steps for, 875–877 Read permissions, 876 requesting permissions, 876–877, 879 requirements for, 874 Windows Live sign-up, 875–876 working with protected documents, 878–879 **IRR (internal rate of return) function, 587–588, 1046 ISBLANK function, 553–554, 1046 ISERR function, 553–554, 1046 ISEVEN function, 554, 1046 ISLOGICAL function, 554, 1046 IsMissing function, VBA, 923–924 ISNA function, 554, 1046 ISNONTEXT function, 554, 1046 ISNUMBER function, 554, 1046 ISODD function, 554, 1047 ISPMT (interest paid) function, 1047 ISREF function, 554, 1047 ISTEXT function, 554, 1047 Italic command, 351 iterative calculations** enabling, 510–511 function use of, 587 goal seeking, 654

### J

**Japanese characters, 1056 JIS function, 1047 join operations, 831, 837 Justify command, Fill menu, 236–237 justifying text, 346.** *See also* **alignment**

### K

**Keep Change History For specification, 870 Keep Source Formatting option, 964 Keep Text Only option, 964 keyboard commands** displaying, 34–36 essential, table of, 198 **keyboard mode indicators, table of, 138–139 keyboard shortcuts** accessibility feature, as a, 109 Alt+F11, 903 current date and time entry, 567 data entry, 150 F4, 242 Go To Special equivalents, 148 insertion commands, 214 navigation shortcuts, 139–140 table selection, 734 tables of, by key, 1003–1009 tables of, by task, 1010–1020 worksheets, display next or previous, 167 **keywords, VBA, 903**

**Korean characters, 1056 KPI (key performance indicator), CUBEKPIMEMBER function, 1031 KURT (kurtosis) function, 619, 1047**

# L

**labels** axis labels, positioning, 706–707 chart, 675–678 chart titles, 681 names of cells and ranges, using for, 484–485, 489 natural-language formulas feature discontinued, 499 **labels, mailing, 976–979 landscape orientation, 438 LARGE function, 606, 1047 last cell selection, 146 layouts, gallery of chart, 674 LCM (least common multiple) function, 1047 leading zeros dropped rule, 323 left aligning text, 344–346 LEFT function, 548–549, 1047 LEFTB function, 1047 legacy versions of Excel** 2003, new features of, 15 2007, new features of, 10–13, 729–731 **legends, chart** adding or editing, 677–678 WordArt styles for, 684–685 **LEN, LENB functions, 545, 1048 less than operator (<), 522 line breaks in formulas, 497 linear optimization models, 663 linear regression** Competitive Market Analysis (CMA), 612 defined, 607 equations for, 609 FORECAST function, 615, 1040 LINEST function, 610–612, 1048 SLOPE function, 615, 1062 STEYX function, 615, 1063 TREND function, 613–614, 1066 **Linear Trend command, 233–234 lines** color and style options, 414 drawing, 378 formatting of, 403 **LINEST function, 610–612, 1048 Link To Content check box, advanced properties, 60 linked workbooks** advantages of, 518 Edit Links command, 520–521 external content security options, 117–118 opening dependent workbooks, 519 range manipulations in, 521–522 references to cells in other workbooks, 471 saving, 518–519 supporting and dependent workbooks, 518 updating supporting values, 519 **linking custom properties to cells, 60–61**

#### **links**

Automatic updating, 960–961 broken, fixing, 961 Camera command, 435–436 Change Links dialog box, 961 chart titles to cells, 676 charts pasted into Word, 975 consolidating worksheets with, 286–287 defined, 953 display options for, 953–954 document types available for, 959 Edit Links command, 520–521, 960–961 embedding compared to, 953–954 error messages for, 961 external reference formulas for, 957 file size issues, 954 files, creating objects from, 959–960 green rotation handles of, 957 hyperlinks, compared to, 209, 961 icons for, 953–954, 958 Link & Keep Source Formatting option, 964 Link & Use Destination Styles option, 964 Linked Picture command, 434–435 Manual updating, 960–961 new object creation with Object command, 958–959 Object command, linking with, 958–960 objects to files, 398 OLE (object linking and embedding), 953 Paste Link command, 957–958 paste-linking Excel Tables into Word, 969–970 pasting, 207 remote files not retrievable, anticipating, 954 right mouse button drag option for creating, 223 between text and shapes, 383 Windows Packager, 959–960 Word documents, viewing full, 954 from Word to Excel tables, 963–964 workbook to workbook. *See* linked workbooks **lists** Custom List feature, 237–238 legacy, 731 management features, legacy, 14, 15. *See also* tables PivotTables, as data sources for, 779 sorting, 737–738 sorting parts of, 741 **live preview functionality, 30–32 LN (natural log) function, 1048 loans, functions for calculating.** *See* **investment functions locale (location)** formats, selecting, 333 PHONETIC function, 1056 **locations, trusted, 114 locks, 170–172 logarithmic functions** IMLN function, 1044 IMLOG functions, 1044 LN (natural log) function, 1048 LOG (logarithm) function, 1048 LOGEST function, 611, 616, 1048

**logarithmic scales for chart axes, 679–680, 709 logical functions** defined, 550 FALSE function, 1038 AND function, 551–552, 1023 IF function, 551, 552, 1043 NOT function, 551–552, 1053 OR function, 551–552, 1055 SUMIF, SUMIFS functions, 551 TRUE function, 1067 **logical operators.** *See also* **logical functions** AND operator, filtering with, 756, 758 OR operator, filtering with, 751–758 table of, 522 **logical values** arguments of functions, as, 532 sort order of, 745 **LOGNORM functions, 1048 lookup and reference functions** ADDRESS function, 559, 1022 AREAS function, 563, 1023 CHOOSE function, 559 COLUMN function, 562, 1028 COLUMNS, 1028 DGET function, 1034 finding specific values in tables, 525–526 HLOOKUP function, 555–557, 1042 INDEX function, 525–526, 560–562, 1045 INDIRECT function, 562, 1045 ISBLANK function, 553–554, 1046 ISREF function, 554, 1047 listing all, 555 LOOKUP function, 555–556, 558, 1049 MATCH function, 525–526, 559–560, 1049 OFFSET function, 1055 ROW, ROWS functions, 562, 1061 TRANSPOSE function, 563, 1066 TYPE function, 553, 1067 vector vs. array forms, 555 VLOOKUP function, 555–557, 1068 **Lotus 1-2-3 support, 14–15 LOWER function, 544, 547, 1049**

#### M

**Macintosh computers** date format issues, 68 importing and exporting Excel files to, 67–68 text file formats for, 70 **macros** For . . . Next statements, 907 ActiveCell objects, 905 adding recorded code to existing macros, 909–911 collections, 906–907 comments, VBA, 903 creation methods, 895 defined, 895 descriptions for, 899 Dim statements, 932 displaying module code, 902

documentation of, 922–923 Enable All Macros option, 897 End Sub statements, 903, 912–913 file formats for, 898 keywords, VBA, 903 launching Visual Basic Editor, 901–902 Macro dialog box, 899–900 making available for other workbooks, 914 methods, 904 modules holding, 901–902 naming, 923 objects, 903–908 objects, assigning to, 430–431 Personal Macro Workbooks, 914 play button in status bar, 40 properties, 904–905 Quick Access Toolbar, adding to, 98–99 Range().Select statements, 904 record macro button in status bar, 40 recording, basic steps for, 898–899 relative references when recording, 900 running, 899 security configuration for, 895–898 security warnings, 896–897 Select method, 904 shortcut key assignment, 899 stepping through code, 932–933 Stop Recording button, 899 Sub statements, 903, 912–913 syntax errors, prompts at, 930–931 troubleshooting recorded, 901 Trust Center settings, 116, 895–898 trusted locations for, 897–898 Web Apps not compatible with, 891 XLSM (Excel Macro-Enabled Workbook) file format, 54 XLTXM format for templates, 54 **mail-merging Excel data into Word, 976–979 Map Network Drive command, 62 mapping XML elements to columns, 826–828 margins, 441, 443–444, 457, 461 marking as final, 192–194 marquees, 197 master workbooks for combining changes, 869–871 MATCH function, 525–526, 530, 559–560, 1049 mathematical functions.** *See also* **financial functions; regression; statistics** ABS (absolute value) function, 1022 ACOS (arccosine) function, 1022 ACOSH (inverse hyperbolic cosine) function, 1022 ASIN (arcsine) function, 1023 ASINH (inverse hyperbolic sine), 1023 ATAN (arctangent) function, 1023 ATAN2 (arctangent) function, 1023 ATANH (inverse hyperbolic tangent) function, 1024 AVERAGE, AVERAGEA functions, 544, 602, 800–801, 1024 AVERAGEIF(S) functions, 602, 1024 BESSEL functions, 1024–1025 BETA.DIST function, 1025 BINOM (binomial distribution) functions, 628, 1026

CEILING function, 542–543, 1026 chi-squared distribution functions, 1027 COMBIN function, 540, 1028 COMPLEX (number) function, 1028 CONFIDENCE.NORM function, 1028 CONFIDENCE.T function, 1029 CORREL (correlation coefficient) function, 1029 COS (cosine) function, 1029 COSH (hyperbolic cosine) function, 1029 COUNT function, 603, 736–737, 800–801, 845–848, 1028 COUNTIF functions, 539, 1029 DAVERAGE function, 1033 DEC2BIN (decimal to binary) function, 1034 DEC2HEX (decimal to hexadecimal) function, 1034 DEC2OCT (decimal to octal) function, 1034 DEGREES function, 1034 DELTA function, 1034 DSUM, 1036 DVAR, DVARP functions, 1036 ERF (error) functions, 1037 EVEN function, 542, 1038 EXP function, 1038 EXPON.DIST function, 1038 FACT (factorial) function, 1038 F.DIST functions, 1038 F.INV functions, 1039 FISHER functions, 1039 FIXED function, 1039 FLOOR function, 542–543, 1040 GAMMA functions, 1041 GCD (greatest common divisor) function, 1041 GEOMEAN function, 1041 HARMEAN (harmonic mean) function, 1041 HEX2 functions, 1042 HYPGEOM.DIST function, 1043 IMAGINARY function, 1043 IMARGUMENT, 1043 IMCONJUGATE, 1043 IMCOS function, 1043 IMDIV function, 1043 IMEXP function, 1044 IMLN function, 1044 IMLOG functions, 1044 IMPOWER functions, 1044 IMPRODUCT function, 1044 IMREAL function, 1044 IMSIN function, 1044 IMSQRT function, 1044 IMSUB function, 1044 IMSUM function, 1044 INT function, 543, 1045 INTERCEPT function, 1045 ISEVEN function, 554, 1046 ISODD function, 554, 1047 LCM (least common multiple) function, 1047 LN (natural log) function, 1048 LOG (logarithm) function, 1048 LOGNORM functions, 1048 MDETERM function, 1049

**mathematical functions,** *continued* MEDIAN function, 603–606, 619, 760–761, 1050 MINVERSE function, 1051 MOD function, 540–541, 1051 MROUND function, 543, 1051 MULTINOMIAL function, 1052 NEGBINOM.DIST, 1052 NORM (normal distribution) functions, 1052–1053 OCT2 functions, 1054 ODD function, 542, 1054 PERMUT (permutations) function, 1056 PI function, 1056 POISSON.DIST function, 1057 POWER function, 1057 power series, SERIESSUM function, 1062 PROB function, 1058 PRODUCT function, 539, 1058 QUOTIENT function, 1059 RADIANS function, 1059 RAND, RANDBETWEEN functions, 540, 626, 1059 ROUND (rounding) functions, 531, 542, 921, 1061 RSQ (Pearson product moment squared) function, 1061 SERIESSUM function, 1062 SIGN function, 1062 SIN (sine) function, 1062 SINH (hyperbolic sine) function, 1062 SKEW function, 1062 SQRT (square root) function, 1062 SQRTPI (pi, square root of) function, 1063 STANDARDIZE function, 1063 SUM. *See* SUM function SUMIF, SUMIFS functions, 523–524, 538–539, 551, 1064 SUMPRODUCT function, 539 SUMSQ function, 1064 SUMX functions, 1064 TAN (tangent) function, 1065 TANH (hyperbolic tangent) function, 1065 TRUNC function, 543, 1067 Z.TEST function, 1070 **matrices** MDETERM function, 1049 MINVERSE function, 1051 TRANSPOSE function, 563, 1066 **MAX function** distribution function, as a, 603 MAXA function, 1049 Microsoft Query totals with, 845–848 PivotTable value fields with, 800–801 QUARTILE function, instead of, 606 syntax of, 1049 **Maximize button, 25–26 Maximum value, autocalculation of, 41 MDETERM function, 1049 MDI (multiple document interface), 26, 180 MDURATION function, 596, 1050 means, statistical** Descriptive Statistics formula for, 619 GEOMEAN function, 1041 HARMEAN (harmonic mean) function, 1041

MEDIAN function, 603–606, 619, 760–761, 1050 NORM.DIST function, 1052 NORM.INV function, 1053 NORM.S.DIST function, 1053 NORM.S.INV function, 1053 TRIMMEAN function, 1067 **MEDIAN function, 603–606, 619, 760–761, 1050 memory limitations, 11, 21 Merge & Center command, 345 merging cells, 365–368 Message Bar** Change Permissions button, 878–879 security alerts in, 112–113 Trust Center options for, 117 unresolved messages, 113 **methods, VBA** Activate method, 907 arguments to, 908–909 defined, 904 Select method, 904 **MHT/MHTML format, 69 Microsoft Access.** *See* **Access databases Microsoft Excel Worksheet Object format, 966–967 Microsoft Graph Chart, 974–975 Microsoft Office Button, File tab replacement of, 4 Microsoft Office common chart engine, 973 Microsoft Office Online Web site** Help connection, 73 templates at, 44–45 **Microsoft Office Open XML format.** *See* **XLSX file format Microsoft Organization Chart 2.0, 389 Microsoft Outlook, sharing workbooks by, 872–874 Microsoft Query** adding fields to the data pane, 837 adding tables to the data pane, 837 aggregation calculations with, 845–848 Auto Query button, 840, 842 automatic vs. manual queries, 842 capabilities beyond Query Wizard, 834 capabilities of, 829 choosing data sources, 829 Criteria Equals button, 840–842 criteria, menu commands for creating, 843–844 criteria pane, removing, 841 Cycle Through Totals button, 840, 845 DQY files, 833–834 Edit Column command, 846 entering from Query Wizard, 834 exact-match criteria, creating, 840 filtering on calculated fields, 847–848 filtering records to import, 831–832 filtering result sets, 840–844 hiding fields without deleting them, 838 join operations with, 831, 837 launching, 829 moving fields, 838 multiple exact-match criteria with, 841–842 multiple field comparison filters, 844 opening saved queries, 834–835

parameter-based queries, 848–849 Query Now button, 840, 842 Query toolbar Sort icon, 839 Query Wizard, Choose Columns page, 830–831 relationships, filtering on, 831–832 removing fields from the data pane, 838 renaming fields, 838 result sets, 836 Return Data button, 840 returning results to Excel, 849 saving queries, 833–834, 849 selecting databases for importing, 830 sorting data in, 832–833, 838–840 tables pane, removing, 841 toolbar buttons for, 840 totals, 845–848 unique entries, limiting result set to, 844 View SQL button, 840, 842 window layout of, 836 **Microsoft SharePoint** capabilities of, 892 multiple users editing not allowed, 862 Save To SharePoint command, 883 saving files to, 859 **Microsoft Word.** *See* **Word documents MID function, 549, 1050 MIDB function, 1050 middle alignment, 347 MIN function** distribution function, as a, 603 Microsoft Query totals with, 845–848 MINA, 1050 PivotTable value fields with, 800–801 QUARTILE function, substituting for, 606 syntax of, 1050 **Mini toolbar, 37, 102–103 Minimize button, 25–26 Minimum value, autocalculation of, 41 MINUTE function, 577, 1050 MINVERSE function, 1051 MIRR (modified internal rate of return) function, 588, 1051 mixed references, 470, 475 MMULT.** *See* **MODE functions mobile tools, 10 MOD function, 540–541, 1051 MODE functions, 603, 619, 1051 modular designs, 135 modules** created by recording macros, 901–902 creating in Visual Basic Editor, 918 custom function add-ins, 926 Personal Macro Workbooks, placing in, 914 **modulus, 540–541, 1051 MONTH function, 577, 1051 months** creating worksheets for each, 256–259 grouping by in PivotTables, 809–810 sort order for, 746 **More Functions command, 481**

**mouse devices** dragging fill handles, 221–222 dragging with right mouse button, 223 moving and copying with, 211–212 regions, navigating with, 138–139 scrolling with wheels, 23 selection methods with, 140–142 zooming with, 23, 169 **moving** arrays, 514 charts to chart sheets, 675 dragging with a mouse, 211–212 right mouse button drag options for, 223 Shift key with, 211–212 **Moving Average tool, 631–633 moving averages.** *See* **trendlines MS-DOS, saving to text files for, 70 MsgBox statements, 922 MSN MoneyCentral Investor, Web queries to, 850–851 multicore processor support, 12 multilevel categories for charts, 721–723 MULTINOMIAL function, 1052 multiple document interface (MDI), 26, 180 multiple files, selecting to open, 62 multiple regression, 607, 609 multiple workbooks, combining changes from, 869–871 multiplication, 467–468, 1044** PRODUCT function, 539, 800–801, 1058 **multithreaded/multiprocessor acceleration of calculation, 507 multithreading support, 12 My Templates, 44, 46–48**

### N

**N function, 1052 NA function, 1052 Name box** constant and formula names not in, 490 name assignment, 483–484 scope, setting, 487–488 **Name Manager dialog box, 485–486, 490 named cells and ranges** absolute reference nature of names, 484 advantages of, 483 Apply Names command, 494–495 arguments of functions, as, 532 Create From Selection button, 489 editing names, 486 Go To dialog box, selecting with, 496 inserting arguments of functions with mouse devices, 535 inserting in formulas, 492–493 intersections, 496 labels, using for names, 484–485, 489 legacy versions, troubleshooting, 487 links from Word to Excel data using, 970 listing names, 493–494 manager for, 485–486, 490 Name box rules, 484 Paste Names dialog box, 492–493

**named cells and ranges,** *continued* references, editing, 486 rules for naming, 487 scope of names, setting, 487–488 selecting named cells from Name box, 484 syntax of, 483 tables, names in, 486 three-dimensional, 491 workbook-wide vs. worksheet-only, 487–488 **named references.** *See* **named cells and ranges naming** automatic cell name creation, 489 cells, 483–486 constants, 490– 491 Criteria ranges, 757 Extract ranges, 762 formulas, 490– 491 macros, 898 New Name dialog box, 484–486, 490 ranges, 483–486 rules for naming cells and ranges, 487 table formula references, auto converting to named, 763 tables, 498–499, 733–734 worksheets, 162 **natural log, LN function, 1048 natural-language formulas feature discontinued, 499.** *See also* **structured references navigation** Ctrl+Arrow keystrokes, 138 End mode, 139 keyboard shortcuts for, 139–140 Scroll Lock mode, 139, 140 scrolling and panning, 23, 24–25 workbook navigation methods, 23–25 **negative numbers formatting options, 324 NEGBINOM.DIST, 1052 net present value (NPV) function, 583–584, 1053 net present value, nonperiodic (XNPV) function, 1069 NETWORKDAY functions, 579–580, 1052 networks** advanced sharing options, 863–864 allowing changes by multiple simultaneous users, 861–863 change tracking, 861–863 closing shared sessions, 869 conflict management, 861–863 e-mail, sharing workbooks by, 872–874 Excel Web App, 887–892 formatting of changed cells, 861 opening files in, 62 remote computers, saving files to, 859 sharing workbooks on, 860–863 tracking changes in shared workbooks, 863–868 user names, editing, 861 **new features in Excel 2003, 15 new features in Excel 2007, 10–13, 729–731 new features in Excel 2010** 64-bit edition, 10 charting capacity expansion, 9 compatibility functions, 8–9

conditional formatting improvements, 8 functions, additional, 8–9 graphics tools, 373 math equation editing support improvements, 9 mobile tools, 10 Office Button (Excel 2007) replaced, 4 Office Web Apps, 6–7 picture editing, 6 ribbon customization, 5 slicers, 7–8 SmartArt graphics improvements, 10 sparklines, 5 table features, 729–731 **New Name dialog box, 484–486, 490 New Query button, 840 New Web Query form, 852–853, 855 New Window command, 106 NLFs (Natural Language formulas) discontinued, 14 NOMINAL function, 1052 nonadjacent ranges of cells, 141–142 normal distributions** CONFIDENCE.NORM function, 1028 NORM.DIST function, 1052 NORM.INV function, 1053 NORM.S.DIST function, 1053 NORM.S.INV function, 1053 random number generation with, 627–628 Z.TEST function, 1070 **Normal style, 307, 772 Normal view button, 40 normalized values, STANDARDIZE function, 1063 not equal to operator (<> ), 522 NOT function, 551–552, 1053 notification bar macro security warnings, 896 NOW function, 576, 901, 1053 NPER function, 586, 1053 NPV (net present value) function, 583–584, 1053 Num Lock mode, 139 Number Format Cell Styles, 304 Number Format drop-down list, 570–571 Number group, Home tab** Accounting Number Format button, 327–329 Currency button, 325–326 layout of, 28–29 **number of loan periods, NPER function for, 586, 1053 numbers, formatting** accounting formats, 327–329 billing and part number custom formats, 339 codes for built-in formats, 337–338 colors for, 339–341 conditional operators in custom formats, 341–342 Currency format, 325–326. *See also* currency custom number formats, 333–342 Decrease Decimal command, 327 digit placeholders in formats, 336 formatting percentages, 330 four part formats, 338–339 fractions, 331–332 General format, 323–324

guidelines for, 324–325 hidden number format, 342 Increase Decimal command, 327 locale formats, 333 negative numbers options, 324 Number format, 324–325 phone number format, 333 scientific notation, 332 Social Security number formatting, 333 Text format with, 332 TEXT function, 545, 1066 underlines, 329 ZIP code formats, 332 **numeric text** BAHTTEXT function, 1024 formulas, using in, 477 ROMAN (Roman numeral) function, 1060 text strings, functions converting to, 544 VALUE function, 1067 **numeric values** ### . . . (number signs filling cells), 153 arguments of functions, as, 532 entering in cells, 151 formatting. *See* numbers, formatting formatting, Cell Style attribute for, 305 General format with, 323–324 HEX2 functions, 1042 ISNUMBER function, 554–555, 1046 maximum allowed, 512 minimum allowed, 512 N function, 1052 parentheses () around, 151 precision of, 511–512 SIGN function, 1062 text, entering numbers as, 155–156 **Numerical Count, autocalculation of, 41**

### O

**Object command, embedding with, 958–960 Object dialog box, 958–960 object layer, 954 object model, VBA** Application objects, 921 collections of objects, 906–907 Excel application object, 903 methods of objects, 904 properties of objects, 904 Selection objects, 911 viewing objects with Watch Window, 935–936 viewing with Object Browser, 905–906 **objects** aligning, 428–429 chart, 671 Distribute (objects) Horizontally/Vertically command, 429 embedded, 397, 420–421 files, creating from, 959–960 Format Object command, 420 graphic. *See* graphics grouping, 421–423

hyperlinks of, 949–950 inserting, 397–399 Link To File option, 398 macros, assigning to, 430–431 Object Browser view, Visual Basic Editor, 905–906 Object options of Paste Special, 957 positioning, 423–429 Print Object option, 426 protecting, 429 selecting all, 146 VBA. *See* object model, VBA Windows Packager wrapped, 959–960 Word Object command for links to Excel, 971–972 Worksheet Object format, 966–967 **octal numbers** BIN2OCT function, 1025 DEC2OCT (decimal to octal) function, 1034 HEX2OCT function, 1042 OCT2 functions, 1054 **ODC (Office Data Connection) files, 815, 833 ODD function, 542, 1054 odd numbers, ISODD function, 554, 1047 ODDFPRICE function, 1054 ODDFYIELD function, 1054 ODDLPRICE function, 1054 ODDLYIELD function, 1055 Office Assistant discontinued, 14 Office Button, File tab replacement of, 4 Office Data Connection (ODC) files, 815, 833 Office Live Workspace, 887 Office Mobile 2010, 10 Office Online Web site** Help connection to, 73 templates at, 44–45 **Office Web Apps** benefits of, 68 collaboration with, 887–892 as new features in Excel 2010, 6–7 **Office.com connection settings, 119–120 OFFSET function, 1055 OLAP (online analytical processing)** CUBE functions for, 1031–1032 Enable Background Refresh option not available for, 818 Microsoft Query, as source for, 829 **OLE links.** *See* **links On Error GoTo statements, 938–940 open-high-low-close charts, 713–715 opening files** File In Use dialog box, 859–860 importing with Open command, 67 Open Dialog box for, 61–64 remote files, 859 startup, opening on, 64 text data files, 820–821 **operating environment INFO function, 1045 operators** & (ampersand) concatenation, 477–478 conditional, 341–342, 522 intersection operator, 496

**operators,** *continued* logical, 522, 751–758 precedence of, 467–468 reference, with column specifiers, 502 **optimization, financial.** *See* **Solver; what-if analysis tools Options dialog box, Excel** Advanced menu of. *See* Advanced options After Pressing Enter, Move Selection option, 38, 227 AutoRecover options, 78–79 Color Scheme option, 102 Customize Ribbon category, 83–92 default file locations, setting, 49 Display area of Advanced options, 104–107 editing options, 227–229 Enable Iterative Calculations option, 510–511 Enable Live Preview option, 102 layout of, 31 opening, 31 Quick Access Toolbar category, 95–99 Save Files In This Format list, 898 ScreenTip Style options, 102 Show Formulas In Cells option, 105–106 Show Mini Toolbar On Selection option, 102 Trust Center options. *See* Trust Center Use Table Names In Formulas option, 499 zeros, hiding, 106–107 **OR function, 551–552, 1055 OR operator, filtering with** Advanced Filter command for, 752–758 Custom Filter command for, 751 two columns joined by OR, 753–757 **orientation of pages, 438 orientation of text characters, 347–350 outlines of shapes, 413 outlining** advantages of, 274 Auto Outline command, 274–276 Automatic styles option, 277 collapsing and expanding, 275–276, 278–279 extending outlines, 277 grouping and ungrouping, 280 hiding, 278 level bars and symbols, 278 nonstandard layouts, outlining, 277 printing, designing for, 131–132 Settings dialog box for, 277 undoing outlines, 276 Visible Cells Only option, 279 **ovals, drawing, 376–377 Overtype mode, 139**

### P

**Page Break Preview button, 40 page breaks, 457–459 Page Layout tab** Fit To options, 440 grid options, 105 Group button, 422 heading options, 105

Height controls, 440 Margins button, 443–444 orientation of pages, 438 overview of, 437–438 Print Titles feature, 131 Scale To Fit commands, 440–441 Size (of paper) command, 438 Themes group. *See* themes Width controls, 440 **Page Layout view, 10, 40, 441–442 page numbering, 440, 446 Page Setup dialog box** launching, 437–438 margins, setting, 443–444 print area settings, 451–452 print quality options, 439 Sheet tab settings, 450–451 **painting formatting, 299 panes** freezing, 166–167 saving settings as custom views, 169–170 worksheet, split pane views, 164–165 **panning, 23, 109 paper size specification, 438–439, 456 parentheses ()** around values, 151 functions, closing automatically, 479 precedence effects in formulas, 467–468 **passwords** files, protecting with, 57–58, 65 Protect Shared Workbook passwords, 867 protected items, assigning to, 177, 191 ranges, requiring for editing, 174–175 shared workbook protection with, 865 workbook encryption, for, 191–192 **Paste Names dialog box, 492–493 Paste Options floating button, 159 Paste Special command in Word** Bitmap format, pasting Excel data as, 968 formats available with, 966 HTML format, pasting Excel data as, 968 hyperlinking to Excel data, 970–971 Microsoft Excel Worksheet Object format, 966–967 Paste Link option, 969–970 Picture formats, pasting Excel data as, 968 rendering issues solvable by, 965 RTF format, 968 unformatted text, pasting Excel data as, 968 **pasting** after Copy command, 198–202 array values, 208 charts into Word documents, 975 Ctrl+V shortcut, 198 cutting for, 203 embedded defaults for Paste, 957 Excel ranges into Word, 963–964 formulas only, 204, 205 hyperlinks, 209–210 images, 396–397

Linked Picture command, 434–435 linked workbook cells, 521–522 links, 207, 957 math operators, using, 206–207 multiple cells, into, 200–201 names into formulas, 492–493 Object options of Paste Special, 957 Paste All command, 200 Paste Link command, 957 Paste Options menu items, 202 Paste Special command, 203–209, 396–397, 956–957 permissions, 173–174 pictures of the worksheet, 434–435 PowerPoint slides, 956–957 previews of, 5–6, 199 Refreshable Web Query command, 855 Shift key with, 211–212 Show Paste Options Button option, 229 skipping blank cells, 207 themes, 205 transposing rows and columns during, 202, 208–209 values only, 202, 204 Web data to Excel, 855 Word document objects for embedding, 954–956 **patterned distributions, 629–630 payments (PMT) function, 584–585, 636, 1056 PDF file format, 71, 462–464 PEARSON (product moment correlation coefficient) function, 1055 Pearson product moment squared (RSQ) function, 1061 percentages** % (percent sign), data entry with, 152, 323 Enable Automatic Percent Entry option, 228 formatting percentages, 330 Percentage format, 228 PivotTable, calculating in, 801–804 **percentile statistics** PERCENTILE functions, 605–606, 1055 PERCENTRANK functions, 604–605, 1056 Rank And Percentile tool, 623–625 **permissions** adding users and groups, 174–175 IRM for setting. *See* IRM (Information Rights Management) pasting for editing ranges, 173–174 Permissions dialog box, 174–175 Windows Live SkyDrive, 883–886 **PERMUT (permutations) function, 1056 personal information security, 121–122 Personal Macro Workbooks, 914 perspective 3-D graphics effects, 417 phishing, 116 phone number format, 333 PHONETIC function, 1056 PI function, 1056 pi, square root of (SQRTPI function), 1063 Pick From Drop Down List command, 250 Picture formats, pasting Excel data into Word as, 968 Picture option for Excel in Word, 964**

**Picture Tools** 3-D formatting options, 403 Adjust group, 401–402 Artistic Effects menu, 403, 406 capabilities of, 400 Change Picture command, 406 color correction, 403–405 cropping images, 403, 412 Format Picture dialog box, 401–404 Recolor options, 405 Remove Background command, 405–406 shadows in graphic objects, 403 sizing images, 404 transparency, 405–406 **pictures.** *See* **graphics PivotCharts** advantages of, 811 creating, 811–812 filtering data before creation, 812 linkage to PivotTables, 811, 813 multilevel categories with, 722–723 pivoting, 812 Tools tab for, 812 **PivotTables** Access tables, importing entire, 819–820 ad hoc item grouping, 808 advantages of, 775–779 calculated items, 804–807 centering field labels, 787–788 charts from. *See* PivotCharts Choose Fields To Add To Report area, 781–782 Column Labels box, 781–782, 788 Compact default layout, 786 Connection dialog box, 795 creation methods and options, 780–783 creation requirements, 779 custom calculations for Values areas, 801–804 data sources for, 775 date and time, grouping by, 809–810 default field positioning, 781 defined, 775 Design tab of PivotTable Tools, 786–787 direct dragging fields option, 785 empty cells, formatting, 787 error cells, formatting, 787 Excel 2007 improvements, 11–12 external data, creating with, 816 External Data Properties dialog box, 817–819 external data sources, filtering before table creation, 796–800 Field List window, 780, 783–785 Field List window for filtering, 796–800 Field Settings dialog box, 790 fields, filtering before adding, 780 fields, pivoting, 783–784 fields, subtotal customization for, 790 filtering. *See* filtering PivotTables formatting overview, 787 functions, value field summary options, 801

**PivotTables,** *continued* GETPIVOTDATA function, 1041 grouping, default, 808 hiding elements of, 788 hyperlinks not assignable to cells, 945 Index calculation, 802 Insert Calculated Field dialog box, 805 Insert Calculated Item dialog box, 806 layout selection, 786 lists vs. tables as data sources, 779 maximums for, 11–12 multiple summary functions, applying, 801 naming value fields, 800 Number Format options, 786 outline controls, 788 Outline layout, 786 PivotCharts from. *See* PivotCharts pivoting basics, 783–785 rearranging fields, 783–785 refreshing data, 785 Report Filter, 781, 793–794 Row Labels box, 781, 788 Show Values As list of calculations, 801–804 single-axis examples, 776–777 slicers, 7–8 slicers for filtering, 794–796 Solve Order information, 807 sorting on fields, 792 Styles gallery, 787 subtotals display, 789–791 summary function options, 800–804 summary value details, obtaining, 811 Tabular layout, 786 totals display, 789 two-axis examples, 777–779 updates, sorting automatically during, 792 Value Field Settings command, 800–801 Values area defaults, 800 Values box, 781–782 **planning worksheets** audiences, considerations for, 132–133 expansion, allowing for, 135–136 imported data, reliance on, 134 printing, designing for, 131–132 row or column choice for data, 129–130 summary sheets, 131–133 survivability of worksheet designs, 133 **PMT (payments) function, 584–585, 636, 1056 point sizes of fonts, 352 points, graphic, 378–381 Poisson distributions** POISSON.DIST function, 1057 random number generation with, 628–629 **Polynomial trendlines, 724 pop-up labels.** *See* **ScreenTips portable document creation, 462–464 portrait orientation, 438 positioning graphic objects, 423–429 POWER function, 1057**

**power series, SERIESSUM function, 1062 PowerPoint, pasting from, 956–957 PPMT (principal payments) function, 586, 1057 precedence of operators, 467–468 precedent cells** definition of, 268 selection of, 148 **precision, numeric** rounding issues, 511 rules for, 511–512 settings, 153 **present value (PV) function, 582–583, 1058 previews** Enable Live Preview option, 102 pastes, of, 5–6, 199 print, 459–461 **PRICE functions, 593, 1057–1058 principal payments** CUMPRINC (cumulative principal paid) function, 1032 PPMT function, 586, 1057 **print settings options, 864 printing** A4 paper auto resizing, 439 Backstage view print screens, 455–457 collation option, 456 color to grayscale, 454 comments, 274, 454 designing worksheets for, 131–132 draft quality, 454 driver options, 456 error code options, 454 grids, 453 height control, 440 landscape vs. portrait formats, 132 margins for, 441, 443–444, 457, 461 number of copies, specifying, 456 order options for large ranges, 455 Page Layout view, 441–442 paper size, setting, 438, 456 previewing, 459–461 Print Object option, 426 Print Titles feature, 131, 452–453 properties, printer, 456 quality options, 439 Quick Print button, 457 restricting permissions for shared workbooks, 877 scaling to fit, 440–441, 457 shared workbooks settings for, 864 specified print areas, 451–452 width control, 440 **privacy options, 119–122 PRN format, 70 PROB (probability) function, 1058 probability** BETA.DIST and .INV functions, 1025 binomial distributions, 628, 1026 chi-squared distribution functions, 1027 COMBIN function, 540, 1028 CONFIDENCE.NORM function, 1028

CONFIDENCE.T function, 1029 ERF (error) functions, 1037 EXPON.DIST function, 1038 F probability functions, 1038, 1039, 1040 F.DIST functions, 1038 F.INV functions, 1039 FISHER functions, 1039 GAMMA functions, 1041 HYPGEOM.DIST function, 1043 LOGNORM functions, 1048 NEGBINOM.DIST, 1052 NORM (normal distribution) functions, 1052–1053 PERMUT (permutations) function, 1056 POISSON.DIST function, 1057 PROB function, 1058 random number generation. *See* random numbers Student's t-distribution, 1029, 1065 WEIBULL.DIST function, 1069 **PRODUCT function** arguments of, 539 PivotTable value fields with, 800–801 syntax for, 1058 **programming Excel.** *See* **macros PROPER function, 544, 547, 1058 properties** custom, linking to cells, 60–61 file summary information, adding, 58–59 **properties, VBA** With . . . End With statements, 910–911 defined, 904–905 FormulaR1C1 property, 904, 907–908 **protection** allowed users and actions, 170–171 allowing access to specific ranges, 173–175 Cell Style attribute for, 305 enabling, 170–171 hiding with, 176 Mark As Final command, 192–194 object protection, 429 password assignment to, 177 pasting permissions, 173–174 Protect Shared Workbook command, 867 Protected View option, 63 protecting files with passwords, 57–58, 65 unlocking individual cells, 171–172 workbooks, of, 172, 190–191 **publishers, trusted, 113 PV (present value) function, 582–583, 1058 P-values, Z.TEST function, 1070**

# $\mathbf Q$

**quarter, grouping by in PivotTables, 809–810 QUARTILE functions, 605–606, 1058 queries to external data** adding fields, 837 adding tables to the Query data pane, 837 aggregation calculations with, 845–848 criteria, menu commands for creating, 843–844 database selection, 830

editing queries, 835–839 field selection, 830–831 filtering result sets, 840–844 hiding fields without deleting them, 838 join operations, 837 Microsoft Query for. *See* Microsoft Query moving fields, 838 multiple field comparison filters, 844 ODC files as holders for, 815 opening saved, 834–835 parameter-based queries, 848–849 Query toolbar Sort icon, 839 removing fields from the data pane, 838 renaming fields, 838 result sets, 836 returning results to Excel, 849 saving queries, 833–834, 849 sorting data while importing, 832–833, 838–839 source types for, 829 toolbar buttons, Microsoft Query, 840 unique entries, limiting result set to, 844 Web data. *See* Web queries **Query, Microsoft.** *See* **Microsoft Query Query Wizard** Choose Columns page, 830–831 filtering records to import, 831–832 join operations with, 831 relationships, filtering on, 831–832 saving queries, 833–834 Sort Order page, 832–833 View Data Or Edit Query In Microsoft Query option, 834 **question mark (?)** Help icons, 77 wildcard filter character, 752 **Quick Access Toolbar** active workbook only customization option, 99–100 adding tools to, 93–96, 737 Add-Ins tab of ribbon, 101 advantages over ribbon, 92 For All Documents customization option, 99 Choose Commands From drop-down list items, 96 command modifiers, 86 Compare And Merge Workbooks command, adding to, 869–870 Customize Quick Access Toolbar buttons, 92, 95, 98 default tools in, 93 display of, 34 exporting, 99 importing, 99, 101 legacy customized, importing, 101 macros, adding buttons for, 98–99 mini-ribbon creation with, 97 More Controls buttons, 97–98 Options dialog box for customizing, 95–99 positioning, 92–93 removing individual buttons, 101 removing tools, 94 resetting, 99–100 restoring, 100–101

**Quick Access Toolbar,** *continued* Save command, 49 saving, 99–100 Separators, 95–96 **Quick Print button, 457 Quick Watch, VBA, 936 QUOTIENT function, 1059**

# R

**radians** DEGREES function, 1034 RADIANS function, 1059 **Random Number Generation tool** Bernoulli distributions, 628 binomial distributions, 628 discrete distributions, 629 Distribution list parameter dependence, 627 distributions available with, 626 normal distributions, 627–628 patterned distributions, 629–630 Poisson distributions, 628–629 seed values, 626–627 uniform distributions, 627 **random numbers** freezing sets of, 626 RAND, RANDBETWEEN functions, 540, 626, 1059 Random Number Generation tool, 626–630 **range finders, 226 range, statistical, 619 ranges** active cells in, 140 allowing access to specific, 173–175 arrays, selection for, 513–514 automatic range expansion, 538 clearing formatting from, 299 data entry in, 157 defined, 140 deleting, 217–220 e-mail, sending by, 873 functions, in arguments of, 531 hyperlinks to, creating, 947–948 inserting, 214–216 naming, 483–486 nonadjacent, selecting, 141–142 PivotTables, as data sources for, 779 Range objects, VBA, 904 Select All command, 140 selecting by mouse dragging, 140 sorting, 741 status bar display of data for, 481 table, determining if a range is a, 733 tables, undoing, 732 **Range().Select statements, 904 ranking functions** CUBERANKEDMEMBER, 1031 LARGE function, 606, 1047 PERCENTILE functions, 605–606, 1055 PERCENTRANK functions, 604–605, 1056 QUARTILE functions, 605–606, 1058

Rank And Percentile tool, 623–625 RANK functions, 606, 1059 SMALL function, 606, 1062 **RATE function, 586–587, 1059 read-only, opening files as, 63 real-time data, COM automation, RTD function, 1061 recalculation.** *See* **calculation RECEIVED function, 593, 1060 recording macros** adding code to existing macros, 909–911 argument assignments, 909 basic steps for, 898–899 descriptions for, 899 displaying code generated by, 902 Edit button, 899 excess code generated by, 914 guidelines for automation, 929 incomplete actions not recorded, 901 Macro dialog box, 899–900 making available for other workbooks, 914 modules created by, 901–902 name assignment, 898 Personal Macro Workbooks, 914 Record Macros command, 898–899 relative references with, 900 running macros, 899 shortcut key assignment, 899 Stop Recording button, 899 subroutines, 912–913 troubleshooting, 901 **records, database, 135.** *See also* **databases recovery** AutoRecover information, 78–79 of corrupted files, 64–66 version management, 79–81 **rectangles, drawing, 376–377 Redo command, 158 redoing** Ctrl+Y shortcut, 198 drop-down list of actions, 224–225 **reference functions.** *See* **lookup and reference functions reference operators, 502 references** @ tag for current row, 767–768 3-D, 496–497 absolute. *See* absolute references #All tag, 768–769 bracketed names in table formulas, 763–764 to cells in other workbooks, 471 to cells in other worksheets, 470–471 circular references, 508–511 computed filter criteria, guidelines for, 759–761 copying, effects on, 472–476 cutting and pasting formulas issues, 522 #Data tag, 768–769 dependents, 268 F4 key, 470 Formula Auditing group buttons for, 267 formulas, using in, 468–469

#Headers tag, 768–769 implicit intersection of, 765–767 inserting arguments of functions with mouse devices, 535 mixed, 470, 475, 505 name changes, worksheet and workbook, 476 named cells, editing for, 486 named formula references, 490–491 names, replacing all with, 494–495 natural-language formulas feature discontinued, 499 precedents, 268–270 range finders, 226 relative. *See* relative references Remove Arrows command, 267, 269 row-column style, 472 rows, explicitly to current in table formulas, 767–768 sorting issues with, 743–744 syntax, 476 table formulas, auto naming of, 763–765 three-dimensional, 491 total rows, to, 766–767 #Totals tag, 768–769 Trace Dependents command, 268–269 Trace Error command, 270–271 Trace Precedents command, 269–270 tracing, 267–272 **Refreshable Web Query command, 855 regional (geographic) settings, 566, 570 regions** Ctrl+Arrow keystrokes, 138 definition of, 137 End mode, 139 Go To dialog box, selecting with, 146 keyboard mode indicators, table of, 138–139 keyboard navigation of, 138 keyboard shortcuts for navigation, 139–140 mouse navigation of, 138–139 ranges, compared to, 140 selection techniques, 143 tables, formatting as, 293 **registration (activation), 17–18 regression** Competitive Market Analysis (CMA), 612 exponential, 608, 615–616 FORECAST function, 615, 1040 GROWTH function, 616, 1041 linear, 607, 609–615 LINEST function, 610–612, 1048 LOGEST function, 611, 616, 1048 multiple, 607, 609 SLOPE function, 615, 1062 STEYX function, 615, 1063 TREND function, 613–614, 1066 types of regression, 607–608 **relational operators** = (equality), 522 Advanced Filter command with, 756–758 filtering with, 751–752 **relative references** copying, effect on, 472–473

cutting and pasting formulas issues, 522 defined, 469 macro use of, 900 sorting, guidelines for, 744 **remote computers, saving files to, 859 Remove Arrows command, 267, 269 Remove Duplicates command, 762–763 Remove Hyperlink command, 947 repairing files.** *See* **recovery repeating actions, 225 REPLACE function, 549, 1060 REPLACEB function, 1060 replacing** Find And Replace dialog box, 240, 245 Replace command, 244 shorthand, AutoCorrect with, 250 wildcards in Replace With box, 246 **Report Filter Axis for PivotTables, 793–794 reports.** *See* **Page Layout tab; printing REPT function, 1060 reputable developers, definition of, 111–112 Research Task Pane, 120 Reset Window Position button, 184 resetting ribbon, 91–92 resizing workbook windows, 25–26 Resolve Conflicts dialog box, 862–863 Restore buttons, 25 Resume statements, 939–940 Return Data button, 840 Review tab** Accept/Reject Changes command, 868 Comments group, 272–274. *See also* comments Edit Comment button, 272, 273 Highlight Changes command, 865 Protect Shared Workbook command, 867 Protect Sheet command, 170–171 Protect Workbook command, 172, 190–191 Research command, 252–253 Research Options, 253–254 Select Changes To Accept Or Reject box, 868 Send For Review command, 873–874 Share Workbook command, 860, 870 Spelling command, 251–252 Thesaurus, 252 Track Changes command, 862, 865 Translate command, 252 **ribbon** Add-Ins tab of, 101. *See also* add-ins command groups, adding to custom tabs, 89–91 command groups of, 83 command modifiers, 86–87 command ScreenTips, 86 commands not in, viewing, 85 context sensitive tool display, 33 customization as new feature, 5 customization overview, 83–86 Data tab. *See* Data tab Dialog Box Launchers, 29–30 drop-down lists for, 28–29, 87

**ribbon,** *continued* dynamic tabs in, 85 Edit controls, 87 ellipsis (...) commands, 30 Excel 2003 menu to ribbon command reference, 983–999 File tab. *See* File tab Formulas tab. *See* Formulas tab galleries, 30–31 group icon, 87 groups, custom, 88–89 hiding, 28 Home tab. *See* Home tab Insert tab. *See* Insert tab item identification for customization, 86–87 live preview functionality, 30–32 Office Button replaced by File tab, 4 Options dialog box for customizing, 83–92 organization of, 27 Page Layout tab. *See* Page Layout tab Quick Access Toolbar mini-ribbon, 97 resetting, 91–92 Review tab. *See* Review tab saving custom, 91–92 ScreenTips for, 27–28 split buttons, 87 structure of, viewing, 83 tabs, creating custom, 87–88 toggles, 29 **Ribbon Group Toolbar file, 97 Rich Text Format (RTF), 968 right aligning text, 344–346 RIGHT function, 548–549, 1060 RMS (Microsoft Windows Rights Management Services), 874 ROMAN (Roman numeral) function, 1060 rotation 3-D graphics effects, 417 rounding** CEILING function, 542–543, 1026 EVEN function, 542, 1038 FIXED function, 1039 FLOOR function, 542–543, 1040 INT function, 543, 1045 MROUND function, 543, 1051 ODD function, 542, 1054 precision issues with formulas, 153 ROUND function, 531, 542, 921, 1061 ROUNDDOWN function, 542, 1061 ROUNDUP function, 542, 1061 Set Precision As Displayed option, 511 TRUNC (truncate decimals) function, 543, 1067 **rows** @ tag for referencing current, 767–768 AutoFit Row Height command, 362 banding, 295 deleting, 217–220 designing, 129–130 duplicate elimination, 762–763 elements of style for tables, 773 explicitly referencing current in table formulas, 767–768

grouping, 280 height adjustment with text wrapping, 154 height option of Format menu, 362 heights, dragging, 364 hiding, 176, 365 inserting, 212–214 maximum number allowed, 11 multiple, auto setting heights, 364 nonadjacent, selecting, 142 Page Layout view, height adjustment in, 441 range of, 20 Row Differences option, 149 ROW function, 562, 1061 ROWS function, 562, 1061 selecting entire, 142–143 selecting, keyboard shortcut for, 214 selecting within tables, 734 shortcut menu for, 212–213 special item specifiers for, 500–502 titles, printing on every page, 452–453 total, adding to tables, 736–737 total, referencing, 766–767 ungrouping, 280 **RSQ (Pearson product moment squared) function, 1061 RTD (real-time data, COM automation) function, 1061 RTF (Rich Text Format), 968 running totals, PivotTable, 801–804 run-time errors, VBA, 937–940**

### S

**Sampling tool, 630–631 Save As command** exporting files with, 67 file type selection, 54 Web formats with, 69 **Save command, 49–50 Save Workspace command, 60 saving** Compatibility Checker with, 52–53 custom number formats, 335 default location for, setting, 49 exporting files with Save As command, 67 macros, file formats for, 898 network computers, to, 859 PDF file format, as, 462–464 Save As Type option, 54 Save Files In This Format options, 898 Save To SharePoint command, 883 Save To Web command, 881 Save Workspace command, 60, 181 shared files, 861–862 SharePoint, to, 883 SkyDrive, files to, 881–883 templates, 369 view settings, 189 workbooks, 49–50, 182 XPS file format, as, 462–464 **scaling to fit printouts, 440–441, 457**

**Scenario Manager** adding new scenarios, 646 browsing scenarios, 645–646 capabilities of, 641–642 changing cells, defining, 644–645 comment modifications, 647 defining scenarios, 643–645 editing scenarios, 646 merging scenarios, 647–649 naming cells recommended, 642 PivotTable reports, 651–652 Prevent Changes option, 644 reports, 649–652 saving scenarios, 646 Scenario Values dialog box, 644–645 Show command, 645–646 Solver optimization with, 665 tracking changes in scenarios, 646 version control feature, 642 **schema files, XML, 825 schemes, color, 102 scientific notation, 151–153, 332 screenshots, 431–433 ScreenTips** accessibility feature, as a, 108 accessing, 72–73 function ScreenTips, 109, 530 hyperlinks, creating for, 945 style options, 102 **Scribble tool, 378–381 scrolling** as an accessibility feature, 109 right-click scroll bar menu, 24 scroll box navigation, 24–25 Scroll Lock, 25, 139, 140 scroll thumbs, 24 Synchronous Scrolling button, 184 wheel mice for, 23 **SDI (single document interface), 26, 180 SEARCH function, 547–548, 1061 SEARCHB function, 1062 searching Help system contents, 77–78 searching in worksheets.** *See* **finding SECOND function, 577, 1062 securities analysis functions** ACCRINT, ACCRINTM functions, 592–593 arguments for, 591 COUP (coupon) functions, 595, 1030 DISC (discount rate) function, 594, 1035 discounted securities price (PRICEDISC) function, 593, 1057 DOLLARDE, DOLLARFR functions, 592, 1035 DURATION function, 596, 1036 INTRATE function, 593, 1045 MDURATION function, 596, 1050 NOMINAL function, 1052 ODDFPRICE function, 1054 PRICE functions, 593, 1057–1058 RECEIVED function, 593, 1060 TBILL functions, 594–595, 1065

YIELD functions, 594, 1070 **security** ActiveX control settings, 115–116 add-ins, 115 alert triggers, 111–113 data connection security warnings, 817 digital signatures, 121–125 draft versions, deleting all, 79 external content options, 117–118 file format attacks, 121 locations, trusted, 114 macros, configuration for, 895–898 Message Bar messages, 112–113 password protection. *See* passwords permissions, 173–175, 883–886 personal information, removing from workbooks, 121–122 spoofed Web site detection option, 120 Trust Center options for. *See* Trust Center trusted locations for, 897–898 trusted publishers, managing list of, 113 **Select All command, 140 Select Case structures, VBA, 932 Select Changes To Accept Or Reject dialog box, 868 selecting** arrays, 514 cells. *See* selecting cells graphic objects, 377 hyperlinks without triggering, 950 multiple files to open, 62 objects, 421–423 ranges, 140 regions, 143 Select method, VBA, 904 text within shapes, 420 **selecting cells** active cells in selected ranges, 140 Add To Selection mode, 138 conditionally formatted cell selection, 146 conditionally formatted cells, 319 data validation cell selection, 146 Extended Selection mode, 138 formula cells, selecting all, 144 Go To for. *See* Go To dialog box last cell selection, 146 mouse selection methods, 140–142 moving among cells without selection loss, 147 nonadjacent ranges, 141–142 objects, selecting all, 146 ranges of, 140 Select All command, 140 Shift+click method, 140 Visible Cells Only option, 279 visible cells only selection, 146 zooming with, 141 **Selection objects, VBA, 911 Selection Pane button, 424–425 selection rectangles, 138, 221–222 Send Backward button, 423–424 Send For Review command, 873–874**

**Send Using E-Mail command, 872–873 separators, 228–229 serial values of dates and times, 565 series.** *See* **data series Series command, 568–569 SERIESSUM function, 1062 service packs, 18–20 Set Precision As Displayed option, 153 settings, general.** *See* **Options dialog box, Excel shadows in graphic objects, 403, 407–408, 414–415 Shape Outline menu, 413 Shape Styles for charts, 684–685 shapes** additional formatting for objects, 375 constrained graphics, drawing, 376–377 Curve tool, 378–381 drawing basics, 374–375 drawing layer independence, 377 Drawing Tools Format tab, 375, 387–388, 407–408 Edit Points command, 379 Freeform tool, 378–381 gallery, 381–385 grids for drawing, 377 hyperlinks, assigning to, 949 lines, drawing, 378 moving objects, 375 opening the Shapes gallery, 374 point types, 380–381 references of drawn shapes, 374 resizing objects, 375 Scribble tool, 378–381 selecting objects, 377 Set As Default Shape command, 414 Shape Effects menu, 407–408 Shape Fill color palette, 407 Shape Outline palette, 407 Shapes gallery, 381–385 vertex handles of curves, 380 **Shared Workbook command, 49 SharePoint.** *See* **Microsoft SharePoint sharing** access control with. *See* IRM (Information Rights Management) advanced sharing options, 863–864 allowing changes by multiple simultaneous users, 861–863, 870 The Changes Being Saved Win option, 864 closing shared sessions, 869 conflict management, 861–863 e-mail, sharing workbooks by, 872–874 filtering options, 864 formatting of changed cells, 861 guidelines, establishing, 863 history worksheets, 867 Keep Change History For specification, 870 legacy Excel versions, issues with, 862 limitations of, 862 merging workbooks, 870–871 multiple workbooks, combining changes from, 869–871

password protection of workbooks, 865 print settings options, 864 Protect Shared Workbook command, 867 Resolve Conflicts dialog box, 862–863 reviewing changes, 868 seeing just other users' changes option, 864 Send For Review command, 873–874 SkyDrive folders for, 884–886 tracking changes in shared workbooks, 863–868 update options, 864 user names, editing, 861 Web Apps for, 887–892 workbooks on networks, 860–863 **sharpening graphics, 401–402 Shift+Spacebar, 214 shortcut menus, 36–37 Show All Windows In The Taskbar check box, 26, 180 Show group, View tab, 103–104 Show Mini Toolbar On Selection option, 102–103 Shrink To Fit option, 350–351 SIGN function, 1062 Signatures task pane, 124 simulations, financial.** *See* **Solver; what-if analysis tools SIN (sine) function, 1062 single document interface (SDI), 26, 180 SINH (hyperbolic sine) function, 1062 sizing** cells, 361–365 images, 404 shape objects, 426 **skewness, 619, 1062 SkyDrive, Windows Live** browser interface of, 883–884 Excel Web App, opening workbooks in, 887–892 folder management, 883–886 logons, 881–882 permissions, 883–886, 890–891 saving files to, 881–883 sharing files with, 884–886 signing up for Windows Live IDs, 881–882 storage capability of, 881 user share notifications, 886 **slash (/)** data entries with, 152 formatting resulting from, 323 precedence as division sign, 467–468 **slicers, 7–8, 794–796 SLN (straight-line depreciation) function, 589, 1062 SLOPE function (regression), 615, 1062 SMALL function, 606, 1062 SmartArt graphics** as 2007 new feature, 10 buttons for creating graphics, 393 categories of approaches, 389–390 components of, 390 Excel Web App issues with, 892 formatting tools for, 408–409 improved in Excel 2010, 10 launching, 389

Picture category, 390, 391 Styles gallery, 392 text pane, 390–391 **Snap To Grid command, 428 Snap To Shape command, 429 Social Security number formatting, 333 Solver** Answer reports, 665 binary option, 661 capabilities of, 655–656 Constraint Precision setting, 662 constraints, 657, 658–661 Evolutionary method, 661–662 GRG Nonlinear method, 661–662 installing, 655 integer constraint specification, 660–661, 662 iteration results, viewing, 663–664 launching, 657 Limits reports, 666 linear models, 663 Max Time and Iterations, 662 methods drop-down list, 661 nonlinear problem guidelines, 663 objectives, 657–658 reports, 665–666 saving models, 664 Scenario Manager with, 665 Sensitivity reports, 665 Simplex LP method, 661, 663 Solver Parameters dialog box, 657, 658–659 starting value issues, 663 troubleshooting, 666 variable cells, 657, 658 **Sort & Filter group** Filter button, 749 Sort A To Z button, 738 Sort button, 739, 741 **sorting** case-sensitivity of, 746–747 characters, sort order of, 745 by columns, 741–743 date evaluation for, 745, 746 external data being imported, 832–833, 838–839 files for opening, 62 formulas, issues with, 743–744 header rows, excepting, 739 levels of, 11, 739–740 lists, 737–738 multiple columns, on, 739–740 order dependence on value types, 745 overview of, 737–738 parts of lists, 741 PivotTables, on fields of, 792 query data, 838–839 ranges, 741 single columns, on, 738–739 Sort & Filter group commands, navigating to, 738–739 Sort Dialog box, 739

Sort Left To Right option, 741–742 table data, 729 underlying values used for, 745 **sound feedback for accessibility, 108 space character** as intersection operator, 496, 502 structured reference rules for, 501 **sparklines** axes options, 694–695 color selection, 692 compared to chart objects, 689 creating single, 690 deleting, 695 Design tab for, 692 emphasis options, 692–693 expanding sets of, 691 group creation, 691 line thickness options, 692 marker options, 692–693 as new feature in Excel 2010, 5 scaling options, 694–695 text, adding to, 695 time-scaling option, 695 types of charts available, 690 Win/Loss, 690 **special character entry guidelines, 151–152 Special formats, 332–333 special item specifiers, 499–502 specifiers.** *See* **structured references spelling, checking, 251–252 split buttons, 87 Split command, 164–165 spoofed Web site detection, 120 Spreadsheet ML, 55 spyware, 116 SQL Server, 874 square roots** IMSQRT function, 1044 SQRT (square root) function, 1062 SQRTPI (pi, square root of) function, 1063 **squares** SUMSQ function, 1064 SUMX functions, 1064 **standard deviation** defined, 607 Descriptive Statistics tool for, 619 DSTDEV, DSTDEVP functions, 1036 LOGNORM functions, 1048 NORM.DIST function, 1052 NORM.INV function, 1053 NORM.S.DIST function, 1053 NORM.S.INV function, 1053 PivotTable value fields using STDDEV functions, 800–801 STANDARDIZE function, 1063 STDEVA function, 1063 STDEV.P function, 608, 1063 STDEVPA function, 1063 STDEV.S function, 607–608, 1063

**standard error, 619 starting Excel** activation, 17–18 opening files on startup, 64 **startup workbook default configuration, 179 statistics** A functions, 604 Analysis Toolpak tools. *See* Analysis Toolpak AVEDEV (average of absolute deviations), 1024 AVERAGE functions, 544, 602 AVERAGEIF(S) functions, 602 BETA.DIST, 1025 BETA.INV, 1025 BINOM (binomial distribution) functions, 628, 1026 chi-squared distribution functions, 1027 compatibility functions, 603 confidence, 619 CONFIDENCE.NORM function, 1028 CONFIDENCE.T function, 1029 CORREL (correlation coefficient) function, 1029 COUNT function, 603, 736–737, 800–801, 845–848, 1028 COVARIANCE functions, 9, 1030 Descriptive Statistics tool, 618–619 DEVSQ function, 1034 DMAX function, 1035 DMIN function, 1035 DSTDEV, DSTDEVP functions, 1036 DVAR, DVARP functions, 1036 ERF (error) functions, 1037 error bars for charts, 725 EXPON.DIST function, 1038 F probability functions, 1038, 1039, 1040 FACT (factorial) function, 1038 F.DIST functions, 1038 F.INV functions, 1039 FREQUENCY function, 622–623, 1040 GAMMA functions, 1041 GEOMEAN function, 1041 Histogram tool, 619–622 HYPGEOM.DIST function, 1043 KURT (kurtosis) function, 619, 1044 LARGE function, 606, 1047 LOGNORM functions, 1048 MAX function, 603, 606, 1049 MEDIAN function, 603–606, 619, 760–761, 1050 MIN function, 603, 606, 800–801, 845–848, 1050 MODE functions, 603, 619, 1051 MULTINOMIAL function, 1052 NEGBINOM.DIST, 1052 new distribution functions for 2010, 9 NORM (normal distribution) functions, 1052–1053 PERCENTILE functions, 605–606, 1055 PERCENTRANK functions, 604–605, 1056 PERMUT (permutations) function, 1056 POISSON.DIST function, 1057 PROB function, 1058 QUARTILE functions, 605–606, 1058 range, 619

Rank And Percentile tool, 623–625 RANK functions, 606, 1059 regression, calculating. *See* regression RSQ (Pearson product moment squared) function, 1061 sample vs. whole population statistics, 607 Sampling tool, 630–631 SKEW function, 1062 skewness, 619 SMALL function, 606, 1062 standard deviation functions. *See* standard deviation standard error, 619 STANDARDIZE function, 1063 Student's t-distribution, 1029, 1065 SUMX functions, 1064 T.DIST (Student's t-distribution) functions, 1065 T.INV (inverse Student's t-distribution) functions, 1066 TRIMMEAN function, 1067 T.TEST (Student's t-test), 1067 VARA function, 1067 variance functions, 607–608 WEIBULL.DIST function, 1069 Z.TEST function, 1070 **status bar** AutoCalculate feature, 41 calculating indicator, 506 Caps Lock mode, 139 Circular References indicator, 508–511 keyboard mode indicators, table of, 138–139 Num Lock mode, 139 options for, 39–41 Permission button, 879 sums, displayed in, 481 **STDDEV function in PivotTable value fields, 800–801 STDDEVP function in PivotTable value fields, 800–801 STDEVA function, 1063 STDEV.P function, 608, 1063 STDEVPA function, 1063 STDEV.S function, 607–608, 1063 step function, 1041 STEYX function, 615, 1063 stock market charts, 715, 726.** *See also* **securities analysis functions storing files on the Internet.** *See* **SkyDrive, Windows Live straight-line depreciation (SLN) function, 589, 1062 strings** CONCATENATE function, 550–551, 1028 defined, 240. *See also* text values EXACT function, 546, 1038 FIND functions, 547, 1039 LEFT function, 548–549, 1047 MID function, 549, 1050 MIDB function, 1050 parsing Clipboard text strings, 824 REPLACE function, 549, 1060 REPT function, 1060 RIGHT function, 548–549, 1060 SUBSTITUTE function, 549, 1063 substring functions, 547–549

text functions for, 544–550, 1066 UPPER function, 544, 547, 1067 VALUE function, 1067 **structure, protecting, 191, 193 structured references** : (colons), 502 , (commas), 502 @ tag for current row, 767–768 advantages of, 498, 500 #All tag, 768–769 AutoComplete with, 503 automatic creation with Table button, 498 calculated columns, 499 column headers as text strings, 501 column specifiers, 499 components of, 498, 500–501 copying ranges of, 504–505 data area specifiers, 502 #Data tag, 768–769 disabling automatic creation of, 499 example formula, 500 fill handles with, 504–505 filling ranges with, 504–505 header specifiers, 502 #Headers tag, 768–769 Help information for, 769 intersection operators, 502 mixed with cell references, 504–505 qualified vs. unqualified, 503 range operators (colons), 502 reference operators in, 502 space characters in, 501 special characters in, 501 special item specifiers, 499–501, 502 specifiers, 498, 501–502 syntax for, 501 table names for, 498–499 table specifiers, 500 tables as traps for fills, 504–505 total row specifiers, 502 #Totals tag, 768–769 union operators (commas), 502 **structured references in tables, 729 Student's t-distribution, 1029, 1065, 1066, 1067 styles** cell. *See* Cell Styles chart, selecting, 674–675 customizing for tables, 772–774 elements of style for tables, 773 Normal, 772 PivotTable gallery of, 787 slicers, for, 796 tables formatted with, 771–772 theme effects on, 771–772 **Styles group of Home tab, Cell Styles button, 303 Sub (subroutine) statements, VBA, 903, 912–913 SUBSTITUTE function, 549, 1063 substring functions, 547–549**

**subtotals** PivotTable, 789–791 SUBTOTAL function, 736–737, 748–749, 1063 **subtraction** – sign precedence, 467–468 IMSUB function, 1044 **SUM function.** *See also* **aggregation functions** @ tag limits to current row, 767–768 Alt+= shortcut, 480–481 arguments for, 537 automatic range expansion, 538 DSUM variation, 1036 IMSUM function, 1044 Microsoft Query totals with, 845–848 PivotTable value fields with, 800–801 products, summing, 539, 1064 structured reference example, 500 Sum button for, 538 syntax of, 1064 **SUMIF, SUMIFS functions, 523–524, 538–539, 551, 1064 summary information, adding to workbooks, 58–59 summary sheets, 131–133 Summary tab for file properties, 58–59 SUMPRODUCT function, 539, 1064 SUMSQ function, 1064 SUMX functions, 1064 surface 3-D graphics effects, 417 survivability of worksheet designs, 133 Switch Row/Column command (charts), 672–673 SYD function, 590, 1065 SYLK file format, 71 symbol entry, 156–157 Sync, Windows Live, 887 Synchronous Scrolling button, 184 system tray, workbook icons open in, 180**

### T

**T (return text) function, 1065 tab split boxes, 23–24 TABLE function, 637, 641 Table Tools Design tab** Convert To Range command, 733 styles, 772–774 Summarize With PivotTable command, 780 Total Row option, 736–737 **tables** @ tag for current row references, 767–768 Access tables, importing entire, 819–820 ad hoc mappings of XML elements to columns, 826–828 adding rows or columns, 734–735 #All tag, 768–769 Apply Names command with, 494–495 autoexpansion of, 729 Body fonts in, 771 boundaries for, 294 calculated columns, 499 chart data tables, 670, 679 color schemes, changing for, 771

**tables,** *continued* column specifiers, 499, 501 columns, guidelines for data in, 731 columns, selecting, 734 Compatibility mode, feature issues in, 732 converting to ranges, 298–299 creating with Format As Table command, 292–293 creation methods, 731–732 customized styles for, 772–774 data connections, creating with, 816–817 Data Tables. *See* Data Table what-if analysis #Data tag, 768–769 default headers, 732 defined, 731 Design tab for. *See* Table Tools Design tab determining if a cell is in a table, 733 duplicate row data, removing, 730 elements of style for, 773 enlarging, 296 expanding, 734–735 explicitly referencing current rows, 767–768 extending formatting in, 239 external data, creating with, 816–817 External Data Properties dialog box, 817–819 filtering, 729, 756 finding specific values in, 525–526 fonts, changing for themes, 771, 774 formatting. *See* formatting tables formula replication, 730 formula sorting issues, 743–744 formulas, auto copying to columns, 763–764 formulas in, ease of use features, 763 headers, overwriting defaults, 732 #Headers tag, 768–769 Heading font, using for, 772 keyboard shortcuts for, 734 lookup functions with, 555–558 Modify Table Quick Style dialog box, 772–774 naming, 498–499, 733–734 new features of, 729–731 ranges, converting back to ordinary, 732 referencing total rows, 766–767 requirements for, 731 rows of labels, guidelines for, 731 selecting within, 734 sorting by columns, 741–743 sorting data in, 729 sorting on columns, 738–740 sorting parts of lists, 741 special items areas, 499 specifiers, 500–503 structured references in, 729. *See also* structured references styles with, 730, 771–772, 774 SUBTOTAL function in, 736–737, 748–749, 1063 themes with, 771–772 total function options, 736–737 total rows, adding, 736–737 #Totals tag, 768–769 XML tables, 825–828

**tabs, ribbon** creating custom, 87–88 custom, adding command groups to, 89–91 resetting, 91–92 **TAN (tangent) function, 1065 TANH (hyperbolic tangent) function, 1065 task panes, repositioning, 255 TBILL functions, 594–595, 1065 TDIST compatibility function, 1065 T.DIST (Student's t-distribution) functions, 1065 templates, chart, 686–687 templates, workbook** AppData folders, 46–47 Blank Workbook, 42–43 common categories for, 43–44 creating, 46–47, 368–369 file name extensions for, 50–51 My Templates, 44, 46–48 New dialog box, 46–48 New From Existing option, 44, 46 Online templates, 44–45 recent templates, 43 sample templates, 43, 45–46 tabs, creating for, 47–48 Web-based, display option, 119 XLT legacy file format, 55 XLTX formats for, 54 **text** alignment of. *See* alignment Alt Text data, 427 boxes. *See* text box objects case, functions for manipulating, 544, 547, 1049, 1058, 1067 chart formatting options, 705 chart, rotating, 681–682 CLEAN function, 544, 546, 1027 CONCATENATE function, 550–551, 1028 DOLLAR function, 545, 1035 FIND function, 547, 1039 fonts for. *See* fonts formatting in graphics, 409–411 functions, 544–550 hyperlinks, converting to, 945 IF function tests, 551, 1043 ISTEXT function, 554, 1047 justifying, 346–347 Keep Text Flat in 3-D graphics option, 417 LEFT function, 548–549, 1047 LEN function, 545, 1048 LOWER function, 544, 547, 1049 MID function, 549, 1050 MIDB function, 1050 numeric text, 477 orientation of characters, controlling, 347–350 PROPER function, 544, 547, 1058 REPLACE function, 549, 1060 REPT function, 1060 RIGHT function, 548–549, 1060 SEARCH function, 547–548, 1061 SEARCHB function, 1062

shapes, adding to, 381–382 Shrink To Fit option, 350–351 sparklines, adding to, 695 SUBSTITUTE function, 549, 1063 substring functions, 547–549 T (return text) function, 1065 Text Effects menu, 388 TEXT function, 545, 1066 TRIM function, 544, 546, 1066 UPPER function, 544, 547, 1067 values of. *See* text values WordArt, 387–388 wrapping, 346 **text box objects** callouts, 384–385 charts, adding to, 683 creating, 381 Format Picture dialog box for, 404 formatting text in shapes, 418–420 **text files** column data type specification on import, 824 CSV files, opening, 821 delimited vs. fixed-width data in, 820–821 delimiters, selecting, 823 header row elimination, 821 importing and exporting, 70 numeric text entries, 155–156 parsing errors, fixing, 823 previewing data before importing, 821–823 regional and language option issues, 824 Text Import Wizard, 821–824 **text format for numeric values, 332 Text Import Wizard** column data type specification on import, 824 delimiters, selecting, 823 header row elimination, 821 parsing errors, fixing, 823 previewing data before importing, 821–824 regional and language option issues, 824 **text values** A function statistics for, 604 arguments of functions, as, 532 backslash (\) text-alignment prefix, 155–156 blank characters, removing, 546 caret (^) text-alignment prefix, 155–156 case, functions for manipulating, 547 entering in cells, 151 EXACT function, 546, 1038 formatting individual characters, 321–322 formulas, as used in, 477–478 functions, 544–550 Justify command, Fill menu, 236–237 long values, handling of, 154 quotation mark (") text-alignment character, 155–156 spelling, checking, 251–252 text-alignment prefix characters, 155–156 wrapping, 154 **texture fills, 414, 704–705**

**Thai language, BAHTTEXT, 1024 Themed Cell Styles, 304 themes** advantages of, 300 chart styles related to, 674–675, 684–685 color schemes, changing in, 771 Colors gallery schemes, 301 converting legacy worksheets, 302–303 custom, creating, 301–302 Effects gallery, 301 fonts, changing for, 771 Fonts gallery, 301 importing, 302 other formatting, effect of, 301 pasting, 205 results of applying, 300–301 styles, relation to, 771 tables using, 771–772 Themes group buttons, 300 **tick marks specification, 706–707 tilde (~) wildcard character, 244 time-consuming operations alert option, 228 times** 24-hour convention, 567 1904 Apple alternative system, 566 Auto Fill series, 233 calculations with, 574–575 codes, formatting, 572–573 current, shortcut for entering, 567 custom formats for, 571–573 elapsed time, measuring, 573–574 entering, 566–569 formats for entry, 567 formatting, 570–571 functions, 574–580 HOUR function, 577, 1042 hours, maximum, 574 inserting in headers/footers, 446 macro for inserting current, 901 MINUTE function, 577, 1050 negative results of calculations, 574 NOW function, 576, 901, 1053 PivotTable grouping by, 809–810 SECOND function, 577, 1062 serial values of, 565 series creation, 568–570 TIME function, 1066 TIMEVALUE function, 578, 1066 **T.INV (inverse Student's t-distribution) functions, 1066 title bars** Compatibility mode indications, 52 placement of, 22 **Titles And Headings Cell Styles, 304 titles of charts, editing, 675–677, 684–685 titles, printing on every page, 452–453 TODAY function, 576, 1066 Toggle Breakpoint command, 933–934 toolbar, Quick Access.** *See* **Quick Access Toolbar**

**Top 10 Filter dialog box** PivotTables, 799–800 tables, 749–750 **top alignment, 347 Top/Bottom rules feature, 310, 312–313 total rows** adding to tables, 736–737 referencing, 766–767 style element for, 773 #Totals tag, 768–769 **totals** function for. *See* SUM function PivotTable, 789–791 running, 801–804 **#Totals tag, 768–769 tracing references, 267–272 tracking changes in shared workbooks, 863–868, 870 trademark symbol, inserting, 156 Transitional Navigation Keys setting, 155–156 transparency** chart areas with, 702 embedded graphic objects with, 956 graphic objects with, 405–406 **TRANSPOSE function, 563, 1066 transposing columns and rows while pasting, 202, 208–209 trapping errors, VBA, 938–940 trend analysis, moving averages, 631–633 TREND function, 613–614, 1066 trendlines** adding, 724–725 formatting, 699–700 **trigonometric functions** ACOSH (inverse hyperbolic cosine) function, 1022 ASIN (arcsine) function, 1023 ASINH (inverse hyperbolic sine), 1023 ATAN (arctangent) function, 1023 ATAN2 (arctangent) function, 1023 ATANH (inverse hyperbolic tangent) function, 1024 COS (cosine) function, 1029 COSH (hyperbolic cosine) function, 1029 DEGREES function, 1034 IMARGUMENT function, 1043 IMCOS function, 1043 IMSIN function, 1044 PI function, 1056 RADIANS function, 1059 SIN (sine) function, 1062 SINH (hyperbolic sine) function, 1062 TAN (tangent) function, 1065 TANH (hyperbolic tangent) function, 1065 **TRIM function, 544, 546, 1066 TRIMMEAN function, 1067 TRUE logical value** conditional test results, as, 523 as logical function outcome, 550 TRUE function, 1067 **TRUNC (truncate decimals) function, 543, 1067 Trust Center** ActiveX control settings, 115–116

add-ins, options for enabling, 115 administrator settings issues, 111 Customer Experience Improvement Program, 120 diagnostic file options, 120 Document Inspector, 121–122 external content options, 117–118 file format validation options, 120 Help button, 116 locations, managing trusted, 114 macro settings, 116, 895–898 measures of trustworthiness, 111–112 Message Bars, 112–113, 117 Office.com connection settings, 119–120 opening, 111 privacy options, 119–120 publishers trusted, managing list of, 113 Research Task Pane connection options, 120 security alert triggers, 111–113 spoofed Web site detection, 120 Trusted Documents list, 114 trusted locations, 897–898 **T.TEST (Student's t-test), 1067 TXT format, 70.** *See also* **text files TYPE function, 553, 1067 typefaces.** *See* **fonts**

### U

**underlines, accounting formatting, 329 underscore (\_) formatting symbol, 337 Undo command, 158–159 undoing** Ctrl+Z shortcut, 198 deletions, limited functionality for, 218 drop-down list of actions, 224 limits to, 224 outlines, 276 **unformatted text, pasting Excel data as, 968 Ungroup command, 422 Unhide command, 176, 189–190, 192 Unicode, 156, 968 uniform distributions, 627 up and down bars, 726 updates, 18–20 upgrading to Excel 2010** cost and frequency of upgrades, 20 features included in Excel 2007, 10–13 new features available in, 4–10 **UPPER function, 544, 547, 1067 URLs** adding to text with Insert Hyperlink, 945 browsing for, 946–947 Remove Hyperlink command, 947 typing directly in cells, 944 **Use Destination Styles option, 964 Use Table Names In Formulas option, 499 User Defined function category, 925.** *See also* **functions, custom user permissions, adding for, 174–175 UserForms, 922**

#### V

**validation** pasting only, 205 selecting all cells with, 146 **#VALUE! errors from custom functions, 922–923 VALUE function, 1067 values** displayed vs. underlying, 152–153 error, 479 numeric. *See* numeric values pasting without formatting, 202, 204 text. *See* text values TYPE function, 553, 1067 **VAR (variance) functions** PivotTable value fields with, 801 VARA function, 1067 VAR.P function, 1068 VAR.S function, 1068 **variable declining balance (VDB) function, 590, 1068 variables, VBA** declaring with Dim statements, 932 Immediate Window, viewing values in, 936–937 Option Explicit statements, 931–932 Quick Watch, viewing with, 936 Require Variable Declaration option, 932 return values for functions with, 920–921 spelling errors, debugging, 931–932 value of, deploying in break mode, 931 Watch Window, viewing values in, 935–936 **variance** Descriptive Statistics tool for, 619 DVAR, DVARP functions, 1036 functions for calculating, 607–608 PivotTable value fields with VAR, VARP, 801 VARA function, 1067 VAR.S, VAR.P, VARPA functions, 1068 **VARP function, 801 VARPA function, 1068 VBA (Visual Basic for Applications)** := (argument assignment), 908–909 \_ (underscore character), 908 Activate method, 907 ActiveCell objects, 905 Application objects, 921 arguments to methods, 908–909 Assert method of Debug, 934–935 assignment statements, 920–921 Auto Syntax Check option, setting, 930–931 break mode, 930–931, 937 breakpoints, setting, 933–935 classes, 905–906 collections, 906–907 comments, 903 conditional breakpoints, 934–935, 936 continuation character (\_), 908 custom functions. *See* functions, custom Debug.Print statements, 936–937 Dim statements, 932 displaying module code, 902

documenting code, 922–923 Editor. *See* Visual Basic Editor Else statements, 920 End If statements, 920 End Sub statements, 903, 912–913 Err object Number property, 939–940 error handling code, 938–940 error trapping for custom functions, 924–925 Exit Function statements, 924 FormulaR1C1 property, 907–908 For . . . Next statements, 907 functions, Excel, accessing, 921 Help screen, 903 If statements, 920, 932 Immediate Window, 936–937 implied selection and activation of objects, 907–908 indexes of collections, 906–907 InputBox statements, 922 IsMissing function, 923–924 keywords, 903, 922–923 launching Visual Basic Editor, 901–902 macro use of, 895 methods, 904, 906 modules created by, 901–902, 918 MsgBox statements, 922 object model, 903 objects, 903–908 On Error GoTo statements, 938–940 Option Explicit statements, 931–932 Optional keyword, 923–925 Personal Macro Workbooks, 914 properties, 904–906 Quick Watch, 936 Range().Select statements, 904 Require Variable Declaration option, 932 Resume statements, 939–940 run-time error fixes, 937–940 Select Case structures, 932 Select method, 904 Selection objects, 911 stepping through code, 932–933 Str function, 907 Sub statements, 903, 912–913 subroutines, 912–913 syntax errors, prompts at, 930–931 trapping errors, 938–940 UserForms, 922 variables, 920–921 Watch Window feature, 935–936 With . . . End With statements, 910–911 **VBA-enabled workbooks, file format for, 55 VDB (variable declining balance) function, 590, 1068 vectors, lookup functions with, 555–558 vertex handles of curves, 380 vertically aligning text, 347 View SQL button, 840, 842 View tab** Arrange All command, 180 Custom Views command, 169–170, 188

**View tab,** *continued* Freeze Panes command, 166–167 Full Screen command, 182 grid options, 105 heading options, 105 Hide command, 189–190 New Window button, 185–189 New Window command, 106 Record Macros command, 898–899 Save Workspace command, 60 Show group, 103–104 Split command, 164–165 Switch Windows menu, 180 Unhide command, 189–190 View Macros, 899 View Side By Side command, 183–185 Zoom button, 167–168. *See also* zooming **views** custom, 169–170. *See also* windows, workbook freezing panes, 166–167 Full Screen view, 182 multiple windows, independence of, 187 naming custom, 169–170 Page Layout view, 441–442 saved settings rule, 189 split pane views of worksheets, 164–165 status bar buttons for selecting, 40 zooms. *See* zooming **Visible Cells Only option, 279 visible cells selection, 146 VisiCalc, 71 Visual Basic Editor** With . . . End With statements, 910-911 adding recorded code to existing macros, 909–911 Alt+F11 keyboard shortcut for launching, 903 Assert method of Debug, 934–935 Auto Data Tips option, 931 Auto List Members option, 931 Auto Quick Info option, 931 Auto Syntax Check option, setting, 930–931 break mode, 930–931, 937 breakpoints, setting, 933–935 classes, 905–906 Code window, 902 collections, 906–907 color for syntax errors, settings, 931 comments, 903 conditional breakpoints, 934–935, 936 continuation character (\_), 908 copying code, 910 custom functions. *See* functions, custom Debug menu, 933 Debug.Print statements, 936–937 deleting a macro, 910 Dim statements, 932 displaying module code, 902 documenting code, 922–923 error messages, run-time, 930–931 F8 command, 933

Immediate Window, 936–937 Insert, Module command, 918 keywords, VBA, 903 launching, 901–902 methods, 904 modules, 901–902, 918 Object Browser view, 905–906 objects, 903–908 Option Explicit statements, 931–932 Project Editor window, 902 properties, 904–905 Quick Watch, 936 Require Variable Declaration option, 932 Run To Cursor command, 933 run-time error fixes, 937–940 stepping through code, 932–933 subroutines, 912–913 syntax errors, prompts at, 930–931 Toggle Breakpoint command, 933–934 trapping errors, 938–940 Watch Window feature, 935–936 workbooks, returning to, 903 **Visual Basic for Applications.** *See* **VBA (Visual Basic for Applications) VLOOKUP function, 555–557, 1068 volatile functions, recalculation, 626**

#### W

**Watch Window feature, 265–267, 935–936 Web Apps.** *See* **Office Web Apps web beacons, 116 Web documents** opening in browsers, 63 saving Excel files as, 69 **Web queries** browsers, copying and pasting from, 855 capabilities of, 849–850 creation methods for, list of, 852 data connection icons for, 816 Enter Parameter Value dialog box, 851 existing, launching, 850 full HTML formatting option, 854–855 Import command, 853 importable data in Web pages, highlighting of, 853 Internet Explorer, exporting data to Excel, 855 IQY files, 850, 853 New Web Query form, 852–853, 855 Options dialog box, 853–854 plain vs. rich text imports, 854 refreshing automatically, option for, 851 saving, 853 From Web command for creating, 852–854 **Web sites, hyperlinks to, 943 WEEKDAY function, 576–577, 1068 WEIBULL.DIST function, 1069 what-if analysis tools** advantages of, 635 data tables for. *See* Data Table what-if analysis Goal Seek tool, 652–655

input ranges, 636 scenario analysis. *See* Scenario Manager Solver, 655–666 What-If Analysis command, 635 **widths of columns, setting, 362–364 wildcard characters** filtering with, 752 finding with, 244 **Window group of View tab** Arrange All button, 180–181 New Window button, 185–189 Reset Window Position button, 184 Synchronous Scrolling button, 184 View Side By Side button, 183–185 **Windows Explorer, starting Excel from, 17 Windows Live** feature availability of, 887 for IRM, 874–875 permissions, setting, 883–886 Sign-In Assistant, 882 signing up for IDs, 881–882 SkyDrive. *See* SkyDrive, Windows Live Sync, 887 **Windows Metafile (Bitmap) format, 968 Windows Packager, 959–960 Windows taskbar, hiding, 25 windows, workbook** arranging multiple, 180–182 freezing panes, 166–167 multiple allowed per worksheet, 21 new, creating, 185–189 New Window command, 106 Reset Window Position button, 184 Show All Windows In The Taskbar check box, 26 switching between, 179–180 Windows Of Active Workbook option, 186 worksheet, split pane views, 164–165 **Win/Loss sparklines, 690 With . . . End With statements, VBA, 910–911 Word documents** Bitmap format, pasting Excel data as, 968 embedding copied text, 954–956 embedding, object layer for, 954 Excel charts in, 973–975 Excel data, methods for using in Word, 963 Excel rendering in Word issues, 965 HTML format, pasting Excel data as, 968 hyperlinking to Excel data, 970–971 Keep Source Formatting option, 964 Keep Text Only option, 964 linking Excel tables into Word, 969–970 links to Excel tables, pasting, 963–964 mail-merging with Excel data, 976–979 manual linking option for Excel tables in, 969 Microsoft Graph Chart, 974–975 multipage, viewing from links, 954 named ranges preferred for links to Excel, 969 Object command for links to Excel, 971–972 Object format, pasting Excel data as, 966–967

Paste Special command for including Excel data, 965–971 pasting charts into, 975 pasting Excel ranges into Word, 963–964 pasting links to, 957 Picture formats, pasting Excel data into Word as, 968 Picture option for Excel in Word, 964 RTF (Rich Text Format), pasting Excel data as, 968 unformatted text, pasting Excel data as, 968 Use Destination Styles option, 964 **WordArt, 387–388, 684–685 workbooks** active, viewing only windows of, 186 add-ins, saving as, 925–926 advantages of organizing with, 2 arranging multiple windows, 180–182 Blank Workbook template, 42–43 creating new, 42–46 digital signatures for, 121–125 encryption of, 191–192 file name extensions for, 50–51 hiding, 189–190, 192 Inspect Document command, 121–122 linking. *See* linked workbooks marking as final, 192–194 master, for combining changes, 869–871 navigating between open, 179–180 navigation methods, 23–25 new windows for, creating, 185–189 newly created, layout of, 21–22 opened but invisible, 190 opening, 61–64 Protected View option, opening in, 63 protecting, 172, 190–191 resizing windows of, 25–26 saving, 49–50, 182 Shared Workbook command, 49 sharing over networks, 860–869 sheet tab navigation buttons, 24 Show Previous Versions option, 64–65 structure, protecting, 191, 193 summary information, adding to, 58–59 tab split boxes, 24 templates for. *See* templates, workbook title bars of, 22 **WORKDAY functions, 579–580, 1069 Worksheet Object format, 966–967 worksheets** Across Worksheets command, 260–261 active areas of, 25 chart sheets, 675 color, selecting for individual tabs, 109 consolidating, 280–287 copying, 162–163 deleting, 161 designing. *See* designing worksheets dragging between workbooks, 163 e-mail, sending by, 873 Fill, Across Worksheets command, 236 freezing panes, 166–167

**worksheets,** *continued* grouping for editing, 255–260 hiding, 176, 192 hyperlinks to, creating, 947–948 Insert Worksheet tabs, 257 inserting new, 159–160 keyboard navigation between, 167 layout of, 20–21 memory limitations of, 21 moving, 161–163 multiple in a workbook, limit to, 159 naming, 162 naming custom views, 169–170 navigation methods, 23–25 new, creating, 257 new windows for, creating, 185–189 planning. *See* planning worksheets protected, not editable in Excel Web App, 891 protecting, 170–175 regions of. *See* regions resizing windows of, 25–26 Select All command, 140 Select All Sheets command, 160 selecting entire, 143 shortcut menu for, 159–160 side by side comparisons of, 183–185 split pane views of, 164–165 Tab Color command, 160 windows for, multiple allowed, 21 zooming, 167–169 **workspaces** customizing. *See* customizing the workspace file name extensions for, 50–51 Save Workspace command, 60, 181 **Wrap Text button, 154 wrapping text, 346**

### X

**XIRR (internal rate of return, nonperiodic) function, 1069 XLAM file format, 55, 926 XLK backup file format, 56–57 XLM file format, 55 XLS file format, 55, 898 XLSB (Binary Workbook) file format, 54, 898 XLSM (Excel Macro-Enabled Workbook) file format, 54, 898** **XLStart folder, 64 XLSX file format** advantages and disadvantages of, 54 default workbook format, as, 51 introduction in Excel 2007, 13 macros not supported in, 898 **XLT file format, 55 XLTX (template) file format, 54 XML (Extensible Markup Language)** ad hoc mappings of elements to columns, 826–828 as an XML table, opening option, 825 existing XML structures, importing XML data to, 828–829 importing into existing worksheets, 826 Open XML dialog box, 825 refreshing XML tables, 826 schema files of, 825 Source task pane for, 825 Spreadsheet ML specification for, 55 Use The XML Source Task Pane opening option, 826–828 Web Apps, required for using, 891 XML file format, 55 **XML Paper Specification (XPS), 71, 462–464 XNPV (net present value, nonperiodic) function, 1069 XPS file format, 71, 462–464**

### Y

**YEAR function, 577, 1069 YEARFRAC function, 578–579, 1069 YIELD functions, 594, 1070**

# Z

**zeros** hiding, 106–107 leading zeros dropped, 323 **ZIP code formats, 332 zooming** as an accessibility feature, 109 mouse devices for, 23, 169 selecting cells, as aid to, 141 status bar buttons for, 40 worksheets, 167–169 Zoom On Roll With IntelliMouse option, 228 Zoom To Selection command, 167–169 **Z.TEST function, 1070**
## **About the Authors**

**Mark Dodge** started using computers in 1982, began using spreadsheet and database programs in a corporate accounting office in 1985, started working in computer publishing in 1988, and has since written or edited more than two dozen books for Microsoft Press and others. Mark, a former professional musician and current award-winning art photographer, lives with his wife on a beautiful island in Puget Sound in Washington.

**Craig Stinson**, an industry journalist since 1981, was editor of *Softalk for the IBM Personal Computer*, one of the earliest machine-specific computer magazines. He is the author of more than 20 Microsoft Press books about Windows and Excel. Craig lives with his wife and two children in Bloomington, Indiana.